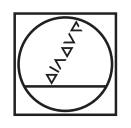

# **HEIDENHAIN**

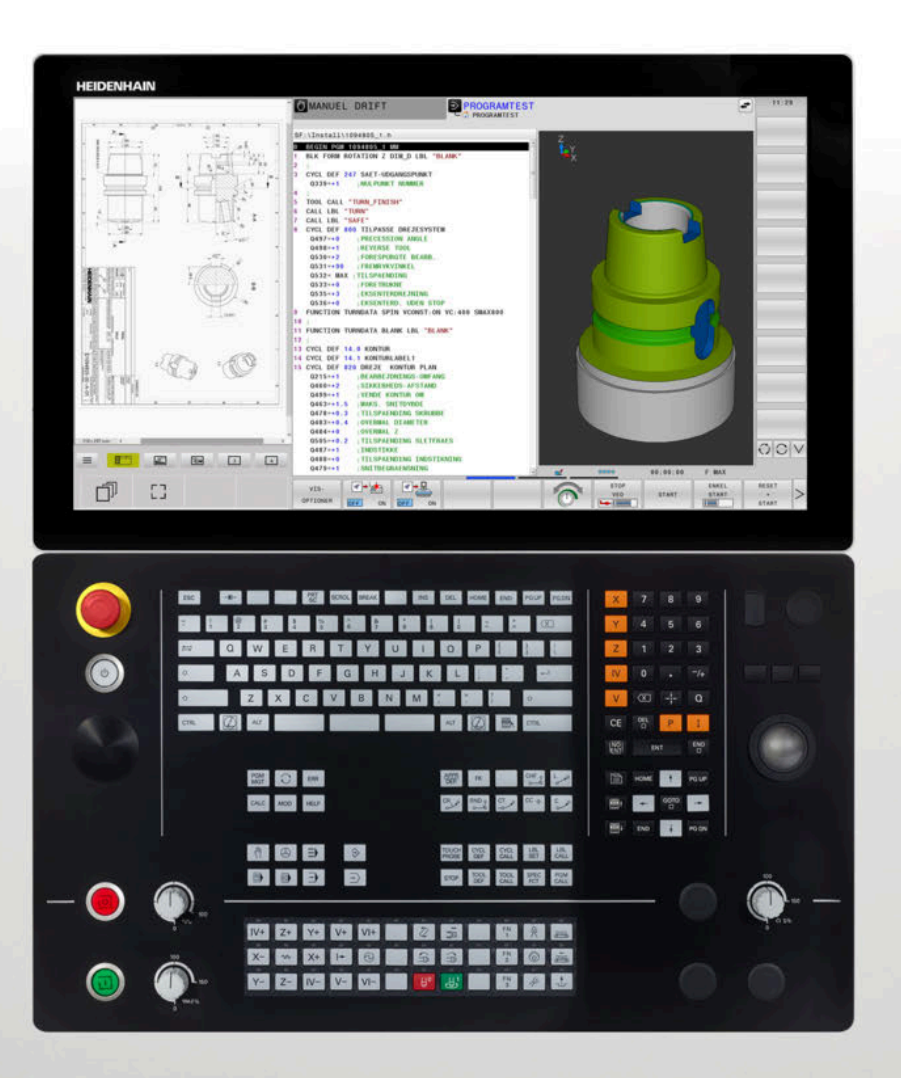

**TNC 640**

Brugerhåndbog Klartekstprogrammering

**NC-Software 34059x-17**

**Dansk (da) 10/2022**

## **Styringens betjeningselementer**

## **Taste**

Når De anvender en TNC 640 med touch-betjening, kan De erstatte nogle tastetryk med bevægelser.

**[Yderligere informationer:](#page-598-0)** "Touchscreen betjening", [Side 599](#page-598-0)

## **Betjeningselementer på billedskærm**

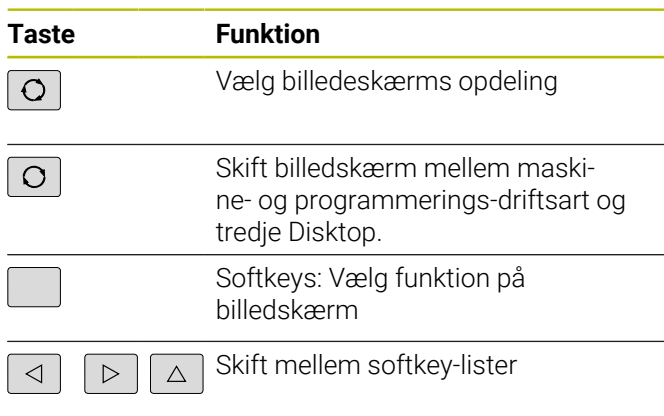

#### **Maskin-driftsarter**

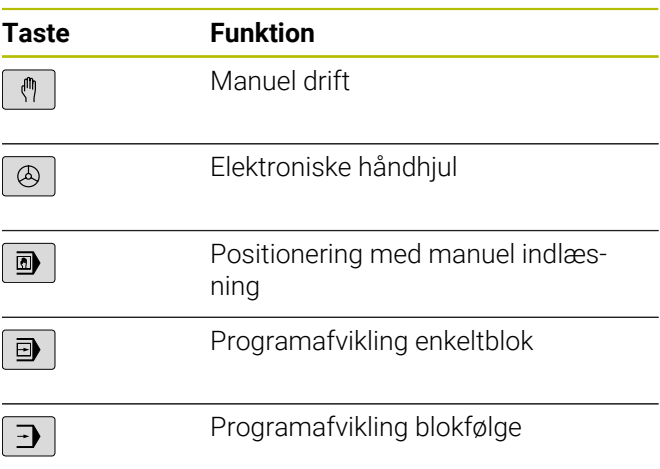

#### **Programmerings-driftsarter**

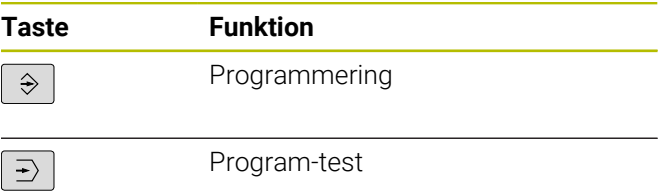

#### **Alfatastatur**

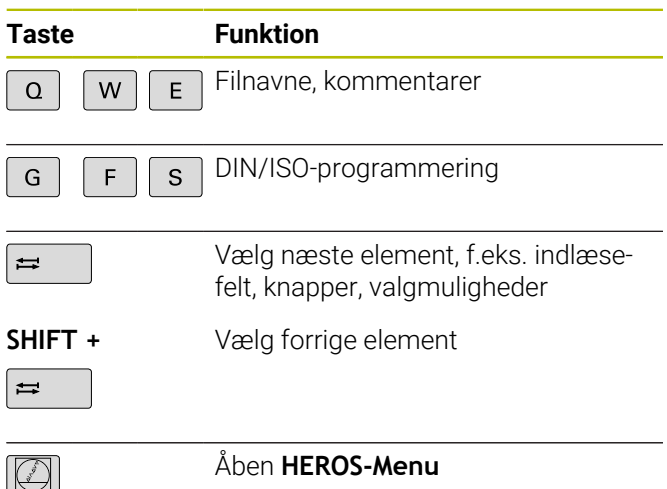

#### **Indlæse koordinatakser og tal og editer**

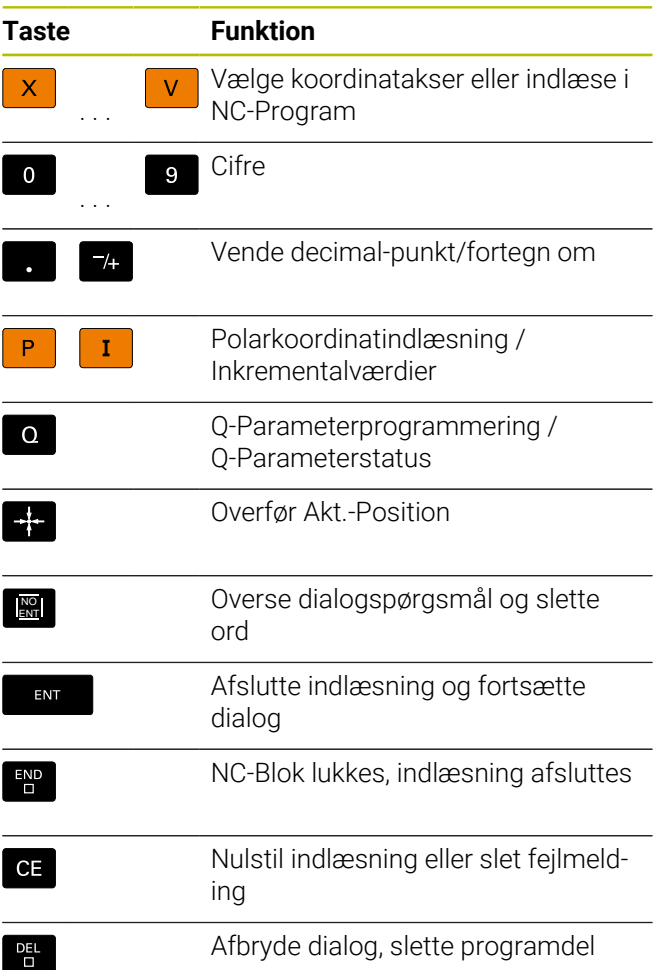

#### **Angivelser om værktøjer**

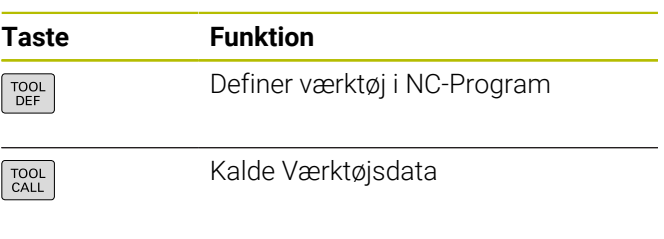

#### **NC-Programmer og filstyring, Styringsfunktioner**

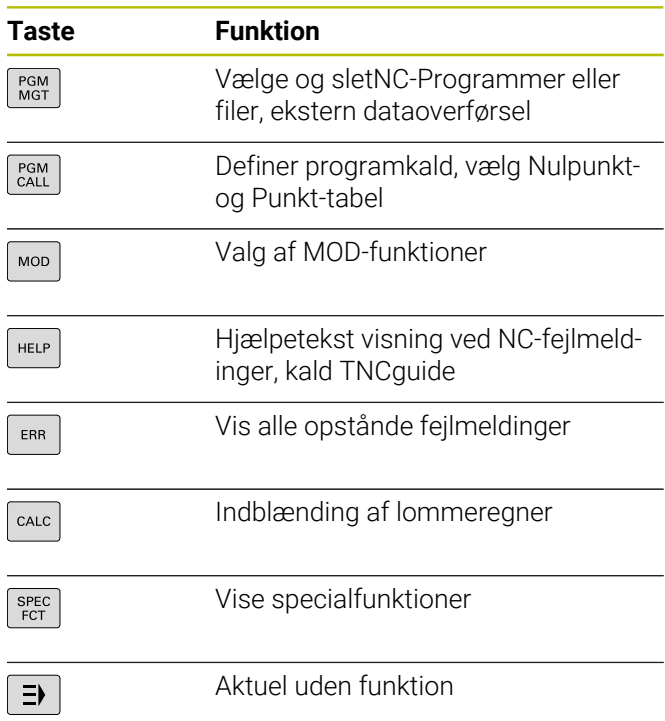

#### **Navigeringstaster**

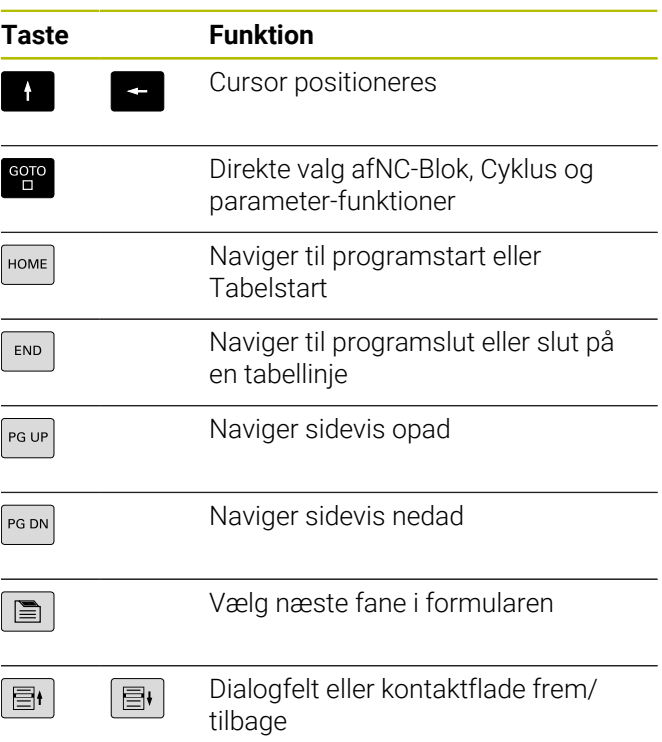

#### **Cykler, underprogrammer og programdel-gentagelser**

**Cykler, underprogrammer og programdelgentagelser**

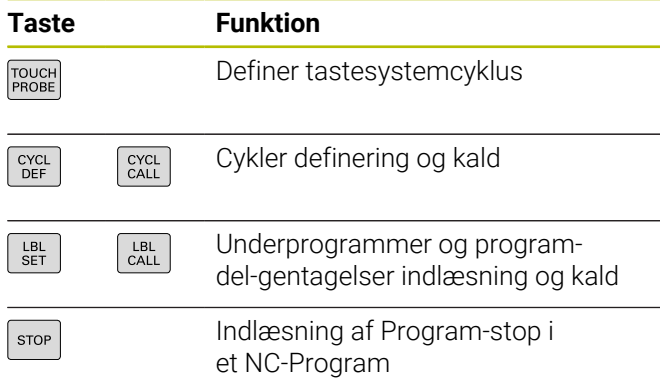

#### **Programmering af banebevægelser**

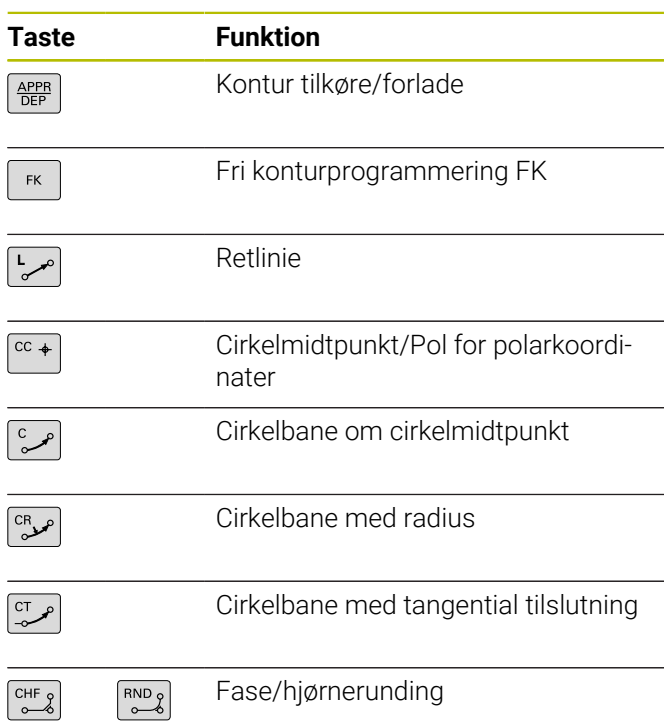

#### **Potentiometer for tilspænding og spindelomdr.tal**

**Tilspænding Spindelomdrejningstal**

## **3D-mus**

Tastaturenheden kan udvides med en HEIDENHAIN-3D-Mus.

Vha. en 3D-Mus kan objekter så intuitivt betjenes, som lå de i hånden.

Dette er muliggjort af de seks samtidigt tilgængelige frihedsgrader:

- 2D-forskydning i XY-planet
- 3D-Rotation om akserne X, Y og Z
- Zoom ind eller ud

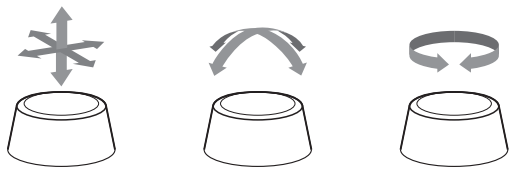

Disse muligheder øger brugervenligheden især i følgende applikationer:

- CAD-Import
- Fjernelses simulering
- 3D-applikationer på en ekstern pc, som De betiene direkte styringen ved hjælp af softwareOption **#133 Remote Desktop Manager**

# Índholdsfortegnelse

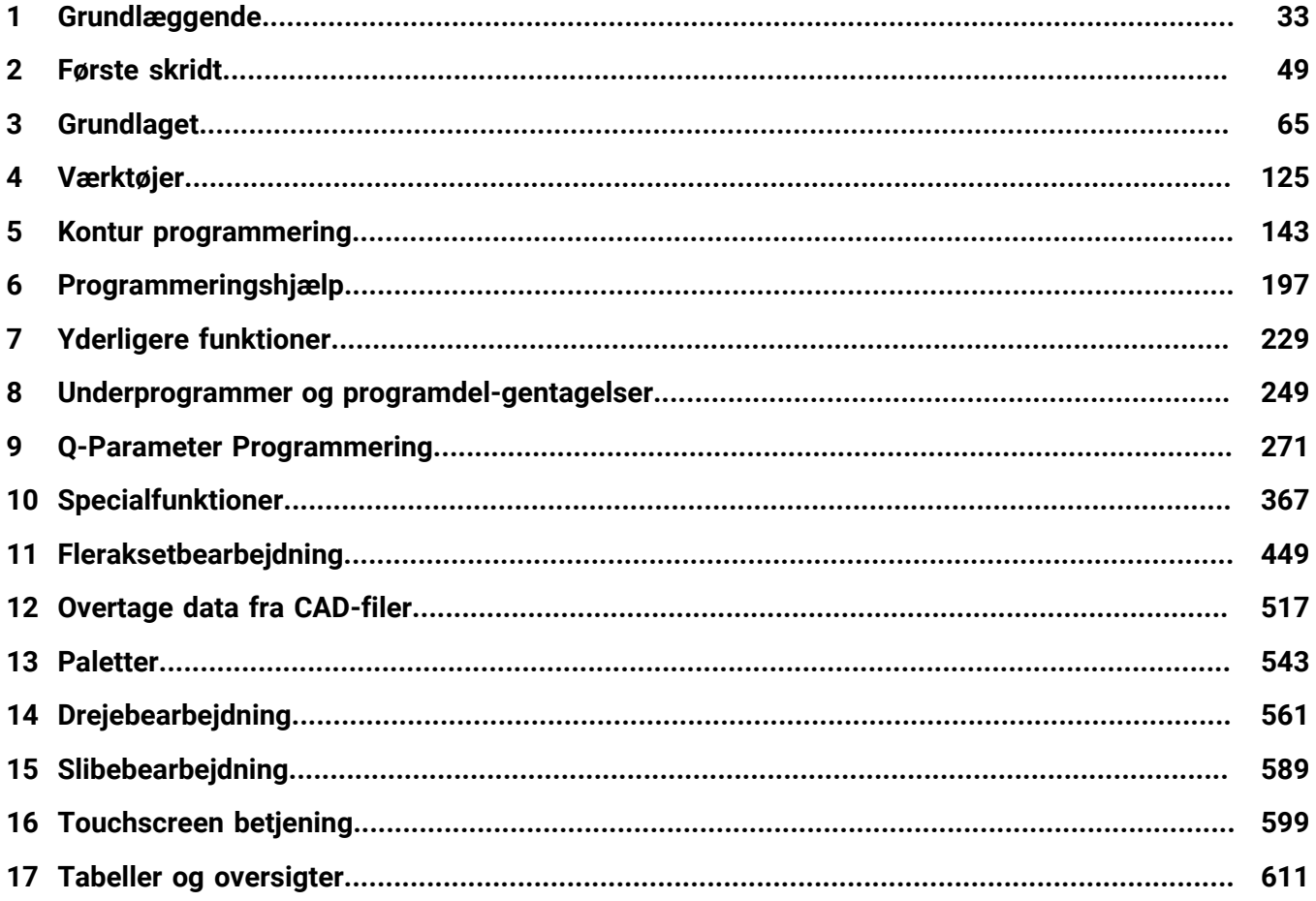

**Índholdsfortegnelse**

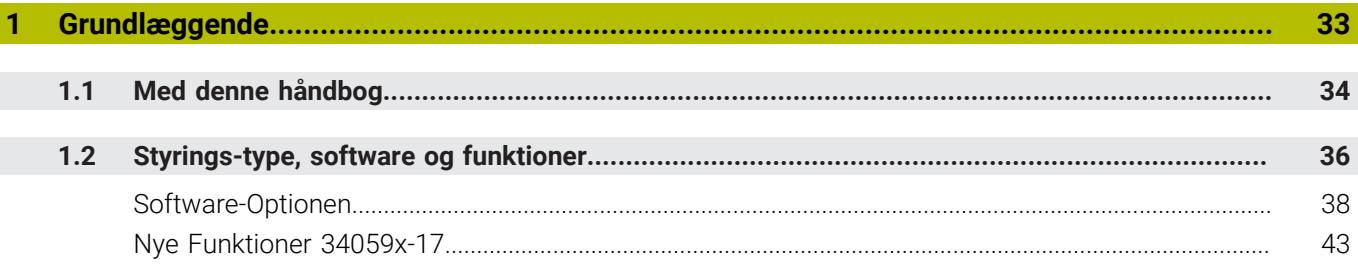

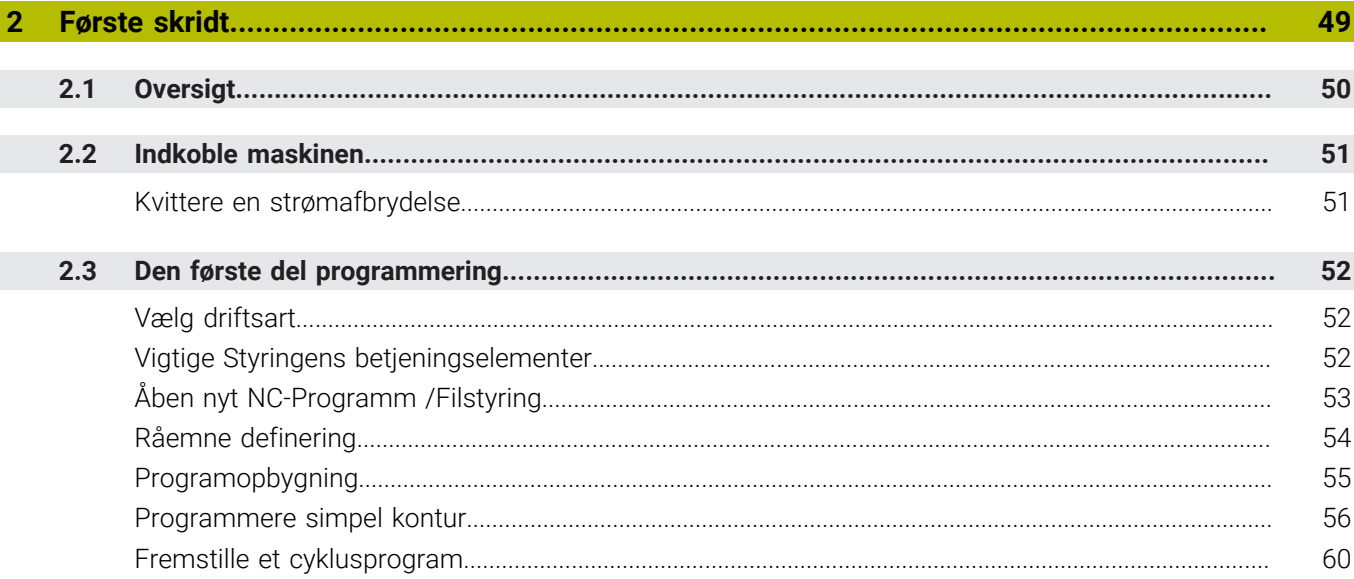

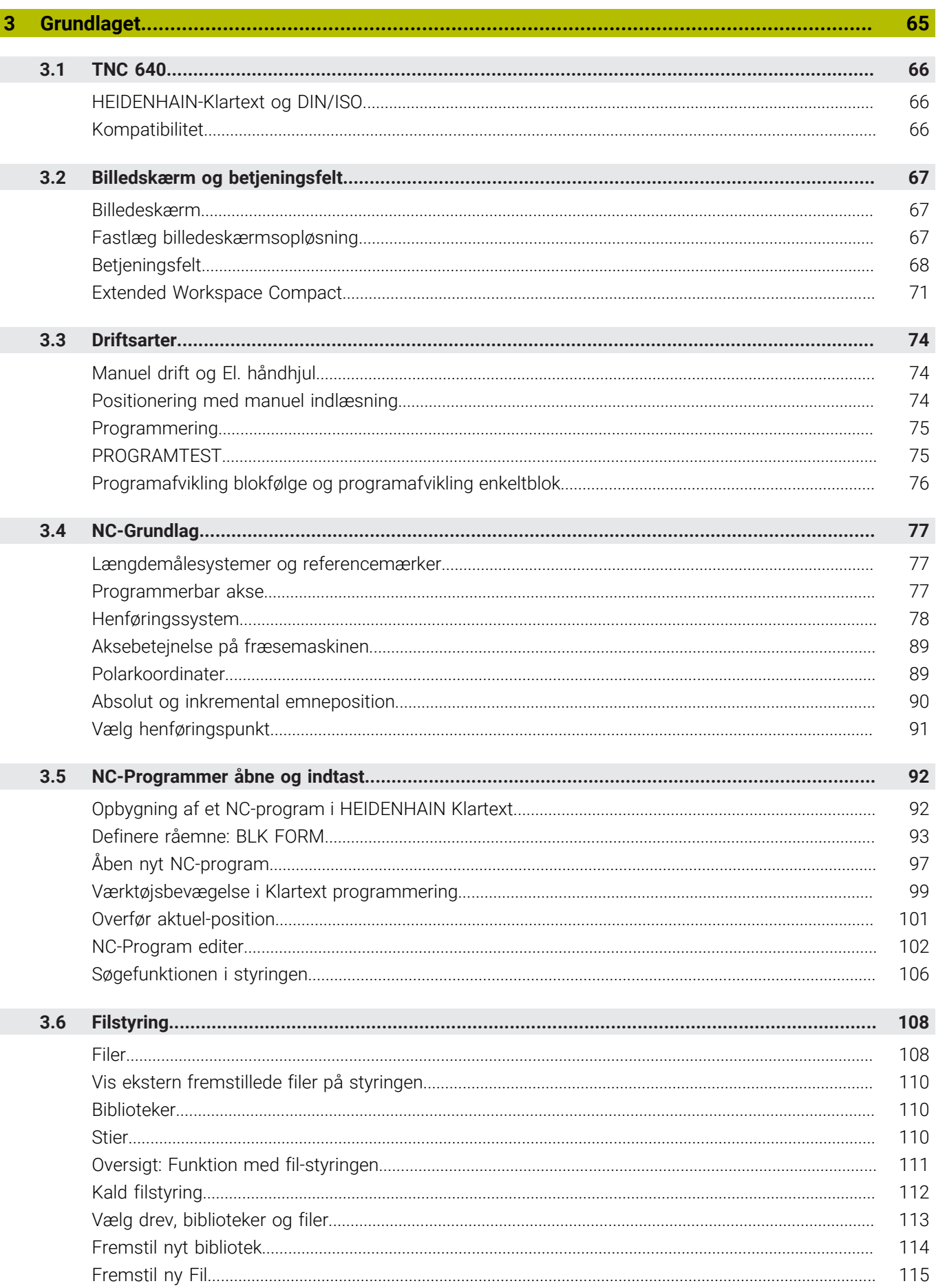

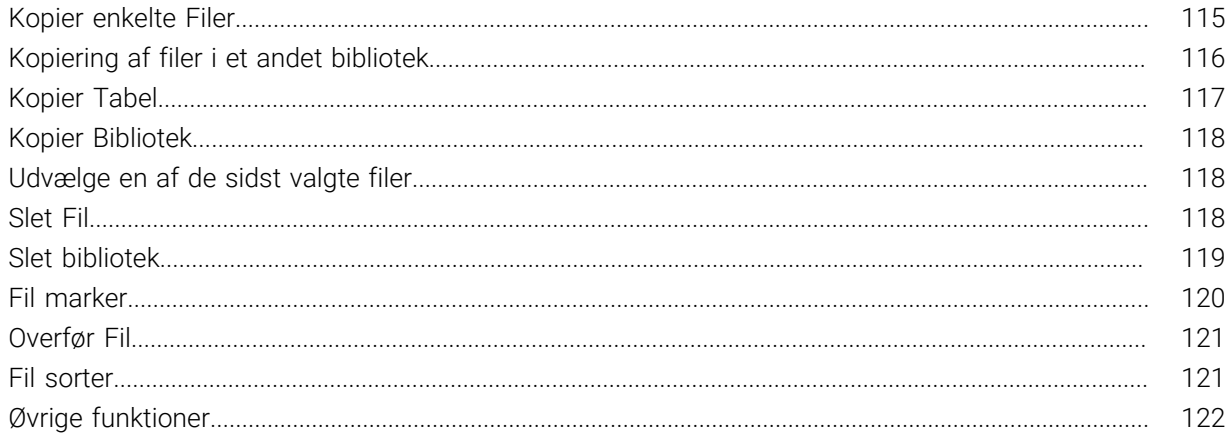

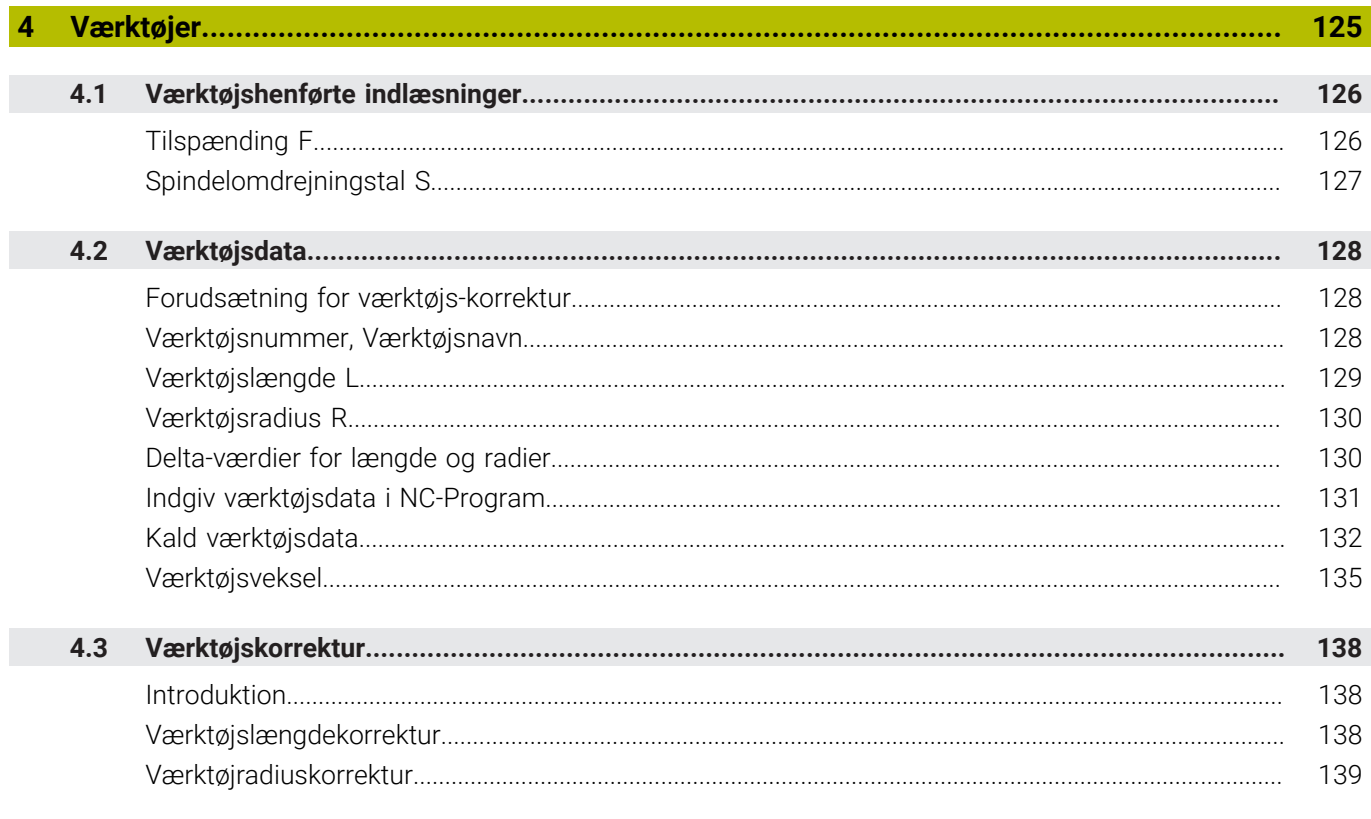

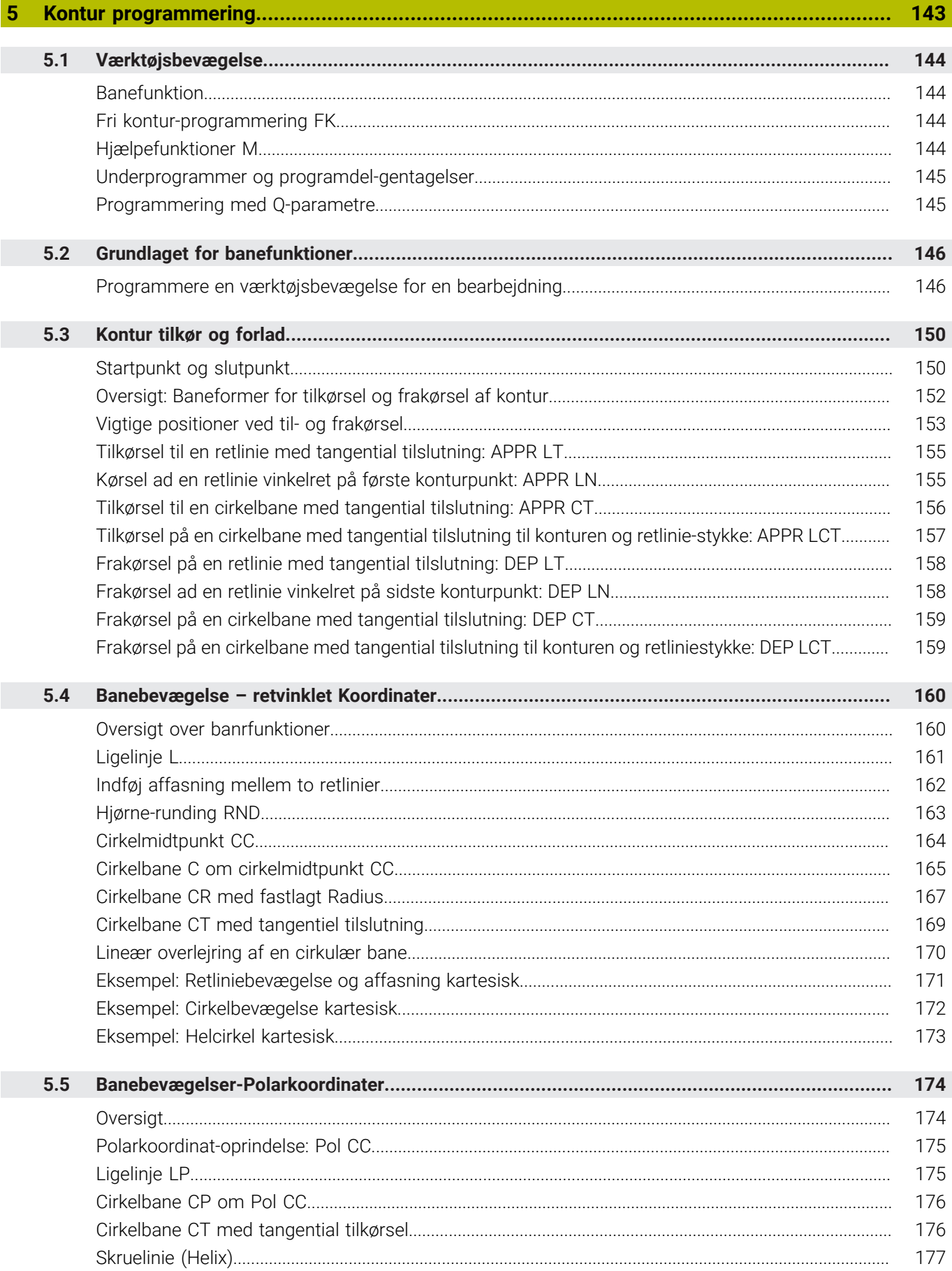

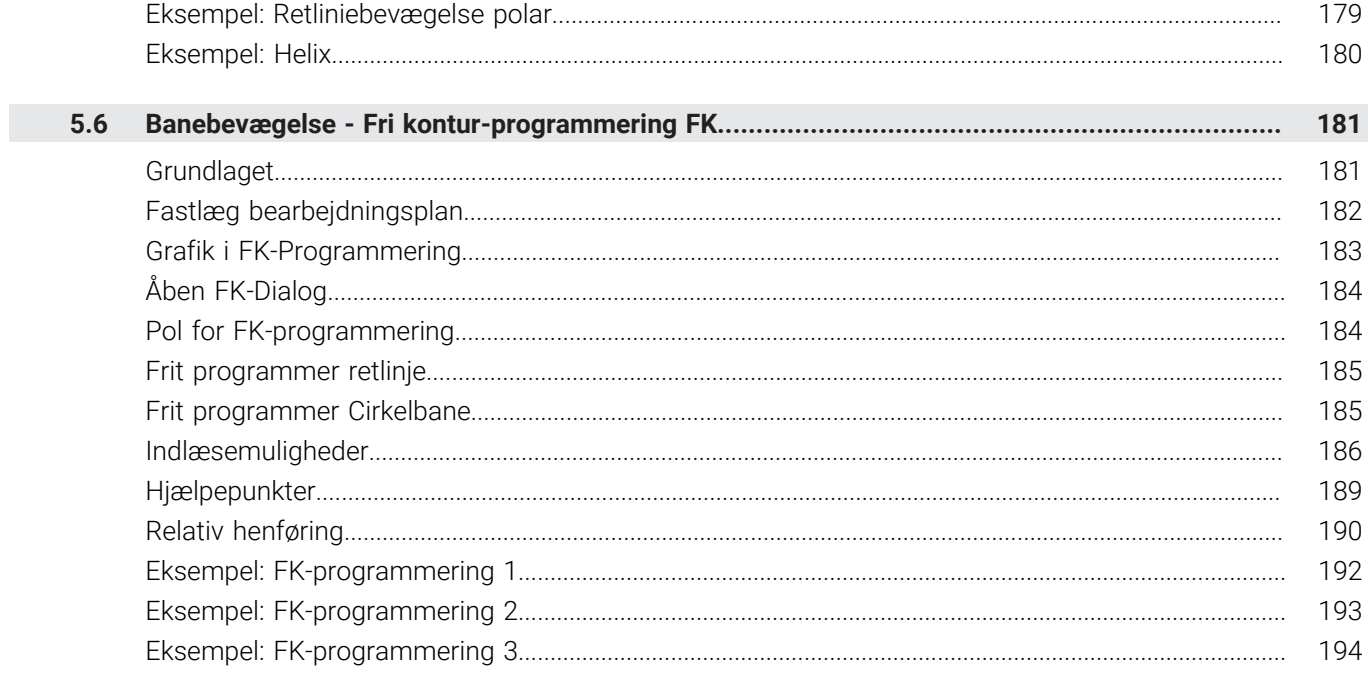

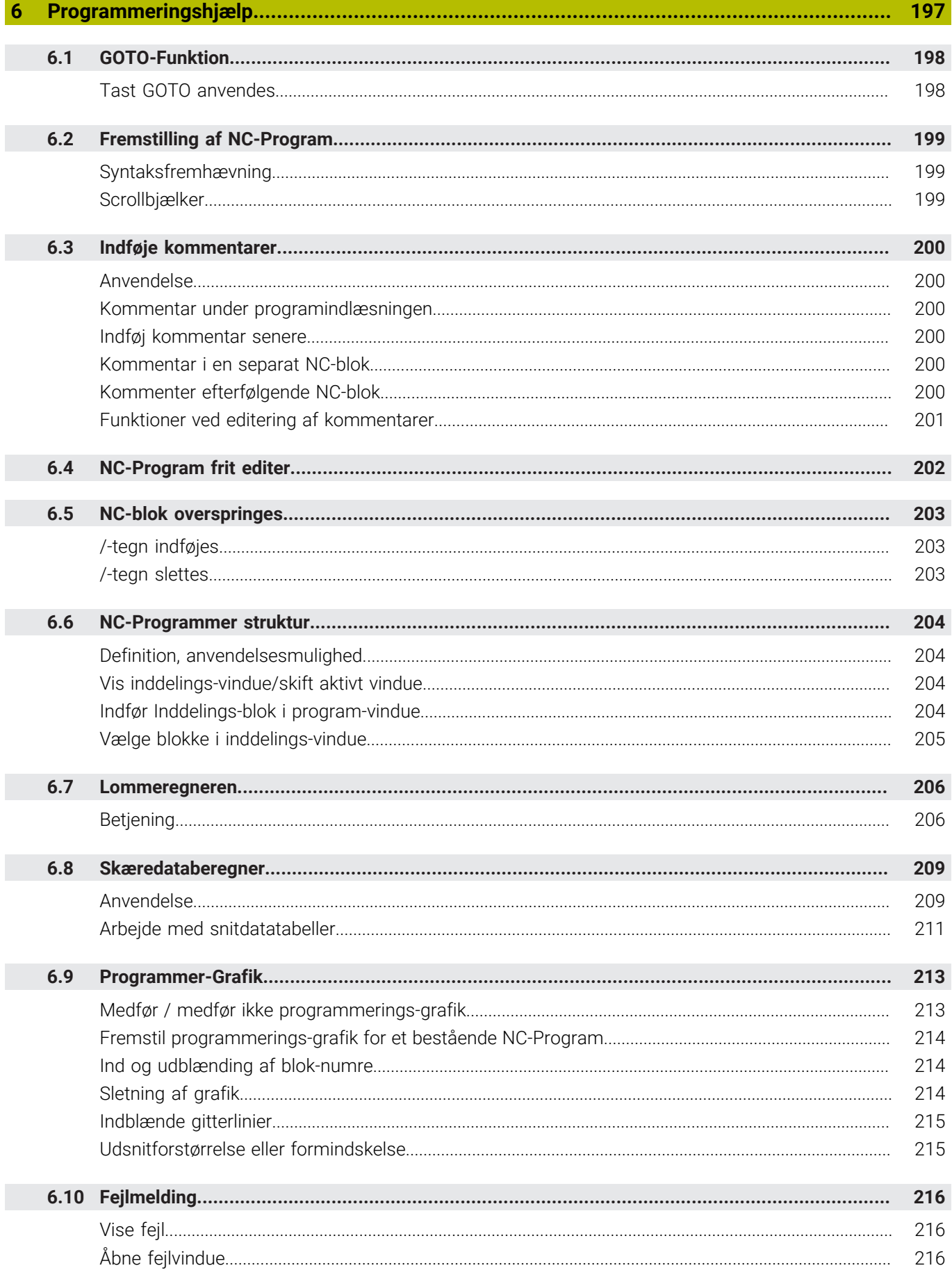

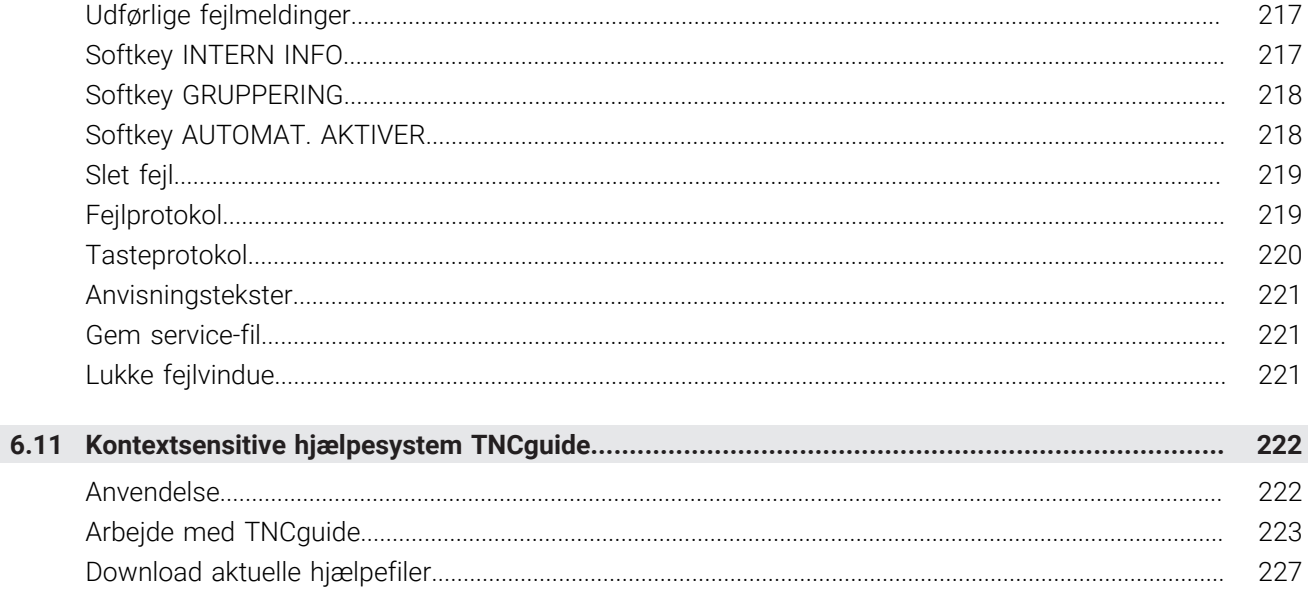

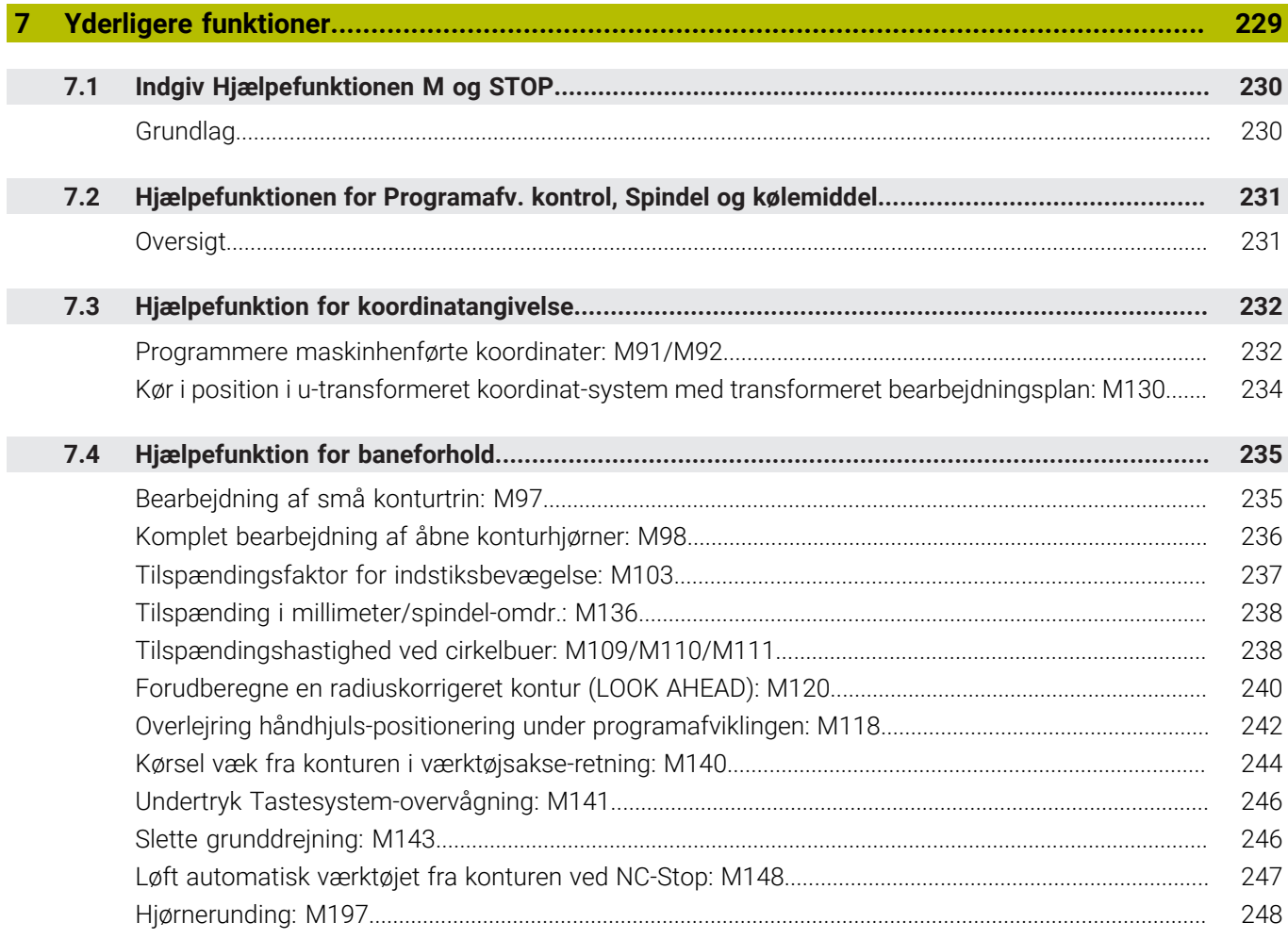

 $\overline{\phantom{a}}$ 

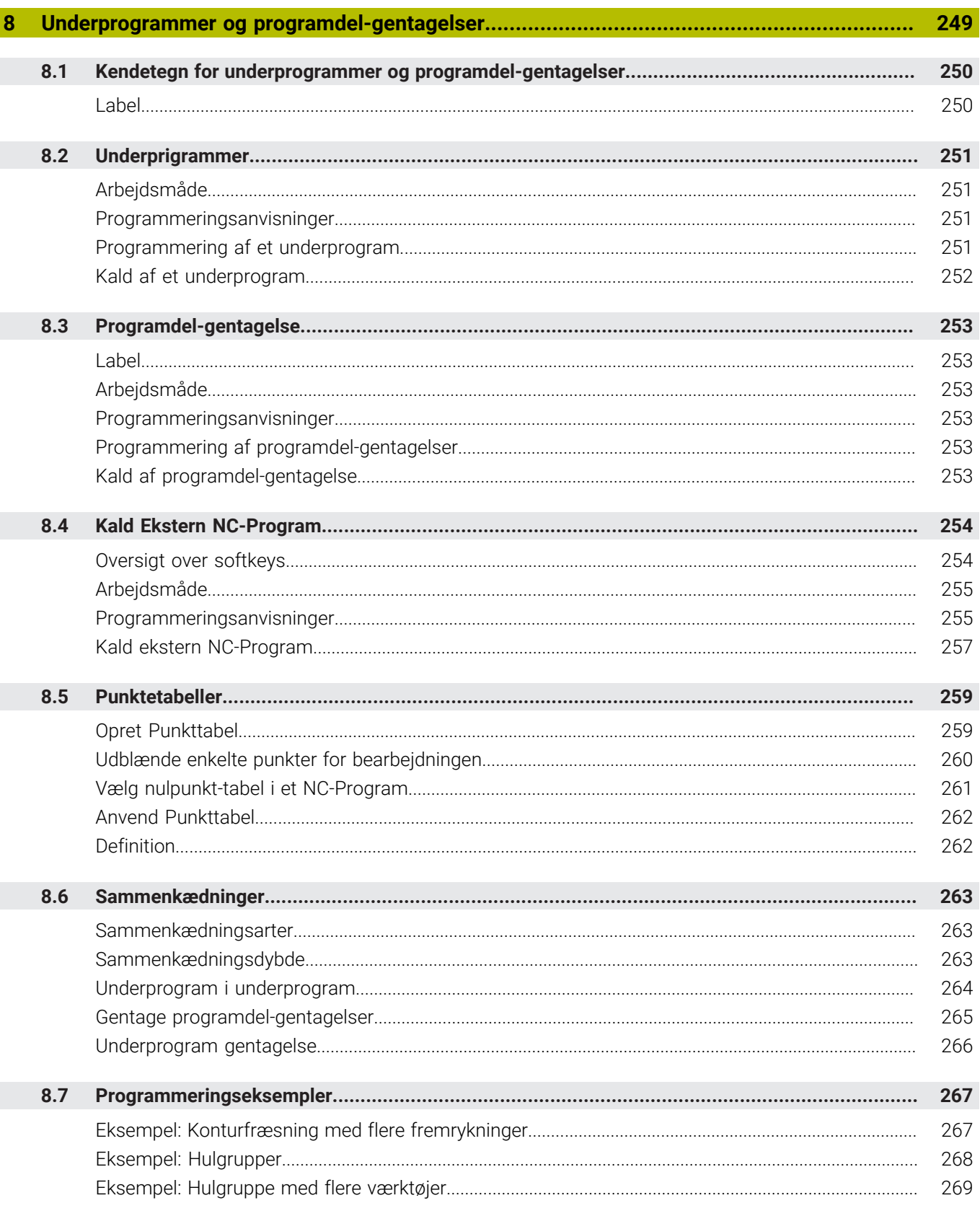

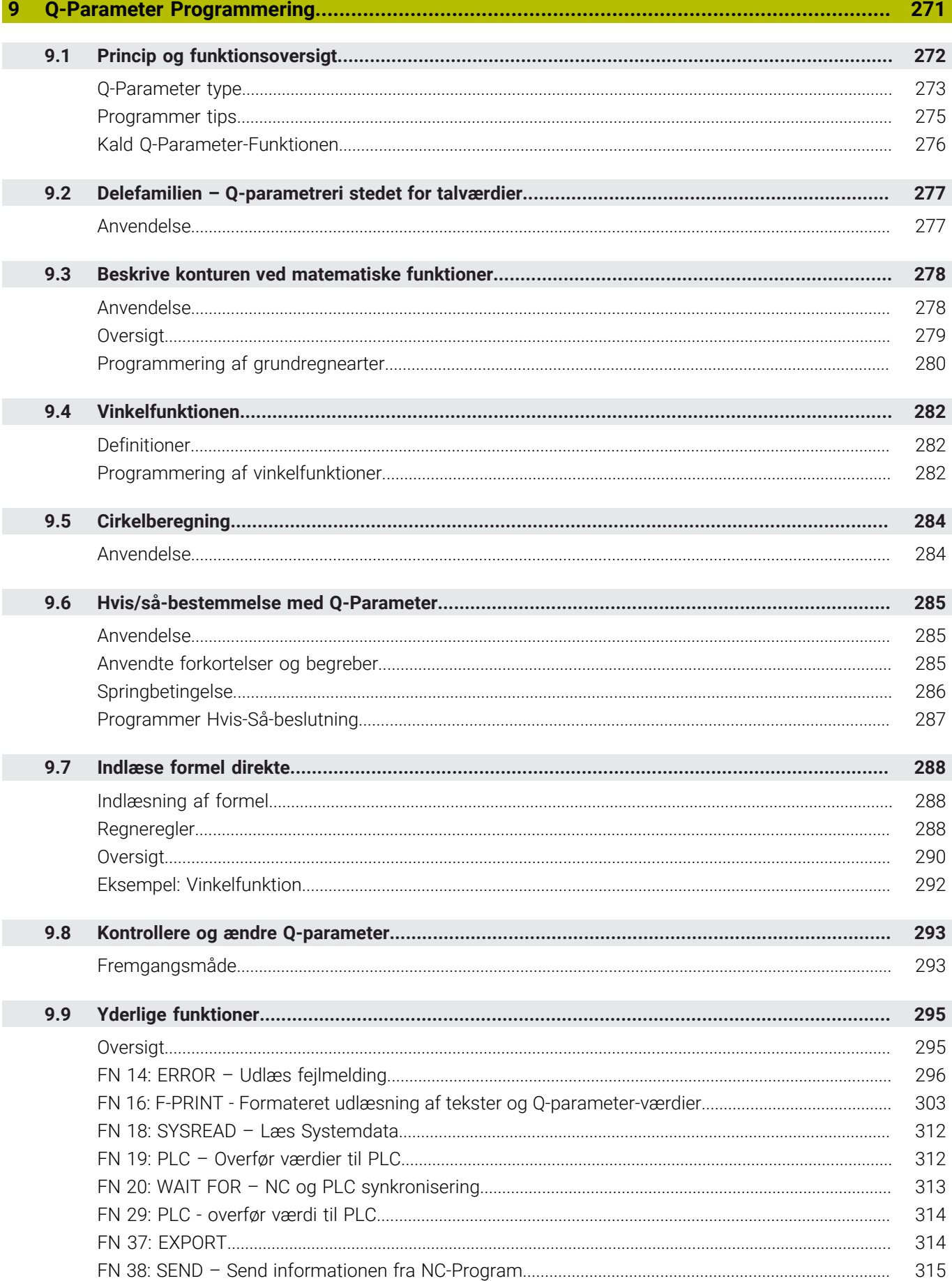

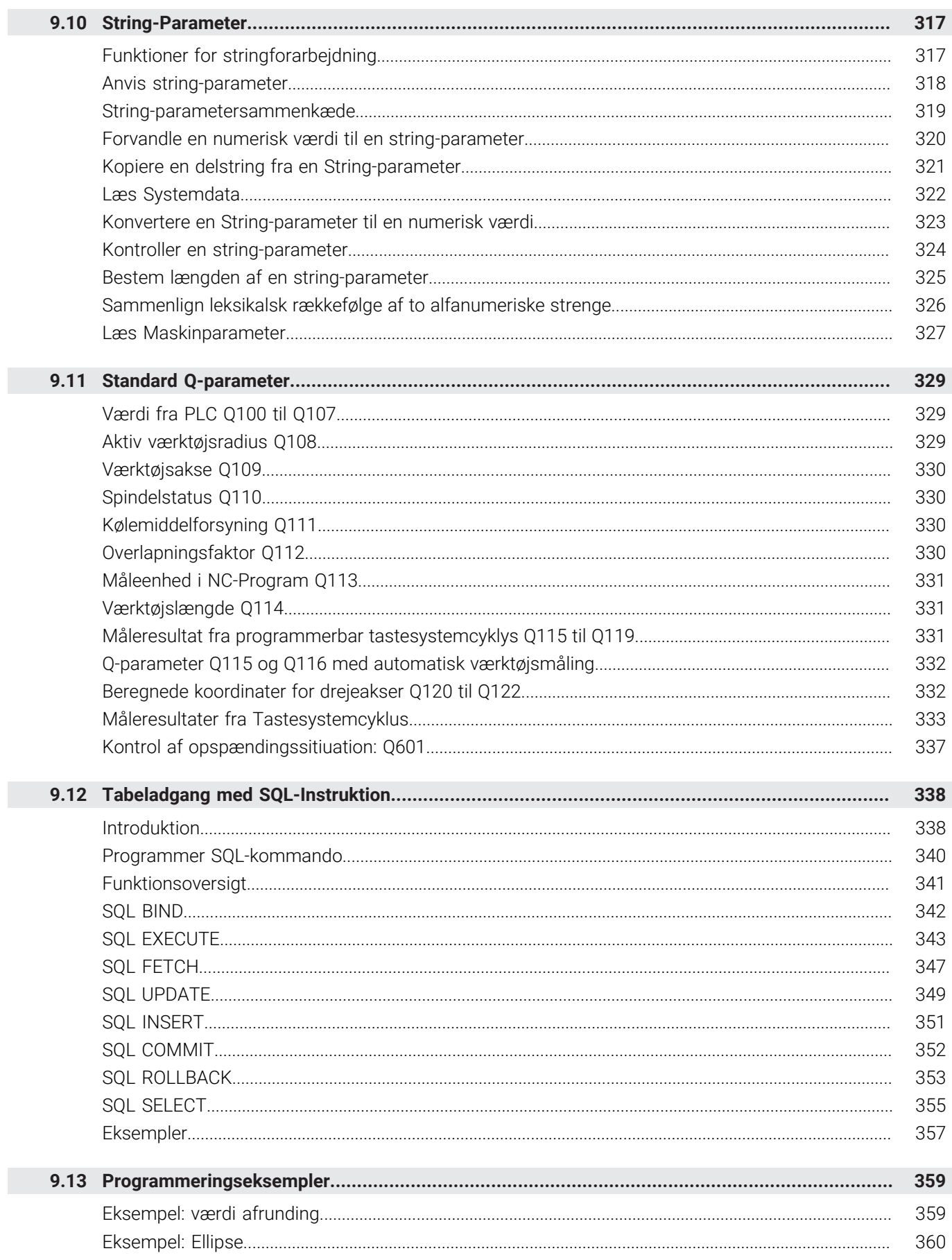

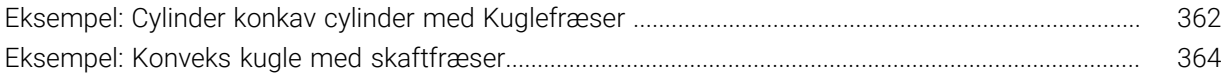

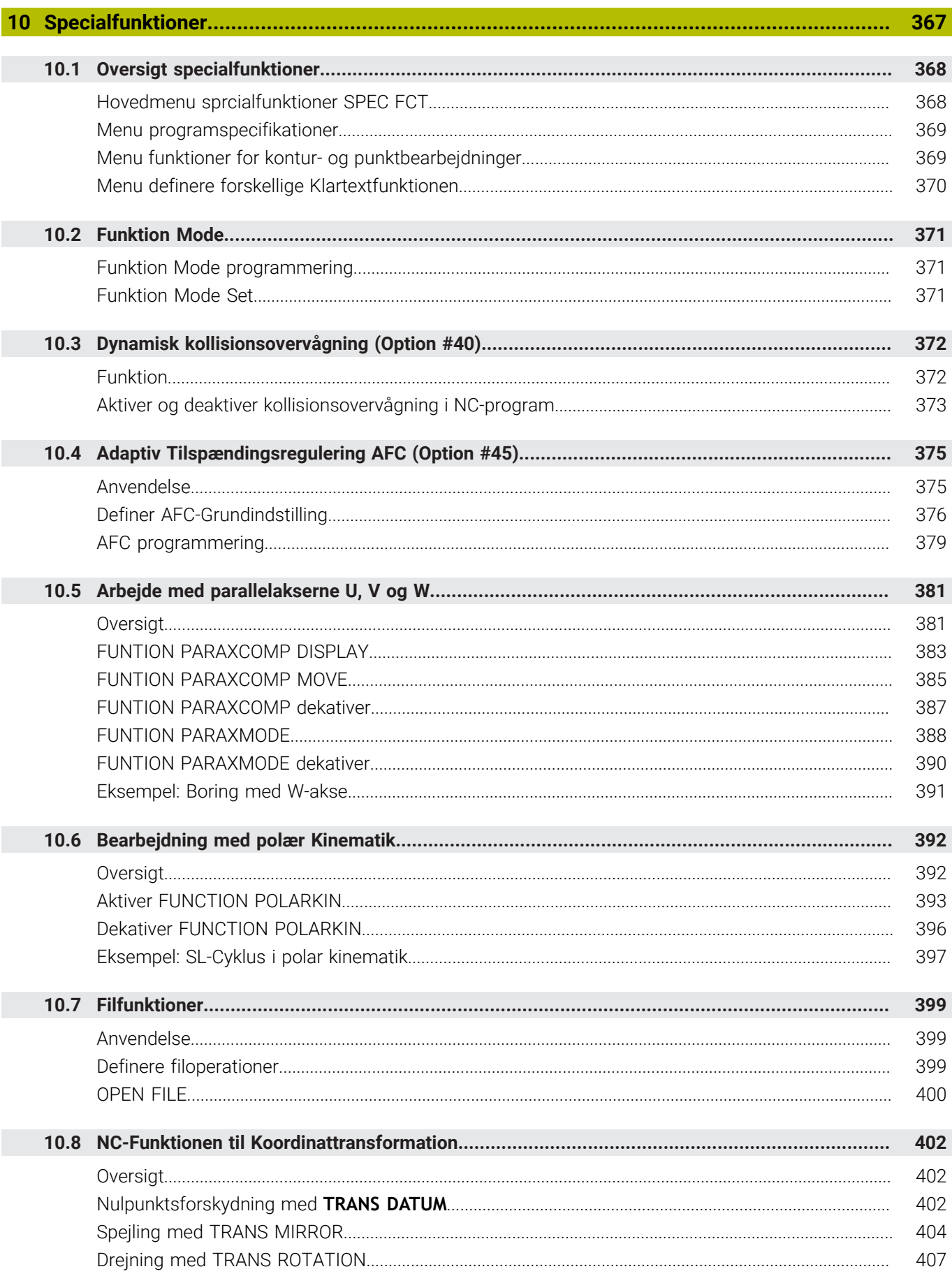

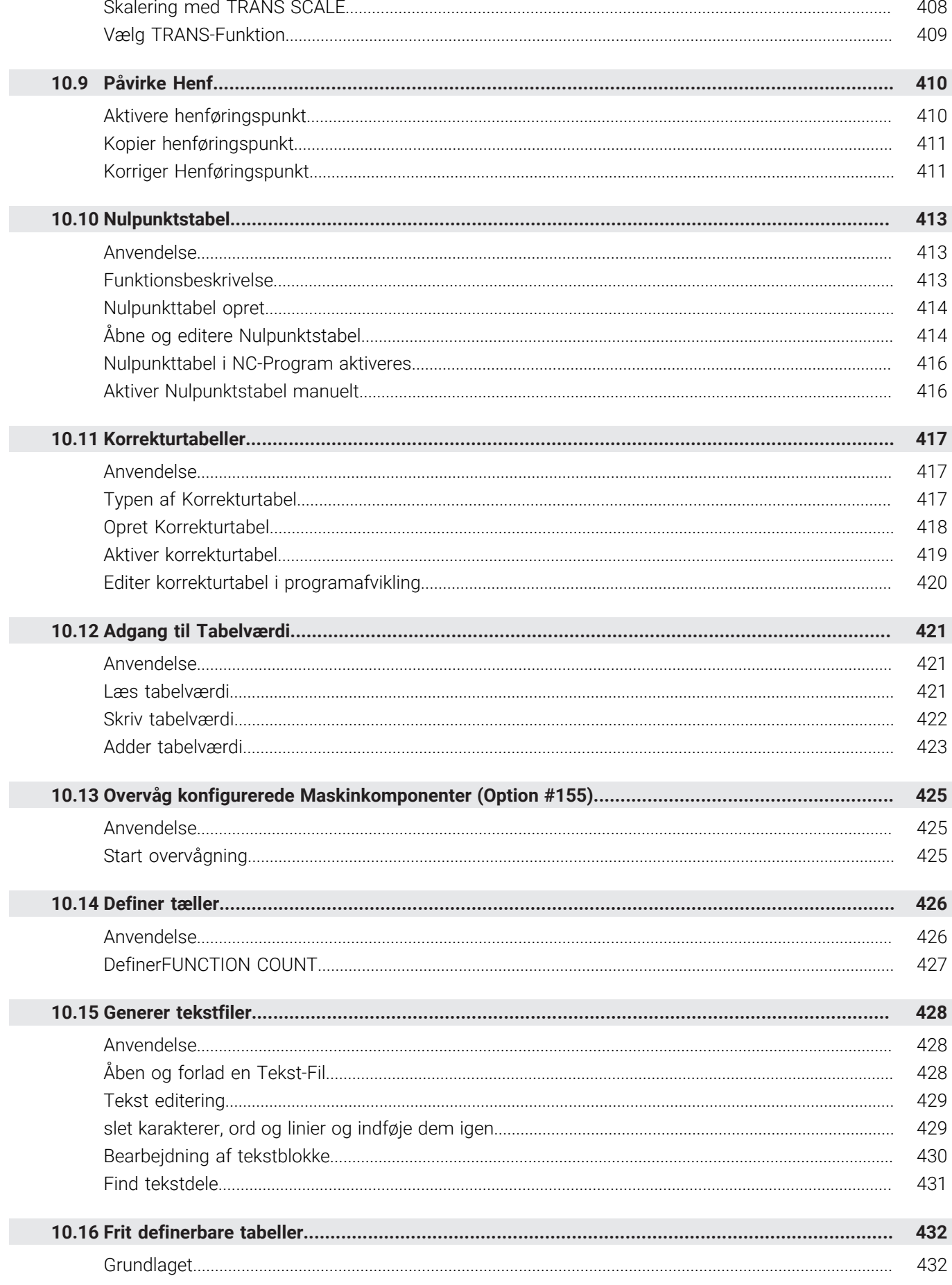

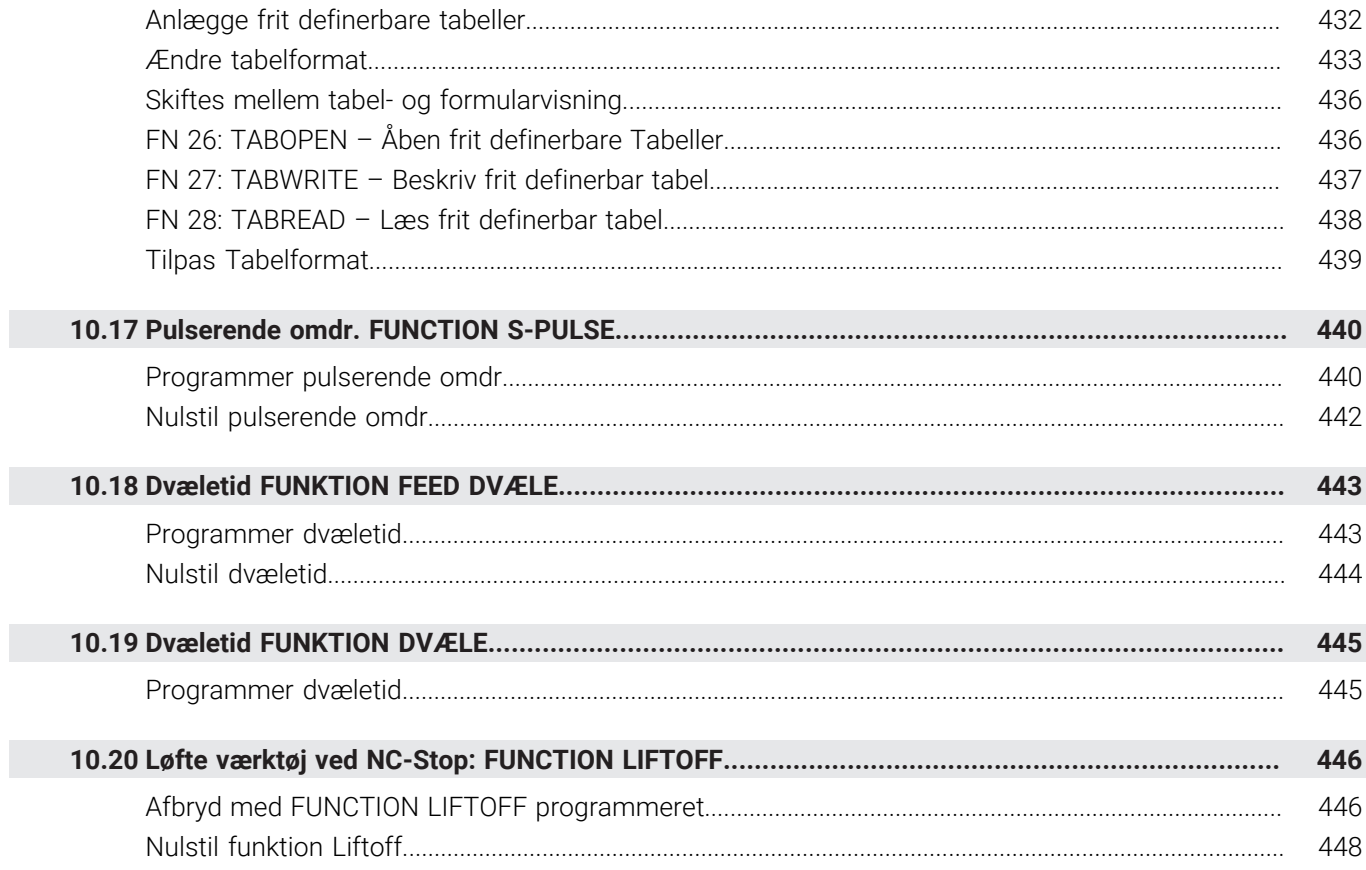

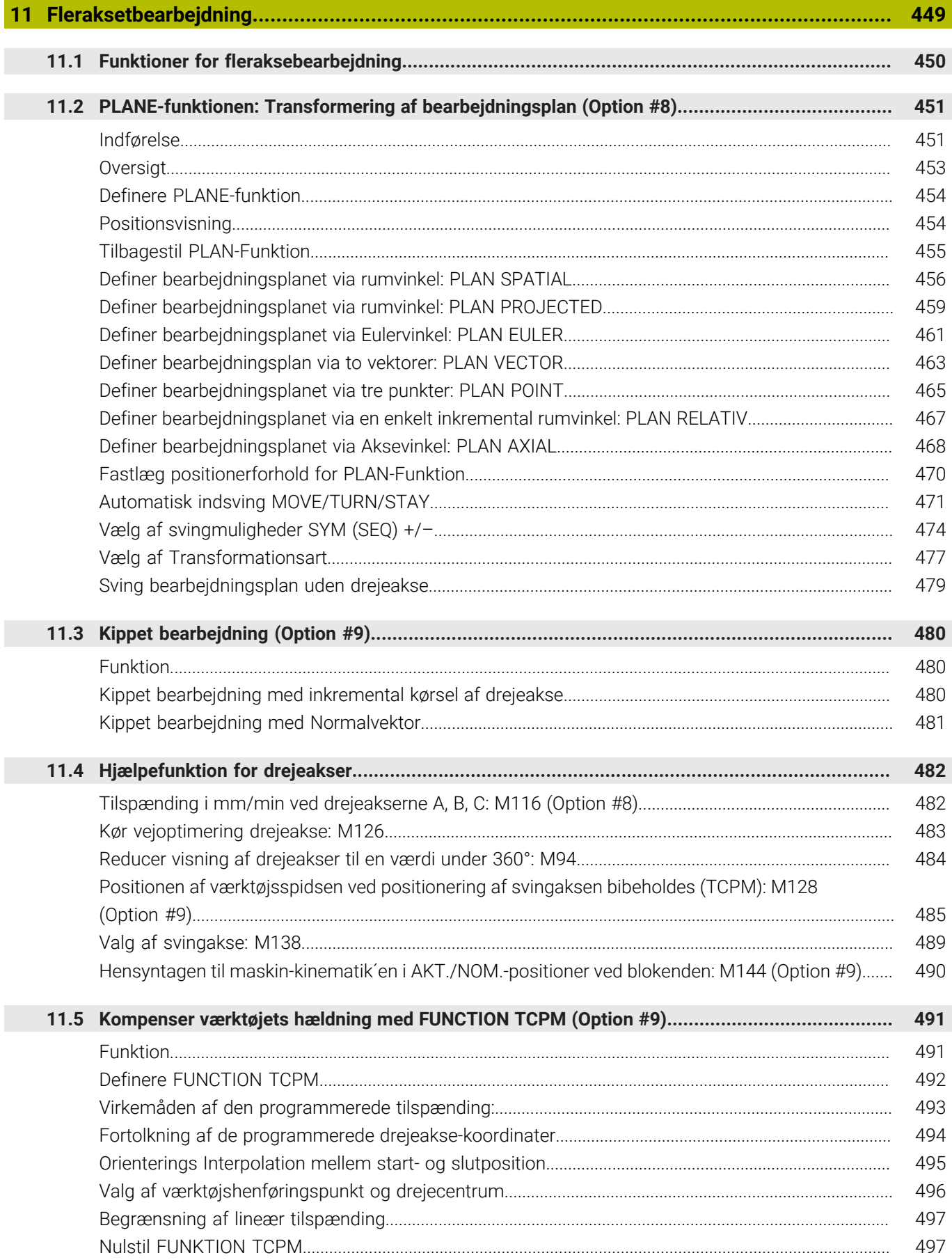

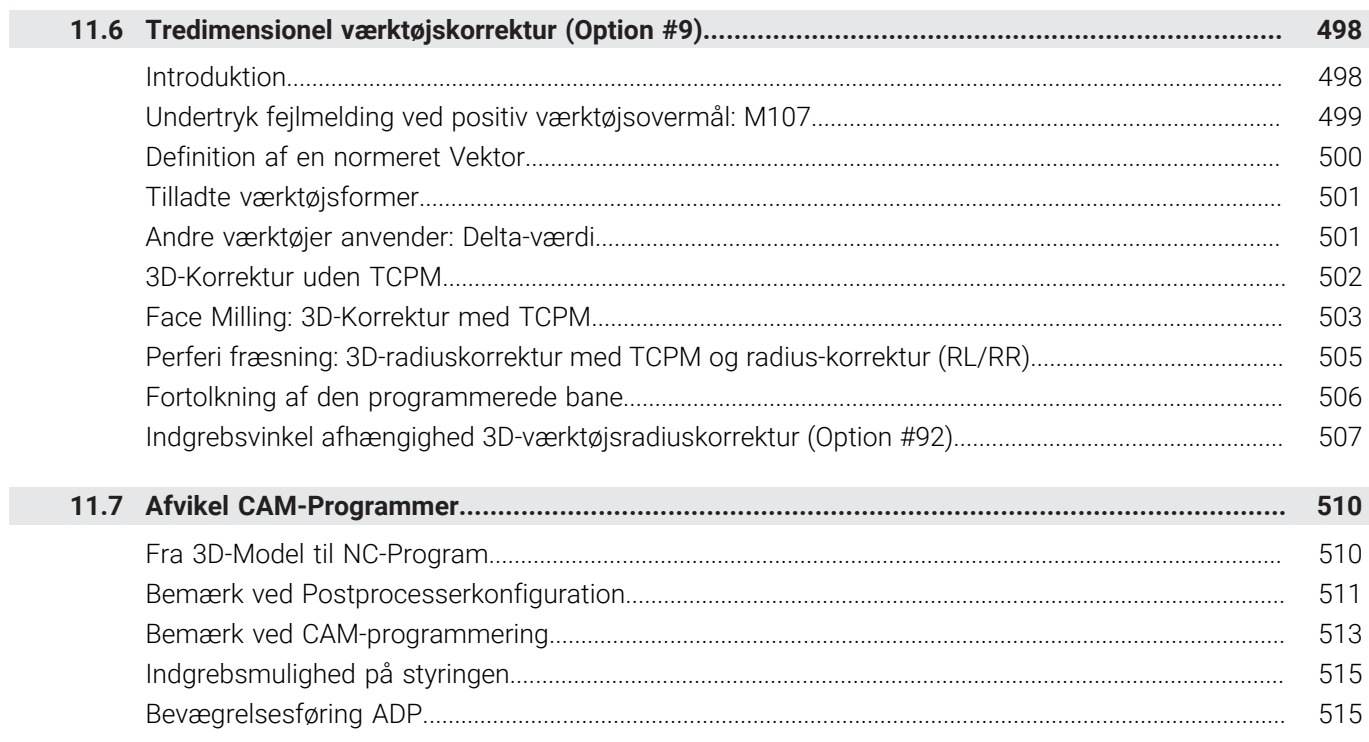

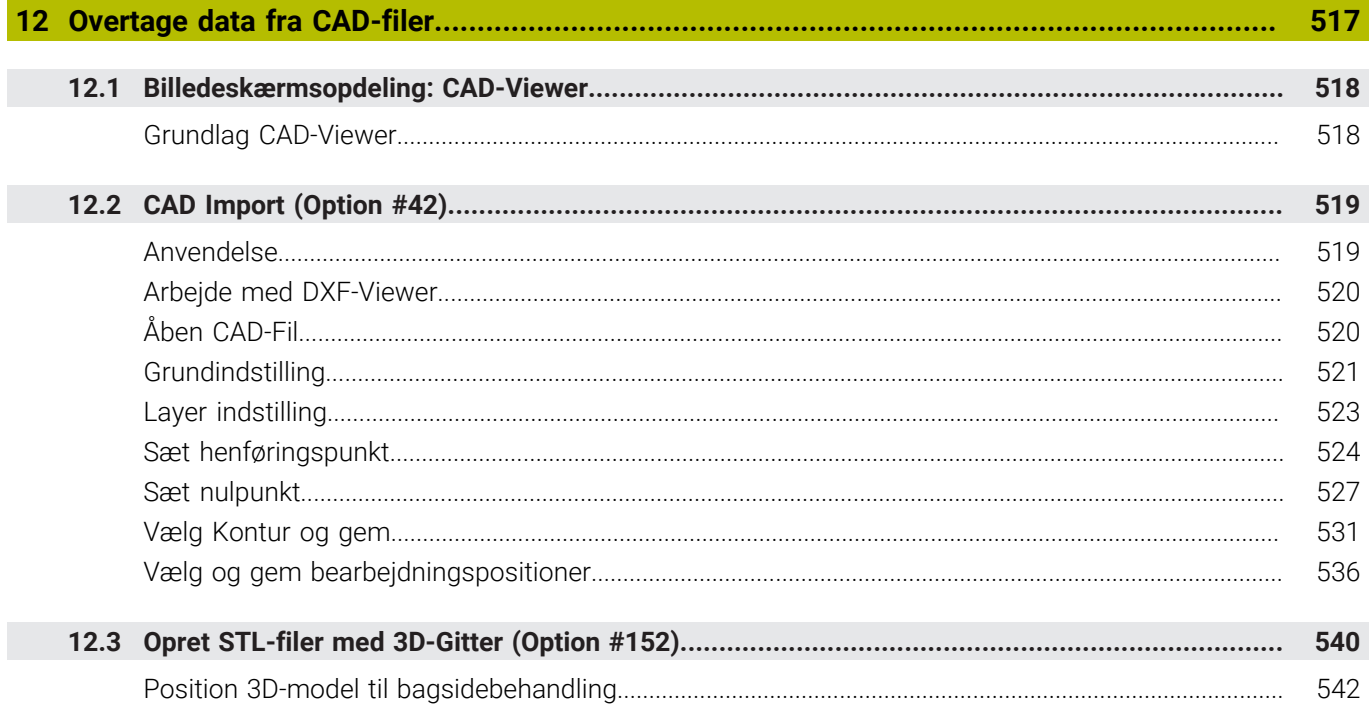

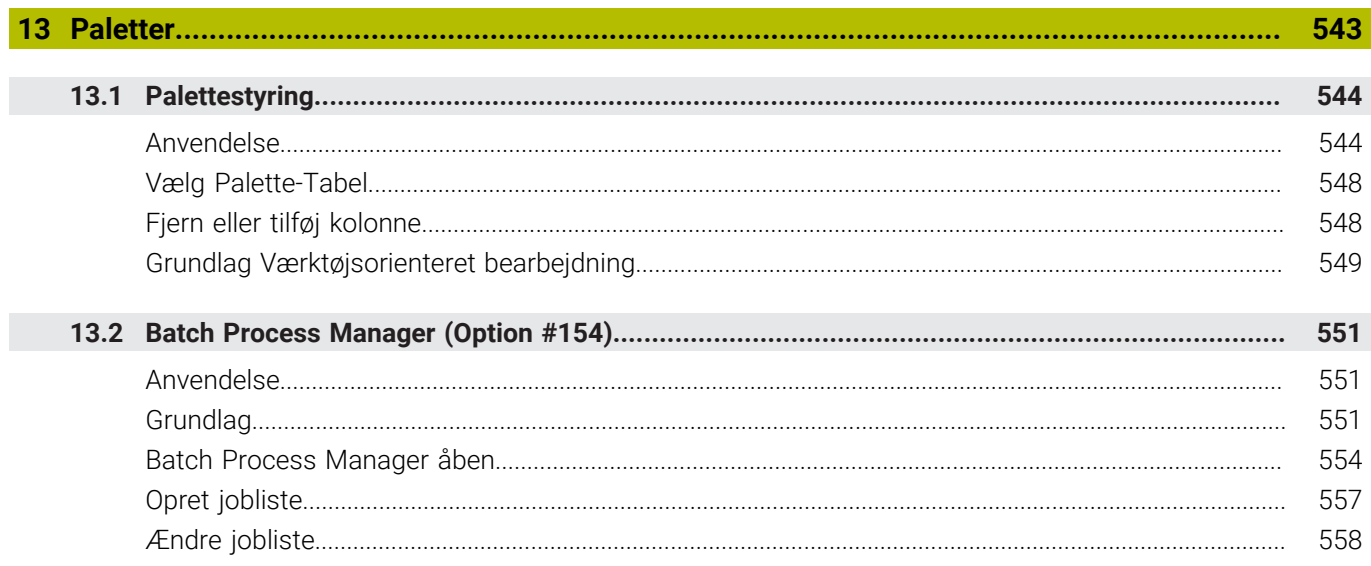

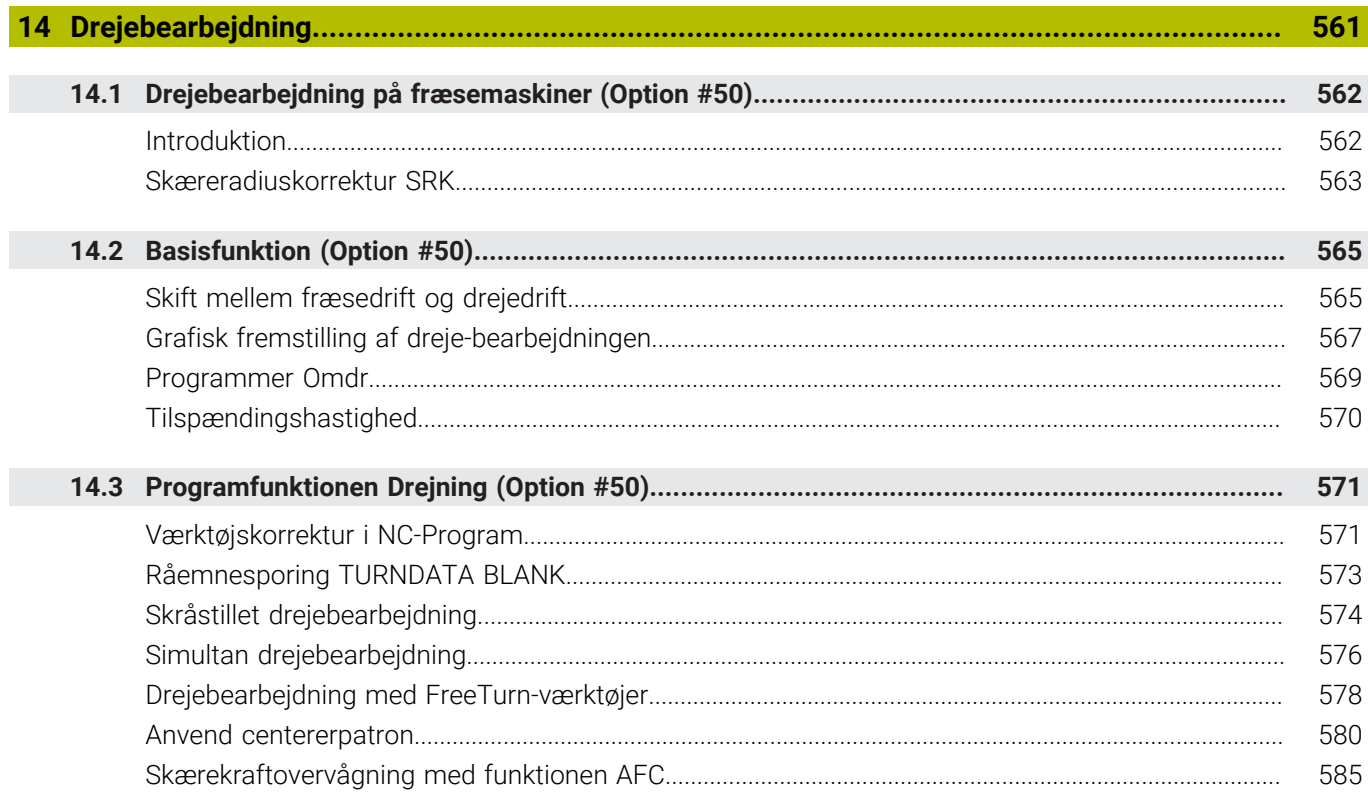

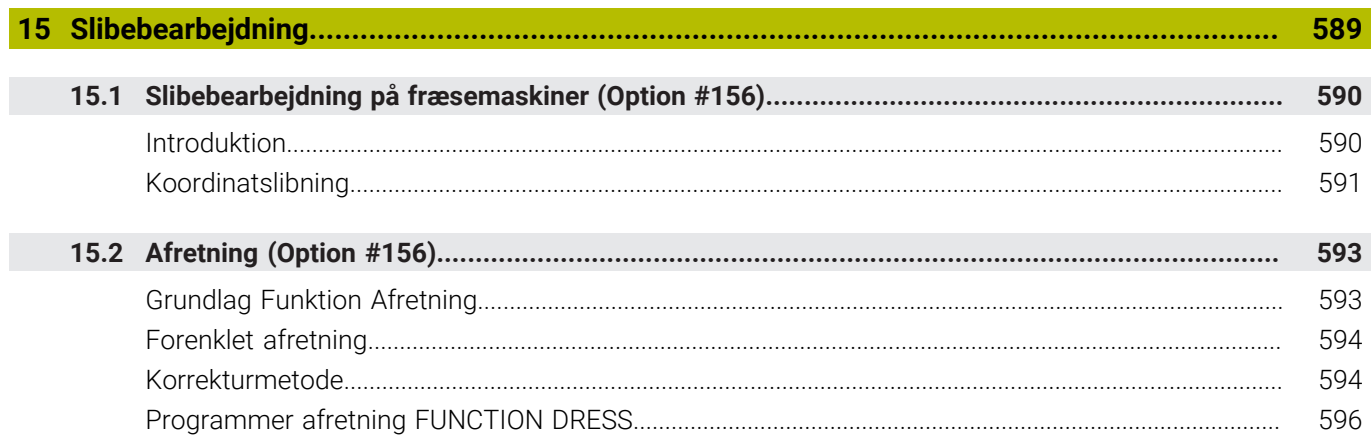

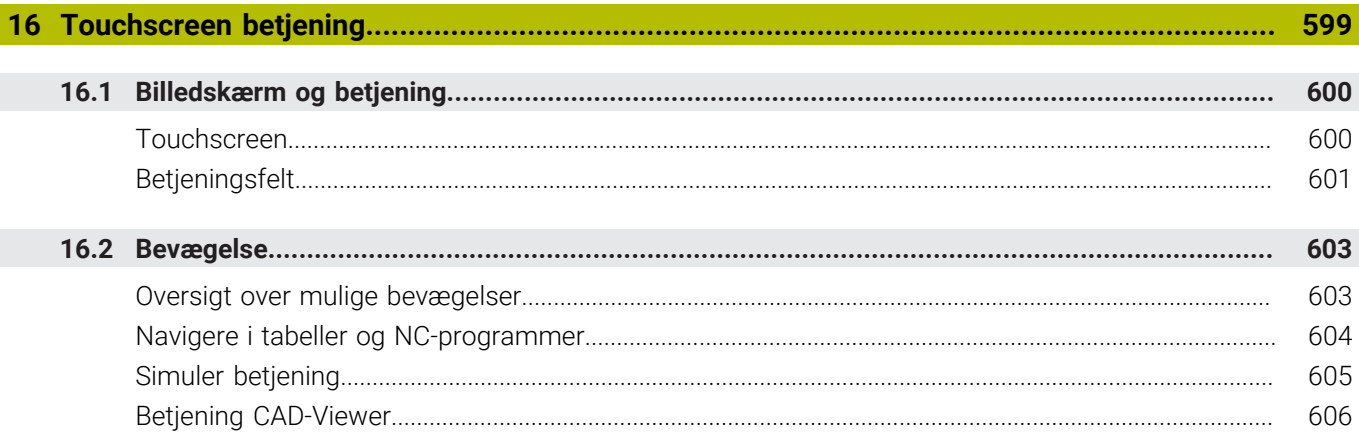

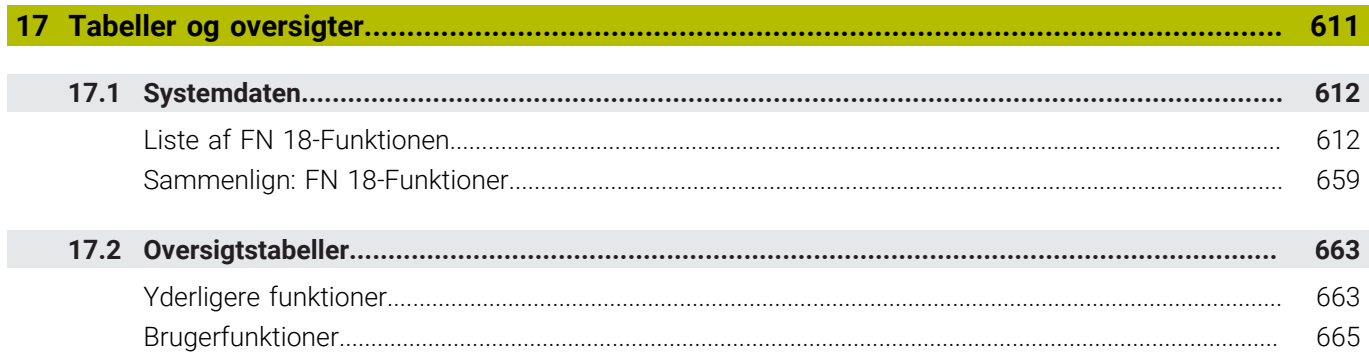

<span id="page-32-0"></span>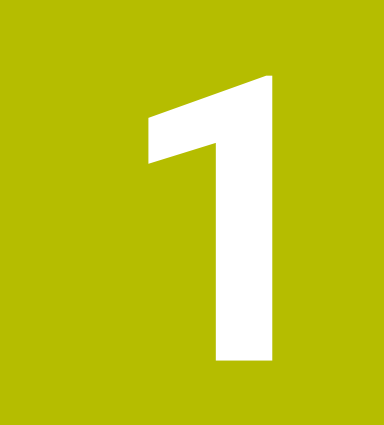

# **Grundlæggende**

## <span id="page-33-0"></span>**1.1 Med denne håndbog**

#### **Sikkerhedsinformation**

Bemærk alle sikkerhedsinformationer i denne dokumentation og maskinproducentens dokumenattion.

Sikkerhedsinformationer advarer om fare i omgang med Software og udstyr og giver information til at undgå det. De er klassificeret efter farens alvorlighed og er opdelt i følgende grupper:

## **A**FARE

**Fare** informerer om fare for personer. Hvis De ikke følger vejledningen for information af fare, så føre faren **sikker til død eller svær legemsbeskadigelser**

## **AADVARSEL**

**Advarsel** informerer om fare for personer. Hvis De ikke følger vejledningen for information af fare, så føre faren **forventelig til død eller svær legemsbeskadigelser**

## **PAS PÅ**

**Forsigtig** informerer om fare for personer. Hvis De ikke følger vejledningen for information af fare, så føre faren **forventelig til lettere legemsbeskadigelser**

## *ANVISNING*

**Information** informerer om fare for objekter eller data. Hvis De ikke følger vejledningen for information af fare, så føre faren **forventelig til en skade**

#### **Informationsrækkefølge indenfor sikkerhedsinformationer**

Alle sikkerhedsinformationer indeholder følgende afsnit:

- Signalordet viser sværhedsgraden af faren
- Type og årsag til fare
- Konsekvenser, hvis faren ignoreres, f.eks. "Ved efterfølgende bearbejdning opstår kollisionsfare"
- Escape foranstaltninger for at afværge faren  $\overline{\mathbb{R}^n}$

#### **Informationstips**

Bemærk informationstips i denne vejledning for en fejlfri og effektiv brug af Softwaren.

I denne vejledning finder De følgende informationstips:

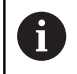

Informationssymbolet står for et **Tip**. Et Tip giver yderlige eller tilføjende væsentlige informationer.

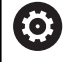

Dette symbol beder Dem følge maskinproducentens sikkerhedsanvisninger. Symbolet peger også på maskineafhængige funktioner. Mulige fare for brugeren og maskinen er beskrevet i maskinhåndbogen.

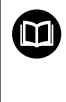

Bogsymbolet repræsenterer en **krydsreference**.

En krydshenvisning fører til ekstern dokumentation, f.eks. dokumentationen fra din maskinfabrikant eller en tredjepart.

#### **Ændringer ønsket eller har sætternissen været på spil?**

Vi anstrenger os hele tiden for at forbedre vores dokumentation for Dem. De vil hjælpe os ved venligst at sende Deres ændrings ønsker på følgende E-mail-adresse:

**[tnc-userdoc@heidenhain.de](mailto:tnc-userdoc@heidenhain.de)**

# <span id="page-35-0"></span>**1.2 Styrings-type, software og funktioner**

Denne håndbog beskriver programmerings funktioner, som er til rådighed i styringen fra følgende NC-software-numre.

- HEIDENHAIN har forenklet versionsstyringsskemaet fra NC-softwareversion 16:
- Udgivelsesperioden bestemmer Versionsnummer.
- Alle styringstyper i en udgivelsesperiode deler samme versionsnummer.
- Versionsnummer for Programmeringspladsen tilsvare Versionsnummer af NC-Software.

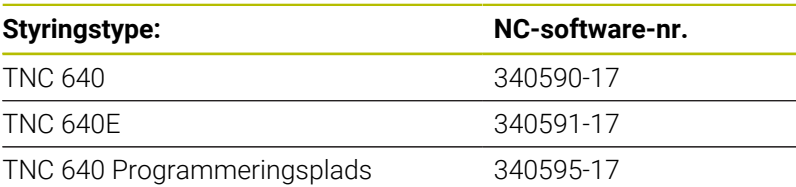

Kendebogstavet E kendetegner eksportudgaven af styringen. Følgende Software-optioner er ikke eller kun begrænset tilgængelig i eksportversion:

 $\overline{\phantom{a}}$ Avanceret Funktion Set 2 (Option #9) begrænset til 4-akset interpolation

Maskinfabrikanten tilpasser omfanget af styringens tilladte ydelser med maskin-parametre på de enkelte maskiner. Derfor er der i denne håndbog også beskrevet funktioner, som ikke er til rådighed i alle styringer.

Styrings-funktioner, der ikke er til rådighed i alle maskiner, er eksempelvis:

Værktøjs-opmåling med TT

For at lærer det konkrete funktionsomfang af Deres maskine, skal de sætte dem i kontakt med Deres maskinproducent.

Mange maskinfabrikanter og HEIDENHAIN tilbyder HEIDENHAIN programmerings-kurser. For at få en intensivt fortrolighed med styrings-funktionerne, anbefales det at De deltager i sådanne kurser.

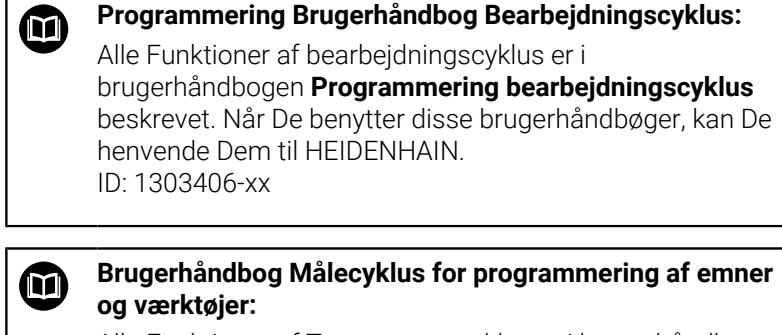

Alle Funktioner af Tastesystemcyklus er i brugerhåndbogen **Programmering af Målecyklus for emner og Værktøjer** beskrevet. Når De benytter disse brugerhåndbøger, kan De henvende Dem til HEIDENHAIN. ID: 1303409-xx

f.
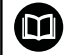

#### **Brugerhåndbog Indkøring, NC-Program test og afvikling:**

Alt indhold til at opsætning, teste såvel som afvikling af Deres NC-programmer er beskrevet i brugerhåndbog **Opsætning, NC-program test og afvikling**. Når De benytter disse brugerhåndbøger, kan De henvende Dem til HEIDENHAIN. ID: 1261174-xx

# **Software-Optionen**

Den TNC 640 har forskellige software-optioner, som din maskinfabrikant kan aktivere separat. Indstillingerne indeholder hver følgende funktioner:

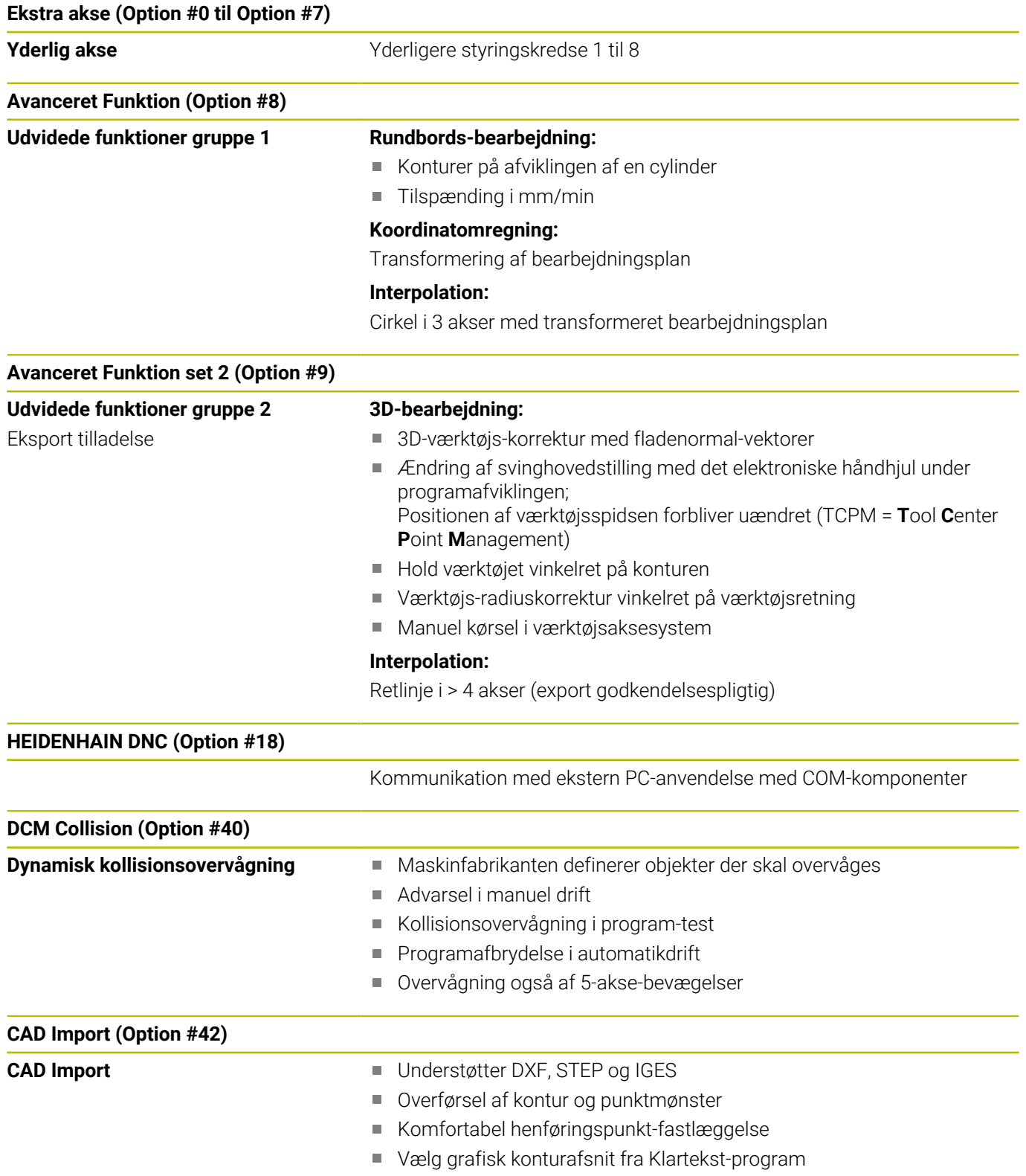

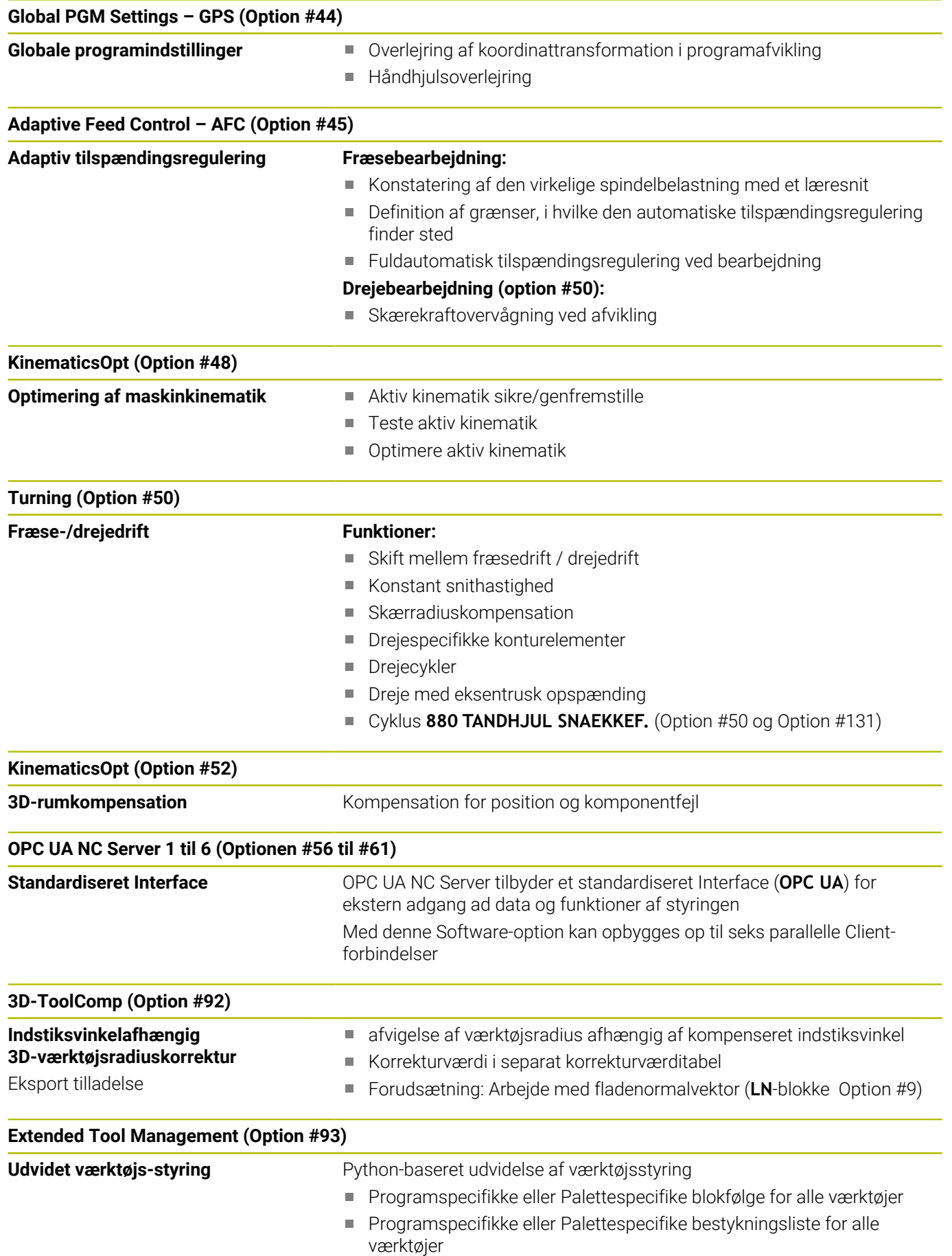

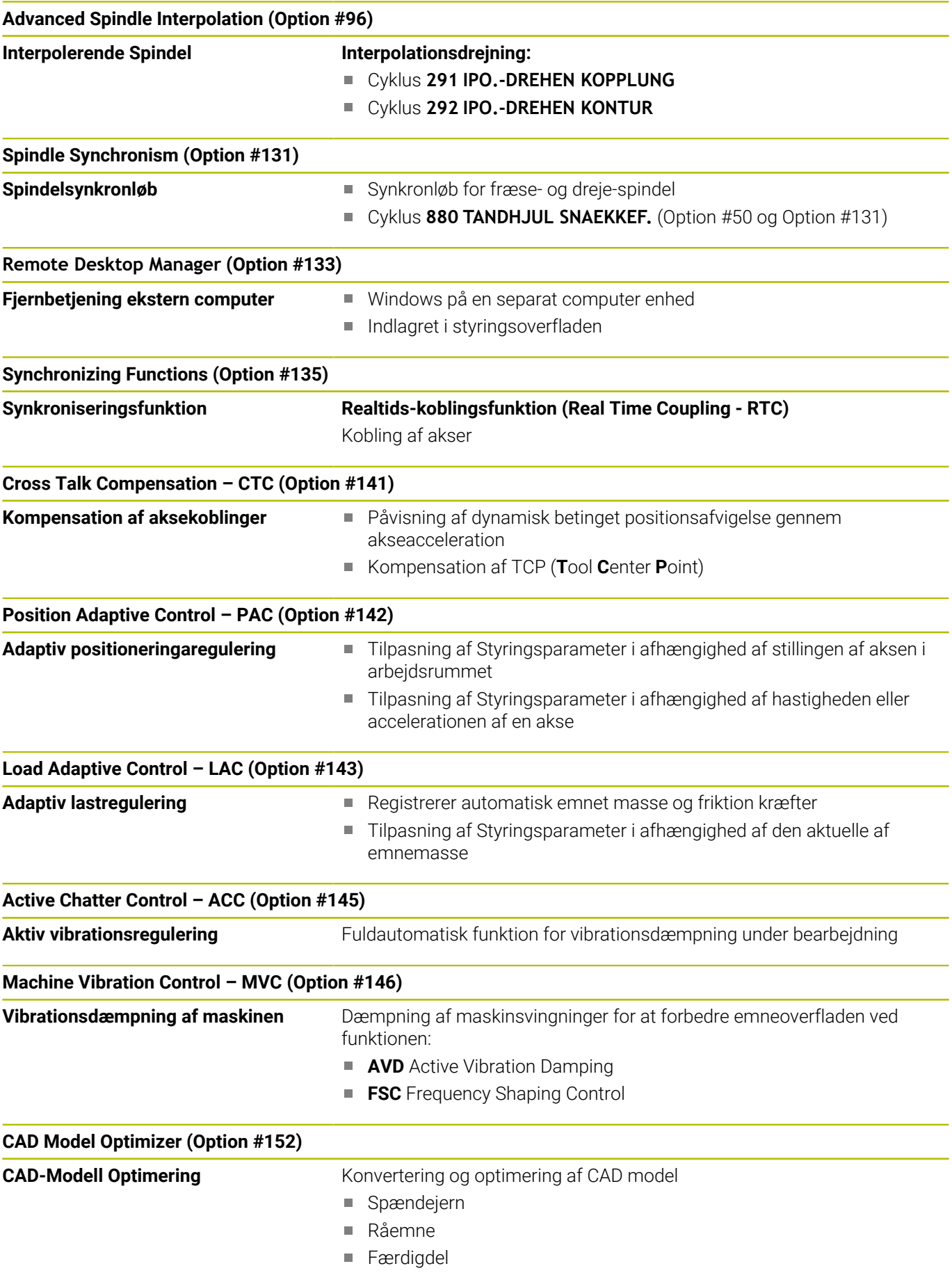

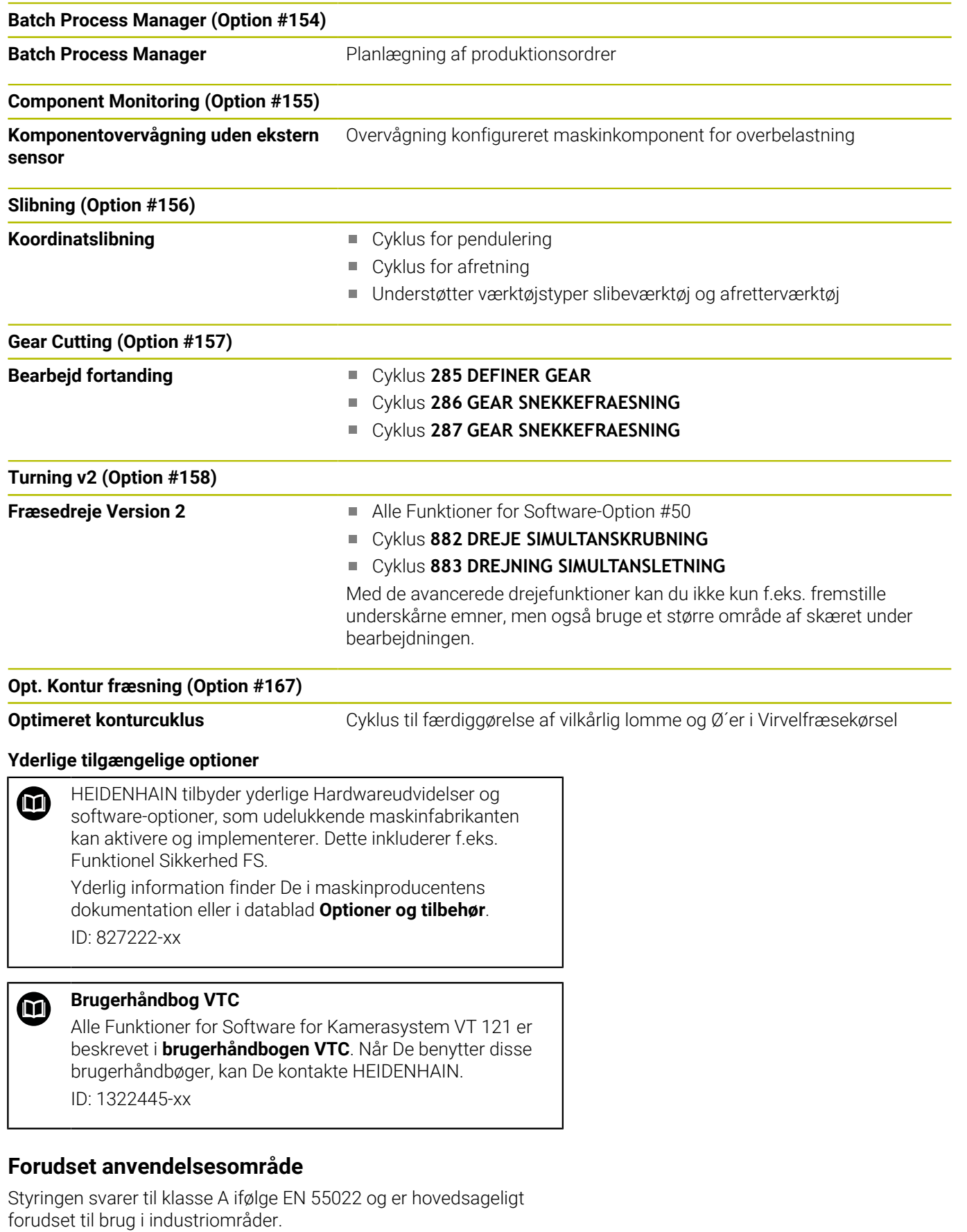

#### **Retslige anvisninger**

Styringssoftwaren indeholder Open Source Software, hvis anvendelse er underlagt særlige brugsbetingelser. Disse brugsbetingelser har forrang.

Yderligere informationer finder De på styringen under:

- Tryk tasten **MOD**
- I MOD-Menu Gruppe vælges **Generel information**
- MOD-Funktion **Licens-information** vælges

Stryringssoftwaren indeholder også binære biblioteker med **OPC UA** softwaren fra Softing Industrial Automation GmbH. For disse gælder de anvendelsesbetingelser, der er aftalt mellem HEIDENHAIN og Softing Industrial Automation GmbH, og prioriteres også.

Ved anvendelse af OPC UA NC Server, eller DNC Server, kan de influerer styringens forhold. Inden De bruger disse Interfaces produktivt, skal De derfor afgøre, om styringen stadig kan betjenes uden funktionsfejl eller ydelsesfald. Implementeringen af systemtest er producentens ansvar for softwaren, der bruger disse kommunikationsgrænseflader.

#### **Nye Funktioner 34059x-17**

- **Oversigt over nye og ændrede Software-Funktioner** m Yderligere oplysninger om de tidligere softwareversioner beskrives i den yderligere dokumentation **Ovetrsigt nye og ændrede Software-Funktioner** . Når De skal bruge denne dokumentation, skal De kontakte HEIDENHAIN. ID: 1322095-xx
- Funktionen af **FN 18: SYSREAD** (ISO: **D18**) blev udvidet:
	- **FN 18: SYSREAD (D18) ID610 NR49**: Aksefilterreduktion funktion (**IDX**) bei **M120**
	- **FN 18: SYSREAD (D18) ID780**: Informationer om aktuelle slibeværktøj
		- **NR60**: Aktive korrekturmetode i kollonne **COR\_TYPE**
		- **NR61**: Angrebsvinkel for afretterværktøj
	- **FN 18: SYSREAD (D18) ID950 NR48**: Kolonneværdi **R\_TIP** fra værktøjstabel for det aktuelle værktøj
	- **FN 18: SYSREAD (D18) ID11031 NR101**: Filnavn på cykluslogfil **238 MAL MASKINTILSTAND**
	- **[Yderligere informationer:](#page-611-0)** "Systemdaten", Side 612

#### **Yderlig Information:** Brugerhåndbog **Opsætning, teste NC-Programmer og afvikling**

- Software-Option #158 blev omdøbt til **Turning v2** Software-Option **Turning v2** omfatter ud over cyklusserne **882 DREJE SIMULTANSKRUBNING** og **883 DREJNING SIMULTANSLETNING** alle Funktioner for Software-Option #50 **Turning**.
- Software-Option #136 Visuelle opspændingskontrol VSC er ikke × mere tilgængelig.
- Følgende værktøjstyper blev tilføjet:
	- **Endefladefræser,MILL\_FACE**
	- **Fasefræser, MILL\_CHAMFER**
- I kolonne **DB\_ID** af værktøjstabellen definerer De en Databank-ID for værktøjet. I en maskin overordnet database kan du identificere værktøjerne med unikke database ID'er, f.eks. i et værksted. Dette gør det nemmere for Dem at koordinere værktøjer på tværs af flere maskiner.
- I værktøjstabellens kolonne **R\_TIP** definerer De en radius på spidsen af værktøjet.
- I tastesystemstabellens kolonne **STYLUS** definere De Stylus  $\Box$ formen. Med valget **L-TYPE** definerer de en L-format Stylus.
- I indlæseparameter **COR\_TYPE** for slibeværktøjet (Option #156) defonerer De korrekturmetode for afretteren:
	- **Slibeskive med Korrektur, COR\_TYPE\_GRINDTOOL** Materialefjernelse ved slibeværktøj
	- **Afretterværktøj med slid, COR\_TYPE\_DRESSTOOL** Materialefjernelse ved afretterværktøj
- **I** I MOD-Funktion **Externt adgang** blev link til HEROS-Funktion **Certifikat og Nøgle** tilføjet. Med disse funktioner kan De definere indstillinger for sikre forbindelser over SSH.
- **OPC UA NC Server** giver klientapplikationer adgang til styringens værktøjsdata. De kan læse og skrive værktøjsdata. **OPC UA NC Server** giver ikke adgang til slibe- og afretterværktøjstabeller (Option #156).

#### **Ændrede Funktioner 34059x-16**

- Kan De med **TABDATA**-Funktioner få læse- og skriveadgang til  $\blacksquare$ referencepunkttabellen.
	- **Yderligere informationer:** ["Adgang til Tabelværdi ", Side 421](#page-420-0)
- **CAD-Viewer** blev udvidet med følgende:
	- **CAD-Viewer** beregner altid internt i mm. Hvis De vælger måleenheden tommer, omregner **CAD-Viewer** alle værdier i tommer om.
	- Med symbol **Vis sidebar:** kan De forstørre listevisningsvinduet til halvdelen af skærmen.
	- Styringen viser altid koordinaterne i elementinformationsvinduet **X**, **Y** og **Z**. Når 2D-tilstand er aktiv, viser styringen Z-koordinaten nedtonet.
	- **CAD-Viewer** genkender også cirkler som bearbejdningspositioner, der består af to halvcirkler.
	- Du kan gemme informationerne om emne-henføringspunkt og emne-nulpunkt i en fil eller udklipsholder selv uden software option #42 CAD Import.

**Yderligere informationer:** ["Overtage data fra CAD-filer",](#page-516-0) [Side 517](#page-516-0)

#### **Yderlig Information:** Brugerhåndbog **Opsætning, teste NC-Programmer og afvikling**

- Simuleringen tager højde for følgende kolonner i værktøjstabellen:
	- **R\_TIP**
	- **LU**
	- **RN**
- Styringen tilgodeser følgende NC-Funktioner i driftsart **PROGRAMTEST**:
	- **FN 27: TABWRITE** (DIN/ISO: **D27** )
	- **FUNCTION FILE**
	- **FUNCTION FEED DWELL**
- Maskinproducenten kan maksimalt definere 20 komponenter, som styringen overvåger ved hjælp af komponentovervågning.
- Hvis et håndhjul er aktivt, viser styringen vejtilspændingen på displayet under programafviklingen. Hvis kun den aktuelt valgte akse bevæger sig, viser styringen aksetilspændingen.
- I værktøjsstyringsformularvisningen blev slibeværktøjer (Option #156) Checkboks **HW** fjernet.
- De kan redigere slibeværktøjer type **Topskive,GRIND\_T**  $\mathbf{r}$ Parameter **ALPHA**.
- den mindste indlæseværdi for tastesystemtabel kolonne **FMAX** blev ændret fra –9999 til +10.
- den maksimale indlæseværdi for værktøjstabel kolonne **LTOL** og **RTOL** blev forhøjet fra 0 til 0,9999 mm til 0,0000 til 5,0000 mm.
- $\blacksquare$ Den maksimale indlæseværdi for værktøjstabel kolonne **LBREAK** og **RBREAK** blev førhøjet fra 0 til 0,9999 mm til 0,0000 til 9,0000 mm.
- $\mathbf{u}$ Styringen understøtter ikke længere den ekstra betjeningsstation ITC 750.
- HEROS-Tool **Diffuse** blev fjernet.
- I vinduet **Certifikat og Nøgle** kan de i området **Externally administered SSH key file** vælg en fil med yderligere offentlige SSH-nøgler. Dette giver dig mulighed for at bruge SSH-nøgler uden at skulle overføre dem til styringen.
- De kan i vinduet **Netværksindstillinger** importerer og eksporterer  $\mathcal{L}_{\mathcal{A}}$ eksisterende netværkskonfigurationer.
- Med maskinparameteren **allowUnsecureLsv2** (Nr. 135401) og **allowUnsecureRpc** (Nr. 135402) definerer maskinproducenten, om styringen skal spærre usikre LSV2- eller RPC-forbindelser også ved inaktiv brugerstyring. Disse maskinparameter er indeholdt i dataobjekt **CfgDncAllowUnsecur** (135400).

Hvis styringen registrerer en usikker forbindelse, viser den en information.

#### **Nye Cyklusfunktioner 34059x-17**

#### **Yderlig Informationer:** Brugerhåndbog **Programmering målecyklus for emner og værktøjer**

- Cyklus **1416 TASTE SKÆRINGSPUNKT** (ISO: **G1416**) Med denne Cyklus bestemmer De et skæringspunkt mellem to kanter. Cyklen kræver i alt fire tastepunkter, to positioner på hver kant. De kan anvende Cyklus i tre objektplaner **XY**, **XZ** og **YZ**.
- Cyklus **1404 PROBE SLOT/RIDGE** (ISO: **G1404**) Med denne Cyklus fastlægger De midtpunkt og bredde af en Not eller en Tap. Styringen taster med to modsat liggende berøringspunkter. Du kan også definere en rotation for Not eller Kam.
- Cyklus **1430 PROBE POSITION OF UNDERCUT** (ISO: **G1430**) Med denne Cyklus bestemmer De en enkelt position med en L-formet stylus. På grund af Stylusform kan styringen taste underskæringer.
- Cyklus **1434 PROBE SLOT/RIDGE UNDERCUT** (ISO: **G1434**) Med denne cyklus bestemmer De midten og bredden af en Not eller en KAM med en L-formet stylus. På grund af Stylusform kan styringen taste underskæringer. Styringen taster med to modsat liggende berøringspunkter.

#### **Ændrede Cyklusfunktioner 34059x-17**

#### **Yderlig Informationer:** Brugerhåndbog **Programmering bearbejdningscyklus**

- Cyklus **277 OCM REJFNING** (ISO: **G277**, Option #167) overvåger konturskader på bunden ved værktøjsspidsen. Denne værktøjsspids er resultatet af radius **R**, radius ved værktøjsspids **R\_TIP** og spidsvinkel **T-ANGLE**.
- Cyklus **292 IPO.-DREHEN KONTUR** (ISO: **G292**, Option #96) blev Parameter **Q592 TYPE OF DIMENSION** udvidet. I denne parameter definerer De, om konturen er programmeret med radiusmål eller diametermål.
- Følgende Cyklus tilgådeser hjælpefunktionen **M109** og **M110**:
	- Cyklus **22 UDFRAESNING** (ISO: G122)
	- Cyklus **23 SLETSPAAN DYBDE** (ISO: G123)
	- Cyklus **24 SLETSPAAN SIDE** (ISO: G124)
	- Cyklus **25 DELKONTUR-RAEKKE** (ISO: G125)
	- Cyklus **275 KONTURNOT HVIRVELFRI** (ISO: G275)
	- Cyklus **276 KONTUR-KAEDE 3D** (ISO: G276)
	- Cyklus **274 OCM SLET SIDE** (ISO: G274, Option #167)
	- Cyklus **277 OCM REJFNING** (ISO: G277, Option #167)
	- Cyklus **1025 SLIBE KONTUR** (ISO: G1025, Option #156)

#### **Yderlig Informationer:** Brugerhåndbog **Programmering målecyklus for emner og værktøjer**

- **Protokollen for Cyklus 451 OPMALE KINEMATIK (ISO: G451**, Option #48) viser ved aktiv Software-Option #52 KinematicsComp de aktive Kompensationer af vinkelpositionsfejl (**locErrA**/**locErrB**/**locErrC**).
- Protokollen for Cyklen **451 OPMALE KINEMATIK** (ISO: **G451**) und **452 PRESET-KOMPENSATION** (ISO: **G452**, Option #48) indeholder Diagrammer med de målte og optimerede fejl af de enkelte målepositioner.
- I Cyklus 453 KINEMATIK GITTER (ISO: G453, Option #48) kan de anvende funktion **Q406=0** også uden Software-Option #52 KinematicsComp.
- Cyklus **460 TS KALIBRERES PA KUGLE** (ISO: **G460**) bestemmer radius, hhv. længden, midtforskydningen og Spindelvinkel af en Lformet Stylus.
- Cyklen **444 TASTNING 3D** (ISO: **G444**) und **14xx** understøtte tastning med en L-formet stylus.

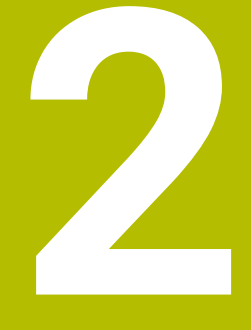

# **Første skridt**

# **2.1 Oversigt**

Dette kapitel skal hjælpe Dem, til hurtigt at finde sig tilrette med betjeningen af styringen. Nærmere informationer om det pågældende tema finder De i den tilhørende beskrivelse, der altid bliver henvist til.

Følgende temaer bliver behandlet i dette kapitel:

Indkoble maskinen

 $\bf \bm \Omega$ 

**Prigrammering af emne** 

Følgende tema finder De i Brugerhåndbog Opsætning, NC-Programmer test og afvikling:

- Indkoble maskinen
- Test emne grafisk
- Indrette værktøjer
- Indretning af emne
- Bearbejd emne

# **2.2 Indkoble maskinen**

## **Kvittere en strømafbrydelse**

**FARE**

#### **Pas på, fare for brugeren!**

Af maskiner og maskinkomponenter er der altid en mekanisk fare. Elektriske, magnetiske eller elektromagnetiske felter specielt farligt for personer med pacemaker og implantater. Med indkoblings af maskinen starter faren!

- Følg og vær opmærksom på maskinhåndbogen
- Følg og vær opmærksom på sikkerhedsinformationer og sikkerhedssymboler
- **Anvend sikkerhedsudstyr**

Vær opmærksom på maskinhåndbogen! Indkoblingen og kørsel til referencepunkterne er maskinafhængige funktioner.

For at indkoble maskinen, går De frem som følger:

- Tænd for forsyningsspændingen til styringen og maskinen.
- Styringen starter styresystemet. Dette forløb kan vare nogle  $\rightarrow$ minutter.
- > Herefter viser TNC'en i toplinjen på billedskærmen dialogen strømafbrydelse.

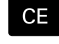

6

6

- Trykke tasten **CE**
- > TNC'en oversætter PLC-programmet.
- **Indkoble styrespænding.**
- > Styringen skifter til driftsarten MANUEL DRIFT.

Afhængig af Deres maskine kan der kræves yderlige skridt for at kunne afvikle NC-programmer.

#### **Detaljerede informationer om dette tema**

Indkoble maskinen

**Yderlig Information:** Brugerhåndbog **Opsætning, teste NC-Programmer og afvikling**

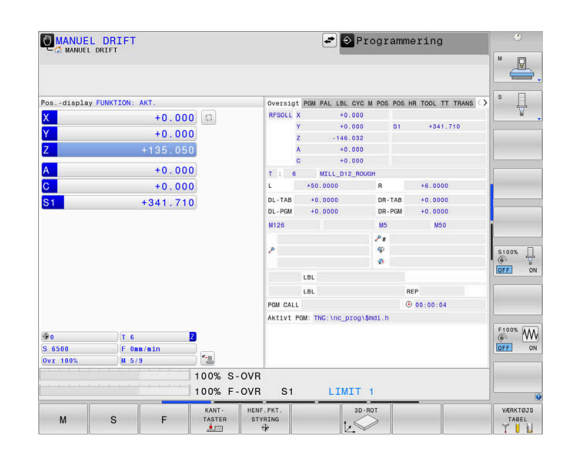

# **2.3 Den første del programmering**

# **Vælg driftsart**

NC-Programmer kan De udelukkende fremstille i driftsart **Programmering**:

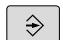

**Tryk driftsarttasten** 

> Styringen skifter til driftsarten **Programmering**.

#### **Detaljerede informationer om dette tema**

**Driftsarter** 

**Yderligere informationer:** ["Programmering", Side 75](#page-74-0)

## **Vigtige Styringens betjeningselementer**

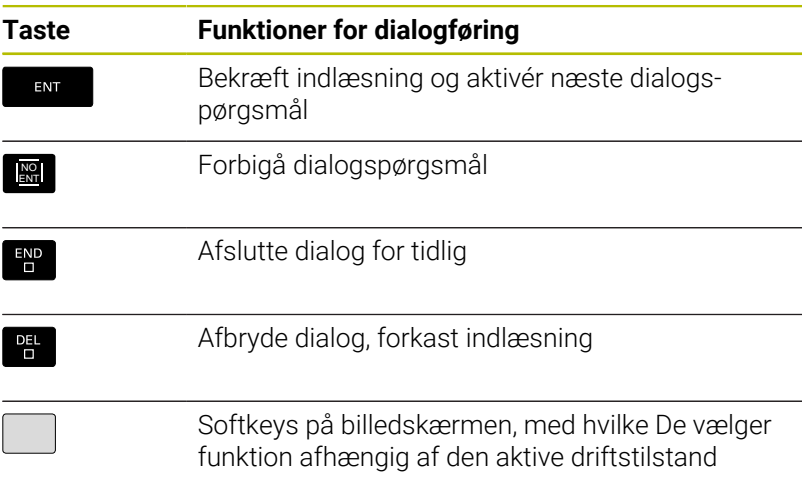

#### **Detaljerede informationer om dette tema**

- Fremstille og ændre NC-Programmer **Yderligere informationer:** ["NC-Program editer", Side 102](#page-101-0)
- Tasteoversigt **Yderligere informationer:** ["Styringens betjeningselementer",](#page-1-0) [Side 2](#page-1-0)

# **Åben nyt NC-Programm /Filstyring**

For at oprette et NC-program, går De frem som følger:

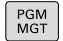

Tryk tasten **PGM MGT** > TNC`en åbner filstyringen

Fil-styringen i styringen er opbygget på lignende måde som fil-styringen på en PC med Windows Explorer. Med Fil-styring styrer De data i den interne hukommelse i styringen.

- ▶ Vælg Mappe
- Indgiv vilkårlig fil-navn med endelsen **.H**

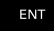

- Bekræft med tasten **ENT**
- > Styringen spørger efter måleenheden på det nye NC-Program.
- MN

Tryk softkey på den ønskede måleenhed **MM** eller **TOMMER**

Styringen fremstiller automatisk den første og sidste NC-blok i NC-Program . Disse NC-blokke kan De herefter ikke mere ændre.

## **Detaljerede informationer om dette tema**

- Ī. Filstyring [Yderligere informationer:](#page-107-0) "Filstyring", Side 108
- Generer nyt NC-Program **Yderligere informationer:** ["NC-Programmer åbne og indtast",](#page-91-0) [Side 92](#page-91-0)

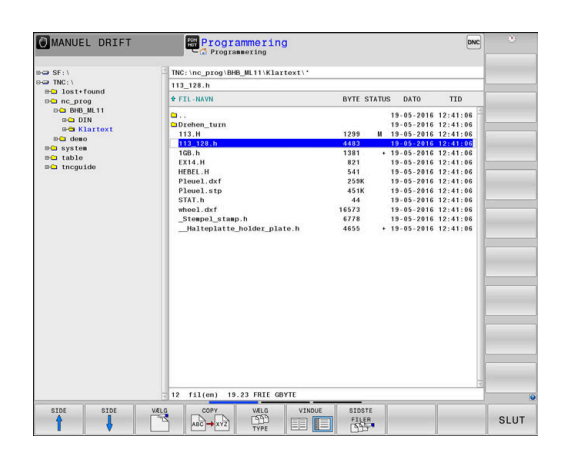

# **Råemne definering**

Efter at De har åbnet et nyt NC-Program kan De definerer et rå-emne. En kasseform definerer De ved indgivelse af MIN- og MAX-punkt, hver baseret på det valgte henføringspunkt.

Efter De pr. Softkey har valgt det ønskede rå-emne, gennemløber styringen automatisk rå-emne definitionen og spørger efter de påkrævede rå-emnedata.

For definerer et firkantet råemne, går De frem som følger:

- ▶ Tryk Softkey for ønskede råemneform
- **Arbejdsplan i grafik: XY**: Indgiv aktiv Spindelakse. Z er lagt bagved som forindstilling, overfør med tasten **ENT**
- **Råemne-definition: Minimum X**: Indgiv mindste X-Koordinater  $\mathbf{b}$ for råemne henført til henføringspunbkt, f.eks. 0, bekræft med Tasten **ENT**
- **Råemne-definition: Minimum Y**: Indgiv mindste Y-Koordinater for råemne henført til henføringspunbkt, f.eks. 0, bekræft med Tasten **ENT**
- **Råemne-definition: Minimum Z**: Indgiv mindste Z-Koordinater for råemne henført til henføringspunbkt, f.eks. -40, bekræft med Tasten **ENT**
- **Råemne-definition: Maksimum X**: Indgiv største X-Koordinater for råemne henført til henføringspunbkt, f.eks. 100, bekræft med Tasten **ENT**
- **Råemne-definition: Maksimum Y**: Indgiv største Y-Koordinater for råemne henført til henføringspunbkt, f.eks. 100, bekræft med Tasten **ENT**
- **Råemne-definition: Maksimum Z**: Indgiv største Z-Koordinater for råemne henført til henføringspunbkt, f.eks. 0, bekræft med Tasten **ENT**
- > Styringen afslutter dialogen.

Hele rækken af styrefunktioner er kun tilgængelig, ved 6 anvendelsen af værktøjsaksen **Z**, f.eks. mønsterdefinition **PATTERN DEF**.

Værktøjsakserne **X** og **Y** kan bruges med begrænsninger og forberedes og konfigureres af maskinproducenten.

#### **Eksempel**

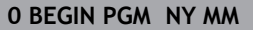

- **1 BLK FORM 0.1 Z X+0 Y+0 Z-40**
- **2 BLK FORM 0.2 X+100 Y+100 Z+0**
- **3 END PGM NY MM**

#### **Detaljerede informationer om dette tema**

Definer råemne  $\blacksquare$ 

**Yderligere informationer:** ["Åben nyt NC-program", Side 97](#page-96-0)

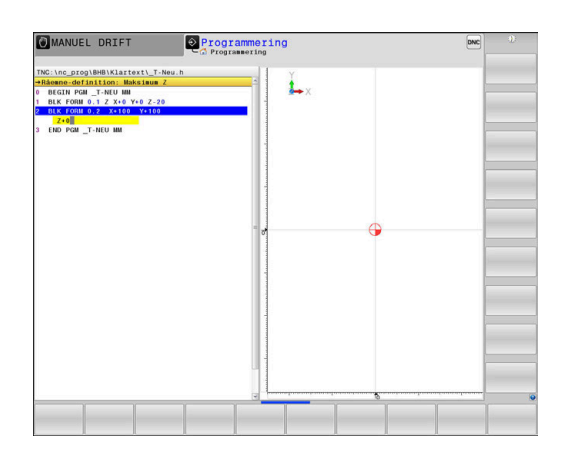

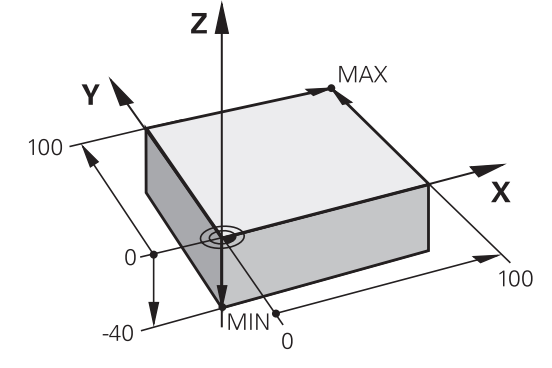

#### **Programopbygning**

NC-Programmer skal altid være opbygget på lignende måde. Det forbedrer oversigten, accelererer programmeringen og reducerer fejlkilder.

#### **Anbefalet programopbygning ved enkle, konventionelle konturbearbejdninger**

#### **Eksempel**

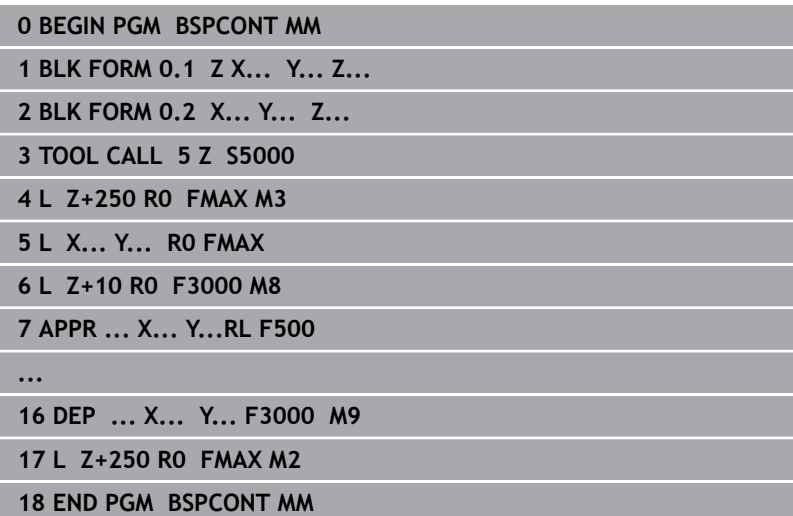

- 1 Kald værktøj, definere værktøjsakse
- 2 Værktøj frikøres, spindel indkobles
- 3 Forpositionere i bearbejdningsplanet i nærheden af konturstartpunktet
- 4 Forpositioner i værktøjsaksen over emnet eller på dybden, om nødvendigt indkobles kølemiddel
- 5 Kørsel til kontur
- 6 Bearbejde kontur
- 7 Forlade kontur
- 8 Værktøj frikøres, NC-Program afsluttes

#### **Detaljerede informationer om dette tema**

 $\overline{\phantom{a}}$ Konturprogrammering **Yderligere informationer:** ["Programmere en værktøjsbevægelse](#page-145-0) [for en bearbejdning", Side 146](#page-145-0)

#### **Anbefalet programopbygning ved enkle cyklusprogrammer Eksempel**

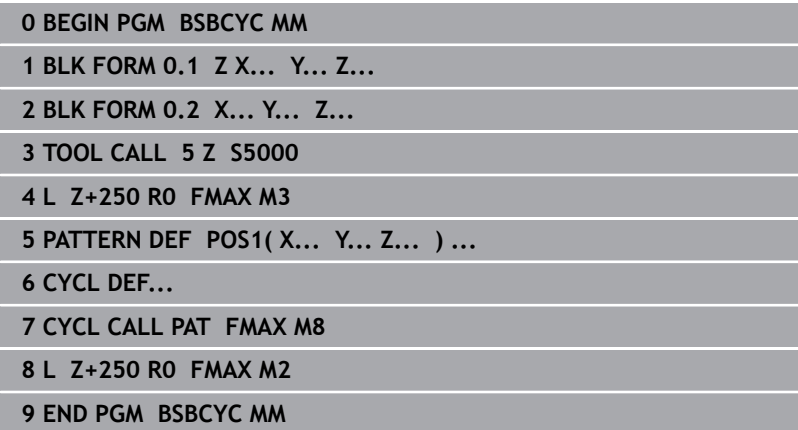

- 1 Kald værktøj, definere værktøjsakse
- 2 Værktøj frikøres, spindel indkobles
- 3 Definere bearbejdningsposition
- 4 Definere bearbejdningscyklus
- 5 Kald Cyklus, indkoble kølemiddel
- 6 Værktøj frikøres, NC-Program afsluttes

#### **Detaljerede informationer om dette tema**

Cyklusprogrammering **Yderlig Informationer:** Brugerhåndbog **Programmering bearbejdningscyklus**

# **Programmere simpel kontur**

De skal, den højre viste kontur fræse en omgang med en dybde på 5 mm. Råemnedefinitionen har De allerede fremstillet. Efter De ved hjælp af en funktionstaste har åbnet en NC-blok, spørger styringen om alle data i hovedlinje som dialog. For at programmerer konturen, går De frem som følger:

#### **Kald værktøj**

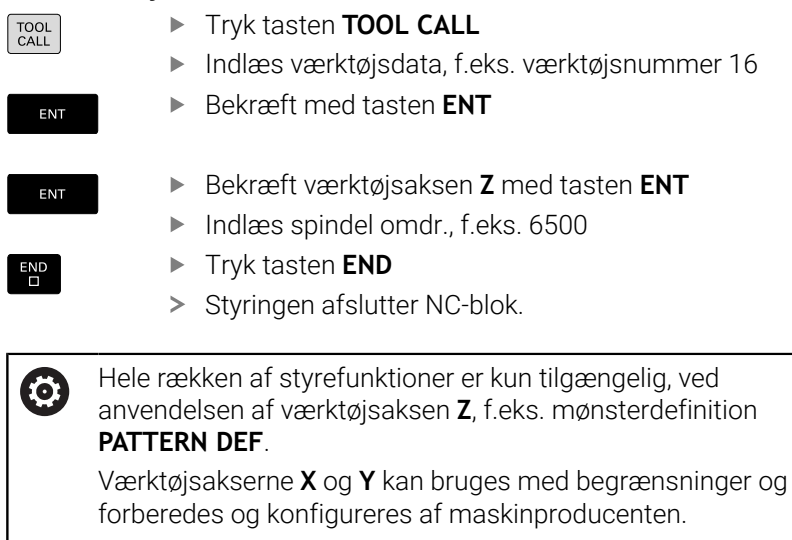

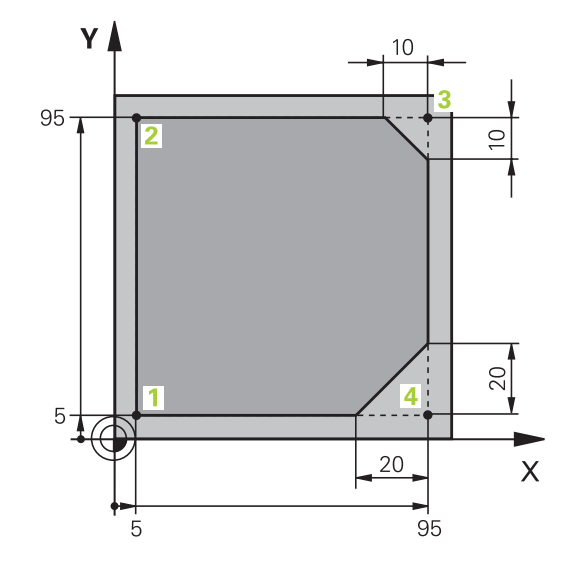

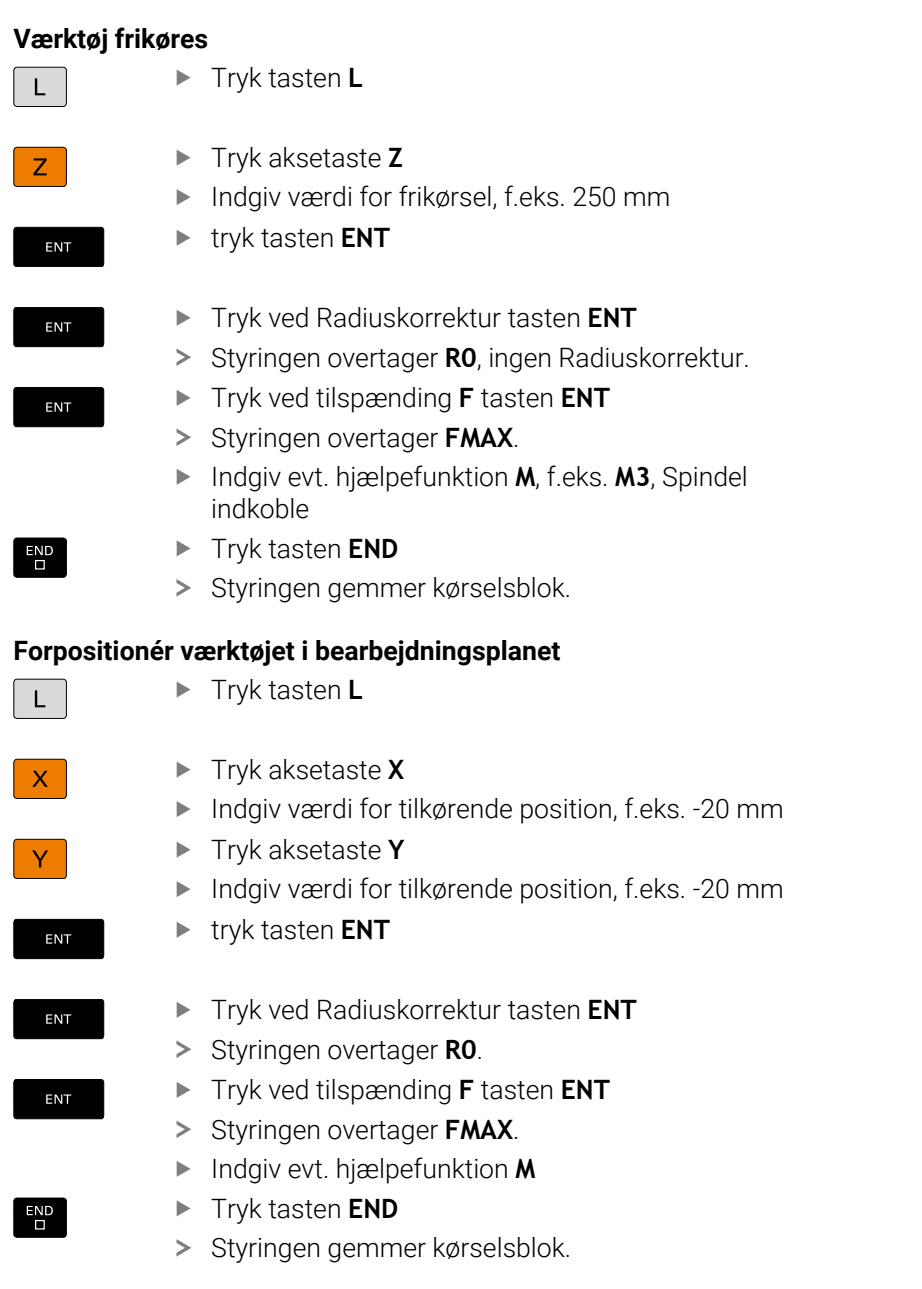

 $\overline{\phantom{a}}$ 

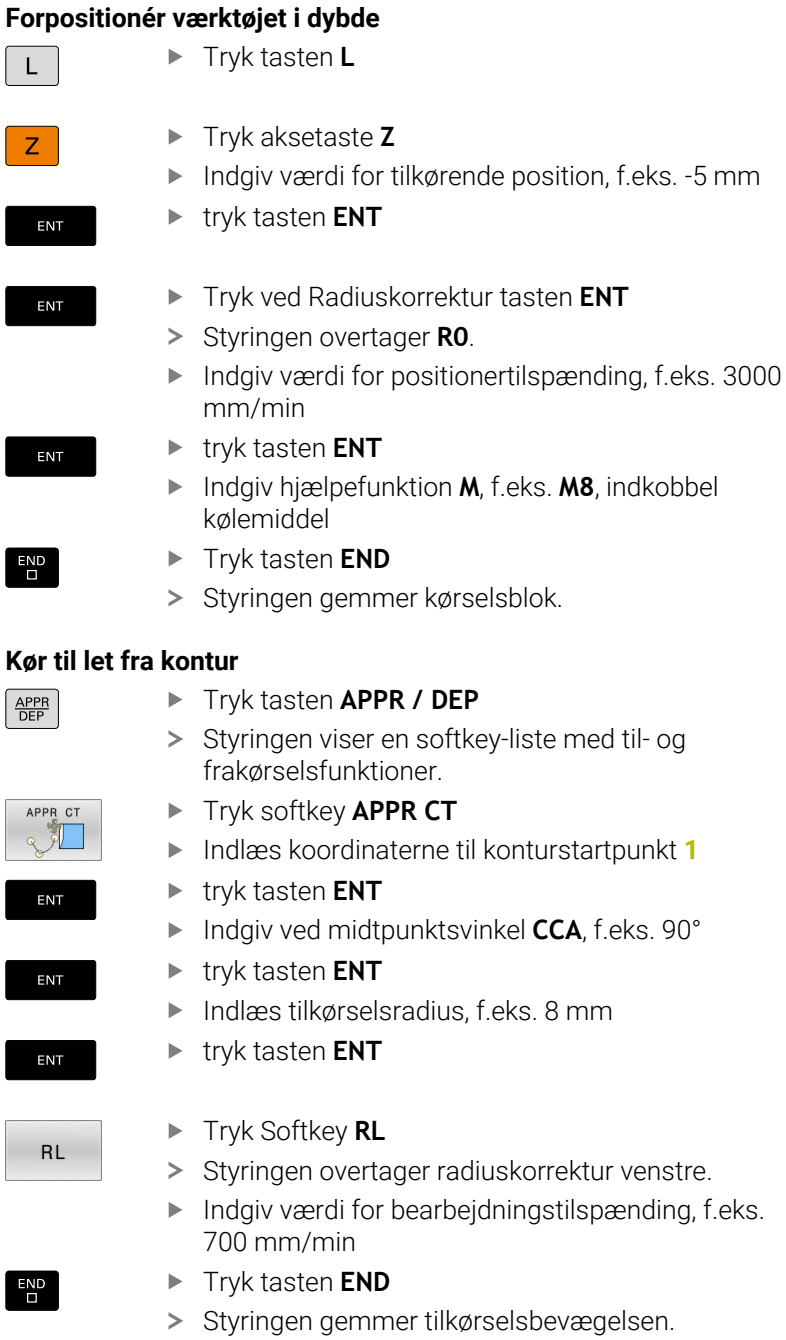

 $\begin{array}{c} \hline \end{array}$ 

#### **Bearbejde kontur**

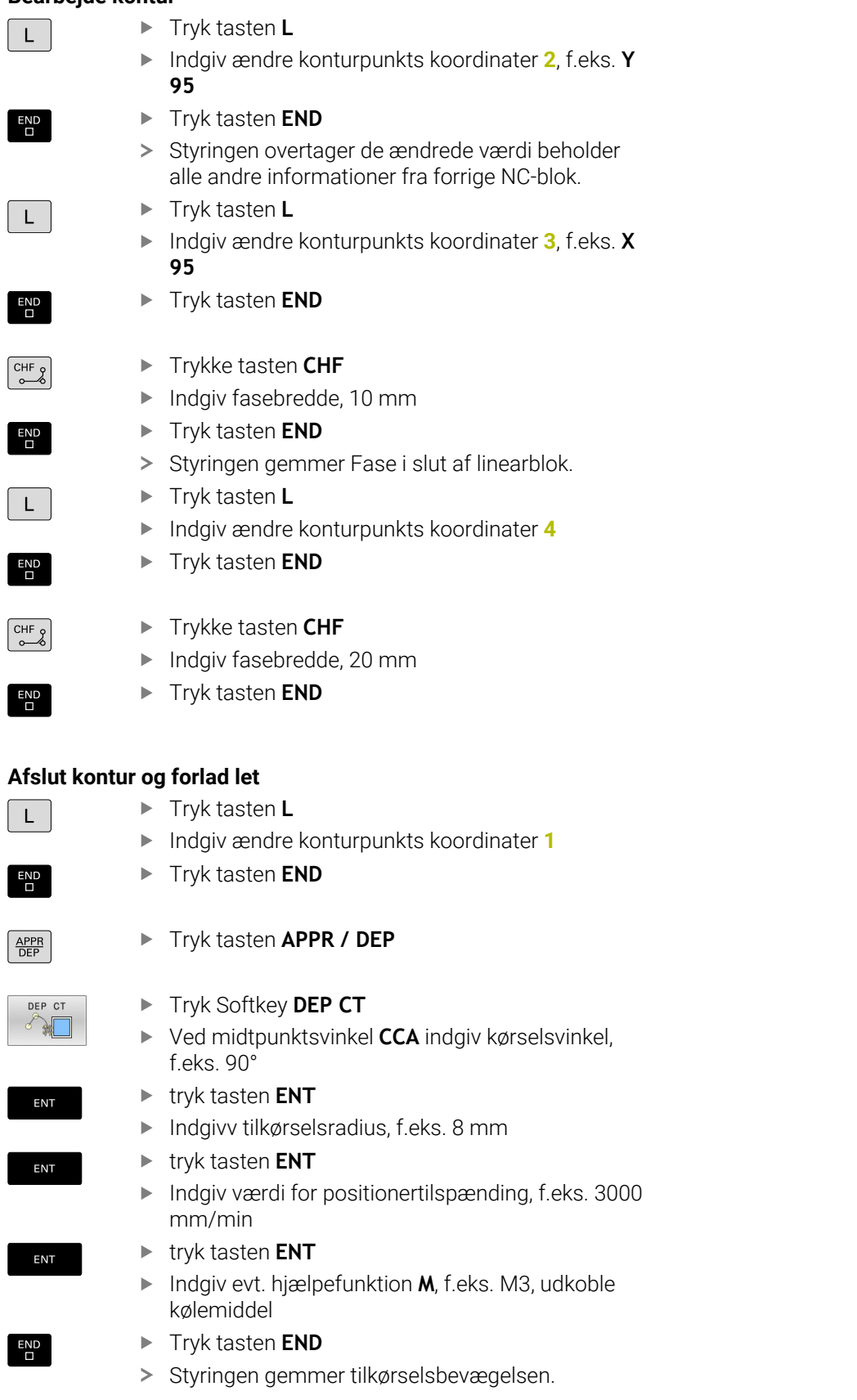

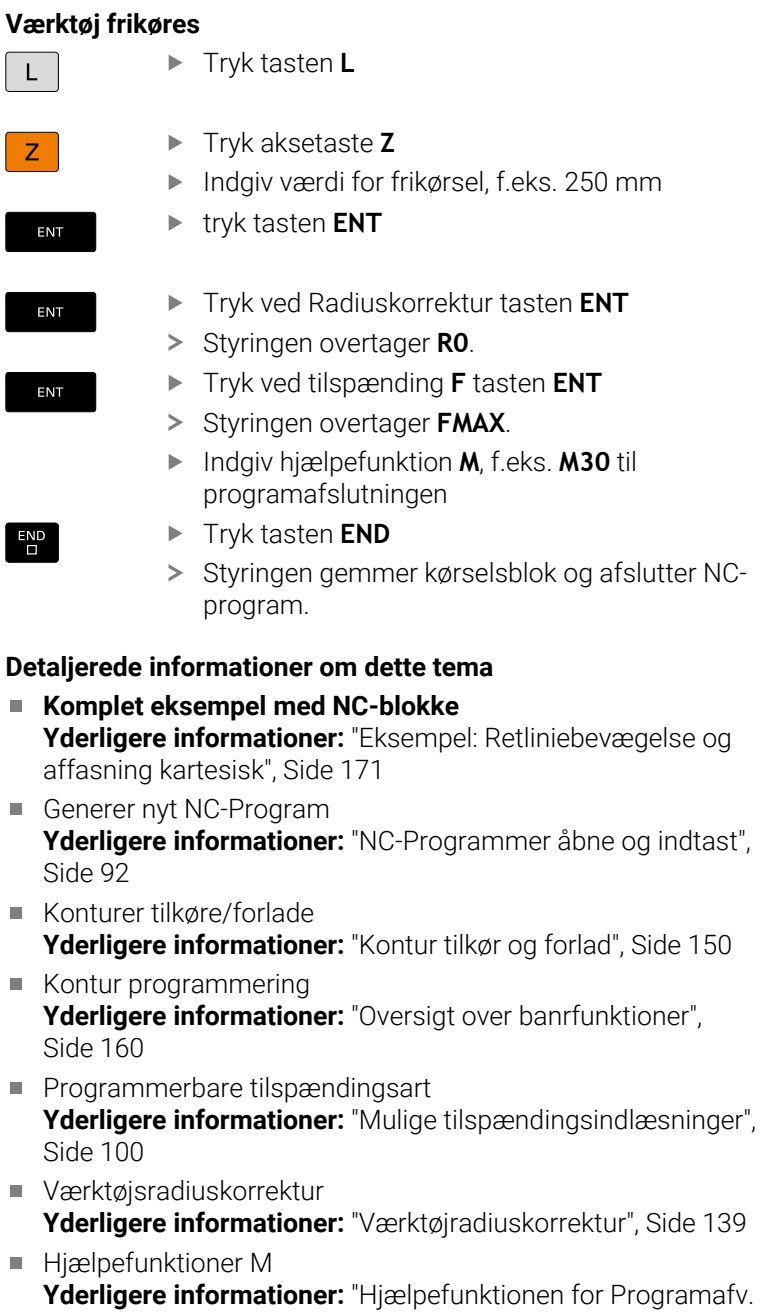

# **Fremstille et cyklusprogram**

[kontrol, Spindel og kølemiddel ", Side 231](#page-230-0)

De i billedet til højre viste boringer (dybde 20 mm) skal udføres med en standard borecyklus. Råemnedefinitionen har De allerede fremstillet.

#### **Kald værktøj**

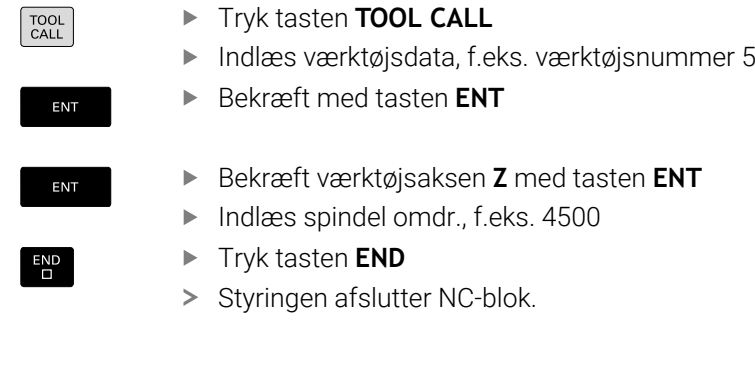

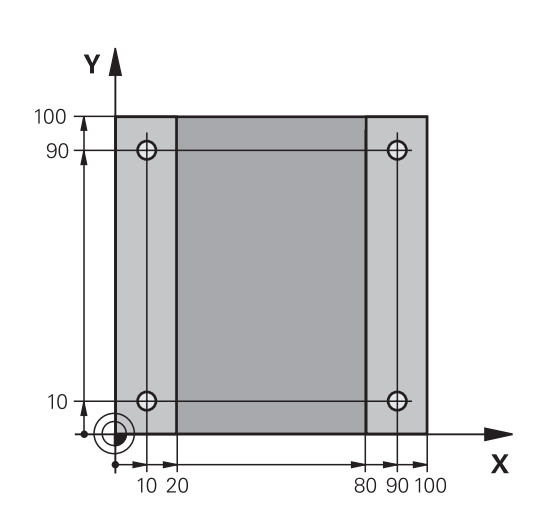

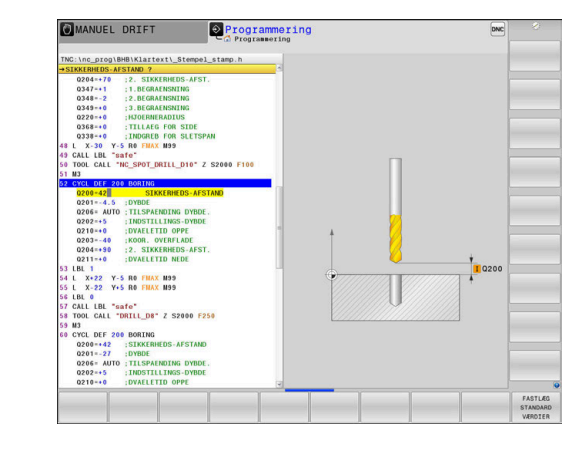

# **Værktøj frikøres**

I

I

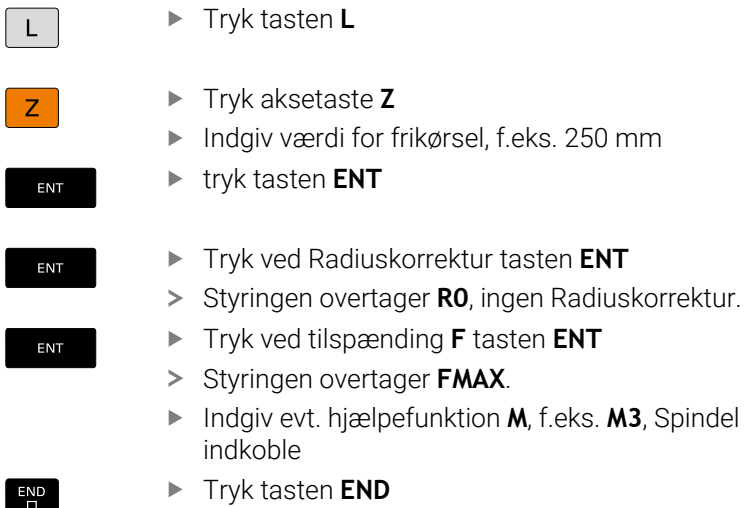

> Styringen gemmer kørselsblok.

250 mm

**Definere mønster**

 $\begin{array}{|c|} \hline \text{SPEC} \\ \hline \text{FCT} \end{array}$ 

Tryk tasten **SPEC FCT**

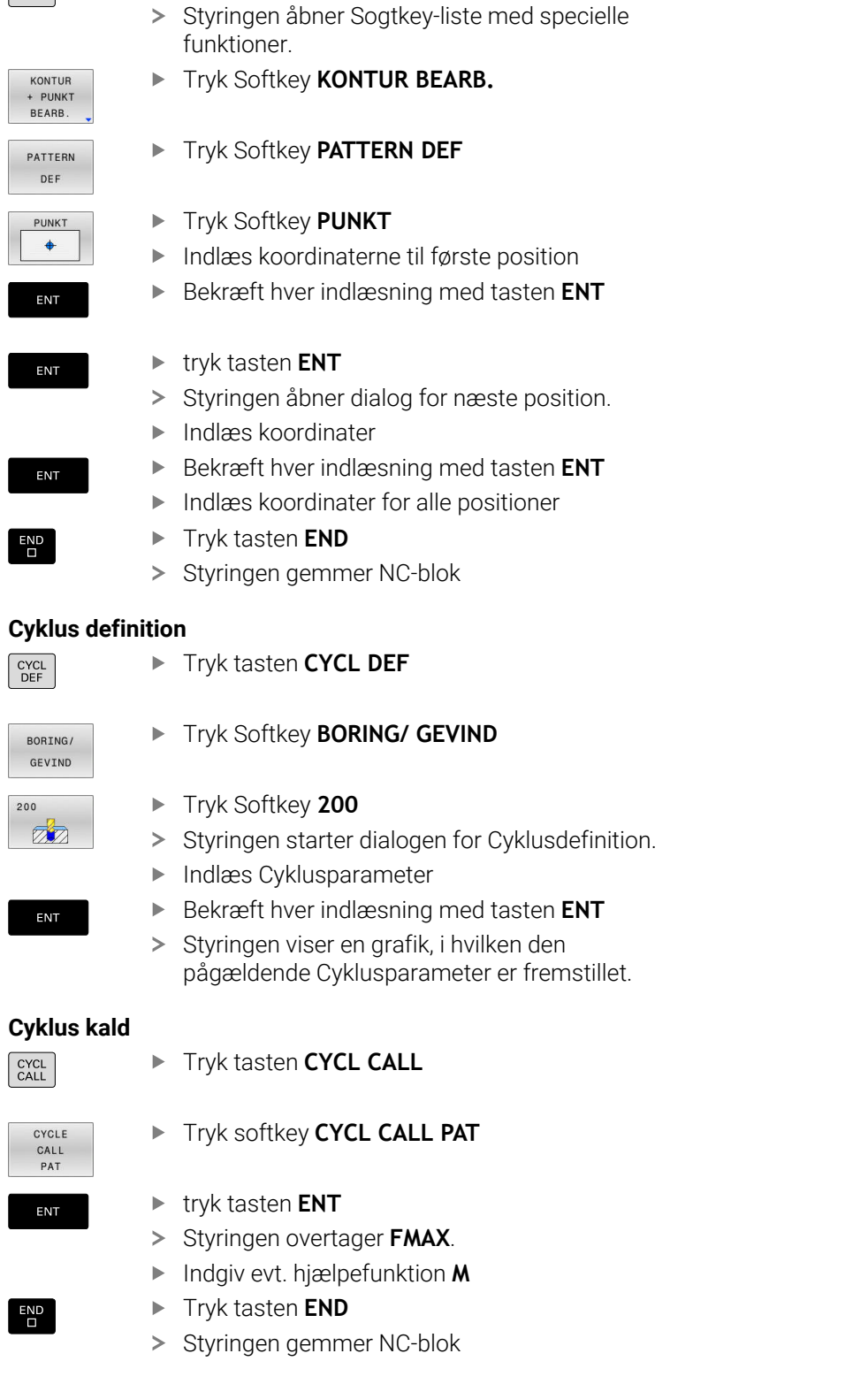

F

#### **Værktøj frikøres** Tryk tasten **L**  $L$ Tryk aksetaste **Z**  $Z$ Indgiv værdi for frikørsel, f.eks. 250 mm tryk tasten **ENT** ENT Tryk ved Radiuskorrektur tasten **ENT** ENT > Styringen overtager **RO**. Tryk ved tilspænding **F** tasten **ENT** ENT > Styringen overtager **FMAX**. Indgiv hjælpefunktion **M** , f.eks. **M30** til programafslutningen Tryk tasten **END**  $\begin{bmatrix} END \\ D \end{bmatrix}$ > Styringen gemmer kørselsblok og afslutter NCprogram.

#### **Eksempel**

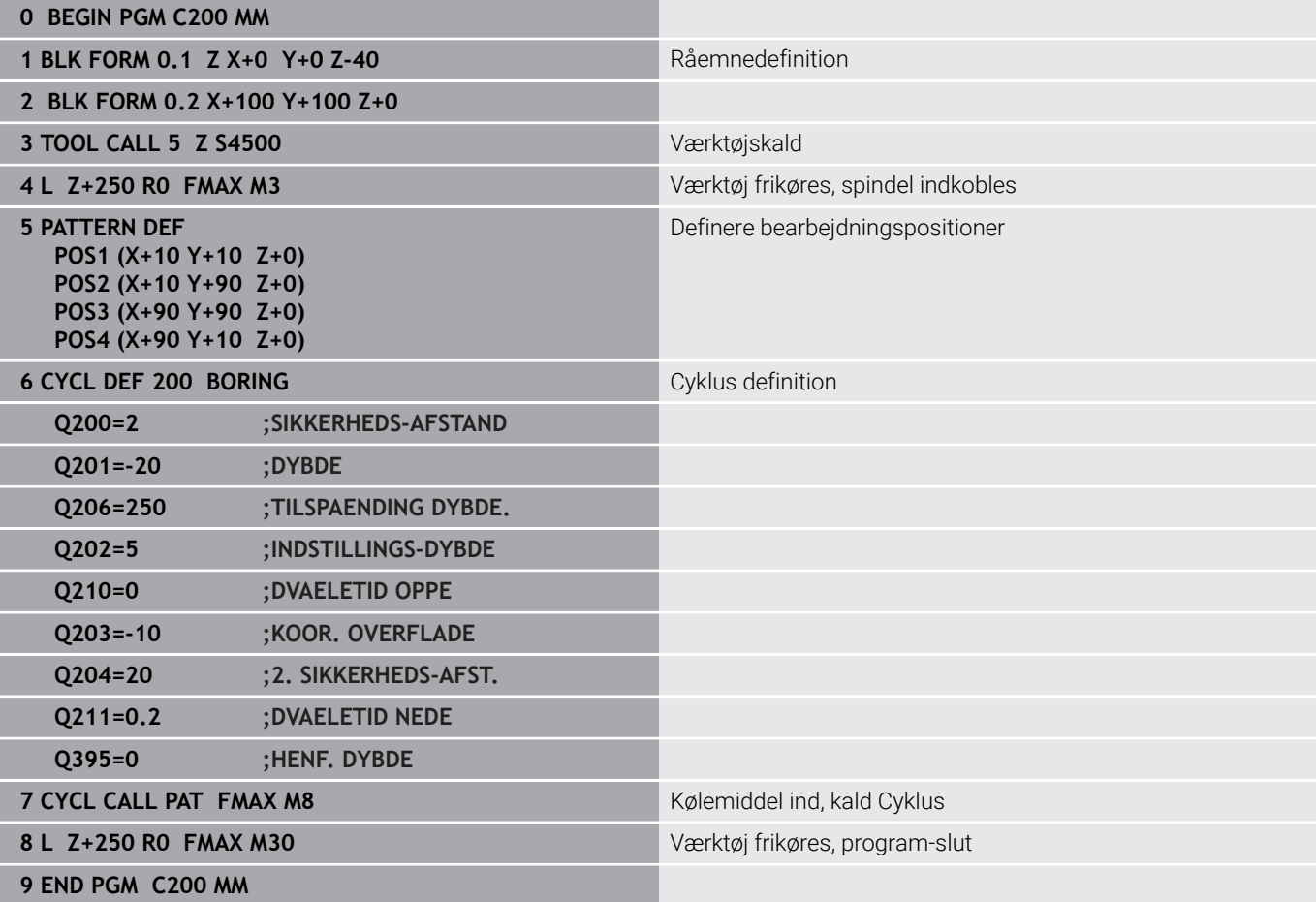

#### **Detaljerede informationer om dette tema**

Generer nyt NC-Program **Yderligere informationer:** ["NC-Programmer åbne og indtast",](#page-91-0) [Side 92](#page-91-0)

Cyklusprogrammering **Yderlig Informationer:** Brugerhåndbog **Programmering bearbejdningscyklus**

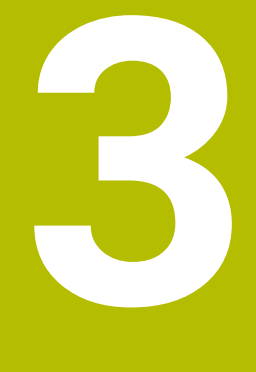

# **Grundlaget**

# **3.1 TNC 640**

HEIDENHAIN TNC-Styringer er værkstedsorienterede banestyringer, med hvilke De kan programmere sædvanlige fræseog bore-bearbejdninger på maskinen i en let forståelig klartext programmering. De er udlagt til brug på fræse- og boremaskiner såvel som bearbejdningscentre med indtil 24 designede akser. Yderligere kan De indstille vinkelpositionen for spindlen programmeret.

På den integrerede Harddisk kan De gemme vilkårligt mange NC-Programmer også hvis De er fremstillet eksternt. Til hurtige beregninger kan De altid kalde en lommeregner.

Betjeningsfelt og billedskærms-fremstillinger er udlagt meget overskueligt, således at De hurtigt og let kan få fat i alle funktioner.

# **HEIDENHAIN-Klartext og DIN/ISO**

Program-fremstillingen er særdeles enkel i den brugervenlige HEIDENHAIN-klartext, med et dialog-førte programmeringssprog for værksteder. En programmerings-grafik viser de enkelte bearbejdnings-skridt under programindlæsningen. Når der ikke er en NC-egnet tegning, kan den frie Konturprogrammering FK være en hjælp. Den grafiske simulering af emnebearbejdninger er mulig såvel under program-testen som også under programafviklingen.

Yderlig kan De også programmere styringen efter DIN/ISO.

Et NC-Program kan også indlæses og testes, samtidig med at et andet NC-Program netop udfører en emnebearbejdning.

# **Kompatibilitet**

NC-Programmer, De har fremstille på en HEIDENHAIN-Banestyring (fra TNC 150 B) kan betinget TNC 640 afvikles Hvis NC-blokke indeholder ugyldige elementer, bliver disse af styringen ved åbningen af filen kendetegnet med ne fejlmeddelelse eller som ERROR-blokke.

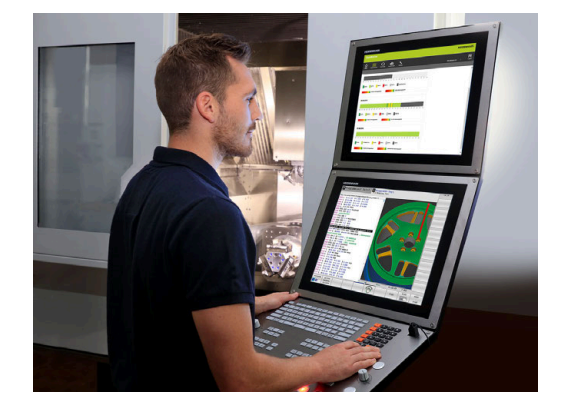

# **3.2 Billedskærm og betjeningsfelt**

# **Billedeskærm**

Styringen bliver leveret med en 19" -billedskærm.

**1** Hovedlinie

Ved indkoblet styringen viser billedskærmen i toplinien de valgte driftsarter: Maskin-driftsarter til venstre og programmerings-driftsarter til højre. I det store felt af toplinjen står den driftsart, som billedskærmen er indstillet til: der vises dialogspørgsmål og meldetekster (Undtagelse: Når TNC´en kun viser grafik)

**2** Softkeys

I nederste linje viser styringen yderligere funktioner i en softkey-liste. Disse funktioner vælger De med de underliggende taster. Til orientering viser den smalle bjælke direkte over softkey-listen antallet af softkey-lister, som kan vælges med den undenfor placerede Softkey-omstillingsknap. Den aktive softkey-liste vises som en blå bjælke.

- **3** Softkey-taster for valg
- **4** Softkey-omstillingsknap
- **5** Fastlæggelse af billedskærms-opdeling
- **6** Skift billedskærm mellem maskine- og programmerings-driftsart og tredje Disktop.
- **7** Softkey-valgtaster for maskinfabrikant-softkeys
- **8** Softkey-funktionstaster for maskinproducent-Softkeys

Når De anvender en TNC 640 med touch-betjening, kan De erstatte nogle tastetryk med bevægelser.

**[Yderligere informationer:](#page-598-0)** "Touchscreen betjening", [Side 599](#page-598-0)

# **Fastlæg billedeskærmsopløsning**

Brugeren vælger opdelingen af billedskærmen: Styringen kan f.eks. i driftsart **Programmering** vise NC-Program i venstre vindue, medens det højre vindue samtidig viser f.eks. en programmerings-grafik. Alternativt kan også i højre vindue vises program-inddelingen eller udelukkende NC-Program i ét stort vindue. Hvilke vinduer styringen kan vise, er afhængig af den valgte driftsart.

Fastlæg billedeskærmsopløsning:

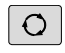

PROGRAM GRAFT

j.

Tryk på **billedskærmsopdeling** : Softkey-listen viser de mulige billedskærms-opdelinger **[Yderligere informationer:](#page-73-0)** "Driftsarter", Side 74

Vælg billedskærm-opdeling med softkey

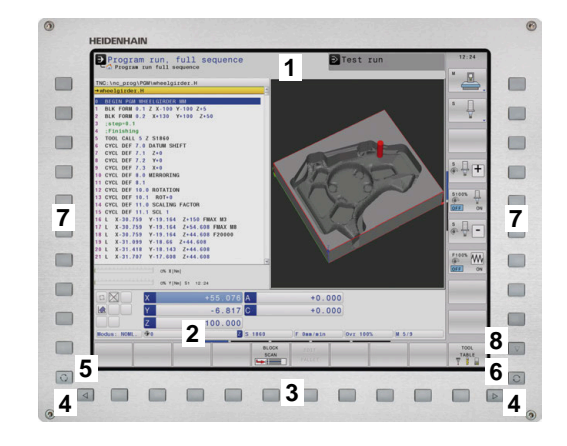

# **Betjeningsfelt**

TNC 640 kan leveres med et integreret betjeningsfelt. Afbilledet øverst til højre ses betjeningselementer på betjeningsfeltet:

- **1** Alpha-tastatur for tekstindlæsning, filnavne og DIN/ISOprogrammeringer
- **2** Filstyring
	- **Lommeregner**
	- MOD-funktion
	- HJÆLP-funktion
	- Vise fejlmeldinger
	- Skift billedskærm mellem driftsarter
- **3** Programmerings-driftsarter
- **4** Maskin-driftsarter
- **5** Åbning af programdialog
- **6** Pil-taster og springanvising **GOTO**
- **7** Indtastning og aksevalg
- **8** Touchpad
- **9** Mussetast
- **10** USB-tilslutning

Funktionerne af de enkelte taster er sammenfattet på den første folde-ud-side.

> Når De anvender en TNC 640 med touch-betjening, kan De erstatte nogle tastetryk med bevægelser.

**[Yderligere informationer:](#page-598-0)** "Touchscreen betjening", [Side 599](#page-598-0)

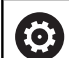

 $\mathbf i$ 

Vær opmærksom på maskinhåndbogen! Mange maskinfabrikanter anvender ikke HEIDENHAIN standard-betjeningsfeltet.

Taster, som f.eks. **NC-Start** eller **NC-Stop**, er beskrevet i Deres maskinhåndbog.

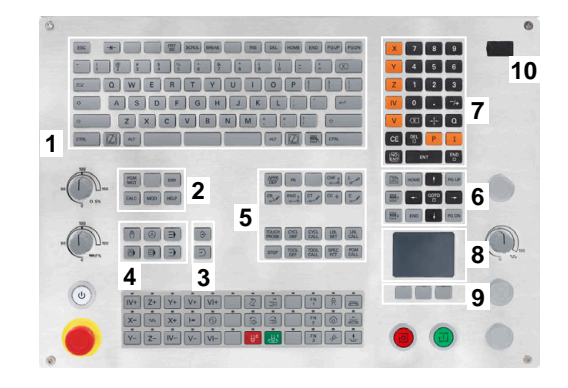

#### **Rengøring**

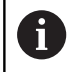

Undgå forurening ved at bruge arbejdshandsker.

Bevar tastaturets funktionalitet, ved kun at bruge detergenter med udpegede anioniske eller ikke-ioniske overfladeaktive stoffer.

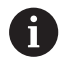

Brug ikke rengøringsmidlet direkte på tastaturenheden, men fugt det på en egnet rengøringsklud.

Sluk styringen før De rengør tastaturet.

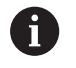

Undgå at beskadige tastaturet ved ikke at bruge følgende rengørings- eller hjælpemidler:

- Agressive opløsningsmidler
- Slibemidler
- Trykluft
- **Dampstråle**

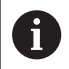

Trackball kræver ingen regelmæssig vedligeholdelse. Rengøring er kun nødvendig efter tab af funktionalitet.

Når tastaturet har en Trackball, gør De som følger ved rengøring:

- ▶ Sluk styringen
- Drej trækringen 100° mod uret  $\mathbf{P}$
- $\geq$ Den aftagelige trækring løftes ud af tastaturenheden, når den drejes.
- Fjern trækringen  $\blacktriangleright$
- $\blacktriangleright$ Fjern Kuglen
- Fjern forsigtigt sand, spåner og støv fra skålområdet

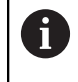

Ridser i skålområdet kan forringe eller forhindre funktionalitet.

Påfør en lille mængde isopropanol alkoholrens på en fnugfri og  $\mathbf{r}$ ren klud

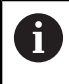

Vær opmærksom på anvisninger for rengøringsmidlet.

Tør forsigtigt skålområdet af med kluden, indtil der ikke er synlige  $\blacktriangleright$ striber eller pletter

## **Udskiftning af tastekappen**

Hvid De har behov for udskiftning af tastekappen på tastaturet, kan De kontakte HEIDENHAIN eller maskinproducenten.

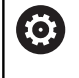

Tastaturet skal være komplet bestykket, eller garanteres beskyttelsgraden IP54 ikke.

#### De udskifter tastekapper som følger:

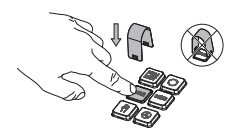

Skub aftrækkerværktøjet (ID 1325134-01) over tastekappe, indtil griberne klikker på plads

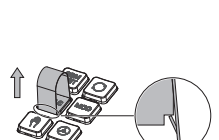

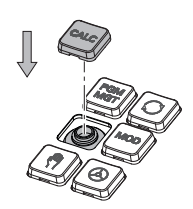

- Hvis du trykker på  $\mathbf i$ knappen, kan du nemmere bruge aftrækkerværktøjet.
- Træk tasteknappen af
- Sæt tastekappen på  $\blacktriangleright$ forseglingen og tryk fast

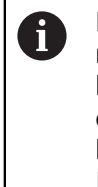

Forseglingen må ikke være beskadiget, ellers garanteres beskyttelsgraden IP 54 ikke.

▶ Test pasform og funktion

#### **Extended Workspace Compact**

24" billedeskærm tilbyder i bredbilledopløsning yderlig arbejdsplads ved siden af styringsoverfladen. Med denne ekstra plads kan du åbne andre applikationer ved siden af kontrolskærmen og samtidig holde øje med bearbejdningen.

Dette Layout hedder **Extended Workspace Compact** eller også **Sidescreen** tilbyder fuld multitouchfunktion.

Styringen tilbyder ifm. **Extended Workspace Compact** følgende visningsmuligheder:

- Opdeling i kontrolflade og ekstra arbejdsområde til applikationer
- $\overline{\phantom{a}}$ Fuldbilledefunktion af styringsoverfladen
- Fuldbilledefunktion for applikationer

Når De omskifter til fuldbilledfunktion, kan De anvende HEIDENHAINtastatur til ekstern anvendelse.

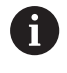

HEIDENHAIN tilbyder alternativt to billedskærme til styringen som **Extended Workspace Comfort**. **Extended Workspace Comfort** tilbyder samtidig en fuldskærmsvisning og en ekstern anvendelse.

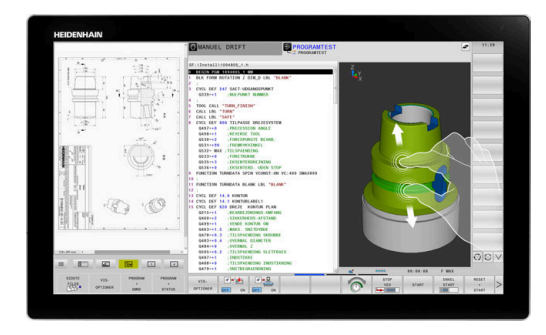

#### **Skærmområde**

**Extended Workspace Compact** er opdelt i følgende områder:

- 1 **JH-Standard**
	- I dette område bliver styringsoverfladen vist.
- 2 **JH-Udvidet**

Konfigurerbar hurtig adgang til følgende er gemt i dette område HEIDENHAIN-Anvendelse:

- **HEROS-Menu**
- 1 Arbejdområde, maskindriftsart, f.eks. **Manuel drift**
- 2 Arbejdsområde, Programmer-driftsart, f.eks. **Programmering**
- 3 & 4. Arbejdsområde, frit anvendeligt som f.eks. **CAD-Converter**
- Samling af ofte anvendte Softkeys såkaldte Hotkeys

Fordele af **JH-Udvidet:**

- Hver driftsart har sin egen yderlig Sofkey-Liste
- Gemmer navigation gennem forskellige niveauer af HEIDENHAIN.Softkeys

#### 3 **STATUS**

Dette område er forbeholdt applikationer, som maskinenproducenten definerer eller aktiverer.

# Muligt indhold af **OEM**:

- Python-applikation fra maskinproducenten til at få vist funktioner og maskintilstande
- Skærmindhold på en ekstern PC vha. option **Remote Desktop Manager** (Option #133)

ft

De kan ved hjælp af Software-Option #133 **Remote Desktop Manager** starte yderlig anvendelser på Deres styring og vise på den yderlige arbejdsplads eller i fuldbilledefunktion af **Extended Workspace Compact** f.eks. en Windows-PC.

Med den valgfri Maskinparameter **connection** (Nr. 130001) definrer maskinproducenten, til hvilken applikation i sideskærmen der oprettes forbindelse.

#### **Fokuskontrol**

De kan skifte tastaturfokus mellem styringsoverflade og den viste anvendelse i sideskærm.

De har følgende muligheder for at skifte fokus:

- Vælg området for den respektive anvendelse
- Vælg Ikon for arbejdsområde

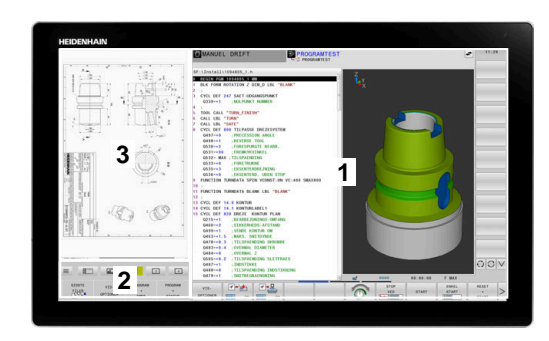
### **Hotkeys**

Alt efter Tastaturfokus indeholder område **JH-udvidet** kontekstsensitive Hotkeys. Så snart fokus på en anvendelse ligger i sideskærm, tilbydes Hotkey funktionen til skift af visning.

Når flere anvendelser er åbnet i sideskærm, kan De skifte mellem de enkelte anvendelser vha. skifte-ikon.

De kan til en hver tid forlade fuldskærm med billedskærm-skifetast eller en driftsart på tastaturenheden.

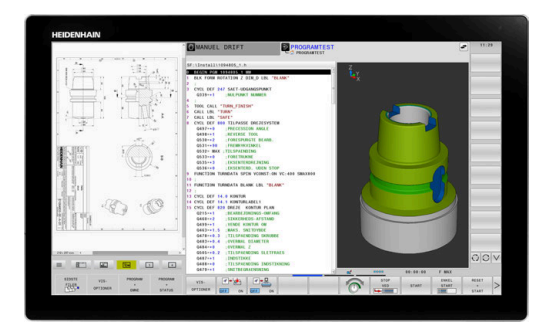

## **3.3 Driftsarter**

## **Manuel drift og El. håndhjul**

I driftsarten **MANUEL DRIFT** sætter De maskinen op. De kan maskinakserne manuelt eller skridtvis positionerer og sætte henføringspunkt.

Med aktiv Option #8 kan De svinge bearbejdningsplanet.

Driftsarten **EL.HÅNDHJUL** understøtter den manuelle kørsel med maskinakserne med et elektronisk håndhjul HR.

### **Softkeys til billedskærm-opdeling**

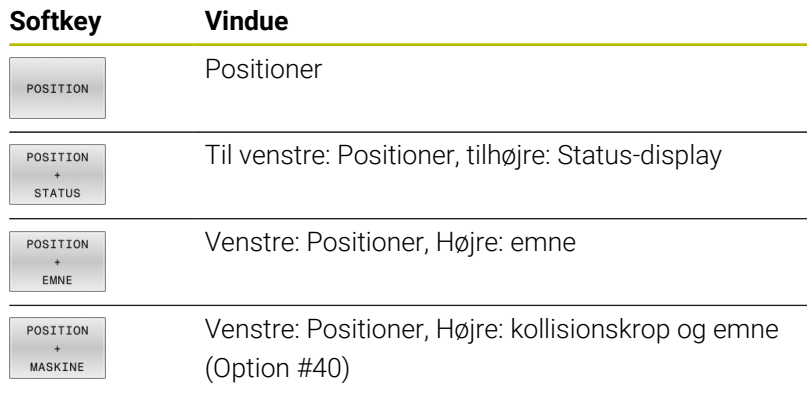

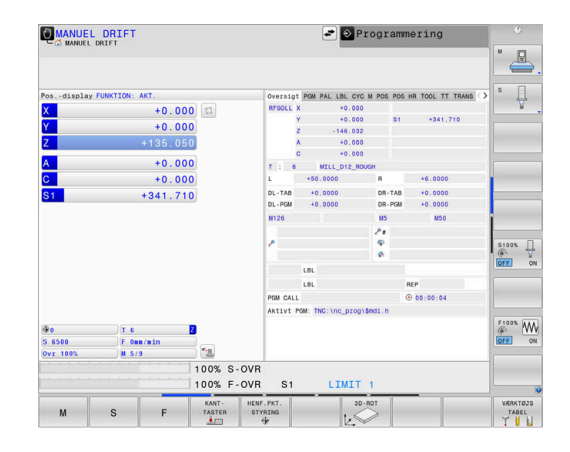

## **Positionering med manuel indlæsning**

I denne driftsart kan man programmere enkle kørselsbevægelser, f.eks. for planfræsning eller forpositionering.

### **Softkeys til billedskærm-opdeling**

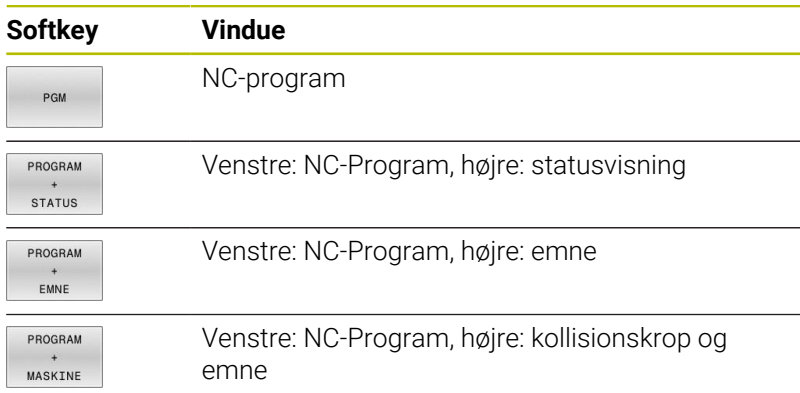

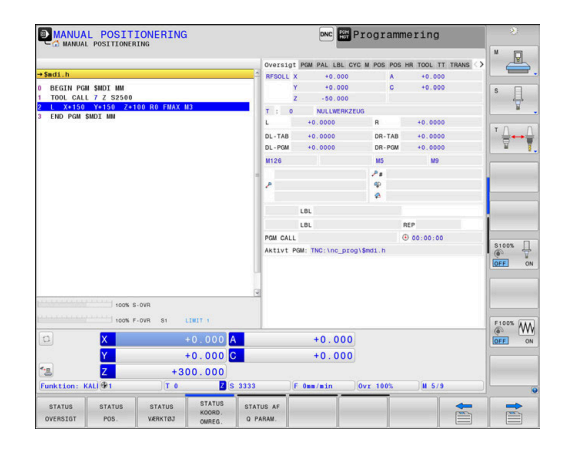

## **Programmering**

I denne driftsart fremstiller De deres NC-programmer. Alsidig understøttelse og udvidelse ved programmering, tilbyder den fri kontur-programmering, de forskellige cykler og Q-parameterfunktioner. Efter ønske viser programmerings-grafik´en de programmerede kørselsveje.

### **Softkeys til billedskærm-opdeling**

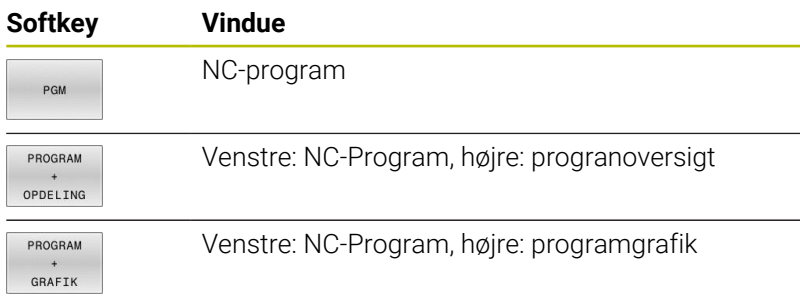

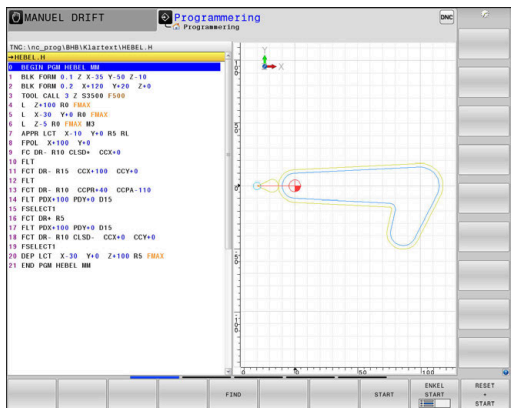

## **PROGRAMTEST**

Styringen simulerer NC-programmer og programdele i driftsart **PROGRAMTEST**, f.eks. for at finde ud af. geometrisk inkompatibilitet, manglende eller forkerte angivelser i NC-Program og beskadigelser af arbejdsområdet. Simuleringen bliver understøttet grafisk med forskellige billeder.

### **Softkeys til billedskærm-opdeling**

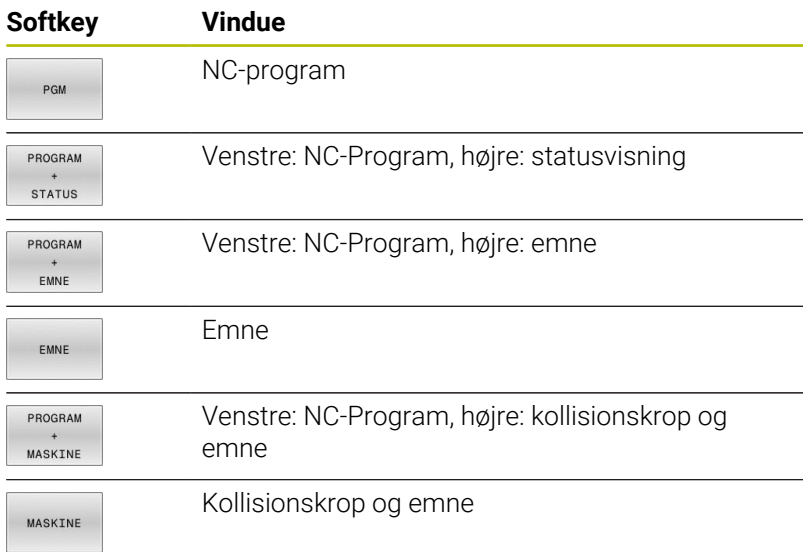

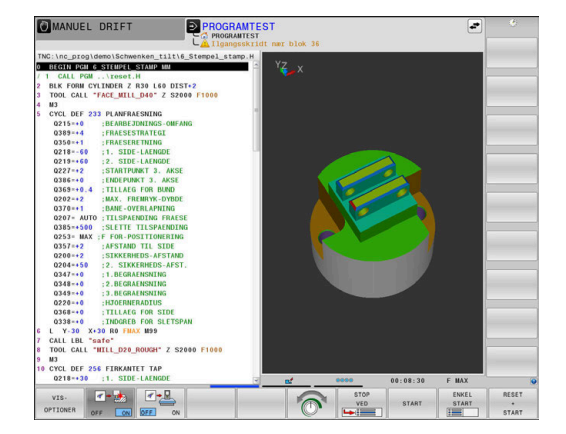

## **Programafvikling blokfølge og programafvikling enkeltblok**

I driftsart **PROGRAMLØB BLOKFØLGE** udfører styringen et NC-Program til program-enden eller til en manuel hhv. programmeret afbrydelse. Efter en afbrydelse kan De genoptage programafviklingen.

I driftsart **PROGRAMLØB ENKELBLOK** starter De hver NC-blok med tasten **NC-Start** . Ved punktmønstercyklus og **CYCL CALL PAT** stopper styringen efter hvert punkt. Råemnedefinition bliver opfattet som en BC-blok.

### **Softkeys til billedskærm-opdeling**

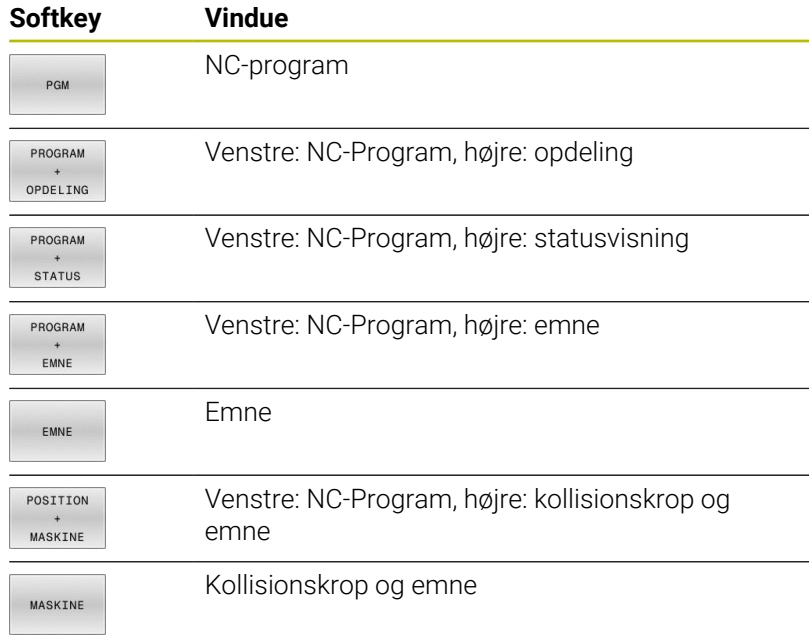

### **Softkeys for billedskærm-opdeling ved palette-tabeller**

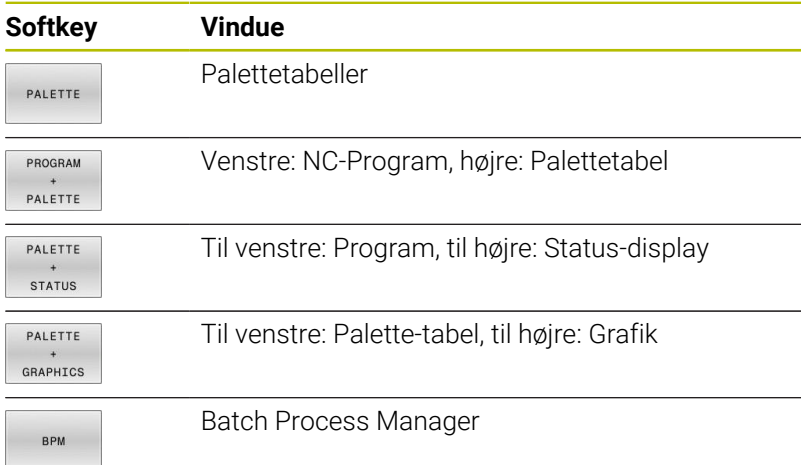

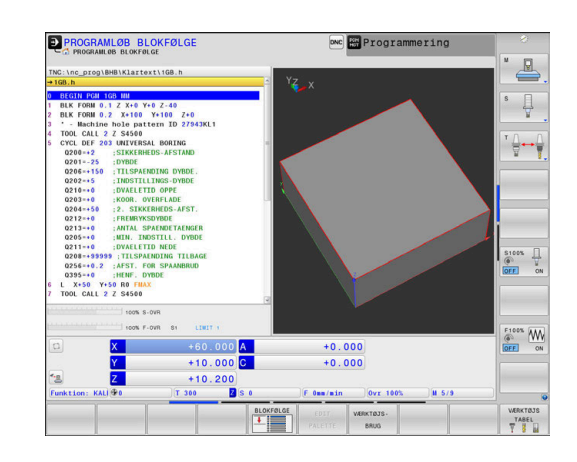

## **3.4 NC-Grundlag**

### **Længdemålesystemer og referencemærker**

På maskinens akser befinder sig længdemålesystemer, som registrerer positionerne af maskinbordet hhv. værktøjet. På lineærakser er normalt monteret længdemålesystemer, på rundborde og drejeakser vinkelmålesystemer.

Når De bevæger en maskinakse, fremstiller det dertilhørende længde- målesystem et elektrisk signal, med hvilket styringen udregner den nøjagtige Akt.-position for maskinaksen.

Ved en strømafbrydelse går samordningen mellem maskinslædepositionen og den beregnede Akt-position tabt. For at genfremstille denne samordning, disponerer de inkrementale længdemålesystemer over referencemærker. Ved overkørsel af et referencemærke får styringen et signal, som kendetegner et maskinfast henføringspunkt. Dette gør det muligt for styringen at gendanne tildelingen af den aktuelle position til den aktuelle maskinposition. Ved længdemålesystemer med afstandskoderede referencemærker skal De køre maskinaksen maximalt 20 mm, ved vinkelmålesystemer maximalt 20°.

Ved absolutte måleudstyr bliver efter indkoblingen en absolut positionsværdi overført til styringen. Hermed er, uden kørsel med maskinaksen, samordningen mellem Akt.-positionen og maskinslæde-position fremstillet igen direkte efter indkoblingen.

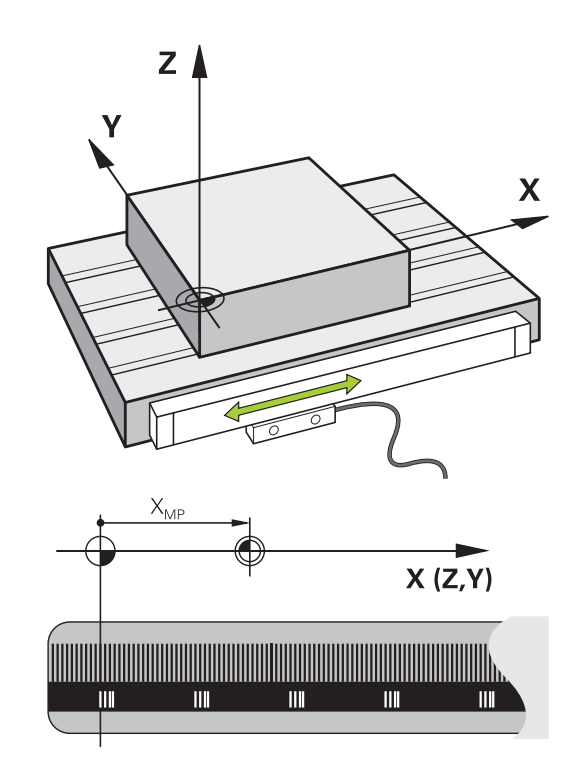

### **Programmerbar akse**

De programmerbare akser på styringen tilsvarer standardmæssig til aksedefinitionen DIN 66217.

Betegnelsen af programmerbar akser finder De i efterfølgende tabel.

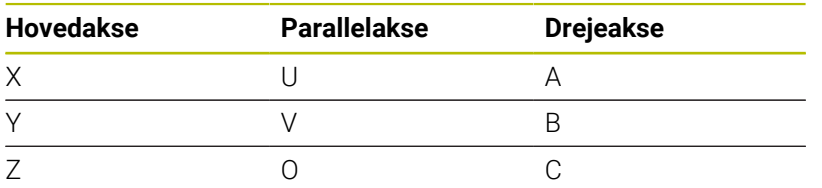

6

Vær opmærksom på maskinhåndbogen! Antallet, betingelserne og tilordning af programmerbar akser er afhængig af maskinen.

Deres maskinproducen kan definerer yderlige akser, f.eks. PLC-akser.

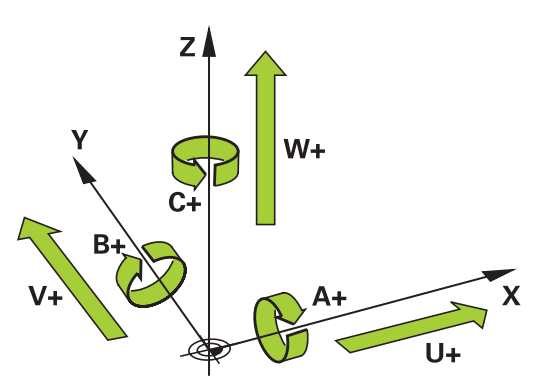

## **Henføringssystem**

For at styringen kan kører en akse en defineret vej, behøver man et **Henføringssystem**.

Som enkelt henføringssystem for lineær akser bruger værktøjsmaskinen et længdemålesysten, som er akseparallelt monteret. Længdemålesystemet legemliggjort af en **nummer linje**, et etdimensionalt koordinatsystem.

For at kører til et punkt i **planet**, behøver styringen to akser og dermed et henføringssystem med to dimensioner.

For at kører til et punkt i **rummet**, behøver styringen tre akser og dermed et henføringssystem med tre dimensioner. Når de tre akser en tilordnet hinanden vinkelret, opstår der et såkaldt **tredimensionalt kartesiske koordinatsystem**.

i

Henførende til højre-hånds-reglen peger fingerspidserne i den positive retning af dse tre hovedakser.

For at et punkt i rummet kan entydigt bestemmes, er der derudover de te dimensioner yderlig et **Koordinatudgangspunkt** nødvendigt. Som koordinatudgangspunkt i et tredimensionalt koordinatsystem tjener det fæles skridtpunkt. Dette skriftpunkt har koordinaterne **X+0**, **Y+0** und **Z+0**.

Dermed at styringen udfører en værktøjsveksler altid i den samme position, og en bearbejdning, men altid henført til det aktuelle emne, skal styringen skelne mellem forskellige henføringssystemer.

Styringen skelner mellem følgende henføringssystemer:

- **Maskin-Koordinatsystem M-CS: M**achine **C**oordinate **S**ystem
- Basis-Koordinatsystem B-CS: **B**asic **C**oordinate **S**ystem
- Emne-Koordinatsystem W-CS:  $\Box$ **W**orkpiece **C**oordinate **S**ystem
- $\blacksquare$ Bearbejdnings-Koordinatsystem WPL-CS: **W**orking **Pl**ane **C**oordinate **S**ystem
- Indlæse-Koordinatsystem I-CS: **I**nput **C**oordinate **S**ystem
- Værktøjs-Koordinatsystem T-CS:  $\blacksquare$ **T**ool **C**oordinate **S**ystem

Alle henføringssystemer henfører til hinanden. De er underlagt den kinematiske kæde af den respektive værktøjsmaskine.

Maskin-koordinatsystemt er dermed reference henføringssystemet.

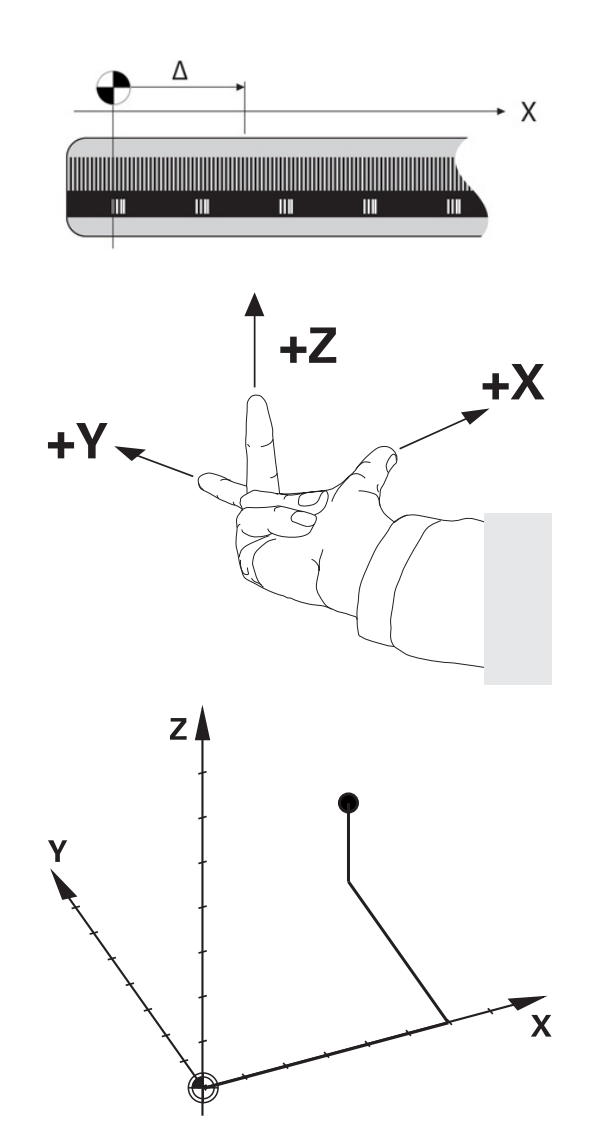

 $\mathbf{f}$ 

### **Maskin-koordinatsystem M-CS**

Maskin-koordinatsystemet tilsvarer kinematikbeskrivelsen og dermed den egentlige mekanik af værktøjsmaskinen.

Da mekaniken i en værktøjsmaskine aldrig præcis svare til det kartesiske koordinatsystem, består maskin-koordinatsystemet af flere endimensionale koordinatsystemer. Det endimensionale koordinatsystemer svarer til de fysiske maskinakser, som ikke står præcis vinkelret på hinanden.

Position og orientering af endimensionale koordinatsystemer bliver defineret med hjælp af translatoriske og rotation udgående fra spindelnæse i kinmatikbeskrivelsen.

Positionen af koordinatudspring, de såkaldte maskinnulpunkt definerer maskinproducenten i maskinkonfigurationen. Værdien i maskinkonfigurationen definerer nulstilling af målesystem og den tilsvarende maskinakse. Maskinnulpunktet ligger ikke nødvendigvis i teoretiske skridtpunkt af den fysiske akse. Den kan dermed også ligge udenfor dens kørselsområde.

Da værdien fra maskinkonfigurationen ikke kan ændre af brugeren, tjener maskin-koordinatsystemet til at bestemme en konstant position, f.eks. værktøjsvekslerpunkt.

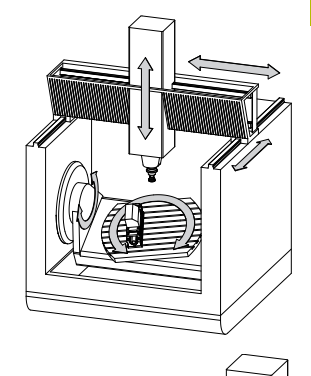

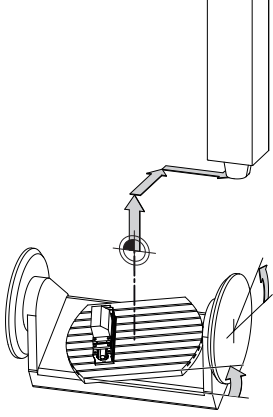

Maskinnulpunkt MZP: **M**achine **Z**ero **P**oint

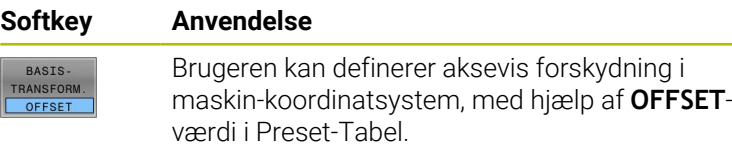

Maskinfabrikanten konfigurerer **OFFSET**-kolonnen i Preset-Tabel passende til maskinen.

### **Yderlig Information:** Brugerhåndbog **Opsætning, teste NC-Programmer og afvikling**

## *ANVISNING*

### **Pas på kollisionsfare!**

 $\frac{1}{\sqrt{1}}$ 

**O** 

Maskin afhængig kan Deres styring med en yderlig tilgængelig Palette-henføringstabel. Deres maskinproducen kan definerer **OFFSET**-værdi, som virker før den af Dem definerede **OFFSET**-værdi fra henføringstabellen. Om og hvilken Palettehenføringspunkt der er aktiv, vises i fane **PAL** udvidede statusvisning. Da **OFFSET**-værdien i Palette-henføringstabellen ikke er synlig, eller kan editeres, er der kollisions fare ved alle bevægelser!

- Bemærk dokumentationen fra Deres maskinproducent
- Anvend udelukkende Palettehrnføringspunkt i forbindelse med  $\blacktriangleright$ Pallette.
- Kontroller før bearbejdnings visningen i fane **PAL**

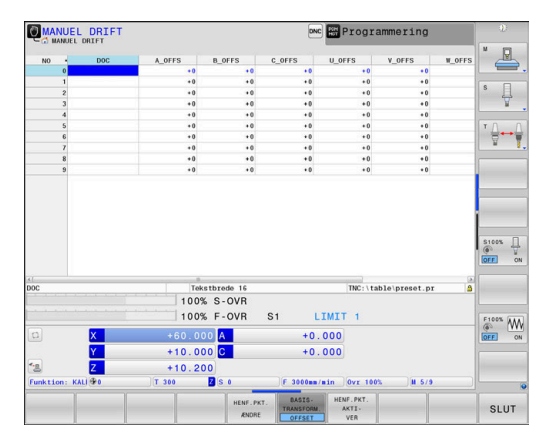

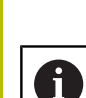

Med Funktionen **Globale programindstillinger** (Option #44) er yderlig tilgængelig Transformation **Additiver Offset (M-CS)** for svingaksen. Denne transformation virker additiv til **OFFSET**-værdien fra henføringstabellen og Palette-henføringstabellen.

ĥ

Udelukkende for maskinproducenten er yderlig den såkaldte **OEM-OFFSET** tilgængelig. Med denne **OEM-OFFSET** kan akseforskydning for dreje- og parallelakser defineres. Alle **OFFSET**-værdier (alle benævnt **OFFSET**-

indlæsemuligheder) giver tilsammen en difference mellem **AKT.**- og **REFAKT**-Position af en akse.

Styringen sætter alle bevægelser i maskin-koordinatsystem, uafhængig af, i hvilken henføringssystem den indgivne værdi er gjort. Eksempel for en 3-aksemaskine med en Y-akse som kileakse, som ikke er tilpasset vinkelret på ZX-planet:

- I betjeningssart **MANUAL POSITIONERING** afvikle en NC-Blok  $\mathbf{b}$ med **L IY+10**
- > Styringen bestemmer fra den definerede værdi den nødvendige akse Nom.-værdi.
- Styringen bevæger under positionering maskinakserne **Y og Z**.
- Visningen **REFAKT** og **RFSOLL** viser bevægelsen af Y-akse og Zakse i maskin-koordinatsystem.
- Visningen **AKT.** og **KALK.** viser udelukkende bevægels af Y-akse og Z-akse i indlæse-koordinatsystem.
- I betjeningssart **MANUAL POSITIONERING** afvikle en NC-Blok med **L IY-10 M91**
- > Styringen bestemmer fra den definerede værdi den nødvendige akse Nom.-værdi.
- > Styringen bevæger under positionering udelukkende maskinaksen **Y**.
- Visningen **REFAKT** og **RFSOLL** viser udelukkende bevægels af Yakse i maskin-koordinatsystem.
- Visningen **AKT.** og **KALK.** viser bevægelsen af Y-akse og Z-akse i indlæse-koordinatsystem.

Brugeren kan programmerer en position henførende til maskinnulpunkt, f.eks. ved hjælp af hjælpefunktion **M91**.

### **Basis-koordinatsystem B-CS**

Basis-koordinatsystemet er et tredimensionalt koordinatsystem, dens koordinatudspring er i slutningen af kinematikbeskrivelsen.

Orienteringen af Basis-koordinatsystemt svarer for de meste til maskin-koordinatsystemet. Der kan være undtagelser, når maskinproducenten yderlig anvender kinematisk transformation.

Kinematik beskrivelsen og dermed position for koordinatudspring for Basis-koordinatsystemet definerer maskinproducenten i maskinkonfigurationen. Værdien i maskinkonfigurationen kan brugeren ikke ændre.

Basis-koordinatsystemet bruges til at bestemme positionen og orienteringen af emne-koordinatsystem.

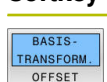

## **Softkey Anvendelse**

Brugeren bestemmer position og orientering af emne-koordinatsystem f.eks. ved hjælp af et 3D-Tastesystem. Den bestemte værdi gemmer styringen i forhold til Basis-koordinatsystemet som **BASISTRANSFORM.**-værdi i Preset-tabellen.

61

Maskinfabrikanten konfigurerer **BASISTRANSFORM.** kolonnen i Preset-Tabel passende til maskinen.

### **Yderlig Information:** Brugerhåndbog **Opsætning, teste NC-Programmer og afvikling**

## *ANVISNING*

### **Pas på kollisionsfare!**

Maskin afhængig kan Deres styring med en yderlig tilgængelig Palette-henføringstabel. Deres maskinproducen kan definerer **BASISTRANSFORM.**-værdi, som virker før den af Dem definerede **BASISTRANSFORM.**-værdi fra henføringstabellen. Om og hvilken Palettehenføringspunkt der er aktiv, vises i fane **PAL** udvidede statusvisning. Da **BASISTRANSFORM.**-værdien i Palette-henføringstabellen ikke er synlig, eller kan editeres, er der kollisions fare ved alle bevægelser!

- Bemærk dokumentationen fra Deres maskinproducent
- $\mathbf{p}$ Anvend udelukkende Palettehrnføringspunkt i forbindelse med Pallette.
- Kontroller før bearbejdnings visningen i fane **PAL**

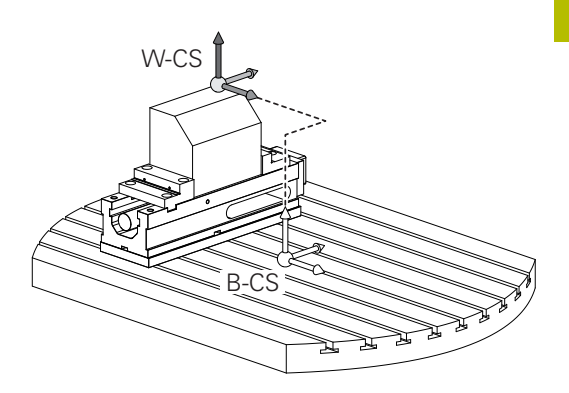

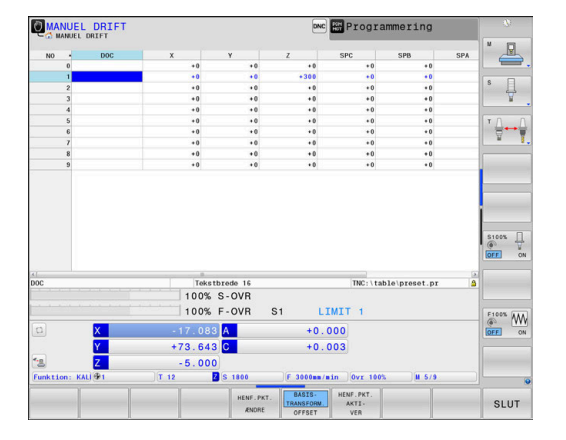

### **Emne-koordinatsystem W-CS**

Emne-koordinatsystemet er et tredimensionalt koordinatsystem, dennes koordinatudspring er det aktive henføringspunkt.

Position og orientering af emne-koordinatsystem er afhængig af **BASISTRANSFORM.**-værdi fra aktive linje. i henføringstabellen.

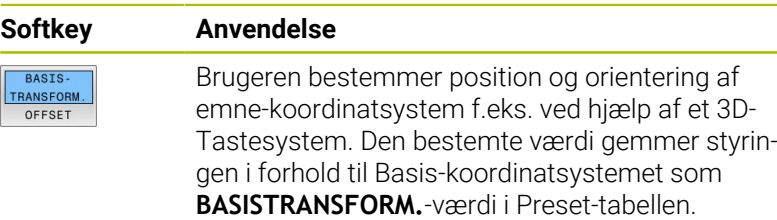

### **Yderlig Information:** Brugerhåndbog **Opsætning, teste NC-Programmer og afvikling**

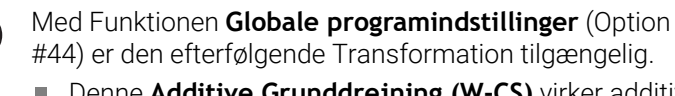

- **Additive Grunddrejning (W-CS)** virker additivt til en grunddrejning eller en 3D-grunddrejning fra henføringstabellen og Palette-henføringstabellen. Den **Additive Grunddrejning (W-CS)** er herved den første mulige transformation i emne-koordinatsystem W-CS.
- **Forskydelse (W-CS)** fungerer ud over den forskydning, der er defineret i NC-Program før den drejer arbejdsplanet (Cyklus **7 NULPUNKT**).
- **Spejling (W-CS)** virker additivt til NC-Program før svingning af bearbejdsningsplanet defineret spejling (Cyklus **8 SPEJLING**).
- Denne **Forskydelse (mW-CS)** virker i såkaldte modificerede emne-koordinatsystem efter anvendelse af Transformationen **Forskydelse (W-CS)** eller **Spejling (W-CS)** og før svingning af bearbejdningsplanet.

Brugeren definerer i emne-koordinatsystem ved hjælp af transformation af position og orientering af bearbejdningskoordinatsystem.

Transformation i emne-koordinatsystem:

- **3D ROT-Funktionen** 
	- **PLANE**-Funktionen
	- Cyklus **19 BEARBEJDNINGSFLADE**
- Cyklus **7 NULPUNKT** (Forskydning **før** svingning af bearbejdningsplan)
- Cyklus **8 SPEJLING** (Sejling **før** svingning af bearbejdningsplan)

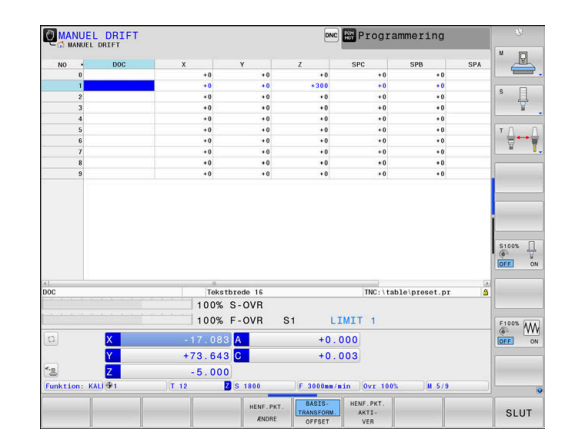

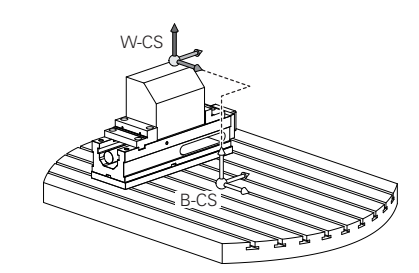

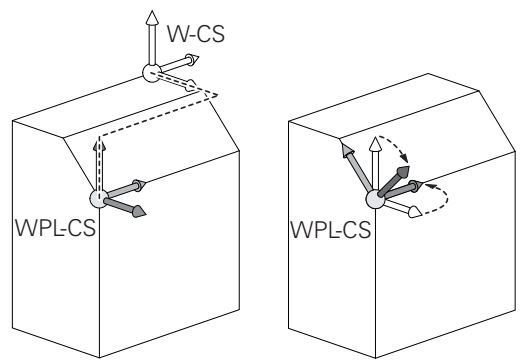

 $\begin{array}{c} \hline \end{array}$ 

A

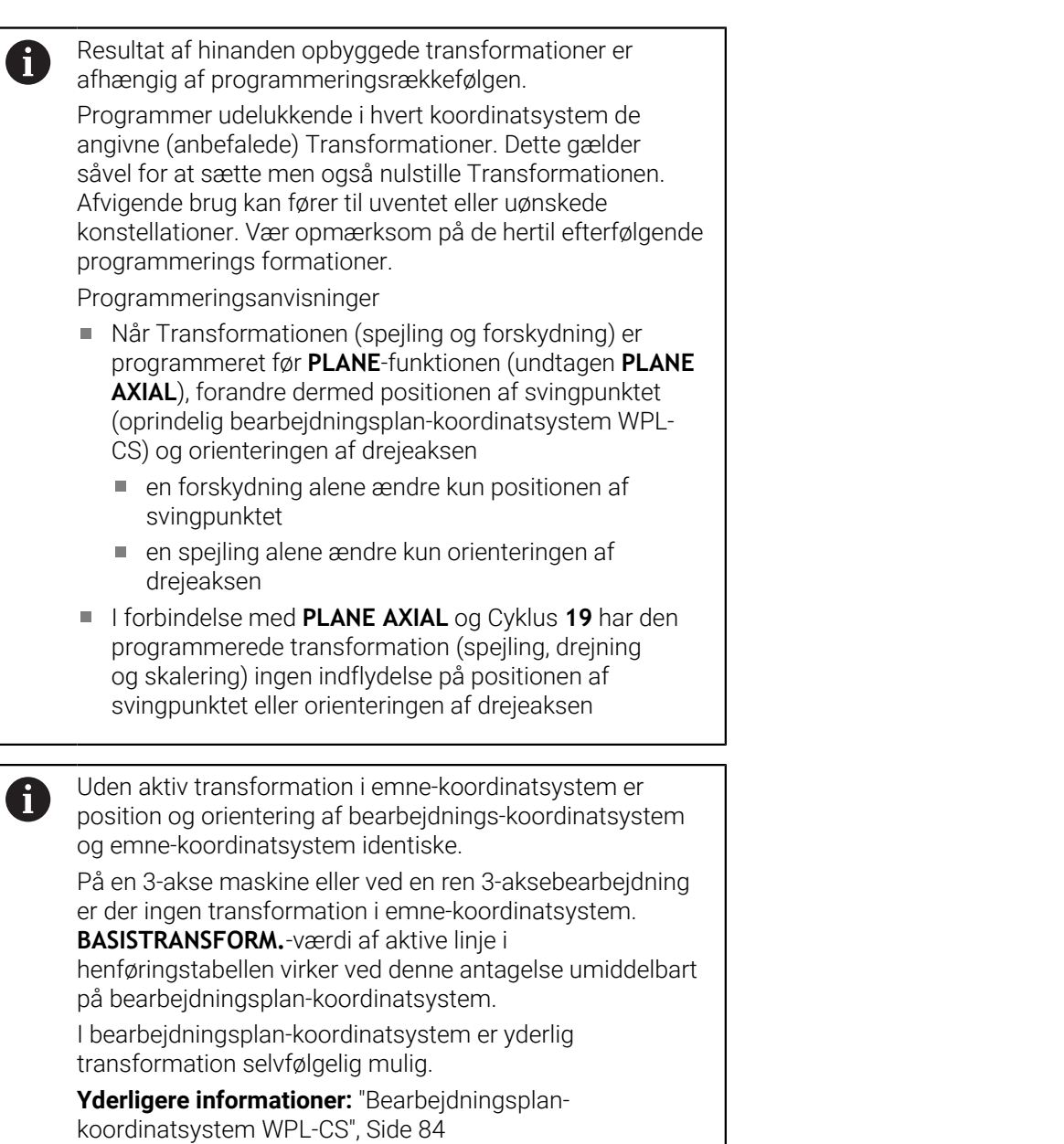

### <span id="page-83-0"></span>**Bearbejdningsplan-koordinatsystem WPL-CS**

Bearbejdningsplan-koordinatsystemet er et tredimensionalt katetisk koordinatsystem.

Position og orientering af bearbejdningsplan-koordinatsystem er afhængig af den aktive transformation i emne-koordinatsystem.

Uden aktiv transformation i emne-koordinatsystem er position og orientering af bearbejdnings-koordinatsystem og emne-koordinatsystem identiske.

På en 3-akse maskine eller ved en ren 3-aksebearbejdning er der ingen transformation i emne-koordinatsystem. **BASISTRANSFORM.**-værdi af aktive linje i

henføringstabellen virker ved denne antagelse umiddelbart på bearbejdningsplan-koordinatsystem.

Brugeren definerer i bearbejdningsplan-koordinatsystem ved hjælp af transformation af position og orientering af indlæsekoordinatsystem.

- Med Funktionen **Mill-Turning** (Option #50) er den yderlig  $\mathbf i$ Transformation **OEM-Drejning** og **Præcisionsvinkel** tilgængelig.
	- **I OEM-Drejning** er udelukkende tilgængelig for maskinproducenten og virker før **Præcisionsvinkel**
	- **I Præcisionsvinkel** bliver ved hjælp af Cyklen **800 TILPASSE DREJESYSTEM**, **801 TILBAGESTIL DREJESYSTEM** og **880 TANDHJUL SNAEKKEF.** defineret og virker før den videre transformation af bearbejdningsplan-koordinatsystem

De aktive værdier af begge Transformationer (ved ulig 0) viser fane **POS** den videre statusvisning. Kontroller værdien også i fræsedrift, da også her den aktive Transformation fortsætter med at virke!

6

Ť.

Vær opmærksom på maskinhåndbogen!

Maskinproducenten kan udnytte transformationen **OEM-Drejning** og **Præcisionvinkel** også uden Funktionen **Mill-Turning** (Option #50).

Transformation i bearbejdningsplan-koordinatsystem:

- Cyklus **7 NULPUNKT** Ē.
- Cyklus **8 SPEJLING**  $\overline{\phantom{a}}$
- Cyklus **10 DREJNING** П
- × Cyklus **11 DIM.-FAKTOR**
- Cyklus **26 MAALFAKTOR**
- **PLANE RELATIVE**

Som **PLANE**-funktion virker **PLANE RELATIVE** i emnekoordinatsystem og orienterer bearbejdningsplan koordinatsystemet.

Værdien af den additive svingning henfører sig derved altid til det aktuelle bearbejdningsplan-koordinatsystem.

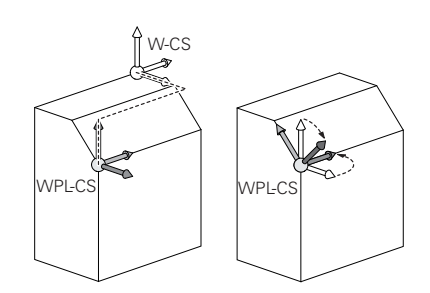

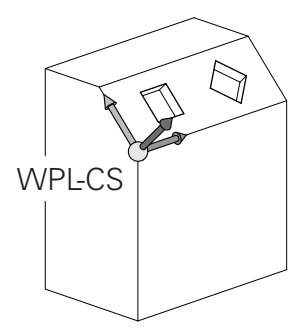

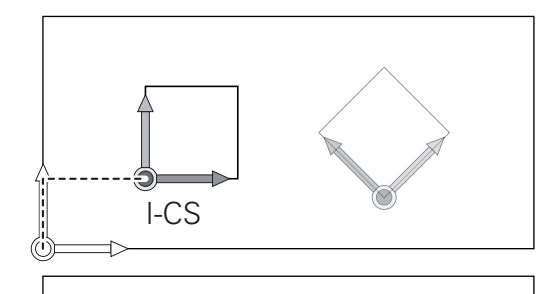

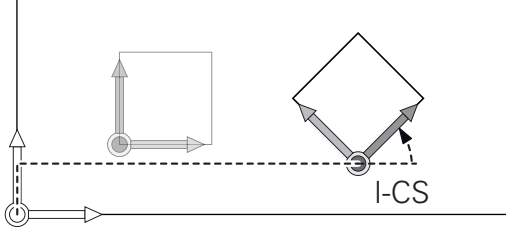

j.

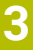

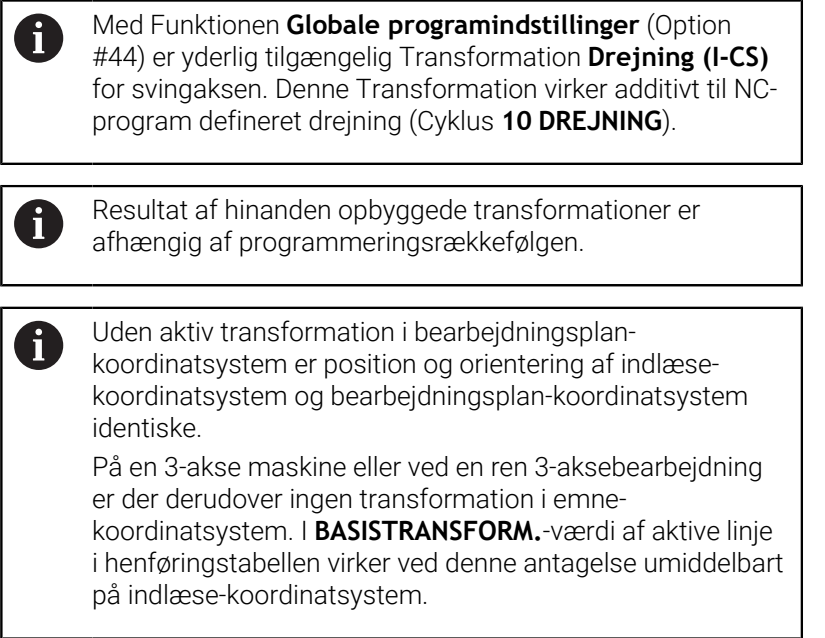

### **Indlæse-koordinatsystem I-CS**

Indlæse-koordinatsystemet er et tredimensionalt katetisk koordinatsystem.

Position og orientering af indlæse-koordinatsystem er afhængig af den aktive transformation i bearbejdningsplan-koordinatsystem.

 $\mathbf i$ 

Uden aktiv transformation i bearbejdningsplankoordinatsystem er position og orientering af indlæsekoordinatsystem og bearbejdningsplan-koordinatsystem identiske.

På en 3-akse maskine eller ved en ren 3-aksebearbejdning er der derudover ingen transformation i emnekoordinatsystem. I **BASISTRANSFORM.**-værdi af aktive linje i henføringstabellen virker ved denne antagelse umiddelbart på indlæse-koordinatsystem.

Brugeren definerer ved hjælp af en kørselsblok i indlæsekoordinatsystem position af værktøj og dermed position af værktøjskoordinatsystem.

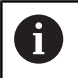

Også visning **KALK.**, **AKT.**, **SLÆB** og **ISTV.** henfører sig til emne-Koordinatsystem.

Kørselsblok i indlæse-koordinatsystem:

- $\mathbb{R}^n$ Akseparallel kørselsblok
- Kørselsblok med katetisk eller polar koordinater  $\overline{\phantom{a}}$
- $\blacksquare$ Kørselsblok med katetisk koordinater og fladenormalvektor

### **Eksempel**

A)

 $\mathbf{i}$ 

### **7 X+48 R+**

- **7 L X+48 Y+102 Z-1.5 R0**
- **7 LN X+48 Y+102 Z-1.5 NX-0.04658107 NY0.00045007 NZ0.8848844 R0**

Også ved kørslesblok med fladenormalvektor bliver position af værktøjs-koordinatsystem bestemt ved det katetiske koordinater X, Y og Z.

I forbindelse med 3D-værktøjskorrektur kan position langs fladenormalvektor af værktøjs-koordinatsystem forskydes.

Orientering af værktøjs-koordinatsystem kan finde sted i forskellige henføringssystemer.

**Yderligere informationer:** ["Værktøjs-koordinatsystem T-](#page-86-0)[CS", Side 87](#page-86-0)

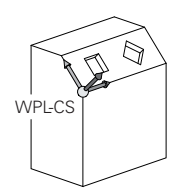

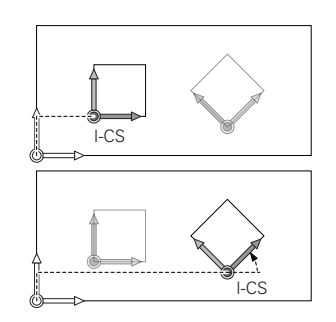

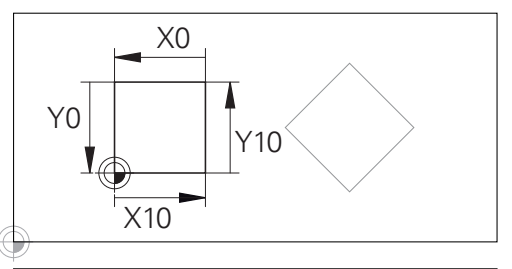

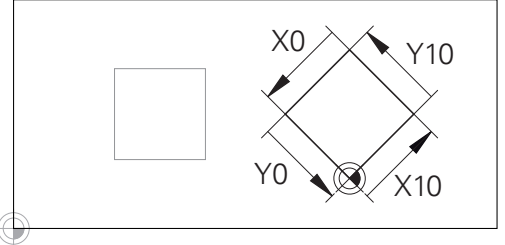

En på indlæse-koordinatsystem-udspring henførte kontur, kan meget enkelt transformeres.

### <span id="page-86-0"></span>**Værktøjs-koordinatsystem T-CS**

Værktøjs-koordinatsystemet er et tredimensionalt koordinatsystem, dennes koordinatudspring er værktøjshenføringspunkt. På dette punkt henfører værdien sig til værktøjstabellen, **L** og **R** ved fræseværktøj og **ZL**, **XL** og **YL** ved drejeværktøj.

### **Yderlig Information:** Brugerhåndbog **Opsætning, teste NC-Programmer og afvikling**

 $\mathbf i$ 

For at den Dynamiske kollisionsovervågning (Option #40) kan overvåge værktøjet korrekt, skal værdien i værktøjstabellen svare til værktøjets faktiske opmåling.

I henhold til værdierne fra værktøjstabellen flyttes koordinatsystemets koordinatsystem til værktøjskontrolpunktet TCP. TCP står for **T**ool **C**enter **P**oint.

Når De ikke henfører NC-programmet til værktøjsspidsen, skal værktøjsføringspunktet forskydes. Den nødvendige forskydning kommer i NC-program ved hjælp af deltaværdi ved værktøjskald.

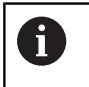

 $\mathbf i$ 

Den i grafik viste position af TCP er obligatorisk i forbindelse med 3D-værktøjskorrektur.

Brugeren definerer ved hjælp af en kørselsblok i indlæsekoordinatsystem position af værktøj og dermed position af værktøjs-koordinatsystem.

Orienteringen af værktøjs-koordinatsystem er ved aktive **TCPM**-Funktion eller ved aktiv hjælpefunktion **M128** afhængig af den aktuelle værktøjsindstilling.

Værktøjsindstillingen definerer brugeren enten i maskinkoordinatsystem eller i beabejdningsplan-koordinatsystem. Værktøjsindstilling i maskin-koordinatsystem:

### **Eksempel**

**7 L X+10 Y+45 A+10 C+5 R0 M128**

Værktøjsindstilling i bearbejdningsplan-koordinatsystem:

### **Eksempel**

- **6 FUNCTION TCPM F TCP AXIS SPAT PATHCTRL AXIS**
- **7 L A+0 B+45 C+0 R0 F2500**
- **7 LN X+48 Y+102 Z-1.5 NX-0.04658107 NY0.00045007 NZ0.8848844 TX-0.08076201 TY-0.34090025 TZ0.93600126 R0 M128**
- **7 LN X+48 Y+102 Z-1.5 NX-0.04658107 NY0.00045007 NZ0.8848844 R0 M128**

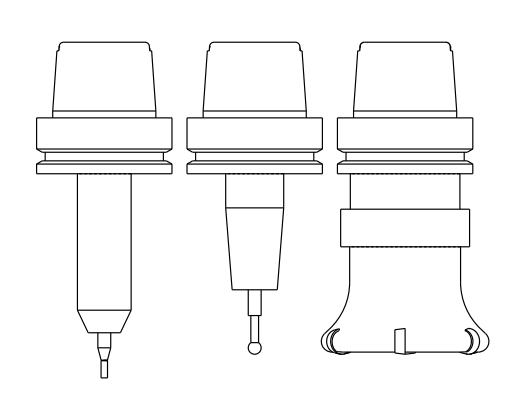

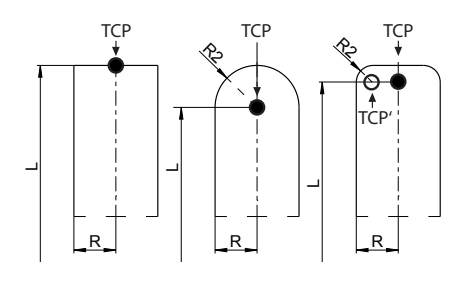

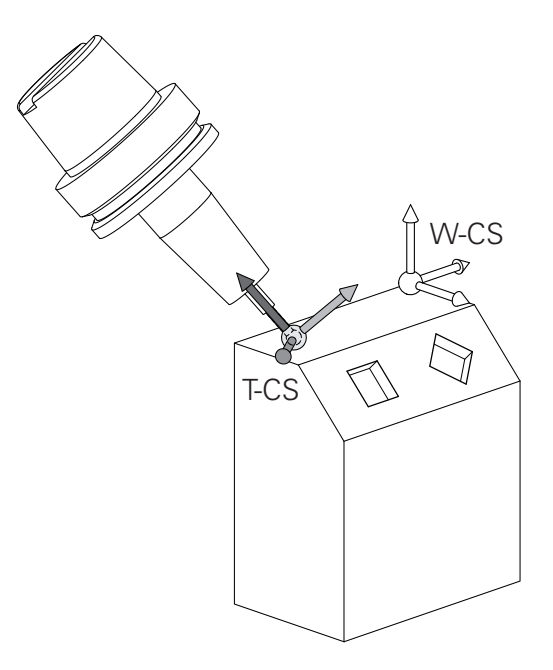

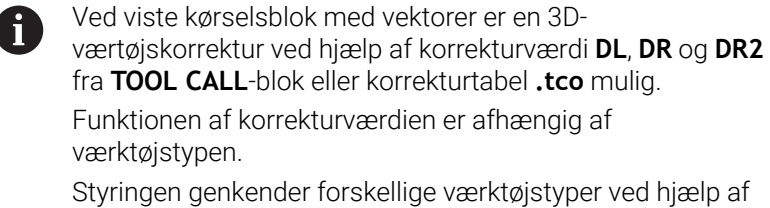

- kolonne **L**, **R** og **R2** i værktøjstabellen:  $R2_{TAB} + DR2_{TAB} + DR2_{PROG} = 0$ → Skaftfræser
- $\blacksquare$  R2<sub>TAB</sub> + DR2<sub>TAB</sub> + DR2<sub>PROG</sub> = R<sub>TAB</sub> + DR<sub>TAB</sub> + DR<sub>PROG</sub> → Radiusfræser eller kuglefræser
- $\blacksquare$  0 < R2<sub>TAB</sub> + DR2<sub>TAB</sub> + DR2<sub>PROG</sub> < R<sub>TAB</sub> + DR<sub>TAB</sub> + DR<sub>PROG</sub> → Hjørneradiusfræser eller Torusfræser

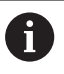

Uden **TCPM**-Funktion eller hjælpefunktion **M128** er orienteringen af værktøjs-koordinatsystemet og indlæsekoordinatsystem identiske.

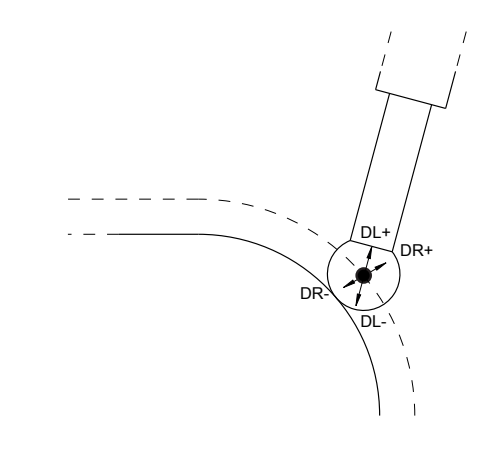

## **Aksebetejnelse på fræsemaskinen**

Akserne X, Y og Z på Deres fræsemaskine bliver også betegnet som værktøjsakse, hovedakse (1. akse) og sideakse (2. akse). Anordningen af værktøjsaksen er afgørende for tilordningen af hoved- og sideakse.

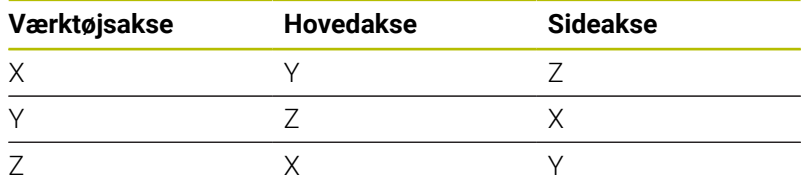

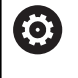

Hele rækken af styrefunktioner er kun tilgængelig, ved anvendelsen af værktøjsaksen **Z**, f.eks. mønsterdefinition **PATTERN DEF**.

Værktøjsakserne **X** og **Y** kan bruges med begrænsninger og forberedes og konfigureres af maskinproducenten.

## **Polarkoordinater**

Når arbejdstegningen er målsat retvinklet, fremstiller De også NC-Program med retvinklede koordinater. Ved emner med cirkelbuer eller ved vinkelangivelser er det ofte lettere, at fastlægge positionerne med polarkoordinater.

I modsætning til de retvinklede koordinater X, Y og Z beskriver polarkoordinater kun positionen i eet plan. Polarkoordinater har deres omdrejningspunkt i en pol CC (CC = circle centre; eng. cirkelmidtpunkt). En position i et plan er således entydigt fastlagt ved:

- Polarkoordinat-radius: Afstanden fra Pol CC til positionen  $\blacksquare$
- Polarkoordinat-vinkel: Vinklen mellem vinkel-henføringsaksen og strækningen, der forbinder polen CC med positionen.

### **Fastlæggelse af pol og vinkel-henføringsakse**

Polen fastlægger De med to koordinater i et retvinklet koordinatsystem i en af de tre planer. Hermed er også vinkel-henføringsaksen for polarkoordinat-vinklen PA entydigt tilordnet.

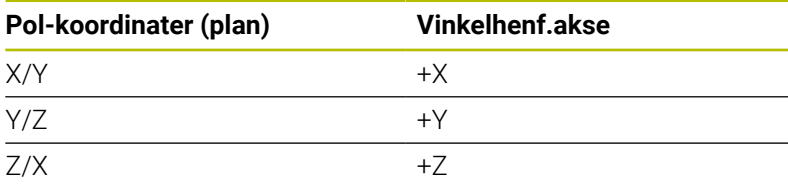

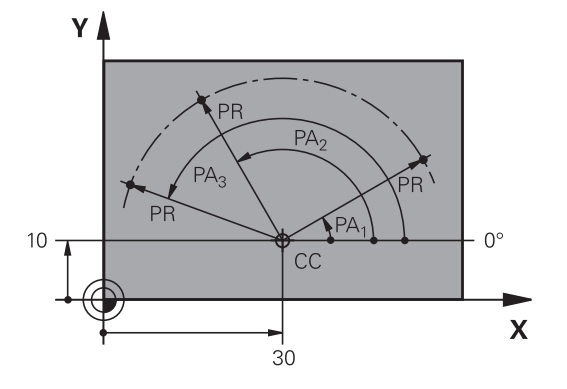

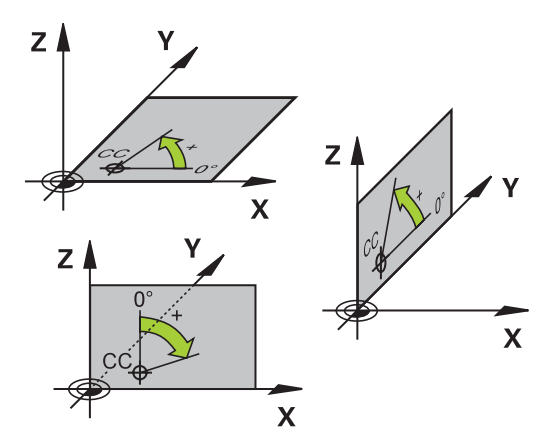

 $\overline{\mathbf{3}}$ 

 $50$ 

6

 $20$ 

 $\overline{\mathsf{x}}$ 

 $\mathbf{x}$ 

 $\overline{\mathbf{2}}$ 

∓

 $\overline{30}$ 

5

 $20$ 

Y≬

1

 $10$ 

 $30 -$ 

20

 $10$ 

Y

 $\subseteq$ 

 $\supseteq$ 

 $\subseteq$ 

## **Absolut og inkremental emneposition**

### **Absolutte emne-positioner**

Hvis koordinaterne til en position henfører sig til koordinatnulpunktet (det oprindelige), bliver disse betegnet som absolutte koordinater. Alle positioner på et emne er ved deres absolutte koordinater entydigt fastlagt.

Eksempel 1: Boringer med absolutte koordinater

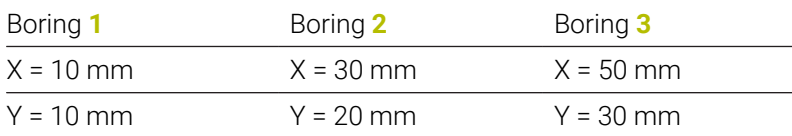

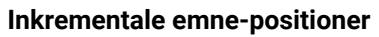

Inkrementale koordinater henfører sig til den sidst programmerede position af værktøjet, der tjener som relativt (ovennævnte) nulpunkt. Inkrementale koordinater angiver ved programfremstillingen altså målet mellem den sidste og den dermed følgende Nom.-position, hvortil værktøjet skal køre. Derfor bliver det også betegnet som kædemål.

Et inkremental-mål kendetegner De med et **I** før aksebetegnelsen.

Eksempel 2: Boringer med inkrementale koordinater

### Absolutte koordinater til boring **4**

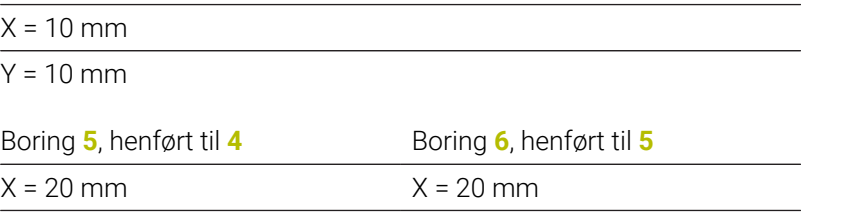

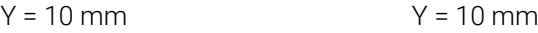

### **Absolutte og inkrementale polarkoordinater**

Absolutte koordinater henfører sig altid til pol og vinkelhenføringsakse.

Inkrementale koordinater henfører sig altid til den sidst programmerede position af værktøjet.

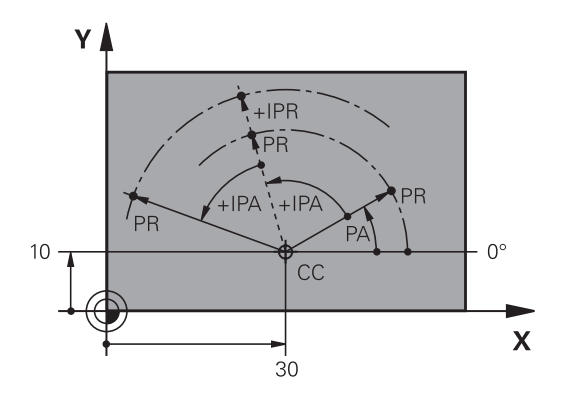

## **Vælg henføringspunkt**

En emne-tegning angiver et bestemt formelement på emnet som absolut henføringspunkt (nulpunkt), normalt et hjørne af emnet. Ved henføringspunkt-fastlæggelsen opretter De først emnet på maskinaksen og bringer værktøjet for hver akse i en kendt position i forhold til emnet. For denne position fastlægger De displayet på styringen enten på nul eller en forud given positionsværdi. Herved indordner De emnet til henføringssystemet, som gælder for styrings-displayet eller Deres NC-Program.

Angiver emne-tegningen relative henføringspunkter, så bruger De ganske enkelt cyklus for koordinat-omregning.

### **Yderlig Informationer:** Brugerhåndbog **Programmering bearbejdningscyklus**

Hvis emne-tegningen ikke er målsat NC-korrekt, så vælger De en position eller et emne-hjørne som henføringspunkt, fra hvilket målene for de øvrige emnepositioner nemmest muligt lader sig fremskaffe.

Særlig komfortabelt fastlægger De henføringspunkter med et 3Dtastsystem fra HEIDENHAIN.

### **Yderlig Information:** Brugerhåndbog **Opsætning, teste NC-Programmer og afvikling**

#### **Eksempel**

Emne-skitsen til højre viser boringene (**1** til **4**). hvis målsætning henfører sig til et absolut henf.punkt med koordinaterne X=0 Y=0. Boringerne (**5** til **7**) henfører sig til et relativt henføringspunkt med de absolutte koordinater X=450 Y=750. Med en **Nulpunktforskydn.** du kan midlertidigt skifte nulpunktet til positionen X = 450, Y = 750, for at programmerer en boring (**5** til **7**) uden yderlig beregninger.

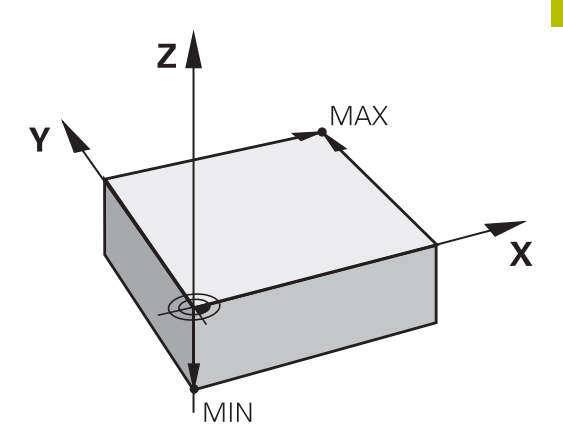

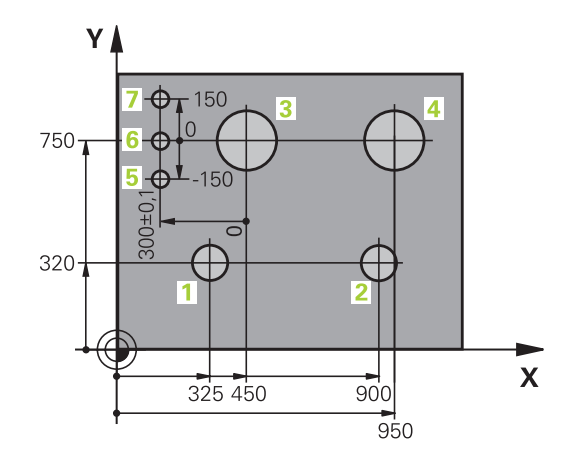

# **3.5 NC-Programmer åbne og indtast**

## **Opbygning af et NC-program i HEIDENHAIN Klartext**

Et NC-Program består af en række af NC-blokke. Billedet til højre viser elementerne af NC-blokke.

Styringen nummererer NC-blokke i et NC-Program i opad-gående rækkefølge.

Den første NC-blok af et NC-Program er kendetegnet med **BEGIN PGM**, Programm-Navn og gyldig måleenhed.

De efterfølgende NC-blokke indeholder informationer om:

- Råemnet
- $\blacksquare$ Værktøjskald
- $\overline{\phantom{a}}$ Kørsel til en sikkerheds-position
- Tilspænding og omdrejningstal L.
- Banebevægelser cykler og yderligere funktioner.  $\overline{\phantom{a}}$

Den sidste NC-blok i et program er kendetegnet med **END PGM**, program-navnet og den gyldige måleenhed.

## *ANVISNING*

### **Pas på kollisionsfare!**

Styringen gennemfører ikke automatisk kollisionsckontrol mellem værktøj og emne. Under tilkørselsbevægelse efter et værktøjsskift kan der opstå kollisionsfare!

**Efter behov programmeres yderlig en sikker mellemposition.** 

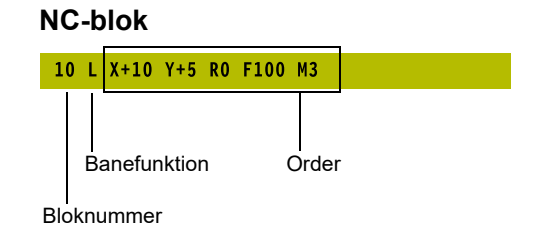

## **Definere råemne: BLK FORM**

Direkte efter åbningen af et nyt NC-Program definerer De et ubearbejdet emne. For efterfølgende at definere råemnet, trykker De tasten **SPEC FCT**, og herefter softkey **PROGRAM DEFAULTS** og afsluttende Softkey **BLK FORM**. Styringen behøver definition for den grafiske simulering.

 $\mathbf i$ 

Råemne-definitionen er kun nødvendig, hvis De vil teste NC-Program grafisk!

- For at styringen kan vise emnet i simuleringen, skal emnet have en minimumsdimension. Mindstemålet er 0,1 mm hhv. 0,004 tommer i alle akser såvel i radius.
- Funktionen **Udvidet kontrol** i simulation bruger informationer fra råemnedefinition for at overvåge emnet. Også når der er opspændt flere emner på maskinen, kan styringen kun overvåge det aktive råemne.

### **Yderlig Information:** Brugerhåndbog **Opsætning, teste NC-Programmer og afvikling**

Hele rækken af styrefunktioner er kun tilgængelig, ved 6 anvendelsen af værktøjsaksen **Z**, f.eks. mønsterdefinition **PATTERN DEF**.

Værktøjsakserne **X** og **Y** kan bruges med begrænsninger og forberedes og konfigureres af maskinproducenten.

TNC´en kan fremstille forskellige råemne forme:

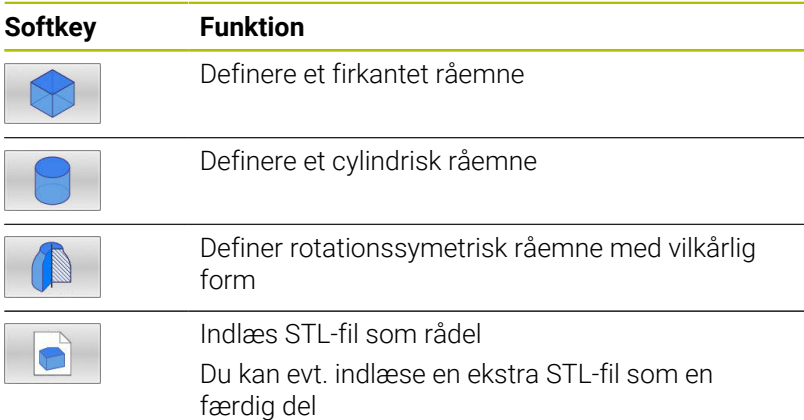

### **Firkantet råemne**

Siderne af kassen ligger parallelt til akserne X,Y og Z. Dette råemne er fastlagt ved to af dets hjørne-punkter:

- MIN-punkt: Mindste X-, Y- og Z-koordinater til kassen; indlæs absolut-værdier
- MAX-punkt: Største X-,Y- og Z-koordinater til kassen; indlæs  $\mathbf{m}$ absolut- eller inkremental-værdier

### **Eksempel**

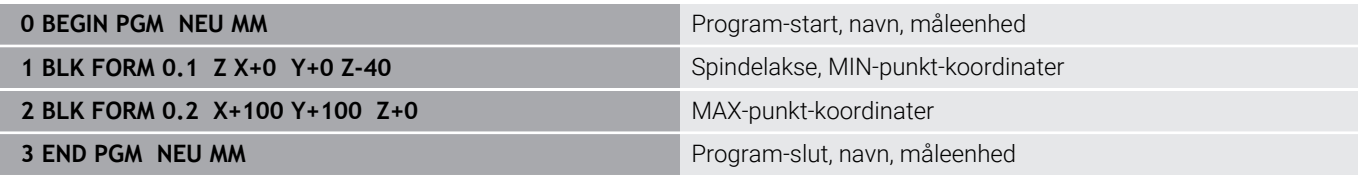

### **Cylindrisk råemne**

Det cylindriske råemne er fastlagt ved måling af cylinder:

- X, Y eller Z: Rotationsakse
- D, R: Diameter eller radius af Cylinder (med positiv fortegn)
- L: Cylinderens længde (med positiv fortegn)
- DIST: Forskydelse langs den roterende akse
- DI, RI: Indvendig diemater eller indvendig radius af hulcylinder

Parameter **DIST** og **RI** eller **DI** er valgfri, og de skal ikke programmeres.

### **Eksempel**

 $\mathbf i$ 

i

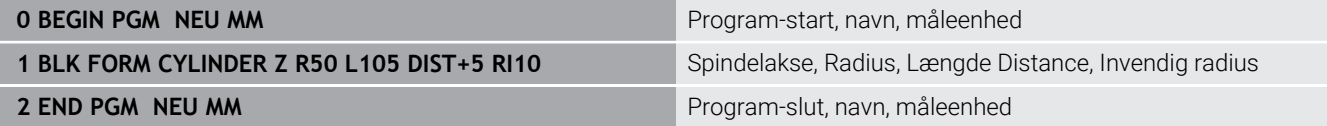

### **Rotationssymetrisk råemne med vilkårlig form**

Konturen af det rotationssymetriske råemne definerer De i et underprogram. Hertil anvender De X, Y eller Z.som rotationsakse.

I råemne definitionen henviser De til konturbeskrivelsen.:

- DIM\_D, DIM\_R: Diameter eller radius af det rotationssymetriske råemne
- **LBL: Underprogram med konturbeskrivelse**

Konturbeskrivelsen skal være negativ i rotationsaksen, men kun indeholde positive værdier i hovedakse. Konturen skal være lukket, dvs. konturstart tilsvarer konturafslutning.

Når De definerer et rotationssymetrisk råemne med inkrementale koordinater, så er målene uafhængig af diemeterprogrammering.

> Ved angivelse af et underprogram kan det hjælpe med et nummer, et navn eller en QS parameter.

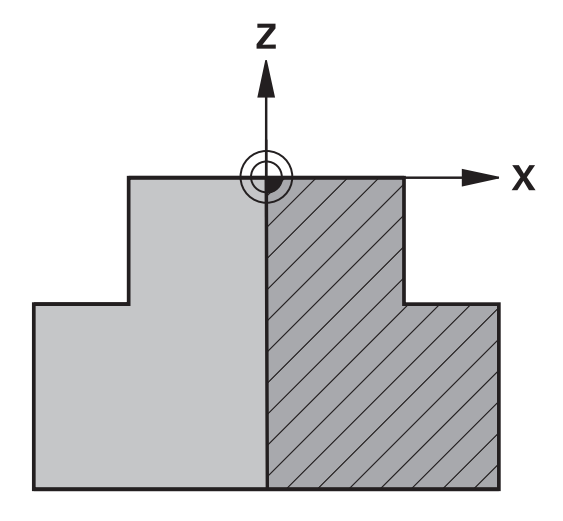

### **Eksempel**

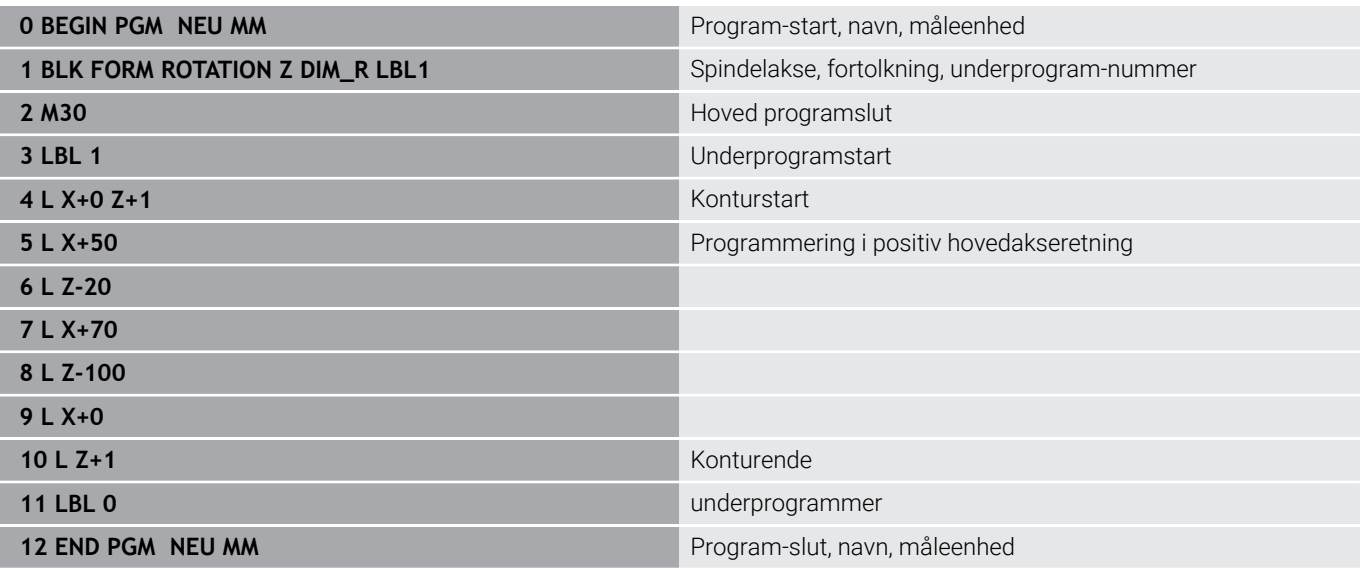

## **STLfil som rådel og valfri færdigdel**

Integration af STL-filer som rådel og færdigdel er især i forbindelse med CAM-programmering praktisk, da der udover NC-program også findes de nødvendige 3D-modeller.

Manglende 3D-Modeller, f.eks. halvfærdigdel ved flere separate bearbejdningsskridt, kan De i driftsart **Programtest** vha. Softkeys **EMNE EKSPORT** oprette direkte på styringen.

Filstørrelsen afhænger af kompleksitet af geometrien.

**Yderlig Information:** Brugerhåndbog **Opsætning, teste NC-Programmer og afvikling**

Bemærk, at STL-filerne vedr. antal tiladte trekanter er begrænset:

- 20.000 trekanter pr. STL-fil i ASCII-Format
- 50.000 trekanter pr. STL-fil i Binær-Format

Binær filer indlæser styringen hurtigere.

I råemne definitionen henviser De til ønskede STL-filer vha. stiangivelse. Brug Softkey **FIL METER**, så styringen automatisk overtager stiangivelsen.

Hvis De skal indlæse en færdigdel, afslutter De dialog efter definition af rådel.

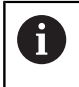

 $\mathbf i$ 

ĥ

Stien til STL-filen kan også specificeres ved hjælp af direkte tekstinput eller en QS-parameter.

#### **Eksempel**

f)

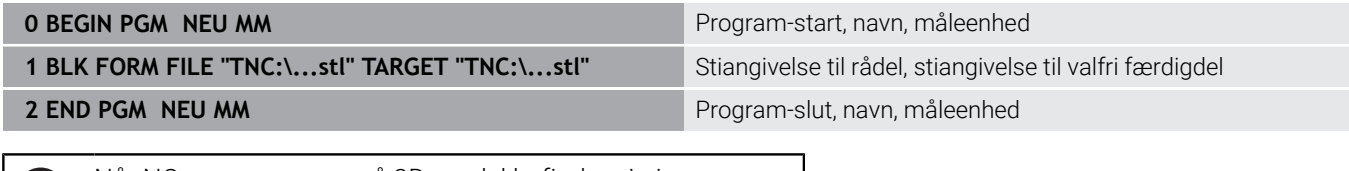

Når NC-program og også 3D-model befinder sig i en mappe eller en defineret mappestruktur, forenkles relativt stiinformation til at flytte filerne senere. **Yderligere informationer:** ["Programmeringsanvisninger",](#page-254-0)

[Side 255](#page-254-0)

## **Åben nyt NC-program**

Et bearbejdnings-program indlæser De altid i driftsarten **Programmering** . Eksempel på en program-åbning:

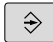

- Driftsart: Tryk Tasten **Programmering**
- PGM<br>MGT
- Tryk tasten **PGM MGT**
- > TNC`en åbner filstyringen

De vælger det bibliotek, hvori De vil gemme det nye program: **FIL-NAVN = NY.H**

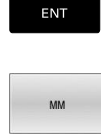

- Indlæs nyt program-navn Bekræft med tasten **ENT**
- Vælg måleenhed: Tryk softkey **MM** eller **TOMME**
- > Styringen skifter til program-vindue og åbner dialogen for definition af **BLK-FORM** (råemne).
- Vælg firkantet råemne: Tryk softkey for firkantet råemneform

### **BEARBEJDNINGSPLAN I GRAFIK: XY**

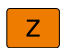

Indgiv spindelakse, f.eks. **Z**

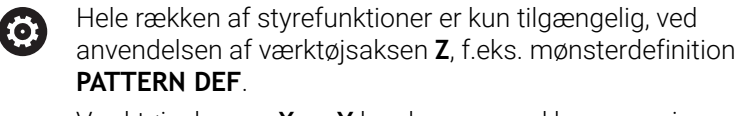

Værktøjsakserne **X** og **Y** kan bruges med begrænsninger og forberedes og konfigureres af maskinproducenten.

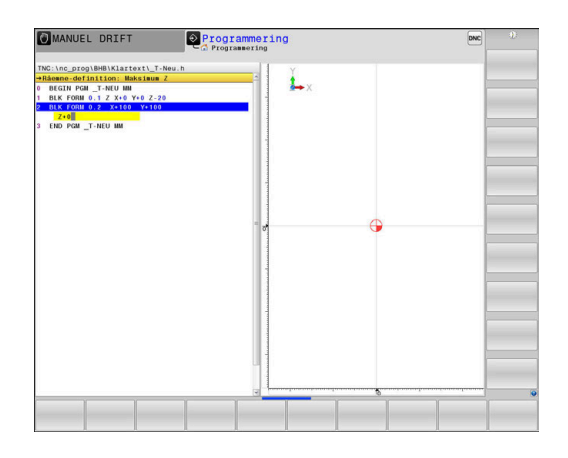

### **RÅEMNEDEFINITION: MINIMUM**

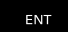

Indlæs efter hinanden X-, Y- og Z-koordinaterne for MIN-punktet og bekræft alle med tasten **ENT**

### **RÅEMNE-DEFINITION: MAXIMUM**

- ENT
- Indlæs efter hinanden X-, Y- og Z-koordinaterne for MAX-punktet og bekræft alle med tasten **ENT**

### **Eksempel**

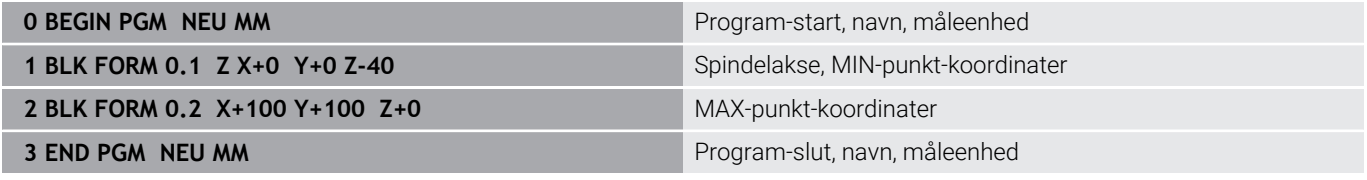

Styringen generer blok-numrene automatisk, såvel **BEGIN**- og **END**blok.

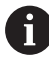

Hvis De ikke vil programmerer en råemne-definition, afbryder De dialogen med **Arbejdsplan i grafik: XY** med tasten **DEL** !

## **Værktøjsbevægelse i Klartext programmering**

For at programmere en NC-blok begynder De med en Dialogtaste. I hovedlinien på billedskærmen spørger styringen efter alle de nødvendige data.

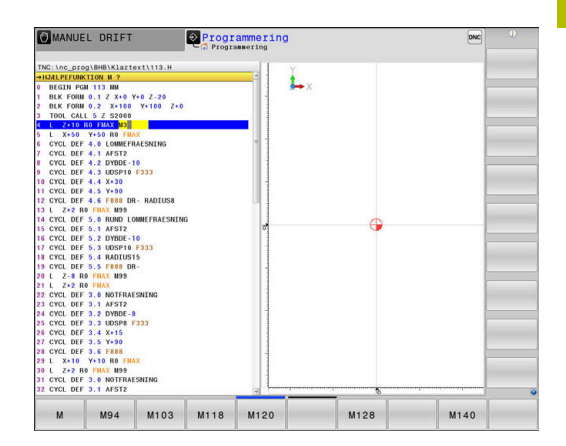

## **Eksempel for en positioneringsblok**

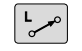

Tryk tasten **L**

### **KOORDINATER ?**

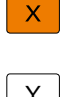

**10** (Indgiv målkoordinater for X-aksen)

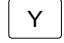

**20** (Indgiv målkoordinater for Y-aksen)

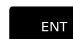

Med Tasten **ENT** til næste spørgsmål

### **RADIUSKORR.: RL/RR/INGEN KORR. ?**

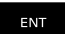

▶ Indlæs "Ingen Radiuskorrektur", med tasten **ENT** til næste spørgsmål

### **TILSPN F=? / F MAX = ENT**

 $\mathbf{r}$ **100** (indgiv 100 mm/min i tilspænding for denne banebevægelse)

ENT

 $E_{\square}^{ND}$ 

Med Tasten **ENT** til næste spørgsmål

### **HJÆLPE-FUNKTION M**

- **3** (Yderligfunktion **M3 Spindel inde**) indgives.
	- ▶ Med tasten **END** afslutter styringen denne dialog.

#### **Eksempel**

**3 L X+10 Y+5 R0 F100 M3**

## **Mulige tilspændingsindlæsninger**

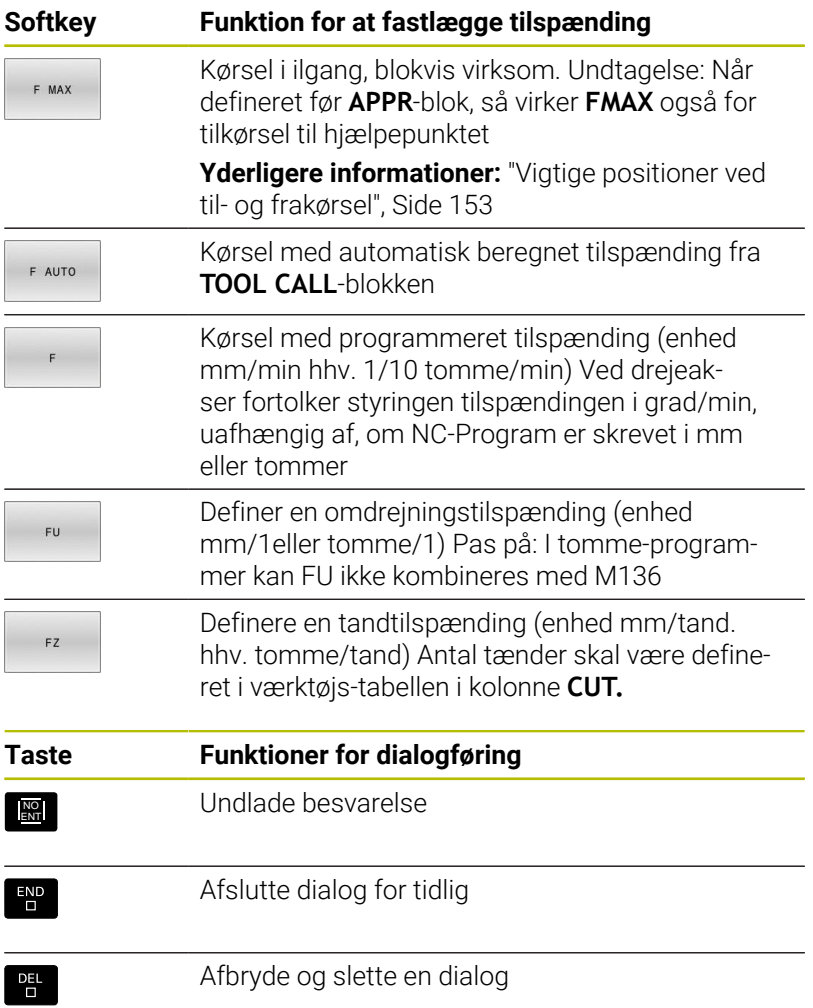

## **Overfør aktuel-position**

Styringen muliggør at overtage den aktuelle position af værktøjet i NC-Programmf.eks. når De

- **Programmérer kørselsblokke**
- **Programmérer cykler**

For at overtage den rigtige positionsværdi, går De frem som følger:

Indlæsefeltet positioneres på stedet i en NC-blok på hvilken De vil overtage en position

positioner De kan overtage.

 $+$ 

Vælg overføre funktionen Akt.-position

AKSE

 $\overline{z}$ 

- ▶ Vælg akse
- > Styringen skriver den aktuelle position for den valgte akse i det aktive indlæsefelt.

> Styringen viser i softkey-listen akserne, hvis

Tros aktive værktøjsradiuskorrektur overfører ĥ styringen i bearbejdningsplanet altid koordinaterne for værktøjsmidtpunkt. Styringen tilgodeser den aktive værktøjskorrektur og overfører i værktøjsaksen altid koordinaterne af værktøjsspidsen. Styringen lader softkey-listen for aksevalg være aktiv indtil

fornyet tryk på aksetasten **Akt. positionsoverførsel** . Disse forhold gælder så også, når De gemmer den aktuelle NC-blok eller med hjælp af en Banefunktionåbner en ny NC-Satz. Når De ved hjælp af softkey sskal vælge et indlæsealternativ (f.eks. radiuskorrekturen), så lukker TNC ´en ligeledes softkey-listen for aksevalg.

ved aktive Funktion **BEARBEJDNINGSFLADE DREJES** er Funktionen **Akt. positionsoverførsel** ikke tilladt.

## **NC-Program editer**

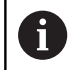

Under afvikling kan det aktive NC-program ikke editeres.

Medens De fremstiller eller ændrer et NC-program, kan De med piltasten eller med softkeys vælge hver linje i programmet og enkelte ord i en blok:

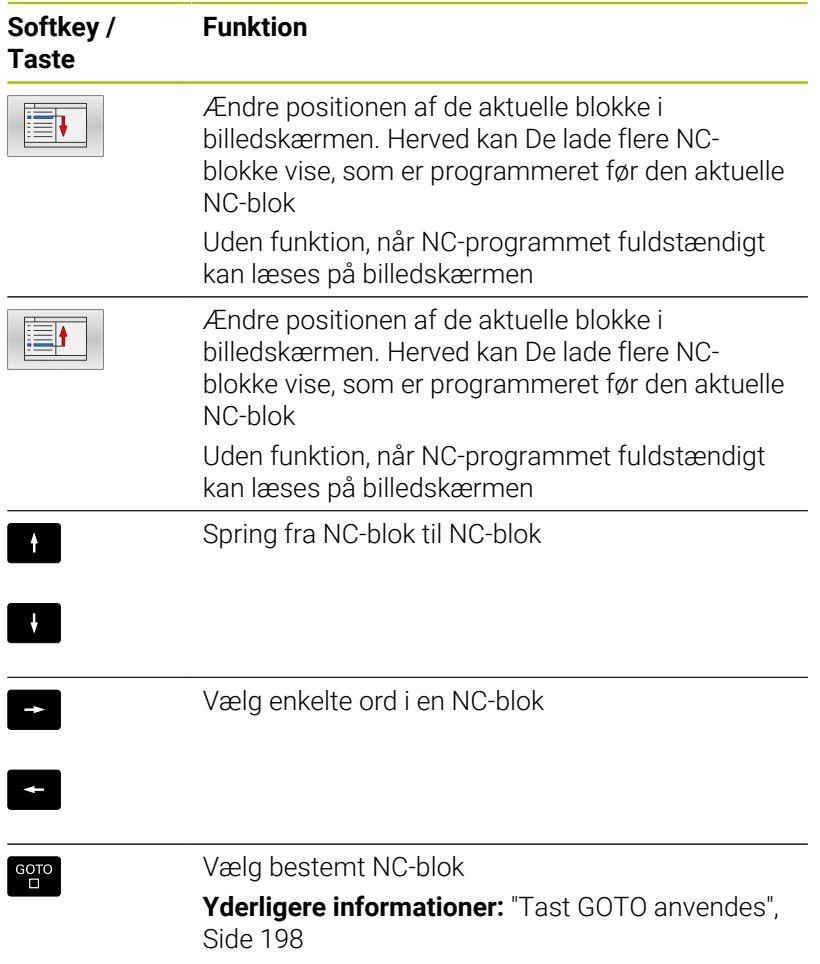

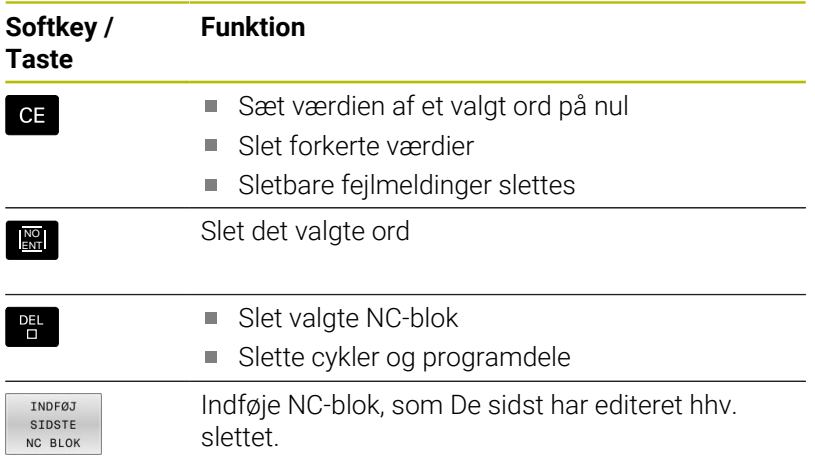

### **Indfør en NC-blok på et vilkårligt sted**

- Vælg NC-blok, efter hvilken De vil indføje ny NC-blok
- Åbning af dialog

### **Gemme ændringer**

Standard gemmer TNC´en ændringerne automatisk, når De udfører en driftsart ændring, eller vælger Fil-styring. Hvis De bevist vil gemme ændringer ved NC-Program går De frem som følger:

Vælg Softkey-liste med funktionen for at gemme

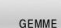

- Tryk Softkey **GEMME**
- Styringen gemmer alle ændringer, De har foretaget siden De sidst har gemte.

#### **Gem NC-program under et ny fil**

De kan gemme det i øjeblikket valgte NC-program under et andet program-navn. Gå frem som følger:

Vælg Softkey-liste med funktionen for at gemme

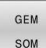

- Tryk softkey **GEM SOM**
- > Styringen indblender et vindue, i hvilken De kan indgive fortegnelse og det nye fil-navn
- Vælg med Softkey **BILLEDE** og evt. mappe
- $\blacktriangleright$  Indlæs filnavn
- Med Softkey **OK** eller taster **ENT** bekræftes eller afbrydes drift med Softkey **AFBRYDE**

De med **GEM SOM** gemte data finde De i filstyring også under **SIDSTE FILER**.

#### **Tilbagefør ændring**

Hvis ønskes, kan de tilbagefører alle ændringer, De har foretaget siden De sidst har gemte. Gå frem som følger:

Vælg Softkey-liste med funktionen for at gemme

- OPHÆVE **ÆNDRING**
- Tryk softkey **OPHÆVE ÆNDRING**
- > Styringen indblender et vindue, i hvilken De kan bekræfte eller afbryde processen
- ▶ Med Softkey JA eller taster **ENT** slettes eller afbrudt drift med Softkey **NEJ**

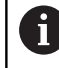

## **Ændring og indføjelse af ord**

- Vælg ord i NC-blok
- Overskriv med en ny værdi
- Medens De har valgt ordet, står klartekst-dialog til rådighed.
- Afslutte ændring: Tryk tasten **END**

Hvis de vil indføje et ord, tryk på pil-tasten (til højre eller venstre), indtil den ønskede dialog vises og indlæs den ønskede værdi.

### **Søge ens ord i forskellige NC-blokke**

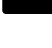

- Vælge et ord i en NC-blok: Tryk pil-tasten så ofte, at det ønskede ord er markeret
- 
- Vælg NC-blok med piltasten
	- Pil nedad: søg forlæns
	- Pil opad: søg baglæns

Markeringen befinder sig i den nyvalgte NC-blok med det samme ord, som i den først valgte NC-blok.

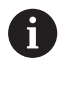

Hvis De har startet søgningen i meget lange programmer, indblænder styringen et symbol der viser hvor langt man er nået. Efter behov kan De til enhver tid afbryde søgningen.

### **Marker, kopiere, slette og indføje programdele**

For at kopiere programdele indenfor et NC-program, hhv. i et andet NC-program, stiller styringen følgende funktioner til rådighed:

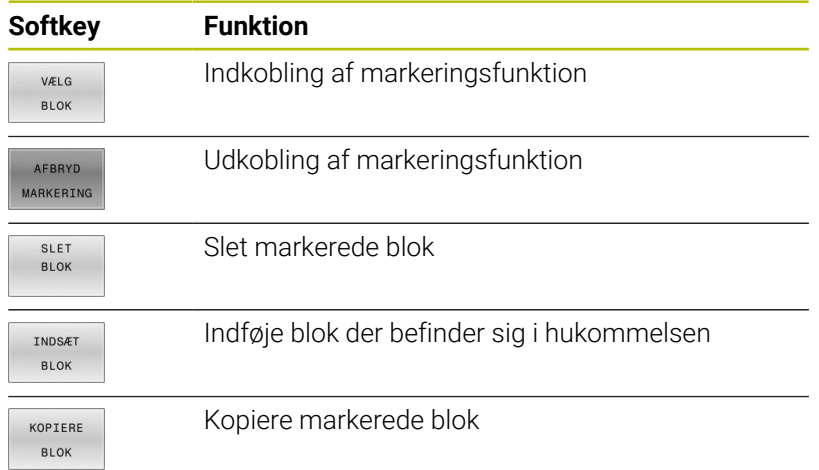

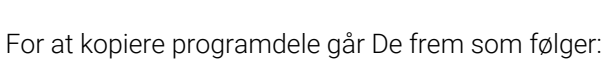

- Vælg softkeyliste med markeringsfunktioner  $\blacktriangleright$
- Vælg første NC-blok for programdelen der skal kopieres
- Markere første NC-blok: Tryk softkey **VÆLG BLOK**.
- > Styringen lægger et lyst felt bag NC-blokken og viser softkey **AFBRYD MARKERING**.
- Flyt det curser til den sidste NC-blok i programdelen som De vil kopiere eller slette.
- > Styringen fremstiller alle markerede blokke i en anden farve. De kan til enhver tid afslutte markeringsfunktionen, idet De trykker softkey **AFBRYD MARKERING**.
- Kopiere markeret programdel: Tryk softkey **KOPIERE BLOK**,  $\blacktriangleright$  . markerede programdel slettes: Tryk softkey **UDSKÆR**.
- > Styringen gemmer den markerede blok

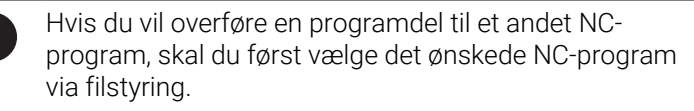

- Vælg med piletasten den NC-blok, efter hvilken De vil indføje den  $\blacktriangleright$ kopierede (slettede) programdel
- ь Indføje en gemt programdel: Tryk softkey **INDSÆT BLOK**
- Afslutte markeringsfunktion: Tryk softkey **AFBRYD MARKERING**  $\mathbf{r}$

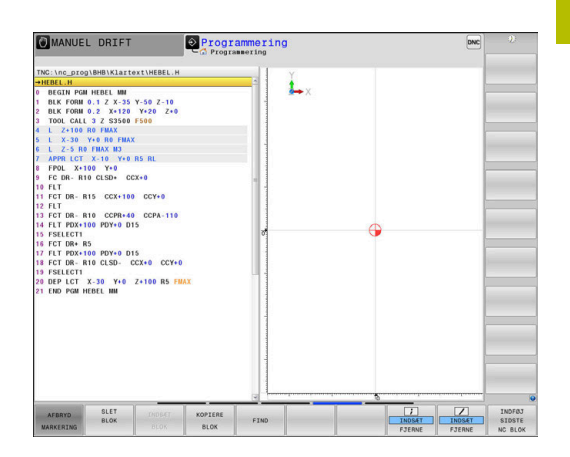

## **Søgefunktionen i styringen**

Med styringens søgefunktion kan De søge vilkårlige tekster indenfor et NC-program og efter behov også erstatte med en ny tekst.

### **Søge efter vilkårlige tekster**

FIND

FIND

FIND

SLUT

- Vælge søgefunktion
	- > Styringen indblænder søgevinduet og viser i softkey-listen de til rådighed stående søgefunktioner
	- Indgiv søgningstekst, f.eks.: f.eks.: **TOOL**
	- Vælg søgning fremad eller bagud
- Starte søgeforløb
	- > Styringen springer til den næste NC-blok, i hvilken den søgte tekst er gemt.
	- Gentage søgeforløb
	- > Styringen springer til den næste NC-blok, i hvilken den søgte tekst er gemt.
- Afslut søgefunktion: Tryk Softkey ENDE .

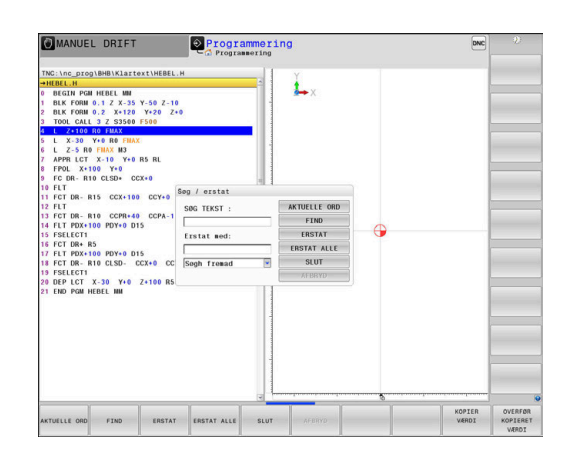

### **Søgning og udskiftning af vilkårlige tekster**

## *ANVISNING*

### **Pas på, tab af data mulig!**

Funktionen **ERSTAT** og **ERSTAT ALLE** overskriver alle fundne Syntaxelementer uden tilbagemelding. Styringen gennemfører ikke en sikring af oprindelige filer. Derved kan NC-programmer uigenkaldeligt blive beskadiget.

- Om nødvendigt, før skift, laves en sikkerhedskopi af NCprogrammerne
- **ERSTAT** og **ERSTAT ALLE** anvendes med tilsvarende forsigtighed

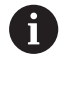

Under en bearbejdning er Funktionen **FIND** og **ERSTAT** i aktive NC-Program ikke muligt. Også en aktiv skrivebeskyttelse forhindre denne funktion.

- Vælg enNC-blok i hvilken ordet der søges er gemt
	- FIND
- ▶ Vælge søgefunktion
- > Styringen indblænder søgevinduet og viser i softkey-listen de til rådighed stående søgefunktioner
- Tryk softkey **AKTUELLE ORD**
- > Styringen overfører det første ord i de aktuelle NC-blokke. Tryk om nødvendigt Softkey påny, for at overfører det ønskede ord.
- Starte søgeforløb
- > Styringen springer til den næste søgte tekst.
- For at erstatte teksten og herefter springe til det næste findested: Tryk softkey **ERSTAT** eller for at erstatte alle fundne tekststeder: Tryk softkey **ERSTAT ALLE** eller for ikke at erstatte teksten og springe til det næste fundsted: Tryk softkey **FIND**
- Afslut søgefunktion: Tryk Softkey ENDE.

**SLUT** 

FIND

ERSTAT

## **3.6 Filstyring**

### **Filer**

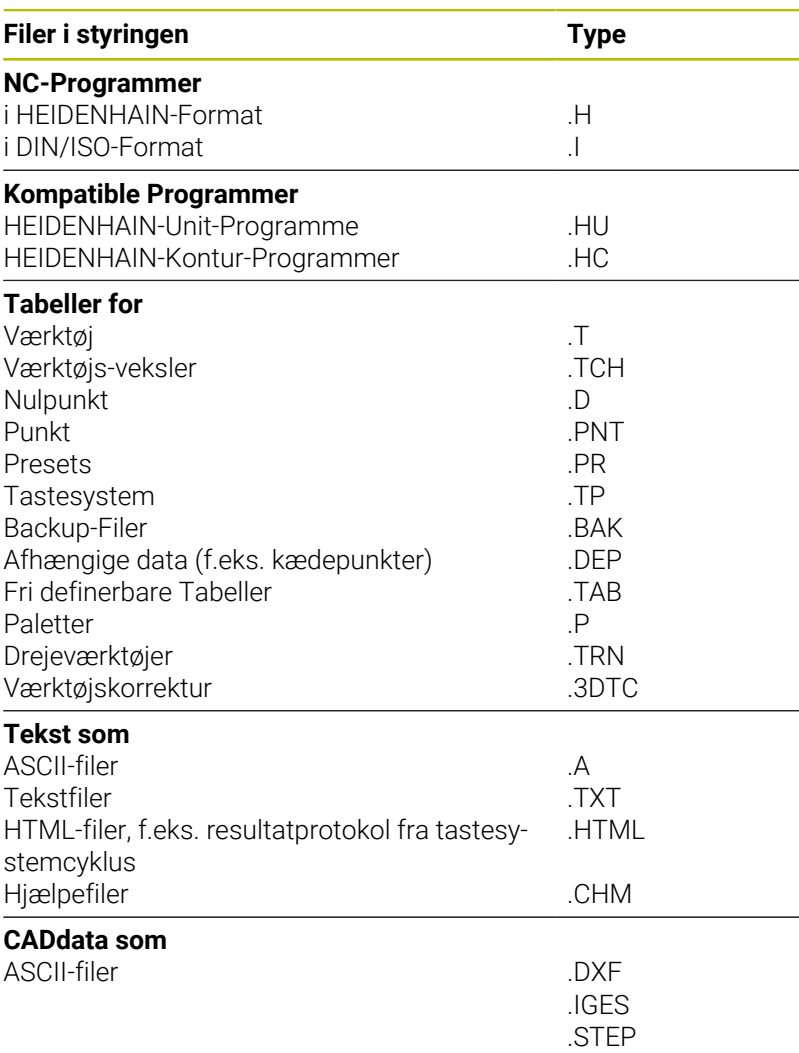

Når De indlæser et NC-program i styringen, giver De først dette NCprogram et navn. Styringen gemmer NC-programmet på den interne harddisk som en fil med det samme navn. Også tekster og tabeller gemmer styringen som filer.

For at De hurtigt kan finde og styre filer, disponerer styringen over et specielt vindue til fil-styring. Her kan De kalde de forskellige filer, kopiere, omdøbe og slette.

De kan med styringen styre næsten vilkårligt mange filer. Den tilrådighed værende hukommelsesplads andrager mindst **21GByte**. Et enkelt NC-program må maksimalt være **2 GByte** stort.

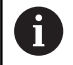

Alt efter indstilling genererer styringen efter redigering og indlagring af NC-programmer en backup-fil \*.bak. Dette kan begrænse den til rådighed værende hukommelsesplads.
### **Navne på filer**

Ved NC-programmer, Yabeller og tekster tilføjer styringen en endelse, som er adskilt fra fil-navnet med et punkt. Denne udvidelse kendetegner fil-typen.

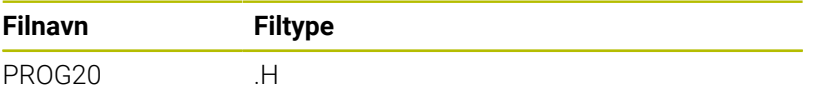

Filnavne, harddisknavn og biblioteker på styringen er underlagt følgende norm: The Open Group Base Specifications Issue 6 IEEE Std 1003.1, 2004 Edition (Posix-Standard).

Følgende tegn er tilladt:

A B C D E F G H I J K L M N O P Q R S T U V W X Y Z a b c d e f g h i j k l m n o p q r s t u v w x y z 0 1 2 3 4 5 6 7 8 9 \_ -

Følgende har en speciel betydning:

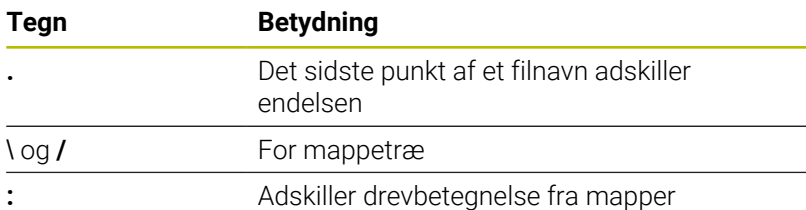

Anvend ingen andre tegn, for at undgå problemer ved filoverførsel.

Navnet på Tabeller og Tabelkolonner skal starte med et bofstav og må ikke indeholde et regnetegn som f.eks. **+** . Disse tegn kan på grund af SQL-kommandoer ved ind- eller udlæsning af data fører til problemer.

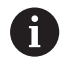

A

Den maksimal tilladte stilængde er 255 tegn. Sti længden omfatter navnene på drevet, mappen og filen, inklusiv endensen.

[Yderligere informationer:](#page-109-0) "Stier", Side 110

### **Vis ekstern fremstillede filer på styringen**

På styringen er nogle hjælpeværktøjer installeret, med hvilke De kan vise de i den følgende tabel fremstillede filer og også delvis kan bearbejde.

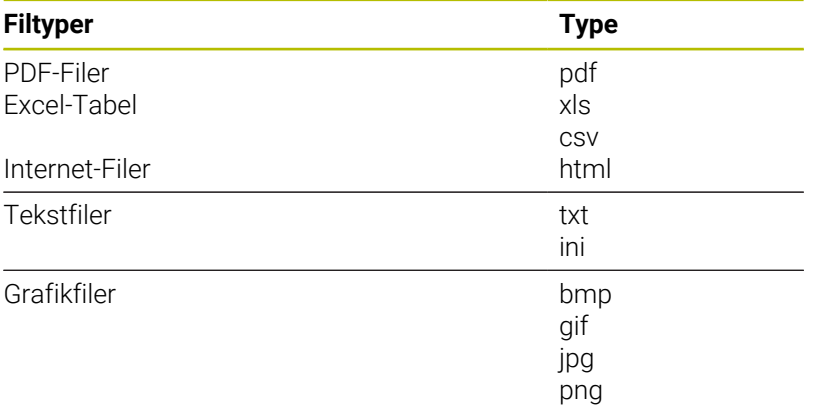

### **Yderlig Information:** Brugerhåndbog **Opsætning, teste NC-Programmer og afvikling**

### **Biblioteker**

Da De på den interne harddisken kan gemme særdeles mange NC-Programmer hhv. filer, indlægger De de enkelte filer i biblioteker (mapper), for at bevare overblikket. I disse biblioteker kan De oprette yderligere biblioteker, såkaldte underbiblioteker. Med tasten **-/+** eller **ENT** kan De ind- hhv. udblænde underbiblioteker.

### <span id="page-109-0"></span>**Stier**

En sti angiver drev og samtlige biblioteker hhv. under-biblioteker, i hvilke en fil er gemt. De enkelte angivelser bliver adskilt med **\** .

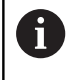

Den maksimal tilladte stilængde er 255 tegn. Sti længden omfatter navnene på drevet, mappen og filen, inklusiv endensen.

### **Eksempel**

På drevet **TNC** blev der skabt et biblioteket AUFTR1. Herefter blev i biblioteket AUFTR1 yderligere anlagt underbiblioteket NCPROG og NC-Program PROG1.H indkopieret her. NC-Program har med stien:

### **TNC:\AUFTR1\NCPROG\PROG1.H**

Grafikken til højre viser et eksempel på et biblioteksvisning med forskellige stier.

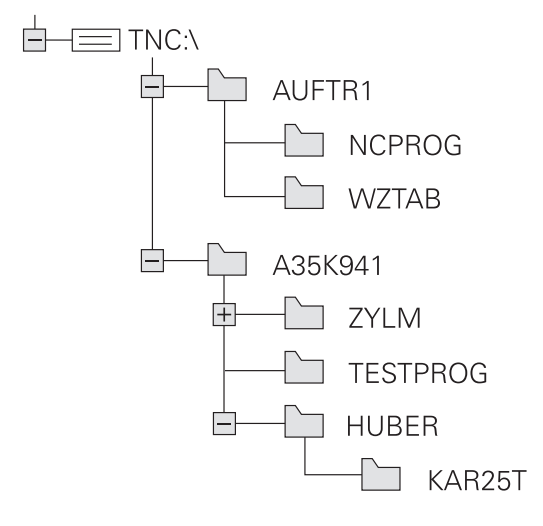

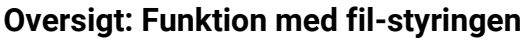

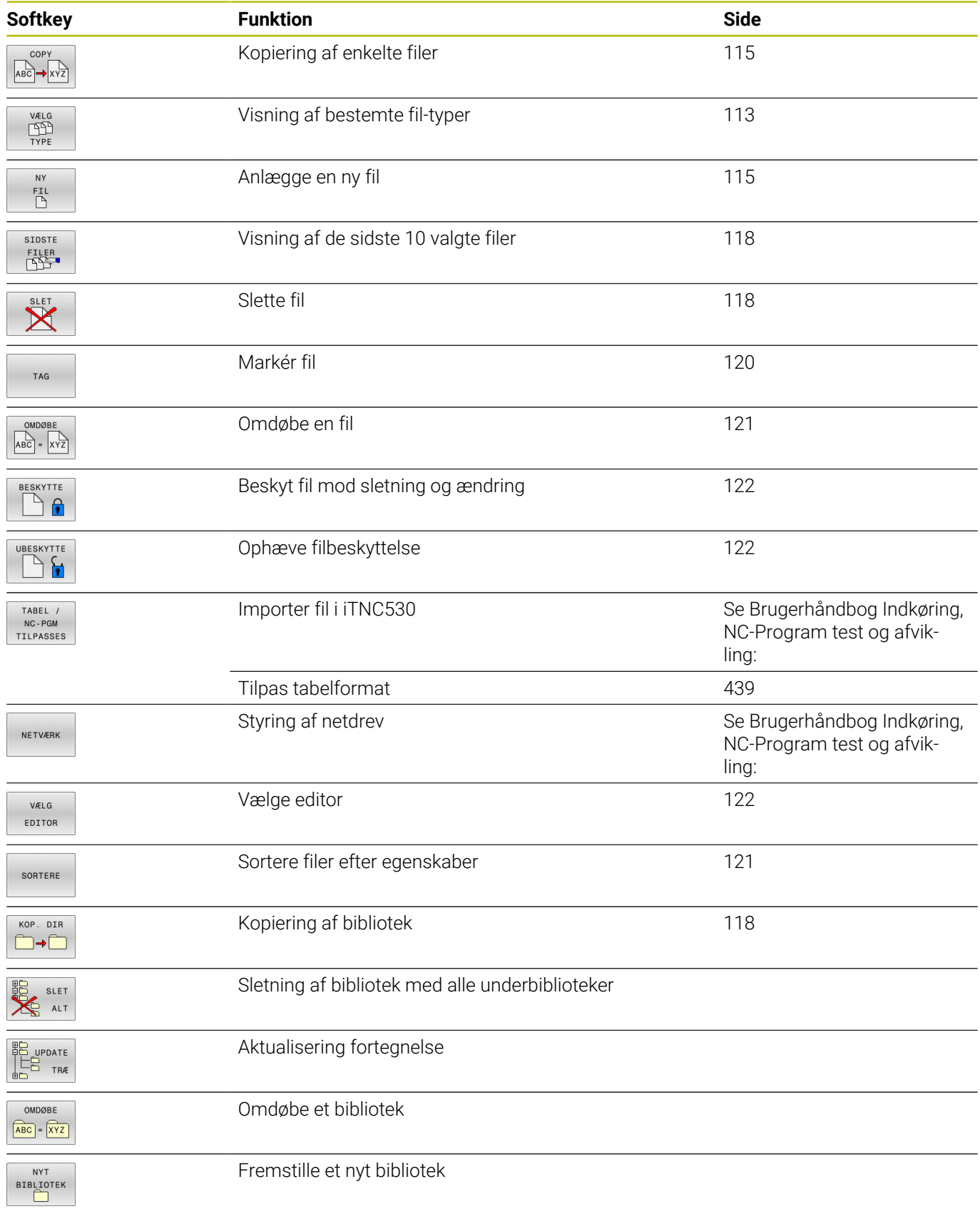

### **Kald filstyring**

 $PGM$ <br>MGT

A

### Tryk tasten **PGM MGT**

Styringen viser vinduet for fil-styring (Billedet  $\geq$ viser grundindstillingen). Hvis styringen viser en anden billedskærm-opdeling, trykker De softkey **VINDUE**).

Når De forlader et NC-Program med tasten **END**, åbner styringen filstyringssystemet. Cursor befinder sig på det netop lukkede NC-Program.

Når De påny trykker tasten **END**, åbner styringen det oprindelige NC-Program med curser på den sidst valgte linje. Dette kan ved større filer føre til en tidsforøgelse.

Når De trykker tasten **END**, åbner styringen et NC-Program altid curseren på linje 0.

Det venstre, smalle vindue viser de eksisterende drev og biblioteker. Drev'ene betegner udstyr, på hvilke data bliver gemt eller overført. Et drev er den interne hukommelse på styringen. Yderligere drev er interface (RS232, Ethernet), på hvilke De eksempelvis kan tilslutte en PC'er. Et bibliotek er altid kendetegnet med et kort-symbol (til venstre) og biblioteks-navnet (til højre). Underbiblioteker er indrykket til højre. Findes der underbiblioteker, kan disse ind og ud blendes med **-/+** tasterne.

Når bibliotekstræet er længere end billedeskørmen, kan De navigerer med Scrollhjulet eller musen.

Det højre, brede vindue viser alle filer, som er gemt i det valgte bibliotek Til hver fil bliver vist flere informationer, som er oplistet i tabellen nedenunder.

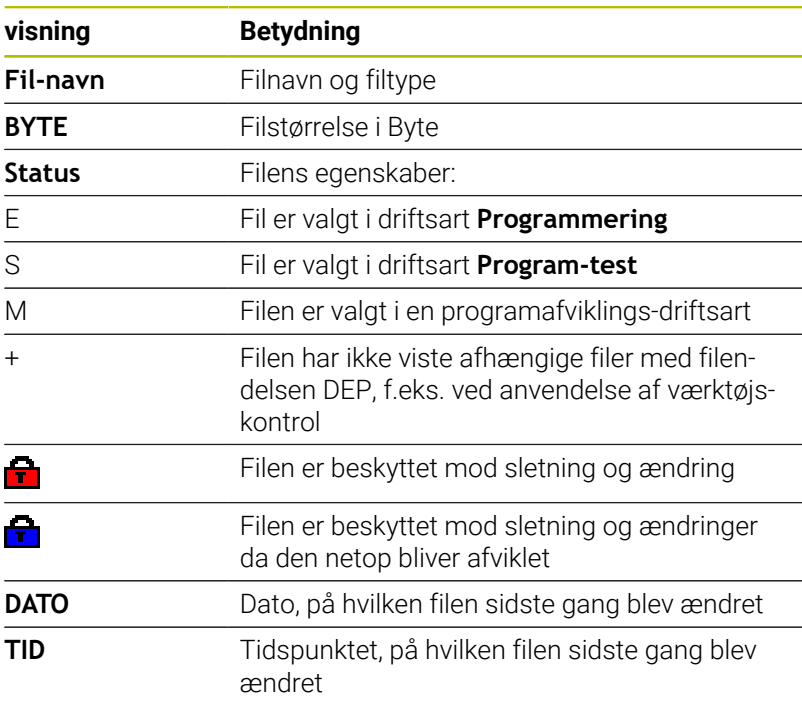

For at vise afhængige filer står maskin-parameter **dependentFiles** (Nr. 122101) til **MANUAL**.

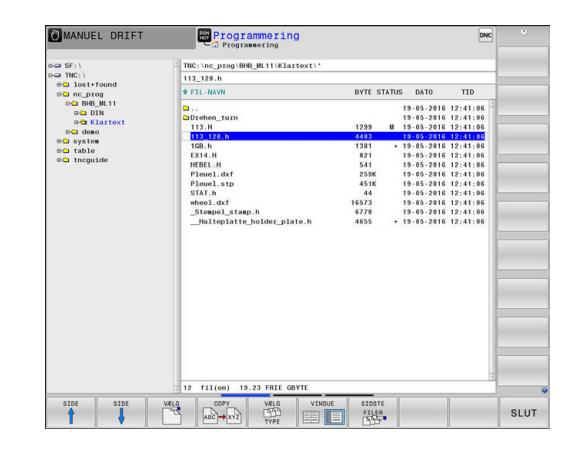

j.

### <span id="page-112-0"></span>**Vælg drev, biblioteker og filer**

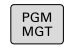

▶ Kald fil-styring med tasten PGM MGT

Navigerer De med en tilsluttet mus eller tryk på piltasterne eller softkeys, for at flytte det det lyse felt til det ønskede sted på billedskærmen:

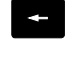

Flyt curser fra højre til venstre vindue og omvendt

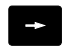

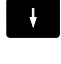

Flyt curser i et vindue frem og tilbage

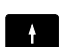

SIDE  $\uparrow$ SIDE  $\frac{1}{2}$ 

Flyt curser i et vindue sideværts frem og tilbage

#### **Skridt 1:** vælg drev

Markér drevet i venstre vindue

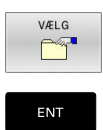

Vælg drev: Tryk softkey **VÆLG** eller

tryk tasten **ENT**

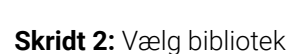

- Markér bibliotek i venstre vindue
- Det højre vindue viser automatisk aller filerne fra biblioteket, som er markeret (lys baggrund)

**Skridt 3:** Vælg fil

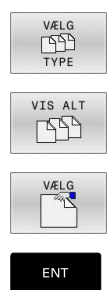

Tryk softkey **VÆLG TYPE**

- Tryk softkey **VIS ALT**
- Markér fil i højre vindue
- Tryk softkey **VÆLG** eller
- Tryk tasten **ENT**
- > Styringen aktiverer de valgte filer i driftsarten, fra hvilken De har kaldt fil-styringen

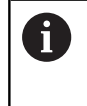

Hvis De indgiver begyndelsesbogstavet i den søgte fil i filrstyringen, springer curseren automatisk til det første NCprogram med det indgivet bogstav.

### **Vis filter**

De kan filtrerer viste filer som følger:

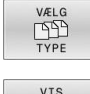

Tryk softkey **VÆLG TYPE**

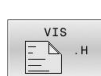

Tryk Softkey på ønskede filtype

### Alternativ:

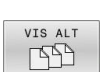

- ▶ Tryk softkey **VIS ALT**
- > Styringen viser alle filer i mappen.
- Alternativ:

DISPLAY FILTER

- Wildcards bruger, f.eks. **4\*.H**
	- > Styringen viser alle filer af filtype .h, som begynder med 4.

#### Alternativ:

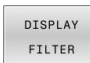

- Indgiv endelse, f.eks. **\*.H;\*.D**
- Styringen viser alle filer af filtype .h og .d

Satte visningsfilter forbliver gemt, også ved en nystart af styringen,

### **Fremstil nyt bibliotek**

Markér bibliotek i venstre vindue, i hvilken De vil fremstille et  $\mathbf{b}$ underbibliotek

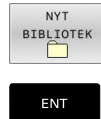

- Tryk softkey **NYT BIBLIOTEK**
- Indlæs biblioteksnavn tryk tasten **ENT**

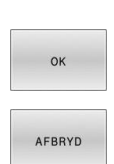

- Tryk softkey **OK** for bekræftelse eller
- ▶ Tryk softkey **AFBRYD** for at afbryde

### <span id="page-114-1"></span>**Fremstil ny Fil**

- Vælg biblioteket i venstre vindue, i hvilket De vil fremstille den  $\blacktriangleright$ nye fil
- $\mathbf{p}$ Positioner curser i højre vindue

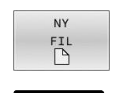

ENT

- Tryk softkey **NY FIL**
- Indgiv filnavn med filendelsen
- tryk tasten **ENT**

### <span id="page-114-0"></span>**Kopier enkelte Filer**

 $\blacktriangleright$ Flyt curser til den fil, som skal kopieres

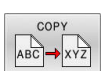

 $\alpha$ 

- Tryk softkey **COPY** : Vælg kopiér funktionen > Styringen åbner et pop-up vindue
- Kopiere en fil i det aktuelle bibliotek
	- Indlæs navnet på bestemmelses filen
	- Tryk tasten **ENT** eller Softkey **OK**
	- > Styringen kopierer filen til det aktuelle bibliotek. Den oprindelige fil er bibeholdt.

Kopiere fil til et andet bibliotek

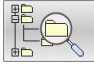

Tryk softkey **Målbibliotek**, til at bestemme mål biblioteket i et pop-up vindue.

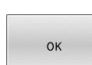

- Tryk tasten **ENT** eller Softkey **OK**
- > Styringen kopierer filet med samme navn til det ønskede bibliotek. Den oprindelige fil er bibeholdt.

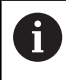

Når De har startet kopieringsforløbet med tasten **ENT** eller med softkey **OK**, viser styringen en fremskridtsindikator.

### **Kopiering af filer i et andet bibliotek**

- Vælg billedskærm-opdeling med lige store vinduer Højre vindue
- Tryk softkey **VIS TRÆ**
- Flyt curser til biblioteket, i hvilket De skal kopiere filer og med Taste **ENT** vise filerne i dette bibliotek

Venstre vindue

- Tryk softkey **VIS TRÆ**
- Vælg biblioteket med filerne, som De skal kopiere og vis med Softkey **VIS FILER** vise filerne

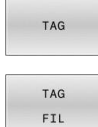

- **Tryk Softkey Markering: Vis funktionen for** markering af filer
- Tryk Softkey Fil Markering: Flyt Cursor hen på filen, som De skal kopiere og markér. Ifald det ønskes, markerer De yderligere filer på samme måde
- 
- $\blacktriangleright$ Tryk Softkey Kopiering: De markerede filer kopieres i mål biblioteket

### **[Yderligere informationer:](#page-119-0)** "Fil marker", Side 120

Hvis De har markeret filer i såvel venstre som i højre vindue, så kopierer styringen fra biblioteket i hvilket curseren står.

### **Overskrive filer**

Når De kopierer filer ind i et bibliotek, i hvilket der befinder sig filer med samme navn, så spørger styringen, om filerne i bestemmelsesbiblioteket må overskrives:

- Overskrivning af alle filer (Feld **Bestående filer** valgte): Tryk  $\mathbf{b}$ Softkey **OK** eller
- Overskriv ingen filer: Tryk softkey **AFBRYD**

Hvis De vil overskrive en beskyttet fil, skal De vælge feltet **Beskyttede filer** hhv. afbryde processen.

### **Kopier Tabel**

#### **Importere linier i en tabel**

Hvis De kopierer en tabel i en bestående tabel, kan De med softkey **ERSTAT FELT** overskrive enkelte linjer. Forudsætninger:

- × måltabellen skal eksisterer
- $\blacksquare$ filen som skal kopieres må kun indeholde de linier der skal erstattes.
- Fil-typen i tabellen skal være identisk  $\blacksquare$

### *ANVISNING*

#### **Pas på, tab af data mulig!**

Funktionen **ERSTAT FELT** overskriver uden spørgsmål alle linjer af målfilen, som den kopierede fil indeholder. Styringen gennemfører ikke en sikring af oprindelige filer. Derved kan Tabellen uigenkaldeligt blive beskadiget.

- Om nødvendigt, før skift, laves en sikkerhedskopi af Tabellen.
- **ERSTAT FELT** anvendes med tilsvarende forsigtighed

#### **Eksempel**

De har med et forindstillingsudstyr opmålt værktøjs-længde og værktøjs-radius for 10 nye værktøjer. I tilslutning hertil genererer forindstillingsudstyret værktøjs-tabellen TOOL\_Import med 10 linjer dvs. 10 værktøjer.

Gå frem som følger:

- De kopiere Tabel fra det eksterne dataudstyr til et vilkårligt bibliotek
- De kopierer den eksternt fremstillede Tabel med filstyringen i  $\mathbf{b}$ styringen over i den bestående Tabel TOOL T
- > Styringen spørger, om den bestående værktøjs-tabel TOOL T skal overskrives.
- Tryk Softkey **JA**
- > Styringen overskriver de aktuelle filer TOOL.Y fuldstændig. Efter kopieringen består TOOL.T altså af 10 linier.
- Alternativ tryk Softkey **ERSTAT FELT**
- > Styringen overskriver i filen de 10 linjer. Data for de resterende linjer ændre styringen ikke.

#### **Ekstrahere linier fra en tabel**

I tabellen kan De markere én eller flere linier og gemme dem i en separat tabel.

Gå frem som følger:

- Åbn Tabel fra hvilken De skal kopiere linjer
- De vælger med piltasterne den første linje der skal kopieres  $\mathbf{p}$
- Softkey **YDERL. FUNKT.**  $\mathbf{b}$
- Tryk Softkey **TAG**
- Marker evt. yderligere linjer  $\blacktriangleright$
- Tryk softkey **GEM SOM**  $\mathbf{p}$
- Indlæs Tabelnavn, i hvilket den valgte linjer skal gemmes  $\blacktriangleright$

### <span id="page-117-2"></span>**Kopier Bibliotek**

- Flyt curser i højre vindue til biblioteket som De vil kopiere.
- Tryk Softkey **COPY**
- > Styringen indblænder vinduet for valg af målbiblioteket.
- Vælge målbibliotek og bekræfte med tasten **ENT** eller softkey **OK**
- > Styringen kopierer det valgte bibliotek inklusiv underbiblioteker til det ønskede målbibliotek.

### <span id="page-117-0"></span>**Udvælge en af de sidst valgte filer**

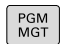

▶ Kald fil-styring: Tryk tasten PGM MGT.

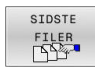

▶ Visning af de 10 sidst valgte filer: Tryk softkey **SIDSTE FILER**

Benyt pil-tasterne, for at flytte curser til den fil, som De vil overføre:

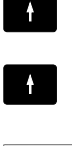

- Flyt curser i et vindue frem og tilbage
- 

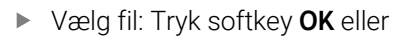

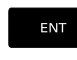

i.

tryk tasten **ENT**

Med Softkey **KOPIER VÆRDI** kan De kopierer stien for en markeret fil. Den kopierede sti kan De senere anvende, f.eks. ved et programkald med hjælp af tasten **PGM CALL**.

### <span id="page-117-1"></span>**Slet Fil**

### *ANVISNING*

#### **Pas på, tab af data mulig!**

Funktionen **SLET** sletter filer komplet. Styringen gennemfører ingen automatisk sikring af filer, f.eks. i en papirkurv Dermed er filer endegyldigt slettet.

Gem regelmæssigt vigtige data på et ekstern drev.

#### Gå frem som følger:

Flyt curser hen på filen De vil slette

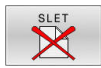

- Tryk Softkey **SLET**
- > Styringen spørger, om filen virkelig skal slettes.
- Tryk Softkey **OK**
- > Styringen sletter filer.
- Tryk alternativ Softkey **AFBRYD**
- > Styringen afbryder processen.

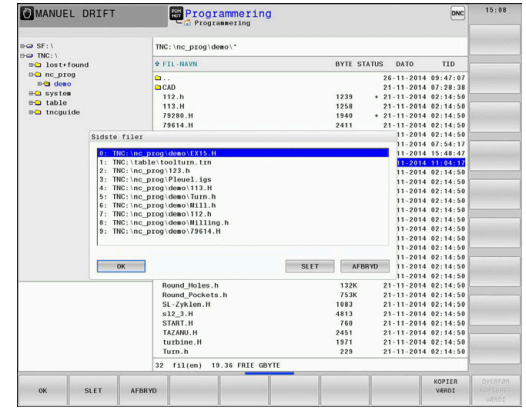

### **Slet bibliotek**

### *ANVISNING*

### **Pas på, tab af data mulig!**

Funktionen **SLET ALT** sletter alle filer i biblioteket komplet. Styringen gennemfører ingen automatisk sikring af filer før sletning, f.eks. i en papirkurv Dermed er filer endegyldigt slettet.

Gem regelmæssigt vigtige data på et ekstern drev.

#### Gå frem som følger:

Flyt curser til det bibliotek, som De skal slette

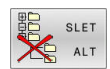

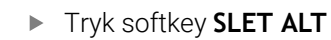

- > Styringen spørger, om biblioteket med alle underbiblioteker og filer virkelig skal slettes.
- Tryk Softkey **OK**
- > Styringen sletter biblioteket.
- Tryk alternativ Softkey **AFBRYD**
- > Styringen afbryder processen.

### <span id="page-119-0"></span>**Fil marker**

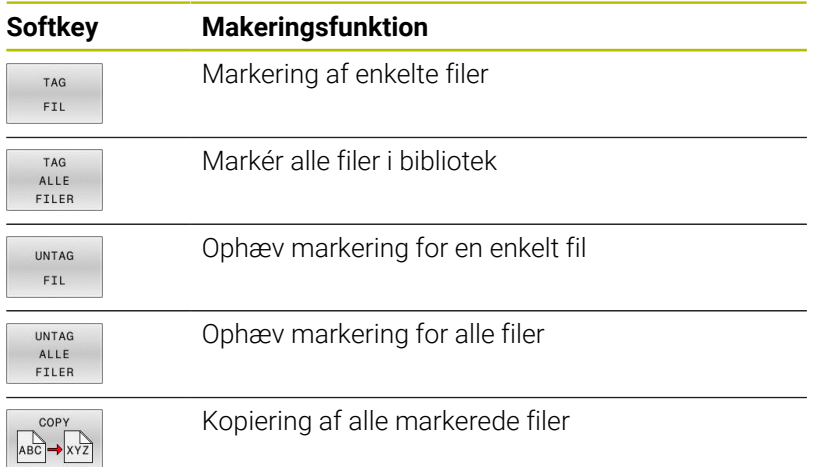

Funktioner, som kopiering eller sletning af filer, kan De anvende såvel på enkelte som også på flere filer samtidig. Flere filer markerer De som følger:

Flyt curser til første fil

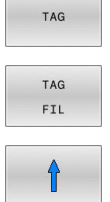

**Contract** 

 $\sim$ 

Vis markeringsfunktionen : Tryk softkey **TAG**

Markér fil: Tryk softkey **TAG FIL** Flyt curser til næste fil

TAG  $FTL$ 

Marker næste fil: Tryk Softkey **TAG FIL** osv

Kopiere markerede filer:

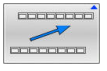

Forlad aktive Softkey-liste

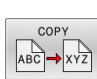

Tryk Softkey **COPY**

Slette markerede filer:

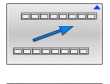

Forlad aktive Softkey-liste

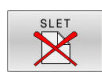

Tryk Softkey **SLET**

### <span id="page-120-0"></span>**Overfør Fil**

Flyt curser hen på den fil De skal omdøbe

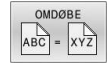

- Vælg funktion for omdøb: Tryk Softkey **OMDØBE**
- Indlæs nyt fil-navn; fil-typen kan ikke ændres
- Udfør omdøbning: Tryk softkey **OK** eller Tasten **ENT**

### <span id="page-120-1"></span>**Fil sorter**

- ▶ Vælg mappen i hvilken De skal sortere filer
- SORTERE
- Tryk Softkey **SORTERE** Vælg softkey med det tilsvarende fremstillingskriterium
	- **SORTÈR NAVN**
	- **SORTÈR STØRRELSE**
	- **SORTÈR DATO**
	- **SORTÈR TYPE**
	- **SORTÈR STATUS**
	- **USORTERET**

### <span id="page-121-0"></span>**Øvrige funktioner**

### **Beskyt filer og filbeskyttelse ophæves**

Flyt curser til beskyttede fil

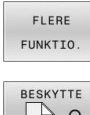

- Vælg yderligere funktioner: Tryk softkey Softkey **FLERE FUNKTIO.**
- ÌÒ
- Aktiver Filbeskyttelse : Tryk Softkey **BESKYTTE**
- > Filen får en Protect-Symbol

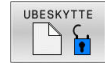

 $\blacktriangleright$  . Ophæve filbeskyttelse: Tryk Softkey **UBESKYTTE**

### **Vælge editor**

Flyt curser til åbne fil

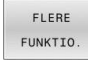

VÆLG EDITOR

- Softkey **FLERE FUNKTIO.** Vælg Editor: Tryk
	- Softkey **VÆLG EDITOR**
- Markér den ønskede editor
	- **TEXT-EDITOR** for Tekstfiler, f.eks **.A** eller **.TXT**
	- **PROGRAM-EDITOR** for NC-Programmer **.H** og **.I**
	- **TABLE-EDITOR** for Tabeller, f.eks. **.TAB** eller **.T**
	- **BPM-EDITOR** for Palettetabeller **.P**

Vælg yderligere funktioner: Tryk softkey

Tryk Softkey **OK**

### **USB-udstyr tilslut/fjerne**

Tilsluttede USB-udstyr med understøttende filsystem genkender styringen automatisk.

For at fjerne et USB-udstyr, går De frem som følger:

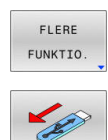

- Flyt curser til venstre vindue
- Tryk softkey **FLERE FUNKTIO.**
- Fierne USB-udstvr

**Yderlig Information:** Brugerhåndbog **Opsætning, teste NC-Programmer og afvikling**

### **UDVIDET RETTIGHED**

Funktion **UDVIDET RETTIGHED** kan kun bruges i forbindelse med brugeradministration og kræver biblioteket **public**.

**Yderlig Information:** Brugerhåndbog **Opsætning, teste NC-Programmer og afvikling**

Ved førstegangs aktivering af brugerstyring bliver mappen **public** oprettet under drevet **TNC:**.

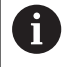

De kan kun fastlægge adgangsrettighed for filer i mappen **public** .

Ved alle filer, som er på drevet **TNC:** og ikke under mappen **public**, bliver automatisk tilordnet funktionsbruger **user** som ejer.

#### **Yderlig Information:** Brugerhåndbog **Opsætning, teste NC-Programmer og afvikling**

#### **Vis skjulte filer**

Styringen skjuler systemfiler samt filer og mapper med en prik i begyndelsen af navnet.

### *ANVISNING*

#### **Pas på, tab af data mulig!**

Styringens styresystem anvender bestemte skjulte mapper og filer. Disse mapper og filer er standardmæssigt skjulte. Manipulering af systemdata i de skjulte mapper kan beskadige styrings softwaren. Placering af filer i denne mappe til personlig brug vil resultere i ugyldige stier.

- Lad disse mapper og filer være skjulte
- Brug ikke skjulte mapper og filer til datalagring

Om nødvendigt kan De midlertidigt vise de skjulte filer og mapper, f.eks. hvis De ved et uheld overfører en fil med et punktum i begyndelsen af navnet.

Du viser skjulte filer og mapper som følger:

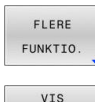

SKJULTE FILER

- Tryk softkey **FLERE FUNKTIO.**
- Tryk softkey **VIS FILER**
- > Styringen viser de skjulte mapper og filer.

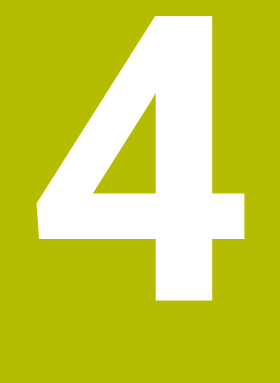

# **Værktøjer**

### **4.1 Værktøjshenførte indlæsninger**

### **Tilspænding F**

Tilspændingen **F** er hastigheden, med hvilken værktøjsmidtpunktet bevæger sig på sin bane. Den maximale tilspænding kan være forskellig for hver maskinakse og er fastlagt med en maskinparameter.

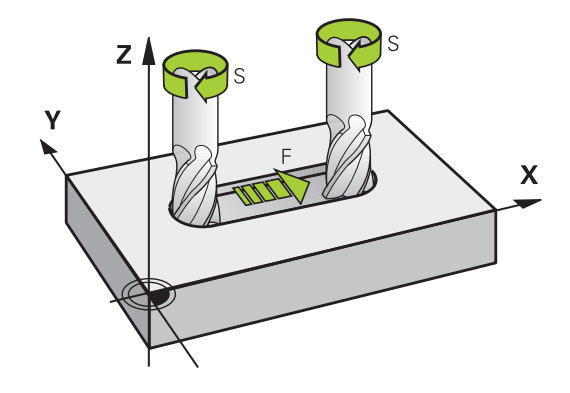

### **Indlæsning**

Tilspændingen kan De indlæse i **TOOL CALL**-blokken (værktøjs-kald) og i alle positioneringsblokke.

**Yderligere informationer:** ["Fremstilling af NC-blokke med](#page-147-0) [banefunktionstasterne ", Side 148](#page-147-0)

I millimeter-programmer indlæser De tilspændingen **F** i enheden mm/min., i tomme-programmer på grund af opløsningen i 1/10 tomme/min. Alternativt kan De med hjælp af tilsvarende Softkey tilspændingen i millimeter per omdr. (mm/U) **FU** eller i Millimeter per tand (mm/Tand) **FZ** definerer.

### **Ilgang**

For ilgang indlæser De **F MAX**. For indlæsning af **F MAX** trykker De på dialogspørgsmålet **Tilspænding F= ?** tasten **ENT** eller softkey **FMAX**.

 $\mathbf i$ 

Programmer De udelukkende ilgangsbevægelser med NC-Funktion **FMAX** og ikke vha. meget høje talværdier. Det er den eneste måde at sikre, at ilgangen fungerer blok for blok, og at De kan regulere ilgangen separat fra bearbejdningstilspænding.

### **Varighed af virkning**

Den med en talværdi programmeret tilspænding gælder indtil den NC-blok, i hvilken en ny tilspænding bliver programmeret. **F MAX** gælder kun for NC-blok, i hvilken den blev programmeret. Efter NC-blok med **F MAX** gælder igen den sidste med en talværdi programmeret tilspænding.

### **Ændring under programafviklingen**

Under programafviklingen ændrer De tilspændingen med overridedrejeknappen F for tilspænding.

Tilspændingspotentiometeret reducerer den programmeret tilspænding, ikke den af styringen beregnede tilspænding,

### **Spindelomdrejningstal S**

Spindelomdr.tallet S indlæser De i omdrejninger pr. minut (U/min) i en **TOOL CALL**-blok (værktøjs-kald). Alternativt kan De også definere en skærerhastighed Vc i m/min.

#### **Programmeret ændring**

I NC-program kan De ændre spindelomdr.tallet med en **TOOL CALL**blok, idet De udelukkende indlæser det nye spindelomdr.tal:

Gå frem som følger:

TOOL

END

 $\mathbf i$ 

- ▶ Tryk tasten **TOOL CALL**
- Dialog **værktøjs-nummer?** forbigå med tasten **NO ENT**
- Dialog **Spindelakse parallel X/Y/Z ?** forbigå med tasten **NO ENT**
- I dialogen **spindelomdr.tal S= ?** indlæs nyt spindelomdr.tal **VC** omskift til snithastighedsindlæsning
- Bekræft med tasten **END**

I følgende tilfælde ændre styringen kun omdr.:

- **TOOL CALL-blok uden værktøjsnavn, værktøjsnummer** og værktøjsakse
- **TOOL CALL**-blok uden værktøjsnavn, værktøjsnummer og værktøjsakse, med den samme værktøjsakse som forrige **TOOL CALL**-blok

I følgende tilfælde udfører styringen værktøjsveksler-Makro og skifter evt. et søsterværktøj ind:

- **TOOL CALL-blok værktøjsnummer**
- **TOOL CALL**-blok værktøjsnavn
- **TOOL CALL**-blok uden værktøjsnavn eller værktøjsnummer og med en ændret værktøjsakseretning

#### **Ændring under programafviklingen**

Under programafviklingen ændrer De spindelomdrejningstallet med override-drejeknappen S.

### **4.2 Værktøjsdata**

### **Forudsætning for værktøjs-korrektur**

Normalt programmerer De koordinaterne til Banebevægelser således, som emnet er målsat i tegningen. For at styringen kan beregne banen for værktøjsmidtpunktet, altså gennemføre en værktøjs-korrektur, skal De indlæse længde og radius for hvert værktøj der benyttes.

Værktøjsdata kan De indlæse enten med funktionen **TOOL DEF** direkte i NC-Program eller separat i værktøjstabellen. Hvis De indlæser værktøjs-dataerne i tabellen, står flere værktøjsspecifikke informationer til rådighed. Styringen tilgodeser alle indlæste informationer, når NC-Program afvikles.

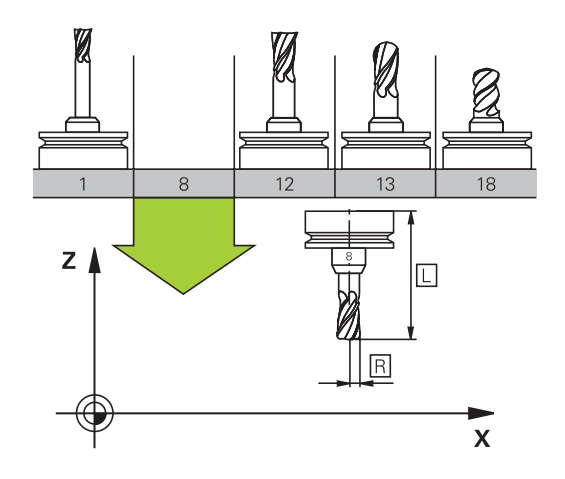

### **Værktøjsnummer, Værktøjsnavn**

Hvert værktøj er kendetegnet med et nummer mellem 0 og 32767. Når De arbejder med værktøjs-tabellen, kan De yderligere tildele et værktøjs-navn. Værktøjs-navne må maksimalt bestå af 32 karakterer.

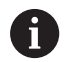

**Tilladte tegn**: # \$ % & , - \_ . 0 1 2 3 4 5 6 7 8 9 @ A B C D E F G H I J K L M N O P O R S T U V W X Y Z

Små bogstaver erstatter styringen automatisk med tilsvarende store bogstaver når de gemmes.

**Forbudte tegn**: <br/>  $\frac{1}{2}$  \* '' ( ) \* + : ; < = > ? [ / ] ^ ` { | } ~

Værktøjet med nummeret 0 er fastlagt som nul-værktøj og har længden L=0 og radius R=0. I værktøjs-tabellen skal De ligeledes definere værktøjet T0 med L=0 og R=0.

Definer værktøjsnavnet entydigt!

Hvid f.eks. styringen finder flere tilgængelige værktøjer i værktøjsmagasinet, indkobler styringen værktøjet med den mindste rest levetid.

- Værktøj, som befinder sig i spindlen
- $\overline{\phantom{a}}$ Værktøj, som befinder sig i magasinet

Vær opmærksom på maskinhåndbogen! Hvis der er flere magasiner, kan maskinproducenten fastlægge en søgerækkefølge for værktøjer i magasinet.

Værktøjer, som er defineret i værktøjstabellen, men som aktuelt Ī. ikke befinder sig i magasinet

Hvid f.eks. styringen finder flere tilgængelige værktøjer i værktøjsmagasinet, indkobler styringen værktøjet med den mindste rest levetid.

### **Værktøjslængde L**

i

Værktøjs-længden **L** indgiver De som absolut længde henført til værktøjs-henføringspunktet.

> Styringen behøver den absolute værktøjslængde for mange funktioner, som f.eks. fjernelse simulering eller **Dynamisk kollisionsovervågning DCM**.

Den absolute længde af værktøjet henfører sig altid til værktøjs-henføringspunktet I regelen lægger maskinfabrikanten værktøjs-henføringspunktet på spindelaksen.

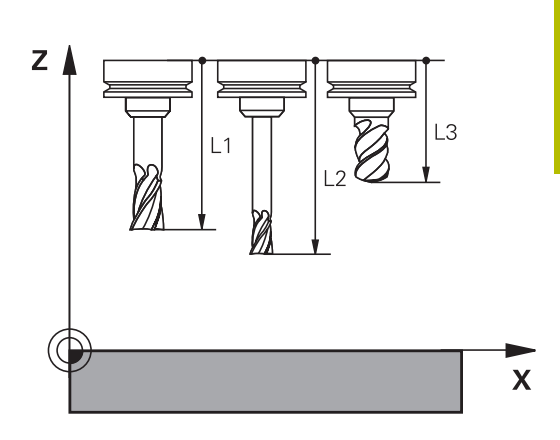

### **Bestem værktøjslængde**

Mål Deres værktøj eksternt med et forindstillingsudstyr eller direkte i maskinen, f.eks. ved hjælp af et værtøjs-tastesystem. Når De ikke har den nævnte målemulighed, kan De også bestemmer værktøjlængden.

De har følgende muligheder for at bestemme værktøjslængden:

- Med en måleklods
- Med en kalibrringsdorn (kontrolværktøj)  $\mathbf{u}$

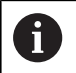

Før De bestemmer værktøjslængde, skal De sætte hanføringspunkt i spindelaksen.

#### **Bestem værktøjslængde med en måleklods**

Før De kan anvende en måleklods til at sætte henføringspunkt, skal værktøjshenføringspunkt ligge i spindelnæsen.

De skal sætte henføringspunkt på overfladen, som de efterfølgende berør med værktøjet. Denne overflade skal evt. først genereres.

For at sætte et henføringspunkt med en måleklods, går De frem som følger:

- Sæt måleklodsen på maskinbordet  $\blacktriangleright$
- Positioner spindelnæse ved siden af måleklods
- Kør langsomt i **Z+**-retning, til måleklodsen lige akkurat kan skubbe  $\mathbf{p}$ måleklodsen under spindenæsen
- $\frac{1}{2}$ Sæt henføringspunkt i **Z** Værktøjslængde bestemmer De efterfølgende som følger:
- ► Indskift værktøj
- Skrab overflade  $\blacktriangleright$
- > Styringen viser den absolute værktøjslængde som akt. position i position display.

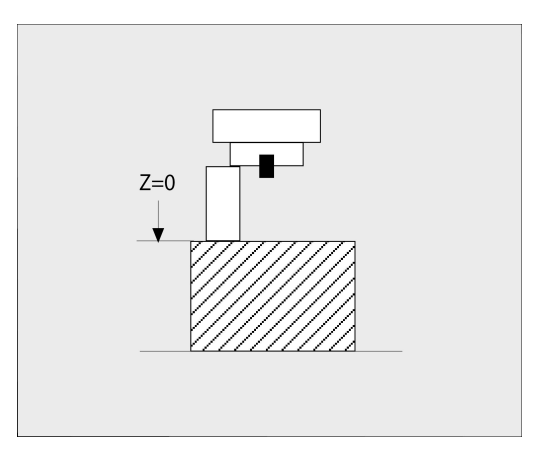

### **Bestem værktøjslængde med en kalibrer dorn og en målesensor**

For at sætte henføringspunkt med en kalibrerdorn og en målesensor, går De frem som følger:

- Opspænd målesensor på maskinbordet
- Anbring målesensor inderring på samme højde som den faste  $\mathbf{b}$ udvendige ring
- Nulsæt måleur  $\blacktriangleright$
- Kør kalibrer dorn mod den bevægelige inderring
- Sæt henføringspunkt i **Z** Værktøjslængde bestemmer De efterfølgende som følger:
- Indveksle værktøj
- Kør værktøjet mod den bevægelige inderring til måleur viser 0
- > Styringen viser den absolute værktøjslængde som akt. position i position display.

### **Værktøjsradius R**

Værktøjs-radius R indlæser De direkte.

### **Delta-værdier for længde og radier**

Delta-værdier betegner afvigelser fra længden og radius på værktøjer.

En positiv delta-værdi står for et overmål (**DL**, **DR**>0). Ved en bearbejdning med overmål indlæser De værdien for overmålet ved programmering af værktøjs-kaldet med **TOOL CALL** eller ved hjælp af en korrekturtabel.

En negativ delta-værdi betyder et undermål (**DL**, **DR**<0). Et undermål bliver indført i værktøjs-tabellen for slitagen af et værktøj.

Delta-værdier indlæser De som talværdier, i en **TOOL CALL**-blok kan De også overdrage værdien med en Q-parameter.

Indlæseområde: Delta-værdier må maximalt være ± 99,999 mm.

Delta-værdier fra værktøjs-tabellen påvirker den grafiske fremstilling af værktøjet.

Delta-værdier fra NC-program ændrer ikke den viste størrelse af **Værktøj** i simulering. De programmerede Deltaværdier forskyder derimod **Værktøj** i simuleringen med den definerede værdi.

il.

 $\mathbf i$ 

Delta-værdier fra **TOOL CALL**-blok har indflydelse på positionsvisningen afhængig af valgfri maskinparameter **progToolCallDL** (Nr. 124501; afsnit **CfgPositionDisplay** Nr. 124500).

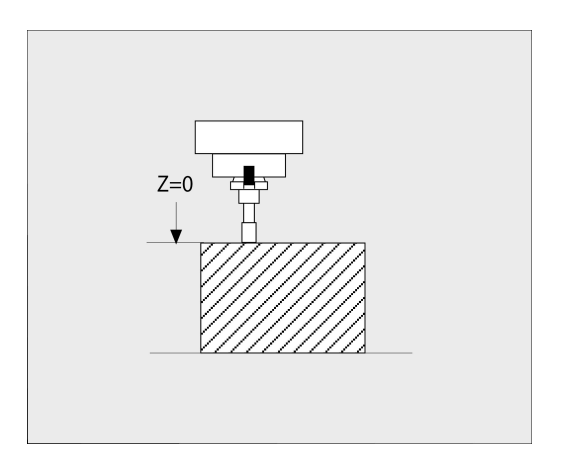

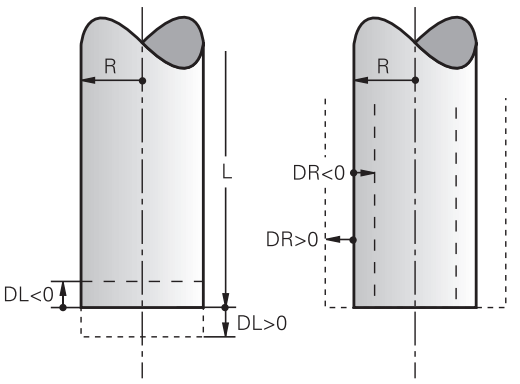

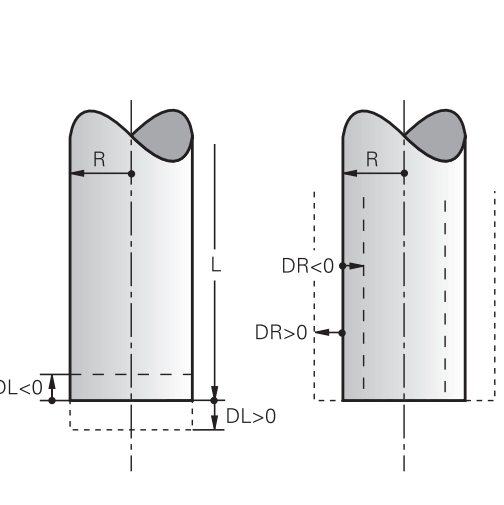

#### **Anvendelse af værktøjsspecifike Q-parameter som deltaværdi**

Styringen beregner under udførsel af et værktøjskald eller værktøjsspecifike Q-Parameter. De berørte Q-parametre kan kun bruges som delta-værdi, efter at værktøjsopkaldet er afsluttet.

#### **Mulige værktøjsspecifike Q-Paremeter**

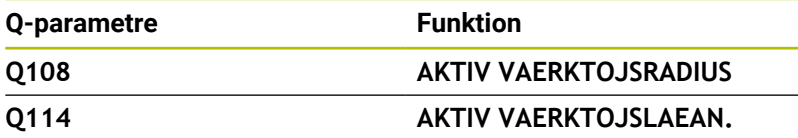

For at anvende værktøjsspecifike Q-Parameter som deltaværdi, skal De programmerer et andet værktøjskald.

#### **Eksempel kuglefræser:**

De kan bruge **Q108** (aktiv værktøjsradius), for at korrigerer længden på en kuglefræser med **DL-Q108** på dennes centrum.

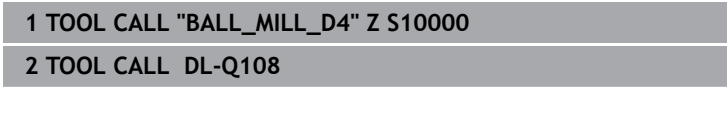

### **Indgiv værktøjsdata i NC-Program**

 $\bullet$ 

Vær opmærksom på maskinhåndbogen!

Maskinfabrikanten fastlægger funktionsomfanget af **TOOL DEF**-funktion.

Nummer, længde og radius for et bestemt værktøj fastlægger De i NC--program én gang i en **TOOL DEF**-blok.

Ved definitionen går De frem som følger:

TOOL<br>DEF

Tryk tasten **TOOL DEF**

VÆRKTØJS-NUMMER

**Tryk ønskede softkey** 

- **VÆRKTØJSNUMMER**
- **VÆRKTØJSNAVN**
- **QS**
- **Værktøjs-længde**: Korrekturværdi for længden
- **Værktøjs-radius**: Korrekturværdi for radius

**Eksempel**

**4 TOOL DEF 5 L+10 R+5**

### **Kald værktøjsdata**

Før De kalder et værktøj, har De i en **TOLL DEF**-blok eller i værktøjstabellen fastlagt.

Et værktøjs-kald **TOOL CALL** i et NC-program programmerer De med følgende oplysninger:

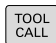

▶ Tryk tasten **TOOL CALL** 

**Kald værktøj**: Indgiv nummer eller navn for værktøjet. Med Softkey **VÆRKTØJSNAVN** kan De indgive et navn, med Softkey **QS** indgiver De en string-parameter. Et værktøjs-navn sætter styringen automatisk i anførselstegn. En String-Parameter skal først tildeles et Værktøjs-Navn. Navnet henfører sig til en indførsel i den aktive værktøjs-tabel TOOL.T.

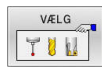

- Tryk alternativ Softkey **VÆLG**
- > Styringen åbner et vindue, i hvilket De kan vælge værktøj direkte fra værktøjstabellen TOOL.T.
- ► For at kalde et værktøj med anden korrekturværdier, indlæser De det i værktøjstabellen definerede index efter et decimalpunkt
- **Spindelakse parallel X/Y/Z**: Indlæs værktøjsakse
- $\blacktriangleright$  . **Spindelomdrejningstal S**: Indlæs spindelomdrejningstal i omdr. pr. minut (U/ min). Alternativt kan De også definere en skærerhastighed Vc i m/min. De trykker herfor softkey **VC**.
- **Tilspænding F**: Tilspænding **F** indgiv in Millimeter per Minut (mm/min). Alternativt kan De med hjælp af tilsvarende Softkey tilspændingen i millimeter per omdr. (mm/U) **FU** eller i Millimeter per tand (mm/Tand) **FZ** definerer. Tilspændingen virker så længe, indtil De i en positioneringsblok eller i en **TOOL CALL**-blok programmerer en ny tilspænding
- **Overmål værktøjs-længde DL**: Delta-værdi for værktøjs-længden
- **Overmål værktøjs-radius DR**: Delta-værdi for værktøjs-radius
- **Overmål værktøjs-radius DR2**: Delta-værdi for værktøjs-radius 2

Hele rækken af styrefunktioner er kun tilgængelig, ved 63 anvendelsen af værktøjsaksen **Z**, f.eks. mønsterdefinition **PATTERN DEF**.

Værktøjsakserne **X** og **Y** kan bruges med begrænsninger og forberedes og konfigureres af maskinproducenten.

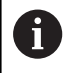

- I følgende tilfælde ændre styringen kun omdr.:
- **TOOL CALL**-blok uden værktøjsnavn, værktøjsnummer og værktøjsakse
- **TOOL CALL-blok uden værktøjsnavn, værktøjsnummer** og værktøjsakse, med den samme værktøjsakse som forrige **TOOL CALL**-blok

I følgende tilfælde udfører styringen værktøjsveksler-Makro og skifter evt. et søsterværktøj ind:

- **TOOL CALL**-blok værktøjsnummer
- **TOOL CALL**-blok værktøjsnavn
- **TOOL CALL-blok uden værktøisnavn** eller værktøjsnummer og med en ændret værktøjsakseretning

#### **Værktøjsvalg i pop-up vindue**

Når De åbner pop-up vinduet til Værktøjsvalg, markerer styringen alle forhåndenværende værktøjer i værktøjsmagasinet grønt.

De kan også som følger søge efter et værktøj i pop-up vinduet:

- tryk tasten **GOTO**
	- Tryk alternativ softkey **SØG**
	- Indlæs værktøjsnummer eller værktøjsnavn
- **ENT**

GOTO<br>N

tryk tasten **ENT**

> Styringen springer til det første værktøj med det indgivne søgekriterium.

Følgende funktioner kan De yderligere gennemføre med musebetjening:

- $\blacksquare$ Med klik i en kolonne i tabelhovedet sorterer styringen data i opadgående eller nedadgående rækkefølge.
- $\mathbb{R}^n$ Ved klik i en kolonne i tabelhovedet og herefter forskydning med muse-tasten holdt trykket, kan De ændre kolonnebredden.

De kan konfigurere de viste pop-up vinduer ved søgning efter værktøjsnummer og efter værktøjsnavn adskilt fra hinanden. Sorterings rækkefølgen og kolonnebredden bibeholdes også efter udkobling af styringen.

#### **Værktøjskald**

Der kaldes værktøj nummer 5 i værktøjsaksen Z med spindelomdrejningstal 2500 omdr./min og en tilspænding på 350 mm/min. Overmålet for værktøjs-længden og værktøjs-radius 2 andrager 0,2 hhv. 0,05 mm undermål for værktøjsradius 1 mm.

#### **Eksempel**

### **20 TOOL CALL 5.2 Z S2500 F350 DL+0,2 DR-1 DR2+0,05**

**D** før **L**, **R** og **R2** står for delta-værdi.

**4**

#### **Forvalg af værktøj.**

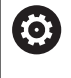

Vær opmærksom på maskinhåndbogen!

Forvalg af værktøj med **TOOL DEF** er en maskinafhængig funktion.

Når De bruger værktøjs-tabellen, så træffer De med en **TOOL DEF**blok et forhåndsvalg for det næste værktøj der skal bruges. Herfor indlæser De værktøjs-nummeret, en Q-parameter, Q-Parameter eller et værktøjs-navn i anførselstegn.

### **Værktøjsveksel**

#### **Automatisk værktøjsveksel**

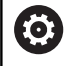

Vær opmærksom på maskinhåndbogen! Værktøjsveksling er en maskinafhængig funktion.

Ved automatisk værktøjsveksel bliver program-afviklingen ikke afbrudt. Ved et værktøjs-kald med **TOOL CALL** indkobler styringen værktøjet fra værktøjs-magasinet.

#### **Automatisk værktøjsveksling ved overskridelse af brugstiden: M101**

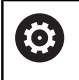

Vær opmærksom på maskinhåndbogen! **M101** er en maskinafhængig funktion.

Styringen kan, efter udløbet af en forud givet brugstid, automatisk indkoble et søster-værktøj og med dette fortsætte bearbejdningen. Herfor aktiverer De hjælpefunktionen **M101**. Virkningen af **M101** kan De ophæve igen med **M102**.

I værktøjs-tabellen indfører De i kolonne **TIME2** brugstiden for værktøjet, efter hvilken bearbejdningen med et søster-værktøj skal fortsættes. Styringen indfører i kolonne **CUR\_TIME** den altid aktuelle brugstid for værktøjet.

Overskrides den aktuelle brugstid **TIME2** , bliver senest et minut efter udløbet af brugstiden, på det næste mulige programsted et tvilling-værktøj indvekslet. Vekslingen sker først efter at en NC-blok er afsluttet.

### *ANVISNING*

### **Pas på kollisionsfare!**

Styringen flytter ved en automatisk værktøjsveksler med **M101** efterfølgende altid værktøjet tilbage i værktøjsaksen. Under tilbageføringen er der ved værktøjer, der laver bagskæring, kollisionsfare f.eks. ved skivefræser eller T-Notfræser!

- ► **M101** anvendes kun ved bearbeidninger uden bagskær
- Deaktiver værktøjsveksler med **M102**

Efter værktøjsveksling positionerer styringen, hvis maskinproducenten ikke har defineret andet, efter følgende logik:

- Befinder målpositionen i værktøjsaksen sig nedenfor den aktuelle position, bliver værktøjsaksen sidst positioneret
- Befinder målpositionen i værktøjsaksen sig ovenfor den aktuelle  $\blacksquare$ position, bliver værktøjsaksen først positioneret

### **Indlæseparameter BT (Block Tolerance)**

Med kontrollen af brugstiden hhv. beregningen af den automatiske værktøjsveksel kan bearbejdningstiden forhøjes, afhængig af NCprogrammet. Herfra kan De med option indlæse-element **BT** (Block Tolerance) få indflydelse.

Når De indlæser funktionen **M101**, fortsætter styringen dialogen med forespørgsel efter **BT**. Her definerer De antallet af NC-blokke (1 - 100 ), som de må forsinke den automatiske værktøjsveksel. Det heraf fremkommende tidsrum, med hvilken værktøjsvekslingen forsinkes, er afhængig af indholdet af NC-blokke (f.eks. tilspænding, kørselsstrækning). Hvis De ikke definerer **BT**, bruger styringen værdien 1 eller evt. en af maskinfabrikanten fastlagt standard-værdi.

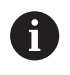

i

Jo højer værdi af **BT**, desto ringere bliver en eventuel køretidsforlængelse påvirket med **M101**. Vær opmærksom på, at den automatiske værktøjsveksling herved bliver udført senere!

For at opnå den egnede udgangsværdi for **BT**, anvender De formlen  $BT = 10 \div t$  t: gennemsnitlig bearbvejdningstid af en NC-blok i Sekunder Afrund resultatet til et helt tal. Hvis det beregnede resultat er større end 100, anvendes den maksimale indtastningsværdi 100.

Når De vil nulstille den aktuelle brugstid for et værktøj indfører De i kolonne **CUR\_TIME** værdien 0, f.eks. ved et platteskifte.

Hjælpefunktionen **M101** står ikke til rådighed for drejeværktøjer og i drejedrift (Option #50).

#### **Forudsætning for værktøjsveksling med M101**

Anvend kun som søsterværktøj, værktøj med samme radius. Styringen kontrollerer ikke automatisk radius på værktøjet.

Hvis styringen skal kontrollerer radius på søsterværktøj, indgiver De i NC-Program **M108**.

Styringen udfører den automatiske værktøjsveksling på et egnet program-sted. Den automatiske værktøjsveksling bliver ikke gennemført:

- Når bearbejdningscykler bliver udført
- under en aktiv radiuskorrektur (**RR**/**RL**) er aktiv  $\overline{\phantom{a}}$
- direkte efter en tilkørselsfunktionen **APPR**  $\blacksquare$
- m. Direkte før en frakørselsfunktion **APPR**
- i. Direkte før og efter **CHF** og **RND**
- Når en Makros bliver udført  $\blacksquare$
- Når en værktøjsveksel bliver gennemført п
- $\blacksquare$ Direkte efter et **TOOL CALL** eller **TOOL DEF**
- Når SL-cykler bliver udført  $\blacksquare$

### **Angive brugstiden**

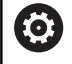

Denne funktion skal af maskinfabrikanten være frigivet og tilpasset.

Værktøjsstanden ved afslutning af en planlagt standtid afhænger bla. af værktøjstype, typen af bearbejdning og emne materiale. De indgiver i værktøjstabel kolonnen **OVRTIME** tiden i minutter, som værktøjet må anvendes udover standtiden.

Maskinproducenten fastlægger, om denne kolonne er frigivet og hvordan det skal anvendes ved værktøjsøgning.

#### **Forudsætninger for NC-blokke med overfladenormale-vektorer og 3D-korrektur**

Den aktive radius (**R** + **DR**) for tvilling-værktøjet må ikke afvige fra radius til original-værktøjet. Delta-værdier (**DR**) indlæser De enten i værktøjs-tabellen eller i NC-program (korrekturtabel eller **TOOL CALL**-blok. Ved afvigelser viser styringen en meldetekst og indveksler ikke værktøjet. Med M-funktionen **M107** undertrykker De denne meldetekst, med **M108** aktiverer De den igen.

**Yderligere informationer:** ["Tredimensionel værktøjskorrektur](#page-497-0) [\(Option #9\)", Side 498](#page-497-0)

## **4.3 Værktøjskorrektur**

### **Introduktion**

Styringen korrigerer værktøjsbanen med korrekturværdien for værktøjs-længden i spindelaksen og med værktøjs-radius i bearbejdnings-planet.

Hvis De vil fremstille et NC-Program direkte på styringen, er værktøjsradiuskorrekturen kun virksom i bearbejdningsplanet.

Styringen tilgodeser herved op til seks akser inkl. drejeaksen.

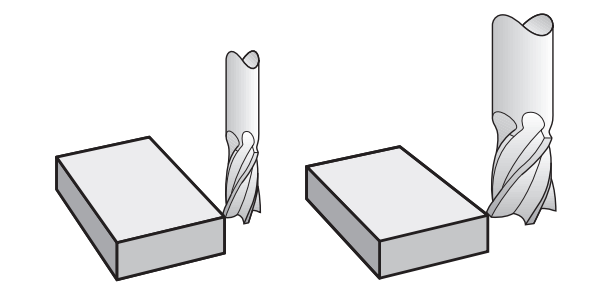

### **Værktøjslængdekorrektur**

Værktøjs-korrekturen for længden virker, så snart De kalder et værktøj. Den bliver ophævet, så snart et værktøj med længden L=0 bliver kaldt (f.eks. **TOOL CALL 0**)

### *ANVISNING*

### **Pas på kollisionsfare!**

Styringen bruger værktøjslængden defineret i værktøjstabellen til at korrigere værktøjslængden. Forkerte værktøjslængder forårsager også forkert værktøjslængdekorrektion. Ved værktøjer med længden **0** og efter et **TOOL CALL 0** gennemfører styringen ingen korrektur af værktøjslængden og ingen kollisionstjek. Under efterfølgende værktøjspositionering kan der opstå kollisionsfare!

- Definer altid værktøjer med faktiske værktøjslængde (ikke kun differencen)
- **TOOL CALL 0** anvendes udelukkende til at tømme spindlen.  $\blacktriangleright$

Ved længdekorrektur bliver der taget hensyn til delta-værdier såvel fra NC-program som også fra værktøjs-tabellen

Korrekturværdi = **L** + **DL**<sub>TAB</sub> + **DL**<sub>Prog</sub> med

- **L**: Værktøjs-længde **L** fra **TOOL DEF**-blokken eller værktøjs-tabellen
- **DL** TAB: Overmål **DL** for længden fra værktøjs-tabellen
- **DL** <sub>Prog</sub>: Overmål **DL** for længde fra **TOOL CALL**-blok eller fra korrekturtabel

Den sidste programmerede værdi er effektiv.

**[Yderligere informationer:](#page-416-0)** "Korrekturtabeller", [Side 417](#page-416-0)

### **Værktøjradiuskorrektur**

En NC-blok kan indeholde følgende værktøjsradiuskorrektur:

- **RL** eller **RR** for en Radiuskorrektur af en vilkårlig banefunktion  $\mathcal{L}_{\mathcal{A}}$
- **R0**, når der ikke skal gennemføres en radiuskorrektur  $\blacksquare$
- **R+** forlænger em akseparallel kørslen med værktøjs-radius п
- **R-** forkorter em akseparallel kørslen med værktøjs-radius  $\blacksquare$

Styringen viser aktive værktøjsradiuskorrektur i det alm. status-displayet.

Radiuskorrekturen virker, så snart et værktøj kaldes og med en såkaldt værktøjsradiuskorrektur, bliver kørt i indenfor en ligelinjeblok eller en akseparallel bevægelse, i bearbejdningsplanet.

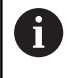

 $\mathbf i$ 

Styringen ophæver radiuskorrektur i følgende tilfælde:

- Ligelinieblok med **R0**
- Funktion **DEP** for at forlade en Kontur
- Vælg et nyt program med **PGM MGT**

Ved radiuskorrektur tilgodeser styringen delta-værdier såvel fra **TOOL CALL**-blokken som også fra værktøjs-tabellen:

Korrekturværdi =  $L + DR$ <sub>TAB</sub> +  $DR$ <sub>Prog</sub> med

- **R**: Værktøjs-radius **R** fra **TOOL DEF**-blokken eller værktøjs-tabellen **DR** TAB: Overmål **DR** for radius fra værktøjs-tabellen
- **DR** Prog: Overmål **DR** for radius fra **TOOL CALL**-blok eller fra korrekturtabel

[Yderligere informationer:](#page-416-0) "Korrekturtabeller", [Side 417](#page-416-0)

### **Bevægelse uden radiuskorrektur: R0**

Værktøjet kører i bearbejdningsplanet med sit midtpunkt på de programmerede koordeinater.

Anvendelse: Boring, forpositionering.

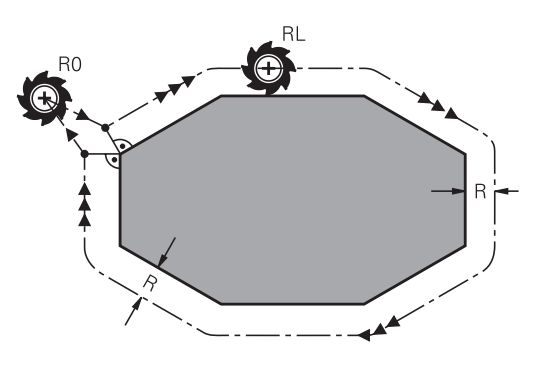

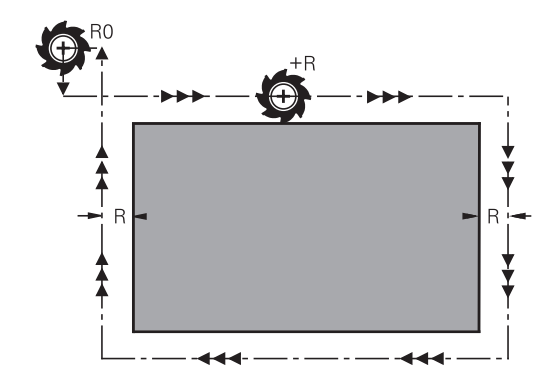

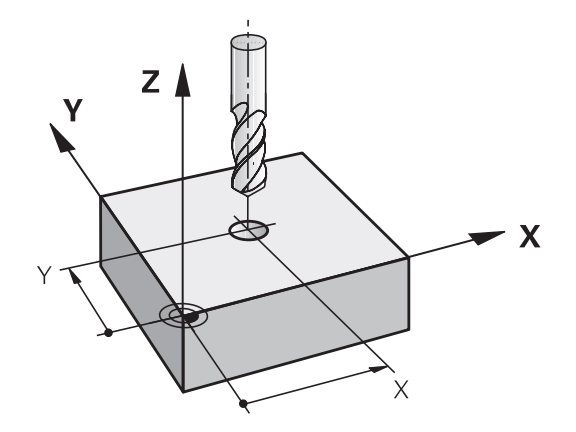

### **Banebevægelser med radiuskorrektur: RR og RL**

- **RR**: Værktøjet kører til højre for konturen
- **RL**: Værktøjet kører til venstre for konturen

Værktøjs-midtpunktet har derved afstanden af værktøjs-radius fra den programmerede kontur. **Højre** og **venstre** betegner beliggenheden af værktøjet i kørselsretningen langs med emnekonturen.

 $\mathbf{f}$ 

Mellem to NC-blokke med forskellige værktøjsradiuskorrektur **RR** og **RL** skal der mindst stå én kørselsblok i bearbejdningsplanet uden værktøjsradiuskorrektur **R0**.

Styringen aktiverer en Radiuskorrektur til enden af NC-blokken, i den De første gang har programmeret korrekturen.

Ved aktivering af radiuskorrektur **RR/RL** og ved ophævelse med **R0** positionerer styringen altid værktøjet vinkelret på det programmerede start- eller slutpunkt. De positionerer værktøjet således før det første konturpunkter hhv. efter det sidste konturpunkt, at konturen ikke bliver beskadiget.

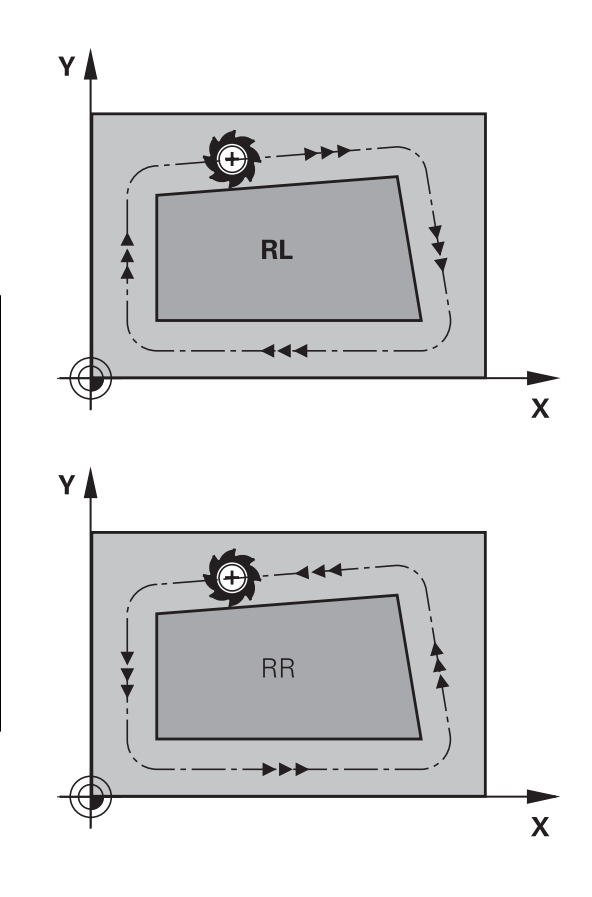

### **Indlæsning af Radiuskorrektur indenfor banebevægelse**

Radius korrekturen indlæser De i en **L**--blok. Indlæs koordinater til målpunktet og bekræft med tasten **ENT**.

### **RADIUSKORR.: RL/RR/KEINE KORR.?**

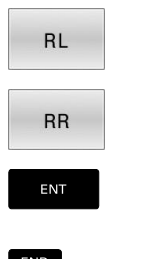

ᇜ

- Værktøjsbevægelse til venstre for den programmerede kontur: Tryk softkey **RL** eller
- Værktøjsbevægelse til højre for den programmerede kontur: Tryk softkey **RR** eller
- Værktøjsbevægelse uden radiuskorrektur hhv. ophævelse af radiuskorrektur: Tryk tasten **ENT**
- NC-blok afslut: Tryk Tasten **END**

#### **Indlæsning af Radiuskorrektur indenfor akseparallel bevægelse**

Radius korrekturen indlæser De i en positioner-blok. Indlæs koordinater til målpunktet og bekræft med tasten **ENT**.

#### **RADIUSKORR.: R+/R-/INGEN KORR.?**

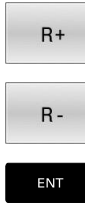

- Kørslen af værktøjet bliver forlænget med værktøjs-radius
- Kørslen af værktøjet bliver forkortet med værktøjsradius
- $\overline{\Box}$

Værktøjsbevægelse uden radiuskorrektur hhv. ophævelse af radiuskorrektur: Tryk tasten **ENT**

NC-blok afslut: Tryk Tasten **END**

#### **Radiuskorrektur: Hjørne bearbejdning**

Udvendig hjørne:

Hvis De har programmeret en Radiuskorrektur, så fører TNC´en værktøjet på det udvendige hjørne af en overgangskreds. Om nødvendigt, reducerer styringen tilspændingen på det udv.hjørne, for eksempel ved store retningsskift.

Indvendig hjørne:

På indvendige hjørner udregner styringen skæringspunktet af banen, på hvilken værktøjs-midtpunktet kører korrigeret. fra dette punkt kører værktøjet langs med konturelementet. Herved bliver emnet ikke beskadiget ved det indvendige hjørne. Heraf giver det sig, at værktøjs-radius for en bestemt kontur ikke må vælges vilkårligt stor.

### *ANVISNING*

#### **Pas på kollisionsfare!**

For at styringen kan tilkøre og frakøre en kontur, behøves en sikker til- og frakørselsposition. Denne position skal muligøre udligningsbevægelse ved aktivering og deaktivering af radiuskorrektur. Forkert position kan medføre konturbeskadigelser. Under bearbejdning kan der opstå kollisionsfare!

- Programmer sikker til- og frakørselsposition væk fra konturen
- ▶ Tilgodese værktøjs-radius
- Tilgodese tilkørselsstrategi

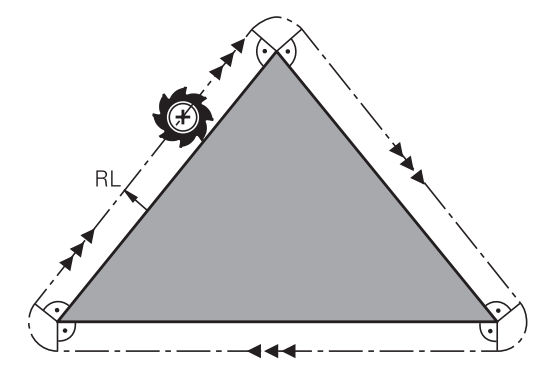

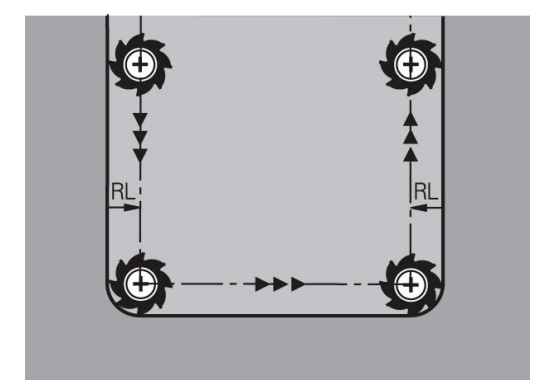

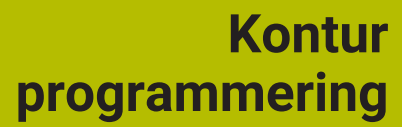

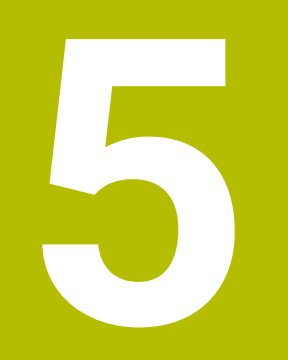

### **5.1 Værktøjsbevægelse**

### **Banefunktion**

En emne-kontur er sædvanligvis sammensat af flere konturelementer som rette linjer og cirkelbuer. Med banefunktionerne programmerer De værktøjsbevægelserne for **retlinier** og **cirkelbuer**

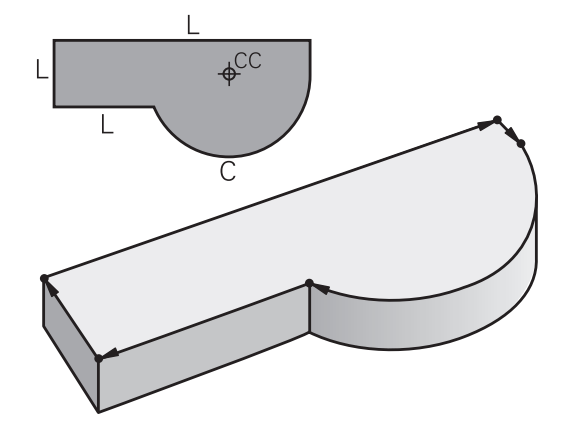

### **Fri kontur-programmering FK**

Hvis der ikke foreligger en NC-korrekt målsat tegning og målangivelserne for NC-programmet er ufuldstændige, så programmerer De emne-konturen med den fri konturprogrammering. Styringen udregner de manglende oplysninger.

Også med FK-programmeringen programmerer De værktøjsbevægelser for **retlinjer** og **cirkelbuer**.

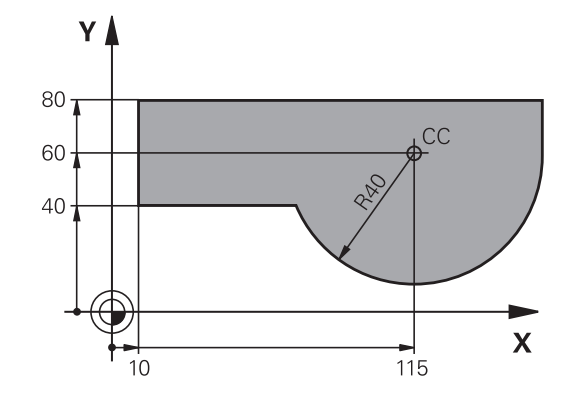

### **Hjælpefunktioner M**

Med hjælpefunktionerne i styringen styrer De

- Programafviklingen, f.eks. en afbrydelse af programafviklingen
- $\Box$ Maskinfunktioner, som ind- og udkobling af spindelomdrejning og kølemiddel
- Baneforholdene for værktøjet
## **Underprogrammer og programdel-gentagelser**

Bearbejdninger, som gentager sig, indlæser De kun een gang i et underprogram eller programdel-gentagelse. Hvis en del af NCprogrammet kun skal udføres under bestemte betingelser, så lægges denne del ligeledes i et underprogram. Yderligere kan et NCprogram kalde et yderligere NC-program og lade det udføre.

**Yderligere informationer:** ["Underprogrammer og programdel](#page-248-0)[gentagelser", Side 249](#page-248-0)

## **Programmering med Q-parametre**

I et bearbejdnings-program står Q-parametre i stedet for talværdier: En Q-parameter bliver med andre ord tilordnet en talværdi. Med Qparametre kan De programmere matematiske funktioner, som styrer programafviklingen eller beskriver en kontur.

Yderligere kan De ved hjælp af Q-parameter-programmering udføre målinger med 3D-tastsystemet under programafviklingen.

**Yderligere informationer:** ["Q-Parameter Programmering", Side 271](#page-270-0)

## **5.2 Grundlaget for banefunktioner**

## **Programmere en værktøjsbevægelse for en bearbejdning**

Når De skal fremstille et NC-Program programmerer De banefunktionerne efter hinanden for De enkelte elementer af emnekonturen. Hertil indlæser De koordinaterne for endepunktet af konturelementet fra måltegningen. Fra disse koordinat-angivelser, værktøjs-data og radiuskorrekturen bestemmer styringen den virkelige kørselsstrækning for værktøjet.

Styringen kører samtidig alle maskinakserne, som De har programmeret i program-blokken for en banefunktion.

## **Bevægelser parallelt med maskinakserne**

NC-blokken indeholder en koordinat-angivelse kører styringen værktøjet parallelt med den programmerede maskinakse.

Alt efter konstruktionen af Deres maskine bevæges ved bearbejdningen enten værktøjet eller maskinbordet med det opspændte emne. Ved programmering af banebevægelser handler De grundlæggende som om det er værktøjet der bevæger sig.

## **Eksempel**

### **50 L X+100**

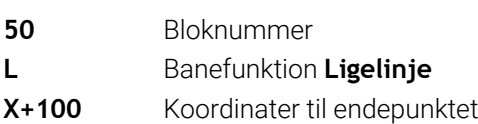

Værktøjet beholder Y- og Z-koordinaterne og kører til position X=100.

### **Bevægelser i hovedplanet**

Når NC-blokken indeholder to koordinat-angivelse kører styringen værktøjet i det programmerede plan.

#### **Eksempel**

#### **L X+70 Y+50**

Værktøjet beholder Z-koordinaten og kører i XY-planet til positionen X=70, Y=50.

### **Tredimensional bevægelse**

Når NC-blokken indeholder tre koordinat-angivelse kører styringen værktøjet rumligt til den programmerede position.

### **Eksempel**

#### **L X+80 Y+0 Z-10**

De kan i en ligelinjeblok, alt efter kinematik af Deres maskine, programmerer op til seks akser.

#### **Eksempel**

**L X+80 Y+0 Z-10 A+15 B+0 C-45**

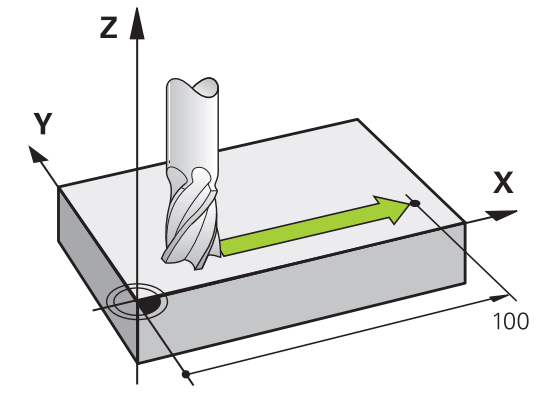

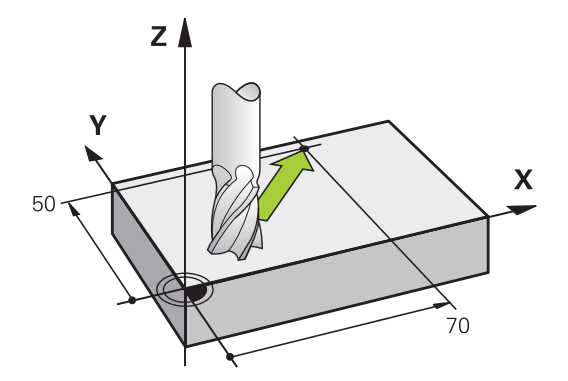

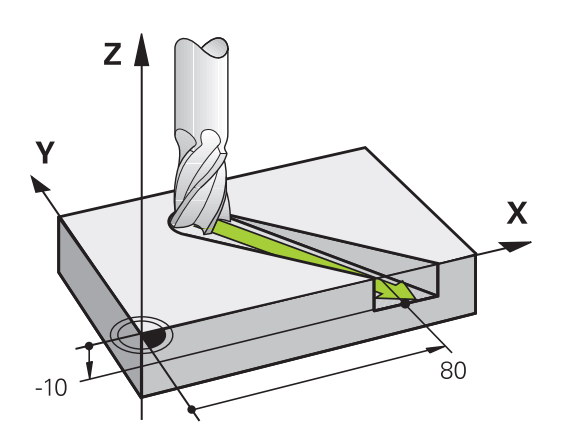

#### **Cirkel og cirkelbue**

Ved cirkelbevægelser kører styringe to maskinakser samtidig: Værktøjet bevæger sig relativt til emnet på en cirkelbane. For cirkelbevægelser kan De indlæse et cirkelmidtpunkt **CC**.

Med banefunktionerne for cirkelbuer programmerer De cirkler i bearbejdningsplanet: De definerer hovedbearbejdningsplanet med spindelaksen, ved værktøjets kald **TOOL CALL**.

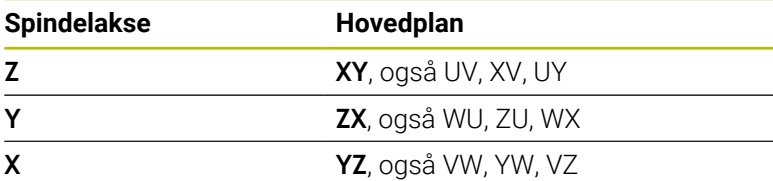

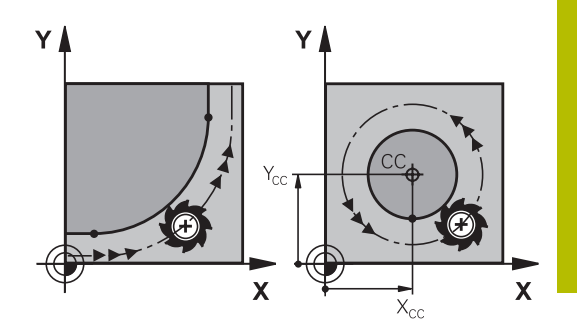

#### **Cirkelbevægelse i et andet plan**

Cirkler, der ikke ligger i hovedbearbejsningsplanet, kan De også programmerer med funktionen **Transformere bearbejdningsplan** eller med Q-parametre.

i

**[Yderligere informationer:](#page-450-0)** "PLANE-funktionen: [Transformering af bearbejdningsplan \(Option #8\)",](#page-450-0) [Side 451](#page-450-0)

**Yderligere informationer:** ["Princip og funktionsoversigt",](#page-271-0) [Side 272](#page-271-0)

### **Drejeretning DR ved cirkelbevægelser**

For cirkelbevægelser uden tangential overgang til andre konturelementer indlæser De drejeretningen som følger: Drejeretning medurs: **DR-**

Drejeretning modurs: **DR+**

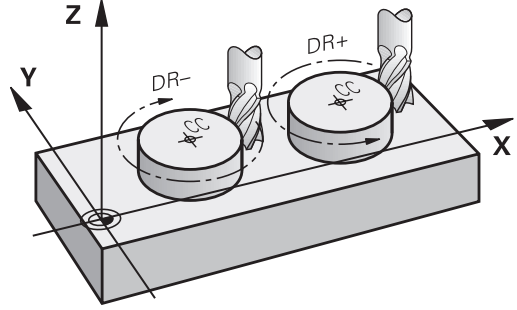

#### **Radiuskorrektur**

Radiuskorrekturen skal stå i den NC-blok med hvilken De kører til det første konturelement. Radiuskorrekturen må De ikke aktivere i en NC-blok for en cirkelbane. Programér disse forud i en retlinje-blok.

**Yderligere informationer:** ["Banebevægelse – retvinklet Koordinater",](#page-159-0) [Side 160](#page-159-0)

**Yderligere informationer:** ["Kontur tilkør og forlad", Side 150](#page-149-0)

#### **Forpositionering**

## *ANVISNING*

#### **Pas på kollisionsfare!**

Styringen gennemfører ikke automatisk kollisionsckontrol mellem værktøj og emne. Forkert forpositionering kan yderlig fører til konturbeskadigelse. Under tilkørsel kan der opstå kollisionsfare!

- **Programmer egnet forpositionering**
- Kontroller frakørsel og kontur med hjælp af grafisk simulation

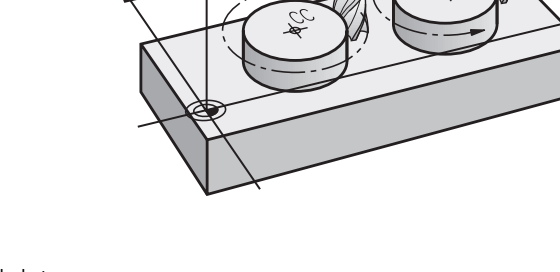

### **Fremstilling af NC-blokke med banefunktionstasterne**

Med de grå banefunktionstaster åbner De klartext-dialogen. Styringen spørger successivt efter alle informationer og indføjer dem i NC-blok i NC-programmet.

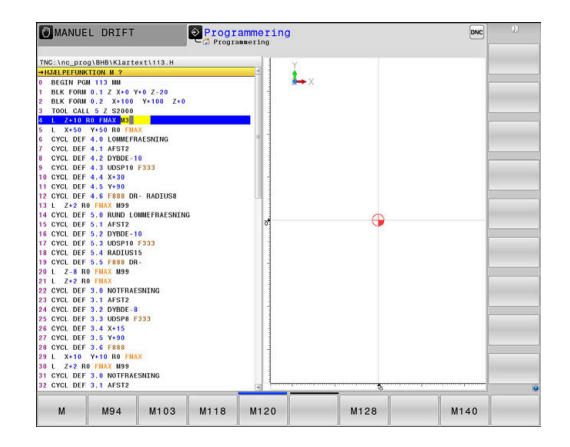

#### **Eksempel - programmering af en retlinie**

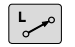

Åben programmerings-dialogen: f.eks. retlinje

#### **KOORDINATER ?**

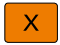

Indlæs koordinaten til retlinje-endepunktet, f.eks. -20 i X

#### **KOORDINATER ?**

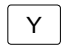

Indlæs koordinater til retlinje-endepunktet, f.eks. 30 i Y, bekræft med Tasten **ENT**

#### **RADIUSKORR.: RL/RR/INGEN KORR. ?**

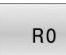

Vælg radiuskorrektur: Tryk f.eks. Softkey **R0**, værktøjet kører ukorrigeret

## **TILSPN F=? / F MAX = ENT**

ENT

- **100** indlæses (tilspænding f.eks. 100 mm/min;ved TOMME-programmering: Indlæsning af 100 svarer til en tilspænding på 10 tommer/min) og bekræft med tasten **ENT**, eller
- F MAX F AUTO
- Kørsel i ilgang: Tryk softkey **FMAX**, eller
- Kør med tilspænding, der er defineret i en **TOOL CALL**-blok: Tryk softkey **F AUTO**.

### **HJÆLPE-FUNKTION M ?**

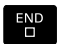

**3** (Hjælpefunktion f.eks. M3) indlæses og dialogen afsluttes med tasten **END**

#### **Eksempel**

**L X-20 Y+30 R0 FMAX M3**

## <span id="page-149-0"></span>**5.3 Kontur tilkør og forlad**

## **Startpunkt og slutpunkt**

Værktøjet kører fra startpunkt til det første konturpunkt. Krav til startpunktet:

- **Programmeres uden radiuskorrektur**
- $\overline{\phantom{a}}$ Kan tilkøres kollisionsfrit
- Nær første konturpunkt

Eksempel i billede til højre:

Når De fastlægger startpunktet i det mørkegrå område, så bliver konturen ved tilkørsel af det første konturpunkt beskadiget.

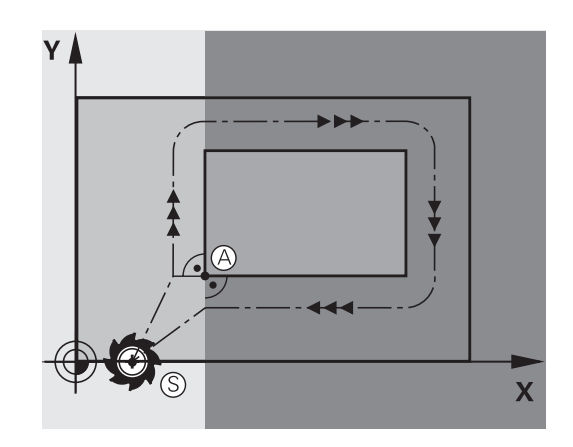

# **Første konturpunkt**

For værktøjsbevægelsen til det første konturpunkt programmerer De en radiuskorrektur.

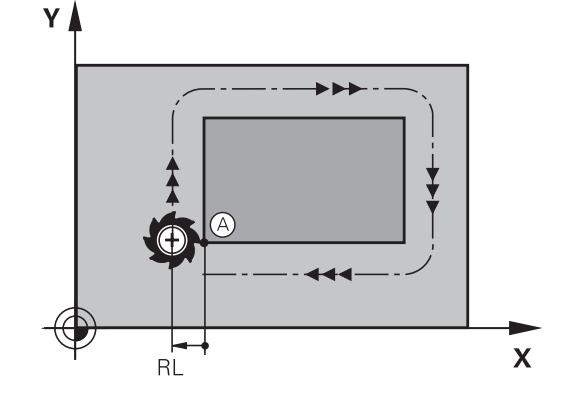

## **Kørsel til startpunkt i spindelakse**

Ved tilkørsel til startpunktet skal værktøjet i spindelaksen køre til arbejdsdybde. Ved kollisionsfare køres separat til startpunktet i spindelaksen.

### **Eksempel**

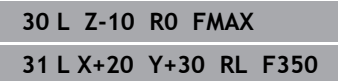

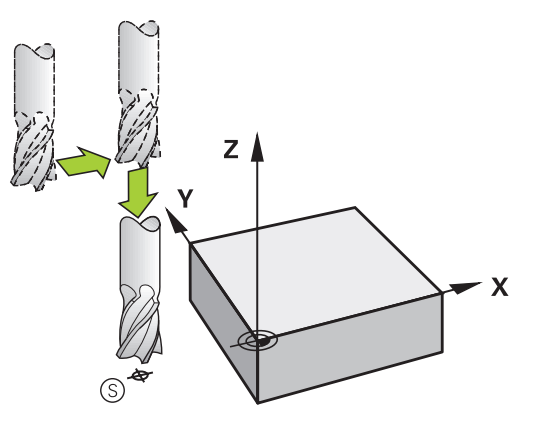

### **Slutpunkt**

Forudsætninger for valget af slutpunkt:

- Kan tilkøres kollisionsfrit
- Nær ved sidste konturpunkt
- Udelukkelse af konturbeskadigelse: Det optimale slutpunkt ligger i forlængelse af værktøjsbanen for bearbejdningen af sidste konturelement

Eksempel i billede til højre:

Når De fastlægger startpunktet i det mørkegrå område, så bliver konturen ved tilkørsel af det første konturpunkt beskadiget.

Forlad endepunktet i spindelaksen:

Når De forlader slutpunktet programmerer De spindelaksen separat.

#### **Eksempel**

**50 L X+60 Y+70 R0 F700 51 L Z+250 R0 FMAX**

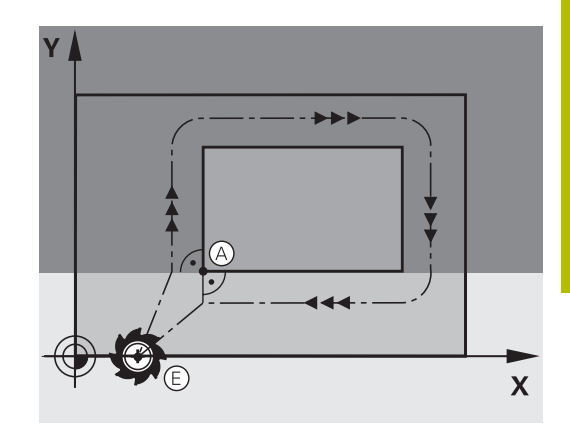

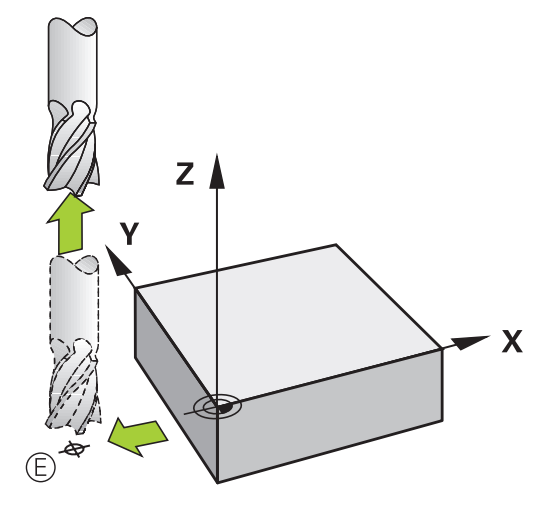

#### **Fælles start- og slutpunkt**

Med et fælles start- og slutpunkt programmerer De ingen radiuskorrektur.

Udelukkelse af konturbeskadigelse: Det optimale startpunkt ligger mellem forlængelsen af værktøjsbanen for bearbejdning af det første og sidste konturelement.

Eksempel i Billede til højre:

Når De fastlægger slutpunktet i det mørkegrå område, så bliver konturen beskadiget ved til- eller frakørsel.

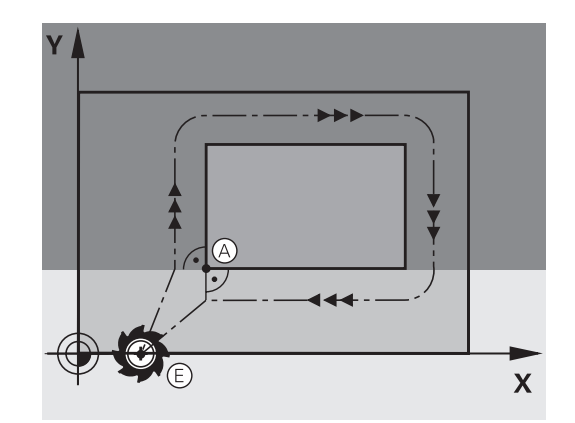

## **Oversigt: Baneformer for tilkørsel og frakørsel af kontur**

Funktionerne **APPR** (eng. approach = tilkørsel) og **DEP** (engl. departure = forlade) bliver aktiveret med **APPR/DEP** tasten. Herefter kan vælges følgende baneformer med softkeys:

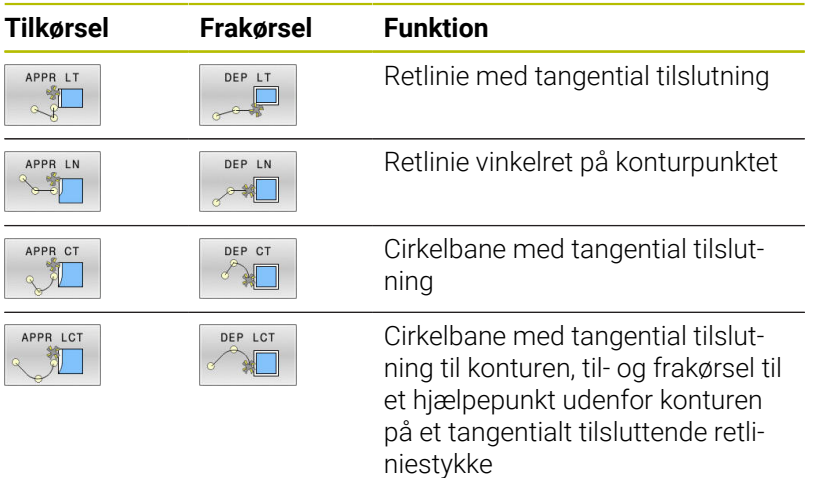

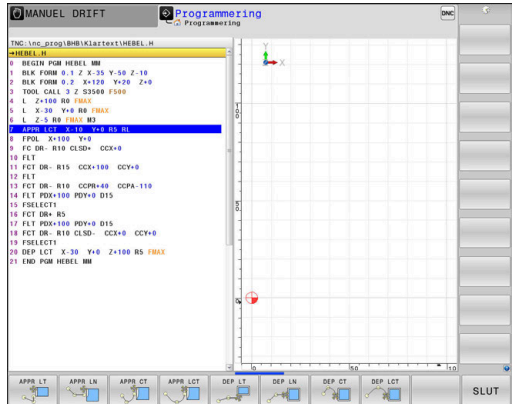

## **Skruelinie tilkørsel og frakørsel**

Ved tilkørsel og frakørsel af en skruelinie (Helix) kører værktøjet i forlængelse af skruelinien og tilslutter sig så med en tangential cirkelbane til konturen. Anvend hertil funktionen **APPR CT** hhv. **DEP CT**.

## **Vigtige positioner ved til- og frakørsel**

## *ANVISNING*

#### **Pas på kollisionsfare!**

Styringen kører fra den aktuelle position (startpunkt  $P_S$ ) til hjælpepunkt P<sub>H</sub> med den sidst programmerede tilspænding. Hvis De i sidste positioneringsblok før tilkørselsfunktionen **FMAX** har programmeret, så kører styringen også til hjælpepunktet P<sub>H</sub> i ilgang

 $\blacktriangleright$ Programmer en anden tilspænding før tilkørslesfunktionen end **FMAX**

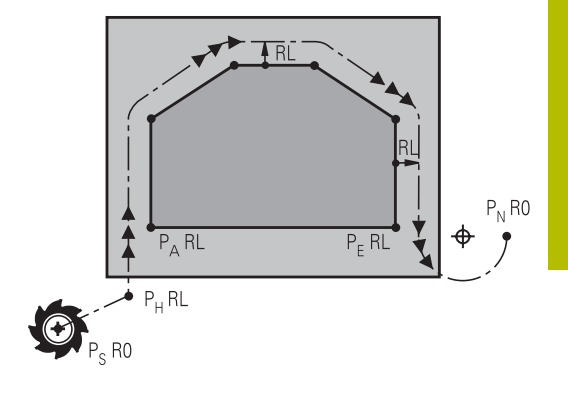

 $\blacksquare$  Startpunkt P<sub>S</sub>

Denne position programmerer De umiddelbart før APPR-blokken. P<sub>S</sub> ligger udenfor konturen og bliver tilkørt uden radiuskorrektur (R0).

 $\blacksquare$  Hjælpepunkt P<sub>H</sub>

Til- og frakørslen fører ved nogle baneformer over et hjælpepunkt P<sub>H</sub>, som TNC'en udregner fra angivelser i APPR- og DEP-blokke.

- Første konturpunkt P<sub>A</sub>og sidste konturpunkt P<sub>F</sub> Det første konturpunkt P<sub>A</sub> programmerer De i en APPR-blok, det sidste konturpunkt  $P_F$  med en vilkårlig banefunktion. Når en APPR-blok også indeholder Z-koordinaten, så kører TNC´en værktøjet simultant til det første Konturpunkt P<sub>A</sub>.
- **Endepunkt P**<sub>N</sub>

Positionen P<sub>N</sub>ligger udenfor konturen og fremkommer ved Deres angivelser i DEP-blokken. Når en DEP-blok også indeholder Zkoordinaten, så kører styringen værktøjet simultant til slutpunkt  $P_A$ .

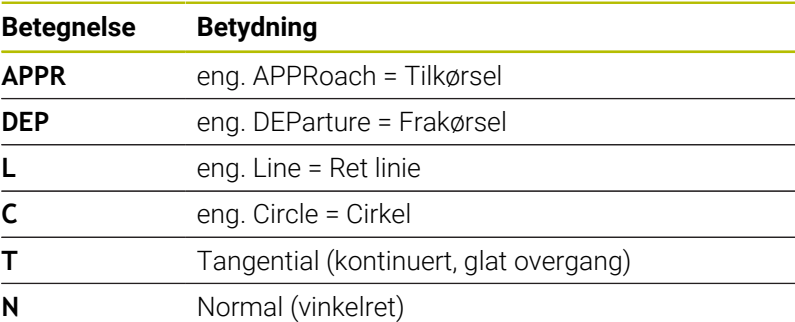

## *ANVISNING*

#### **Pas på kollisionsfare!**

Styringen gennemfører ikke automatisk kollisionsckontrol mellem værktøj og emne. Forkert forpositionering og forkert hjælpepunkt P<sub>H</sub> kan yderlig fører til konturbeskadigelse. Under tilkørsel kan der opstå kollisionsfare!

- **Programmer egnet forpositionering**
- $\blacktriangleright$  Hjælpepunkt P<sub>H</sub>, kontroller frakørsel og kontur med hjælp af grafisk simulation

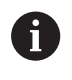

## Ved funktionerne **APPR LT**, **APPR LN** og **APPR CT**

kører styringen til hjælpepunktet  $P_H$  med den sidst programmerede tilspænding/ilgang. (også **FMAX**). Ved funktionen **APPR LCT** kører styringen til hjælpepunktet PH med den i APPR-blokken programmerede tilspænding. Hvis der før tilkørselsblokken endnu ingen tilspænding blev programmeret, afgiver styringen en fejlmelding.

## **Polarkoordinater**

Konturpunkterne for følgende til-/frakørselsfunktioner kan De også programmere med polarkoordinater:

- APPR LT bliver til APPR PLT
- APPR LN bliver til APPR PLN  $\mathbb{R}^n$
- APPR CT bliver til APPR PCT Ī.
- i. APPR LCT bliver til APPR PLCT
- DEP LCT bliver til DEP PLCT

Herfor trykker De den orange tast **P**, efter at De pr. softkey har valgt en tilkørsels- hhv. frakørselsfunktion.

## **Radiuskorrektur**

Radiuskorrekturen programmerer De sammen med det første konturpunkt P<sub>A</sub> i en APPR-blok. DEP-blokkene ophæver automatisk radiuskorrekturen!

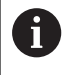

Når De programmerer **APPR LN** eller **APPR CT** med **R0**, stopper styringen bearbejdningen/simulationen med en fejlmeddelelse.

Dette forhold afviger fra styringen iTNC530!

## **Tilkørsel til en retlinie med tangential tilslutning: APPR LT**

Styringen kører værktøjet på en retlinie fra startpunktet Ps til et hjælpepunkt P<sub>H</sub>. Derfra kører det til det første konturpunkt P<sub>A</sub> tangentialt på en retlinje. Hjælpepunktet P<sub>H</sub> har afstanden LEN til første konturpunkt P<sup>A</sup>

- $\triangleright$  Vilkårlig banefunktion: Kørsel til startpunkt Ps
- $\frac{1}{2}$ Åben dialogen med tasten **APPR/DEP** og softkey **APPR LT** :
	- $\blacktriangleright$  Koordinater til det første konturpunkts P<sub>A</sub>
	- $\blacktriangleright$  **LEN**: Afstand fra hjælpepunktet P<sub>H</sub> til første konturpunkt P<sub>A</sub>
	- ▶ Radius korrektur **RR/RL** for bearbejdningen

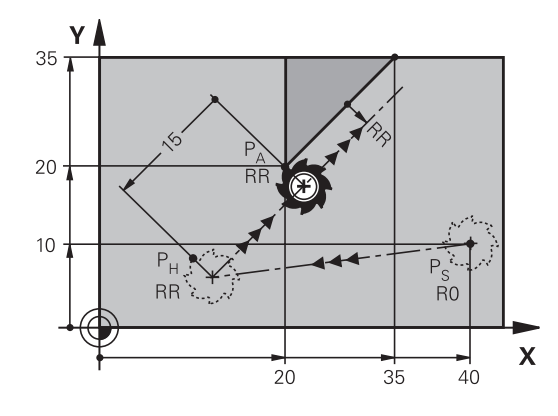

#### **Eksempel**

APPR LT

- 1

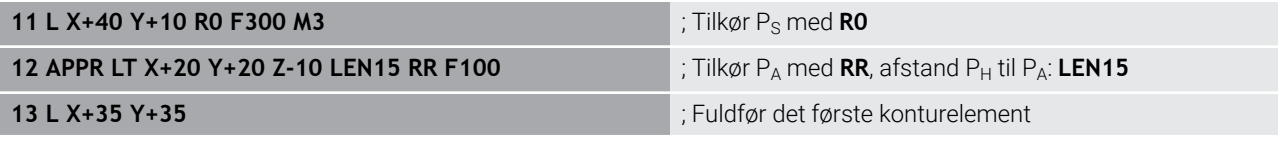

## **Kørsel ad en retlinie vinkelret på første konturpunkt: APPR LN**

- $\triangleright$  Vilkårlig banefunktion: Kørsel til startpunkt Ps
- Åben dialogen med tasten **APPR/DEP** og softkey **APPR LN** :
	- Koordinater til det første konturpunkts  $P_A$ 
		- ► Længde: Afstanden til hjælpepunktet P<sub>H</sub>. LEN indlæses altid positiv!
		- ▶ Radius korrektur **RR/RL** for bearbejdningen

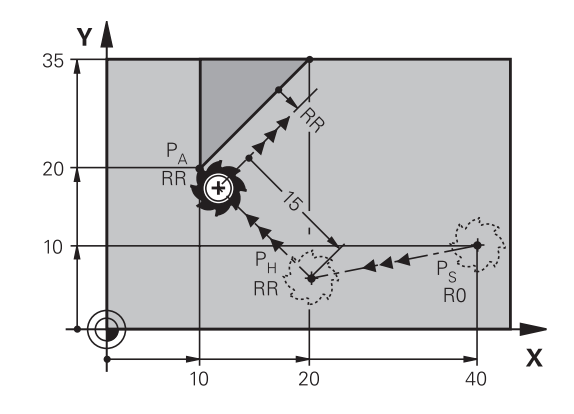

#### **Eksempel**

APPR LN

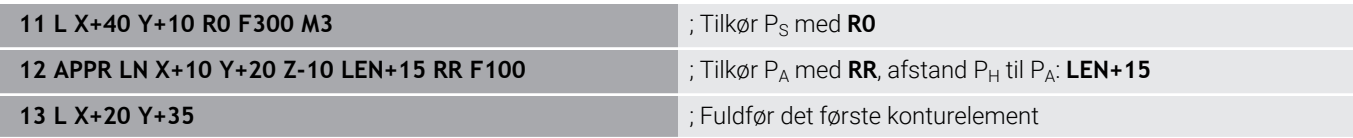

## **Tilkørsel til en cirkelbane med tangential tilslutning: APPR CT**

Styringen kører værktøjet på en retlinie fra startpunktet P<sub>S</sub> til et hjælpepunkt P<sub>H</sub>. Derfra kører det ad en cirkelbane, som overgår tangentialt til det første konturelement, til det første konturpunkt PA. Cirkelbanen fra  $P_H$  til  $P_A$  er fastlagt med radius R og midtpunktsvinklen **CCA**. Drejeretningen af cirkelbanen er givet af forløbet af det første konturelement.

- Vilkårlig banefunktion: Kørsel til startpunkt  $P_S$  $\blacktriangleright$
- Åben dialogen med tasten **APPR/DEP** og softkey **APPR CT**  $\blacktriangleright$ 
	- $\blacktriangleright$  Koordinater til det første konturpunkts P<sub>A</sub>
		- ▶ Radius R til cirkelbanen
			- Kør til den side af emnet, som er defineret med radiuskorrektur: R Indlæses positivt
			- Tilkørsel fra arbejdsemnets side: R indlæses negativt
		- Midtpunktsvinkel **CCA** for cirkelbanen
			- CCA indlæses kun positivt
			- Maximal indlæseværdi 360°
		- ▶ Radius korrektur **RR/RL** for bearbeidningen

### **Eksempel**

APPR  $C$ <sup>T</sup>

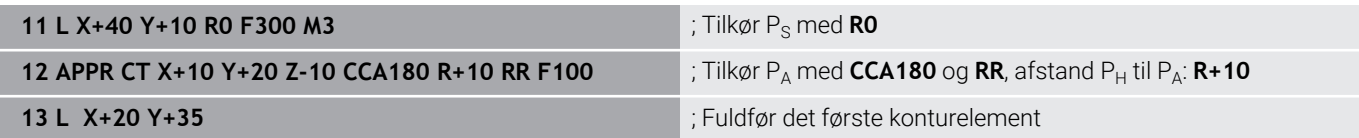

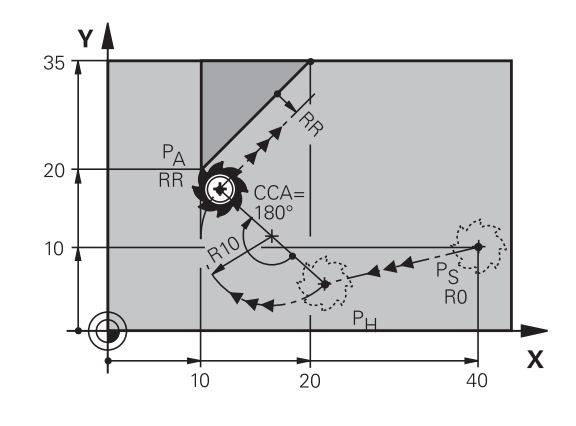

## **Tilkørsel på en cirkelbane med tangential tilslutning til konturen og retlinie-stykke: APPR LCT**

Styringen kører værktøjet på en retlinie fra startpunktet  $P_S$  til et hjælpepunkt P<sub>H</sub>. Derfra kører det på en cirkelbane til det første konturpunkt PA. Den i APPR-blokken programmerede tilspænding er virksom for den totale strækning, som styringen kører i tilkørselsblokken (strækning  $P_S - P_A$ ).

Hvis De i tilkørselsblokken har programmeret alle tre hovedaksekoordinater X, Y og Z, så kører styringen fra den før APPR-blokken definerede position i alle tre akser samtidig til hjælpepunktet P<sub>H</sub>. Efterfølgende kører styringen fra  $P_H$  til  $P_A$  kun i bearbejdningsplanet.

Cirkelbanen tilslutter sig tangentialt såvel til retlinierne  $P_S - P_H$  som også til det første konturelement. Herved er de med radius R entydigt fastlagt.

- Vilkårlig banefunktion: Kørsel til startpunkt Ps  $\frac{1}{2}$
- Åben dialogen med tasten **APPR/DEP** og softkey **APPR LCT**

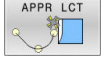

- $\blacktriangleright$  Koordinater til det første konturpunkts P<sub>A</sub>
- ▶ Radius R for cirkelbane Angiv R positivt
- ▶ Radius korrektur **RR/RL** for bearbeidningen

### **Eksempel**

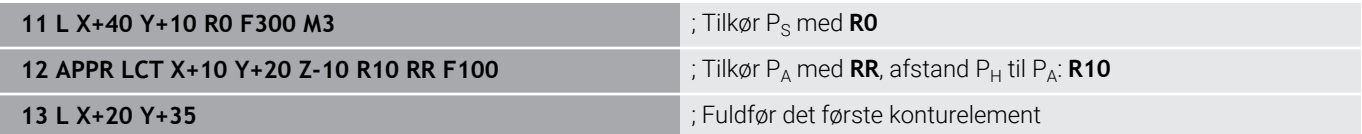

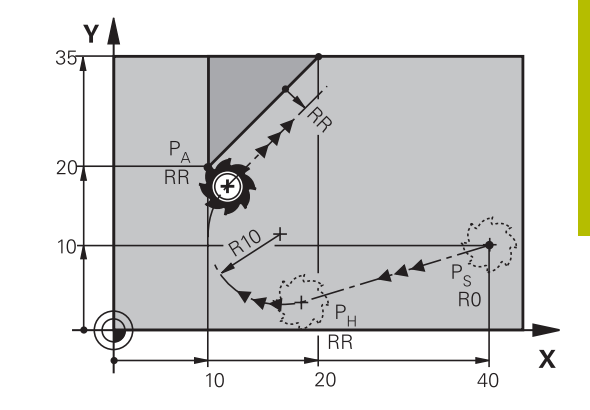

## **Frakørsel på en retlinie med tangential tilslutning: DEP LT**

Styringen kører værktøjet ad en retlinie fra sidste konturpunkt  $P_F$ til slutpunkt  $P_N$ . Retlinien ligger i forlængelse af det sidste konturelement. P<sub>N</sub> befinder sig i afstanden LEN fra P<sub>E</sub>.

- Sidste konturelement programmeres med slutpunkt  $P_F$  og  $\blacktriangleright$ radiuskorrektur
- Åben dialogen med tasten **APPR/DEP** og softkey **DEP LT**  $\mathbf{r}$

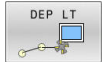

EN: Indlæs afstanden for slutpunktet  $P_N$  fra sidste konturelement  $P_F$ 

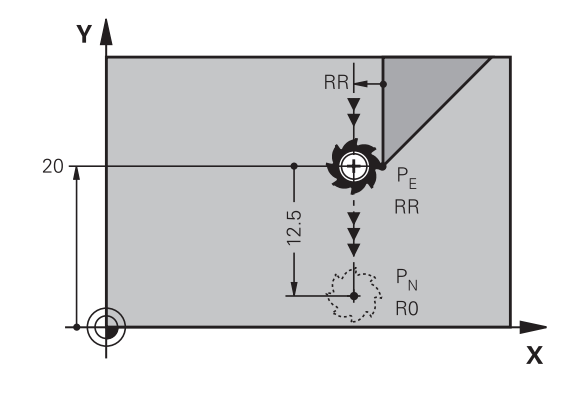

## **Eksempel**

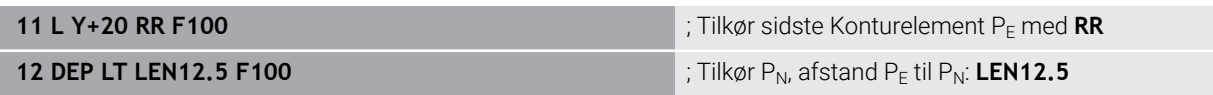

## **Frakørsel ad en retlinie vinkelret på sidste konturpunkt: DEP LN**

Styringen kører værktøjet ad en retlinie fra sidste konturpunkt  $P_F$  til slutpunkt P<sub>N</sub>. Retlinien kører væk vinkelret fra sidste konturpunkt P<sub>E</sub>. P<sub>N</sub> befinder sig fra P<sub>F</sub> i afstanden **LEN** + værktøjs-radius.

- $\triangleright$  Sidste konturelement programmeres med slutpunkt P<sub>E</sub> og radiuskorrektur
- Åben dialogen med tasten **APPR/DEP** og softkey **DEP LN**  $\blacktriangleright$
- DEP LN

 $\triangleright$  **LEN**: Indlæs afstanden til slutpunktet P<sub>N</sub> Vigtig: Indgiv **LEN** positivt

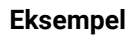

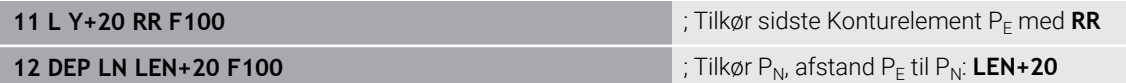

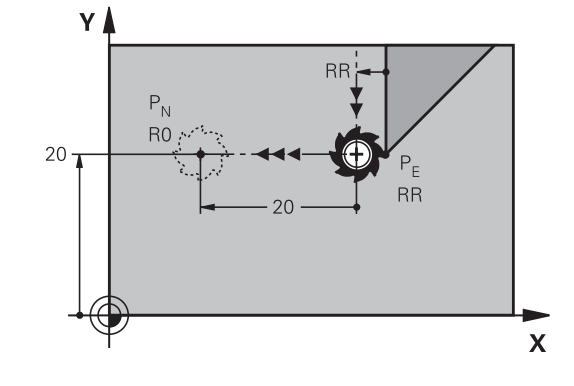

## **Frakørsel på en cirkelbane med tangential tilslutning: DEP CT**

Styringen kører værktøjet ad en cirkelbane fra sidste konturpunkt  $P_F$  til slutpunkt  $P_N$ . Cirkelbanen tilslutter sig tangentialt til det sidste konturelement.

- Sidste konturelement programmeres med slutpunkt  $P_F$  og radiuskorrektur
- Åben dialogen med tasten **APPR/DEP** og softkey **DEP CT**  $\mathbf{r}$ 
	- ▶ Midtpunktsvinkel **CCA** for cirkelbanen
		- ▶ Radius R til cirkelbanen
			- Værktøjet skal forlade den side af emnet, som er fastlagt med radiuskorrektur: Indlæs R positiv
			- Værktøjet skal forlade emnet på den **modsatte** side, som er fastlagt med radiuskorrekturen: R indlæses negativ

### **Eksempel**

DEP CT  $\sqrt{2}$ 

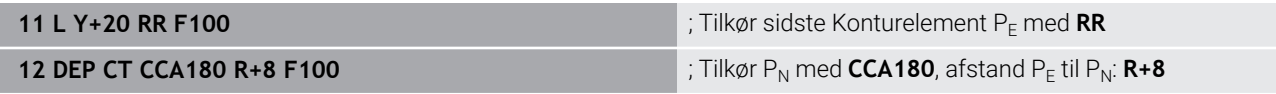

## **Frakørsel på en cirkelbane med tangential tilslutning til konturen og retliniestykke: DEP LCT**

Styringen kører værktøjet på en cirkelbane fra sidste konturpunkt  $P_{E}$  til et hjælpepunkt P<sub>H</sub>. Derfra kører det på en retlinie til slutpunktet  $P_N$ . Det sidste konturelement og retlinien fra  $P_H - P_N$  har med cirkelbanen tangentiale overgange. Herved er cirkelbanen med radius R entydigt fastlagt.

- $\triangleright$  Sidste konturelement programmeres med slutpunkt P<sub>E</sub> og radiuskorrektur
- Åben dialogen med tasten **APPR/DEP** og softkey **DEP LCT**  $\blacktriangleright$

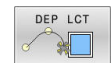

- Indlæs koordinaterne til endepunktet  $P_N$
- ▶ Radius R for cirkelbane Indlæs R positiv

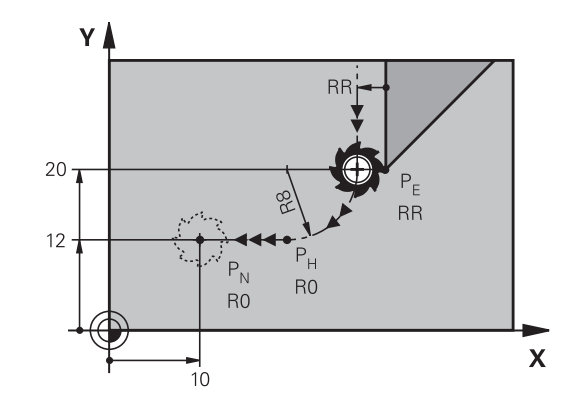

#### **Eksempel**

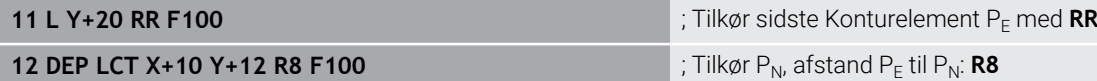

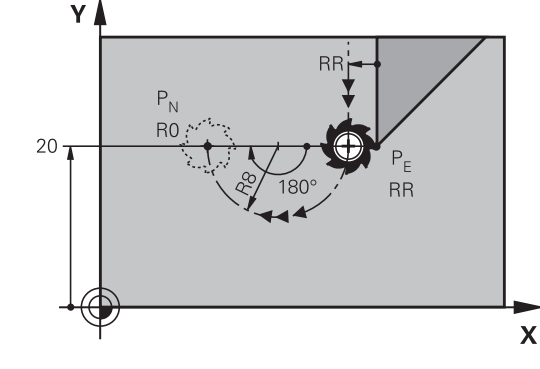

## <span id="page-159-0"></span>**5.4 Banebevægelse – retvinklet Koordinater**

## **Oversigt over banrfunktioner**

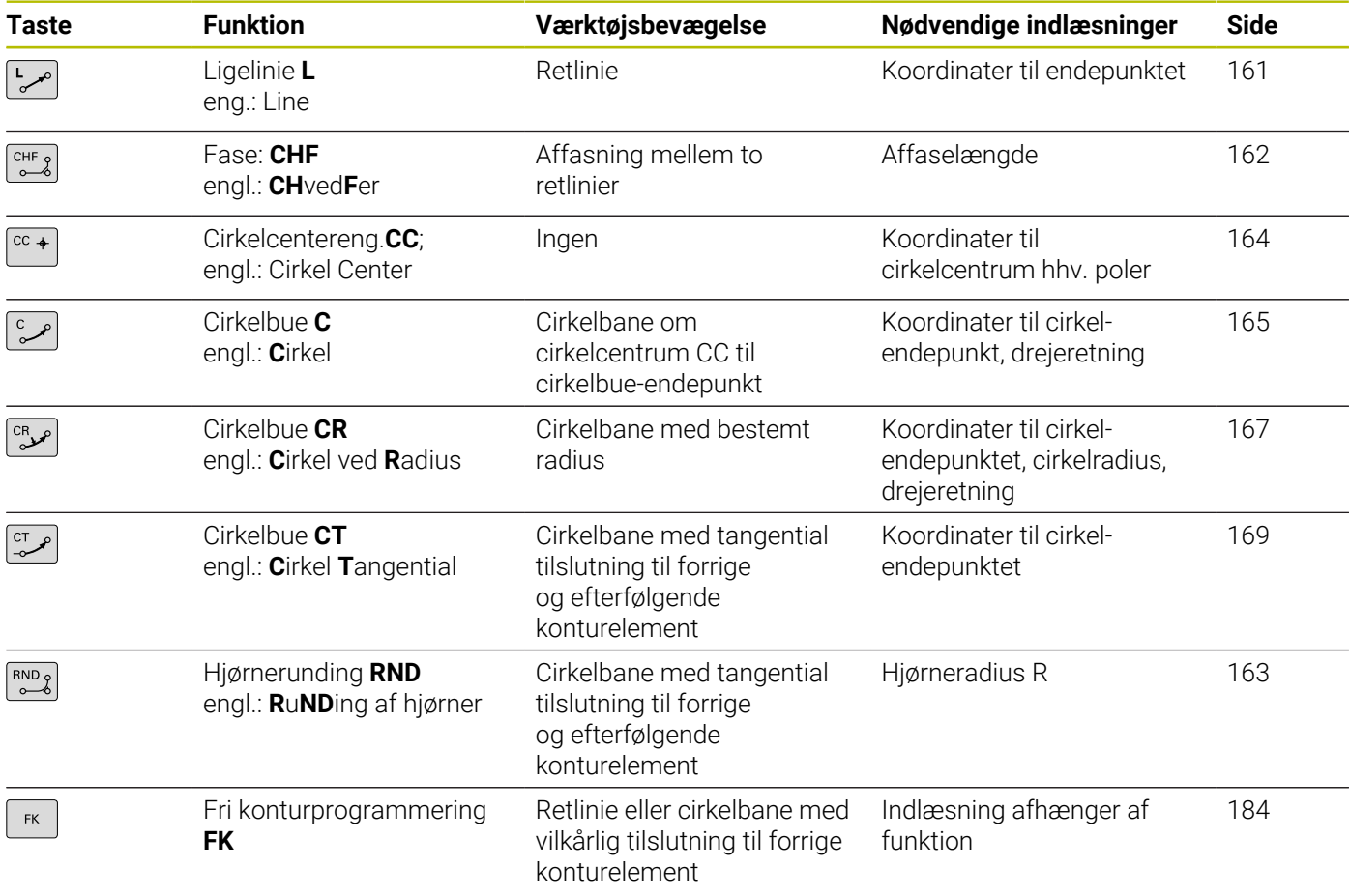

## <span id="page-160-0"></span>**Ligelinje L**

Styringen kører værktøjet på en retlinie fra sin aktuelle position til endpunktet for retlinien. Startpunktet er slutpunktet for de forudgående NC-blokke.

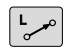

- ► Tryk tasten **L** for åbning af en NC-blok for en retlinjebevægelse
- **Koordinater** til endepunktet for retlinien, om nødvendigt
- **Radiuskorrektur RL/RR/R0**
- **Tilspænding F**
- **Hjælpe-funktion M**

### **Eksempel**

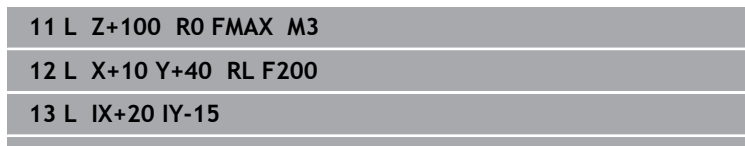

## **14 L X+60 IY-10**

## **Overfør aktuel position**

En retlinje-blok (**L**-blok) kan De også generere med tasten **Overtage-Akt.-position** :

- De kører værktøjet i driftsart **Manuel drift** til position, som skal  $\mathbf{p}$ overeføres
- Skift billedskærm-visning til programmering  $\mathbf{r}$
- Vælg program-blok, efter hvilken ligelinjeblok skal indføjes

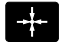

- Tryk tasten **overfør Akt.-position**
- > Styringen generer en ligelibje-blok med koordinaterne til Akt.-positionen

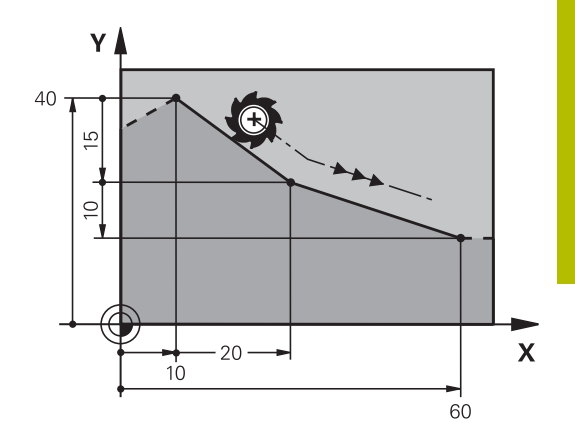

## <span id="page-161-0"></span>**Indføj affasning mellem to retlinier**

Konturhjørner, som opstår ved skæring af to retlinier, kan De forsyne med en fase.

- I retlinieblokkene før og efter **CHF**-blokken programmerer De altid  $\overline{\phantom{a}}$ begge koordinater til planet, i hvilket fasen bliver udført
- $\overline{\phantom{a}}$ Radiuskorrekturerne før og efter **CHF**-blokken skal være ens
- Affasningen skal kunne udføres med det aktuelle værktøj j.

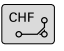

 $\mathbf{i}$ 

**Affase-afsnit**: Længden af fasen, om nødvendigt: **Tilspænding F** (virker kun i en **CHF**-blok)

## **7 L X+0 Y+30 RL F300 M3**

hjørnepunkt.

## **8 L X+40 IY+5**

**9 CHF 12 F250**

**10 L IX+5 Y+0**

En kontur må ikke begynde med en **CHF**-blok. En affasning må kun udføres i bearbejdningsplanet. Der må ikke køres til det ved affasningen afskårne

En i **CHF**-blok programmeret tilspænding virker kun i denne CHF-blok. Herefter er den før **CHF**-blok programmerede tilspænding igen gyldig.

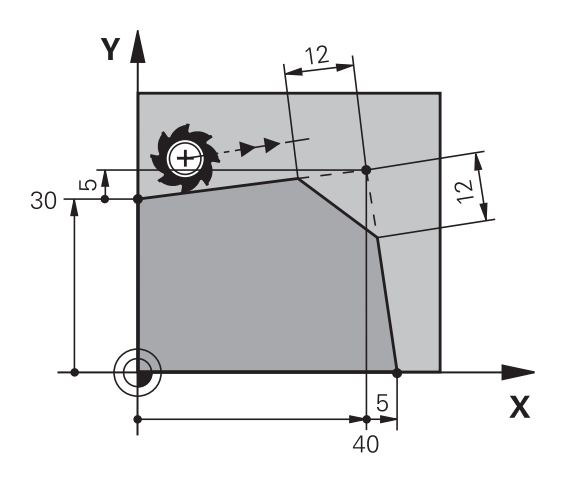

## <span id="page-162-0"></span>**Hjørne-runding RND**

Funktionen **RND** afrunder kontur-hjørner.

Værktøjet kører på en cirkelbane, som tilsluttes tangentialt såvel til det foregående som også til det efterfølgende konturelement. Rundingscirklen skal kunne udføres med det kaldte værktøj.

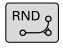

- **Rundings-radius**: Radius til cirkelbuen, om nødvendigt:
- **Tilførsel F** (virker kun i en **RND**-blok)

## **5 L X+10 Y+40 RL F300 M3**

- **6 L X+40 Y+25**
- **7 RND R5 F100**
- **8 L X+10 Y+5**

A

Det forudgående og efterfølgende konturelement skal indeholde begge koordinater for planet, i hvilket hjørnerundingen skal udføres. Når De bearbejder konturen uden værktøjs-radiuskorrektur, så skal de programmere begge koordinater til bearbejdningsplanet.

Der bliver ikke kørt til hjørnepunktet.

En i en **RND**-blok programmeret tilspænding virker kun i denne **RND**-blok. Herefter er den før **RND**-blokken programmerede tilspænding igen gyldig.

En **RND**-blok lader sig også bruge til en blød tilkørsel til konturen, .

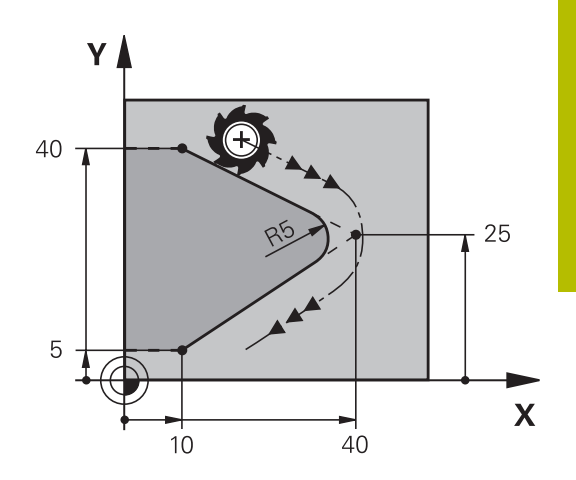

## <span id="page-163-0"></span>**Cirkelmidtpunkt CC**

Cirkelmidtpunktet fastlægger De for cirkelbanen, som De programmerer med C-tasten (cirkelbane C). Herudover

- indlæser De de retvinklede koordinater for cirkelmidtpunktet eller i  $\overline{\Box}$ bearbejdningsplanet eller
- $\overline{\phantom{a}}$ overtager den sidst programmerede position eller
- overføre koordinaterne med tasten **overfør-Akt.-position** Ī.

 $cc +$ 

Indgiv Koordinater for Cirkelmidtpunkt eller overfør den sidst programmerede position: Indgiv Ingen Koordinater

**5 CC X+25 Y+25**

eller

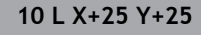

**11 CC**

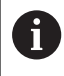

Programlinje 10 og 11 viser sig ikke på billedet.

## **Gyldighed**

Cirkelmidtpunktet forbliver fastlagt sålænge, indtil De programmerer et nyt cirkelmidtpunkt.

## **Indlæs cirkelmidtpunktet inkrementalt**

En inkrementalt indlæst koordinat for cirkelcentrum henfører sig altid til den sidst programmerede værktøjs-position.

i

Med **CC** kendetegner De en position som cirkelcentrum: Værktøjet kører ikke til denne position.

Cirkelcentrum er samtidigt pol for polarkoordinater.

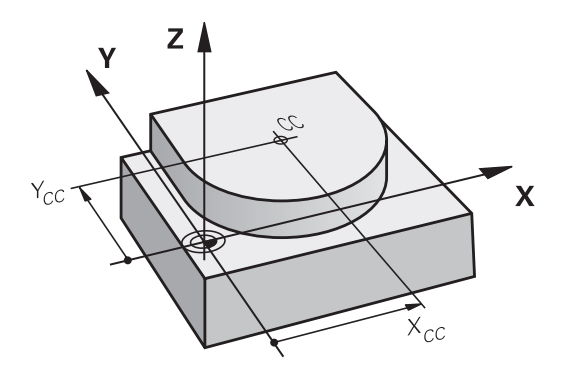

## <span id="page-164-0"></span>**Cirkelbane C om cirkelmidtpunkt CC**

De fastlægger cirkelmidtpunktet **CC**, før De programmerer cirkelbanen. Den sidst programmerede værktøjs-position før cirkelbanen er startpunktet for cirkelbanen.

- Kør værktøjet til startpunktet for cirkelbanen
- $CC +$
- 
- $\infty$
- **Koordinaterne** til cirkelbue-endepunktet indlæses, om nødvendigt:

**Koordinaterne** til cirkelmidtpunktet indlæses

- **Drejeretning DR**
- **Tilførsel F**
- **Miscellaneous function M**

## **5 CC X+25 Y+25**

**6 L X+45 Y+25 RR F200 M3**

**7 C X+45 Y+25 DR+**

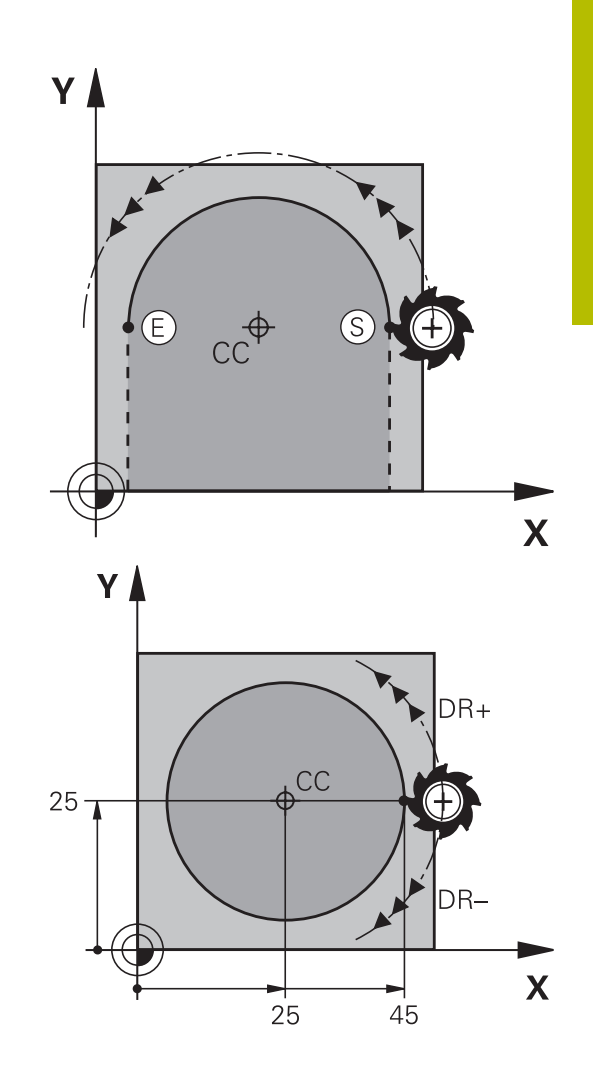

## **Cirkelbevægelse i et andet plan**

Styringen kører normalt cirkelbevægelser i det aktive bearbejdningsplan. De kan dog også programmerer cirkler, der ikke ligger i det aktive bearbejdningsplan.

### **Eksempel**

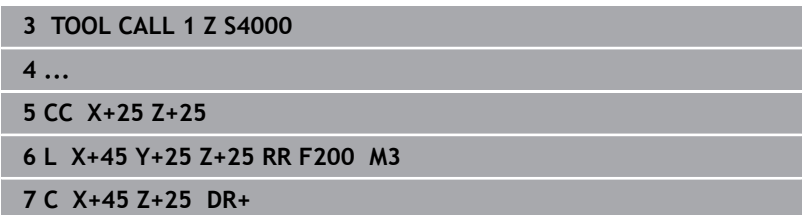

Når De samtidig roterer disse cirkler, opstår rumcirkel(cirkel i tre akser).

### **Helcirkel**

De programmerer de samme koordinater til endepunktet såvel som til startpunktet.

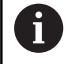

Start- og endepunkt for en cirkelbevægelse skal ligge på cirkelbanen.

Den maksimale indlæsetolerance er 0.016 mm. Indlæsetolerance sætter De ind i maskinparameter **circleDeviation** (Nr. 200901) .

Den mindst mulige cirkel, som styringen kan køre: 0.016 mm.

**Kontur programmering | Banebevægelse – retvinklet Koordinater**

### <span id="page-166-0"></span>**Cirkelbane CR med fastlagt Radius**

Værktøjet kører på en cirkelbane med radius R.

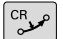

- **Koordinater** til cirkelbue-endepunktet
- ▶ Pas på **Radius R**: Fortegnet fastlægger størrelsen af cirkelbuen!
- ▶ Pas på **Drejeretning DR**: Fortegnet fastlægger konkave eller konvekse hvælvninger!
- **Miscellaneous function M**  $\mathbf{p}$
- **Tilførsel F**

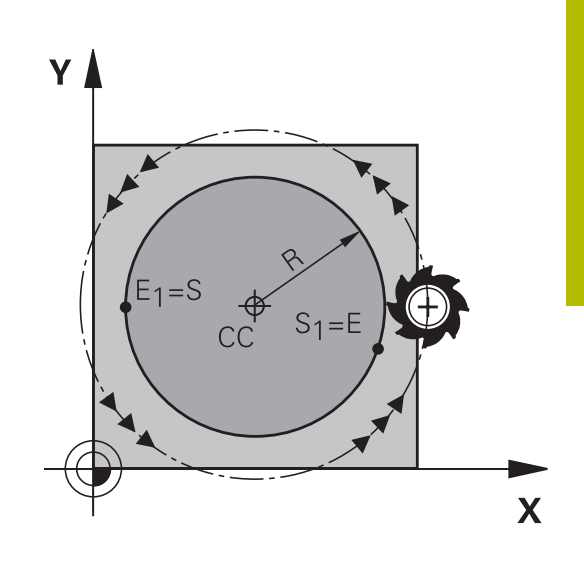

#### **Helcirkel**

Ŧ

For en helcirkel programmerer De to cirkelblokke efter hinanden: Slutpunktet for første halvkreds er startpunkt for den anden. Slutpunktet for den anden halvcirkel er startpunkt for den første.

#### **Centrumvinkel CCA og cirkelbue-radius R**

Startpunkt og slutpunkt på konturen lader sig teoretisk forbinde med hinanden med fire forskellige cirkelbuer med samme radius: Den lille cirkelbue: CCA<180°

Radius har positiv fortegn R>0 Større Ciekwlbuer: CCA>180°

Radius har negativ fortegn R<0

Med drejeretningen fastlægger De, om cirkelbuen hvælver sig udad (konveks) eller indad (konkav):

Konvex: Rotation **DR–** (med Radiuskorrektur **RL**)

Konkav: Rotation **DR+** (med Radiuskorrektur **RL**)

Afstanden fra start- og endepunktet for cirkeldiameteren må ikke være større end cirkeldiameteren.

Den maximale radius må være 99,9999 m.

Vinkelakserne A, B og C bliver understøttet.

Styringen kører normalt cirkelbevægelser i det aktive bearbejdningsplan. De kan dog også programmerer cirkler, der ikke ligger i det aktive bearbejdningsplan. Når De samtidig roterer disse cirkler, opstår rumcirkel(cirkel i tre akser).

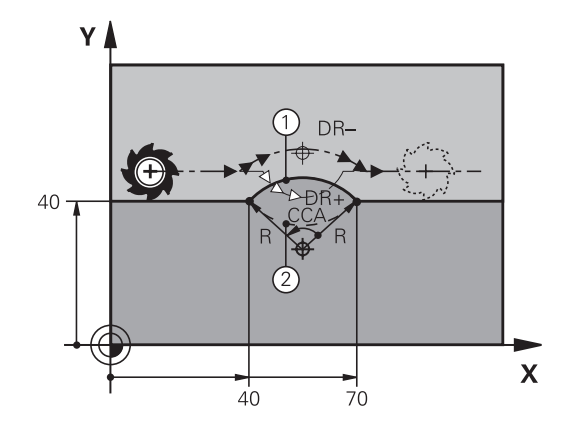

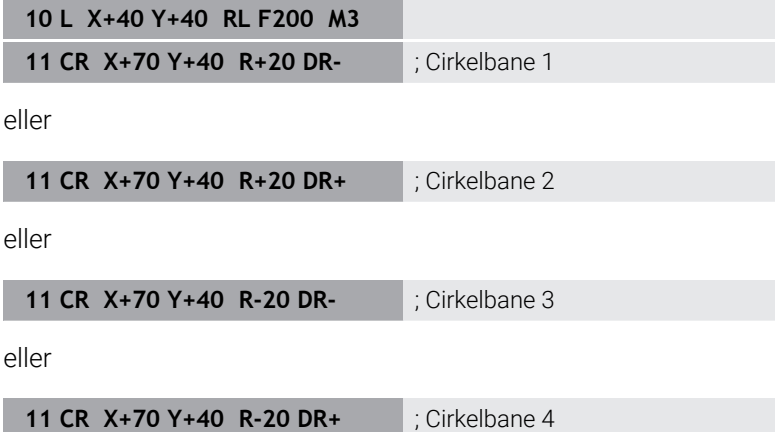

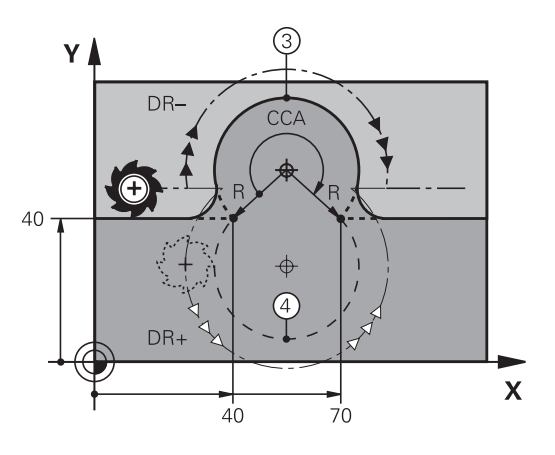

## <span id="page-168-0"></span>**Cirkelbane CT med tangentiel tilslutning**

Værktøjet kører på en cirkelbue, der tilslutter sig tangentialt til det forud programmerede konturelement.

**Kontur programmering | Banebevægelse – retvinklet Koordinater**

En overgang er tangential, når der ved skæringspunktet for konturelementer ingen knæk- eller hjørnepunkt opstår, konturelementerne kører altså glat over i hinanden.

Konturelementet, på hvilket cirkelbuen tilslutter sig tangentialt, programmerer De direkte før **CT**-blok. Hertil kræves mindst to positionerings-blokke

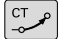

**Koordinater** til cirkelbue-slutpunkt, om nødvendigt:

- **Tilførsel F**
- **Miscellaneous function M**

### **7 L X+0 Y+25 RL F300 M3**

**8 L X+25 Y+30**

**9 CT X+45 Y+20**

**10 L Y+0**

A

**CT**-blokken og det forud programmerede konturelement skal indeholde begge koordinater til planet, i hvilket cirkelbuen bliver udført!

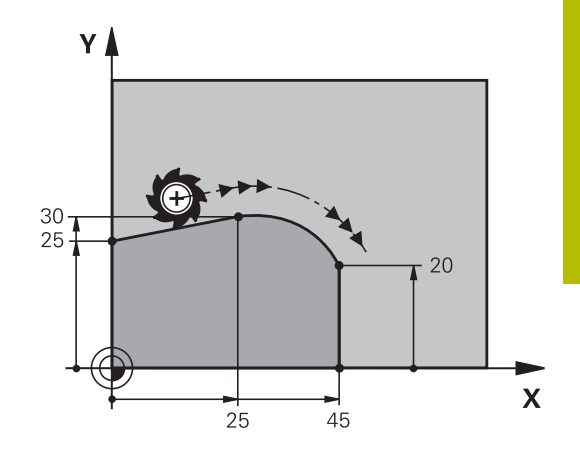

## <span id="page-169-0"></span>**Lineær overlejring af en cirkulær bane**

Du kan overlejre lineær bevægelse på cirkulære baner med rektangulære koordinater, f.eks. at fremstille en Helix.

Lineær overlejring er mulig ved følgende cirkelbaner:

Cirkelbane **C**

**Yderligere informationer:** ["Cirkelbane C om cirkelmidtpunkt CC",](#page-164-0) [Side 165](#page-164-0)

■ Cirkelbane **CR** 

**Yderligere informationer:** ["Cirkelbane CR med fastlagt Radius",](#page-166-0) [Side 167](#page-166-0)

■ Cirkelbane **CT** 

**Yderligere informationer:** ["Cirkelbane CT med tangentiel](#page-168-0) [tilslutning", Side 169](#page-168-0)

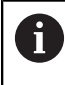

Den tangential overgang virker kun på aksen af cirkelplanet og ikke yderlig på den lineære overlejring.

Alternativt kan De overlejre cirkelbaner med polær koordinater med lineær bevægelser.

Yderligere informationer: ["Skruelinie \(Helix\)", Side 177](#page-176-0)

## **Tips til indlæsning**

De overlejrer en lineær bevægelse på cirkulære baner med rektangulære koordinater ved yderligere at programmere det valgfrie syntakselement **LIN**. De kan definerer en lineær-, dreje- eller Parallelakse, f.eks. **LIN\_Z**.

De definerer Syntaxelement **LIN** vha. fri Syntaxeindlæsning.

**Yderligere informationer:** ["NC-Program frit editer", Side 202](#page-201-0)

### **Eksempel**

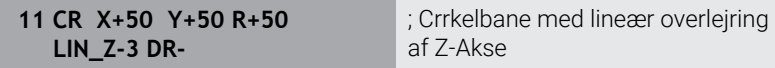

## **Eksempel: Retliniebevægelse og affasning kartesisk**

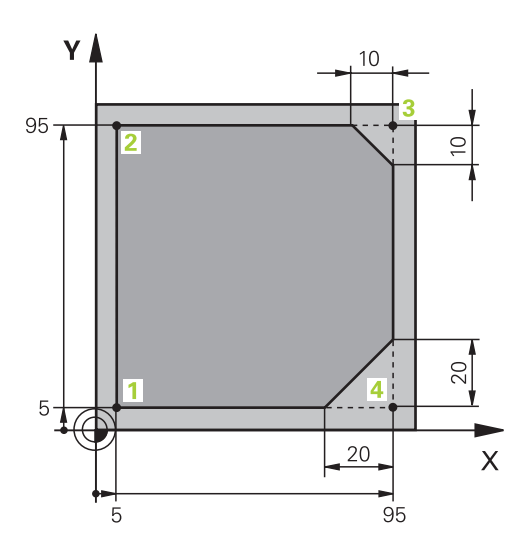

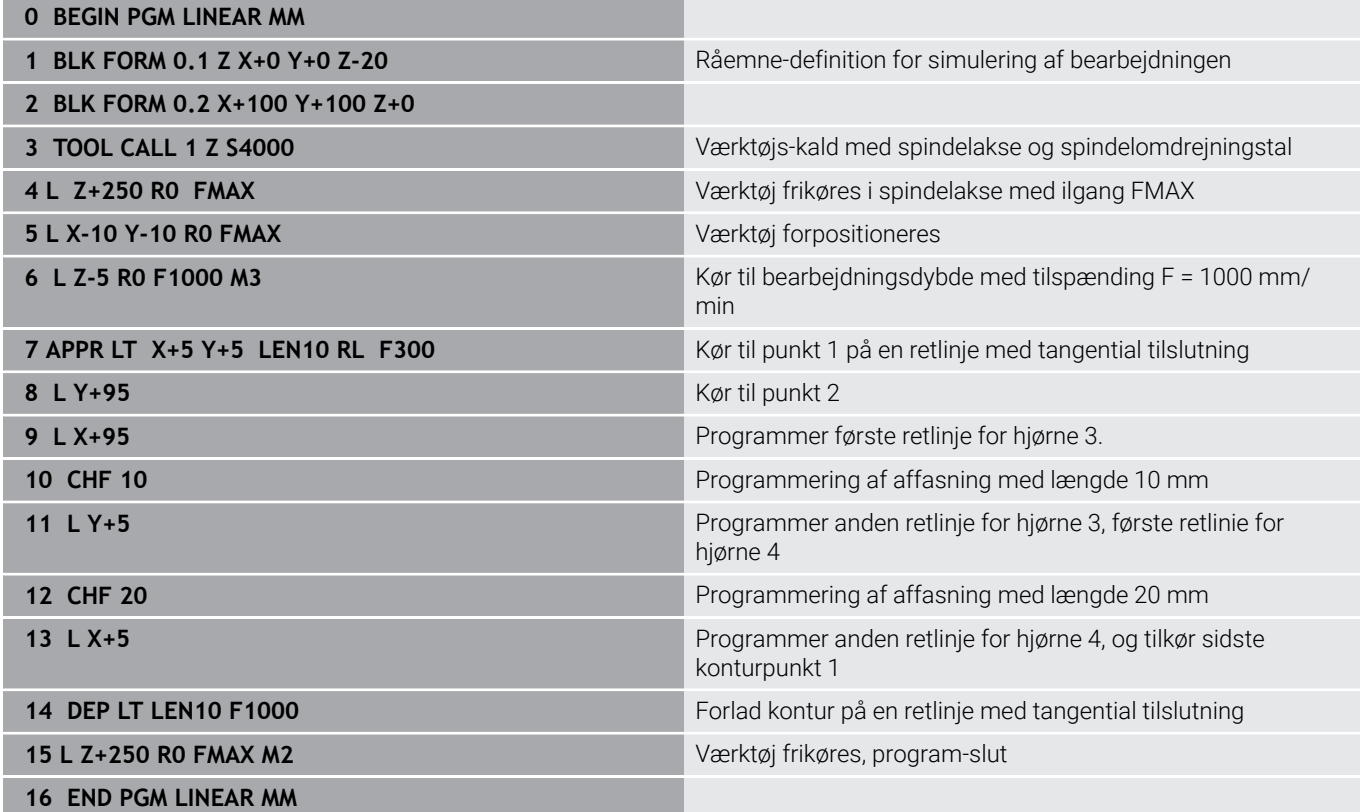

## **Eksempel: Cirkelbevægelse kartesisk**

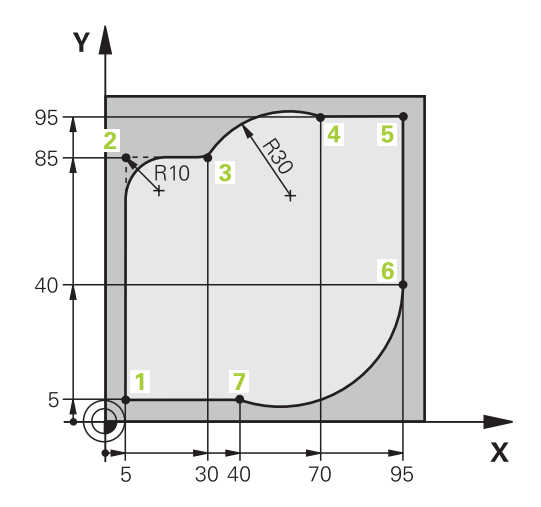

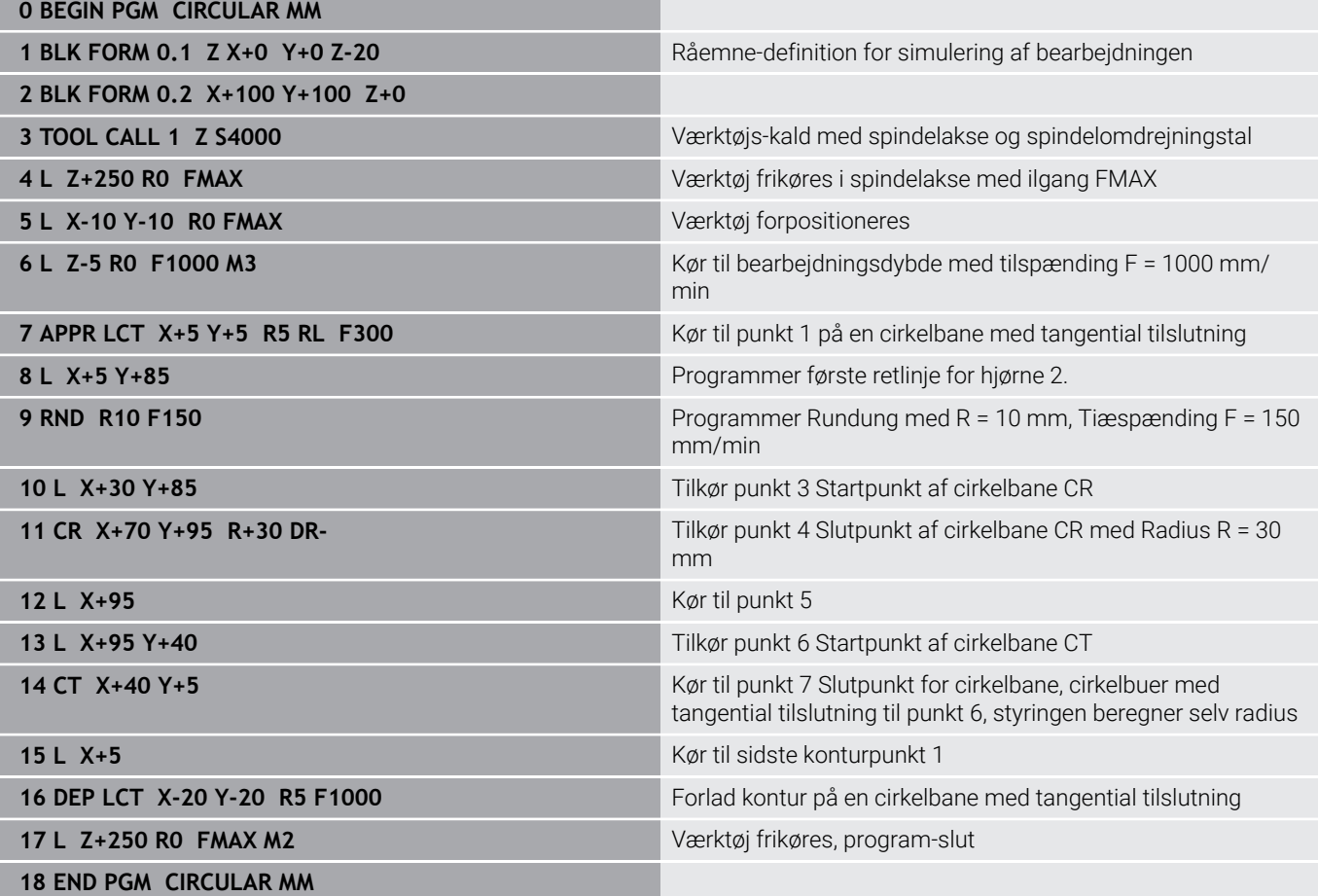

## **Eksempel: Helcirkel kartesisk**

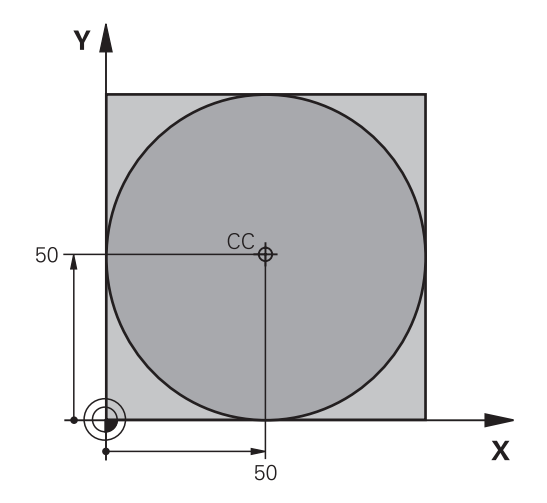

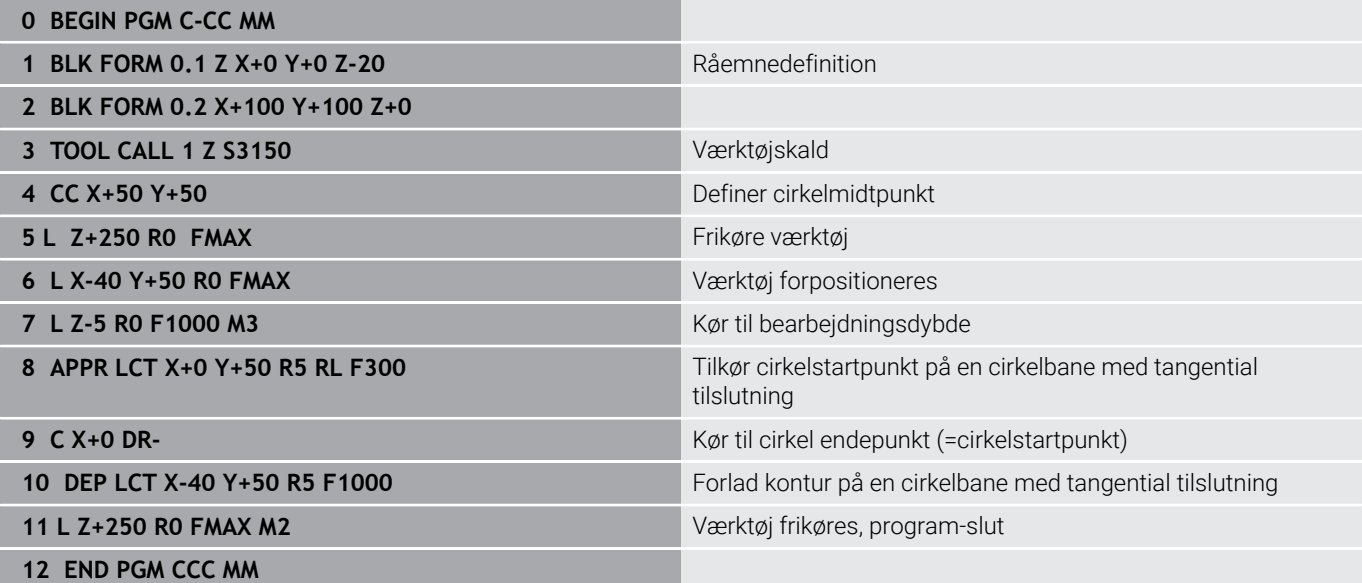

## **5.5 Banebevægelser-Polarkoordinater**

## **Oversigt**

Med polarkoordinater fastlægger De en position med en vinkel **PA** og en afstand **PR** til en forud defineret pol **CC**.

Polarkoordinater fastsætter De med fordel med:

- Positioner på cirkelbuer
- $\overline{\phantom{a}}$ Emne-tegninger med vinkelangivelser, f.eks. ved hulkredse

#### **Oversigt over banefunktion med polarkoordinater**

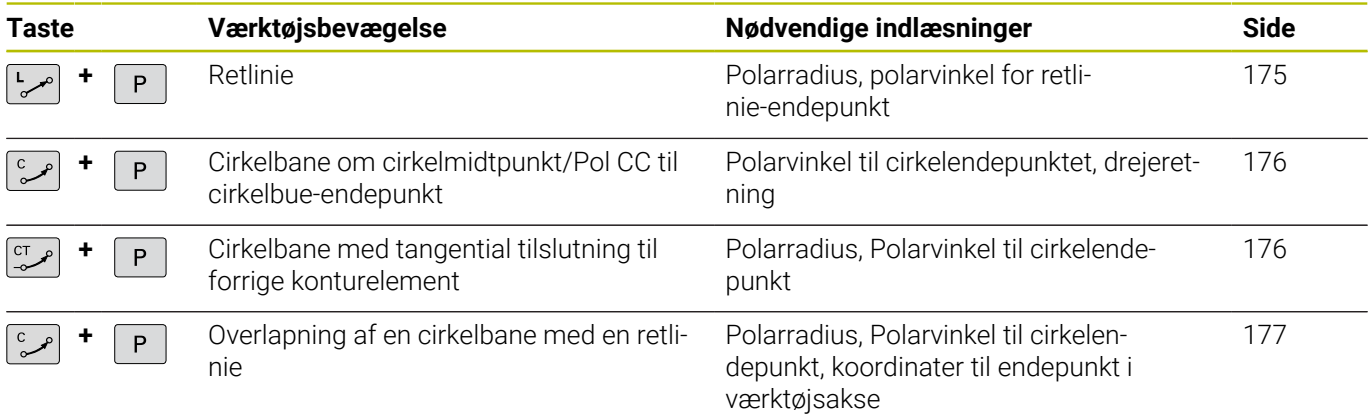

## **Polarkoordinat-oprindelse: Pol CC**

Pol CC kan De fastlægge på et vilkårligt sted i NC-programmet, før De angiver positioner med polarkoordinater. Gå frem ved fastlæggelse af poler, som ved programmering af en cirkelcentrum

- $cc +$
- **Koordinater**: Retvinklede koordinater til Pol ´en indlæses eller for at overtage den sidst programmerede position: Ingen koordinater indlæses. Fastlæg polen, før De programmerer polarkoordinater. Programmér polen kun i retvinklede koordinater. Polen er virksom så længe, indtil De fastlægger en ny pol.

#### **11 CC X+30 Y+10**

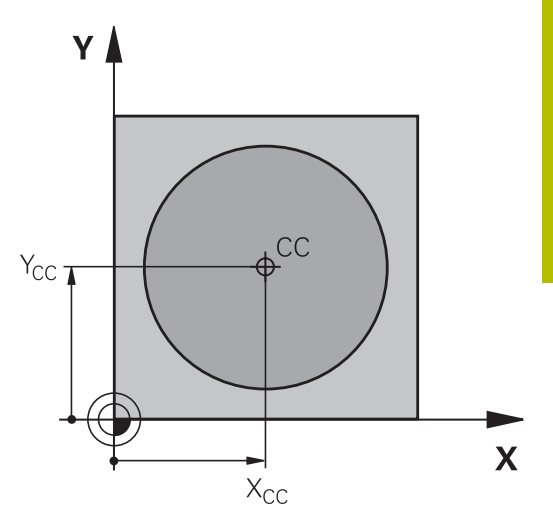

## <span id="page-174-0"></span>**Ligelinje LP**

Værktøjet kører på en retlinie fra sin aktuelle position til endepunktet for retlinien. Startpunktet er slutpunktet for de forudgående NC-blokke.

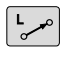

P

- **Polarkoordinater-Radius PR**: afstand af ligelinje slutpunkt til Pol CC indlæses
- **Polarkoordinater-vinkel PA**: Vinkelposition af ligelinje-slutpunkt mellem -360° og +360°

Fortegnet for **PA** er fastlagt med vinkel-henføringsaksen:

- Vinklen fra vinkel-henføringsaksen til **PR** modurs: **PA**>0 i.
- $\overline{\phantom{a}}$ Vinklen fra vinkel-henføringsaksen til **PR** medurs: **PA**<0

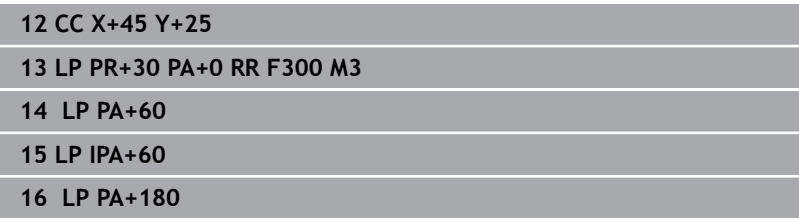

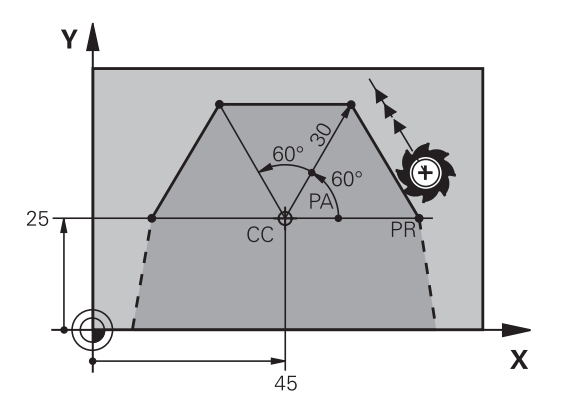

## <span id="page-175-0"></span>**Cirkelbane CP om Pol CC**

Polarkoordinat-radius **PR** er samtidig radius til cirkelbuen. **PR** er fastlagt med afstanden fra startpunktet til polen **CC**. Den sidst programmerede værktøjs-position før cirkelbanen er startpunktet for cirkelbanen.

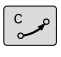

 $\mathsf P$ 

 $\mathbf i$ 

**Polarkoordinater-vinkel PA**: Vinkelposition af cirkelbane-Endepunkt ´mellem –99999,9999° og +99999,9999°

**Drejeretning DR**

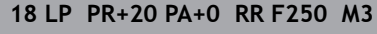

**19 CC X+25 Y+25**

**20 CP PA+180 DR+**

Ved inkrementale koordinater indlæses samme fortegn for **DR** og **PA**.

Bemærk disse forhold ved import af NC-Programmer fra ældre styringer og tilpas evt. NC-Programmer.

## <span id="page-175-1"></span>**Cirkelbane CT med tangential tilkørsel**

Værktøjet kører på en cirkelbane, som tilslutter sig tangentialt til et forudgående konturelement.

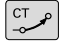

- **Polarkoordinat-radius PR**: Afstanden fra cirkelbane-endepunktet til polen **CC**
- Þ

i

**Polarkoordinat-vinkel PA**: Vinkelpositionen til  $\blacktriangleright$  . cirkelbane-endepunktet

Polen er **ikke** midtpunkt for konturcirklen!

**12 L X+0 Y+35 RL F250 M3**

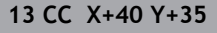

**14 LP PR+25 PA+120**

**15 CTP PR+30 PA+30**

**16 L Y+0**

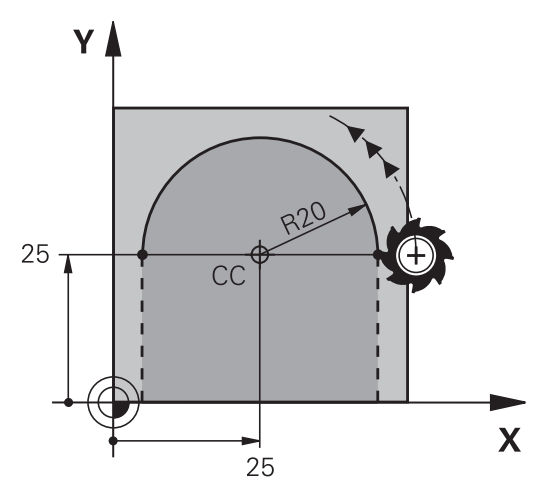

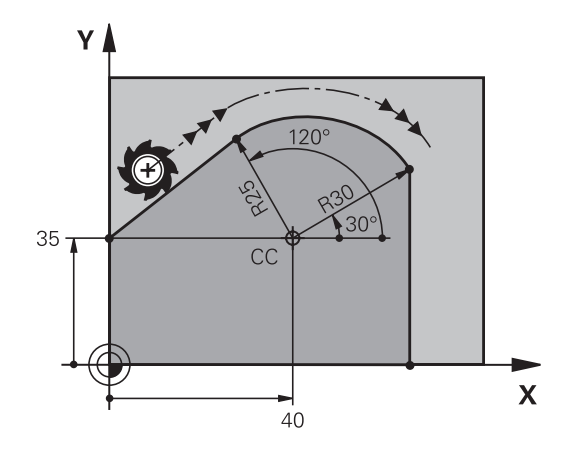

## <span id="page-176-0"></span>**Skruelinie (Helix)**

En skruelinje opstår ved overlejring af en cirkelbevægelse med polærkoordinater og en retlinjebevægelse vinkelret på den. Cirkelbanen programmerer De i et hovedplan.

Alternativt kan De overlejre cirkelbaner med kartetiske koordinater med lineær bevægelser.

**Yderligere informationer:** ["Lineær overlejring af en cirkulær bane",](#page-169-0) [Side 170](#page-169-0)

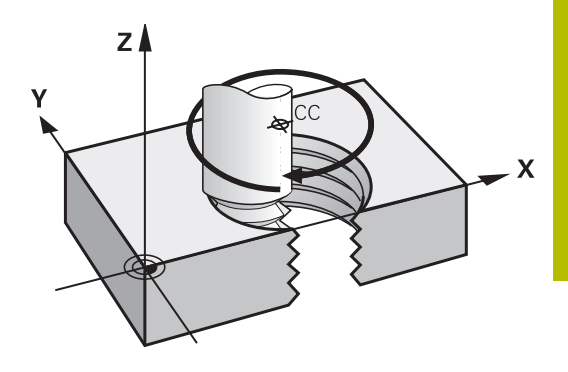

### **Anvendelse**

- Indvendige og udvendige gevind med større diametre
- Smørenoter  $\overline{\phantom{a}}$

#### **Beregning af skruelinie**

For programmering behøver De inkrementale angivelse af totalvinklen, på hvilken værktøjet kører på skruelinien og totalhøjden af skruelinien.

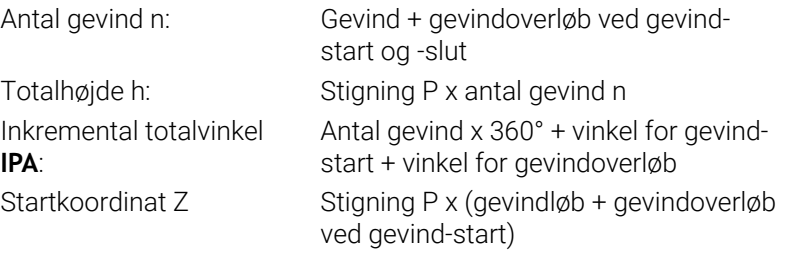

## **Formen af skruelinien**

Tabellen viser sammenhængen mellem arbejdsretning, drejeretning og radiuskorrektur for bestemte baneformer.

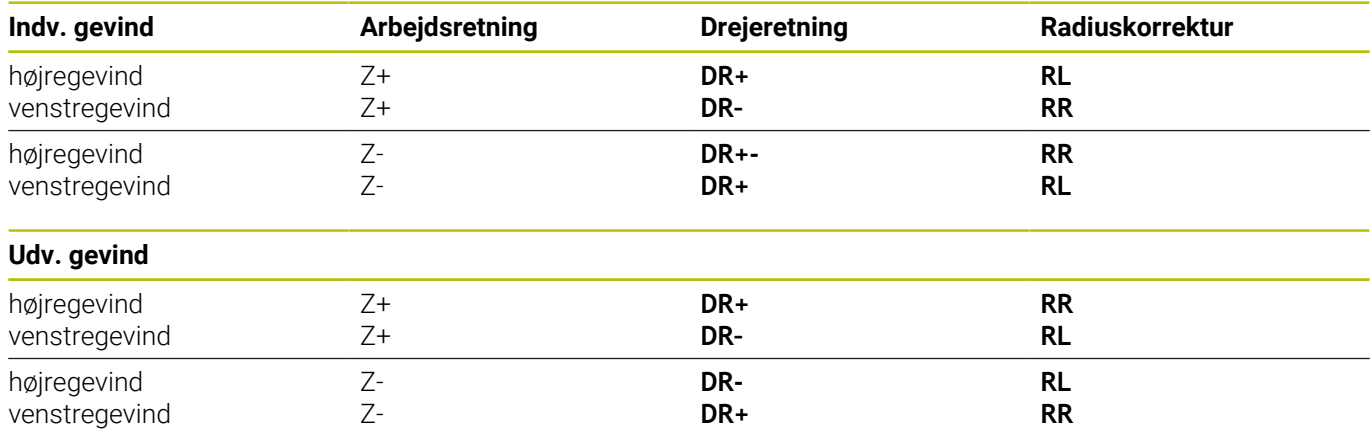

## **Programmering af skruelinie**

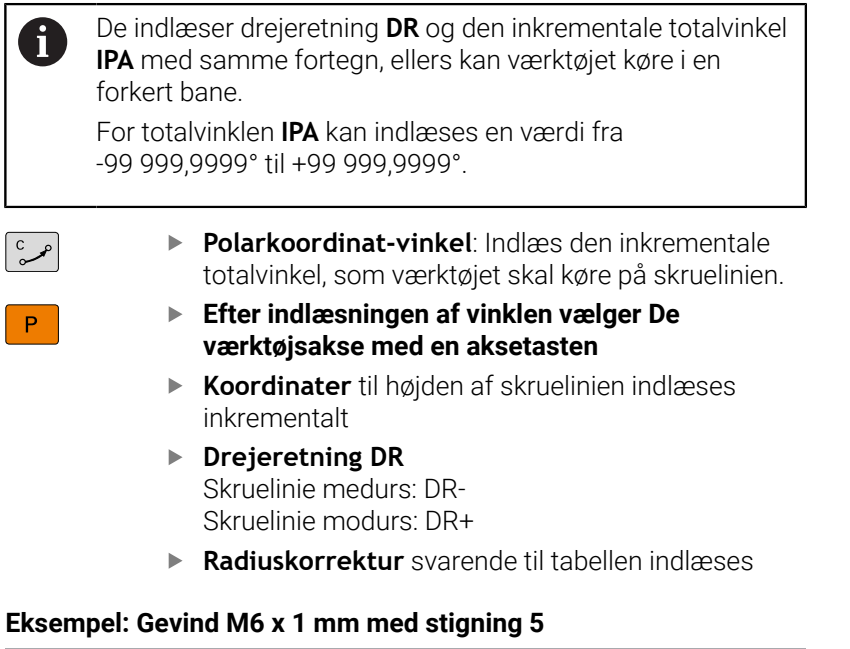

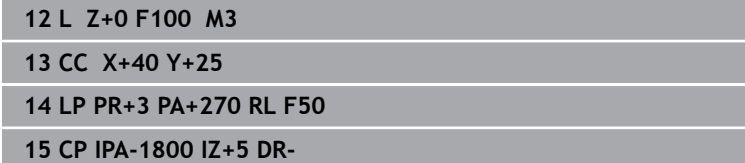

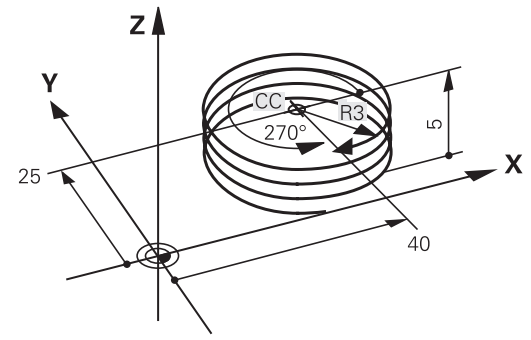

## **Eksempel: Retliniebevægelse polar**

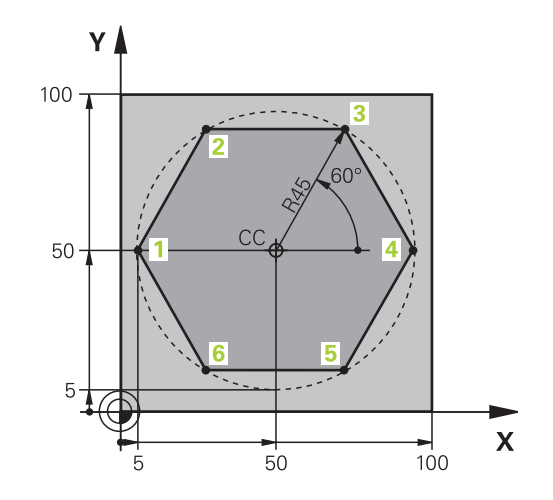

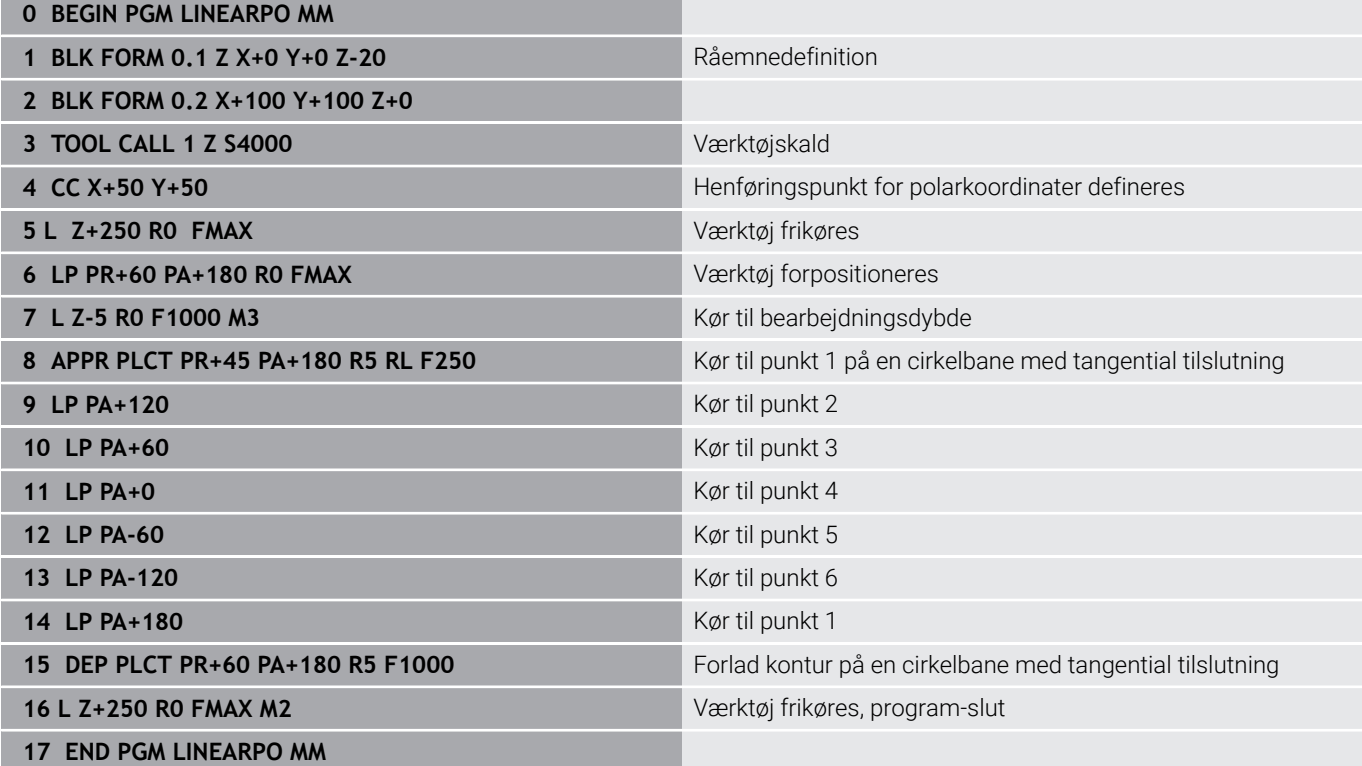

## **Eksempel: Helix**

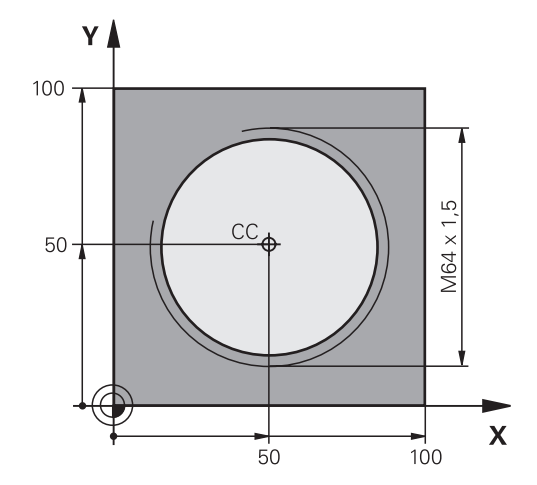

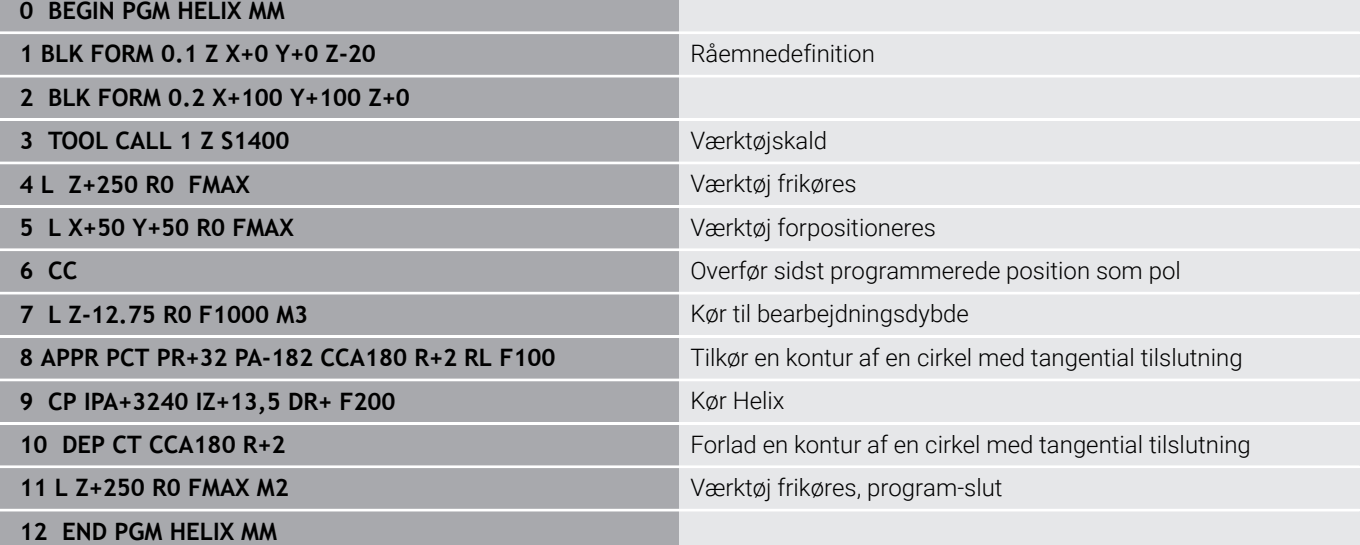
# **5.6 Banebevægelse - Fri konturprogrammering FK**

## **Grundlaget**

Emnetegninger, som ikke er NC-korrekt målsat, indeholder ofte koordinat-angivelser, som De ikke kan indlæse med de grå dialogtaster.

Sådanne angivelser programmerer De direkte med den fri konturprogrammering FK, f.eks.

- når kendte koordinater på konturelementet eller i nærheden af det
- når koordinatangivelser der henfører sig til et andet konturelement
- når Retningsangivelser og angivelser til konturforløbet være Ī. kendte

Styringen udregner konturen fra de kendte koordinat-angivelser og understøtter programmerings-dialogen med den interaktive FK-grafik. Billedet til højre for oven viser en målsætning, som De indlæser ganske enkelt med FK-programmeringen.

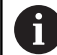

#### **Programmeringsanvisninger**

Indlæs for hvert konturelement alle data der er til rådighed. De programmerer også angivelser i hver NC-blok, som ikke ændre sig: Ikke programmerede data gælder som ikke kendte!

Q-parametre er i alle FK-elementer tilladt, undtagen i elementer med relative-henføringer (f.eks **RX** eller **RAN**), altså elementer, der henfører sig til andre NC-blokke.

Hvis De blander konventionelle programmer og fri konturprogrammering, så skal hvert FK-afsnit være entydigt bestemt.

Programmer alle konturer, før De f.eks. kombinerer med SL-Cyklus. Vær derefter sikker på, at konturen er korrekt defineret og og derved undgå unødvendige fejlmeddelelser.

Styringen behøver et fast udgangspunkt for alle beregninger. Programmer en position direkte før FKafsnittet med de grå dialogtaster, som indeholder begge koordinaterne for bearbejdningsplanet. I denne NC-blok må ingen Q-parametre programmeres.

Når den første NC-blok i FK-afsnittet er en **FCT**- eller **FLT**blok, skal De derfor programmere mindst to NC-blokke med de grå dialog-taster, for at tilkørselsretningen er entydigt bestemt. Dermed er tilkørslesretningen entydig bestemt.

Et FK-afsnit må ikke begynde direkte efter et mærke **LBL**

Cykluskald **M89** kan ikke kombineres med FK-Programmering.

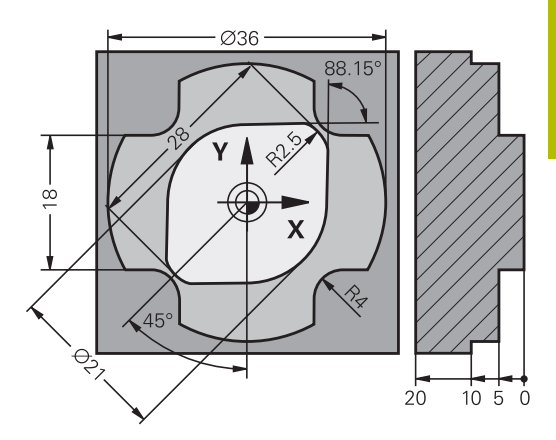

## **Fastlæg bearbejdningsplan**

Konturelementer kan De med fri kontur-programmering kun programmere i bearbejdningsplanet.

Styringen lægger bearbejdningsplanet af FK-programmering fastlægger efter følgende hierarki:

- 1 Ved den i en **FPOL**-blok beskrevet plan
- 2 I Z/X-planet, hvis FK-sekvens er udført i drejedriftsart
- 3 Via de i **TOOL CALL** fastlagte definerede bearbejdningsplaner (f.eks. **TOOL CALL 1 Z** = X/Y-planer)
- 4 Hvis det ikke er sandt, så er standard-plan X/Y aktiv

Visningen af FK-Softkey er grundlæggende afhængig af spindelaksen i råemne definition. Hvis De f.eks. i råemne definition indgiver spindelakse **Z**, viser styringen kun FK-Softkey for X/Y planet.

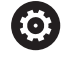

Hele rækken af styrefunktioner er kun tilgængelig, ved anvendelsen af værktøjsaksen **Z**, f.eks. mønsterdefinition **PATTERN DEF**.

Værktøjsakserne **X** og **Y** kan bruges med begrænsninger og forberedes og konfigureres af maskinproducenten.

## **Skift bearbejdningsplan**

Hvis De ved programmering skal bruge et andet bearbejdningsplan end det nuværende aktive plan, går De frem som følger:

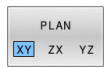

- Tryk Softkey **PLAN XY ZX YZ**
- > Styringen viser FK-Softkeys i det nye valgte plan.

#### <span id="page-182-0"></span>**Grafik i FK-Programmering**

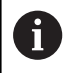

 $\mathbf i$ 

For at kunne udnytte grafikken ved FK-programmeringen, vælger De billedskærm-opdelingen **PROGRAM + GRAFIK**. **Yderligere informationer:** ["Programmering", Side 75](#page-74-0)

Programmer alle konturer, før De f.eks. kombinerer med SL-Cyklus. Vær derefter sikker på, at konturen er korrekt defineret og og derved undgå unødvendige fejlmeddelelser.

Med ufuldstændige koordinat-angivelser kan man ofte ikke entydigt fastlægge en emne-kontur. I disse tilfælde viser styringen de forskellige løsninger i FK-grafikken og De udvælger den rigtige.

I FK-grafik anvender styringen forskellige farver:

- **blå:** bestemmer entydigt Konturelement Det sidste FK-Element sætter styringen først efter frakørslesbevægelsen er blevet blå.
- **violet:** endnu ikke entydigt bestemte Konturelement  $\overline{\phantom{a}}$
- $\mathbf{r}$ **okker:** Værktøjs-midtpunktsbabe
- $\blacksquare$ **rød:** Ilgangsbevægelse
- **grøn:** flere løsninger mulige  $\Box$

Hvis dataerne fører til flere løsninger og konturelementet bliver vist grønt, så vælger De den rigtige kontur som følger:

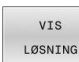

Tryk softkey **VIS LØSNING** så mange gange indtil konturelementet bliver vist rigtigt. Når mulige løsninger i standard-fremstillingen ikke kan skelne fra hinanden, anvendes zoomfunktionen

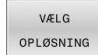

▶ Det viste konturelement svarer til tegningen: Fastlæg med softkey **VÆLG OPLØSNING**

Hvis De endnu ikke vil fastlægge en med grønt fremstillet kontur, så trykker De softkey **ENKEL START**, for at fortsætte FK-dialogen.

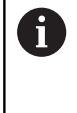

De med grønt fremstillede konturelementer skal De så tidligt som muligt fastlægge med **VÆLG OPLØSNING** for begrænse flertydigheden for efterfølgende konturelementer.

#### **Vise bloknumre i grafikvinduet**

For at vise bloknumre i grafikvinduet:

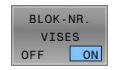

Sæt Softkey **BLOK-NR. VISES** på **ON**

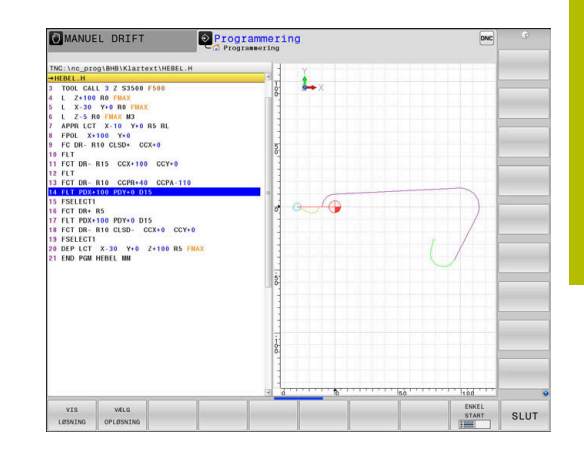

# **Åben FK-Dialog**

For at åbne FK-Dialog, går De frem som følger:

- $FK$
- Tryk tasten **FK**
- > Styringen viser Sogtkey-liste med FK-funktioner.

Hvis De åbner FK-dialogen med en af disse Softkeys, så viser styringen yderligere Softkey-lister. Dermed kan De indgive kendte koordinater, retningsangivelse og oplysninger til konturforløb.

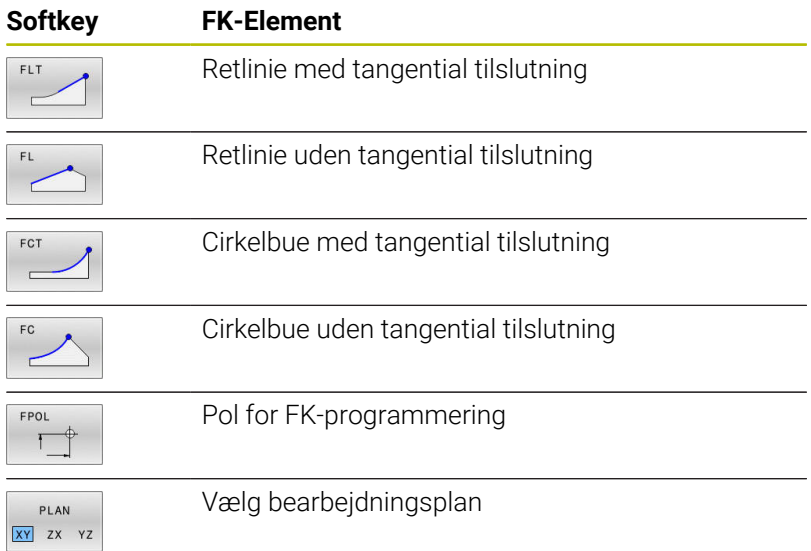

## **Afslut FK-Dialog**

For at afslutte Softkey-liste FK-programmering, går De frem som følger:

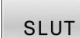

Tryk Softkey **SLUT**

## Alternativ

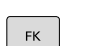

Tryk tasten **FK** påny

## **Pol for FK-programmering**

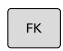

- Visning af softkeys for fri kontur-programmering: Tryk tasten **FK**
- FPOL
- Åbne dialogen for definition af polen: Tryk softkey **FPOL**.
- > Styringen viser akse-softkeys for det aktive bearbejdningsplan.
- Med disse softkeys indlæses pol-koordinaterne

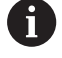

Polen for FK-programmeringen forbliver aktiv så længe, indtil De definerer en ny med FPOL.

## **Frit programmer retlinje**

#### **Retlinie uden tangential tilslutning**

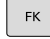

## Visning af softkeys for fri kontur-programmering:

Tryk tasten **FK**

- Åbne dialog for fri retlinie: Tryk softkey **FL**
	- > Styringen viser yderligere softkeys
	- Med disse Softkeys indlæses alle kendte angivelser i NC-blok
	- FK-grafikken viser de programmerede konturer violet, indtil angivelserne er tilstrækkelige. Flere mulige løsninger viser grafikken grønt. **[Yderligere informationer:](#page-182-0)** "Grafik i FK-[Programmering", Side 183](#page-182-0)

#### **Retlinie med tangential tilslutning**

Hvis retlinien tilslutter sig tangentialt til et andet konturelement, åbner De dialogen med softkey **FLT**:

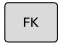

Visning af softkeys for fri kontur-programmering: Tryk tasten **FK**

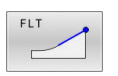

- Åbne dialog: Tryk softkey **FLT**
- Med Softkeys indlæses alle kendte angivelser i NC-blok

## **Frit programmer Cirkelbane**

#### **Cirkelbane uden tangential tilslutning**

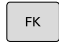

Visning af softkeys for fri kontur-programmering: Tryk tasten **FK**

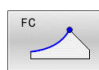

- Åbne dialog for fri cirkelbue: Tryk softkey **FL**
- > Styringen viser softkeys for direkte angivelser af cirkelbane eller angivelser af cirkelmidtpunkt.
- Med disse Softkeys indlæses alle kendte angivelser i NC-blok
- FK-grafikken viser de programmerede konturer violet, indtil angivelserne er tilstrækkelige. Flere løsninger viser grafikken med grønt. **[Yderligere informationer:](#page-182-0)** "Grafik i FK-[Programmering", Side 183](#page-182-0)

#### **Cirkelbane med tangential tilslutning**

Hvis cirkelbanen tilslutter sig tangentialt til et andet konturelement, åbner De dialogen med softkey **FCT**:

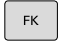

Visning af softkeys for fri kontur-programmering: Tryk tasten **FK**

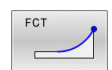

- Åbne dialog: Tryk softkey **FLT**
- Med Softkeys indlæses alle kendte angivelser i NC-blok

## **Indlæsemuligheder**

## **Slutpunktskoordinater**

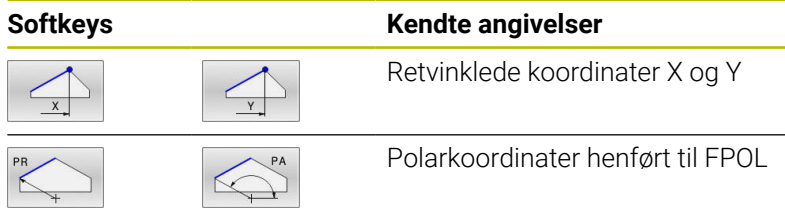

### **Eksempel**

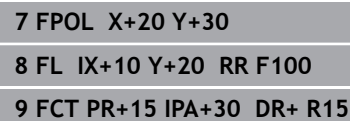

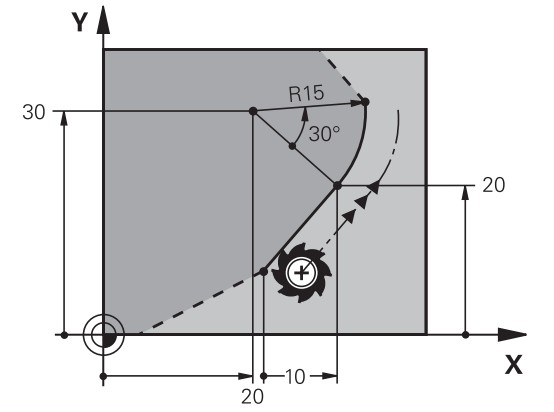

## **Retnings og længde på konturelementer**

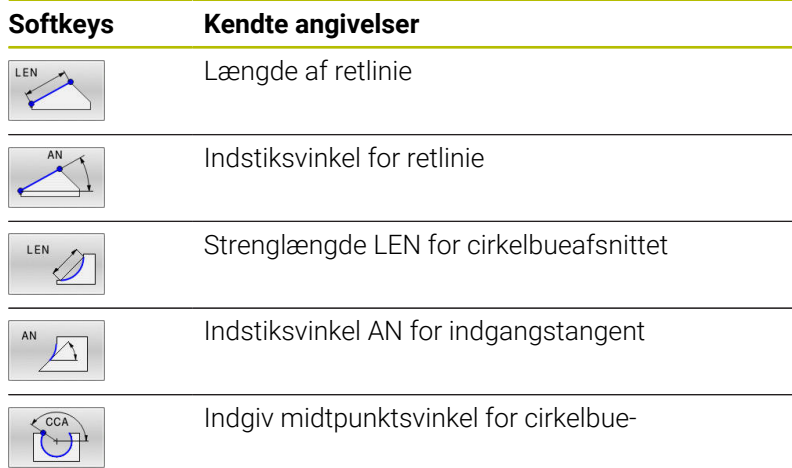

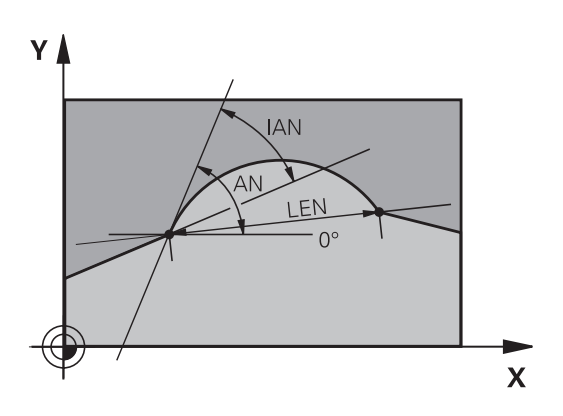

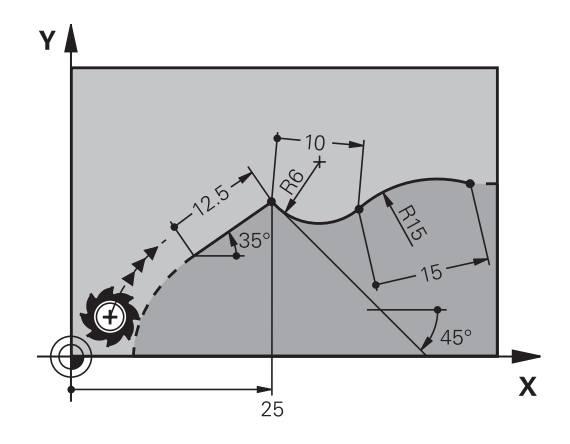

## *ANVISNING*

## **Pas på kollisionsfare!**

Inkremental Indgangsvinkel **IAN** henfører styringen til retningen af de sidste kørselsblokke. NC-programmer fra tidligere styringer (også iTNC 530) er ikke kompatibel. Under afvikling af importerede NC-programmer, kan der opstå kollisionsfare!

- Kontroller frakørsel og kontur med hjælp af grafisk simulation
- $\blacktriangleright$  Tilpas importerede programmer efter behov

#### **Eksempel**

**27 FLT X+25 LEN 12.5 AN+35 RL F200 28 FC DR+ R6 LEN 10 AN-45 29 FCT DR- R15 LEN 15**

#### **Cirkelcentrum CC, radius og drejeretning i FC-/FCT-blok**

For frit programmerede cirkelbaner beregner styringen ud fra Deres angivelser et cirkelmidtpunkt. Herved kan De også med FKprogrammering programmerer en helcirkel i en NC-Satz.

Hvis De vil definere et cirkelmidtpunkt i polarkoordinater, skal De definere polen i stedet for med **CC** med funktionen FPOL. FPOL forbliver virksom indtil næste NC-blok med **FPOL** og bliver fastlagt i retvinklede koordinater.

 $\mathbf i$ 

En programmrede eller automatisk beregnet cirkelmidtpunkt eller pol virker kun i sammenhængende konventionelle eller FK-afsnit. Når et FK-afsnit deler to konventionelle programmerede programafsnit, går dermed informationen for en cirkelmidtpunkt eller pol tabt. Begge konventionelle programmerede afsnit skal indeholde egne hhv. også identiske CC-blokke. Omvendt fører også en konventionel afsnit mellem to FK-afsnitter til, at disse informationer mistes.

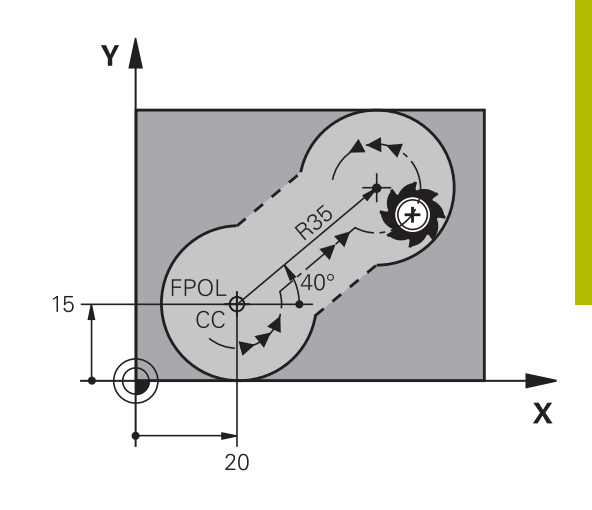

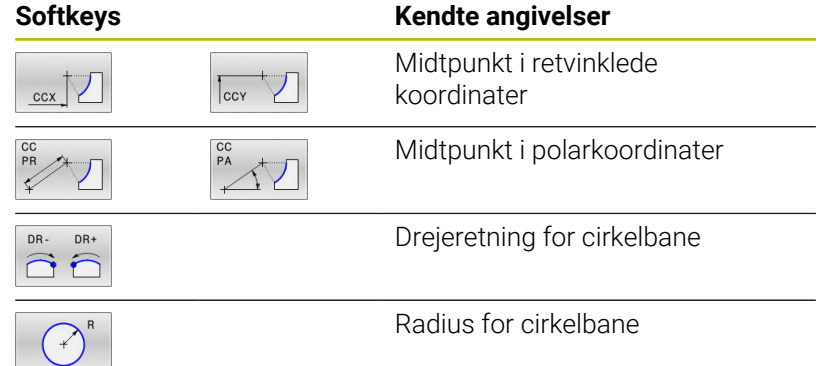

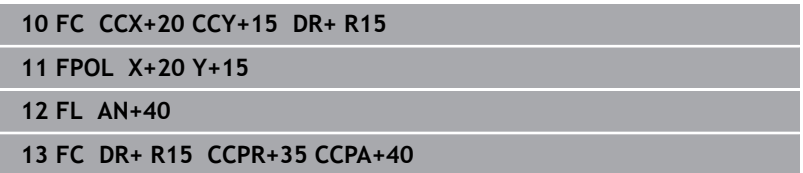

## **Lukket kontur**

Med softkey **CLSD** kendetegner De starten og enden af en lukket kontur. Herved reduceres antallet af mulige løsninger for det sidste konturelement.

**CLSD** indlæser De yderligere til en anden konturangivelse i første og sidste NC-blok i et FK-afsnit.

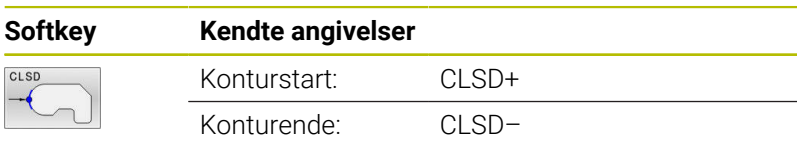

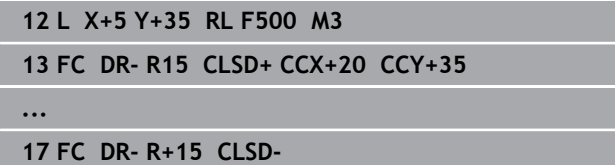

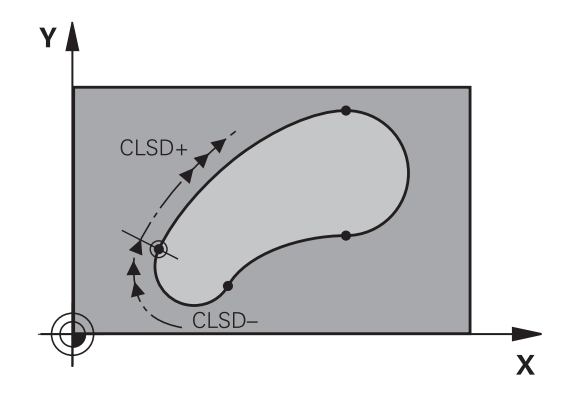

## **Hjælpepunkter**

Såvel for frie retlinier som også for frie cirkelbaner kan De indlæse koordinater for hjælpepunkter på eller ved siden af konturen.

#### **Hjælpepunkter på en kontur**

Hjælpepunkterne befinder sig direkte på retlinien hhv. på forlængelsen af retlinien eller direkte på cirkelbanen.

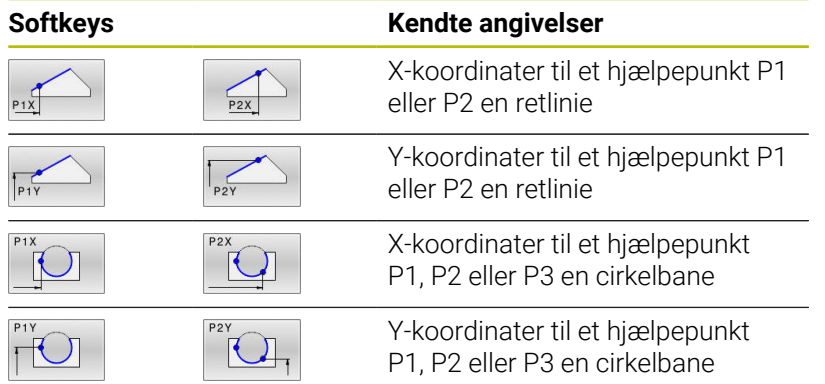

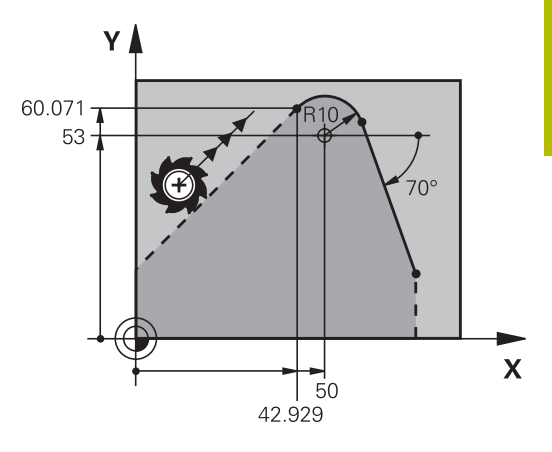

#### **Hjælpepunkter ved siden af en kontur**

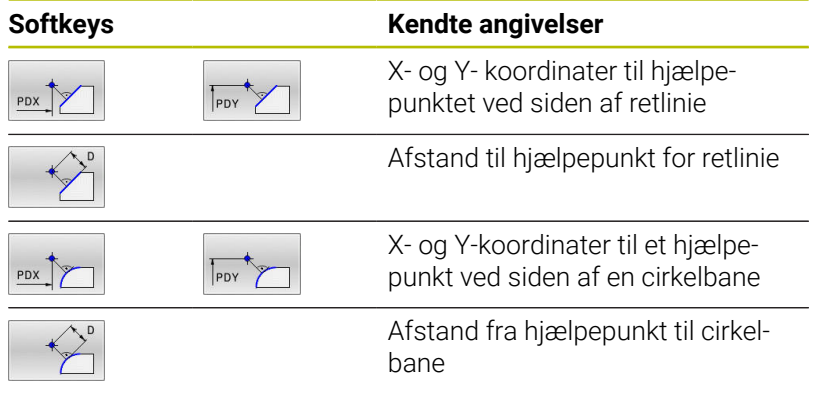

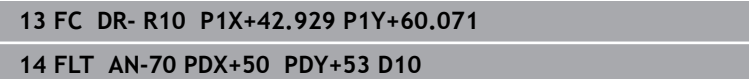

## **Relativ henføring**

 $\mathbf i$ 

Relativ-henføring er angivelser, som henfører sig til et andet konturelement. Softkeys og program-ord for **R**elative henføringer begynder med et **"R"**. Billedet til højre viser målangivelser, som De skal programmere som relativ-henførsel.

Koordinater med relativ henføring indlæses altid inkrementalt. Indlæs yderligere NC-bloknummer for konturelementet, til hvilket det skal henføre sig. Konturelementet, hvis blok-nummer De angiver, må ikke stå mere end 64 positioner-blokke før NC-blok, i hvilken De

programmerer henføringen. Hvis De sletter en NC-blok til hvilken De har henført sig, så

giver styringen en fejlmelding. De skal ændre NC-Program, før De sletter denne NC-blok.

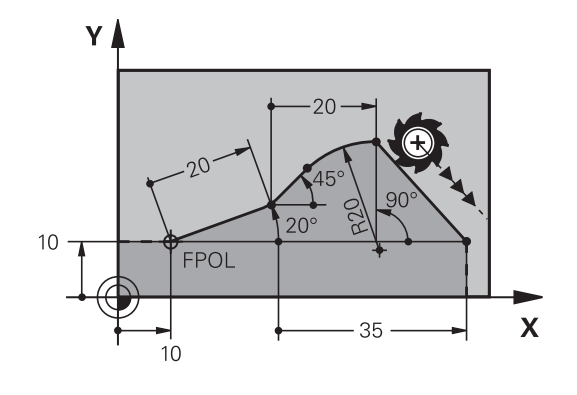

### **Relativ henføring til NC-blok N: Slutpunkt-koordinater**

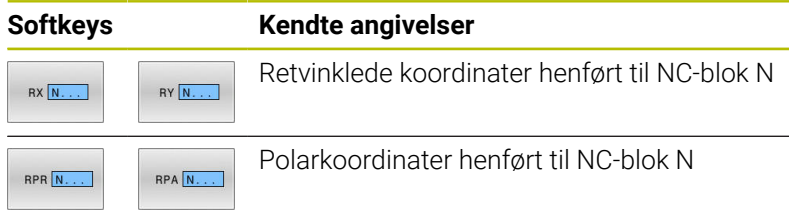

#### **Eksempel**

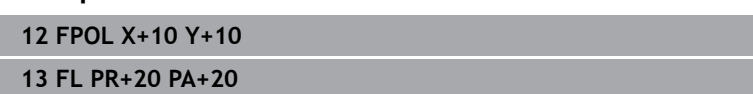

**14 FL AN+45**

**15 FCT IX+20 DR- R20 CCA+90 RX 13**

**16 FL IPR+35 PA+0 RPR 13**

### **Relativ henføring til NC-blok N: Retning og afstand for konturelementet**

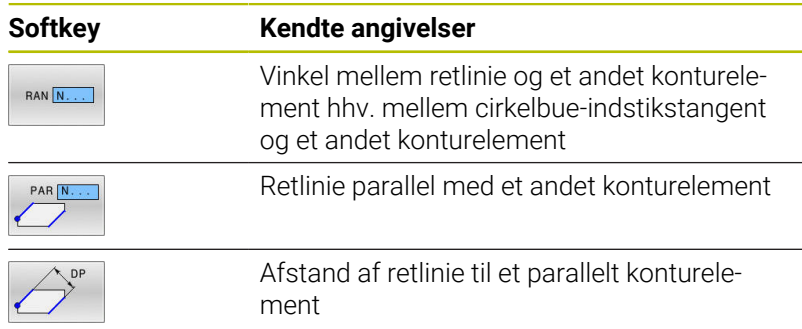

#### **Eksempel**

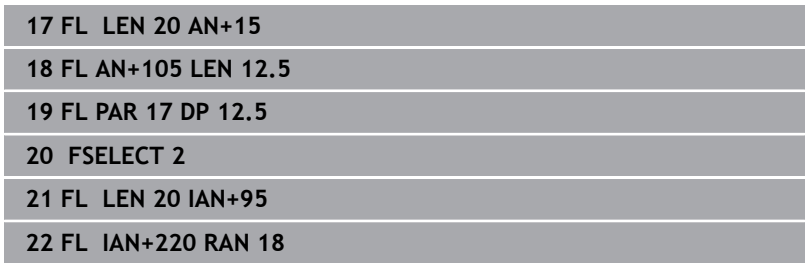

#### **Relativ henføring til NC-blok N: Cirkelmidtpunkt CC**

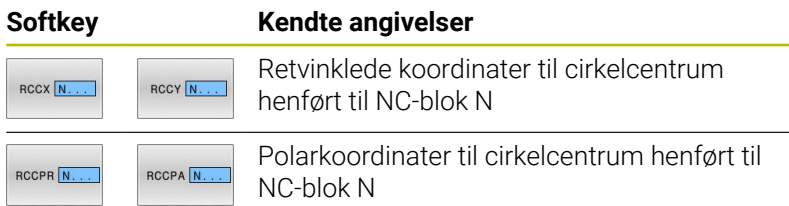

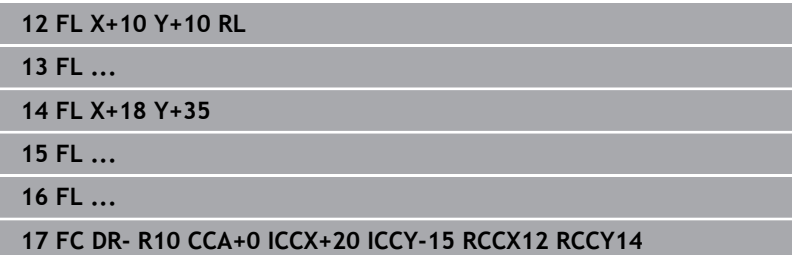

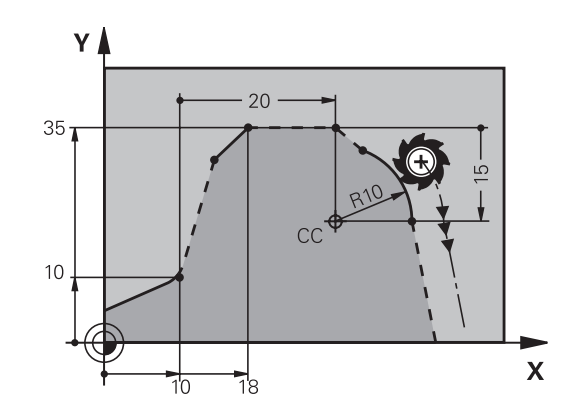

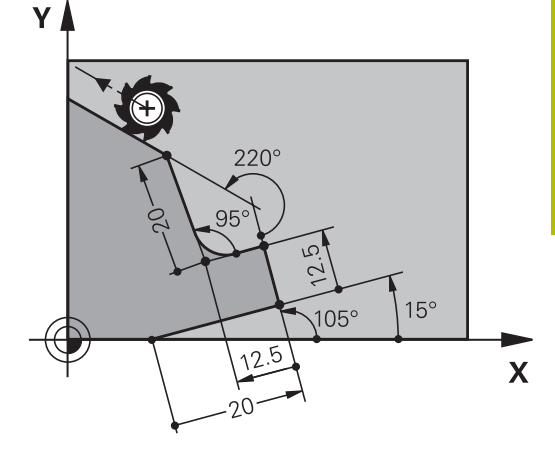

# **Eksempel: FK-programmering 1**

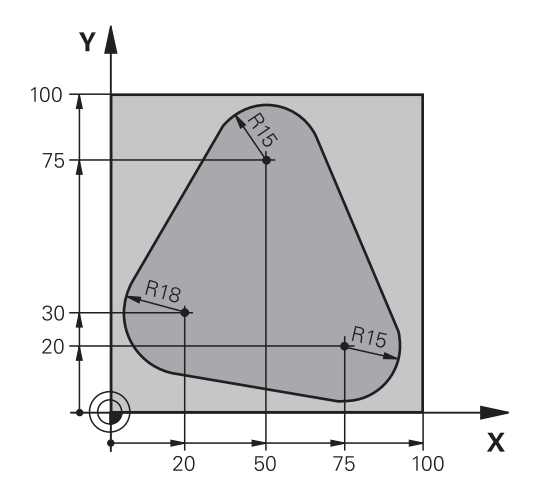

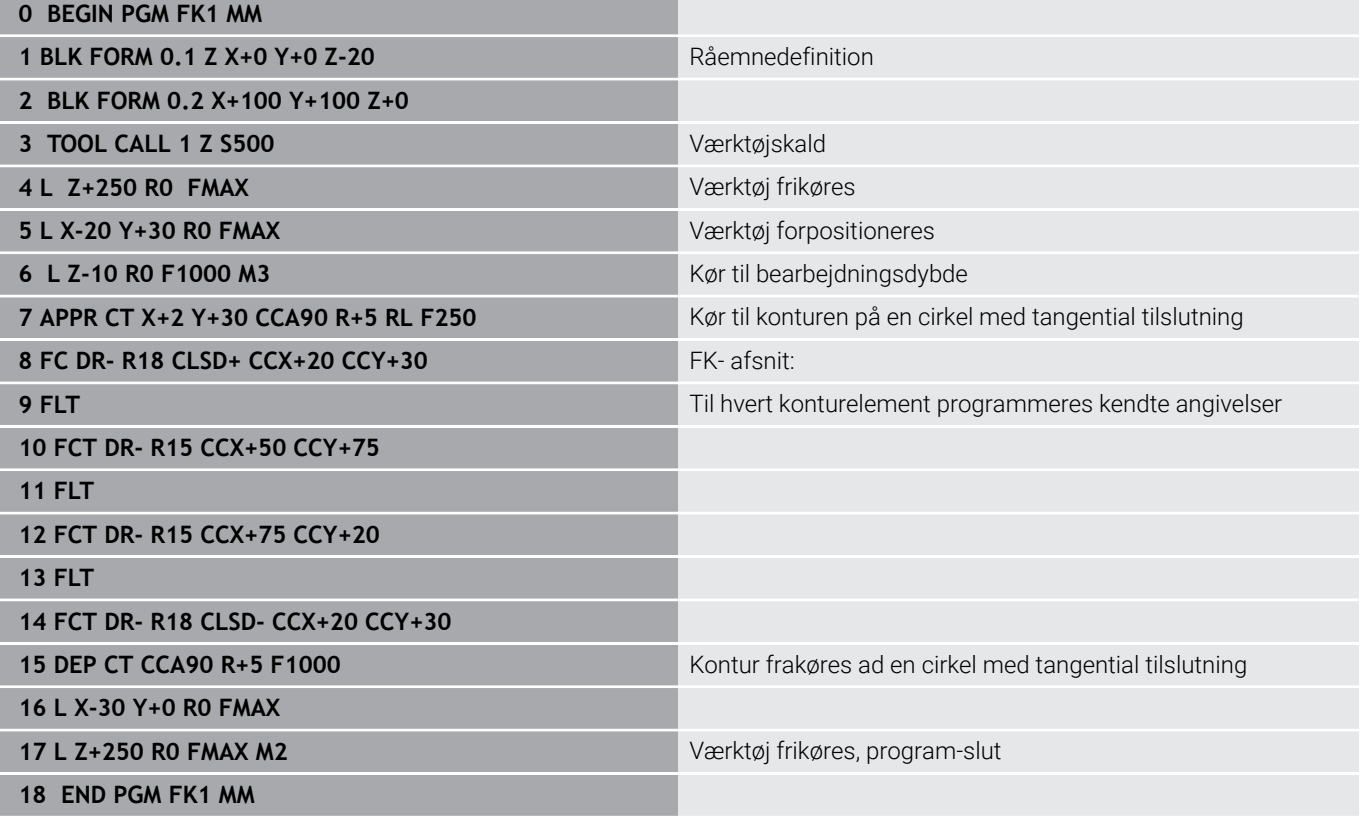

# **Eksempel: FK-programmering 2**

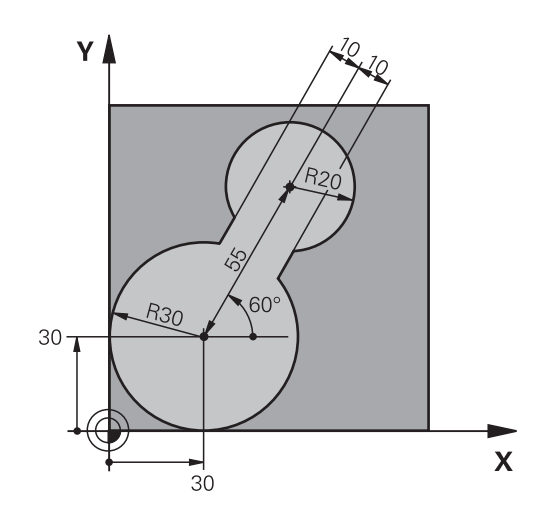

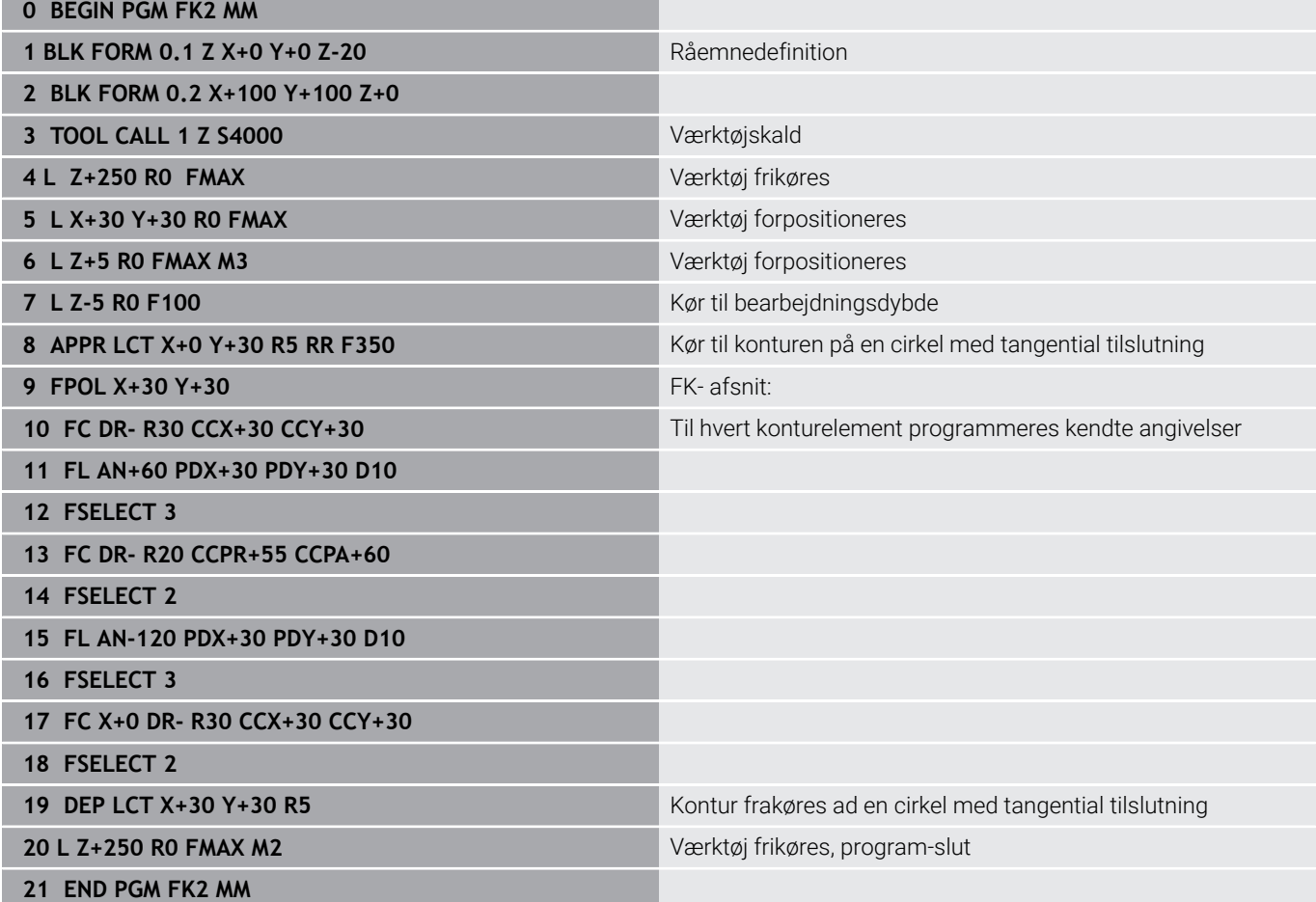

# **Eksempel: FK-programmering 3**

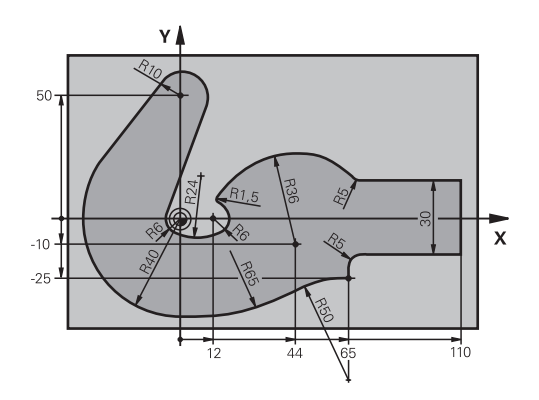

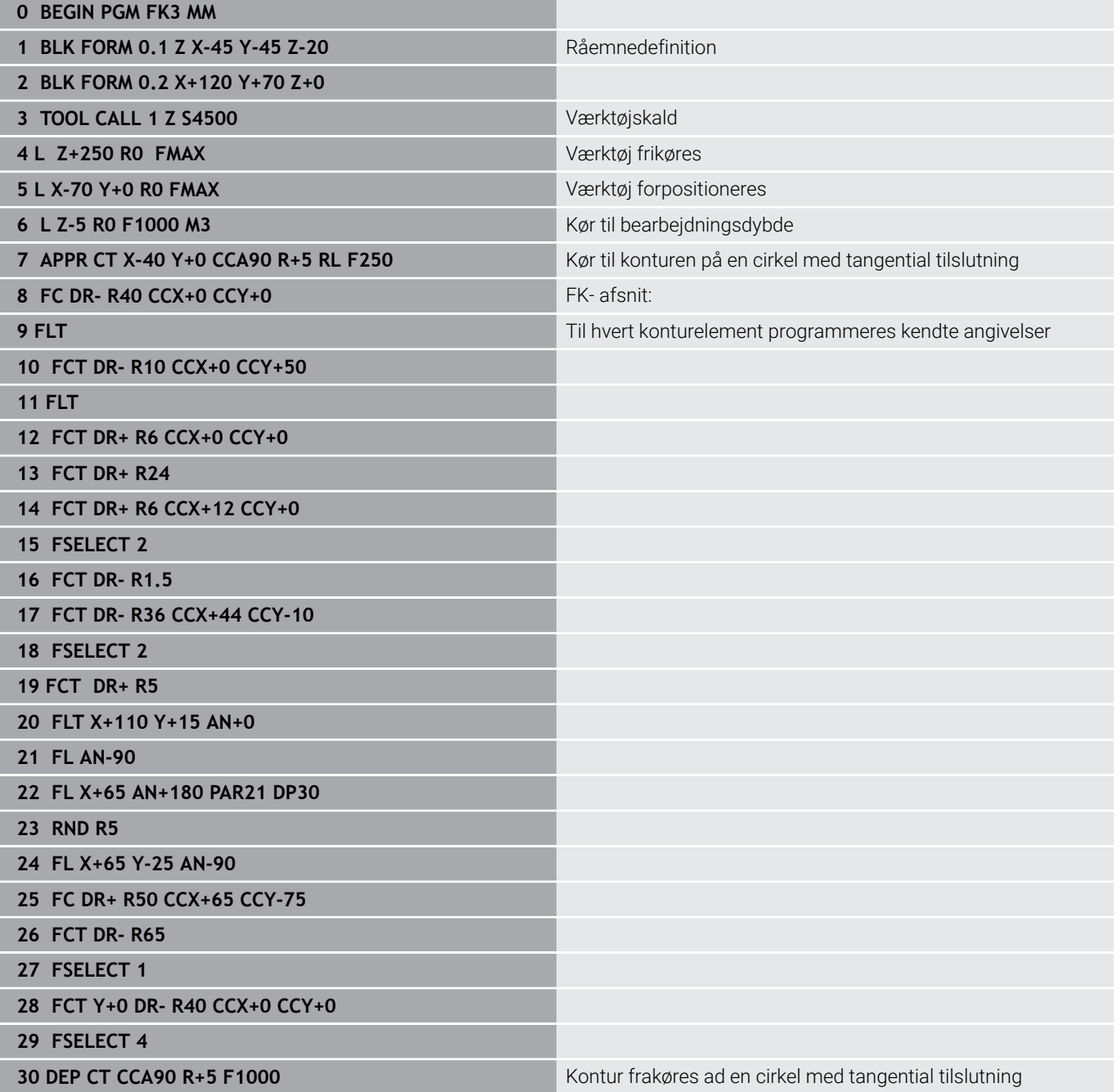

**31 L X-70 R0 FMAX**

**33 END PGM FK3 MM**

**32 L Z+250 R0 FMAX M2** Værktøj frikøres, program-slut

**6**

**Programmeringshjælp**

# **6.1 GOTO-Funktion**

## **Tast GOTO anvendes**

## **Spring med Tasten GOTO**

Med Tasten **GOTO** kan De, uafhængig af aktive driftsart, springe til et bestemt sted i NC-programmet.

Gå frem som følger:

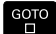

N LINIER

tryk tasten **GOTO**

- 
- > Styringen åbner et pop-up vindue
- Indlæs nummer
- Vælg Pr Softkey springanvisning, f.eks. spring nedad med angivne antal

Styringen stiller følgende muligheder til rådighed:

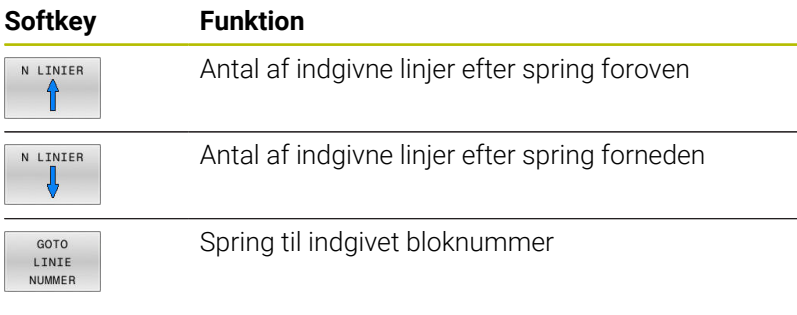

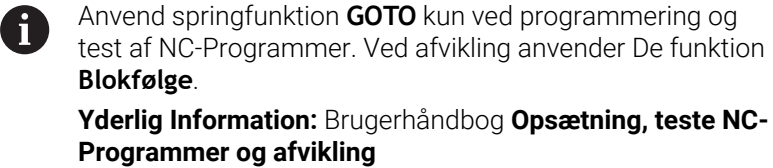

## **Hurtifvalg med Tasten GOTO**

Med Tasten **GOTO** kan De åbne Smart-Select-Fenster, med hvilken De let kan vælge speciel funktioner eller Cyklus.

De går for valg ag speciel funktioner frem som følger:

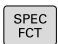

Tryk tasten **SPEC FCT**

GOTO<br>ロ

## tryk tasten **GOTO**

- > Styringen viser et pop-up vindue med strukturvisning af speciel funktioner
- Vælg ønskede funktion

**Yderlig Informationer:** Brugerhåndbog **Programmering bearbejdningscyklus**

## **Rulle-menu kan åbnes med tasten GOTO**

Når styringen tilbyder en rulle-menu, kan De med tasten **GOTO** åbne udvalgsvinduet. Dermed ser De de mulige indlæsninger.

# **6.2 Fremstilling af NC-Program**

## **Syntaksfremhævning**

Styringen fremstiller syntaxelementet, afhængig af dets betydning, med forskellige farver. Med den farvede fremhævning er NCprogrammer lettere at læse og mere overskuelige.

#### **Farvet fremhævning af syntaxelementer**

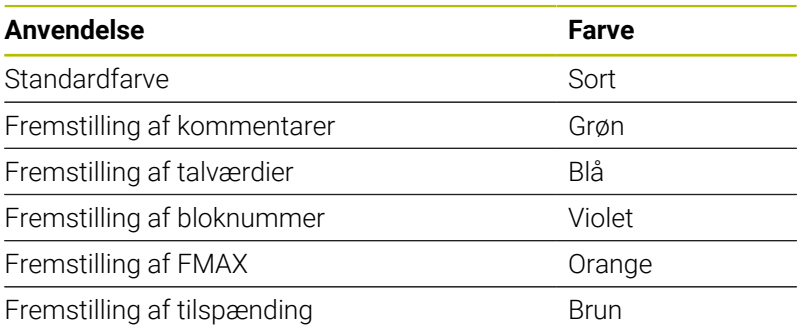

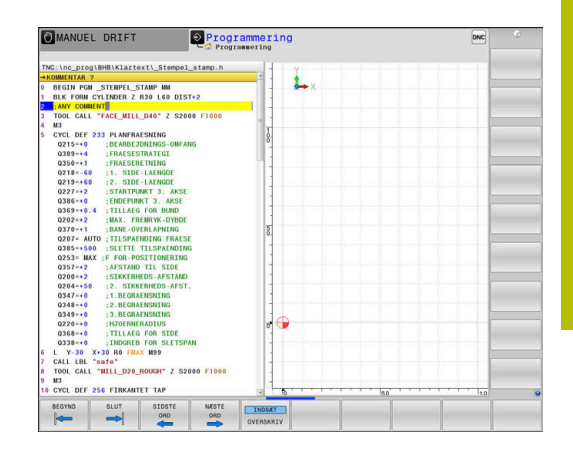

## **Scrollbjælker**

Med scrollbjælkerne (billedoplistning) i højre kant af programvinduet, kan De forskyde billedskærmindholdet med musen. Hertil kan De med størrelse og position af scrollbjælken, se tilbage på længden af programmet og flytte positionen af cursoren.

# **6.3 Indføje kommentarer**

## **Anvendelse**

i.

De kan indføje kommentarer i et NC-program, for at forklare programskridt eller give anvisninger.

Styringen viser længere kommentarer forskelligt afhængig af Maskin-Parameter **lineBreak** (Nr. 105404). Enten brydes kommentarlinjen eller tegnet **>>** symboliserer yderlig indhold.

Det sidste tegn i en kommentarblok må ingen tilde være (**~**).

De har flere muligheder for at indlæse en kommentar.

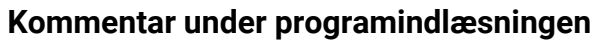

- Indlæs data for NC-blok
- **;** (Semikolon) trykkes på Alphatastaturet  $\blacktriangleright$
- Styringen viser spørgsmålet **Kommentar?**
- Indlæs kommentar
- Afslut NC-blok med tasten **END**

## **Indføj kommentar senere**

- Vælg NC-blok, til hvilken De vil tilføje en kommentar  $\blacktriangleright$
- Med pil-til-højre-tasten vælges det sidste ord i NC-blok:
- **;** (Semikolon) trykkes på Alphatastaturet
- Styringen viser spørgsmålet **Kommentar?**
- Indlæs kommentar
- Afslut NC-blok med tasten **END**  $\mathbf{b}$

## **Kommentar i en separat NC-blok**

- Vælg ønskede NC-blok, efter hvilken De vil indføje kommentaren
- Åben programmerings-dialogen med tasten **;** (semikolon) på alfaь tastaturet
- $\mathbf{r}$ Indlæs kommentaren og afslut NC-blok med tasten **END**

## **Kommenter efterfølgende NC-blok**

Hvis De vil ændre en kommentar i en bestående NC-blok, går De frem som følger:

Vælg NC-blok, til hvilken De vil kommenterer

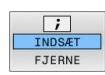

- Tryk softkey **INDFØJ KOMMENTAR** Alternativ
- Tast **<** på alphatastaturet
- > Styringen genererer et ; (Semikolon) ved blokstart.
- Tryk tasten **END**

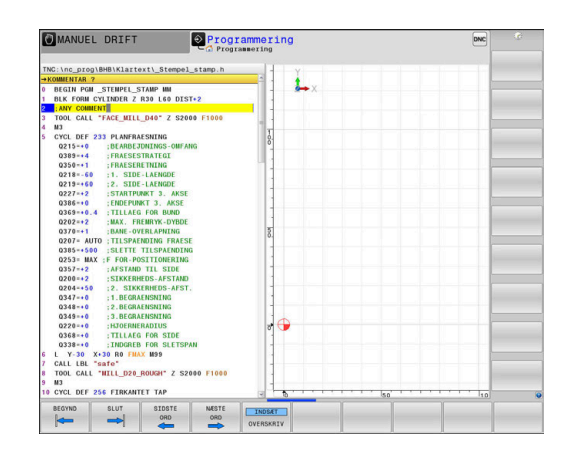

#### **Ændre kommentar i NC-blok**

For at ændre en kommenteret NC-blok i en aktiv NC-blok, går De frem som følger:

Vælg kommentar-blok, De vil ændre

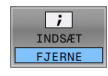

- **F** Tryk Softkey **FJERN KOMMENTAR** Alternativ
- Tryk tasten **>** på alphatastaturet
- > Styringen genererer et ; (Semikolon) ved blokstart.
- Tryk tasten **END**

## **Funktioner ved editering af kommentarer**

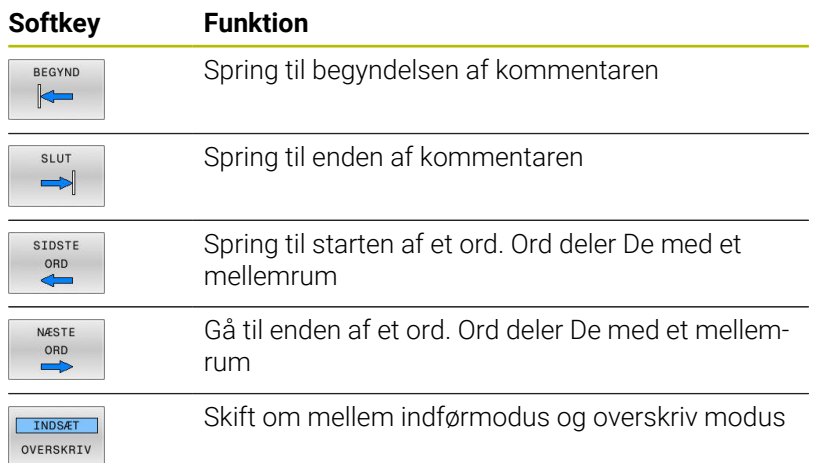

# **6.4 NC-Program frit editer**

Indlæsning af bestemte syntaxelemeter er ikke direkte muligt ved hjælp af tilgængelige taster og Softkey i NC-Editor, f.eks. LN-blokke.

For at forhindre brug af en ekstern teksteditor, tilbyder styringen følgende muligheder:

- Fri syntaxindlæsning i styringsintern tekseditor
- Fri syntaxindlæsning i NC-Editor ved hjælp af tasten **?** Ľ,

## **Fri syntaxindlæsning i styringsintern tekseditor**

For at tilføje en yderlig syntax i et eksisterende NC-program, går De frem som følger:

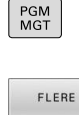

- Tryk tasten **PGM MGT**
- > TNC'en åbner filstyringen

**Tryk softkey FLERE FUNKTIO.** 

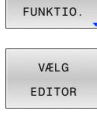

OK

## Tryk softkey **VÆLG EDITOR**

- > Styringen åbner et pop-up vindue.
- Vælg Option **TEXT-EDITOR**
- Bekræft valg med **OK**
- Tilføj ønskede Syntax

i

Styringen udfører ingen syntaxkontrol i teksteditor. Kontroller efterfølgende Deres indlæsning i NC-Editor.

## **Fri syntaxindlæsning i NC-Editor ved hjælp af tasten ?**

For at tilføje en yderlig syntax i et eksisterende NC-program, går De frem som følger:

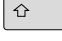

**?** indlæses

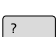

> Styringen åbner en ny NC-blok.

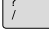

END<br>
n

- ► Tilføj ønskede Syntax
- Bekræft valg med **END**

Styringen udfører efter bekræftelsen en syntaxkontrol. Fejl i førte til **ERROR**-blok.

# **6.5 NC-blok overspringes**

## **/-tegn indføjes**

De kan evt. udblende NC-blokke.

For at udblende NC-blok i driftsart **Programmering**, går De frem som følger:

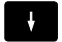

Vælg ønskede NC-blok

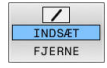

Tryk Softkey **INDSÆT**

> Styringen indsætter /-tegnet.

## **/-tegn slettes**

For igen at indblende NC-blok i driftsart **Programmering**, går De frem som følger:

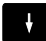

Tryk Softkey **FJERNE**

> Styringen fjerner /-tegnet.

Vælg udblendede NC-blok

# **6.6 NC-Programmer struktur**

# **Definition, anvendelsesmulighed**

Styringen giver Dem muligheden, for at kommentere NC-Programmer med inddelings-blokke. Inddelings-blokke er tekster (max. 252 karakterer), der skal forstås som kommentarer eller overskrifter for de efterfølgende programlinier.

Lange og komplekse NC-Programmer kan gøres mere forståelige og mere overskuelige med en fornuftig inddelings-blok.

Det letter specielt senere ændringer i et NC-Program. Inddelingsblokke indføjer De på vilkårlige steder i NC-Programmet.

De lader sig yderligere vise i et selvstændigt vindue og også bearbejde hhv. udvide. Anvend hertil tilhørende Billedeskærmsopdeling.

De indføjede inddelingspunkter bliver af styringen styret i en separat fil (endelse .SEC.DEP). Herved forøges hastigheden ved navigering i inddelingsvinduet.

I følgende driftsart kan De vælge billedeskærmsopdeling **PROGRAM OPDELING**:

- $\blacksquare$ **PROGRAMLØB ENKELBLOK**
- **PROGRAMLØB BLOKFØLGE**  $\blacksquare$
- **Programmering** П

## **Vis inddelings-vindue/skift aktivt vindue**

- ▶ Vis opdelingsvindue: For billedeskærmsopdeling tryk Softkey **PROGRAM OPDELING**
- Skift af det aktive vindue: Tryk softkey  $\blacksquare$ **SKIFT VINDUE**

## **Indfør Inddelings-blok i program-vindue**

Vælg ønskede NC-blok efter hvilken De vil indføje kommentaren

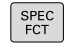

PROGRAM OPDELING

▶ Tryk tasten **SPEC FCT** 

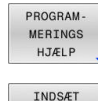

Tryk Softkey **PROGRAMHJÆLP**

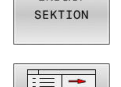

- Tryk softkey **INDSÆT SEKTION**  $\mathbf{p}$ ▶ Indgiv Inddelings-tekst
- ► Evt. ændre inddelingsdybden (indryk) pr. softkey

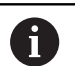

Delingspunkter kan udelukkende indrykkes under editering.

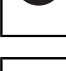

i

De kan også indføje opdelingsblokken med tastekombinationen **Shift + 8**.

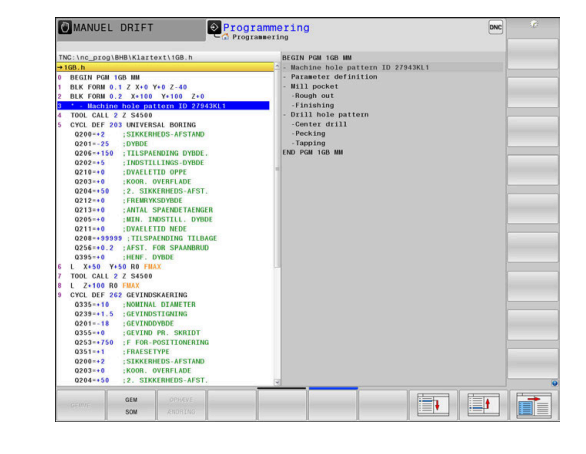

## **Vælge blokke i inddelings-vindue**

Hvis De i et inddelings-vindue springer fra blok til blok, fører styringen blok-visningen i program-vinduet med. Således kan De med få skridt springe over store programdele.

# **6.7 Lommeregneren**

## **Betjening**

TNC'en råder over en lommeregner med de vigtigste matematiske funktioner.

- Med tasten **CALC** vises lommeregneren.
- Vælg regnefunktioner: Indgiv kortkommandoer med Softkey eller med et alfa-tastaturet
- Med tasten **CALC** lukkes lommeregneren

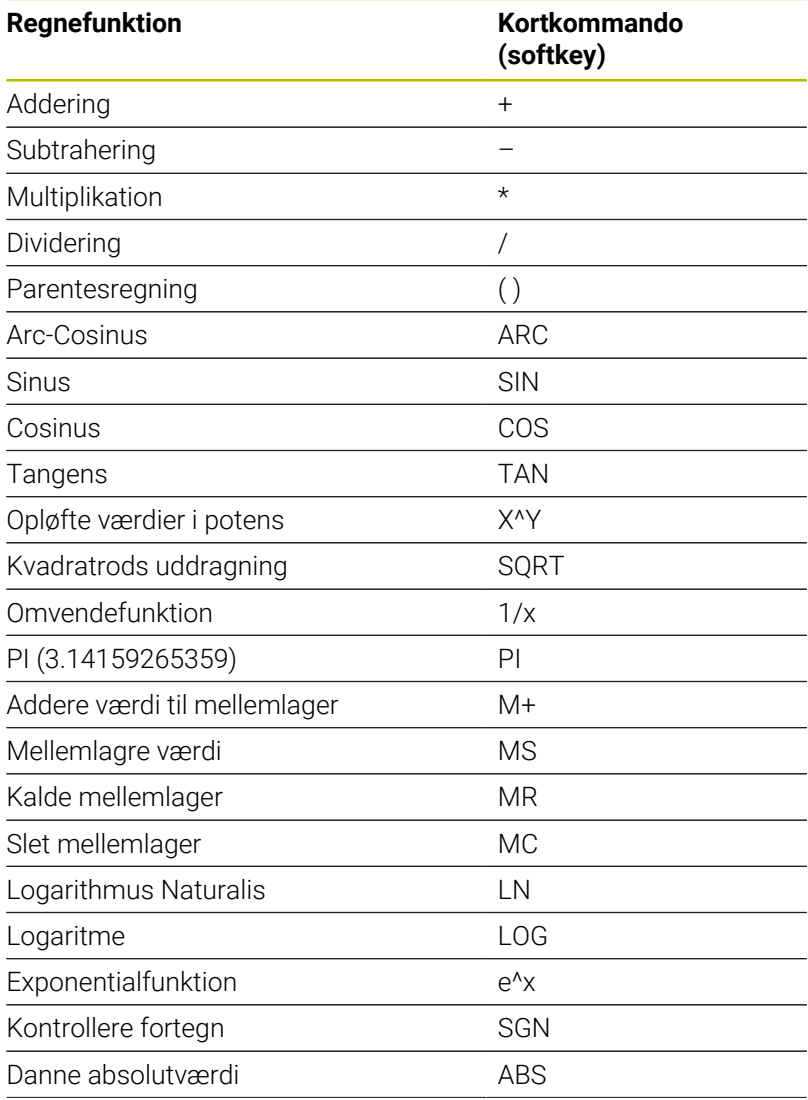

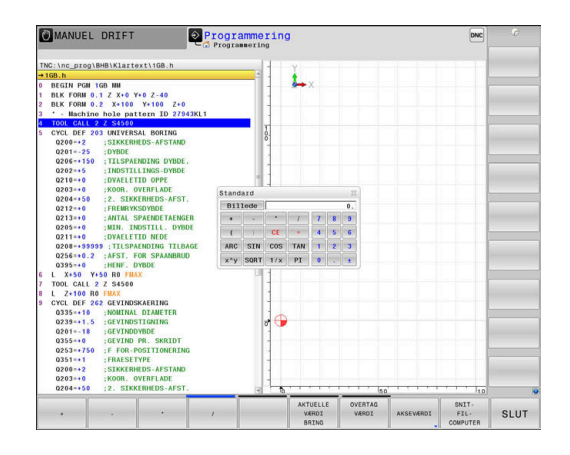

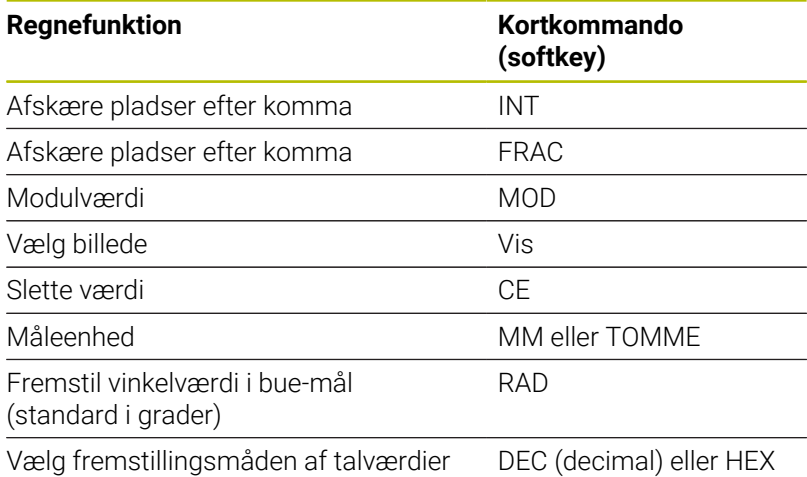

#### **Overfør beregnet værdi i NC-Program**

Med piltasterne vælges ordet, i hvilket den beregnede værdi skal overtages

(hexadecimal)

- Med tasten **CALC** indblændes lommeregneren og den ønskede beregning gennemføres
- Tryk Softkey **OVERTAG**
- > Styringen overtager værdien i det aktive indlæsefelt og lukker lommeregneren

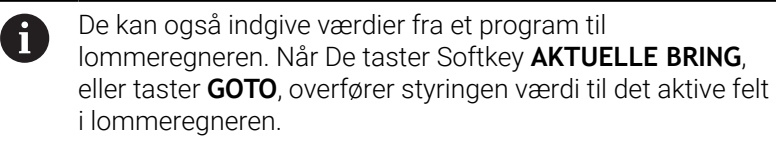

Lommeregneren forbliver aktiv også efter skift i driftsart Tryk på Softkey **END**, for at afslutte lommeregneren.

### **Funktioner fi lommeregneren**

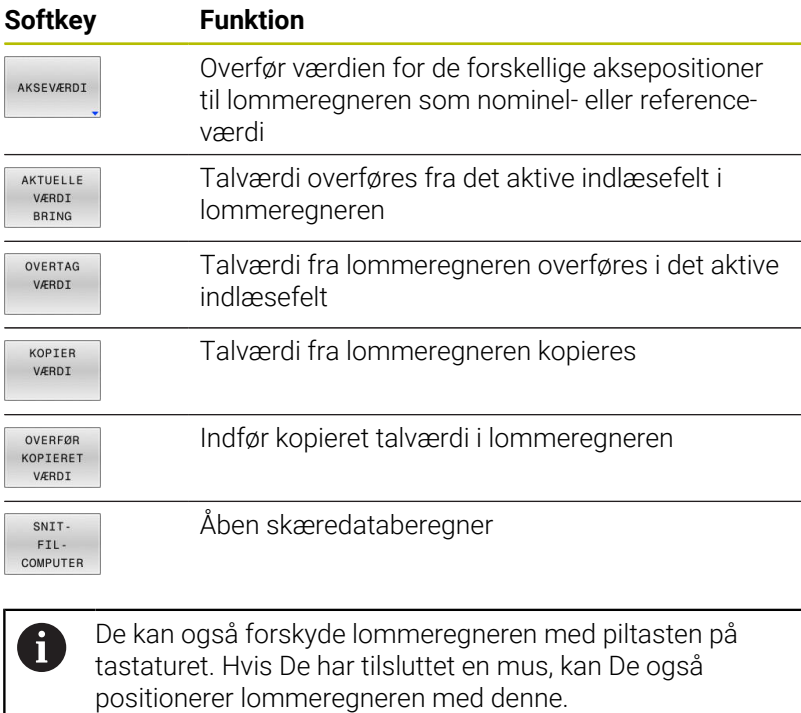

# **6.8 Skæredataberegner**

## **Anvendelse**

Med den nye skærerdataberegner kan de beregne spindelomdringer og tilspænding for bearbejdningsprocessen. De beregnede værdier kan De så overfører til NC-program i en åben tilspænding- eller omdr.-dialog.

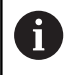

Med skæredataberegneren kan de ikke gennemfører skæredataberegning i driftsart drejning, da tilspænding- og omdr.-indgivelse er forskellig fra fræse-drift.

Ved drejning bliver tilspændingen mest defineret i mm pr. omdr. (mm/1) (**M136**), hvorimod skæredataberegneren altid beregner tilspænding i mm pr. min. (mm/min). Desuden henviser radius i skæredataberegneren sig til værktøjet, ved drejebearbejdning er det dog hensigtsmæssigt med emne-diameter.

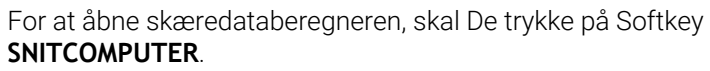

Styringen viser Softkey når De:

- **Tryk Taste CALC**
- i. Definer omdr.
- Definer tilspænding  $\Box$
- Tryk Softkey **F** i driftsart **Manuel drift**  $\overline{\Box}$
- $\blacksquare$ Tryk Softkey **S** i driftsart **Manuel drift**

#### **Visning af skæredataberegner**

Afhængig af, om De vil beregne en omdr. eller tilspænding, vil skæredataberegneren vise forskellige indlæsefeler:

#### **Vindue for omdr. beregning:**

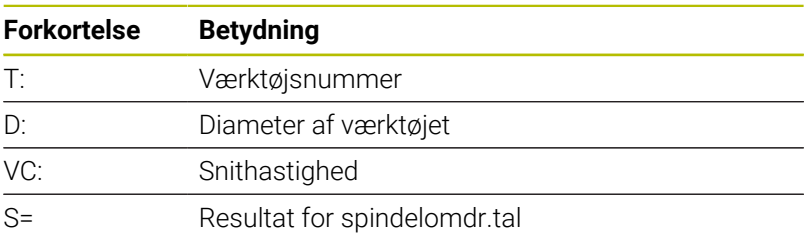

Når omdr. regner er åben i en dialog, i det område et værktøj er defineret, overfører omdr. regner automatisk værktøjnummer og diameter. De indgiver kun **VC** i dialogfelt.

#### **Vindue for tilspændings beregning:**

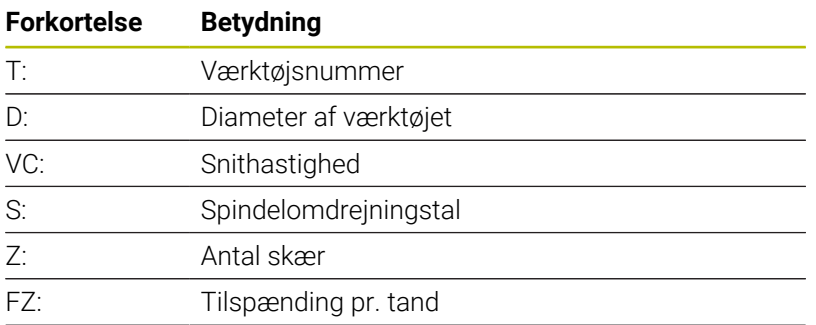

Programmering  $:\overline{228}.$ <br> $:\overline{6.00}$ SLUT

HEIDENHAIN | TNC 640 | Brugerhåndbog Klartextprogrammering | 10/2022 **209**

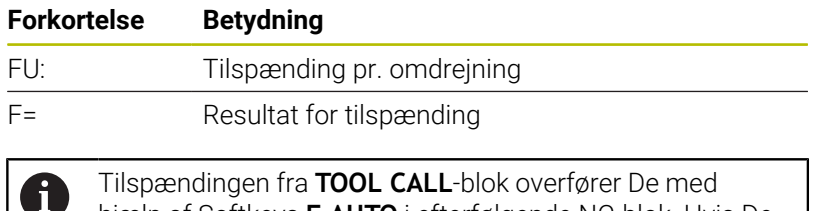

hjælp af Softkeys **F AUTO** i efterfølgende NC-blok. Hvis De efterfølgende vil ændre tilspændingen, behøver De kun at ændre tilspændings værdien i **TOOL CALL**-blok.

#### **Funktioner i skæredataberegneren**

Afhængig af, hvor De åbner skæredataberegner, har De følgende muligheder:

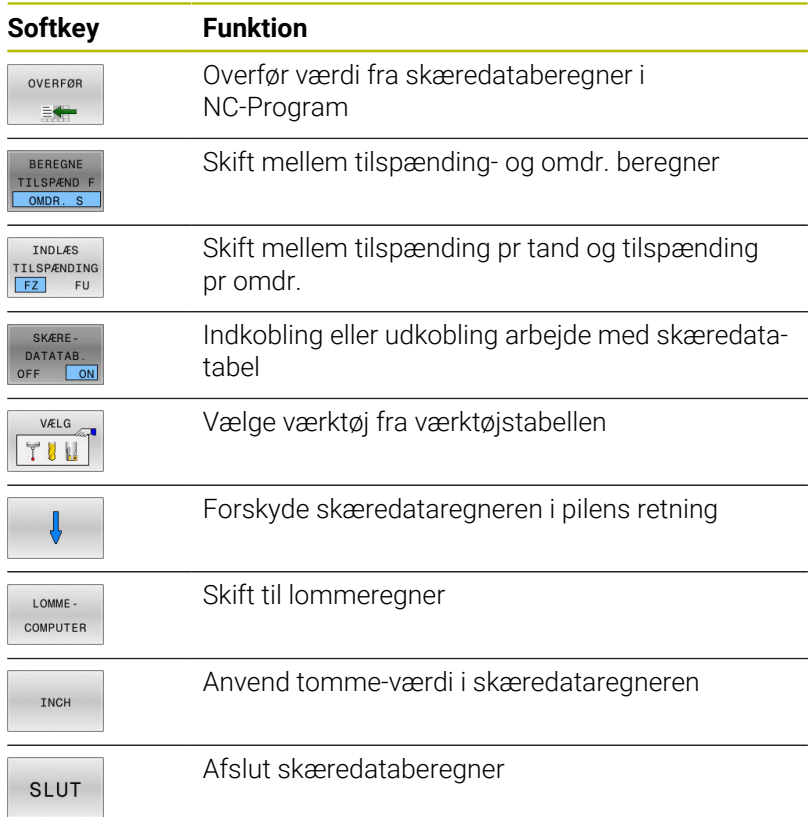

## **Arbejde med snitdatatabeller**

#### **Anvendelse**

Når De opbevare Tabeller for emnemateriale, skæremateriale og skæredata på styringen, kan skæredataberegner beregne disse Tabelværdier.

Før De arbejder med automatisk omdr.- og forskrubberegning, går De frem som følger:

- Indlæs emnemateriale i Tabel WMAT.tab
- Indlæs skæremateriale i Tabel TMAT.tab  $\mathbf{r}$
- Indlæs Emnemateriale-særemateriale-kombination i en skæredatatabel
- Definer værktøj i værktøjstabel med den krævede værdi
	- Værktøjsradius
	- Antal skær
	- Skærmateriale
	- Skæredatatabel

#### **Emnemateriale WMAT**

Emnemateriale definerer De i Tabellen WMAT.tab Denne tabel skal De gemme i biblioteket **TNC:\table**.

Tabellen indholder en kolonne for materiale **WMAT** og en kolonne **MAT\_CLASS**, i hvilken De opdeler materiale i emnematerialeklasser med samme skærebetingelser, f.eks. efter DIN EN 10027-2.

I Skæredataberegner indgiver De emnemateriale som følger:

- Vælg skæredataberegner
- Vælg i pop-up vindue **Aktiver skæredata fra tabel**
- **WMAT** vælg fra Drop-down-menu

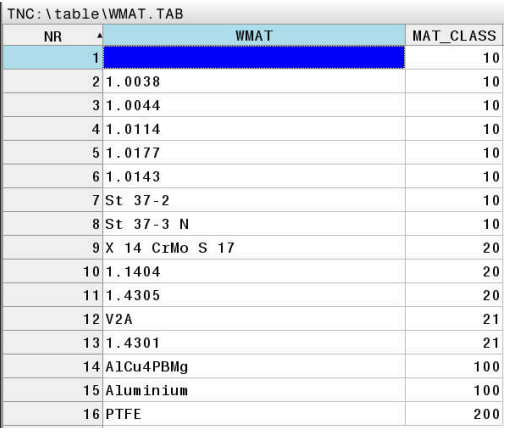

#### **Værktøjsskæremateriale TMAT**

Skæremateriale definerer De i Tabel TMAT.tab Denne tabel skal De gemme i biblioteket **TNC:\table**.

Skæremateriale tildeles i værktøjs-tabellen i kolonne **TMAT**. De kan indgive yderlige kolonner **ALIAS1**, **ALIAS2** osv. alternative navne for samme skæremateriale.

### **Skæredatatabel**

 $\mathbf i$ 

Emnemateriale-skærmateriale-kombinationer med de tilhørende skæredata definerer De i en Tabel med endelsen .CUT. Denne Tabel skal De gemme i biblioteket **TNC:\system\Cutting-Data**.

De passende Skæredatatabeller tildeles i værktøjs-tabel i kolonne **CUTDATA**.

Ved hjælp af den forenklede skæredatatabel kan du bestemme hastigheder og tilspændinger med skæredata, der er uafhængige af værktøjsradius, f.eks. **VC** og **FZ**.

Hvis De har brug for forskellige skæredata til beregningen afhængigt af værktøjsradius, skal De bruge den diameterafhængige skæredatatabel.

**[Yderligere informationer:](#page-211-0)** "Diameterafhængig [skæredatatabel ", Side 212](#page-211-0)

Skæredatatabel indeholder følgende kolonne:

- **MAT\_CLASS: Materialklasse**
- **MODE**: Bearbejdningsfunktion, f.eks. slibning
- **TMAT: Skæremateriale**
- $\Box$ **VC**: Skærehastighed
- $\blacksquare$ **FTYPE**: Tulspændings type **FZ** eller **FU**
- $\overline{\phantom{a}}$ **F**: Tilspænding

#### <span id="page-211-0"></span>**Diameterafhængig skæredatatabel**

I mange tilfælde er værktøjet afhængig af diameter, med hvilke skæredata det kan arbejde med. Derfor anvender De skæredatatabel med endelsen .CUTD. Denne Tabel skal De gemme i biblioteket **TNC: \system\Cutting-Data**.

De passende Skæredatatabeller tildeles i værktøjs-tabel i kolonne **CUTDATA**.

Den diameter afhængige Skæredatatabel indeholder yderlig kolonne:

- **F D** 0: Tilspænding ved Ø 0 mm
- **F D** 0 1: Tilspænding ved  $\varnothing$  0,1 mm
- **F\_D\_0\_2**: Tilspænding ved Ø 0,12 mm

 $\mathbf i$ 

De behøver ikke udfylde ale kolonner. Når værktøjsdiameter ligger mellem to definerede kolonner, interpolerer styringen tilspændingen lineært.

## **Anvisning**

Styringen indeholder eksempeltabeller for den automatiske skæredataberegning i de respektive mapper. Du kan tilpasse tabellerne til omstændighederne, f.eks. indtaste de anvendte materialer og værktøjer.

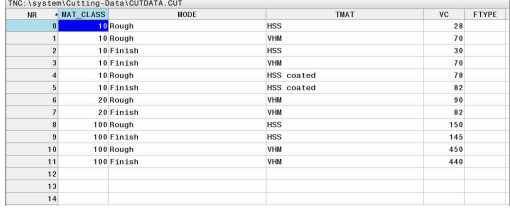

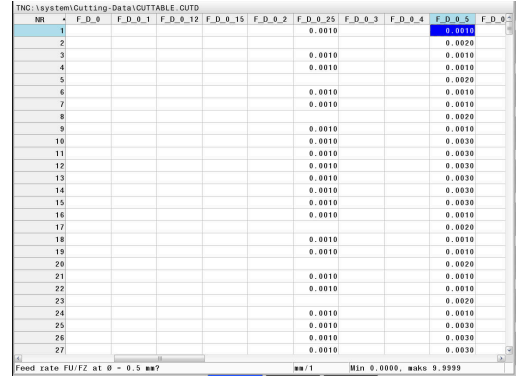

 $\mathbf{u}$ ...

## **6.9 Programmer-Grafik**

## **Medfør / medfør ikke programmerings-grafik**

Medens De fremstiller et NC-program, kan styringen vise den programmerede kontur med en 2D-streggrafik.

- Tryk Taste **Billedskærmsopdeling**  $\mathbf{p}$
- Tryk softkey **PROGRAM + GRAFIK**  $\mathbf{r}$
- Styringen viser NC-program til venstre og grafik til højre.  $\geq$

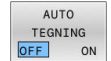

Sæt Softkey **AUTO TEGNING** på **INDE**

Medens De indlæser programlinjer, viser styringen hver programmeret bevægelse i grafik-vinduet til højre.

Hvis styringen ikke skal medføre grafik, sætter De Softkey **AUTO TEGNING** på **UDE**.

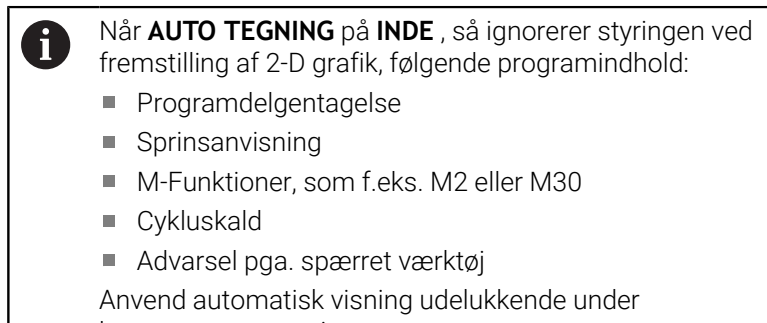

konturprogrammering.

Styringen nulstiller værktøjsdata, når De åbner et nyt NC-Program eller trykker Softkey **RESET START**.

I programgrafik anvender styringen forskellige farver:

- **blå:** fuldstændig defineret Konturelement
- $\blacksquare$ **violet:** endnu ikke entydigt bestemt Konturelement, kan f.eks. kan for en RND endnu ændres
- **lyseblå:** Boring og gevind
- $\overline{\phantom{a}}$ **okker:** Værktøjs-midtpunktsbabe
- **rød:** Ilgangsbevægelse

**Yderligere informationer:** ["Grafik i FK-Programmering", Side 183](#page-182-0)

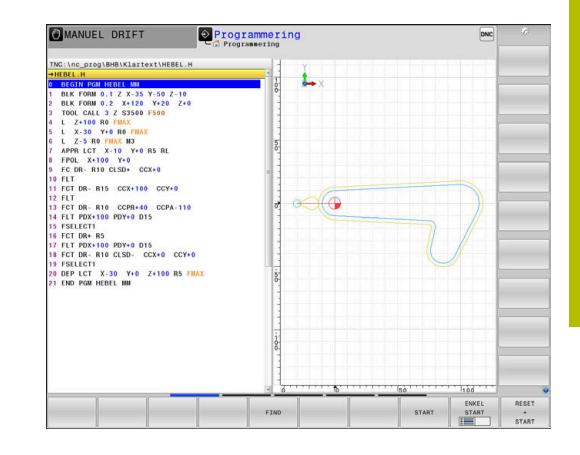

## **Fremstil programmerings-grafik for et bestående NC-Program**

- Vælg med pil-tasten NC-blok, til hvilken grafikken skal fremstilles eller tryk **GOTO** og indlæs det ønskede blok-nummer direkte.
- RESET START

Tidligere aktive værktøjsdata nulstilles og grafik fremstilles: Tryk softkey **RESET START**

## **Øvrige funktioner:**

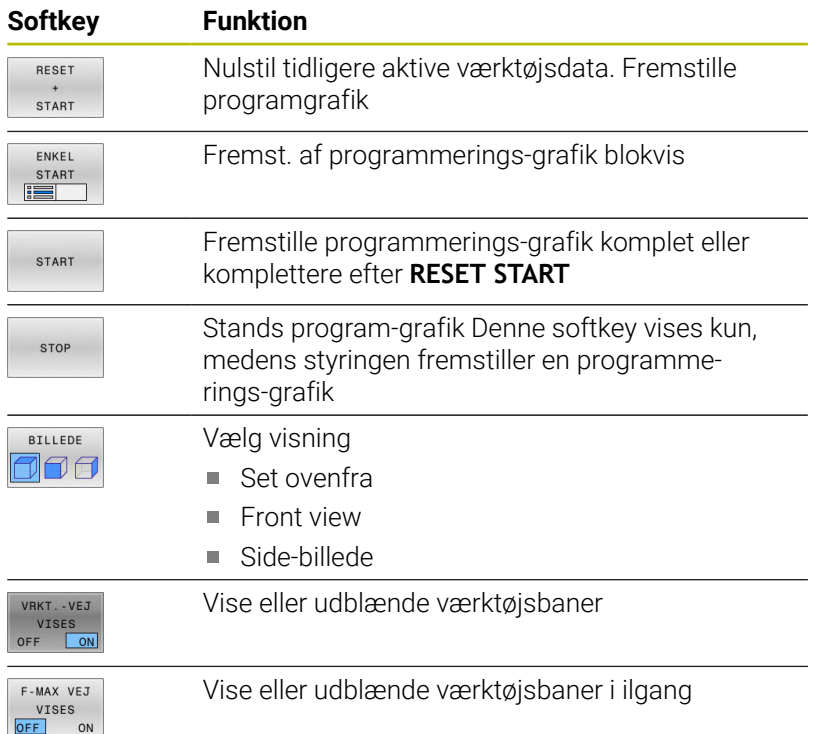

## **Ind og udblænding af blok-numre**

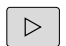

Omskifte softkey-liste

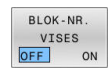

- Vis bloknummer: Sæt Softkey **BLOK-NR. VISES** auf **ON**
- Luk bloknummer: Sæt Softkey **BLOK-NR. VISES** på **OFF**

## **Sletning af grafik**

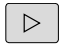

Omskifte softkey-liste

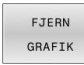

Slette grafik: Tryk softkey **FJERN GRAFIK**

#### **Indblænde gitterlinier**

 $\triangleright$ 

▶ Omskifte softkey-liste

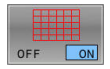

Indblænde gitterlinier: Tryk softkey  $\blacktriangleright$ **Indblænde gitterlinier**

### **Udsnitforstørrelse eller formindskelse**

De kan selv fastlægge billedet for en grafik.

▶ Omskifte softkey-liste

#### **Hermed står følgende funktioner til rådighed:**

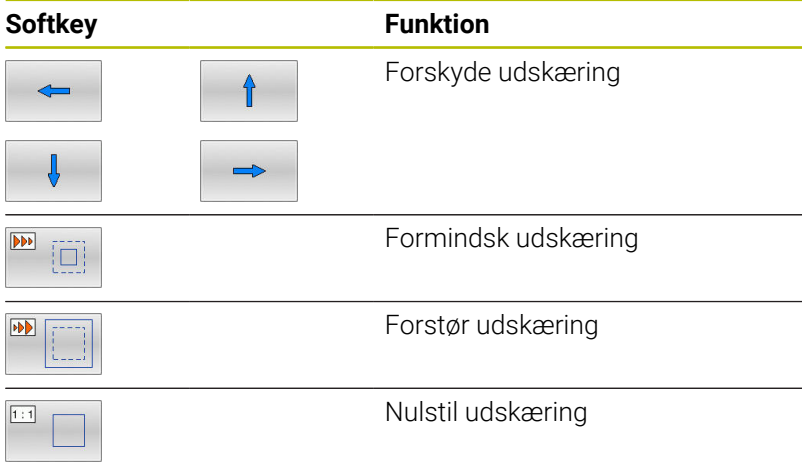

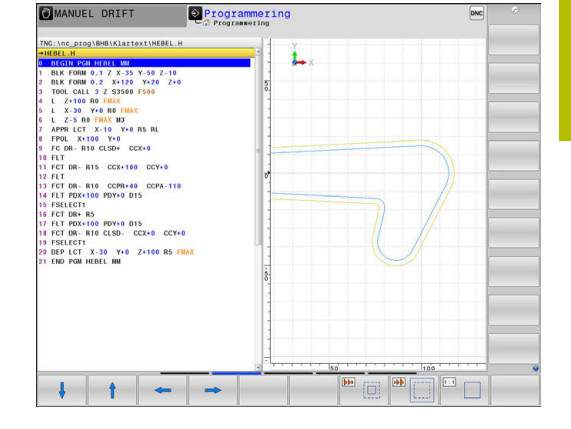

Med softkey **RESET FORM** kommer De tilbage til det oprindelige udsnit.

De kan også ændre grafikfremstillingen med musen. Følgende funktioner står til rådighed:

- For at forskyde den fremstillede Model holder De midterste muse-taste eller muse-hjul trykket og flytter musen. Hvis De samtidig trykker Shift-tasten, kan De kun forskyde modellen horisontalt eller vertikalt.
- For at forstørre et bestemt område, vælger De med trykket venstre muse-taste området. Efter at De har sluppet den venstre musetaste, forstørrer styringen området.
- For hurtigt at forstørre hhv. formindske et vilkårligt område hurtigere, drej De musehjulet fremad eller bagud.

# **6.10 Fejlmelding**

## **Vise fejl**

Styringen viser fejl m.m på:

- Forkert indlæsning
- Logiske fejl i NC-program
- Konturelementer der ikke kan udføres
- Forkert brug af tastesystem
- Hardware-Ændring

En optrædende fejl viser styringen i hovedlinien.

Styringen anvender for forskellige fejlklasser forskellige ikoner og farver:

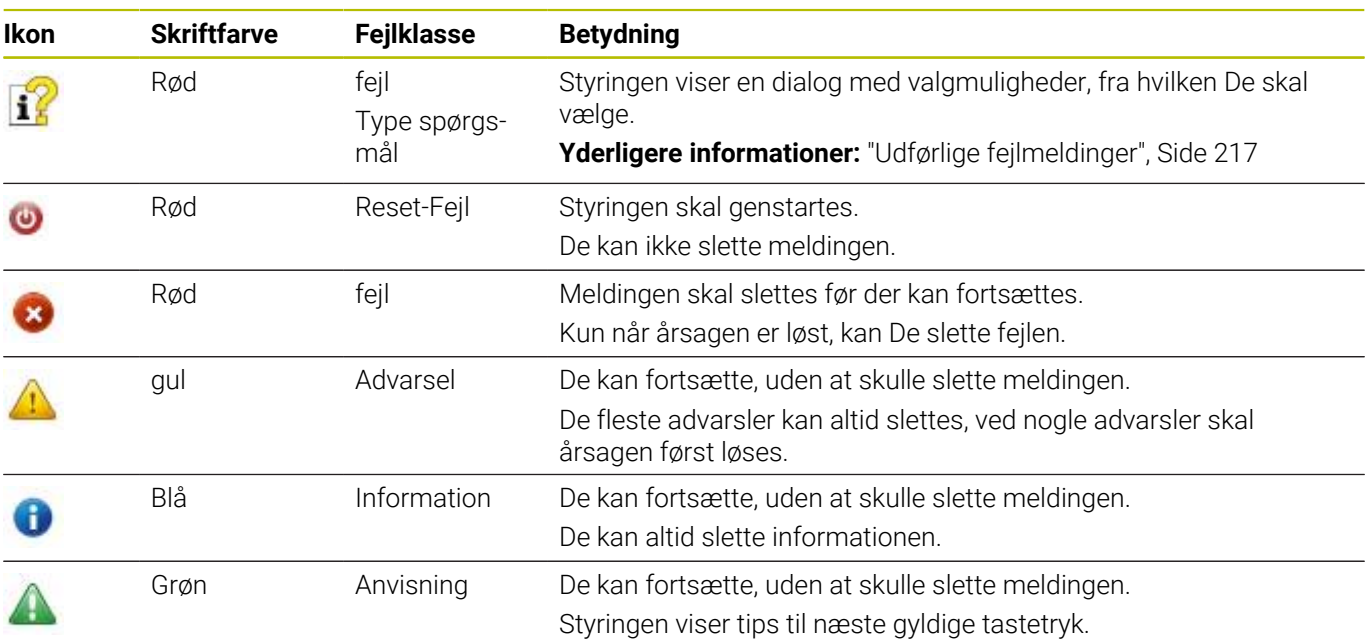

Tabellinjerne er ordnet efter prioritet. Styringen viser en fejlmeddelelse i hovedlinjen sålænge, at den er slettet eller en fejl med højere prioritet (fejlklasse) undertrykker den. Lange og flerlinje fejlmeldinger viser styringen forkortet. Den komplette information om alle opståede fejl får De i fejlvinduet. En fejlmelding, der indeholder nummeret på en NC.blok, blev forårsaget af denne NC-blok eller en forudgående.

## **Åbne fejlvindue**

Når De åbner fejlvinduet, får De fuldstændig information på alle ventende fejl.

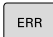

- Tryk tasten **ERR**
- TNC`en åbner fejlvinduet og viser alle opståede fejlmeldinger komplet.
# **Udførlige fejlmeldinger**

Styringen viser mulighederne for årsagen til fejlen og muligheden for at ophæve fejlen:

- Åbne fejlvindue
- $\blacktriangleright$ Positionere cursoren på den pågældende fejlmelding
- YDERLIGERE INFO

YDERLIGERE INFO

- Tryk Softkey **YDERLIGERE INFO**
- > Styringen åbner et vindue med informationer om fejlårsager og fejlophævning.
- Forlad info: Tryk påny Softkey **YDERLIGERE INFO**

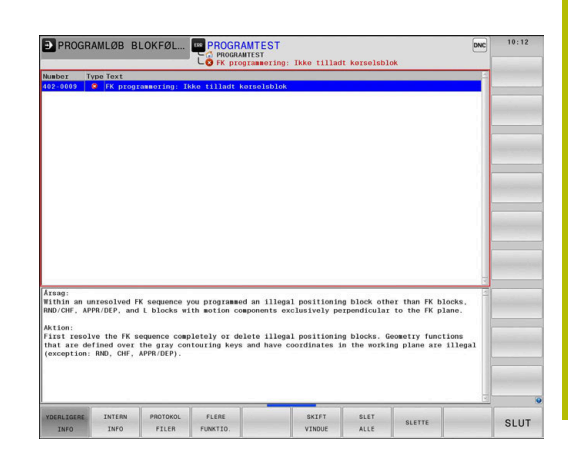

#### **Fejlmelding med høj prioritet**

Når der optræder en Fejl ved opstart af styringen pga. en Hardware-Ændring eller Update, åbner styringen automatisk fejlvinduet. Styringen viser en fejl med typespørgsmålet.

Denne fejl kan De kun ophæve, idet De kvitterer spørgsmålet med tilhørende Softkey. Om nødvendigt fortsætter kontrolsystemet dialogen, indtil årsagen eller afhjælpningen af fejlen er klart afklaret.

#### **Yderlig Information:** Brugerhåndbog **Opsætning, teste NC-Programmer og afvikling**

Optræder der undtagelsesvis en **Fejl i dataforarbejdningen** åbner styringen automatisk fejlvinduet. En sådan fejl kan De ikke ophæve. Gå frem som følger:

- **Luk styringen**
- $\mathbf{r}$ Genstart

# **Softkey INTERN INFO**

Softkey´en **INTERN INFO** giver informationer om fejlmeldinger, der udelukkende er af betydning i service-tilfælde.

- $\mathbf{r}$ Åbne fejlvindue
- $\mathbf{b}$ Positionere cursoren på den pågældende fejlmelding

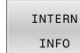

- Tryk Softkey **INTERN INFO**
- > Styringen åbner et vindue med interne informationer om fejl.

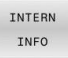

Forlad detaljer: Tryk påny Softkey **INTERN INFO**

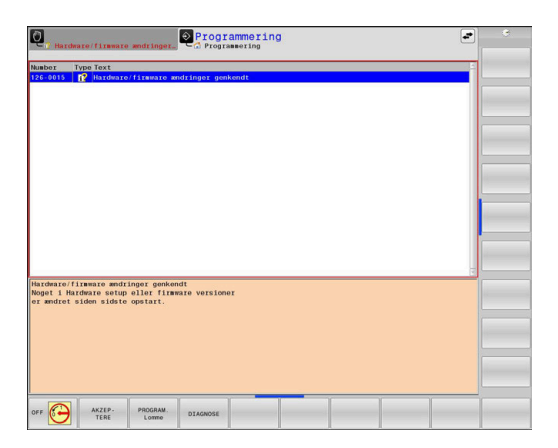

# **Softkey GRUPPERING**

Når De aktiverer Softkey **GRUPPERING**, viser styringen allel advarsler og fejlmeldinger med samme fejlnummer i linje af fejlvinduet. Dermed bliver listen af meldinger kortere og overskuelige.

De grupperer fejlmeldinger som følger:

- ERR
- Åbne fejlvindue

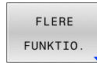

**Tryk softkey FLERE FUNKTIO.** 

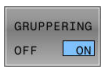

- Tryk Softkey **GRUPPERING**
- > Styringen grupperer identiske advarsler og fejlmeldinger.
- > Hyppigheden af de enkelte meddelelser er i parentes i den respektive linje.

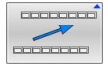

Tryk Softkey **TILBAGE**

# **Softkey AUTOMAT. AKTIVER**

Ved hjælp af Softkeys **AUTOMAT. AKTIVER** kan De indtaste fejlnumre, der gemmer en servicefil straks, når fejlen opstår.

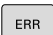

Åbne fejlvindue

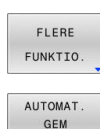

AKTIVER

- Tryk softkey **FLERE FUNKTIO.**
- Tryk Softkey **AUTOMAT. AKTIVER**
- Styringen åbner et pop-up vindue **Automatisk gemme Aktiver**.
- Definer indlæsning
	- **Fejlnummer** : indgiv tilhørende fejlnummer
	- **Aktiv:** Sæt hak, Service-fil bliver automatisk genereret
	- **Kommentar:** Evt. indgiv kommentar til fejlnummer

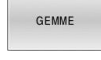

 $\begin{picture}(10,10) \put(0,0){\line(1,0){10}} \put(10,0){\line(1,0){10}} \put(10,0){\line(1,0){10}} \put(10,0){\line(1,0){10}} \put(10,0){\line(1,0){10}} \put(10,0){\line(1,0){10}} \put(10,0){\line(1,0){10}} \put(10,0){\line(1,0){10}} \put(10,0){\line(1,0){10}} \put(10,0){\line(1,0){10}} \put(10,0){\line(1,0){10}} \put(10,0){\line(1$  $\begin{array}{c} \begin{array}{c} \text{non-odd} \end{array} \end{array}$ 

- Tryk Softkey **GEMME**
- > Styringen gemmer automatisk en Service-fil ved forekomst af det gemte fejlnummer.
- Tryk Softkey **TILBAGE**

# **Slet fejl**

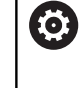

Ved valg eller nystart af et NC-program, kan styringen automatisk slette den eksisterende advarsel og fejlmelding. Om denne automatiske sletning gennemføres, fastlægger Deres maskinproducent i valgfri Maschinenparameter **CfgClearError** (Nr. 130200).

I styringens leveringstilstand bliver advarsel- og fejlmeldinger i driftsart **Program-Test** og **Programmering** automatisk slettet fra fejl vinduet. Meldingen i maskindriftsart bliver ikke slettet.

#### **Slette fejl udenfor fejlvinduet**

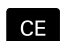

Trykke tasten **CE**

> Styringen sletter den i hovedlinien viste fejl/ anvisning:

I nogle situationer kan De ikke anvende **CE** -tasten for sletning af fejlen, da tasten bliver brugt til andre funktioner.

# **Slette fejl**

 $\mathbf{i}$ 

- Åbne fejlvindue
- $\blacktriangleright$ Positionere cursoren på den pågældende fejlmelding

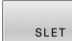

Tryk Softkey **SLET**

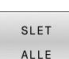

Alternativ slet alle fejl: Tryk Softkey **SLET ALLE**

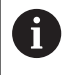

Når årsagen til en fejl ikke er ophævet, kan den ikke slettes. I disse tilfælde bliver fejlmeldingen bibeholdt.

# **Fejlprotokol**

Styringen gemmer optrædende fejl og vigtige begivenheder f.eks. systemstart i en fejl-protokol. Kapaciteten af fejl-protokollen er begrænset Når fejl-protokollen er fuld, anvender styringen en anden fil. Er denne også fuld, bliver den første fejl-protokol slettet og beskrevet påny, etc. skifter De om nødvendigt fra **AKTUELLE FIL** til **FORRIGE FIL**, for at få indblik i fejl historien.

```
Åbne fejlvindue
```
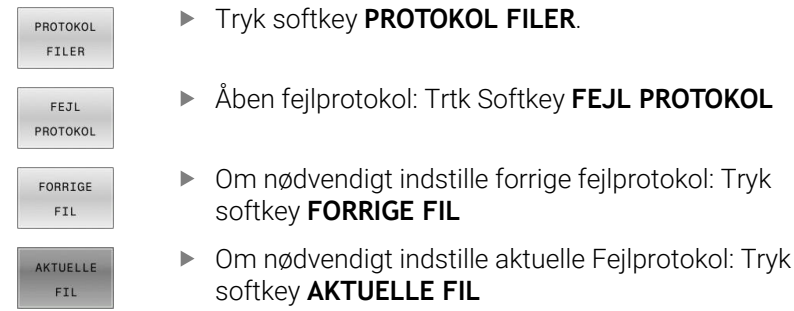

Den ældste indførsel i fejl-protokol står ved begyndelsen - den yngste indførsel ved enden af filen.

# **Tasteprotokol**

Styringen gemmer tasteindgivelse og vigtige resultater (f.eks. systemstart) i en taste-protokol. Kapaciteten af taste-protokollen er begrænset. Er taste-protokollen fuld, så bliver en anden tasteprotokol indkoblet Er denne igen fuld, bliver den første tasteprotokol slettet beskrevet påny, etc. Om nødvendigt skifter De fra **AKTUELLE FIL** til **FORRIGE FIL**, for at se historien om indlæsninger.

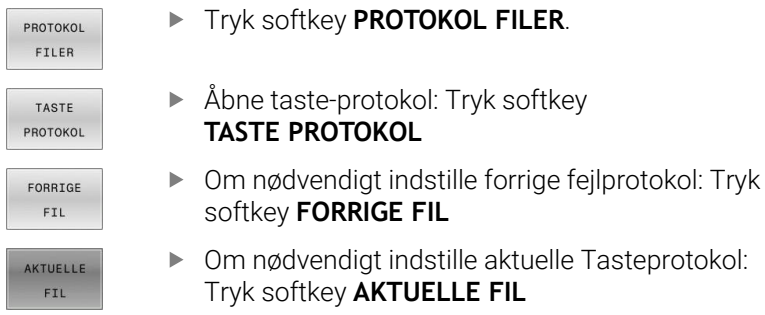

Styringen gemmer alle i betjeningsforløbet trykkede taster på betjeningsfeltet i taste-protokollen. Den ældste indførsel står ved begyndelsen - den yngste indførsel ved enden af filen.

#### **Oversigt over taster og Softkeys for sortering af protokoller**

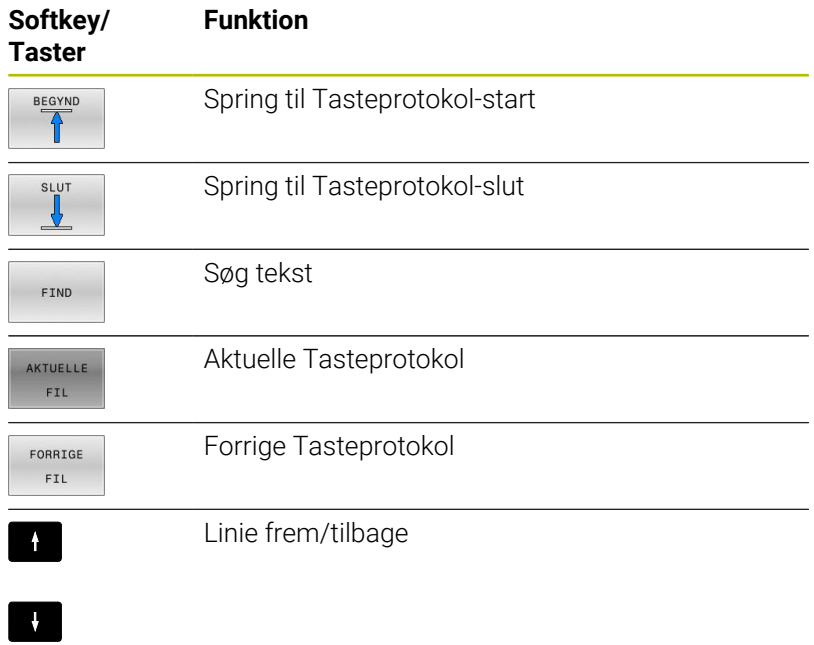

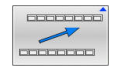

Tilbage til hovedmenu

# **Anvisningstekster**

Ved en fejlbetjening, f.eks. tryk på en ikke tilladt taste eller indlæsning af en værdi udenfor det gyldige område, anviser styringen Dem med en anvisningstekst i hovedlinien til denne fejlbetjening Styringen sletter anvisningsteksten ved den næste gyldige indlæsning.

# **Gem service-fil**

Om ønsket kan De gemme den aktuelle situation for styringen og stille den til rådighed for service-teknikeren. Hermed bliver en gruppe service-filer gemt (fejl- og taste-protokoller, såvel som yderligere filer, der giver oplysninger om den aktuelle situation for maskine og bearbejdning).

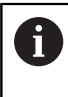

For at muliggøre forsendelse af service-filer via E-mail, gemmer styringen kun aktive NC-programmer med en størrelse op til 10 MB i service-filen. Større NC-programmer bliver ved generering af service-fil ikke gemt.

Hvis De udfører funktionen **GEMME SERVICEFILER** flere gange med samme fil-navn, bliver de tidligere gemte gruppe service-filer overskrevet. Anvend derfor ved en fornyet udførelse af funktionen et andet fil-navn

#### **Gemme service-filer**

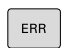

Åbne fejlvindue

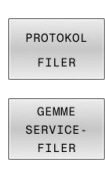

- Tryk softkey **PROTOKOL FILER**.
- Tryk Softkey **GEMME SERVICEFILER**
- > Styringen åbner et pop-up-vindue, i hvilket De kan indlæse et filnavn eller komplet sti for servicefilen.
- 
- Tryk Softkey **OK**
- > Styringen gemmer service-fil.

# **Lukke fejlvindue**

For ige at lukke fejlvinduet, går De frem som følger:

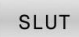

- Tryk Softkey **SLUT**
- ERR
- Alternativ: Tryk Tasten **ERR**
- > Styringen lukker fejlvinduet.

# **6.11 Kontextsensitive hjælpesystem TNCguide**

# **Anvendelse**

Før De kan bruge **TNCguide**, skal De downloade hjælpefilerne fra HEIDENHAIN Homepage. **Yderligere informationer:** ["Download aktuelle hjælpefiler",](#page-226-0) [Side 227](#page-226-0)

Det kontextsensitive hjælpesystem **TNCguide** indeholder brugerinformation i HTML-Format. Kaldet af **TNCguide** sker med tasten **HELP**, hvorved styringen delvis situationsafhængig direkte viser de tilhørende informationer (kontextsensitivt kald). Også når De i en NC-blok editerer og trykker **HELP** -tasten, kommer De i regelen præcis til stedet i dokumentationen, hvor den tilsvarende funktion er beskrevet.

> Styringen forsøgte at starte **TNCguide** i det sprog, som De har valgt som dialogsprog. Hvis den nødvendige sprogfil mangler, så åbner TNC`en den engelske udgave.

Følgende bruger-dokumentationer er til rådighed i **TNCguide**:

- **The State** Brugerhåndbog Klartextprogrammering (**BHBKlartext.chm**)
- Bruger-håndbogen DIN/ISO-Programmering (**BHBlso.chm**)
- Brugerhåndbog Indkøring, NC-Program test og afvikling  $\Box$ (**BHBoperate.chm**)
- $\blacksquare$ Programmering Brugerhåndbog Bearbejdningscyklus (**BHBcycle.chm**)
- Brugerhåndbog Målecyklus for programmering af emner og værktøjer: (**BHBtchprobe.chm**)
- Evt. Brugerhåndbog anvendelse **TNCdiag** (**TNCdiag.chm**) L.
- Liste over alle NC-fejlmeldinger (**errors.chm**) П

Yderligere er også bogfilen **main.chm** til rådighed, i hvilken alle eksisterende CHM-filer er fremstillet sammenfattet.

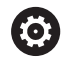

 $\mathbf i$ 

Som option kan maskinfabrikanten endnu integrere maskinspecifikke dokumentationer i **TNCguide**. Disse dokumenter vises så som en separat bog i filen **main.chm**.

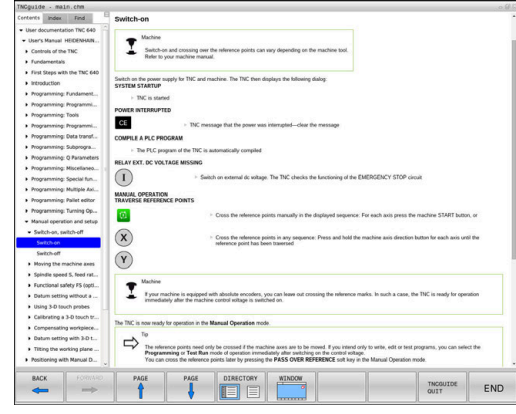

# **Arbejde med TNCguide**

#### **Kald TNCguide**

For at starte **TNCguide**, står flere muligheder til rådighed:

- Vha. Tasten **HELP**
- $\overline{\phantom{a}}$ Pr. muse-klik på en softkey, hvis du tidligere har klikket på hjælpesymbolet, der vises nederst til højre på skærmen
- Med fil-styringen åbne en hjælpe-fil (CHM-fil) Styringen kan åbne hver vilkårlig CHM-fil, også hvis den ikke er gemt på harddisken i styringen

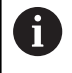

I Windows-programmeringsplads bliver **TNCguide** åbnet i systemintern defineret standardbrowser.

Til mange softkeys står et kontextsensitiv kald til rådighed, med hvilket de kommer direkte til funktionsbeskrivelse af den pågældende softkeys Denne funktionalitet står kun til rådighed for Dem med muse-betjening.

Gå frem som følger:

- Vælg softkey-listen, i hvilken den ønskede softkey bliver vist
- $\mathbf{b}$  . Klik med musen på hjælpesymbolet, som styringen viser direkte til højre over softkey-listen
- Muse-curseren ændrer sig til et spørgsmåltegn.
- Med spørgsmålstegnet klikkes på Softkey´en, hvis funktion De vil have forklaret
- > Styringen åbner **TNCguide**. Når der for den valgte Softkey ikke findes et indspringsted, så åbner styringen bogfilen **main.chm**. De kan pr. fuldtekstsøgning eller pr. navigation søge manuelt efter den ønskede erklæring.

Også hvis De netop editerer en NC-blok står en kontekstsensitiv kald til rådighed:

- Vælg en vilkårlig NC-blok
- Marker det ønskede ord
- Tryk tasten **HJÆLP**
- > Styringen starter hjælpesystemet og viser beskrivelsen for den aktive funktion. Dette gælder ikke for hjælpefunktioner eller Cyklus fra Deres maskinproducent.

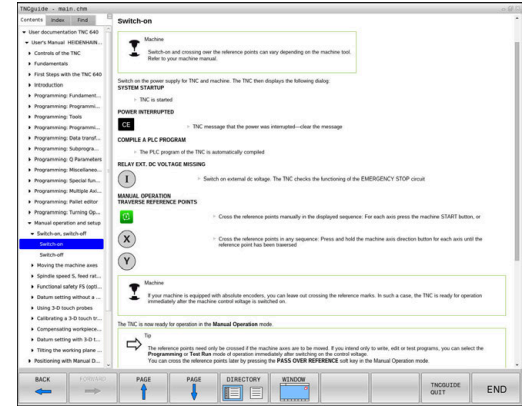

# **Naviger i TNCguide**

På enkleste vis kan De navigere med musen i **TNCguide**. På den venstre side kan indholdsfortegnelsen ses. De kan med klik på den mod højre pegende trekant lade vise det derunder liggende kapitel eller direkte med klik på den pågældende indførsel lade den tilsvarende side vise. Betjeningen er identisk med betjeningen i Windows Explorer.

Sammenkædede tekststeder (krydshenvisning) er fremstillet blåt og understreget. Et klik på en link åbner den tilsvarende side.

Selvfølgelig kan De også betjene TNCguide´en pr. taster og softkeys. Efterfølgende tabel indeholder en oversigt over de tilsvarende tastefunktioner.

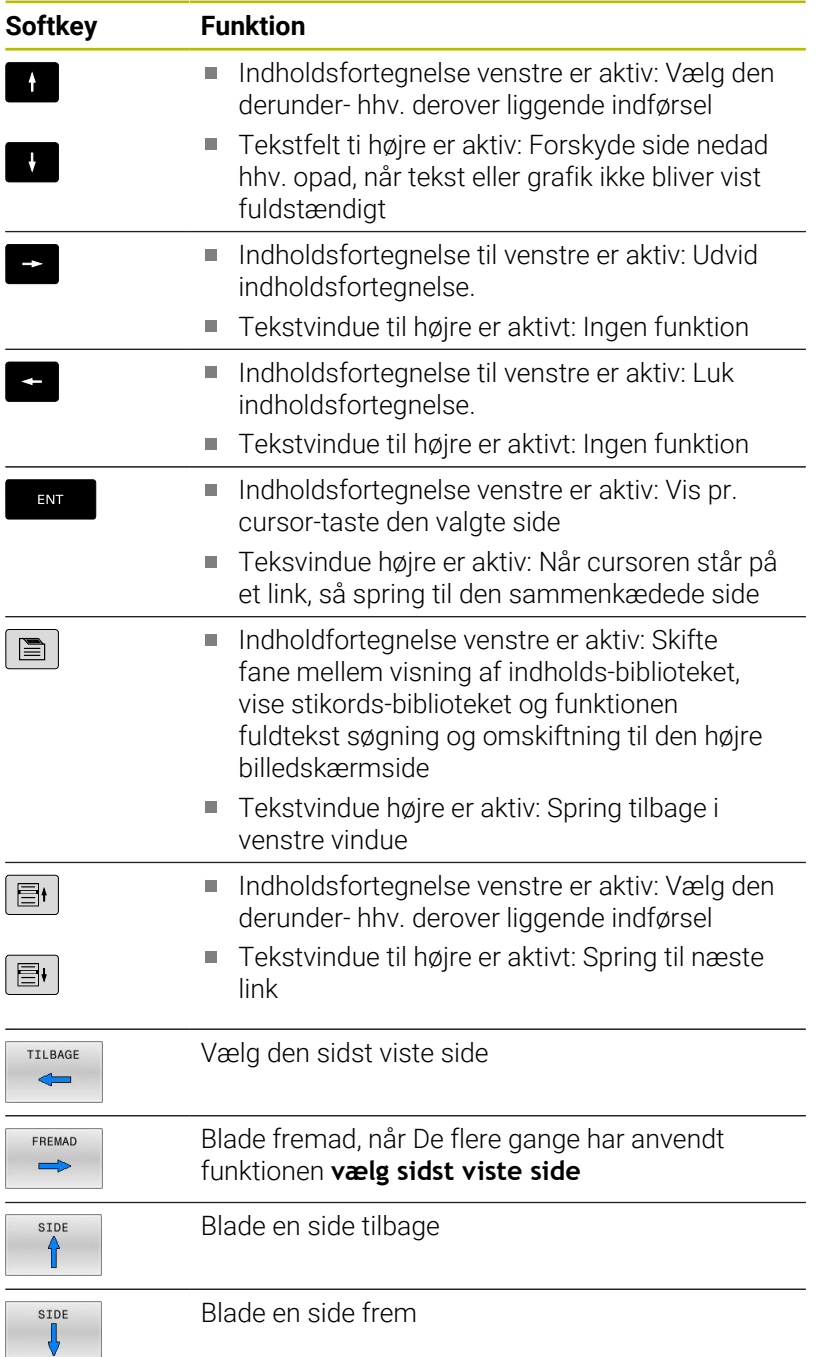

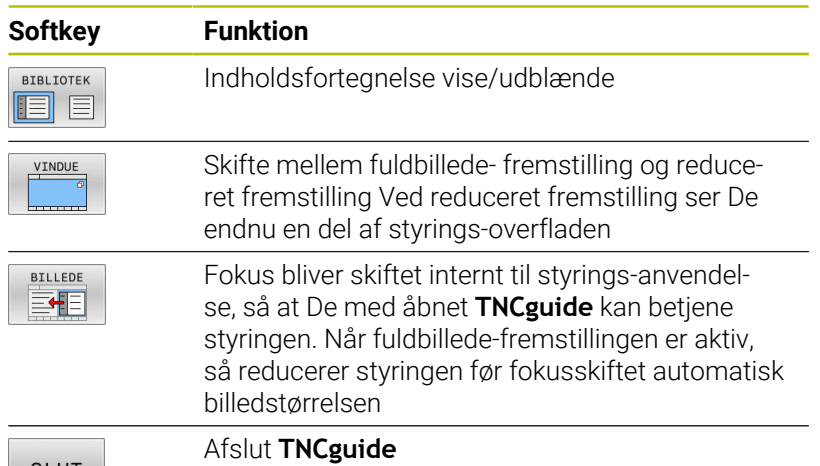

SLUT

#### **Stikords-fortegnelse**

De vigtigste stikord er opført i stikordsfortegnelsen (fanen **Index**) og kan vælges af Dem pr. muse-klik eller ved valg pr. cursor-taste direkte.

Den venstre side er aktiv

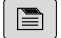

Vælg fanen **Index**

Naviger med piltasterne eller musen den ønskede søgeord

Alternativ:

- Indlæs startbogstav
- > Styringen synkroniserer så stikordsfortegnelsen henført til den indlæste tekst, så at De hurtigere kan finde stikordet i den opførte liste.
- ▶ Med tasten **ENT** lade informationer om det valgte stikord vise

#### **Fuldtekst søgning**

I fane **Find** har De muligheden for at søge efter bestemte ord, i den komplette **TNCguide**.

Den venstre side er aktiv

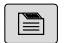

Vælg fanen **Find**

- Aktivere indlæsefeltet **Søg:**
- Indlæs det søgte ord
- Bekræft med tasten **ENT**
- > Kontrollen lister alle referencer indeholdende dette ord.
- Naviger med piltasten til det ønskede sted
- Vis med tasten **ENT** det valgte findested

Fuldtekst-søgning kan De altid kun gennemføre med et A enkelt ord.

Hvis de kun har aktiveret funktionen **kun at søge i titel**, gennemsøger styringen ikke den komplette tekst, men kun overskrifter Funktionen aktiverer De med mus eller ved udvælgelse og efterfølgende bekræfter med mellemrums tasten.

# <span id="page-226-0"></span>**Download aktuelle hjælpefiler**

De til Deres styringssoftware passende hjælpefiler befinder sig på HEIDENHAIN-Homepage:

#### **[http://content.heidenhain.de/doku/tnc\\_guide/html/en/index.html](http://content.heidenhain.de/doku/tnc_guide/html/en/index.html)**

Naviger som følger for passende hjælpefiler:

- ▶ TNC-Styring
- Typer, f.eks. TNC 600
- Ønskede NC-Software-Nummer, f.eks.TNC 640 (34059x-17)

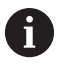

HEIDENHAIN har forenklet versionsstyringsskemaet fra NC-softwareversion 16:

- Udgivelsesperioden bestemmer Versionsnummer.
- Alle styringstyper i en udgivelsesperiode deler samme versionsnummer.
- **Versionsnummer for Programmeringspladsen** tilsvare Versionsnummer af NC-Software.
- Vælg fra Tabellen **Online-Hilfe (TNCguide)** den ønskdede sprogversion
- ▶ Download ZIP-fil
- ► Udpak ZIP-fil
- De udpakkede CHM-filer overføres til styringen i biblioteket **TNC:** \**tncguide**\**de** hhv. i det tilsvarende sprog-underbibliotek

 $\mathbf i$ 

Når De overfører CHM-filer med **TNCremo** til styringen, vælger De hermed Binærfunktion for filer med endelsen **.chm**.

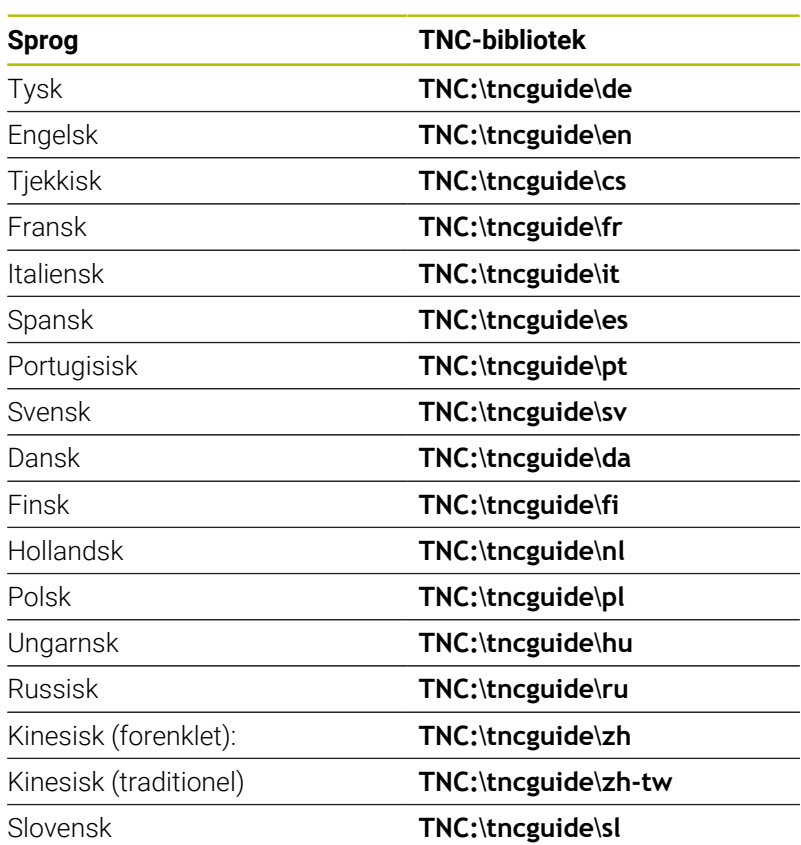

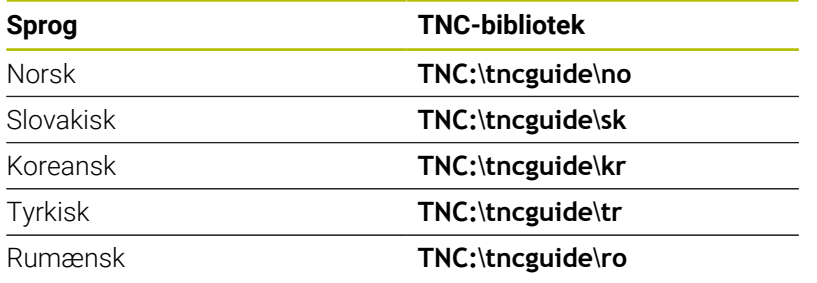

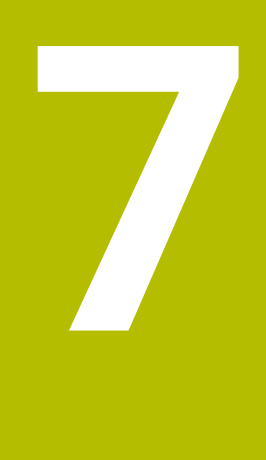

**Yderligere funktioner**

# **7.1 Indgiv Hjælpefunktionen M og STOP**

# **Grundlag**

Med hjælpe-funktionerne i styringen - også kaldet M-funktioner styrer De

- Programafviklingen, f.eks. en afbrydelse af programafviklingen
- Maskinfunktioner, som ind- og udkobling af spindelomdrejning og × kølemiddel
- $\mathbf{r}$ Baneforholdene for værktøjet

De kan indlæse indtil fire hjælpe-funktioner M ved enden af en positionerings-blok eller også indlæse dem i en separat NC-blok. Styringen viser så dialogen: **Hjælpe-funktion M ?**

Normalt skal De blot indlæse nummeret i dialog på hjælpefunktionen. Ved nogle hjælpefunktioner fortsætter dialog, så De kan indlæse parameter for denne funktion.

I driftaart **MANUEL DRIFT** og **EL.HÅNDHJUL** indgiver De hjælpefunktion via Softkey **M**.

# **Effektivitet af hjælpefunktioner**

Uafhængig af programmerede rækkefælge er nogle hjælpefunktioner aktove i starten af NC-blok og nogle ved slutning.

Hjælpe-funktioner virker fra den NC-blok, i hvilken de blev kaldt.

Nogle hjælpefunktioner virker blokvis og dermed kun i NC-blok, i hvilken hjælpefunktion er programmeret. Hvis en hjælpefunktion virker modalt, skal De ophæve denne funktion igen i eb efterfølgende NC-blok, f.eks. ved **M8** indkoble kælemiddel med **M9** igen udkoble. Hvis yderligere funktioner stadig er aktive i slutningen af programmet, annullerer styringen de hjælpefunktioner.

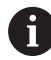

Er der programmeret flere M-funktioner i et NC-program, resulterer det i rækkefølgen ved udførsel som følger:

- Ved blokstart virksomme M-funktioner bliver udført før den ved blokslut virksomme
- Er alle M-funktioner virksomme ved blokstart eller blokslut, sker udførslen i den programmerede rækkefølge

# **Indlæs hjælpe-funktion i en STOP-blok**

En programmeret **STOP**-blok afbryder programafviklingen hhv. program-testen, f.eks. for en værktøjs-kontrol. I en **STOP**-blok kan De programmere en hjælpe-funktion M:

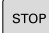

- **Programmere en programafviklings-afbrydelse:** Tryk tasten **STOP**
- ▶ Indgiv evt. **M** hjælpefunktion

# **Eksempel**

**87 STOP**

# **7.2 Hjælpefunktionen for Programafv. kontrol, Spindel og kølemiddel**

# **Oversigt**

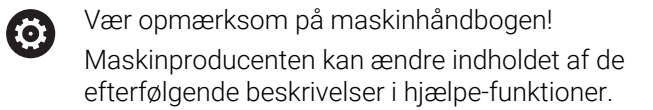

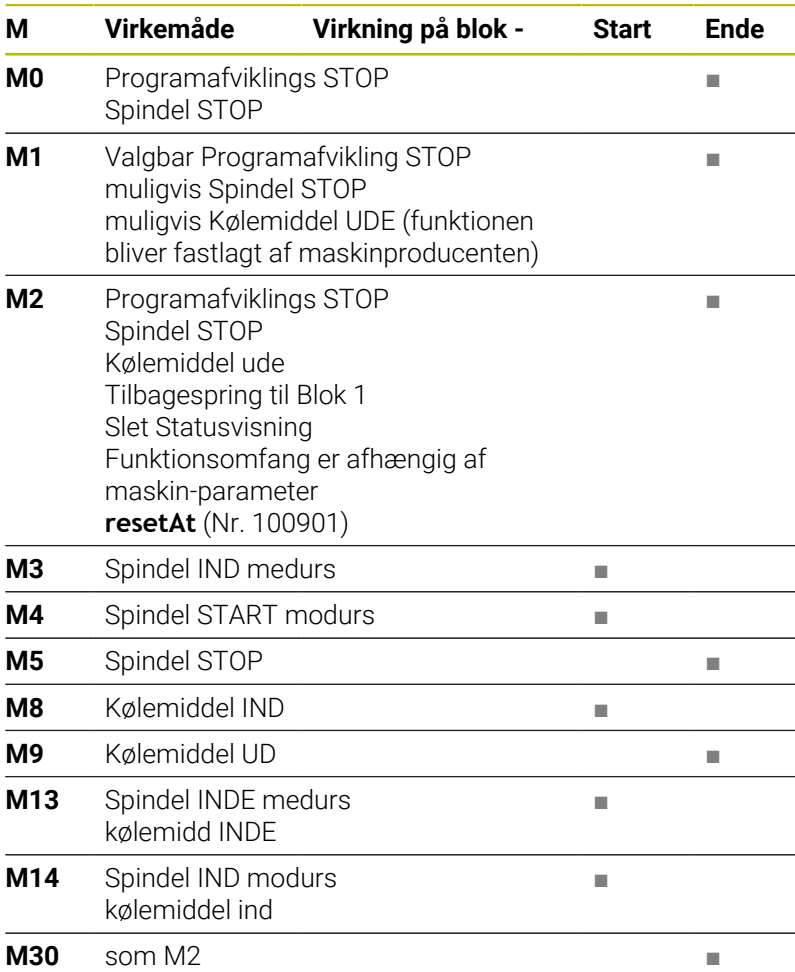

# **7.3 Hjælpefunktion for koordinatangivelse**

# **Programmere maskinhenførte koordinater: M91/M92**

# **Målestavnulpunkt**

På målestaven er et referencemærke hvis position er målestavensnulpunktet.

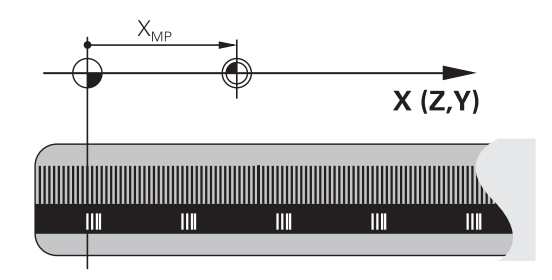

# **Maskin-nulpunkt**

Maskin-nulpunktet behøver De, for:

- Sæt kørselsområde-begrænsninger (software-endestop)  $\overline{\phantom{a}}$
- tilkør maskinfaste positioner (f.eks.værktøjsveksel-position) ×
- at fastlægge et emne-henføringspunkt  $\overline{\phantom{a}}$

I en maskinparameter kan maskinfabrikanten, for hver akse angive afstanden fra målestav-nulpunktet til maskin-nulpunktet.

# **Standardforhold**

Koordinater henfører styringen til emne-nulpunktet,.

#### **Yderlig Information:** Brugerhåndbog **Opsætning, teste NC-Programmer og afvikling**

#### **Forhold med M91 - maskin-nulpunkt**

Når koordinater i positionerings-blokke skal henføre sig til maskinnulpunktet, så indlæser De M91 i NC-Blok.

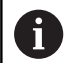

Hvis De programmerer inkremental koordinater i en NC-blok med hjælpefunktion **M91**, henfører koordinaterne sig til den sidst programmerede position med **M91**. Hvis det aktive NC-Program ikke indeholder programmerede positioner med **M91**, så henfører koordinaterne sig til den aktuelle værktøjs-position.

Styringen kan vise koordinatværdierne henført til maskin-nulpunktet. I status-displayet skifter De koordinat-visningen til REF.

#### **Yderlig Information:** Brugerhåndbog **Opsætning, teste NC-Programmer og afvikling**

#### **Forhold med M92 - maskin-henføringspunkt**

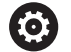

Vær opmærksom på maskinhåndbogen!

Udover maskin-nulpunktet kan maskinfabrikanten fastlægge en yderlig maskinfast position (Maskinhenføringspunkt).

Maskinfabrikanten fastlægger for hver akse afstanden til maskin-henføringspunktet fra maskin-nulpunktet (se maskinhåndbogen).

Hvis koordinaterne i positionerings-blokke skal henføre sig til maskin-henføringspunktet, så indlæser De disse i NC-blokken M92.

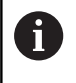

Også med **M91** eller **M92** udfører styringen radiuskorrekturen korrekt. Værktøjs-længden bliver derved **ikke** tilgodeset.

#### **Virkemåde**

M91 og M92 virker kun i de programblokke, i hvilke M91 eller M92 er programmeret.

M91 og M92 bliver virksomme ved blok-start.

#### **Emne-henføringspunkt**

Hvis koordinaterne altid skal henføre sig til maskin-nulpunktet, så kan henføringspunkt-fastlæggelsen for en eller flere akser spærres.

Hvis henføringspunkt-fastlæggelsen er spærret for alle akser, så viser styringen ikke mere Softkey **DATUM SET** i driftsart **MANUEL DRIFT**.

Billedet viser koordinatensystemer med maskin- og emne-nulpunkt.

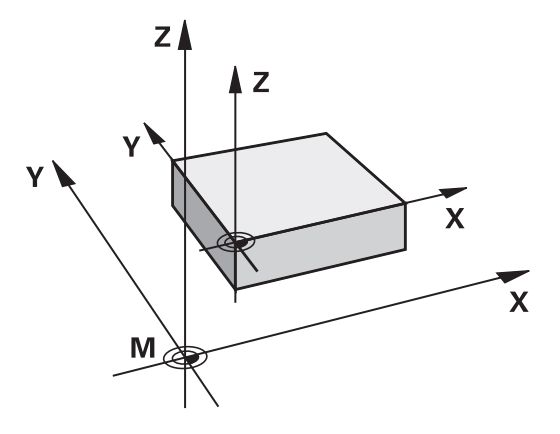

#### **M91/M92 i driftsart program-test**

For også at kunne simulere M91/M92-bevægelser grafisk, skal De aktivere arbejdsrum-overvågning og lade råemnet vise henført til det fastlagte henføringspunkt, .

**Yderlig Information:** Brugerhåndbog **Opsætning, teste NC-Programmer og afvikling**

# **Kør i position i u-transformeret koordinat-system med transformeret bearbejdningsplan: M130**

# **Standardforhold ved transformeret bearbejdningsplan**

Koordinater i positionerings-blokke henfører styringen til det transformerede bearbejdningsplan-koordinatsystem.

**Yderligere informationer:** ["Bearbejdningsplan-koordinatsystem](#page-83-0) [WPL-CS", Side 84](#page-83-0)

# **Forhold med M130**

Koordinater i retlinje-blokke henfører styringen trods aktivt, transformeret bearbejdningsplan fra det utransformerede indlæsekoordinatsystem.

**M130** ignoreret udelukkende Funktionen **BEARBEJDNINGSFLADE DREJES**, men tilgodeser aktiv transformation før og efter svingningen. Det betyder, styringen tilgodeser ved beregning af position aksevinkel for drejeakse, som ikke står i deres nulstilling.

**Yderligere informationer:** ["Indlæse-koordinatsystem I-CS", Side 86](#page-85-0)

# *ANVISNING*

# **Pas på kollisionsfare!**

Hjælpefunktion **M130** er kun aktiv blokvis. De efterfølgende bearbejdninger udføre styringen fortsat i transformerede bearbejdningsplan-koordinatsystem **WPL-CS**. Under bearbejdning kan der opstå kollisionsfare!

 $\triangleright$  Kontroller afvikling og position med hjælp af simulation

# **Programmeringsanvisninger**

- Funktion **M130** er kun tilladt ved aktiv Funktion ш **BEARBEJDNINGSFLADE DREJES**.
- Når Funktionen **M130** bliver kombineret med et Cykluskald. afbruder styringen afviklingen med en fejlmelding.

# **Virkemåde**

**M130** er blokvis aktiv i ligelinjeblok uden værktøjsradiuskorrektur.

# **7.4 Hjælpefunktion for baneforhold**

# <span id="page-234-0"></span>**Bearbejdning af små konturtrin: M97**

#### **Standardforhold**

Styringen indføjer ved udvendige hjørner en overgangscirkel. Ved meget små konturtrin vil værktøjet hermed beskadige konturen. Styringen afbrydes ved sådanne steder programafviklingen og giver en fejlmelding **Værktøjsradius er for stor**.

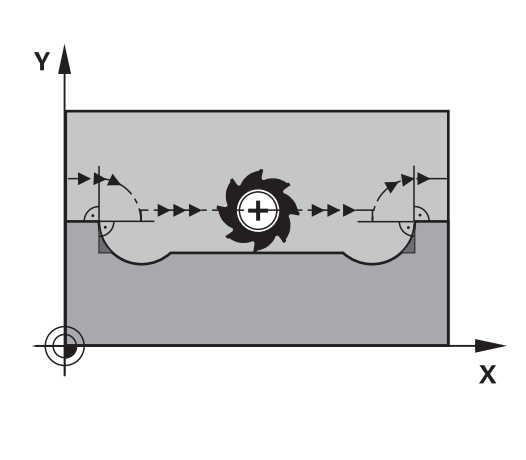

# **Forhold omkring M97**

Styringen bestemmer et baneskæringspunkt for konturelementerne – som ved indvendige hjørner – og kører værktøjet over dette punkt.

De programmerer **M97** i den NC-blok, i hvilken det udvendige hjørnepunkt er fastlagt.

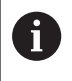

I stedet for **M97** anbefaler HEIDENHAIN den væsentlig kraftigere funktion **M120** (Option #21). **[Yderligere](#page-239-0) informationer:** ["Forudberegne en radiuskorrigeret kontur](#page-239-0) [\(LOOK AHEAD\): M120 ", Side 240](#page-239-0)

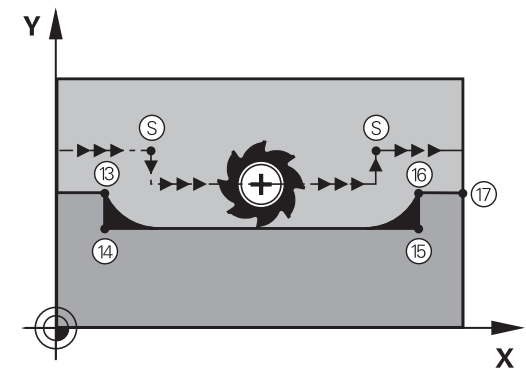

#### **Virkemåde**

**M97** virker kun i den NC-blok, i hvilken **M97** er programmeret.

j.

Styringen bearbejderkonturhjørner ved **M97** kun ufuldstændig. Eventuelt må De efterbearbejde konturhjørner med et mindre værktøj.

#### **Eksempel**

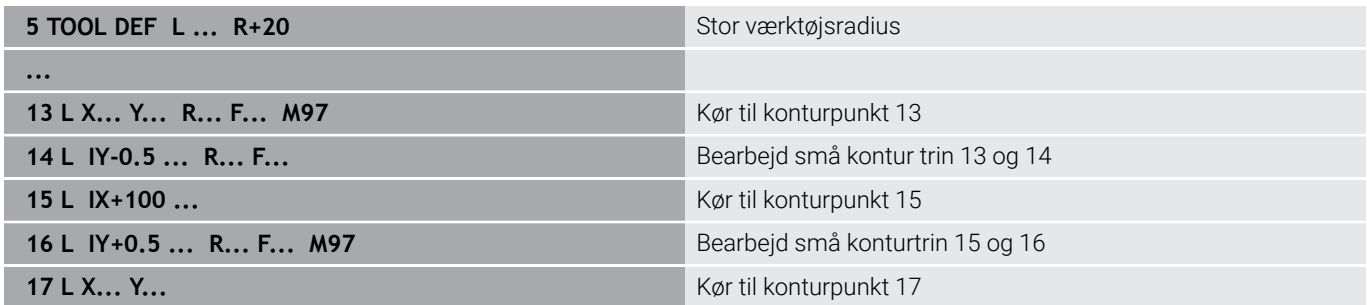

# **Komplet bearbejdning af åbne konturhjørner: M98**

# **Standardforhold**

Styringen bestemmer ved indvendige hjørner skæringspunktet for fræsebanen og kører værktøjet fra dette punkt i den nye retning. Hvis konturen på hjørnet er åben, så fører det til en ufuldstændig bearbejdning:

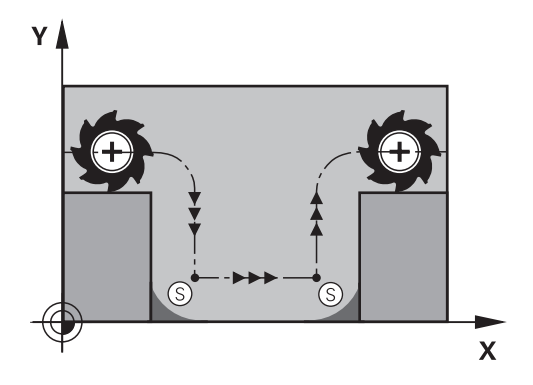

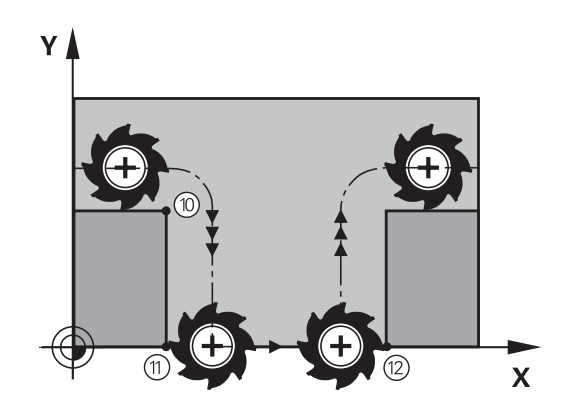

# **Forhold omkring M98**

Med hjælpe-funktion **M98** kører styringen værktøjet så langt, at alle konturpunkter faktisk bliver bearbejdet:

#### **Virkemåde**

**M98** virker kun i den programblok, i hvilken **M98** er programmeret. **M98** bliver aktiv ved programafslutning.

# **Eksempel: Kør efter hinanden til konturpunkterne 10, 11 og 12**

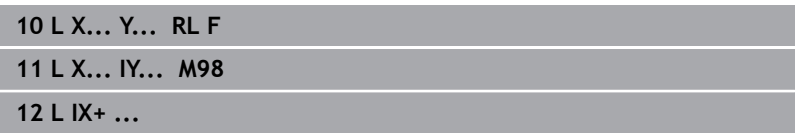

# **Tilspændingsfaktor for indstiksbevægelse: M103**

#### **Standardforhold**

Styringen kører værktøjet uafhængig af bevægelsesretningen med den sidst programmerede tilspænding.

#### **Forhold med M103**

Styringen reducerer banetilspændingen, hvis værktøjet kører i negativ retning af værktøjsaksen. Tilspændingen ved kørsel i værktøjsaksen FZMAX bliver udregnet fra den sidst programmerede tilspænding FPROG og en faktor F%:

FZMAX = FPROG x F%

#### **Indlæsning af M103**

Når De i en positionering-blok indlæser **M103** så udfører styringen dialogen videre og spørger efter faktoren F.

#### **Virkemåde**

**M143** bliver virksom ved blok-start. **M103** ophæv: **M103** fornyr programmering uden faktor

A

Funktion **M103** virker nu også i trasformerede bearbejdningsplan-koordinatsystem. **WPL-CS**. Tilspændingsreduceringen virker ved fremførbavægelse i den virtuelle værktøjsakse **VT**.

#### **Eksempel**

Tilspænding ved indstikning andrager 20% af plantilspændingen.

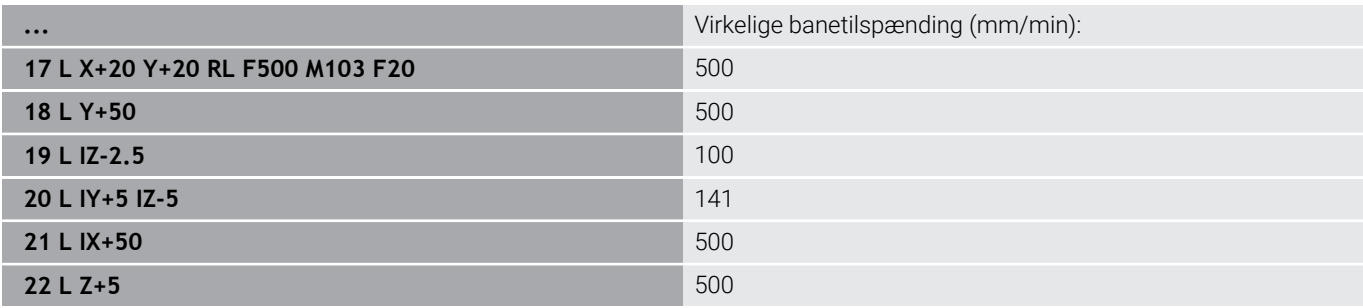

# **Tilspænding i millimeter/spindel-omdr.: M136**

# **Standardforhold**

i

Styringen kører værktøjet med den i NC-Program fastlagte tilspænding F i mm/min.

# **Forhold omkring M136**

I NC-Programmer med enheden tommer er **M136** i Kombination med **FU** eller **FZ** ikke tilladt.

Ved aktiv **M136** bør værktøjsspindlen ikke være i reguæering.

**M136** er i kombination med en spindelorientering ikke mulig. Da der ved en spindelorientering ikke er omdr., kan styringen ikke beregne en tilspænding.

Med **M136** kører styringen værktøjet ikke i mm/min men med den i NC-Program fastlagte tilspænding F i millimeter/spindel-omdr. Hvis De ændrer omdr.tallet med potentiometer, tilpasser styringen automatisk tilspændingen.

# **Virkemåde**

**M116** bliver aktiv ved blokstart.

**M136** ophæver De, idet De programmerer **M137**.

# **Tilspændingshastighed ved cirkelbuer: M109/M110/ M111**

# **Standardforhold**

Styringen henfører den programmerede tilspændingshastighed til værktøjs-midtpunktsbanen.

# **Forhold ved cirkelbuer med M109**

Styringen holder ved indvendige og udvendige bearbejdninger tilspændingen for cirkelbuer konstant på værktøjs-skæret.

# *ANVISNING*

# **Pas på, fare for værktøj og emne!**

Når funktionen **M109** er aktiv, forhøjer styringen ved bearbejdning af meget små udvendige hjørner (spids vinkel), tilspændingen delvis drastisk. Under bearbejdning er der fare for et værktøjsbrud og en emnebeskadigelse!

**M109** anvendes ikke ved bearbejdning af meget små udv. hjørner (spids vinkel)

#### **Forhold ved cirkelbuer med M110**

Styringen holder tilspændingen ved cirkelbuer konstant udelukkende ved en indvendig bearbejdning. Ved en udvendig bearbejdning af cirkelbuer virker ingen tilspændings-tilpasning.

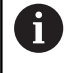

Når De definere **M109** eller **M110** før kald af en bearbejdningscyklus med et nummer større en 200, virker tilspændingstilpasningen også ved cirkelbuer indenfor denne bearbejdningscyklus. Ved afslutning eller efter en afbrydelse af en bearbejdningscyklus bliver udgangstilstanden genfremstillet.

#### **Virkemåde**

**M109** og **M110** er aktive ved blokstart. **M109** og **M110** nulstiller De med **M111**.

# <span id="page-239-0"></span>**Forudberegne en radiuskorrigeret kontur (LOOK AHEAD): M120**

# **Standardforhold**

Hvis værktøjs-radius er større end et radiuskorrigeret konturtrin, afbryder styringen programafviklingen og viser en fejlmelding. **M97** forhindrer fejlmeldingen, men fører til en friskæringsmarkering og forskyder yderligere hjørnet.

**Yderligere informationer:** ["Bearbejdning af små konturtrin: M97",](#page-234-0) [Side 235](#page-234-0)

Ved efterskæring beskadiger styringen evt. konturen.

# **Forhold omkring M120**

Styringen kontrollerer en radiuskorrigeret kontur for efterskæringer og overskæringer og beregner forud værktøjsbanen fra den aktuelle NC-blok. Steder, hvor værktøjet ville beskadige konturen, forbliver ubearbejdet (i billedet vist mørkt). De kan også anvende **M120** for at forsyne digitaliseringsdata eller data, fra et eksternt programmerings-system, med værktøjs-radiuskorrektur. Herved kan afvigelser kompenseres for en teoretisk værktøjs-radius. Antallet af forventede NC-blokke (max. 99) fastlægger De med **LA** (engl. **L**ook **A**head: se fremad) efter **M120**. Jo større antal NC-blokke De vælger, som styringen skal forudberegne, desto langsommere bliver blokbarbejdningen.

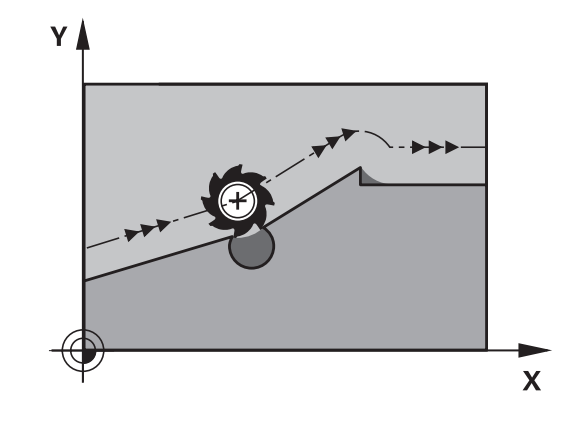

# **Indlæsning**

Hvis De definerer en **M120** i en positionerings-blok, så fører styringen dialogen videre og spørger om antallet der skal forudberegnes NC-blok **LA**.

# **Virkemåde**

Programmerer De funktionen **M120** i NC-Blok, der også indeholder radiuskorrektur **RL** eller **RR**. Dermed opnår De en konstant programmeringsmetode, som giver klarhed. Følgende NC-Syntaxen deaktiverer funktionen **M120**:

- **R0**
- $\blacksquare$ **M120 LA0**
- **M120** uden **LA**
- **PGM CALL**
- × Cyklus **19** eller **PLANE**-Funktioner

**M120** virker ved blokstart og virker udover ved fræsebearbejdning.

#### **Begrænsninger**

- Efter en ekstern eller intern stop, kan De kun igen tilkører kontur med blokforløb. Hent **M120** inden blokforløb, eller viser styringen en fejlmelding.
- Når De tilkører kontur tangentiel, anvender De Funktion **APPR LCT**. NC-blok med **APPR LCT** må kun indeholde koordinater for arbejdsplanet.
- Når De forlader kontur tangentiel, anvender De Funktion **DEP LCT**. NC-blok med **DEP LCT** må kun indeholde koordinater for arbejdsplanet.
- Før anvendelsen af de efterfølgende funktioner skal De ophæve **M120** og radiuskorrekturen:
	- Cyklus **32 TOLERANCE**
	- Cyklus **19 BEARBEJDNINGSFLADE**
	- **PLANE-Funktion**
	- **M114**
	- **M128**
	- **FUNKTION TCPM**

# **Overlejring håndhjuls-positionering under programafviklingen: M118**

# **Standardforhold**

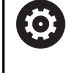

ľ

Vær opmærksom på maskinhåndbogen!

Maskinfabrikanten skal have tilpasset styringen for denne funktion

Styringen kører værktøjet i programafviklings-driftsarterne som fastlagt i NC-Programmet.

# **Forhold med M118**

Med **M118** kan De under programafviklingen gennemføre manuelle korrekturer med håndhjulet. Hertil programmerer De **M118** og indlæser en aksespecifikt værdi (Lineærakse eller drejeakse) i mm.

 $\mathbf i$ 

Funktionen håndhjulsoverlejring med **M118** er i forbindelse med funktionen **Dynamisk kollisionsovervågning DCM** kun mulig i stoppet tilstand.

For at kunne udnytte **M118** uden indskrænkninger skal Funktionen **Dynamisk kollisionsovervågning DCM** skal enten fravælges med Softkey i menu eller aktivere en kinematik uden kollisionskrop (CMOs).

**M118** er ikke mulig ved klemt akse. Hvis De vil anvender **M118** ved klemte akser, skal de først løsne klemningen.

# **Indlæsning**

Hvis De indlæser **M118** i en positionerings-blok, så fører styringen dialogen videre og spørger efter de aksespecifikke værdier. Benyt de orangefarvede aksetaster eller alfa-tastaturet til koordinatindlæsning.

# **Virkemåde**

Håndhjuls-positionering ophæver De, idet De påny programmerer **M118** uden koordinat-indlæsning eller afslutter NC-program med **M30** / **M2**.

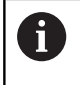

Ved en programafbrydelse bliver håndhjulpositionering også annulleret.

**M118** er aktiv ved blok-start.

#### **Eksempel**

i

**(0)** 

Under programafviklingen skal kunne køres med håndhjulet i bearbejdningsplanet X/Y med ±1 mm og i drejeaksen B med ±5° fra den programmerede værdi:

#### **L X+0 Y+38.5 RL F125 M118 X1 Y1 B5**

**M118** fra et NC-program virker grundlæggende i maskinkoordinatsystem.

Ved aktiv option Global Programindstilling (Option #44) virker **Håndhjulsoverlejring** i det sidst valgte koordinatsystem. De ser for Håndhjulsoverlejring aktive Koordinatsystem i fane **POS HR** den yderlige statusvisning.

Styringen viser i fane **POS HR** yderlig, om **Max.-værdi** over **M118** eller Globale Programindstilling er defineret.

**Yderlig Information:** Brugerhåndbog **Opsætning, teste NC-Programmer og afvikling**

**Håndhjulsoverlejring** virker også i driftsart **MANUAL POSITIONERING**!

#### **Virtuel værktøjsakse VT (Option #44)**

Vær opmærksom på maskinhåndbogen!

Maskinfabrikanten skal have tilpasset styringen for denne funktion

Med den virtuelle værktøjsakse kan De på svinghoved-maskiner også kører, i retning af et skråstille emne, med håndhjul. For at kører i den virtuelle værktøjsakseretning, vælger De på håndhjulsdisplay aksen **VT**.

#### **Yderlig Information:** Brugerhåndbog **Opsætning, teste NC-Programmer og afvikling**

Med Håndhjul HR 5xx, kan de muligvis direkte vælge den virtuelle akse med den orange **VI** aksetast.

I forbindelse med funktionen **M118** kan De også udføre en håndhjulsoverlejring i den i øjeblikket aktive værktøjs-akseretning. Dertil skal De mindst i funktionen **M118** definerer spindelaksen i den tilladte kørselsretning (f.eks. **M118 Z5**) og vælge på håndhjul akse **VT**.

# **Kørsel væk fra konturen i værktøjsakse-retning: M140**

#### **Standardforhold**

Styringen kører værktøjet i driftsarterne **PROGRAMLØB ENKELBLOK** og **PROGRAMLØB BLOKFØLGE** som fastlagt i NC-Program.

# **Forhold omkring M140**

Med **M140 MB** (move back) kan De køre væk fra konturen på en indlæsbar vej i retning af værktøjsaksen.

# *ANVISNING*

#### **Pas på kollisionsfare!**

Maskinproducenten har forskellige muligheder at konfigurerer funktionen **Dynamisk kollisionsovervågning DCM** . Maskinafhængig, trods af en kendt kollision, afvikles NCprogrammet videre uden fejlmelding, værktøjet bliver derved stoppet på den sidste kollisionsfri position. Når NCprogrammet muliggør en ny kollisionsfri position, fortsætter styringen bearbejdningen videre og positionere værktøjet efter dette. Ved denne konfiguration af Funktionen **Dynamisk kollisionsovervågning DCM** opstår bevægelser, der ikke er programmeret. **Disse forhold er uafhængig af, om kolisionsovervågningen er aktiv eller ej.** Under denne bevægelse kan der opstå kollisionsfare!

- Vær opmærksom på maskinhåndbogen.
- $\blacktriangleright$  Kontroller maskinens forhold

# **Indlæsning**

Når De i en positionerings-blok indlæser **M140** så fortsætter styringen dialogen og spørger efter vejen, som værktøjet skal køre væk fra konturen på. De indlæser den ønskede vej, som værktøjet skal køre væk fra konturen på eller de trykker softkey **MB MAX**, for at køre til kanten af kørselsområdet.

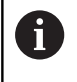

Maskinproducenten definerer i valgfri maskinparameter **moveBack** (Nr. 200903) hvor langt frakørselsbevægelse **MB MAX** før en endekontakt eller et kollisionskrop skal ende.

Yderligere er en tilspænding programmerbar, med hvilken værktøjet kører den indlæste vej. Hvis De ingen tilspænding indlæser, kører styringen den programmerede vej i Ilgang.

# **Virkemåde**

**M140** virker kun i NC-blok, i hvilken **M140** er programmeret. **M140** bliver aktiv ved blok-start.

#### **Eksempel**

A

NC-blok 250: Kør værktøjet 50 mm væk fra konturen NC-blok 251: Kør værktøjet til kanten af kørselsområdet

# **250 L X+0 Y+38.5 F125 M140 MB 50 F750**

#### **251 L X+0 Y+38.5 F125 M140 MB MAX**

**M140** virker også ved transformeret bearbejdningsplan. Ved maskiner med drejehoved så kører styringen værktøjet i værktøjs-koordinatsystem **T-CS**.

Med **M140 MB MAX** trækker styringen værktøjet kun tilbage i positiv retning af værktøjsaksen.

Styringen henter de nødvendige informationer om værktøjsaksen for **M140** fra værktøjskaldet.

# *ANVISNING*

#### **Pas på kollisionsfare!**

Når De vil ændre, med hjælp af funktionen **M11 8**, position ef en drejeakse med Håndhjul og efterfølgende afvikle funktionen **M140**, ignorerer styringen tilbagetrækningens bevægelsen den overlejrede værdi. Især i maskiner med hovedrotationsakser opstår uønskede og uforudsigelige bevægelser. Under denne tilbagetræk bevægelse kan der opstå kollisionsfare!

**M118** med **M140** kombineres ikke for maskiner med hovedrotationsakse

# **Undertryk Tastesystem-overvågning: M141**

# **Standardforhold**

Styringen afgiver ved udbøjet tastestift en fejlmelding, så snart De vil køre en maskinakse.

# **Forhold omkring M141**

Styringen kører så også maskinakserne, når tastesystemet er udbøjet. Denne funktion er nødvendig, hvis De skriver en egen målecyklus i forbindelse med Cyklus **3**, for igen at kunne frikøre tastesystemet efter udbøjningen med en positioneringsblok.

# *ANVISNING*

# **Pas på kollisionsfare!**

Hjælpefunktionen **M141** undertrykker fejlmelding ved udbøjet tastestift. Styringen udfører derved ingen automatisk kollisionskontrol med tastestift. Ved begge forhold skal De sørge for, at tastesystemet kan køre sikkert fri. Ved forkert valgt frikørslesretning, består en kollisionsfare!

Test forsigtigt NC-program eller programafsnit i driftsart **PROGRAMLØB ENKELBLOK**

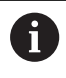

**M141** virker kun ved kørselsbevægelser med retlinje-blokke.

# **Virkemåde**

**M141** virker kun i NC-blok, i hvilken **M141** er programmeret. **M141** bliver aktiv ved blok-start.

# **Slette grunddrejning: M143**

# **Standardforhold**

Grunddrejningen forbliver virksom sålænge, indtil den bliver nulstillet eller bliver overskrevet med en ny værdi.

# **Forhold omkring M143**

Styringen sletter grunddrejning i NC-programmet.

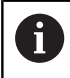

Funktionen **M143** er ved et blokforløb ikke tilladt.

# **Virkemåde**

**M143** virker fra den NC-blok, i hvilken **M143** er programmeret. **M143** bliver virksom ved blok-start.

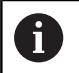

**M143** slet indlæsning i kolonne **SPA**, **SPB** og **SPC** i henføringstabellen. Ved en ny aktivering af tilsvarende linje er grunddrejningen i alle kolonner **0**.

# **Løft automatisk værktøjet fra konturen ved NC-Stop: M148**

# **Standardforhold**

Styringen standser alle kørselsbevægelser ved et NC-Stop. Værktøjet bliver stående afbrydelsespunktet.

#### **Forhold ved M148**

**6** 

Vær opmærksom på maskinhåndbogen!

Konfiguration af denne Funktionen skal være frigivet af maskinfabrikanten.

Med Maskinparameter **CfgLiftOff** (Nr. 201400) definerer maskinproducenten afstanden, styringen køre ved et **LIFTOFF**. Vha. Maskinparameters **CfgLiftOff** kan Funktionen også deaktiveres.

De sætter i værktøjstabellen i kolonne **LIFTOFF** for det aktive værktøj, Parameter **Y**. Styringen kører så værktøjet tilbage til 2 mm i retning af værktøjsaksen fra konturen.

#### **Yderlig Information:** Brugerhåndbog **Opsætning, teste NC-Programmer og afvikling**

**LIFTOFF** virker i følgende situationer:

- Ved et af Dem udløst NC-stop
- Ved et af softwaren udløst NC-stop, f.eks. hvis en fejl optræder i drivsystemet
- Ved en strømafbrydelse

Styringen løfter ved et tilbagetog med **M148** ikke i. nødvendigvis i retning af værktøjsaksen. Med Funktion **M149** deaktiverer styringen Funktion **FUNCTION LIFTOFF**, uden af nulstille løfteretningen.. Hvis De programmerer **M148**, aktiverer styringen automatisk løftet med den **FUNCTION LIFTOFF** definerede løfteretning.

# **Virkemåde**

**M148** virker sålænge, indtil funktionen bliver deaktiveret med **M149** eller **FUNCTION LIFTOFF RESET**.

**M148** bliver virksom ved blok-start, **M149** ved blok-slut.

# **Hjørnerunding: M197**

# **Standardforhold**

Styringen indføjer, ved aktiv radiuskorrektur på udvendige hjørner, en overgangscirkel. Dette kan fører til udjævning af kanter.

# **Forhold med M197**

Med funktionen **M197** bliver konturen på hjørnet tangenttielt forlænget og derefter indføjet en mindre overgangscirkel. Når De programmerer funktion **M197** og afslutter med at taste **ENT** åbner styringen et indlæsningsfelt **DL**. I **DL** definerer De længde, på hvilken styringen forlænger konturelementet. Med **M197** reduceres hjørneradius, hjørnet glattes mindre og kørselsbevægelsen bliver trods dette stadig blødere udført.

#### **Virkemåde**

Funktionen **M197** er blokvis aktiv og virker kun ved udvendige hjørner.

#### **Eksempel**

**L X... Y... RL M197 DL0.876**

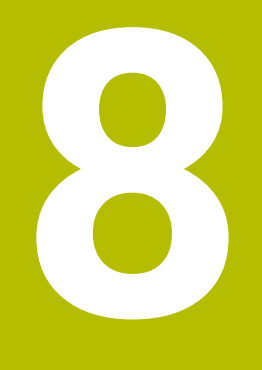

**Underprogrammer og programdelgentagelser**

# **8.1 Kendetegn for underprogrammer og programdel-gentagelser**

Een gang programmerede bearbejdningsskridt kan De gentage flere gange med underprogrammer og programdel-gentagelser.

# **Label**

Underprogrammer og programdel-gentagelser begynder i NC-Program med mærket **LBL**, en forkortelse for LABEL (eng. for mærke, kendetegn).

En LABEL indeholder et nummer mellem 1 og 65535 eller et navn defineret af Dem. LABEL-navn må maksimalt bestå af 32 karakterer.

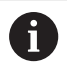

**Tilladte tegn**:  $\# \$$  % & , - \_ . 0 1 2 3 4 5 6 7 8 9 @ a b c d e f g hij k l m n o p q r s t u v w x y z - A B C D E F G H I J K L M N O P Q R S T U V W X Y Z **Forbudte tegn:** <br/>  $\langle$ blank>!"'( ) \* + : ; < = > ? [ / ] ^ ` { | } ~

Hvert LABEL-Nummer, hhv. hvert LABEL-Navn, bør De i NC-Program kun tildele én gang med tasten **LABEL SET**. Antallet af Labelnavne der kan indlæses er udelukkende begrænset af den interne hukommelse.

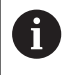

Anvend ikke et LABEL-nummer hhv. et label-navn flere gange!

Label 0 (**LBL 0**) kendetegner en underprogram-ende og må derfor anvendes så ofte det ønskes.

Sammenlign programmeringsteknikken underprogram og programdel-gentagelse med den såkaldte hvis-såbeslutning, før De fremstiller Deres NC-Program. Dermed undgår De mulige misforståelser og programmeringsfejl.

**Yderligere informationer:** ["Hvis/så-bestemmelse med](#page-284-0) [Q-Parameter", Side 285](#page-284-0)

# **8.2 Underprigrammer**

# **Arbejdsmåde**

- 1 Styringen udfører et NC-program indtil der kommer et underprogram-kald **CALL LBL**
- 2 Fra dette sted afvikler styringen det kaldte underprogram indtil underprogrammerede **LBL 0**
- 3 Herefter fortsætter styringen NC-programmet med NC-blok, der følger efter underprogram-kald **CALL LBL**

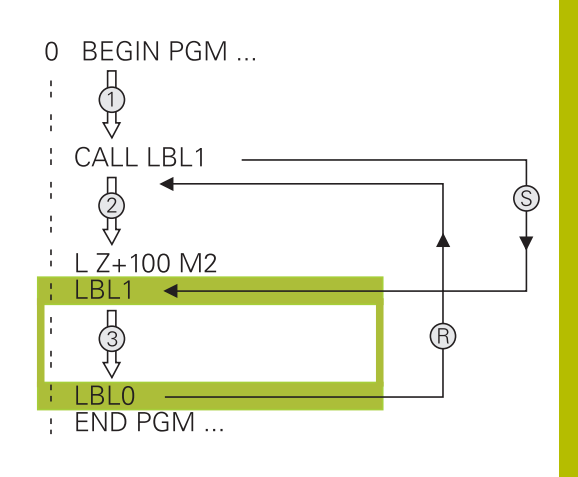

# **Programmeringsanvisninger**

- Et hovedprogram kan indeholde vilkårlig mange  $\overline{\phantom{a}}$ underprogrammer
- De kan kalde underprogrammer i vilkårlig rækkefølge så ofte det  $\overline{\phantom{a}}$ ønskes.
- $\blacksquare$ Et underprogram må ikke kalde sig selv.
- Programmer underprogrammer efter NC-blok med M2 hhv. M30
- Hvis underprogrammer i et bearbejdnings-program står før NC-blok med M2 eller M30, så bliver det uden kald afviklet mindst én gang

# **Programmering af et underprogram**

- LBL<br>SET
- Start kendetegn: Tryk tasten **LBL SET**
- Indlæs underprogram-nummer. Når De vil anvende LABEL-navn: Tryk softkey **LBL-NAME** for at skifte til tekstindlæsning
- **Indgiv indhold**
- $\mathbb{R}^+$ Slut kendetegn: Tryk tasten **LBL SET** og indlæs Label-nummer **0**

# **Kald af et underprogram**

- Kalde et underprogram: Tryk tasten **LBL CALL**
	- Indlæs underprogram-nummer på det kaldte underprogram. Når De vil anvende LABELnavn: Tryk softkey **LBL-NAME** for at skifte til tekstindlæsning
	- Når De vil indgive nummeret på String-adresse som måladresse: Tryk Sogtkey QS
	- > Styringen springer så til Labelnavn, som er angivet i den definerede String-Parameter.
	- Gentagelser **REP** overfør med Tasten **NO ENT** Gentagelser **REP** bruges kun ved programdelgentagelser

**CALL LBL 0** er ikke tilladt, da det svarer til kald af et underprogram-slut.

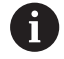

 $\begin{array}{|c|} \hline \text{LBL} \\ \text{CALL} \end{array}$
# **8.3 Programdel-gentagelse**

#### **Label**

Programdel-gentagelser begynder med mærket **LBL**. En programdelgentagelse afsluttes med **CALL LBL n REPn**.

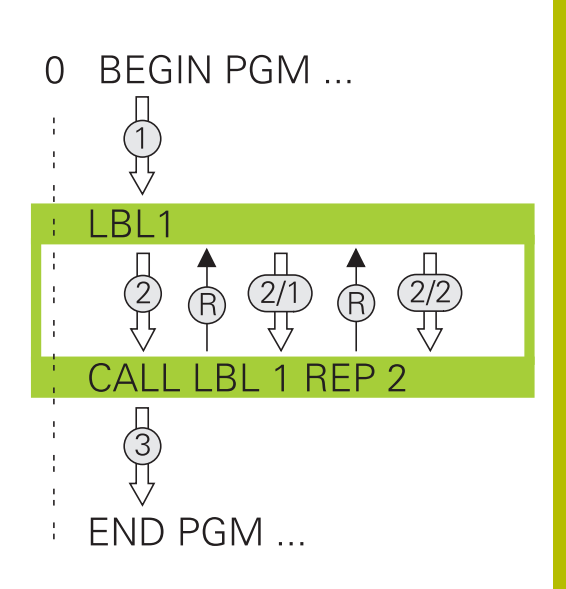

### **Arbejdsmåde**

- 1 Styringen udfører NC-Program til enden af programdelen (**CALL LBL n REPn**)
- 2 Herefter gentager styringen programdelen mellem den kaldte LABEL og Label-kaldet **CALL LBL n REPn** så ofte, De under **REP** har angivet
- 3 Herefter fortsætter styringen igen NC-Program

#### **Programmeringsanvisninger**

- De kan gentage en programdel indtil 65 534 gange efter  $\blacksquare$ hinanden.
- Programdele bliver af TNC altid udført én gang mere, end der er programmeret gentagelser, da den første gentagelse først starter efter første bearbejdning.

#### **Programmering af programdel-gentagelser**

- LBL<br>SET
- Start kendetegn: Tryk tasten **LBL SET** og indlæs LABEL-nummeret for den programdel der skal gentages. Når De vil anvende LABEL-navn: Tryk softkey **LBL-NAME** for at skifte til tekstindlæsning
- Indlæs programdel

#### **Kald af programdel-gentagelse**

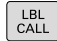

- ▶ Kald programdel: Tryk tasten LBL CALL
- Indgiv programdelnummer for den gentagende programdel. Når De vil anvende LABEL-navn: Tryk softkey **LBL-NAME** for at skifte til tekstindlæsning
- Indlæs antal gentagelser **REP** bekræft med tasten **ENT**

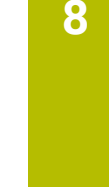

# **8.4 Kald Ekstern NC-Program**

# **Oversigt over softkeys**

Når De trykker tasten **PGM CALL** , viser styringen følgende Softkeys:

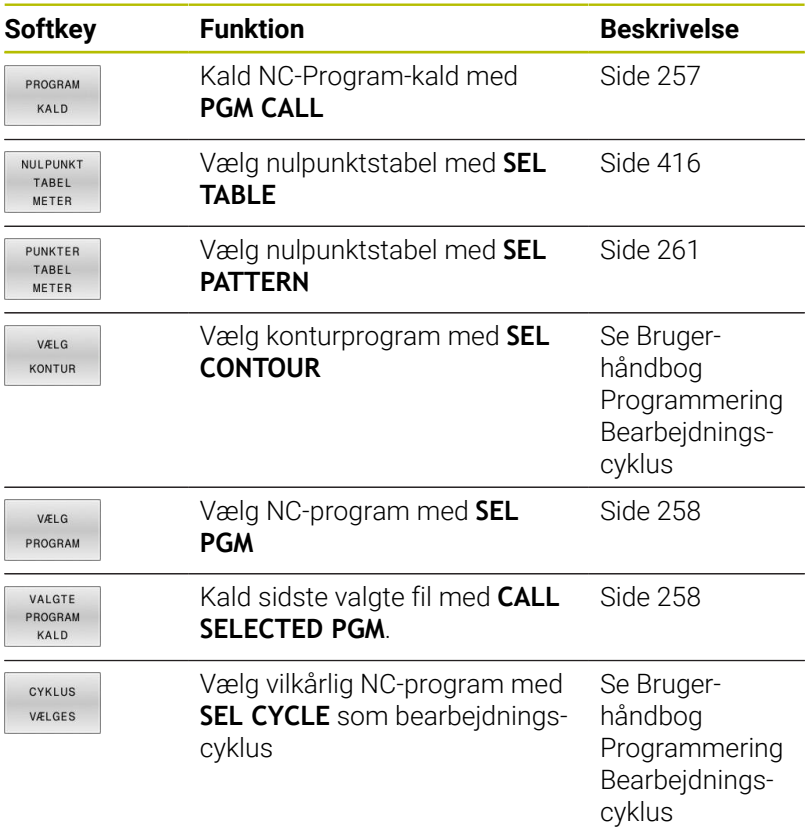

### **Arbejdsmåde**

i.

 $\mathbf i$ 

- 1 Styringen udfører NC-programmet, indtil De kalder et andet NCprogram med **CALL PGM**
- 2 Herefter udfører styringen det kaldte NC-Program indtil dets afslutning
- 3 Herefter fortsætter styringen afviklingen af det kaldte NC-Program med den NC-blok som følger efter programkaldet

Når De vil programmerer variabel programkald i forbindelse med String-Parameter, skal De anvende funktionen **SEL PGM**.

#### **Programmeringsanvisninger**

- For at kalde et vilkårligt NC-Program, behøver Styringen ingen  $\mathbf{r}$ Label.
- Det kaldte NC-Program må ikke indeholde et kald **CALL PGM** i det kaldende NC-Program (endeløs sløjfe)
- Det kaldede NC-Program må ikke indeholde nogen hjælpe- $\blacksquare$ funktion **M2** eller **M30**. Hvis De i det kaldte NC-Program har defineret underprogrammer med Labels, så skal De erstatte M2 eller M30 erstatte ved en spring-funktionen **FN 9: If +0 EQU +0 GOTO LBL 99**.
- Hvis De vil kalde et DIN/ISO-program, så indlæser De fil- typen .I efter program-navnet.
- De kan også kalde et vilkårligt NC-Program med Cyklus **12 PGM**  $\overline{\phantom{a}}$ **CALL**.
- De kan også kalde et vilkårligt NC-Program med funktionen **Vælg cyklus** (**SEL CYCLE**).
- Q-parametre virker ved et **PGM CALL** grundlæggende globalt. Vær opmærksom på, at ændringer i Q-parametre i det kaldte NC-Program også har indvirkning på det kaldende NC-Program.

Når styringen afvikler et kaldt NC-Program, er editering af alle kaldte NC-Programmer spærret.

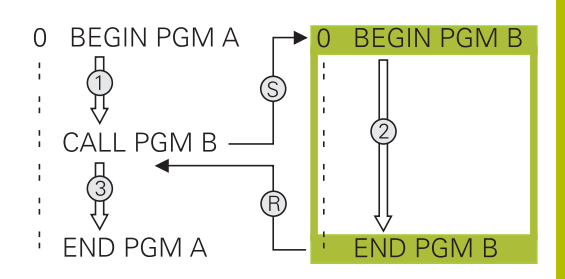

**8**

#### **Kontroller kaldte NC-Program**

# *ANVISNING*

#### **Pas på kollisionsfare!**

Styringen gennemfører ikke automatisk kollisionsckontrol mellem værktøj og emne. Når koordinatomregningen i kaldte NC-program ikke nulstiler bevist, virker denne transformation alligevel på det kaldte NC-program. Under bearbejdning kan der opstå kollisionsfare!

- ▶ Nulstil anvendte koordinattransformation i det samme NCprogram igen
- Kontroller evt. med hjælp af grafisk simulation

Styringen kontrollerer de kaldte NC-Programmer

- Når det kaldte NC-Program indeholder hjælpefunktionen **M2** eller **M30**, giver styringen en advarsel. Styringen slette advarslen automatisk, så snart et andet NC-Program er valgt,.
- п Styringen kontrollerer før afvikling kaldte NC-Programmer for fuldstændighed. Når NC-blok **END PGM** fejler, giver styringen en advarsel.

#### **Yderlig Information:** Brugerhåndbog **Opsætning, teste NC-Programmer og afvikling**

#### **Stiangivelse**

Hvis De kun indlæser program-navnet, skal det kaldte NC-program stå i det samme bibliotek som det kaldende NC-program.

Hvis det kaldte NC-program ikke står i det samme bibliotek som det kaldende NC-program, så indlæser De det komplette stinavn, f.eks. **TNC:\ZW35\HERE\PGM1.H**.

Alternativt programmerer De relativ sti:

- H startende fra mappen for det kaldende NC-Programmer, et mappeniveau op **..\PGM1.H**
- startende fra mappen for det kaldende NC-Programmer, et mappeniveau ned **DOWN\PGM2.H**
- startende fra mappen for det kaldende NC-Programmer, et П mappeniveau op og ind i en anden mappe **..\THERE\PGM3.H**

Ved hjælp af Softkeys **SYNTAX** kan de sætte sti mellem dobbelt anførselstegn. De dobbelte anførselstegn definerer spørgsmål og slutter sti. Dermed ser styringen mulige specieltegn som del af sti.

#### **[Yderligere informationer:](#page-108-0)** "Navne på filer", Side 109 Når den komplette sti står mellem dobbelte anførselstegn, kan de også anvende **\** ligesom **/** som deling for mapper og filer.

### <span id="page-256-0"></span>**Kald ekstern NC-Program**

#### **Kald med PGM CALL**

Med funktionen **PGM CALL** kalder De et eksternt NC-program. Styringen bearbejder det eksterne NC-program på stedet, i NCprogrammet hvor de har kaldt.

Gå frem som følger:

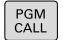

▶ Tryk tasten PGM CALL

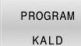

Tryk softkey **PROGRAM KALD**

- > Styringen starter dialogen for definition til det kaldende NC-program.
- Indlæs stinavnet med billedskærmstastaturet

#### Alternativ

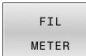

Tryk softkey **FIL METER**

- > Styringen viser et valgvindue, i hvilket De kan vælge det kaldende NC-programm.
- Bekræft med tasten **ENT**

 $\mathbf{f}$ 

Hvis den kaldte fil ikke står i samme bibliotek som den kaldende fil, kan De indlæse filnavn uden stiangivelse Dertil står i valgvindue Softkeys **FIL METER** Softkey **FILNAVN OVERFØR** tilgængelig.

#### <span id="page-257-0"></span>**Kald med SEL PGM og CALL SELEVTED PGM**

Med funktionen **SEL PGM** vælger De et eksternt NC-program og De kalder det et andet sted i NC-programmet. Styringen bearbejder det eksterne NC-program på stedet, i NC-program hvor de har kaldt **CALL SELECTED PGM**

Funktionen **SEL PGM** er også tilladt med String-parameter, så program-kald kan styres dynamisk.

NC-Program vælger De som følger:

PGM<br>CALL

▶ Tryk tasten **PGM CALL** 

VÆLG PROGRAM Tryk softkey **VÆLG PROGRAM**

> Styringen starter dialogen for definition til det kaldende NC-program.

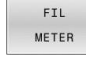

il.

Tryk softkey **FIL METER**

- > Styringen viser et valgvindue, i hvilket De kan vælge det kaldende NC-programm.
- Bekræft med tasten **ENT**

Hvis den kaldte fil ikke står i samme bibliotek som den kaldende fil, kan De indlæse filnavn uden stiangivelse Dertil står i valgvindue Softkeys **FIL METER** Softkey **FILNAVN OVERFØR** tilgængelig.

Det kaldte NC-program kalder De som følger:

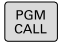

**Firyk tasten PGM CALL** 

VALGTE PROGRAM KALD

- **Tryk Softkey VALGTE KALD**
- > Styringen kalder med **CALL SELECTED PGM** det sidst valgte NC-program.

Når en ved hjælp af **KALD VALGTE PROGRAM** kaldte f) program mangler,afbryder styringen bearbejdningen eller simulationen med en fejlmelding. For at undgå uønskede afbrydelser under programafvikling, kan De ved hjælp af **FN 18**-Funktion (**ID10 NR110** og **NR111**) kontrollerer alle stier til programstart. **[Yderligere informationer:](#page-311-0)** "FN 18: SYSREAD – Læs [Systemdata", Side 312](#page-311-0)

# **8.5 Punktetabeller**

### **Anvendelse**

Vha. en punkttabel kan De afvikle en eller flere Cyklus efter hinanden på et uregelmæssigt punktmønster.

#### **Anvendt tema**

### <span id="page-258-0"></span>**Opret Punkttabel**

De opretter en Punkttabel som følger:

 $\hat{\mathbf{z}}$ 

Vælg driftsart **PROGRAMMIEREN**

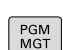

Tryk tasten **PGM MGT**

- > TNC`en åbner filstyringen
- Vælg ønskede mappe i filstrukturen
- Indgiv Navn og filtype \***.pnt**
- Bekræft indlæsning med tasten **ENT** ENT

**MM** 

- Tryk softkey **MM** eller **TOMMER**.
- > Styringen åbner Tabeleditor og viser en tom Punkttabel.

INDSÆT LINIE

i)

# Tryk Softkey **INDSÆT LINIE**

- > Styringen indfører en ny linje i Punkttabellen.
- Indlæs koordinater for det ønskede bearbejdningspunkt
- Gentag forløbet, indtil alle koordinater er indlæst

Navnet på Punkt-tabellen skal ved tildeling fra SQL begynde med et bogstav.

#### **Konfigurer visning af en Punkttabel**

De konfigurerer visning af en Punkttabel som følger:

Åben tilgængelig Punkttabel

Yderligere informationer: ["Opret Punkttabel", Side 259](#page-258-0)

- Tryk Softkey **SORTER/ UDBLÆNDE KOLONNE**
	- Styringen åbner vinduet **Kolonne-rækkefølge**.
	- Konfigurer visning af en Tabel
	- Tryk Softkey **OK**
	- > Styringen viser Tabellen tilsvarende til valgte konfiguration.

 $\mathbf i$ 

SORTER/ **UDBLÆNDE**<br>KOLONNE

 $\alpha$ 

Hvis De indgiver nøgletallet 555343, viser styringen Softkey **FORMAT EDITERER**. Med denne Softkey kan De ændre egenskaberne for tabellen.

# **Udblænde enkelte punkter for bearbejdningen**

I Punkt-tabellen kan De med kolonne **FADE** således mærke punkter, at dette for bearbejdningen bliver skjult.

de skjuler punkterne som følger:

- Vælg ønskede punkter i Tabellen
- Vælg kolonne **FADE**.

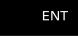

Aktiver skjul med **ENT** tasten

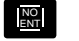

▶ Deaktiver skjul med **NO ENT** tasten

### <span id="page-260-0"></span>**Vælg nulpunkt-tabel i et NC-Program**

De vælger en Punkttabel i NC-program som følger:

Vælg i driftsart **Programmering**NC-Program for hvilket Punkttabellen skal aktiveres.

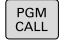

▶ Tryk tasten PGM CALL

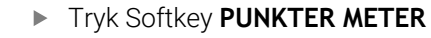

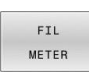

PUNKTER TABEL<br>TABEL<br>METER

Tryk softkey **FIL METER**

- Vælg Punkttabel vha. filstruktur
- Tryk Softkey **OK**

Hvis Punkt-tabellen ikke er gemt i samme bibliotek som NCprogrammet, så skal De indlæse det komplette stinavn

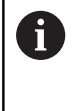

Hvis den kaldte fil ikke står i samme bibliotek som den kaldende fil, kan De indlæse filnavn uden stiangivelse Dertil står i valgvindue Softkeys **FIL METER** Softkey **FILNAVN OVERFØR** tilgængelig.

#### **Eksempel**

**7 SEL PATTERN "TNC:\nc\_prog\Positions.PNT"**

# **Anvend Punkttabel**

For at kalde Cyklus på de punkter, der er defineret i punkttabellen, programmerer De Cykluskald medt **CYCL CALL PAT**.

Med **CYCL CALL PAT** afvikler styringen Punkttabel, som De sidst har defineret.

De anvender en Punkttabel som følger:

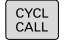

**Tryk tasten CYCL CALL** 

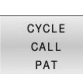

- Tryk softkey **CYCL CALL PAT**
- Indgiv tilspænding, f.eks. **F MAX**

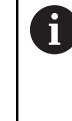

Med denne tilspænding kører styringen mellem punkterne i Punkttabellen. Hvis De ikke definerer en tilspænding, kører styringen den sidst programmerede tilspænding.

- Indgiv om nødvendigt hjælpefunktion
- Tryk tasten **END**

# **Anvisninger**

- De kan i Funktion **GLOBAL DEF 125** med indstilling **Q435**=1 tvinge styringen, altid at flytte til 2. sikkerhedsafstand fra Cyklus ved positionering mellem punkterne.
- Hvis De ved forpositionering i værktøjsaksen vil køre med reduceret tilspænding, programmerer De hjælpe-funktion **M103**.
- Styringen afvikler Punkttabellen med Funktion **CYCL CALL PAT**, som De sidst har defineret, også når De har defineret en Punkttabel i et **CALL PGM** indlejret i NC-Program.

#### **Definition**

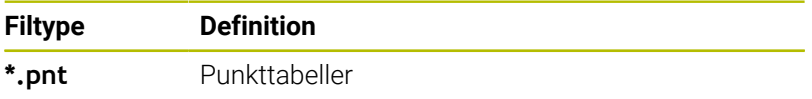

# **8.6 Sammenkædninger**

#### **Sammenkædningsarter**

- Underprogram kald i underprogram
- Programgentagelse i programgentagelse  $\mathbf{r}$
- Underprogram kald i programdel-gentagelse  $\overline{\mathbb{D}}$
- $\overline{\phantom{a}}$ Programdel-gentagelse i underprogram

i

Underprogrammer og programdel-gentagelser kan De yderlig kalde eksterne NC-programmer.

# **Sammenkædningsdybde**

Sammenkædnings-dybden fastlægger, hvor ofte programdele eller underprogrammer må indeholde yderligere underprogrammer eller programdel-gentagelser.

- Maximal sammenkædnings-dybde for underprogrammer: 19
- Maximale sammenkædningsdybde for eksterne NC-programmer:  $\overline{\phantom{a}}$ 19, hvorved et **CYCL CALL** virker som et kaldt eksternt program
- × Programdel-gentagelser kan De sammenkæde så ofte det ønskes.

# **Underprogram i underprogram**

**Eksempel**

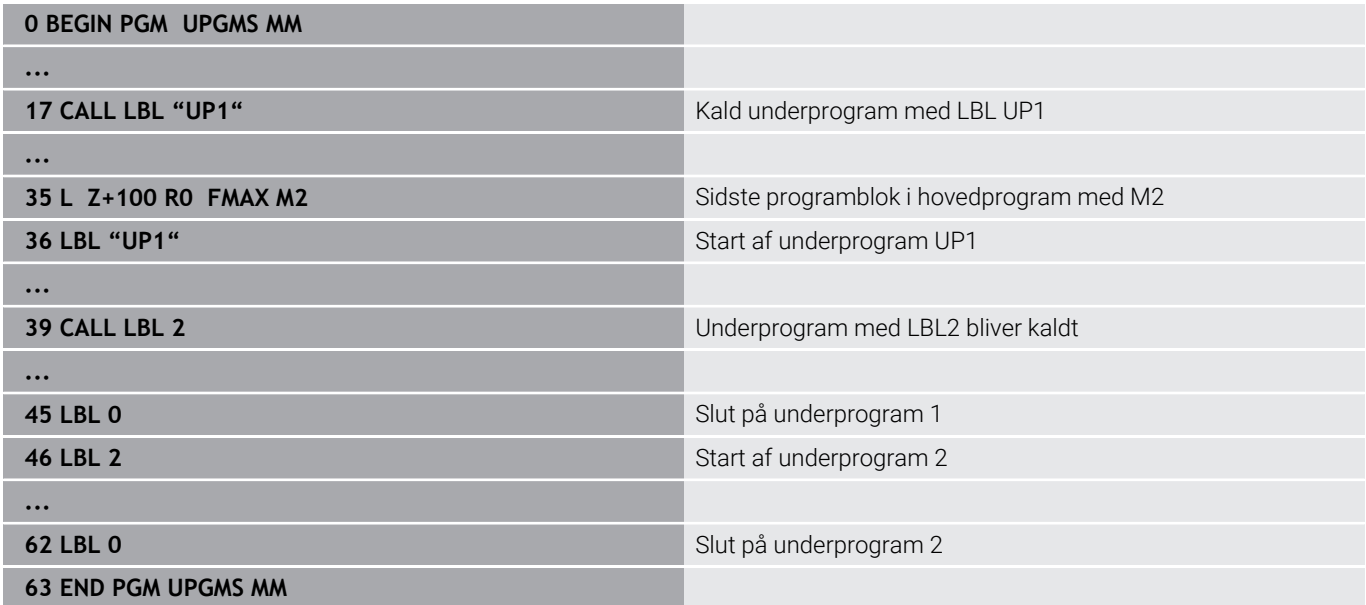

#### **Programudførelse**

- 1 Hovedprogrammet UPGMS bliver udført til NC-blok 17
- 2 Underprogram UP1 bliver kaldt og udført til NC-blok 39.
- 3 Underprogram 2 bliver kaldt og udført til NC-blok 62. Slut på underprogram 2 og tilbagespring til underprogrammet, fra hvilket det blev kaldt
- 4 Underprogram UP1 bliver udført fra NC-blok 40 til NC-blok 45. Slut på underprogram 1UP og tilbagespring i hovedprogram UPGMS.
- 5 Hovedprogram UPGMS bliver udført fra NC-blok 18 til NC-blok 35. Tilbagespring til NC-blok 1 og program-slut.

# **Gentage programdel-gentagelser**

#### **Eksempel**

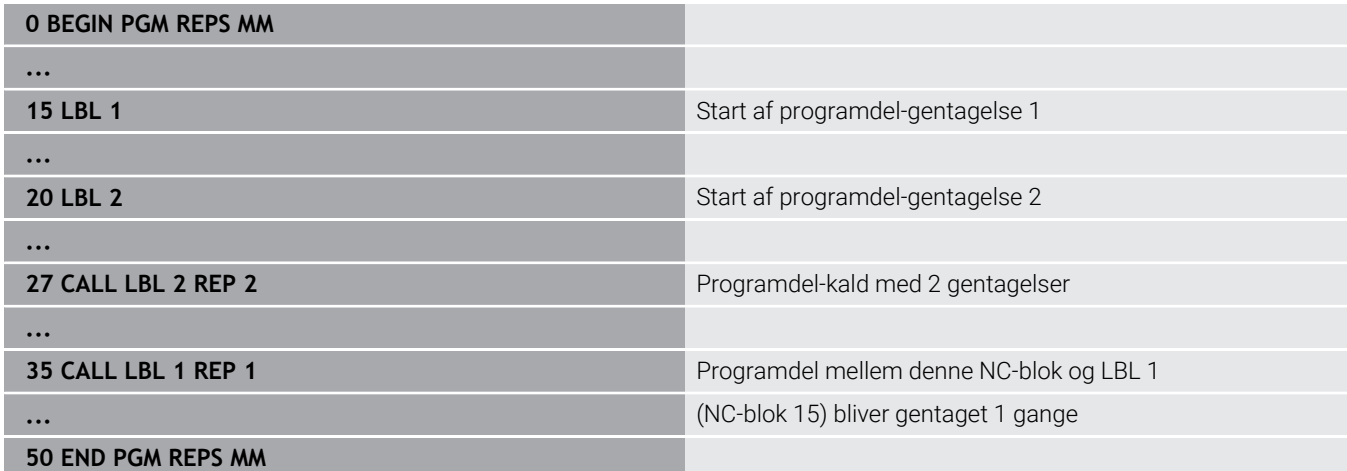

#### **Programudførelse**

- 1 Hovedprogrammet REPS bliver udført til NC-blok 27
- 2 Programdel mellem NC-blok 27 og NC-blok 20 bliver gentaget 2 gange
- 3 Hovedprogram REPS bliver udført fra NC-blok 28 til NC-blok 35.
- 4 Programdel mellem NC-blok 35 og NC-blok 15 bliver gentaget 1 gang (indeholder programdel-gentagelse mellem NC-blok 20 og NC-blok 27)
- 5 Hovedprogram REPS bliver udført fra NC-blok 36 til NC-blok 50. Tilbagespring til NC-blok 1 og program-slut.

# **Underprogram gentagelse**

**Eksempel**

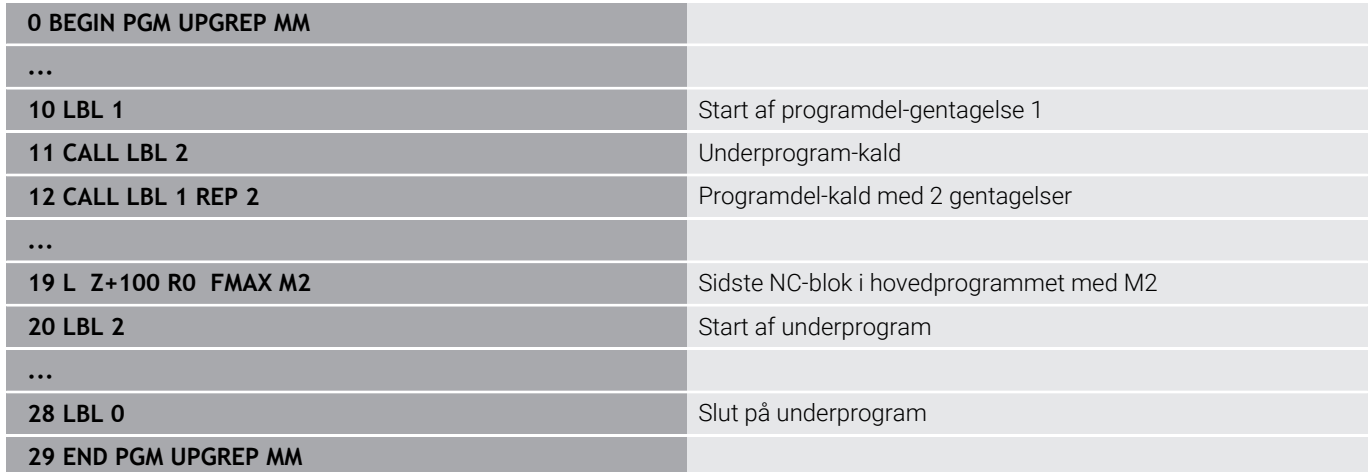

#### **Programudførelse**

- 1 Hovedprogrammet UPREP bliver udført til NC-blok 11
- 2 Underprogram 2 bliver kaldt og afviklet
- 3 Programdel mellem NC-blok 12 og NC-blok 10 bliver gentaget 2 gange: Underprogram 2 bliver gentaget 2 gange
- 4 Hovedprogram UPREP bliver udført fra NC-blok 13 til NC-blok 19. Tilbagespring til NC-blok 1 og program-slut.

# **8.7 Programmeringseksempler**

# **Eksempel: Konturfræsning med flere fremrykninger**

Programafvikling:

- Værktøjet forpositioneres til overkanten af emnet
- Indlæs fremrykning inkrementalt
- $\Box$ Konturfræsning
- Fremrykning og konturfræsning gentages

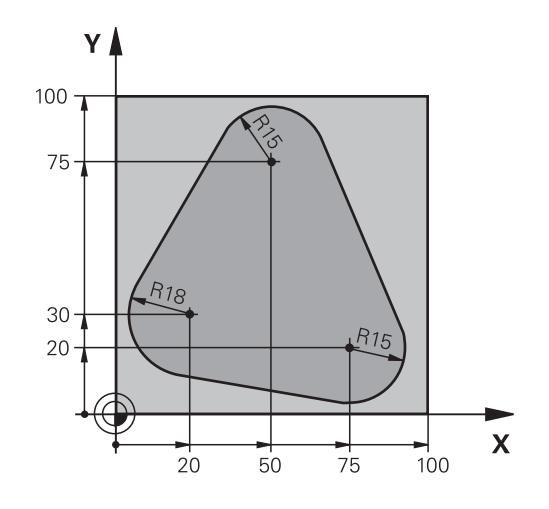

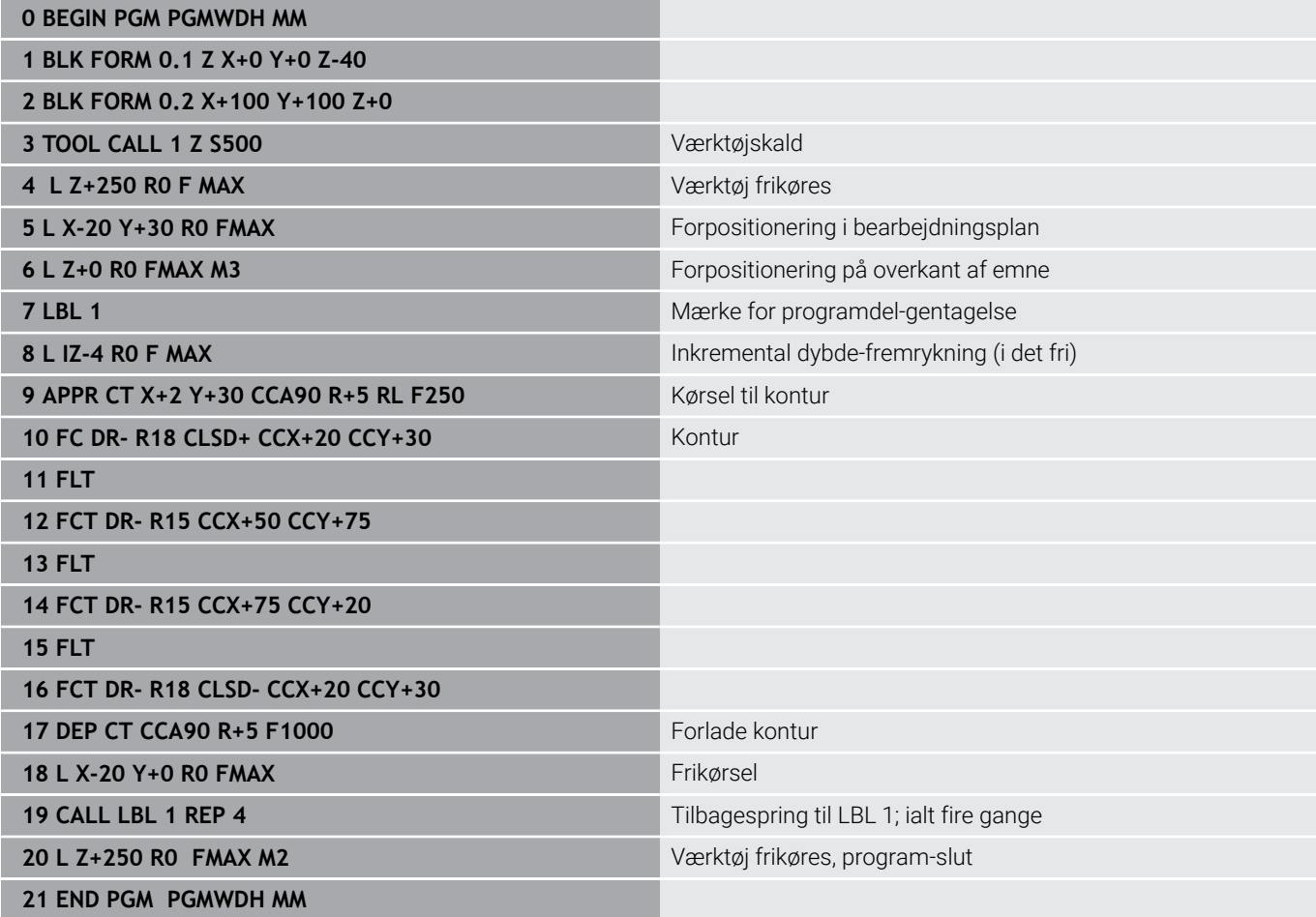

# **Eksempel: Hulgrupper**

Programafvikling:

- Kør til hulgrupper i hovedprogram
- Boringsgruppe (underprogram 1) kaldt i hovedprogram
- Programmér hulgruppen kun én gang i underprogram 1

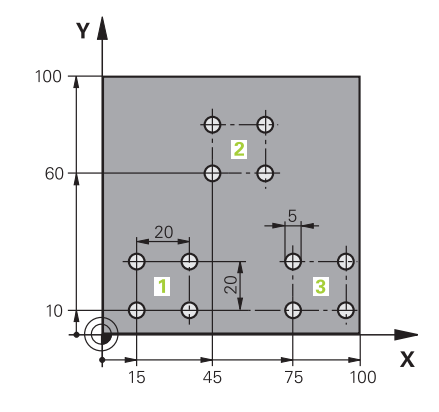

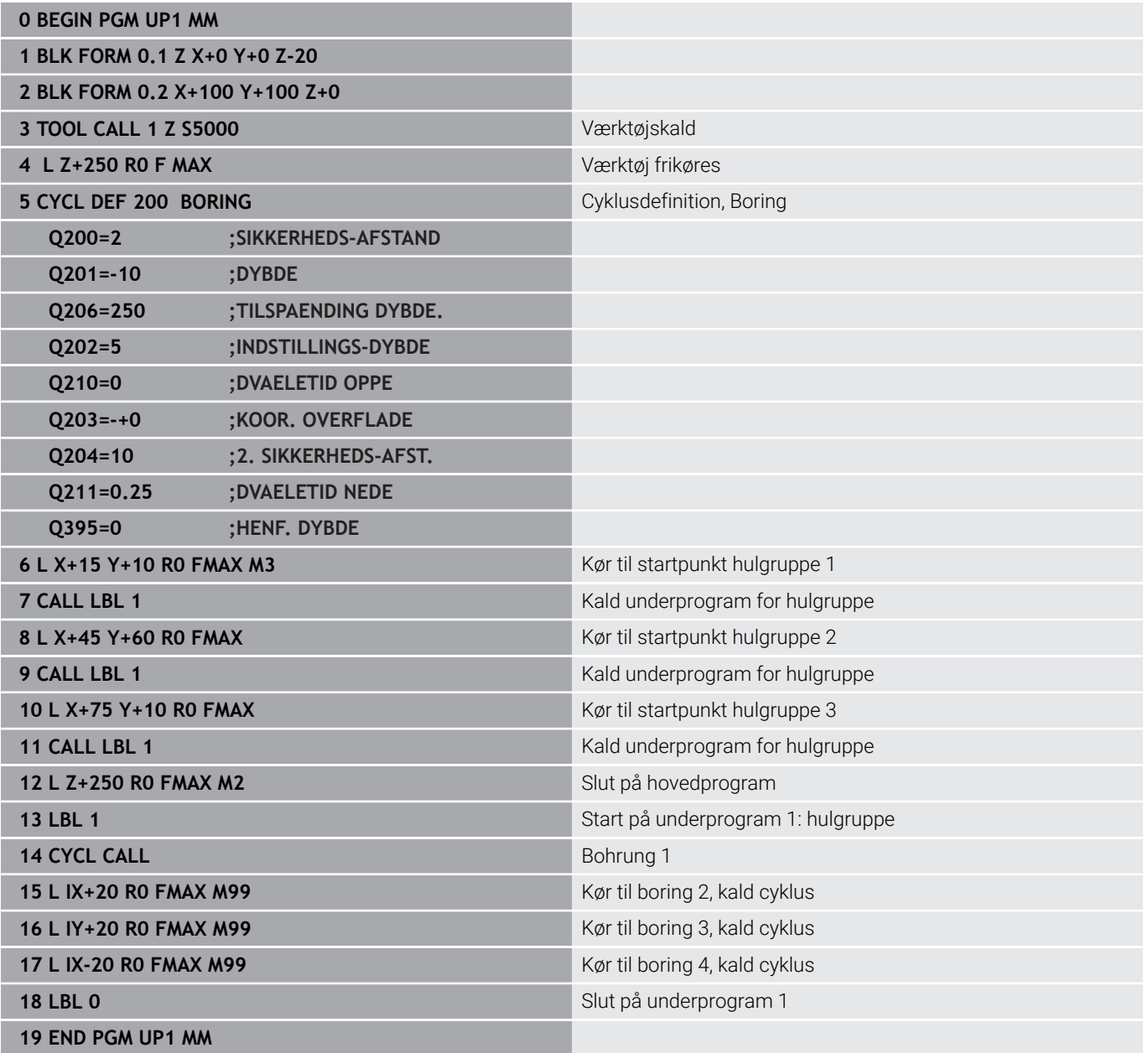

# **Eksempel: Hulgruppe med flere værktøjer**

Programafvikling:

- Programmere bearbejdnings-cykler i hovedprogram
- Komplet borebillede (underprogram 1) kaldt i hovedprogram
- Boringsgruppe (Underprogram 2), kør til underprogram 1
- Programmér hulgruppen kun én gang i underprogram 2

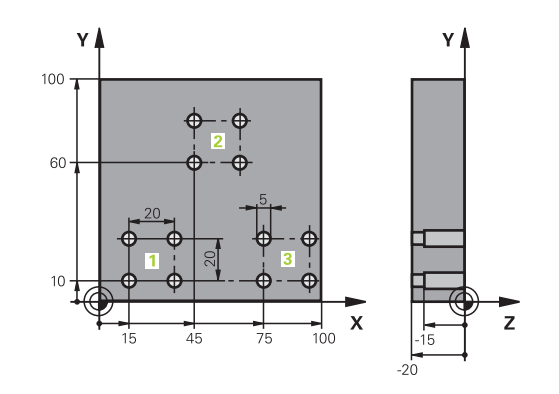

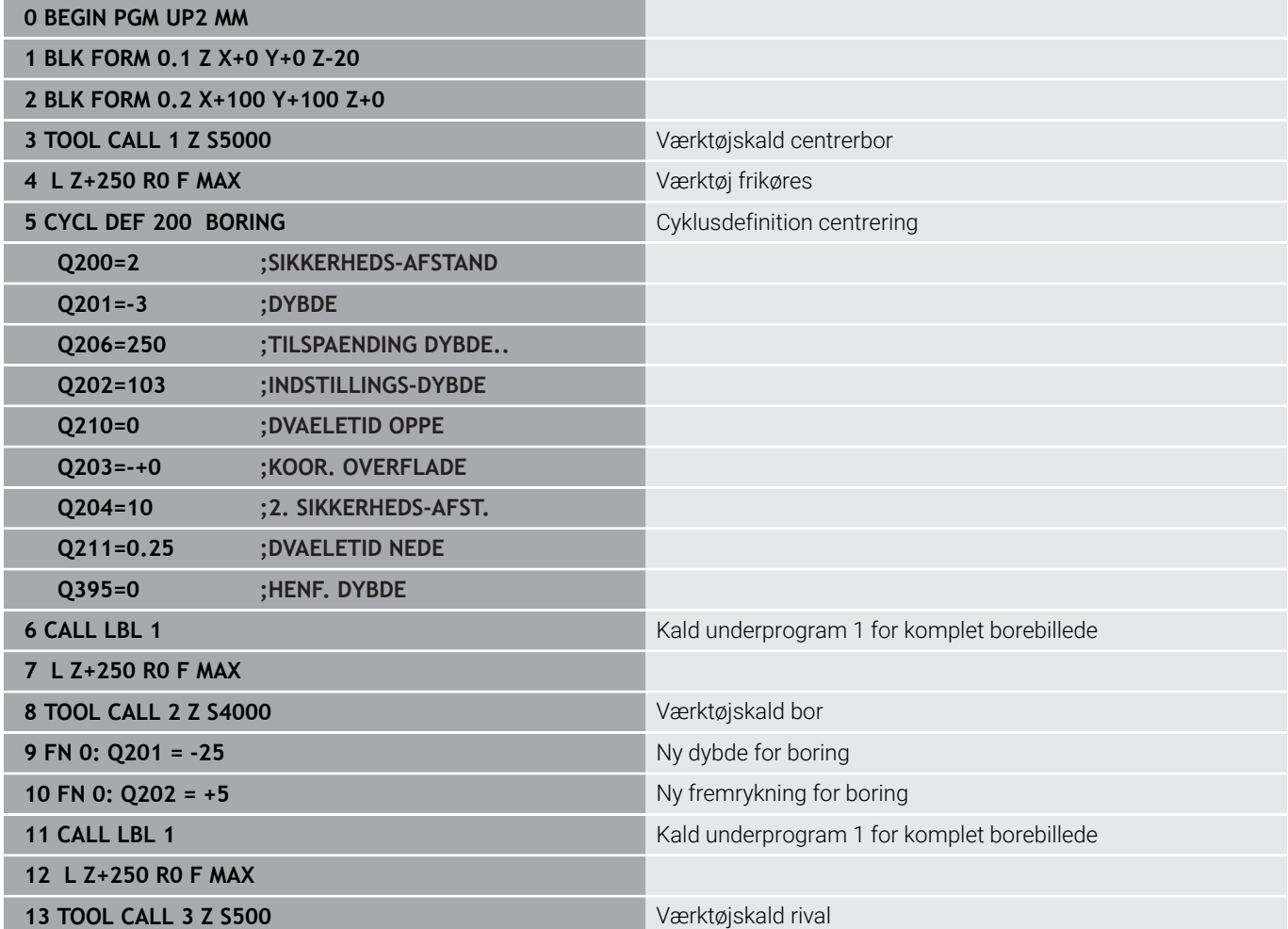

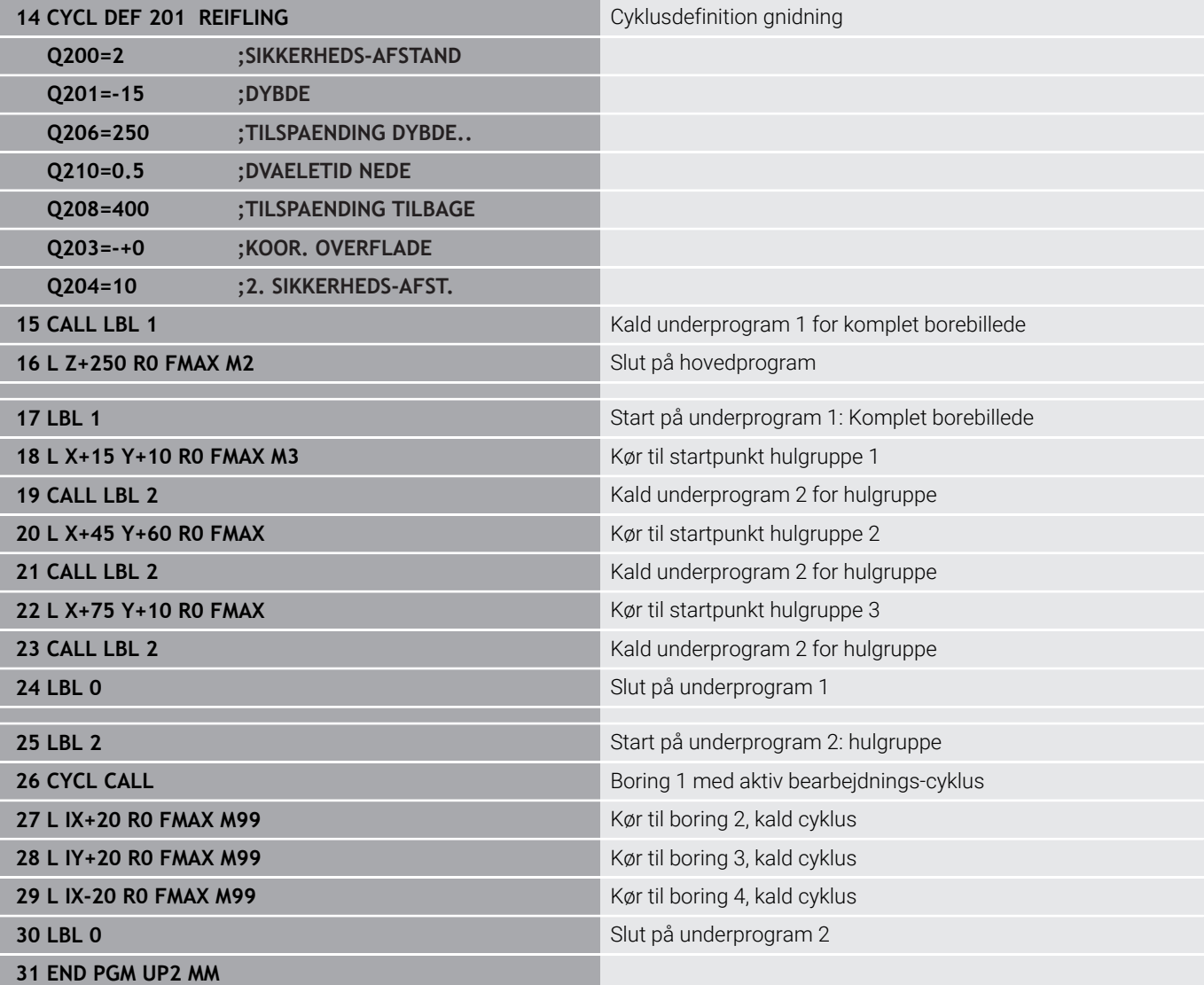

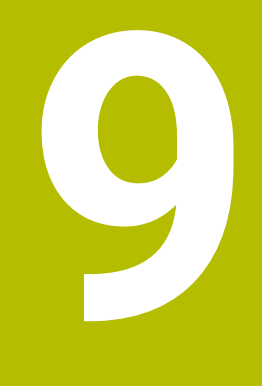

# **Q-Parameter Programmering**

# **9.1 Princip og funktionsoversigt**

Med Q-Parametern kan De kun et NC-Programm definere hele delefamilier, ved i stedet faste numeriske værdier at programmere variable Q-Parameter.

De har f.eks. følgende mulighed, Q-Parameter at anvende:

- Koordinatværdier
- Tilspænding  $\overline{\Box}$
- **Omdrejningstal**
- Cyklus data

Styringen tilbyder yderlige muligheder, at arbejde med Q-Parameter:

- Programmerer konturer, som er bestem ved matematiske funktioner
- Udførelsen af bearbejdnings skridt som er afhængig af logiske betingelser
- FK-Programme gøres variable

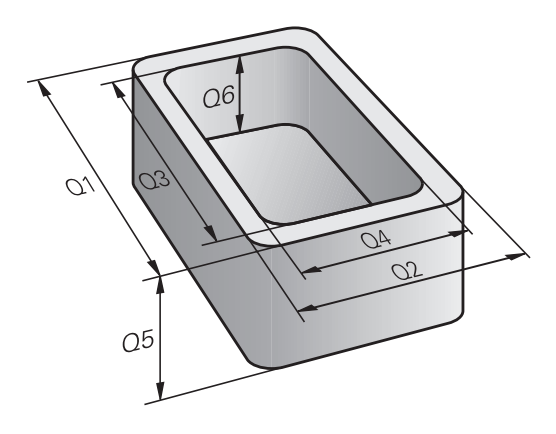

### **Q-Parameter type**

#### **Q-Parameter for tællerværdi**

Variable består altid af bogstaver og tal. Bogstaverne bestemmer variabeltypen og tallene variabelområdet.

Yderligere funktioner kan De hente fra efterfølgende tabel:

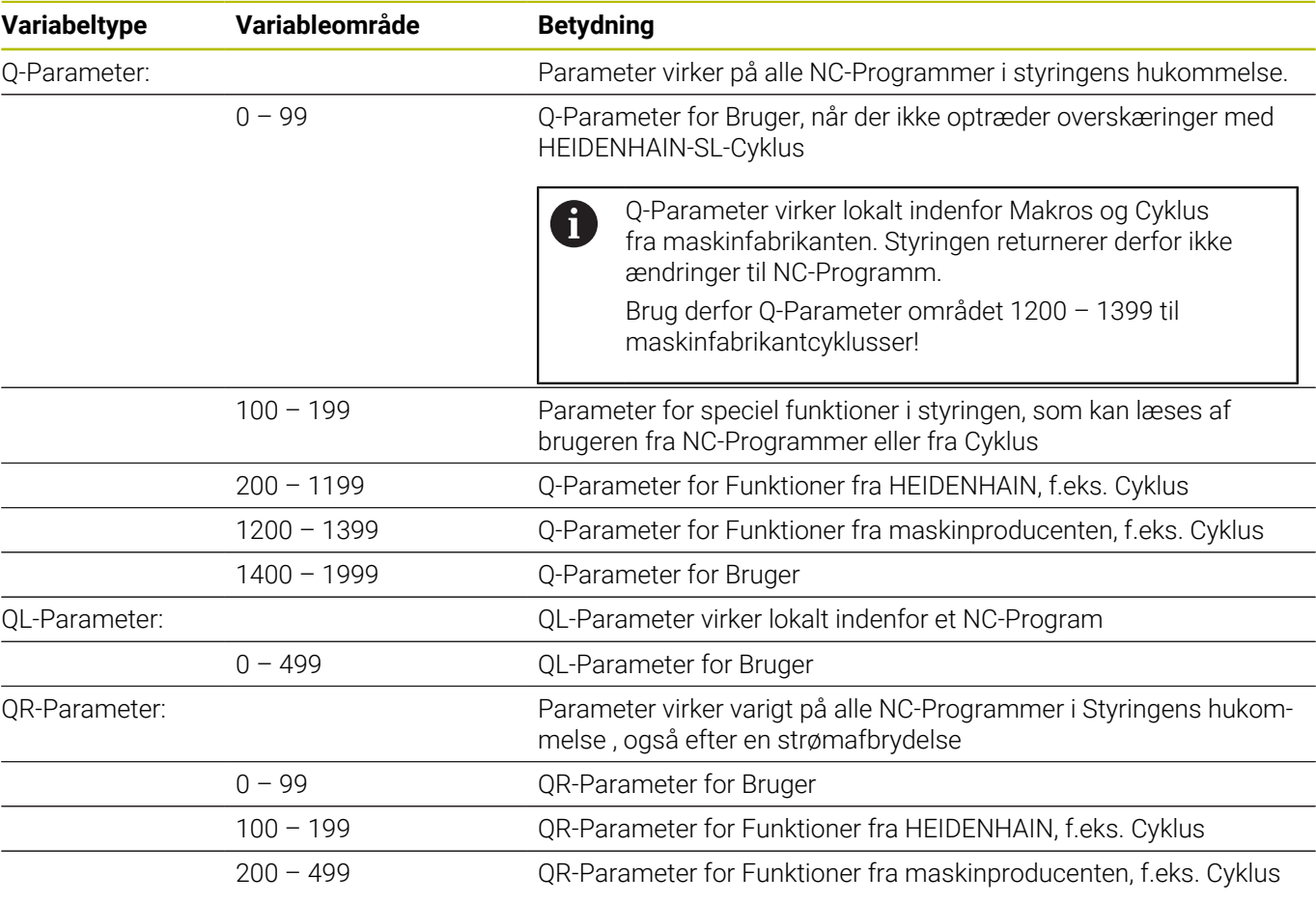

0

**QR**-Parameter bliver gemt i en Back-Up.

Hvis maskinfabrikanten ikke definerer en anden sti, gemmer styringen QR-Parameterværdi under følgende sti **SYS:\runtime\sys.cfg**. Drevet **SYS:** bliver kun sikkerhedskopieret med en fuld backup.

Maskinproducenten stiller følgende valgfri maskinparameter for stiangivelse til rådighed:

- **pathNcQR** (Nr. 131201)
- **pathSimQR** (Nr. 131202)

Hvis maskinproducenten definerer en sti på drevet i de valgfrie maskinparametre **TNC:**, kan de sikre Q-Parameter vha. funktionen **NC/PLC Backup** også uden nøgletal.

### **Q-Parameter for tekst**

Yderlig står QS-Parameter (**S** står for String) tilrådighed, hvormed De også kan behandle tekster på styringen.

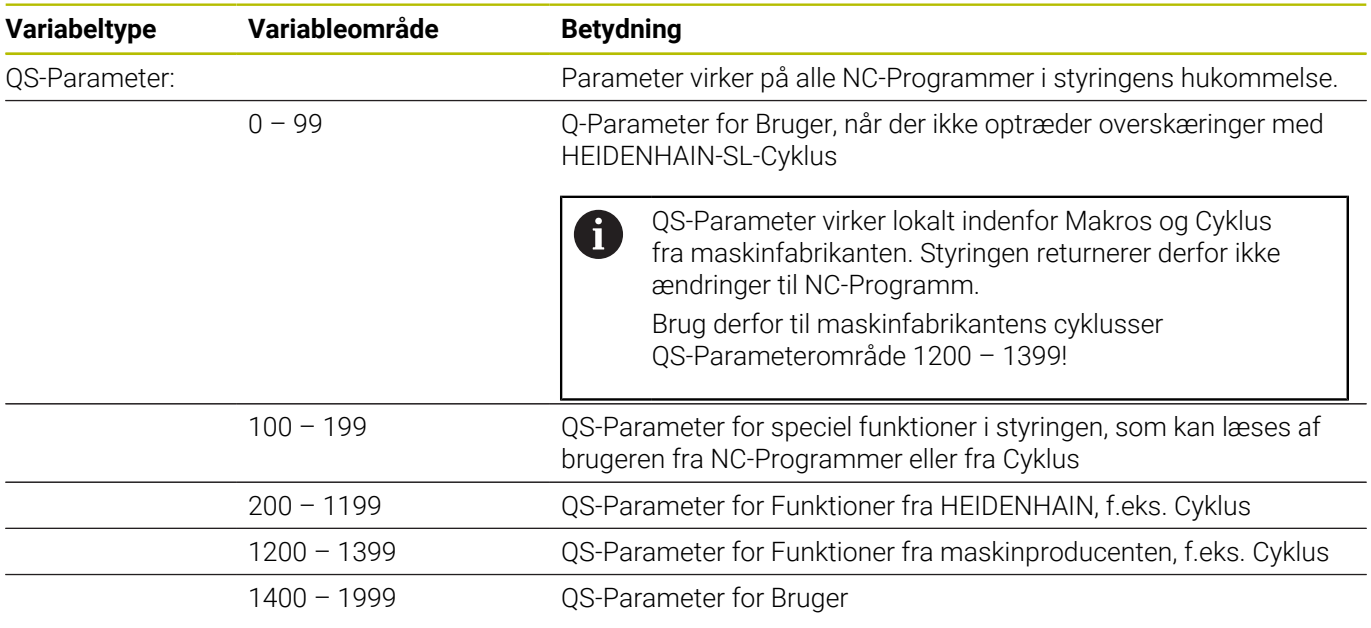

#### **Programmer tips**

# *ANVISNING*

#### **Pas på kollisionsfare!**

HEIDENHAIN-Cyklus, Maskinproducentcyklus og tredjeleverandørfunktion anvender Q-Parameter. Yderlig kan De programmerer indenfor NC-Programmer Q-Parameter . Når der ved anvendelse af Q-Parameter ikke udelukkende anvendes anbefalede Q-Parameterområde kan dette fører til overlapninger (vekselvirkning) og dermed uønskede forhold. Under bearbejdning kan der opstå kollisionsfare!

- Anvend udelukkende de af HEIDENHAIN anbefalede Q-Parameterområder
- Bemærk dokumentation fra HEIDENHAIN, maskinproducenter og tredjeudbyder
- $\triangleright$  Kontroller afvikling ved hjælp af grafisk simulation

Q-Parameter og talværdier må i et NC-Programmer gerne indlæses blandet.

De kan anvise variable med talværdier mellem –999 999 999 og +999 999 999 Indtastningsområdet er begrænset til maksimalt 16 tegn, hvoraf op til ni tegn kan stå før kommaet. Styringen kan beregne talværdier op til 1010.

**QS**-Parameter kan De max. tildeles 255 tegn.

i

Styringen anviser nogle Q- og QS-parameter selvstændigt altid de samme data til, f.eks. Q-parameter **Q108** den aktuelle værktøjs-radius.

**[Yderligere informationer:](#page-328-0)** "Standard Q-parameter", [Side 329](#page-328-0)

Styringen lagrer numeriske værdier internt i et binært talformat (Norm IEEE 754). På grund af det anvendte standardiserede format repræsenterer styringen nogle decimaltal ikke nøjagtigt i binær form (afrundingsfejl). Hvis De bruger beregnet variabelindhold til springkommandoer eller positionering, skal De tage højde for dette.

De kan nulstille variabel status til **Undefineret**. Hvis du f.eks. programmerer en position med en udefineret Q-parameter, ignorerer styringen denne bevægelse.

# **Kald Q-Parameter-Funktionen**

Medens De indlæser et NC-program, trykker De tasten **Q** (i feltet for tal-indlæsning og aksevalg under taste **+/-**). Så viser styringen følgende softkeys:

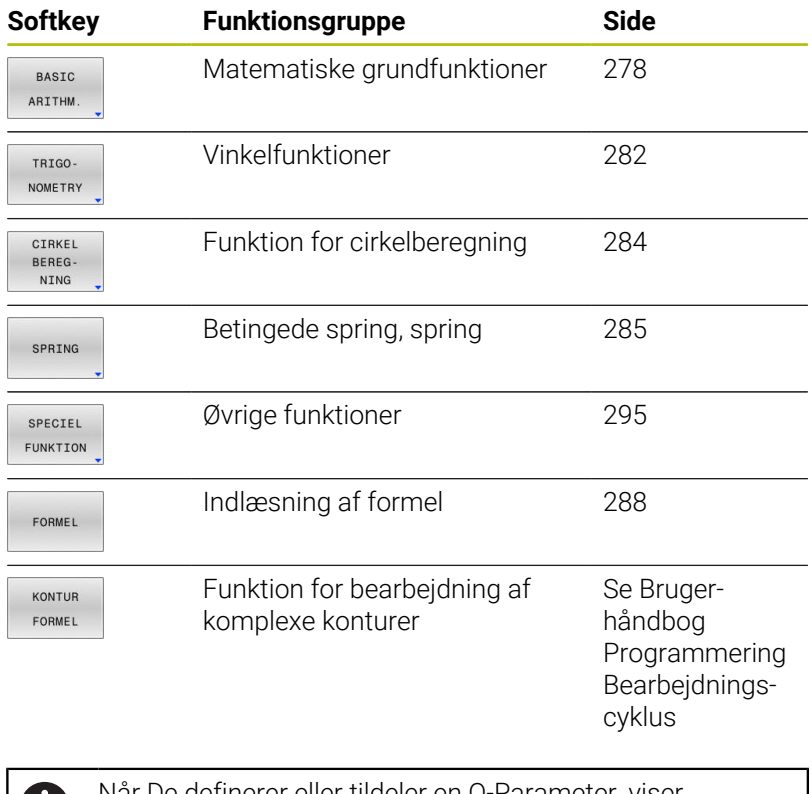

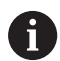

Når De definerer eller tildeler en Q-Parameter, viser styringen Softkeys **Q**, **QL** og **QR**. Med disse softkeys vælger De derefter den ønskede parametertype. Efterfølgende definerer De Parameternummer.

# **9.2 Delefamilien – Q-parametreri stedet for talværdier**

### **Anvendelse**

Med Q-parameter-funktionen **FN 0: ANVISNING** kan De anvise Q-parametre talværdier. Så sætter De i NC-Program i stedet for talværdier en Q-parameter.

#### **Eksempel**

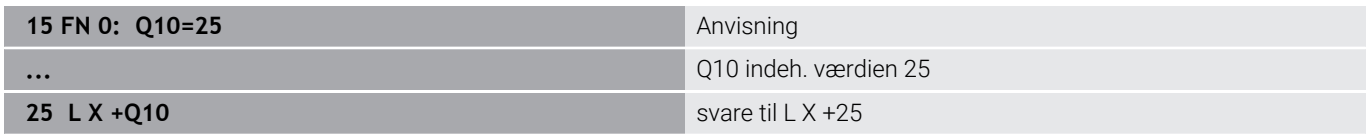

For delefamilien programmerer De f.eks. de karakteristiske emnemål som Q-parametre.

For bearbejdningen af de enkelte emner anviser De så hver af disse parametre en tilsvarende talværdi.

#### **Eksempel: Cylinder med Q-parameter**

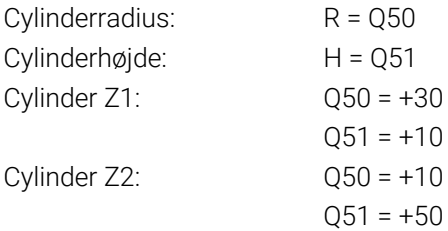

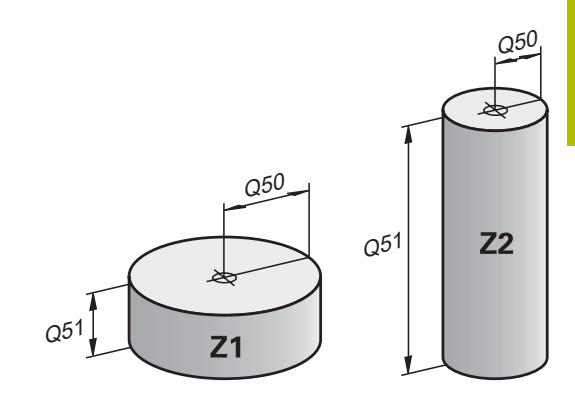

# <span id="page-277-0"></span>**9.3 Beskrive konturen ved matematiske funktioner**

# **Anvendelse**

Med Q-parametrene kan De programmere matematiske grundfunktioner i et NC-Program

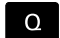

- Vælge Q-parameter-funktioner: Tryk tasten **Q** fra talindgivelse
- > Softkey-listen viser Q-parameter-funktionen.

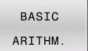

- **F** Tryk Softkey **BASIC ARITHM.**
- > Styringen viser softkeys for matematisk grundfunktion.

# **Oversigt**

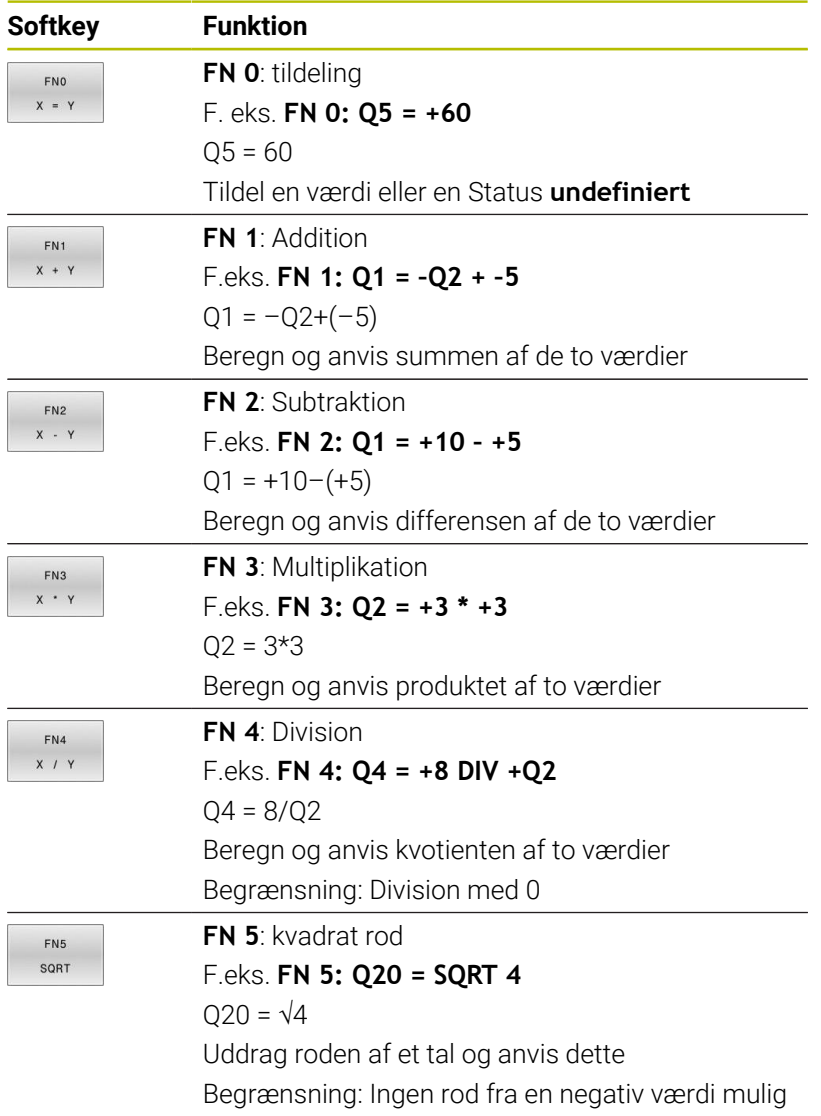

Tilhøjre for **=**-tegnet bør De indgive:

- $\blacksquare$  to tal
- to Q-parametre
- eet tal og een Q-parameter

Q-parametrene og talværdierne i ligningen kan De frit indlæse med plus eller minus fortegn.

# **Programmering af grundregnearter**

# **Eksempel Tildeling**

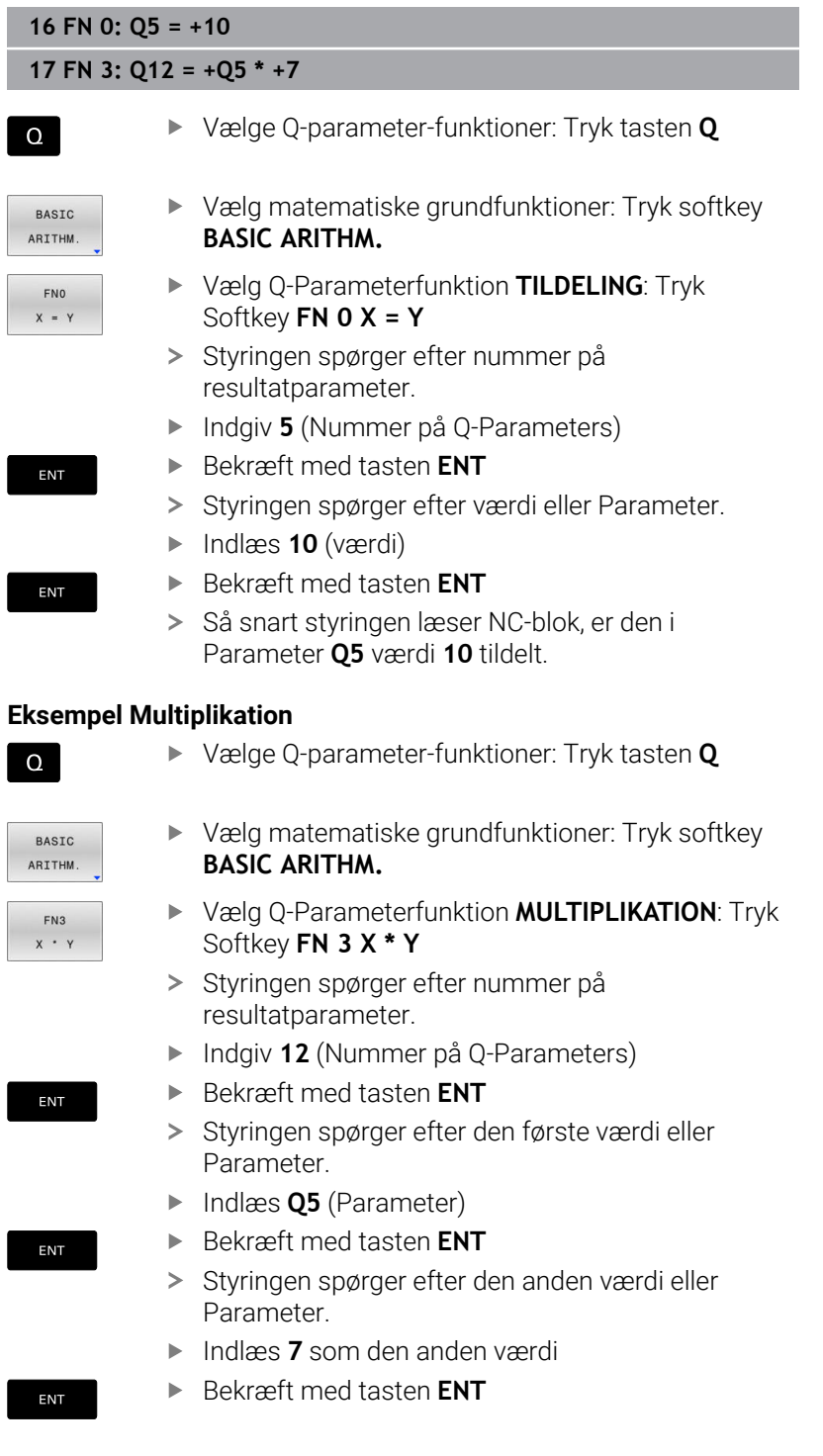

### **Nulstil Q-Parameter Eksempel**

O

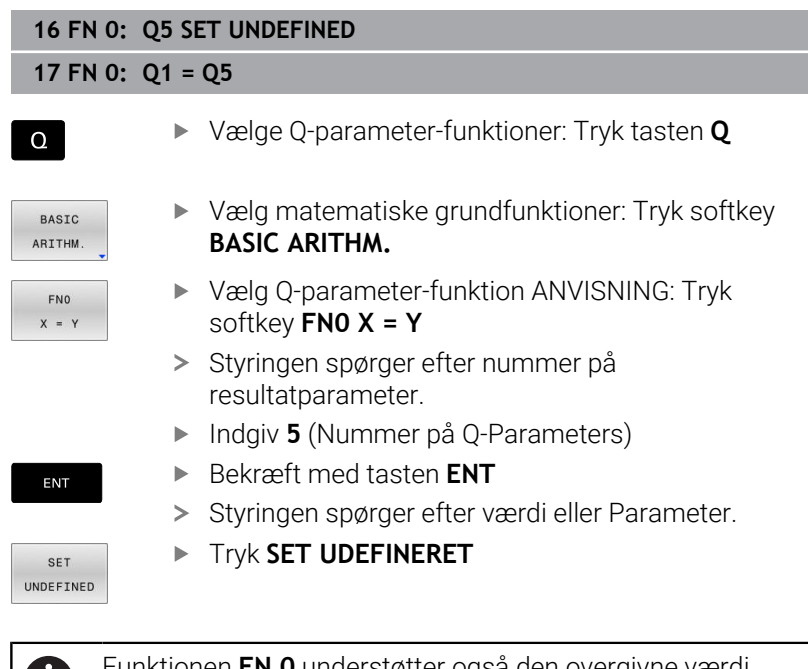

Funktionen **FN 0** understøtter også den overgivne værdi **Udefineret**. Når De vil overgive den udefinerede Q-Parameter uden **FN 0** viser styringen fejlmeddelelsen **Ugyldig værdi**.

# <span id="page-281-0"></span>**9.4 Vinkelfunktionen**

### **Definitioner**

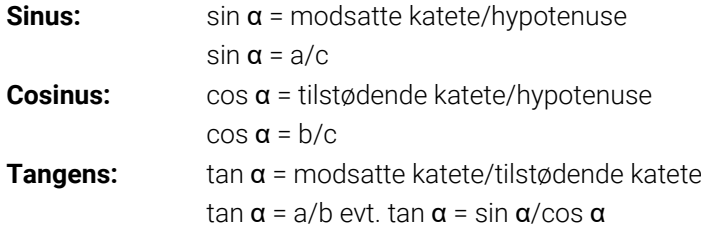

#### Hermed er

- c siden overfor den rette vinkel
- a siden overfor vinklen  $\alpha$
- $\blacksquare$  b den tredie side

Med tangens kan styringen bestemme vinklen:

 $\alpha$  = arctan(a/b) evt.  $\alpha$  = arctan(sin  $\alpha$ /cos  $\alpha$ )

#### **Eksempel:**

 $a = 25$  mm  $b = 50$  mm  $\alpha$  = arctan (a/b) = arctan 0,5 = 26,57° Herudover gælder:  $a^2+b^2 = c^2$  (mit  $a^2 = a^*a$ )  $c = \sqrt{(a^2 + b^2)}$ 

#### **Programmering af vinkelfunktioner**

De kan også vha. Q-Parameter beregne vinkelfunktioner.

- $\Omega$
- Vælge Q-parameter-funktioner: Tryk tasten **Q** fra talindgivelse
- > Softkey-listen viser Q-parameter-funktionen.
- TRIGO-NOMETRY
- Tryk Softkey **TRIGONOMETRY**
- > Styringen viser softkeys for vinkelfunktion.

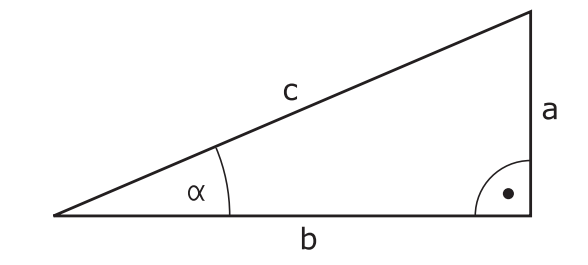

#### **Oversigt**

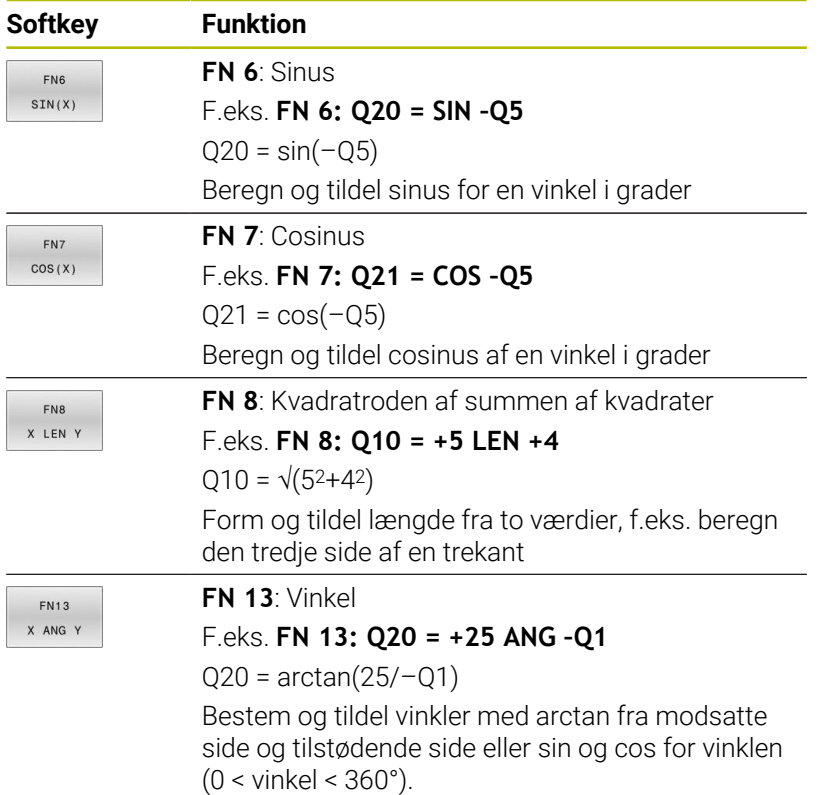

# <span id="page-283-0"></span>**9.5 Cirkelberegning**

# **Anvendelse**

Med funktionen for cirkelberegning kan De ud fra tre eller fire cirkelpunkter lade styringen beregne cirkelcentrum og cirkelradius. Beregningen af en cirkel ud fra fire punkter er nøjagtigere.

Anvendelse: Disse funktioner kan De f.eks. anvende, når De med den programmerbare tastefunktion vil bestemme position og størrelse af en boring på en delkreds.

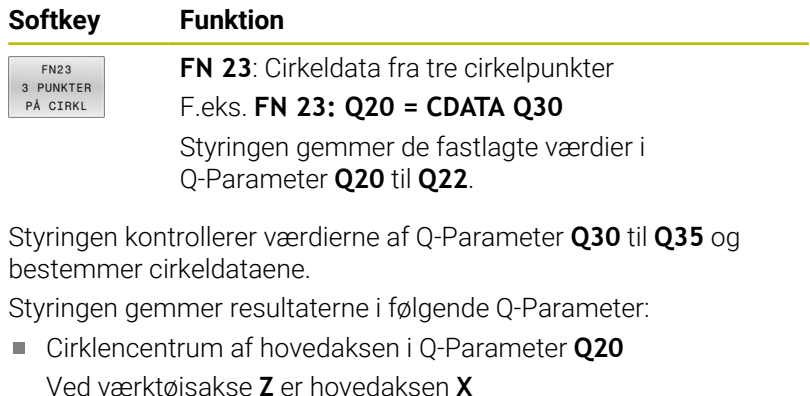

- Cirkelmidtpunkt af sideaksen i Q-Parameter **Q21** Ē. Ved værktøjsakse **Z** er sideaksen **Y**
- Cirkelradius i Q-Parameter **Q22**

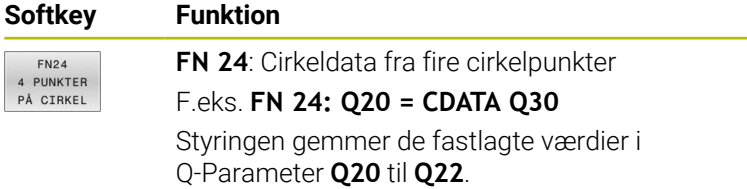

Styringen kontrollerer værdien af Q-Parameter **Q30** til **Q37** og fastlægger cirkeldata.

Styringen gemmer resultaterne i følgende Q-Parameter:

- Cirklencentrum af hovedaksen i Q-Parameter **Q20** Ved værktøjsakse **Z** er hovedaksen **X**
- Cirkelmidtpunkt af sideaksen i Q-Parameter **Q21** Ved værktøjsakse **Z** er sideaksen **Y**
- Cirkelradius i Q-Parameter **Q22**

**FN 23** og **FN 24** tildeler ikke kun automatisk en værdi til resultatvariablen til venstre for lighedstegnet, men også til de følgende variable.

 $\mathbf{i}$ 

# <span id="page-284-0"></span>**9.6 Hvis/så-bestemmelse med Q-Parameter**

# **Anvendelse**

For hvis-så-beslutninger sammenligner styringen en variabel eller fast værdi med en anden variabel eller fast værdi. Hvis betingelsen er opfyldt, springer styringen til Label, der er programmeret efter betingelsen.

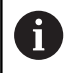

Sammenlign programmeringsteknikken underprogram og programdel-gentagelse med den såkaldte hvis-såbeslutning, før De fremstiller Deres NC-program.

Dermed undgår De mulige misforståelser og programmeringsfejl.

**[Yderligere informationer:](#page-249-0)** "Kendetegn for [underprogrammer og programdel-gentagelser", Side 250](#page-249-0)

Hvis betingelsen ikke er opfyldt, afvikler styringen den næste NC-blok.

Hvis De skal kalde et eksternt NC-Program, så programmerer De efter Label et program-kald med **PGM CALL**.

# **Anvendte forkortelser og begreber**

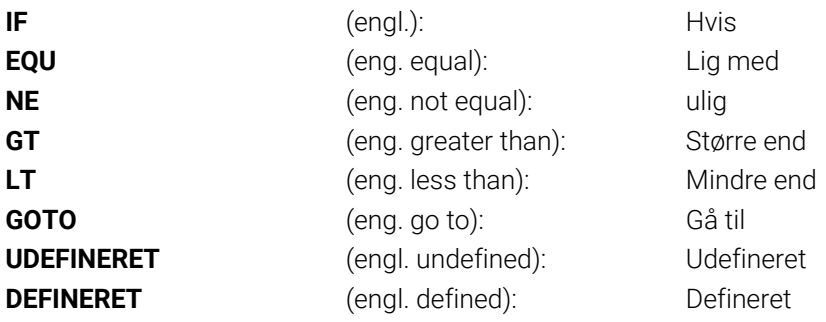

# **Springbetingelse**

### **Ubetinget spring**

Ubetingede spring er spring, hvis betingelser altid (=ubetinget) skal opfyldes, f.eks.

### **FN 9: IF+10 EQU+10 GOTO LBL1**

Sådanne spring kan De f. eks. i et kaldt NC-Program, hvor De arbejder med underprogrammer. Sådan kan De forhindre ved et NC-Program uden **M30** eller **M2**, at styringen afvikler underprogrammer uden kald med **LBL CALL**. Som springadresse skal De programmere en Label, der er programmeret direkte før programmets afslutning.

#### **Spring ved tæller betingelse**

Ved hjælp af springfunktion kan De gentage en bearbejdning vilkårlig ofte. En Q-Parameter tjener som tæller, som ved hver programdelgentagelse bliver forhøjet med 1.

Med springfunktion sammenligner tælleren med det antal ønskede bearbejdninger.

÷

Spring differentierer sig fra programmerteknik underprogramkald og programdel-gentagelse. På den ene side kræver spring f.eks. ingen afsluttet programområde, som slutter på LBL 0 . På den anden side tilgodeser spring heller ikke disse tilbagespringmærker!

#### **Eksempel**

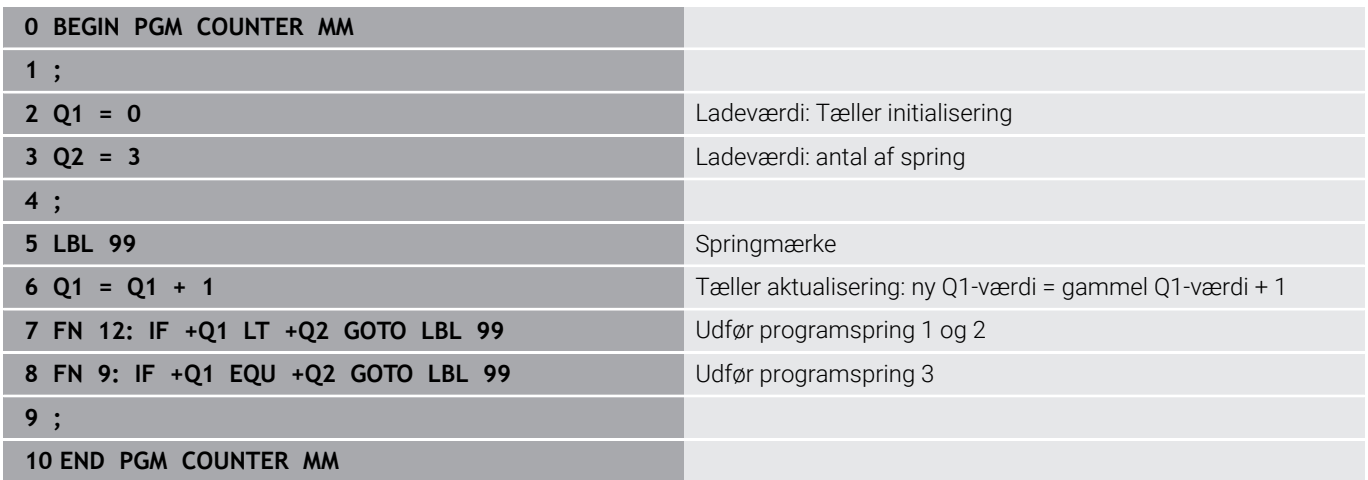

# **Programmer Hvis-Så-beslutning**

#### **Muligheder for springindlæsning**

Der står følgende indlæsning ved betingelse **IF** tilrådighed:

- Tal
- Tekst
- Q, QL, QR
- **QS** (String-Parameter)

De har tre muligheder for indlæsning af springsadresse **GOTO** til rådighed:

- **LBL- NAVN**
- **LBL- NUMMER**
- $\blacksquare$  OS

Når Hvis-Så-beslutning vises med et tryk på Softkey **SPRING**. Styringen viser følgende Softkeys:

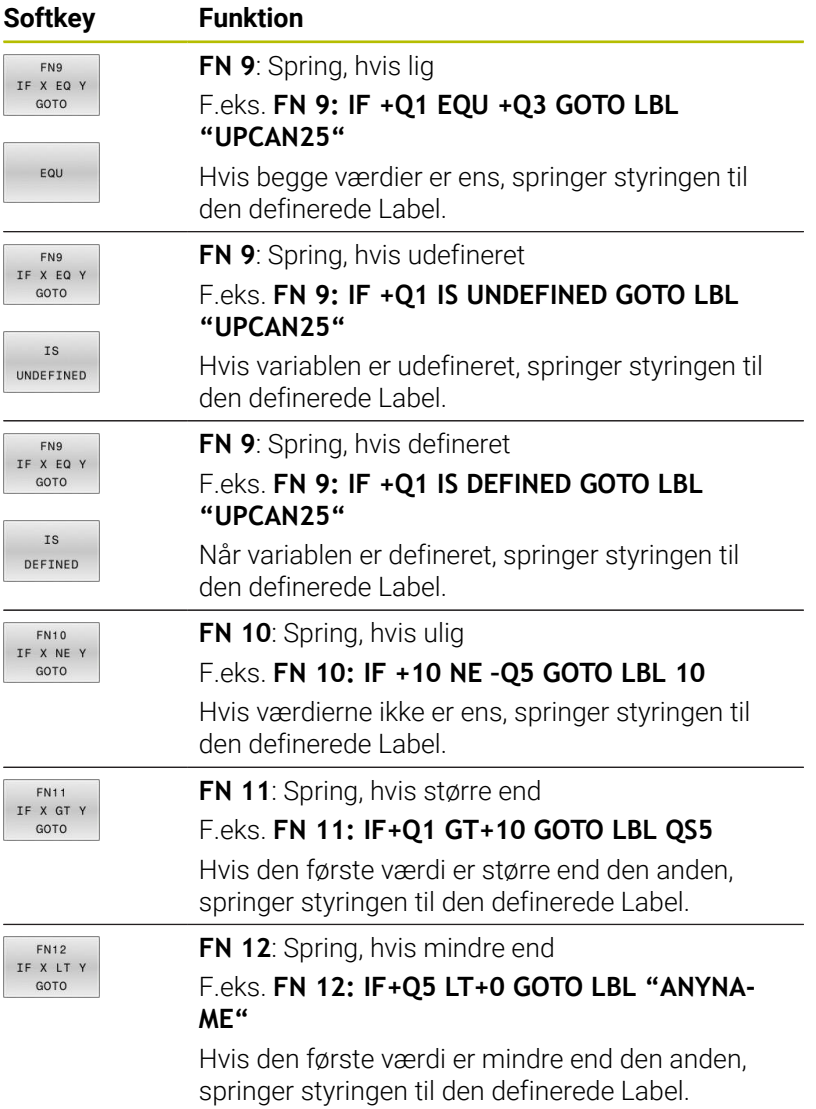

# <span id="page-287-0"></span>**9.7 Indlæse formel direkte**

# **Indlæsning af formel**

De kan indgive matematiske formler, som indeholder flere regneoperationer, med Softkey direkte i NC-Program.

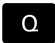

Vælg Q-parameterfunktion

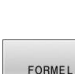

- Tryk Softkey **FORMEL**
- Vælg **Q**, **QL** eller **QR**
- > Styringen viser mulige regneoperationer i Softkeyliste.

# **Regneregler**

#### **Rækkefølge for evaluering af forskellige operatører**

Hvis en formel indeholder en kombination af beregningstrin fra forskellige operatorer, evaluerer styringen beregningstrinnene i en defineret rækkefølge. Et velkendt eksempel på dette er punkt før linjeberegning.

Styringen evaluerer beregningstrinnene i følgende rækkefølge:

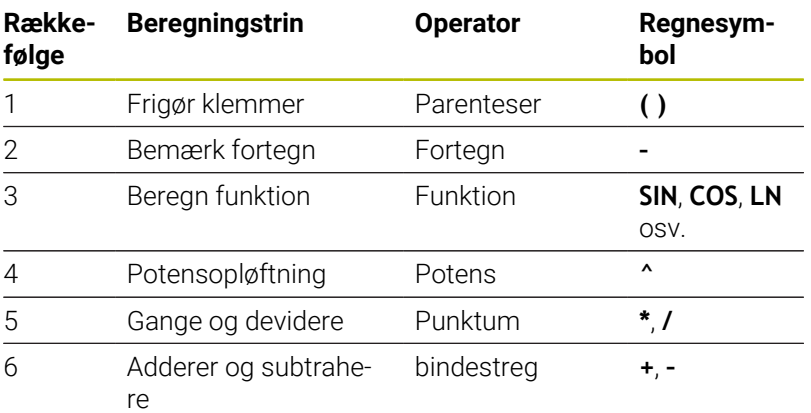

#### **Rækkefølge for evaluering af samme operatører**

Styringen evaluerer de samme operatørers beregningstrin fra venstre mod højre.

f.eks.  $2 + 3 - 2 = (2 + 3) - 2 = 3$ 

Undtagelse: I tilfælde af kædede beføjelser evaluerer styringen fra højre mod venstre.

f.eks.  $2 \times 3 \times 2 = 2 \times (3 \times 2) = 2 \times 9 = 512$ 

#### **Eksenpel: Punkt- før linjeregning**

**12 Q1 =**  $5 * 3 + 2 * 10$  = 35

- 1. Regneskridt  $5 * 3 = 15$
- × 2. Regneskridt 2 \* 10 = 20
- 3. Regneskridt  $15 + 20 = 35$
#### **Eksenpel: Potense før linjeregning**

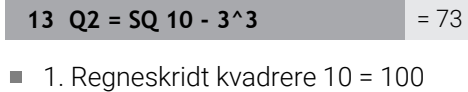

- $\overline{\phantom{a}}$ 2. Regneskridt 3 opløfte til 3 potens = 27
- 3. Regneskridt 100 27 = 73  $\blacksquare$

### **Eksenpel: Funktion før Potense**

### **14 Q4 = SIN 30 ^ 2**  $= 0.25$

- 1. Regneskridt: Sinus af 30 beregning = 0,5
- 2. Regneskridt kvadrere 0,5 = 0,25

### **Eksenpel: Parantes før Funktion**

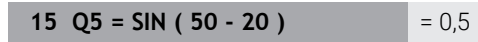

- 1. Regneskridt: Parentes udregning 50 20 = 30
- 2. Regneskridt: Sinus af 30 beregning = 0,5

# **Oversigt**

Styringen viser følgende Softkeys:

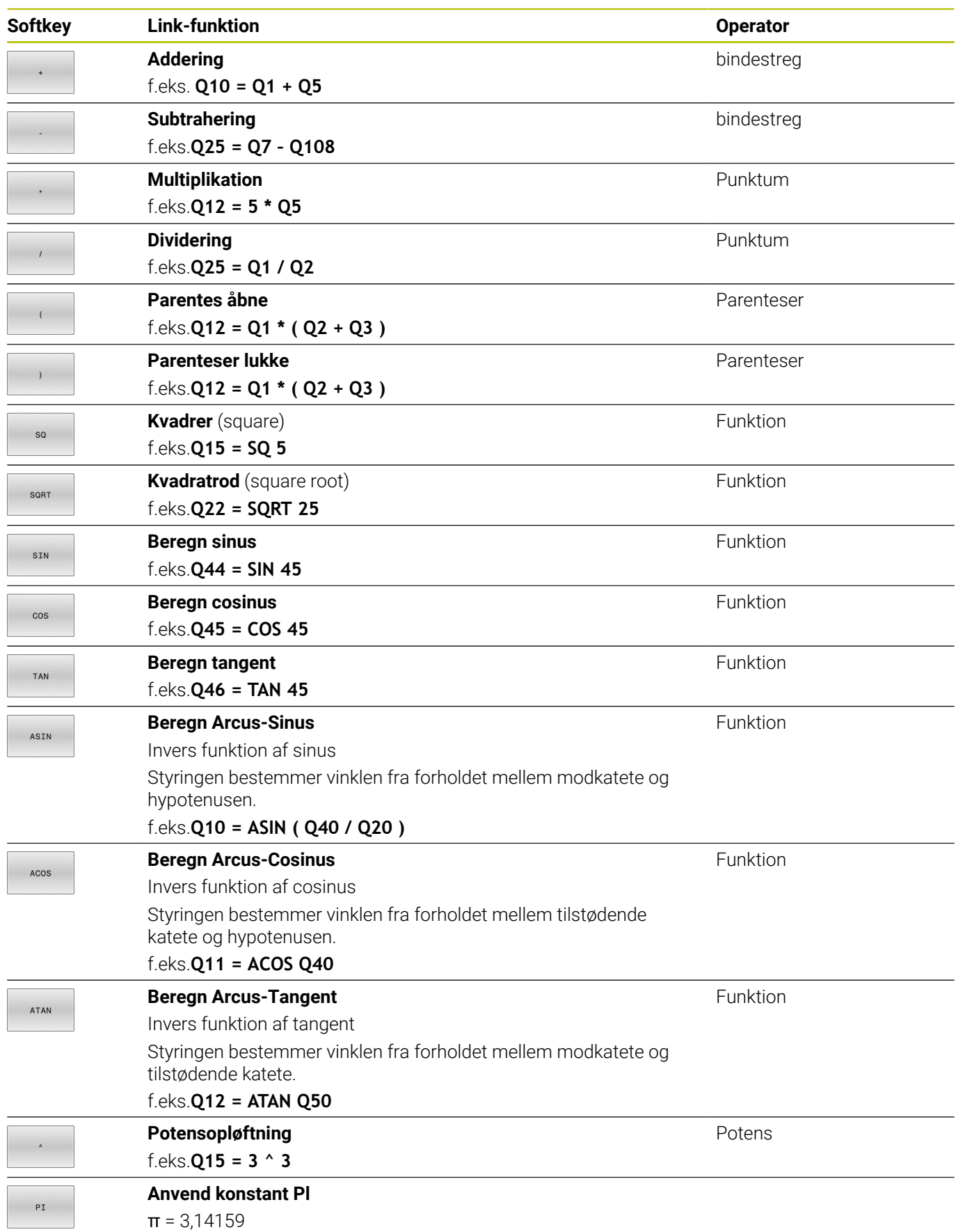

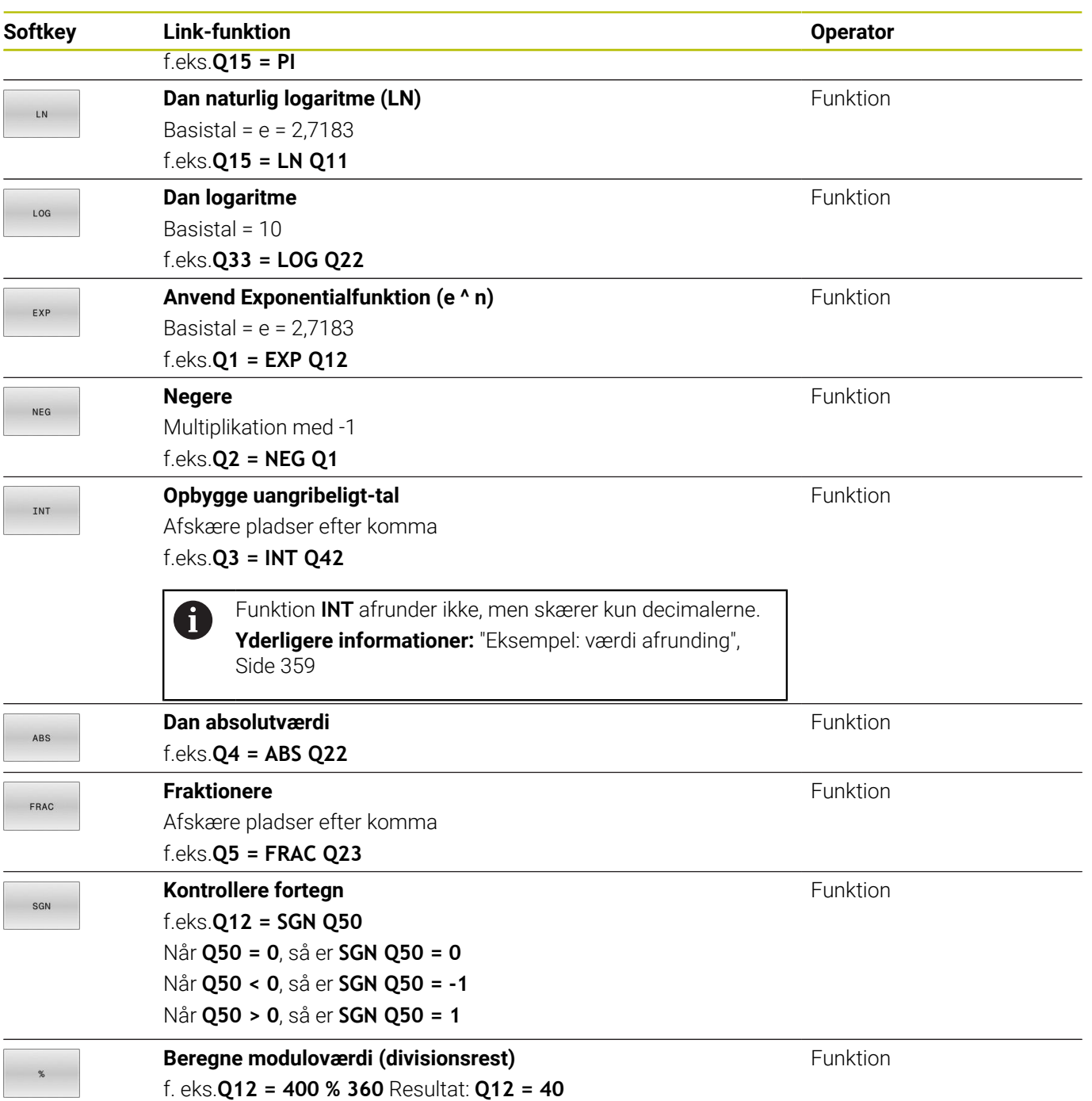

# **Eksempel: Vinkelfunktion**

Indgiv længden og modstående kateten i Parameter **Q12** og til hosliggende katete b **Q13**. Vinklen søges α.

Fra modstående katete a og til hosliggende katete b vha. arctan beregne vinklen α; Tildel resultat **Q25**:

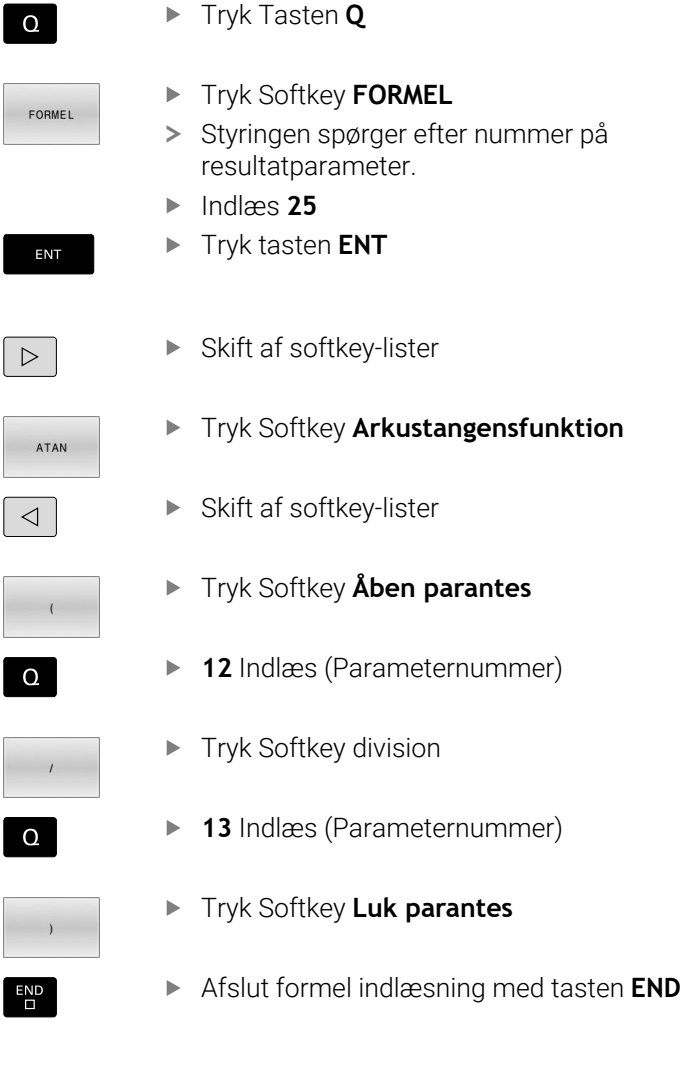

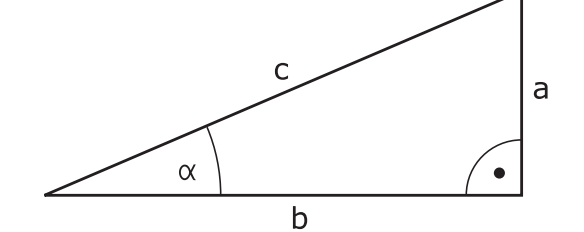

### **Eksempel**

**37 Q25 = ATAN (Q12/Q13)**

# **9.8 Kontrollere og ændre Q-parameter**

### **Fremgangsmåde**

De kan kontrollere og også ændre Q-parametre i alle driftsarter.

- Evt. afbryde en programafvikling (f.eks.med Tasten **NC-STOP** og  $\blacktriangleright$ Softkey **INTERN STOP**) eller stands program-test
	- $\Omega$ INFO
- ▶ Kalde O-parameter-funktioner: Tryk Softkey **Q INFO** hhv. Taste **Q**
- > Styringen oplister alle parametre og de dertil hørende aktuelle værdier.
- De vælger med piltasterne eller tasten **GOTO** den ønskede parameter
- Hvis De skal ændre værdien, trykker De softkey **EDITER FELT**, indlæser den nye værdi og bekræfter med tasten **ENT**
- Hvis De ikke skal ændre værdien, Så trykker De softkey´en **AKTUELLE VÆRDI** eller afslutter dialogen med tasten **END**

Hvis De vil kontrollerer eller vil ændre lokal eller f) global string-parameter, trykker De softkey **VIS PARAMETER Q QL QR QS**. Styringen viser så den pågældende parametertype. De tidligere beskrevne funktioner gælder ligeledes.

Når styringen afvikler at NC-Program, kan de ikke ændre en variable vha. vindue **Q-Parameterliste**. Styringen tillader kun ændringer under en afbrydelse eller afbrudt programkørsel.

**Yderlig Information:** Brugerhåndbog **Opsætning, teste NC-Programmer og afvikling**

Styringen har den nødvendige tilstand , efter en NC-blok f.eks. i **PROGRAMLØB ENKELBLOK** blev færdigarbejdet.

Følgende Q- og QS-Parameter kan i vindue **Q-Parameterliste** ikke redigeres:

- Variabelområde mellem 100 og 199, da der er risiko for overlapning med styringens specielfunktioner
- Variabelområde mellem 1200 og 1399, da der er risiko for overlapninger med maskinfabrikantspecifikke funktioner

Alle Parameter med viste kommentarer bruger styringen indenfor Cyklus eller som overeførselsparameter.

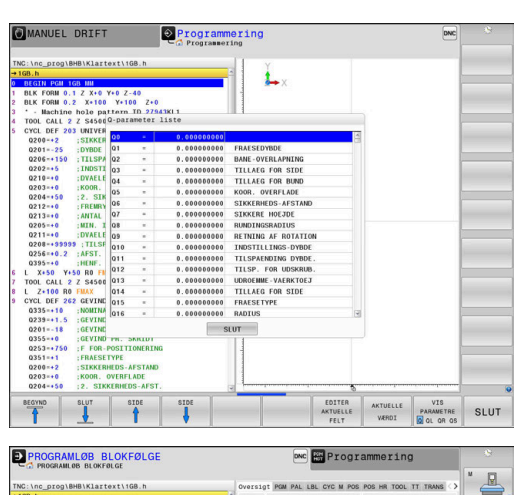

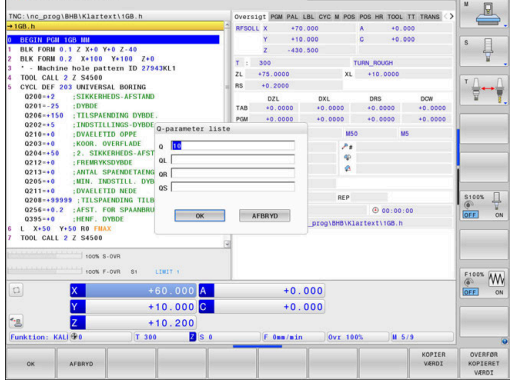

I alle driftsarter (undtagen driftsart **Programmering**) kan De lade Qparametre vise også i det yderligere statusbillede.

Afbryd evt. programafvikling (f.eks. Tast **NC-STOP** og tryk Softkey **INTERN STOP**) eller stop programtest

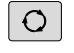

PROGRAM **STATUS** 

- Softkey-liste for billedskærm-opdeling kaldes
- Vælg billedskærmfremstilling med yderligere status-display
- > Styringen viser i den højre billedskærmhalvdel statusformularen **Oversigt**
- STATUS AF Q PARAM

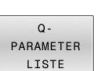

- Tryk Softkey **QLISTE**.
- > Styringen åbner et pop-up vindue

**F** Tryk softkey **STATUS AF Q PARAM.** 

▶ Definer for hver parameter type (Q, QL, QR, QS) parameternummer, som De vil kontrollerer Enkelte Q-parameter deler De med et komma. hinanden følgende Q-parameter forbinder De med bindestreg, f.eks.1,3,200-208. Indlæsningsområdet pr parametertype består af 132 tegn.

fb

Visninegn i fane **QPARA** indeholder altid 8 ciffer efter komme. Resultatet af **Q1 = COS 89.999** viser styringen f.eks. som 0.00001745. Meget store eller meget små værdier viser styringen ekspotentielt. Resultatet af **Q1 = COS 89.999 \* 0.001** viser styringen som +1.74532925e-08, hvor e-8 med faktor 10 tilsvare-8.

# **9.9 Yderlige funktioner**

# **Oversigt**

Øvrige funktioner vises med et tryk på Softkey **SPECIEL FUNKTION** Styringen viser følgende Softkeys:

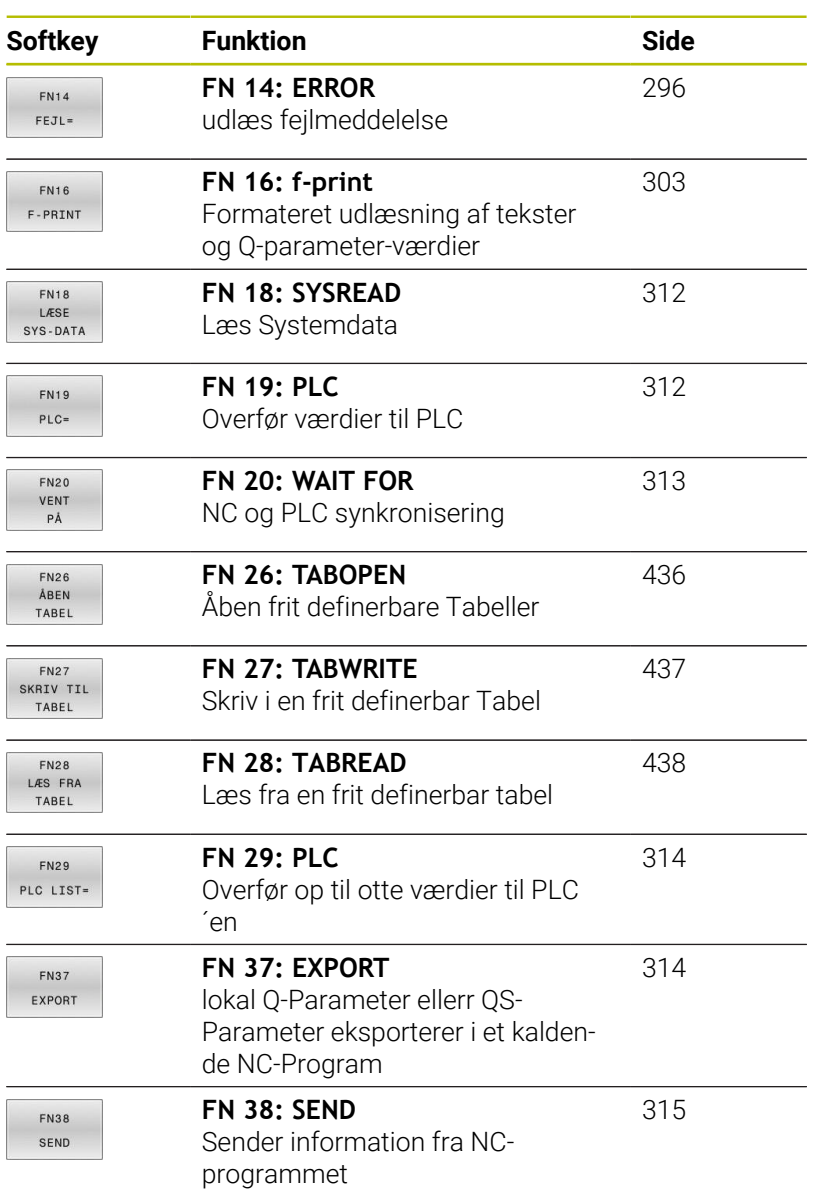

# <span id="page-295-0"></span>**FN 14: ERROR – Udlæs fejlmelding**

Med Funktionen **FN 14: ERROR** kan De udlæse programstyrede fejlmeldinger, som er forudbestem af maskinproducent eller fra HEIDENHAIN.

Når styringen i programafvikling eller i simulation afvikler Funktion **FN 14: ERROR**, afbryder den bearbejdningen og giver en defineret melding. Afsluttende skal De starte NC-Program igen.

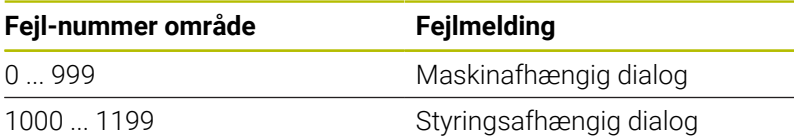

### **Eksempel**

Styringen skal udlæse en melding, når spindlen ikke er indkoblet.

#### **180 FN 14: ERROR = 1000**

Efterfølgende finder De en fuldstændig liste af **FN 14: ERROR**fejlmeldinger. Bemærk, at afhængig af Deres styringstype, er ikke alle fejlmeldinger tilgængelige.

# **Af HEIDENHAIN reserverede fejlmeldinger**

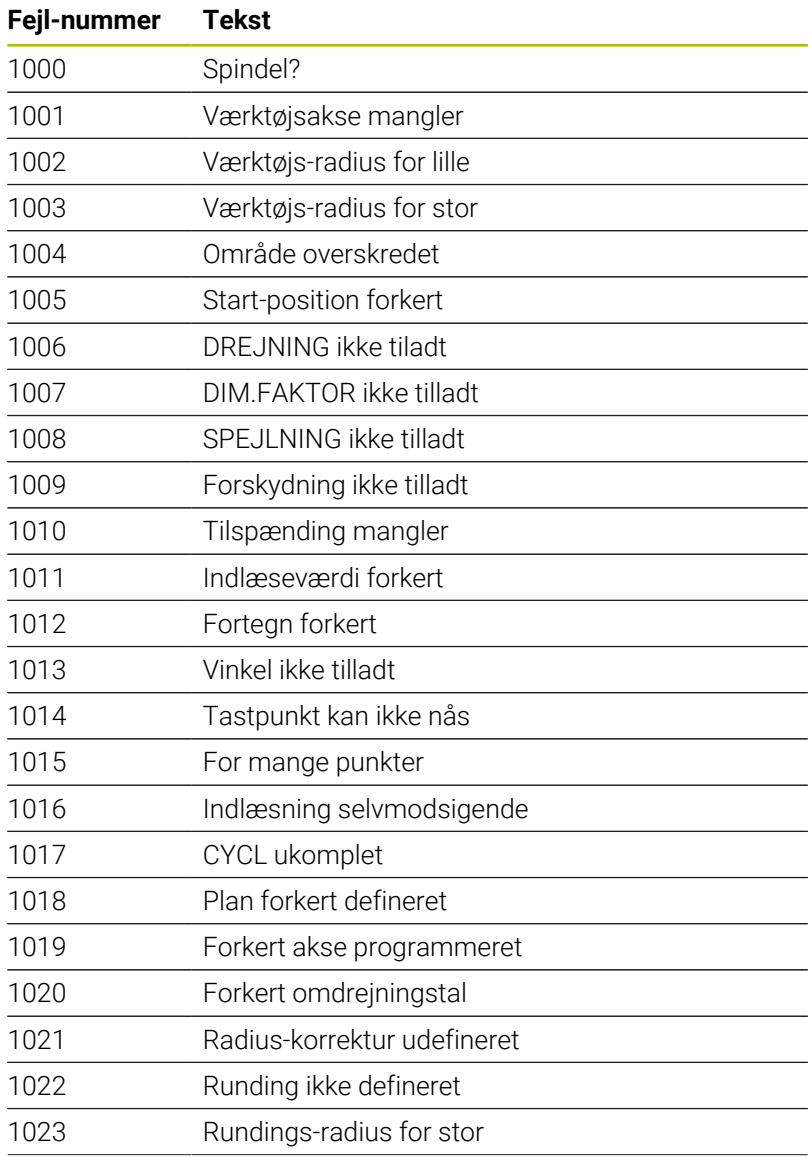

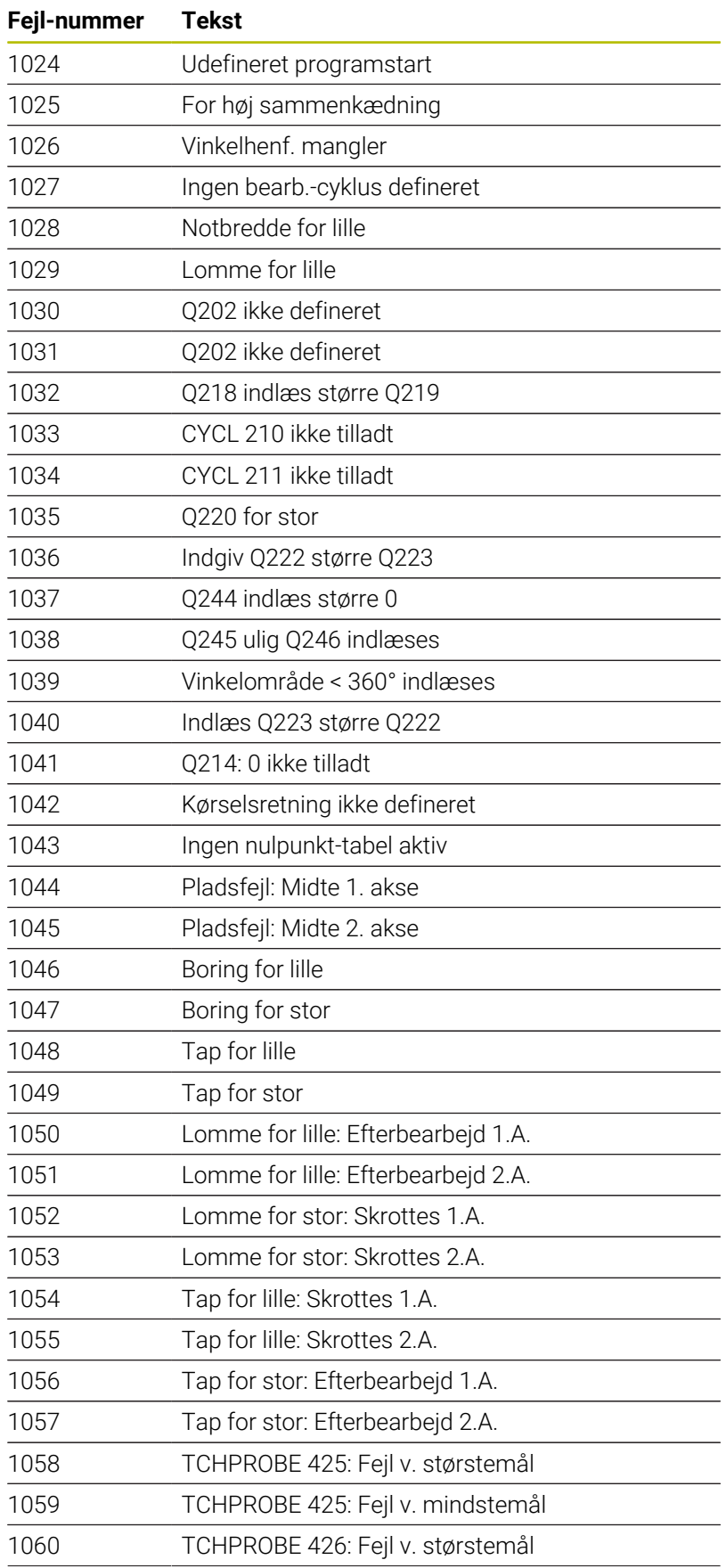

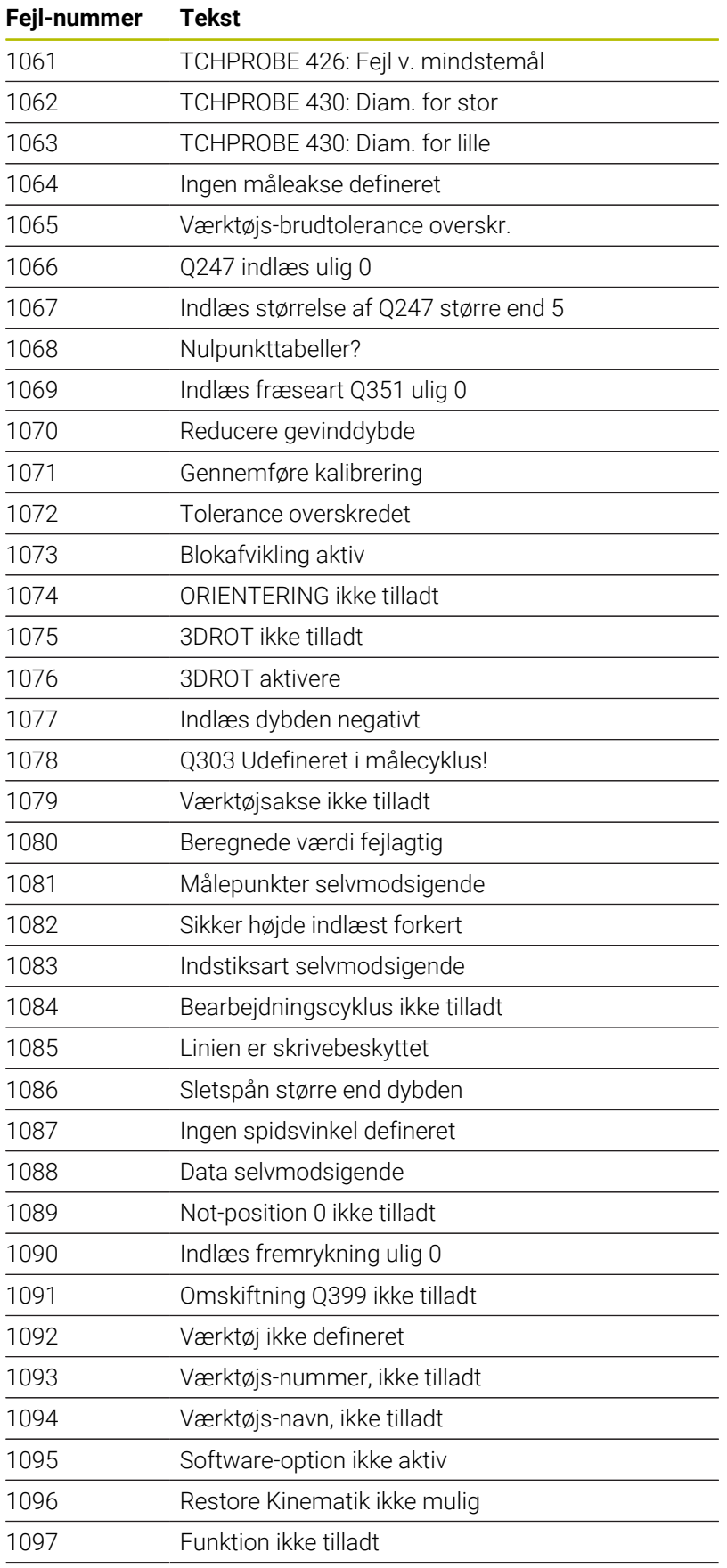

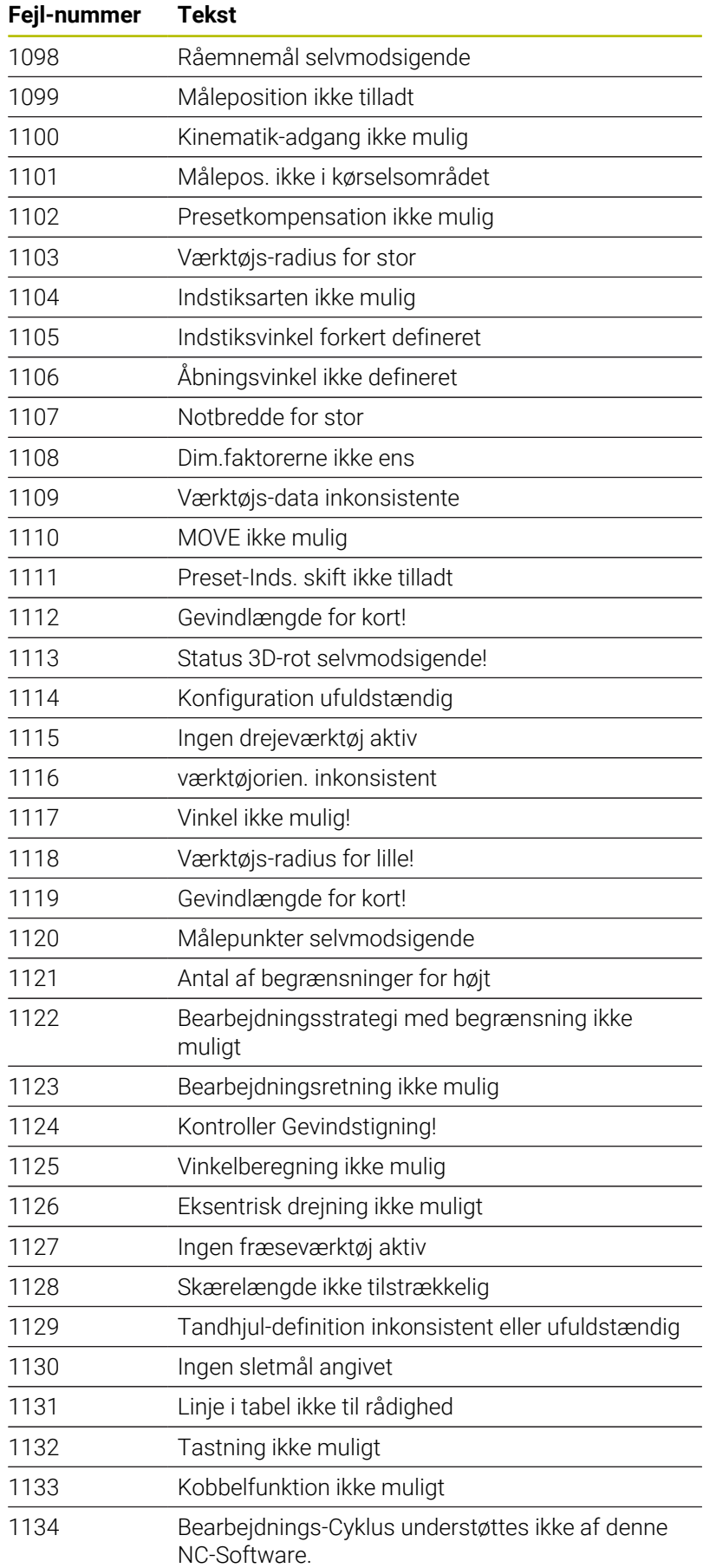

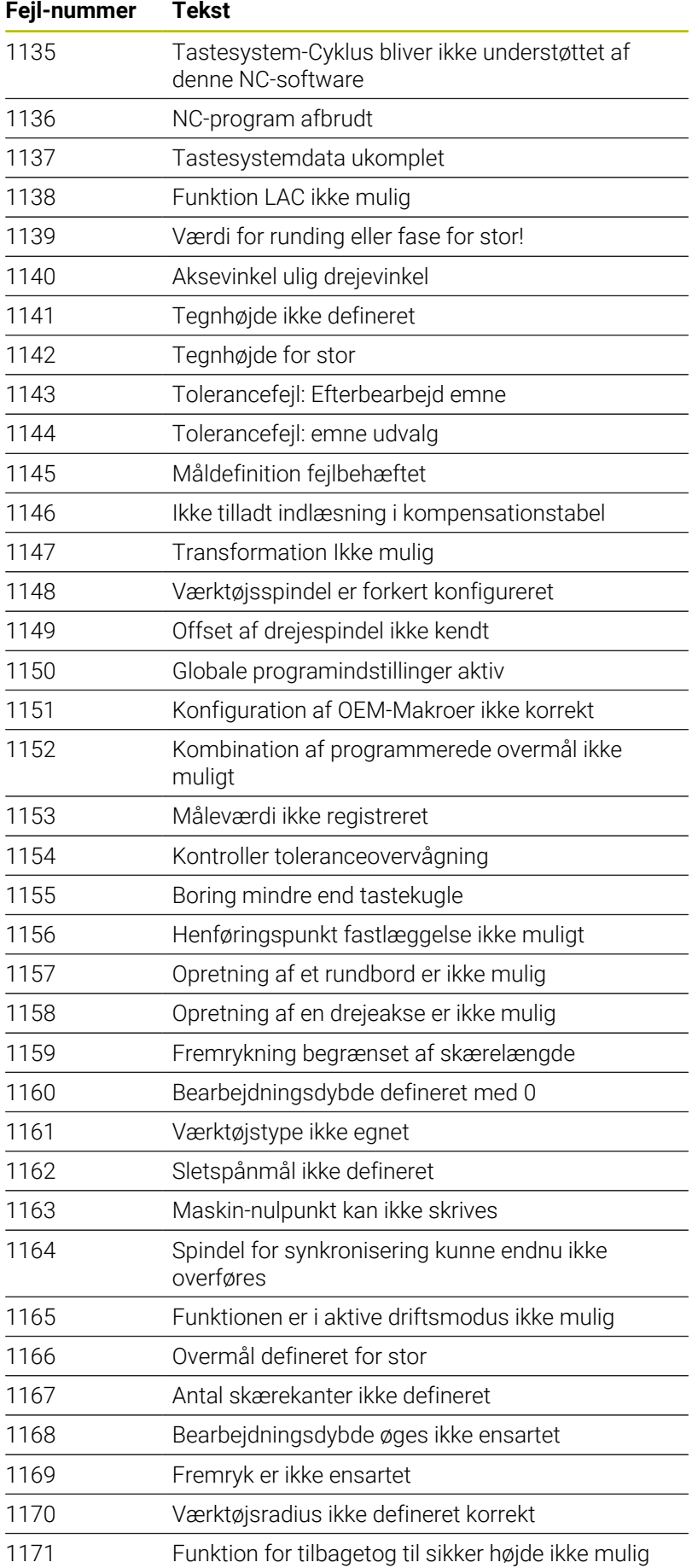

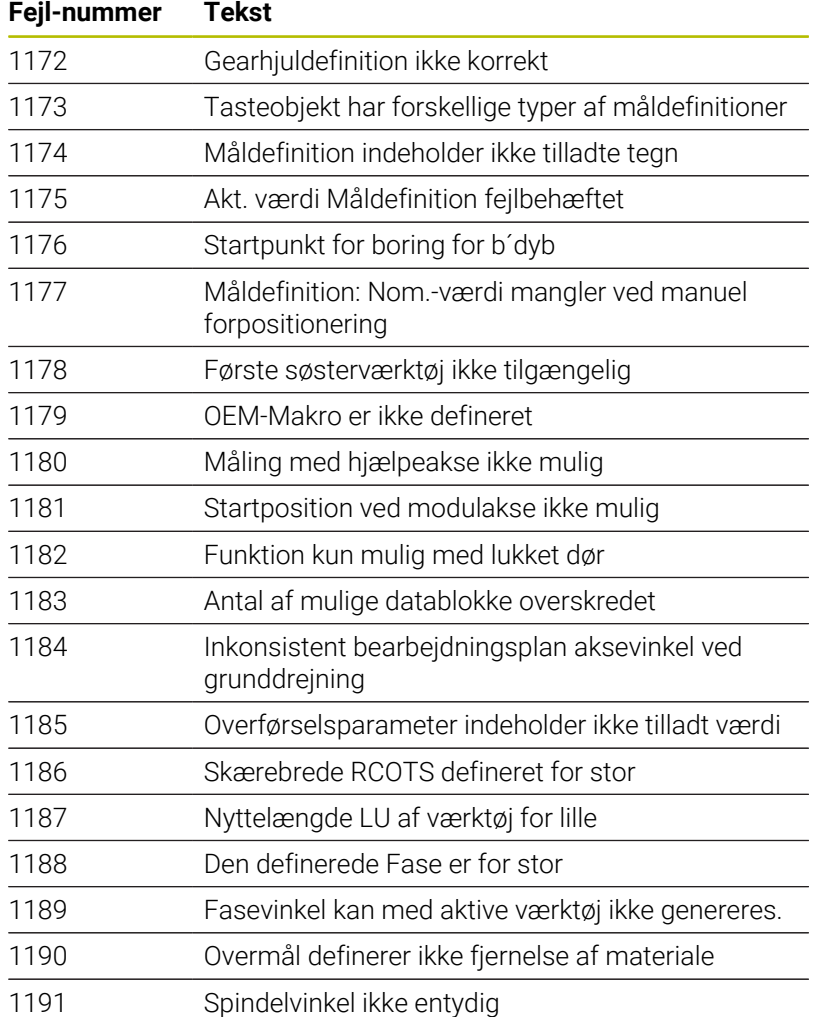

# **FN 16: F-PRINT - Formateret udlæsning af tekster og Qparameter-værdier**

### <span id="page-302-0"></span>**Grundlag**

Med funktionen **FN 16: F-PRINT** du kan udskrive formaterede faste og variable tal og tekster, f.eks. for at gemme måleprotokoller.

De kan ændre værdi som følger:

- Gem som en fil på styringen
- Vis på skærmen som et vindue
- $\overline{\phantom{a}}$ Gem som en fil på et eksternt drev eller USB-enhed
- × Udskriv på en tilsluttet printer

#### **Fremgangsmåde**

For at udskrive faste og variable tal og tekster skal De bruge følgende trin:

- Kildefil Kildefilen specificerer indholdet og formateringen.
- NC-Funktion **FN 16: F-PRINT** Med NC-Funktion **FN 16** genererer styringen en udlæsefil Udlæsefilen kan maksimalt være 20 kB.

### **Generer tekstfil**

For at udlæse formateret tekst og Q-Parameter værdier, fremstiller De med styringens tekst-editor en tekst-fil. I denne fil fastlægger De format og udlæste Q-Parameter.

Gå frem som følger:

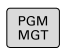

Tryk tasten **PGM MGT**

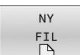

Tryk softkey **NY FIL**

Fremstil denne fil med endelsen **.A**

### **Tilgængelige funktioner**

Til fremstilling af tekst-filer indsætter De følgende.formateringsfunktioner:

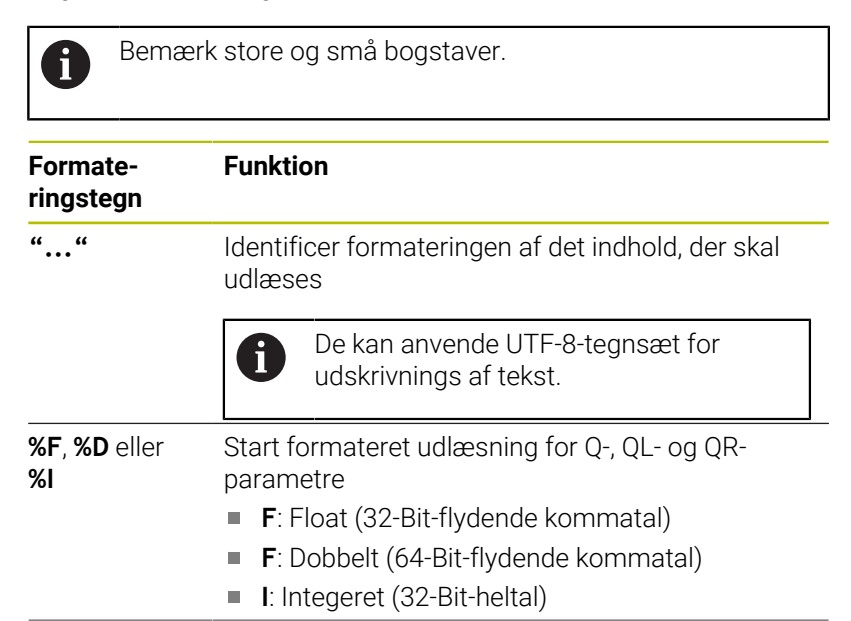

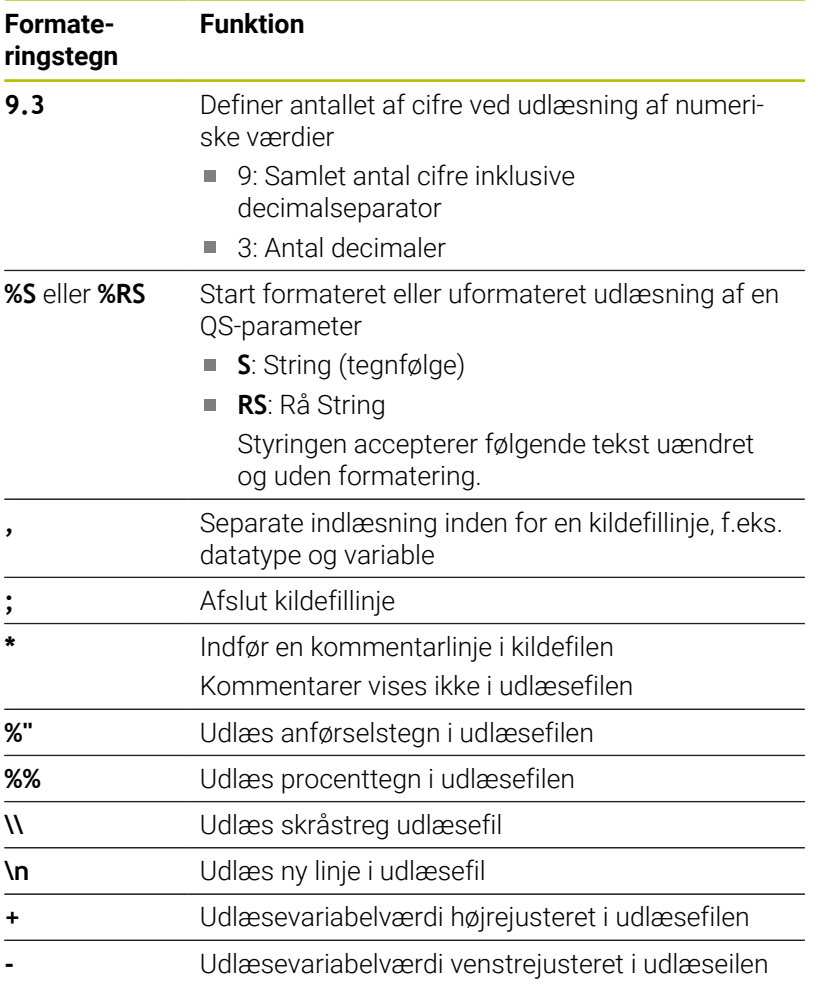

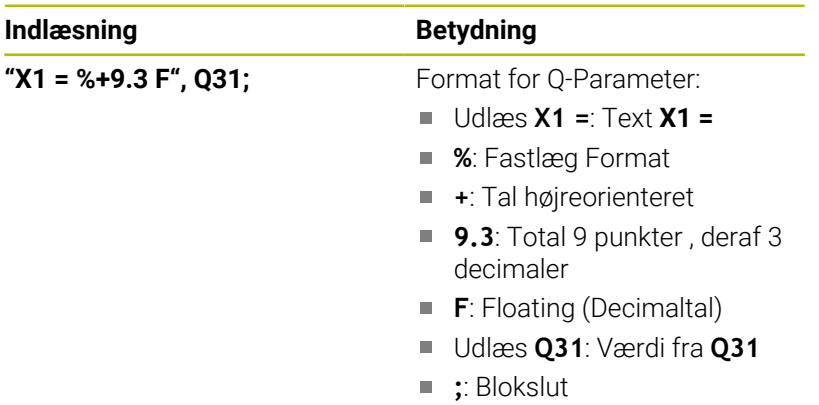

For at kunne udlæse forskellige informationer med i protokolfilen står følgende funktioner til rådighed:

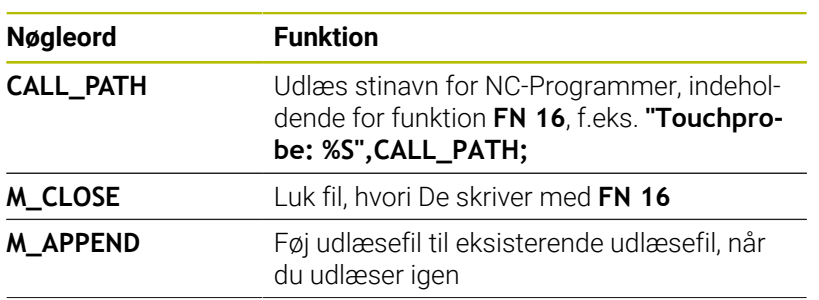

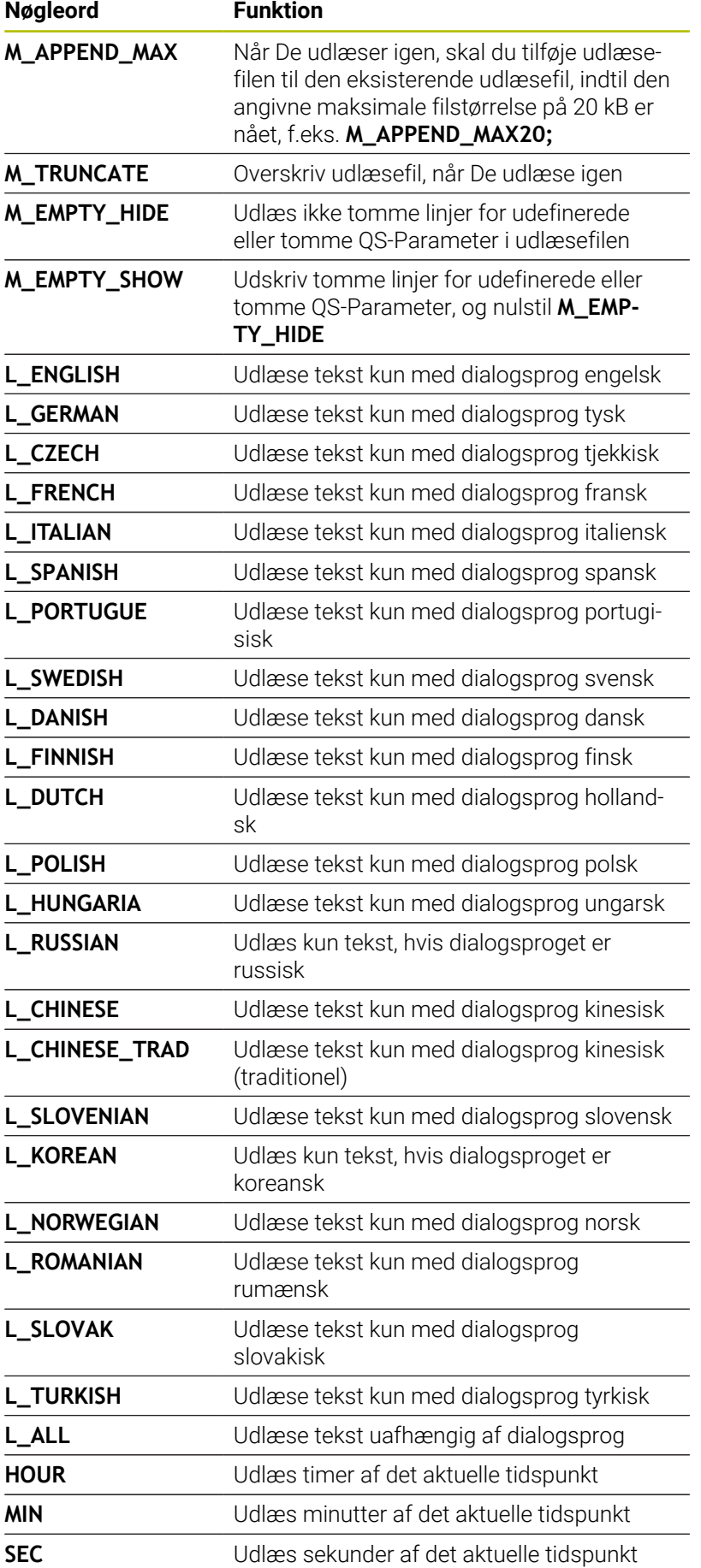

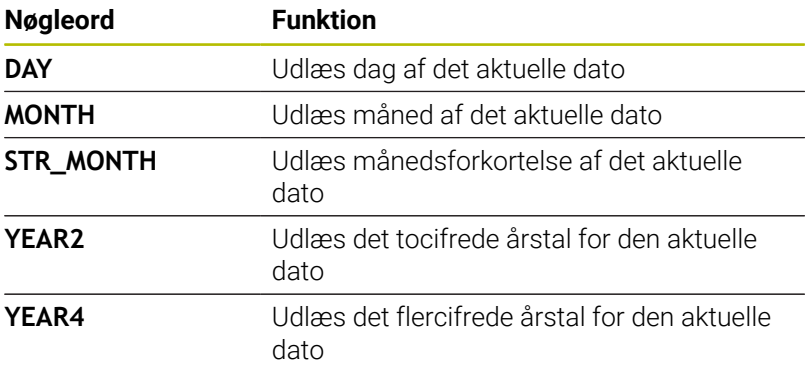

Eks. på en tekst-fil, som fastlægger udlæseformat: **"MAALEPROTOKOL PADLEHJUL-TYNGDEPUNKT"; "DATUM: %02d.%02d.%04d",DAG,MAANED,AAR4; "TID: %02d:%02d:%02d",TIMER,MIN,SEK; "ANTAL MAALEVAERDIER: = 1"; "X1 = %9.3F", Q31; "Y1 = %9.3F", Q32; "Z1 = %9.3F", Q33; L\_GERMAN; "Werkzeuglänge beachten"; L\_ENGLISH; "Remember the tool length";**

Eksempel på en kildefil, der producerer en udlæsefil med variabelt indhold:

**"TOUCHPROBE";**

### **"%S",QS1;**

**M\_EMPTY\_HIDE;**

**"%S",QS2;**

**"%S",QS3;**

### **M\_EMPTY\_SHOW;**

**"%S",QS4;**

### **M\_CLOSE;**

Eksempel for et NC-Program, som udelukkende definerer **QS3**:

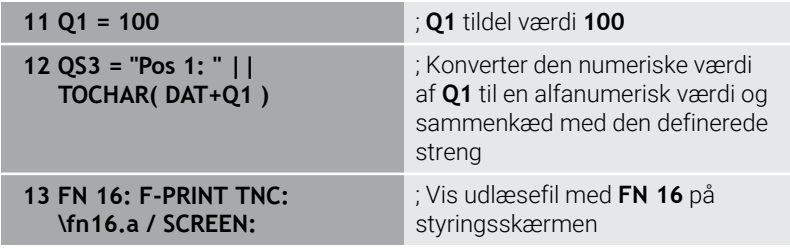

Eksempel på skærmoutput med to tomme linjer, som med **QS1** og **QS4** opstår:

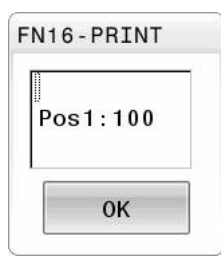

### **FN 16 -Aktiver udlæsning i NC-program**

Indenfor funktionen **FN 16** definere De udlæsefilen. Styringen genererer udlæsefilen i følgende tilfælde:

- **Programslut END PGM**
- Programafbrydelse med tasten **NC-STOP**
- Nøgleord **M\_CLOSE** i kildefil

Indgiv i FN 16-Funktion stien til generet tekstfil og stien til outputfilen.

Gå frem som følger:

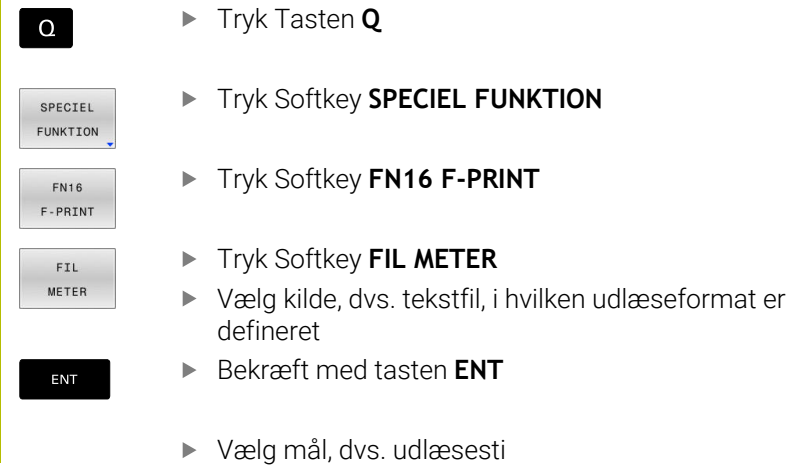

De har to muligheder for at definerer udlæsestien:

- Direkte i Funktion **FN 16**
- **I** I Maskinparametern under CfgUserPath (Nr. 102200)

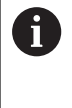

Hvis den kaldte fil ikke står i samme bibliotek som den kaldende fil, kan De indlæse filnavn uden stiangivelse Dertil står i valgvindue Softkeys **FIL METER** Softkey **FILNAVN OVERFØR** tilgængelig.

#### **Stiangivelse i FN 16-Funktion**

A

Hvis De som stinavn for protokolfilen udelukkende angiver filnavnet, så gemmer styringen protokolfilen i biblioteket, i hvilket NCprogrammet står med **FN16**-funktionen.

Alternativt programmerer De fuldstændig den relativ sti:

- udgående fra mappen af den kaldte fil et mappeniveau for neden **FN 16: F-PRINT MASKE\MASKE1.A/ PROT\PROT1.TXT**
- udgående fra mappen af den kaldte fil et mappeniveau fra oven og i en anden mappe **FN 16: F-PRINT MASKE\MASKE1.A/ PROT \PROT1.TXT**

Ved hjælp af Softkeys **SYNTAX** kan de sætte sti mellem dobbelt anførselstegn. De dobbelte anførselstegn definerer spørgsmål og slutter sti. Dermed ser styringen mulige specieltegn som del af sti.

**[Yderligere informationer:](#page-108-0)** "Navne på filer", Side 109

Når den komplette sti står mellem dobbelte anførselstegn, kan de også anvende **\** ligesom **/** som deling for mapper og filer.

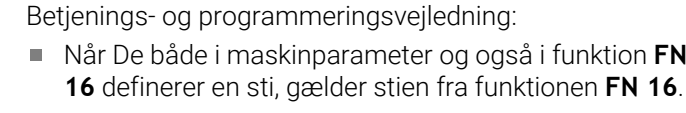

- Hvis De flere gange i programmet udlæser den samme fil, så tilføjer styringen indenfor udlæselfilen den aktuelle udlæsning efter det forud angivne indhold.
- **I** I FN16-blok programmeres format-filen og protokol-filen altid med endelsen af filtypen.
- Endelsen af protokolfil bestemmer filtype af udlæsning (f.eks. TXT, A, XLS, HTML).
- Mange relevante og interessante informationer for en protokolfil får De med hjælp af funktionen **FN 18**, f.eks. nummer på sidst anvendte TastesystemCyklus. **[Yderligere informationer:](#page-311-0)** "FN 18: SYSREAD – Læs [Systemdata", Side 312](#page-311-0)

#### **Definer udlæsefil i maskinparameter**

Hvis De vil gemme måleresultatet i et bestemt bibliotek, kan De definerer udlæsesti for protokolfil i maskinparameter.

For at ændre en udlæsesti, går De frem som følger:

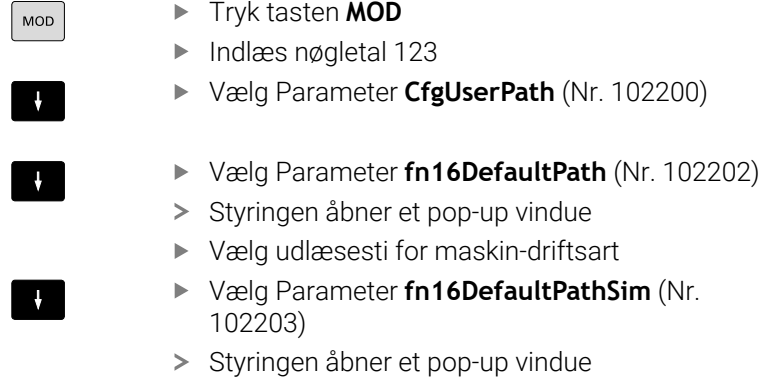

Vælg udlæsesti for driftsart **Programmering** og **PROGRAMTEST**

### **Indgiv kilde eller mål med Parameter**

De kan angive kilde- og udlæsefiler som variable værdier. Dertil definerer De først i NC-Program den ønskede variabel.

**Yderligere informationer:** ["Anvis string-parameter", Side 318](#page-317-0) Hvis De definerer stierne variabelt, indgiver De QS-Parameter med følgende syntaks:

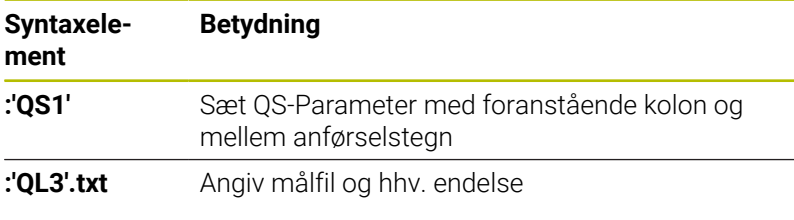

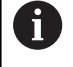

Når De vil udlæse en stiangivelse med QS-parameter i en protokolfil, anvender De Funktionen **%RS**. Dette garanterer, at styringen ikke opfatter speciel tegn som formateringstegn.

### **Eksempel**

**96 FN 16: F-PRINT TNC:\MASKE\MASKE1.A/ TNC:\PROT1.TXT**

Styringen genererer så filen PROT1.TXT:

**MÅLEPROTOKOL PADLEHJUL TYNGDEPUNKT DATO: 15.07.2015 TID: 08:56:34 ANTAL MÅLEVÆRDIER : = 1 X1 = 149,360 Y1 = 25,509 Z1 = 37,000 Remember the tool length**

### **Udlæs meldinger på billedskærm**

De kan benytte funktion **FN 16**, for at udsende meddelelser i et vindue på styringsskærmen. Dette giver Dem mulighed for at vise informationstekster på en sådan måde, at brugeren skal reagere på dem. De kan frit vælge indholdet af udgangsteksten og positionen i NC-Programmet. De kan også udlæse variabelværdier.

For at vise meldingen på styringsbilledskærmen, definerer De som udlæsesti **SCREEN:**.

### **Eksempel**

**11 FN 16: F-PRINT TNC:\MASKE- \MASKE1.A / SCREEN:**

; Vis udlæsefil med **FN 16** på styringsskærmen

Skulle meldingen har flere linjer, end der er vist i pop-up vinduet, kan De med piltasten blade i pop-up vinduet.

Hvis De flere gange i NC-Programm programmerer den i samme udlæsning, så tilføjer styringen indenfor målfilen den aktuelle udlæsning efter det forud angivne indhold. Når De vil overskrive forrige pop-up vindue, programmerer

De nøgleordene **M\_CLOSE** eller **M\_TRUNCATE**.

#### **Luk pop-up vindue**

De kan lukke vinduet som følger:

- Taste **CE**
- Definer udlæsesti **SCLR:** (Screen Clear)  $\Box$

#### **Eksempel**

**96 FN 16: F-PRINT TNC:\MASKE\MASKE1.A / SCLR:**

De kan også lukke et Cyklus pop-up vindue med Funktion **FN 16: F-PRINT**. Dertil behøver De ingen tekstfil.

#### **Eksempel**

**96 FN 16: F-PRINT / SCLR:**

#### **Udlæs melding eksternt**

Med funktionen **FN 16** kan De gemme udlæsefil på et drev eller et USB-udstyr.

For at styringen kan gemme udlæsefilen, skal De definere stien inklusive drevet i **FN 16**-Funktion.

#### **Eksempel**

 $\mathbf i$ 

```
11 FN 16: F-PRINT TNC:\MSK-
\MSK1.A / PC325:\LOG-
\PRO1.TXT
```
Hvis De flere gange i NC-Programm programmerer den samme udlæsning, så tilføjer styringen indenfor målfilen den aktuelle udlæsning efter det forud angivne indhold.

; Gem udlæsefilen med **FN 16**

#### **Print melding**

De kan også benytte funktionen **FN16**, for at printe udlæsefilen på tilsluttet printer.

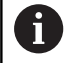

Den tilsluttede printer skal være efterskrift-stand.

**Yderlig Information:** Brugerhåndbog **Opsætning, teste NC-Programmer og afvikling**

For at styringen kan printe udlæsefilen, skal kildefilen for udlæsefomatet slutte med nøgleordet **M\_CLOSE**.

Hvis De anvender en standard printer, indgiver De som målsti **Printer:\** og et filnavn.

Hvis De vil anvende en anden printer som standardprinter, indgiver De stien til printeren, f.eks. **Printer:\PR0739\** og et filnavn.

Styringen gemmer filen under den definerede filnavn i definerede sti. Styringen udskriver ikke filnavnet.

Styringen gemmer fil indtil filen er printet.

#### **Eksempel**

```
11 FN 16: F-PRINT TNC:\MASKE-
\MASKE1.A / PRINTER:-
\PRINT1
                               ; Print udlæsefilen med FN 16
```
**9**

# <span id="page-311-0"></span>**FN 18: SYSREAD – Læs Systemdata**

Med funktionen **FN 18: SYSREAD** kan De læse systemdata og gemme dem i Q-parametre. Valget af systemdata sker med et gruppe-nummer (ID-Nr.), et systemdatanummer og evt. med et index.

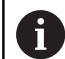

De læste værdier fra funktionen **FN 18: SYSREAD** udlæser styringen altid uafhængig ad NC-Programmer **metrisk**. Data fra den aktive værktøjstabel kan De alternativ udlæse vha. **TABDATA READ**. Styringen regner dermed tabelværdi automatisk i NC-programmets måleenhed.

**[Yderligere informationer:](#page-611-0)** "Systemdaten", Side 612

**Eksempel: Værdien af den aktive dim.faktor for Z-aksen henvises til Q25**

**55 FN18: SYSREAD Q25 = ID210 NR4 IDX3**

# <span id="page-311-1"></span>**FN 19: PLC – Overfør værdier til PLC**

# *ANVISNING*

### **Pas på kollisionsfare!**

Ændring i PLC kan føre til uønskede forhold og graverende fejl, f.eks. at styringen ikke virker. Derfor at tilgangen til PLC beskyttet af Password. Denne funktioner tilbyder HEIDENHAIN, maskinproducenten og tredjepartsudbydere muligheden, at kommunikere med PLC'en fra et NC-Program. Anvendelsen ved en maskinbruger eller NC-Programmør kan ikke anbefales. Under afvikling af funktionen og efterfølgende bearbejdning, kan der opstå kollisionsfare!

- Anvend udelukkende funktionen i overensstemmelse med maskinfabrikanten eller trediemandstilbyder
- Bemærk dokumentation fra HEIDENHAIN, maskinproducenter og tredjeudbyder

Med funktionen **FN 19: PLC** kan De overføre op til to faste eller variable værdier til PLC`en.

# <span id="page-312-0"></span>**FN 20: WAIT FOR – NC og PLC synkronisering**

# *ANVISNING*

### **Pas på kollisionsfare!**

Ændring i PLC kan føre til uønskede forhold og graverende fejl, f.eks. at styringen ikke virker. Derfor at tilgangen til PLC beskyttet af Password. Denne funktioner tilbyder HEIDENHAIN, maskinproducenten og tredjepartsudbydere muligheden, at kommunikere med PLC'en fra et NC-Program. Anvendelsen ved en maskinbruger eller NC-Programmør kan ikke anbefales. Under afvikling af funktionen og efterfølgende bearbejdning, kan der opstå kollisionsfare!

- Anvend udelukkende funktionen i overensstemmelse med maskinfabrikanten eller trediemandstilbyder
- Bemærk dokumentation fra HEIDENHAIN, maskinproducenter og tredjeudbyder

Med funktionen **FN 20: WAIT FOR** kan De synkronisere NC og PLC under programafviklingen. Styringen stopper behandlingen, indtil betingelsen, som De har programmeret i **FN 20: WAIT FOR-**blok er opfyldt.

Funktionen **SYNC** kan De altid anvende, når De f.eks. med **FN18: SYSREAD** læser systemdata. Systemdataene kræver synkronisering til den aktuelle dato og klokkeslæt. Med funktionen **FN 20: WAIT FOR** stopper styringen forberegningen. Styringen først beregner NC-blok efter **FN 20**, efter styringen har afviklet NC-blok med **FN 20**.

### **Eksempel: Standse intern forudregning, læse den aktuelle position i X-aksen**

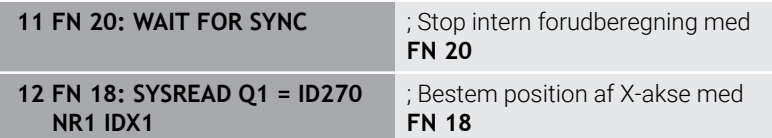

**9**

# <span id="page-313-0"></span>**FN 29: PLC - overfør værdi til PLC**

# *ANVISNING*

### **Pas på kollisionsfare!**

Ændring i PLC kan føre til uønskede forhold og graverende fejl, f.eks. at styringen ikke virker. Derfor at tilgangen til PLC beskyttet af Password. Denne funktioner tilbyder HEIDENHAIN, maskinproducenten og tredjepartsudbydere muligheden, at kommunikere med PLC'en fra et NC-Program. Anvendelsen ved en maskinbruger eller NC-Programmør kan ikke anbefales. Under afvikling af funktionen og efterfølgende bearbejdning, kan der opstå kollisionsfare!

- Anvend udelukkende funktionen i overensstemmelse med maskinfabrikanten eller trediemandstilbyder
- Bemærk dokumentation fra HEIDENHAIN, maskinproducenter og tredjeudbyder

Med funktionen **FN 29: PLC** kan De overføre indtil otte faste eller variable værdier til PLC`en.

# <span id="page-313-1"></span>**FN 37: EXPORT**

# *ANVISNING*

### **Pas på kollisionsfare!**

Ændring i PLC kan føre til uønskede forhold og graverende fejl, f.eks. at styringen ikke virker. Derfor at tilgangen til PLC beskyttet af Password. Denne funktioner tilbyder HEIDENHAIN, maskinproducenten og tredjepartsudbydere muligheden, at kommunikere med PLC'en fra et NC-Program. Anvendelsen ved en maskinbruger eller NC-Programmør kan ikke anbefales. Under afvikling af funktionen og efterfølgende bearbejdning, kan der opstå kollisionsfare!

- Anvend udelukkende funktionen i overensstemmelse med maskinfabrikanten eller trediemandstilbyder
- Bemærk dokumentation fra HEIDENHAIN, maskinproducenter og tredjeudbyder

Funktionen **FN37: EXPORT** behøver De, når De fremstiller egne Cyklus og skal integrere dem i styringen.

# <span id="page-314-0"></span>**FN 38: SEND – Send informationen fra NC-Program**

Med funktionen **FN 38: SEND** kan De skrive faste eller variable værdier fra NC-Programmet i Logbog eller sende til en ekstern anvendelse, f.eks. StateMonitor.

Syntax består derved af to dele:

**Format af transmitteret tekst**: udlæsetekst med valgfri pladsholder for værdi af variabel, f.eks. **%f**

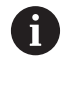

Indtastningen kan også ske som QS-parameter. Vær opmærksom på store og små bogstaver, når De

angiver faste eller variable tal eller tekster.

**Datum for pladsholder i tekst**: Liste på max. 7 Q-, QL eller QR-П Variable, f.eks. **Q1**

Dataoverførslen sker over et konventionelt TCP/IP-Computernetværk.

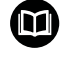

Yderligere informationer finder De i håndbog RemoTools SDK.

#### **Eksempel**

Værdi fra **Q1** og **Q23** dokumenter i Logbog.

#### **FN 38: SEND /"Q-Parameter Q1: %f Q23: %f" / +Q1 / +Q23**

#### **Eksempel**

Definer udlæseformat af variabelværdi.

```
FN 38: SEND /"Q-Parameter Q1: %05.1f" / +Q1
```
> Styringen angiver variabelværdi med i alt 5 cifre og deraf en decimal. Efter behov bliver udlæsning udfyldt med såkaldte førende nuller.

**FN 38: SEND /"Q-Parameter Q1: % 1.3f" / +Q1**

Styringen angiver variabelværdi med i alt 7 cifre og deraf 3 decimal. Efter behov bliver udlæsning udfyldt med tomtegn.

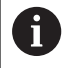

For i udlæsetekst at modtage **%** , skal De på det ønskede Tekstpunkt indgive **%%**.

I dette eksempel sender De information til StateMonitor.

Vha. **FN 38**-Funktion kan De f.eks. bestille jobs.

For at kunne bruge denne funktion skal følgende krav være opfyldt:

■ StateMonitor Version 1.2

Jobhåndtering ved hjælp af den såkaldte JobTerminal (mulighed #4) er mulig fra StateMonitor version 1.2

- Job oprettet i StateMonitor
- Tildelt værktøjsmaskine

Følgende specifikationer gælder for eksemplet:

- Jobnummer 1234
- Arbejdsskrit 1

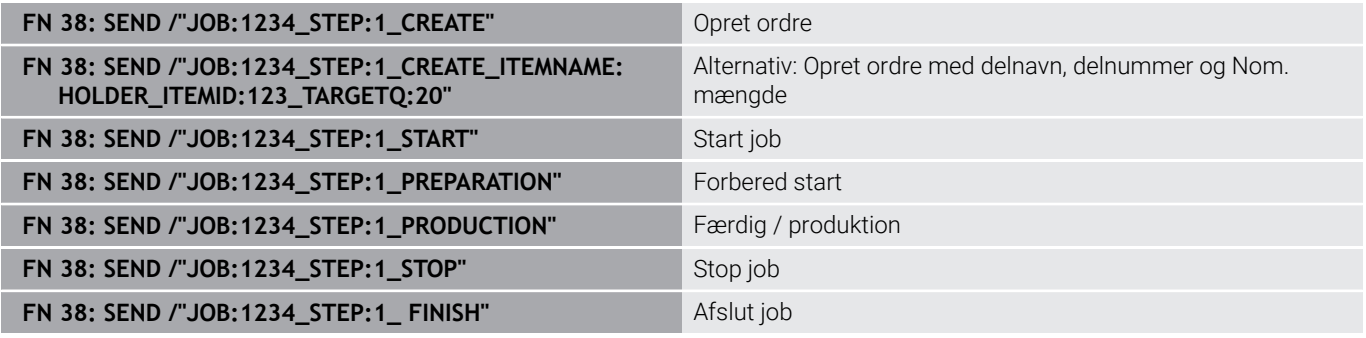

Derudover kan De også bekræfte ordrens emnemængde. Med pladsholder **OK**, **S** og **R** angiver De, om mængden af bekræftede emner er korrekt fremstillet eller ej.

De definerer med **A** og **I**, Hvordan StateMonitor fortolke tilbagemeldingen. Hvis De overfører absolutte værdier, overskriver StateMonitor de tidligere gyldige værdier. Hvis De overfører trinvise værdier, øger StateMonitor antallet af elementer.

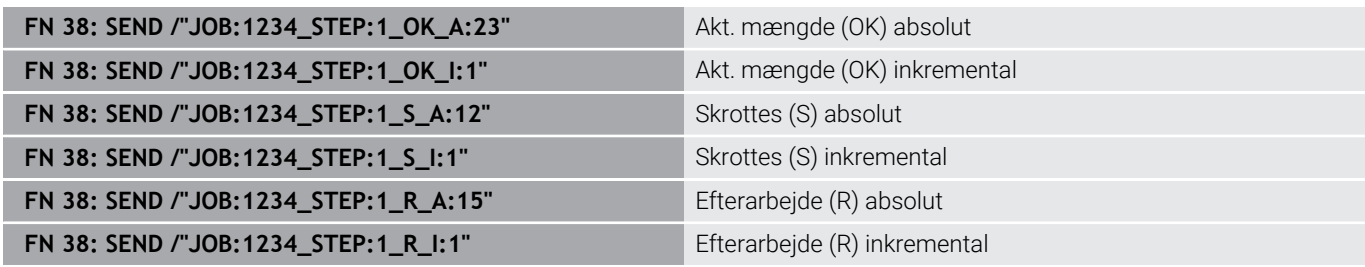

# **9.10 String-Parameter**

### **Funktioner for stringforarbejdning**

Stringbearjdning (eng. string = tegnkæde) med **QS**-parameter kan De anvende, for at fremstille variable tegnkæder. Sådanne tegnkæder kan De f.eks. udlæse med funktionen **FN 16:F-PRINT**, for at fremstille variable protokoller.

En string-parameter kan De tildele en tegnkæde (bogstaver, tal, specialtegn, styretegn og tomme tegn)med en længde på indtil 255 tegn. De tildelte hhv.indlæste værdier kan De med de efterfølgende beskrevne funktioner videre forarbejde og kontrollere. Som ved Q-parameter-programmeringen står ialt 2000 QS-parameter til rådighed.

**Yderligere informationer:** ["Princip og funktionsoversigt", Side 272](#page-271-0)

I Q-parameter-funktionerne **STRING FORMEL** og **FORMEL** er forskellige funktioner indeholdt for forarbejdningen af stringparameter.

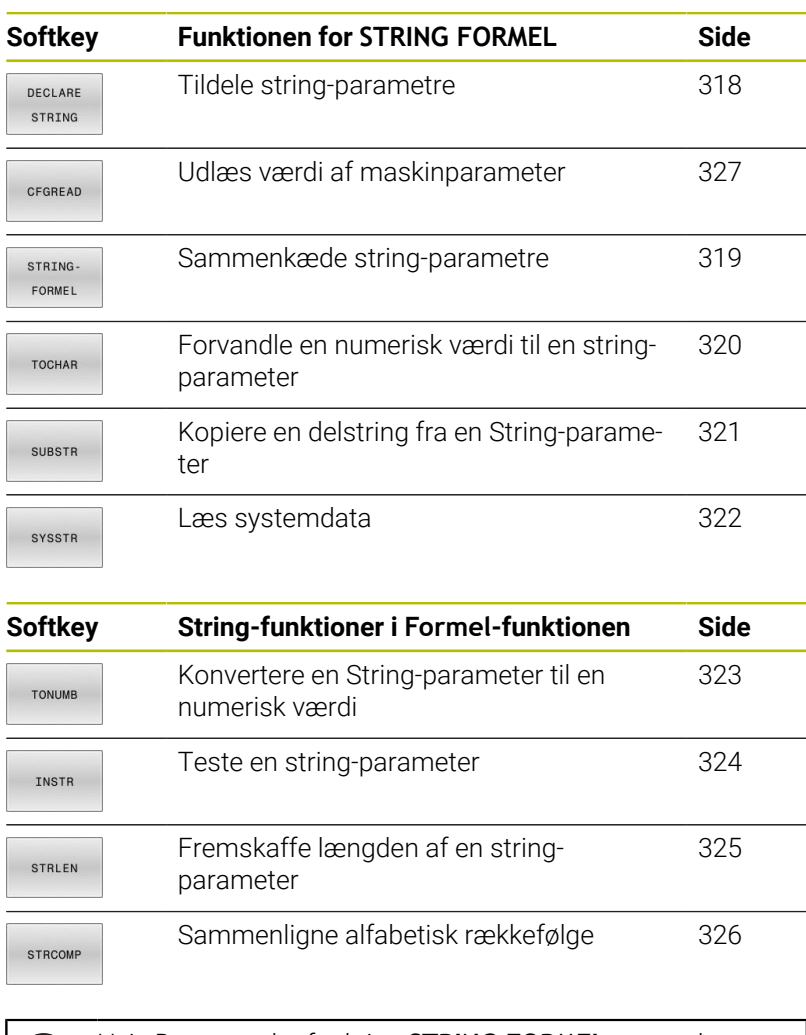

Hvis De anvender funktion **STRING FORMEL**, er resultatet altid en alpha-nummerisk værdi. Hvis De anvender funktion **FORMEL**, er resultatet altid en nummerisk værdi.

 $\mathbf{f}$ 

# <span id="page-317-0"></span>**Anvis string-parameter**

Før De anvender String-variable, skal De først anvise variablen. Hertil anvender De kommandoen **DECLARE STRING**.

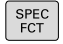

▶ Tryk tasten **SPEC FCT** 

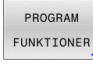

Tryk softkey **PROGRAM FUNKTIONER**

Tryk softkey **STRING FUNKTIONER**

STRING FUNKTIONER DECLARE

STRING

- **Tryk softkey DECLARE STRING**
- **Eksempel**

**11 DECLARE STRING QS10 = "workpiece"** ; Tildel Alpha-numerisk værdi **QS10**

### <span id="page-318-0"></span>**String-parametersammenkæde**

Med sammenkædningsoperatoren (string-parameter **||** stringparameter) kan De forbinde flere string-parametre med hinanden.

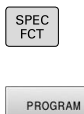

Tryk tasten **SPEC FCT**

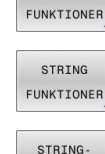

Tryk softkey **PROGRAM FUNKTIONER**

# Tryk softkey **STRING FUNKTIONER**

- Tryk softkey **STRING FORMEL**
- FORMEL ENT
- Indlæs nummeret på String-parameteren, i hvilken styringen skal gemme den sammenkædede String, bekræft med tasten **ENT**
- Indlæs nummeret på String-parameteren, i hvilken den **første** delstring er gemt, bekræft med tasten **ENT**
- Styringen viser sammenkædningssymbol **||** .
- Bekræft med tasten **ENT**
- Indlæs nummeret på String-parameteren, i hvilken den **anden** delstring er gemt, bekræft med tasten **ENT**
- Gentag forløbet, indtil De har valgt alle delstrings der skal sammenkædes, afslut med tasten **END**

### **Eksempel: QS10 skal indeholde den fulde tekst af QS12 og QS13**

### **11 QS10 = QS12 || QS13** ; Sammensæt indholdet af

**QS12** og **QS13** og tildel dem til QS-Parameter **QS10**

Parameterindhold:

- **QS12**: **Status:**
- **QS13**: **Udvalg**
- **QS10**: **Status: Udvalg**

# <span id="page-319-0"></span>**Forvandle en numerisk værdi til en string-parameter**

Med funktionen **TOCHAR** konverterer styringen en numerisk værdi til en String-parameter. På denne måde kan De sammenkæde talværdier med stringvariable.

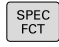

Åben funktionsmenu

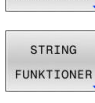

PROGRAM FUNKTTONER

- 
- **Tryk softkey String-funktion**

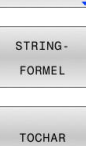

- Tryk softkey **STRING FORMEL**
- Vælg funktionen for ændring af en numerisk værdi til en string-parameter
- Indlæs tal eller ønskede Q-parametre, som styringen skal konvertere, bekræft med tasten **ENT**

Indblænde softkey-liste med specialfunktioner

- Hvis ønsket indlæses antallet af pladser efter kommaet, som styringen skal konvertere, bekræft med tasten **ENT**
- Luk parentesudtryk med tasten **ENT** og afslut indlæsningen med tasten **END**

#### **Eksempel: Konvertere parameter Q50 til string-parameter QS11, anvend 3 decimalpladser**

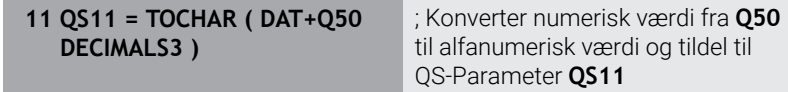

### <span id="page-320-0"></span>**Kopiere en delstring fra en String-parameter**

Med funktionen **SUBSTR** kan De fra en string-parameter udkopiere et definerbart område .

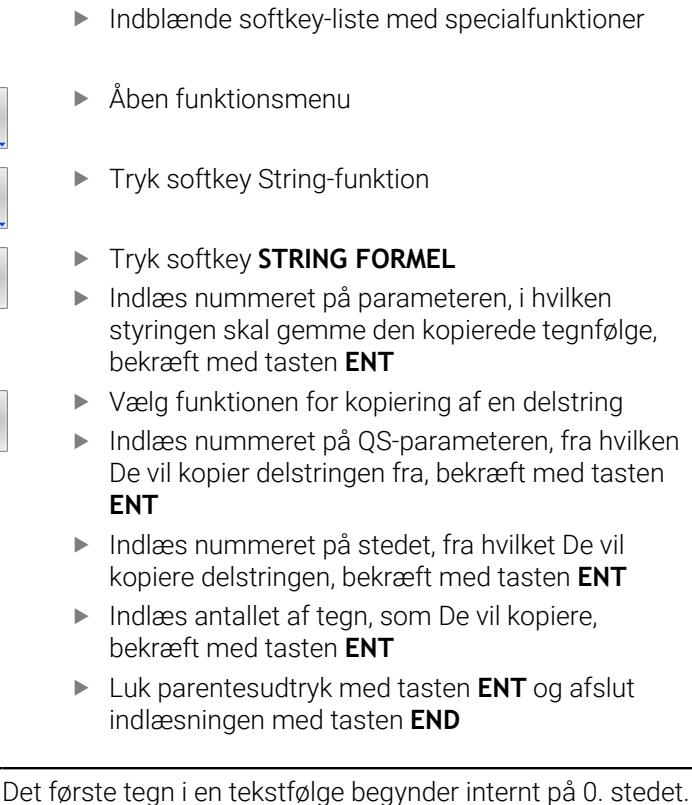

**Eksempel: Fra string-parameter QS10 bliver fra det tredie sted (BEG2) en fire tegn lang delstring (LEN4) læst**

**11 QS13 = SUBSTR ( SRC\_QS10 BEG2 LEN4 )**

; Tildel understreng fra **QS10** til QS-Parameter **QS13**

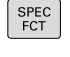

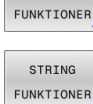

STRING FORMEL

SUBSTR

 $\mathbf i$ 

PROGRAM

- Indlæs nummeret på parameteren, i hvilken styringen skal gemme den kopierede tegnfølge,
- 
- ▶ Indlæs nummeret på QS-parameteren, fra hvilken De vil kopier delstringen fra, bekræft med tasten
- Indlæs nummeret på stedet, fra hvilket De vil kopiere delstringen, bekræft med tasten **ENT**
- Indlæs antallet af tegn, som De vil kopiere,
- Luk parentesudtryk med tasten **ENT** og afslut

HEIDENHAIN | TNC 640 | Brugerhåndbog Klartextprogrammering | 10/2022 **321**

# <span id="page-321-0"></span>**Læs Systemdata**

Med NC-Funktion **SYSSTR** kan du læse systemdata og gemme indhold i QS-Parameter. Du vælger systemdatoen ved hjælp af et gruppenummer **ID** og et nummer **NR**.

Du kan indtaste **IDX** og **DAT** valgfrit.

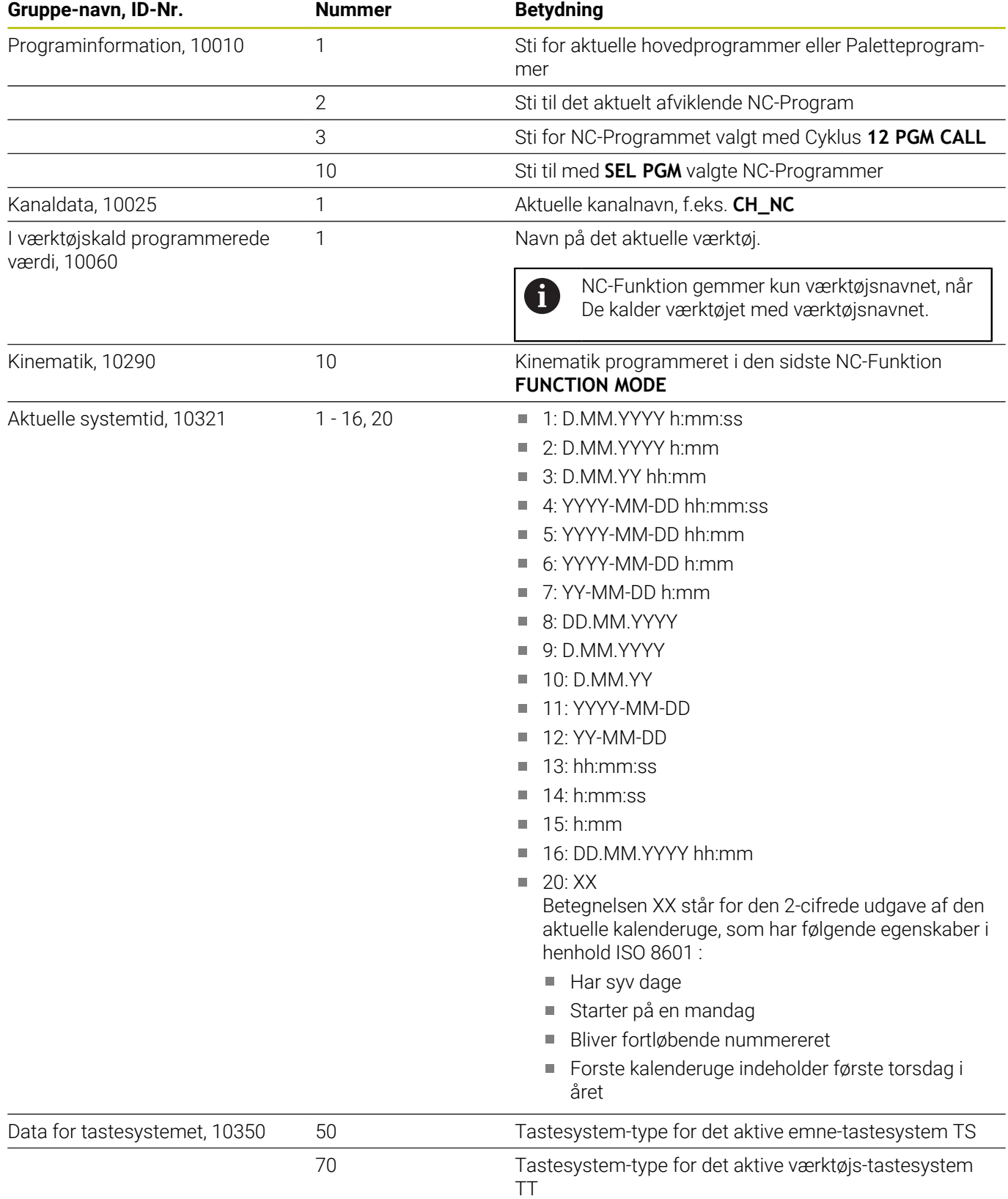

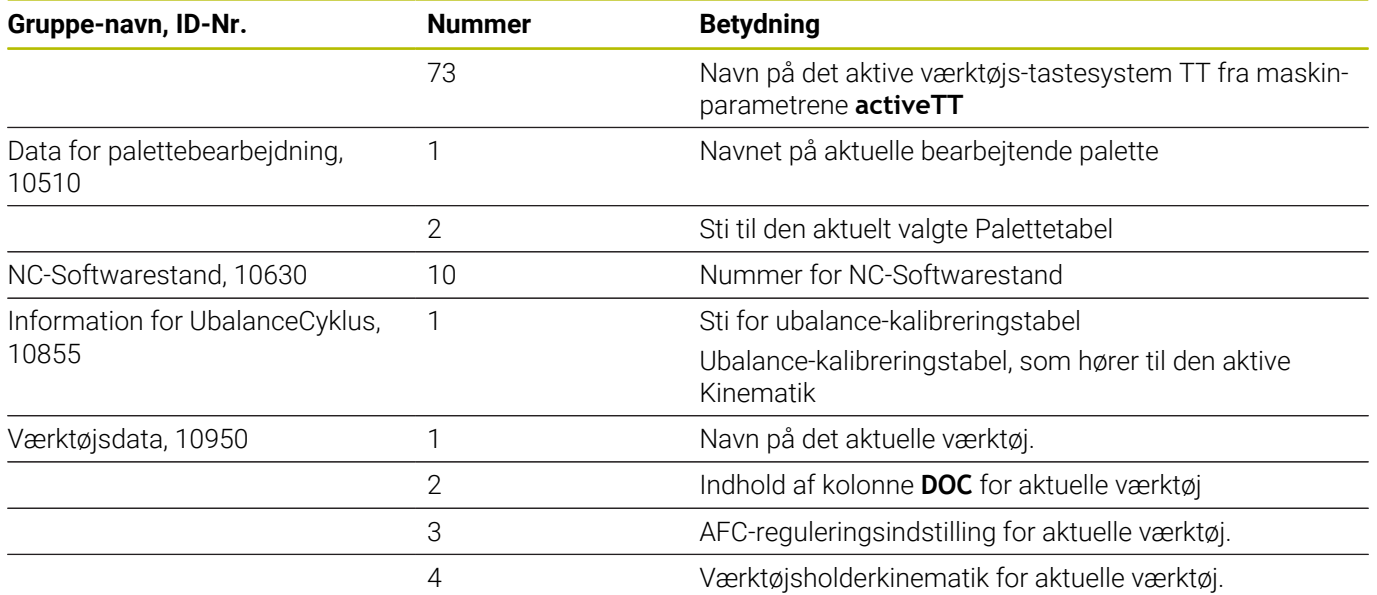

### <span id="page-322-0"></span>**Konvertere en String-parameter til en numerisk værdi**

Funktionen **TONUMB** konverterer en string-parameter til en numerisk værdi. Værdien der skal forvandles skal kun bestå af talværdier.

QS-parameteren der skal konverteres må kun indeholde én

 $\Omega$ 

ň

Vælg Q-parameterfunktion

talværdi, ellers afgiver styringen en fejlmelding.

- FORMEL
- Tryk Softkey **FORMEL**
- Indlæs nummeret på parameteren, i hvilken styringen skal gemme den numeriske værdi, bekræft med tasten **ENT**
- $\triangleleft$

TONUMB

- ▶ Omskifte softkey-liste
	- Vælg funktionen for forvandling af en stringparameter til en numerisk værdi
	- Indlæs nummeret på QS-parameteren, som styringen skal konvertere, bekræft med tasten **ENT**
	- Luk parentesudtryk med tasten **ENT** og afslut indlæsningen med tasten **END**

#### **Eksempel: Forvandle en String-parameter QS11 til en numerisk parameter Q82**

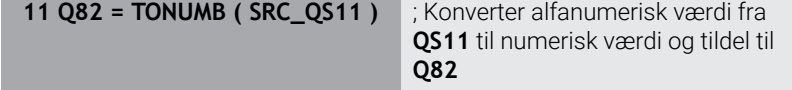

# <span id="page-323-0"></span>**Kontroller en string-parameter**

Med funktionen **INSTR** kan De teste, om hhv. hvor en stringparameter er indeholdt i en anden string-parameter.

Vælg Q-parameterfunktion  $\Omega$ Tryk Softkey **FORMEL** FORMEL Indlæs nummeret på Q-parameteren for resultat og bekræft med tasten **ENT** > Styringen gemmer i parameter stedet, hvor teksten der skal søges begynder. Omskifte softkey-liste  $\triangleleft$ ▶ Vælg funktionen for test af en string-parameter **TNSTR** Indlæs nummeret på QS-parameteren, i hvilken teksten der søges er gemt, bekræft med tasten **ENT** Indlæs nummeret på QS-parameteren, som styringen skal gennemsøge, bekræft med tasten **ENT** Indlæs nummeret på stedet, fra hvilket styringen skal søge delstringen, bekræft med tasten **ENT** Luk parentesudtryk med tasten **ENT** og afslut indlæsningen med tasten **END**  $\mathbf{i}$ 

Det første tegn i en tekstfølge begynder internt på 0. stedet. Hvis styringen ikke finder delstringen der søges efter, så gemmer den totallængden af string´en der gennemsøges (tællingen begynder her med 1) i resultat-parameteren Optræder delstringen der søges efter flere gange, så leverer styringen det første sted tilbage, der hvor Den finder delstringen.

### **Eksempel: QS10 gennemsøger på den i parameter QS13 gemte tekst. Begynd søgning fra det tredie sted**

**37 Q50 = INSTR ( SRC\_QS10 SEA\_QS13 BEG2 )**
### **Bestem længden af en string-parameter**

Funktionen **STRLEN** giver længden af teksten, der er gemt i en valgbar string-parameter.

Vælg Q-parameterfunktion

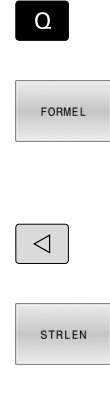

Tryk Softkey **FORMEL**  $\blacktriangleright$ 

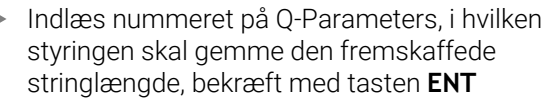

- Omskifte softkey-liste
- Vælg funktionen for fremskaffelse af tekstlængden på en string-parameter
- Indlæs nummeret på QS-Parameter, fra hvilken styringen skal fremskaffe længden, bekræft med tasten **ENT**
- Luk parentesudtryk med tasten **ENT** og afslut indlæsningen med tasten **END**

### **Eksempel: Fremskaffe længden af QS15**

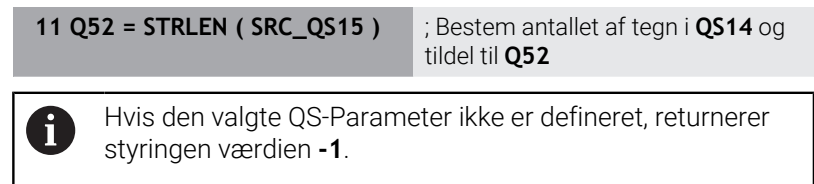

## **Sammenlign leksikalsk rækkefølge af to alfanumeriske strenge**

De kan bruge NC-Funktion **STRCOMP** til at sammenligne den leksikalske rækkefølge af indholdet af to QS-Parameter.

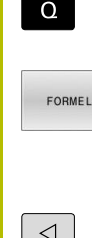

- Vælg Q-parameterfunktion
- Tryk Softkey **FORMEL** Indlæs nummer på Q-parameteren, i hvilken styringen skal gemme sammenligningsresultatet, bekræft med tasten **ENT**
- $\vert \searrow \vert$

STROOMP

i.

- Omskifte softkey-liste
	- Vælg funktionen for sammenligning af stringparametre
- Indlæs nummeret på den første QS-parametre, som styringen skal sammenligne, bekræft med tasten **ENT**
- Indlæs nummeret på den anden QS-parametre, som styringen skal sammenligne, bekræft med tasten **ENT**
- Luk parentesudtryk med tasten **ENT** og afslut indlæsningen med tasten **END**

Styringen giver følgende resultat tilbage:

- **0**: Indholdet af begge OS-Parameter er identiske
- **-1**: Indhold af første QS-Parameter ligger i leksikalt rækkefølge **før** indholdet af anden QS-Parameter
- **+1**: Indholdet af den første QS-Parameter er i leksikalsk rækkefølge **efter** indholdet af den anden QS-Parameters

Den leksikale rækkefølge er som følger:

- 1 Specialtegn, f.eks. ?\_
- 2 Tal, f.eks. 123
- 3 Store bogstaver, f.eks. ABC
- 4 Små bogstaver, f.eks. abc

Startende med det første tegn kontrollerer styringen, indtil ň indholdet af QS-Parameterne afviger. Hvis indholdet f.eks. adskiller sig ved den fjerde position, afbryder styringen testen på dette tidspunkt. Kortere indhold med samme streng vises først i

rækkefølge, f.eks. abc før abcd.

## **Eksempel: Sammenlign leksikalsk rækkefølge af QS12 og QS14**

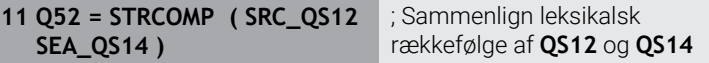

### **Læs Maskinparameter**

Med NC-Funktion **CFGREAD** kan De udlæse maskinparametrenes indhold af styringen som numeriske eller alfanumeriske værdier. De læste numeriske værdier udlæses altid i metrisk.

For at læse en maskinparameter skal De bestemme følgende indhold i styringens konfigurationseditor:

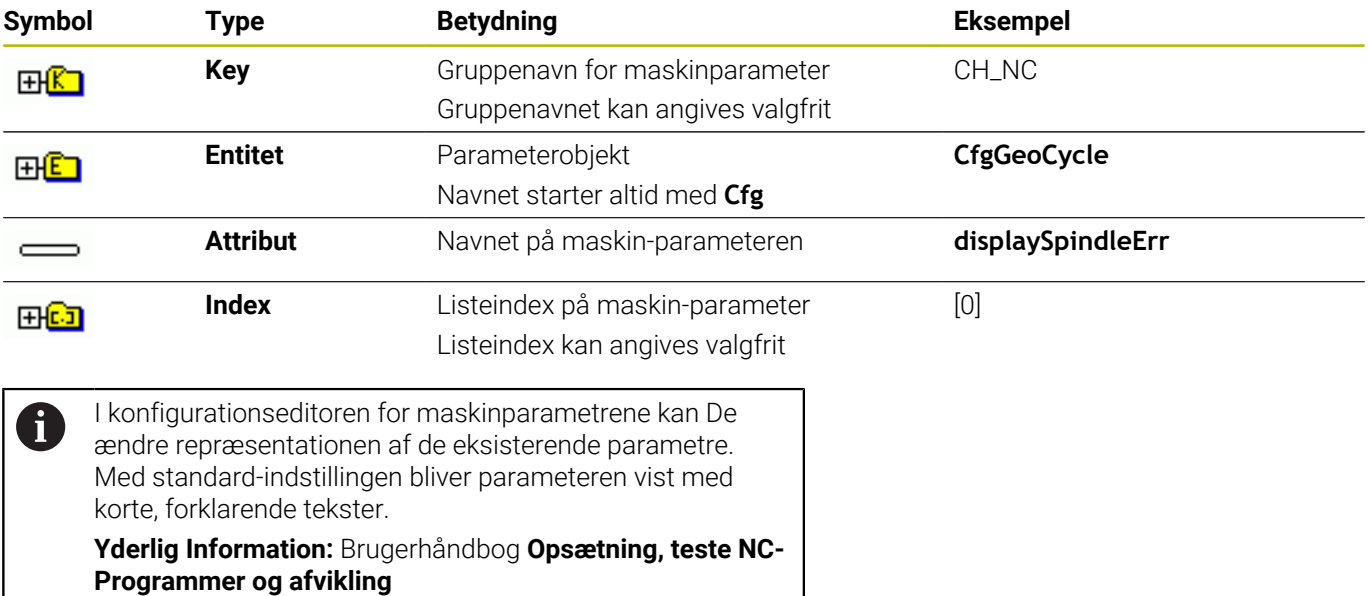

Hvis De udlæser en maskinparameter med NC-Funktion **CFGREAD**, skal De først definere en QS-Parameter med attribut, entitet og nøgle.

Styringen forespørger følgende parametre i dialogen for NC-Funktion **CFGREAD**:

- **KEY\_QS**: Gruppenavn (kode for maskin-parameteren
- **TAG\_QS**: Objektnavn (entitet) for maskin-parameteren
- **ATR\_QS**: Navnet (attribut) på maskin-parameteren
- **IDX**: Index for maskin-parameteren

### **Læse talværdi for en maskin-parameter**

Gem værdien for en maskin-parameter som numerisk værdi i en Qparameter:

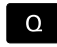

Vælg Q-parameterfunktion

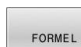

Tryk Softkey **FORMEL**

- Indlæs nummeret på Q-parameteren, i hvilken styringen skal gemme maskin-parameteren
- Bekræft med tasten **ENT**
- Vælg funktion **CFGREAD**
- Indlæs nummeret på string-parameteren for key, enhed og attribut
- Bekræft med tasten **ENT**
- Indlæs nummeret for index eller overspring dialogen med **NO ENT**
- Luk parentes med tasten **ENT**
- Afslut indlæsning med tasten **END**

#### **Eksempel: Læs overlapningsfaktor som Q-parameter**

#### **Parametereindstilling i konfig-editor**

#### **ChannelSettings**

**CH\_NC**

**CfgGeoCycle**

**pocketOverlap**

### **Eksempel**

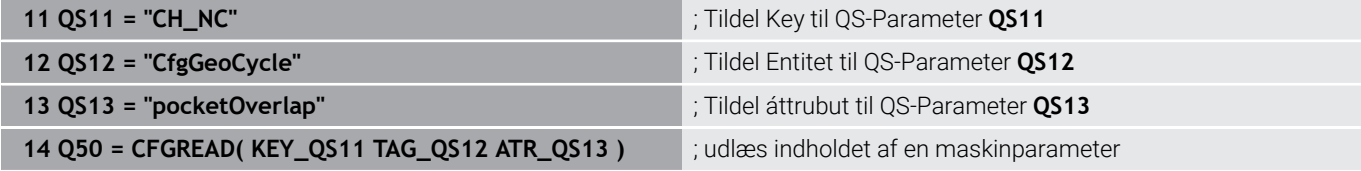

# **9.11 Standard Q-parameter**

Styringen tildeler Q-parametrene **Q100** til **Q199** f.eks. følgende værdier til:

- Værdier fra PLC'en
- $\blacksquare$ Angivelser om værktøj og spindel
- $\overline{\phantom{a}}$ Angivesler om driftstilstand
- Måleresultater fra Tastesystemcyklus

Styringen lægger værdien af Q-parametre **Q108** og **Q114** til **Q117** i den gældende måleenhed for det aktuelle NC-Program.

## *ANVISNING*

### **Pas på kollisionsfare!**

HEIDENHAIN-Cyklus, Maskinproducentcyklus og tredjeleverandørfunktion anvender Q-Parameter. Yderlig kan De programmerer indenfor NC-Programmer Q-Parameter . Når der ved anvendelse af Q-Parameter ikke udelukkende anvendes anbefalede Q-Parameterområde kan dette fører til overlapninger (vekselvirkning) og dermed uønskede forhold. Under bearbejdning kan der opstå kollisionsfare!

- Anvend udelukkende de af HEIDENHAIN anbefalede Q-Parameterområder
- Bemærk dokumentation fra HEIDENHAIN, maskinproducenter og tredjeudbyder
- $\triangleright$  Kontroller afvikling ved hjælp af grafisk simulation

 $\mathbf i$ 

De må ikke bruge nogen forudbestemte variable som regneparametre i NC-Programmer, f.eks. Q- og QS-Parameter i området 100 til 199.

# **Værdi fra PLC Q100 til Q107**

Styringen tildeler værdier fra PLC´en til Q-Parameter **Q100** til **Q107**.

## **Aktiv værktøjsradius Q108**

Styringen tildeler værdien af den aktive værktøjsradius til Qparameteren **Q108**.

Styringen beregner den aktive værktøjsradius ud fra følgende værdier:

- Værktøjsradius **R** fra værktøjstabel
- Deltaværdi **DR** fra værktøjstabel
- Deltaværdi **DR** fra NC-Program med en Korrekturtabel eller et  $\blacksquare$ værktøjskald

**Yderligere informationer:** ["Delta-værdier for længde og radier",](#page-129-0) [Side 130](#page-129-0)

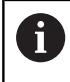

Styringen gemmer den aktive værktøjsradius ud over en genstart af styringen.

## **Værktøjsakse Q109**

Værdien af parameters **Q109** er afhængig af den aktuelle værktøjsakse:

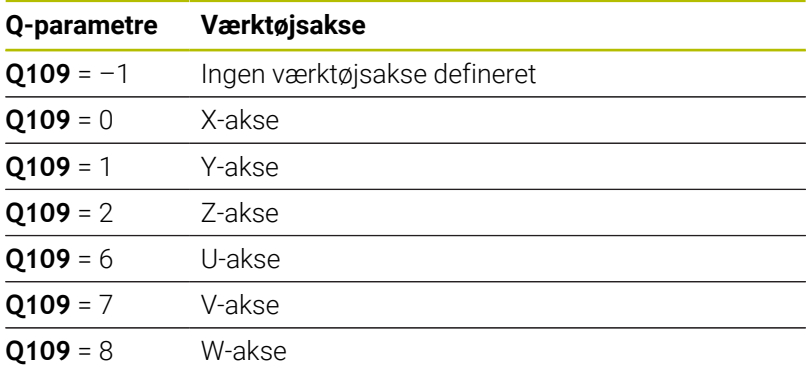

# **Spindelstatus Q110**

Værdien af Q-parameter **Q110** er afhængig af den sidst aktiveret hjælpefunktion for spindelen:

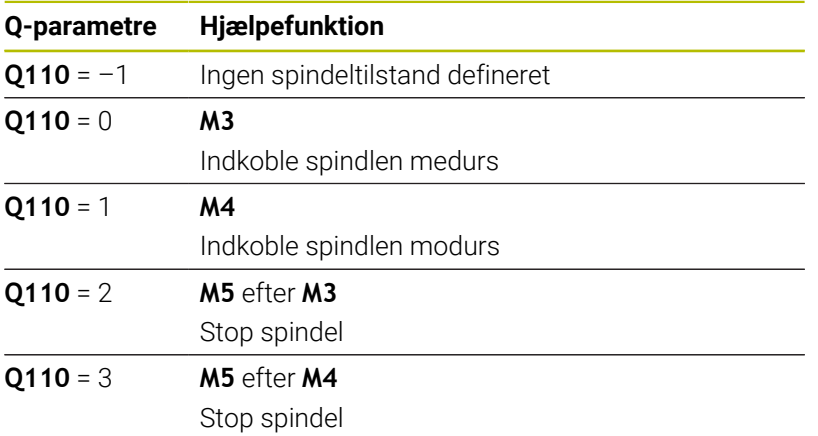

## **Kølemiddelforsyning Q111**

Værdien af Q-parameter **Q111** er afhængig af den sidst aktiveret hjælpefunktion for kølemiddelforsyning:

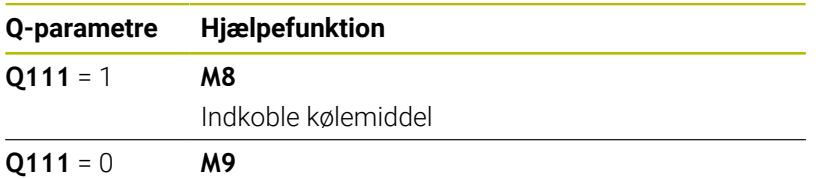

Udkoble kølemiddel

## **Overlapningsfaktor Q112**

Styringen tildeler Q-Parameter **Q112** overlapningsfaktoren ved lommefræsning.

## **Måleenhed i NC-Program Q113**

Værdien af Q-Parameter **Q113** er afhængig af NC-Programmets måleenhed. Når indlejret med **PGM CALL** anvender styringen hovedprogrammets måleenhed:

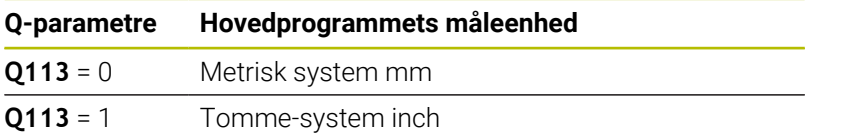

## **Værktøjslængde Q114**

Styringen tildeler værdien af den aktive værktøjslængde til Qparameteren **Q114**.

Styringen beregner den aktive værktøjslængde ud fra følgende værdier:

- Værktøjslængde **L** fra værktøjstabellen
- Deltaværdi **DL** fra værktøjstabel

 $\mathbf i$ 

i

■ Deltaværdi DL fra NC-Program med en Korrekturtabel eller et værktøjskald

> Styringen gemmer den aktive værktøjslængde ud over en genstart af styringen.

## **Måleresultat fra programmerbar tastesystemcyklys Q115 til Q119**

Styringen tildeler måleresultatet af en programmerbar tastesystemcyklus til følgende Q-Parameter.

Styringen tager ikke hensyn til radius og længde af Stylus for disse Q-Parameter.

Hjælpegrafikken til tastesystem-cyklus viser, om styringen gemmer et måleresultat i en variabel.

Efter tastning tildeler styringen Q-Parameter **Q115** til **Q119** værdierne af koordinatakserne:

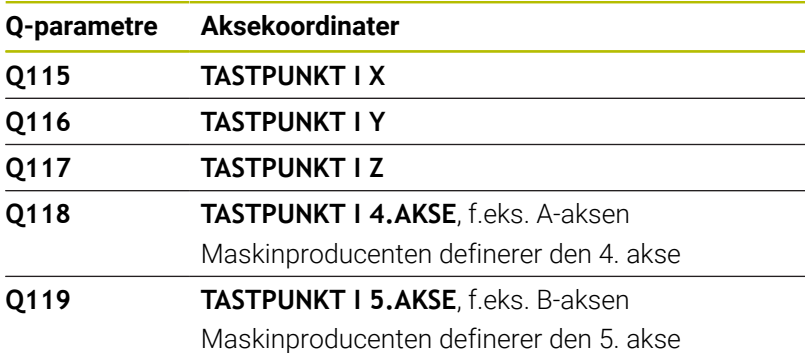

## **Q-parameter Q115 og Q116 med automatisk værktøjsmåling**

Styringen tildeler den aktuelle Akt.-Nom.-afvigelse ved automatisk værktøjsmåling til **Q115** og **Q116**, f.eks. med TT 160:

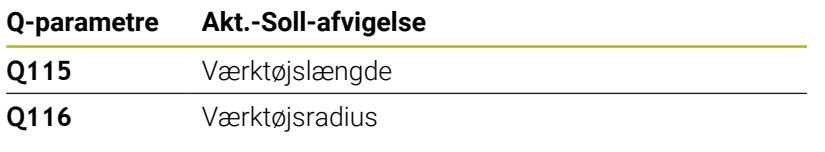

Efter tastning kan Q-Parameter **Q115** og **Q116** indeholde andre værdier.

## **Beregnede koordinater for drejeakser Q120 til Q122**

Styringen tildeler de beregnede koordinater for drejeakserne til Q-Parameter **Q120** til **Q122**:

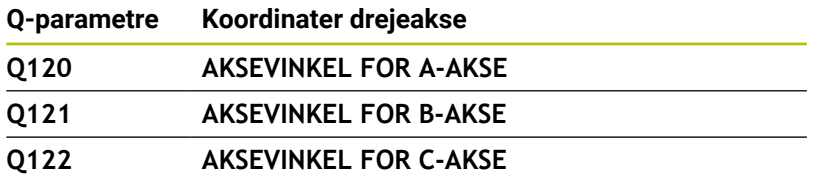

f

## **Måleresultater fra Tastesystemcyklus**

### **Yderlig Informationer:** Brugerhåndbog **Programmering målecyklus for emner og værktøjer**

Styringen tildeler de målte aktuelle værdier til Q-Parametern **Q150** til **Q160**:

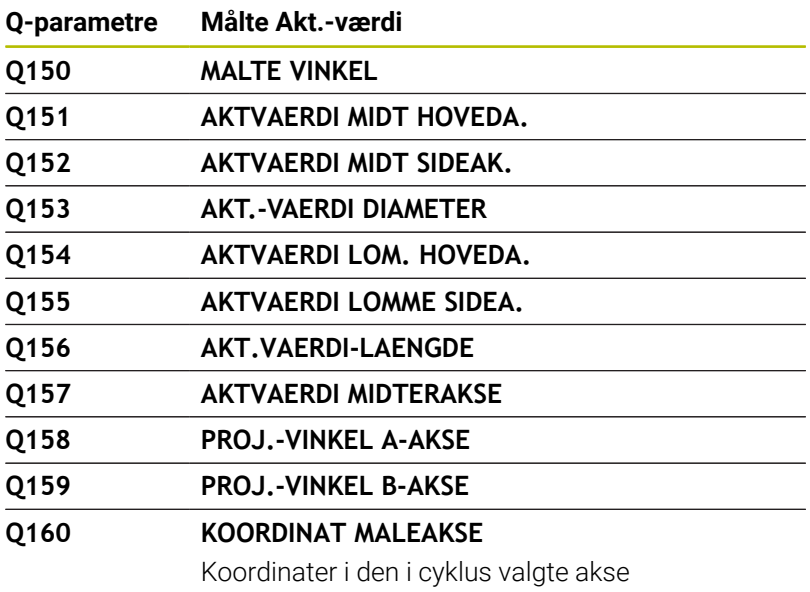

Regulatoren tildeler den beregnede afvigelse til Q-Parameter **Q161** til **Q167**:

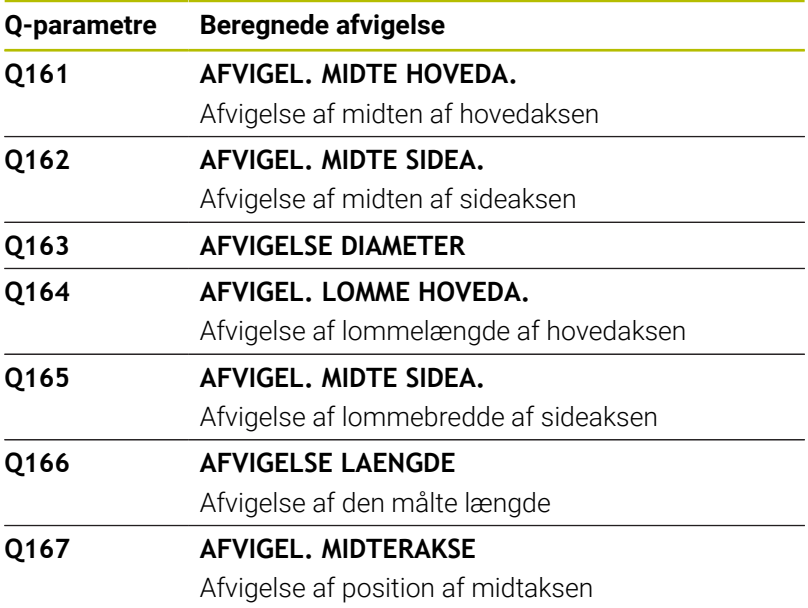

Styringen tildeler de fastlagte rumvinkler til Q-Parameter **Q170** til **Q172**:

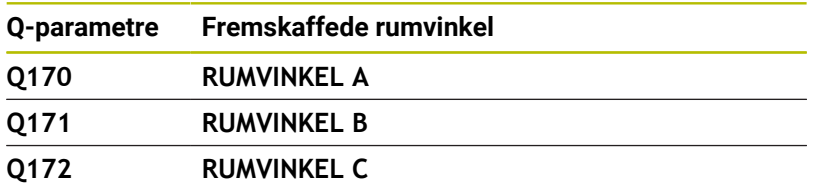

Styringen tildeler den fastlagte emnestatus til Q-Parametern **Q180** til **Q182**:

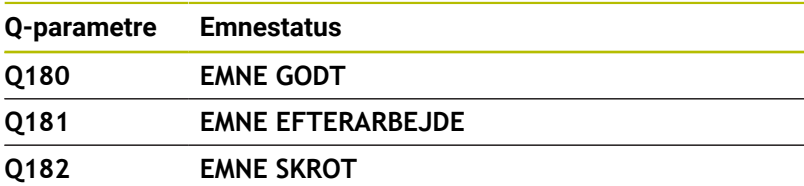

Styringen reserverer Q-Parameter **Q190** til **Q192** til resultaterne af en værktøjsmåling med et lasermålesystem. Styringen reserverer Q-Parameter **Q195** til **Q198** til intern

anvendelse:

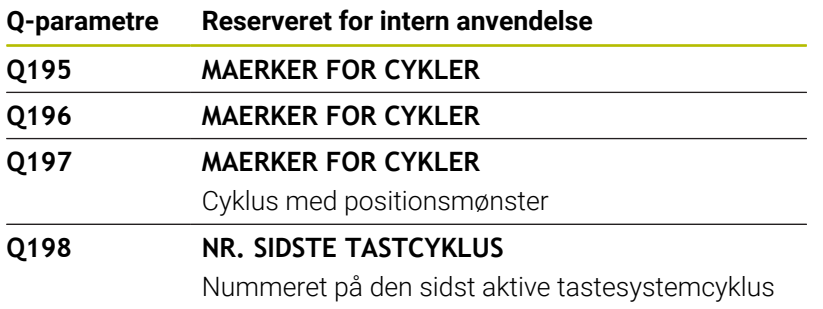

Værdien af Q-Parameter **Q199** afhænger af status for en værktøjsmåling med et værktøjs-tastesystem:

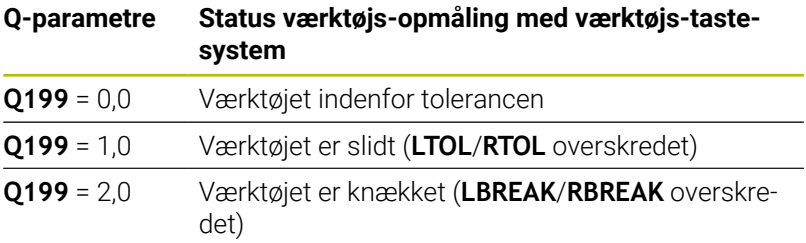

#### **Måleresultater fra Tastesystemcyklus 14xx**

Regulatoren tildeler de målte aktuelle værdier til Q-Parameter **Q950** til **Q967** i forbindelse med tastesystemcyklus **14xx**:

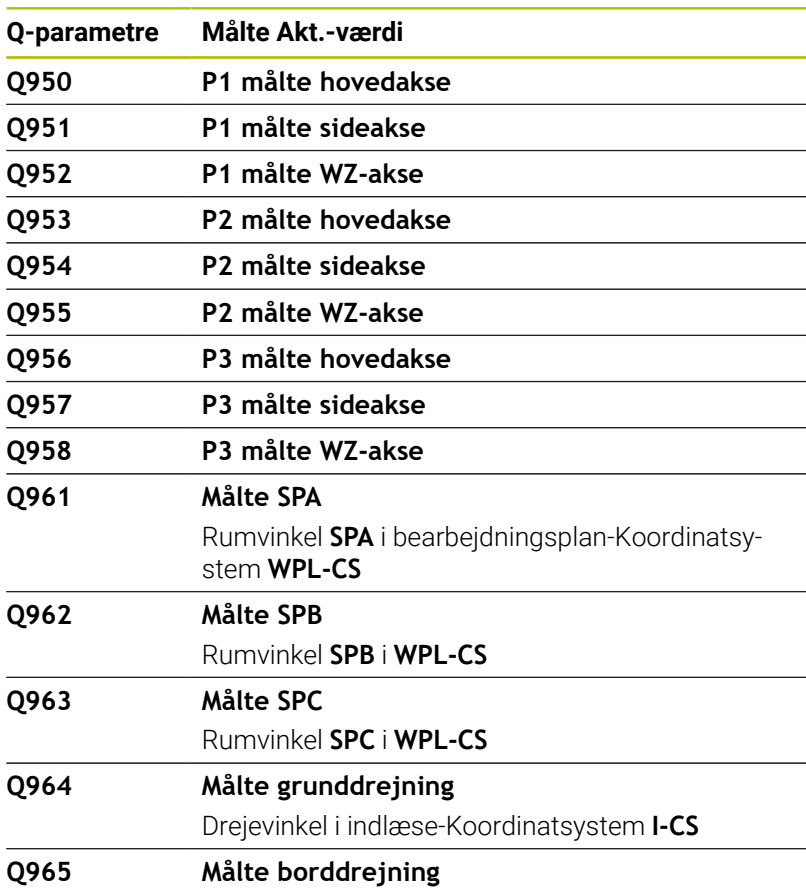

HEIDENHAIN | TNC 640 | Brugerhåndbog Klartextprogrammering | 10/2022 **335**

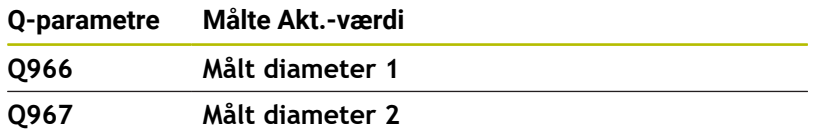

Styringen tildeler de beregnede afvigelser i forbindelse med tastesystem-cyklus **14xx** til Q-Parameter **Q980** til **Q997** i følgende Q-Parameter:

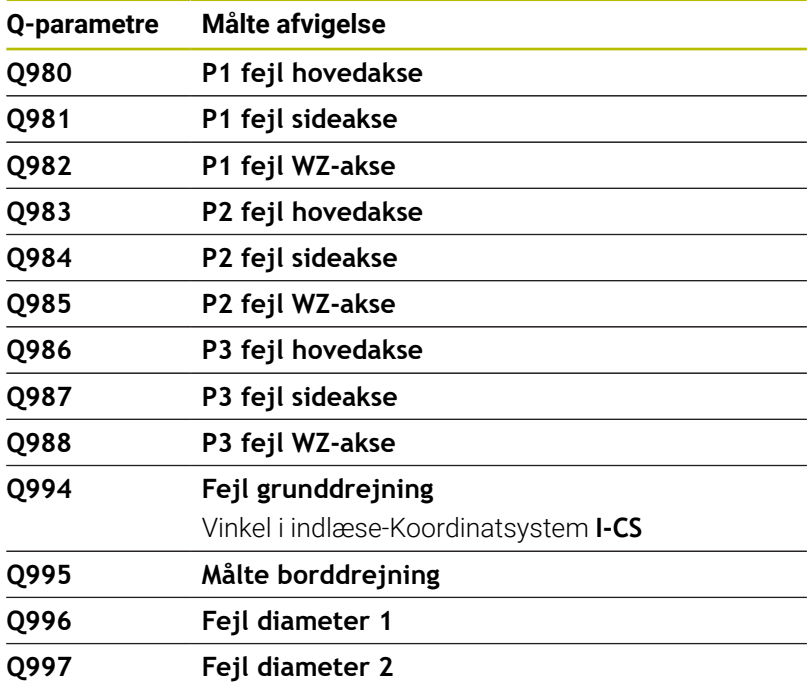

Værdien af Q-Parameter **Q183** afhænger af emnets status i forbindelse med tastesystem-cyklerne 14xx:

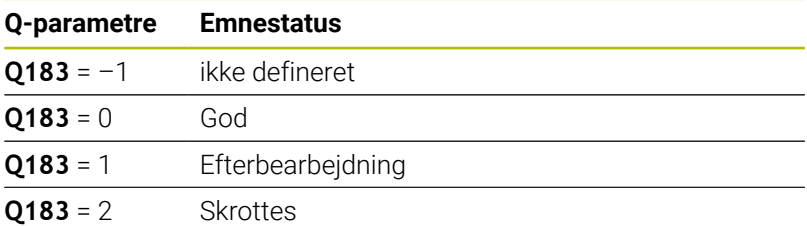

## **Kontrol af opspændingssitiuation: Q601**

Værdien af parameter **Q601** viser status af kamerabaseret kontrol af opspændingssituatuinen VSC.

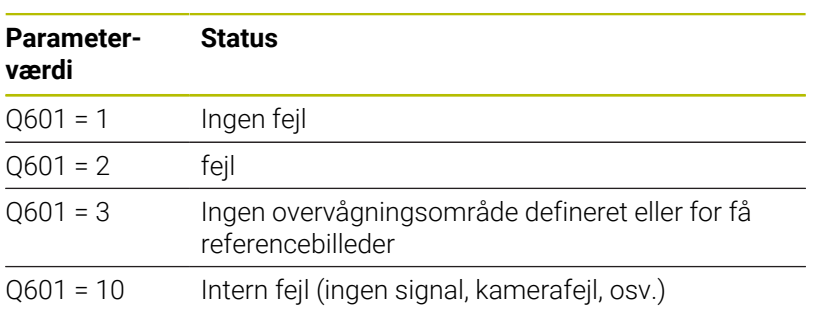

# **9.12 Tabeladgang med SQL-Instruktion**

## **Introduktion**

Når De skal have tilgang til numeriske eller alphanumeriske indhold i en Tabel eller manupulerer Tabellen (f.eks. omdøbe kolonne eller linje), anvender De tilgængelige SQL-kommandoer.

Synkroniseringen af tilgængelige styringsinterne SQL-kommandoer ligner meget SQL-programmeringssproget, men ikke fuldt kompatibelt. Derfor understøtter styringen ikke hele SQLprogrammeringssproget.

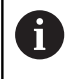

Navnet på Tabeller og Tabelkolonner skal starte med et bofstav og må ikke indeholde et regnetegn som f.eks. **+** . Disse tegn kan på grund af SQL-kommandoer ved ind- eller udlæsning af data fører til problemer.

Test af SQL-funktionerne er kun i driftstilstandene **PROGRAMLØB ENKELBLOK**, **PROGRAMLØB BLOKFØLGE** og **Positionering med manuel indlaesning** muligt.

 $\mathbf{f}$ 

f.

Læse- og skrivetilgang af enkelte værdier af en Tabel kan De også med hjælp af Funktionen **FN 26: TABOPEN**, **FN 27: TABWRITE** og **FN 28: TABREAD** . **[Yderligere informationer:](#page-431-0)** "Frit definerbare tabeller", [Side 432](#page-431-0) For at opnå maksimal hastighed med HDR-Harddisk ved

Tabelanvendelse og for at spare computerkraft, anbefaler HEIDENHAIN brug af SQL-Funktioner i stedet for **FN 26**, **FN 27** und **FN 28**.

Efterfølgende bliver følgende begreber anvendt:

- SQL-kommando henføre sig til tilgængelige Softkeys
- SQL-anvisninger beskriver yderlige funktioner, som skal indgives Ī. manuelt som del af Syntax
- $\mathbf{r}$ **HANDLE** identificeret i Syntax for transaktion (efterfulgt af Parameter til identificering)
- **Result-set** indeholder forespørgsel resultat (efterfølgende  $\blacksquare$ betegnet som resultatmængde)

#### **SQL-Transaktion**

I NC-Softwaren finder Tabeltilgangen sted med en SQL-Server. Denne Server bliver styret med tilgængelige SQL-kommandoer. SQLkommando kan defineres direkte i NC-program.

Serveren baseres på en Transaktionmodel. En **Transaktion** består af flere skridt, som udførres samlet og dermed en ordnet og sikre en defineret redigering af Tabelindlæsning.

Eksempel en Transaktion:

- Tabelkolonner for læse- eller skriveadgang af Q-Parameter tildeles med **SQL BIND**
- Vælg data med **SQL EXECUTE** eller **SELECT**
- i. Læs, ændre eller tilføj med **SQL FETCH**, **SQL UPDATE** og **SQL INSERT**
- Interaktion bekræftes eller fjernes med **SQL COMMIT** eller **SQL** ш **ROLLBACK**
- Frigiv bindinger mellem tabel kolonner og Q parametre med **SQL BIND**

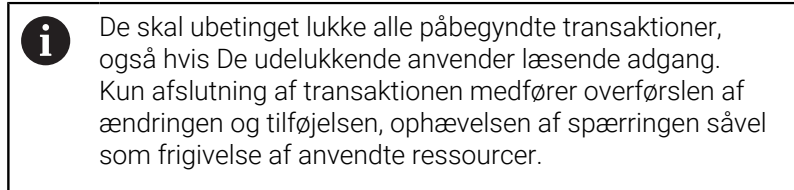

#### **Result-set og Handle**

**Result-set** beskriver resultatmængden af en Tabelfil. En indlæsning med **SELECT** definerer resultatsættet.

**Result-sæt** opstår ved udførsel af kald i SQL Server og bruger ressourcer der.

Denne forespørgsel fungerer som et filter på Tabel, hvilket kun gør en del af datablokke synlige. For at muliggøre kaldet, skal Tabelfil, på dette sted nødvendigvis læses.

For identificering af **Result-sæt** ved læsning og ændring af data og ved afslutning af transaktion forbliver SQL Server **Handle**. **Handle** viser det i NC-Programsynlige resultat af kaldet. Værdien 0 kendetegner en ugyldig **Handle**, det betyder for et kald at **Resultsæt** ikke kan oprettes. Når ingen linje opfylder de angivne betingelser bliver en tom **Result-sæt** under en gyldig **Handle** oprettet.

## **Programmer SQL-kommando**

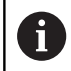

Denne funktion er først frigivet efter indlæsning af Password **555343**.

SQL-kommandoer programmerer De i driftsart **Programmering** eller **MANUAL POSITIONERING**:

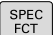

Tryk tasten **SPEC FCT**

PROGRAM FUNKTIONER

sol

 $\, \triangleright$ 

Tryk softkey **PROGRAM FUNKTIONER**

- ▶ Omskifte softkey-liste
	- Tryk softkey **SQL**
	- ▶ Vælg SQL-kommando pr. softkey.

# *ANVISNING*

### **Pas på kollisionsfare!**

Læse- og skriverettigheder ved hjælp af SQL-kommandoer foregår altid med metriske enheder, uafhængig af valgte måleenhed i Tabellen og NC-programmet.

Hvis f.eks. en længde er gemt i en Q-Parameter fra en tabel, er værdien derefter altid metrisk. Når denne værdi efterfølgende bliver brugt i et Tomme-program til positionering (**L X+Q1800**), resulterer det derfor i en forkert Position.

I Tomme-programmer konverteres læste værdier før brug

## **Funktionsoversigt**

### **Softkey-oversigt**

Styringen tilbyder følgende muligheder for at arbejde med SQLkommandper:

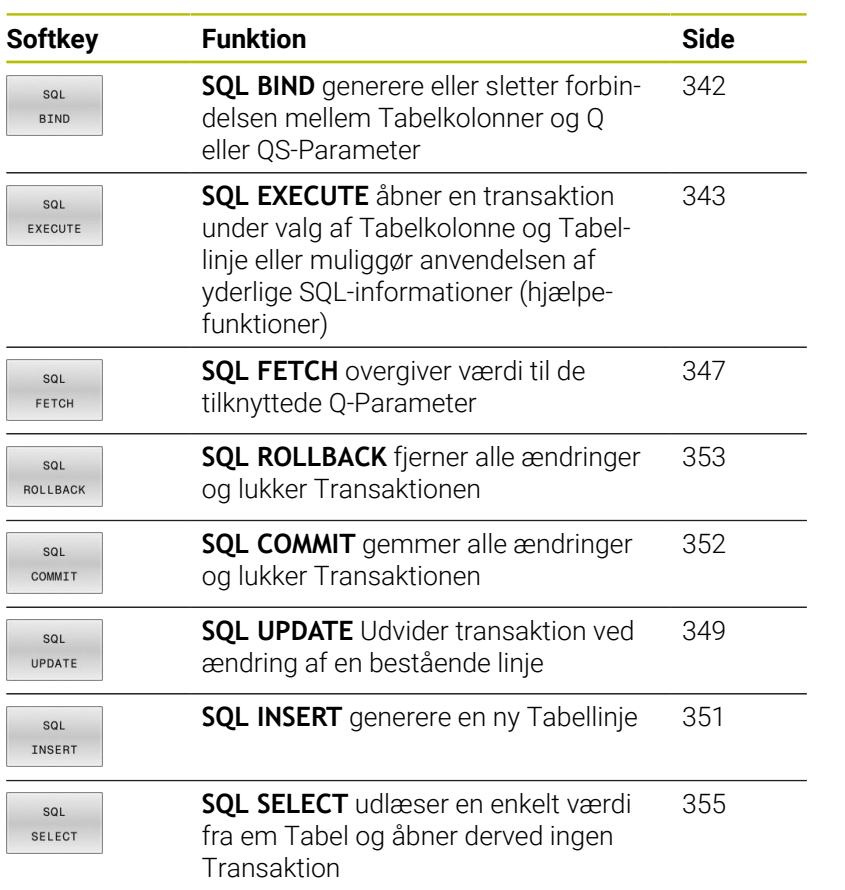

# <span id="page-341-0"></span>**SQL BIND**

**SQL BIND** binder en Q-parameter til en tabel-kolonne. SQLkommandoen **FETCH**, **UPDATE** og **INSERT** vurdere denne binding (tildelt) ved dataoverførsel mellem **Result-set** (resultatsæt) og NC-Program.

En **SQL BIND** uden tabel- og kolonne-navn ophæver bindingen. Bindingen ender senest ved enden af NC-programmet hhv. underprogrammet.

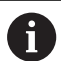

Programmeringsanvisninger

- Progammer vilkårlig mange bindinger med **SQL BIND...**, før De anvender kommando **FETCH**, **UPDATE** eller **INSERT**
- Ved læse- og skriveforløb bliver udelukkende de kolonner tilgodeset, som blev angivet ved hjælp af **SELECT**-kommando. Når de i **SELECT**-kommando indgiver kolonne uden binding, afbryder styringen læseog skrivetilgangen med en fejlmelding.

SQL **BIND**  **Parameter-nr. for resultat**: definer Q-parameter for binding til Tabelkolonne

- **Databank: Kolonnenavn**: definer Tabelnavn og Tabelkolonne (adskilles med **.** )
	- **Tabel-navn**: Synonym eller sti- med filnavn for tabel
	- **Kolonnenavn**: viste navn i Tabeleditor

### **Eksempel: Binde Q-parameter til Tabelkolonne**

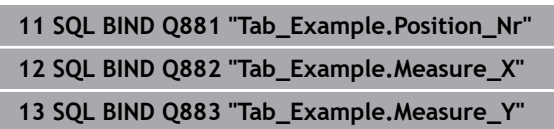

**14 SQL BIND Q884 "Tab\_Example.Measure\_Z"**

### **Eksempel: Slet binding**

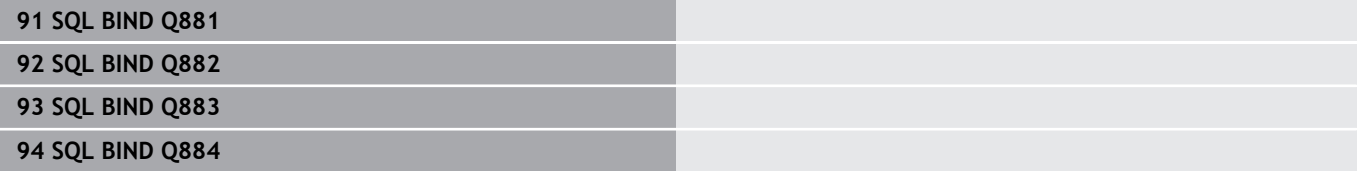

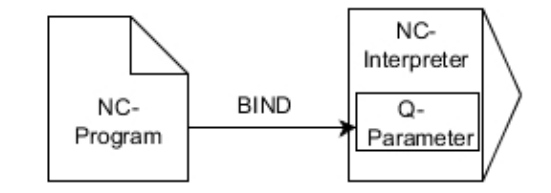

## <span id="page-342-0"></span>**SQL EXECUTE**

**SQL EXECUTE** bliver anvendt i forbindelse med forskellige SQLinformationer.

Den efterfølgende såkaldte SQL-instruktion bliver anvendt i SQLkommandoen **SQL EXECUTE**.

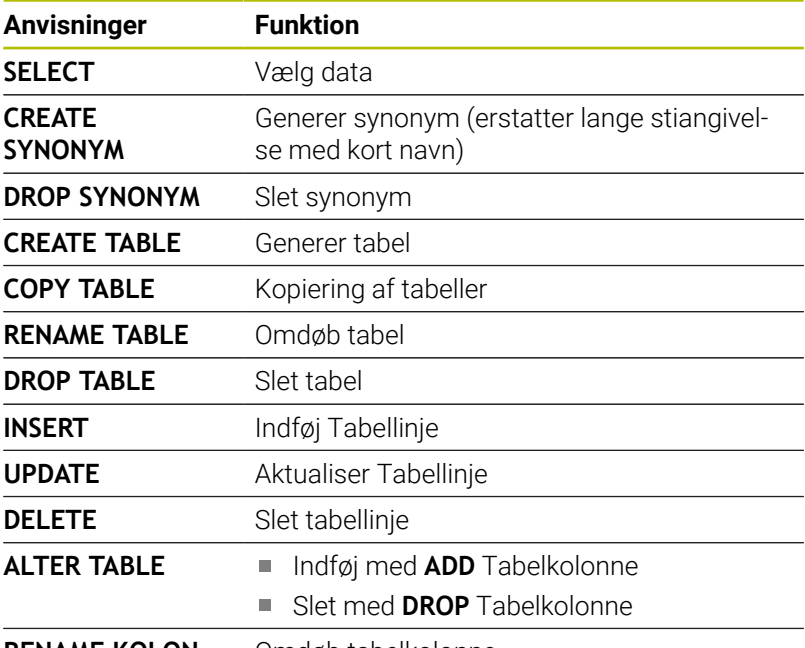

**RENAME KOLON-NE** Omdøb tabelkolonne

### **Eksempel på kommando SQL EXECUTE**

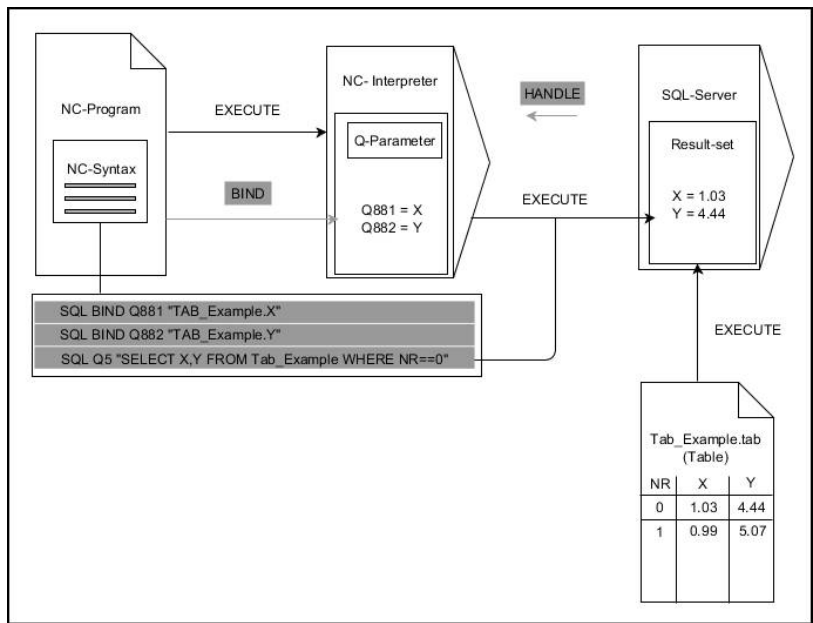

Anmærkninger:

- Grå pil og tilhørende Syntax tilhører umiddelbar ikke til kommando **SQL EXECUTE**
- $\overline{\phantom{a}}$ Sort pil og tilhørende Syntax viser internt afvikling af **SQL EXECUTE**

### **SQL EXECUTE med SQL-information SELECT**

SQL-Server lægger data delvis i **Result-set** (resultatsæt). Linierne bliver begyndt med 0 og fortløbende nummereret. Dette linjenummer (**INDEX**) anvender SQL-kommando **FETCH** og **UPDATE**.

**SQL EXECUTE** i forbindelse med SQL-information **SELECT** valgte Tabelværdi og overført i **Result-set** og åbner derved altid en transaktion. Modsat til SQL-kommando **SQL SELECT** muliggør kombinationen af **SQL EXECUTE** og instruktionen **SELECT** samtidig vælge flere kolonner og linjer.

I Funktionén **SQL ... "SELECT...WHERE..."** indgiver de søgekriterierne. Hermed kan De begrænse antallet af linjer der skal overføres. Anvender De ikke denne option, bliver alle linier i tabellen fyldt.

I Funktionén **SQL ... "SELECT...ORDER BY..."** indgiver De søgekriterierne. Specifikationen består af kolonnenavnet og nøgleord **ASC** for sorterer stigende eller **DESC** faldende. Anvender De ikke denne option, bliver linjerne gemt i en tilfældig rækkefølge.

Med Funktionen **SQL ... "SELECT...FOR UPDATE"** spærre De valgte linjer for andre brugere. Andre brugere kan senere læse disse linier, men ikke ændre. Når de vil lave ændringer i tabelposter, anvender De ubetinget denne option.

**Tom Result-set:** Hvis ingen linjer matcher søgekriteriet, leverer SQL-Server en gyldig **HANDLE** uden Tabelindlæsning tilbage.

SQL EXECUTE

- **Parameter-Nr for resultat** defineres
	- Returværdi tiener som identifikationsfunktion af en succesfuld åbnet transaktion
	- Returværdi tjener til kontrol, om læseprocessen

I den angivne Parameter gemmer styringen **HANDLE**, under hvilken data kan læses. **HANDLE** gælder sålænge, indtil De bekræfter eller afviser transaktionen.

- **0**: mislykket læseproces
- Ulig **0**: returværdi af **HANDLE**
- **Databank: SQL-instruktion**: Programmer SQLinstruktion
	- **SELECT**: til overførsel af Tabel-kolonne (adskil flere kolonner med **,**)
	- **FROM**: Synonym eller absolut sti for Tabel (sti i anførselstegn)
	- **WHERE** (option): Kolonnenavn, betingelse og sammenligningsværdi (Q-Parameter efter **:** i anførselstegn)
	- **ORDER BY** (option): med kolonnenavn og sorteringsart (**ASC** for stigende, **DESC** for faldende sortering)
	- **FOR UPDATE** (option): for at spærre andre processer skriveadgang for valgte linjer.

#### **Betingelse WHERE-angivelse**

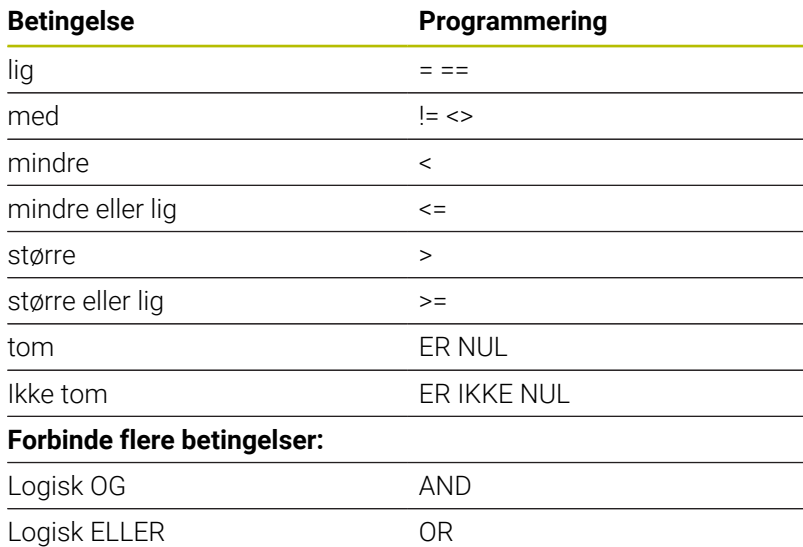

#### **Eksempel: Vælg Tabel-linjer**

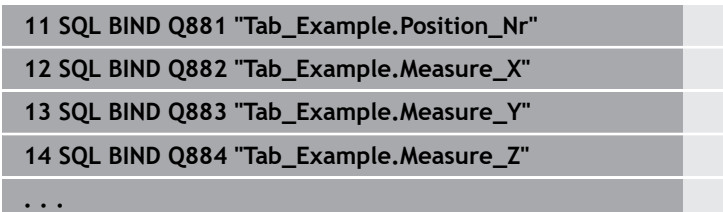

**20 SQL Q5 "SELECT Position\_Nr,Measure\_X,Measure\_Y, Measure\_Z FROM Tab\_Example"**

#### **Eksempel: Vælg Tabel-linjer med funktionen WHERE**

```
20 SQL Q5 "SELECT Position_Nr,Measure_X,Measure_Y,
Measure_Z FROM Tab_Example WHERE
Position_Nr<20"
```
#### **Eksempel: Vælg Tabel-linjer med funktionen WHERE og Q-Parameter**

```
20 SQL Q5 "SELECT Position_Nr,Measure_X,Measure_Y,
Measure_Z FROM Tab_Example WHERE
Position_Nr==:'Q11'"
```
#### **Eksempel: Definer Tabelnavn med absolut stiangivelse**

```
20 SQL Q5 "SELECT Position_Nr,Measure_X,Measure_Y,
Measure_Z FROM 'V:\table\Tab_Example' WHERE
Position_Nr<20"
```
#### **Eksempel: Generer Tabel med CREATE TABLE**

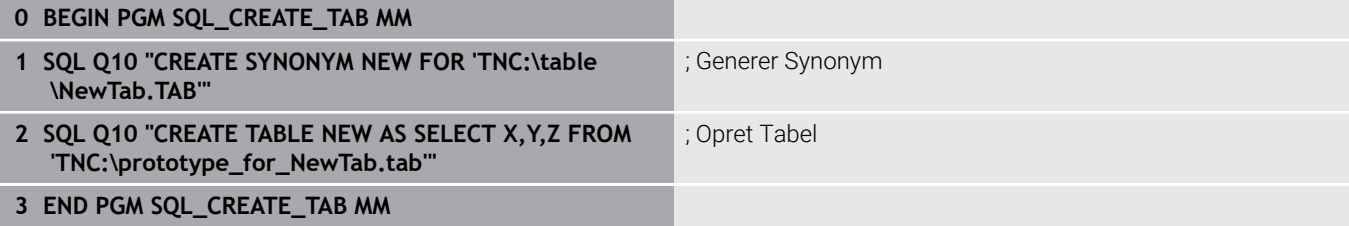

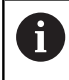

De kan også definerer synonym for endnu ikke genererede Tabeller.

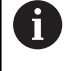

i

Ĭ

Rækkefølgen af kolonner i genererede fil tilsvarer rækkefølge i **AS SELECT**-instruktioner.

## **Eksempel: Generer Tabel med CREATE TABLE og QS**

De kan for instruktion indenfor SQL-kommando anvende enkel eller sammensatte QS-Parameter. Når De kontrollerer indhold o QC-Parameter i yderlig statusvisning (kolonne **QPARA**), ser De udelukkende de første 30 linjer og dermed det fuldstændige indhold.

### **0 BEGIN PGM SQL\_CREATE\_TABLE\_QS MM**

- **1 DECLARE STRING QS1 = "CREATE TABLE "**
- **2 DECLARE STRING QS2 = "'TNC:\nc\_prog\demo\Doku \NewTab.t' "**
- **3 DECLARE STRING QS3 = "AS SELECT "**
- **4 DECLARE STRING QS4 = "DL,R,DR,L "**
- **5 DECLARE STRING QS5 = "FROM "**
- **6 DECLARE STRING QS6 = "'TNC:\table\tool.t'"**
- **7 QS7 = QS1 || QS2 || QS3 || QS4 || QS5 || QS6**
- **8 SQL Q1800 QS7**
- **9 END PGM SQL\_CREATE\_TABLE\_QS MM**

### **Eksempler**

De følgende eksempler giver ingen sammenhængende NCprogrammer. NC-blok viser udelukkende til muligheden af SQLkommando **SQL EXECUTE**.

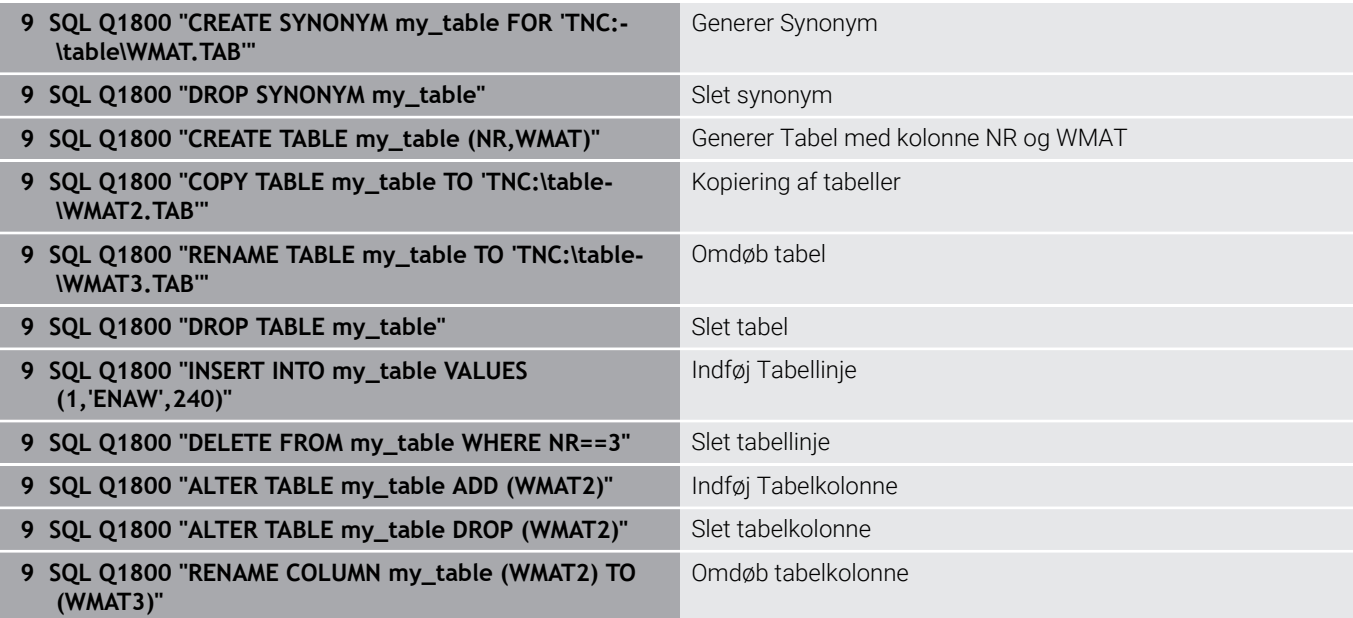

## <span id="page-346-0"></span>**SQL FETCH**

**SQL FETCH** lister en linje fra **Result-set** (resultatsæt). Værdien af de enkelte linjer lægger styringen i den tilknyttede Q-parameter. Transaktionen blive defineret med den tilhørende **HANDLE**, linjen ved **INDEX**.

**SQL FETCH** tilgodeser alle kolonner, som indeholder **SELECT**instruktionen (SQL-kommandoen **SQL EXECUTE**)

### **Eksempel på kommando SQL FETCH:**

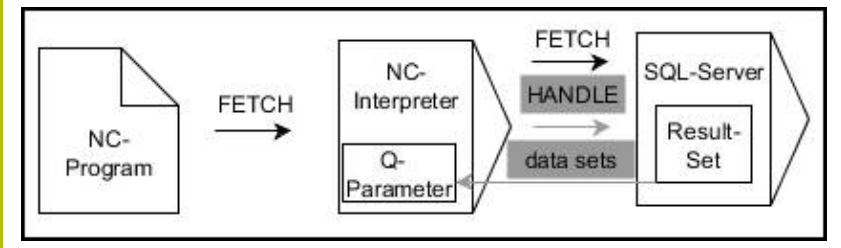

Anmærkninger:

- Grå pil og tilhørende Syntax tilhører umiddelbar ikke til kommando **SQL FETCH**
- Sort pil og tilhørende Syntax viser internt afvikling af **SQL FETCH**  $\Box$

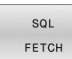

**Parameter-nr. for resultat** (Returværdi for kontrol):

- **0**: vellykket læseproces
- **1**: mislykket læseproces
- **Databank: SQL-adgangs-ID**: Q-parameter, med hvilken **HANDLE** definerer (for identifikation af transaktionen)
- **Databank: Index for SQL-resultat** definerer (Linje-nummer indenfor **Result-set**)
	- **Linjenummer**
	- Q-Parameter med Index
	- ingen angivelse: Adgang til linje 0

Optionen Syntaxelement **IGNORE UNBOUND** og **UNDEFINE MISSING** er bestem for maskinproducenten.

### **Eksempel: Overføre linje-nummer i Q-parameter**

**11 SQL BIND Q881 "Tab\_Example.Position\_Nr"**

**12 SQL BIND Q882 "Tab\_Example.Measure\_X"**

**13 SQL BIND Q883 "Tab\_Example.Measure\_Y"**

**14 SQL BIND Q884 "Tab\_Example.Measure\_Z"**

**. . .**

h)

**20 SQL Q5 "SELECT Position\_Nr,Measure\_X,Measure\_Y, Measure\_Z FROM Tab\_Example"**

**. . .**

**30 SQL FETCH Q1 HANDLE Q5 INDEX+Q2**

### **Eksempel: Linje-nummer direkte programmeret**

**30 SQL FETCH Q1 HANDLE Q5 INDEX5**

## <span id="page-348-0"></span>**SQL UPDATE**

**SQL UPDATE** ændre en linje i **Result-set** (resultatsæt). De nye værdier af de enkelte celler kopierer styringen til den tilknyttede Q-parameter. Transaktionen blive defineret med den tilhørende **HANDLE** , linjen ved **INDEX**. Styringen overskriver de aktuelle linjer i **Result-set** fuldstændig.

**SQL UPDATE** tilgodeser alle kolonner, som indeholder **SELECT**instruktion (SQL-kommando **SQL EXECUTE**).

### **Eksempel på kommando SQL UPDATE:**

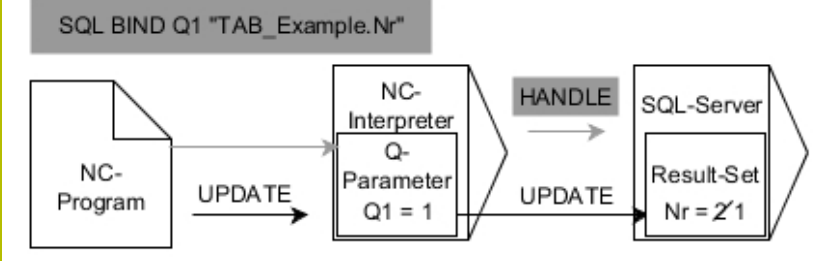

Grå pil og tilhørende Syntax hører ikke umiddelbar til kommando **SQL UPDATE**

Sort pil og tilhørende Syntax viser intern afvikling af **SQL UPDATE**

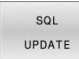

**Parameter-nr. for resultat** (Returværdi for kontrol):

- **0**: vellykket ændring
- **1**: fejlbehæftet ændring
- **Databank: SQL-adgangs-ID**: Q-parameter, med hvilken **HANDLE** definerer (for identifikation af transaktionen)
- **Databank: Index for SQL-resultat** definerer (Linje-nummer indenfor **Result-set**)
	- **Linjenummer**
	- Q-Parameter med Index
	- ingen angivelse: Adgang til linje 0

Styringen kontrollerer ved at skrive i tabel længden af String-Ť. Parameter. Ved indlæsning, som overstiger længden af de beskrivende kolonner, udlæser styringen en fejlmeddelelse.

### **Eksempel: Overføre linje-nummer i Q-parameter**

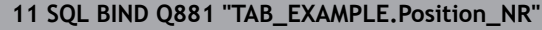

```
12 SQL BIND Q882 "TAB_EXAMPLE.Measure_X"
```
**13 SQL BIND Q883 "TAB\_EXAMPLE.Measure\_Y"**

**14 SQL BIND Q884 "TAB\_EXAMPLE.Measure\_Z"**

```
. . .
```
**20 SQL Q5 "SELECT**

**Position\_NR,Measure\_X,Measure\_Y,Measure\_Z FROM TAB\_EXAMPLE"**

**. . .**

**30 SQL FETCH Q1 HANDLE Q5 INDEX+Q2**

#### **Eksempel: Linje-nummer direkte programmeret**

#### **40 SQL UPDATE Q1 HANDLE Q5 INDEX5**

## <span id="page-350-0"></span>**SQL INSERT**

**SQL INSERT** opretter en ny linje i **Result-set** (resultatsæt). De nye værdier af de enkelte celler kopierer styringen til den tilknyttede Q-parameter. Transaktionen blive defineret med den tilhørende **HANDLE**.

**SQL INSERT** tilgodeser alle kolonner, som indeholder **SELECT**instruktion (SQL-kommando **SQL EXECUTE**). Tabelkolonne uden tilhørende **SELECT**-instruktion (ikke inkluderet i spørgeresultat) beskriver styringen med Default-værdier.

### **Eksempel på kommando SQL INSERT:**

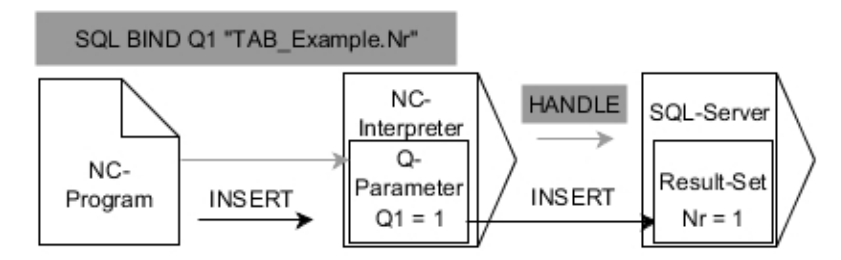

Anmærkninger:

- Grå pil og tilhørende Syntax tilhører umiddelbar ikke til kommando **SQL INSERT**
- Sort pil og tilhørende Syntax viser internt afvikling af **SQL INSERT**  $\mathcal{L}_{\mathcal{A}}$

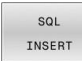

- **Parameter-nr. for resultat** (Returværdi for kontrol):
	- **0**: Transaktion lykkes
	- **1**: Transaktion mislykkes
- **Databank: SQL-adgangs-ID**: Q-parameter, med hvilken **HANDLE** definerer (for identifikation af transaktionen)

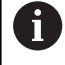

Styringen kontrollerer ved at skrive i tabel længden af String-Parameter. Ved indlæsning, som overstiger længden af de beskrivende kolonner, udlæser styringen en fejlmeddelelse.

#### **Eksempel: Overføre linje-nummer i Q-parameter**

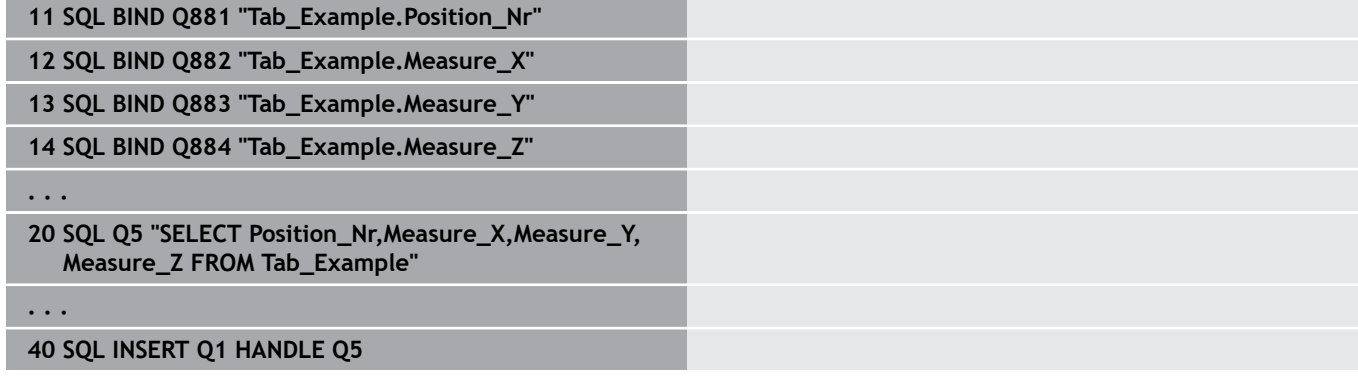

# <span id="page-351-0"></span>**SQL COMMIT**

**SQL COMMIT** overfører samtidig alle i en transaktion ændrede og tilføjede linjer tilbage i Tabellen. Transaktionen blive defineret med den tilhørende **HANDLE** . En med **SELECT...FOR UPDATE** fastlagt spærring bliver nulstillet af styringen.

Den tilgivne **HANDLE** (proces) mister sin gyldighed.

### **Eksempel på kommando SQL COMMIT**

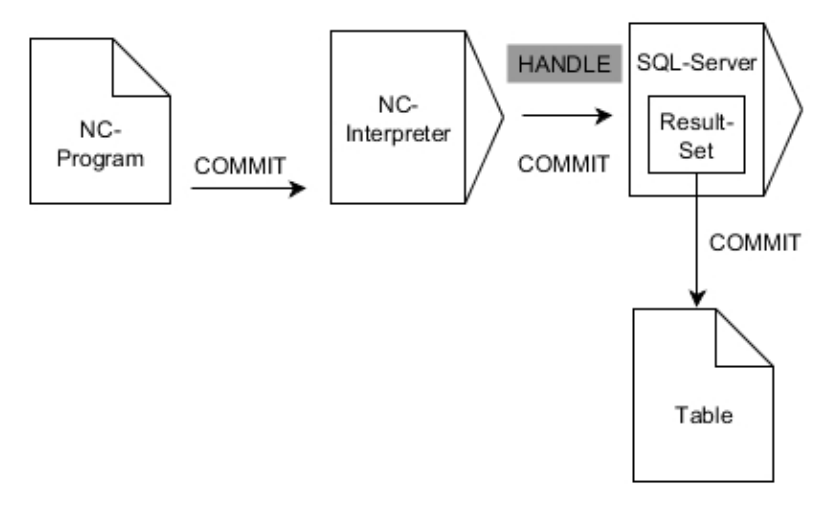

Anmærkninger:

- Grå pil og tilhørende Syntax tilhører umiddelbar ikke til kommando **SQL COMMIT**
- Sort pil og tilhørende Syntax viser internt afvikling af **SQL COMMIT** Ē.

sol COMMIT

- **Parameter-nr. for resultat** (Returværdi for kontrol):
	- **0**: Transaktion lykkes
	- **1**: Transaktion mislykkes
- $\blacktriangleright$ **Databank: SQL-adgangs-ID**: Q-parameter, med hvilken **HANDLE** definerer (for identifikation af transaktionen)

### **Eksempel**

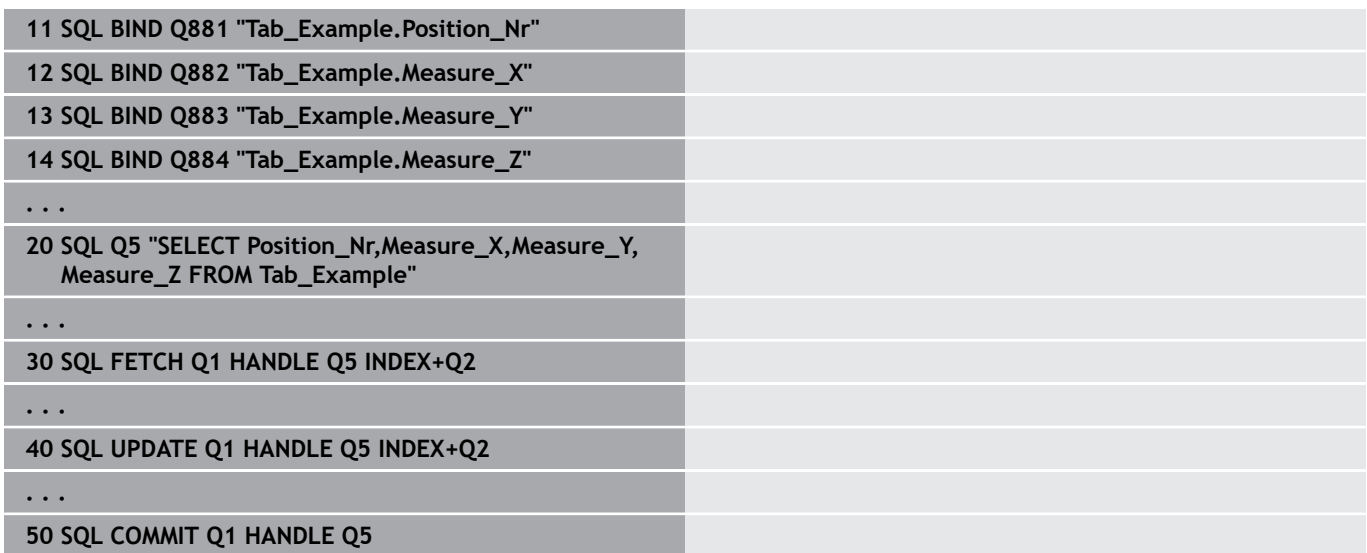

## <span id="page-352-0"></span>**SQL ROLLBACK**

**SQL ROLLBACK** fjerner alle ændringer og tilføjelser en Transaktion. Transaktionen blive defineret med den tilhørende **HANDLE**.

Funktionen af SQL-kommando **SQL ROLLBACK** er afhængig af, om **Index**:

- Uden **INDEX**:
	- Styringen fjerner alle ændringer og tilføjelser af Transaktion.
	- Styringen sætter en med **SELECT...FOR UPDATE** fastlagt spærring.
	- Styringen afslutter Transaktionen (HANDLE mister sin gyldighed)
- Med **INDEX**:
	- Efterfølgende forbliver indiceret linje indeholdt i **Result-set** (Styringen fjerner alle andre linjer)
	- Styringen fjerner alle evt. ændringer og tilføjelser inden ikke oprettede linje.
	- Styringen spærre udelukkende indiceret linje med **SELECT...FOR UPDATE** (Styringen nulstiller alle spærringer)
	- De angivne (indekserede) linjer bliver efterfølgende til ny linje 0 i **Result-set**
	- Styringen afslutter Transaktion **ikke** (**HANDLE** beholder sin gyldighed)
	- Senere fuldfør transaktionen ved hjælp af **SQL ROLLBACK** eller **SQL COMMIT** er nødvendigt

### **Eksempel på kommando SQL ROLLBACK:**

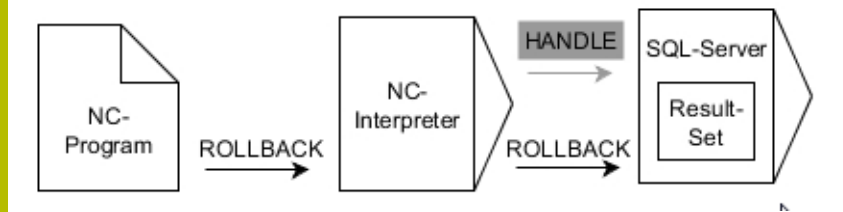

Anmærkninger:

- Grå pil og tilhørende Syntax tilhører umiddelbar ikke til kommando **SQL ROLLBACK**
- Sort pil og tilhørende Syntax viser internt afvikling af **SQL ROLLBACK**

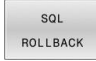

**Parameter-nr. for resultat** (Returværdi for kontrol):

- **0**: Transaktion lykkes
- **1**: Transaktion mislykkes
- **Databank: SQL-adgangs-ID**: Q-parameter, med hvilken **HANDLE** definerer (for identifikation af transaktionen)
- **Databank: Index for SQL-resultat** defineres (linje som forbliver i **Result-set**)
	- **Linjenummer**
	- Q-Parameter med Index

#### **Eksempel**

**11 SQL BIND Q881 "Tab\_Example.Position\_Nr" 12 SQL BIND Q882 "Tab\_Example.Measure\_X" 13 SQL BIND Q883 "Tab\_Example.Measure\_Y" 14 SQL BIND Q884 "Tab\_Example.Measure\_Z" . . . 20 SQL Q5 "SELECT Position\_Nr,Measure\_X,Measure\_Y, Measure\_Z FROM Tab\_Example" . . . 30 SQL FETCH Q1 HANDLE Q5 INDEX+Q2 . . . 50 SQL ROLLBACK Q1 HANDLE Q5**

## <span id="page-354-0"></span>**SQL SELECT**

**SQL SELECT** udlæser en enkelt værdi fra en Tabel og gemmer resultatet i en defineret Q-Parameter.

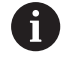

Flere værdier eller kolonner vælger De med hjælp af SQLkommando **SQL EXECUTE** og instruktionen **SELECT**. **Yderligere informationer:** ["SQL EXECUTE", Side 343](#page-342-0)

Ved **SQL SELECT** er der ingen transkation såvel som inegn binding mellem Tabelkolonne og Q-Parameter. Evt. eksisterende Bindinger på angivne kolonne tilgodeser styringen ikke. Den læste værdi kopierer styringen udelukkende i den for resultat angivne Parameter.

### **Eksempel på kommando SQL SELECT**

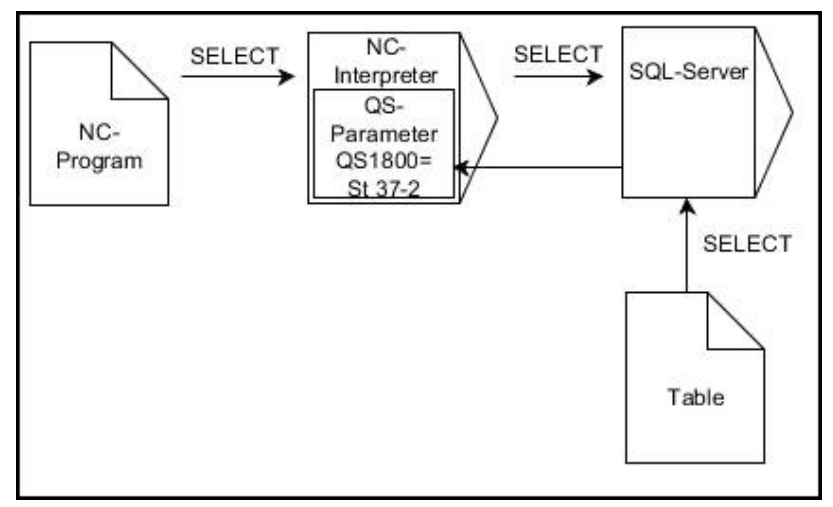

Bemærkning:

■ Sort pil og tilhørende Syntax viser internt afvikling af **SQL SELECT** 

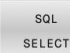

**Parameter-nr. for resultat** defineres (Qparameter for at gemme værdi)

- **Databank: SQL-Kommandotekst**: Programmer SQL-instruktion
	- **SELECT**: Tabelkolonne til overførte værdi
	- **FROM**: Synonym eller absolut sti for Tabel (sti i m. anførselstegn)
	- **WHERE**: Kolonnebetegnelse, betingelse og sammenligningsværdi (Q-Parameter efter **:** i kolon)

#### **Eksempel: Læs værdi og gem**

**20 SQL SELECT Q5 "SELECT Mess\_X FROM Tab\_Example WHERE Position\_NR==3"**

### **Sammenlign**

resultat af efterfølgende NC-program er identisk.

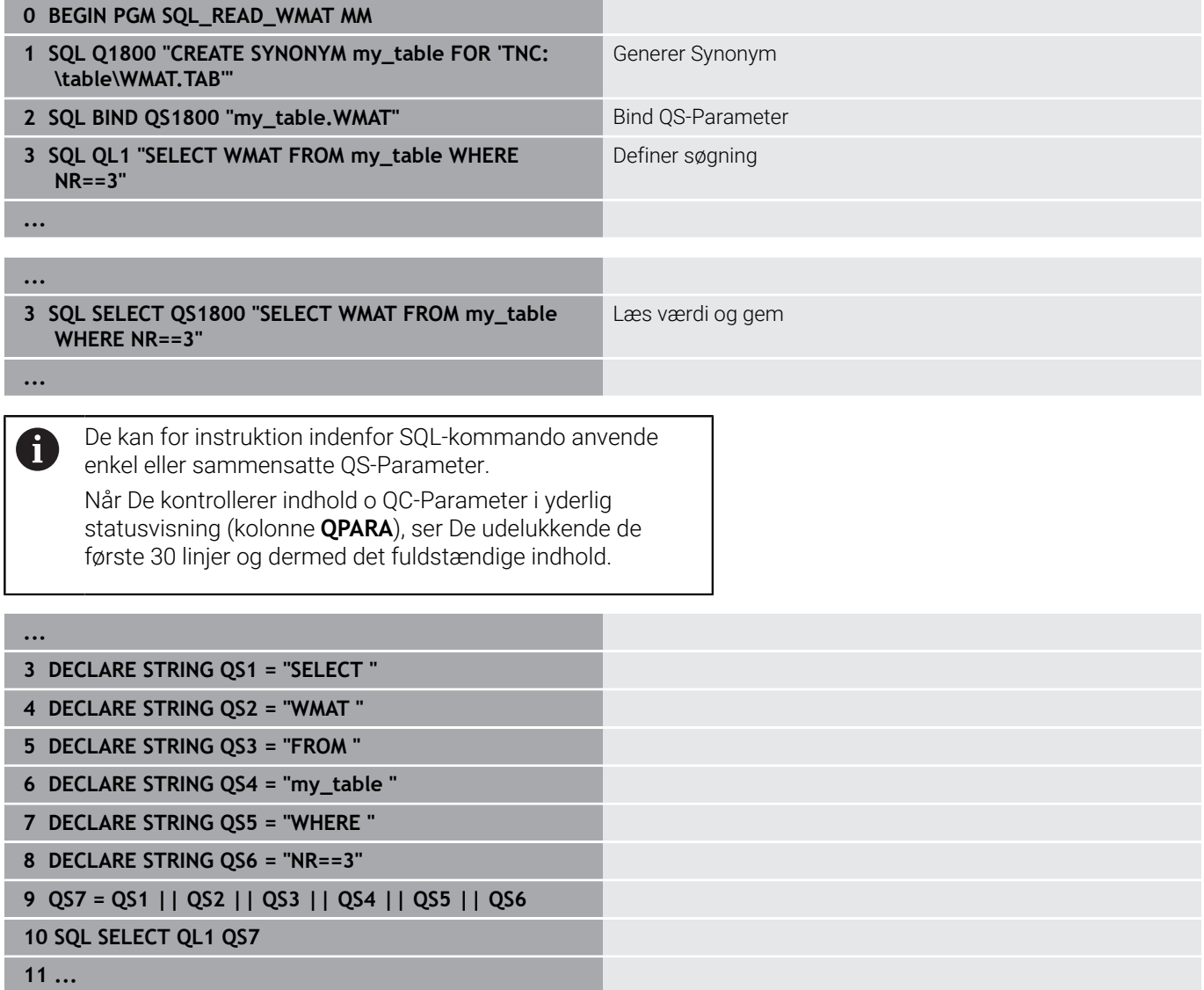

## **Eksempler**

I efterfølgende eksempel bliver det definerede materiale udlæst fra Tabellen (**FRAES.TAB**) og gemt som en tekst i en QS-Parameter. Det efterfølgende eksempek viser en mulig anvendelse og de nødvendige programskridt.

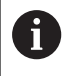

Tekst fra QS-Parameter kan f.eks. ved hjælp af Funktionen **FN16** i egen protokolfil genanvendes. [Yderligere informationer:](#page-302-0) "Grundlag", Side 303

#### **Eksempel: Anvend synonym**

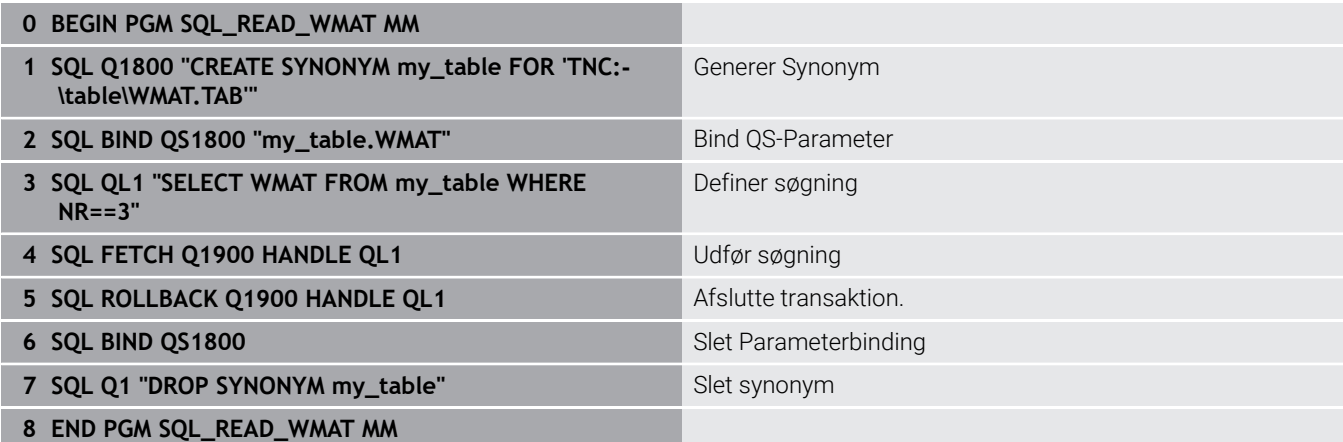

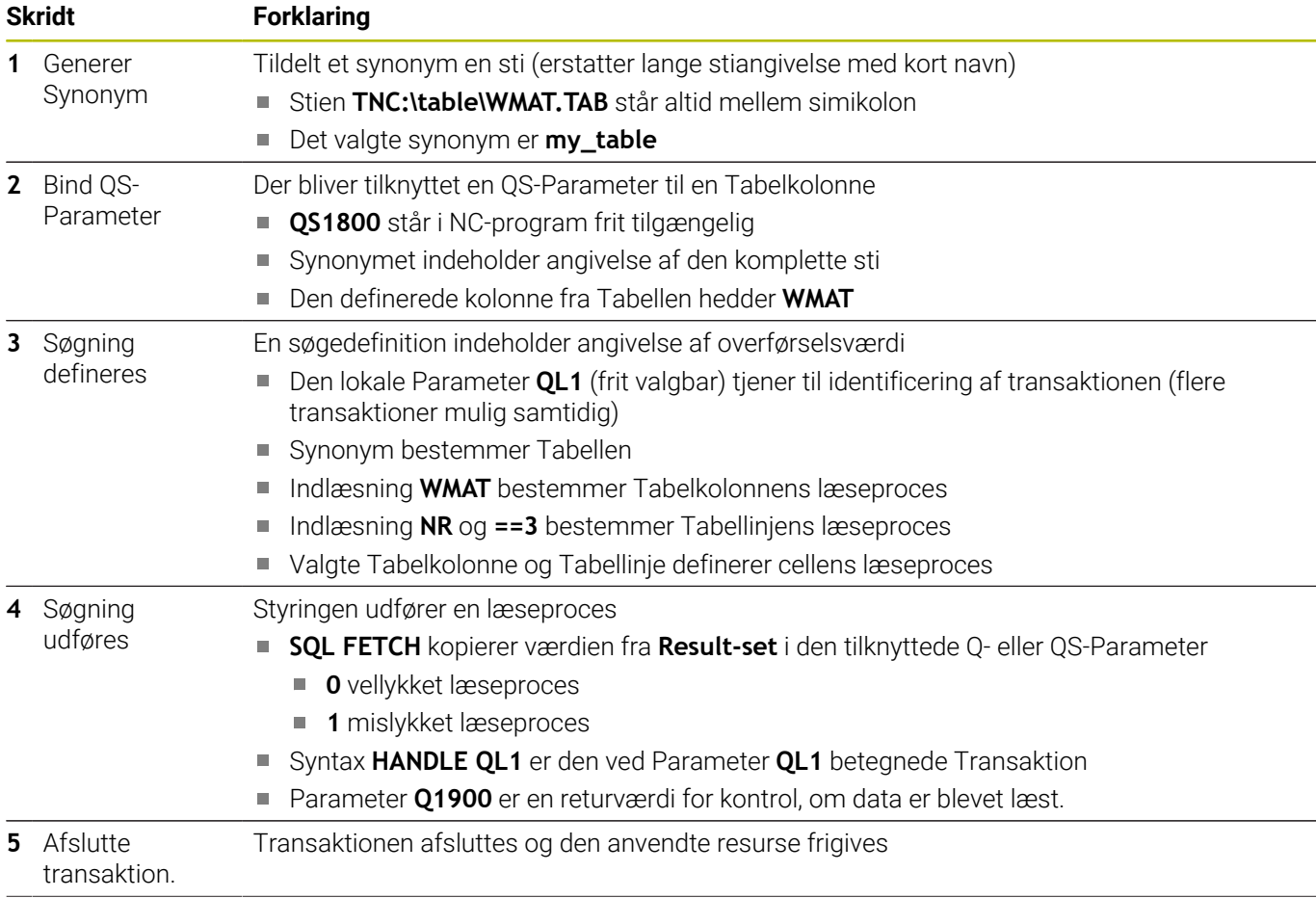

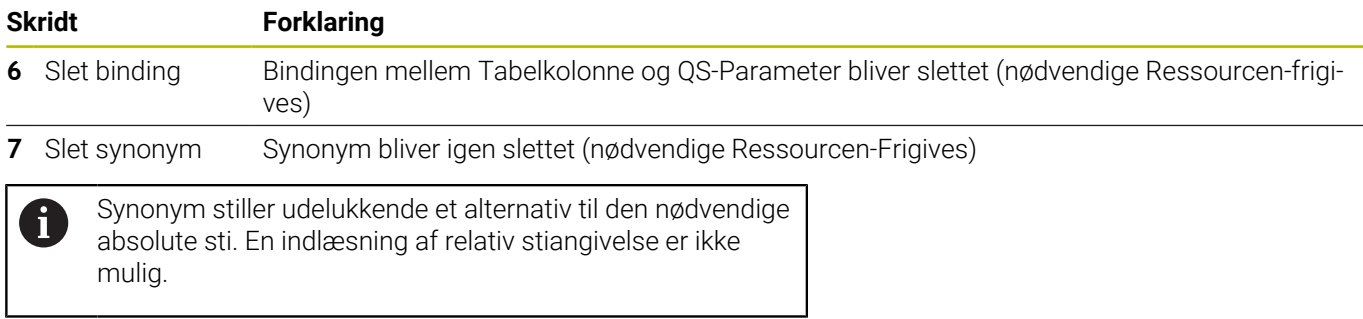

Det efterfølgende NC-Program viser indlæsning af en absolut sti.

### **Eksempel: Anvend absolut stiangivelse**

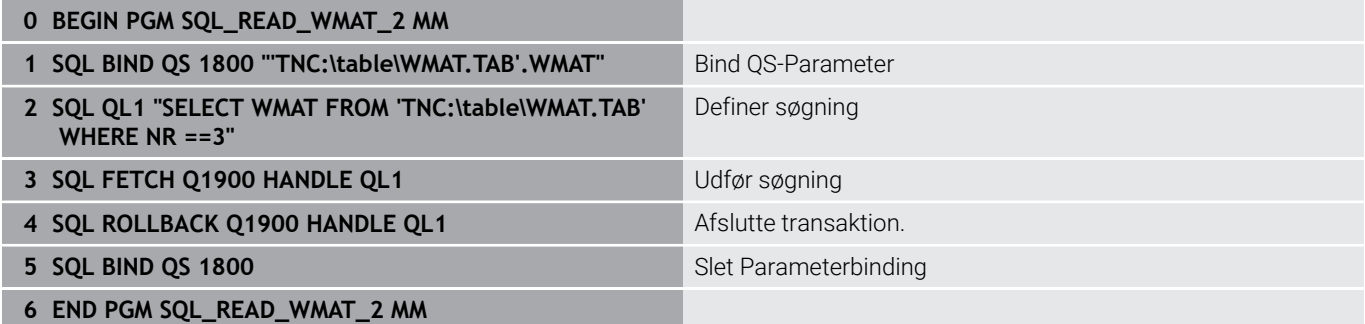

# **9.13 Programmeringseksempler**

## **Eksempel: værdi afrunding**

Funktion **INT** skærer decimalerne af.

Dermed at styringen ikke kun afskærer decimalerne, men afrunder fortegn korrekt, adderer til positiv tal værdien 0,5. Ved et negativt tal skal De subtraherer 0,5.

Med Funktion **SGN** kontrollerer styringen automatisk, om det handler om et positivt eller negativt tal.

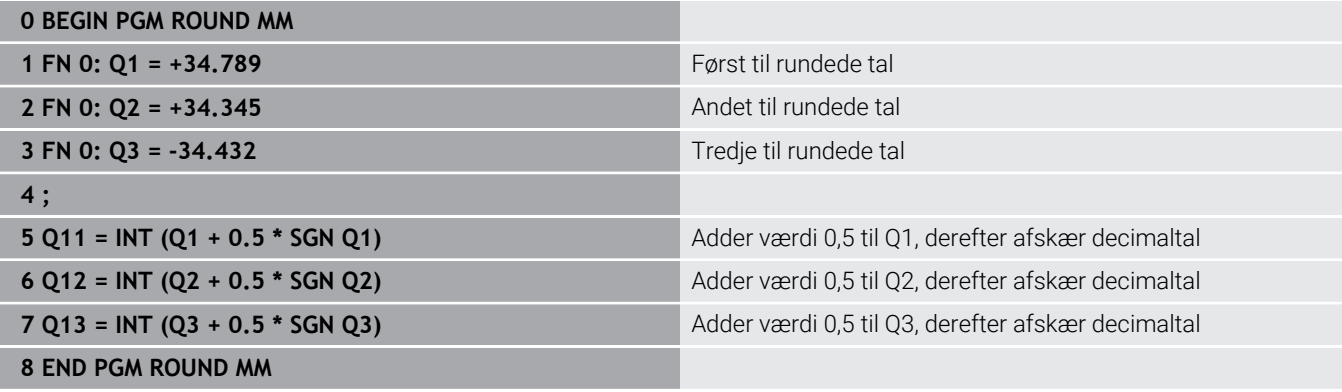

## **Eksempel: Ellipse**

Programafvikling

- Ellipse-konturen bliver tilnærmet med mange små retlinjer stykker (defineres med **Q7**). Jo flere beregningsskridtet der er defineret, jo glattere bliver konturen
- Fræseretningen bestemmer de ved Start- og slutvinklen i planet: Bearbejdningsretning medurs: Startvinkel > Slutvinkel Bearbejdningsretning modurs: Starvinkel < Slutvinkel
- Der tages ikke hensyn til værktøjs-radius

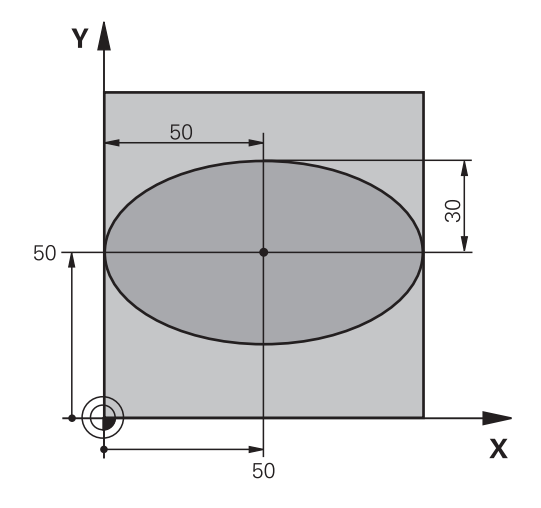

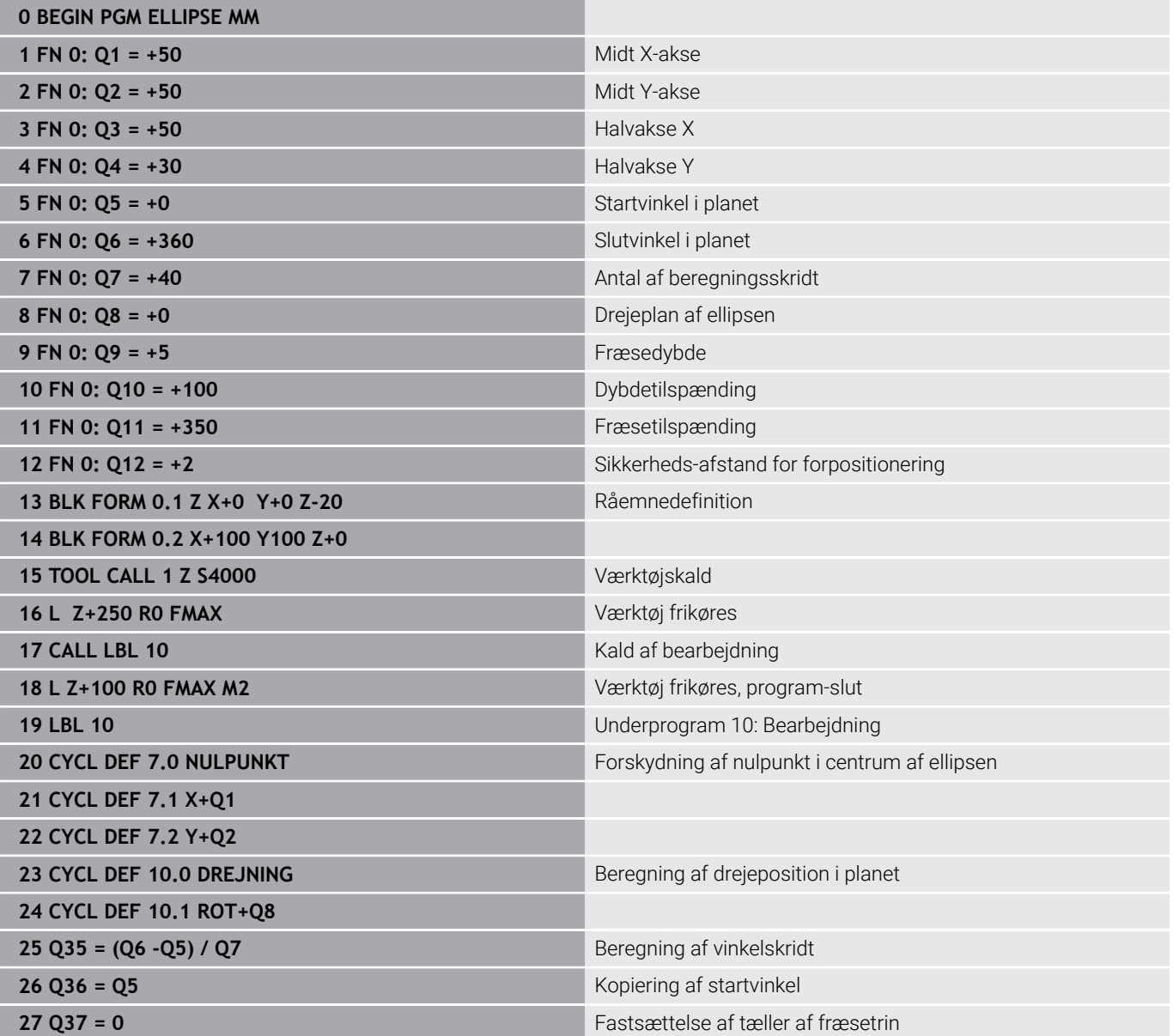
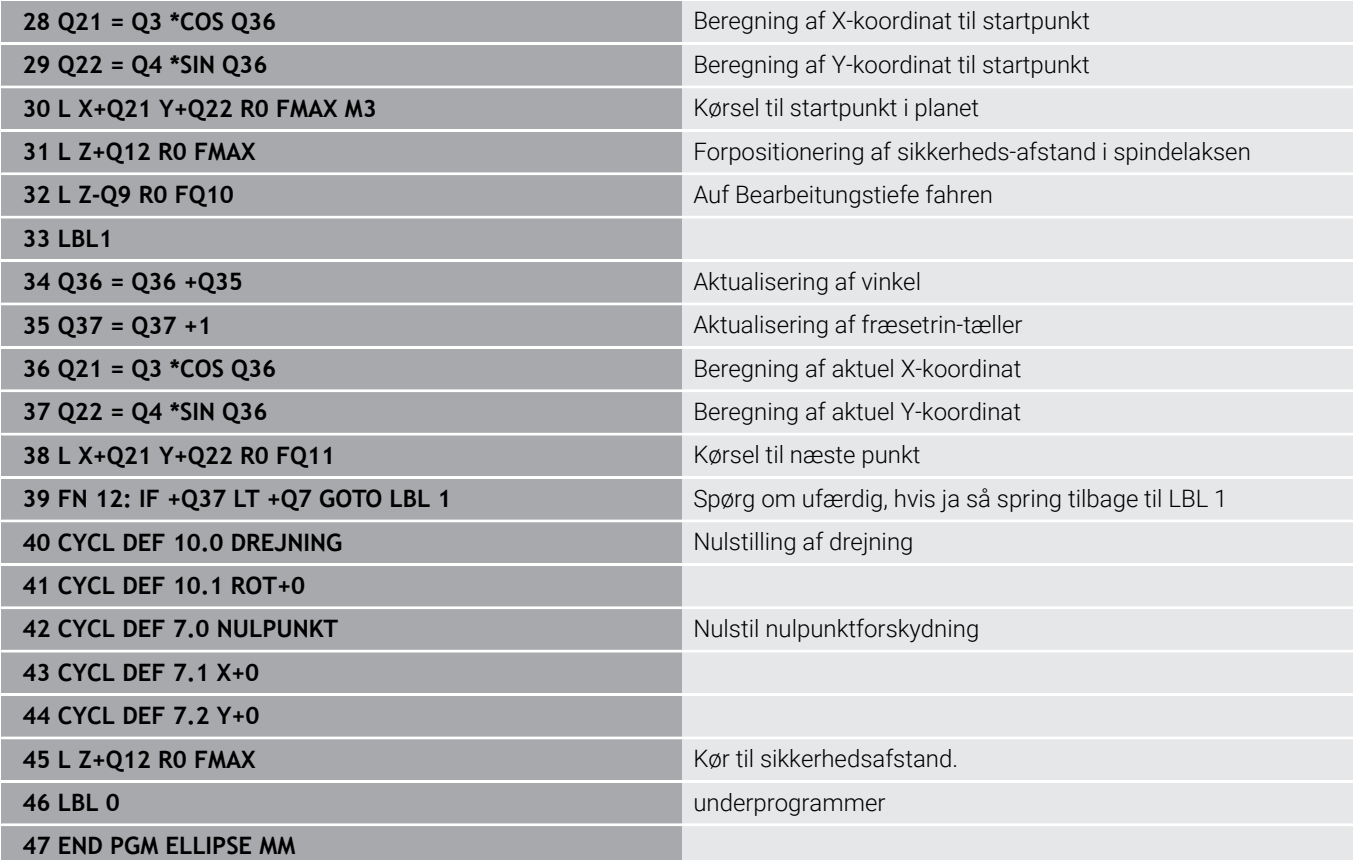

### **Eksempel: Cylinder konkav cylinder med Kuglefræser**

Programafvikling

- NC-Program fungerer kun med en Kuglefræser, Værktøjslængden henfører sig til kuglecentrum
- Cylinder-konturen bliver tilnærmet med mange små retlinje stykker (med **Q13**). Jo flere skridt der er defineret, desto glat-tere bliver konturen
- Cylinderen bliver fræset i længde-fræse- trin (her: Parallelt med Y-aksen)
- Fræseretningen bestemmer de ved Start- og slutvinklen i planet: Bearbejdningsretning medurs: Startvinkel > Slutvinkel Bearbejdningsretning modurs: Starvinkel < Slutvinkel
- Der bliver automatisk korrigeret for værktøjs-radius

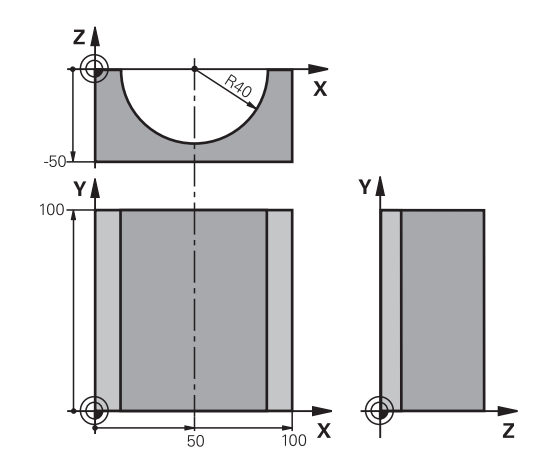

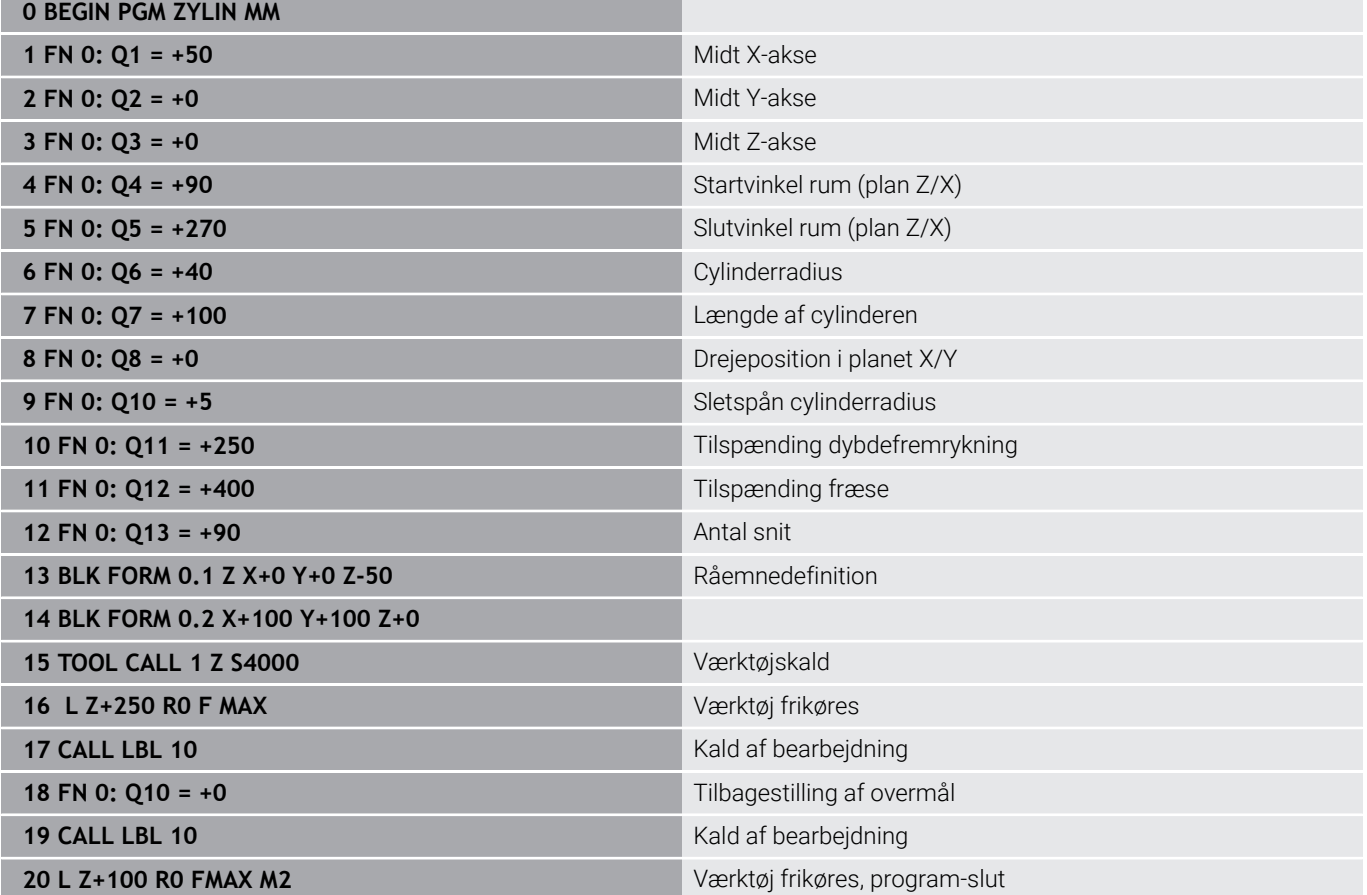

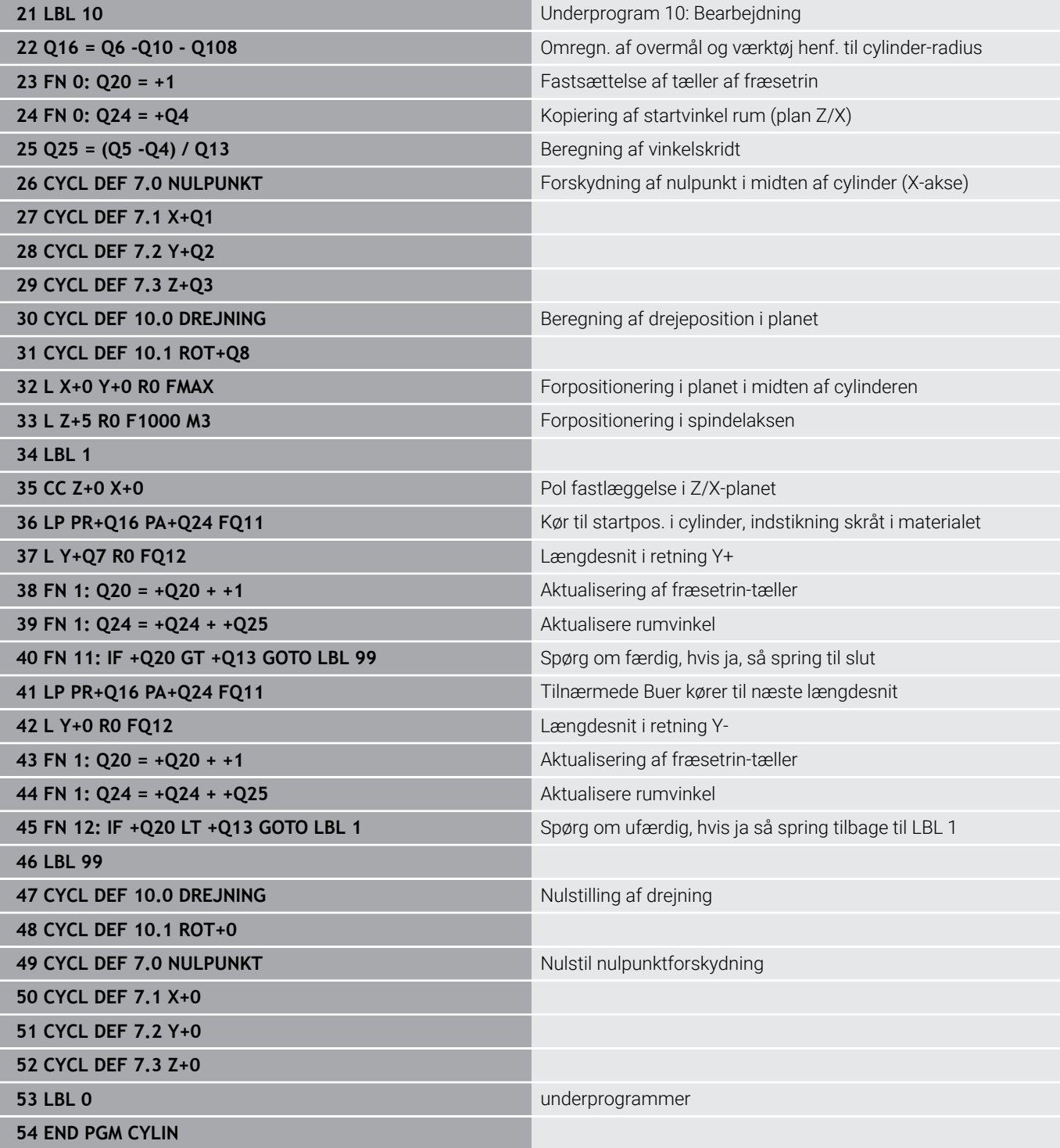

### **Eksempel: Konveks kugle med skaftfræser**

Programafvikling

- NC-Programmet fungerer kun med skaftfræser
- Kuglens kontur bliver tilnærmet med mange små retlinje stykker (Z/X-plan, defineres med **Q14**). Jo mindre vinkelskridtet er defineret, desto glattere bliver konturen
- Antallet af konturskæringer bestemmer De med vinkelskæringer i planet (over **Q18**)
- Kuglen bliver fræset i 3D-fræsning fra neden og opefter
- Der bliver automatisk korrigeret for værktøjs-radius

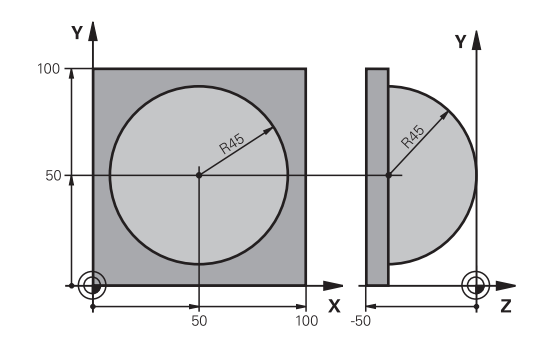

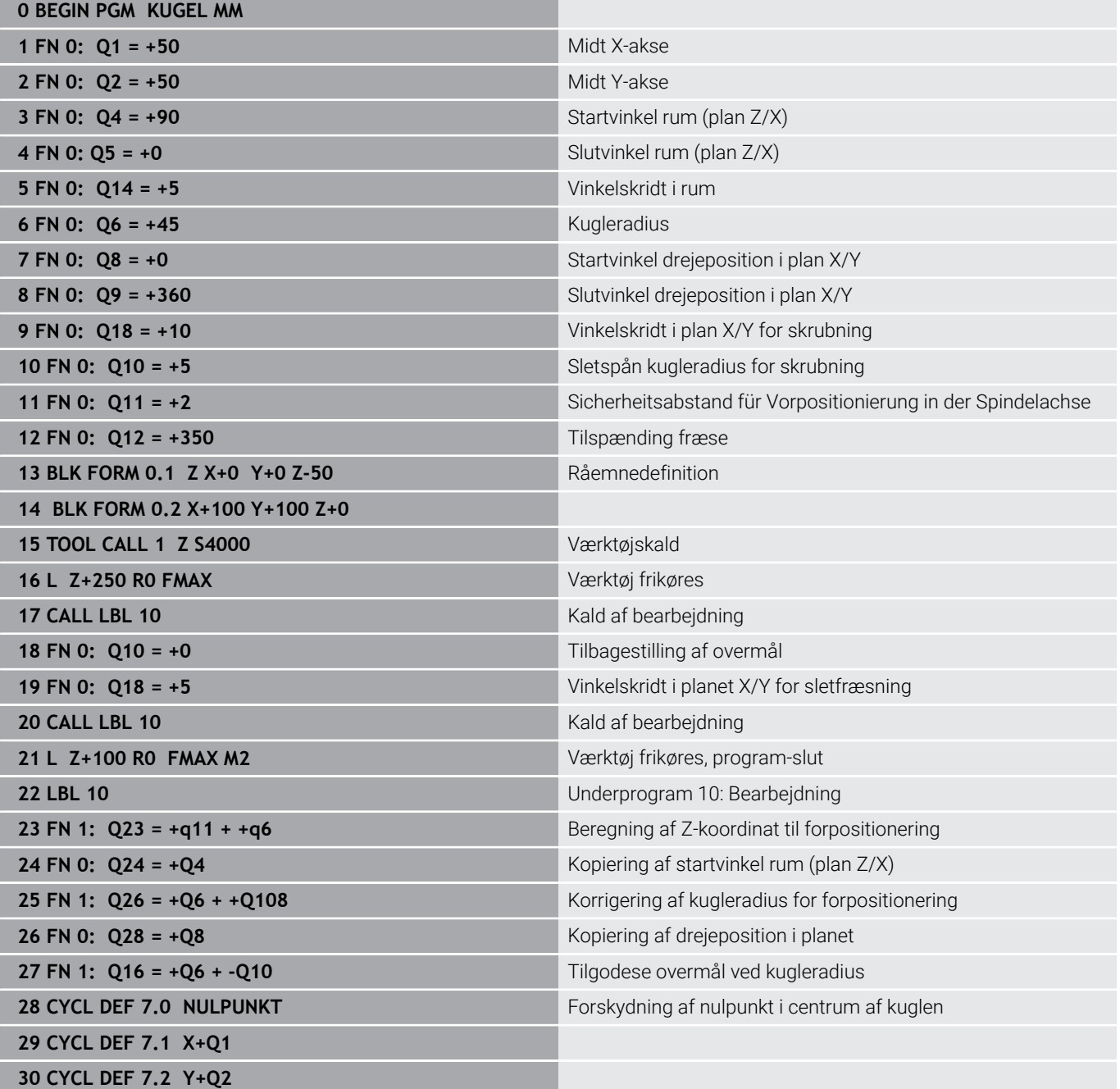

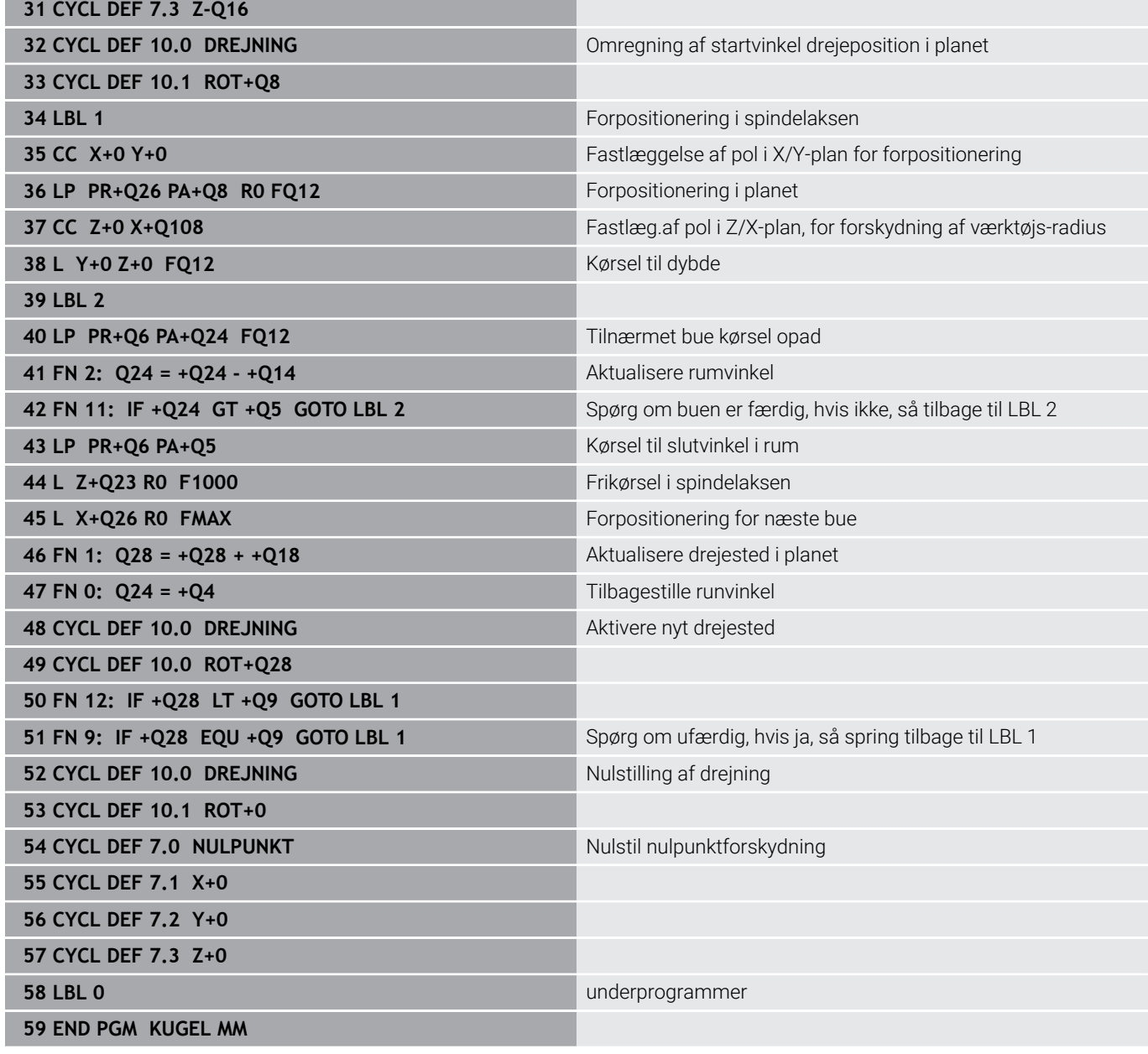

**10**

**Specialfunktioner**

# **10.1 Oversigt specialfunktioner**

Styringen stiller for mange forskellige anvendelser følgende kraftfulde specialfunktioner til rådighed:

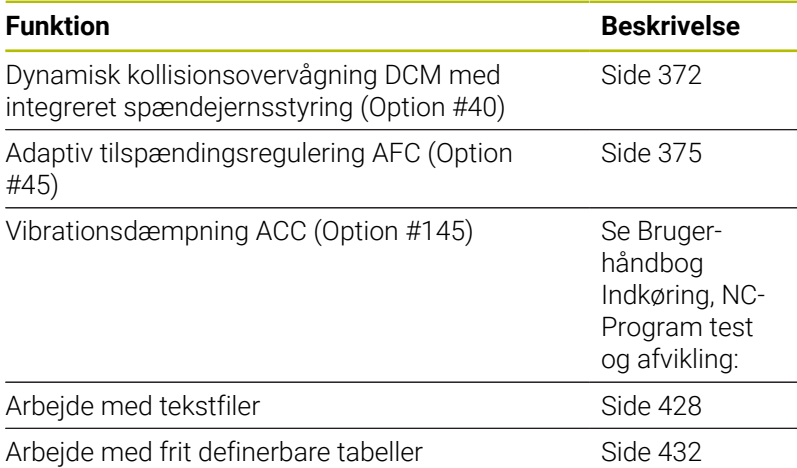

Med tasten **SPEC FCT** og de relevante Softkeys, har De adgang til de mest forskellige specialfunktioner i styringen. I de følgende tabeller får De en oversigt over, hvilke funktioner der er til rådighed.

### **Hovedmenu sprcialfunktioner SPEC FCT**

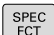

Vælg specialfunktioner: Tryk tasten **SPEC FCT**

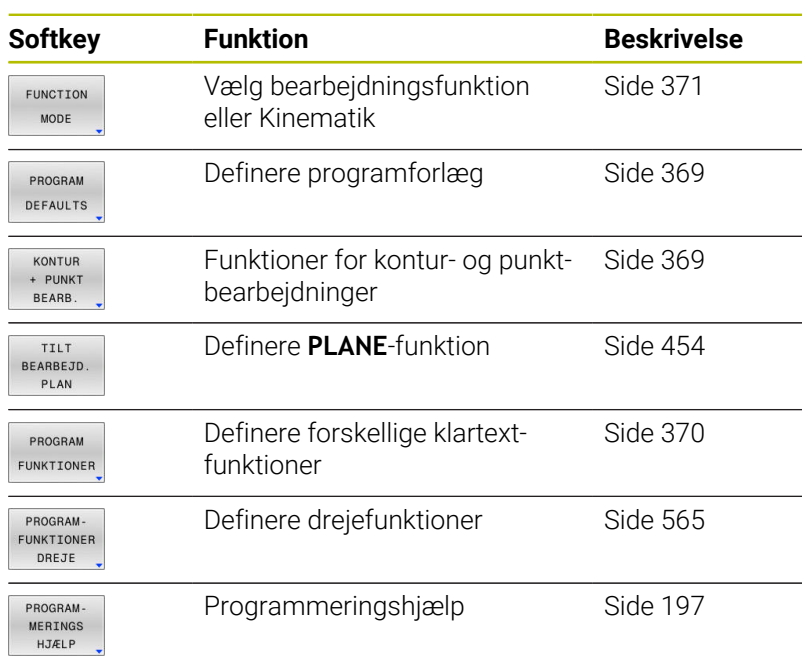

Efter at De har trykket tasten **SPEC FCT**, kan De med tasten **GOTO** åbne udvalgsvinduet **smartSelect**. Styringen viser en strukturoversigt med alle til rådighed stående funktioner. I træstrukturen kan De hurtigt med cursoren eller musen navigere og vælge funktioner. I det højre vindue viser styringen onlinehjælpen for den pågældende funktioner.

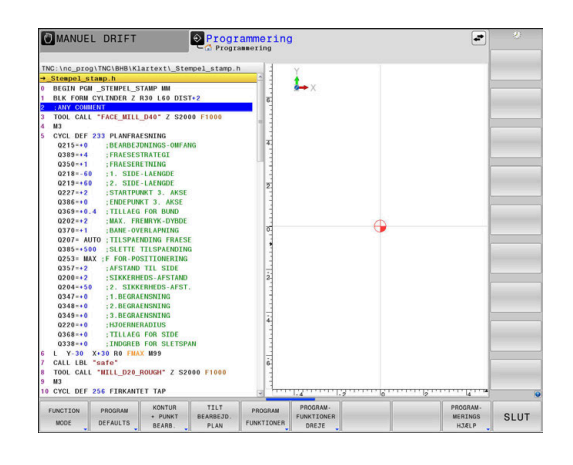

A

### <span id="page-368-0"></span>**Menu programspecifikationer**

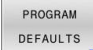

**Tryk softkey programindstillinger** 

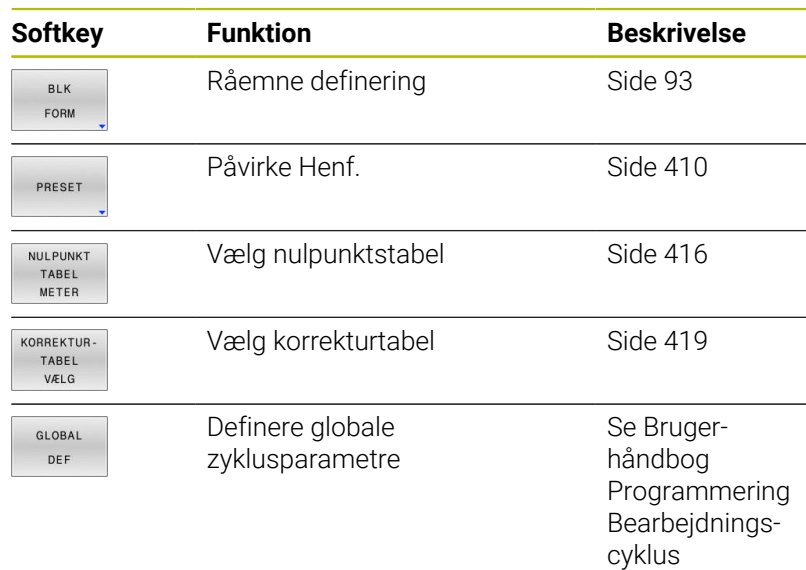

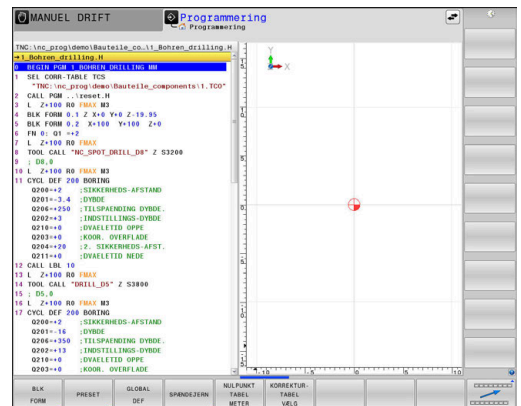

### <span id="page-368-1"></span>**Menu funktioner for kontur- og punktbearbejdninger**

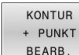

Tryk Softkey for funktioner for kontur- og punktbearbejdning

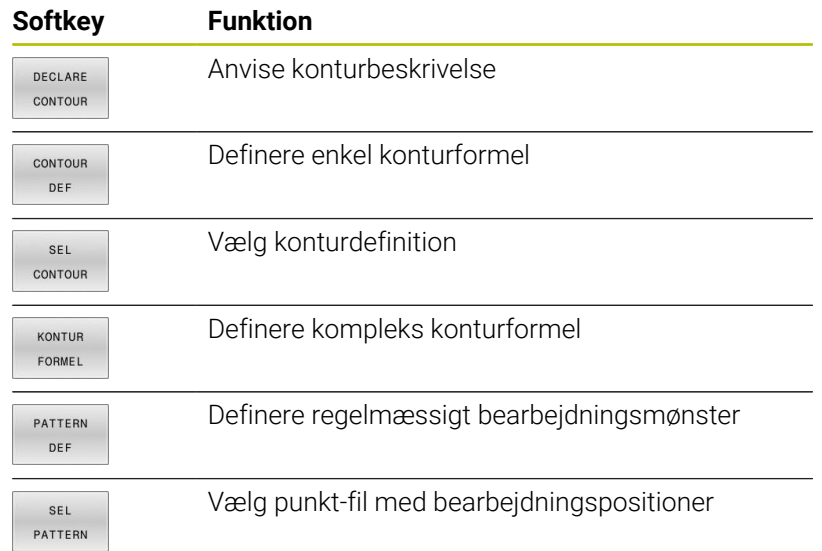

#### **Yderlig Informationer:** Brugerhåndbog **Programmering bearbejdningscyklus**

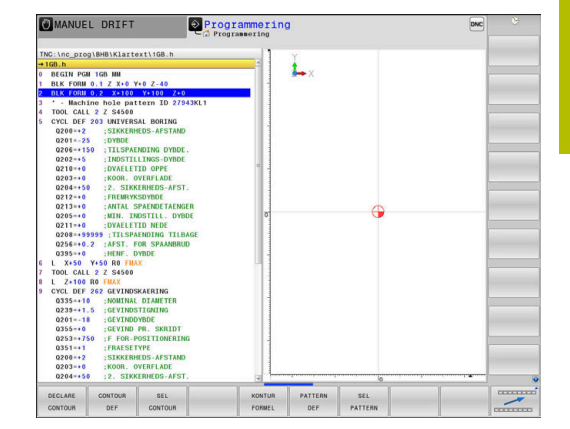

### <span id="page-369-0"></span>**Menu definere forskellige Klartextfunktionen**

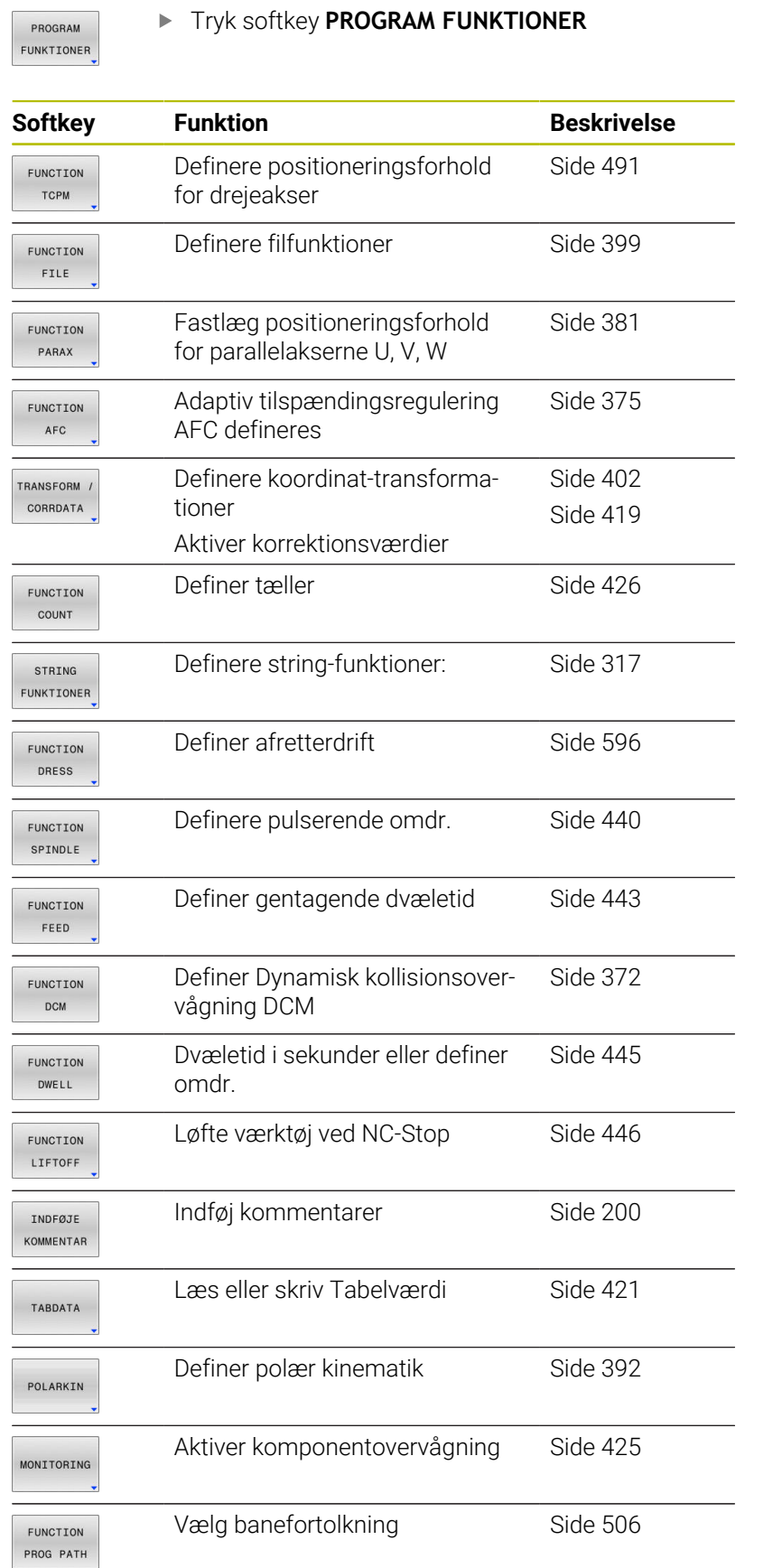

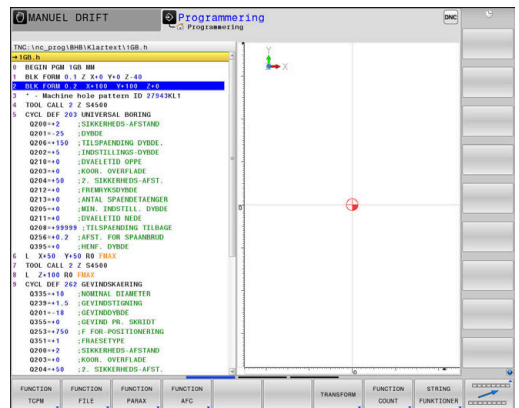

# <span id="page-370-0"></span>**10.2 Funktion Mode**

### **Funktion Mode programmering**

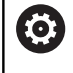

Vær opmærksom på maskinhåndbogen!

Funktionen frigiver Deres maskinproducent.

For at skifte mellem fræse- og drejebearbejdninger, skal De skifte til den pågældende funktion.

Når Deres maskinproducent har frigivet valg af forskellige Kinematik, kan de omskifte ved hjælp af Softkeys **FUNCTION MODE**

#### **Fremgangsmåde**

For at skifte Kinematik, går De frem som følger:

- SPEC<br>FCT
- 

**Tryk Softkey FUNCTION MODE** 

Indblænde softkey-liste med specialfunktioner

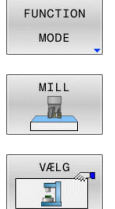

- ▶ Tryk Softkey **MILL**
- 
- Tryk softkey **VÆLG KINEMATIK**  $\mathbf{r}$
- $\blacktriangleright$ Vælg Kinematik

### **Funktion Mode Set**

Vær opmærksom på maskinhåndbogen! 6 Denne funktion skal af maskinfabrikanten være frigivet og tilpasset.

Maskinproducenten definerer de tilgængelige valgmuligheder i maskinparameter **CfgModeSelect** (Nr. 132200).

Med Funktion **FUNCTION MODE SET** kan de fra NC-Program ud fra maskinproducentens definerede indstillinger aktiverer f.eks. ændringer i kørselsområdet.

For at vælge en indstilling, går De frem som følger:

- SPEC<br>FCT
- 

**Tryk Softkey FUNCTION MODE** 

Indblænde softkey-liste med specialfunktioner

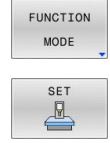

VÆLG

- Tryk Softkey **SET**
- 
- Tryk evt. Softkey **VÆLG**
- > Styringen åbner et pop-up vindue.
- ▶ Vælg indstilling

# <span id="page-371-0"></span>**10.3 Dynamisk kollisionsovervågning (Option #40)**

### **Funktion**

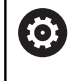

Vær opmærksom på maskinhåndbogen!

Funktionen **Dynamisk kollisionsovervågning DCM** (Dynamic Collision Monitoring) tilpasser maskinproducenten til Deres styring.

Maskinfabrikanten kan beskrive maskinkomponenter og minimumsafstande, der overvåges af styringen under alle maskinbevægelser. Kommer to kollisionsovervågede objekter ned under en bestemt afstand til hinanden, afgiver styringen en fejlmelding og stopper bevægelsen.

Styringen overvåger også det aktive værktøj for kollision, og viser det efterfølgende grafisk. Derved går styringen altid grundlæggende ud fra cylindrisk værktøj. Styringen overvåger også trinværktøj som defineret i værktøjs-tabellen.

TNC´en tilgodeser følgende definition fra værktøjstabellen:

- Værktøjslængde
- Værktøjsgradien  $\overline{\phantom{a}}$
- Værktøjsovermål Ē.
- Værktøjsholderkinematik

### *ANVISNING*

#### **Pas på kollisionsfare!**

Styringen gennemfører også ved aktiv Funktion **Dynamisk kollisionsovervågning DCM** ingen automatisk kollosionskontrol med emnet, hverken med værktøjet eller med andre maskinkomponenter. Under bearbejdning kan der opstå kollisionsfare!

- $\blacktriangleright$  Kontroller afvikling ved hjælp af grafisk simulation
- Gennemfør programtest med udvidet kollisionskontrol
- Test forsigtigt NC-program eller programafsnit i driftsart  $\mathbf{r}$ **PROGRAMLØB ENKELBLOK**

De aktiverer kollisionsovervågning separat for følgende driftsarter:

- **Programafvik.**  $\Box$  .
- **Manuel drift**  $\overline{\phantom{a}}$
- **Program-test**  $\blacksquare$

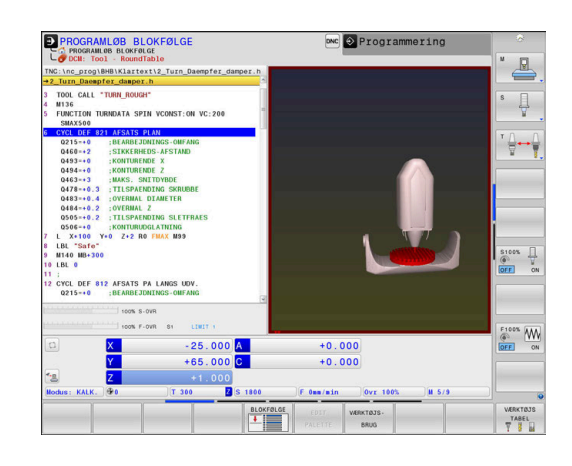

### *ANVISNING*

#### **Pas på kollisionsfare!**

 $\mathbf{i}$ 

Ved inaktiv Funktion **Dynamisk kollisionsovervågning DCM** gennemføre styringen ingen automatisk kollisionskontrol. Dermed forhindre styringen også ingen kollisionsårsagende bevægelser! Under alle bevægelser kan der opstår kollisionsfare!

- Aktiver altid Kollisionsovervågning når muligt
- Aktiver kollisionsovervågning efter en forudgående afbrydelse
- ▶ Test forsigtigt NC-program eller programafsnit ved inaktiv kollisionsovervågning i driftsart **PROGRAMLØB ENKELBLOK**

#### **Almindelige gyldige begrænsninger:**

- Funktionen **Dynamisk kollisionsovervågning DCM** hjælper med at reducere kollisionsfare. Styringen kan dog ikke tilgodese alle konstellationer i driften.
- Styringen kan kun beskytte maskinkomponenter mod kollision, som maskinfabrikanten har defineret rigtigt vedrørende mål, justering og position.
- Styringen kan kun overvåge værktøjer, for hvilke De i værktøjstabellen har defineret en **positive værktøjsradius** og en **positiv værktøjs-længde** .
- Styringen tilgodeser værktøjsovermål **DL** og **DR** fra værktøjs-tabellen. Værktøjsovermål fra **TOOL CALL**blokken bliver ikke tilgodeset.
- Ved bestemte værktøjer f.eks. ved målehoveder, kan den kollisionsforårsagende diameter være større end det med værktøjs-korrekturdata definerede mål.
- Ved start ef en tastesystem-Cyklus, overvåger styringen ikke mere tastestift-længden og tastekugle-diameteren, så De også kan taste indenfor kollisionskroppen.

### **Aktiver og deaktiver kollisionsovervågning i NC-program**

Nogle gange er det nødvendigt af midlertidig at deaktiverer kollisionsovervågning:

- når afstanden mellem to kollisionsovervågne objekter skal mindskes
- for at forhindre stop ved programafvikling

### *ANVISNING*

#### **Pas på kollisionsfare!**

Ved inaktiv Funktion **Dynamisk kollisionsovervågning DCM** gennemføre styringen ingen automatisk kollisionskontrol. Dermed forhindre styringen også ingen kollisionsårsagende bevægelser! Under alle bevægelser kan der opstår kollisionsfare!

- Aktiver altid Kollisionsovervågning når muligt
- Aktiver kollisionsovervågning efter en forudgående afbrydelse
- Test forsigtigt NC-program eller programafsnit ved inaktiv Þ kollisionsovervågning i driftsart **PROGRAMLØB ENKELBLOK**

#### **Aktiver og deaktiver kollisionsovervågning midlertidig programstyret**

- Åben NC-Program i driftsart **Programmering**
- Placer curser på den ønskede position, f.eks. før Cyklus **800**, for at muliggøre eksenterdrejning

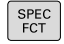

Tryk tasten **SPEC FCT**

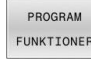

Tryk softkey **PROGRAM FUNKTIONER**

 $\triangleright$ 

▶ Omskifte softkey-liste

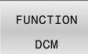

FUNCTION DCM OFF FUNCTION **DCM**  $\overline{O}$ 

**F** Tryk Softkey **FUNKTION DCM** 

- Vælg tilstand med den tilhørende med softkey:
	- **Funktion DCM OFF: Denne NC-kommando** udkobler midlertidig kollisionsovervågningen. Udkoblingen virker kun til programslut af hovedprogrammet eller til næste **FUNKTION DCM ON**. Ved kald af et andet NCprogram er DCM igen aktiv.
	- **Funktion DCM ON: Denne NC-befaling** ophæver en eksisterende **FUNKTION DCM OFF** .

Indstillingen, som De udfører med hjælp af funktionen **FUNKTION DCM** , virker udelukkende i aktiv NC-program. Efter afslutning af programafvikling eller efter valg af nyt NC-Program virker igen indstillingen, som de har valgt for **PROGRAMKØRSEL** og **MANUEL DRIFT** ved hjælp af Softkey **KOLLISION** .

何

A

**Yderlig Information:** Brugerhåndbog **Opsætning, teste NC-Programmer og afvikling**

# <span id="page-374-0"></span>**10.4 Adaptiv Tilspændingsregulering AFC (Option #45)**

### **Anvendelse**

Denne funktion skal af maskinfabrikanten være frigivet og 6 tilpasset. Især kan maskinfabrikanten også have fastlagt, om styringen skal anvende spindelbelastningen eller en vilkårlig anden værdi som indgangsstørrelse for tilspændingsreguleringen. Når Software-Option Drejebearbejdning (Option #50) er frigivet, kan de også anvende AFC i drejedrift. For værktøjsdiameter under 5 mm diameter er den adaptive A tilspændingsregulering ikke praktisk. Når den nominelle effekt af spindlen er meget høj, kan grænsediameteren for værktøjet også være høj. Ved bearbejdninger, ved hvilke tilspænding og spindelomdrejningstal skal passe til hinanden (f.eks. ved gevindboring), må De ikke arbejde med adaptiv tilspændingsregulering.

Med den adaptive tilspændingsregulering regulerer styringen afhængig af den aktuelle spindelbelastning banetilspændingen automatisk ved afvikling af NC-programmet. Den til alle bearbejdningsafsnit tilhørende spindelbelastning skal fremskaffes i en indlæringsafsnit og bliver af styringen gemt i en til NC-Program tilhørende fil. Ved start af det pågældende bearbejdningsafsnit, der normalt følgert ved indkoblingen af spindelen, styrer styringen så tilspændingen således, at den befinder sig indenfor den af Dem definerbare grænse.

 $\mathbf i$ 

Når De ikke ændre skærebetingelserne, kan De med hjælp af et indlæringsskridt bestemme spindelbelastningen som definerer permanent værktøjsafhængig Styringsreferensebelastning. Herfor anvender De kolonne **AFC-LOAD** fra værktøjstabellen. Når De i denne kolonne indfører en værdi manuelt, udfører styringen ikke mere et indlæringsskridt.

På denne måde undgås negative virkninger på værktøj, emne og maskine, som kan opstå med ændrende snitbetingelser. Snitbetingelser ændrer sig specielt med:

- $\overline{\mathbb{R}^n}$ Værktøjsslid
- Ī. Svingende snitdybder, der optræder forøget ved støbedele
- Hærdesvingninger, som opstår ved materialeindslutning

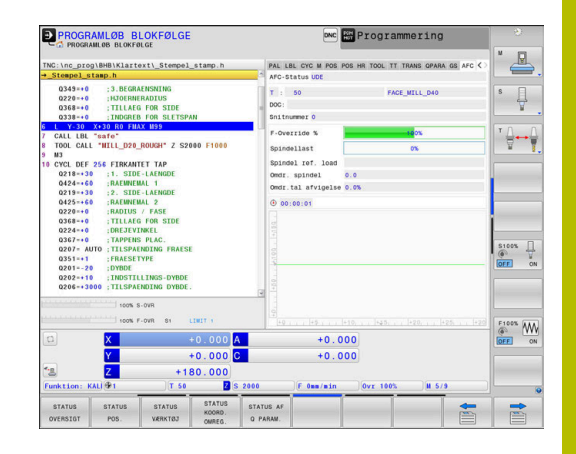

Brugen af den adaptive tilspændingsregulering AFC tilbyder følgende fordele:

■ Optimering af bearbejdningstiden

Med regulering af tilspændinger forsøger styringen, de tidligere lærte maksimale spindelbelastning eller de i værktøjstabellen angivne Styrings-referencebelastning (kolonne **AFC-LOAD**) at overholde under den samlede bearbejdningstid. Den totale bearbejdningstid bliver med tilspændingsforhøjelse i bearbejdningszonen forkortes med mindre materialefjernelse

Værktøjsovervågning

Overskrider spindelbelastningen den indlærte eller forindgivet (kolonne **AFC-LOAD** fra værktøjstabellen) maksimalværdi, reducerer styringen tilspændingen så meget, indtil referencespindelbelastningen igen er nået. Bliver ved bearbejdning den maksimale spindelbelastning overskredet og hermed samtidig den af Dem definerede mindste tilspænding, gennemfører styringen en udkoblingsreaktion. Herved lader følgeskader efter fræserbrud eller fræserslitage sig forhindre.

Skåne maskinmekanikken ш

Ved rettidig tilspændingsreducering eller ved en tilsvarende udkoblingsreaktion, undgår maskinen at lave overbelastningsskader.

### **Definer AFC-Grundindstilling**

I tabellen **AFC.TAB**, fastlægger De reguleringsindstillingerne, med hvilke styringen skal gennemføre tilspændingsreguleringen. Tabel skal gemmes i mappen **TNC:\table**.

Data i denne tabel fremstiller standardværdier, som ved indlæringssnit i en for det pågældende NC-Program tilhørende afhængige fil bliver kopieret. Værdierne danner grundlaget for reguleringen.

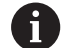

Når De ved hjælp af kolonne **AFC-LOAD** fra værktøjstabellen vil udfører en værktøjsafhængig regulerings referencekraft, fremstiller styringen til de enkelte NC-Program en tilhørende fil uden et indlæringsskridt. Filfremstillingen kommer kort før reguleringen.

#### **Oversigt**

Indlæs følgende data i Tabellen:

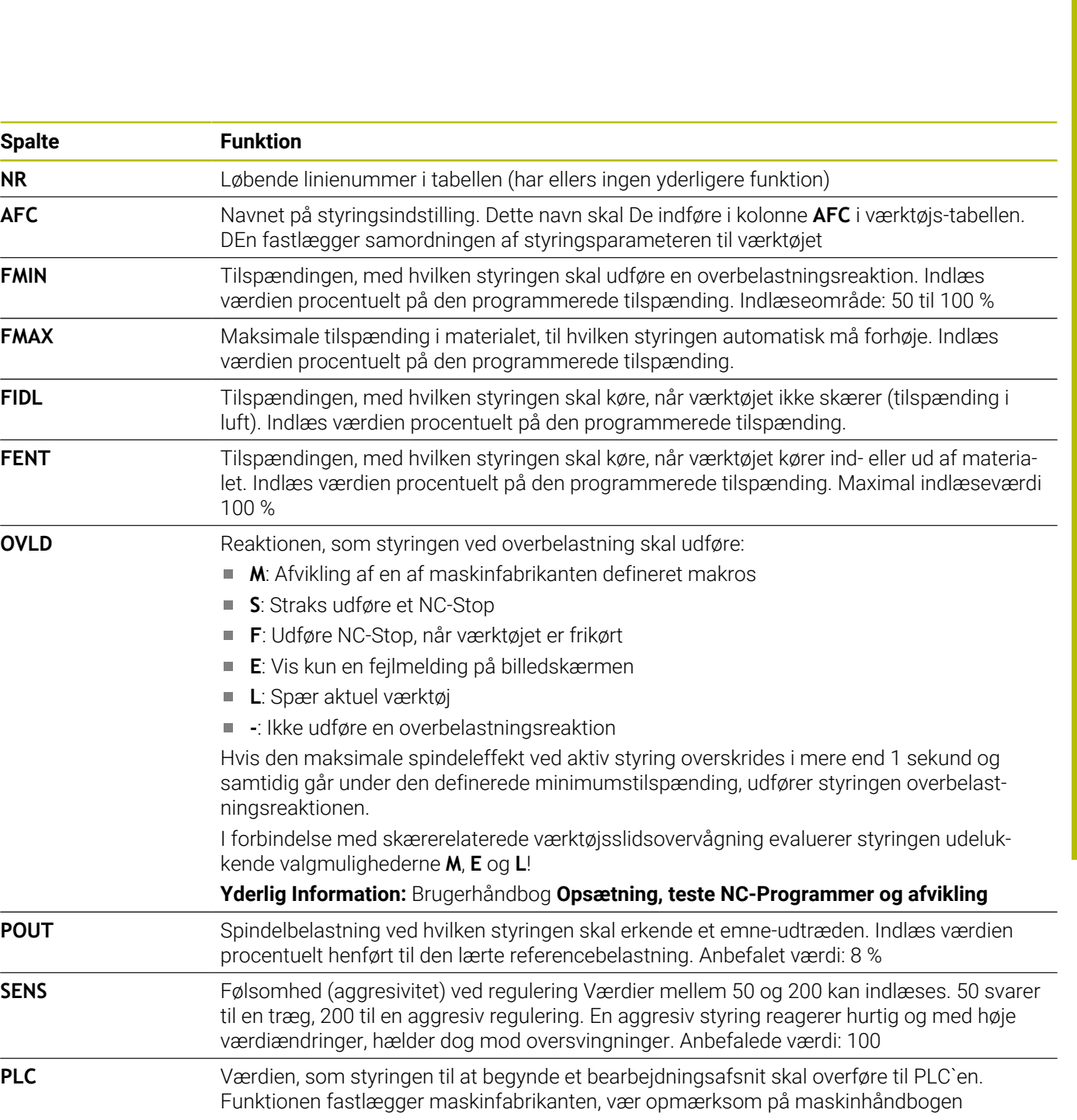

### **Opret Tabel AFC.TAB**

Når Tabel **AFC.TAB** ikke eksisterer, skal de oprette filen igen.

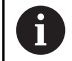

De kan i tabellen **AFC.TAB** definere vilkårlig mange reguleringsindstillinger (linier).

Hvis der i biblioteket **TNC:\table** ikke findes en tabel AFC.TAB, så anvender styringen en intern fast defineret reguleringsindstilling for læresnittet. Alternativt ved forudgående værktøjsafhængig referencebelastning regulere styringen omgående. HEIDENHAIN anbefaler for en sikker og defineret afvikling anvendelsen af Tabel AFC.TAB.

Tabellen AFC.TAB oprette som følger:

- Vælg driftsart **Programmering**
- Vælg med tasten **PGM MGT** filstyring
- Vælg drev **TNC:**
- $\blacktriangleright$ Vælg mappe **table**
- Åben ny fil **AFC.TAB**
- Bekræft med tasten **ENT**
- > Styringen viser en liste med Tabel-formater.
- Vælg Tabelformat **AFC.TAB** og bekræft med tasten **ENT**
- > Styringen opretter Tabellen med reguleringsindstilling.

### **AFC programmering**

### *ANVISNING*

#### **Pas på, fare for værktøj og emne!**

Når De aktiverer bearbejdningsfunktion **FUNCTION MODE TURN** , sletter styringen den aktuelle **OVLD**-værdi. Derfor skal De programmerer bearbejdningsfunktion før et værktøjskald! Ved forkert programmeringsrækkefølge finder ingen værktøjsovervågning sted, dette kan fører til værktøj. og emnebeskadigelse!

bearbejdningsfunktion **FUNCTION MODE TURN** programmeres før værktøjskald

For at starte og afslutte programmering af indlæringstrin AFCfunktionen, går De frem som følger:

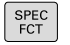

▶ Tryk tasten **SPEC FCT** 

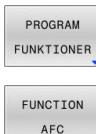

i

# Tryk softkey **PROGRAM FUNKTIONER**

- **Tryk softkey FUNKTION AFC** 
	- ▶ Vælg funktion

Styringen stiller flere funktioner til rådighed, med hvilken De kan starte og stoppe AFC:

- **FUNKTION AFC CTRL**: Funktion **AFC CTRL** starter  $\blacksquare$ reguleringsdrift fra det sted som denne NC-blok bliver afviklet, også selvom indlæringsfasen endnu ikke er afsluttet.
- **FUNCTION AFC CUT BEGIN TIME1 DIST2 LOAD3: Styringen** starter en skæresekvens med aktive **AFC**. Skiftning fra skæreindlæring i reguleringsdrift følger, så snart referencekraften fra indlæringsfasen kan bestemmes eller den forudindstillet **TIME**, **DIST** eller **LOAD** er opfyldt.
	- Med **TIME** definerer De den maksimale tid af indlæringsfasen i sekunder.
	- **DIST** definerer den maksimale strækning for indlæringsskridtet.
	- Med LOAD kan De direkte angive en referencebelastning. En indgivet referencebelastning > 100 % begrænser styringen automatisk til 100 %.
- **FUNKTION AFC CUT END**: Funktion **AFC CUT END** afslutter AFC-× reguleringen

Specifikationerne **TIME**, **DIST** og **LOAD** virker modale. De kan nulstille med indlæsningen **0**

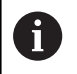

De kan angive en referencebelatning ved hjælp ag værktøjstabelkolonne **AFC LAOD** og ved hjælp af indlæsning **LOAD** i NC-Program! Værdien **AFC LOAD** aktiverer De ved et værktøjskald, værdien **LOAD** ved hjælp af funktionen **FUNCTION AFC CUT BEGINN**.

Når De programmerer begge muligheder, så anvender styringen den i NC-program programmerede værdi!

### **Åben AFC-tabel**

I et indlæringsskridt, kopierer styringen første for hver bearbejdningsafsnit defineret i tabellen AFC.TAB grundlæggende indstillinger i filen **<name>.H.AFC.DEP**. **<name>** Dette svare til navnet på NC-programmet, som du har udført læring sektion. Yderligere registrerer styringen den under læresnittet optrædende maksimale spindelbelastning og gemmer denne værdi ligeledes i Tabellen.

De kan også ændre fil **<name>.H.AFC.DEP** i driftsart **Programmering** .

Om nødvendigt, kan De der også slette et bearbejdningsafsnit (komplet linje)

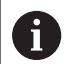

Maskinparameter **dependentFiles** (Nr. 122101) skal stå på **MANUAL** , så de dermed kan se de afhængige filer i filstyringen.

For at kunne editere filen <name>.H.AFC.DEP, skal De evt. indstille fil-styring således, at alle Fil-typer bliver vist (Softkey **VÆLG TYPE** ).

**[Yderligere informationer:](#page-107-0)** "Filer", Side 108

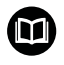

**Yderlig Information:** Brugerhåndbog **Opsætning, teste NC-Programmer og afvikling**

# <span id="page-380-0"></span>**10.5 Arbejde med parallelakserne U, V og W**

### **Oversigt**

0

Vær opmærksom på maskinhåndbogen! Deres maskine skal være konfigureret af maskinfabrikanten, hvis De vil bruge parallelaksefunktionerne. Antallet, betingelserne og tilordning af programmerbar

akser er afhængig af maskinen.

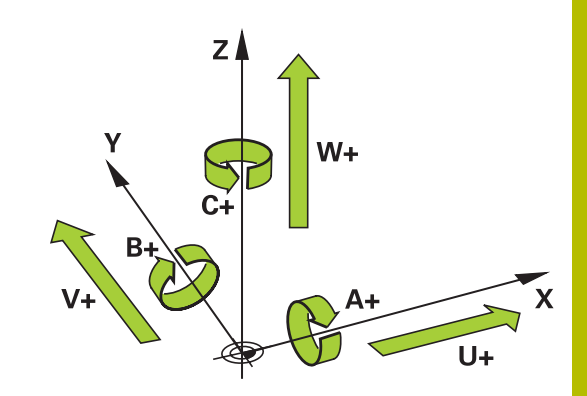

Ved siden af hovedakserne X, Y og Z findes paralleltakser U, V og W. Hovedaksen og parallelaksen er fast tilordnet til hinanden:

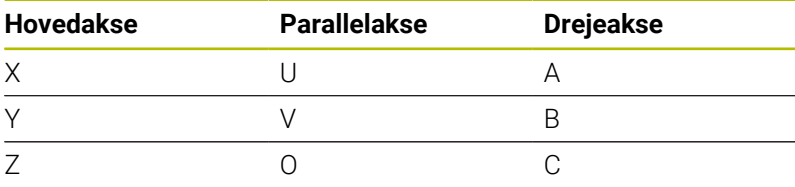

Styringen stiller for bearbejdning med parallelakserne U, V W følgende funktioner til rådighed:

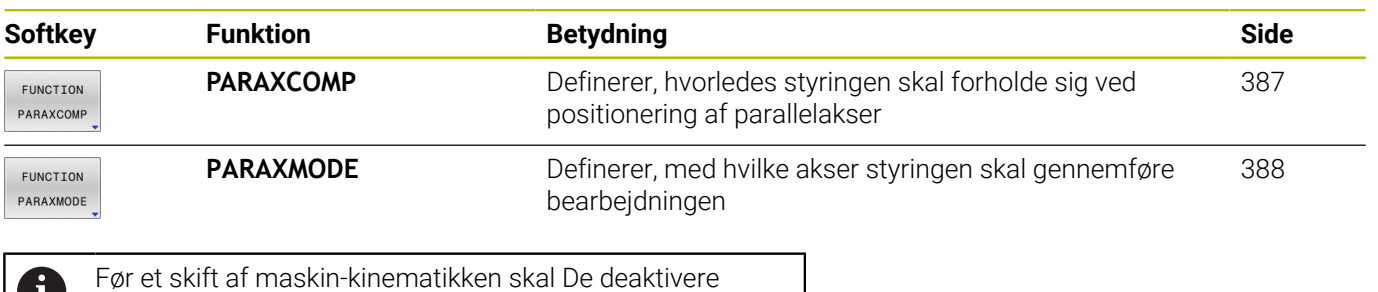

parallelakse-funktionen.

Med masinparameter **noParaxMode** (Nr. 105413) kan De deaktivere programmering af parallelakser.

#### <span id="page-381-0"></span>**Automatisk beregning af Parallelakser**

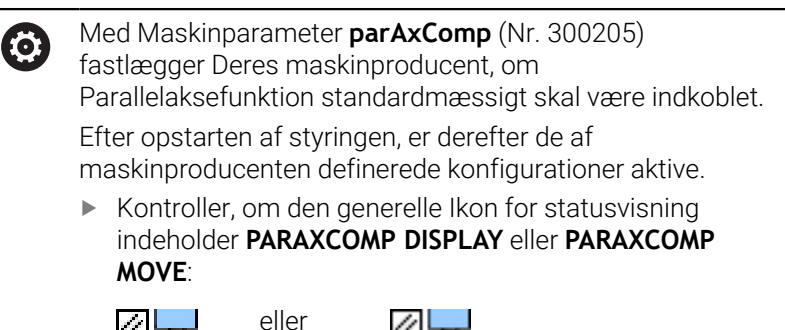

Når maskinproducenten allerede i konfigurationen har indkoblet Parallelakse, beregner styringen akser, uden De først skal programmerer **PARAXCOMP**.

Da styringen således permanent beregner Parallelakser, kan De f.eks. også med vilkårlig stilling af W-aksen taste emnet.

 $\mathbf i$ 

Bemærk, at en **PARAXCOMP OFF** så ikke udkobler Parallelakse, men styringen genaktiverede standardkonfigurationen.

Styringen udkobler kun den automatiske beregning, når De aksen i NC-blok med angivelsen f,eks. **PARAXCOMP OFF W**.

### **FUNTION PARAXCOMP DISPLAY**

Med funktionen **PARAXCOMP DISPLAY** indkobler De displayfunktionen for parallelaksebevægelser. Styringen omregner kørselsbevægelser af parallelaksen i positions-displayet for den tilhørende hovedakse (sumvisning). Positions-displayet for hovedaksen viser herved altid den relative afstand af værktøjet til emnet, uafhængig af, om De bevæger hovedaksen eller parallelaksen.

Ved definitionen går De frem som følger:

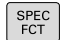

Indblænde softkey-liste med specialfunktioner

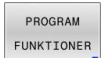

Tryk softkey **PROGRAM FUNKTIONER**

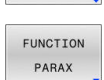

**Firyk Softkey FUNCTION PARAX** 

FUNCTION PARAXCOMP FUNCTION

PARAXCOME DISPLAY

Vælg**FUNCTION PARAXCOMP DISPLAY**

**Tryk Softkey FUNCTION PARAXCOMP** 

Definér parallelaksen, hvis bevægelser styringen i positionsdisplayet skal omregne den tilhørende hovedakse

#### **Eksempel**

#### **13 FUNCTION PARAXCOMP DISPLAY W**

Når **FUNCTION PARAXCOMP DISPLAY** er aktiv, viser styringen et symbol i statusvisningen.

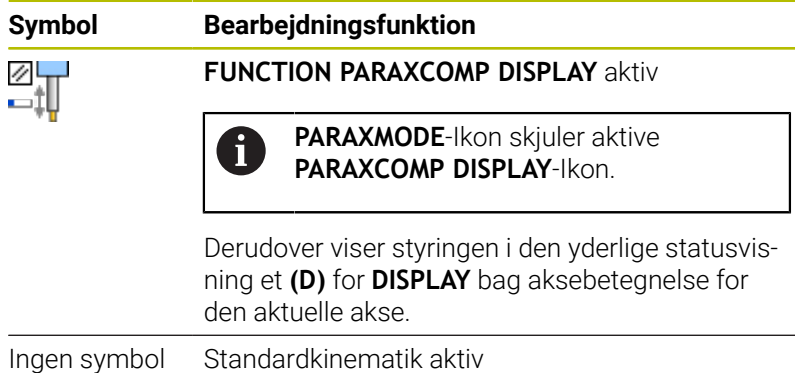

#### Med valgfri maskinparameter **presetToAlignAxis** A. (Nr. 300203) definerer maskinproducenten aksespecifik, hvordan styringen opfatter Offset-værdi. Ved **FUNCTION PARAXCOMP** er maskinparameter kun relevant for Parallelakser (**U\_OFFS**, **V\_OFFS** og **W\_OFFS**). Hvis der ikke er Offset, opfører styringen sig som beskrevet i funktionsbeskrivelsen.

#### **Yderlig Information:** Brugerhåndbog **Opsætning, teste NC-Programmer og afvikling**

- Hvis maskinparameter for Parallelakse ikke er defineret eller defineret med værdien **FALSE**, virker Offset kun i Parallelaksen. Referencen til de programmerede parallelaksekoordinater forskydes med offsetværdien. Koordinaterne for hovedaksen refererer stadig til emnets referencepunkt.
- Hvis maskinparameter for Parallelakse er defineret med værdien **TRUE**, virker Offset i Parallelaksen og hovedaksen. Referencerne for de programmerede parallel- og hovedaksekoordinater forskydes med offsetværdien.

### **FUNTION PARAXCOMP MOVE**

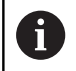

Funktionen **PARAXCOMP MOVE** kan De kun anvende i forbindelse med retlinje-blokke **L**.

Med funktionen **PARAXCOMP MOVE** kompenserer styringen parallelaksebevægelser med udligningsbevægelser i den altid tilhørende hovedakse.

Eksempelvis blev, ved en parallelaksebevægelse af W-aksen i negativ retning, hovedaksen Z samtidig bevæget med den samme værdi i positiv retning. Den relative afstand af værktøjet til emnet forbliver den samme Anvendelse ved portalmaskine: Kør pinolen ind, for synkront at køre tværbjælken nedad.

Ved definitionen går De frem som følger:

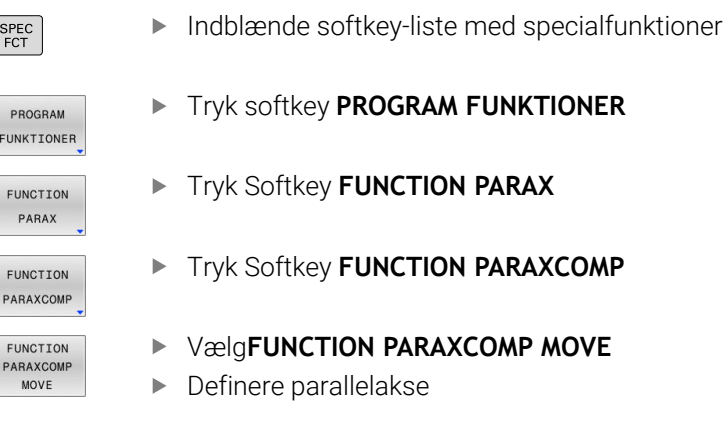

#### **Eksempel**

#### **13 FUNCTION PARAXCOMP MOVE W**

Når **FUNCTION PARAXCOMP MOVE** er aktiv, viser styringen et symbol i statusvisningen.

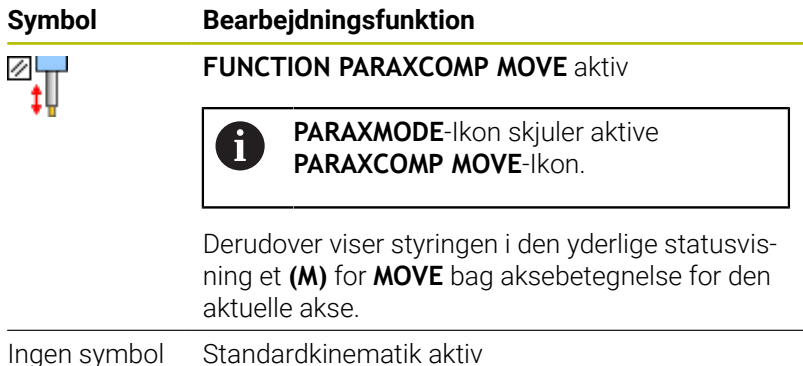

**10**

 $\mathbf 6$ 

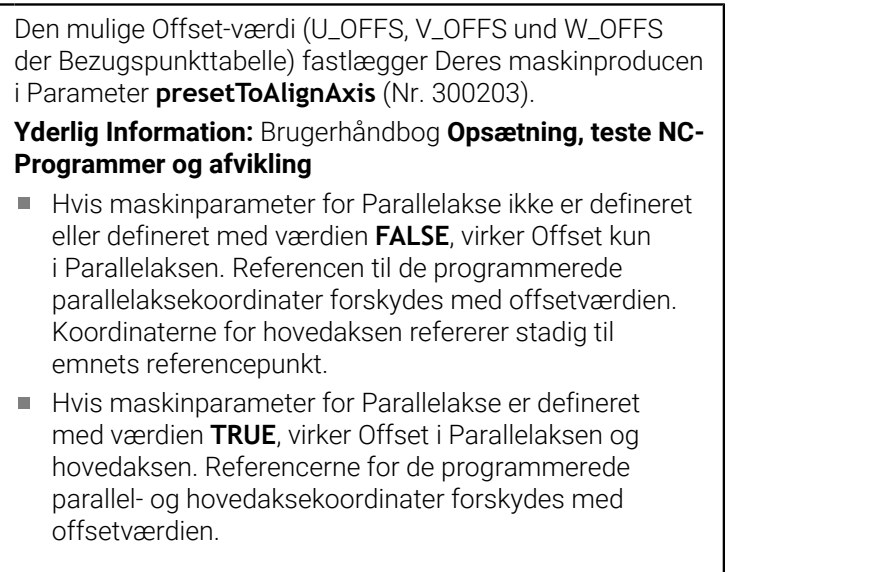

### <span id="page-386-0"></span>**FUNTION PARAXCOMP dekativer**

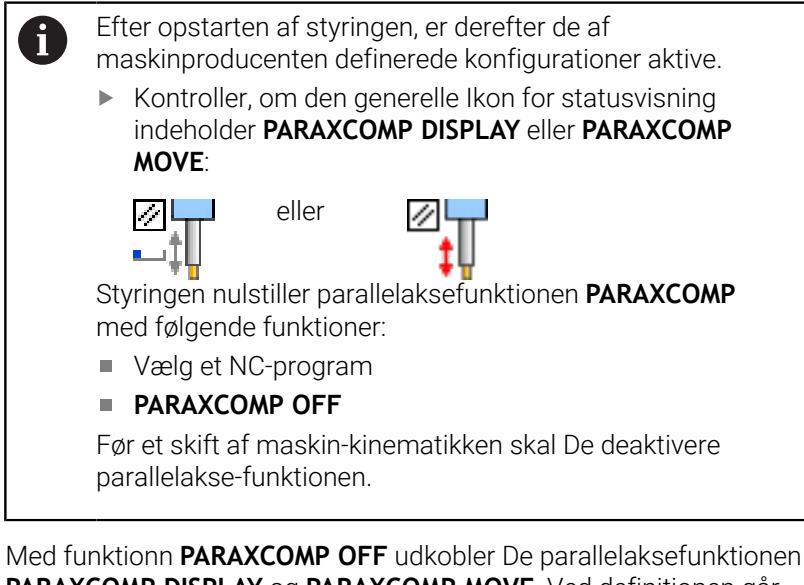

**PARAXCOMP DISPLAY** og **PARAXCOMP MOVE**. Ved definitionen går De frem som følger:

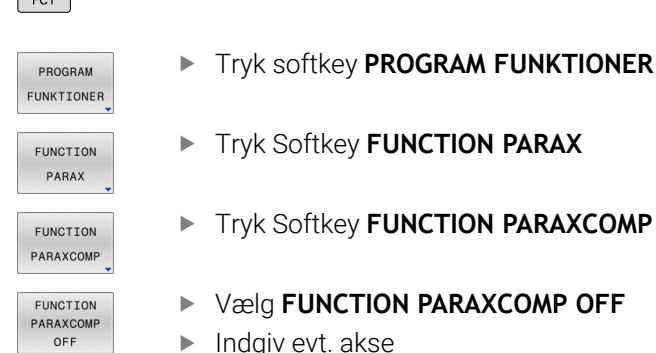

 $SPEC$ 

Indblænde softkey-liste med specialfunktioner

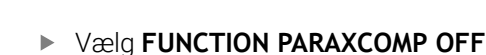

Indgiv evt. akse

#### **Eksempel**

**13 FUNCTION PARAXCOMP OFF 13 FUNCTION PARAXCOMP OFF W**

Når **FUNCTION PARAXCOMP** er inaktiv, viser styringen intet symbol og ingen yderlig information bag aksebetegnelsen.

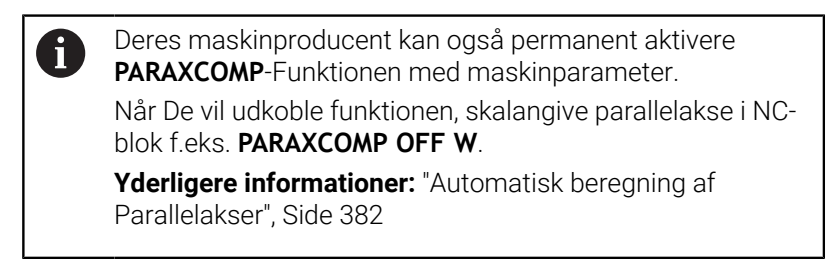

### <span id="page-387-0"></span>**FUNTION PARAXMODE**

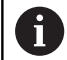

For aktivering af funktionen **PARAXMODE** skal De altid definere 3 akser.

Når deres maskinproducent endnu ikke har aktiveret Funktion **PARAXCOMP**, skal De aktiverer **PARAXCOMP** før De arbejder med **PARAXMODE**.

Således at styringen beregner hovedaksen fravalgte med **PARAXMODE** , indkoble Funktion **PARAXCOMP** for denne akse.

Med funktionen **PARAXMOD** definerer De akserne, med hvilke styringen skal gennemføre bearbejdningen. Samtlige kørselsbevægelser og konturbeskrivelser programmerer De maskinuafhængig med hovedakserne X, Y og Z.

Definer i funktionen **PARAXMODE** 3 akser (f.eks. **FUNCTION PARAXMODE X Y W**), med den styringen skal udfører den programmerede kørselsbevægelse.

Ved definitionen går De frem som følger:

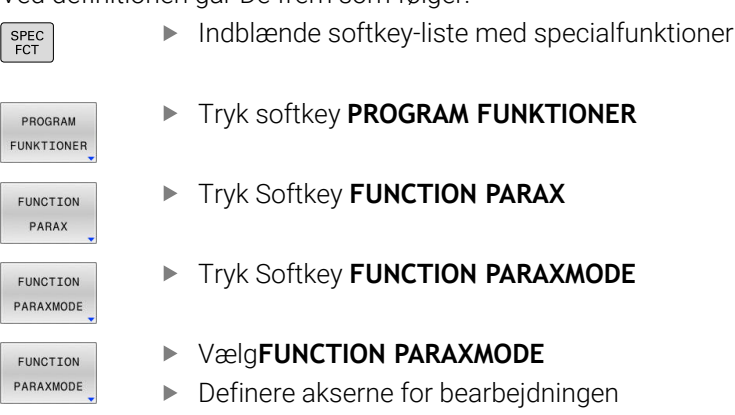

#### **Eksempel**

#### **13 FUNCTION PARAXMODE X Y W**

Når **FUNCTION PARAXCOMP** er aktiv, viser styringen et symbol i statusvisningen.

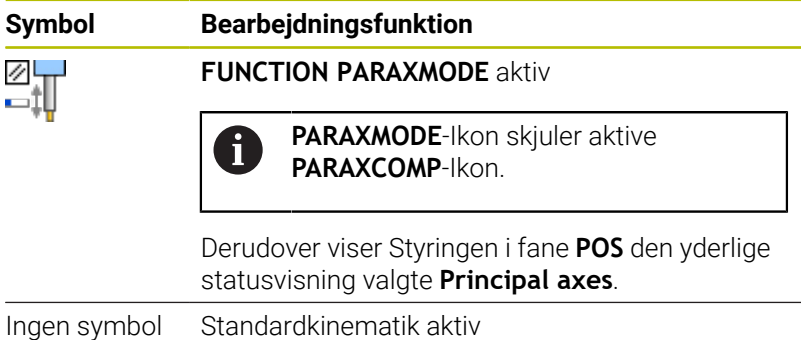

#### **Kør hovedakse og parallelakse**

Når funktionen **PARAXMODE** er aktiv, udfører styringen programmerede kørselsbevægelser med den i funktionen definerede akse. Hvis styringen skal køre med den af **PARAXMODE** fravalgte hovedakse, kan De indlæse den pågældende akse yderligere med tegnet **&** . **&**-tegnet henfører sig så til hovedaksen.

Gå frem som følger:

- $\sim$
- Tryk tasten **L**
- > Styringen åbner en ny lineær blok
- ▶ Definer koordinater
- ▶ Definer radiuskorrektur
- **Tryk venstre piltast**
- > Styringen viser &-tegnet.
- ▶ Vælg evt. akse med akseretningspil
- Definer koordinater
- tryk tasten **ENT**

#### **Eksempel**

ENT

**13 FUNCTION PARAXMODE X Y W**

#### **14 L Z+100 &Z+150 R0 FMAX**

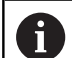

Syntaxelementet **&** er kun tilladt i L-blokke.

Den yderligere positionering af en hovedakse med kommandoen **&** sker i REF-system. Hvis De har indstillet positionsdisplayet på Akt.-værdi, bliver denne bevægelse ikke vist. De skifter evt. positionsdisplayet til REF-værdi.

Den mulige Offset-værdi (U\_OFFS, V\_OFFS og W\_OFFS fra henføringspunkttabeller) fastlægger Deres maskinproducen i Parameter **&**-Operator fastlæggewr Deres maskinproducent positionerede akser i Parameter **presetToAlignAxis** (Nr. 300203).

- Hvis maskinparameter for hovedaksen ikke er defineret eller er defineret med værdien **FALSE**, virker Offset kun i den med **&** programmerede akse. Koordinaterne for den parallelle akse refererer stadig til emnets referencepunkt. På trods af Offset bevæger parallelaksen sig til de programmerede koordinater.
- Hvis maskinparameter for hovedakse er defineret med værdien **TRUE**, virker Offset i Parallelaksen og hovedaksen. Referencerne for hoved- og parallelaksens koordinater forskydes med offsetværdien.

### **FUNTION PARAXMODE dekativer**

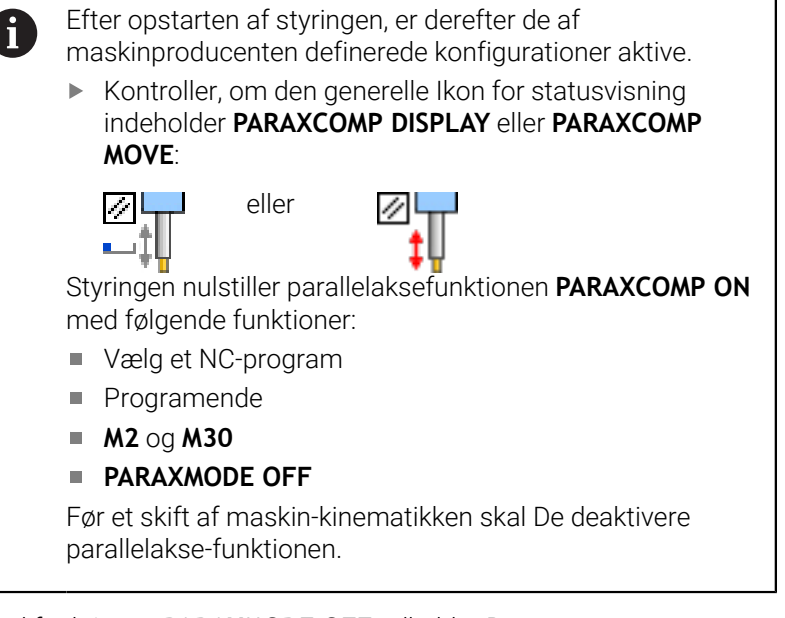

## Med funktionen **PARAXMODE OFF** udkobler De

parallelaksefunktionen. Styringen anvender de af maskinfabrikanten konfigurerede hovedakser.

Ved definitionen går De frem som følger:

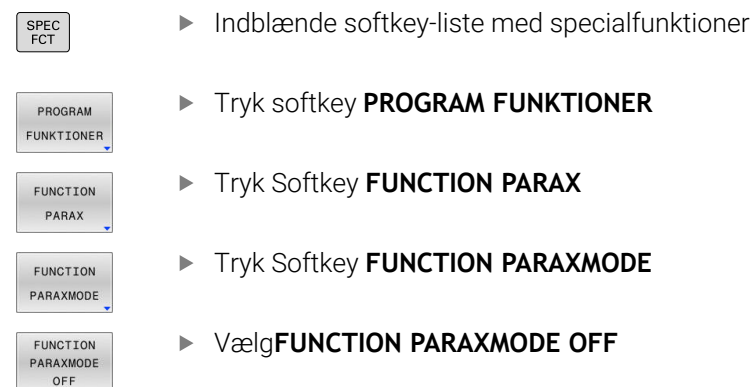

#### **Eksempel**

#### **13 FUNCTION PARAXMODE OFF**

Når **FUNCTION PARAXMODE** er inaktiv, viser styringen intet symbol og ingen indlæsning i Fane **POS**.

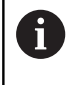

Afhængigt af maskinproducentens konfiguration er et aktivt **PARAXMODE**-ikon, der tidligere var dækket af **PARAXCOMP**ikonet, derefter synligt.

# **Eksempel: Boring med W-akse**

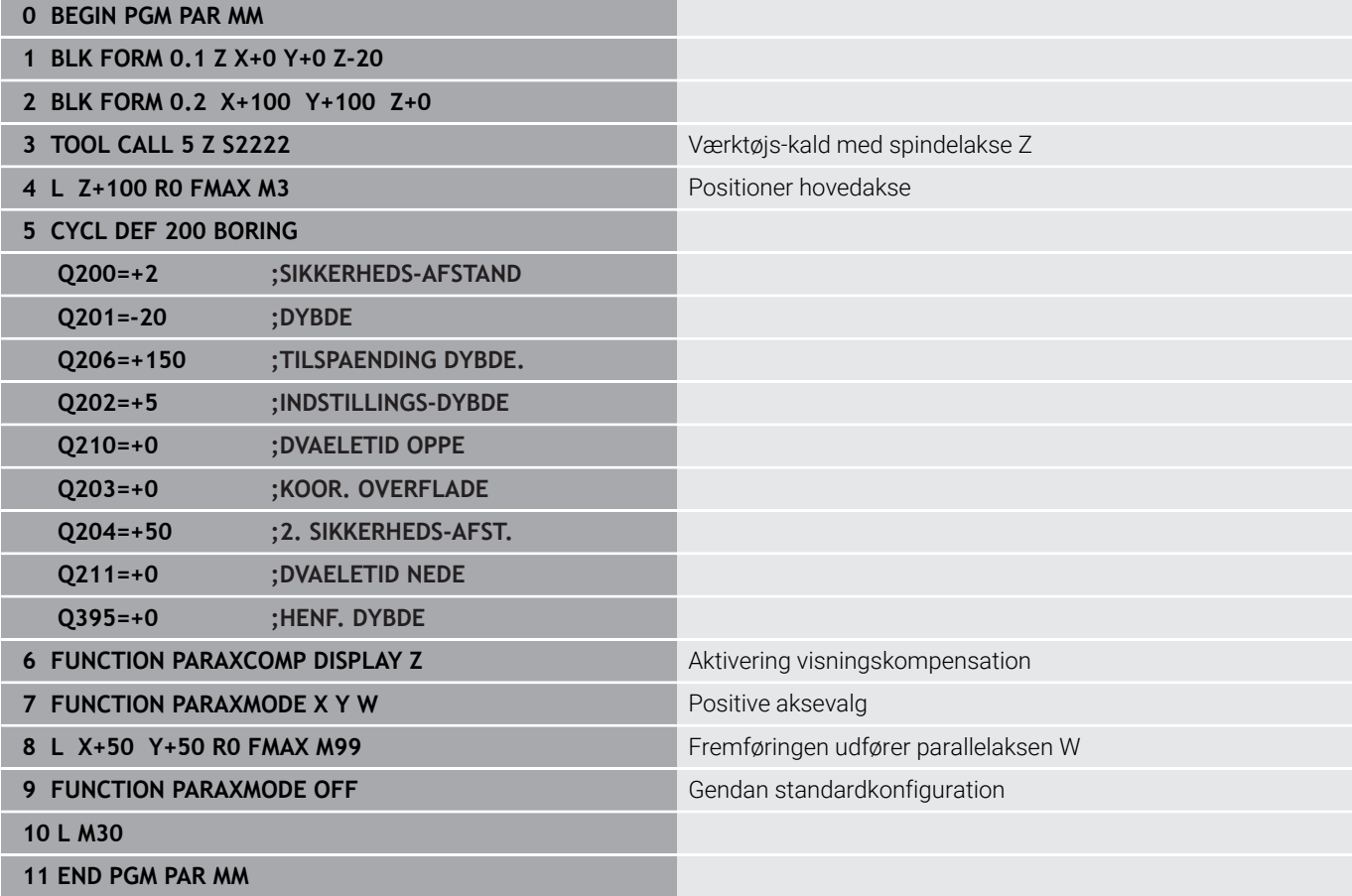

# <span id="page-391-0"></span>**10.6 Bearbejdning med polær Kinematik**

### **Oversigt**

6

I polær kinematik bliver banebevægelser af bearbejdningsplanet ikke udført med to lineær hovedakser, men med en lineær akse og en drejeakse. Den lineær hovedakse sovel som drejeaksen definerer derved bearbejdningsplanet og sammen med fremføraksen, bearbejdningsrummet.

På drejebænke og slibemaskiner med kun to lineære hovedakser er endefræsningbearbejdning mulig takket være polær kinematik.

Egnede roterende akser kan erstatte forskellige lineære hovedakser på fræsemaskiner. Polær kinematik muliggør, f.eks. ved en stor maskine, bearbejdning af større flader end alene med hovedaksen.

> Vær opmærksom på maskinhåndbogen! Deres maskine skal være konfigureret af

maskinfabrikanten, hvis De vil bruge polær kinematik. En polær kinematik består af to lineær akser og en

drejeakse. De programmerbare akser er afhængig af maskin.

Den polær drejeakse skal være en Modolu-akse, som er installeret på bordsiden overfor de valgte lineære akser. De lineære akser bør ikke befinde sig imellem drejeaksen og bordet. Det maksimale kørselsområde er begrænset med software-ende-kontakt.

Hovedakserne X, Y og Z samt mulige parallelle akser U, V og W kan tjene som radiale akser eller indføringsakser.

Υ C

Styringen stiller i forbindelse med polær kinematik, følgende funktioner til rådighed:

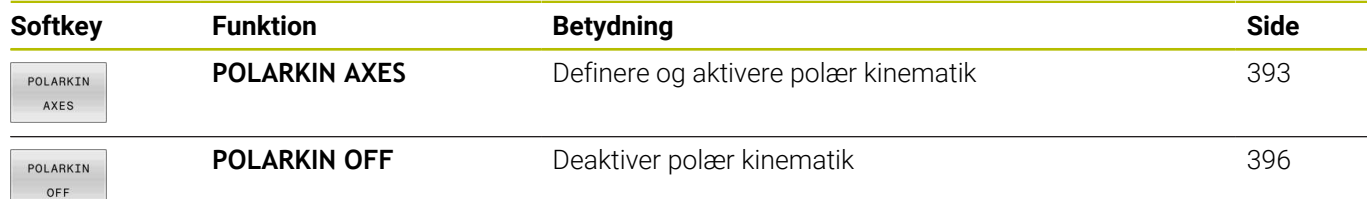

### <span id="page-392-0"></span>**Aktiver FUNCTION POLARKIN**

Med Funktion **POLARKIN AXES** aktiverer De polær Kinematik. Aksespecifikationerne definerer den radiale akse, fremføraksen og den polære akse. **MODE**-angivelse influerer på positioneringsforhold, mens **POLE**-angivelse bestemmer bearbejdning i Pol. Pol er hermed rotationscentrum af drejeaksen.

Bemærkning til aksevalg:

- Den første lineærakse skal stå radial til drejeaksen.
- Den anden lineærakse definerer fremføraksen og skal være parallel til drejeaksen.
- Drejeaksen definerer polærakse og bliver sidst defineret.
- $\overline{\phantom{a}}$ Enhver tilgængelig Modulo-akse, der er installeret på bordsiden sammenlignet med de valgte lineære akser, kan tjene som drejeaksen.
- $\mathbb{R}^n$ Begge valgte lineærakser afspåner en flade, hvor også drejeaksen ligger.

#### **MODE-Optionen:**

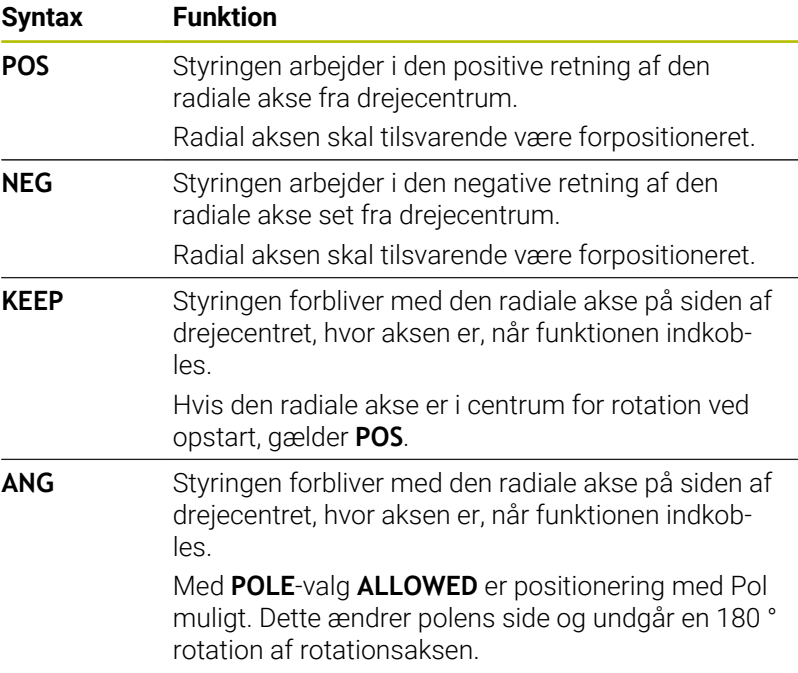

#### **POLE-Optionen:**

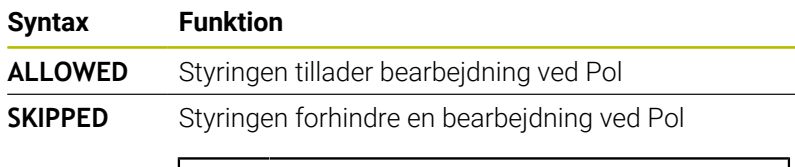

Det spærede område svare til en cirkelflade med en radius på 0,001 mm (1 μm) om Pol.

De går frem som følger ved programmering:

Ť

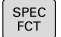

Indblænde softkey-liste med specialfunktioner

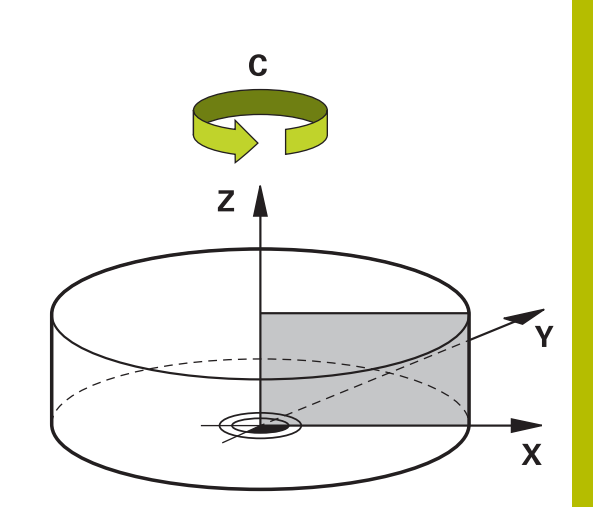

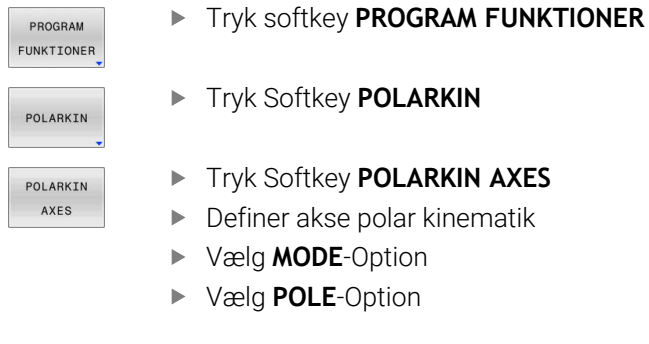

### **Eksempel**

### **6 POLARKIN AXES X Z C MODE: KEEP POLE:ALLOWED**

Når den polær kinematik er aktiv, viser styringen et symbol i statusvisning.

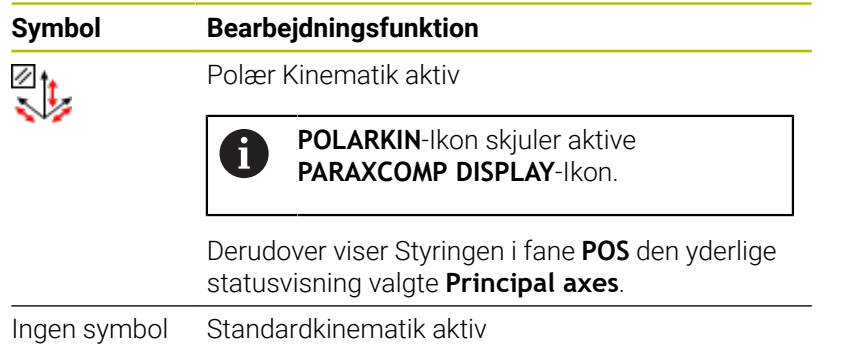

#### **Anvisninger**

Programmeringsanvisninger

■ Det er vigtigt at programmere funktionen, før De indkobler for den polære kinematik **PARAXCOMP DISPLAY** med mindst hovedakserne X, Y og Z.

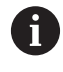

HEIDENHAIN anbefaler, at alle tilgængelige akser angives indenfor **PARAXCOMP DISPLAY**-Funktion.

- Placer den lineære akse, som ikke er en del af den polære kinematik, på polens koordinat før **POLARKIN**-funktionen. Ellers oprettes et område der ikke kan bearbejdes med en radius, der mindst svarer til akseværdien for den ikke-valgte lineære akse.
- Undgå bearbeidning i Pol såvel som i nærheden af Pol, da der kan forekomme tilspændingsudsving i dette område. Foretræk derfor anvendelse af **POLE**-Option **SKIPPED**.
- En kombination af polær kinematik med følgende funktion er udelukket:
	- Kørslesbevægelse med **M91**
	- **Transformering af bearbejdningsplan**
	- **FUNCTION TCPM** eller **M128**
- Med valgfri maskinparameter **presetToAlignAxis** (Nr. 300203) definerer maskinproducenten aksespecifik, hvordan styringen opfatter Offset-værdi. Ved **FUNCTION POLARKIN** er maskinparameter kun relevant for drejeakser, som roterer om værktøjsaksen (oftes **C\_OFFS**).

#### **Yderlig Information:** Brugerhåndbog **Opsætning, teste NC-Programmer og afvikling**

Hvis maskinparameter ikke er defineret eller defineret med værdi **TRUE**, kan de med Offset udligne et emneskråflade i planet. Offset influerer orienteringen af emne-Koordinatsystem **W-CS**.

**Yderligere informationer:** ["Emne-koordinatsystem W-CS",](#page-81-0) [Side 82](#page-81-0)

Hvis maskinparameter er defineret med værdi **FALSE**, kan De med Offset ikke udligne et emne-skråplade i planet. Styringen tager ikke højde for Offset under afviklingen.

#### Bearbejdningstips:

Relaterede bevægelser kan kræve delvise bevægelser i polarkinematik, f.eks en lineær bevægelse implementeres gennem to sektioner til polen og væk fra polen. Derfor kan en restvejsvisning afvige sammenlignet med en standardkinematik.

### <span id="page-395-0"></span>**Dekativer FUNCTION POLARKIN**

Med Funktion **POLARKIN OFF** deaktiverer de polar Kinematik. De går frem som følger ved programmering:

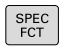

Indblænde softkey-liste med specialfunktioner

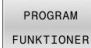

Tryk softkey **PROGRAM FUNKTIONER**

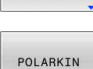

Tryk Softkey **POLARKIN**

POLARKIN OFF

**Tryk Softkey POLARKIN OFF** 

### **Eksempel**

#### **6 POLARKIN OFF**

Når polar kinematik er inaktiv, viser styringen intet symbol og ingen indlæsning i Fane **POS**.

### **Anvisning**

Følgende omstændigheder deaktiverer polar kinematik:

- Afvikling af Funktion **POLARKIN OFF**
- Vælg et NC-program
- Opnå NC-programmer
- Afbrydelse af NC-programmer
- Vælg en kinematik
- Genstart af styringen.
# **Eksempel: SL-Cyklus i polar kinematik**

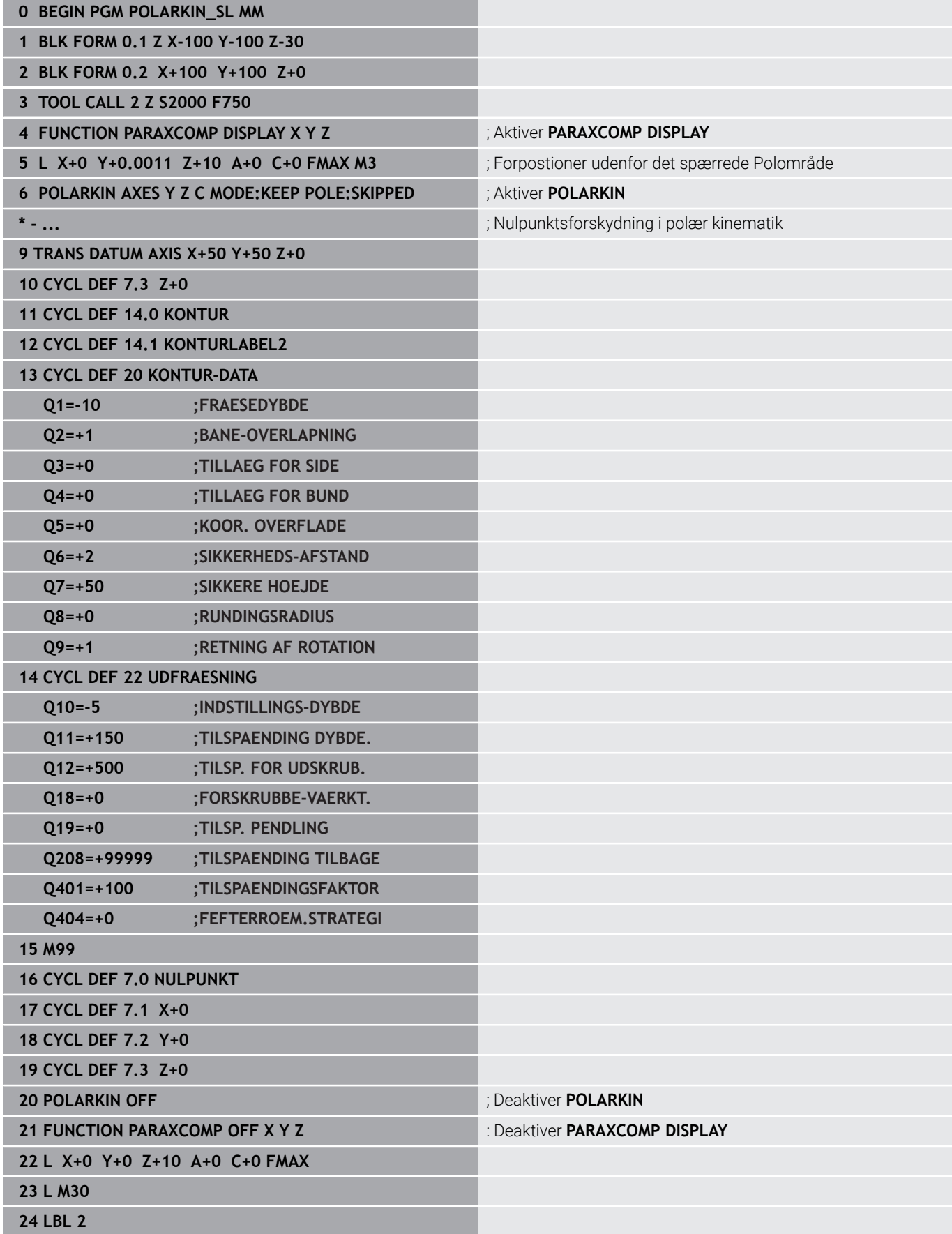

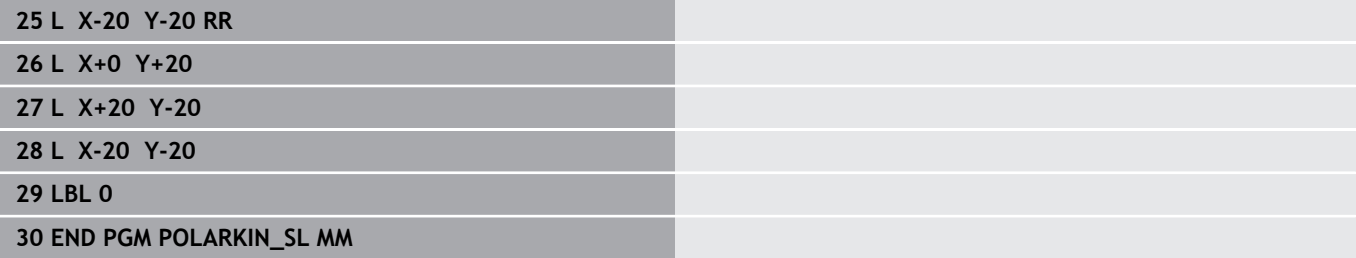

 $\overline{\phantom{a}}$ 

I

# **10.7 Filfunktioner**

### **Anvendelse**

Med **FUNCTION FILE**-funktionen kan De ud fra NC-programmet udføre kopiering filoperationer, forskydning og sletning.

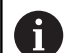

Programmerings- og brugerinformationer:

- **FIL**-funktionen må De ikke anvende på NC-Programmer  $\mathcal{L}_{\mathcal{A}}$ eller filer, i hvilke De forud har referenceret med funktioner som **CALL PGM** eller **CYCL DEF 12 PGM CALL**.
- **Funktion FUNCTION FILE** bliver kun tilgodeset i driftsart **PROGRAMLØB ENKELBLOK** og **PROGRAMLØB BLOKFØLGE**.

### **Definere filoperationer**

Gå frem som følger:

SPEC<br>FCT

PROGRAM FUNKTIONER

> EUNCTTON  $FILE$

Vælg programfunktionen

Vælg specialfunktioner

Vælg filoperationen

> Styringen viser de tilgængelige funktioner.

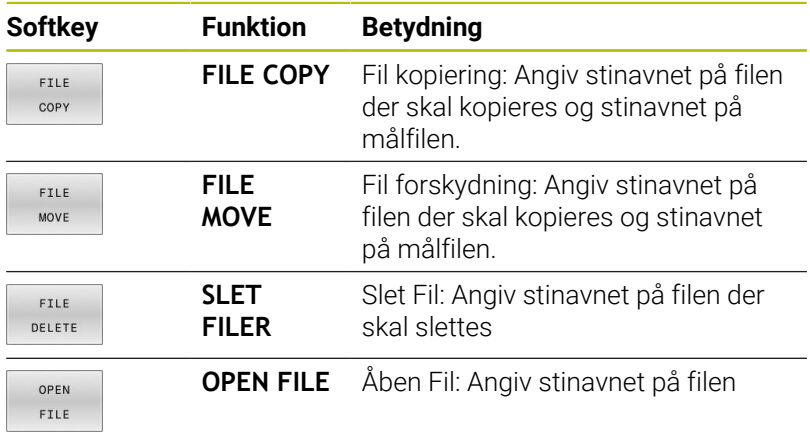

Når De vil kopierer en fil, som ikke eksistere, giver styringen en fejlmelding.

**SLET FILER** afgiver ingen fejlmelding, hvis de slettende filer ikke eksisterer.

### **OPEN FILE**

#### **Grundlaget**

Med Funktion **OPEN FILE** kan De åbne forskellige filformater direkte fra NC-programmet.

Når De definerer **OPEN FILE**, fortsætter styringen dialogen og De kan programmerer et **STOP**.

Styringen kan med denne funktion åbne alle filer, som De også kan åbne manuelt.

#### **Yderlig Information:** Brugerhåndbog **Opsætning, teste NC-Programmer og afvikling**

Styringen åbner filen i den sidste anvendte filformat Zusatz-Tool. Når De aldrig har åbnet en filtype, og for denne filtype er flere tilgængelige Zusatz-Tools, afbryder styringen programafvikling og åbner vinduet **Application?**. I vindue **Application?** vælger De Zusatz-Tool, som styringen skal åbne filen med. Styringen gemmer dette valg.

Ved følgende filtyper står flere Zusatz-Tools til at åbne filer med tilgængelig:

- CFG
- i. SVG
- **BMP** П
- GIF
- $\blacksquare$ JPG/JPEG
- PNG  $\overline{\phantom{a}}$

ĥ

For at undgå en programafviklingafbrydelse eller vælge en alternativ Zusatz-Tool, åbne den pågældende filtype én gang i filstyring. Hvis der for en filtype er flere Zusatz-Tools mulige, kan de i filstyringen altid vælge Zusatz-Tool, med hvilken styringen skal åbne filen.

**Yderlig Information:** Brugerhåndbog **Opsætning, teste NC-Programmer og afvikling**

Funktion **OPEN FILE** er i følgende dirftsarter tilgængelig:

- **MANUAL POSITIONERING** ×
- **Program-test**  $\blacksquare$
- **PROGRAMLØB ENKELBLOK**
- **PROGRAMLØB BLOKFØLGE**  $\mathbb{R}^n$

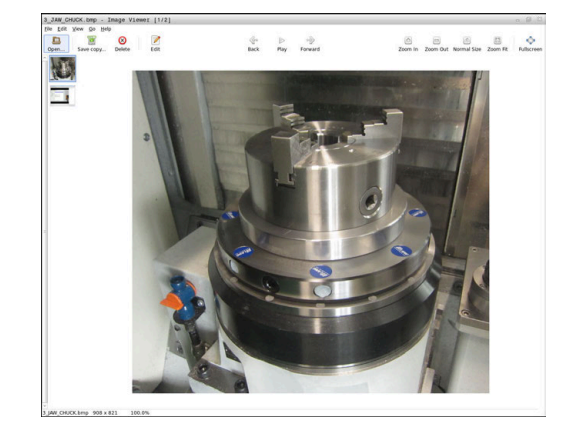

#### **Programmer OPEN FILE**

For at en Funktion **OPEN FILE** kan programmeres, går De frem som følger:

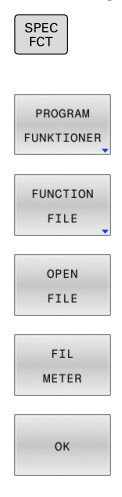

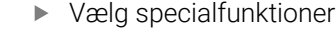

- Vælg programfunktionen
- Vælg filoperationen
	- Vælg Funktion **OPEN FILE**
	- > Styringen åbnetr dialogen.
	- Tryk softkey **VÆLG FIL**
	- Vælg viste fil nmed mappestrukturen
	- Tryk Softkey **OK**
	- > Styringen viser stien til valgte fil og funktionen **STOP**.
	- Programmer valgfrit **STOP**
	- > Styringen lukker indlæsning af Funktion OPEN **FILE**.

#### **Automatisk visning**

For nogle filformater tilbyder styringen kun kun egnede Hjælpe-Tool for visning. I disse tilfælde åbner styringen automatisk filer i dette værktøj Funktion **OPEN FILE**.

#### **Eksempel**

**1 OPEN FILE "TNC:\CLAMPING\_INFORMATION.HTML"**

For visning af mulige HEROS-værktøjer:

■ Mozilla Firefox

# **10.8 NC-Funktionen til Koordinattransformation**

### **Oversigt**

Styringen tilbyder følgende **TRANS**-Funktioner:

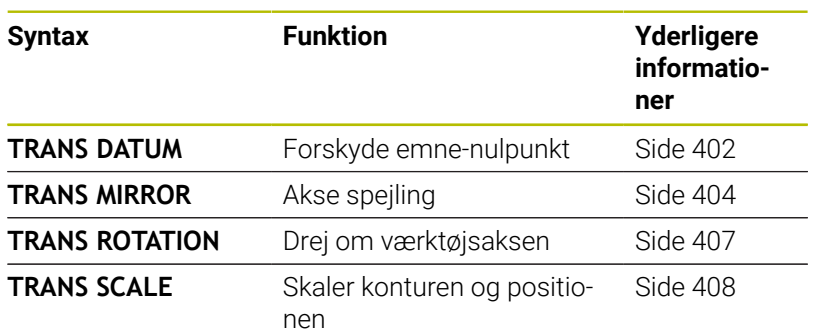

Definer funktionerne i tabellens rækkefølge og nulstil funktionerne i omvendt rækkefølge. Programmerrækkefølgen influerer resultatet.

Forskyder De f.eks. først emne-nulpunkt og derefter spejler kontur. Hvis De vender rækkefølgen, bliver kontur på oprindelige emnenulpunkt spejlet.

Alle **TRANS**-Funktioner virker henført til emne-nulpunkt. Emnenulpunktet er oprindelig indlæse-koordinatsystem **I-CS**.

**Yderligere informationer:** ["Indlæse-koordinatsystem I-CS", Side 86](#page-85-0)

### **Anvendt tema**

- Cyklus for koordinattransformation **Yderlig Informationer:** Brugerhåndbog **Programmering bearbejdningscyklus**
- **PLANE-Funktionen (Option #8)**

**Yderligere informationer:** ["PLANE-funktionen: Transformering af](#page-450-0) [bearbejdningsplan \(Option #8\)", Side 451](#page-450-0)

■ Henføringssystem **Yderligere informationer:** ["Henføringssystem", Side 78](#page-77-0)

## <span id="page-401-0"></span>**Nulpunktsforskydning med TRANS DATUM**

#### **Anvendelse**

Med Funktion **TRANS DATUM** forskyder De emne-nulpunkt enten ved faste eller variable koordinater eller ved at angive en Tabellinje af Nulpunktstabellen.

Med funktionen **TRANS DATUM RESET** nulstiller De en nulpunktforskydning.

### **Anvendt tema**

■ Aktiver Nulpunktatabel

**Yderlig Informationer:** Brugerhåndbog **Programmering bearbejdningscyklus**

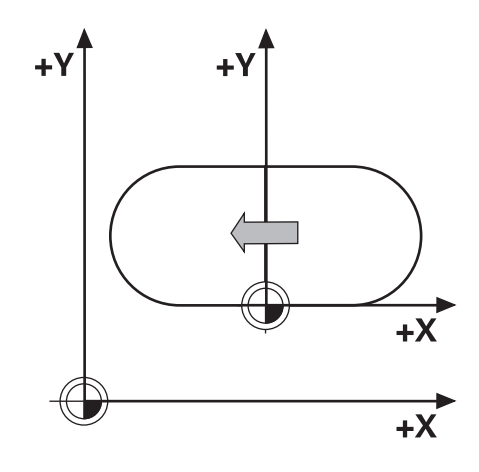

#### **Funktionsbeskrivelse**

#### TRANS DATUM AXIS

Med funktionen **TRANS DATUM AXIS** definerer De en nulpunktforskydning med indlæsning af værdier i den pågældende akse. De kan definere i en NC-blok indtil 9 koordinater, inkremental indlæsning er mulig.

Styringen viser en aktiv Nulpunktsforskydning i fane **TRANS** for yderlig statusvisning.

#### **Yderlig Information:** Brugerhåndbog **Opsætning, teste NC-Programmer og afvikling**

Resultatet af Nulpunktsforskydningen viser styringen i positionsvisning.

#### **Yderlig Information:** Brugerhåndbog **Opsætning, teste NC-Programmer og afvikling**

#### TRANS DATUM TABLE

Med funktionen **TRANS DATUM TABEL** definerer De en Nulpunktforskydning, i hvilken De vælger en linje i Nulpunktstabellen.

De kan valgfrit definerer en sti for Nulpunktstabellen. Hvis De ikke definerer en sti, anvender styringen de med **SEL TABLE** aktiveret Nulpunktstabel.

**Yderligere informationer:** ["Nulpunkttabel i NC-Program aktiveres",](#page-415-0) [Side 416](#page-415-0)

En Nulpunktsforskydning med **TRANS DATUM TABLE** og sti for >Nulpunktstabel viser styringen i fane **TRANS** den yderlige statusvisning.

#### **Yderlig Information:** Brugerhåndbog **Opsætning, teste NC-Programmer og afvikling**

#### TRANS DATUM RESET

Med funktionen **TRANS DATUM RESET** tilbagestiller De en nulpunktforskydning. Herved er det ikke vigtigt, hvorledes De tidligere har defineret nulpunktet.

#### Indlæsning

**11 TRANS DATUM AXIS X+10 Y +25 Z+42**

; Forskyd Emne-Nulpunkt i aksen **X**, **Y** og **Z**

NC-Funktion indeholder følgende Syntaxelemente:

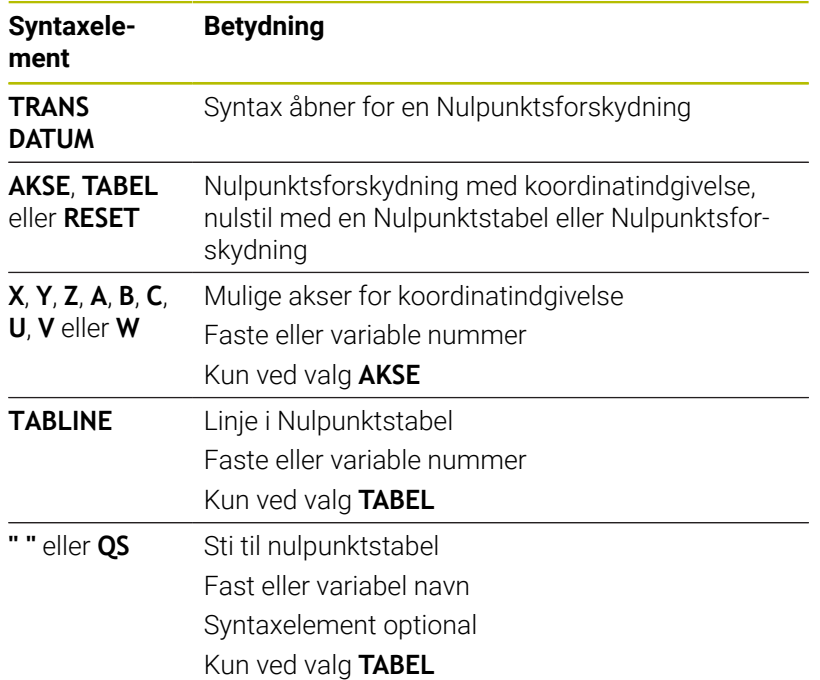

#### **Anvisninger**

- $\blacksquare$ Absolutte værdier henfører sig til emne-henføringspunkt. Inkrementale værdier henfører sig til emne-nulpunkt.
- Hvis De afvikler en absolut nulpunktsforskydning med **TRANS** ٠ **DATUM** eller Cyklus **7 NULPUNKT**, overskriver styringen værdien af aktuelle nulpunktsforskydning. Styringen beregner trinvise værdier med værdierne af den aktuelle nulpunktsforskydning.

#### **Yderlig Informationer:** Brugerhåndbog **Programmering bearbejdningscyklus**

- Med Maskinparameter **transDatumCoordSys** (Nr. 127501) definerer maskinproducenten, til hvilket henførinhssystem værdierne af positionsdisplayet refererer til.
- Hvis De i en **TRANS DATUM TABLE**-blok ikke har defineret en nulpunkt-tabel, så anvender styringen den med **SEL TABLE** allerede valgte nulpunkt-tabel eller den i driftsart **PROGRAMLØB ENKELBLOK** eller **PROGRAMLØB BLOKFØLGE** valgte nulpunkttabel (Status **M**).

### <span id="page-403-0"></span>**Spejling med TRANS MIRROR**

#### **Anvendelse**

Med Funktion **TRANS MIRROR** spejler De konturen eller positionen om én eller flere akser.

Med Funktion **TRANS MIRROR RESET** nulstiller De spejlingen.

#### **Anvendt tema**

- Cyklus **8 SPEJLING Yderlig Informationer:** Brugerhåndbog **Programmering bearbejdningscyklus**
- Additive speiling indenfor Global Programindstilling GPS (Option #44)

#### **Yderlig Information:** Brugerhåndbog **Opsætning, teste NC-Programmer og afvikling**

#### **Funktionsbeskrivelse**

Spejlingen virker modal fra definition i NC-Program.

Styringen spejler konturen eller positionen om det aktive emnenulpunkt. Når nulpunkt ligger udenfor konturen, spejler styringen afstanden til nulpunkt alligevel.

Hvis De kun spejler én akse, ændrer omløbsretningen sig for værktøjet. En i en Cyklus defineret omløbsretning bibeholdes, f.eks. indenfor OCM-Cyklus (Option #167).

Alt efter valgte akseværdi **AXIS** spejler styringen følgende bearbejdningsplan:

- **X**: Styringen spejler bearbejdningsplanet **YZ**
- **Y**: Styringen spejler bearbejdningsplanet **ZX**
- **Z**: Styringen spejler bearbejdningsplanet **XY**

**Yderligere informationer:** ["Aksebetejnelse på fræsemaskinen",](#page-88-0) [Side 89](#page-88-0)

De kan vælge op til tre akseværdier.

Styringen viser en aktiv spejling i fane **TRANS** for yderlig statusvisning.

**Yderlig Information:** Brugerhåndbog **Opsætning, teste NC-Programmer og afvikling**

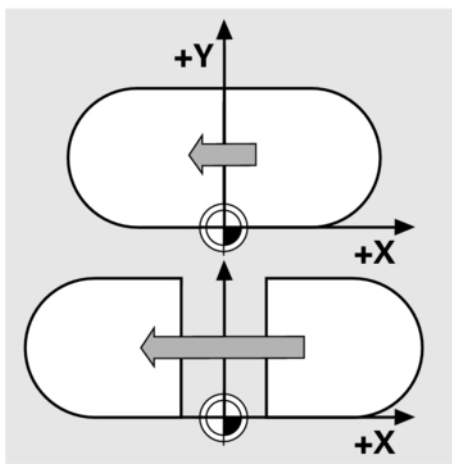

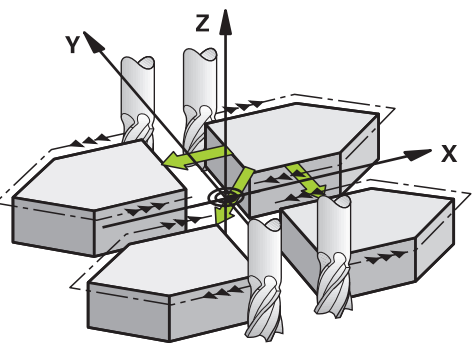

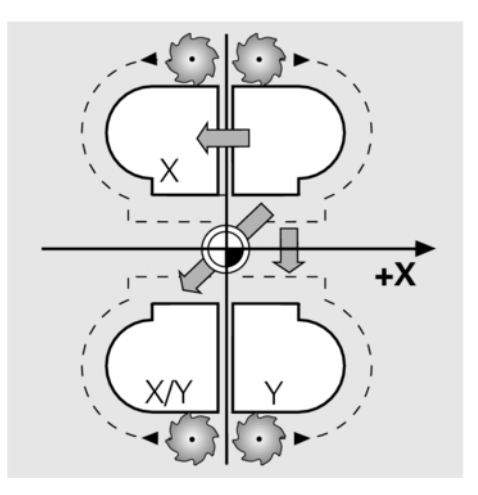

#### Indlæsning

**11 TRANS MIRROR AXIS X** ; X-Koordinater spejles om Y-Aksen

NC-Funktion indeholder følgende Syntaxelemente:

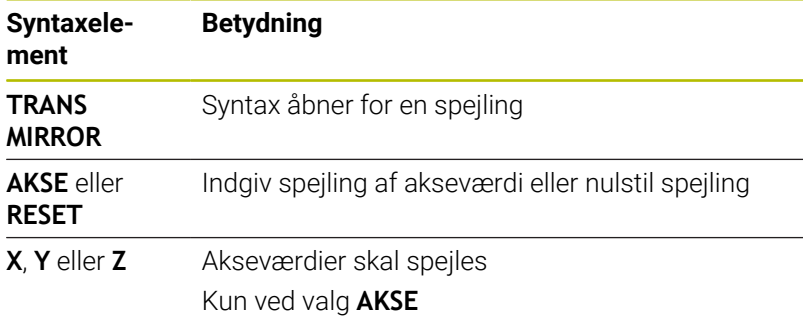

#### **Anvisninger**

■ Denne funktion kan De udelukkende anvende i bearbejdningsfunktion **FUNCTION MODE MILL**.

#### **Yderlig Information:** Brugerhåndbog **Opsætning, teste NC-Programmer og afvikling**

■ Hyis De afvikler en speiling med **TRANS MIRROR** eller Cyklus **8 SPEJLING**, overskriver styringen den aktuelle spejling.

**Yderlig Informationer:** Brugerhåndbog **Programmering bearbejdningscyklus**

#### **Tips i forbindelse med svingfunktioner**

### *ANVISNING*

#### **Pas på kollisionsfare!**

Styringen reagerer forskelligt på typen og rækkefølgen af de programmerede transformationer. Uhensigtsmæssige funktioner kan resultere i uforudsete bevægelser eller kollisioner.

- Programmer kun de anbefalede transformationer i det respektive referencesystem
- Brug drejefunktioner med rumvinkler i stedet for aksevinkler
- ▶ NC-Program test vha. simulation

Typen af svingfunktion har følgende virkning på resultatet:

- Når De svinger med rumvinkler (**PLANE**-Funktioner udover **PLANE AXIAL**, Cyklus **19**), ændrer tidligere programmerede transformationer positionen af emnets nulpunkt og orienteringen af roterende akser:
	- En forskydning med Funktion **TRANS DATUM** ændre position af emne-Nulpunkt.
	- En spejling ændre orienteringen af drejeaksen. Hele NC-Program inkl. rumvinkel bliver spejlet.
- Når De svinger med aksevinkler (**PLANE AXIAL**, Cyklus **19**), har  $\Box$ en forudprogrammeret spejling ingen indflydelse på Orientering af drejeaksen. Med denne funktion positionerer De maskinaksen direkte.

**Yderligere informationer:** ["Emne-koordinatsystem W-CS", Side 82](#page-81-0)

# **10**

### <span id="page-406-0"></span>**Drejning med TRANS ROTATION**

#### **Anvendelse**

Med Funktion **TRANS ROTATION** drejer De Konturen eller Positionen om en drejevinkel.

Med Funktion **TRANS ROTATION RESET** nulstiller De drejningen.

#### **Anvendt tema**

Cyklus **10 DREJNING**

**Yderlig Informationer:** Brugerhåndbog **Programmering bearbejdningscyklus**

Additiv drejning indenfor den Globale Programindstilling GPS (Option #44)

**Yderlig Information:** Brugerhåndbog **Opsætning, teste NC-Programmer og afvikling**

### **Funktionsbeskrivelse**

Drejningen virker modal fra definition i NC-Program. Styringen drejer bearbejdningen i bearbejdningsplanet med den aktive emne-nulpunkt.

Styringen drejer Indlæse-Koordinatsystem **I-CS** som følger:

- Udgående fra vinkelhenføringsakse, tilsvare hovedakse
- om værktøjsaksen

**Yderligere informationer:** ["Aksebetejnelse på fræsemaskinen",](#page-88-0) [Side 89](#page-88-0)

De kan programmerer en drejning som følger:

- Absolut, henfører til den positive hovedakse
- Inkremental, i forhold til forrige aktive drejning Styringen viser en aktiv drejning i fane **TRANS** for yderlig statusvisning.

#### **Yderlig Information:** Brugerhåndbog **Opsætning, teste NC-Programmer og afvikling**

#### Indlæsning

**11 TRANS ROTATION ROT+90** ; Bearbejdning drejes med 90°:

NC-Funktion indeholder følgende Syntaxelemente:

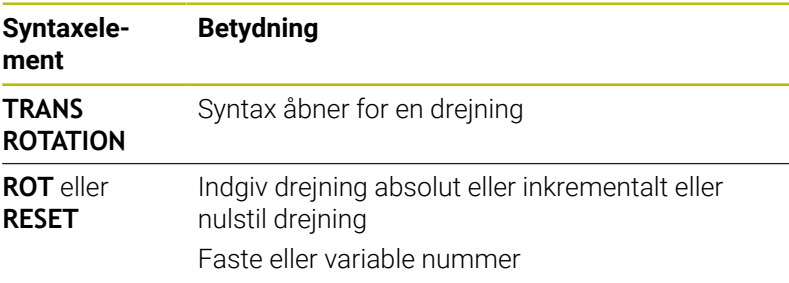

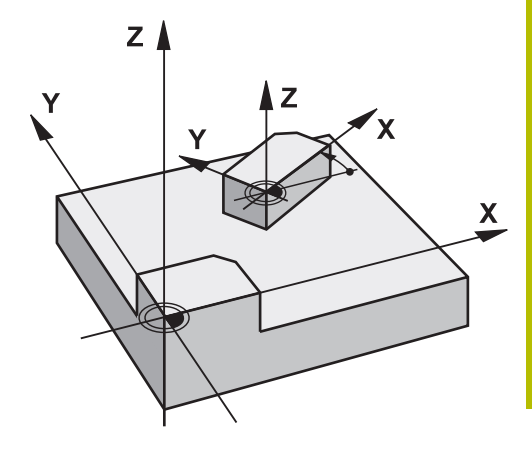

#### **Anvisninger**

■ Denne funktion kan De udelukkende anvende i bearbejdningsfunktion **FUNCTION MODE MILL**.

**Yderligere informationer:** ["Funktion Mode programmering",](#page-370-0) [Side 371](#page-370-0)

Hvis De afvikler en absolut drejning med **TRANS ROTATION** eller Cyklus **10 DREJNING**, overskriver styringen værdien af aktuelle drejning. Styringen beregner trinvise værdier med værdierne for den aktuelle drejning.

**Yderlig Informationer:** Brugerhåndbog **Programmering bearbejdningscyklus**

### <span id="page-407-0"></span>**Skalering med TRANS SCALE**

#### **Anvendelse**

Med funktion **TRANS SCALE** skalerer De konturen eller afstand til nulpunkt og forstørre eller formindsker dermed samtidigt. Derved kan De f.eks. tilgodese formindsk- og overmålfaktor.

Med Funktion **TRANS SCALE RESET** nulstikker De skaleringen.

#### **Anvendt tema**

Cyklus **11 DIM.-FAKTOR Yderlig Informationer:** Brugerhåndbog **Programmering bearbejdningscyklus**

#### **Funktionsbeskrivelse**

Skalering virker modal fra definition i NC-Program.

Alt efter position af emne-nulpunkt skalerer styringen som følger:

- Emne-nulpunkt i centrum af kontur: Styringen skalerer konturen ligeligt i alle retninger.
- Emne-nulpunkt nederst til venstre på kontur: Styringen skalerer konturen i positiv retning af X-aksen og Yaksen.
- Emne-nulpunkt øverst til højre på kontur: Styringen skalerer konturen i negativ retning af X-aksen og Yaksen.

Med en dimensionsfaktor **SCL** mindre end 1 reducerer styringen Konturen. Med en dimensionsfaktor **SCL** større end 1 forstørre styringen Konturen.

Styringen tilgodeser ved skalering alle koordinatangivelser og dimensionsangivelser fra Cyklus.

Styringen viser en aktiv skalering i fane **TRANS** for yderlig statusvisning.

**Yderlig Information:** Brugerhåndbog **Opsætning, teste NC-Programmer og afvikling**

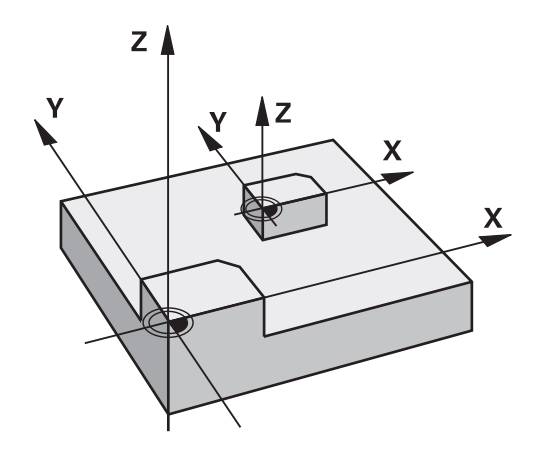

#### Indlæsning

**11 TRANS SCALE SCL1.5** ; Forstørre bearbejdning med dimensionsfaktor 1.5

NC-Funktion indeholder følgende Syntaxelemente:

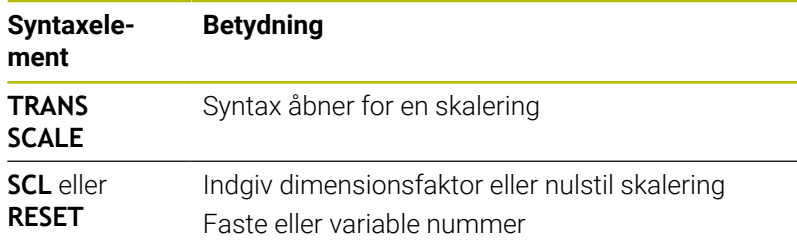

#### **Anvisninger**

■ Denne funktion kan De udelukkende anvende i bearbejdningsfunktion **FUNCTION MODE MILL**.

**Yderlig Information:** Brugerhåndbog **Opsætning, teste NC-Programmer og afvikling**

- Hvis De afvikler en skalering med **TRANS SCALE** eller Cyklus **11 DIM.-FAKTOR**, overskriver styringen den aktuelle målfaktor. **Yderlig Informationer:** Brugerhåndbog **Programmering bearbejdningscyklus**
- Når de reducerer en kontur med indv. radien, skal De være opmærksom på rigtig værktøjsvalg. Ellers kan restmateriale forekomme.

### **Vælg TRANS-Funktion**

De vælger en **TRANS**-Funktion som følger:

Indblænde softkey-liste med specialfunktioner

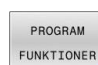

SPEC<br>FCT

Tryk softkey **PROGRAM FUNKTIONER**

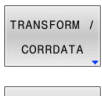

**Tryk Softkey TRANSFORM / CORRDATA** 

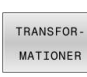

- **Tryk Softkey TRANSFORMATIONEN**
- Tryk Softkey for ønsket **TRANS**-Funktion

# **10.9 Påvirke Henf.**

For at influerer allerede sat henføringspunkt i henføringspunkttabel indenfor et NC-program, stiller styringen følgende funktioner til rådighed:

- Aktivere henføringspunkt  $\overline{\phantom{a}}$
- Kopier henføringspunkt  $\blacksquare$
- Korriger Henføringspunkt  $\overline{\phantom{a}}$

## **Aktivere henføringspunkt**

Med Funktion **PRESET SELECT** kan De i henføringspunkt tabel definerede henføringspunkt aktiverer som nyt henføringspunkt.

Henføringspunktet kan De enten aktiverer med henføringspunktnummer eller ved indlæsning i kolonne **Doc**. Når en indlæsning i kolonne **Doc** ikke er entydig, aktiverer styringen det henføringspunkt med det mindste henføringspunktnummer.

i

Når De programmerer **PRESET SELECT** uden valgfri Parameter, er forholdet identisk med Cyklus **247 SAET-UDGANGSPUNKT**.

Med den valgfri Parameter fastlægger De følgende:

- **KEEP TRANS: Behold enkle transformationer** 
	- Cyklus **7 NULPUNKT**
	- Cyklus **8 SPEJLING**
	- Cyklus **10 DREJNING**
	- Cyklus **11 DIM.-FAKTOR**
	- Cyklus **26 MAALFAKTOR**
- **WP**: Ændring henfører sig til emne-henføringspunkt
- **PAL**: Ændring henfører sig til Palettehenføringspunkt  $\blacksquare$

### **Fremgangsmåde**

Ved definitionen går De frem som følger:

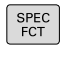

▶ Tryk tasten **SPEC FCT** 

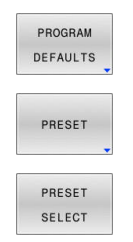

- Tryk softkey **PROGRAM DEFAULTS**
- Tryk Softkey **PRESET**
- Tryk Softkey **PRESET SELECT**
- Definer ønskede henføringspunktnummer
- Definer alternativt indlæsning fra kolonne **Doc**
- ▶ Modtag Evt. Transformationer
- $\blacktriangleright$ Vælg evt., til hvilket henføringspunkt ændringen skal vedrører

#### **Eksempel**

**13 PRESET SELECT #3 KEEP TRANS WP** Vælg henføringspunkt 3 som emne-henføringspunkt og behold transformationen

### **Kopier henføringspunkt**

Med Funktion **PRESET COPY** kan De kopierer en i henføringspunkttabel defineret henføringspunkt og aktiverer kopierede henføringspunkt.

Det kopierede Henføringspunktet kan De vælge enten med henføringspunktnummer eller ved indlæsning i kolonne **Doc**. Når en indlæsning i kolonne **Doc** ikke er entydig, vælger styringen det henføringspunkt med det mindste henføringspunktnummer.

Med den valgfri Parameter fastlægger De følgende:

**SELECT TARGET**: aktiver kopierede henføringspunkt

Tryk tasten **SPEC FCT**

i. **KEEP TRANS**: Behold enkle transformationer

#### **Fremgangsmåde**

Ved definitionen går De frem som følger:

- SPEC<br>FCT PROGRAM DEFAULTS PRESET
- Tryk softkey **PROGRAM DEFAULTS**
- Tryk Softkey **PRESET**
- PRESET COPY
- Tryk Softkey **PRESET COPY**
- Definer det henføringspunktnummer, der skal kopieres
- Definer alternativt indlæsning fra kolonne **Doc**
- Definer nye henføringspunktnummer
- Aktiver evt. kopierede henføringspunkt
- Modtag Evt. Transformationer

#### **Eksempel**

13 PRESET COPY #1 TO #3 SELECT TARGET KEEP TRANS | Kopier henføringspunkt 1 i linje 3, aktiver henføringspunkt 3

og behold transformationen

### **Korriger Henføringspunkt**

Med Funktion **PRESET CORR** korrigerer De aktiv henføringspunkt.

Når i en NC-blok både en grunddrejning og også en Translation bliver korrigeret, korrigerer styringen først translation og derefter grunddrejningen.

Korrekturværdi henfører sig til det aktive henføringssystem.

Ved definitionen går De frem som følger:

 $SPEC$  FCT PROGRAM DEFAULTS PRESET PRESET

Tryk softkey **PROGRAM DEFAULTS**

Indblænde softkey-liste med specialfunktioner

Tryk Softkey **PRESET**

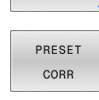

- Tryk Softkey **PRESET CORR**
- Definer ønskede korrektur

#### **Eksempel**

**13 PRESET CORR X+10 SPC+45** Aktive henføringspunkt bliver i X um +10 mm og i SPC +45 ° korrigeret

# **10.10 Nulpunktstabel**

### **Anvendelse**

I en Nulpunktstabel gemmer De emnehenførte nulpunkter. For at kunne anvende en Nulpunktstabel, skal den aktiveres.

### **Funktionsbeskrivelse**

Nulpunkter fra nulpunkt-tabellen henfører sig til det aktuelle henføringspunkt. Koordinat-værdier fra nulpunkt-tabellen virker udelukkende absolut.

Nulpunktstabel indfører De som følger:

- Ved ofte anvendelse af samme nulpunktforskydning
- Til tilbagevendende bearbejdning på forskellige emner  $\mathbf{u}$
- Til tilbagevendende bearbejdning på forskellige positioner på et  $\mathbf{u}$ emne

#### **Yderlig Information:** Brugerhåndbog **Opsætning, teste NC-Programmer og afvikling**

Nulpunktstabellen indeholder følgende Parameter:

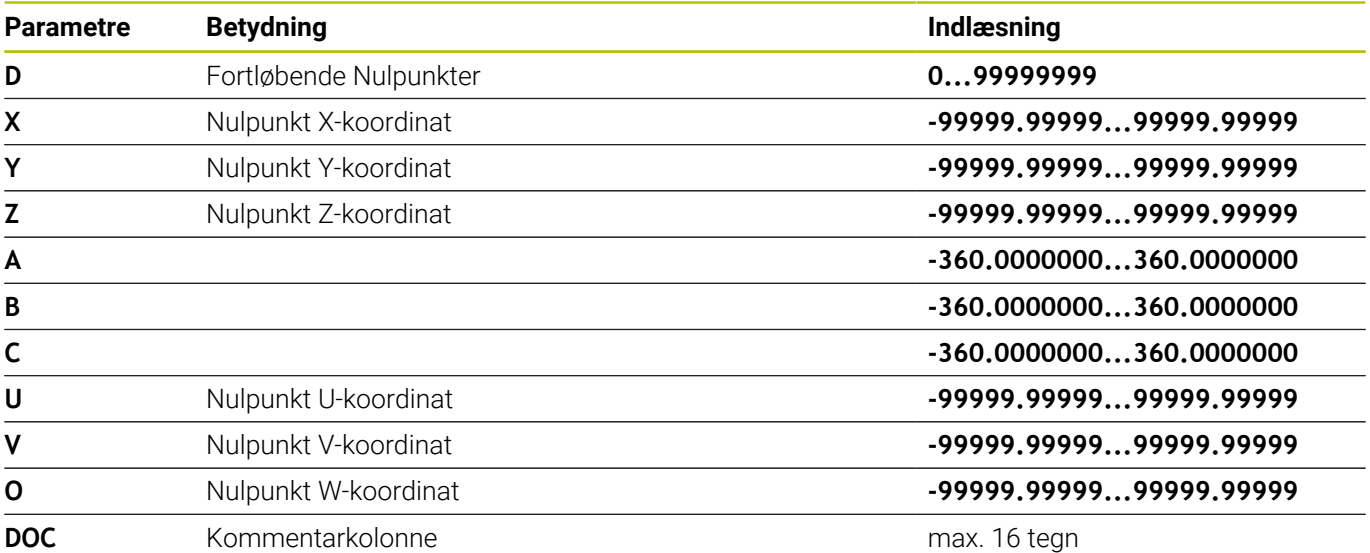

#### **Nulpunkttabel opret** De opretter en ny Nulpunktstabel som følger: Skift til driftsart **Programmering**  $\hat{\mathbf{z}}$ Tryk tasten **PGM MGT**  $PGM$ <br>MGT Tryk softkey **NY FIL**  $\overline{P}$ > Styringen åbner et vindue **Ny fil** for indgivelse af filnavn. Indgiv filnavn med filtype \***.d** Bekræft med tasten **ENT** ENT > Styringen åbner et vindue **Ny fil** med valg af målesystem. Tryk Softkey **MM** > Styringen åbner Nulpunktstabellen. Navnet på Tabeller og Tabelkolonner skal starte med et f) bofstav og må ikke indeholde et regnetegn som f.eks. **+** . Disse tegn kan på grund af SQL-kommandoer ved ind- eller udlæsning af data fører til problemer. **[Yderligere informationer:](#page-337-0)** "Tabeladgang med SQL-[Instruktion", Side 338](#page-337-0)

# **Åbne og editere Nulpunktstabel**

Efter at De har ændret en værdi i en nulpunkt-tabel, skal De gemme ændringen med tasten **ENT**. Ellers bliver ændringen evt. ikke tilgodeset ved afviklingen af et NC-Program.

De åbner og redigerer en Nulpunktstabel som følger:

PGM<br>MGT

 $\mathbf{f}$ 

- Tryk tasten **PGM MGT**
- Vælg ønskede Nulpunktstabel
- > Styringen åbner Nulpunktstabellen.
- ▶ Vælg ønskede linje for redigering
- Gem indlæsning, f.eks. tryk tasten **ENT**

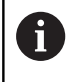

ENT

Med Tasten **CE** sletter De talværdien i det valgte indlæsefelt.

Styringen viser i softkey-listen følgende funktioner:

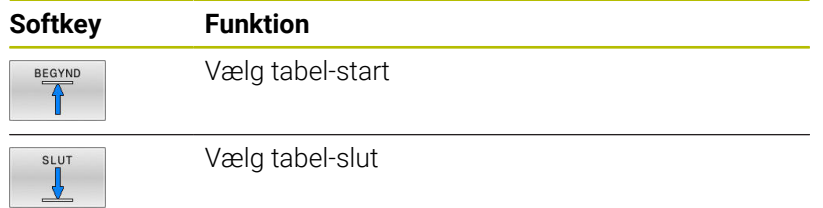

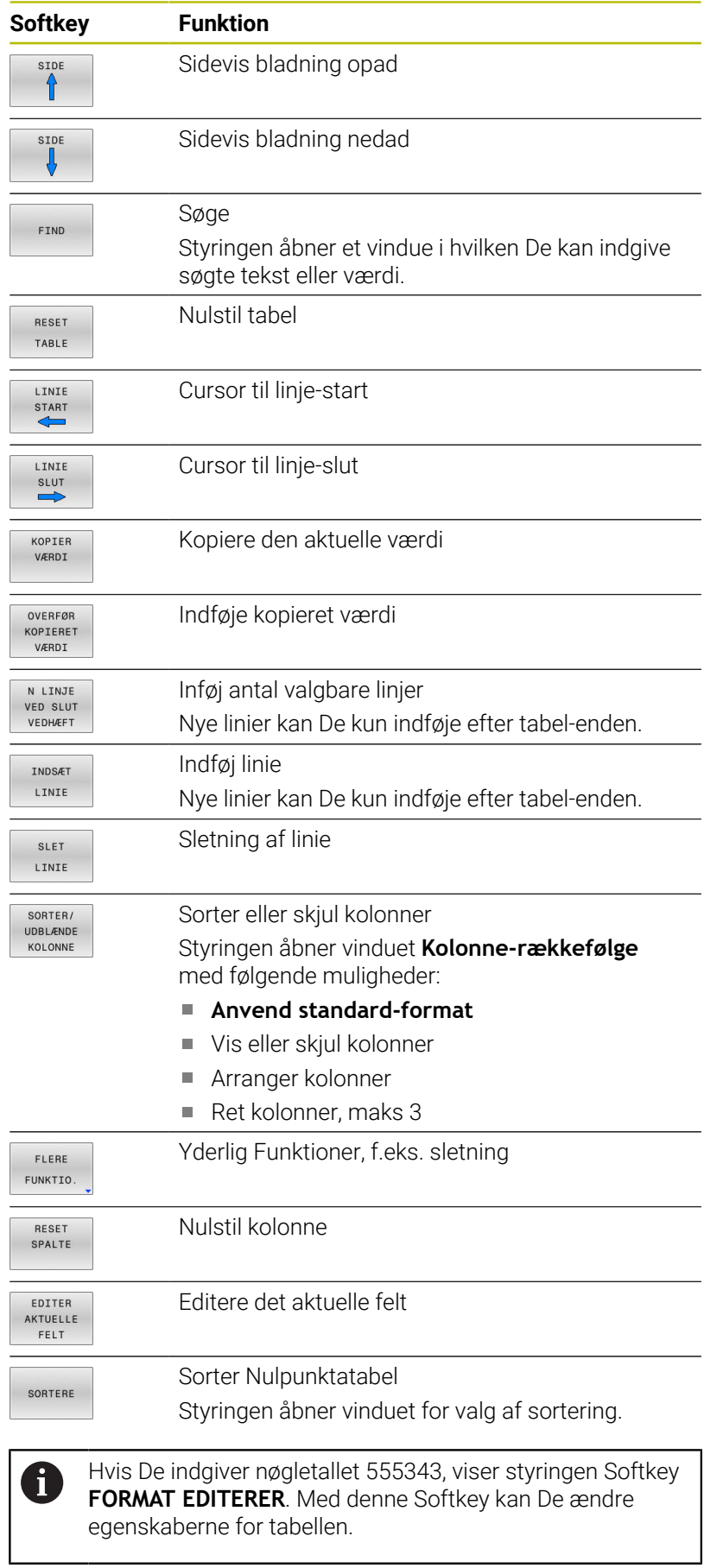

### <span id="page-415-0"></span>**Nulpunkttabel i NC-Program aktiveres**

En Nulpunkttabel aktiverer De i NC-Program som følger:

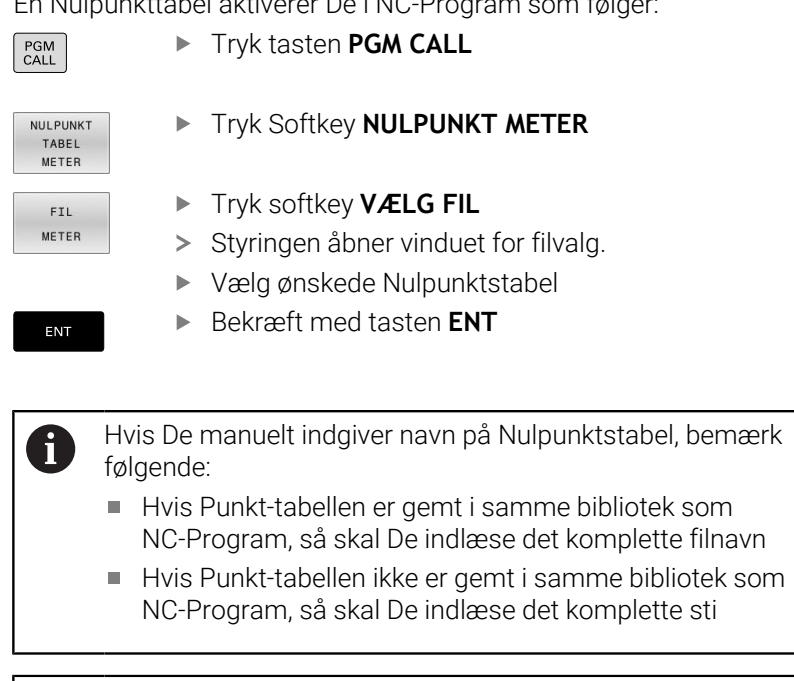

**DATUM**.

Programmer **SEL TABLE** før Cyklus **7** eller Funktion **TRANS**

### **Aktiver Nulpunktstabel manuelt**

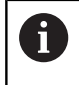

 $\mathbf i$ 

Hvis De arbejder uden **SEL TABLE**, skal De aktiverer den ønskede Nulpunktstabel før programtest.

De aktiverer en Nulpunktstabel for programtest som følger: Skift til driftsart **Program-test**

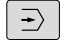

PGM<br>MGT

Tryk tasten **PGM MGT**

- Vælg ønskede Nulpunktstabel
- > Styringen aktiverer Nulpunktstabellen for programtest og markerer filen med Status **S**.

**Yderlig Information:** Brugerhåndbog **Opsætning, teste NC-Programmer og afvikling**

# **10.11 Korrekturtabeller**

### **Anvendelse**

Med korrekturtabeller kan De gemme korrekturer i værtæjs-Koordinatensystem (T-CS) eller i bearbejdningsplan-Koordinatensystem (WPL-CS) .

Korrekturtabel **.tco** er Alternativ til Korrektur med **DL**, **DR** og **DR2** i Tool-Call-blok. Så snart De aktiverer en korrekturtabel, overskriver styringen korrekturværdi fra Tool-Call-blok.

Ved drejebearbejdning er Korrekturtabel **\*.tco** et altiernativ til Programmering med **FUNCTION TURNDATA CORR-TCS**, Korrekturtabel **\*.wco** et alternativ til **FUNCTION TURNDATA CORR-WPL**.

Korrekturtabel tilbyder følgende fordele:

- Ændring af værdi uden tilpasning i NC-program mulig
- Ændring af værdi under NC-programafvikling mulig ×

Når De ændre en værdi, er denne ændring først med et nyt kald af korrektur aktiv.

### **Typen af Korrekturtabel**

Med endelsen af Tabellen bestemmer De, i hvilket koordinatsystem styringen skal udfører korrektur.

Styringen tilbyder følgende korrekturtabeller:

- tco (tool correction): Korrektur i værktøjs-Koordinatsystem **T-CS**
- wco (workpiece correction): Korrektur i Bearbejdningsplan- $\mathbf{r}$ Koordinatsystem **WPL-CS**

Korrektur med Tabelle er et alternativ til Korrektur i **TOOL CALL**blok. Korrektur fra Tabeller overskriver en allerede programmeret Korrektur i **TOOL CALL**-blok.

#### **Korrektur i værktøjs-Koordinatsystem T-CS**

Korrekturen i Korrekturtabellen med endelsen **\*.tco** korrigere det aktive værktøj. Tabellen gælder for alle værktøjstyper, derfor ser De ved oprettelse også kolonner, de evt. ikke behøver for Deres værktøjstype.

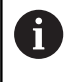

Indgiv kun værdier, som giver mening for Deres værktøj. Styringen afgiver en feilmelding, når De korrigerer værdier. som ved aktiv værktøj ikke er tilstede.

Korrektur virker som følger:

- Ved fræseværktøj som alternativ til deltaværdi i **TOOL CALL**
- i. Ved drejeværktøj som alternativ til **FUNCTION TURNDATA CORR-TCS**
- Ved slibeværktøj som korrektur af **LO** og **R-OVR**

Styringen viser en aktiv forskydning vha. Korrekturtabellen **\*.tco** i fane **TOOL** i yderlig statusvisning.

**Yderlig Information:** Brugerhåndbog **Opsætning, teste NC-Programmer og afvikling**

### **Korrektur i bearbejdningspalnet-Koordinatsystem WPL-CS**

Værdien fra Korrekturtabellen med endelsen **\*.wco** virker som forskydning i Bearbejdningsplan-Koordinatsystem **WPL-CS**. Korrektur virker som følger:

- Ved drejebearbejdning som alternativ til **FUNCTION TURNDATA CORR-WPL** (Option #50)
- En X-forskydelse virker i radius

Hvis De skal gennemføre en forskydning i **WPL-CS**, har De følgende muligheder:

- **FUNCTION TURNDATA CORR-WPL**
- **FUNCTION CORRDATA WPL**
- Forskydning vha. Drejeværktøjstabellen.
	- Valgfri kolonne **WPL-DX-DIAM**
	- Valgfri kolonne **WPL-DZ**

#### **Yderlig Information:** Brugerhåndbog **Opsætning, teste NC-Programmer og afvikling**

Styringen viser en aktiv forskydning vha. Korrekturtabellen **\*.wco** inklusiv sti til Tabel i fane **TRANS** i yderlig statusvisning.

**Yderlig Information:** Brugerhåndbog **Opsætning, teste NC-Programmer og afvikling**

Ť.

# Forskydningen **FUNCTION TURNDATA CORR-WPL** og

**FUNCTION CORRDATA WPL er alternative** programmeringsmuligheder for samme forskydning.

En forskydning i bearbejdningsplan-Koordinatsystem **WPL-CS** vha. Drejeværktøjstabel virker additivt til Funktionen **FUNCTION TURNDATA CORR-WPL** og **FUNCTION CORRDATA WPL**.

### **Opret Korrekturtabel**

Før De arbejder med en korrekturtabel, skal De tilsvarende Tabeller oprettes.

Skift til driftsart **Programmering**

De kan oprette en korrekturtabel som følger:

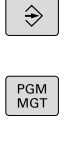

Tryk tasten **PGM MGT**

Tryk softkey **NY FIL**

 $\mathbf{r}$ 

Indgiv filnavn med den ønskede endelse, f.eks. Corr.tco

EN<sub>1</sub>

 $\overline{P}$ 

ENT

N LINJE VED SLUT VEDHÆFT

Bekræft med tasten **ENT**

Bekræft med tasten **ENT**

Vælg måleenhed

- Tryk Softkey **N LINJE VEDHÆFT**
- Indlæse korrekturværdier

### **Aktiver korrekturtabel**

#### **Vælg korrekturtabel**

Hvis De indsætter en korrekturtabel, anvender De funktionen **SEL TABLE**, for at aktivere den ønskede korrekturtabel fra NC-program.

For at indføje en korrekturtabel i et NC-program, går De frem som følger:

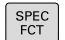

Tryk tasten **SPEC FCT**

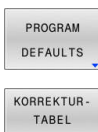

Tryk softkey **PROGRAM DEFAULTS**

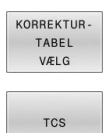

- Tryk Softkey **KORREKTURVÆLG**
- Tryk Softkey for Tabeltype, f.eks. **TCS**
- ▶ Vælg Tabel

Hvis De arbejder uden **SEL CORR-TABLE**, så skal De aktivere den ønskede Tabel før program-test eller programafvikling. I hver driftsart går De frem som følger:

- Vælg ønskede driftsart
- Vælg i filstyring den ønskede tabel
- I drigtsart **Program-test** får Tabellen Status S, i driftsarten **PROGRAMLØB ENKELBLOK** og **PROGRAMLØB BLOKFØLGE** Status M.

#### **Aktiver korrekturværdi**

For at aktiverer en korrekturværdi i NC-program, går De frem som følger:

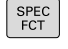

Tryk tasten **SPEC FCT**

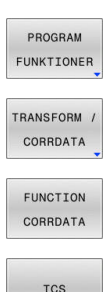

- - Tryk softkey **PROGRAM FUNKTIONER**
	- **Tryk Softkey TRANSFORM / CORRDATA**

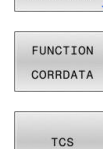

- **Tryk Softkey FUNCTION CORRDATA**
- Tryk Softkey for korrektur, f.eks. **TCS**
- Indlæs linjenummer

#### **Løbetid for korrektur**

Dem aktiverede korrektur virker kun til programslut eller til en værktøjsvæksel.

Med **FUNCTION CORRDATA RESET** kan De nulstille den programmerede korrektur.

### **Editer korrekturtabel i programafvikling**

De kan ændre værdien i aktive korrekturtabel under programafvikling. Sålænge korrekturtabel endnu ikke er aktiv, sætter styringen Softkey nedtonet.

Gå frem som følger:

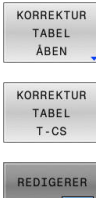

Tryk Softkey **KORREKTUR ÅBEN**

Tryk Softkey på ønskede Tabel, f.eks. **KORREKTUR T-CS**

OFF ON

- Sæt softkey **EDITERING** på **IND**
- Naviger med piltasten til det ønskede sted
- Ændre værdi

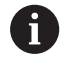

De ændrede data er først efter en fornyet aktivering af korrektur aktiv.

# **10.12 Adgang til Tabelværdi**

### **Anvendelse**

Med **TABDATA**-Funktionen har De adgang til tabelværdier. Med denne funktion kan De f.eks. automatisk ændre koorekturdata fra NC-program.

Adgangen til til følgende tabel er mulig:

- Værktæjstabel **\*.t**, kun læseadgang
- Korrekturtabel **\*.tco**, læse- og skriveadgang
- Korrekturtabel **\*.wco**, Læse- og skriveadgang  $\Box$
- henføringstabel **\*.pr**, læse og skrive adgang

Der er adgang til den aktuelt aktive tabel. Læseadgang er dermed altid mulig, skriveadgang kun under afvikling. En skriveadgang under simulation eller under et blokforløb er ikke aktiv.

Når NC-programmet og tabellen har forskellige måleenheder, skifter styringen værdien **MM** i **TOMMER** og omvendt.

### **Læs tabelværdi**

Med Funktion **TABDATA READ** læser De en værdi fra en Tabel og gemmer denne værdi i en Q-Parameter.

Alt efter kolonnetype, som De udlæser, kan De **Q**, **QL**, **QR** eller **QS** anvende til at gemme værdien. Styringen regner dermed tabelværdi automatisk i NC-programmets måleenhed.

Styringen læser fra den aktuelt aktive værktøjstabel og referencepunktstabel. For at læse en værdi fra en korrekturtabel, skal De først aktiverer denne Tabel.

Funktion **TABDATA READ** kan De f.eks. anvende, for at kontrollere værktøjsdataene for det anvendte værktøj på forhånd og for at forhindre en fejlmeddelelse under programkørslen.

Gå frem som følger:

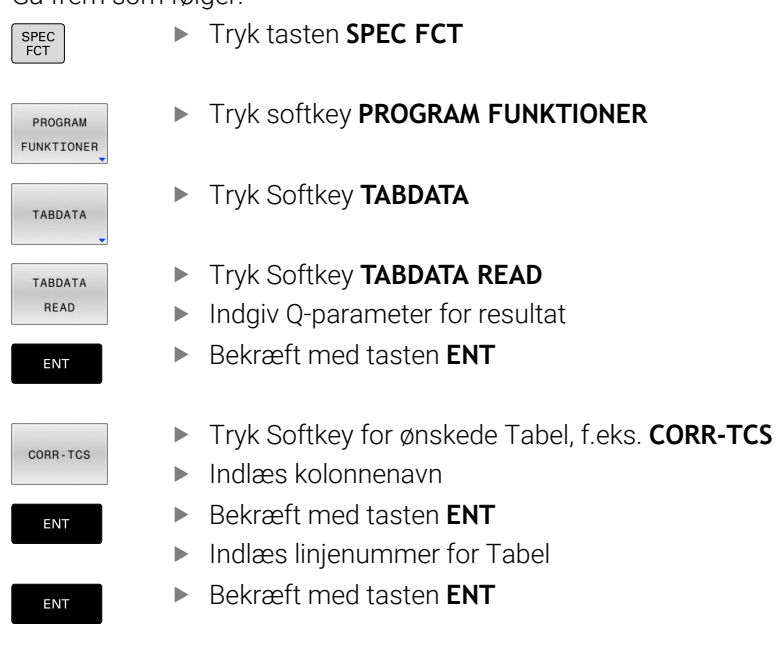

#### **Eksempel**

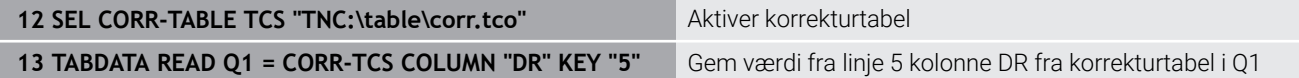

### **Skriv tabelværdi**

Med Funktion **TABDATA WRITE** skriver De en værdi fra en Q-Parameter i en tabel.

Alt efter kolonnetype, som De beskriver, kan De **Q**, **QL**, **QR** eller **QS** anvende som overførselsparameter.

For at skrive i en korrekturtabel, skal De først aktiverer denne Tabel.

Efter en Tastesystemcyklus kan De f.keks benytte Funktion **TABDATA**

**WRITE**, for at indtaste et ønsket værktøjskorrektur i korrekturtabellen.

Gå frem som følger:

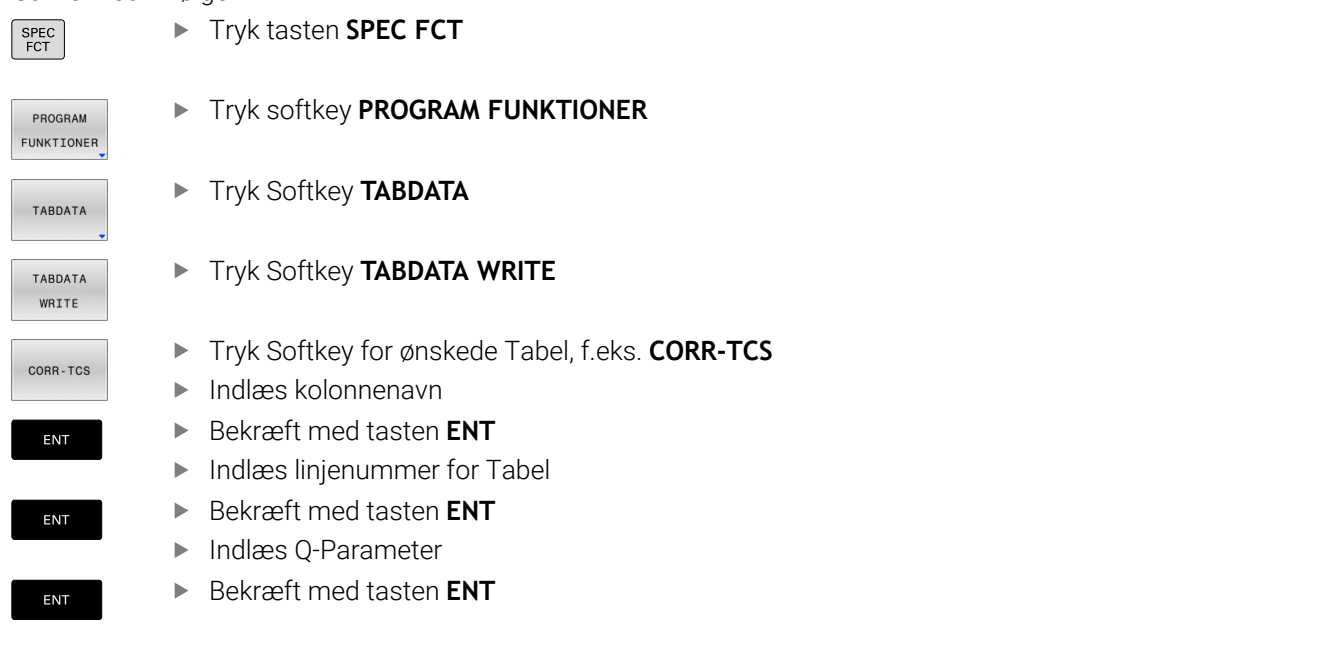

#### **Eksempel**

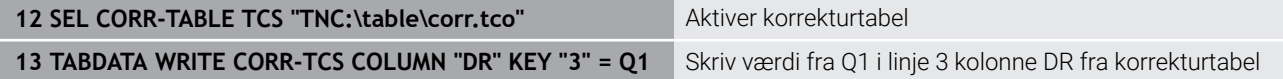

### **Adder tabelværdi**

Med Funktion **TABDATA ADD** lægger De en værdi fra en Q-Parameter til en eksisterende Tabelværdi.

Alt efter kolonnetype, som De beskriver, kan De **Q**, **QL**, **QR** anvende som overførselsparameter.

For at skrive i en korrekturtabel, skal De først aktiverer denne Tabel. De kan f.eks. benytte Funktionen **TABDATA ADD**, for at opdatere en

værktøjsforskydning til en gentagen måling.

Gå frem som følger:

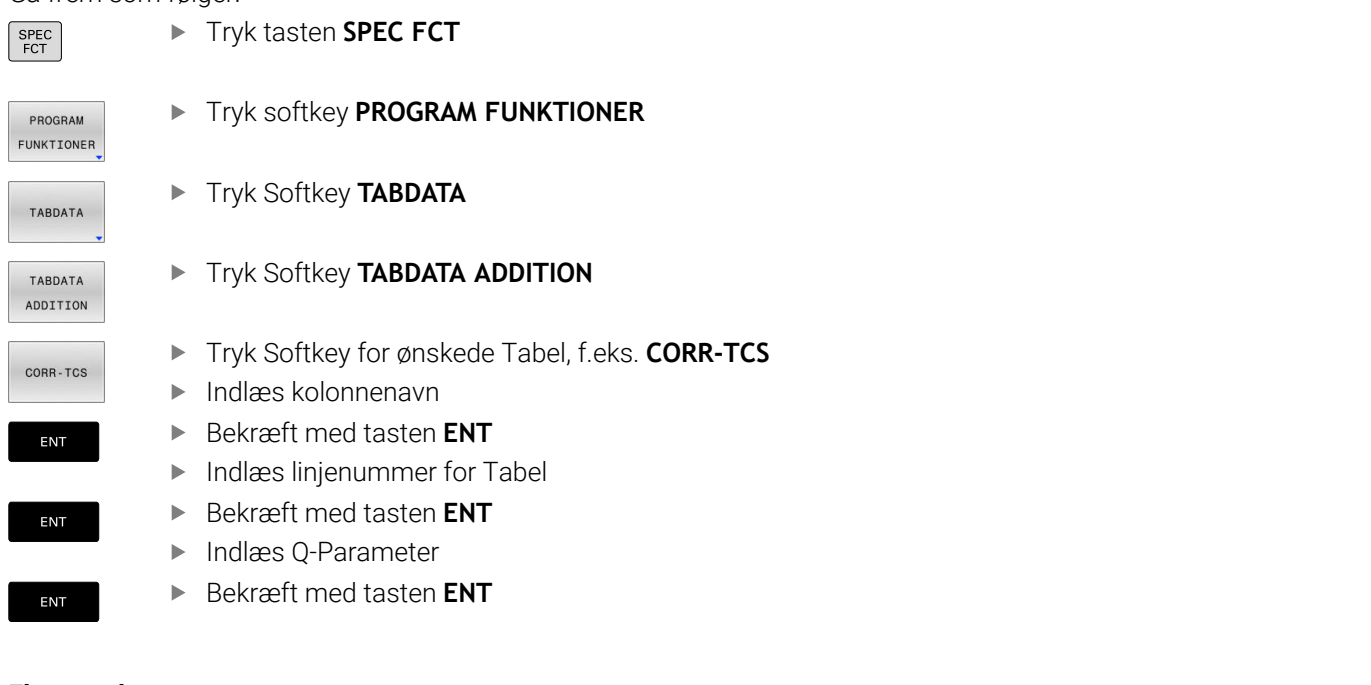

#### **Eksempel**

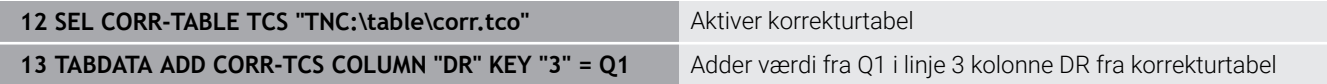

# **10.13 Overvåg konfigurerede Maskinkomponenter (Option #155)**

### **Anvendelse**

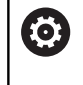

Vær opmærksom på maskinhåndbogen! Denne funktion skal af maskinfabrikanten være frigivet og tilpasset.

Med **MONITORING HEATMAP**-Funktion kan De fra NC-Program starte og stoppe emnefremstilling som et komponent-Heatmap.

Styringen overvåger den valgte komponent og viser resultatet i farve i et såkaldt Heatmap på emnet.

Et komponent-Heatmap fungerer ligesom et billede fra et varmekamera.

- $\mathbb{R}^n$ Grøn: Komponent pr. definition sikker område
- $\blacksquare$ Gul: Komponent i farezonen
- Rød: Komponent overbelastet Ē.

### **Start overvågning**

For at starte overvågning af en komponent, går De frem som følger:

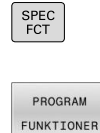

Vælg specialfunktioner

Vælg programfunktionen

MONITORING

MONTTORTNO HEATMAP **START** 

 $V \subseteq C$ 

Vælg overvågning  $\blacktriangleright$ 

**Tryk Softkey MONITORING HEATMAP START** 

Vælg frigivne komponenter fra maskinproducenten.

De kan ved hjælp af Heatmap altid overvåge status af en komponent. Når De starter Heatmap flere gange efter hinanden, stopper overvågningen af den forrige komponent.

#### **Afslut overvågning**

Med Funktion **MONITORING HEATMAP STOP** afslutter De overvågningen.

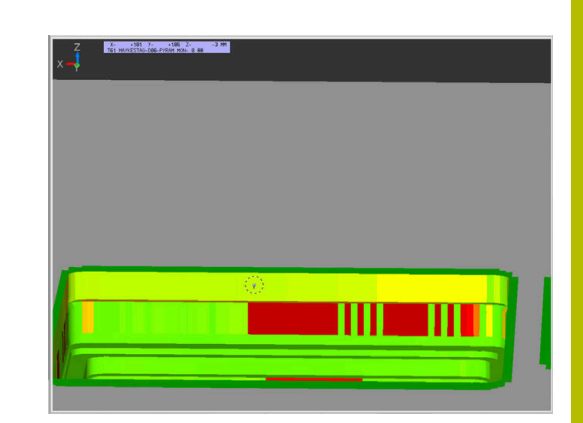

# **10.14 Definer tæller**

### **Anvendelse**

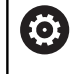

Vær opmærksom på maskinhåndbogen! Funktionen frigiver Deres maskinproducent.

Med NC-Funktion **FUNCTION COUNT** styrer De en tæller fra NC-Programmet. Med denne tæller kan De f.eks. definere et målnummer op til dette målnummer, styringen skal gentage NC-Programmet.

Ved definitionen går De frem som følger:

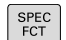

Indblænde softkey-liste med specialfunktioner

PROGRAM FUNKTIONER

### Tryk softkey **PROGRAM FUNKTIONER**

FUNCTION **COUNT** 

 $\mathbf i$ 

**F** Tryk Softkey **FUNKTION COUNT** 

### *ANVISNING*

#### **Pas på, tab af data mulig!**

Styringen styre kun én tæller. Når De afvikler et NC-program, i hvilken de nulstiller en tæller, bliver tællerfremskridtet af andre NCprogrammer slettet.

- Kontroller før bearbejdning, om tæller er aktiv
- Noter evt. tællerstand og indfør igen i MOD-menu efter bearbejdning
	- De kan gravere den aktuelle tælleraflæsning med Cyklus **225 GRAVERE**.

**Yderlig Informationer:** Brugerhåndbog **Programmering bearbejdningscyklus**

#### **Virkning i driftsaret Program-test**

I driftsarten **Program-test** kan de simulerer tælleren. Herved virker kun tællerstanden, som De har defineret direkte i NC-programmet. Tællerstand i MOD-menu forbliver uberørt.

#### **Virkning i driftsarten PROGRAMLØB ENKELBLOK og PROGRAMLØB BLOKFØLGE**

Tælleren fra MOD-menu virker kun i driftsarterne **PROGRAMLØB ENKELBLOK** og **PROGRAMLØB BLOKFØLGE**.

Tælleraflæsningen bibeholdes selv efter en genstart af styringen.

# **DefinerFUNCTION COUNT**

NC-Funktion **FUNCTION COUNT** tilbyder følgende tællerfunktion:

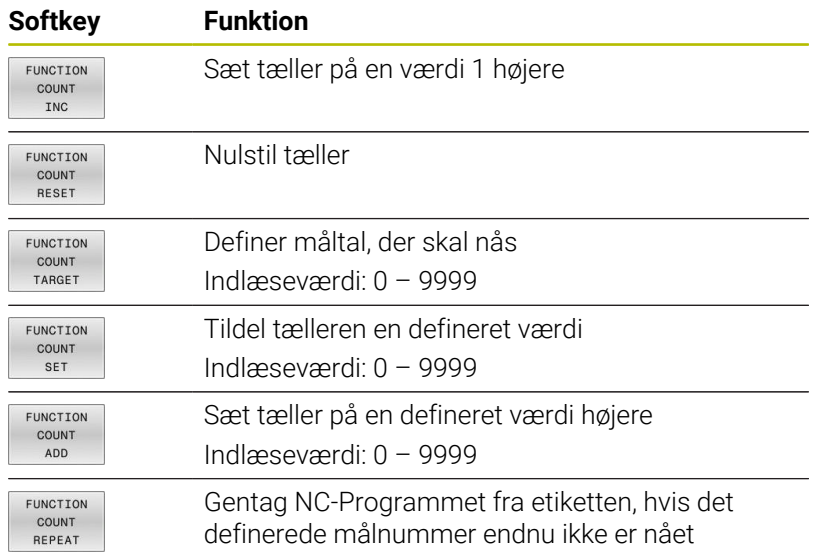

#### **Eksempel**

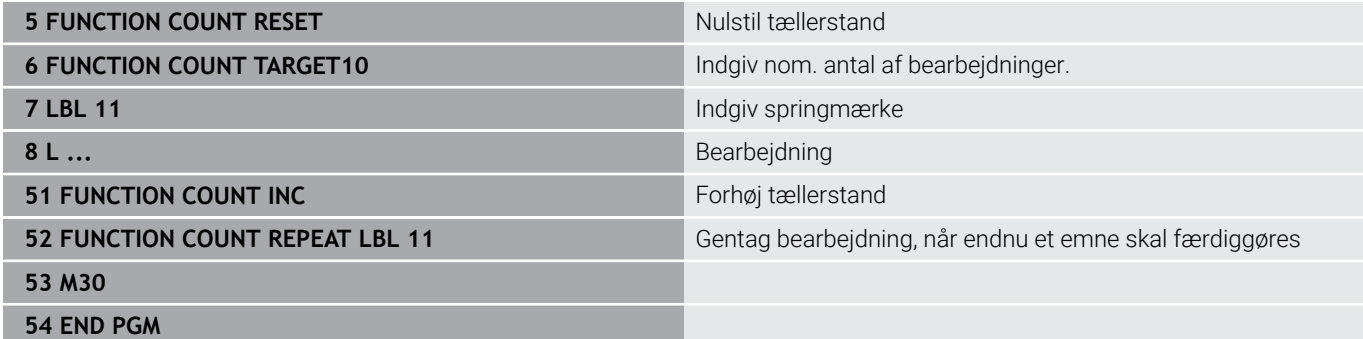

# **10.15 Generer tekstfiler**

### **Anvendelse**

På styringen kan De fremstille og revidere tekster med en teksteditor. Typiske anvendelser:

- Fastholde erfaringsværdier
- Dokumentere arbejdsforløb
- Fremstille formelsamlinger

Tekst-filer er filer af typen .A (ASCII). Hvis De skal bearbejde andre filer, så konverterer De først disse til type .A.

## **Åben og forlad en Tekst-Fil**

- Driftsart: Tryk Tasten **Programmering**
- ▶ Kald fil-styring: Tryk tasten PGM MGT.
- Vise filer af type .A: Tryk efter hinanden Softkey **VÆLG TYPE** og Softkey **VIS ALT**
- Vælg fil og åben med softkey **VÆLG** eller Tasten **ENT** eller åbne en ny fil: Indlæs et nyt navn, bekræft med tasten **ENT**

Hvis De vil forlade tekst-editoren så kalder De fil-styringen og vælger en fil af en anden type, som f.eks. et NC-Program.

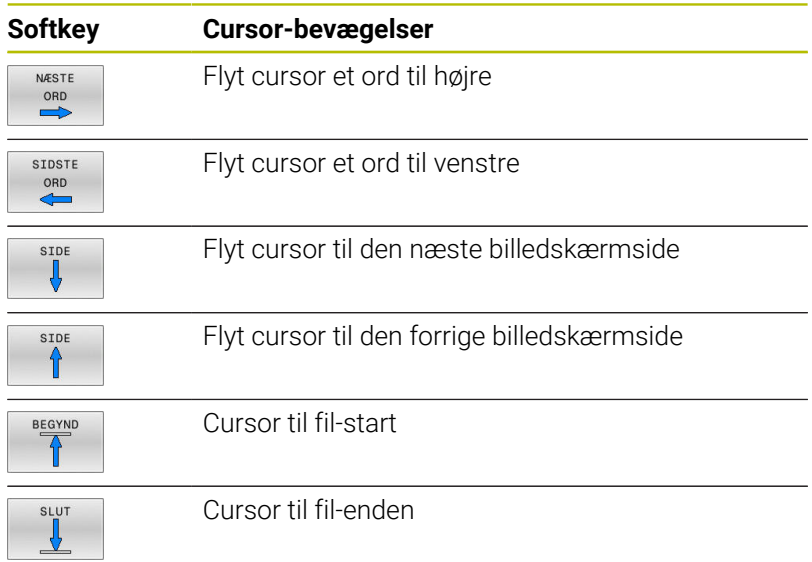

### **Tekst editering**

Over den første linje i tekst-editoren befinder sig en informationsbjælke, i hvilken fil-navnet, opholdsstedet og linjeinformationer bliver vist

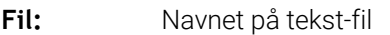

**Linie**: Aktuel linieposition for cursoren

**Kolonne**: Aktuel spalteposition for cursoren

Teksten bliver indføjet på stedet, hvor cursor lige nu befinder sig. Med pil-tasterne flytter De cursoren til et hvert ønskeligt sted i tekstfilen.

Med tasten **RETURN** eller **ENT** kan De ombryde linjer.

### **slet karakterer, ord og linier og indføje dem igen**

Med tekst-editoren kan De slette hele ord eller linier og så på andre steder igen indføje dem.

- Flyt cursoren til ordet eller linien, som skal slettes og indføjes et andet sted
- Tryk softkey **SLET ORD** hhv. **SLET LINIE**: Teksten bliver fjernet og  $\blacktriangleright$ gemt midlertidigt
- Flyt cursoren til positionen, til det sted hvor teksten skal indføjes og tryk Softkey **INDSÆT ORD**

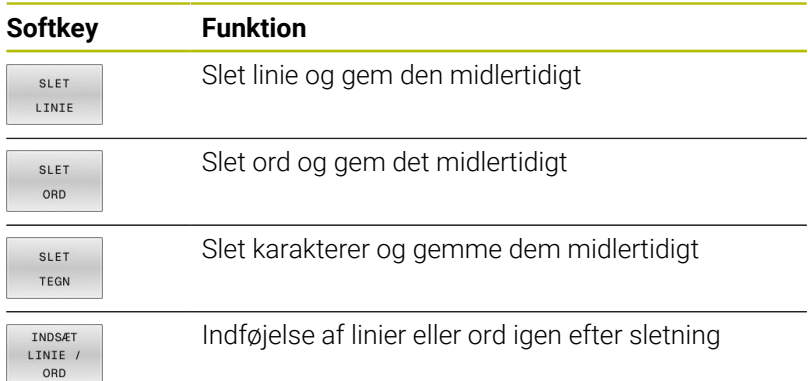

### **Bearbejdning af tekstblokke**

De kan kopiere tekstblokke af enhver størrelse, slette dem og indføje dem på et andet sted. I hvert tilfælde markerer De først den ønskede tekstblok:

Markering af tekstblok: Flyt cursoren til den karakter, hvor tekst- $\mathbf{r}$ markeringen skal begynde

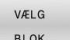

Tryk softkey **VÆLG BLOK**

Flyt cursoren til den karakter, hvor tekstmarkeringen skal slutte. Hvis De flytter cursoren med pil-tasten direkte fra oven og nedefter, bliver de mellemliggende tekstlinjer fuldstændigt markeret - den markerede tekst bliver fremhævet med farve.

Efter at De har markeret den ønskede tekstblok, bearbejder De teksten med følgende softkeys:

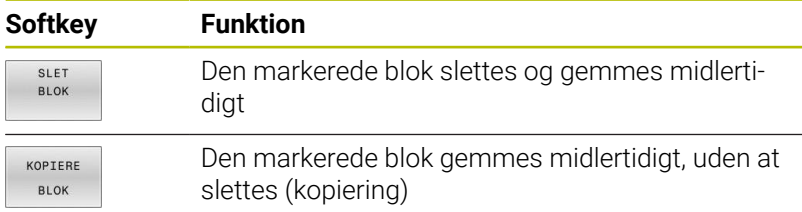

Hvis De vil indføje den midlertidigt gemte blok et andet sted, udfører De følgende skridt:

Flyt cursoren til den position, hvor De vil indføje den midlertidigt gemte tekstblok

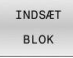

Tryk softkey **INDSÆT BLOK** : Teksten bliver indføjet

Sålænge teksten befinder sig i den midlertidige hukommelse, kan De indføje den så ofte det ønskes.

#### **Overførsel af markeret blok i en anden fil**

Markér tekstblokken som allerede beskrevet ь

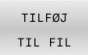

- Tryk softkey **VEDHÆNG TIL FIL**. Styringen viser dialogen **FILLINIE =**.
- Indlæs sti og navn på bestemmelses filen.
- > Styringen vedhænger den markerede tekstblok på målfilen. Hvis der ikke eksisterer en målfil med det indlæste navn, så skriver TNC´en den markerede tekst i en ny fil.

#### **Indføjelse af andre filer på cursor-positionen**

Flyt cursoren til det sted i teksten, hvor De skal indføje en anden  $\blacktriangleright$ tekstfil

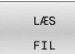

- Tryk softkey **LÆS FIL**
- > Styringen viser dialogen **FIL-NAVN** =.
- Indlæs sti og navn på filen, som De vil indføje

### **Find tekstdele**

Tekst-editorens søgefunktion finder ord eller tegnkæder i teksten. Styringen stiller to muligheder til rådighed.

#### **Find aktuel tekst**

Søgefunktionen skal finde et ord, som svarer til ordet i hvilket cursoren befinder sig lige nu:

- Flyt cursor til det ønskede ord
- Vælg søgefunktion: Tryk softkey **FIND**
- Tryk Softkey **SØG ORD**
- Søge tekst: Tryk softkey **FIND**
- Forlade søgefunktion: Tryk softkey **SLUT**

#### **Find vilkårlig tekst**

- Vælg søgefunktion: Tryk softkey **FIND** Styringen viser dialogen **SØG TEKST :**
- Indlæs den søgte tekst
- Søge tekst: Tryk softkey **FIND**
- Forlade søgefunktion tryk softkey **SLUT**

# **10.16 Frit definerbare tabeller**

### **Grundlaget**

I frit definerbar tabeller, kan De vilkårlige informationer ud fra NCprogrammet gemme og læse. Herfor står Q-parameter-funktionerne **FN 26** til **FN 28** til rådighed.

Formatet frit definerbare Tabeller, altså de indeholdte kolonner og deres egenskaber, kan De ændre med struktur-editoren. Herved kan De fremstille tabeller, der eksakt er tilpasset til Deres anvendelse.

Herudover kan De skifte mellem et tabel-billede (standard indstilling) og et formular-billede.

 $\mathbf i$ 

Navnet på Tabeller og Tabelkolonner skal starte med et bofstav og må ikke indeholde et regnetegn som f.eks. **+** . Disse tegn kan på grund af SQL-kommandoer ved ind- eller udlæsning af data fører til problemer.

### **Anlægge frit definerbare tabeller**

Gå frem som følger:

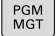

ENT

ENT

- ▶ Tryk tasten PGM MGT
	- ▶ Indgiv vilkårlig fil-navn med endelsen .TAB
	- Bekræft med tasten **ENT**
	- > Styringen viser et pop-up vindue med fast bagvedliggende Tabelformat.
	- Vælg med piletasten vælges en Tabelskabelon f.eks. **example.tab**
	- Bekræft med tasten **ENT**
	- > Styringen åbner en ny Tabel i den pre-definerede format.
	- For at tilpasse tabellen til Deres behov, skal De ændre Tabelformatet **[Yderligere informationer:](#page-432-0)** "Ændre tabelformat", [Side 433](#page-432-0)

(o)

Vær opmærksom på maskinhåndbogen! Deres maskinproducent kan udvikle en Tabel-skabelon og lægge ind i styringen Når De vil oprette en ny Tabel, åbner

styringen et pop-up vindue, som viser alle de tilgængelige Tabel-skabeloner.

De kan også gemme egne Tabel-skabeloner i styringen. A Hertil fremstiller De en ny tabel, ændre tabelformat og gemmer denne tabel i biblioteket **TNC:\system\proto**. Når De efterfølgende opretter en ny Tabel, er din skabelon er også tilgængelig i udvælgelsen vinduet for Tabelskabeloner.

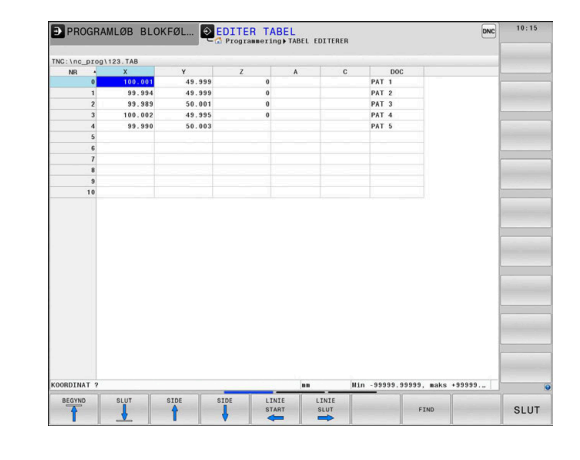
## **Ændre tabelformat**

#### Gå frem som følger:

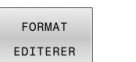

- Tryk Softkey **FORMAT EDITERER**
- > Styringen åbner et pop-up vindue, i hvilket Tabelstrukturen er vist.
- $\blacktriangleright$  Tilpas format

Styringen stiller følgende muligheder til rådighed:

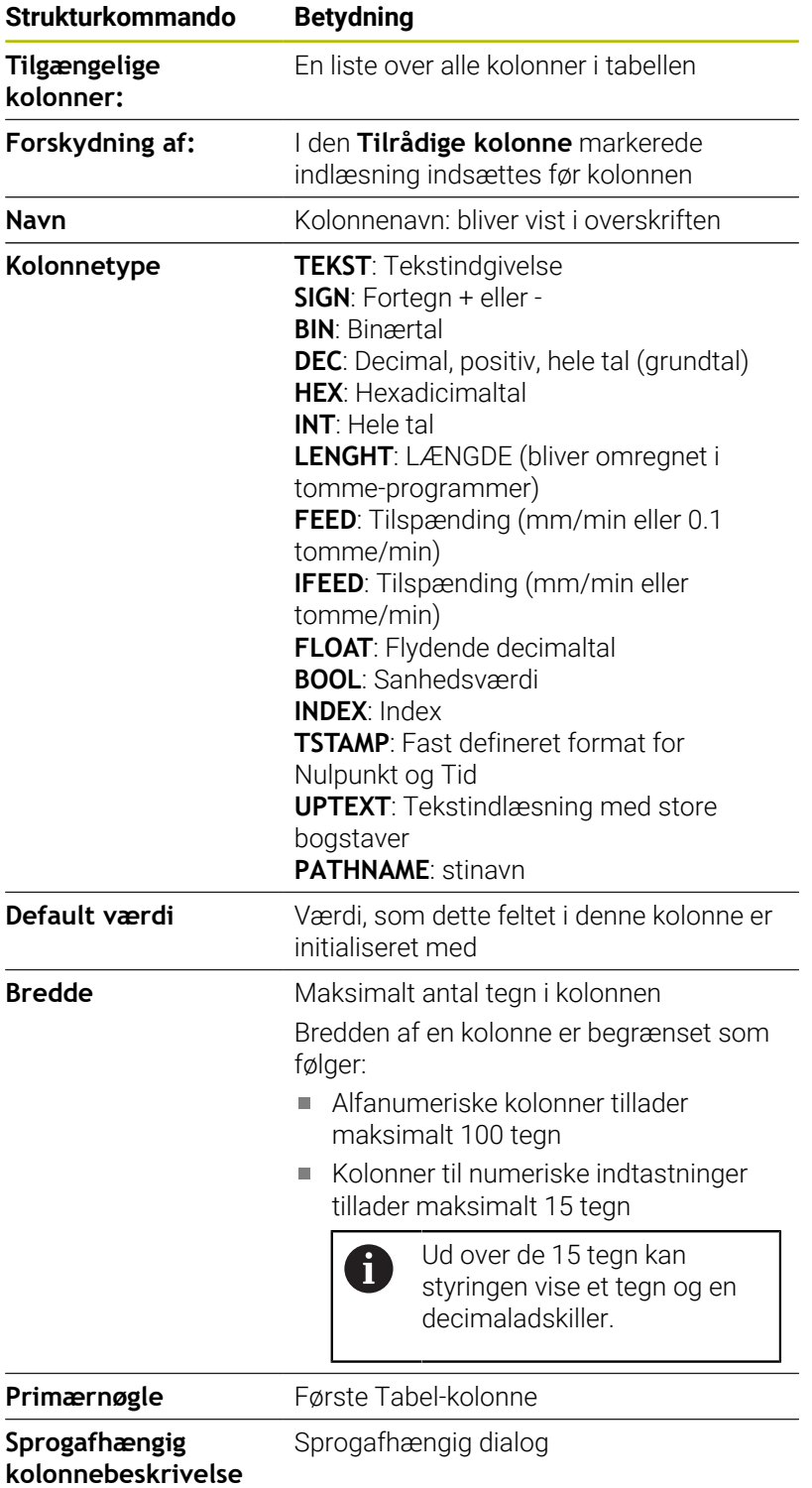

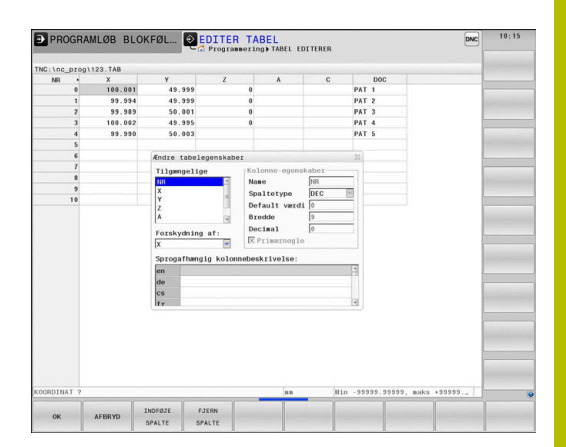

0

Kolonne med kolonnetype, der tillader bogstaver, f.eks. **TEXT**, kan De kun udlæse eller beskrive med QS-parameter, også når indholdet i celle er et tal.

Gå frem som følger:

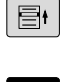

**Tryk navigationstasten, for springe rundt i** indlæsningsfelterne

 $\frac{G O T O}{D}$ 

Åben valgmenu med tasten **GOTO**

Indeni et indlæsningsfelt kan De navigerer med pil-tasterne

ĥ

 $\ddot{\bullet}$ 

I en Tabel som allerede indholder linier, kan De ikke i Tabelegenskaber ændre **Navn** og **Kolonnetype**. Først når De sletter alle linjer, kan De ændre disse egenskaber. Hvis nødvendigt, skal du først oprette en sikkerhedskopi af Tabellen. Med Tastekombinationen **CE** og efterfølgende **ENT** nulstiller De ugyldige værdier i feltet med kolonnetype **TSTAMP**.

## **Afslut struktureditor**

Gå frem som følger:

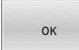

- Tryk Softkey **OK**
- > Styringen lukker Editor-Formular og gemmer ændringerne.
- **STOP**
- Tryk alternativ Softkey **STOP**
- > Styringen kasserer alle indgivne ændringer.

# **Skiftes mellem tabel- og formularvisning**

Alle tabeller med filendelsen **.TAB** kan De lade vise enten i listebilledet eller i formularbillede.

Skift visning som følger:

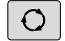

Tryk Taste **Billedskærmsopdeling**

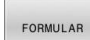

Vælg med Sofkey den ønskede visning

I formularbilledet viser styringen i den venstre billedskærmhalvdel linjenummeret med indholdet for første kolonne.

I Formularvisning kan De ændre data som følger:

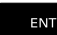

Tryk Tasten **ENT** for at skifte til højre side i næste indlæsefelt

Vælg andre linjer for bearbejdning:

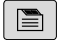

Tryk Tast **næste fane**

Curser skifter til det venstre vindue.

- Vælg med piltasten den ønskede linje
- $\lceil \mathbf{m} \rceil$

 $\overline{4}$ 

Skift med Tasten **næste fane** tilbage til indkæsevindue

# **FN 26: TABOPEN – Åben frit definerbare Tabeller.**

Med NC-Funktion **FN 26: TABOPEN** åbne enhvert frit definerbart Tabel, for at få adgang med **FN 27: TABWRITE** til skrivning eller med **FN 28: TABREAD** læse fra en Tabel.

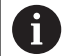

I et NC-Programm kan der altid kun være en Tabel åben. En ny NC-blok med **FN 26: TABOPEN** lukker automatisk den sidst åbnede Tabel.

Tabellen der skal åbnes skal have endelsen **.TAB**.

**11 FN 26: TABOPEN TNC:\table \AFC.TAB** ; Åben Tabel med **FN 26**

NC-Funktion indeholder følgende Syntaxelemente:

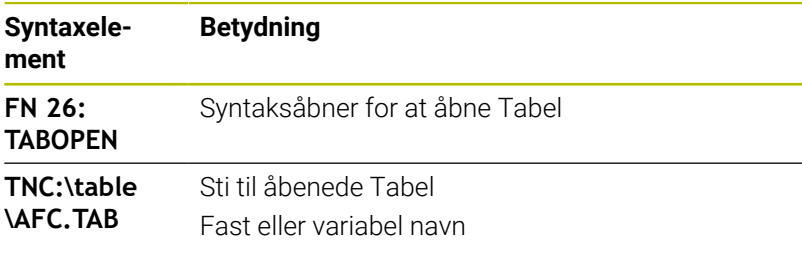

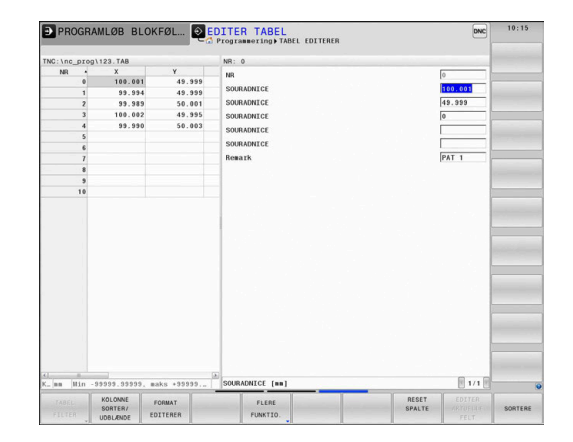

#### **Eksempel: Åbne tabellen TAB1.TAB, som er gemt i biblioteket TNC:\DIR1**

#### **56 FN 26: TABOPEN TNC:\DIR1\TAB1.TAB**

Ved hjælp af Softkeys **SYNTAX** kan de sætte sti mellem dobbelt anførselstegn. De dobbelte anførselstegn definerer spørgsmål og slutter sti. Dermed ser styringen mulige specieltegn som del af sti.

**[Yderligere informationer:](#page-108-0)** "Navne på filer", Side 109

Når den komplette sti står mellem dobbelte anførselstegn, kan de også anvende **\** ligesom **/** som deling for mapper og filer.

# **FN 27: TABWRITE – Beskriv frit definerbar tabel**

Med NC-Funktion **FN 27: TABWRITE** skriver de i Tabellen, som De forud har åbnet med **FN 26: TABOPEN**.

Med NC-Funktion **FN 27** definerer De Tabelkolonnen, i hvilken styringen skal skrive. De kan definere flere tabelkolonner inden for en NC-blok, men kun en tabelrække. De definerer det indhold, der skal skrives i kolonnerne på forhånd i variabler.

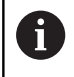

Hvis du skriver flere kolonner ved hjælp af en NC-blok, skal du først definere de værdier, der skal skrives i på hinanden følgende variable.

Hvis du forsøger at skrive til en låst eller ikke-eksisterende tabelcelle, viser styringen en fejlmeddelelse.

#### **Indlæsning**

**11 FN 27: TABWRITE 2/"Length,Radius" = Q2** ; Skriv Tabel med **FN 27**

NC-Funktion indeholder følgende Syntaxelemente:

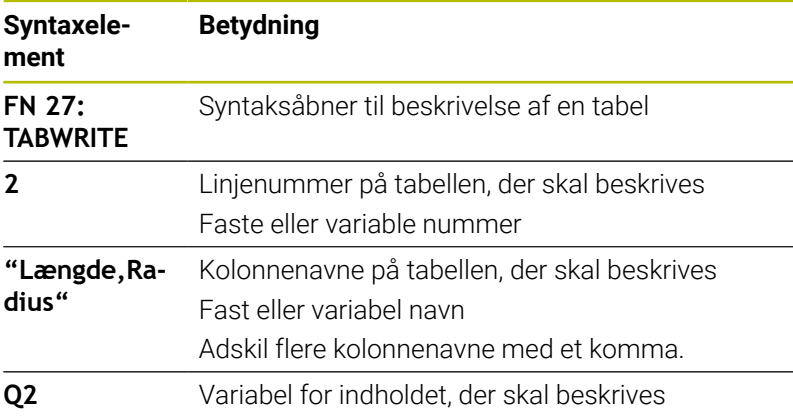

#### **Eksempel**

Styringen beskriver kolonnerne **Radius**, **Dybde** og **D** i række **5** i den aktuelt åbne Tabel. Styringen skriver tabellerne med værdierne fra Q-Parameter **Q5**, **Q6** og **Q7**.

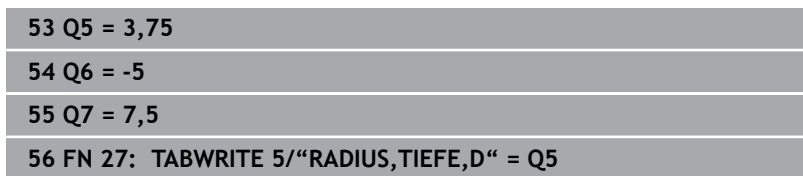

# **FN 28: TABREAD – Læs frit definerbar tabel**

Med NC-Funktion **FN 28: TABREAD** læser De fra tabel, som De forud har åbnet med **FN 26: TABOPEN**.

Med NC-Funktion **FN 28** Definer tabelkolonne, som styringen skal læse. De kan definere flere tabelkolonner inden for en NC-blok, men kun en tabelrække.

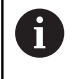

Hvis De definerer flere kolonner i en NC-blok, gemmer styringen de aflæste værdier i på hinanden følgende variabler af samme type, f.eks. **QL1**, **QL2** og **QL3**.

## **Indlæsning**

**11 FN 28: TABREAD Q1 = 2 / "Length"** ; Læs Tabel med **FN 28**

NC-Funktion indeholder følgende Syntaxelemente:

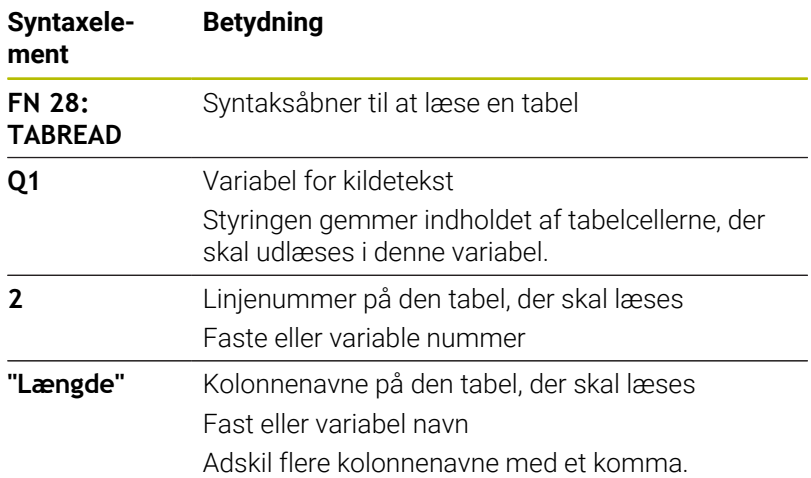

## **Eksempel**

Styringen læser værdierne af kolonnerne **X**, **Y** og **D** fra række **6** af aktuelt åbnet tabel. Styringen gemmer værdierne i Q-Parameter **Q10**, **Q11** og **Q12**.

Styringen gemmer indholdet af kolonnen fra samme linje **DOC** i QS-Parameter **QS1**.

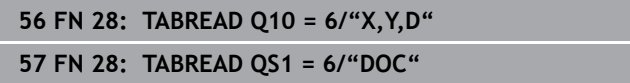

## **Tilpas Tabelformat**

# *ANVISNING*

## **Pas på, tab af data mulig!**

Funktionen **TABEL / TILPASSES** ændre endegyldigt format for alle Tabeller. Styringen gennemfører ikke før en formatændring automatisken sikring af filer. Dermed er filerne for altid ændret og er muligvis ikke mere brugbare.

Anvend udelukkende funktionen i overensstemmelse med maskinfabrikanten

**Funktion** 

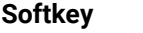

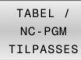

Tilpas eksisterende tabeller efter ændring af styringssoftwaren

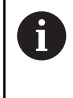

Navnet på Tabeller og Tabelkolonner skal starte med et bofstav og må ikke indeholde et regnetegn som f.eks. **+** . Disse tegn kan på grund af SQL-kommandoer ved ind- eller udlæsning af data fører til problemer.

# **10.17 Pulserende omdr. FUNCTION S-PULSE**

## **Programmer pulserende omdr.**

## **Anvendelse**

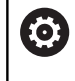

Vær opmærksom på maskinhåndbogen! Læs og bemærk funktionsbeskrivelsen fra Deres maskinproducent. Følg sikkerhedsinformationerne.

Med funktionen **FUNKTION S-PULSE** programmerer De en pulserende omdr., for f.eks. ved drejning med konstant omdr. for at undgå egensvingninger i maskinen.

Med indlæseværdi **P-TIME** definerer De tiden for en svingning (Periodelængden), med indlæseværdi **SCALE** Omdr. ændring i procent. Spindel omdr. veksler sinusformet om nom. værdi.

Med **FROM-SPEED** og **TO-SPEED** definerer De vha. en øvre og nedre omdrejningsgrænse, i hvilken det pulserende omdrejningstal virker. Begge indlæsningsværdier er valgfri. Hvis De ingen Parameter definerer, virker funktionen i det samlede omdrejninsområde.

#### **Indlæsning**

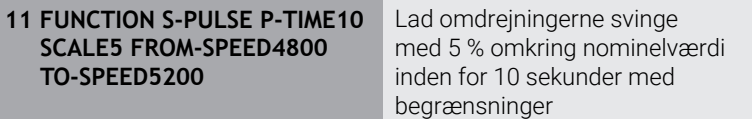

NC-Funktion indeholder følgende Syntaxelemente:

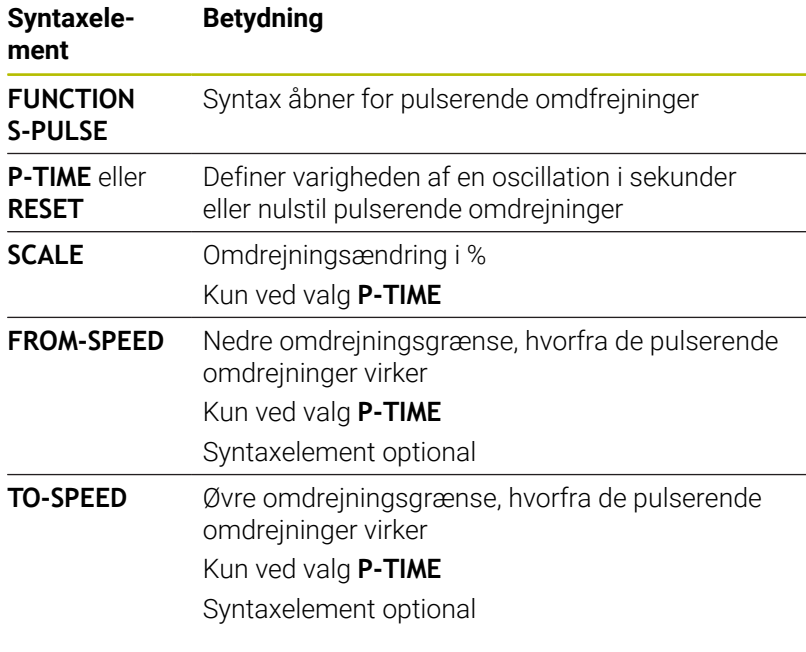

Ved definitionen går De frem som følger:

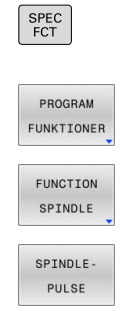

Tryk softkey **PROGRAM FUNKTIONER**

Indblænde softkey-liste med specialfunktioner

- **Tryk Softkey FUNKTION SPINDEL**
- Tryk Softkey **SPINDLE-PULSE**
- Definer periodelængde **P-TIME**
- Definer omdrejningsændring **SCALE**

Styringen overskrider aldrig den programmerede omdr. 8 begrænsning. Omdr. bibeholdes indtil sinuskurven for funktionen **FUNCTION S-PULS** er kommet under det maksimale omdr.

### **Symboler**

I status-vinduet vises symbolet for status af pulserende omdr.:

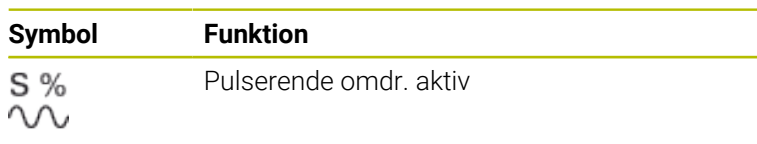

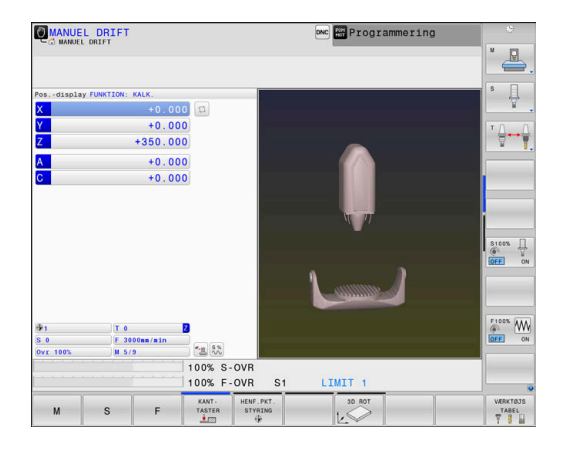

# **Nulstil pulserende omdr.**

#### **Eksempel**

## **18 FUNCTION S-PULSE RESET**

Med funktionen **FUNCTION S-PULSE RESET** nulstiller De det pulserende omdr. tal.

Ved definitionen går De frem som følger:

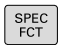

Indblænde softkey-liste med specialfunktioner

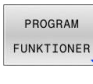

Tryk softkey **PROGRAM FUNKTIONER**

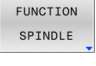

RESET SPINDLE. PULSE

- **Tryk Softkey FUNKTION SPINDEL**
- Tryk softkey **RESET SPINDLE-PULSE**

# **10.18 Dvæletid FUNKTION FEED DVÆLE**

# **Programmer dvæletid**

### **Anvendelse**

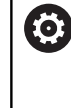

Vær opmærksom på maskinhåndbogen! Læs og bemærk funktionsbeskrivelsen fra Deres maskinproducent. Følg sikkerhedsinformationerne.

Med funktionen **FUNKTION FEED DVÆLE** programmerer De en cyklisk dvæletid i sekunder, f.eks. for at tvinge et spånbrud i en drejecyklus .

De programmerer **FUNKTION FEED DVÆLE** umiddelbar før bearbejdningen, hvor de vil udfører et spånbrud.

Den definerede dvæletid i **FUNKTION FEED DVÆLE** virker både i fræsedrift og også i drejedrift.

Funktionen **FUNKTION FEED DVÆLE** virker ikke ved bevægelser i ilgang og tastebevægelser.

# *ANVISNING*

## **Pas på, fare for værktøj og emne!**

Når Funktionen **FUNCTION FEED DWELL** er aktiv, afbryder styringen gentagelsen af tilspænding. Under tilspændingsafbrydelsen venter værktøjet i den aktuelle position, spindlen drejer dermed videre. Dette forhold fører ved gevindfremstilling til emneafvisning. Tilsidst opstår under bearbejdning faren for værktøjsbrud.

Deaktiver Funktionen **FUNCTION FEED DWELL** før  $\blacktriangleright$ gevindfremstilling

## **Fremgangsmåde**

#### **Eksempel**

### **13 FUNCTION FEED DWELL D-TIME0.5 F-TIME5**

Ved definitionen går De frem som følger:

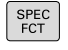

Indblænde softkey-liste med specialfunktioner

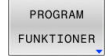

Tryk softkey **PROGRAM FUNKTIONER**

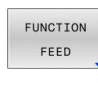

EFED DWELL

- Tryk Softkey **FUNKTION FEED**
- Tryk Softkey **FEED DVÆLE**
- Definer Dvæleintervalvarighed **D-TIME**
- Definer Dvæleintervalvarighed udspåning **F-TIME**

# **Nulstil dvæletid**

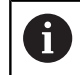

Sæt dvæletiden umiddelbar tilbage efter den med spånbrud udførte bearbejdning.

#### **Eksempel**

#### **18 FUNCTION FEED DWELL RESET**

Med funktionen **FUNCTION FEED DWELL RESET** tilbagestiller De gentagende dvæletider.

Ved definitionen går De frem som følger:

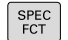

Indblænde softkey-liste med specialfunktioner

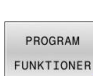

Tryk softkey **PROGRAM FUNKTIONER**

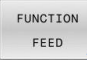

Tryk Softkey **FUNKTION FEED**

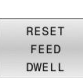

Tryk softkey **RESET FEED DVÆLE**

 $\mathbf i$ 

De kan også nulstille dvæletiden med indlæsning **D-TIME 0**. Styringen nulstille automatisk funktionen **FUNCTION FEED DWELL** ved en progranafslutning.

# **10.19 Dvæletid FUNKTION DVÆLE**

## **Programmer dvæletid**

#### **Anvendelse**

Med funktionen **FUNKTION DVÆLE** programmerer De dvæletid i sekunder eller De definerer antal spindelomdr. for dvæling. Den definerede dvæletid i **FUNKTION DVÆLE** virker både i fræsedrift og også i drejedrift.

#### **Fremgangsmåde**

#### **Eksempel**

**13 FUNCTION DWELL TIME10**

#### **Eksempel**

#### **23 FUNCTION DWELL REV5.8**

Ved definitionen går De frem som følger:

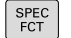

Tryk softkey **PROGRAM FUNKTIONER**

Indblænde softkey-liste med specialfunktioner

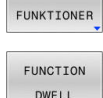

PROGRAM

**Softkey FUNKTION DVÆLE** 

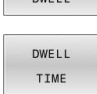

DWELL REVOLUTIONS

- Tryk Softkey **DVÆLE TID**
- Definer tid i sekunder
- $\blacktriangleright$ Alternativ tryk Softkey **DVÆLE MDR.**
- **Defener antal spindelomdr.**

# **10.20 Løfte værktøj ved NC-Stop: FUNCTION LIFTOFF**

# **Afbryd med FUNCTION LIFTOFF programmeret**

## **Forudsætning**

Ö

Vær opmærksom på maskinhåndbogen!

Konfiguration af denne Funktionen skal være frigivet af maskinfabrikanten. Med Maskinparameter **CfgLiftOff** (Nr. 201400) definerer maskinproducenten afstanden, styringen køre ved et **LIFTOFF**. Vha. Maskinparameters **CfgLiftOff** kan Funktionen også deaktiveres.

De sætter i værktøjstabellen i kolonne **LIFTOFF** for det aktive værktøj, Parameter **Y**.

**Yderlig Information:** Brugerhåndbog **Opsætning, teste NC-Programmer og afvikling**

## **Anvendelse**

Funktionen **LIFTOFF** virker i følgende situationer:

- Ved et af Dem udløst NC-stop
- Ved et af softwaren udløst NC-stop, f.eks. hvis en fejl optræder i drivsystemet
- Ved et strømudfald

Styringen hæver så værktøjet tilbage til 2 mm fra konturen. Styringen beregner hæveretningen pga. indlæsning i **FUNCTION LIFTOFF**-blok.

De har følgende muligheder at programmerer Funktionen **LIFTOFF**:

- **FUNCTION LIFTOFF TCS X Y Z**: Løft i værktøjetskoordinatsystem **T-CS** i resulterende vektor i **X**, **Y** og **Z**
- **FUNCTION LIFTOFF ANGLE TCS SPB**: Løft i værktøjs-Koordinatsystem **T-CS** med defineret rumvinkel
- Hæv i værktøjsakseretning med **M148**

**Yderligere informationer:** ["Løft automatisk værktøjet fra konturen](#page-246-0) [ved NC-Stop: M148", Side 247](#page-246-0)

### **Liftoff i drejedriften**

## *ANVISNING*

#### **Pas på, fare for værktøj og emne!**

Når De anvender Funktion **FUNCTION LIFTOFF ANGLE TCS** i drejedrift, kan det fører til uønskede bevægelser af aksen. Styringens forhold er afhængig af kinematikbeskrivelsen fra Cyklus **800** (**Q498=1**).

- ▶ Test forsigtigt NC-Program eller Programafsnit i driftsart **PROGRAMLØB ENKELBLOK**
- ► Ændre hvis nødvendigt den definerede vinkel

Hvis Parameter **Q498** er defineret med 1, drejer styringen værktøjet under bearbejdning.

I forbindelse med Funktion **LIFTOFF** reagerer styringen som følger:

- Når værktøjsspindlen er defineret som akse, bliver retningen af **LIFTOFF** omvendt.
- Når værktøjsspindlen er defineret som kinematisk transformation, bliver retningen af **LIFTOFF** ikke omvendt.

#### **Yderlig Informationer:** Brugerhåndbog **Programmering bearbejdningscyklus**

## **Programmer hævning med defineret vektor Eksempel**

**18 FUNCTION LIFTOFF TCS X+0 Y+0.5 Z+0.5**

Med Funktion **FUNCTION LIFTOFF TCS X Y Z** definerer De hæveretning som vektor i værktøjs-koordinatsystem. Styringen beregner fra dem fra maskinproducenten definerede totalvejen hævekørslen i den enkelte akse.

Ved definitionen går De frem som følger:

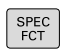

Indblænde softkey-liste med specialfunktioner

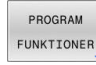

Tryk softkey **PROGRAM FUNKTIONER**

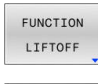

LIFTOFF TCS

- **Tryk Softkey FUNCTION LIFTOFF**
- Tryk Softkey **LIFTOFF TCS**
- Indgiv Vektorkomponenter i X, Y og Z

#### **Programmer hævning med defineret vinkel Eksempel**

#### **18 FUNCTION LIFTOFF ANGLE TCS SPB+20**

Med Funktion **LIFTOFF ANGLE TCS SPB** definerer De hæveretning som rumvinkel i værktøjs-koordinatsystem. Denne funktion er specielt egnet ved drejebearbejdning.

De indgivne vinkel SPB beskriver vinklen mellem Z og X. Når de indgiver 0°, hæves værktøjet i værktøjsakseretning Z.

Ved definitionen går De frem som følger:

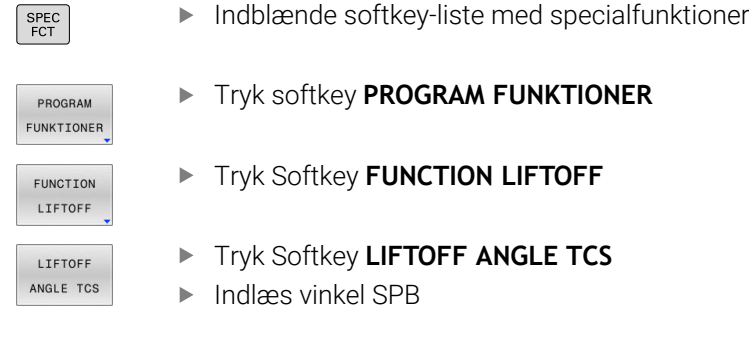

## **Nulstil funktion Liftoff**

#### **Eksempel**

**18 FUNCTION LIFTOFF RESET**

Med funktionen **FUNCTION LIFTOFF RESET** nulstiller De hævningen.

Ved definitionen går De frem som følger:

Indblænde softkey-liste med specialfunktioner SPEC<br>FCT Tryk softkey **PROGRAM FUNKTIONER** PROGRAM FUNKTIONER **Tryk Softkey FUNCTION LIFTOFF** FUNCTION LIFTOFF Tryk Softkey **LIFTOFF RESET** LIFTOFF RESET Med Funktion **M149** deaktiverer styringen Funktion A **FUNCTION LIFTOFF**, uden af nulstille løfteretningen.. Hvis

De programmerer **M148**, aktiverer styringen automatisk løftet med den **FUNCTION LIFTOFF** definerede løfteretning. Styringen nulstille automatisk funktionen **FUNCTION**

**LIFTOFF** ved en progranafslutning.

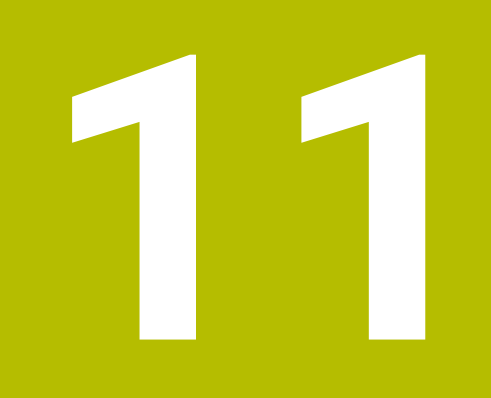

**Fleraksetbearbejdning**

# **11.1 Funktioner for fleraksebearbejdning**

I dette kapitel er sammenfattet styrings-funktionerne, som hænger sammen med fleraksebearbejdning:

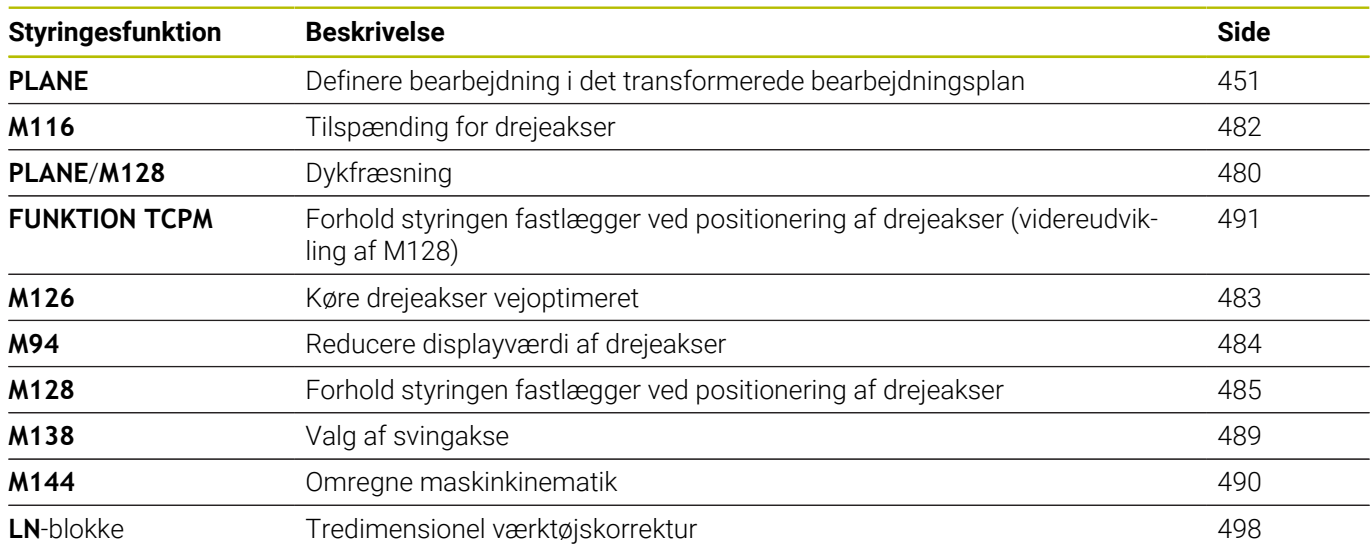

# <span id="page-450-0"></span>**11.2 PLANE-funktionen: Transformering af bearbejdningsplan (Option #8)**

# **Indførelse**

6

Vær opmærksom på maskinhåndbogen!

Funktionerne for transformering af bearbejdningsplanet skal være frigivet af maskinfabrikanten!

**PLANE**-funktionen kan De kun anvende i fuldt omfang på maskiner, som råder over mindst to drejeakser (bord og/ eller hoved). Funktionen **PLANE AXIAL** er en undtagelse. **PLANE AXIAL** kan De også anvende på maskiner med kun en programmerbar drejeakse.

Med **PLANE**-funktionen (eng. plane = plan) står en kraftfuld funktion til Deres rådighed, med hvilken De på forskellige måder kan definere transformerede bearbejdningsplaner.

Parameter-definitionen af **PLANE**-funktioner er inddelt i to dele:

- Den geometriske definition af planet, som for alle til rådighed værende **PLANE**-funktioner er forskellige
- Positioneringsforholdende for **PLAN**-funktionen, som uafhængig af plandefinitionen kan ses og for alle **PLAN**-funktioner er identiske

**Yderligere informationer:** ["Fastlæg positionerforhold for PLAN-](#page-469-0)[Funktion", Side 470](#page-469-0)

# *ANVISNING*

## **Pas på kollisionsfare!**

Styringen forsøger forsøger ved indkobling af maskinen at genskabe udkoblingsstanden af det svingede plan. Under visse omstændigheder er ikke muligt. Det gælder f.eks. når De med aksevinkel svinger og maskinen er konfigureret med rumvinkel eller når De har ændret kinematik.

- Nulstil svingning, når muligt, før udkobling.
- $\blacktriangleright$  Kontroller ved genindkobling svingtilstand

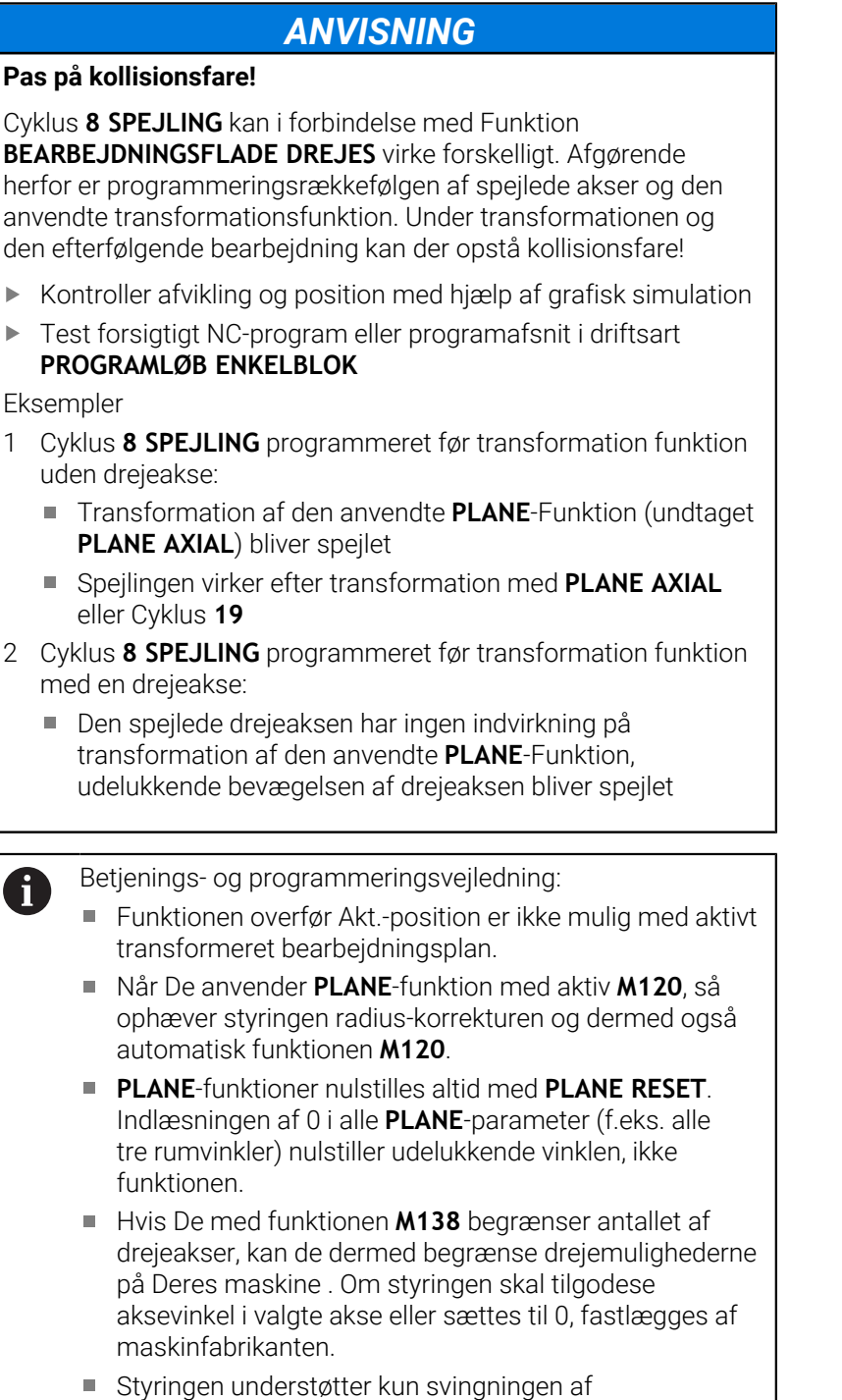

bearbejdningsplanet med spindelaksen Z.

## **Oversigt**

Med de fleste **PLAN**-funktioner (undtagen **PLANE AXIAL**) beskriver de ønskede bearbejdningsplaner uafhængig af drejeakserne, der faktisk er til rådighed på Deres maskine. Følgende muligheder står til rådighed:

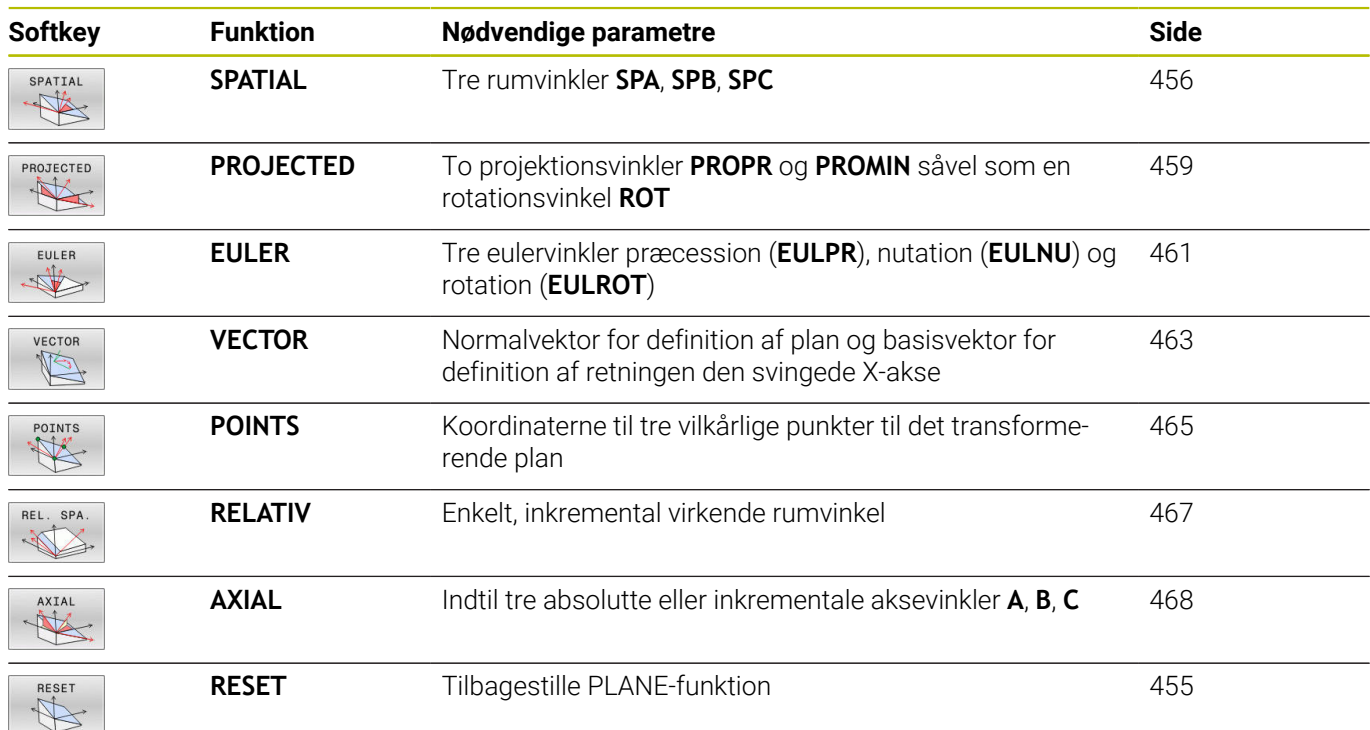

## **Aktivér animation**

For at lære at kende de forskellige definitions muligheder af enkelte **PLANE**-Funktioner, kan de starte Softkey Animationen. Herfor indkobler De derefter Animationsfunktion, og vælger efterfølgende ønskede **PLANE**-Funktion. Under animation sætter styringen Softkey for valgte **PLANE**-Funktion blå.

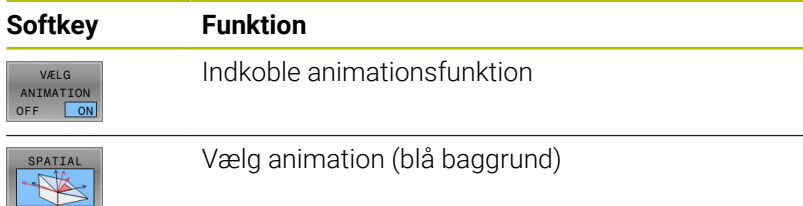

## **Definere PLANE-funktion**

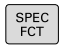

Vis softkey-funktionsmenu med specialfunktioner

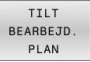

- **F** Tryk Softkey TILT PLAN
- > Styringen viser i Softkey-Liste de tilgængelige **PLANE**-Funktioner.
- Vælg **PLANE**-funktion

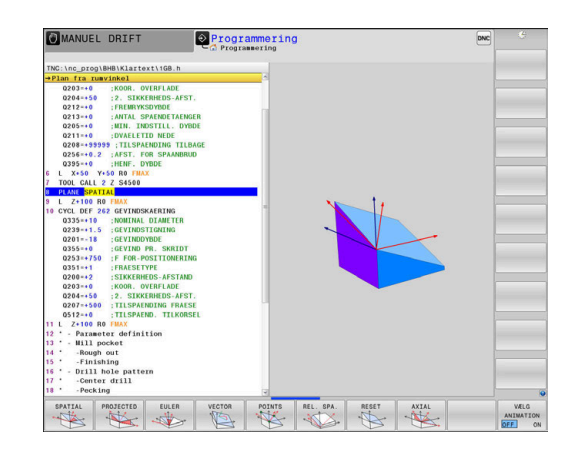

### **Vælg funktion**

- Vælg den ønskede funktion pr. softkey
- > Styringen fortsætter dialogen og spørger efter de nødvendige parametre.

## **Vælg funktion ved aktiv animation**

- Vælg den ønskede funktion pr. softkey
- > Styringen viser animation.
- For at overfører den aktuelle funktion, Tryk påny Softkey for  $\blacktriangleright$ funktionen eller tasten **ENT**

# **Positionsvisning**

Så snart en vilkårlige **PLANE**-funktion (Undtagen **PLANE AKSIAL**) er aktiv, viser styringen i det yderligere status-visning den beregnede rumvinkel.

I restvejsvisning (**ISTV.** og **REFV.**) viser styringen under transformation (Modus **MOVE** eller **TURN**) vejen i drejeaksen til beregnede slutposition af drejeaksen.

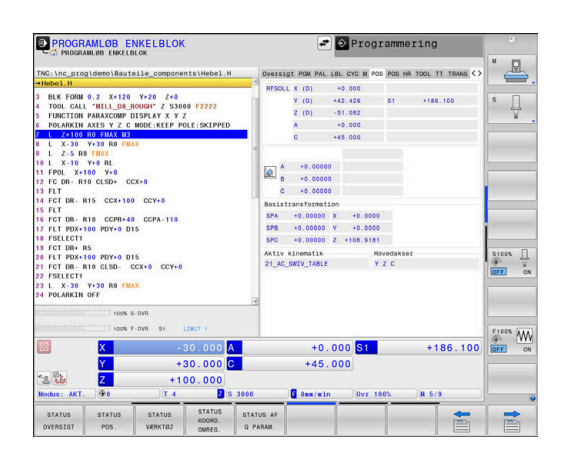

# <span id="page-454-0"></span>**Tilbagestil PLAN-Funktion**

#### **Eksempel**

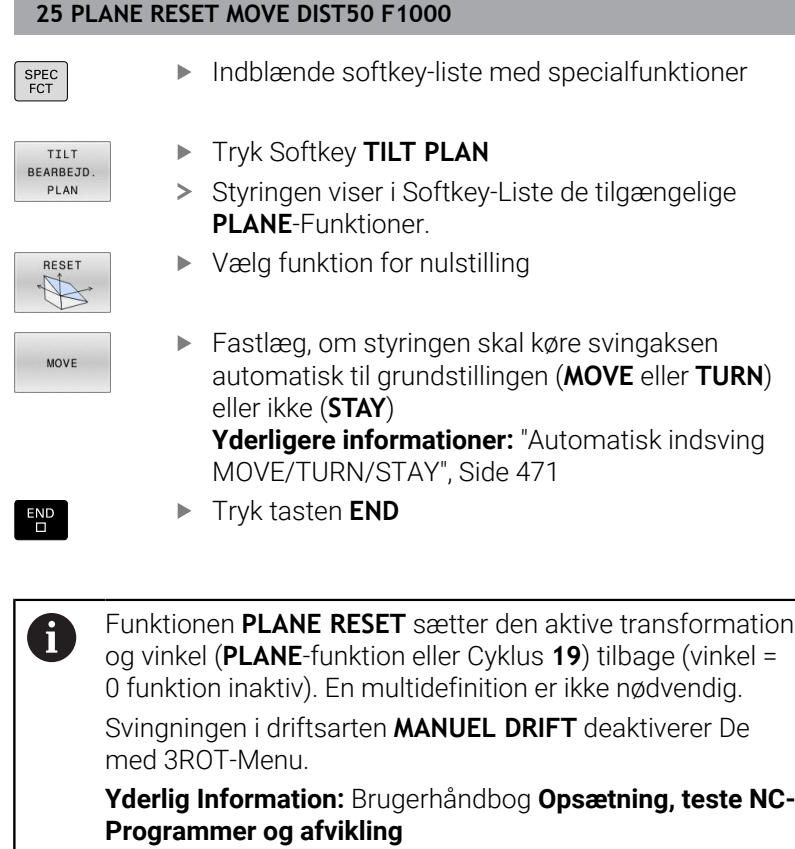

**11**

# <span id="page-455-0"></span>**Definer bearbejdningsplanet via rumvinkel: PLAN SPATIAL**

## **Anvendelse**

En rumvinkel definerer et bearbejdningsplan med indtil tre drejninger i ikke transformeret emne-koordinatsystem (**Transformations rækkefølge A-B-C**).

De fleste brugere antager tre på hinanden følgende drejninger i omvendt rækkefølge (**Transformations rækkefølge C-B-A**).

Resultat er ved begge perspektiver identiske, som den følgende sammenligning viser.

**Yderligere informationer:** ["Sammenligning af perspektiverne ved](#page-456-0) [hjælp af eksemplet med en affasning", Side 457](#page-456-0)

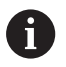

Programmeringsanvisninger

- De skal altid definere alle tre rumvinkler **SPA**, **SPB** og **SPC**, selvom en eller flere indeholder vinklen 0.
- Cyklus **19** behøver maskinafhængige indlæsning af rumvinkel eller aksevinkel. Når konfiguration (maskinparameterindstilling) muligør rumvinkelindlæsning, er vinkeldefinitionen i Cyklus **19** og Funktionen **PLANE SPATIAL** identiske.
- Positioneringsforholdet kan vælges. **[Yderligere](#page-469-0) informationer:** ["Fastlæg positionerforhold for PLAN-](#page-469-0)[Funktion", Side 470](#page-469-0)

## **Indlæseparameter Eksempel**

#### **5 PLANE SPATIAL SPA+27 SPB+0 SPC+45 .....**

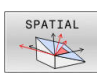

- **Rumvinkel A?**: Drejevinkel **SPA** om den (u-transformerede) X akse. Indlæseområde -359.9999° bis +359.9999°
- **Rumvinkel B?**: Drejevinkel **SPB** om den (u-transformerede) X akse. Indlæseområde -359.9999° bis +359.9999°
- **Rumvinkel C?**: Drejevinkel **SPC** om den (u-transformerede) X akse. Indlæseområde -359.9999° bis +359.9999°
- Videre med positioneringsegenskaberne **[Yderligere informationer:](#page-469-0)** "Fastlæg [positionerforhold for PLAN-Funktion", Side 470](#page-469-0)

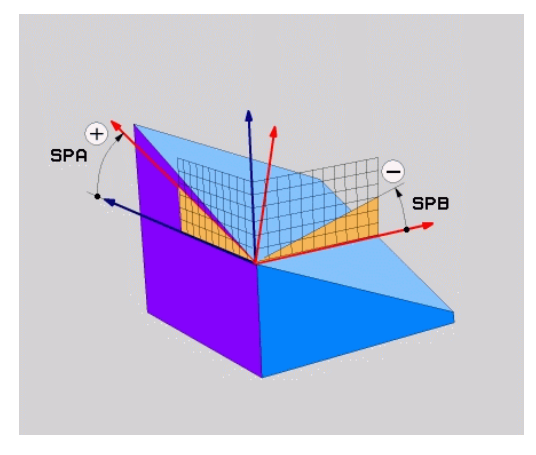

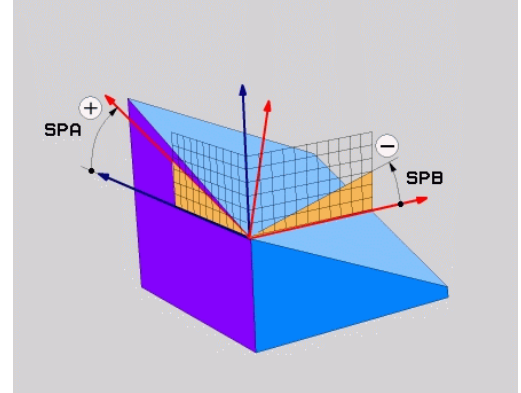

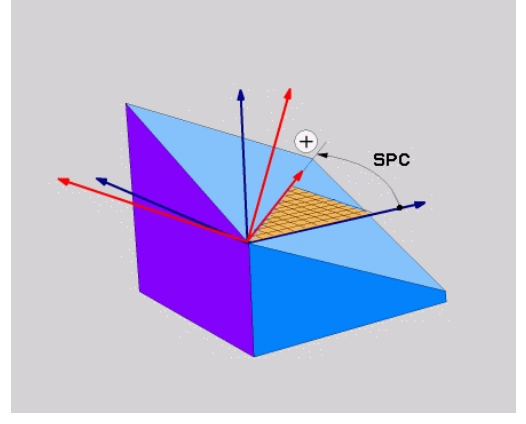

# <span id="page-456-0"></span>**Sammenligning af perspektiverne ved hjælp af eksemplet med en affasning**

## **Eksempel**

**11 PLANE SPATIAL SPA+45 SPB+0 SPC+90 TURN MB MAX FMAX SYM-TABLE ROT**

### **Perspektiv A-B-C**

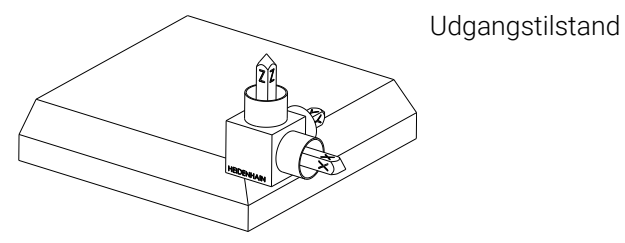

## **SPA+45**

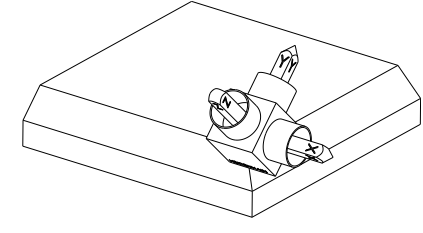

Orientering af værktøjsakse **Z** Rotation omkring X-aksen af det udrejede emnekoordinatsystem **W-CS**

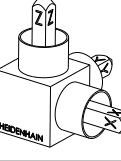

## **SPB+0**

Rotation omkring Y-aksen af den ikke-drejede **W-CS** Ingen drejning ved værdien 0

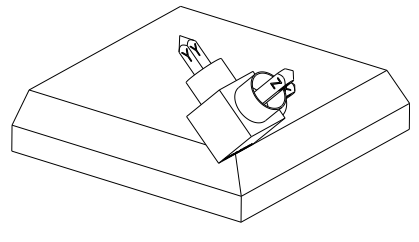

# **SPC+90**

Orientering af hovedaksen **X** Rotation omkring Z-aksen af den ikke-drejede **W-CS**

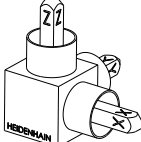

## **Perspektiv C-B-A**

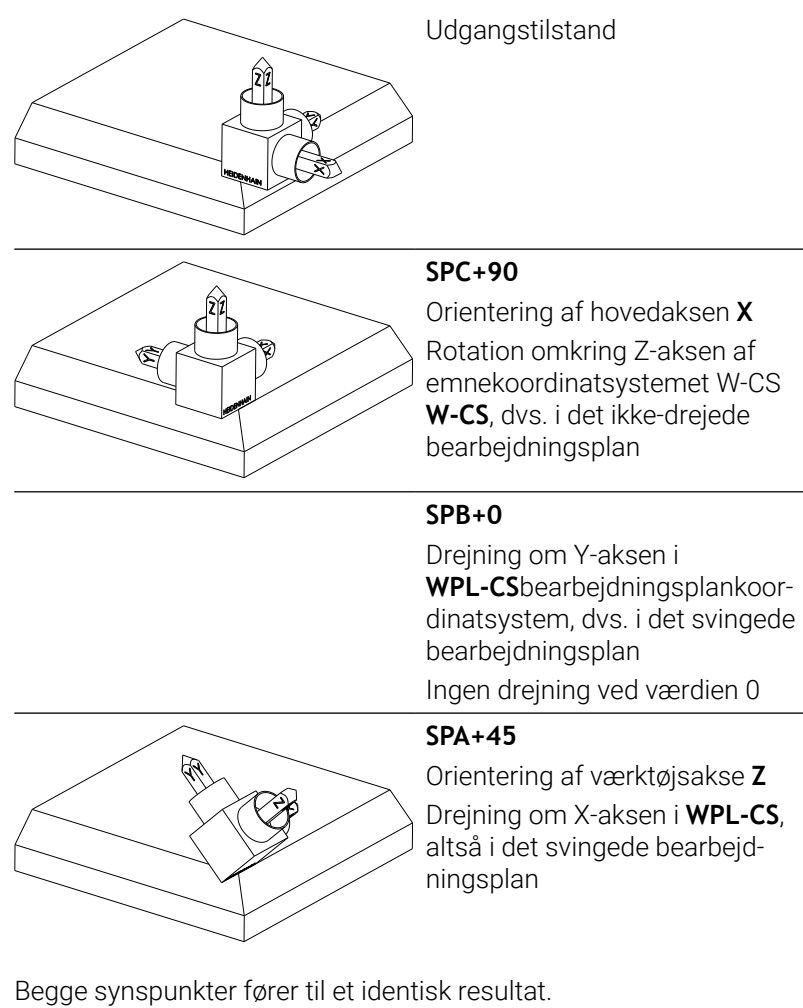

## **Anvendte forkortelser**

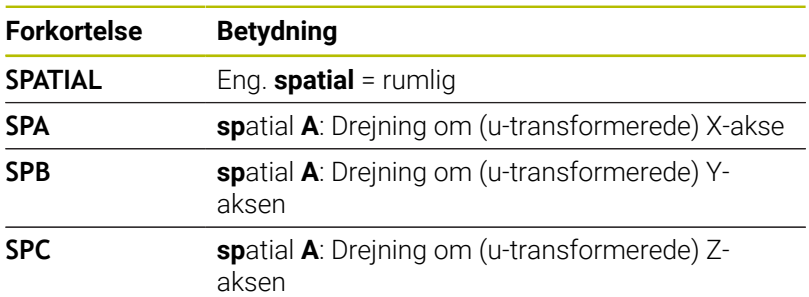

# <span id="page-458-0"></span>**Definer bearbejdningsplanet via rumvinkel: PLAN PROJECTED**

## **Anvendelse**

Projektionsvinkel definerer et bearbejdningsplan ved angivelse af to vinkler, som De med projektion af det 1. koordinat-plan (Z/X med værktøjsakse Z) og det 2. koordinatplan (Y/Z med værktøjsakse Z) i hvilke bearbejdningsplaner som skal defineres kan fremskaffes.

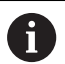

Programmeringsanvisninger

- Projektionsvinklen tilsvare vinkelprojektionen på planet af et retvinklet koordinatsystem. Kun ved retvinklede emner er vinklen på emne-overfladen identisk til projektionsvinklen. Derved afviger ved ikke retvinklede emner vinkelangivelsen fra den tekniske tegning ofte fra den faktiske projektionsvinkel.
- Positioneringsforholdet kan vælges. **[Yderligere](#page-469-0) informationer:** ["Fastlæg positionerforhold for PLAN-](#page-469-0)[Funktion", Side 470](#page-469-0)

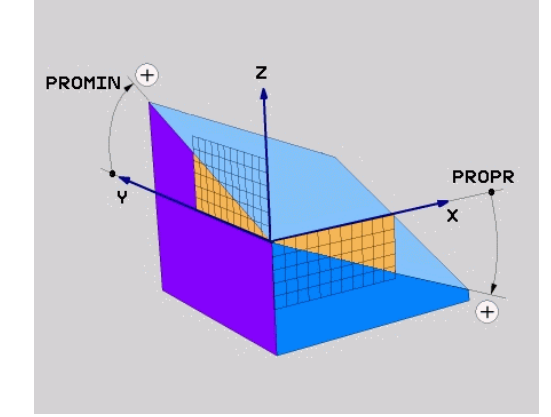

#### **Indlæseparameter**

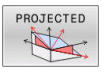

- **Proj.-vinkel 1. Koordinatplan?**: Projicerede  $\blacktriangleright$ vinkel for det transformerede bearbejdningsplan i det 1. koordinatplan for det usvingede koordinatsystem (Z/X med værktøjsakse Z). Indlæseområde fra -89.9999° til +89.9999°. 0°-aksen er hovedaksen for det aktive bearbejdningsplan (X med værktøjsakse Z, positiv retning)
- **Proj.-vinkel 2. Koordinatplan?**: Projicerede vinkel i det 2. koordinatplan for det usvingede koordinatsystem (Y/Z med værktøjsakse Z). Indlæseområde fra -89.9999° til +89.9999°. 0°-aksen er sideaksen for det aktive bearbejdningsplan (Y med værktøjsakse Z)
- **ROT-vinkel af svingn. Plan?**: Drejning af det svingede koordinatsystem om den svingede værktøjs-akse (tilsvarende til en rotation med Cyklus **10**). Med rotations-vinklen kan De på en enkel måde bestemme retningen af hovedaksen for bearbejdningsplanet (X med værktøjs-akse Z, Z med værktøjs-akse Y). Indlæseområde fra -360° til +360°
- Videre med positioneringsegenskaberne **[Yderligere informationer:](#page-469-0)** "Fastlæg [positionerforhold for PLAN-Funktion", Side 470](#page-469-0)

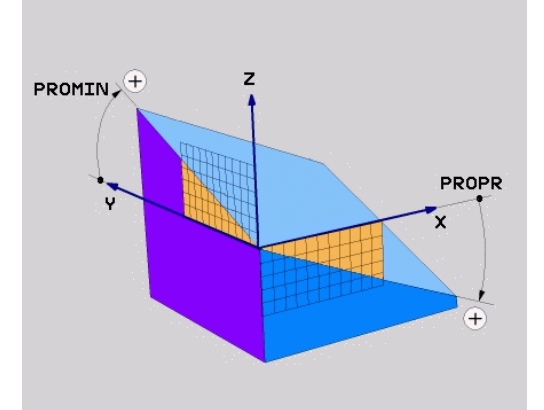

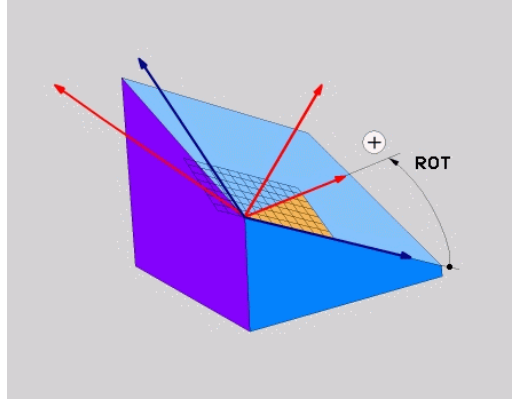

## **Eksempel**

### **5 PLANE PROJECTED PROPR+24 PROMIN+24 ROT+30 .....**

Anvendte forkortelser:

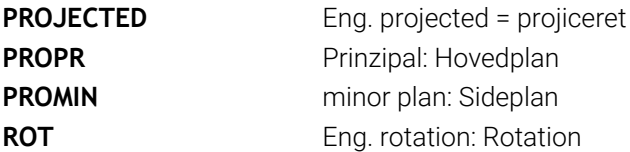

# <span id="page-460-0"></span>**Definer bearbejdningsplanet via Eulervinkel: PLAN EULER**

#### **Anvendelse**

En eulervinkel definerer et bearbejdningsplan med indtil tre **drejninger om det altid transformerede koordinatsystem**. De tre eulervinkler blev defineret af schweiziske matematiker Euler.

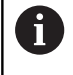

Positioneringsforholdet kan vælges.

**Yderligere informationer:** ["Fastlæg positionerforhold for](#page-469-0) [PLAN-Funktion", Side 470](#page-469-0)

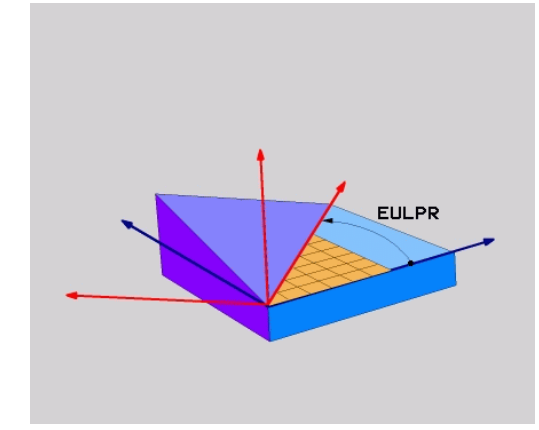

#### **Indlæseparameter**

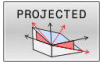

- **Drejev. Hoved-koordinatplan?**: Drejevinkel **EULPR** om Z-aksen. Pas på:
	- Indlæseområdet er -180.0000° til 180.0000°
	- 0°-aksen er X-aksen
- **Svingvinkel værktøjs-akse?**: Svingvinkel **EULNUT** for koordinatsystemet om den med præcessionsvinkel drejede X-akse. Pas på:
	- Indlæseområdet er 0° til 180.0000°
	- 0°-aksen er Z-aksen
- **ROT-vinkel af svingn. Plan?**: Drejning **EULROT** af det svingede koordinatsystem om den svingede Z-akse (tilsvarer til en rotation med cyklus **10**). Med rotations-vinklen kan De på en enkel måde bestemme retningen af X-aksen i det transformerede bearbejdningsplan. Pas på:
	- Indlæseområdet er 0° til 360.0000°
	- 0°-aksen er X-aksen
- Videre med positioneringsegenskaberne **[Yderligere informationer:](#page-469-0)** "Fastlæg [positionerforhold for PLAN-Funktion", Side 470](#page-469-0)

#### **Eksempel**

**5 PLANE EULER EULPR45 EULNU20 EULROT22 .....**

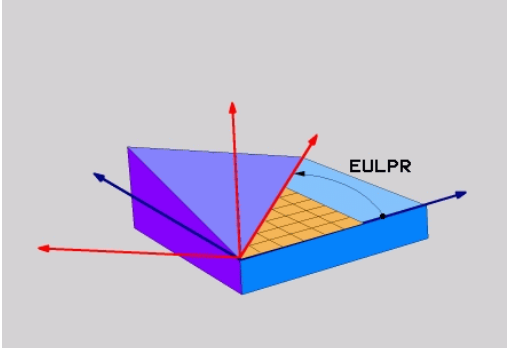

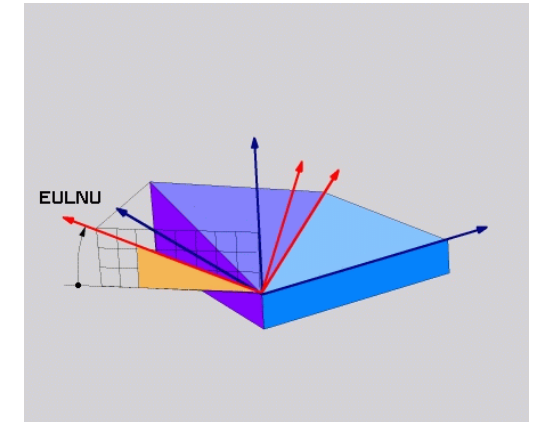

### **Anvendte forkortelser**

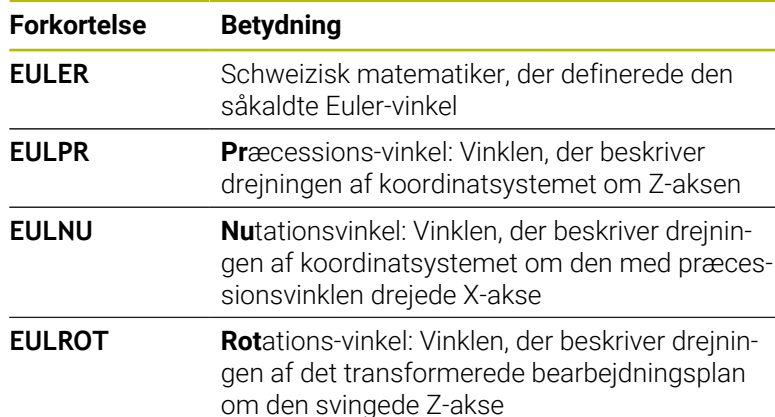

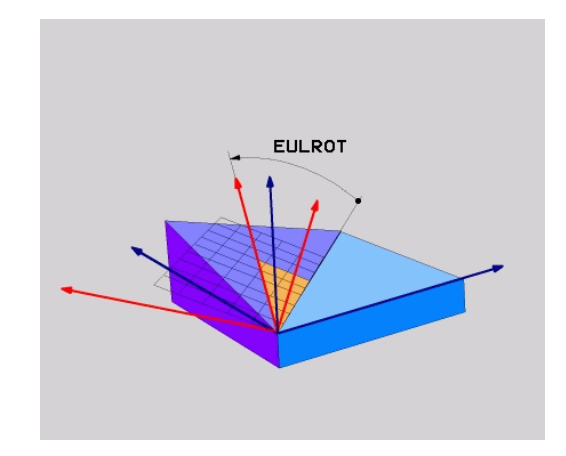

# <span id="page-462-0"></span>**Definer bearbejdningsplan via to vektorer: PLAN VECTOR**

#### **Anvendelse**

Definitionen af et bearbejdningsplan med **to vektorer** kan De så anvende, hvis Deres CAD-system kan beregne basisvektoren og normalvektoren for det transformerede bearbejdningsplan. En normeret indlæsning er ikke nødvendig. Styringen beregner normeringen internt, så De kan indlæse værdier mellem -9.999999 og +9.999999.

Den for definitionen af bearbejdningsplanet nødvendige basisvektor er defineret med komponenterne **BX**, **BY** og **BZ**. Normalvektorer er defineret med komponenterne **NX**, **NY** og **NZ**.

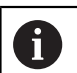

6

Programmeringsanvisninger

- Styringen beregner internt fra de af Dem til enhver tid indlæste værdier normerede vektorer.
- Normalvektoren definere hældningen og det justerede bearbejdningsplan. Basisvektor fastlægger i den definerede bearbejdningsplan orienteringen af hovedaksen X. For at definitionen af bearbejdningsplanet er entydigt, skal vvektorene programmeres vinkelret på hinanden. Hvordan styringen forholder sig til ikke retvinklede vektorer, fastlægger maskinfabrikanten.
- Normalvektor må ikke programmeres for kort, f.eks. alle retningskomponenter med værdi 0 eller også 0.0000001. I disse tilfælde kan styringen ikke bestemme hældningen. Bearbejdningen bliver afbrudt med en fejlmelding. Disse forhold er uafhængig af konfigurationen af maskinparameter.
- Positioneringsforholdet kan vælges. **[Yderligere](#page-469-0) informationer:** ["Fastlæg positionerforhold for PLAN-](#page-469-0)[Funktion", Side 470](#page-469-0)

Vær opmærksom på maskinhåndbogen!

Maskinproducenten konfigurere styringens forhold ved ikke retvinklede vektorer.

Alternativt til den standard fejlmelding koordigerer (eller erstatter) styringen den ikke vinkelrette basisvektor. Normalvektoren ændre styringen ikke her.

Styringens standardkorrekturforhold ved ikke vinkelrette basisvektorer:

Basisvektor bliver projiceret langs med normalvektoren fra bearbeidningsplanet (defineret ved normalvektor)

Styrringens korrekturforhold ved ikke vinkelret basisvektor, der yderlig er for kort, parallelt eller antiparallelt til normalvektor:

- når normalvektor ikke besidder nogen X-andel, tilsvarende Basisvektor for oprindelige X-akse
- når normalvektor ikke besidder nogen Y-andel, tilsvarende Basisvektor for oprindelige Y-akse

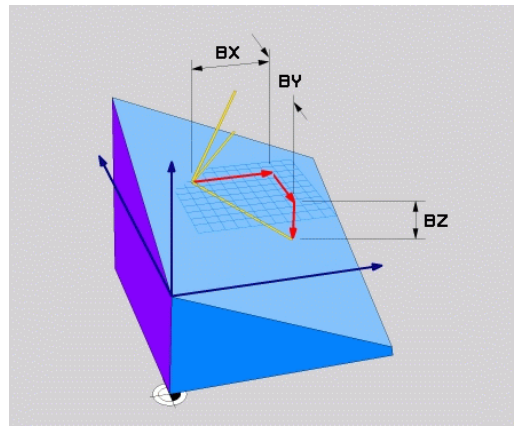

#### **Indlæseparameter**

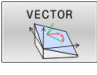

- **X-komponent basisvektor?**: X-komponent **BX**  $\blacktriangleright$ for basisvektor B. Indlæseområde -9.9999999 bis +9.9999999
- **Y-komponent basisvektor?**: Y-komponent **BY** for basisvektor B. Indlæseområde -9.9999999 bis +9.9999999
- **Z-komponent basisvektor?**: Z-komponent **BZ** for basisvektor B. Indlæseområde -9.9999999 bis +9.9999999
- **X-komponent normalvektor?**: X-komponent **NX** for normalvektor N. Indlæseområde -9.9999999 bis +9.9999999
- **Y-komponent normalvektor?**: Y-komponent **NY** for normalvektor N. Indlæseområde -9.9999999 bis +9.9999999
- **Z-komponent normalvektor?**: Z-komponent **NZ** for normalvektor N. Indlæseområde -9.9999999 bis +9.9999999
- Videre med positioneringsegenskaberne **[Yderligere informationer:](#page-469-0)** "Fastlæg [positionerforhold for PLAN-Funktion", Side 470](#page-469-0)

#### **Eksempel**

#### **5 PLANE VECTOR BX0.8 BY-0.4 BZ-0.42 NX0.2 NY0.2 NZ0.92 ..**

#### **Anvendte forkortelser**

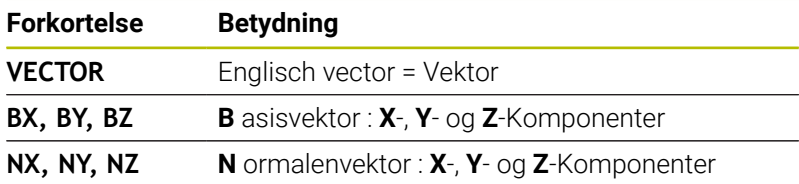

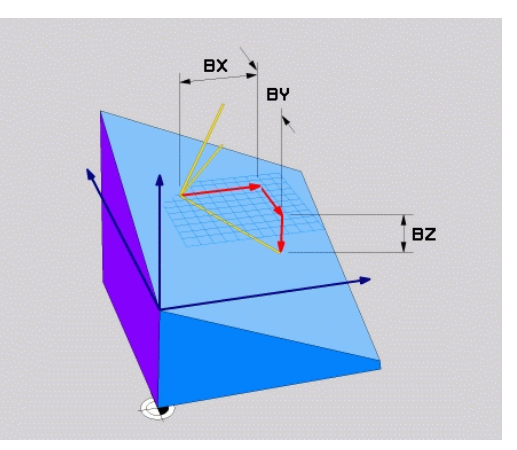

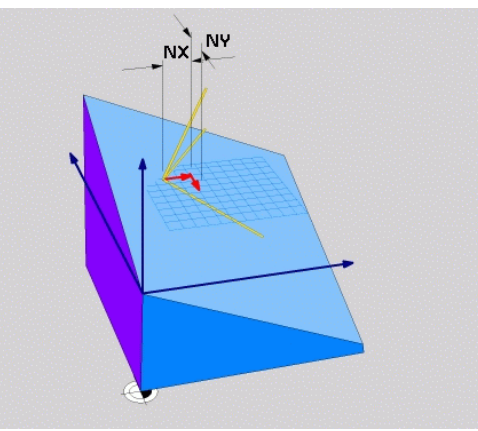

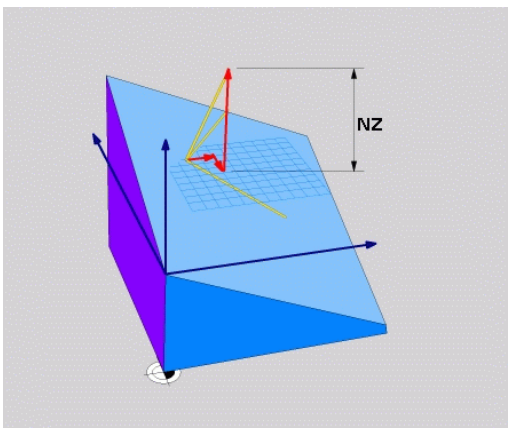

# <span id="page-464-0"></span>**Definer bearbejdningsplanet via tre punkter: PLAN POINT**

#### **Anvendelse**

Et bearbejdningsplan lader sig entydigt definere med angivelsen af **tre vilkårlige punkter P1 til P3 i dette plan**. Denne mulighed er realiseret i funktionen **PLANE POINTS**.

 $\mathbf i$ 

Programmeringsanvisninger

- De tre punkter definerer hældning og justering af planet. Stedet for det aktive nulpunkt bliver ikke ændret af styringen **PLANE POINTS**.
- Punkt 1 til Punkt 2 fastlægger retningen af den transformerede hovedakse X (ved værktøjsakse Z).
- Punkt 3 definere hældningen og det transformerede bearbejdningsplan. I det definerede bearbejdningsplan er orienteringen af Y-aksen, som står retvinklet til hovedaksen X. Positionen af Punkt 3 bestemmer så også orienteringen a værktøjsaksen og dermed justeringen af bearbejdningsplanet. For at den positive værktøjsakse kan pege væk fra emnet, skal punkt 3 være over forbindelseslinjen mellem punkt 1 og punkt 2 (højre-hånds-reglen).
- Positioneringsforholdet kan vælges. **[Yderligere](#page-469-0) informationer:** ["Fastlæg positionerforhold for PLAN-](#page-469-0)[Funktion", Side 470](#page-469-0)

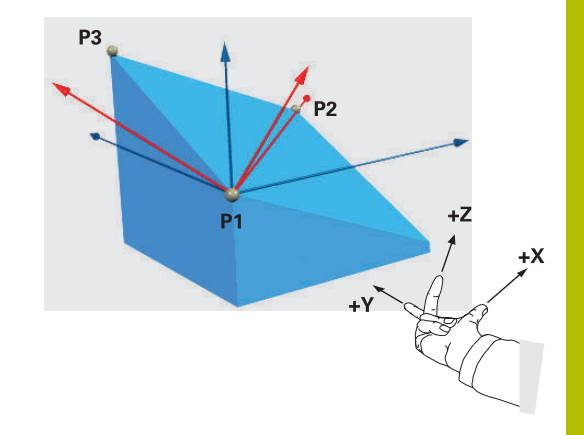

#### **Indlæseparameter**

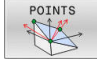

- **X-Koordinat 1. Planpunkt?**: X-Koordinat **P1X** af  $\blacktriangleright$ 1. Planpunkt
- **Y-Koordinat 1. Planpunkt?**: Y-Koordinat **P1Y** af 1. Planpunkt
- **Z-Koordinat 1. Planpunkt?**: Z-Koordinat **P1Z** af 1. Planpunkt
- **X-Koordinat 2. Planpunkt?**: X-Koordinat **P2X** af 2. Planpunkt
- **Y-Koordinat 2. Planpunkt?**: Y-Koordinat **P2Y** af 2. Planpunkt
- **Z-Koordinat 2. Planpunkt?**: Z-Koordinat **P2Z** af 2. Planpunkt
- **X-Koordinat 3. Planpunkt?**: X-Koordinat **P3X** af 3. Planpunkt
- **Y-Koordinat 3. Planpunkt?**: Y-Koordinat **P3Y** af 3. Planpunkt
- **Z-Koordinat 3. Planpunkt?**: Z-Koordinat **P3Z** af 3. Planpunkt
- Videre med positioneringsegenskaberne **[Yderligere informationer:](#page-469-0)** "Fastlæg [positionerforhold for PLAN-Funktion", Side 470](#page-469-0)

#### **Eksempel**

#### **5 PLANE POINTS P1X+0 P1Y+0 P1Z+20 P2X+30 P2Y+31 P2Z+20 P3X+0 P3Y+41 P3Z+32.5 .....**

#### **Anvendte forkortelser**

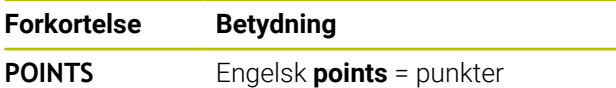

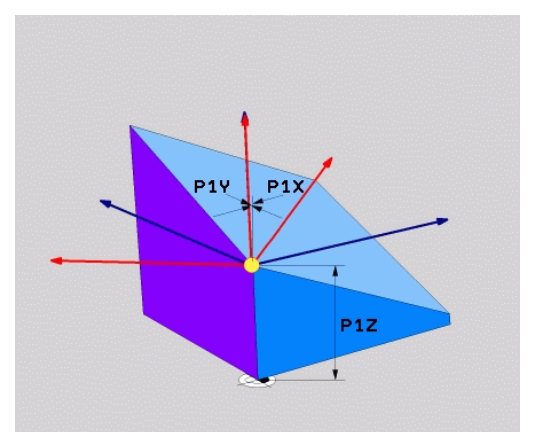

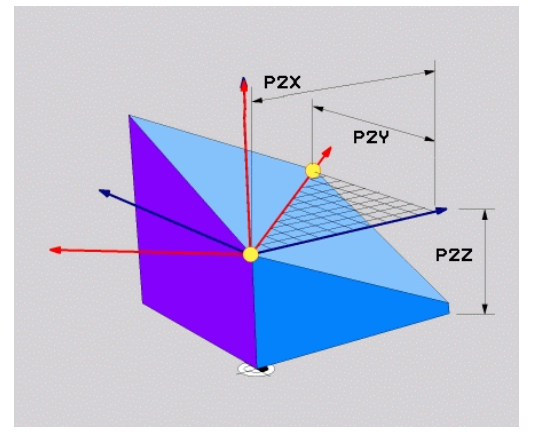

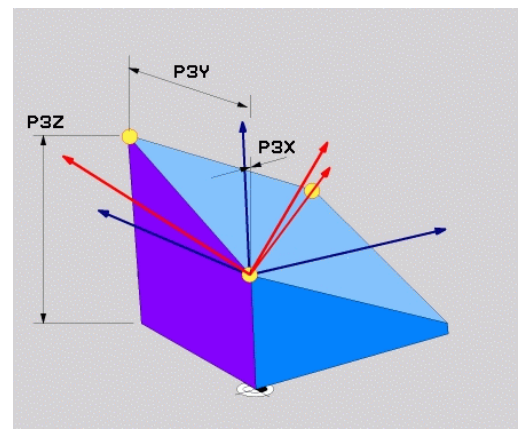

# <span id="page-466-0"></span>**Definer bearbejdningsplanet via en enkelt inkremental rumvinkel: PLAN RELATIV**

### **Anvendelse**

i

Den relative rumvinkel anvender De så, når et allerede aktivt transformeret bearbejdningsplan skal svinges med **en yderligere drejning**. Eksempel anbringe en 45° fase på et transformeret plan.

Programmeringsanvisninger

- Den definerede vinkel virker altid henført til det aktive bearbejdningsplan, uafhængigt af den forrige anvendte transformation.
- De kan vilkårligt mange **PLAN RELATIV**-funktioner programmeres efter hinanden.
- Når De efter en **PLANE RELATIV**-Funktion igen skal svinge tilbage til det forrige aktive bearbejdningsplan **PLANE RELATIV**-Funktion med modsatte fortegn.
- Når De anvender **PLANE RELATIV** uden forudgående transformation, virker **PLANE RELATIV** direkte i emne-Koordinatsystem. De transformere i dette tilfælde det oprindelige bearbejdningsplan om en defineret rumvinkel af **PLANE RELATIV**-Funktion.
- Positioneringsforholdet kan vælges. **[Yderligere](#page-469-0) informationer:** ["Fastlæg positionerforhold for PLAN-](#page-469-0)[Funktion", Side 470](#page-469-0)

#### **Indlæseparameter**

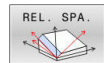

- $\blacktriangleright$ **Inkremental vinkel?**: Rumvinkel, om hvilken det aktive bearbejdningsplan skal videredrejes. Vælg aksen om hvilken der skal transformeres pr. softkey Indlæseområde: -359.9999° til +359.9999°
- Videre med positioneringsegenskaberne **[Yderligere informationer:](#page-469-0)** "Fastlæg [positionerforhold for PLAN-Funktion", Side 470](#page-469-0)

#### **Eksempel**

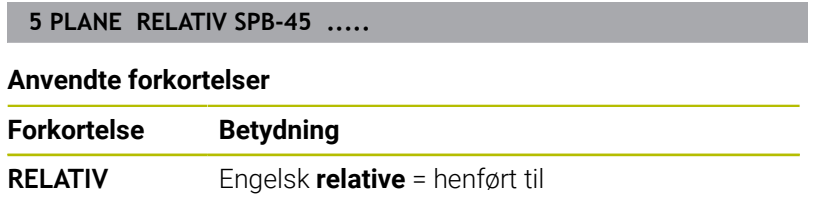

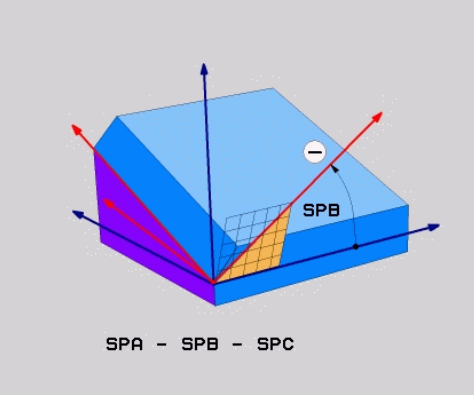

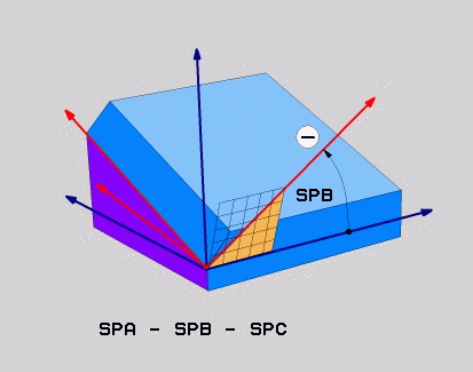

# <span id="page-467-0"></span>**Definer bearbejdningsplanet via Aksevinkel: PLAN AXIAL**

### **Anvendelse**

 $\mathbf i$ 

6

 $\mathbf i$ 

Funktionen **PLANE AXIAL** definerer såvel hældning og hustering af bearbejdningsplanet som også Nom.-koordinaterne til drejeaksen.

**PLANE AXIAL** er også i forbindelse med kun en drejeakse muligt.

Nom. koordinatindgivelse (aksevinkelindgivelse) giver den fordel af en entydig defineret svingsituation gennem bestemte aksepositioner. Rumvinkindgivelse har ofte uden yerlige definitioner flere matematiske læsninger. Uden anvendelse af et CAM-system er aksevinkelindlæsning er for det meste kun nyttigt ved retvinklede anbragte drejeakse.

Vær opmærksom på maskinhåndbogen! Når Deres maskine tillader rumvinkeldefinition, kan de efter **PLANE AXIAL** også med **PLANE RELATIV** vidreprogrammere.

Programmeringsanvisninger

- Aksevinkler skal svare til de akser, der er tilgængelige på maskinen. Når De programmerer ikke tilgængelige drejeakser, giver styringen en fejlmelding.
- Nulstil funktionen **PLANE AXIAL** ved hjælp af funktionen **PLANE RESET**. Indlæsningen 0 nulstiller kun aksevinklen, men deaktiverer ikke transformationen.
- Aksevinklen af **PLANE AXIAL**-funktion er modalt virksomme. Når De programmerer en inkremental aksevinkel. adderer styringen denne værdi til aktuelle virksomme aksevinkel. Når de i to på hinanden følgende **PLANE AXIAL**-Funktioner programmerer to forskellige drejeakser, resultere det nye bearbejdningsplan fra begge definerede aksevinkler.
- Funktionen **SYM** (**SEQ**), **TABLE ROT** og **COORD ROT** haben i forbindelse med **PLANE AXIAL** har ingen virkning.
- Funktionen **PLANE AXIAL** beregner ingen grunddrejning.

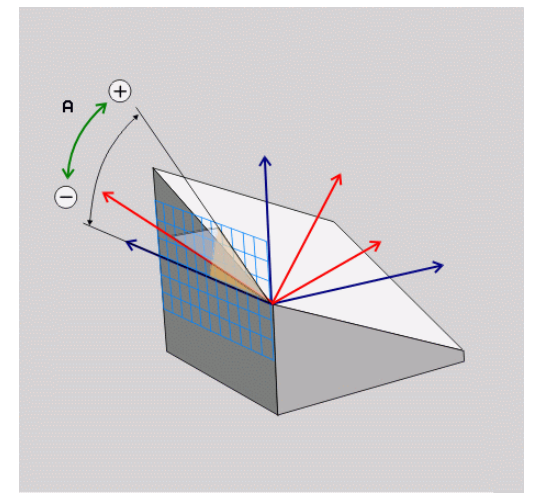
#### **Indlæseparameter Eksempel**

#### **5 PLANE AXIAL B-45 .....**

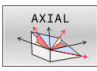

- **Aksevinkel A?**: Aksevinklen, **til hvilken** Aaksen skal indsvinges. Hvis inkremental indlæsning, så ud fra vinklen, **med hvilken** Aaksen skal videresvinges fra den aktuelle position. Indlæseområde: -99999,9999° til +99999,9999°
- **Aksevinkel B?**: Aksevinklen, **til hvilken** baksen skal indsvinges. Hvis inkremental indlæsning, så ud fra vinklen, **med hvilken** Baksen skal videresvinges fra den aktuelle position. Indlæseområde: -99999,9999° til +99999,9999°
- **Aksevinkel C?**: Aksevinklen, **til hvilken** Caksen skal indsvinges. Hvis inkremental indlæsning, så ud fra vinklen, **med hvilken** Caksen skal videresvinges fra den aktuelle position. Indlæseområde: -99999,9999° til +99999,9999°
- Videre med positioneringsegenskaberne **[Yderligere informationer:](#page-469-0)** "Fastlæg [positionerforhold for PLAN-Funktion", Side 470](#page-469-0)

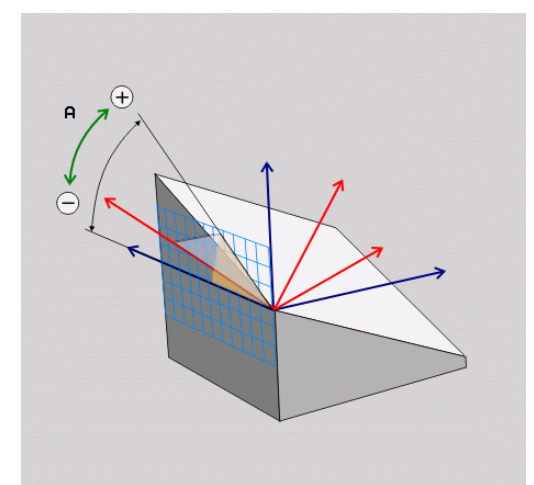

#### **Anvendte forkortelser**

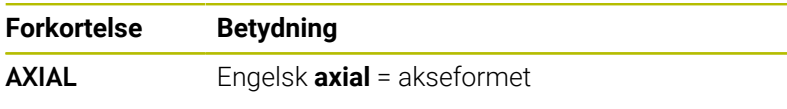

# <span id="page-469-0"></span>**Fastlæg positionerforhold for PLAN-Funktion**

### **Oversigt**

Uafhængig af, hvilken PLANE-funktion De anvender for at definere det transformerede bearbejdningsplan, står følgende funktion for positioneringsforhold altid til rådighed:

- **Automatisk indsvingning**
- Udvalg af alternative svingmuligheder (ikke ved **PLANE AXIAL**)  $\overline{\phantom{a}}$
- $\overline{\phantom{a}}$ Udvalg af transformationsart (ikke ved **PLAN AXIAL**)

# *ANVISNING*

#### **Pas på kollisionsfare!**

Cyklus **8 SPEJLING** kan i forbindelse med Funktion **BEARBEJDNINGSFLADE DREJES** virke forskelligt. Afgørende herfor er programmeringsrækkefølgen af spejlede akser og den anvendte transformationsfunktion. Under transformationen og den efterfølgende bearbejdning kan der opstå kollisionsfare!

- Kontroller afvikling og position med hjælp af grafisk simulation
- Test forsigtigt NC-program eller programafsnit i driftsart **PROGRAMLØB ENKELBLOK**

#### Eksempler

- 1 Cyklus **8 SPEJLING** programmeret før transformation funktion uden drejeakse:
	- Transformation af den anvendte **PLANE**-Funktion (undtaget **PLANE AXIAL**) bliver speilet
	- Spejlingen virker efter transformation med **PLANE AXIAL** eller Cyklus **19**
- 2 Cyklus **8 SPEJLING** programmeret før transformation funktion med en drejeakse:
	- Den spejlede drejeaksen har ingen indvirkning på  $\overline{\phantom{a}}$ transformation af den anvendte **PLANE**-Funktion, udelukkende bevægelsen af drejeaksen bliver spejlet

# **Automatisk indsving MOVE/TURN/STAY**

Efter at De har indlæst alle parametre for plandefinition, skal De fastlægge, hvordan styringen skal indsvinge drejeaksen på de beregnede akseværdier. Indlæsning er tvingende nødvendigt.

Styringen tilbyder følgende muligheder, for at indsvinge drejeaksen i den beregnede akseværdi:

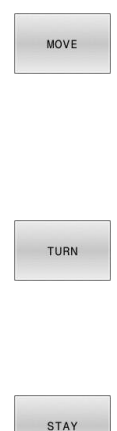

- PLANE-funktionen skal indsvinge drejeaksen automatisk til de beregnede akseværdier, hvorved relativpositionen mellem emne og værktøj ikke ændres.
	- Styringen udfører en udligningsbevægelse i lineæraksen.
	- PLANE-funktionen skal indsvinge drejeaksen automatisk til de beregnede akseværdier, hvorved kun drejeaksen bliver positioneret.
	- Styringen udfører **ingen** udligningsbevægelse i lineæraksen.
	- De svinger drejeaksen ind i en efterfølgende, separat positioneringsblok

Når De har valgt optionen **MOVE** (**PLANE**-funktion skal automatisk indsvinges med udligningsbevægelse), er endnu de to efterfølgende erklærede parametre **Afstand drejepunkt fra VRK-spids** og **tilspænding? F=** at definerer.

Når De har valgt option **TURN** (**PLANE**-funktion skal indsvinges automatisk uden udligningsbevægelse), er endnu den efterfølgende erklærede parameter **Tilspænding? F=** at definerer.

Alternativt til en direkte pr. talværdi defineret tilspænding **F**, kan De lade indsvingningsbevægelsen udføre også med **FMAX** (Ilgang) eller **FAUTO** (tilspænding fra **TOOL CALL**-blokken).

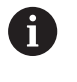

Når De anvender **PLANE**-funktionen i forbindelse med **STAY**, så skal De indsvinge drejeaksen i en separat positioneringsblok efter **PLANE**-funktionen.

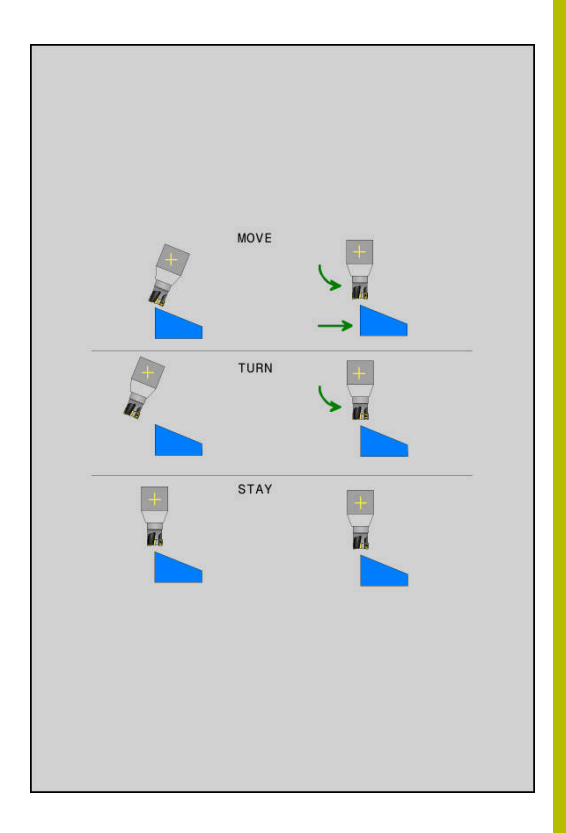

- **Afstand drejepunkt af VKT-Spids** (inkremental): med Parameter **DIST** skifter De drejepunkt af indsvingningen i forhold til den aktuelle position af værktøjsspidsen.
	- Når værktøjet før indsvingningen står på den angivne afstand til emnet, så står værktøjet også efter indsvingningen relativ set på den samme position (se billedet i midten til højre,**1** = AFST)
	- Når værktøjet før indsvingningen ikke står på den angivne afstand til emnet, så står værktøjet efter indsvingningen relativt set forskudt til den oprindelige position (se billedet nederst til højre, **1** = AFST)
- > Styringen indsvinger værktøjet (bordet) om værktøjsspidsen.
- **Tilspænding? F=**: Banehastighed, med hvilken værktøjet skal  $\blacktriangleright$ indsvinge med
- **Udkørselslængde i VKT-Akse?**: Udkørselsvej **MB**, virker  $\mathbf{p}$ inkrementalt fra den aktuelle værktøjs-position i den aktive værktøjs-akseretning, som styringen tilkører **før indsvingningsforløbet**. **MB MAX** kører værktøjet indtil kort før software-endekontakten

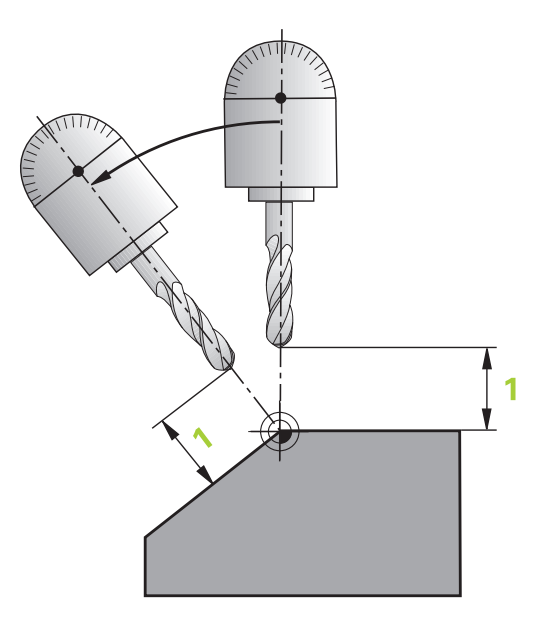

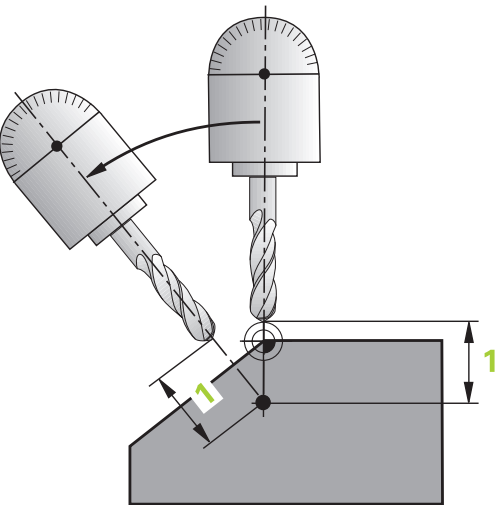

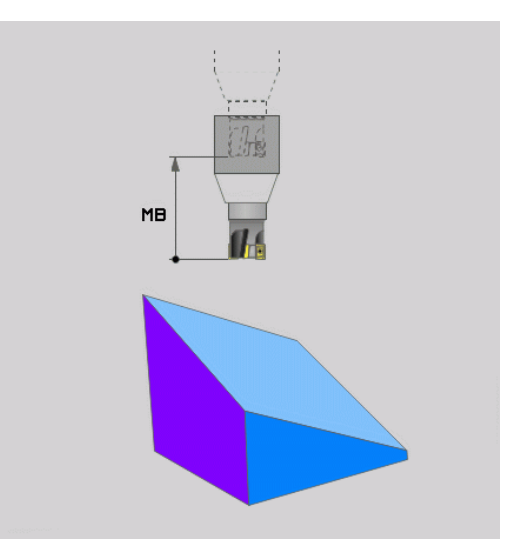

#### **Indsvinge drejeaksen i en separat NC-blok**

Hvis De vil indsvinge drejeaksen i en separat positioneringsblok (option **STAY** er valgt), går De frem som følger:

# *ANVISNING*

#### **Pas på kollisionsfare!**

Styringen gennemfører ikke automatisk kollisionsckontrol mellem værktøj og emne. Ved forkert eller manglende forpositionering før indsvingningen er der under indsvingning kollisionsfare!

- Før transformering, programmer til en sikker position.
- Test forsigtigt NC-program eller programafsnit i driftsart **PROGRAMLØB ENKELBLOK**
- Vælg en vilkårlig **PLANE**-funkion, definér automatisk indsvingning med **STAY**. Ved afviklingen beregner styringen positionsværdierne for de drejeakser der er tilstede på Deres maskine og gemmer disse i systemparametrene **Q120** (A-Akse), **Q121** (B-Akse) og **Q122** (C-Akse)
- Definere positioneringsblok med de af styringens beregnede  $\blacktriangleright$ vinkelværdier

#### **Eksempel: Maskine med C-rundbord og A-svingbord indsvinger på en rumvinkel B+45°.**

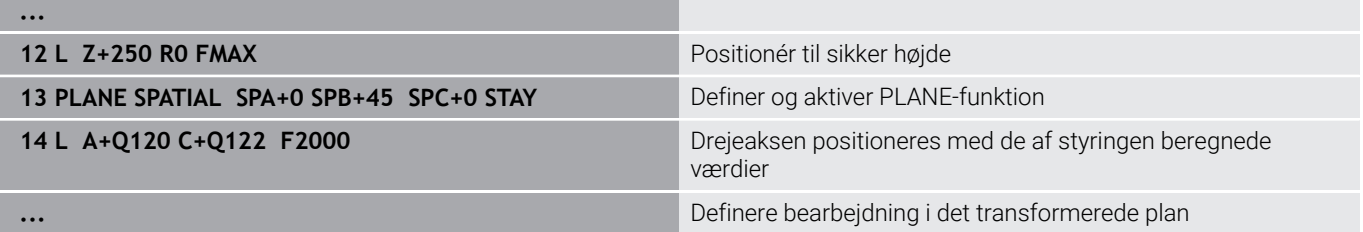

# **Vælg af svingmuligheder SYM (SEQ) +/–**

Fra det af Dem definerede sted for bearbejdningsplanet skal styringen beregne den dertil passende stilling for de på Deres maskine værende drejeakser. I regelen fremkommer der altid to løsningsmuligheder.

For valg af en mulig løsningsmuligheder tilbyder styringen to varianter af: **SYM** og **SEQ**. Variant vælger De ved hjælp af Softkeys. **SYM** er Standardvariant.

Indlæsning af **SYM** eller **SEQ** er valgfri.

**SEQ** gælder for grundstilling (0°) af Master-akse. Master-akse er den første drejeakse udgående fra værktøjet eller den sidste drejeakse udgående fra bord (afhængig af maskinkonfigurationen). Når begge løsningsmuligheder ligger i positiv eller negativ område, anvender styringen automatisk den nærmeste løsning (korteste vej). Hvis De skal bruge de to løsningsmuligheder, skal De enten før svingning af bearbejdningsplanet, forpositionerer Master-akse (i området de to løsningsmuligheder) eller arbejde med **SYM**.

**SYM** anvendes modsat til **SEQ** symmetripunkt af Master-akse som henføring. Hver Master-akse har to symmetri indstillinger, som ligger med 180° fra hinanden (delvis kun en symmetrii indstilling i kørselsområde).

Bestem symmetripunkt som følger:

- **PLANE SPATIAL** udføres med en vilkårlig rumvinkel og **SYM+**
- Gem aksevinkel af Master-akse i en Q-Parameter, f.eks. -80
- **PLANE SPATIAL**-Funktion med **SYM-** gentages
- Gem aksevinkel af Master-akse i en Q-Parameter, f.eks. -100
- ► Form middelværdi f.eks. -90 Middelværdi tilsvare symmetripunkt

### **Henfør for SEQ Henfør for SYM**

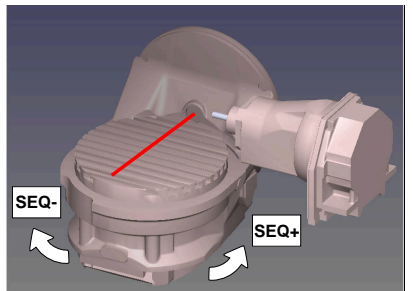

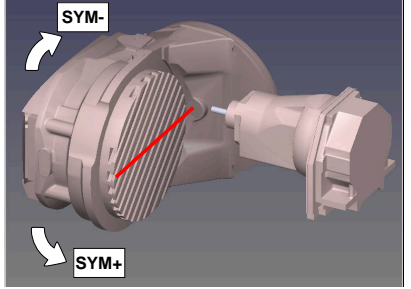

Med hjælp af Funktion **SYM** vælger De en af løsningsmuligheder henført til symmetripunkt af Master-akse:

- **SYM+** positioner Master-akse i positiv halv-plads udgående fra symmetripunkt
- **SYM-** positioner Master-akse i negativ halv-plads udgående fra m. symmetripunkt

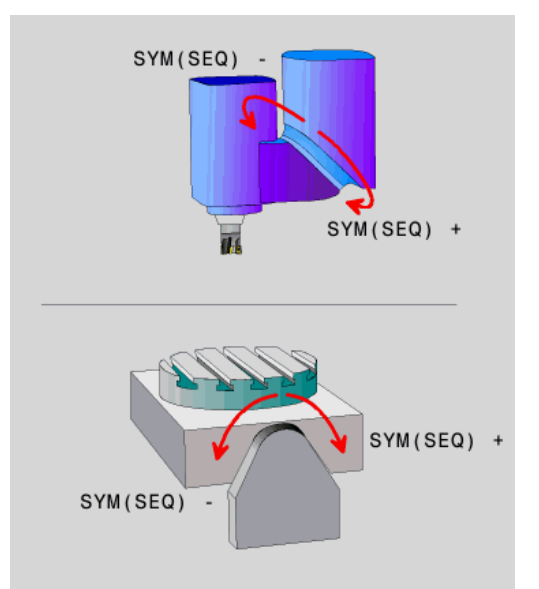

Med hjælp af Funktion **SEQ** vælger De en af løsningsmuligheder henført til grundstilling af Master-akse:

- **SEQ+** positioner Master-akse i positiv svingområde udgående fra grundstilling
- **SEQ-** positioner Master-akse i negativ svingområde udgående fra grundstilling

Når de af Dem med **SYM** (**SEQ**) valgte løsning ikke ligger i kørselsområdet for maskinen, afgiver styringen fejlmeldingen **Vinkel ikke tilladt**.

I forbindelse med **PLANE AXIAL** har funktionen **SYM** (**SEQ**) ingen virkning.

Hvis De ikke definerer **SYM** (**SEQ**) bestemmer styringen løsningen som følger:

- 1 Bestem, om begge løsningsmuligheder ligger i kørselsområdet for drejeaksen
- 2 To løsningsmuligheder: udgående fra den aktuelle position af drejeakse vælges løsningen med den korteste vej
- 3 En løsningsmulighed: vælg den eneste løsning

ĥ

4 Ingen løsningsmulighed: Fejlmelding udlæses **Vinkel ikke tilladt**

#### **Eksempler**

#### **Maskine med C-rundbord og A-svingbord. Programmerede funktion: PLANE SPATIAL SPA+0 SPB+45 SPC+0**

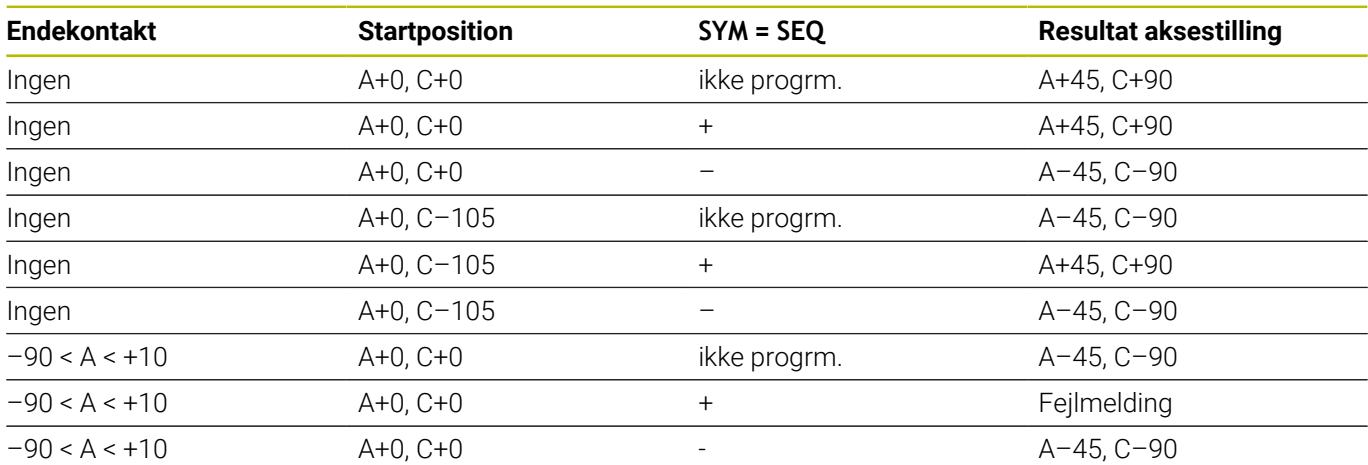

#### **Maskine med B-rundbord og A-svingbord (Endeswitch A +180 og -100). Programmerede funktion: PLANE SPATIAL SPA-45 SPB+0 SPC+0**

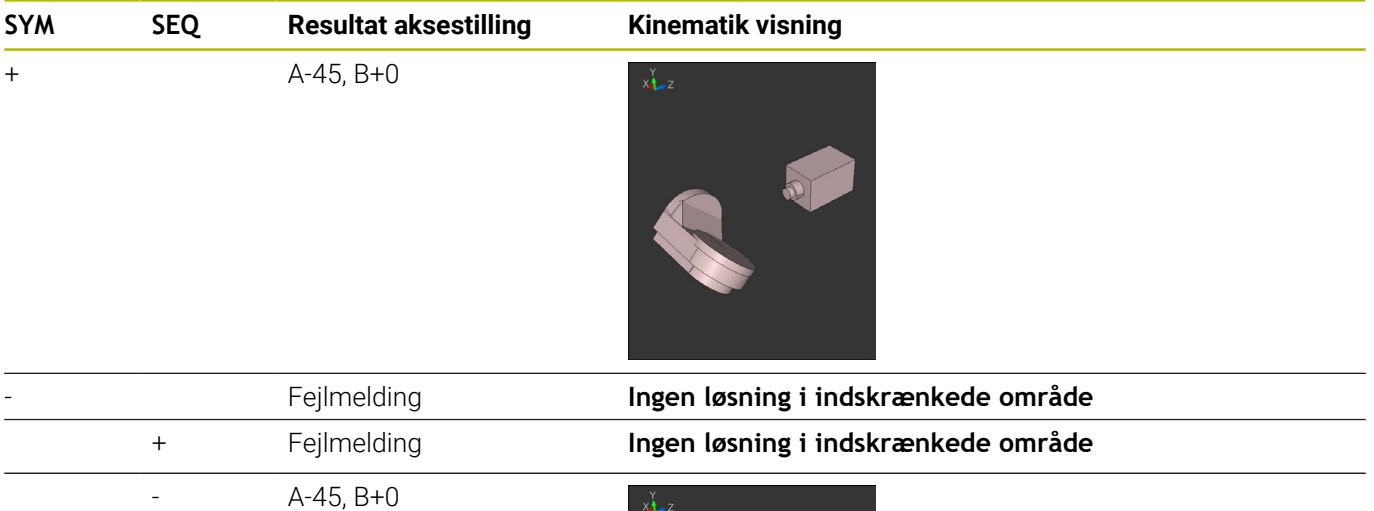

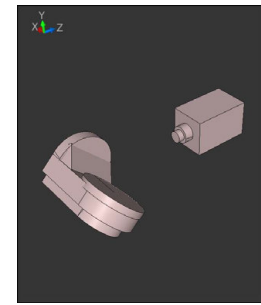

A

Position af symmetripunkt er kinematik afhængig. Når De ændre kinematik (f.eks. hovedskift), ændre symmetripunkt position sig. Kinematik afhængig tilsvare positiv drejeretning af **SYM** ikke

positiv drejeretning af **SEQ**. Bestem derfor på hver maskine position af Symmetripunkts og drejeretning af **SYM** før programmering.

# **Vælg af Transformationsart**

Transformationaarten **COORD ROT** og **TABLE ROT** indfluerer orienteringen af bearbejdningsplan-koordinatsystem ved aksepositioner en såkaldt fri drejeakse.

Indlæsning af **COORD ROT** eller **TABLE ROT** er valgfri.

En vilkårlig drejeakse bliver til en fri drejeakse ved følgende konstellation:

- drejeaksen har ingen indvirkning på værktøjs indstillingen, da rotationsaksen og værktøjsaksen ved transformations situation er parallelle
- $\overline{\phantom{a}}$ drejeaksen er i den kinematiske kæde udgående fra emne den første drejeakse

Virkningen af transformationsarten **COORD ROT** og **TABLE ROT** og er dermed afhængig af den programmerede rumvinkel og maskinkinematik.

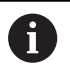

Programmeringsanvisninger

- Når der ved en transformations situation ikke er en frie drejeakse, har transformationsarten **COORD ROT** og **TABLE ROT** ingen virkning.
- Ved funktionen **PLANE AXIAL** har transformationsarten **COORD ROT** og **TABLE ROT** ingen virkning.

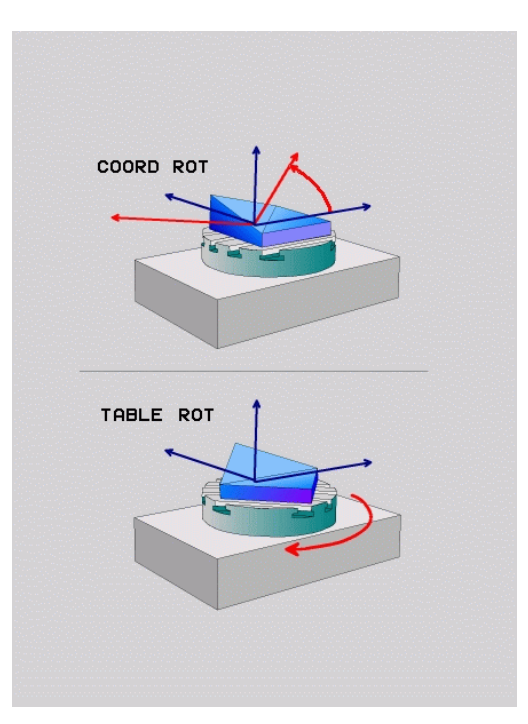

#### **Funktion med en fri drejeakse**

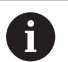

- Programmeringsanvisninger
- **For positioner forholdene ved transformationsarten COORD ROT** og **TABLE ROT** er det irrelevant, om den fri drejeakse er i bordet eller hovedet.
- Den frie drejeakses resulterende akseposition er bla. afhængig af en aktiv grunddrejning.
- Orienteringen af bearbejdningsplan-koordinatsystem er yderlig afhængig af en programmeret rotation, f.eks. ved hjælp af Cyklus **10 DREJNING**.

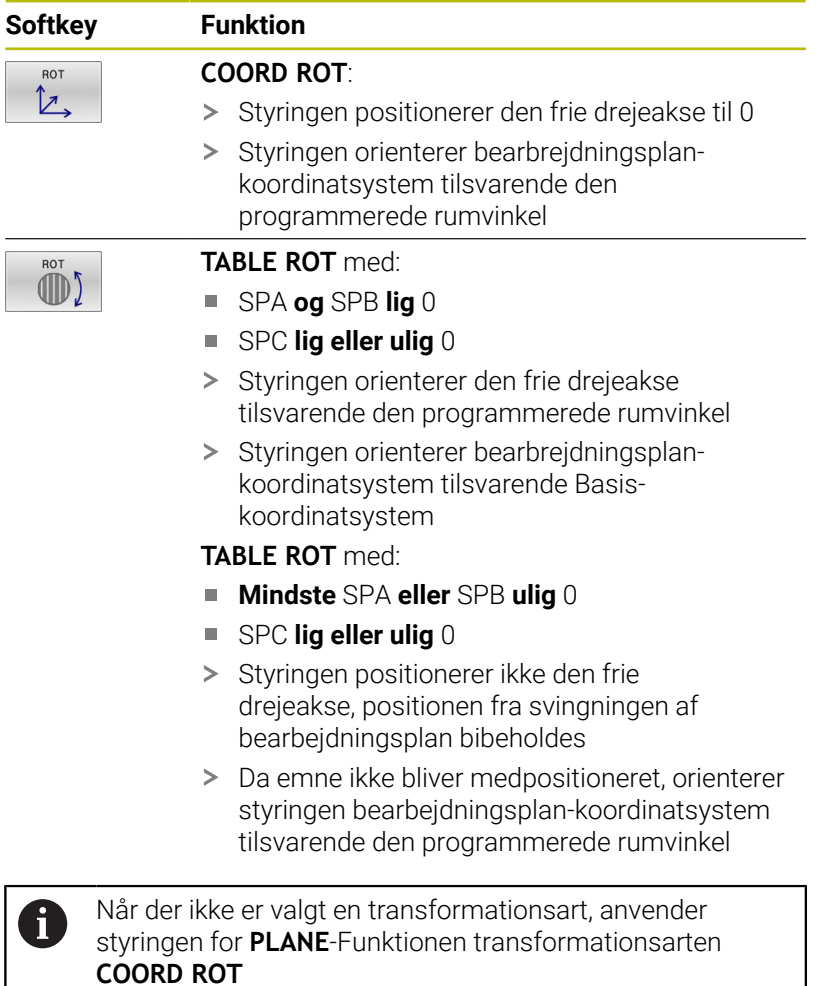

#### **Eksempel**

Følgende eksempel viser virkningen af Transformationsart **TABLE ROT** i forbindelse med en fri drejeakse.

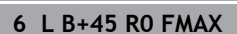

**7 PLANE SPATIAL SPA-90 SPB+20 SPC+0 TURN F5000 TABLE ROT**

**Forpositioner drejeakse** 

Transformere bearbejdningsplan

**...**

**...**

**Oprindelse A = 0, B = 45 A = -90, B = 45**

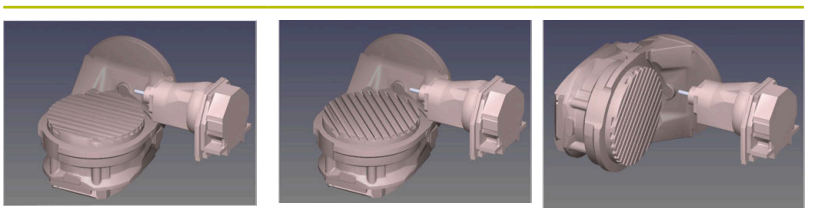

- > Styringen positionerer B-aksen til aksevinkel B+45
- Ved programmerede svingsituation med SPA-90 bliver B-aksen til frie drejeakse
- Styringen positionerer ikke den frie drejeakse, positionen af Baksen fra svingningen af bearbejdningsplan bibeholdes
- Da emne ikke bliver medpositioneret, orienterer styringen  $\geq$ bearbejdningsplan-koordinatsystem tilsvarende den programmerede rumvinkel SPB+20

# **Sving bearbejdningsplan uden drejeakse**

Vær opmærksom på maskinhåndbogen!

Denne funktion skal af maskinfabrikanten være frigivet og tilpasset.

Maskinproducenten skal den eksakte vinkel, f.eks. et påbygget vinkelhoved, tilgodese i kinematikbeskrivelsen.

De kan også tilpasse den programmerede bearbejdningsplan uden drejeakse vinkelret på værktøjet f.eks. tilpasse bearbejdningsplanet for den påbyggede vinkelhoved.

Med funktionen **PLANE SPATIAL** og positionsforholdet **STAY** kan De svinge bearbejdningsplanet af den af maskinproducenten indgivne vinkel.

Eksempel med påbygget vinkelhoved med fast værktøjsretning **Y**:

#### **Eksempel**

О

**11 TOOL CALL 5 Z S4500**

**12 PLANE SPATIAL SPA+0 SPB-90 SPC+0 STAY**

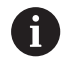

Svingvinklen skal passe præcis til værktøjsvinkel, ellers afgiver styringen en fejlmelding.

# **11.3 Kippet bearbejdning (Option #9)**

# **Funktion**

 $\mathbf i$ 

I forbindelse med **PLANE**-funktionerne og **M128** kan du udføre en kippet bearbejdning i et kippet bearbejdningsplan.

De kan omsætte en kippet bearbejdning vha. følgende funktioner:

- Kippet bearbejdning vha. inkremental kørsel af drejeakse
- Kippet bearbejdning vha. normalevktorer

Kippet bearbejdning i det transformerede plan er udelukkende muligt med radiusfræsere. Ved 45° svinghoveder/svingborde, kan De også definere kipvinkel som rumvinkel. Herfor anvender De **FUNKTION TCPM**.

**[Yderligere informationer:](#page-490-0)** "Kompenser værktøjets [hældning med FUNCTION TCPM \(Option #9\)", Side 491](#page-490-0)

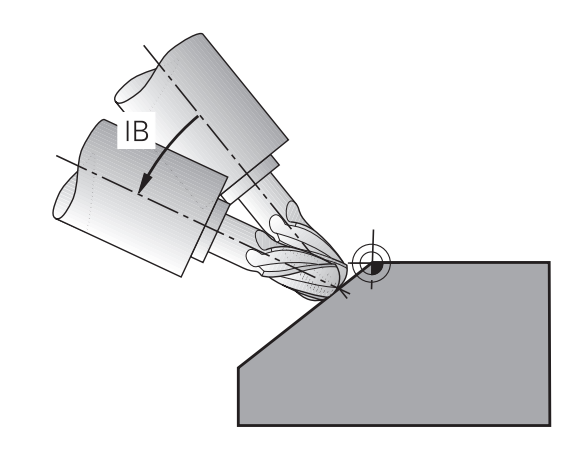

# **Kippet bearbejdning med inkremental kørsel af drejeakse**

- Værktøj frikøres
- Definere vilkårlig PLANE-funktion, vær opmærksom på  $\blacktriangleright$ positioneringsforhold
- Aktivere M128  $\mathbf{r}$
- Med en retlinje-blok køres den ønskede kipvinkel i den tilhørende  $\blacktriangleright$ akse inkrementalt

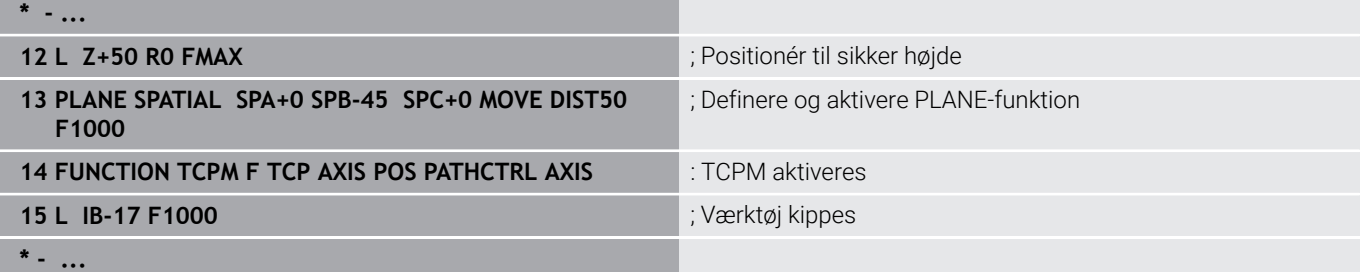

### **Kippet bearbejdning med Normalvektor**

#### **Anvendelse**

Ved kippet bearbejdning med normalvektor udfører styringen en simultan 3-akset bevægelse. Styringen beholder dermed vha. hjælpefunktion **M128** eller Funktion **FUNCTION TCPM** Positionen af værktøjspids ved positionerings af drejeakse..

**Yderligere informationer:** ["Positionen af værktøjsspidsen ved](#page-484-0) [positionering af svingaksen bibeholdes \(TCPM\): M128 \(Option #9\)",](#page-484-0) [Side 485](#page-484-0)

**Yderligere informationer:** ["Kompenser værktøjets hældning med](#page-490-0) [FUNCTION TCPM \(Option #9\)", Side 491](#page-490-0)

De afvikler et NC-program med LN-blokke som følger:

- Værktøj frikøres
- Definere vilkårlig PLANE-funktion, vær opmærksom på  $\blacktriangleright$ positioneringsforhold
- ▶ Aktivere M128
- Afvikle NC-Program med LN-blokke, i hvilken værktøjs-retningen er defineret pr. vektor

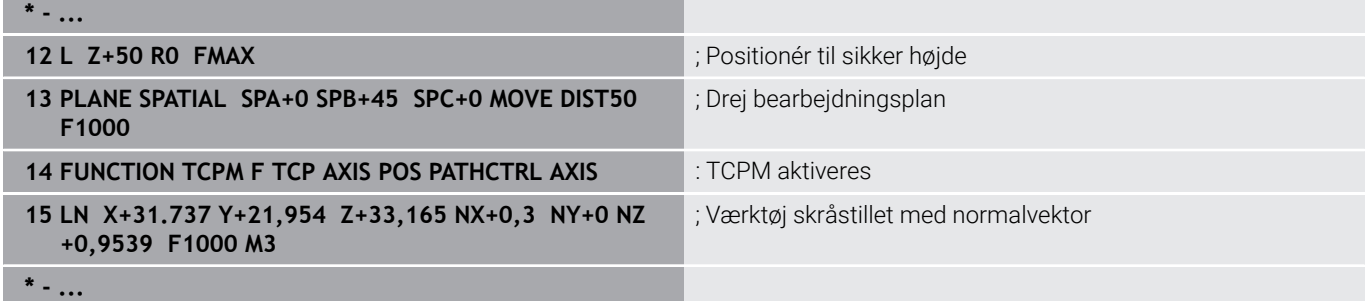

# **11.4 Hjælpefunktion for drejeakser**

# **Tilspænding i mm/min ved drejeakserne A, B, C: M116 (Option #8)**

### **Standardforhold**

6

A

Styringen fortolker den programmerede tilspænding ved en drejeakse i grad/min (i mm-programmer og også i tommeprogrammer). Banetilspændingen er altså afhængig af afstanden af værktøjs-midtpunktet til drejeakse-centrum.

Jo større denne afstand bliver, desto større bliver banetilspændingen.

### **Tilspænding i mm/min ved rundakser m. M116**

Vær opmærksom på maskinhåndbogen! Bemærk i forbindelse med vinkelhoveder, at maskingeometrien er defineret af maskinproducenten i kinematikbeskrivelsen. Hvis De bruger et vinkelhoved til bearbejdning, skal De vælge den rigtige kinematik.

Programmeringsanvisninger

- Funktionen **M116** kan anvendes med bord- og hovedakse.
- Funktionen M116 virker også ved aktiv Funktion **BEARBEJDNINGSFLADE DREJES**.
- En kombination af Funktionen **M128** eller **TCPM** med **M116** er ikke muligt. Hvis De vil aktivere begge aktive Funktioner **M128** eller **TCPM** for en akse **M116** , skal de ved hjælp af Funktionen **M138** for denne akse indirekte deaktivere udligningsbevægelsen. Indirekte derfor, mens De med **M138** angiver aksen, virker Funktion **M128** eller **TCPM** . Derved virker **M116** automatisk på de ikke med **M138** valgte akser.

**Yderligere informationer:** ["Valg af svingakse: M138",](#page-488-0) [Side 489](#page-488-0)

Uden Funktionen **M128** eller **TCPM** kan **M116** også virke for to drejeakser samtidig.

Styringen fortolker den programmerede tilspænding ved en drejeakse i mm/min (hhv. 1/10 tomme/mm). Hermed beregner styringen altid ved blok-start tilspændingen for denne NC-blok. Tilspændingen for en drejeakse ændrer sig ikke, medens NC-blok bliver afviklet, også når værktøjet bevæger sig mod drejeaksens centrum.

#### **Virkemåde**

**M116** virker i bearbejdningsplanet. Med **M117** nulstiller De **M116** Ved Programmslut bliver **M116** alligevel uvirksom.

**M116** bliver aktiv ved blokstart.

# **Kør vejoptimering drejeakse: M126**

#### **Standardforhold**

**O** 

Vær opmærksom på maskinhåndbogen! Positioneringsforholdet for drejeaksen er en maskinafhængig funktion.

**M126** virker udelukkende ved Modolu-akser.

Ved Modulo-Akser starter Akseposition overskridelse af Modulo-Længde af 0°-360° igen på startværdi 0°. Det er tilfældet ved endeløse drejebare akser.

Ved ikke Modolu-akser er max. drejning mekanisk begrænset. Positionsvisning af drejeakse skifter ikke tilbage til startværdi f.eks. 0°-540°.

Maskinparameter **shortestDistance** (Nr. 300401) fastlægger standardforhold ved positionering af drejeaksen. Det påvirker kun drejeakser, hvis positionsvisning er begrænset til et køreområde på mindre end 360 °. Når Parameter er inaktiv, kører styringen den programmerede vej fra Akt.-position til Nom.-position. Når Parameter er aktiv, kører styringen den korteste vej til Nom.-position (også uden **M126**).

#### **Forhold uden M126:**

Uden **M126** kører styringen drejeaksen, der er vist på værdien reduceret under 360°, på længste vej. Eksempler:

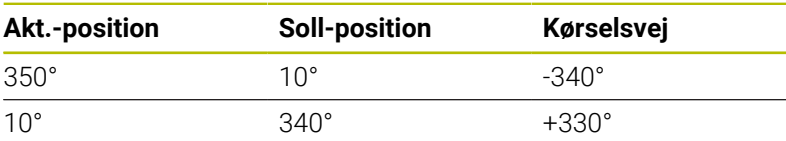

#### **Forhold omkring M126**

Med **M126** kører styringen drejeaksen, der er vist på værdien reduceret under 360°, på korteste vej. Eksempler:

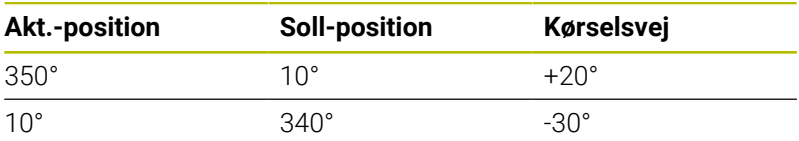

#### **Virkemåde**

**M126** er aktiv ved blokstart.

**M127** og en programmeret blok **M126** tilbage.

# **Reducer visning af drejeakser til en værdi under 360°: M94**

### **Standardforhold**

Styringen kører værktøjet fra den aktuelle vinkelværdi til den programmerede vinkelværdi.

#### **Eksempel:**

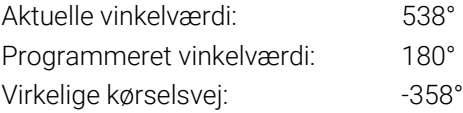

### **Forhold med M94**

Styringen reducerer ved blokstart den aktuelle vinkelværdi til en værdi under 360° og kører i tilslutning hertil til den programmerede værdi. Er flere drejeakser aktive, reducerer **M94** visningen af alle dreje-akser. Alternativt kan De efter **M94** indlæse en drejeakse. Styringen reducerer så kun visningen af denne akse.

Når De har indgivet en kørslesgrænse eller en Software-endekontajt er aktiv, er **M94** for denne akse uden funktion.

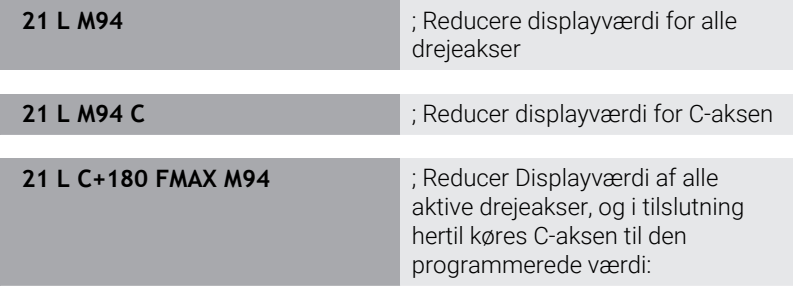

### **Virkemåde**

**M94** virker kun i den NC-blok, i hvilken **M94** er programmeret. **M94** bliver virksom ved blok-start.

# <span id="page-484-0"></span>**Positionen af værktøjsspidsen ved positionering af svingaksen bibeholdes (TCPM): M128 (Option #9)**

# **Standardforhold**

Når angrebsvinklen af værktøjet ændres, opstår en forskydning af værktøjsspidsen i forhold til Nom. position. Denne forskydning kompenserer styringen ikke. Når brugeren ikke tager forhold til afvigelsen i NC-programmet, sker bearbejdningen forskudt.

### **Forhold med M128 (TCPM: Tool Center Point Management)**

Ændrer positionen sig i NC-Program for en styret svingakse, så forbliver under transformationen positionen for værktøjsspidsen uforandret overfor emnet.

# *ANVISNING*

### **Pas på kollisionsfare!**

Drejeakse med Hirth-fortanding skal ved svingning bevæge sig ud af fortandingen. Under udkørsel og svingbevægelsen kan der opstå kollisionsfare!

Frikør værktøjet, før svingaksen bliver ændret

Efter **M128** kan De indlæse endnu en tilspænding, med hvilken styringen maksimalt udfører udjævningsbevægelsen i lineæraksen.

Hvid De vil ændre svingaksen under en programafvikling med håndhjulet, så anvender De **M128** i forbindelse med **M118**. Overlejring af en håndhjuls-position opstår ved aktiv **M128**, afhængig af indstillingen i 3D-ROT-Menu af driftsart **MANUEL DRIFT**, i aktive koordinatsystem, eller i ikke svinget koordinatsystem.

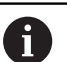

#### Programmeringsanvisninger

- Før positionieringen med **M91** eller **M92** og før et **TOOL CALL**-blok: nulstilles funktionen **M128**
- For at undgå kontur-beskadigelser må De med **M128** kun anvende kuglefræser.
- Værktøjs-længden skal henføre sig til kuglecentrum af Kuglefræser
- Når **M128** er aktiv, viser styringen i status-displayet symbolet **TCPM**
- Funktionen **TCPM** eller **M128** er i forbindelse med funktionen **Dynamisk kollisionsovervågning DCM** og samtidig **M118** ikke muligt.
- Med valgfri maskinparameter **presetToAlignAxis** (Nr. 300203) definerer maskinproducenten aksespecifik, hvordan styringen opfatter Offset-værdi. Ved **FUNCTION TCPM** og **M128** er maskinparameter kun relevant for drejeakser, som drejer om værktøjsaksen (ogtes **C\_OFFS**).

#### **Yderlig Information:** Brugerhåndbog **Opsætning, teste NC-Programmer og afvikling**

■ Hyis maskinparameter ikke er defineret eller defineret med værdi **TRUE**, kan de med Offset udligne et emne-skråflade i planet. Offset influerer orienteringen af emne-Koordinatsystem **W-CS**.

**[Yderligere informationer:](#page-81-0)** "Emne-koordinatsystem [W-CS", Side 82](#page-81-0)

■ Hvis maskinparameter er defineret med værdi **FALSE**, kan De med Offset ikke udligne et emneskråplade i planet. Styringen tager ikke højde for Offset under afviklingen.

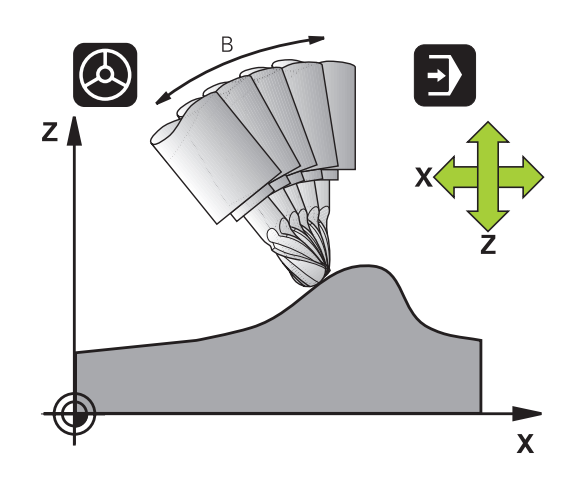

#### **M128 ved rundborde**

Hvis De med aktiv **M128** programmerer en svingbords-bevægelse, så drejer styringen koordinat-system tilsvarende med. Drejer De f.eks. C-aksen med 90° (ved positionering eller ved nulpunktforskydning) og programmerer i tilslutning hertil en bevægelse i Xaksen, så udfører styringen bevægelsen i maskinakse Y.

Også det fastlagte henføringspunkt, der omplacerer sig ved rundbords-bevægelsen, transformerer styringen.

#### **M128 ved tredimensional værktøjs-korrektur**

Hvis De med aktiv **M128** og aktiv Radiuskorrektur **RL**/**RR** gennemfører en tredimensionel værktøjs-korrektur, positionerer styringen ved bestemte maskingeometrier automatisk drejeaksen (Peripheral-milling).

**Yderligere informationer:** ["Tredimensionel værktøjskorrektur](#page-497-0) [\(Option #9\)", Side 498](#page-497-0)

#### **Virkemåde**

**M128** bliver virksom ved blok-start, **M129** ved blok-ende. **M128** virker også i de manuelle driftsarter og bliver aktiv efter et driftsart skift. Tilspændingen for udjævningsbevægelsen forbliver virksom så længe, indtil De programmerer en ny eller tilbagestiller **M128** med **M129**.

**M128** stiller De tilbage med **M129**. Hvis De i en programafviklingsdriftsart vælger et nyt NC-Program nulstiller styringen under alle omstændigheder **M128**.

#### **Eksempel: Gennemfør en udjævningsbevægelse højest med en tilsp. på 1000 mm/min**

**L X+0 Y+38.5 IB-15 RL F125 M128 F1000**

### **Dykfræsning med ikke styret drejeakse**

Hvis De på Deres maskine ikke har styrede drejeakser (såkaldte tæller-akser), så kan De i forbindelse med **M128** også med disse akser gennemføre bearbejdninger.

Gå frem som følger:

- 1 Bring drejeaksen manuelt i den ønskede position. **M128** må derved ikke være aktiv
- 2 Aktiver **M128**: styringen læser Akt.-værdien for alle forhåndenværende drejeakser, beregner her ud fra den nye position for værktøjs-midtpunktet og aktualiserer positionsvisningen
- 3 Den nødvendige udjævningsbevægelse udfører styringen med den næste positioneringsblok
- 4 Gennemføre bearbejdning
- 5 Ved Programslut nulstilles **M128** med **M129** og drejeakse bringes igen til udgangsposition

Så længe **M128** er aktiv, overvåger styringen Akt.-positionen i for den ikke styrede drejeakse. Afviger Akt.-positionen fra en af maskinfabrikanten definerbar værdi af Nom. positionen, afgiver styringen en fejlmelding og afbryder programafviklingen.

# <span id="page-488-0"></span>**Valg af svingakse: M138**

#### **Standardforhold**

TNC´en tilgodeser ved funktionerne **M128**, **TCPM** og **BEARBEJDNINGSFLADE DREJES** drejeaksen, som er fastlagt af maskinfabrikanten i maskin-parametrene.

#### **Forhold omkring M138**

Styringen ved de ovennævnte funktioner kun hensyn til svingaksen, som De har defineret med **M138**.

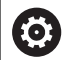

Vær opmærksom på maskinhåndbogen!

Hvis De med funktionen **M138** begrænser antallet af drejeakser, kan de dermed begrænse drejemulighederne på Deres maskine . Om styringen skal tilgodese aksevinkel i valgte akse eller sættes til 0, fastlægges af maskinfabrikanten.

#### **Virkemåde**

**M138** bliver aktiv ved blok-start.

**M138** nulstiller De, idet De påny programmerer **M138** uden angivelse af svingaksen.

#### **Eksempel**

For ovennævnte funktioner tages kun hensyn til svingakse C:

**11 L Z+100 R0 FMAX M138 C** ; Definer i betragtning af C-aksen

# **Hensyntagen til maskin-kinematik´en i AKT./NOM. positioner ved blokenden: M144 (Option #9)**

# **Standardforhold**

Når kinematikken ændres, f.eks. ved indkobling af en forsats spindel eller indlæsning af en angrebsvinkel, kompenserer styringen ikke ændringen. Når brugeren ikke tager forhold til kinematikændringen i NC-programmet, sker bearbejdningen forskudt.

### **Forhold omkring M144**

(6)

Vær opmærksom på maskinhåndbogen!

Bemærk i forbindelse med vinkelhoveder, at maskingeometrien er defineret af maskinproducenten i kinematikbeskrivelsen. Hvis De bruger et vinkelhoved til bearbejdning, skal De vælge den rigtige kinematik.

Med funktionen **M144** tilgodeser styringen ændringen af maskinkinematik i positionsvisning og kompenserer forskydningen af værktøjsspidsen mod emnet.

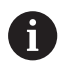

Programmerings- og brugerinformationer:

- På trods af aktiv **M144** kan du positionere med **M91** eller **M92**.
- Positionsvisningen i driftsarterne **PROGRAMLØB** m. **BLOKFØLGE** og **PROGRAMLØB ENKELBLOK** ændres først, efter at svingaksen har nået sin slut position.

# **Virkemåde**

**M144** bliver aktiv ved blok-start. **M144** virker ikke i forbindelse med **M128** eller bearbejdningsplan transformation.

**M144** ophæver De, idet De programmerer **M145**.

# <span id="page-490-0"></span>**11.5 Kompenser værktøjets hældning med FUNCTION TCPM (Option #9)**

# **Funktion**

Vær opmærksom på maskinhåndbogen! 6 Bemærk i forbindelse med vinkelhoveder, at maskingeometrien er defineret af maskinproducenten i kinematikbeskrivelsen. Hvis De bruger et vinkelhoved til bearbejdning, skal De vælge den rigtige kinematik.

**FUNCTION TCPM** er en videreudvikling af funktionen **M128**, med hvilken de kan fastlægge forholdene for styringen ved positionering af drejeakser.

De kan ved **FUNCTION TCPM** selv definerer virkningen af forskellige funktionaliteter:

- $\blacksquare$ Virkemåden af den programmerede tilspænding: **F TCP** / **F CONT**
- Fortolkning af de i NC-programmet programmerede drejeakse- $\overline{\phantom{a}}$ koordinater: **AXIS POS** / **AXIS SPAT**
- Orienterings Interpolationsart mellem start- og målposition: **PATHCTRL AXIS** / **PATHCTRL VECTOR**
- Options valg for værktøjshenføringspunkt og drejecentrum: **REFPNT TIP-TIP** / **REFPNT TIP-CENTER** / **REFPNT CENTER-CENTER**
- Valgfri tilspændingsbegrænsning til kompensering af bevægelser i de lineære akser ved bevægelser med roterende aksekomponenter: **F**

Når **FUNCTION TCPM** er aktiv, viser styringen i positionsvisningen symbolet **TCPM**.

# *ANVISNING*

#### **Pas på kollisionsfare!**

Drejeakse med Hirth-fortanding skal ved svingning bevæge sig ud af fortandingen. Under udkørsel og svingbevægelsen kan der opstå kollisionsfare!

Frikør værktøjet, før svingaksen bliver ændret

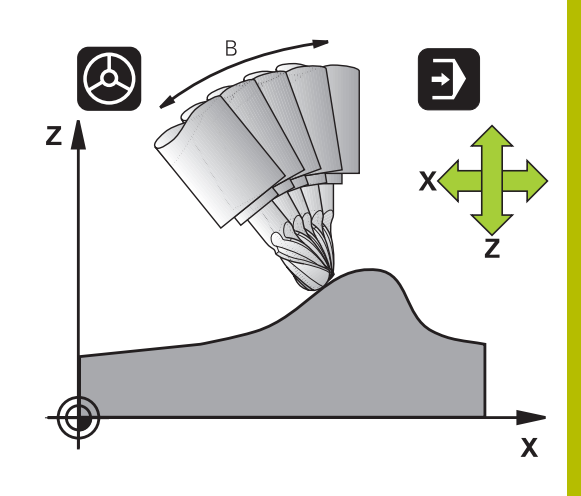

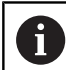

#### Programmeringsanvisninger

- Før positioniering med **M91** eller **M92** og før et **TOOL CALL**-blok: nulstilles funktionen **M128**.
- Ved endefræser anvend udelukkende Kuglefræser for at undgå kontur beskadigelser. I kombination med andre værktøjsformer kan du bruge den grafiske simulering til at kontrollere NC-programmet for mulige konturbrud.
- Med valgfri maskinparameter **presetToAlignAxis**  $\mathbb{R}^n$ (Nr. 300203) definerer maskinproducenten aksespecifik, hvordan styringen opfatter Offset-værdi. Ved **FUNCTION TCPM** og **M128** er maskinparameter kun relevant for drejeakser, som drejer om værktøjsaksen (ogtes **C\_OFFS**).

#### **Yderlig Information:** Brugerhåndbog **Opsætning, teste NC-Programmer og afvikling**

Hvis maskinparameter ikke er defineret eller defineret med værdi **TRUE**, kan de med Offset udligne et emne-skråflade i planet. Offset influerer orienteringen af emne-Koordinatsystem **W-CS**.

**[Yderligere informationer:](#page-81-0)** "Emne-koordinatsystem [W-CS", Side 82](#page-81-0)

Hvis maskinparameter er defineret med værdi **FALSE**, kan De med Offset ikke udligne et emneskråplade i planet. Styringen tager ikke højde for Offset under afviklingen.

# **Definere FUNCTION TCPM**

 $\blacktriangleright$ 

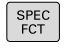

Vælg specialfunktioner

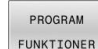

Vælg programmeringshjælp Vælg funktion **FUNCTION TCPM**

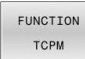

# **Virkemåden af den programmerede tilspænding:**

For definition af virkemåden af den programmerede tilspænding stiller styringen to funktioner til rådighed:

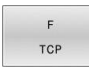

**F TCP** fastlægger, at den programmerede tilspænding bliver tolket som den faktiske relative hastighed mellem værktøjsspidsen (**t**ool **c**enter **p**oint) og emnet

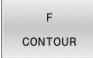

**F CONT** fastlægger, at den programmerede tilspænding bliver fortolket som banetilspænding i den pågældende NC-blok programmerede akser

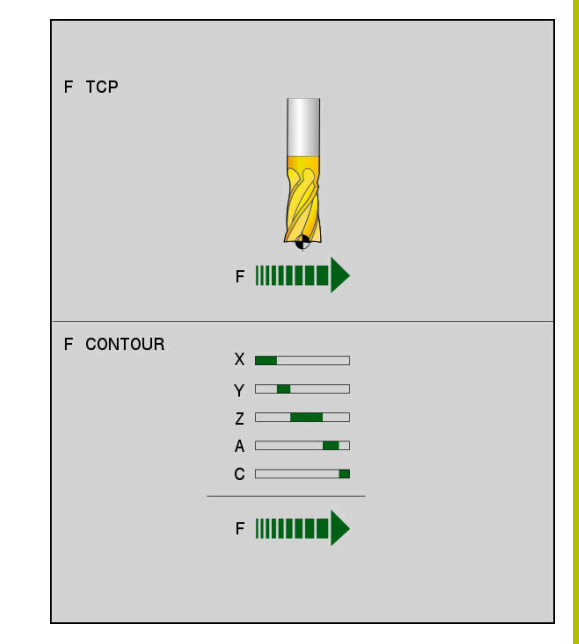

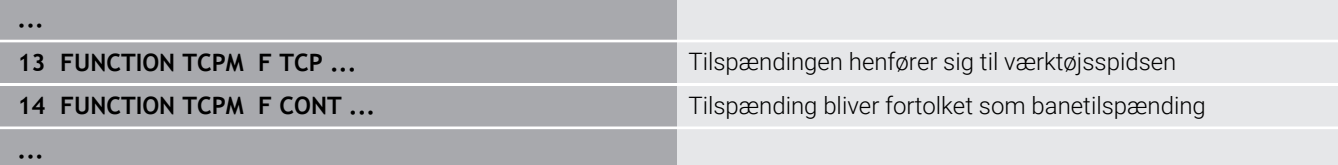

# **Fortolkning af de programmerede drejeakse-koordinater**

Maskiner med 45°-svinghoveder eller 45°-svingborde har hidtil ingen mulighed haft, for på en enkel måde at indstille dykvinkel hhv. en værktøjs-orientering henført til det i øjeblikket aktive koordinatsystem (rumvinkel). Denne funktionalitet kan kun blive realiseret med eksterne NC-Programmer med flade-normalvektorer (LN-blokke). Styringen stiller følgende funktionalitet til rådighed:

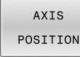

**AXIS POS** fastlægger, at styringen fortolker de programmerede koordinater fra drejeakser som Nom.-position for den pågældende akse

AXIS SPATIAL **AXIS SPAT** fastlægger, at styringen fortolker de programmerede koordinater fra drejeaksen som rumvinkler

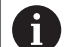

Programmeringsanvisninger

- Valg **AXIS POS** er hovedsageligt velegnet i forbindelse med roterende akser monteret i rette vinkler. Kun når den programmerede drejeaksekoordinat af den ønskede opretning af bearbejdningsplanet er rigtig defineret f.eks. programmeret ved hjælp af et CAMsystem, kan De anvende **AXIS POS** selv med afvigende maskinkoncept f.eks. 45°-svinghoved.
- Vha. valg **AXIS SPAT** definerer De rumvinkel, som henfører sig til det i øjeblikket aktive indlæsekoordinatsystem **I-CS**. Den definerede vinkel virker derved som inkremental rumvinkel. Programmer De i første kørselsblok efter funktion **FUNCTION TCPM** med **AXIS SPAT** altid **SPA**, **SPB** og **SPC**, også ved rumvinkler på  $0^{\circ}$ .

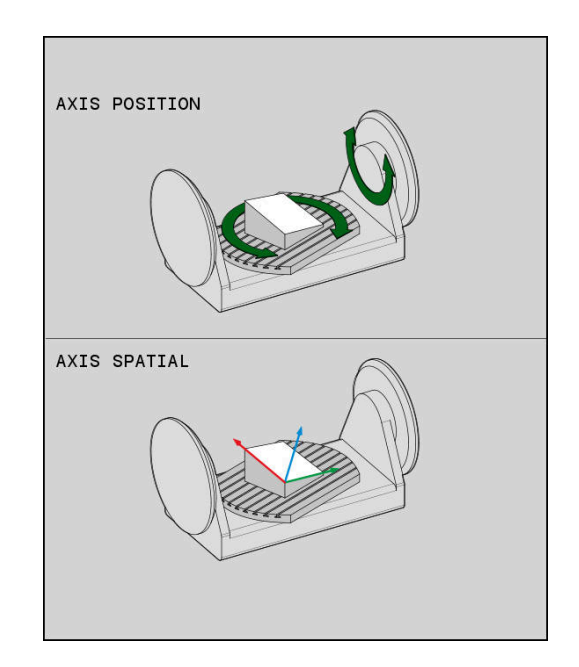

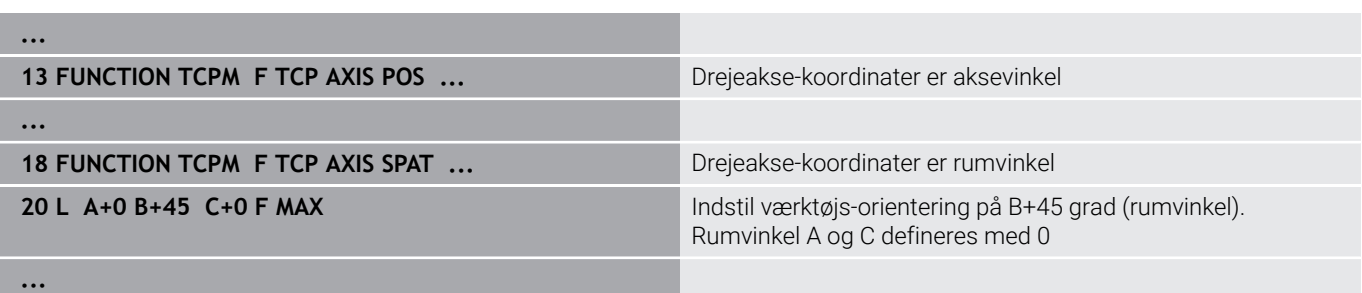

### **Orienterings Interpolation mellem start- og slutposition**

Med funktionen fastlægger De, hvordan værktøjsorientering mellem programmerede start- og slutposition skal interpolerer:

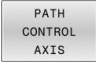

- **PATHCTRL AXIS** fastlægger, at drejeaksen mellem start- og slutposition interpolerer lineært. Fladen, som fremkommer ved fræsning med værktøjsomfanget (**Peripheral Milling**), er ikke ubetinget plan og afhængig af maskinkinematik.
- PATH CONTROL VECTOR
- **PATHCTRL VECTOR** fastlægger, at værktøjsorientering indenfor NC-blok altid ligger i planet, som er fastlagt ved Start- und slutorientering. Ligger Vektor mellem Start- und slutposition i dette plan, bliver ved fræsning med værktøjsomfang (**Peripheral Milling**) en plan flade genereret.

I begge tilfælde bliver programmerede værktøjshenføringspunkt kørt på en lige linje mellem start- og slutposition.

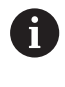

For at opnå en kontinuerlig fleraksebevægelse, skal De definere cyklus 32 **32** med en **Tolerance for Drejeaksen**. **Yderlig Informationer:** Brugerhåndbog **Programmering bearbejdningscyklus**

### **PATHCTRL AXIS**

Varianten **PATHCTRL AXIS** anvender De ved NC-Programmer med ingen Orienterings ændring pr. NC-blok. Derfor skal vinklen **TA** i Cyklus **32** være større.

De kan anvende **PATHCTRL AXIS** såvel ved Face Milling også ved Peripheral Milling.

**Yderligere informationer:** ["Afvikel CAM-Programmer", Side 510](#page-509-0)

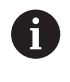

HEIDENHAIN anbefaler variant **PATHCTRL AXIS**. Dette muliggør en samtidig bevægelse, hvilket har en fordelagtig effekt på overfladekvaliteten.

#### **PATHCTRL VECTOR**

Varianten **PATHCTRL VEKTOR** anvender De ved periferifræsning med stor Orienterings ændring pr. NC-blok.

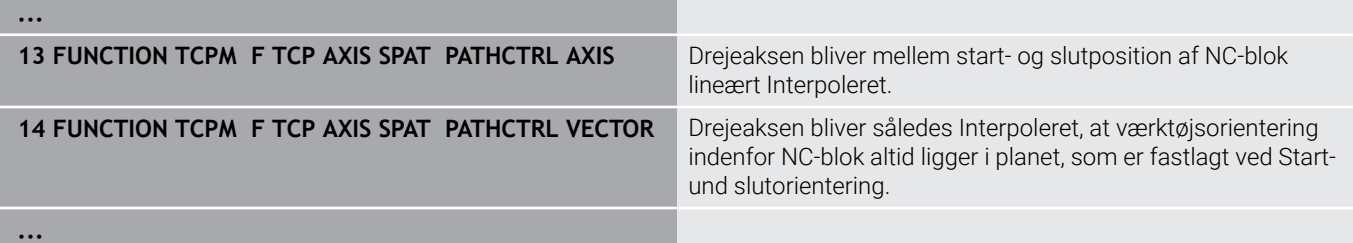

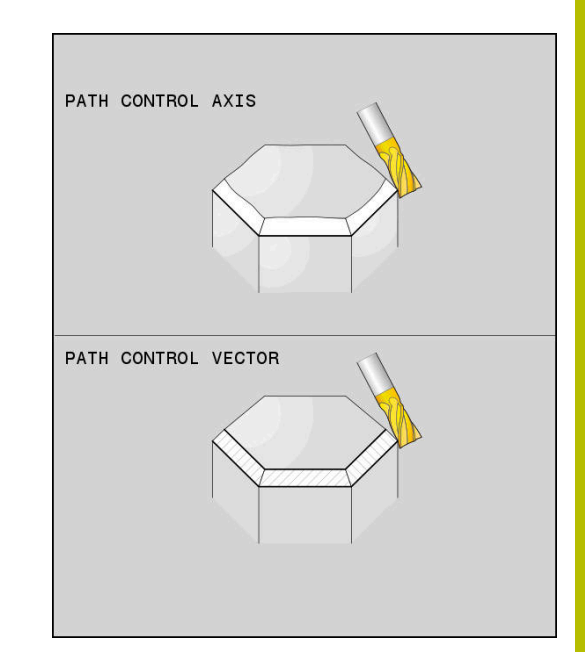

# **Valg af værktøjshenføringspunkt og drejecentrum**

For definition afværktøjshenføringspunkt og drejecentrum stiller styringenfølgende funktioner til rådighed:

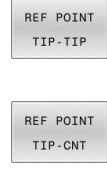

- **REFPNT TIP-TIP** positionerer på den (teoretiske) værktøjsspids. Drejecentrum ligger også i værktøjsspidsen
- **REFPNT TIP-CENTER** positionerer på den (teoretiske) værktøjsspids. Ved et fræseværktøj positionerer styringen på den teoretiske spids, ved et drejeværktøj på den virtuelle spids. Drejecentrum ligger i skæreradius-midtpunkt.

REF POINT CNT-CNT

**REFPNT CENTER-CENTER** positionerer på  $\blacktriangleright$ skæreradius-midtpunkt. Drejecentrum ligger også i skæreradius-midtpunkt.

Indlæsning af henføringspunkt er en option. Når De ikke indlæser, anvender styringen **REFPNT TIP-TIP**.

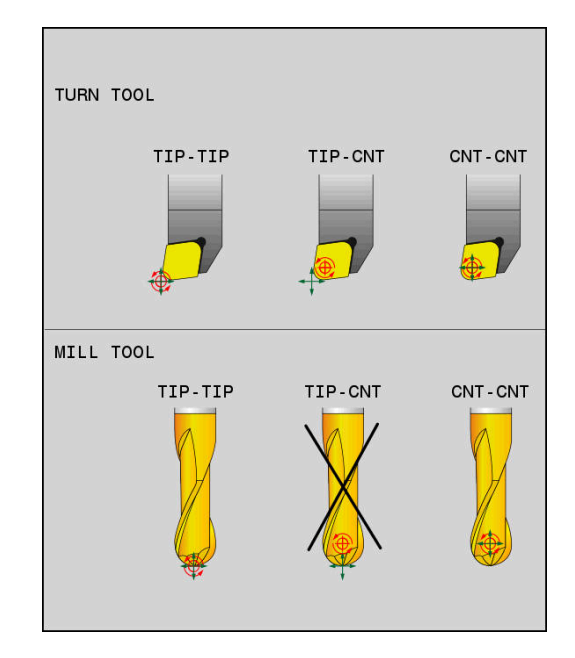

### **REFPNT TIP-TIP**

Varianten **REFPNT TIP-TIP** tilsvare standardforholdet **FUNCTION TCPM**. De kan anvende alle Cyklus og funktioner, der også forud var tilladt.

### **REFPNT TIP-CENTER**

Varianten **REFPNT TIP-CENTER** anvendes hovedsalig med drejeværktøj. Her falder drejepunkt og positionerpunkt ikke sammen. Ved en NC-blok bliver drejepunkt (skæreradius-midtpunkt) holdt på plads, værktøjspidsen er imidlertid ikke længere i sin oprindelige position i slutningen af blokken.

Hovedformålet med denne henføringspunktvalg er, i drejedrift med aktiv radiuskorrektur og simuleret svingakseposition at kunne dreje komplekse konturer (Simultandrejning).

**Yderligere informationer:** ["Simultan drejebearbejdning", Side 576](#page-575-0)

### **REFPNT CENTER-CENTER**

Varianten **REFPNT CENTER-CENTER** kan de udnytte, at afvikle et på spidsen målt værktøj i CAD-CAM genereret NC-Program, som er angivet med skæreradius-midtpunktsbane.

Denne funktionalitet kunne De kun med en forkortning af værktøjet med **DL** opnå. Varianten med **REFPNT CENTER-CENTER** her den fordel, at styringen kander den eksisterende værktøjslængde og med **DCM** kan beskytte.

Når De programmerer lommefræsecyklus med **REFPNT CENTER-CENTER**, giver styringen en fejlmelding.

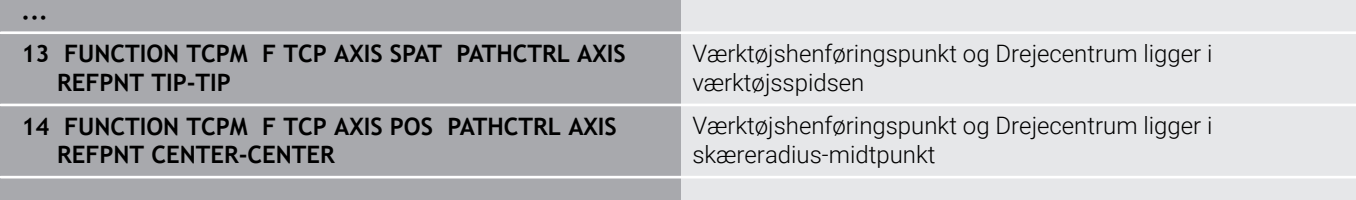

# **Begrænsning af lineær tilspænding**

Med den valgfri indlæsning **F** begrænser De tilspænding af lineærakser ved bevægelse af drejeakse.

Dermed kan De forhindre hurtige udligningsbevægelser, f.eks. tilbagetræbevægelse i ilgang.

Vælg ikke værdien for begræsnsningen af lineærakse tilspænndingen for lille , da det kan føre til tilspændingssvingninger ved værktøjshenføringspunkt (TCP). Tilspændingssvingninger forårsager dårlig overfladekvalitet.

Tilspændingsbegrænsning virker også ved aktiv **FUNCTION TCPM** kun ved bevægelse med en drejeakse, ikke ved ren lineære bevægelser.

Begrænsning af lineærakse bevægelse forbliver kun aktiv så længe, indtil De programmerer en ny, eller **FUNCTION TCPM** nulstilles.

#### **Eksempel**

ň

**13 FUNCTION TCPM F TCP AXIS POS PATHCTRL AXIS REFPNT CENTER-CENTER F1000**

Maksimal tilspænding af udligningsbevægelse i lineæraksen.er 1000 mm/min.

#### **Nulstil FUNKTION TCPM**

**RESET TCPM**  **FUNCTION RESET TCPM** anvendes, når De vil nulstille funktionen målrettet indenfor et NC-Programms

 $\mathbf i$ 

Når De i driftsart **PROGRAMLØB ENKELBLOK** eller **PROGRAMLØB BLOKFØLGE** vælger et nyt NC-Program, sætter styringen Funktion **TCPM** automatisk tilbage.

#### **Eksempel**

**25 FUNCTION RESET TCPM FUNCTION TOPM nulstilles** 

**...**

**...**

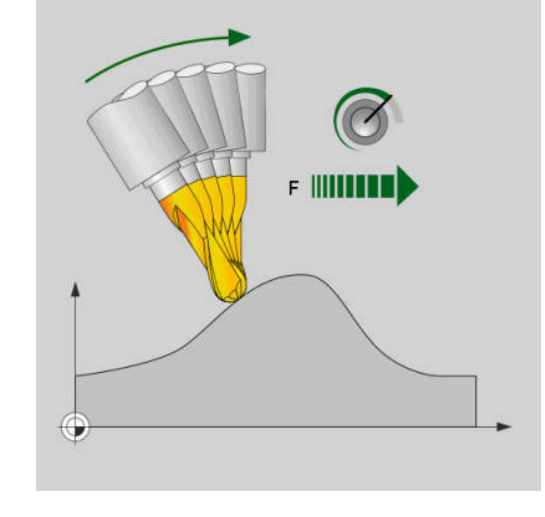

# <span id="page-497-0"></span>**11.6 Tredimensionel værktøjskorrektur (Option #9)**

# **Introduktion**

Styringen kan udføre en tredimensional værktøjs-korrektur (3Dkorrektur) for retlinje-blokke. Udover koordinaterne X,Y og Z til retlinje-endepunktet, skal disse NC-blokke også indeholde komponenterne NX, NY og NZ for flade-normalenvektoren.

**Yderligere informationer:** ["Definition af en normeret Vektor",](#page-499-0) [Side 500](#page-499-0)

For en valgfri værktøjs-orientering, skal disse NC-blokke yderligere indeholde en værktøjsvektor med komponenterne TX, TY og TZ.

**Yderligere informationer:** ["Definition af en normeret Vektor",](#page-499-0) [Side 500](#page-499-0)

Retlinje-endepunktet, for komponenten til fladenormalen og komponenten for værktøjs-orienteringen skal De lade beregne af et CAM-system.

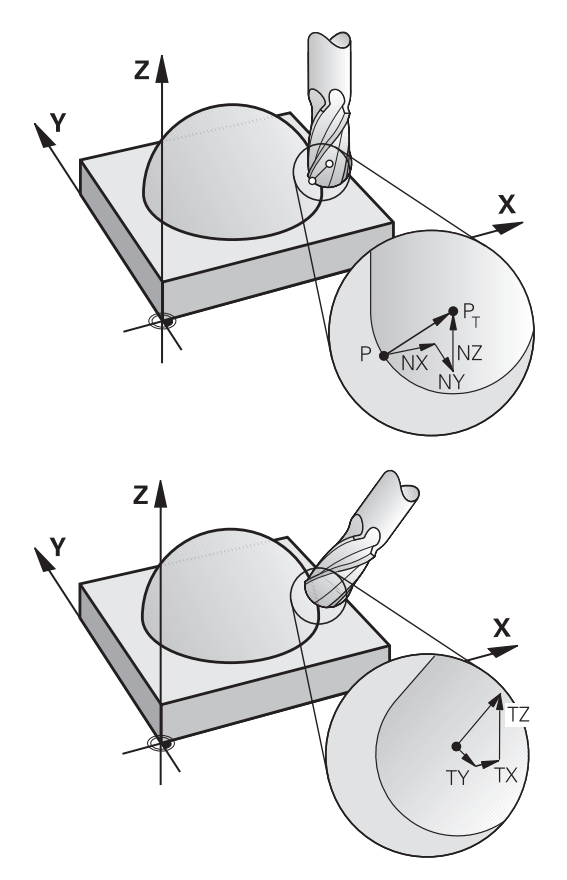

### **Anvendelsesmuligheder**

- Brug af værktøjer med dimensioner, som ikke stemmer overens med de af CAM-systemet beregnede dimensioner (3D-korrektur uden definition af værktøjs-orienteringen)
- Face milling: Korrektur for fræsergeometri i retning af fladenormalen (3D-korrektur uden og med definition af værktøjsorientering). Spåntagning sker primært med endefladen af værktøjet
- Peripheral milling: Korrektur for fræserradius vertikalt  $\mathbf{u}$ på bevægelsesretning og vinkelret på værktøjsretning (tredimensional radiuskorrektur med definition af værktøjsorientering). Spåntagning sker primært med cylinderfladen af værktøjet

# **Undertryk fejlmelding ved positiv værktøjsovermål: M107**

#### **Standardforhold**

Med positiv værktøjskorrektur er faren , at den programmerede kontur beskadiges. Styringen kontrollerer ved NC-programmer med fladenormalblokke, om der ved værktøjskorrekturen opstår kritisk overmål, og giver så en fejlmelding.

Ved periferi fræsning afgiver styringen i dette tilfælde en fejlmelding:

 $\blacksquare$  DR<sub>Tab</sub> + DR<sub>Prog</sub> > 0

Ved Face fræsning afgiver styringen i dette tilfælde en fejlmelding:

- $\blacksquare$  DR<sub>Tab</sub> + DR<sub>Prog</sub> > 0
- $R2 + DR2_{Tab} + DR2_{Prog} > R + DR_{Tab} + DR_{Prog}$
- $\blacksquare$  R2 + DR2<sub>Tab</sub> + DR2<sub>Prog</sub> < 0
- $DR2<sub>Tab</sub> + DR2<sub>Prog</sub> > 0$  $\overline{\phantom{a}}$

### **Forhold med M197**

Med **M107** undertrykker styringen fejlmelding.

#### **Virkemåde**

**M107** bliver virksom i blok-ende.

**M107** nulstiller De med **M108**.

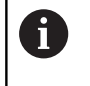

Med Funktion **M108** kan De også ved ikke aktiv tredimensional værktøjskorrektur, kontrollerer Radius af et søsterværktøj.

# <span id="page-499-0"></span>**Definition af en normeret Vektor**

En normeret vektor er en matematisk størrelse, som har et bidrag på 1 og en vilkårlig retning. Ved LN-blokke behøver styringen indtil to normerede vektorer, en for at bestemme retningen af fladenormalen og en yderligere (optional), for at bestemme retningen af værktøjs-orienteringen. Retningen af fladenormalen er fastlagt med komponenterne NX, NY og NZ. De viser ved skaft- og Kuglefræser vinkelret på emne-overfladen vej hen mod værktøjshenf.punkt PT. En Hjørne-radiusfræser tilbyder begge muligheder PT eller PT´ (se billede). Retningen af værktøjs-orienteringen er fastlagt med komponenterne TX, TY og TZ

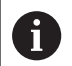

Programmeringsanvisninger

- NC-Syntax skal besidde rækkefølgen X,Y, Z for position og NX, NY, NZ, hhv. TX, TY, TZ for vektorer.
- NC-Syntax i LN-blok skal indeholde alle koordinater og alle fladenormaler, selvom værdierne i sammenligning med forrige NC-blok ikke er ændret.
- For at undgå mulige tilspænding afbrydelser under forarbejdningen, skal du beregne vektorerne præcist og udlæse dem med mindst 7 decimaler.
- 3D-værktøjskorrektur med hjælp af fladenormaler virker for koordinat-angivelserne i hovedaksen X, Y, Z.
- Når De indskifter et værktøj med overmål (positiv deltaværdi), afgiver styringen en fejlmelding. Fejlmeldingen kan De undertrykke med funktionen **M107**.
- Styringen advarer ikke mod mulige konturbeskadigelser  $\mathbb{R}^n$ med en fejlmelding, som kan opstå med værktøjsovermål.

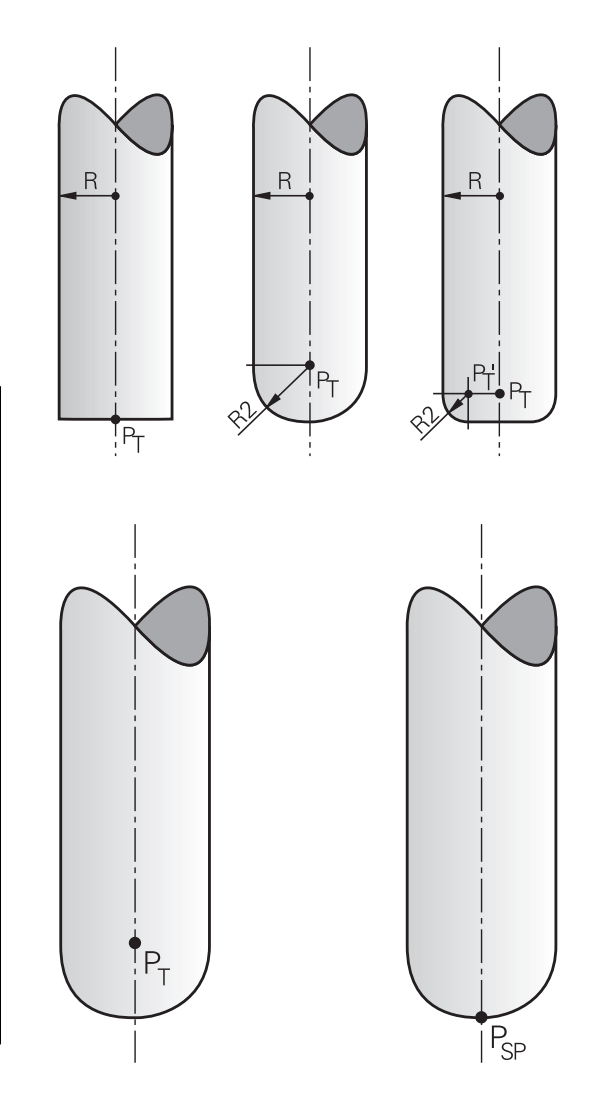

# **Tilladte værktøjsformer**

De tilladte værktøjs-former fastlægger De i værktøjs-tabellen med værktøjs-radierne **R** og **R2**:

- Værktøjs-radius **R**: Målet fra værktøjsmidtpunkt til værktøjetsyderside
- Værktøjs-radius 2 **R2**: Rundingsradius fra værktøjs-spidsen til  $\blacksquare$ værktøjets yderside

Værdi fra **R2** bestemmer grundlæggende værktøjets form:

- **R2** = 0: Skaftfræser
- **R2** > 0: Fræser med hjørneradius (**R2** = **R**: Kuglefræser)

Fra disse oplysninger fremkommer også koordinaterne for værktøjshenføringspunktet **PT**.

### **Andre værktøjer anvender: Delta-værdi**

Når De indsætter værktøjer, som har andre mål end de oprindeligt forudsete værktøjer, så indfører De forskellen på længder og radier som delta-værdier i værktøjs-tabellen eller i NC-program:

- $\mathbf{r}$ Positiv delta-værdi **DL, DR**: Værktøjsmålet er større end originalværktøjets (overmål)
- Negativ delta-værdi **DL, DR**: Værktøjsmålet er mindre end  $\blacksquare$ original-værktøjets (undermål)

Styringen korrigerer så værktøjs-positionen med summen af delta-værdier fra værktøjs-tabellen og det programmerede værktøjskorrektur (værktøjskald eller korrekturtabel).

Med **DR2** ændre De værktøjets rundings-radius og dermed måske også værktøjsformen.

Når De arbejder med **DR 2** gælder:

- $\overline{\phantom{a}}$  $R2 + DR2_{Tab} + DR2_{Proq} = 0$ : Skaftsfræser
- 0 < R2 + DR2<sub>Tab</sub> + DR2<sub>Prog</sub> < R: Fræser med hjørneradius Ē.
- $R2 + DR2<sub>Tab</sub> + DR2<sub>Prod</sub> = R: Kuglefræser$  $\blacksquare$

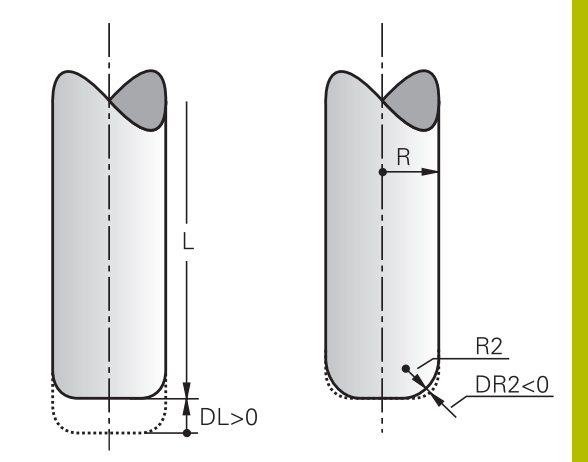

# **3D-Korrektur uden TCPM**

Styringen udfører ved treakse bearbejdninger en 3D-korrektur, når NC-programmet blev brugt med fladenormaler. Radiuskorrekturen **RL/RR** og **TCPM** eller **M128** skal herved være inaktiv. Styringen forskyder værktøjet i retning af fladenormalen med summen af deltaværdierne (værktøjs-tabel og **TOOL CALL**).

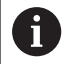

Styringen anvender for 3D-værktøjskorrektur grundlæggende den definerede **Deltaværdi**. Den samelede værktøjsradius (**R** + **DR**) beregner styringen kun, når De har indkoblet **FUNCTION PROG PATH IS CONTOUR**.

**[Yderligere informationer:](#page-505-0)** "Fortolkning af den [programmerede bane", Side 506](#page-505-0)

#### **Eksempel: Blok-format med fladenormaler**

#### **1 LN X+31.737 Y+21.954 Z+33.165NX+0.2637581 NY+0.0078922 NZ-0.8764339 F1000 M3**

**LN**: Retlinie med 3D-korrektur **X**, **Y**, **Z**: Korrigerede koordinater for retlinie-endepunktet **NX**, **NY**, **NZ**: Komponenter for fladenormalerne **F**: Tilspænding **M**: Hjælpefunktion

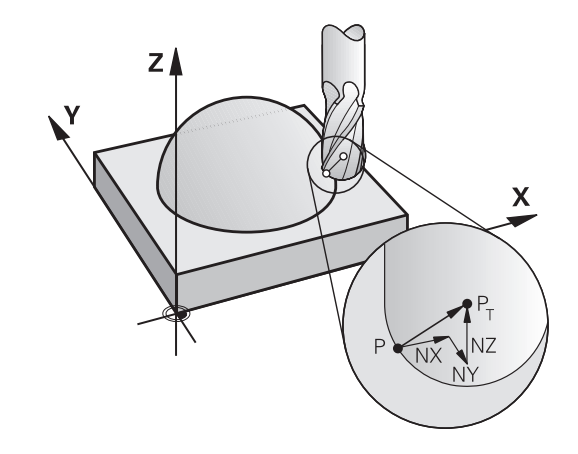

# **Face Milling: 3D-Korrektur med TCPM**

Face Milling er en bearbejdning med endefladen af værktøjet. Når NC-programmet indeholder fladenormaler og **TCPM** eller **M128** er aktiv, så bliver der ved en 5-akset bearbejdning udført en 3Dkorrektur. Radiuskorrekturen RL/RR må hermed ikke være aktiv. Styringen forskyder værktøjet i retning af fladenormalen med summen af delta-værdierne (værktøjs-tabel og **TOOL CALL**).

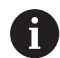

Styringen anvender for 3D-værktøjskorrektur grundlæggende den definerede **Deltaværdi**. Den samelede værktøjsradius (**R** + **DR**) beregner styringen kun, når De har indkoblet **FUNCTION PROG PATH IS CONTOUR**.

**[Yderligere informationer:](#page-505-0)** "Fortolkning af den [programmerede bane", Side 506](#page-505-0)

Når der i **LN**-blok ingen værktøjsorientering er fastlagt, så holder styringen værktøjet ved aktiv **TCPM** vinkelret på emnekontur.

**Yderligere informationer:** ["Positionen af værktøjsspidsen ved](#page-484-0) [positionering af svingaksen bibeholdes \(TCPM\): M128 \(Option #9\)",](#page-484-0) [Side 485](#page-484-0)

Hvis i **LN**-blok en defineret en værktøjsorientering **T** og samtidig **M128** (eller **FUNCTION TCPM**) er aktiv, så positionerer styringen maskinens drejeakse således, at værktøjet opnår den angivne værktøjsorientering. Hvis De ingen **M128** (eller **FUNCTION TCPM**) har aktiveret, så ignorerer styringen retningsvektoren **T**, også når den er defineret i en **LN**-blok.

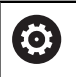

Vær opmærksom på maskinhåndbogen!

Styringen kan ikke ved alle maskiner automatisk positionere drejeaksen.

# *ANVISNING*

### **Pas på kollisionsfare!**

En maskines drejeakse kan indeholde begrænset kørselsområde, f.eks.B-Hovedakse med -90° til +10°. En ændring af svingvinklen på mere end +10° kan føre til en 180°-drejning af bordaksen. Under en svingbevægelse kan der opstå kollisionsfare!

- Før indsvingning, programmer en sikker position.
- ▶ Test forsigtigt NC-Program eller Programafsnit i driftsart **PROGRAMLØB ENKELBLOK**

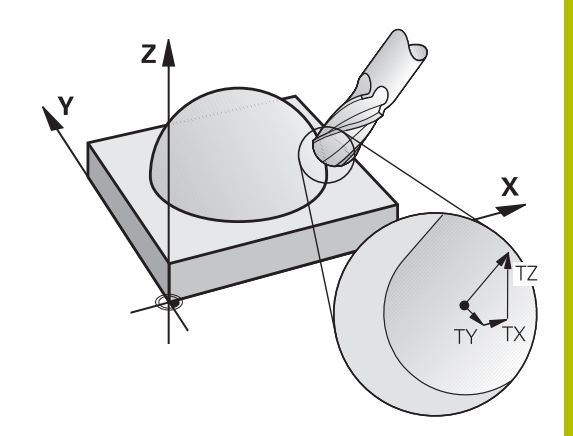

#### **Eksempel: Blok-format med fladenormaler uden værktøjsorientering**

**LN X+31,737 Y+21,954 Z+33,165 NX+0,2637581 NY+0,0078922 NZ–0,8764339 F1000 M128**

#### **Eksempel: Blok-format med fladenormaler og værktøjs-orientering**

```
LN X+31,737 Y+21,954 Z+33,165 NX+0,2637581 NY+0,0078922
NZ–0,8764339 TX+0,0078922 TY–0,8764339 TZ+0,2590319
F1000 M128
```
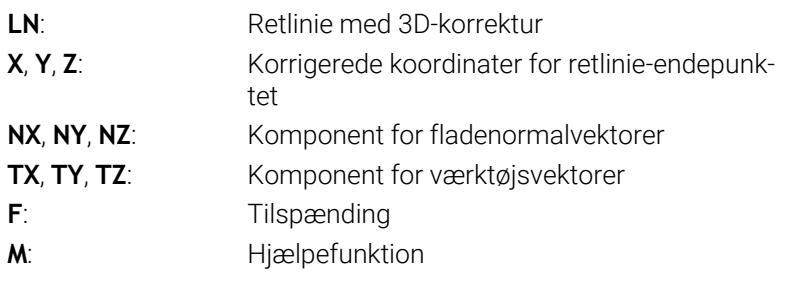
# **Perferi fræsning: 3D-radiuskorrektur med TCPM og radius-korrektur (RL/RR)**

Styringen forskyder værktøjet vinkelret på bevægelsesretningen og vinkelret på værktøjsretning med summen af delta-værdier **DR** (værktøjs-tabel og NC-program). Korrekturretningen fastlægger De med radiuskorrekturen **RL/RR** (se billedet, bevægelsesretning Y+). For at styringen kan nå den forudgivne værktøjs-orientering, skal De aktivere funktionen **M128** eller **TCPM**.

**Yderligere informationer:** ["Positionen af værktøjsspidsen ved](#page-484-0) [positionering af svingaksen bibeholdes \(TCPM\): M128 \(Option #9\)",](#page-484-0) [Side 485](#page-484-0)

Styringen positionerer så maskinens drejeakse automatisk således, at værktøjet når den forudgivne værktøjs-orientering med den aktive korrektur.

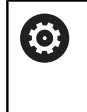

Vær opmærksom på maskinhåndbogen! Denne funktion er kun mulig med rumvinkler. Denne indlæsemulighed definerer Deres maskinproducent.

Styringen kan ikke ved alle maskiner automatisk positionere drejeaksen.

 $\mathbf{f}$ 

Styringen anvender for 3D-værktøjskorrektur grundlæggende den definerede **Deltaværdi**. Den samelede værktøjsradius (**R** + **DR**) beregner styringen kun, når De har indkoblet **FUNCTION PROG PATH IS CONTOUR**. **[Yderligere informationer:](#page-505-0)** "Fortolkning af den

[programmerede bane", Side 506](#page-505-0)

# *ANVISNING*

#### **Pas på kollisionsfare!**

En maskines drejeakse kan indeholde begrænset kørselsområde, f.eks.B-Hovedakse med -90° til +10°. En ændring af svingvinklen på mere end +10° kan føre til en 180°-drejning af bordaksen. Under en svingbevægelse kan der opstå kollisionsfare!

- **Før indsvingning, programmer en sikker position.**
- ▶ Test forsigtigt NC-Program eller Programafsnit i driftsart **PROGRAMLØB ENKELBLOK**

Værktøjs-orientering kan De definere på to måder:

- I en LN-blok ved angivelse af komponenterne TX, TY og TZ
- I en L-blok ved angivelse af koordinaterne til drejeaksen

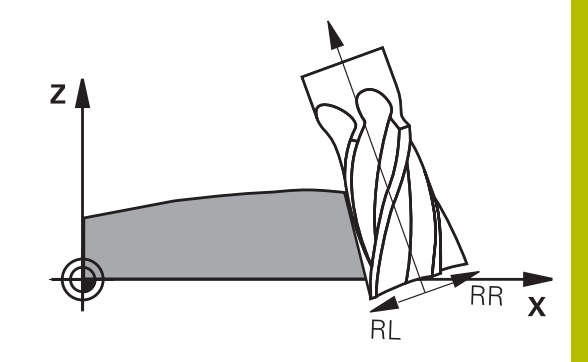

#### **Eksempel: Blok-format med værktøjs-orientering**

**1 LN X+31,737 Y+21,954 Z+33,165 TX+0,0078922 TY–0,8764339 TZ+0,2590319 RR F1000 M128**

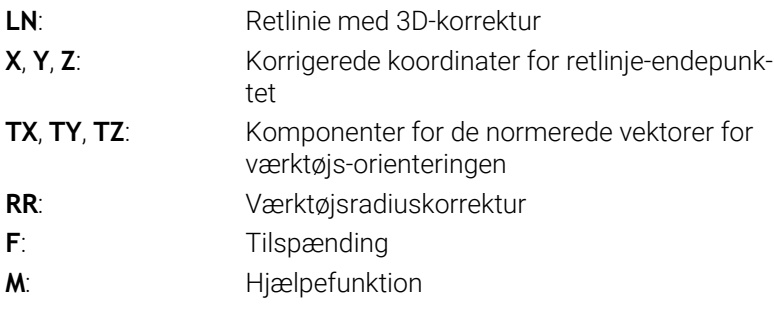

#### **Eksempel: Blok-format med drejeakser**

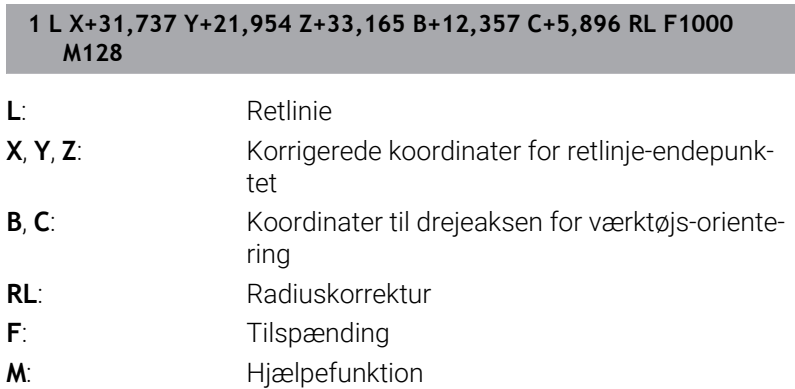

# <span id="page-505-0"></span>**Fortolkning af den programmerede bane**

Med Funktionen **FUNCTION PROG PATH** bestemmer De, om styringen refererer 3D-radiuskorrektur som tidligere kun på Deltaværdi eller på den samlede værktøjsradius. Når De indkobler **FUNCTION PROG PATH**, svare de programmerede koordinater nøjagtig til konturkoordinater. Med **FUNCTION PROG PATH OFF** udkobler De den specielle fortolkning.

#### **Fremgangsmåde**

Ved definitionen går De frem som følger:

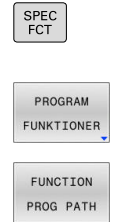

Tryk softkey **PROGRAM FUNKTIONER**

Indblænde softkey-liste med specialfunktioner

**Tryk Softkey FUNCTION PROG PATH** 

De har følgende muligheder:

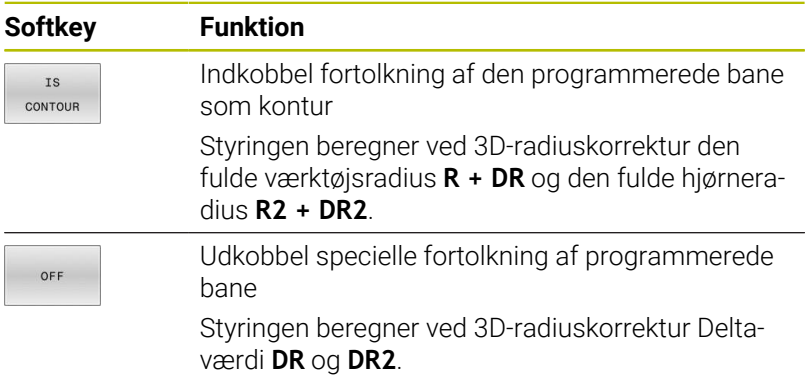

Når De indkobler **FUNCTION PROG PATH**, virker fortolkningen af programmerede bane som kontur for alle 3D-korrektur så længe, til funktionen igen udkobles.

# **Indgrebsvinkel afhængighed 3D-værktøjsradiuskorrektur (Option #92)**

#### **Anvendelse**

Den effektive kugleradius for en kuglefræser afviger fremstillingsbetinget fra idealformen. Den maksimale formunøjagtighed fastlægger værktøjsproducenten. Større afvigelser ligger mellem 0,005 mm og 0,01 mm.

Form-unøjagtigheden gemmes i form af en korrekturværditabel. Tabellen indeholder vinkelværdier og den på den pågældende vinkelværdi målte afvigelse fra Sollradius **R2**.

Med software-option **3D-ToolComp** (Option #92) er styringen i stand til, afhængig af det faktiske indgrebspunkt for værktøjet, at kompensere den i korrekturværdi-tabellen definerede korrekturværdi.

Yderlig kan man med Software-Optin **3D-ToolComp** realiserer en 3D-kalibrering af tastesystemet. Dermed bliver ved tasterkalibrering fundne afvigelser gemt i korrekturværditabel.

**Yderlig Information:** Brugerhåndbog **Opsætning, teste NC-Programmer og afvikling**

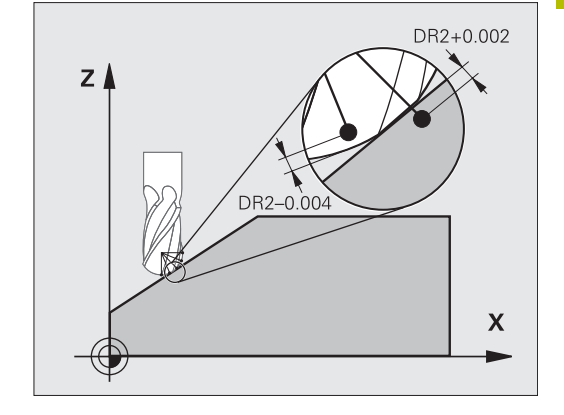

#### **Forudsætninger**

For at kunne indsætte Software-Optin **3D-ToolComp** (Option #92), benytter styringen følgende forudsætninger:

- Option #9 er frigivet
- Option #92 er frigivet
- Kolonne **DR2TABLE** i værktøjs-tabelle TOOL.T er frigivet
- **I kolonne DR2TABLE** er indført for værktøjet der skal korrigeres filnavn for korrekturværdi-tabellen (uden filendelse)
- I kolonne **DR2** er 0 indlæst
- NC-programmet med Fladenormalvektor (LN-blok)

#### **Korrekturværditabel**

Når De selv vil fremstille en korrekturværditabel, går De frem som følger:

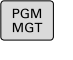

Åben i filstyring sti **TNC:\system\3D-ToolComp**

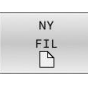

- Tryk softkey **NY FIL**
- ▶ Indgiv filnavn med endelsen .3DTC
- Styringen åbner en tabel, i hvilken der er de nødvendige kolonne for en korrekturværditabel.

Korrekturværditabellen indeholder tre kolonner:

- **NR**: løbende linjenummer
- **ANGLE**: målte vinkel i grader
- **DR2**: Radiusafvigelse fra Nom.-værdi

Styringen evaluerer maks. 100 linjer fra koorkturværditabellen.

#### **Funktion**

Når De afvikler et NC-program med flade-normalvektorer og for det aktive værktøj i værktøjs-tabellen TOOL.T har anvist en korrekturværdi-tabel (kolonne DR2TABLE), så omregner styringen i stedet for korrekturværdierne DR2 fra TOOL.T, værdierne fra korrekturværdi-tabellen.

Herved tilgodeser styringen korrekturværdien fra korrekturværditabellen, der er defineret for det aktuelle berøringspunkt for værktøjet med emnet. Ligger berøringspunktet mellem to korrekturpunkter, så interpolerer styringen korrekturværdien lineært mellem begge de nærmest liggende vinkler.

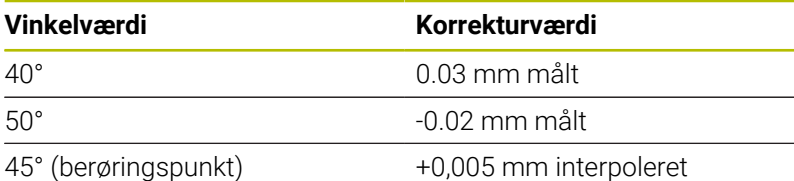

Betjenings- og programmeringsvejledning: Ħ

- Når styringen ikke kan bestemme en korrekturværdi ved interpolation, følger en fejlmelding.
- Trods bestemt positiv korrekturværdi er **M107** (Fejlmelding ved positiv korrekturværdi undertrykkes) ikke tilrådelig.
- Styringen omregner enten DR2 fra TOOL.T eller en korrekturværdi fra korrekturværdi-tabellen. Yderligere Offsets, som et fladeovermål, kan De definerer i NCprogram (korrekturtabel **.tco** eller **TOOL CALL**-Satz).

#### **NC-program**

Software-Optin **3D-ToolComp** (Option #92), fungerer kun ved NCprogrammer som indeholder fladenormalvektorer.

Bemærk når De fremstiller CAM-programmer, hvordan De vil opmåle værktøjet:

- $\blacksquare$ NC-program output fra kuglesydpol behøver værktøj, som er målt på værktøjsspidsen
- NC-program output fra kuglemidte behøver værktøj, som er målt på kuglemidten

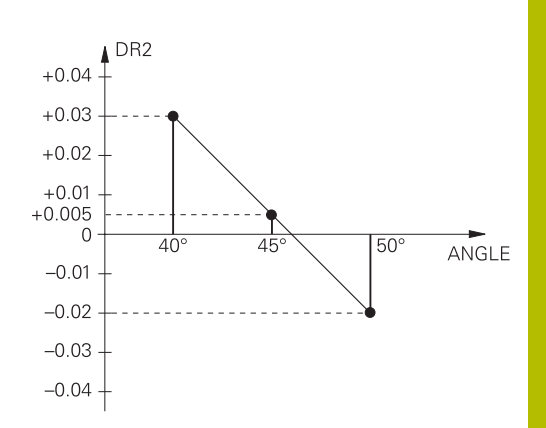

# **11.7 Afvikel CAM-Programmer**

Når De fremstiller et NC-program eksternt med et CAM-program, skal De være opmærksom på anbefalingerne i de følgende afsnit . Derved kan De bedst muligt udnytte de kraftfulde kontrollerede bevægelser af styringen og som reglen opnå en bedre emneoverflade på en kortere bearbejdningstid. Styringen opnår på trods af højere bearbejdningshastighed en meget høj konturnøjagtighed. Grundlaget herfor er realtids-styresystem HEROS 5 i kombination med funktionen **ADP** (Advanced Dynamic Prediction) TNC 640. Hermed kan styringen også rigtig godt afvikle NC-programmer med høj punkttæthed.

# **Fra 3D-Model til NC-Program**

Processen med at fremstille et NC-program fra en CAD-Model bliver væsentligt nemmere at fremstille:

**CAD: Modelfremstilling**

Konstruktionsafdelingen fremstiller en 3D-model tilgængelig til forarbejdning af emnet. Ideelt er 3D-modellen konstrueret i tolerance centeret.

#### **CAM: Banegenerering, Værktøjskorrektur**  $\mathbf{b}$

CAM-programmøren fastlægger bearbejdningsstrategien for bearbejdningsområdet af emnet. CAM-systemet beregner herefter fra fladerne fra CAD-Modellen banerne for værktøjsbevægelserne. Disse værktøjsbaner består af enkelte punkter, som er beregnet således fra CAM-systemet, at den bearbejdende flade tilnærmer sig den i henhold til en forudbestemt linjefejl og tolerancer. Sådan skabes et maskin neutralt NC-program, det såkaldte CLDATA (cutter location data). En i forhold til maskinen og styringen tilpasset postprocessor, fremstilles fra CLDATA et maskin- og styringsspecifikt NCprogram som CNC-styringen kan afvikle. Postprocessereen er baseret på maskinen og tilpasset styringen. Postprocessoren er det centrale bindeled mellem CAM-system og CNC-styringen.

> Indenfor **BLK FORM FILE**-Syntax kan De integrere 3Dmodeller i STL-format som rå og færdige dele. **Yderligere informationer:** ["Definere råemne: BLK FORM](#page-92-0) [", Side 93](#page-92-0)

#### **Styringen: Bevægelsesføring, Toleranceovervågning, Hastighedsprofil**

styringen beregner ud fra de i NC-programmet definerede punkter bevægelsen i de enkelte maskinakser og den egnede hastighedsprofil. Lastafhængige filterfunktioner afvikler og glatter konturen således at styringen indeholder de maskimal tilladte baneafvigelser.

**Mekatronik: Tilspændingsregulering, Driveteknik, Maskine** Maskinen omsætter vedhjælp af drev-systemet dem af styringen beregnede bevægelser og hastighedsprofil til reelle værktøjsbevægelser.

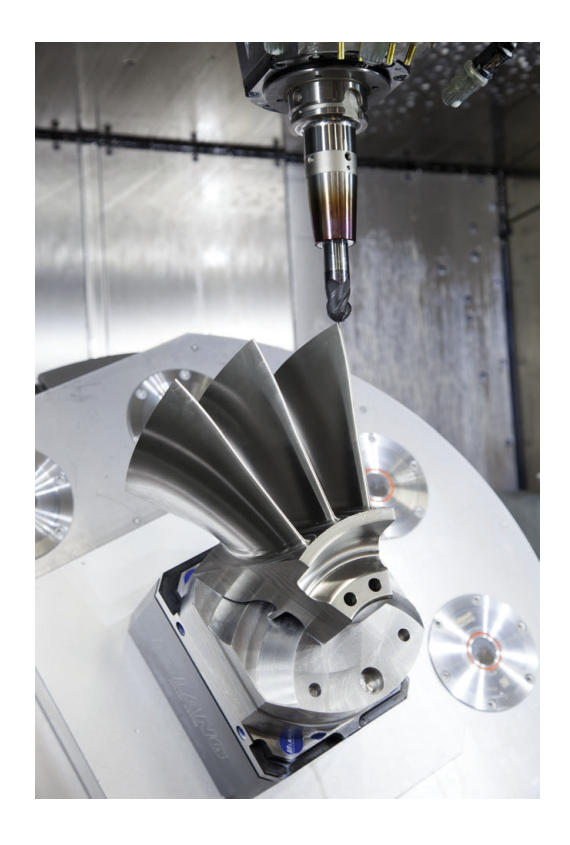

 $\mathbf{i}$ 

### **Bemærk ved Postprocesserkonfiguration**

#### **Vær opmærksom på følgende punkter ved postprocessorkonfiguration:**

- Dataudlæsning ved aksepositionering fremstilles grundlæggende altid med fire decimaler. Derved forbedre De kvaliteten af NCdata og undgår rundingsfejl, som har en synlig virkning på emneoverfladen. Udgaven med 5 decimaler kan for optiske emner og emner med meget store radier (små krumninger), som f.eks. forme for bilindustrien, fører til forbedrede overfladekvalitet.
- m. Dataudlæsning ved bearbejdning med fladenormaler (LNblokke, kun Klartext-Dialogprogrammering) skal altid sættes til 7 decimaler.
- i. Undgå fortløbende inkrementale NC-blokke, ellers kan tolerancen af de enkelte NC-blokke i output opsummeres
- Sæt tolerancen i Cyklus **32**, så de i standardforhold mindst er dobbelt så stor som definerede linjefejl i CAM-system. Bemærk også tips i funktionsbeskrivelse af Cyklus **32**
- En i CAM-program for højt valgt linjefejl kan, afhængig af de forskellige konturkrumninger, fører til for lange NC-blokafstande med hver for store retningsændringer. Ved afvikling kan der derved komme tilspændingsbrud ved blokovergange. Regelmæssige accelerationer (konstant kraftstimulering), kan pga. tilspændingsbrud inhomogene NC-program, fører til en uønsket svingningsstimulering af maskinkonstruktionen
- De fra CAM-systemet beregnede banepunkter kan De i stedet også forbinde med cirkelblokke. Styringen beregner internt cirklen mere nøjagtig end det definerede indlæseformat
- $\mathcal{L}^{\mathcal{L}}$ Angiver ingen mellempunkter på en eksakt lige linje. Mellempunkter, som ikke ligger eksakt på den lige linje, kan have en synlig virkning på emneoverfladen.
- Ved krumningsovergange (Hjørner) skal kun ligge et NCdatapunkt
- Undgå permanent korte blokafstande. Korte blokafstande opstår i CAM-system ved kraftige krumningsændringer af konturen ved samtidig meget små linjefejl. Eksakt rette linjer kræver ingen korte blokafstande, som ofte håndhæves ved konstante punktudlæsning fra CAM-systemet.
- Undgå en eksakt synkron punktfordeling på fladen med jævne krumninger, da dette kan kortlægge mønster på emnets overflade.
- Ved 5-akse-simultanprogrammer: Undgå dobbeltudlæsning af positioner, når de kun er forskellig ved forskellige værktøjsstillinger.
- Undgå udlæsning af tilspændingen i hver NC-blok. Dette kan få en negativ virkning på styringens hastighedsprofil.

#### **For maskinbrugeren nyttig konfiguration:**

- For en realitetsnær grafisk simulation 3D-modeller i STL-format som rå og færdige dele. **Yderligere informationer:** ["Definere råemne: BLK FORM ", Side 93](#page-92-0)
- For bedre opdeling af store NC-programmer benytter styringen opdelingsfunktion

**Yderligere informationer:** ["NC-Programmer struktur", Side 204](#page-203-0)

■ For dokumentation af NC-programmer benyttes styringen kommentarfunktion

**Yderligere informationer:** ["Indføje kommentarer", Side 200](#page-199-0)

- Brug de omfangsrige Cyklus til bearbejdning af boringer og enkle lommegeometrier som styringen udnytter. **Yderlig Informationer:** Brugerhåndbog **Programmering bearbejdningscyklus**
- Angiv for tilpasning af kontur med værktøjs-radiuskorrektur **RL/RR** . Derved kan brugeren nemt gennemfører nødvendige korrekturer

**Yderligere informationer:** ["Værktøjskorrektur", Side 138](#page-137-0)

■ Definer tilspænding for forpositionering, afviklingen og dybdefremføring og defineret via Q-parameter ved programstart.

#### **Eksempel: Variabel tilspændingsdefinition**

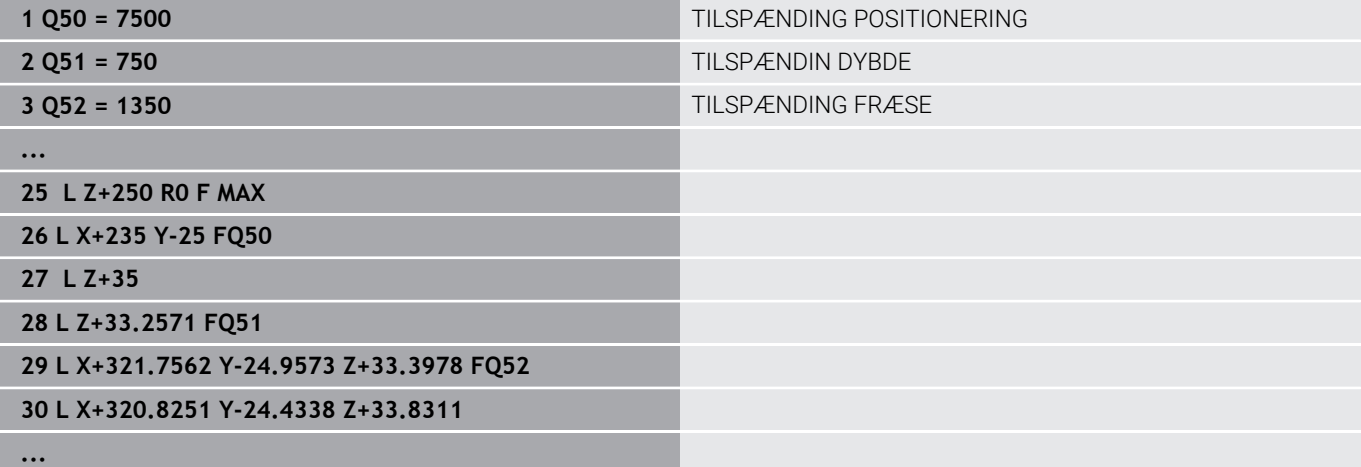

### **Bemærk ved CAM-programmering**

#### **Tilpasse linjefejl**

Programmeringsanvisninger

- For sletbearbeidning indstilles kordefeilen i CAM-system ikke større end 5 μm. I Cyklus **32** anvender styringen en 1,3 til 3-gange Tolerance **T**.
- Ved skrubbearbejdning skal summen af de af kordefejl og tolerancer **T** være mindre end det definerede bearbejdningsovermål. Herved undgår De konturbeskadigelser.
- Den konkrete værdi afhænger af dynamikken af Deres  $\mathbb{R}^n$ maskine.

Tilpas linjefejl i CAM-program i afhængighed til bearbejdning:

**Skrubning med præference til hastighed:**

Anvend højere værdi for kordefejl og dertil passende tolerance i Cyklus **32**. Afgørende for begge værdier er nødvendig overmål på konturen. Når der på deres maskine står en specielcyklus tilgængelig, indstilling af skrubfunktion. I skrubfunktion kører maskinen som reglen med høj ryk og høj acceleration.

- Sædvanlige tolerancer i Cyklus **32**: mellem 0,05 mm og 0,3 mm
- Sædvanlige linjefejl i CAM-System: mellem 0,004 mm og 0,030 mm
- **Sletning med præference til høj nøjagtighed:**

Anvend mindre kordefejl og dertil passende små tolerance i Cyklus **32**. Datatætheden skal være så høj, at styringen ekstakt kan kende overgange eller hjørner. Når der på deres maskine står en specielcyklus tilgængelig, indstilling af sletfunktion. I sletfunktion kører maskinen som reglen med mindre ryk og mindre acceleration.

- Sædvanlige tolerancer i Cyklus **32**: mellem 0,002 mm og 0,006 mm
- Sædvanlige linjefejl i CAM-System: mellem 0,001 mm og 0,004 mm
- **Sletning med præference til høj overfladenøjagtighed:**

Anvend mindre kordefejl og dertil passende større tolerance i Cyklus **32**. Derved glatter styringen konturen bedre. Når der på deres maskine står en specielcyklus tilgængelig, indstilling af sletfunktion. I sletfunktion kører maskinen som reglen med mindre ryk og mindre acceleration.

- Sædvanlige tolerancer i Cyklus **32**: mellem 0,010 mm og 0,020 mm
- Sædvanlige kordefejl i CAM-System: ca. 0,005 mm

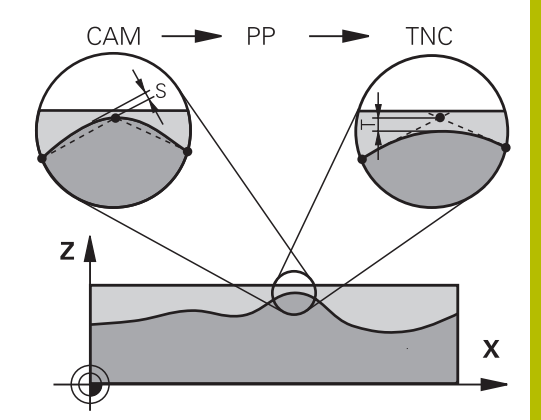

### **Yderlig tilpasning**

Vær opmærksom på følgende punkter ved CAM-Programmering:

- Ved langsom bearbejdningstilspænding eller kontur med stor radien-kordefejl ca. tre til fem gange mindre defineret som tolerance **T** i Cyklus **32**. Definer yderlig den maksimale punktafstand mellem 0,25 mm og 0,5 mm . Yderlig skal geometrifejl eller modelfejl vælges meget små (max. 1 µm).
- Også ved højere bearbejdningstilspænding på krumme konturområder, er en punktafstand større end 2.5 mm ikke anbefalet.
- Ved lige konturelementer er det tilstrækkeligt med et NC-punkt ved start og slut af ligelinje bevægelsen, for at undgå problemer med mellempositioner.
- Undgå ved 5-akse-simultanprogrammer, at forholdet mellem linearakse-bloklængde og drejeakse-bloklængde stærkt forandret. Derved kan der opstå stærk tilspændingreducering ved værktøjshenføringspunkt (TCP)
- Tilspændingsbegrænsning for udligningsbevægelser (f.eks. med **M128 F...**) skal De kun anvende i undtagelsestilfælde. Tilspændingsbegrænsning for udligningsbevægelse kan forårsage stærk tilspændingreducering ved værktøjshenføringspunkt (TCP).
- NC-programmer for 5-akse-simultanbearbejdning med kuglefræser skal helst bruge kuglemidten. NC-data er derved som reglen ensartet. Yderlig kan De i **Cyklus 32** indstille en højere rundakse tolerance **TA** (f.eks. mellem 1° og 3°) for en endnu jævnere tilspænding på værktøjshenføringspunkt (TCP)
- Ved NC-programmer for 5-akse-simultanbearbejdning med Torus- eller Kuglefræser skal De ved NC-udlæsning af kuglesydpol, vælge en mindre rundakse tolerance. En sædvanlig værdi er f.eks. 0.1°. Udslagsgivende for rundakse tolerance er dog den maksimal tilladte konturovertrædelse. Denne konturovertrædelse er afhængig af den mulige værktøj fejljustering, værktøjsradius og indgrebsdybden af værktøjet. Ved 5-akset-snekkefræsning med en skaftfræser kan De beregne den maksimale kontur overtrædelse T direkte fra fræseindgrebslængde L og beregne den tilladte konturtolerance TA:

 $T \sim K \times L \times T A K = 0.0175 [1/°]$ Eksempel: L = 10 mm, TA = 0.1°: T = 0.0175 mm

### **Indgrebsmulighed på styringen**

For at kunne indfluerer forhold på CAM-programmet direkte på styringen, er Cyklus **32 TOLERANCE** tilgængelig. Bemærk også tips i funktionsbeskrivelse af Cyklus **32**. Bemærk desuden sammenhængen med dem i CAM-system definerede linjefejl,

**Yderlig Informationer:** Brugerhåndbog **Programmering bearbejdningscyklus**

6

Vær opmærksom på maskinhåndbogen!

Nogle maskinproducenter muliggør ved hjælp af en hjælpe Cyklus at tilpasse forhold på de respektive bearbejdninger, f.eks. Cyklus **332** Tuning. Med Cyklus **332** kan der forandres filterindstillinger for acceleration- og jerkindstillinger.

#### **Eksempel**

6

**34 CYCL DEF 32.0 TOLERANZ**

**35 CYCL DEF 32.1 T0.05**

**36 CYCL DEF 32.2 HSC-MODE:1 TA3**

### **Bevægrelsesføring ADP**

Denne funktion skal af maskinfabrikanten være frigivet og tilpasset.

En utilstrækkelig datakvalitet af NC-programmer fra CAM-Systemen fører ofte til en dårlig overfladekvalitet af det fræste emne. Funktionen **ADP** (Advanced Dynamic Prediction) udvider de tidligere forudsigelser af tilladelig tilspændings profil og optimerer bevægelsesføring af tilspændingsaksen ved fræsning. Dermed kan rene overflader med kort bearbejdningstid fræses, også ved stærk svingende punktfordeling i nabo værktøjsbanen. Behovet for efterbearbejdning reduceret betragteligt eller bortfalder.

De vigtigste fordele ved ADP i overblik:

- symetrisk tilspændingsforhold i frem- og tilbagebanen ved bidirektional fræsning.
- Ensartet tilspændingsforløb ved sideliggende fræsebaner
- forbedret reaktion på negativ effekt, f.eks. korte trappeligende trin, × store linjetolerancer, stærk rundede blok-slutpunktskoordinater, fra CAM-system generede NC-Programmer
- nøjagtig observationer af de dynamiske egenskaber også ved vanskelige forhold

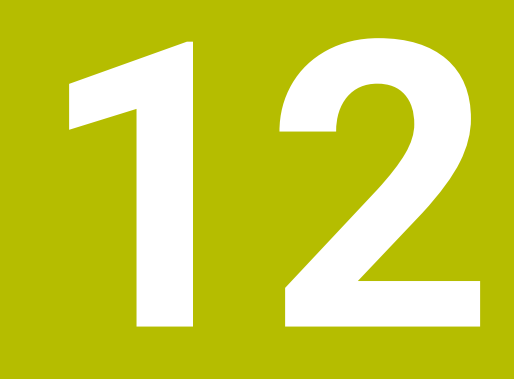

**Overtage data fra CAD-filer**

# **12.1 Billedeskærmsopdeling: CAD-Viewer**

# **Grundlag CAD-Viewer**

### **Billedeskærmsvisning**

Når De åbner **CAD-Viewer**, står følgende billedeskærmsopdeling til rådighed:

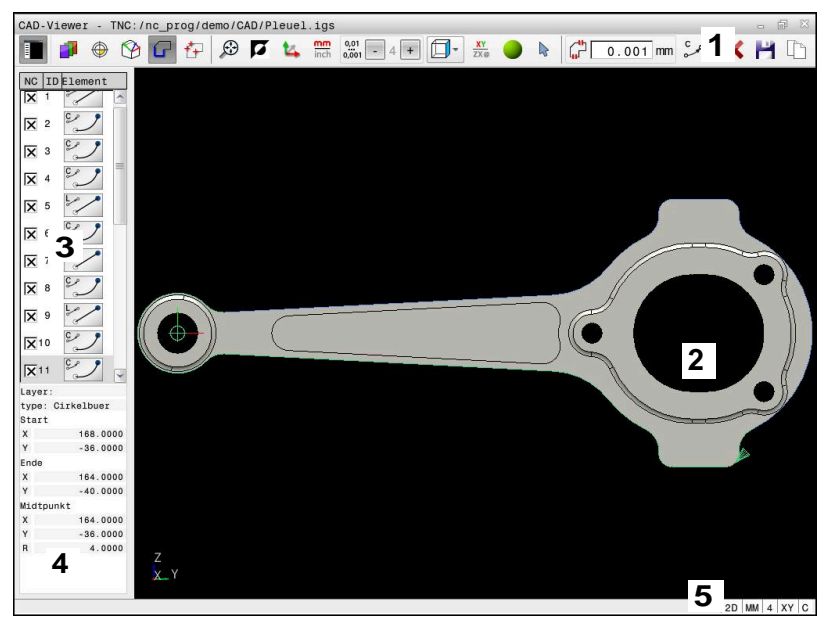

- 1 Menuliste
- 2 Vindue grafik
- 3 Vindue listevisning
- 4 Vindue elementinformation
- 5 Statusliste

#### **Filtype**

Med **CAD-Viewer** kan De åbne følgende standardiserede filtyper direkte på styringen:

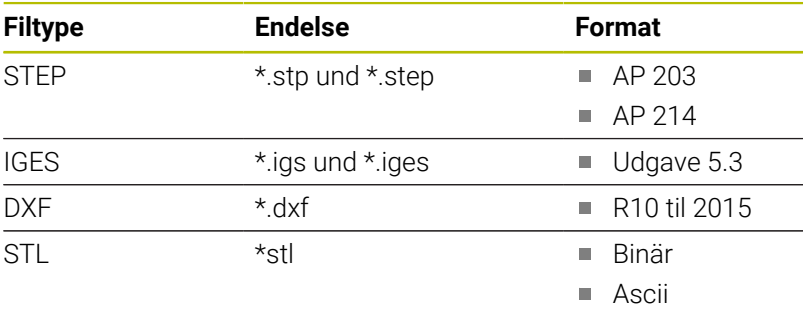

Med **CAD-Viewer** kan De åbne CAD-modeller, som består af vilkårlig mange trekanter.

# **12.2 CAD Import (Option #42)**

## **Anvendelse**

CAD-filer kan nu åbnes direkte på styringen, for derfra at ekstrahere konturer og bearbejdningspositioner. De kan gemme disse som Klarteksprogrammer eller dom Punktfiler. De med konturselektionen indvundne klartekstprogrammer kan også afvikles af ældre HEIDENHAIN-styringer, da konturprogrammerne kun indeholder **L**og **CC**-/**C**-blokke.

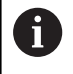

Alternativ til **CC**-/**C**-blokke kan De konfigurerer, at cirkelbevægelser skal udføres som **CR**-blok.

**Yderligere informationer:** ["Grundindstilling", Side 521](#page-520-0)

Når De bearbejder filer i driftsarten **Programmering** , så genererer styringen konturprogrammer standardtmæssigt med filendelsen **.H** og punkt-filer med endelsen **.PNT**. De kan vælge filtypen i hukommelsesdialog.

For at indfører en valgt kontur eller en bearbejdningsposition direkte i et NC-program, anvender De styringens mellemlager. Vha. mellemlager kan De overfører indhold også i hjælpe-værktøj, f.eks. **Leafpad** eller **Gnumeric**.

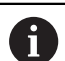

#### Brugsanvisninger:

- De kan kun indsætte indhold fra udklipsholderen i yderligere værktøjer, så længe **CAD-Viewer** er åben.
- Før indlæsningen i styringen vær da opmærksom på, at filnavnet kun indeholder tilladte tegn. **[Yderligere](#page-108-0) informationer:** ["Navne på filer", Side 109](#page-108-0)
- Styringen understøtter intet binært DXF-format. Gem DXF-fil i CAD- eller mellemprogram i ASCII-Format.

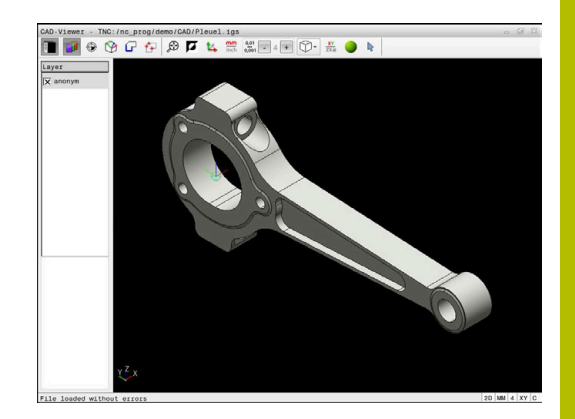

# **Arbejde med DXF-Viewer**

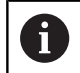

For at kunne bruge **CAD-Viewer** uden Touch-Billedeskærm, skal De ubetinget bruge en mus eller Touchpad.

**CAD-Viewer** er en separat anvendelse på styringens tredje desktop. De kan hermed med billedeskærm omskifteren-tasten skifte mellem maskin-driftsart, programmering-driftsart og **CAD-Viewer**. Nå De vil indfører en kontur eller bearbejdningsposition ved kopiering fra mellemlager, så er det specielt nyttigt.

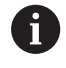

Når De anvender en TNC 640 med touch-betjening, kan De erstatte nogle tastetryk med bevægelser.

**[Yderligere informationer:](#page-598-0)** "Touchscreen betjening", [Side 599](#page-598-0)

# **Åben CAD-Fil**

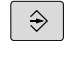

PGM<br>MGT

Tryk Tasten **Programmering**

- Tryk tasten **PGM MGT**
- > TNC'en åbner filstyringen
- Tryk softkey **VÆLG TYPE**
- > Styringen viser de tilgængelige filtyper.
- ▶ Tryk Softkey ZEIGE CAD
- Tryk Alternativ Softkey **ALLE ANZ.**
- Vælg biblioteket, i hvilket CAD-filen er gemt

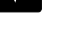

Vælg ønskede CAD-fil

ENT

- Bekræft med tasten **ENT**
- > Styringen starter **CAD-Viewer** og viser indholdet af filen på billedeskærmen. I Listevisnings vindue viser styringen de såkaldte Layer (plan), i grafikvindue tegningen.

# <span id="page-520-0"></span>**Grundindstilling**

De efterfølgende udførte grundindstillinger vælger De ved ikoner i hovedlisten.

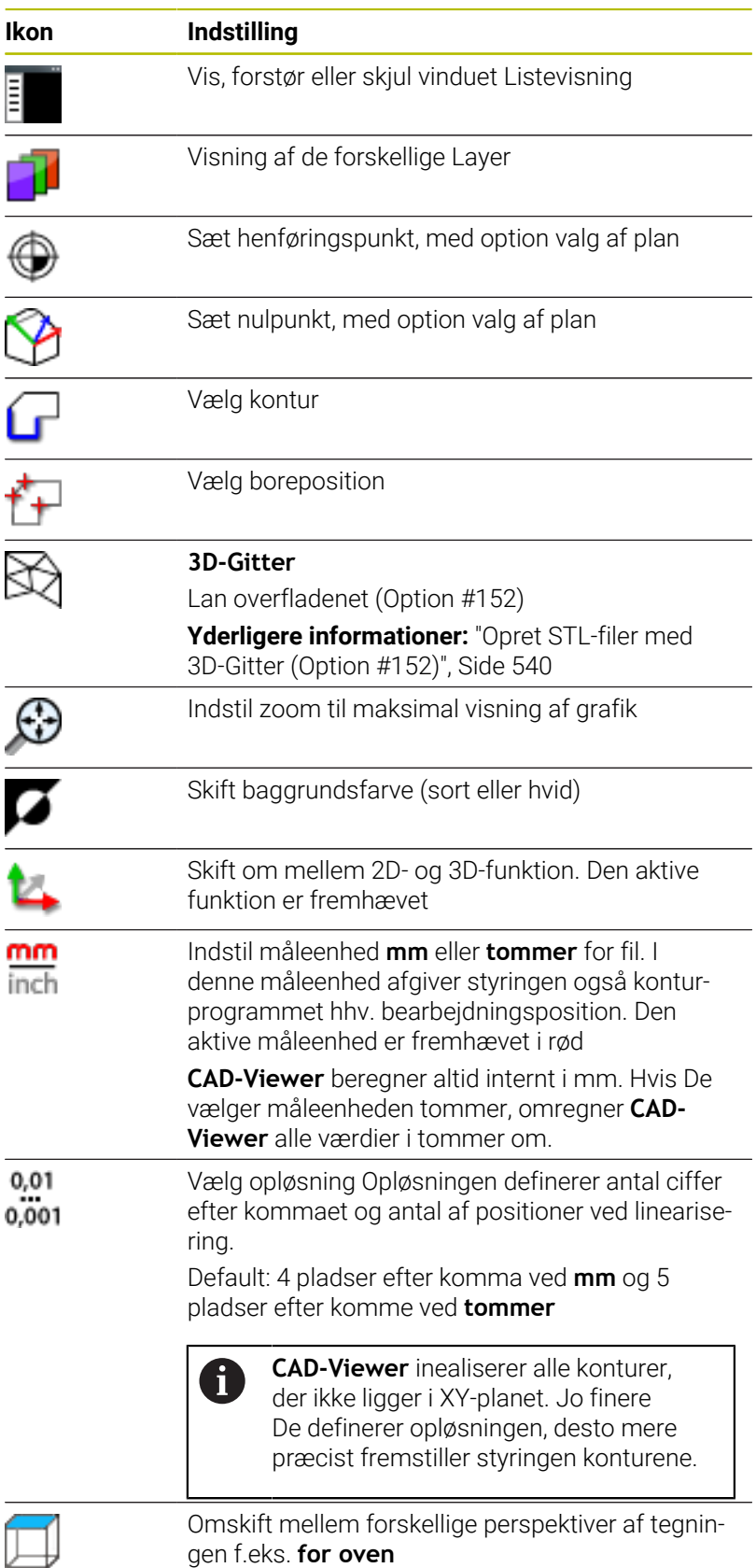

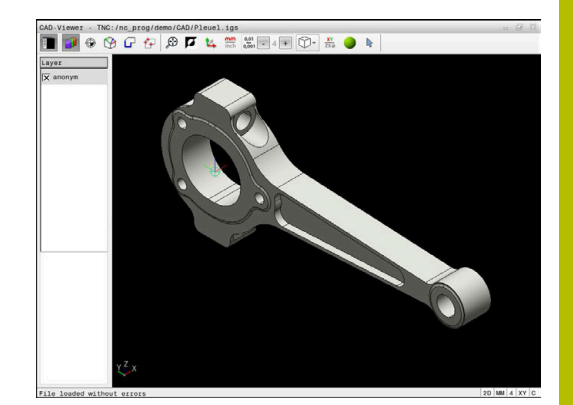

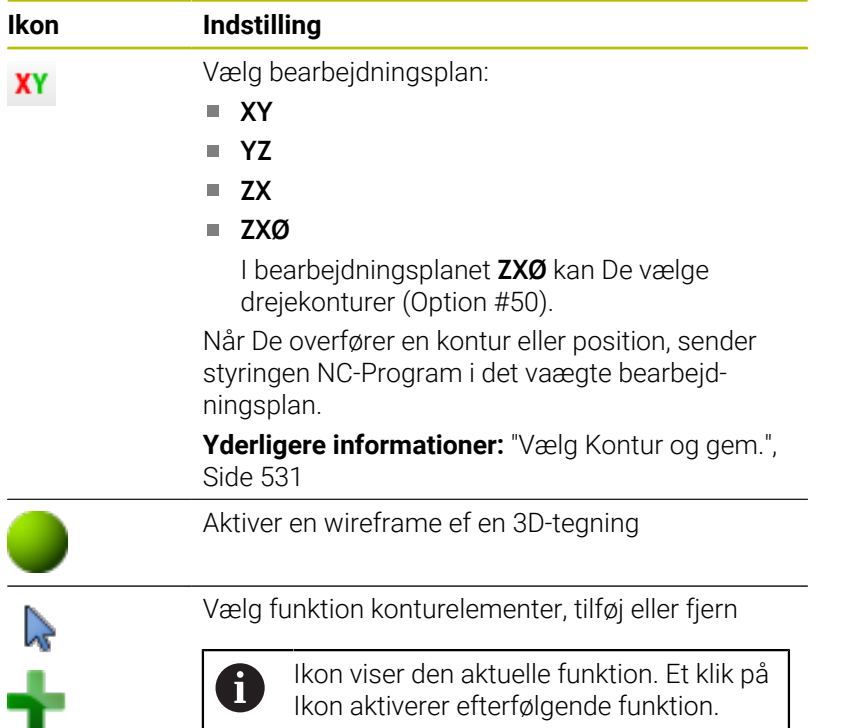

Følgende ikoner viser styringen kun i visse tilstande.

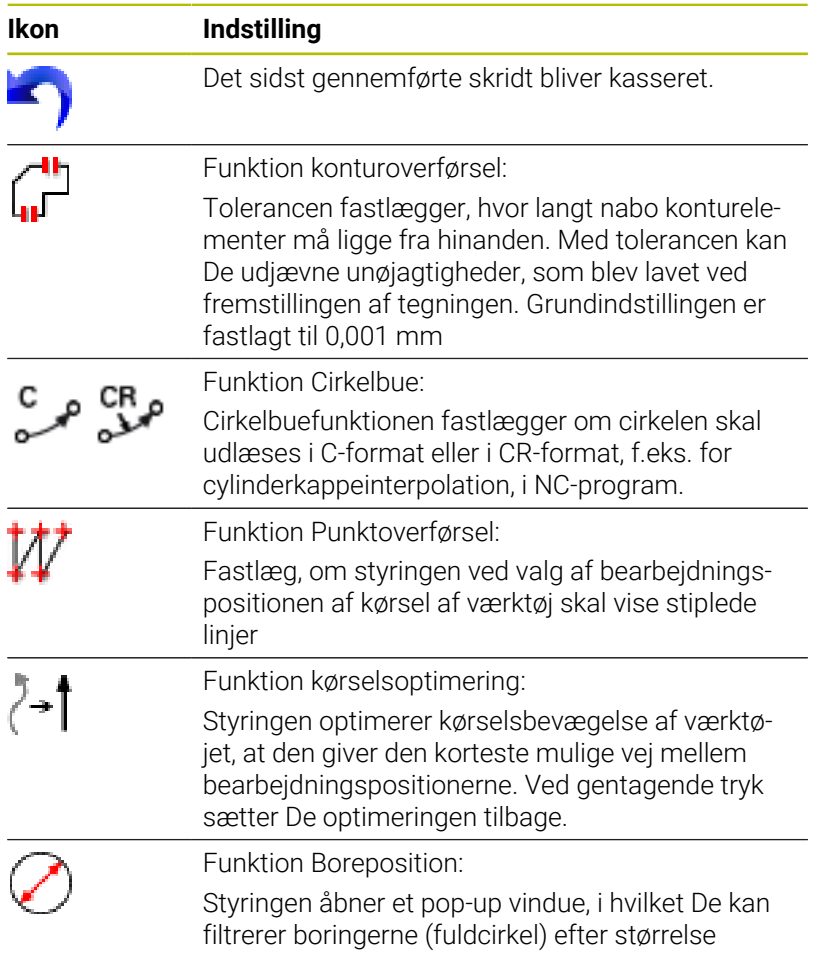

ш

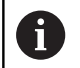

Brugsanvisninger:

- Indstil den rigtige måleenhed, så at **CAD-Viewer** kan vise de rigtige værdier.
- Når De vil frembringe NC-programmer for ældre styringer, skal De begrænse opløsningen til 3 pladser efter kommaet. Yderligere skal De fjerne kommentarer, som **CAD-Viewer** giver med i konturprogrammet.
- Styringen viser den aktive grundindstilling som fodnote i billedeskærmen.

# **Layer indstilling**

CAD-filer indeholder i regelen flere Layer (planer). Ved hjælp af layerteknik´en grupperer konstruktøren forskelligartede elementer, f.eks. den egentlige emne-kontur, målsætninger, hjælpe- og konstruktionslinjer, skraveringer og tekster.

Når De udblender overflødige Layer, bliver grafikken overskuelig og De kan lettere få tilgang til de nødvendige informationer.

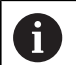

Brugsanvisninger:

- CAD-filen der skal bearbejdes skal indeholde mindst et Layer. Styringen forskyder automatisk de elementer, der ikke er tilknyttet en Layer i en anonym Layer.
- Hvis Layers navn ikke er fuldt synligt i listevisningsvinduet, kan De bruge symbolet **Vis sidebar:** til at forstørre listevisningsvinduet.
- De kan så også vælge en kontur, når konstruktøren har gemt linjerne på forskellige Layer.
- Når De dobbeltklikker på en Layer, skifter styringen til funktionen konturoverførsel og vælger først det egnede konturelement. Styringen markerer de andre valgbare elementer på konturen grøn. Med denne procedure undgår du manuel søgning efter en konturstart, især efter konturer med mange korte elementer.

Når De åbner en CAD-fil i **CAD-Viewer**, er alle tilgængelige Layer synlige.

#### **Skjul Layer**

For at skjule en Layer, går De frem som følger:

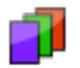

- Vælg Funktion **INDSTIL LAYER**
- > Styringen viser i venstre vindue alle Layer, der er indeholdt i den aktive CAD-fil.
- ▶ Vælg ønskede Layer
- Klik for at deaktivere afkrydsningsfeltet
- **Benyt alternativt mellemrumstast**
- > Styringen skjuler den valgte Layer.

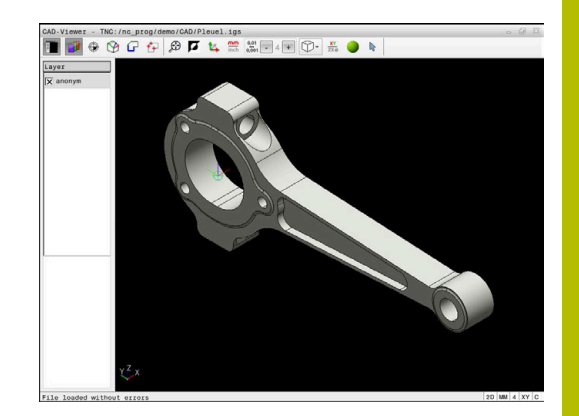

#### **Vis Layer**

For at vise en Layer, går De frem som følger:

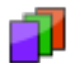

- Vælg Funktion **INDSTIL LAYER**
- Styringen viser i venstre vindue alle Layer, der er indeholdt i den aktive CAD-fil.
- Vælg ønskede Layer
- Klik for at aktivere afkrydsningsfeltet
- **Benyt alternativt mellemrumstast**
- > Styringen markerer den valgte Layer i listevisningen med et  $\times$ .
- > Den valgte Layer bliver vist

# <span id="page-523-0"></span>**Sæt henføringspunkt**

Tegnings-nulpunktet for CAD-filen ligger ikke altid således, at De direkte kan anvende dette som emne-henføringspunkt. Styringen stiller derfor en funktion til rådighed, med hvilken De kan forskyde emne-nulpunktet ved klik på et element til et meningsfyldt sted. Herudover kan bestemme justeringen af koordinatsystemet.

De kan sætte henføringspunkt følgende steder:

- Direkte ved numerisk input i Listevisnings vindue
- Ved retlinje:
	- **Begyndelsespunkt**
	- **Midtpunkt**
	- Slutpunkt
- Ved cirkelbue:
	- **Begyndelsespunkt**
	- **Midtpunkt**
	- Slutpunkt
- Ved helcirkel:
	- Ved kvadrantovergangen
	- I centrum
- $\blacksquare$  I skæringspunkt for:
	- to retlinjer, også når skæringspunktet ligger i forlængelsen af den pågældende retlinje
	- Retlinje og cirkelbue
	- Retlinje og helcirkel
	- Af to cirkler, uafhængig om det er en del- eller helcirkel

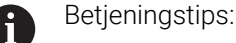

De kan dog også ændre henføringspunktet, hvis De allerede har valgt konturen. Styringen beregner først de virkelige konturdata, når De gemmer den valgte kontur i et konturprogram.

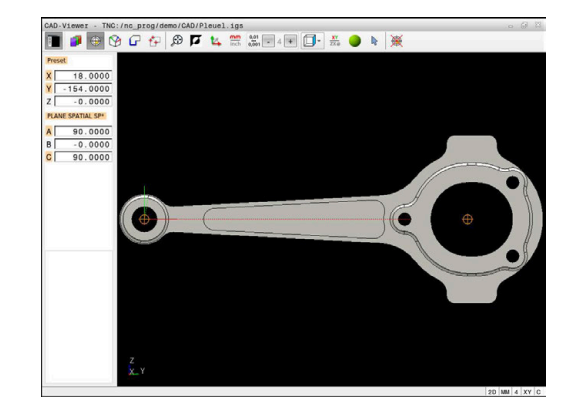

#### **NC-Syntax**

I NC-program bliver henføringspunkt og option justering indført som kommentar med **origin**.

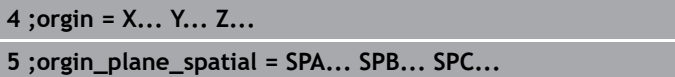

Du kan gemme informationerne om emne-henføringspunkt og emne-nulpunkt i en fil eller udklipsholder selv uden software option #42 CAD Import.

#### **Sæt henføringspunkt på enkelte elementer**

For at sætte henføringspunkt på enkelte elementer, går De frem som følger:

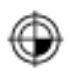

- Vælg funktion fat sætte henføringspunktet
- sæt musen på ønskede element
- > Styringen viser med stjernesymbol valgbare henføringspunkter, på hvilke det selekterede element ligger.
- Vælg stjernesymbol, som svarer til ønskede henføringspunktposition
- ▶ Anvend evt. Zoom-funktion
- > Styringen fastlægger henføringspunkt-symbolet på det valgte sted.
- Juster evt. også koordinatsystem **[Yderligere informationer:](#page-525-0)** "Justering af [koordinatsystemet", Side 526](#page-525-0)

#### **Sæt henføringspunkt på skæringspunkt af to elementer**

For at sætte henføringspunkt på skæringspunktet mellem to elementer, går De frem som følger:

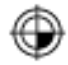

 $\mathbf{i}$ 

- Vælg funktion fat sætte henføringspunktet
- Med venstre muse-taste klikkes på det første element (retlinje, hel-cirkel eller cirkelbue)
- > Styringen fremhæver elementet i farve.
- Med venstre muse-taste vælges to elementer (retlinje, hel-cirkel eller cirkelbue)
- > Styringen sætter henføringspunkt-symbolet på skæringspunktet
- Juster evt. også koordinatsystem  $\mathbf{r}$ **[Yderligere informationer:](#page-525-0)** "Justering af [koordinatsystemet", Side 526](#page-525-0)

Brugsanvisninger:

- Ved flere mulige skæringspunkter, så vælger styringen skæringspunktet, som ved museklikket ligger nærmest det andet element.
- Når to elementer ikke har nogen direkte skæringspunkter, bestemmer styringen automatisk det skæringspunkt der er i forlængelse af elementet.
- Hvis styringen intet skæringspunkt kan beregne, så ophæver den et allerede markeret element igen.

Når henføringspunktet blev fastlagt, viser styringen henføringspunktikon med gul firkant  $\oplus$ .

Vha. følgende Ikoner bliver et sat henføringspunkt igen slettet ...

#### <span id="page-525-0"></span>**Justering af koordinatsystemet**

For at justerer koordinatsystem, skal følgende forudsætninger være givet:

- Indstil henføringspunkt ш
- $\blacksquare$ Elementer ved siden af henføringspunktet, der kan bruges til den ønskede justering

Position af koordinatsystem bestemmer De med justering af aksen.

For at justerer et koordinatsystem, går De frem som følger:

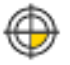

- Med venstre muse-taste vælges et element, som befinder sig i positiv X-retning
- > Styringen justerer X-aksen.
- > Styringen ændre vinklen i C.
- Med venstre muse-taste vælges et element, som befinder sig i positiv Y-retning
- > Styringen justerer Y-aksen og Z-aksen
- > Styringen ændre vinklen i A og C.

Ved vinkel ulig 0 viser styringen listevisningen i orange.

ň

#### **Elementinformationer**

Styringen viser til venstre i vindue element information:

- Afstand mellem sat henføringspunkt og tegnings nulpunkt
- Orientering af koordinatsystemet i forhold til tegningen

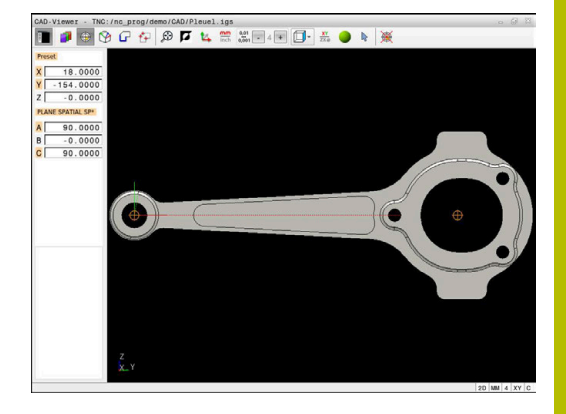

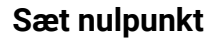

Emne-nulpunktet ligger ikke altid således, at De kan bruge det på alle emner. Styringen stiller derfor en funktion til rådighed, så De kan definerer et nyt nulpunkt og transformation.

Nulpunkt med justering af koordinatsystemet kan de sætte det samme sted som ved et henføringspunkt.

**Yderligere informationer:** ["Sæt henføringspunkt", Side 524](#page-523-0)

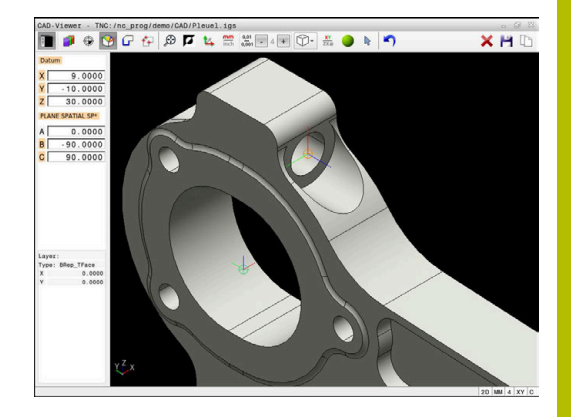

#### **NC-Syntax**

I NC-Program bliver nulpunkt med funktionen **TRANS DATUM AXIS** og dens option justeret med **PLANE VECTOR** indført som NC-blok eller kommentar.

Hvis De kun fastlægger et nulpunkt og dets orientering, så indfører styringen funktionen som NC-blok i NC-programmet.

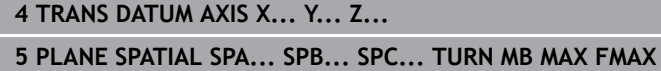

Hvis De yderlig kun vælger korturer eller punkter, så indfører styringen funktionen som kommentar i NC-programmet.

**4 ;TRANS DATUM AXIS X... Y... Z... 5 ;PLANE SPATIAL SPA... SPB... SPC... TURN MB MAX FMAX**

Du kan gemme informationerne om emne-henføringspunkt og emne-nulpunkt i en fil eller udklipsholder selv uden software option #42 CAD Import.

# **Sæt henføringspunkt på enkelte elementer**

For at sætte henføringspunkt på enkelte elementer, går De frem som følger:

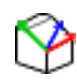

- Vælg Funktion for fastlæggelse af nulpunktet
- sæt musen på ønskede element
- > Styringen viser med stjernesymbol valgbare nulpunkter, på hvilke det selekterede element ligger.
- Vælg stjernesymbol, som svarer til ønskede nulpunktposition
- Anvend evt. Zoom-funktion
- > Styringen sætter nulpunkt-symbolet på det valgte sted.
- Juster evt. også koordinatsystem **[Yderligere informationer:](#page-528-0)** "Justering af [koordinatsystemet", Side 529](#page-528-0)

#### **Sæt nulpunkt på skæringspunkt af to elementer**

For at sætte et nulpunkt på skæringspunktet mellem to elementer, går De frem som følger:

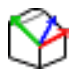

 $\mathbf{i}$ 

- Vælg Funktion for fastlæggelse af nulpunktet
- Med venstre muse-taste klikkes på det første element (retlinje, hel-cirkel eller cirkelbue)
- > Styringen fremhæver elementet i farve.
- ▶ Med venstre muse-taste vælges to elementer (retlinje, hel-cirkel eller cirkelbue)
- > Styringen sætter nulpunkt-symbolet på skæringspunktet
- Juster evt. også koordinatsystem **[Yderligere informationer:](#page-528-0)** "Justering af [koordinatsystemet", Side 529](#page-528-0)

Brugsanvisninger:

- Ved flere mulige skæringspunkter, så vælger styringen skæringspunktet, som ved museklikket ligger nærmest det andet element.
- Når to elementer ikke har nogen direkte skæringspunkter, bestemmer styringen automatisk det skæringspunkt der er i forlængelse af elementet.
- Hvis styringen intet skæringspunkt kan beregne, så ophæver den et allerede markeret element igen.

Når nulpunktet blev fastlagt, viser styringen nulpunkt-ikon med et gult område  $\mathcal{D}$ .

Vha. følgende Ikoner bliver et sat nulpunkt igen slettet  $\blacktriangleright$ .

#### <span id="page-528-0"></span>**Justering af koordinatsystemet**

For at justerer koordinatsystem, skal følgende forudsætninger være givet:

- **Indstil nulpunkt**
- Elementer ved siden af henføringspunktet, der kan bruges til den ш ønskede justering

Position af koordinatsystem bestemmer De med justering af aksen. For at justerer et koordinatsystem, går De frem som følger:

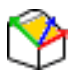

Ť

- Med venstre muse-taste vælges et element, som befinder sig i positiv X-retning
- > Styringen justerer X-aksen.
- > Styringen ændre vinklen i C.
- Med venstre muse-taste vælges et element, som befinder sig i positiv Y-retning
- > Styringen justerer Y-aksen og Z-aksen
- > Styringen ændre vinklen i A og C.

Ved vinkel ulig 0 viser styringen listevisningen i orange.

#### **Elementinformationer**

A

Styringen viser på elementinformations vindue, hvor langt det af Dem valgte nulpunkt ligger fra emnenulpunktet.

Styringen viser til venstre i vindue element information:

- Afstand mellem sat nulpunkt og emne-nulpunkt
- Orientering af koordinatsystem  $\overline{\phantom{a}}$

De kan igen manuelt forskyde nulpunkt efter det er sat. Indlæs herfor den ønskede akseværdi i koordinatfeltet.

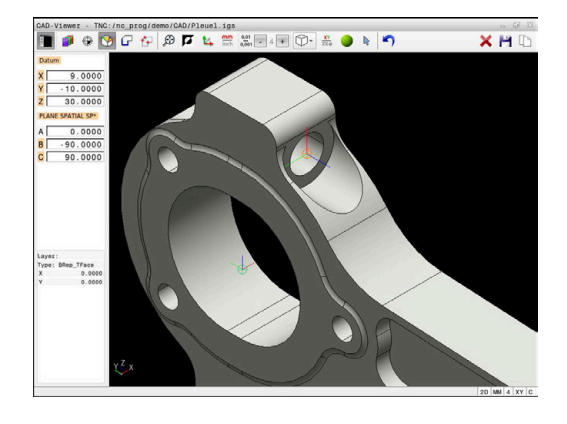

## <span id="page-530-0"></span>**Vælg Kontur og gem.**

<u>i</u>

- Brugsanvisninger:
- Når option #42 ikke er frigivet, så er denne funktion ikke  $\mathcal{L}_{\mathcal{A}}$ tilgængelig.
- Fastlæg omløbsretningen ved konturvalg, så det stemmer overens med den ønskede bearbejdnings retningen.
- De vælger det første konturelement således, at en kollisionsfri tilkørsel er mulig.
- Skal konturelementerne ligge meget tæt på hinanden, så benytter De Zoom-funktionen.

Følgende elementer er valgbare som kontur:

- Linje segment (Ligelinje)
- Cirkel (helcirkel)
- Ī. Bue (delcirkel)
- $\blacksquare$ Polyline (poly-linie)
- Vilkårlig kurve (f,eks. spiline, ellipse)  $\overline{\phantom{a}}$

#### **Elementinformationer**

Styringen viser i vinduet elementinformation forskellige informationer for konturelementet, som de har markeret i vindues listevisning eller i vindue Grafik.

- **Layer**: Vis det aktive plan
- **Type**: Vis elementtype, f.eks. Linje
- **Koordinater**: Viser start- og slutpunkt af et element hhv. cirkelcentrum og radius

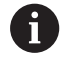

Bemærk, at måleenhed af NC-Programmer og **CAD-Viewer** stemmer overens. Elementer, som fra **CAD-Viewer** er gemt i mellemlageret, ikke indeholder information om måleenhed.

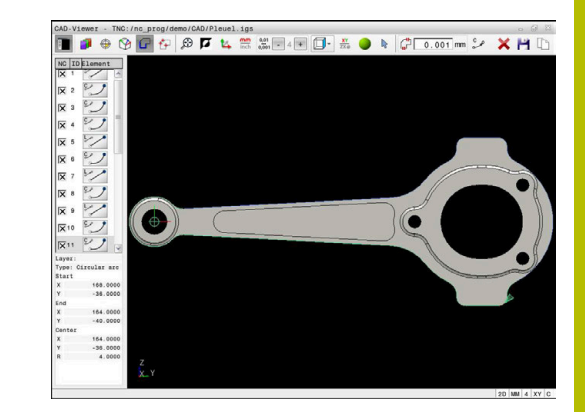

#### **Vælg kontur**

#### Betjeningstips:

Når De i vindue listevisning dobbeltklikker på en Layer, skifter styringen til funktionen konturoverførsel og vælger først det egnede konturelement. Styringen markerer de andre valgbare elementer på konturen grøn. Med denne procedure undgår du manuel søgning efter en konturstart, især efter konturer med mange korte elementer.

For at vælge en kontur vha. tilgængelige konturelementer, går De frem som følger:

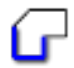

- ▶ Vælg funktionen for valg af kontur:
- sæt musen på ønskede element
- > Styringen viser den foreslåede rotationsretning som en stiplet linje.
- Flyt om nødvendigt musemarkøren mod det modsatte slutpunkt for at ændre rotationsretningen
- Vælg element med venstre musetast

h)

- > Styringen fremstiller det valgte konturelement med blåt.
- > Yderlige valgbare konturelementer viser styringen grøn.

I tilfælde af forgrenede konturer vælger kontrollen stien med den mindste retningsafvigelse. For at ændre det foreslåede konturforløb, stiller styringen en yderlig funktion tilgængelig.

**[Yderligere informationer:](#page-533-0)** "Generer [sti uafhængig af eksisterende](#page-533-0) [konturelementer", Side 534](#page-533-0)

- Vælg det sidste grønne element i den ønskede kontur med venstre museknap
- > Styringen ændre farven for alle valgte elementer til blå.
- Listevisningen markerer alle valgte elementer med et kryds i kolonnen **NC**.

#### **Gem Kontur**

#### Brugsanvisninger:

- $\blacksquare$ Styringen afgiver to råemne-definitioner (**BLK FORM**) med i konturprogrammet. Den første definition indeholder opmålingen af den totale CAD-fil, den anden - og dermed virksomme definition - omslutter det valgte konturelement, således at en optimeret råemnestørrelse opstår.
- Styringen gemmer kun de elementer, som faktisk også er valgt (med blåt markerede elementer), altså er forsynet med et kryds i venstre vindue.

For gemme en valgt kontur, går De frem som følger:

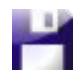

- Vælg gem
- > Styringen fordre at De vælger et bibliotek, et vilkårligt filnavn og filtype.
- Indlæs informationer
- ENT

Ť.

- $\blacktriangleright$  Bekræft indlæsning
- > Styringen gemmer konturprogram.
- ▶ Kopier alternativt valgte konturelementer i mellemlager

Bemærk, at måleenhed af NC-Programmer og **CAD-Viewer** stemmer overens. Elementer, som fra **CAD-Viewer** er gemt i mellemlageret, ikke indeholder information om måleenhed.

#### **Fravælg kontur**

For at slette valgte konturelement, går De frem som følger:

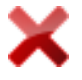

- Vælg funktion Slet for at fravælge alle elemeneter
- Alternativt kan du klikke på individuelle elementer, mens du holder **CTRL**-tasten nede

#### <span id="page-533-0"></span>**Generer sti uafhængig af eksisterende konturelementer**

For at vælge konturer ved hjælp af konturens slut-, midter- eller overgangspunkter, går De frem som følger:

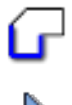

▶ Vælg funktionen for valg af kontur:

- Aktiver funktion Tilføj konturelementer > Styringen viser følgende symbol:
- sæt musen på konturelement
- > Styringen viser valgbare punkter.

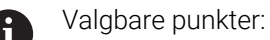

- Slut- eller midtpunkter på en linje eller en kurve
- Kvadrantovergange eller centrum af en cirkel
- Skæringspunkter mellem eksisterende elementer
- ▶ Vælg evt. sartpunkt
- Vælg startelement
- Vælg følgeelement
- Vælg alternativt vilkårlig valgbar punkt
- > Styringen genererer den ønskede sti.

#### Brugsanvisninger:

 $\mathbf i$ 

 $\mathcal{L}_{\mathcal{A}}$ De valgbare grønfarvede konturelementer influerer det mulige stiforløb. Uden grønne elementer viser styringen alle muligheder. For at fjerne foreslåede konturforløb, klikker De samtidig med De holder **CTRL** nede, på det første grønne element.

Alternativt kan De skifte til Fjern-funktion:

Når konturelementet der skal forlænges/forkortes er en retlinje, så forlænger/forkorter styringen konturelementet lineært. Når konturelementet der skal forlænges/forkortes er en cirkelbue, så forlænger/ forkorter styringen cirkelbuen cirkulært.

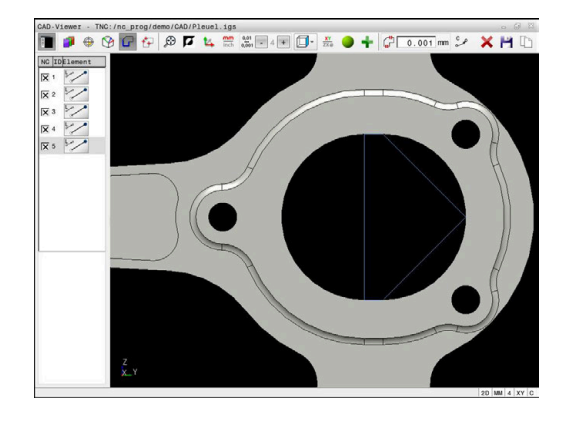

#### **Vælg kontur for drejebearbejdning**

De kan også med CAD.Viewer, med option #50, vælge konturer for drejebearbejdning. Er option #50 ikke frigivet, er ikonen grå. Før De vælger Dreje kontur, skal De sætte henføringspunkt i drejeaksen Når De vælger en Dreje kontur, bliver konturen gemt med Z- og Xkoordinater. Desuden bliver samtlige X-koordinater i Dreje-kontur angivet som diametermål, dvs. tegningsmål for X-aksen bliver fordoblet. Alle konturelementer nedenfor drejeaksen kan ikke vælges og bliver lagt grå.

For at vælge en drejekontur vha. tilgængelige konturelementer, går De frem som følger:

- Vælg bearbejdningsplan **ZXØ** til lang af drejekontur
- > Styringen viser kun valgbare elementer ovenfor drejemidten.
- Vælg konturelement med venstre musetast
- > Styringen fremstiller det valgte konturelement med blåt.
- > Styringen viser de valgte elementer ligeledes i vindue listevisning.

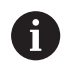

Funktioner eller Ikoner, der ikke er til rådighed for drejekonturer, er grå´t ud.

De kan også ændre fremstillingen af drejegrafik med musen. Følgende funktioner står til rådighed:

- For at flytte den viste model skal du flytte musen, mens du holder den midterste museknap nede eller bevæger musehjulet
- × For at forstørre et bestemt område med trykket venstre musetaste markeres område.
- Drej musehjulet frem eller tilbage for at zoome hurtigt  $\blacksquare$
- Dobbeltklik på højre museknap for at gendanne standardvisningen

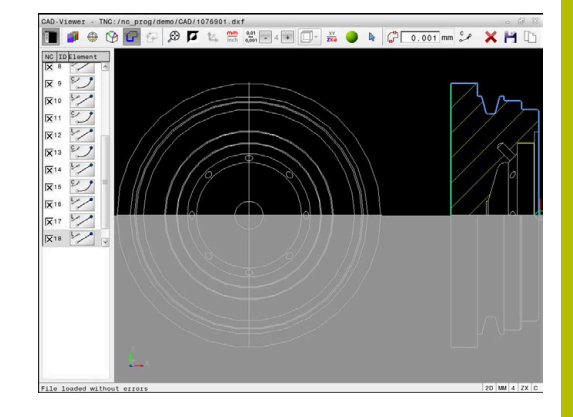

For at benytte en råemnedefinition i drejedrift, behøver styringen en lukket kontur.

# *ANVISNING*

#### **Pas på kollisionsfare!**

Anvend udelukkende indenfor råemnedefinition lukkede konturer. I alle andre tilfælde bearbejdes lukkede konturer også langs rotationsaksen, hvilket fører til kollisioner.

Vælg eller programmer udelukkende de nødvendige konturelementer, f.eks. indenfor en færdigdeldefinition.

De vælger en lukket kontur som følger:

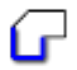

Vælg **kontur**

- Vælg alle krævede konturelementer
- Vælg startpunkt for første konturelement
- > Styringen lukker konturen

# **Vælg og gem bearbejdningspositioner**

- Brugsanvisninger:
	- Når option #42 ikke er frigivet, så er denne funktion ikke tilgængelig.
	- Skal konturelementerne ligge meget tæt på hinanden, så benytter De Zoom-funktionen.
	- Evt. vælg grundindstillingen således, at styringen viser værktøjsbanen, . **[Yderligere informationer:](#page-520-0)** ["Grundindstilling", Side 521](#page-520-0)

For at vælge bearbejdningspositioner, står følgende tre muligheder til rådighed:

Enkeltvalg: De vælger den ønskede bearbejdningsposition med enkelte muse-klik.

**[Yderligere informationer:](#page-536-0)** "Enkeltvalg", Side 537

- Flervalg ved at markering: De vælger flere bearbejdningspositioner ved at tegne et område med musen. Yderligere informationer: ["Flervalg ved markering", Side 537](#page-536-1)
- Flervalg med søgefilter: De vælger alle bearbejdningspositioner i  $\mathcal{L}_{\mathcal{A}}$ definerbar diameterområde

**Yderligere informationer:** ["Flervalg ved søgefilter", Side 538](#page-537-0)

- Fravælg, slet og gem bearbejdningspositioner fungerer analogt til forrige ved konturelementer.
- Fravælg, slet og gem bearbejdningspositioner fungerer analogt til forrige ved konturelementer.
- **CAD-Viewer** genkender også cirkler som bearbejdningspositioner, der består af to halvcirkler.

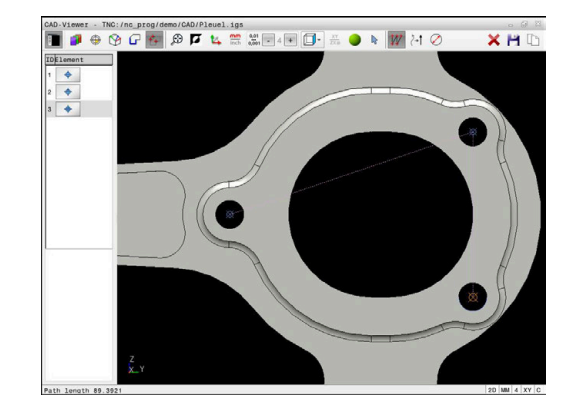

i.

#### **Vælg filtype**

De kan vælge følgende filtyper:

- Punkte-Tabelle (**.PNT**)
- Klartextprogram (**.H**)

Når De gemmer bearbejdningspositioner i et Klartekstprogram, så danner styringen for hver bearbejdningsposition en separat linjeblok med Cykluskald (**L X... Y... Z... F MAX M99**).

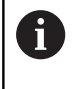

Pga. brugt NC-Syntax kan de med CAD-Import genererede NC-Programmer også eksporterer og afvikle på ældre HEIDENHAIN-Styringer.

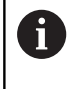

Punktetabel (**.PNT**) for TNC 640 og iTNC 530 er ikke kompatibel. Overførsel og afvikling fra andre styringstyper, fører til problemer og uforudsete forhold.

#### <span id="page-536-0"></span>**Enkeltvalg**

For at vælge enkelte bearbejdningspositioner, går De frem som følger:

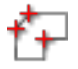

- Vælg Funktionen for valg af bearbejdningsposition
- sæt musen på ønskede element
- > Styringen fremstiller det valgte element med orange.
- Vælg cirkelmidtpunkt som bearbejdningsposition
- Vælg alternativt cirkel eller delcirkelelement
- > Styringen overtager de valgte bearbejdningspositioner i vinduet listevisning.

#### <span id="page-536-1"></span>**Flervalg ved markering**

For at vælge flere bearbejdningspositioner ved markering, går De frem som følger:

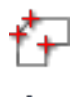

- Vælg Funktionen for valg af bearbejdningsposition
- Aktiver Tilføj
- > Styringen viser følgende symbol:
- 
- ▶ Tegn det ønskede område med venstre museknap nede
- > Styringen viser den mindst og størst identificerede diameter i et pop-up vindue.
- Evt. ændre filterinfstilling **[Yderligere informationer:](#page-537-1)** "Filterindstilling", [Side 538](#page-537-1)
- Bekræft diameterområde med **OK**
- > Styringen overtager alle bearbejdningspositioner i valgte diameterområde i vinduet listevisning.

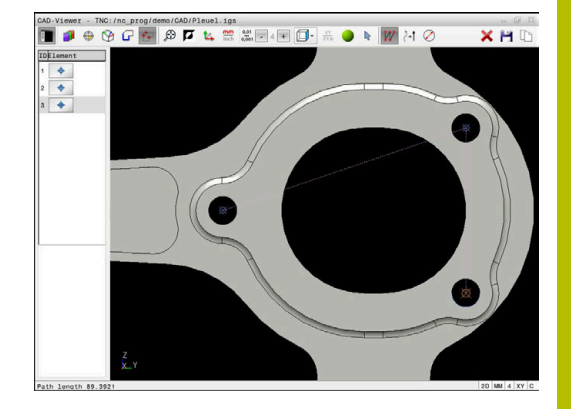

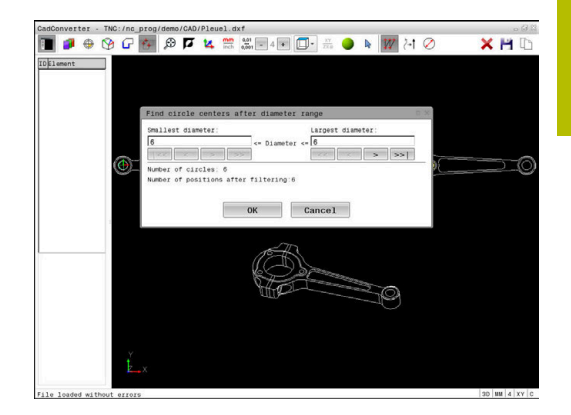

### <span id="page-537-0"></span>**Flervalg ved søgefilter**

For at vælge flere bearbejdningspositioner ved søgefilter, går De frem som følger:

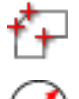

- Vælg Funktionen for valg af bearbejdningsposition
- Aktiver søgefilter
- > Styringen viser den mindst og størst identificerede diameter i et pop-up vindue.
- Evt. ændre filterinfstilling **[Yderligere informationer:](#page-537-1)** "Filterindstilling", [Side 538](#page-537-1)
- Bekræft diameterområde med **OK**
- > Styringen overtager alle bearbejdningspositioner i valgte diameterområde i vinduet listevisning.

### <span id="page-537-1"></span>**Filterindstilling**

Efter at De med hurtigvalg har markeret borepositioner, viser styringen et pop-up vindue, i hvilket der vises til venstre de mindste og til højre de største fundne boringsdiameter. Med knappen nedenunder diametervisningen kan De indstille diameter således, at De kan overtage den ønskede boringsdiameter.

#### **Følgende knapper står til rådighed:**

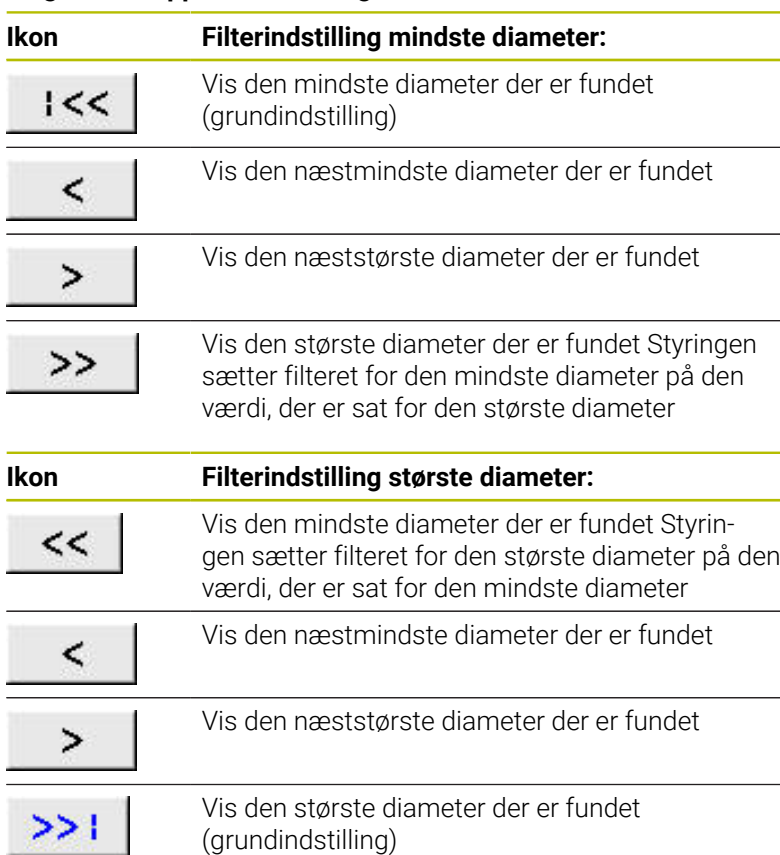

Du kan vise værktøjsstien ved hjælp af **VIS BANE**-ikonet. Yderligere informationer: ["Grundindstilling", Side 521](#page-520-0)

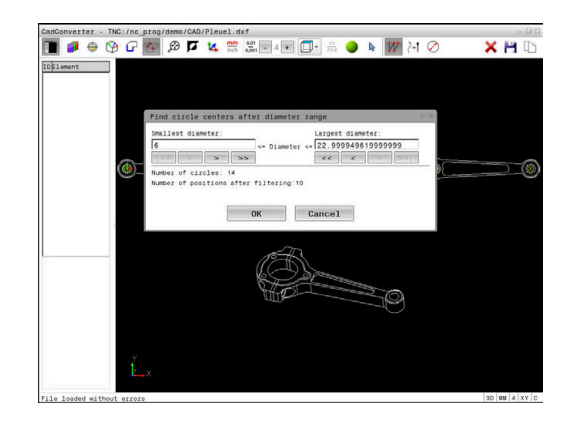

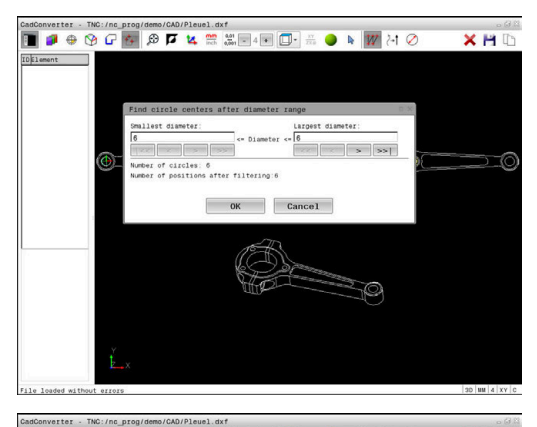

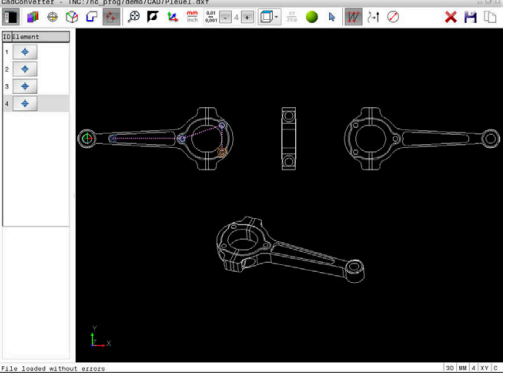

# **Elementinformationer**

Styringen viser koordinaterne for den sidst valgte bearbejdningsposition i vinduet Elementinformation.

De kan også ændre fremstillingen af drejegrafik med musen. Følgende funktioner står til rådighed:

- For at dreje model ved trykket højre musetast og bevæge musen.
- For at flytte den viste model skal du flytte musen, mens du holder den midterste museknap nede eller bevæger musehjulet
- For at forstørre et bestemt område med trykket venstre musetaste markeres område.
- Drej musehjulet frem eller tilbage for at zoome hurtigt
- $\overline{\mathbb{D}}$ Dobbeltklik på højre museknap for at gendanne standardvisningen

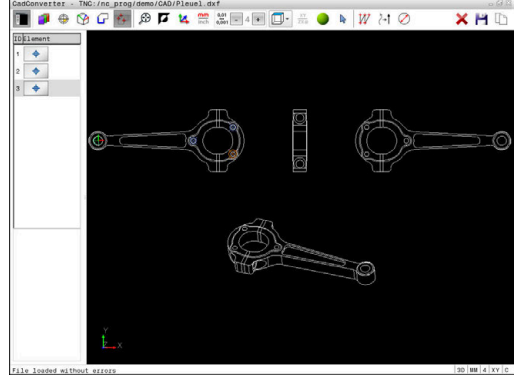

# <span id="page-539-0"></span>**12.3 Opret STL-filer med 3D-Gitter (Option #152)**

# **Anvendelse**

De opretter med Funktion **3D-Gitter** STL-filer fra 3D-Modellen. Dermed kan De f.eks. reparere defekte filer af spændeanordninger og værktøjsholdere, eller placere STL-filer genereret fra simuleringen til en anden beabejdning.

# **Forudsætning**

■ Software-Option #152 CAD-Model Optimering

# **Funktionsbeskrivelse**

Hvis De vælger Symbol **3D-Gitter**, skifter styringen til funktion **3D-Gitter**. Dermed lægger styringen et net af trekanter i **CAD-Viewer** åbnede 3D-Model.

Styringen forenkler den originale model og eliminerer fejl, f.eks. små huller i overfladens volumen eller selvskæringer.

De kan gemme resultatet og bruge det i forskellige styringsfunktioner, f.eks. som råemne ved hjælp af funktionen **BLK FORM FILE**.

Den forenklede model eller del heraf, kan være større eller mindre end udgangsmodellen. Resultatet afhænger af kvaliteten af udgangsmodellen og den valgte indstilling i funktion **3D-Gitter**.

Vinduet listevisning indeholder følgende informationer:

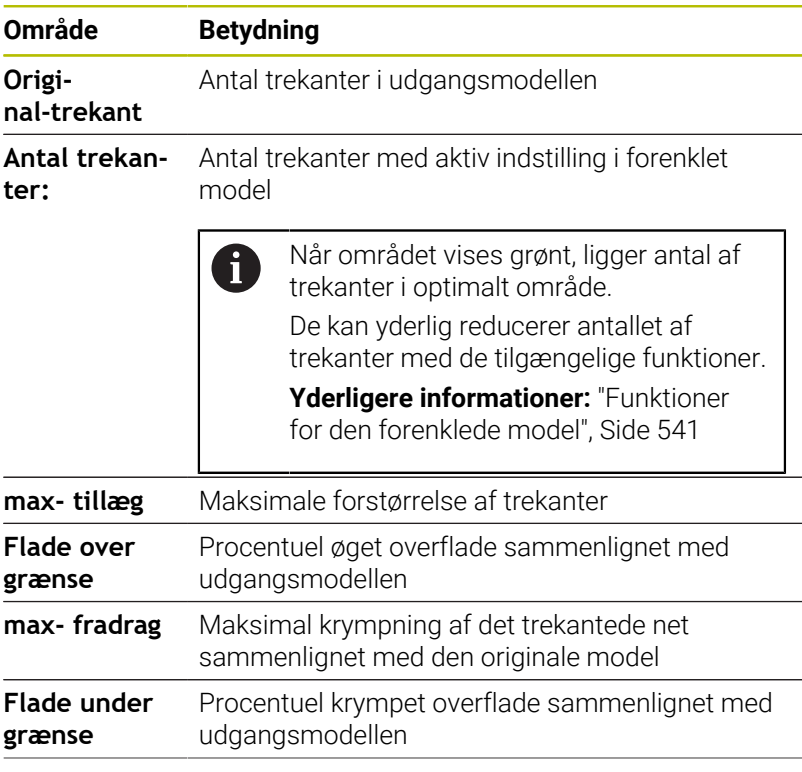

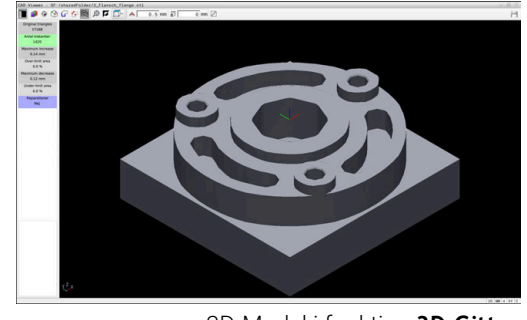

3D-Model i funktion **3D-Gitter**
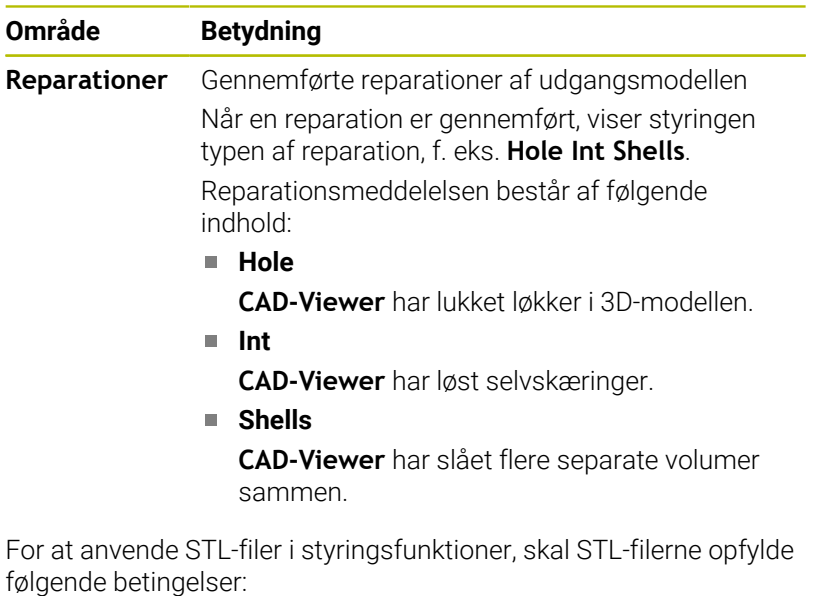

- Max. 20 000 trekanter
- Trekantet netværk danner en lukket konvolut

Jo flere trekanter der anvendes i en STL-fil, jo mere regnekraft behøver styringen i simulation.

## <span id="page-540-0"></span>**Funktioner for den forenklede model**

For at reducerer antal trekanter, kan De definere yderligere indstillinger for den forenklede model.

**CAD-Viewer** tilbyder følgende funktioner:

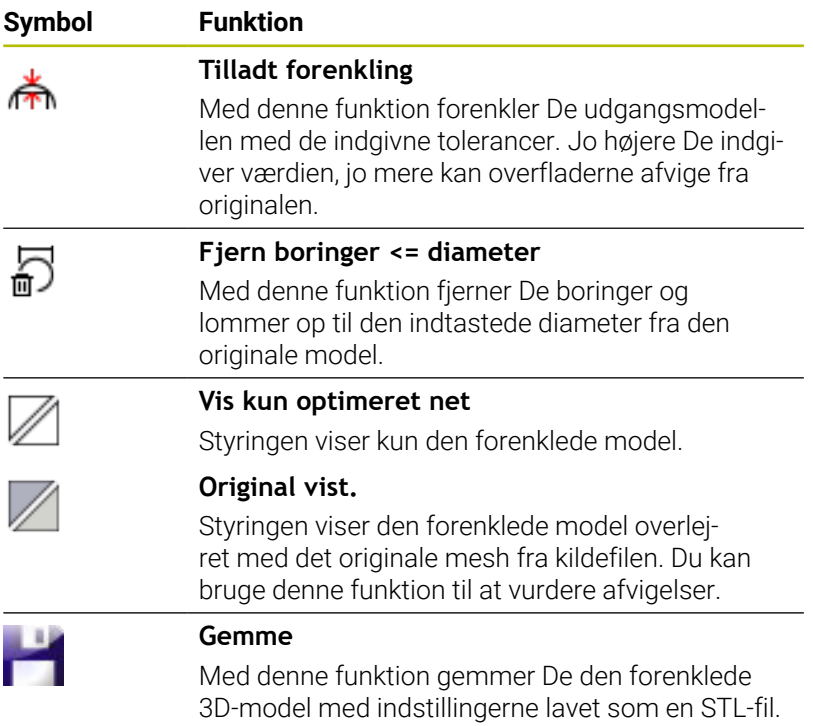

## **Position 3D-model til bagsidebehandling**

De placerer en STL-fil til bagsidebehandling som følger:

Eksporter simuleret emner som STL-filer **Yderlig Information:** Brugerhåndbog **Opsætning, teste NC-Programmer og afvikling**

Vælg driftsart **Programmering**

 $\Rightarrow$ 

PGM<br>MGT

- Tryk tasten **PGM MGT**
- > TNC'en åbner filstyringen
- Vælg eksporter STL-filer
- Styringen åbner STL-filer i **CAD-Viewer**.
- Vælg **Oprindelse**
- > Styringen viser i vindue Listevisning informationer til position af henføringspunkt.
- Indgiv værdi af nyt henføringspunkt i område **Oprindelse**, f.eks. **Z–40**
- Bekræft indlæsning
- Orienter koordinatsystem i område **PLANE SPATIAL SP\***, f.eks. **A+180** og **C+90**
- Bekræft indlæsning
- Vælg **3D-Gitter**
- > Styringen åbner funktion **3D-Gitter** og forenkler 3D-Model med Standardindstillingen.
- ► Evt. kan 3D-Model yderlig forenkles med Funktionen i funktion **3D-Gitter**

**[Yderligere informationer:](#page-540-0)** "Funktioner for den [forenklede model", Side 541](#page-540-0)

- **Gemme** vælges
- > Styringen åbner menu Definer filnavn for 3D-**Gitter**.
- Indlæs ønskede navn
- Vælg **Gem**
- > Styringen gemmer de indgivne STL-filer for bagsidebearbejdning.

De kan inkludere resultatet i **BLK FORM FILE**-funktionen til i) en bagsidebearbejdning.

**Yderligere informationer:** ["Definere råemne: BLK FORM ",](#page-92-0) [Side 93](#page-92-0)

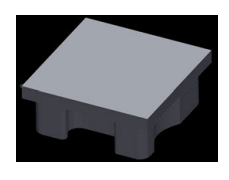

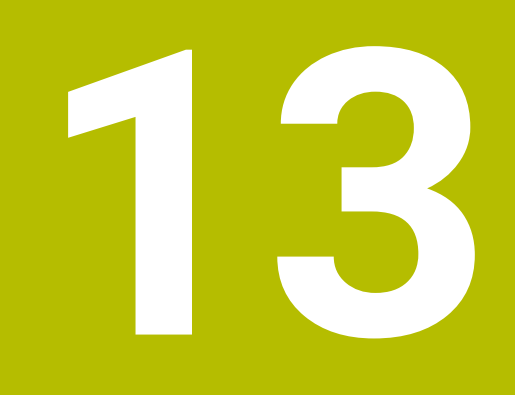

# **Paletter**

# **13.1 Palettestyring**

## **Anvendelse**

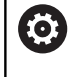

Vær opmærksom på maskinhåndbogen!

Palette-styringen er en maskinafhængig funktion. I det følgende bliver standard-funktionsomfanget beskrevet.

Palettetabellen (**.p**) er hovedsalig anvendelig i bearbejdningscenter med paletteveksler. Derved kalder Palette-tabellen for de forskellige Paletter (PAL), option opspænding (FIX) og de tilhørende NCprogrammer (PGN). Palettetabellen aktiverer alle definerede henføringspunkter og nulpunktstabeller.

De kan anvende Palettetabellen uden Paletteveksler, for afvikling af NC-programmer med forskellige henføringspunkter efter hinanden kun med en **NC-Start**.

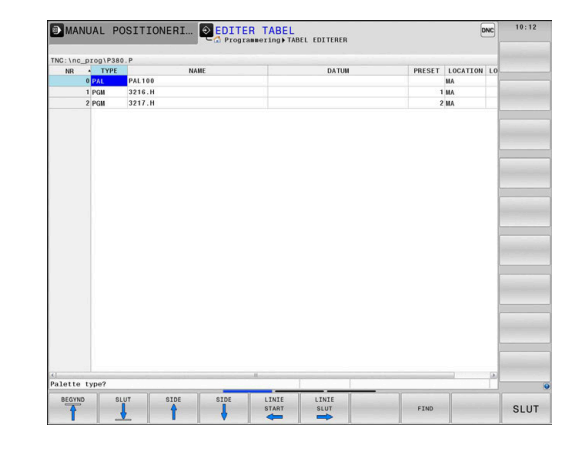

i

Filnavn på en Palettetabel skal altid begynde med et bogstav.

## **Kolonne Palettetabel**

Maskinproducenten definerer en prototype på en Palettetabel, der automatisk åbner, når De opretter en Palettetabel.

Prototypen kan indeholde følgende kolonner:

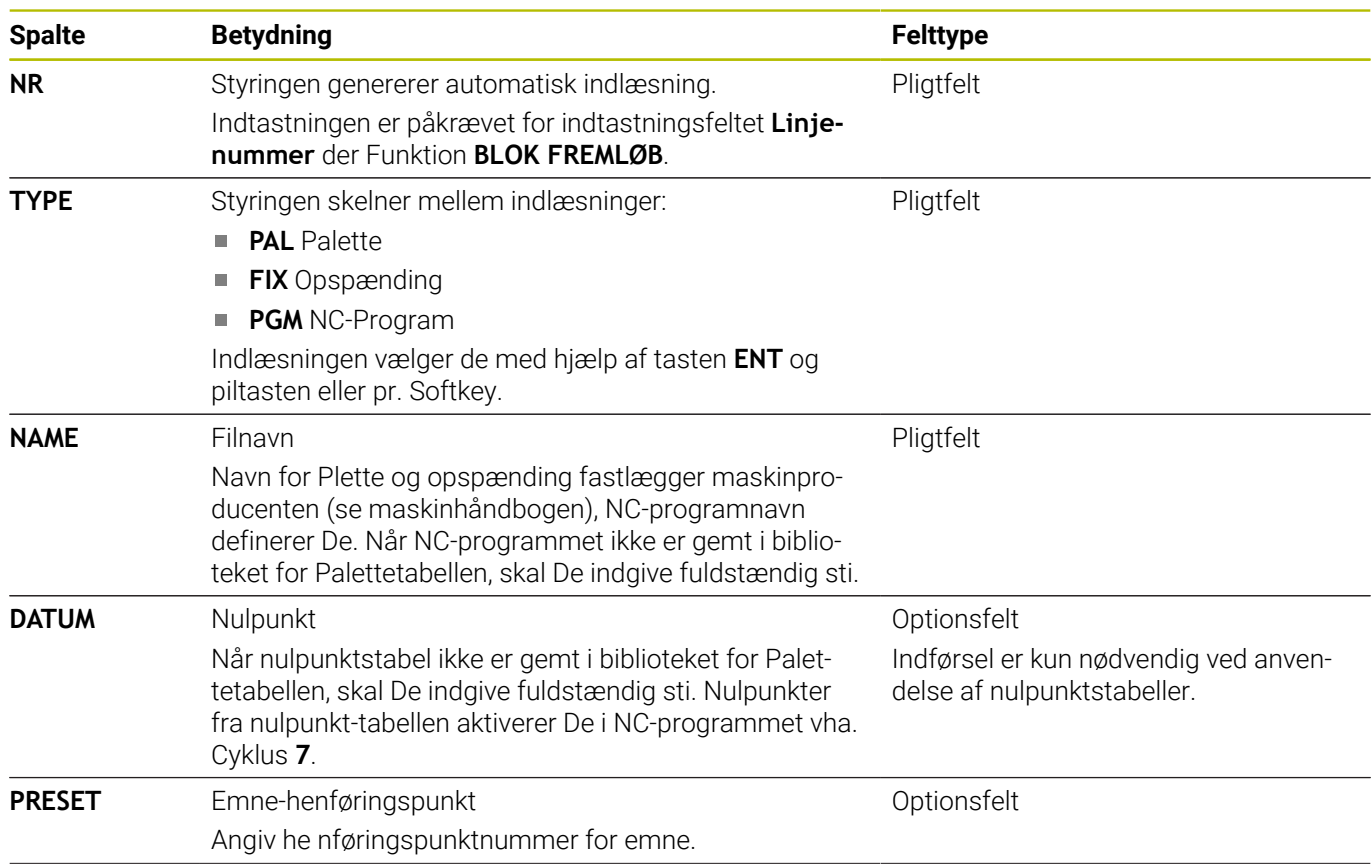

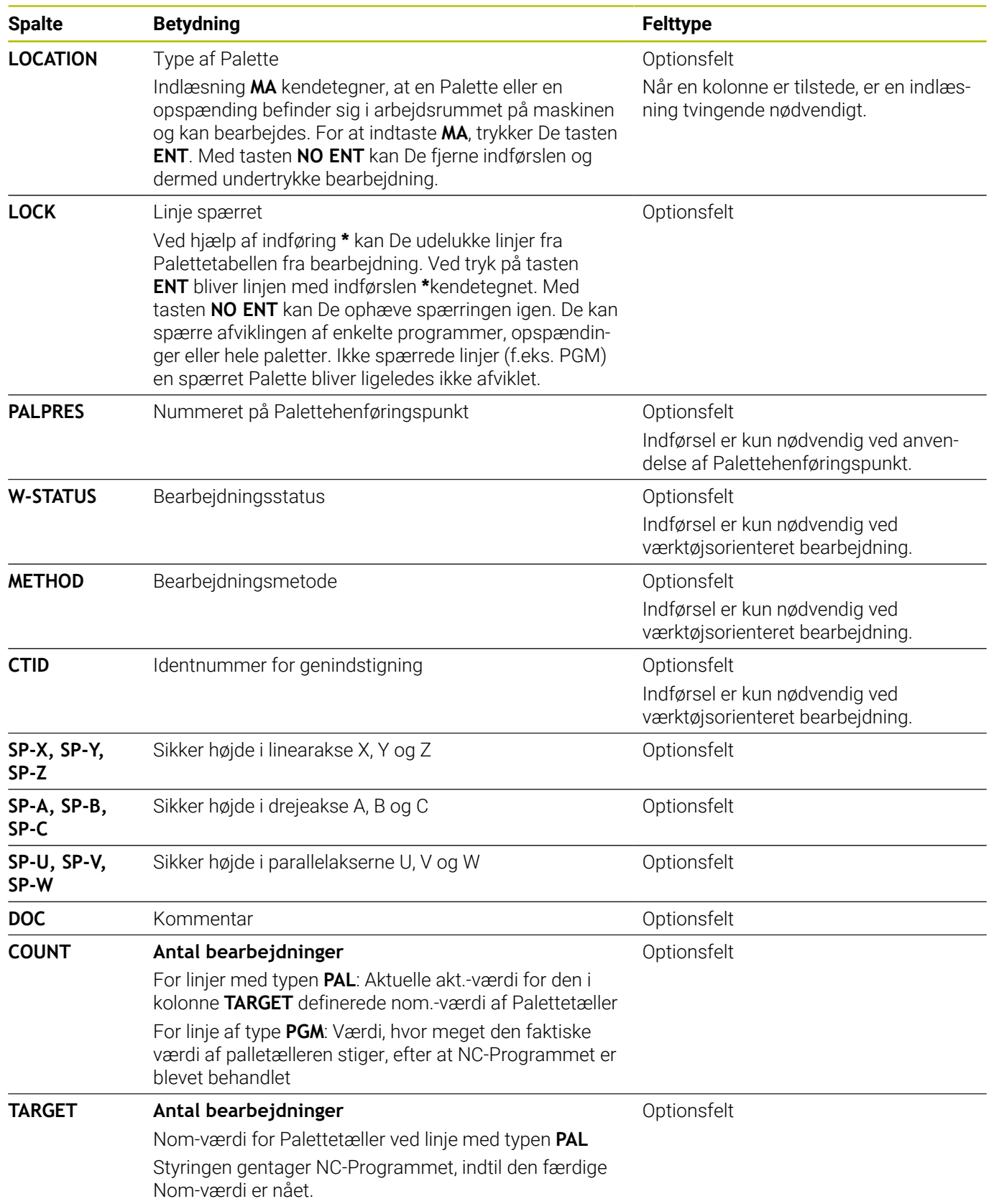

0

De kan fjerne kolonne **LOCATION** , når De anvender Palettetabeller, med hvilken styringen skal bearbejde alle linjer.

**[Yderligere informationer:](#page-547-0)** "Fjern eller tilføj kolonne", [Side 548](#page-547-0)

#### **Rediger Palettetabel**

Når De fremstiller en ny Palettetabel, er denne oprindelig tom. Ved hjælp af Softkey kan De indføje og editerer linjer.

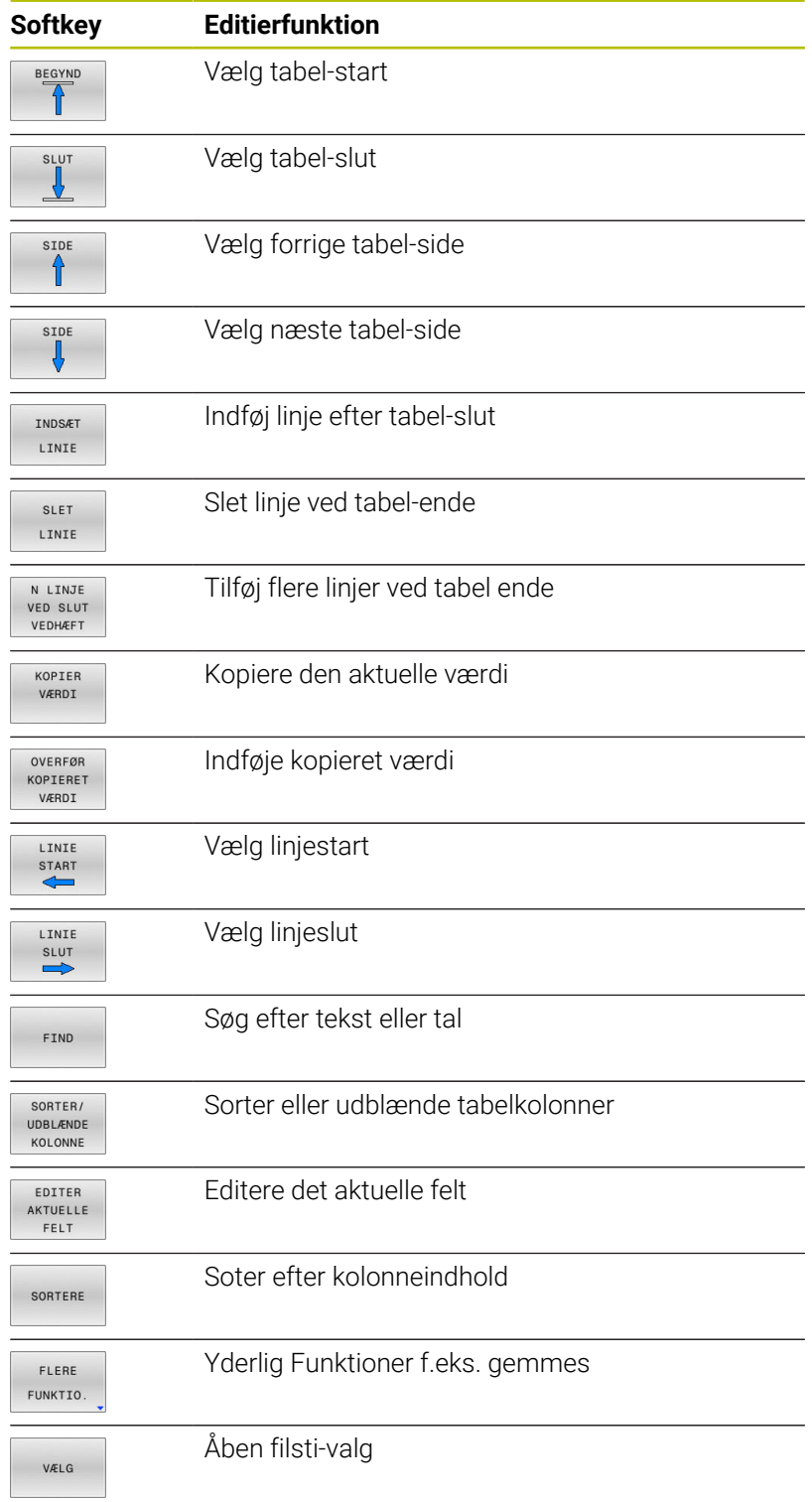

## **Vælg Palette-Tabel**

De kan en Palettetabel åbne eller genererer som følger:

Skift til driftsart **Programmering** eller i en

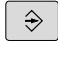

 $FGM$ <br>MGT

programafvikling-driftsart ▶ Tryk tasten PGM MGT

Når ingen Palettetabel er synlig:

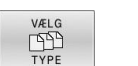

Tryk softkey **VÆLG TYPE**

- ▶ Tryk softkey **VIS ALT**
- Vælg Palette-tabel med pil-taster eller indgiv navn for af en ny Tabel (**.p**)
- Bekræft med tasten **ENT**

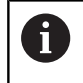

ENT

De kan skifte med tasten **Billedeskærmsopdeling** mellem et liste-billede eller et formular-billede.

## <span id="page-547-0"></span>**Fjern eller tilføj kolonne**

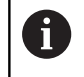

Denne funktion er først frigivet efter indlæsning af Password **555343**.

Afhængig ag konfigurationen er i en ny genereret Palettetabel ikke alle kolonne tilstede. For F.eks. værktøjsorienteret arbejde, behøver de kolonner, som De først skal indføje.

For at indføje en kolonne i en tom Palettetabel, går De frem som følger:

Åben Palettetabel

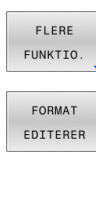

Tryk Softkey **FORMAT EDITERER**

Tryk softkey **FLERE FUNKTIO.**

- > Styringen åbner et pop-up vindue, i hvilken de tilgængelig kolonner bliver vist.
- Vælg med piltasten den ønskede kolonne

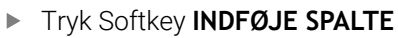

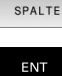

INDFØJE

▶ Bekræft med tasten **ENT** 

Med Softkey **FJERN SPALTE** kan De igen fjerne kolonner.

## **Grundlag Værktøjsorienteret bearbejdning**

#### **Anvendelse**

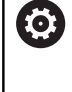

Vær opmærksom på maskinhåndbogen! Den værktøjsorienterede bearbejdning er en maskinafhængig funktion. I det følgende bliver standardfunktionsomfanget beskrevet.

Med værktøjsorienteret bearbejdning kan De også bearbejde flere emner samtidig på en maskine uden Paletteveksler og dermed spare værktøjsveksler tid.

## **Begrænsning**

## *ANVISNING*

## **Pas på kollisionsfare!**

Ikke alle Palettetabeller on NC-programmer er egnet for værktøjsorienteret bearbejdning. Med værktøjsorienteret bearbejdning afvikler styringen NC-programmer ikke mere sammenhængende, men delvis ved værktøjskald. Ved at opdele NC-programmerne kan ikke-nulstillede funktioner (maskinstilstand) fungere på tværs af programmer Derved består under bearbejdning kollisionsfare!

- ▶ Tag højde for nævnte begrænsninger
- Tilpas Palettetabel og NC-program til den værktøjsorienterede bearbejdning
	- Programmer information igen efter hvert værktøj i hvert NCprogram (f.eks. **M3** eller **M4**)
	- Specialfunktion og hjælpefunktion for hvert værktøj i hvert NC-program nulstilles (f.eks. **Tilt the working plane** eller **M138**)
- Test forsigtigt Palettetabel med tilhørende NC-program i driftsart **PROGRAMLØB ENKELBLOK**

Følgende funktioner er ikke tilladt:

- **FUNCTION TCPM, M128**
- M144  $\mathbf{r}$
- M101
- $M118$
- Skift Palettehenføringspunkt

Følgende funktioner kræver særlig forsigtighed før genindstigning:

- i. Ændre maskintilstand med hjælpefunktion (f.eks. M13)
- Skrive i konfiguration (f.eks. WRITE KINEMATICS)  $\blacksquare$
- Kørselsområdeomskiftning п
- $\blacksquare$ Cyklus **32**
- Cyklus **800** i.
- Transformering af bearbejdningsplan  $\Box$

#### **Kolonne i Palettentabel for værktøjsorienteret bearbejdning**

Når maskinproducenten ikke ahr konfigureret andet, behøver De for værktøjsorienteret bearbejdning yderlig følgende kolonne:

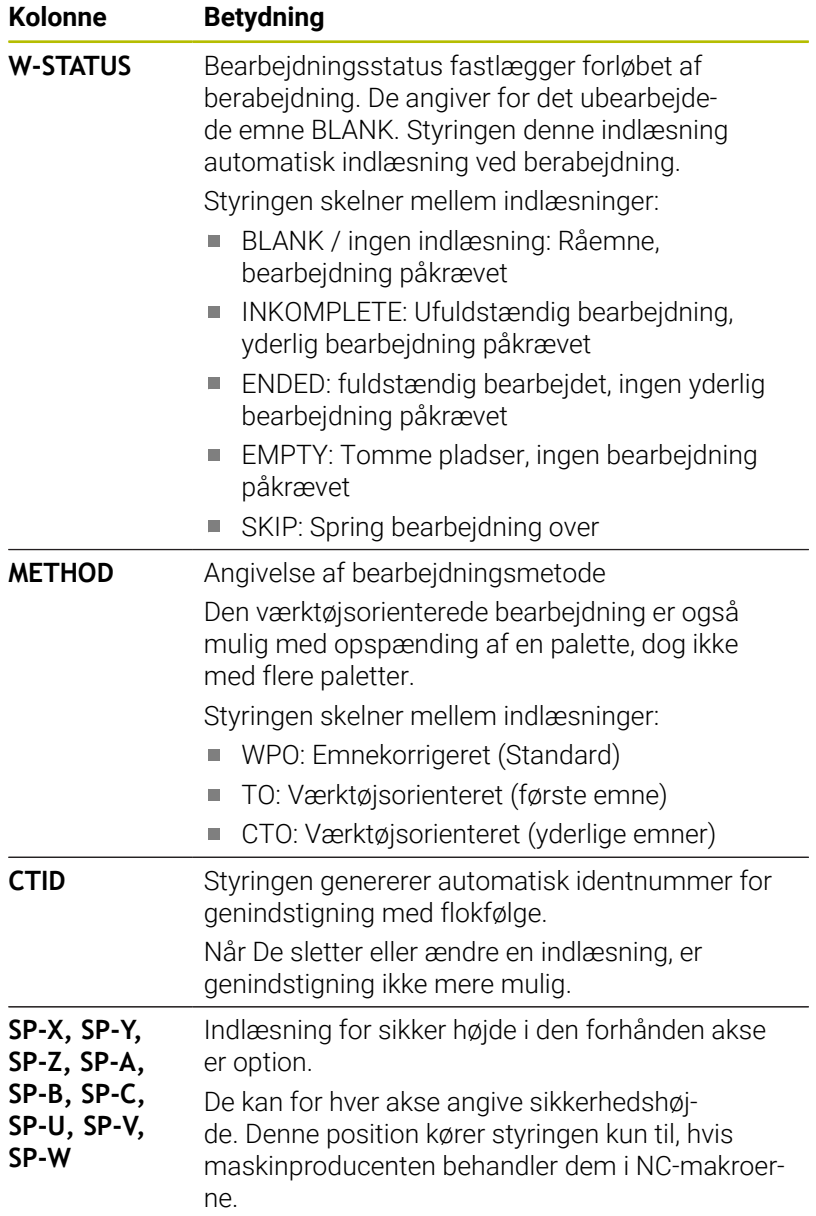

## **13.2 Batch Process Manager (Option #154)**

## **Anvendelse**

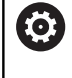

Vær opmærksom på maskinhåndbogen!

Funktionen **Batch Process Manager** frigiver og konfigurerer Deres maskinproducent.

Med **Batch Process Manager** bliver planlægningen af produktionsordre i en værktøjsmaskine muligt.

De planlagte NC-programmer gemmer De en en jobliste. Jobliste liver åbnet med **Batch Process Manager**.

Følgende informationer bliver vist:

- **Fejlfri NC-programmer**
- Køretid af NC-programmet
- Værktøjs tilgængelighed
- Tidspunkt nødvendige manuel indgreb på maskinen

For at indeholde alle informationer, skal funktionen værktøjsindsatskontrol dfrigives og være indkoblet! **Yderlig Information:** Brugerhåndbog **Opsætning, teste NC-Programmer og afvikling**

## **Grundlag**

j.

**Batch Process Manager** er tilgængelig i følgende driftsarter:

- **Programmering**  $\overline{\phantom{a}}$
- **PROGRAMLØB ENKELBLOK**  $\blacksquare$
- $\blacksquare$ **PROGRAMLØB BLOKFØLGE**

I driftsart **Programmering** kan De fremstille og ændre joblisten.

I driftsarten **PROGRAMLØB ENKELBLOK** og **PROGRAMLØB**

**BLOKFØLGE** bliver jobliste afviklet. En ændring er kun betinget mulig.

#### **Billedeskærmsvisning**

Når De åbner **Batch Process Manager** i driftsart **Programmering**, er følgende billedeskærmsopdeling tilgængelig:

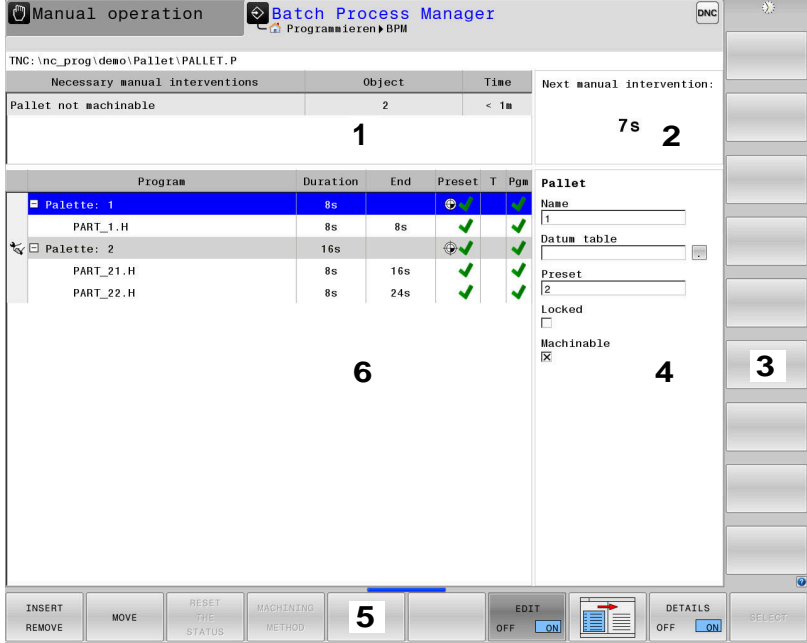

- 1 Vise alle nødvendige manuelle indgreb
- 2 Vise de næste manuelle indgreb
- 3 Vise evt. de aktuelle Softkey fra maskinproducenten
- 4 Vise de redigerbare indlæsninger i blå lagt linje
- 5 Vise de aktuelle Softkey
- 6 Vis jobliste

## **Kolonner i joblisten**

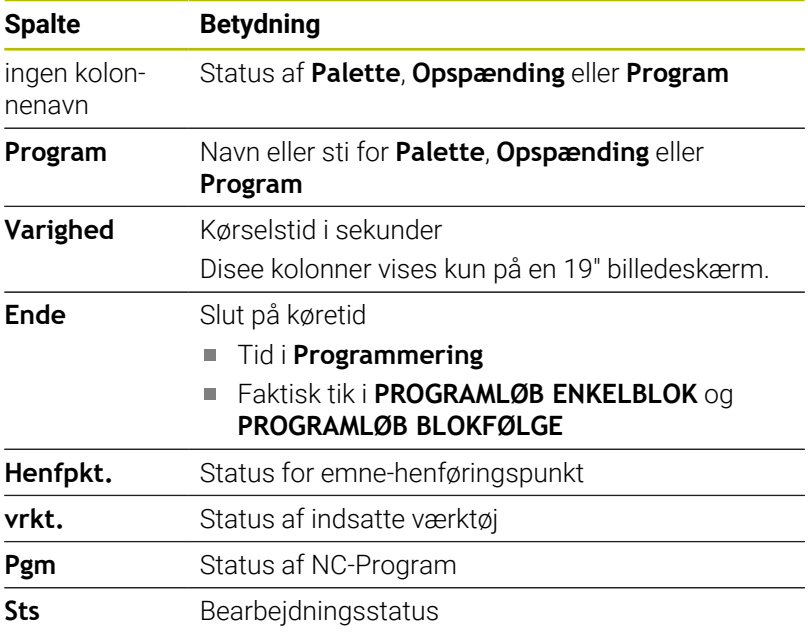

I den første kolonne bliver Status af **Palette**, **Opspænding** og **Program** vist ved hjælp af Ikon.

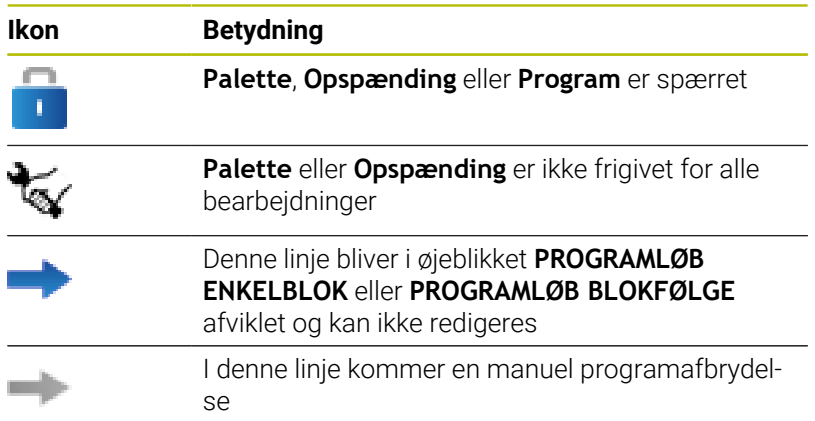

I kolonne **Program** bliver bearbejdningsmetoden fremstillet ved hjælp af ikoner.

Iconet har følgende betydning:

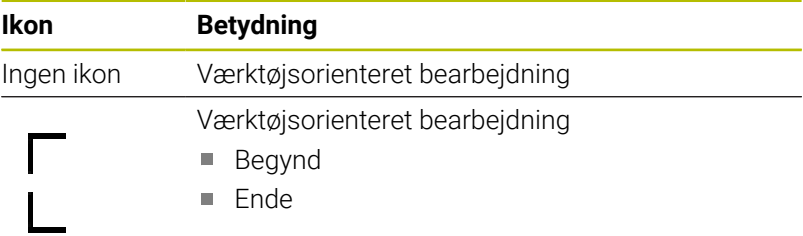

I kolonne **Henf.pkt.**, **vrkt.** og **Pgm** bliver status vist ved hjælp ag Ikoner.

Iconet har følgende betydning:

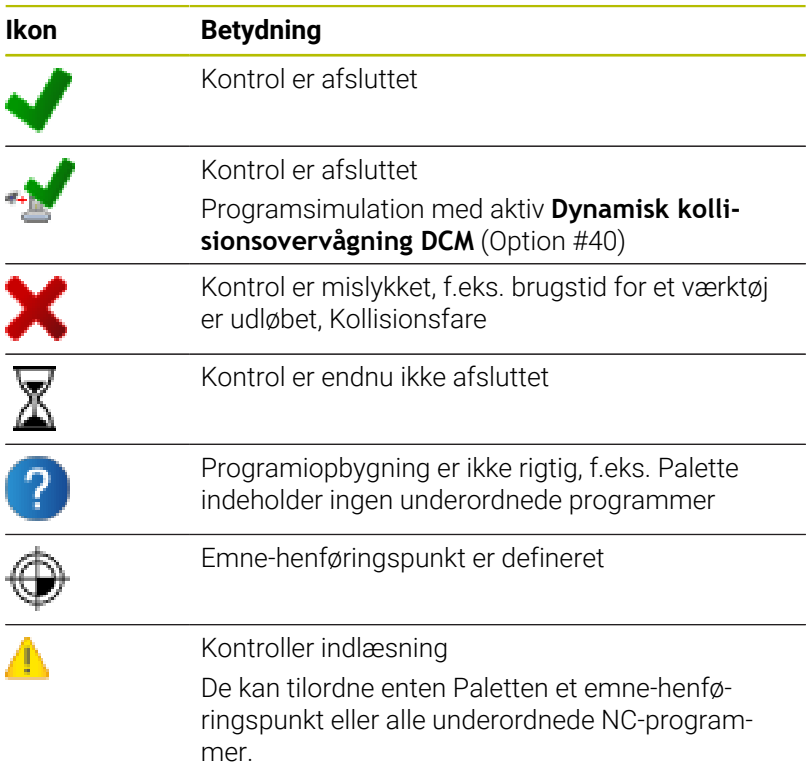

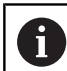

Brugsanvisninger:

- I driftsart **Programmering** er kolonne **Vkt** altid tom, fordi styringen først kontrollerer status i droftsarten **PROGRAMLØB ENKELBLOK** og **PROGRAMLØB BLOKFØLGE**
- Når funktionen værktøjsindsatskontrol ikke er frigivet, eller indkoblet, så bliver der i kolonne **Pgm** ikke fremstillet et Ikon.

**Yderlig Information:** Brugerhåndbog **Opsætning, teste NC-Programmer og afvikling**

I kolonne **Sts** bliver bearbejdningsmetoden fremstillet ved hjælp af ikoner.

Iconet har følgende betydning:

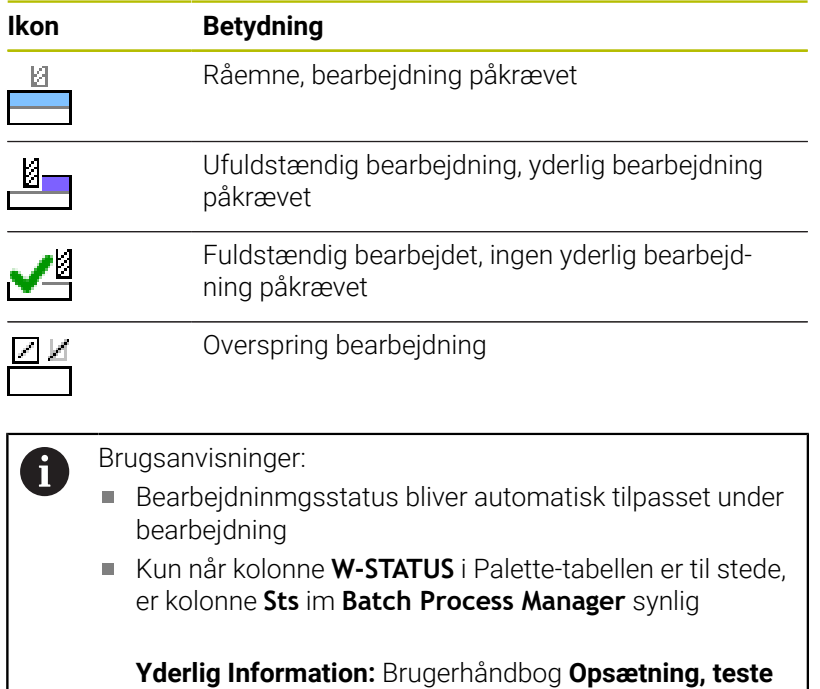

# **Batch Process Manager åben**

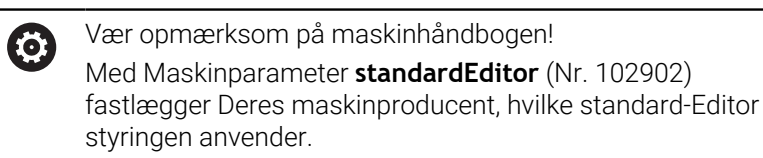

**NC-Programmer og afvikling**

#### **Driftsart Programmering**

Når Styringen ikke åbner Palettetabel (.p) i Batch Process Manager som jobliste, går De frem som følger:

Vælg ønskede jobliste

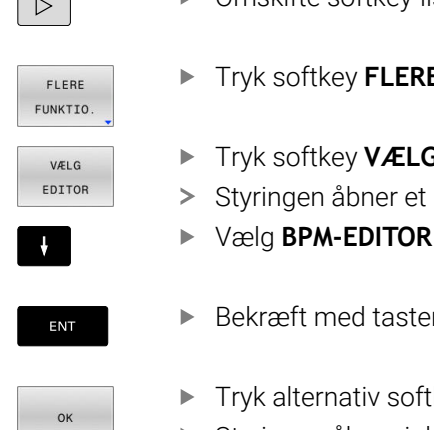

 $\overline{\phantom{a}}$ 

- ▶ Omskifte softkey-liste
- Tryk softkey **FLERE FUNKTIO.**
- Tryk softkey **VÆLG EDITOR**
- Styringen åbner et pop-up vindue **Vælg editor**.

Bekræft med tasten **ENT**

- Tryk alternativ softkey **OK**
- Styringen åbner jobliste i **Batch Process Manager**.

## **Driftsart PROGRAMLØB ENKELBLOK og PROGRAMLØB BLOKFØLGE**

Når Styringen ikke åbner Palettetabel (.p) i Batch Process Manager som jobliste, går De frem som følger:

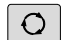

- Tryk Taste **Billedskærmsopdeling**
- **BPM**
- Tryk Tasten **BPM**
- > Styringen åbner jobliste i Batch Process Manager.

#### **Softkeys**

Følgende Ikoner står til rådighed:

Vær opmærksom på maskinhåndbogen!  $\boldsymbol{\Theta}$ Maskinproducenten kan konfigurerer enkelte Softkeys

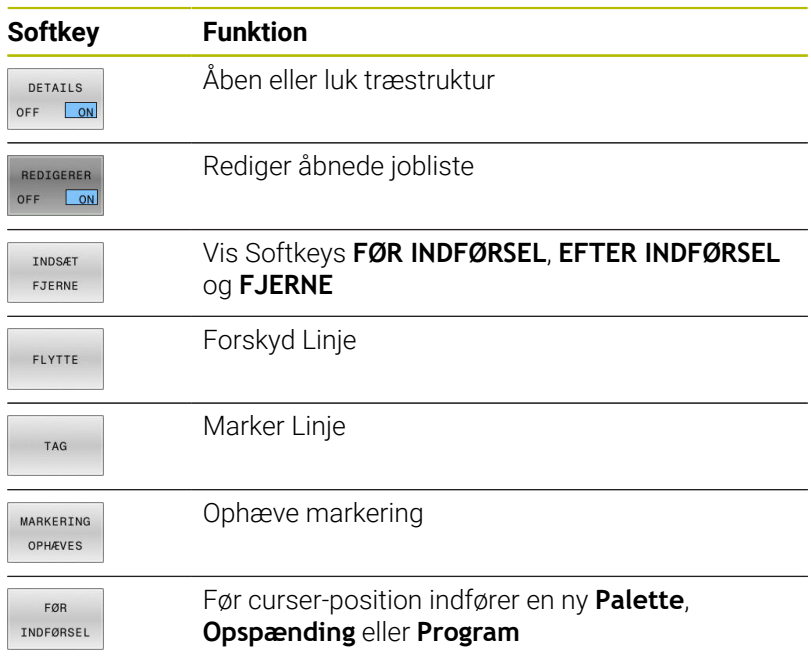

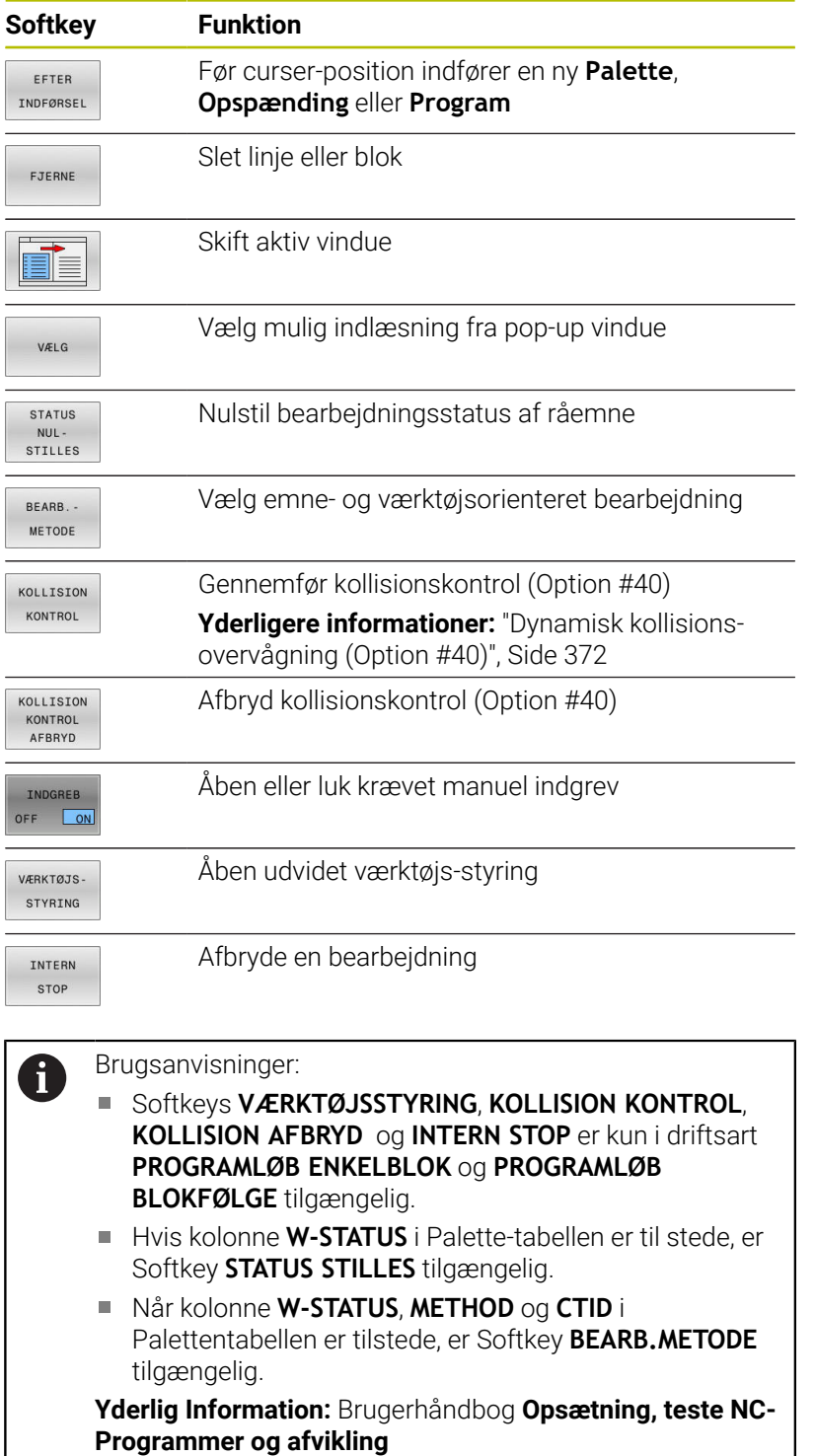

# **Opret jobliste**

De kan kun lave en ny joblisten i filstyring.

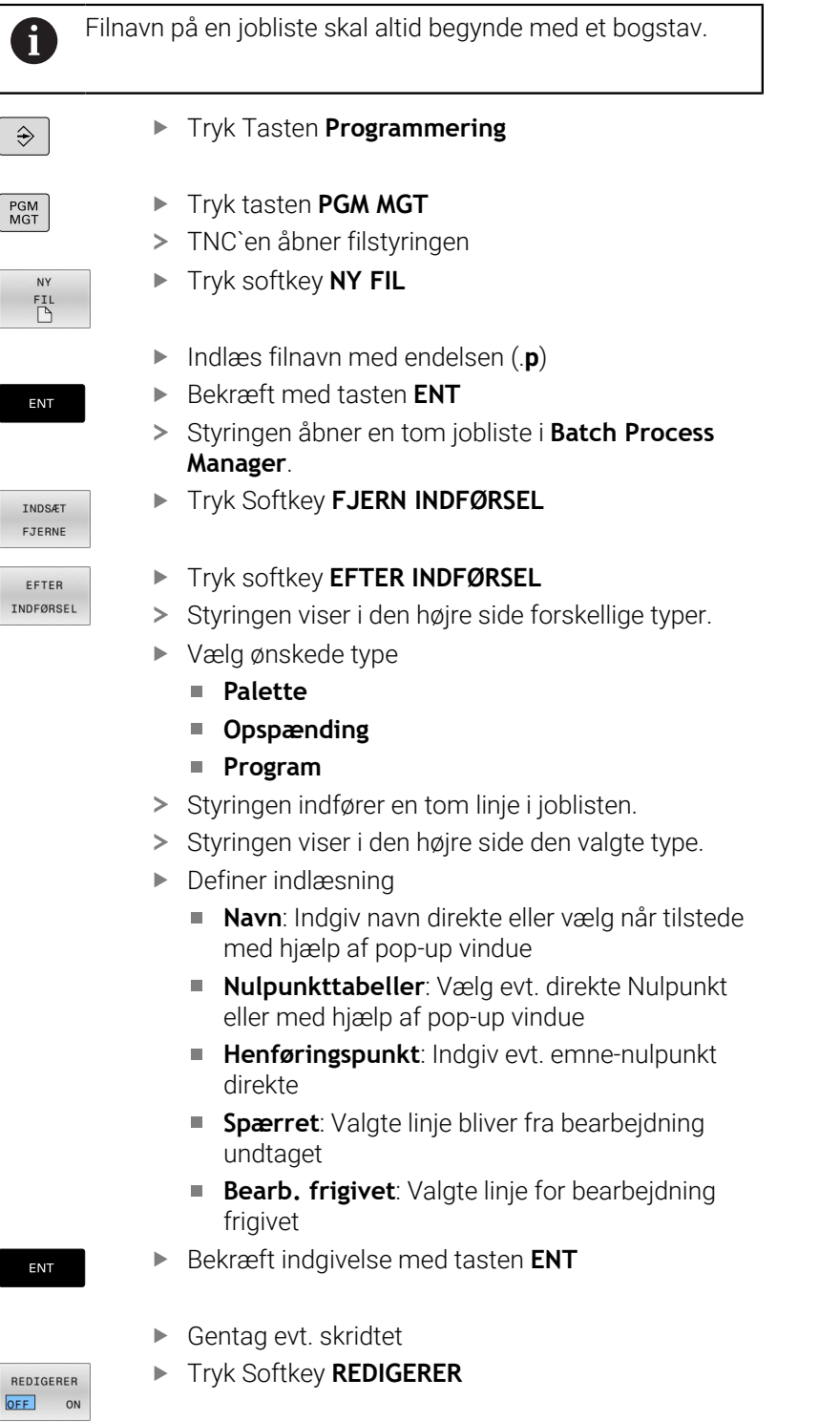

## **Ændre jobliste**

i

En jobliste kan De i driftssart **Programmering**, **PROGRAMLØB ENKELBLOK** og **PROGRAMLØB BLOKFØLGE** ændre.

Brugsanvisninger:

- Når joblisten i driftsarten **PROGRAMLØB ENKELBLOK** og **PROGRAMLØB BLOKFØLGE** er valgt, så er det ikke muligt joblisten i driftsart **Programmering** at ændre.
- En ændring af joblisten under bearbeidning er kun betinget muligt, da styringen fastlægger et beskyttet område.
- NC-programmer i beskyttet område bliver fremstillet lysegrå.
- En ændring af jobliste sætter Status Kontrol for kollision er afsluttet Matatus Kontrol er afsluttet Mulbage.

I **Batch Process Manager** ændre De en linje i en jobliste som følger:

Åben ønskede jobliste

REDIGERER OFF ON

 $\mathbf{A}$ 

## Tryk Softkey **REDIGERER**

- Stil curser på den ønskede linje, f.eks. **Palette**
- > Styringen viser den valgte linje blå.
- > Styringen viser i den højre side indlæsninger der kan ændres.
- Tryk evt. Softkey **SKIFT VINDUE**
- > Styringen skifter det aktive vindue
- Følgende indlæsninger kan ændres:
	- **Navn**
	- **Nulpunkttabeller**
	- **Henføringspunkt**
	- **Spærret**
	- **Bearb. frigivet**
- Bekræft ændret indgivelse med tasten **ENT**
- > Styringen overtager ændringen.
- Tryk Softkey **REDIGERER**

ENT

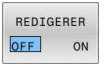

I **Batch Process Manager** forskyder De en linje i en jobliste som følger:

Åben ønskede jobliste

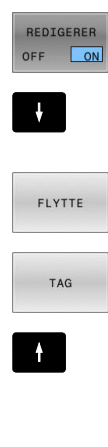

- Tryk Softkey **REDIGERER** Stil curser på den ønskede linje, f.eks. **Program**
	-
- > Styringen viser den valgte linje blå.
- Tryk Softkey **FLYTTE**
- Tryk Softkey **TAG**
- > Styringen markerer linjen for curseren står.
- Stil cursoren på den ønskede position
- Når curseren står på et egnet sted, så viser styringen Softkeys **FØR INDFØRSEL** og **EFTER INDFØRSEL**.
- FØR INDFØRSEL  $\begin{tabular}{|c|c|c|c|} \hline \multicolumn{1}{|c|}{\textbf{C}}\multicolumn{1}{|c|}{\textbf{D}}\multicolumn{1}{|c|}{\textbf{D}}\multicolumn{1}{|c|}{\textbf{D}}\multicolumn{1}{|c|}{\textbf{D}}\multicolumn{1}{|c|}{\textbf{D}}\multicolumn{1}{|c|}{\textbf{D}}\multicolumn{1}{|c|}{\textbf{D}}\multicolumn{1}{|c|}{\textbf{D}}\multicolumn{1}{|c|}{\textbf{D}}\multicolumn{1}{|c|}{\textbf{D}}\multicolumn{1}{|c|}{\textbf$  $\begin{array}{c} \begin{array}{c} \begin{array}{c} \text{minima} \end{array} \end{array} \end{array}$ REDIGERER OFF ON
- Tryk Softkey **FØR INDFØRSEL**
- > Styringen indfører linjen på den nye position.
- Tryk Softkey **TILBAGE**
- Tryk Softkey **REDIGERER**

**14**

# **Drejebearbejdning**

# **14.1 Drejebearbejdning på fræsemaskiner (Option #50)**

## **Introduktion**

Maskin-og kinematikafhængig kan De på fræsemaskiner udfører såvel fræsebearbejdning og også drejebearbejdning. Herved er det muligt, at gennemføre en komplet bearbejdning af et emne på en maskine, selv når det er nødvendigt med komplekse fræse- og drejebearbejdninger.

Ved drejebearbejdning befinder værktøjet sig i en fast position, mens drejebordet og det opspændte emne foretager drejebevægelsen.

Afhængigt af forarbejdningsretningen og -opgaven er drejeoperationer opdelt i forskellige fremstillingsprocesser, f.eks.

- **Langsdrejning**
- Plandrejning  $\overline{\phantom{a}}$
- **Stikdrejning** П

M

Ī. Gevinddreining

> Styringen tilbyder for forskellige fremstillingsforløb altid flere Cyklus.

**Yderlig Informationer:** Brugerhåndbog **Programmering bearbejdningscyklus**

På styringen kan De ganske enkelt indenfor et NC-Programms skifte mellem fræsedrift og drejedrift. Under drejedriften tjener drejebordet som drejespindel og fræsespindlen med værktøjet står fast. Dermed kommer rotationssymetriske konture. Emne-henføringspunktet skal herfor befinde sig i centrum af drejespindlen.

Ved styring af drejeværktøjer bliver andre geometriske beskrivelser krævet som med fræse- eller boreværktøjer. Styringen behøver f.eks. definition af skærradius´en nødvendig, for at kunne udføre en skærradiuskorrektur. Styringen har derfor en speciel værktøjstabel for drejeværktøjer. I værktøjsstyringen viser styringen kun de nødvendige værktøjsdata for den aktuelle værktøjstype.

## **Yderlig Information:** Brugerhåndbog **Opsætning, teste NC-Programmer og afvikling**

For bearbejdningen står forskellige cykler til rådighed. Cyklus kan De også anvendes med yderligere tilsluttede drejeakser.

**Yderligere informationer:** ["Skråstillet drejebearbejdning", Side 574](#page-573-0)

## **Koordinatindgivelse for drejebearbejdning**

Anordningen af akserne er ved drejning fastlagt således, at Xkoordinaten beskriver diameteren af emnet og Z-koordinaten længdepositionen.

Programmeringen finder altid sted i bearbejdningsplanet **ZX**. Hvilke maskinakser der bliver brugt til de egentlige bevægelser, er afhængig af den pågældende maskin-kinematik og bliver fastlagt af maskinfabrikanten. Således er NC-Programmer med drejefunktioner i stor udstrækning udskiftelige og uafhængig af maskintypen.

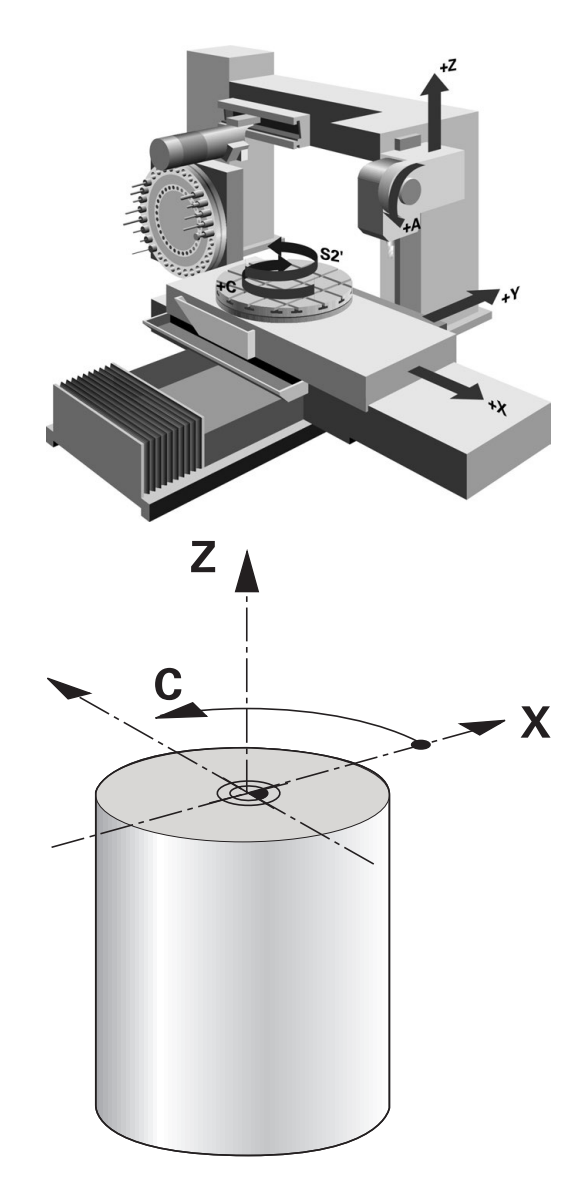

## **Skæreradiuskorrektur SRK**

Drejeværktøjer har på værktøjsspidsen en skærradius (**RS**). Herved fremkommer ved bearbejdningen af kegler, faser og radier forvridninger på konturen, der henfører sig til programmerede kørselsveje grundlæggende på den teoretiske skærspids S. SRK fohindrer de herved optrædende afvigelser.

Styringen bestemmer den teoretiske skærespids fra længst målte værdier **ZL**, **XL** og **YL**.

I drejecyklus udfører styringen automatisk en skærradiuskorrektur. I enkelte kørselsblokke og indenfor programmerede konturer aktiverer De SRK med **RL** eller **RR**.

I drejecykler kontrollerer styringen skærgeometrien ved hjælp af spidsvinklen **P-ANGLE** og indstillingsvinklen **T-ANGLE**. Konturelementr i Cyklus bearbejder styringen kun såvidt dette er muligt med det pågældende værktøj.

Når rest materiale pga. vinkel af sideskær bliver stående, giver styringen en advarsel. Med maskinparameter **suppressResMatlWar** (Nr. 201010) kan De undertrykke advarslen.

Programmeringsanvisninger

 $\mathbf i$ 

Ved neutrale skærplaceringer (**TO=2, 4, 6, 8**) er retningen af radiuskorrekturen ikke entydig. I disse tilfælde er SRK kun mulig indenfor bearbejdningscyklus. Skærradiuskorrektur er også under en igangværende bearbejdning mulig.

Aktive hjælpefunktioner indskrænker derved mulighederne:

- Med **M128** er skæreradiuskorrektur udelukkende i forbindelse med bearbejdningscyklus mulig.
- Med M144 eller **FUNCTION TCPM** med REFPNT TIP-**CENTER** er skæreradiuskorrektur yderlig mulig med alle kørselsblokke, f.eks. med **RL**/**RR**

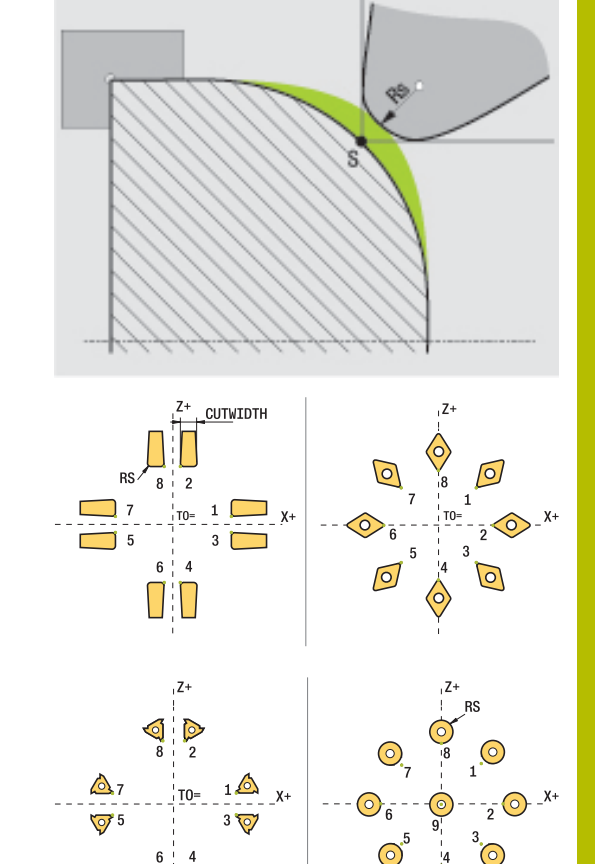

## **Teoretisk værktøjsspids**

Den teoretiske værktøjsspids virker i værktøjs-koordinatsystem. Når De starter værktøjet, drejer det til positionen af værktøjsspids med værktøjet.

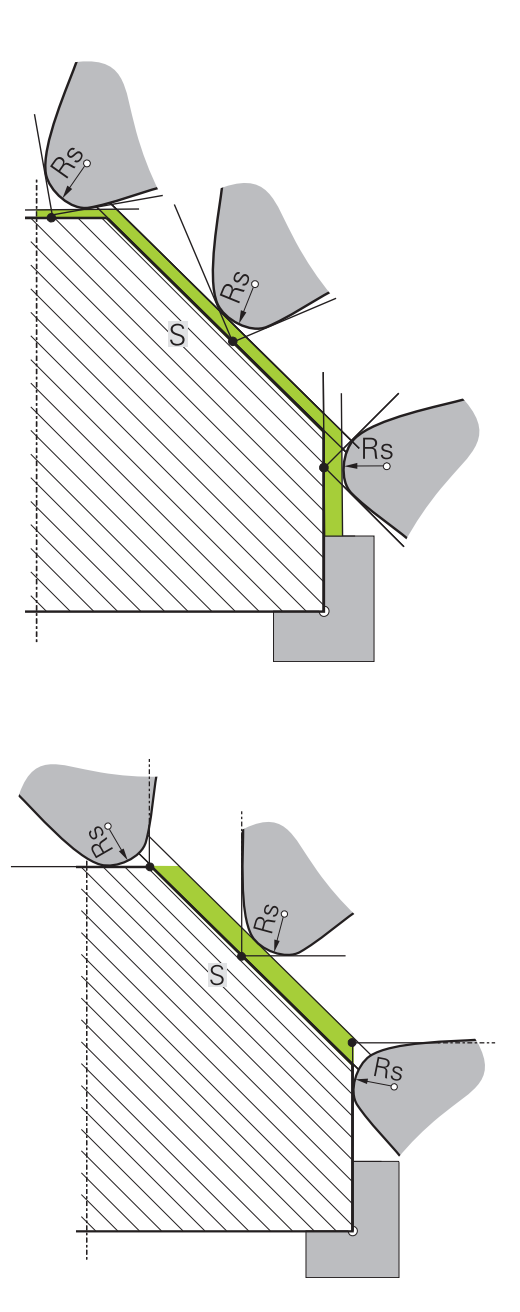

## **Virtuelle værktøjsspids**

Den virtuelle værktøjsspids aktiverer De med **FUNCTION TCPM** og valg **REFPNT TIP-CENTER**. Forudsætningen for beregning af virtuelle værktøjsspids er korrekte værktøjsdata.

Den virtuelle værktøjsspids virker i værktøjs-koordinatsystem. Når De starter værktøjet, forbliver den virtuelle værktøjspids den samme, sålænge værktøjet endnu har den samme værktøjsorientering **TO**. Styringen skifter statusvisning **TO** og dermed også den virtuel værktøjsspids automatisk, når værktøjet forlader f.eks. for det **TO 1** gyldige vinkel område.

Den virtuelle værktøjsspids muliggør at, iganværende akseparallele langs- og planbearbejdning kan gennemføres også uden radiuskorrektur.

**Yderligere informationer:** ["Simultan drejebearbejdning", Side 576](#page-575-0)

# **14.2 Basisfunktion (Option #50)**

## **Skift mellem fræsedrift og drejedrift**

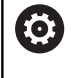

Vær opmærksom på maskinhåndbogen!

Drejebearbejdning og omskiftning af bearbejdningsmodi konfigurerer og frigiver maskinproducenten.

For at skifte mellem fræse- og drejebearbejdninger, skal De skifte til den pågældende funktion.

For omskiftning af bearbejdningsfunktionen bruger De NCfunktionerne **FUNCTION MODE TURN** og **FUNCTION MODE MILL**. Når drejefunktion er aktiv, viser styringen i status-displayet et symbol.

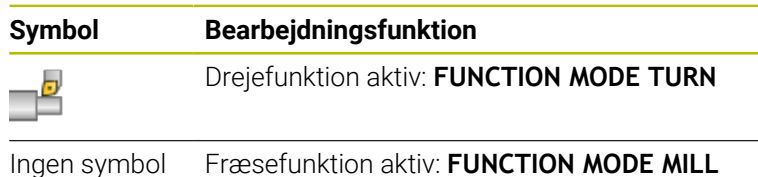

Ved omskiftning af bearbejdningsfunktionen afvikler styringen en makro, som de maskinspecifikke indstillinger foretager for den pågældende bearbejdningsfunktion. Med NC-funktionen **FUNCTION MODE TURN** og **FUNCTION MODE MILL** kan De definerer en Maskin-Kinematik, som maskinproducenten kan definerer og arkiverer i Makro.

## **AADVARSEL**

#### **Pas på, fare for bruger og maskine!**

Ved drejebearbejdning opstår der pga. høje omdrejninger og såvel tunge emner i ubalance, meget høje fysiske kræfter. Ved forkerte bearbejdningsparameter, utilsigtet ubalance eller forkert opspænding er der under bearbejdning forhøjet risiko for ulykker!

- Opspænde emne i spindelcentrum
- ▶ Opspænde emne sikkert
- **Programmer lave omdrejninger (efter behov højere)**
- Begræns omdrejninger (efter behov højere)
- Eleminer ubalance (kalibrer)

# $\ddot{\mathbf{0}}$

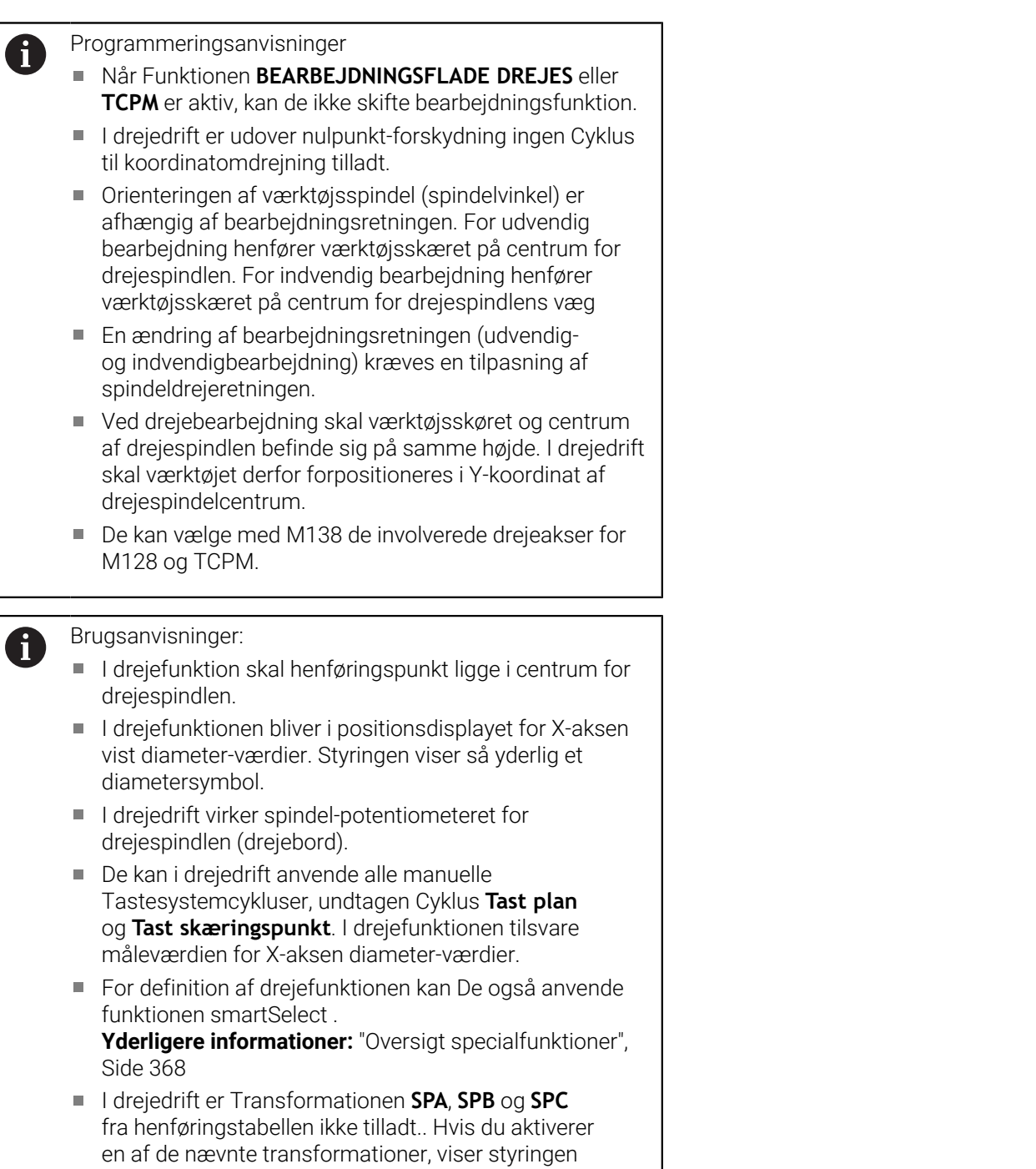

fejlmeddelelsen **Transformation ikke muligt**, mens NC-

programmet behandles i drejefunktion.

#### **Indlæse bearbejdningsfunktion**

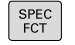

Indblænde softkey-liste med specialfunktioner

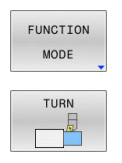

- TRyk Softkey **FUNCTION MODE**
- ▶ Funktion for bearbejdningsfunktion: Tryk Softkey **TURN** (Dreje) eller Softkey **MILL** (Fræsning)

Når maskinproducenten har frigivet kinematikvalg, går De frem som følger:

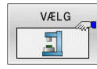

- Tryk softkey **VÆLG KINEMATIK**
- Vælg Kinematik

#### **Eksempel**

i

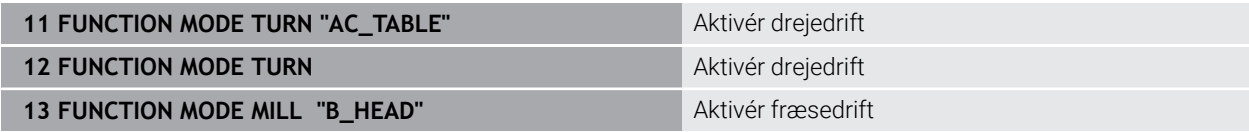

## **Grafisk fremstilling af dreje-bearbejdningen**

Dreje-bearbejdning kan De i driftsart **Program-Test** simulerer. Forudsætningen herfor er en for dreje-bearbejdningen egnet råemnedefinition og Option #20.

Den ved hjælp af grafisk simulation bestemte bearbejdningstid stemmer ikke overens med den faktiske bearbejdningstid. Årsager ved kombineret fræse- og drejebearbejdning er pga. skift af bearbejdningsmodi.

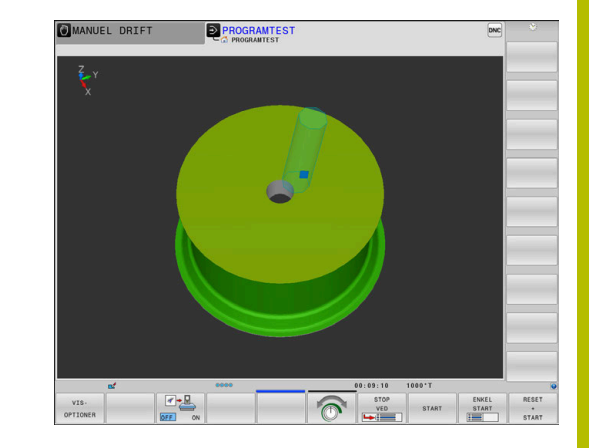

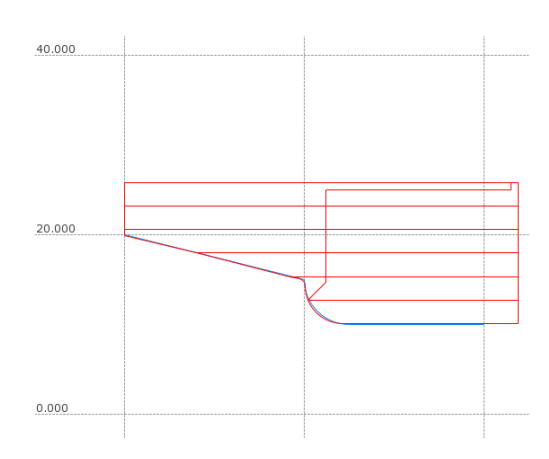

## **Grafisk fremstilling i driftsart programmering**

Dreje-bearbejdning kan De også, med linjegrafik i driftsart **Programmering** grafisk simulerer. Fremstillingen af kørselsbevægelsen i drejefunktion i driftsart **Programmering** skifter De visning med hjælp af Softkeys,

**Yderligere informationer:** ["Fremstil programmerings-grafik for et](#page-213-0) [bestående NC-Program", Side 214](#page-213-0)

Standard anordningen af akserne er ved drejning fastlagt således, at X-koordinaten beskriver diameteren af emnet og Z-koordinaten længdepositionen.

Også når drejebearbejdningen finder sted i et todimensionalt plan (Zog X-koordinater), skal De på de firkantede råemne programmere Yværdierne ved definitionen af råemnet.

## **Eksempel: Firkantet råemne 0 BEGIN PGM BLK MM 1 BLK FORM 0.1Y X+0 Y-1 Z-50** Råemnedefinition **2 BLK FORM 0.2 X+87 Y+1 Z+2 3 TOOL CALL 12** Værktøjskald **4 M140 MB MAX** Værktøj frikøres **5 FUNCTION MODE TURN Aktivere drejefunktion**

#### **Programmer Omdr.**

6

Vær opmærksom på maskinhåndbogen!

Når De arbejder med konstant snithastighed, begrænser det valgte geartrin det mulige omdr.talområde. Om og hvilke geartrin der er mulige, er afhængig af Deres maskine

De kan ved drejning arbejde såvel med konstant omdr.tal, som også med konstant skærehastighed.

Når De arbejder med konstant skærehastighed **VCONST:ON** ændrer TNC´en omdr.tallet afhængig af afstand af værktøjsskæret til midten af drejespindlen. Ved positioneringer i retning af drejecentrum forhøjer styringen bordomdr.tallet, ved bevægelser ud fra drejecentrum reduceres disse.

Ved bearbejdninger med konstant omdr.tal **VCONST:Off** er omdr.tallet uafhængig af værktøjs-positionen.

For definition af omdr.tallet anvender De funktionen **FUNCTION TURNDATA SPIN**. Styringen stiller følgende indlæsningsparameter til rådighed:

- VCONST: Konstant skærehastighed ud/ind (valgfri)
- i. VC: Skærehastighed (optional)
- S: Nominel omdr., når det ikke er aktiveret konstant П skærehastighed (option)
- S MAX: Maksimal omdr. ved konstant skærehastighed (option), nulsættes med S MAX 0
- GEARRANGE: Geartrin for drejespindlen (optional)

#### **Definering af omdr.**

Cyklus **800** begrænser ved eksenterdejning de maksimale omdr. En programmeret omdr. begrænsning af spindlen bliver efter excentrisk dreining genskabt. For nulstilling af omdr. begrænsning programmer De

**FUNCTION TURNDATA SPIN SMAX0**.

Når det maksimale omdr. tal er nået, viser styringen i statusvisning **SMAX** i stedet for **S**.

#### **Eksempel**

ñ

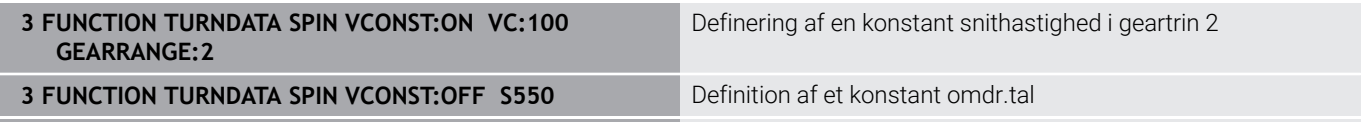

**...**

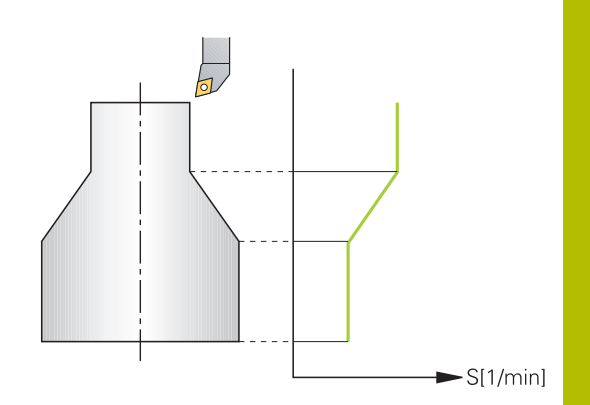

## **Tilspændingshastighed**

Ved drejning bliver tilspændinger ofte angivet i mm pr. omdrejning. Så bevæger styringen værktøjet ved hver spindelomdrejning med en defineret værdi. Herved er den resulterende banetilspænding afhængig af omdr.tallet for drejespindlen. Ved høje omdr.tal forhøjer styringen tilspændingen, ved lave omdr.tal reducerer den disse. Således kan De ved bearbejdning med den samme snitdybde med konstant afspåningskraft opnå en konstant spåntykkelse.

j.

Konstant skærehastighed (**VCONST: ON**) kan ved mange drejebearbejdninger ikke overholdes, fordi den maksimale spindelomdr. bliver nået. Med maskinparameter **facMinFeedTurnSMAX** (Nr. 201009) definerer De styringens forhold, efter den maksimal omdr. er nået.

Standardmæssigt fortolker styringen den programmerede tilspænding i millimeter pr. minut (mm/min). Hvis De skal definere tilspændingen i millimeter pr. omdrejning (mm/1), skal De programmere **M136**. Styringen fortolker så alle efterfølgende tilspændingsindlæsninger i mm/1, indtil **M136** igen bliver ophævet.

**M136** virker modalt ved blokstart og kan igen blive ophævet med **M137**.

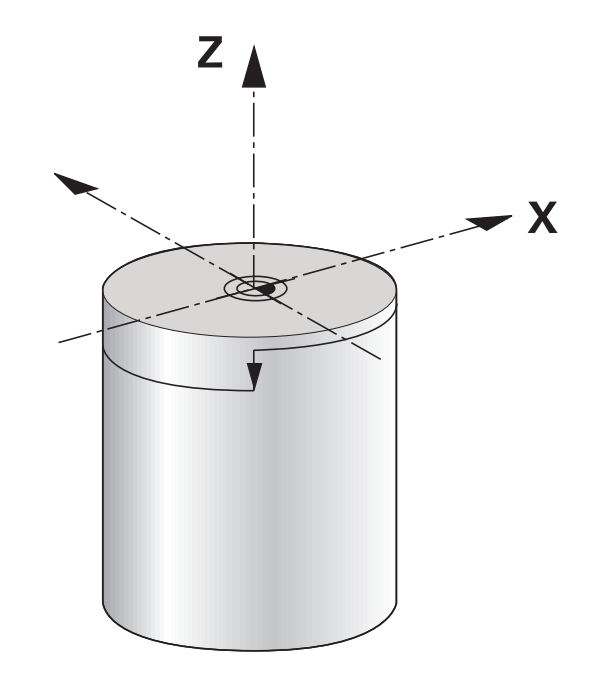

#### **Eksempel**

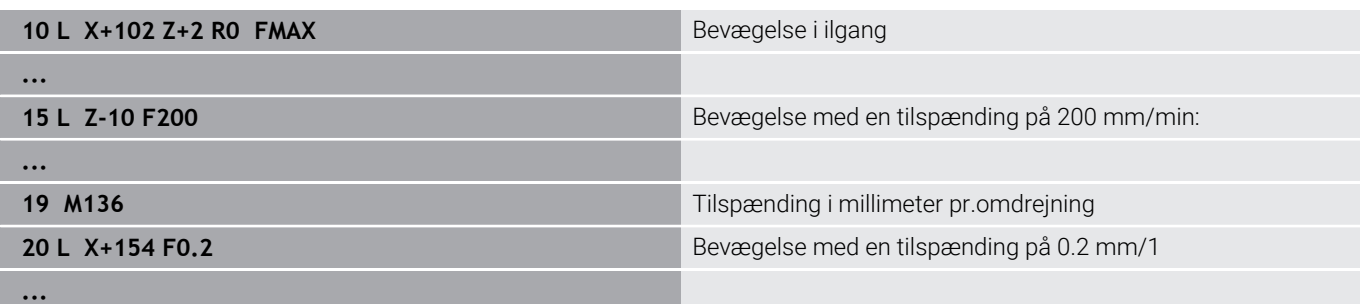

## **14.3 Programfunktionen Drejning (Option #50)**

## **Værktøjskorrektur i NC-Program**

Med funktionen **FUNCTION TURNDATA CORR** kan De yderligere definere korrektur-værdier for det aktive værktøj. I **FUNCTION TURNDATA CORR** kan De indlæse delta-værdier for værktøjslængden i X-retning **DXL** og i Z-retning **DZL**. Korrektur-værdierne virker additivt på korrektur-værdierne fra drejeværktøjs-tabellen.

Med funktionen **FUNCTION TURNDATA CORR-TCS** kan De med **DRS** definere et skæreradiusovermål. Dermed kan De programmerer en lige langt konturovermål. Ved et stikværktøj kan de korrigerer stikbreden med **DCW**.

**FUNCTION TURNDATA CORR** virker altid for det aktive værktøj. Med et fornyet værktøjs-kald **TOOL CALL** deaktiverer De igen korrekturen. Når De forlader NC-Program (f.eks. PGM MGT), sætter styringen korrektionsværdi autimatisk tilbage.

Med indlæsning af funktionen **FUNCTION TURNDATA CORR** kan De via Softkey fastlægge virkemåden af værktøjs-korrektur:

- $\blacksquare$ **FUNCTION TURNDATA CORR-TCS**: Værktøjs-korrektur virker i værktøjs-koordinatsystem
- **FUNCTION TURNDATA CORR-WPL**: Værktøjs-korrektur virker i emne-koordinatsystem

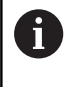

Værktøjs-korrekturen **FUNCTION TURNDATA CORR-TCS** virker altid i værktøjs-koordinatsystemet, også under en igangværende bearbejdning.

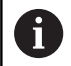

#### Ved Interpolationsdrejning har Funktionen **FUNCTION TURNDATA CORR** og **FUNCTION TURNDATA CORR-TCS** ingen virkning.

Når De i Cyklus **292 IPO.-DREHEN KONTUR** skal korrigerer et drejeværktøj, skal dette udføres i Cyklus eller i værktøjstabellen.

**Yderlig Informationer:** Brugerhåndbog **Programmering bearbejdningscyklus**

#### **Definer værktøjskorrektur**

For at dfinerer værktøjskorrektur i NC-program, går De frem som følger:

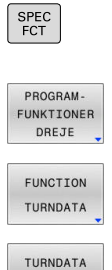

Tryk tasten **SPEC FCT**

- Tryk Softkey **PROGRAMDREJE**
- **Tryk Softkey FUNKTION TURNDATA**
- TURNDATA CORR
- Tryk Softkey **TURNDATA KORR**

A

Alternativ til værktøjskorrektur med **TURNDATA CORR** kan de arbejde med korrekturtabeller.

Yderligere informationer: ["Korrekturtabeller", Side 417](#page-416-0)

## **Eksempel**

**...**

**21 FUNCTION TURNDATA CORR-TCS:Z/X DZL:0.1 DXL:0.05**

## **Råemnesporing TURNDATA BLANK**

Med funktionen **TURNDATA BLANK** har De muligheden fro at arbejde med Råemnesporing.

Vha. råemnetilbageførsel genkender styringen allerede arbejdsområdet og tilpasser samtlige til- og fra-kørselsveje på de enkelte aktuelle bearbejdningssiuationer. Dermed undgås luftskæring og bearbejdningstiden bliver betydeligt reduceret.

Med **TURNDATA BLANK** kalder De en konturbeskrivelse, som styringen bruger som tilbageført råemne.

Sporingen af råemnet er kun effektiv i forbindelse med skrubbearbejdningscyklusser. Ved sletbearbejdningscyklusser bearbejder styringen altid hele konturen, f.eks. så konturen ikke forskydes.

#### **Yderlig Informationer:** Brugerhåndbog **Programmering bearbejdningscyklus**

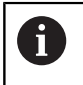

Programmeringsanvisninger

- Råemnetilbageførsel er kun muligt ved Cyklusbearbejdning i drejedrift (**FUNKTION MODE TURN**).
- For råemnetilbageførsel skal De definerer en lukket kontur som råemne (startposition = slutposition). Råemnet tilsvarer tværsnittet af et rotationssymetrisk krop.

## *ANVISNING*

#### **Pas på kollisionsfare!**

Med råemnetilbageførsel optimerer De styringen bearbejdningsområde og tilkørsels bevægelser. Styringen tilgodeser til- og fra-kørsler i.f.t tilbageførte råemne. Hvis områder af den færdige del rager ud over den råemne, kan dette beskadige emnet og værktøjet.

Definer Råemne større en færdigemne

Funktionen TURNDATA BLANK definerer De som følger:

▶ Indblænde softkey-liste med specialfunktioner

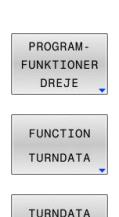

**BLANK** 

SPEC<br>FCT

- Tryk Softkey **PROGRAMDREJE**
- Tryk Softkey **FUNKTION TURNDATA**

**Firyk Softkey TURNDATA BLANK** 

▶ Tryk softkey' for det ønskede konturkald

De har følgende muligheder for at kalde konturbeskrivelsen :

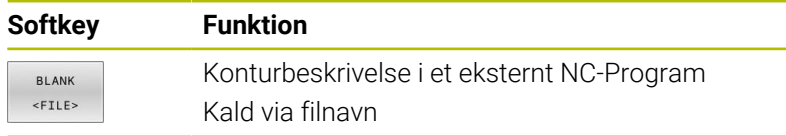

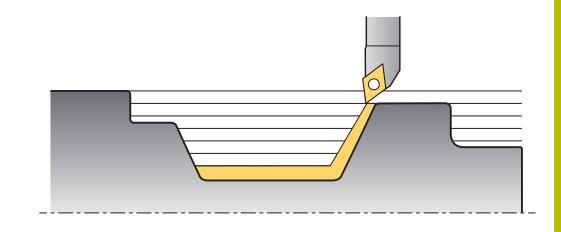

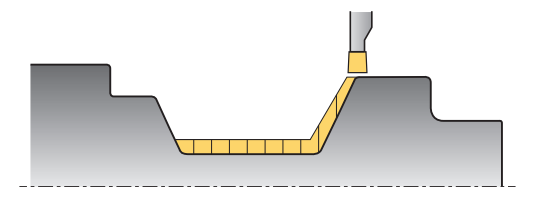

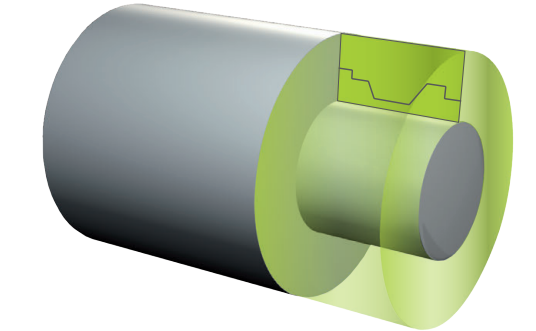

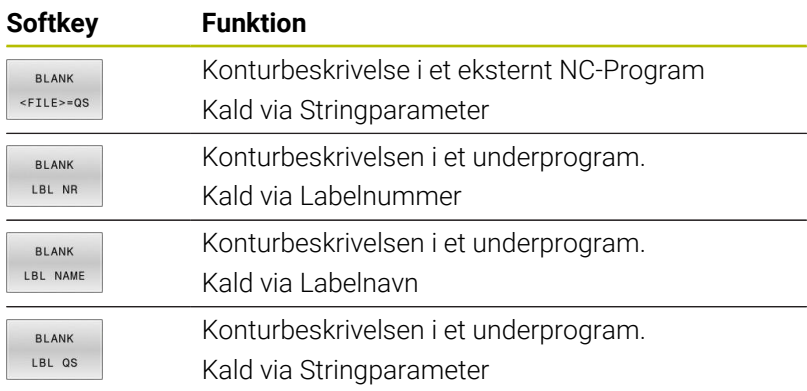

## **Udkobling af råemnesporing**

De udkobler råemnesporing som følger:

Indblænde softkey-liste med specialfunktioner

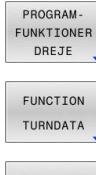

 $\Big|\begin{array}{c}\nSPEC \\
FCT\n\end{array}\Big|$ 

- Tryk Softkey **PROGRAMDREJE**
- **Firyk Softkey FUNKTION TURNDATA**
- TURNDATA **BI ANK** BLANK OFF
- Tryk Softkey **TURNDATA BLANK**  $\blacktriangleright$
- Tryk Softkey **BLANK OFF**

## <span id="page-573-0"></span>**Skråstillet drejebearbejdning**

Delvis kan det være nødvendigt, at De skal bringe svingaksen i en bestemt stilling, for at kunne udføre en bearbejdning. Det er f.eks. nødvendigt, når De kun kan bearbejde konturelementer i en bestemt stilling på grund af værktøjs-geometrien.

Styringen tilbyder følgende muligheder for skråstillet bearbejdning:

- **M144**
- **M128**
- **FUNCTION TCPM** mit **REFPNT TIP-CENTER**
- Cyklus **800 TILPASSE DREJESYSTEM Yderlig Informationer:** Brugerhåndbog **Programmering bearbejdningscyklus**

Når De udfører drejecyklus **M144**, **FUNCTION TCPM** eller **M128**, ændres vinklen af værktøjet sig hen over konturen. Styringen tilgodeser disse forandringer automatisk og overvåger så også bearbejdningen i skråstillet tilstand.

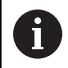

Programmeringsanvisninger

- Gevindcyklus ved en skrå bearbejdning kun mulig vinkelret indgangsvinkel (+90°, -90°).
- Værktøjs-korrekturen **FUNCTION TURNDATA CORR-TCS** virker altid i værktøjs-koordinatsystemet, også under en igangværende bearbejdning.

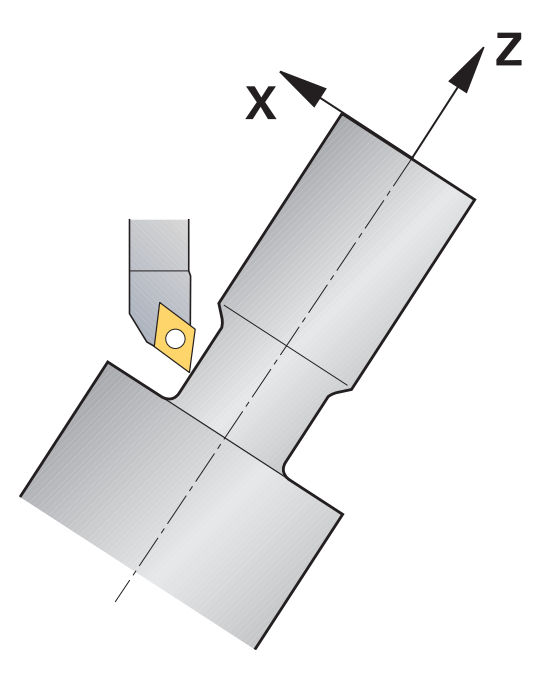

#### **M144**

Ved indstillingen af en svingakse opstår en forskydning fra værktøj til værktøj. Funktionen **M144** tilgodeser stillingen af indstillede akser og kompenserer denne forskydning. Herfor opretter funktionen **M144** Z-retningen for emne-koordinatsystemet i retning af midteraksen for emnet. Hvis en skrå akse er et svingbord, står emnet altså på skrå, udfører styringen kørselsbevægelser i et drejet emnekoordinatsystem. Når den skrå akse er et svinghoved (værktøjet står på skrå), bliver emne-koordinatsystemet ikke drejet.

Efter skråstilling af svingaksen skal De evt. påny forpositionere værktøjet i Y-koordinaten og orientere position for skæret med Cyklus **800**.

#### **Eksempel**

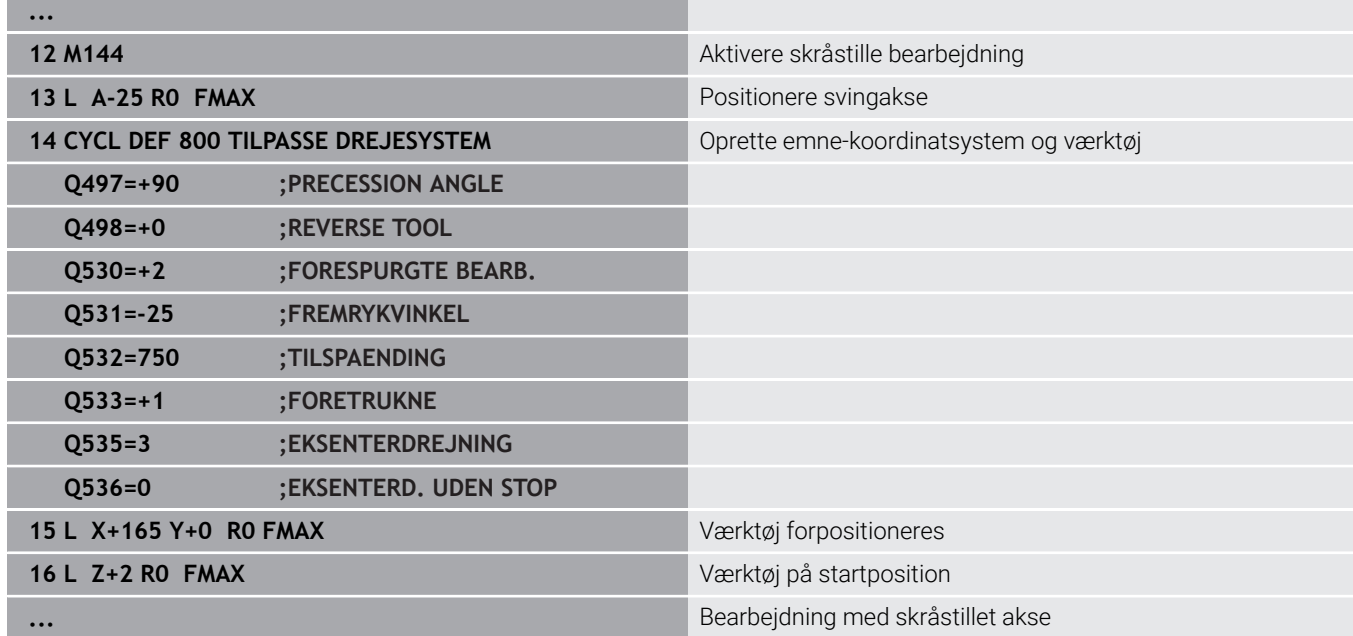

#### **M128**

Alternativt kan De også anvende funktionen **M128**. Virkningen er identisk, der gælder dog følgende begrænsning: hvid De aktiverer skråstillet bearbejdning med M128, er skæreradiuskorrektur uden Cyklus, altså i kørselsblokke med **RL**/**RR**, ikke mulig. Når De aktiverer den skråstillede bearbejdning med **M144** eller **FUNCTION TCPM** med **REFPNT TIP-CENTER**, gælder denne indskrænkning ikke.

#### **FUNCTION TCPM mit REFPNT TIP-CENTER**

Med **FUNCTION TCPM** og valg **REFPNT TIP-CENTER** aktiverer De den virtuelle værktøjsspids. Hvis De aktiverer den skråstillede bearbejdning med **FUNCTION TCPM** med **REFPNT TIP-CENTER**, er skærradiuskorrekturen uden Cyklus, altså i kørselsblokke med **RL**/**RR**, også muligt.

De kan også i driftsart **MANUEL DRIFT** dreje skråstillet, når De **FUNCTION TCPM** med valg **REFPNT TIP-CENTER** f.eks. aktiverer i dirftsart **MANUAL POSITIONERING**.

#### **Bearbejdning med krumtap rilleværktøjer**

Når De arbejder med krumtappede rilleværktøjer, skal De justere akserne. Vær opmærksom på maskinens kinematik.

#### **Eksempel maskine med AC-kinematik**

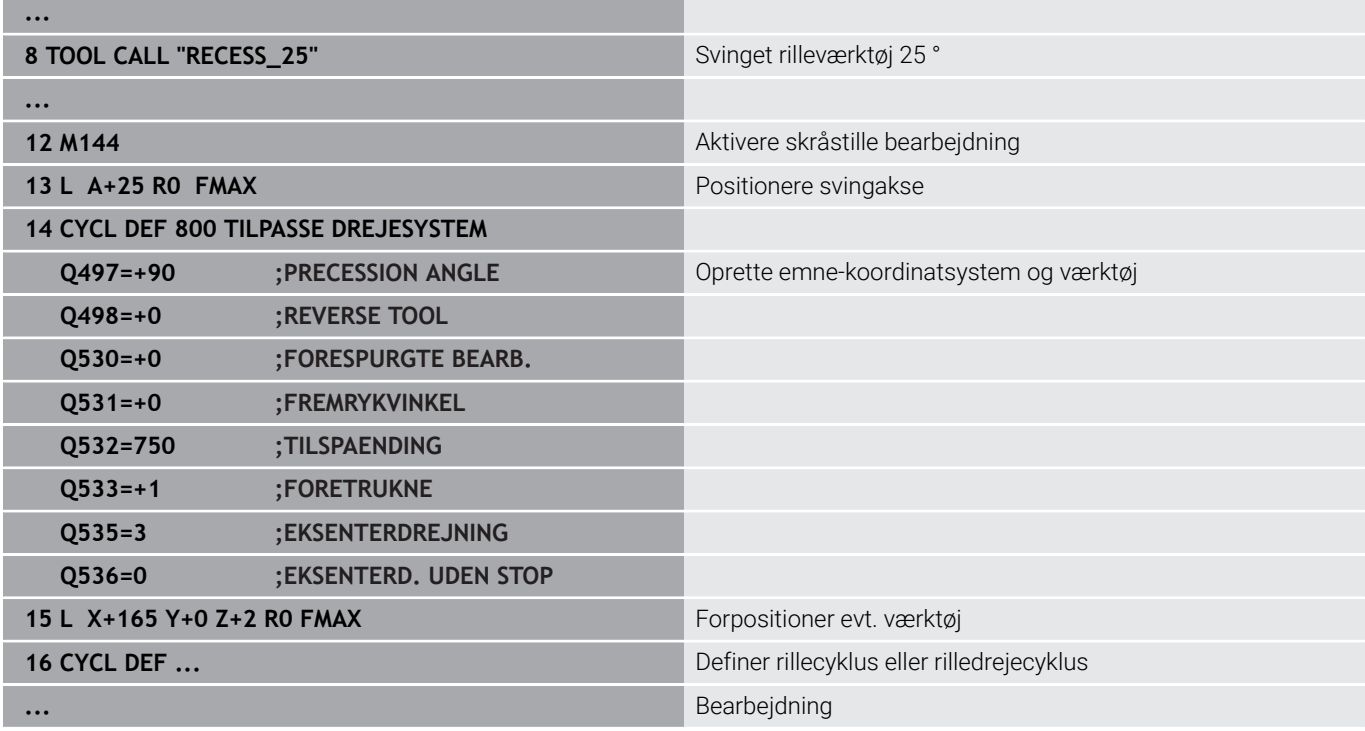

## <span id="page-575-0"></span>**Simultan drejebearbejdning**

De kan forbinde drejebearbejdning med Funktion **M128** eller **FUNCTION TCPM** og **REFPNT TIP-CENTER**. Dette muliggør, at færdiggøre konturen i et snit, på den hvor De skal ændre skråvinklen (Simultanbearbejdning).

Simultandrejekontur er en drejekontur, der kan programmerer en drejeakse med polar cirkler **CP** og lineærblokke **L**, uden at midste skråstilling af kontur. Kollision med sideskær eller holder bliver ikke forhindret. Dette muliggør, at sletbearbejde konturen med et værktøj i et tog, selvom forskellige konturdele kun er tilgængelige i forskellige skråstillinger.

Hvordan drejeaksen skal skråstilles, for at tilgå forskellige konturdele kollisionsfrit, skriver De i NC-program.

Med skæreradiusovermål **DRS** kan de efterlade et langsgående overmål på konturen.

Med **FUNCTION TCPM** og **REFPNT TIP-CENTER** kan De også måle drejeværktøjerne til det teoretiske værktøjstip.

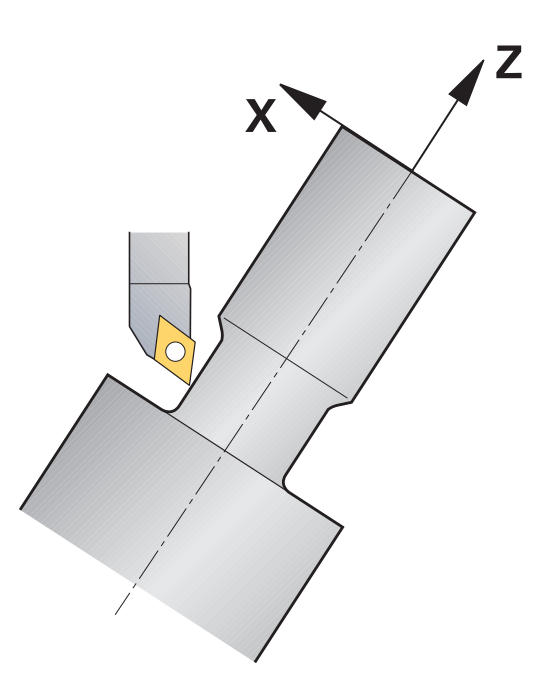
#### **Fremgangsmåde**

For at lave et simultanprogram, går De frem som følger:

- Aktivér drejedrift
- Skift til drejeværktøj
- Tilpas Koordinatsystem med Cyklus **800**
- **FUNCTION TCPM** med **REFPNT TIP-CENTER** aktiveres
- Aktiver Radiuskorrektur med RL / RRG41/G42
- Programmer simultandrejekontur
- Afslut Radiuskorrektur med Departure-blok eller R0
- **FUNCTION TCPM** nulstilles

## **Eksempel**

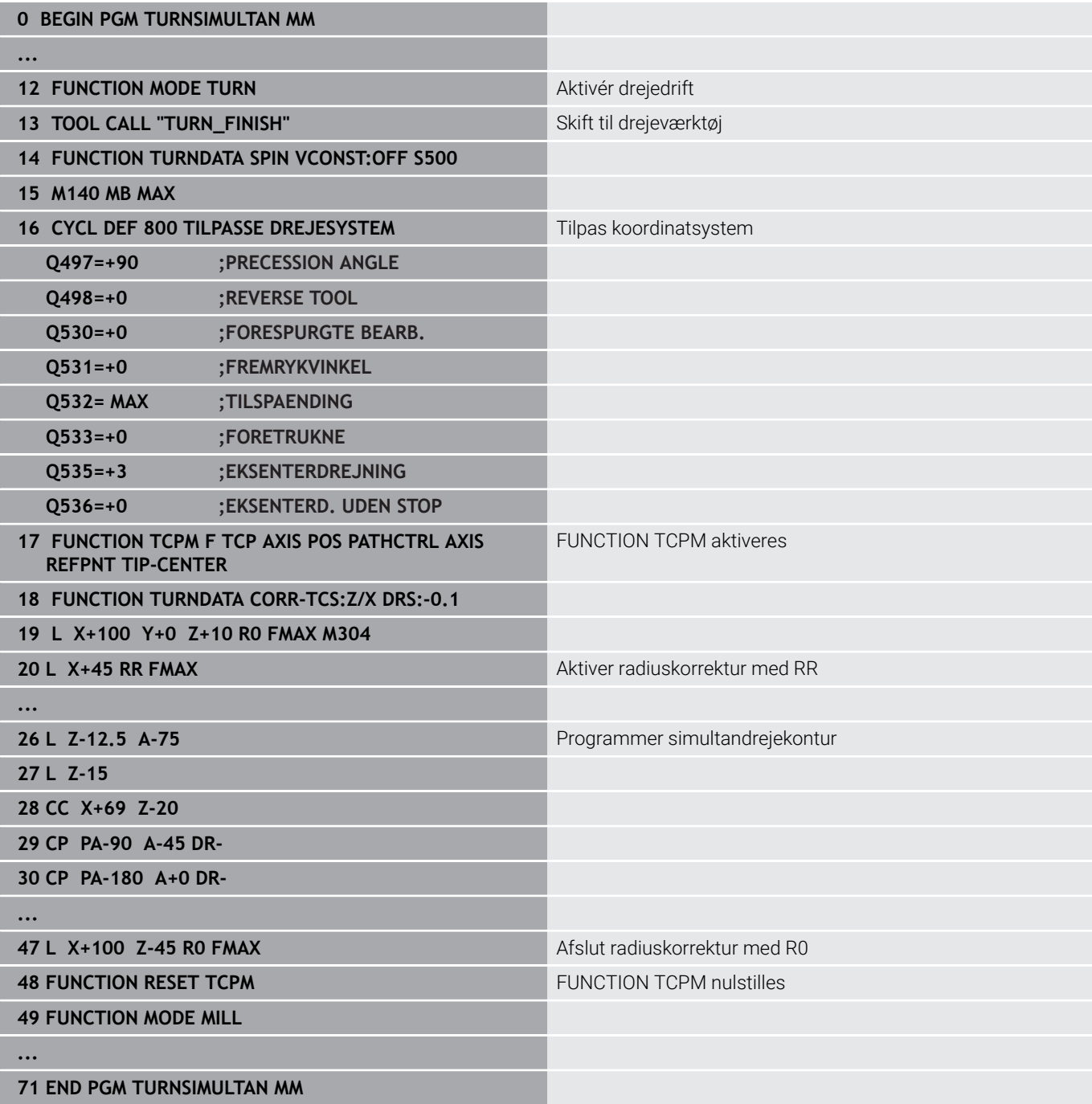

## **M128**

Alternativt kan De også til simultandrejning anvende funktionen **M128**.

Med M128 gælder følgende begrænsninger:

- Kun for NC-programmer, som er oprettet på værktøismidtpunktsbane
- Kun for Pilzdrejeværktøj med TO 9 п
- × Værktøjert skal måles på midten af skæreradius

## **Drejebearbejdning med FreeTurn-værktøjer**

## **Anvendelse**

Styringen tillader Dem at definerer, FreeTurn-værktøjer f.eks. anvende for skråstillede eller simultan drejebearbejdning.

FreeTurn-værktøjer er drejeværktøjer med flere skær. Afhængig af varianten, kan enkelte FreeTurn-værktøjer akse- og konturparallel skrubbe og sletbearbejde.

Brug af FreeTurn-værktøjer reducerer bearbejdningstiden takket være færre værktøjsskift. Den nødvendige værktøjsopretning i forhold til emnet tillader kun ekstern bearbejdning.

## **Yderlig Information:** Brugerhåndbog **Opsætning, teste NC-Programmer og afvikling**

## **Forudsætninger**

Maskine, hvis værktøjsspindel står vinkelret på emnespindelen eller kan justeres

Afhængigt af maskinens kinematik kræves der en drejeakse for at justere spindlerne med hinanden.

- Maskine med reguleret værktøjsspindel Styringen justerer værktøjets skær ved hjælp af værktøjsspindelen.
- Software-option 50 Fræsedreje
- **Kinematikbeskrivelse**

Kinematikbeskrivelsen opretter maskinproducenten. Mha. kinematikbeskrivelsen kan styringen f.eks. tilgodese værktøjsgeometrien.

- Maskinproducentmakros for simultan drejebearbeidning med FreeTurn-værktøjer
- FreeTurn-cærktøj med egnet værktøjsholder
- Værktøjsdefinition Et FreeTurn-værktøj består altid af et treskærs indekseret værktøj.

## **Funktionsbeskrivelse**

For at benytte FreeTurn-værktøjer, kalder De i NC-Program udelukkende de ønskede skær af korrekt defineret indekseret værktøj.

**Yderlig Informationer:** Brugerhåndbog **Programmering bearbejdningscyklus**

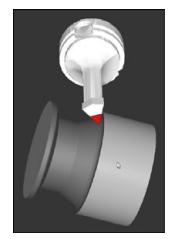

FreeTurn-værktøj i Simulation

FreeTurn-værktøjer

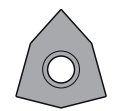

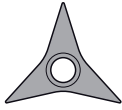

FreeTurn-Skæreplatte til skrubning

FreeTurn-Skæreplatte til sletbearbejdning

FreeTurn-Skæreplatte til skrubog sletbearbejdning

Styringen understøtter alle varianter af FreeTurn-værktøjer:

- Værktøj med sletspånskær
- Værktøj med skrubskær
- Værktøj med slet- og skrubskær

I kollonne **TYPE** i værktøjsstyring vælger De som værktøjstype et drejeværktøj (**TURN**). Du tildeler de enkelte skær som teknologispecifikke værktøjstyper til skrubværktøj (**ROUGH**) eller sletværktøj (**FINISH**) i kolonne **TYPE**.

## **Yderlig Information:** Brugerhåndbog **Opsætning, teste NC-Programmer og afvikling**

Et FreeTurn-værktøj definerer De som indekseret værktøj med tre skær, som ved en orienteringsvinkel **ORI** er forskudt i forhold til hinanden. Hver skærkant har værktøjsorienteringen **TO 18**.

#### **Yderlig Information:** Brugerhåndbog **Opsætning, teste NC-Programmer og afvikling**

FreeTurn-værktøjsholder

Til hver FreeTurn-værktøjsvariant er der en passende værktøjsholder. HEIDENHAIN tilbyder brugsklare værktøjsholderskabeloner i programmeringsstationssoftwaren til download. Tildel værktøjsholderens kinematik genereret fra skabelonerne til hver indekseret skærkant.

**Yderlig Information:** Brugerhåndbog **Opsætning, teste NC-Programmer og afvikling**

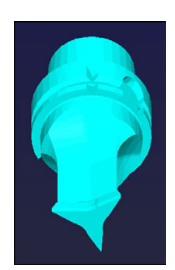

Værktøjsholderskabelon til et FreeTurn-værktøj

#### **Anvisninger**

## *ANVISNING*

#### **Pas på kollisionsfare!**

Skaftlængden på drejeværktøjet begrænser den diameter der kan bearbejdes. Under bearbejdning kan der opstå kollisionsfare!

- $\blacktriangleright$  Kontroller afvikling vha. simulation
- Den nødvendige værktøjsopretning i forhold til emnet tillader kun ekstern bearbejdning.
- bemærk, at FreeTurn-værktøj kan kombinerer forskellige bearbejdningsstrategier. Tag derfor hensyn til de konkrete oplysninger, f.eks. i forbindelse med de valgte bearjdningscyklus.

## **Anvend centererpatron**

## **Anvendelse**

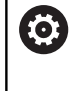

Vær opmærksom på maskinhåndbogen!

Denne funktion skal af maskinfabrikanten være frigivet og tilpasset.

Med en centrerpatron, også kaldt uddrejehoved, kan De gennemføre alle drejebearbejdninger med færre skærende værktøjer. Positionen af centrerpatronslæde i X-retningen er programmerbar. På centrerpatron monterer De f.eks. et langdrejeværktøj, som De kalder med et TOOL CALL-blok.

Bearbejdningen fungerer også ved transformerede bearbejdningsplan og ved ikke rotationssymetriske emner.

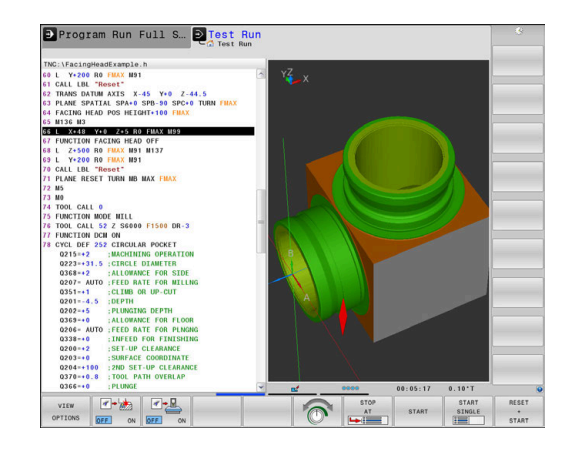

#### **Pas på ved programmeringen!**

Ved arbejde med et plandrejehoved gælder følgende begrænsninger:

- Ingen hjælpefunktion **M91** og **M92** mulig
- Ingen tilbagetræk med **M140** mulig
- Ingen **TCPM** eller **M128** mulig Ì.
- Ingen kollisionsovervågning **DCM** Ī.
- Ingen Cyklus **800**, **801** og **880** mulig
- Ingen Cyklus 286 og 287 mulig (Option #157)

Når De anvender plandrejehoved i transformeret bearbejdningsplan, opmærksom på følgende:

- Styringen beregner det transformerede plan som i fræsedrift. Funktionen **COORD ROT** og **TABLE ROT** såvel som **SYM (SEQ)** henfører sig til XY-planet.
- HEIDENHAIN anbefaler, at anvende positioneringforhold **TURN**. Positioneringsforholdet **MOVE** er kun betinget egnet i kombination med plandrejehoved.

## *ANVISNING*

## **Pas på, fare for værktøj og emne!**

Med hjælp af Funktionen **FUNCTION MODE TURN** skal der for at bruge et plandrejehoved, være valgt en fra maskinproducenten forberedte kinematik. I denne kinematik sætter styringen programmerede X-aksebevægelser af plandrejehoved ved aktiv Funktion **FACING HEAD** som U-aksebevægelser. Ved inaktiv Funktion **FACING HEAD** og i driftsart **MANUEL DRIFT** mangler denne automatisering. Desuden bliver **X**-bevægelse (programmeret eller Aksetast) i X- Aksen udført. Plandrejehovedet skal i dette tilfælde bevæges med en U-akse. Under frikørsel eller manuel bevægelse, kan der opstå kollisionsfare!

- Plandrejehoved med aktiv Funktion **FACING HEAD POS** positioners i grundstillingen
- Plandrejehoved med aktiv Funktion **FACING HEAD POS** frikøres
- I driftsart **MANUEL DRIFT** bevæges plandrejehoved med aksetasten **U**
- Da funktion **BEARBEJDNINGSFLADE DREJES** er mulig, vær opmærksom på den røde 3D-status

## **Indlæs værktøjsdata.**

Værktøjsdata tilsvare data fra drejeværktøjs-tabellen.

## **Yderlig Information:** Brugerhåndbog **Opsætning, teste NC-Programmer og afvikling**

Vær opmærksom på værktøjskald:

- **TOOL CALL**-blok uden værktøjsakse
- Skærehastighed og omdr. med **TURNDATA SPIN**
- Indkoble spindel med M3 eller M4

De kan anvende for omdr. begrænsning såvel værdien **NMAX** fra værktøjstabellen som også **SMAX** fra **FUNCTION TURNDATA SPIN**.

#### **Funktion plandrejehoved aktiver og deaktiver**

Før De kasn aktivere funjktionen plandrejehoved, skal De med **FUNCTION MODE TURN** vælge en kinematik med plandrejehoved. Disse stiller maskinproducenten til rådighed.

#### **Eksempel**

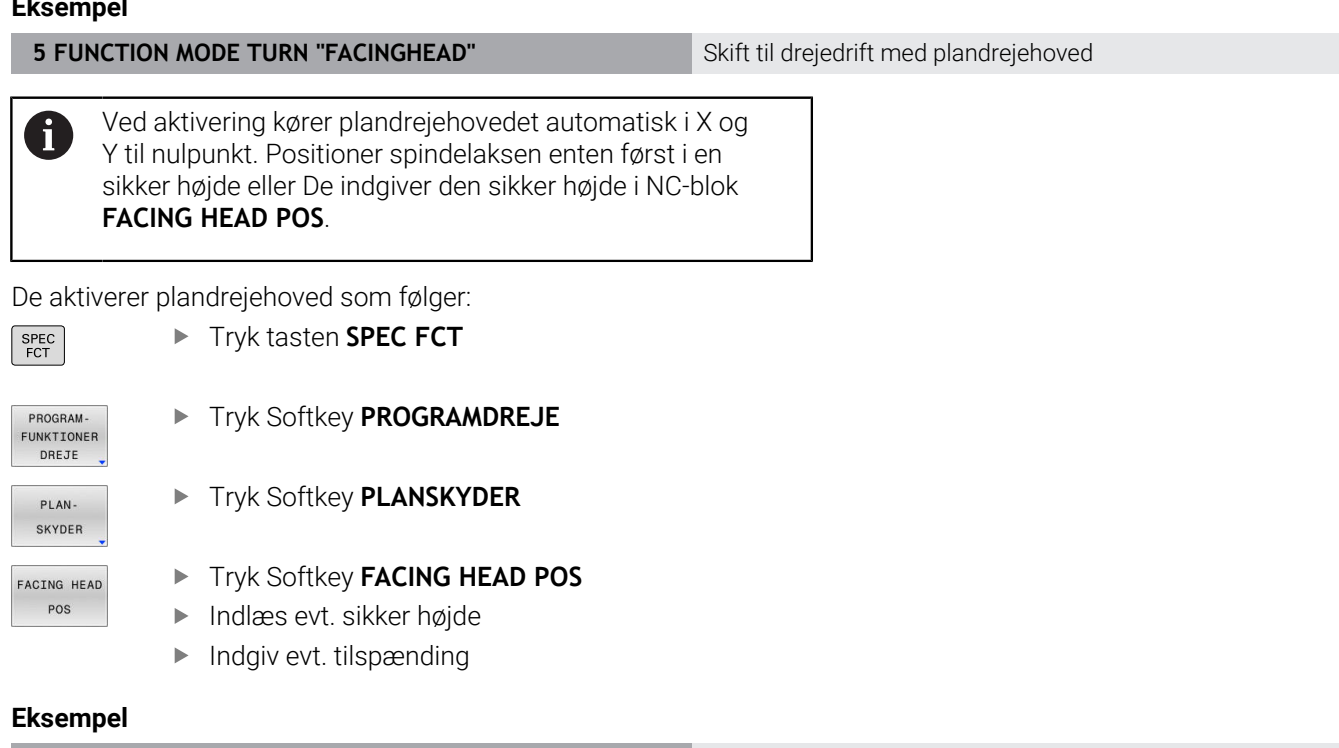

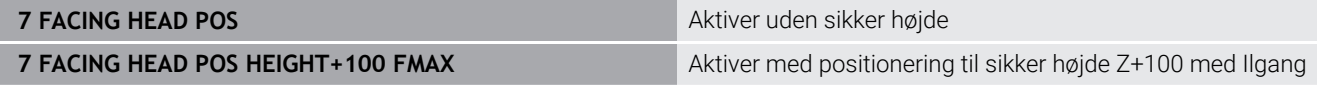

#### **Arbejde med plandrejehoved**

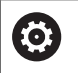

f)

Vær opmærksom på maskinhåndbogen!

Deres Maskinfabrikanten kan stille egne Cyklus for arbejde med plandrejehoved tilrådighed. I det følgende er standardfunktionsomfanget beskrevet.

Maskinfabrikanten kan stille en funktion til rådighed, med hvilken De kan angive position med forskydning af plandrejehoved i X-retningen. Grundlæggende gælder dog, at nulpunktet skal ligge i spindelaksen.

Anbefalet programopbygning:

- 1 **FUNCTION MODE TURN** aktiveret med plandrejehoved
- 2 Kør evt. til sikker position
- 3 Forskyde nulpunkt til spindelakse
- 4 Plandrejehoved aktiveres og positioneres med **FACING HEAD POS**
- 5 Bearbejdning i koordinatplan ZX og med drejecyklus
- 6 Frikør plandrejehoved og positioner på grundstilling
- 7 Deaktiver plandrejehoved
- 8 Skift bearbejdningfunktion med **FUNCTION MODE TURN** eller **FUNCTION MODE MILL**

Koordinatplanert er således fastlagt, at X-koordinaten beskriver diameteren af emnet og Z-koordinaten længdepositionen.

> Med valgfri maskinparameter **presetToAlignAxis** (Nr. 300203) definerer maskinproducenten aksespecifik, hvordan styringen opfatter Offset-værdi. Ved **FACING HEAD POS** er maskinparameter kun relevevant for Parallelakser **U** (**U\_OFFS**).

#### **Yderlig Information:** Brugerhåndbog **Opsætning, teste NC-Programmer og afvikling**

- Hvis maskinparameter ikke er defineret eller defineret med værdien **FALSE**, tilgodser styringen ikke Offset under afvikling.
- Hvis maskinparameter er defineret med værdien **TRUE**, kan De med en Offset udligne en forskydning af centrerpatronen. Hvis f.eks. du bruger en centrerpatron med flere fastspændingsmuligheder for værktøjet, skal du indstille Offset til den aktuelle fastspændingsposition. Dermed kan De afvikle NC-Programmer uafhængig af spændeposition af værktøjet.

#### **Deaktiver funktion plandrejehoved**

De aktiverer plandrejehoved funktion som følger:

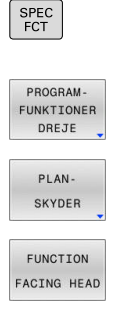

- Tryk tasten **SPEC FCT**
- Tryk Softkey **PLANSKYDER**
- **Tryk Softkey FUNCTION FACING HEAD**

Tryk Softkey **PROGRAMDREJE**

- ENT
- Bekræft med tasten **ENT**

#### **Eksempel**

**7 FUNCTION FACING HEAD OFF** Deaktiver plandrejehoved

## **Skærekraftovervågning med funktionen AFC**

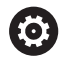

Vær opmærksom på maskinhåndbogen!

Denne funktion skal af maskinfabrikanten være frigivet og tilpasset.

De kan også anvende Funktionen **AFC** (Option #45) i drejedrift og dermed overvåge den komplette bearbejdningsproces. I drejedrift overvåger styringen for værktøjsslid og værktøjsbrud. Tilspændingsregulering er under drejedrift deaktiveret.

Styringen anvender derfor referancebelastning **Pref**, mindstebelastning **Pmin** og den maksimale forekomne belastning **Pmax**.

Skærekraftovervågning med **AFC** fungerer grundlæggende som adaptiv tilspændingsregulering i fræsedrift. Styringen har behov for lidt andre data, som bliver stillet tilgængelig med Tabel AFC.TAB.

Lærede referencebelastninger **Pref**<5 % øges hermed automatisk til den nedre grænse på 5%.

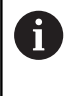

Udfør først Funktion **AFC CUT BEGIN** , efter at startomdr. er nået. Hvis dette ikke er tilfældet, så afgiver styringen en fejlmelding og AFC--skær bliver ikke startet.

## **Yderlig Information:** Brugerhåndbog **Opsætning, teste NC-Programmer og afvikling**

# **Definere AFC-grundindstillinger**

Tabellen AFC.TAB gælder for fræsedrift og for drejedrift. For drejedrift indsætter De nogle overvågningsindstillinger (linjer i Tabel). Indlæs følgende data i Tabellen:

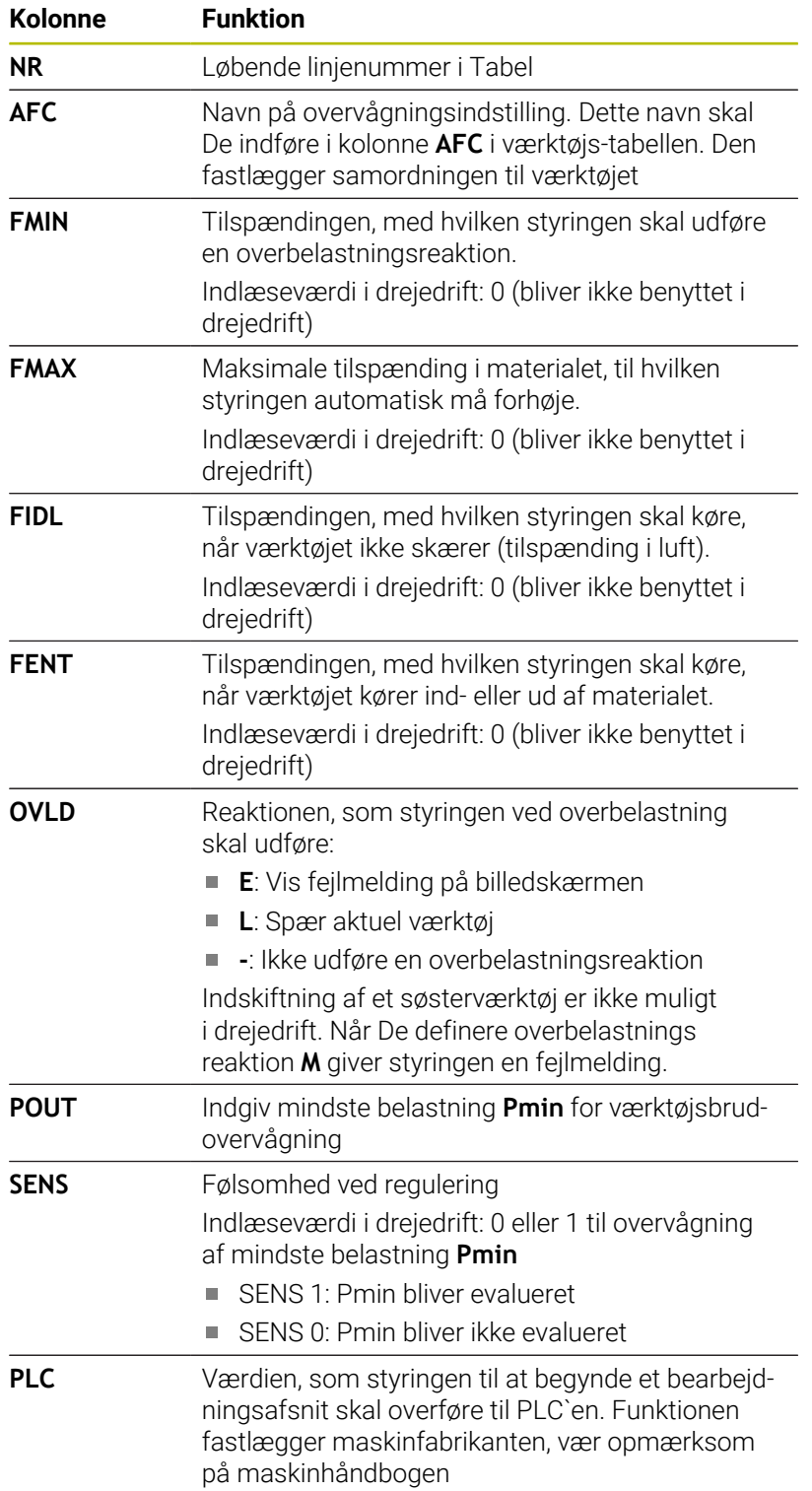

#### **Fastlæg overvågningsindstilling for drejeværktøj**

Overvågningsindstillingen fastlægger De for hvert drejeværktøj. Gå frem som følger:

- Åbne værktøjs-tabellen TOOL.T
- Søg drejeværktøj
- Overfør i kolonne AFC den ønskede AFC-startegi

Hvis De arbejder med udvidet værktøjsstyring, kan De også overvågningsindstilling indgive direkte i værktøjs formular.

## **Gennemføre læresnit**

I drejedrift skal læringsfasen være komplet afsluttet. Styringen giver en fejlmelding, når De indgiver **TIME** eller **DIST** ved Funktionen **AFC CUT BEGIN** .

En afbrydelse med Softkey **AFSLUT INDLÆRING** er ikke tilladt.

Nulstilling af referancebelastning er ikke tilladt, Softkey **PREF RESET** er grålagt.

#### **AFC aktiver og deaktiver**

De aktiverer tilspændingsregulering som i fræsedrift.

#### **Overvåge værktøjsslitage og værktøjsbrud**

I drejedrift kan styringen overvåge for værktøjsslid og værktøjsbrud.

Et værktøjsbrud har pludselig et belastningsfald til følge. For at styringen også skal overvåge belastningsfald, sætte De værdien på 1 i kolonne SENS

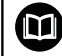

**Yderlig Information:** Brugerhåndbog **Opsætning, teste NC-Programmer og afvikling**

**15**

# **Slibebearbejdning**

# **15.1 Slibebearbejdning på fræsemaskiner (Option #156)**

## **Introduktion**

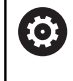

Vær opmærksom på maskinhåndbogen! Slibeprocessen er konfigureret og frigivet af maskinproducenten. Evt. er alle de her beskrevne Cyklus og funktioner ikke tilgængelige

På særlige fræsemaskintyper kan De udfører fræsebearbejdning såvel som slibebearbejdning. Derved kan emner komplet bearbejdes af en maskine, selv når komplekse fræse- og slibebearbejdninger er nødvendige.

Begrebet slibning omfatter mange forskellige bearbejdningstyper, som delvis er meget forskellige, f.eks.:

- $\overline{\phantom{a}}$ Koordinatslibning
- Rundslibning  $\blacksquare$
- Planslibning  $\overline{\phantom{a}}$

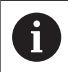

På TNC 640 står i øjeblikket koordinatslibning til Deres rådighed.

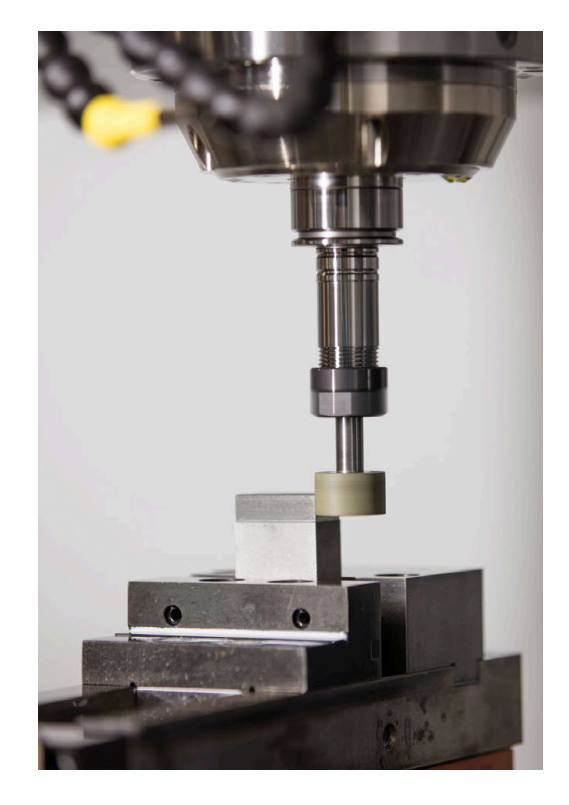

## **Værktøjer ved slibning**

Ved styringen af slibeværktøjer bliver andre geometriske beskrivelser tilgodeset, som ved fræse- eller boreværktøjer. Styringen har derfor en speciel formularbaseret værktøjsstyring til slibe- og afretningsværktøjer.

Når slibning (Option #156), er frigivet på Deres fræsemaskine, er funktionen Afretning også tilgængelig. Dermed kan De tilrette eller efter skærpe Deres slibeskive.

**Yderlig Information:** Brugerhåndbog **Opsætning, teste NC-Programmer og afvikling**

## **Koordinatslibning**

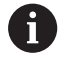

Styringen tilbyder Dem forskellige Cyklus for specielle bevægelsesforløb ved koordinatslibning og Afretning.

**Yderlig Informationer:** Brugerhåndbog **Programmering bearbejdningscyklus**

Koordinatslibning er slibning af en 2D-Kontur. Værktøjsbevægelse i planet er evt. overlagret med en penduleringbevægelse langs den aktive værktøjsakse.

På en fræsemaskiner bruger De koordinatslibning hovedsalig til efterbearbejdning af en præfabrikeret kontur ved hjælp af et slibeværktøj. Koordinatslibning er kun lidt forskellig fra fræsning. I stedet for etr fræseværktøj anvendet De et slibeværktøj, f.eks. en slibestift eller en slibeskive. Ved hjælp af koordinatslibning opnår De større nøjagtighed og bedre overflade end ved fræsning.

Bearbejdningen foregår i fræsedrift **FUNCTION MODE MILL**.

Ved hjælp af slibecyklus står specielle bevægelsesforløb for slibeværktøj til rådighed. Dermed overlejre en pendul- eller oscillerende bevægelse, Pendulering, i værktøjsaksen bevægelsen i bearbejdningsplanet.

Slibning er også mulig i det svingede bearbejdningsplan. Styringen pendulerer langs den aktive værktøjsakse i det aktive bearbejdningsplan-koordinatsystem **WPL-CS**.

#### **Pendulering**

Ved koordinatslibning kan man bevægelsen af værktøjet i planet med en overlejret pendulbevægelse, såkaldt pendulering. Den overlejret pendulbevægelse virker i den aktive værktøjsakse.

De definerer over- og undergrænse af pendul og kan starte penduleringen, stoppe og nulsætte værdien. Pendulerinen virker så længe, til den igen stoppes. Med **M2** eller **M30** stopper penduleringen automatisk.

For definition af start og stop tilbyder styringen Cyklus.

Så længe penduleringen er aktiv i startet NC-Program, kan De ikke skifte driftsart **Manuel drift** eller **MANUAL POSITIONERING**.

ň

Brugsanvisninger:

- Penduleringen kører videre til det soppes med **MO** såvel i driftsart **PROGRAMLØB ENKELBLOK** også efter afslutning af en NC-blok..
- Styringen understøtter ikke blokforløb, mens pendulering er aktiv.

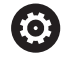

Vær opmærksom på maskinhåndbogen! Deres maskinproducent kan definerer, hvilken Override

virkning har på pendulbevægelsen.

## **Grafisk fremstilling af pebdulering**

Simulationsgrafik i driftsart **PROGRAMLØB ENKELBLOK** og **PROGRAMLØB BLOKFØLGE** viser den overlagrede pendulbevægelse.

## **Opbygning af NC-Programmer**

Et NC-program med slibebearbejdning er opbygget som følger:

- Evt. Afretning af slibeværktøj
- Definer Pendulering
- Evt. Start pendulering separat
- Frakør Kontur
- Stop pendulering

For Kontur kan De anvende bestemte Cyklus som f.eks. Lomme, Tap- eller SL-Cyklus.

Styringen forholder sig til et slibeværktøj som til et fræseværktøj:

- Når De sliber en Kontur uden Cyklus, hvor mindste inderradius er mindre end værktøjsradius, giver styringen en fejlmelding.
- Når De arbejder med SL-Cyklus, bearbejder styringen kun området, som er muligt for den aktuelle værktøjsradius. Restmaterialet bliver stående.

## **Yderlig Informationer:** Brugerhåndbog **Programmering bearbejdningscyklus**

## **Korrekturer i slibeproces**

For at De kan opnå den krævede nøjagtighed, kan De ved hjælp af korrekturtabeller korrigerer under koordinatslibning.

Yderligere informationer: ["Korrekturtabeller", Side 417](#page-416-0)

# **15.2 Afretning (Option #156)**

## **Grundlag Funktion Afretning**

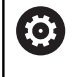

Vær opmærksom på maskinhåndbogen!

Maskinfabrikanten skal forberede maskinen for Afretning. Evt. stiller maskinproducenten egne Cyklus til rådighed.

Afretning betegnes som afterslibning eller formning af slibeværktøjet i maskinen. Ved Afretning bearbejder Afretterværktøjet slibeskiven. Derved er slibeværktøjet ved Afretning emnet.

Under bearbejdningen fjernes materiale fra slibeskiven og eventuelt slid på slibeværktøjet. Materialefjernelse og slitage fører til ændringer i værktøjsdata, som skal rettes efter adretning.

Parameter COR\_TYPE tilbyder følgende korrektionsmuligheder for værktøjsdataene i værktøjsstyringen:

- **Slibeskive med Korrektur, COR\_TYPE\_GRINDTOOL** Korrektionsmetode med materialefjernelse på slibeværktøjet Yderligere informationer: ["Korrekturmetode", Side 594](#page-593-0)
- **Afretterværktøj med slid, COR\_TYPE\_DRESSTOOL** Korrektionsmetode med materialefjernelse på afretterværktøj

**Yderligere informationer:** ["Korrekturmetode", Side 594](#page-593-0)

Du korrigerer slibe- eller afretterværktøjet med cyklusserne uanset korrektionsmetoden **1032 SLIBESKIVE LAENGDE KORR.** og **1033 SLIBESKIVE RADIUS KORR.**.

**Yderlig Informationer:** Brugerhåndbog **Programmering bearbejdningscyklus**

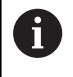

Ikke alle slibeværktøjer skal afrettes. Vær opmærksom på producent anvisninger.

## **Koordinatplan af afretterbearbejdning**

Emne-nulpunkt ligger ved afretning på en slibeskivekant. Den tilsvarende kant vælger De vha. Cyklus **1030 SKIVEKANT AKT.**.

Anordningen af akserne er ved afretning fastlagt således, at X-koordinaten beskriver positionen ved slibeskiveradius og Zkoordinaten længdepositionen i slibeværktøjsaksen. Således ef afretningen uafhængig af maskintypen.

Maskinproducenten fastlægger, hvilke maskinakser den programmerede bevægelse udfører.

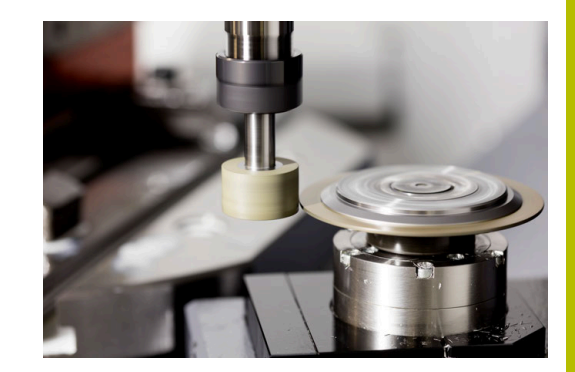

## <span id="page-593-1"></span>**Forenklet afretning**

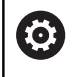

Vær opmærksom på maskinhåndbogen!

Maskinfabrikanten skal forberede maskinen for Afretning. Evt. stiller maskinproducenten egne Cyklus til rådighed.

Deres maskinproducent kan programmerer den samlede afretningsdrift i en såkaldt Makro.

Afhængig af denne Makro starter De afretning med en af følgende Cyklus:

- Cyklus **1010 DRESSING DIAM.**
- Cyklus **1015 PROFILAFRETNING**
- Cyklus **1016 AFRETTER TOPSKIVE**
- **Maskinproducentcyklus**

Programmering af **FUNCTION DRESS BEGIN** er ikke nødvendig.

I dette tilfælde fastlægger maskinproducenten afviklingen af afretningen.

## <span id="page-593-0"></span>**Korrekturmetode**

## **Materialefjernelse ved slibeværktøj**

Når De afretter, bruger De normalt et slibeværktøj, der er hårdere end slibeværktøjet. På grund af forskellen i hårdhed foregår materialefjernelsen under afretning hovedsageligt på slibeværktøjet. Den programmerede afrettermængde fjernes faktisk fra slibeværktøjet, da afretterværktøjet ikke er mærkbart slidt. De anvender i dette tilfælde korrekturmetoden **Slibeskive med Korrektur, COR\_TYPE\_GRINDTOOL** i Parameter **COR\_TYPE** for slibeværktøjet.

Yderlig Information: Opsætning, teste NC-Programmer og afvikling

Med denne korrektionsmetode forbliver afretterværktøjets værktøjsdata konstante. Styringen korrigerer udelukkende slibeværktøjet som følger:

- Programmerede afrettermængde i basisdata for slibeværktøjet, f.eks. **R-OVR**
- Evt. målt afvigelse mellem Nom.-målet og den aktuelmål i slibeværktøjets korrektionsdata, f.eks. **dR-OVR**

#### **Materialefjernelse ved afretterværktøj**

I modsætning til standard tilfælde foregår materialefjernelse ved bestemte slibe- og afretterværktøjer ikke udelukkende ved slibeværktøjet. I dette tilfælde slides afretterværktøjet mærkbart, f.eks. ved specielt hærdede slibeværktøjer i kombination med blødere afrettervætøjer. For at korrigere dette mærkbare slid på afretterværktøjet tilbyder styringen korrektionsmetoden **Afretterværktøj med slid, COR\_TYPE\_DRESSTOOL** i Parameter **COR\_TYPE** for slibeværktøjet.

Yderlig Information: Opsætning, teste NC-Programmer og afvikling Med denne korrektionsmetode ændres værktøjsdata for afretterværktøjet sig væsentligt. Styringen korrigerer både slibeværktøjet og afretterværktøjet som følger:

- Afrettermængde i basisdata for slibeværktøjet, f.eks. **R-OVR**
- $\mathbf{r}$ Målt slitage i korrektionsdata for afretterværktøjet, f.eks. **DXL**

Hvis De anvender korrekturmetoden **Afretterværktøj med slid, COR\_TYPE\_DRESSTOOL**, gemmer styringen efter afretning værktøjsnummeret af anvendte afretterværktøj i Parameter **T\_DRESS** for slibeværktøj. Under fremtidige afretterprocesser overvåger styringen, om De bruger det definerede afretterværktøj. Hvis De bruger et andet afretterværktøj, stopper styringen afviklingen med en fejlmeddelelse.

De skal måle slibeværktøjet igen efter hver afretterproces, så styringen kan bestemme og korrigere sliddet.

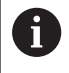

Ved korrekturmetode **Afretterværktøj med slid, COR\_TYPE\_DRESSTOOL** bør De ikke anvende skråstillede

afretterværktøjer.

## **Programmer afretning FUNCTION DRESS**

6

Vær opmærksom på maskinhåndbogen!

Afretterdrift er en maskinafhængig funktion. Evt. stiller Deres maskinproducent en forenklet procedure tilrådighed.

**Yderligere informationer:** ["Forenklet afretning", Side 594](#page-593-1)

## *ANVISNING*

#### **Pas på kollisionsfare!**

Ved aktivering af **FUNCTION DRESS BEGIN** skifter styringen kinematik. Slibeskive bliver til værktøj. Aksen bevæger sig dermed i omvendt retning. Under afvikling af funktionen og efterfølgende bearbejdning, kan der opstå kollisionsfare!

- Aktiver afretterdrift **FUNCTION DRESS** kun i driftsart **PROGRAMLØB ENKELBLOK** eller **PROGRAMLØB BLOKFØLGE**
- Positioner slibeskive før funktion **FUNCTION DRESS BEGIN** i nærheden af afretterværktøjet
- Efter Funktion **FUNCTION DRESS BEGIN** arbejd udelukkende med Cyklus fra HEIDENHAIN eller Deres maskinproducent
- Efter et NC-programafbrydelse eller strømafbrydelse kontroller kørslesretning af akser
- Programmer evt. kinematikskift

## *ANVISNING*

#### **Pas på kollisionsfare!**

Afrettercyklus positionerer afretteværktøjet på den programmerede slibeskivekant. Positioneringen sker samtidig i to akser i bearbejdningsplanet. Styringen gennemfører under bevægelsen ingen kollisionskontrol! Pas på kollisionsfare!

- Positioner slibeskive før funktion **FUNCTION DRESS BEGIN** i nærheden af afretterværktøjet
- Sikre kollisionfrihed
- Kør NC-program langsomt ×

#### **Brugsanvisninger**

- Slibeværktøjet må ikke tildeles værktøjsholderkinematik.
- Styringen viser ikke afretningen grafisk. Den ved hjælp af simulation bestemte bearbejdningstid stemmer ikke overens med den faktiske bearbejdningstid. Grunden hertil er b.la. den nødvendige skift af kinematik.
- Ved skift i afretterdrift forbliver slibeværktøjet i spindel og beholder de aktuelle omdr.

Styringen understøtter ikke blokforløb, under afretterprocessen. Når De i blokafvikling vælger den første NC-blok efter afretning, kører styringen til den sidst tilkørte position i afretning.

#### **Programmeringsanvisninger**

- Funktion **FUNCTION DRESS BEGIN** er kun tilladt, når der befinder  $\overline{\phantom{a}}$ sig et slibeværktøj i spindlen.
- Når Funktionen sving bearbejdningsplan eller **TCPM** er aktiv, kan  $\overline{\phantom{a}}$ De ikke skifte til afretningsdrift.
- I afretterdrift er eingen Cyklus til koordinatomregning tilladt.
- Funktion **M140** er i afretterdrift ikke tilladt.
- Ved afretning skal afretterværktøjets værktøjsskær og centrum af slibespindel befinde sig på samme højde. Den programmerede Y-Koordinat skal være 0.

#### **Skift mellem normaldrift og afretterdrift.**

For at styringen skifter til afretterdrift, skal afretterprocessen mellem Funktionerne **FUNCTION DRESS BEGIN** og **FUNCTION DRESS END** programmeres.

Når afretterdrift er aktiv, viser styringen et symbol i statusvisning.

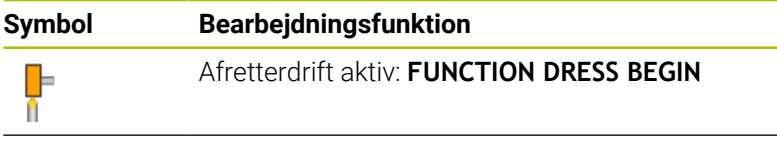

Ingen symbol Normaldrift fræsning eller koordinatslibning aktiv

Med Funktion **FUNCTION DRESS END** skifter De tilbage til normaldrift.

Ved en NC-programafbrydelse eller en strømafbrydelse aktiverer styringen automatisk normaldrift og den for afrettedrift aktive Kinematik.

## *ANVISNING*

## **Pas på kollisionsfare!**

Ved en aktiv afretterkinematik virker maskinbevægelserne evt. i den modsatte retning. Når De kører akserne, opstår kollisionsfare!

- Efter et NC-programafbrydelse eller strømafbrydelse kontroller kørslesretning af akser
- **Programmer evt. kinematikskift**

## **Korrektions drift aktiveres**

For at aktiverer afretterdrift, går De frem som følger: ▶ Tryk tasten **SPEC FCT** 

- SPEC<br>FCT PROGRAM
- 

Tryk Softkey **FUNCTION DRESS**

FUNCTION DRESS FUNCTION DRESS<br>BEGIN

FUNKTIONER

- Tryk softkey **PROGRAM FUNKTIONER**
- **Tryk Softkey FUNCTION DRESS BEGIN**

Når maskinproducenten har frigivet kinematikvalg, går De frem som følger:

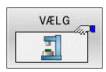

Tryk softkey **VÆLG KINEMATIK**

Forpositioner afretterværktøj og slibeværktøjscentrum passende til hinanden i Ykoordinat

#### **Eksempel**

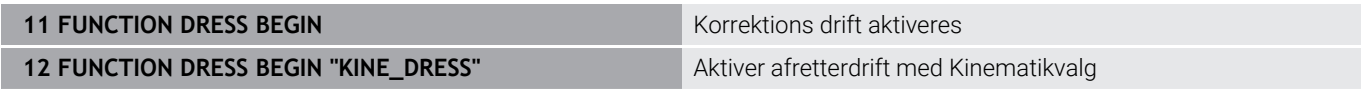

Med Funktion **FUNCTION DRESS END** skifter De tilbage til normaldrift.

#### **Eksempel**

**18 FUNCTION DRESS END** Deaktiver afretterdrift

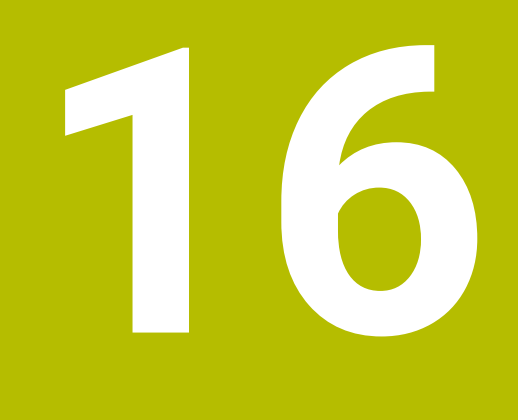

**Touchscreen betjening**

# **16.1 Billedskærm og betjening**

## **Touchscreen**

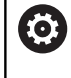

Vær opmærksom på maskinhåndbogen!

Denne funktion skal af maskinfabrikanten være frigivet og tilpasset.

Touchscreen adskiller sig optisk ved en sort ramme og de manglende Softkey-valgtaster.

Alternativt har TNC 640 integreret betjeningsfelt i billedeskærmen.

- **1** Hovedlinie Ved indkoblet af styringen viser billedskærmen i hovedlinien de valgte driftsarter.
- **2** Softkey-liste for maskinproducenten
- **3** Softkey-liste Styringen viser yderlige funktioner i en Softkey-liste. Den aktive softkey-liste vises som en blå bjælke.
- **4** Integreret Betjeningsfelt
- **5** Fastlæggelse af billedskærms-opdeling
- **6** Skift billedskærm mellem maskine-driftsart, Programmerings-driftsart og tredje Desktop.

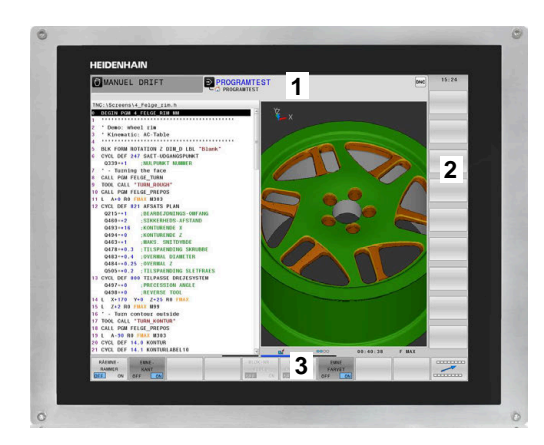

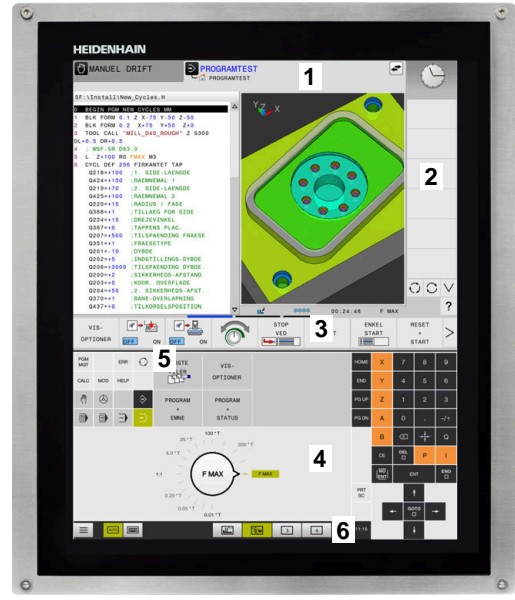

#### **Betjening og rengøring**

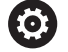

## **Betjening af Touch-Billedeskræm ved elektrostatisk opladning**

Touch-billeskærm baserer sig på et kapacitivt funktionsprincip, hvilket gør dem følsomme over for elektrostatiske opladninger fra driftspersonalets side.

Dette kan afhjælpes ved at aflade den statiske ladning ved at berøre metaljordede genstande. En løsning er ESD-tøj.

De kapacitive sensorer mærker en berøring, så snart Touchskærmen berøres af en menneskefinger. De kan også betjene Touchbilledeskærmen med beskidte fingre, så længe berøringssensorerne registrerer hudmodstand. Mindre mængde væsker forårsager ingen forstyrrelser, men større mængde væsker kan udløse fejlindlæsning.

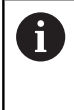

Undgå forurening ved at bruge arbejdshandsker. Specielle Touchskærm-arbejdshandsker består at matalioner i gummimaterialet, som videregiver hudmodstanden til skærmen.

Bevar Touch-skærmens funktionalitet ved kun at bruge følgende rengøringsmidler:

- Glasrengøring
- Ī. Skummende skærmrensere
- $\overline{\phantom{a}}$ Mild opvaskemiddel

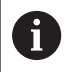

Brug ikke rengøringsmidlet direkte på billedeskærmen, men fugt det på en egnet rengøringsklud.

Sluk styringen før De rengør billedeskræmen. Alternativt kan De også anvende Touch-rengøringsfunktionen.

### **Yderlig Information:** Brugerhåndbog **Opsætning, teste NC-Programmer og afvikling**

ň

Undgå at beskadige Touch-skærmen ved ikke at bruge følgende rengøringsmidler eller værktøjer:

- Agressive opløsningsmidler
- Slibemidler
- **Trykluft**
- **Dampstråle**

## **Betjeningsfelt**

Alt efter version kan Styringen lader sig betjene af ekstern betjeningsfelt som før. Touch-betjening yderlig med bevægelses funktionalitet.

Når De har en styring med integreret betjeningsfelt, gælder følgende beskrivelser.

## **Integreret Betjeningsfelt**

Betjeningsfeltet er integreret i billedeskærmen.. Indholdet af betjeningsfeltet ændre sig, alt efter, i hvilken driftsart De befinder dem i.

- **1** Område, som De følgende kan indblende:
	- Alfatastatur
	- **HEROS-Menu**
	- Potentiometer for simulationshastighed (kun i betjeningsart **Program-test**)
- **2** Maskin-driftsarter
- **3** Programmerings-driftsarter

Den aktive betjeningsart som billedeskærmen er koblet til, viser styringen på grøn baggrund.

Betjeningsarten i baggrunden viser styringen med en lille hvid trekant.

- **4** Filstyring
	- **Lommeregner**
	- MOD-funktion
	- HJÆLP-funktion
	- Vise fejlmeldinger
- **5** Menu hurtig adgang

Alt efter driftsart finder De har alle vigtige funktioner ved først øjekast.

- **6** Åbning af programmeringsdialog (kun i betjeningsarten **Programmering** og **MANUAL POSITIONERING**)
- **7** Talindlæsning og aksevalg
- **8** Navigering
- **9** Pil-taster og springanvising **GOTO**
- **10** Task-liste

**Yderlig Information:** Brugerhåndbog **Opsætning, teste NC-Programmer og afvikling**

Yderlig leverer maskinprocudenten et maskinbetjeningsfelt.

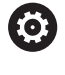

Vær opmærksom på maskinhåndbogen! Taster, som f.eks. **NC-Start** eller **NC-Stop**, er beskrevet i Deres maskinhåndbog.

## **Generelle betingelser**

Følgende taster lader sig f.eks. gennem bevægelser nemt erstatte:

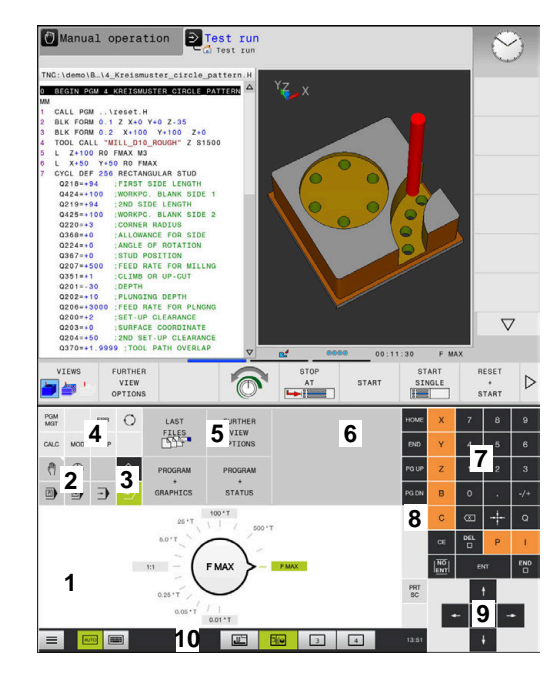

Betjeningsfelt for driftsart Program-Test

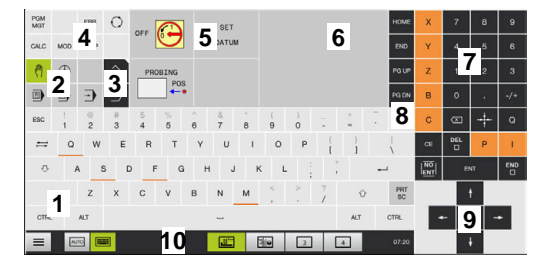

Betjeningsfelt for driftsart manuel drift

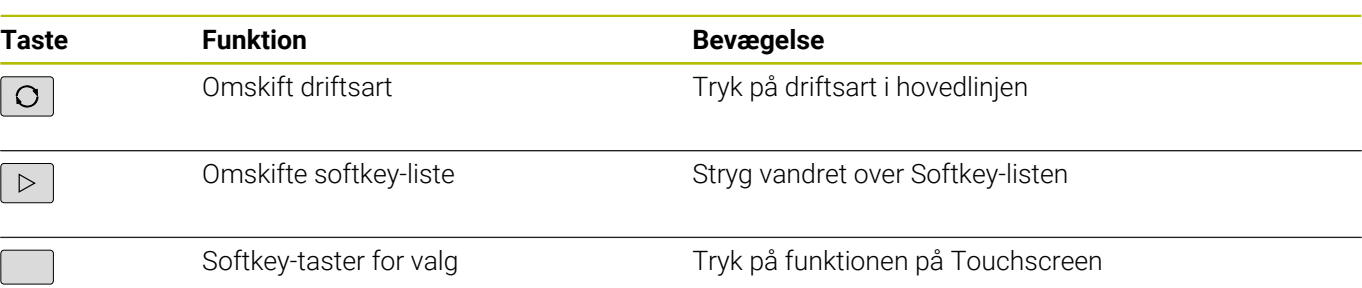

# **16.2 Bevægelse**

## **Oversigt over mulige bevægelser**

Styringens billedkærm er Multi-Touch-færdighed. De betyder, den genkender forskellige bevægelser, også med flere fingre samtidig.

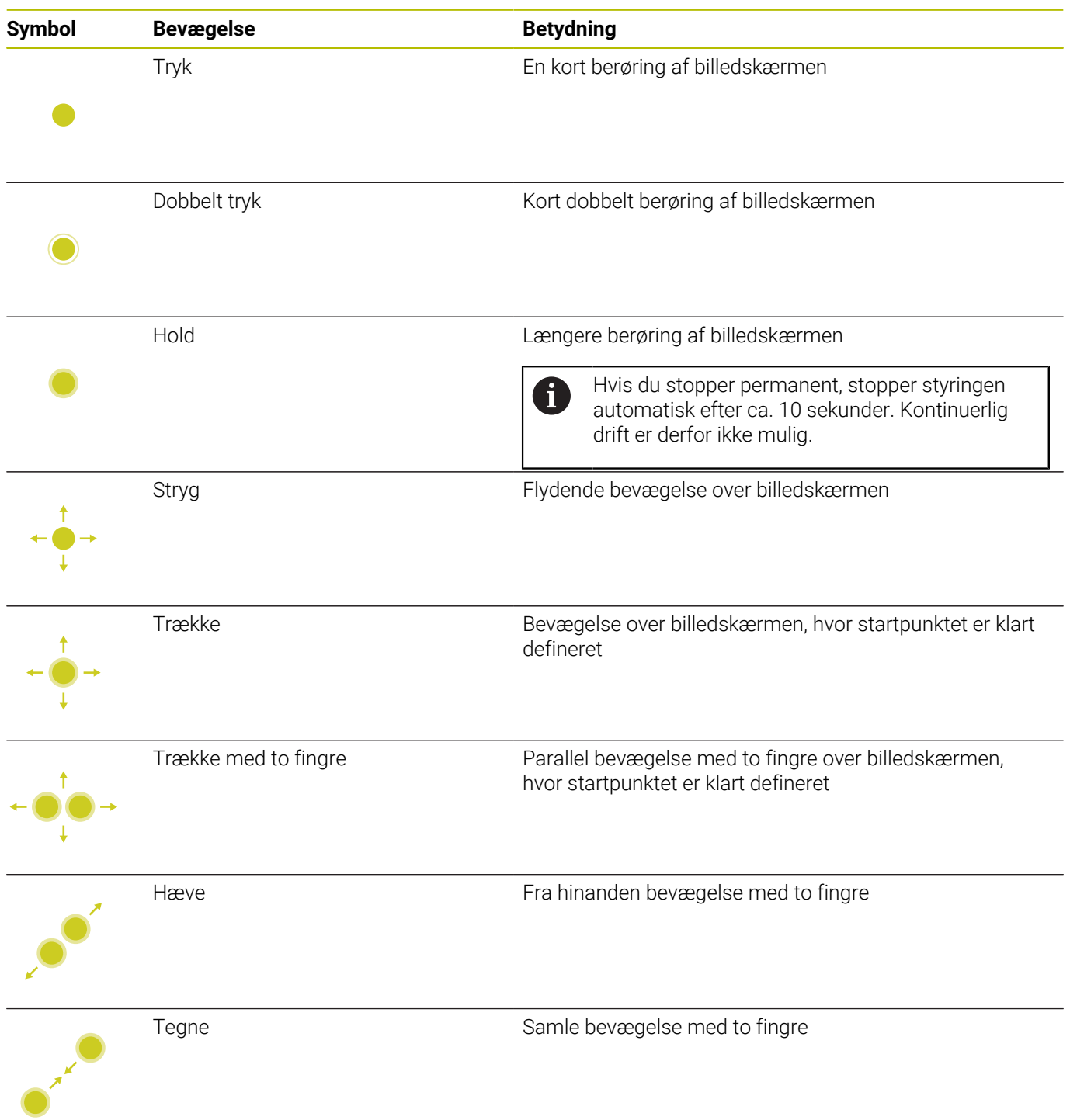

## **Navigere i tabeller og NC-programmer**

De kan navigerer i et NC-program eller en Tabel som følger:

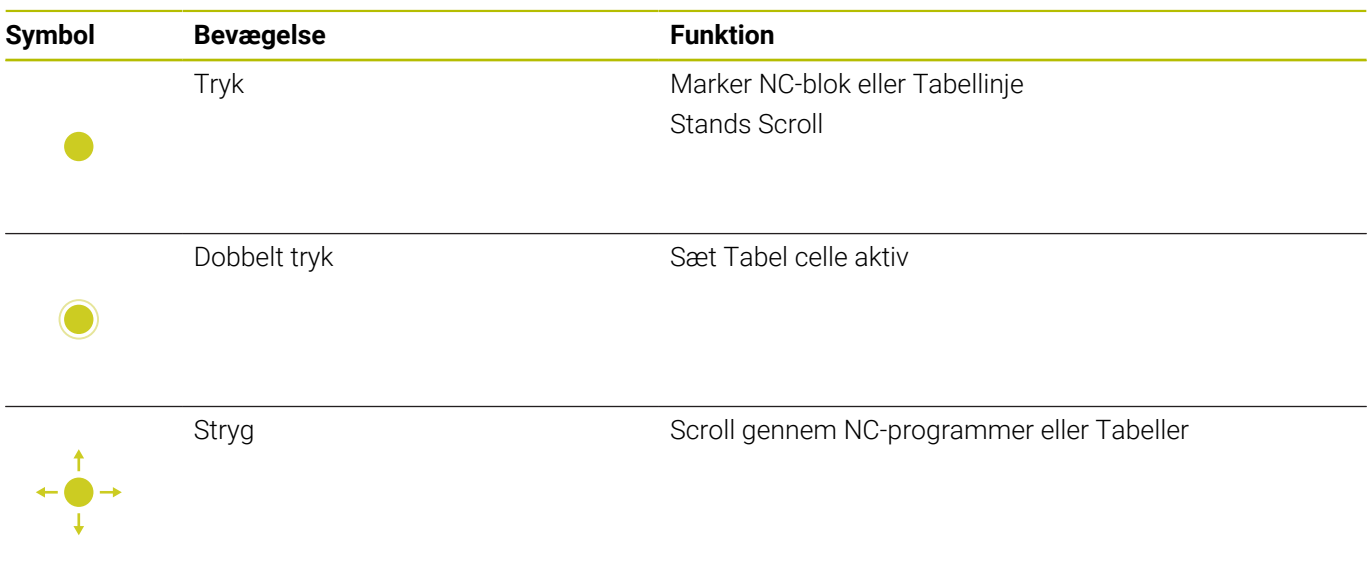

## **Simuler betjening**

Styringen tilbyder Touch-betjening ved følgende grafik:

- Programmergrafik i betjeningsart **Programmering**
- 3D-fremstilling i betjeningsart **Program-test**
- 3D-fremstilling i betjeningsart **PROGRAMLØB ENKELBLOK**
- 3D-fremstilling i betjeningsart **PROGRAMLØB BLOKFØLGE**
- Kinematik visning

## **Grafik drejning, forskydning og zoom**

Styringen tilbyder følgende bevægelser:

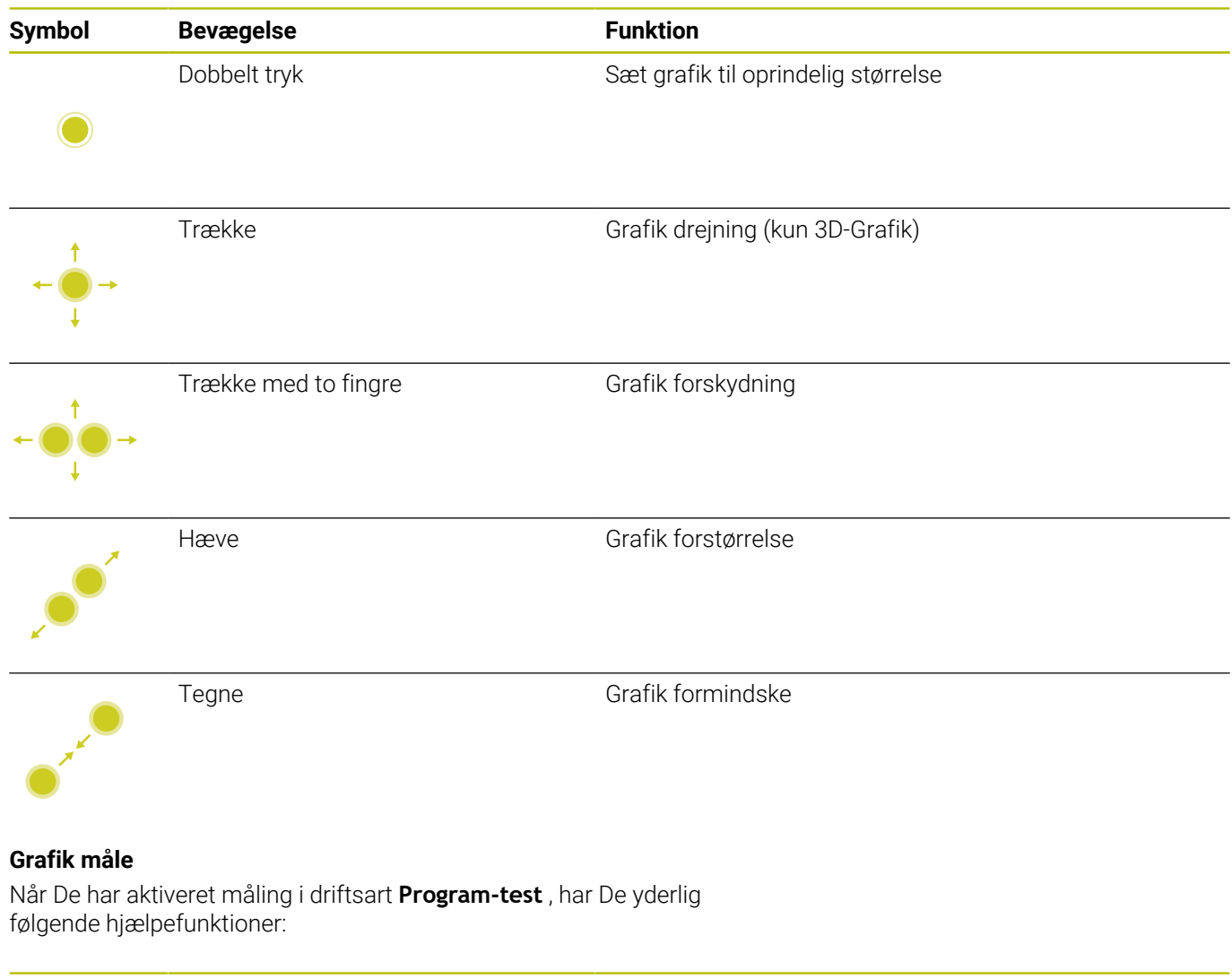

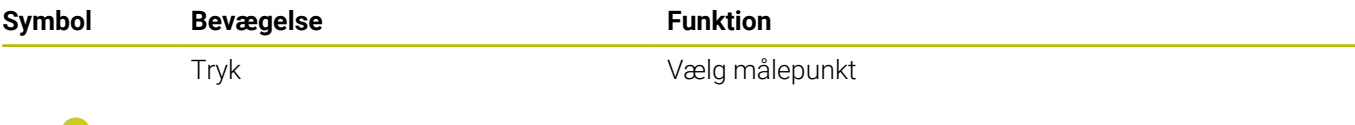

## **Betjening CAD-Viewer**

Styringen understøtter Touch-betjening, også ved arbejde med **CAD-Viewer**. Alt efter funktion står forskellige bevægelser til rådighed.

For at kunne udnytte alle anvendelser, vælger De først ved hjælp af ikon den ønskede funktion:

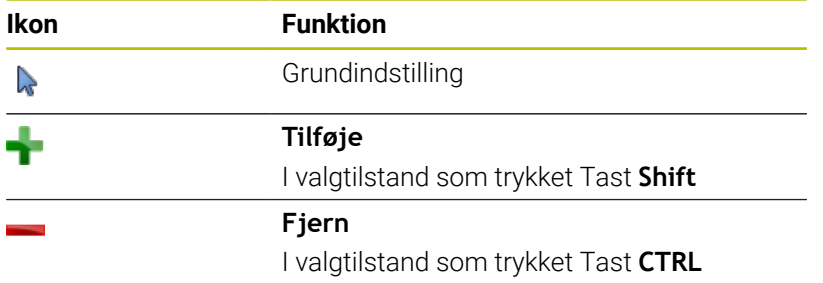

## **Vælg funktion Layer indstilling og fastlæg henføringspunkt**

Styringen tilbyder følgende bevægelser:

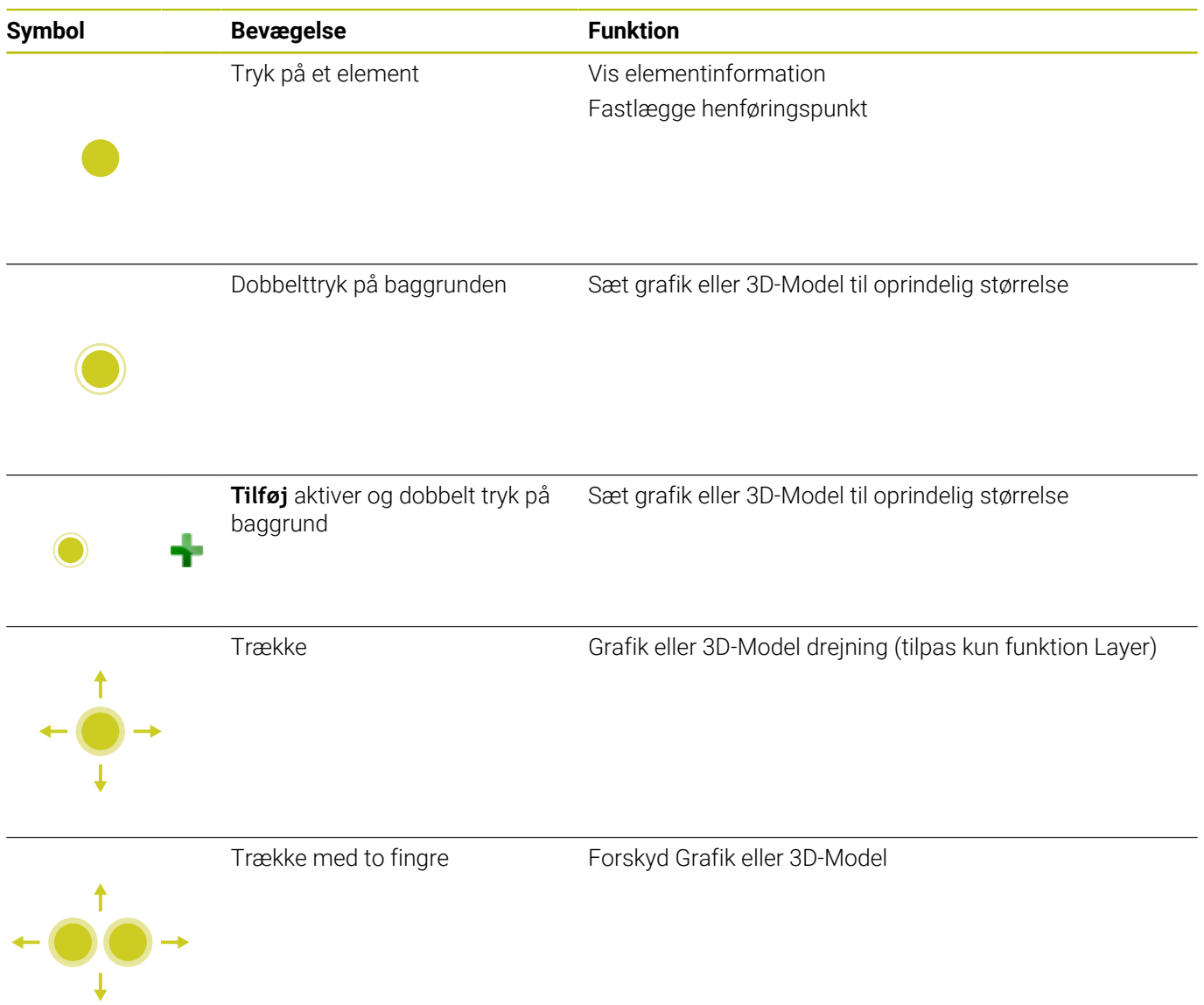

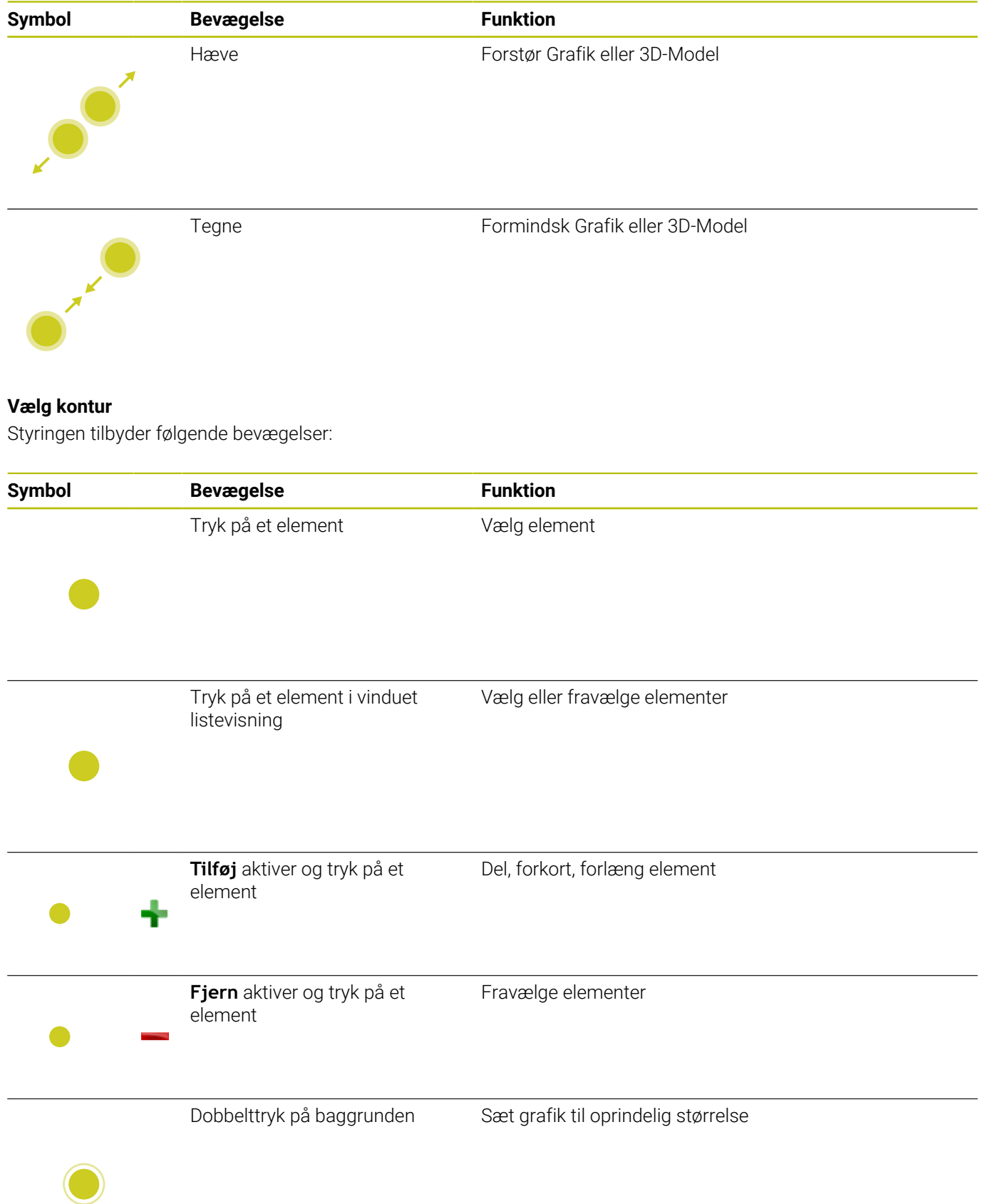

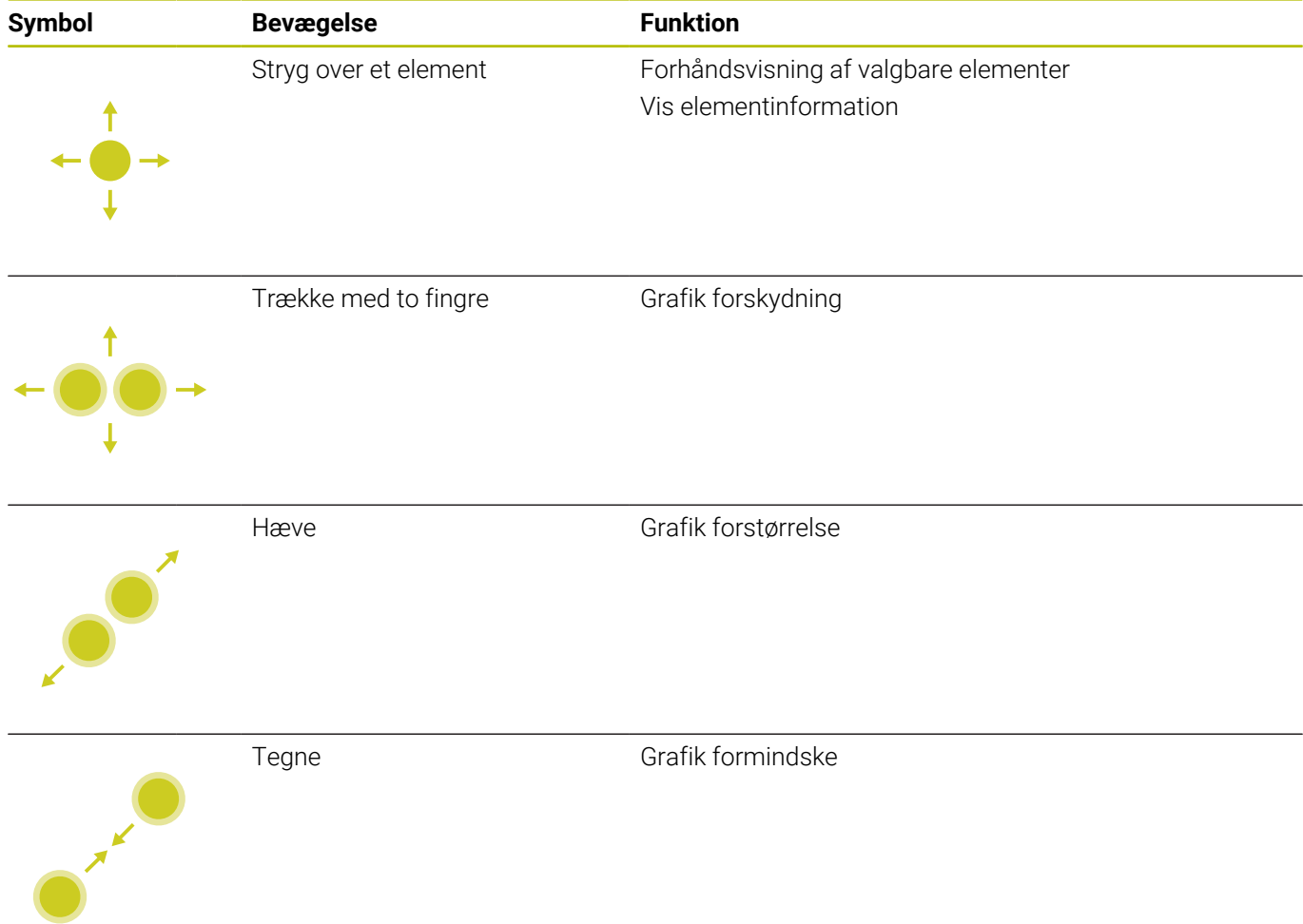

## **Vælg bearbejdningspositioner**

Styringen tilbyder følgende bevægelser:

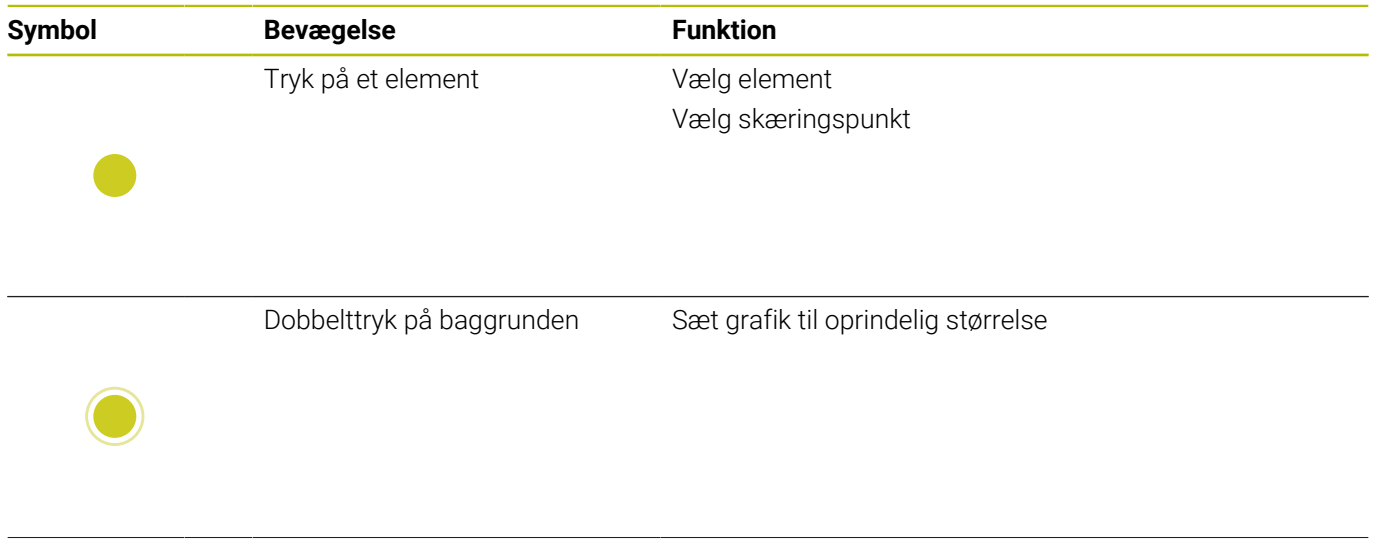

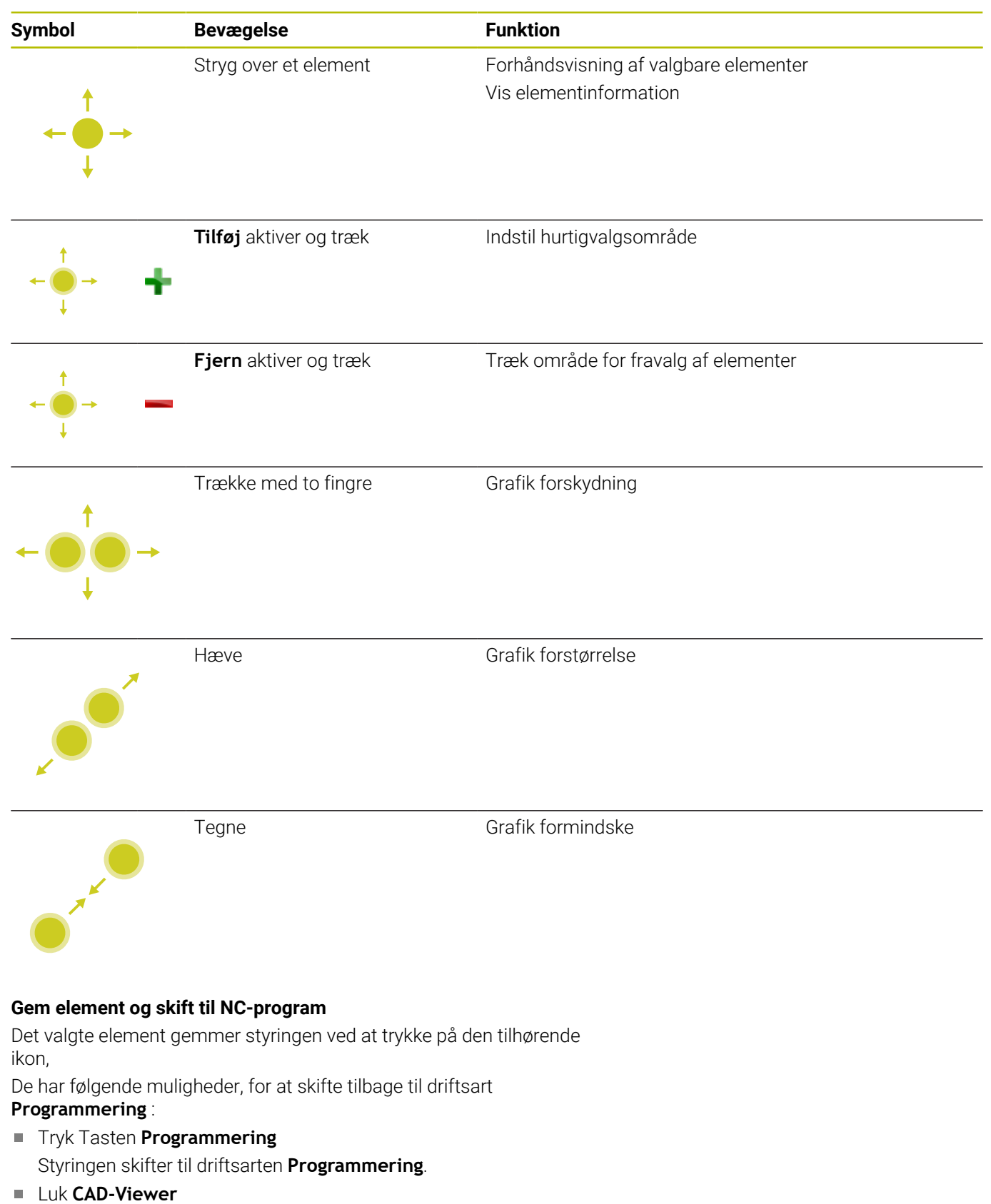

Styringen skifter automatisk til driftsarten **Programmering**.

For at åbne med Task-liste **CAD-Viewer** på den tredje Desktop Den tredje Desktop forbliver aktiv i baggrunden.

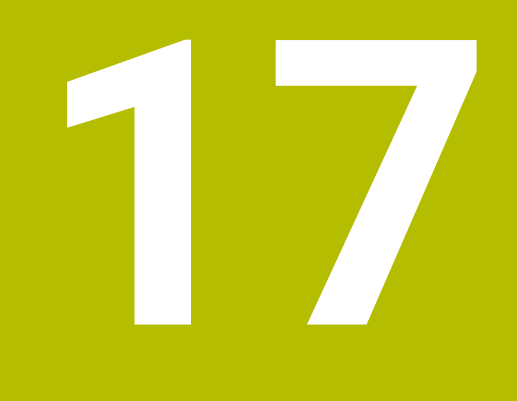

**Tabeller og oversigter**

# **17.1 Systemdaten**

## **Liste af FN 18-Funktionen**

Med funktionen **FN 18: SYSREAD** kan De læse systemdata og gemme dem i Q-parametre. Valget af systemdata sker med et gruppe-nummer (ID-Nr.), et systemdatanummer og evt. med et index.

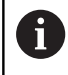

De læste værdier fra funktionen **FN 18: SYSREAD** udlæser styringen altid uafhængig ad NC-Programmer **metrisk**.
Eftewrfølgende finder De en fuldstændig liste af **FN 18: SYSREAD**-Funktionen. Bemærk, at afhængig af Deres styrings type, er ikke alle funktioner tilgængelige.

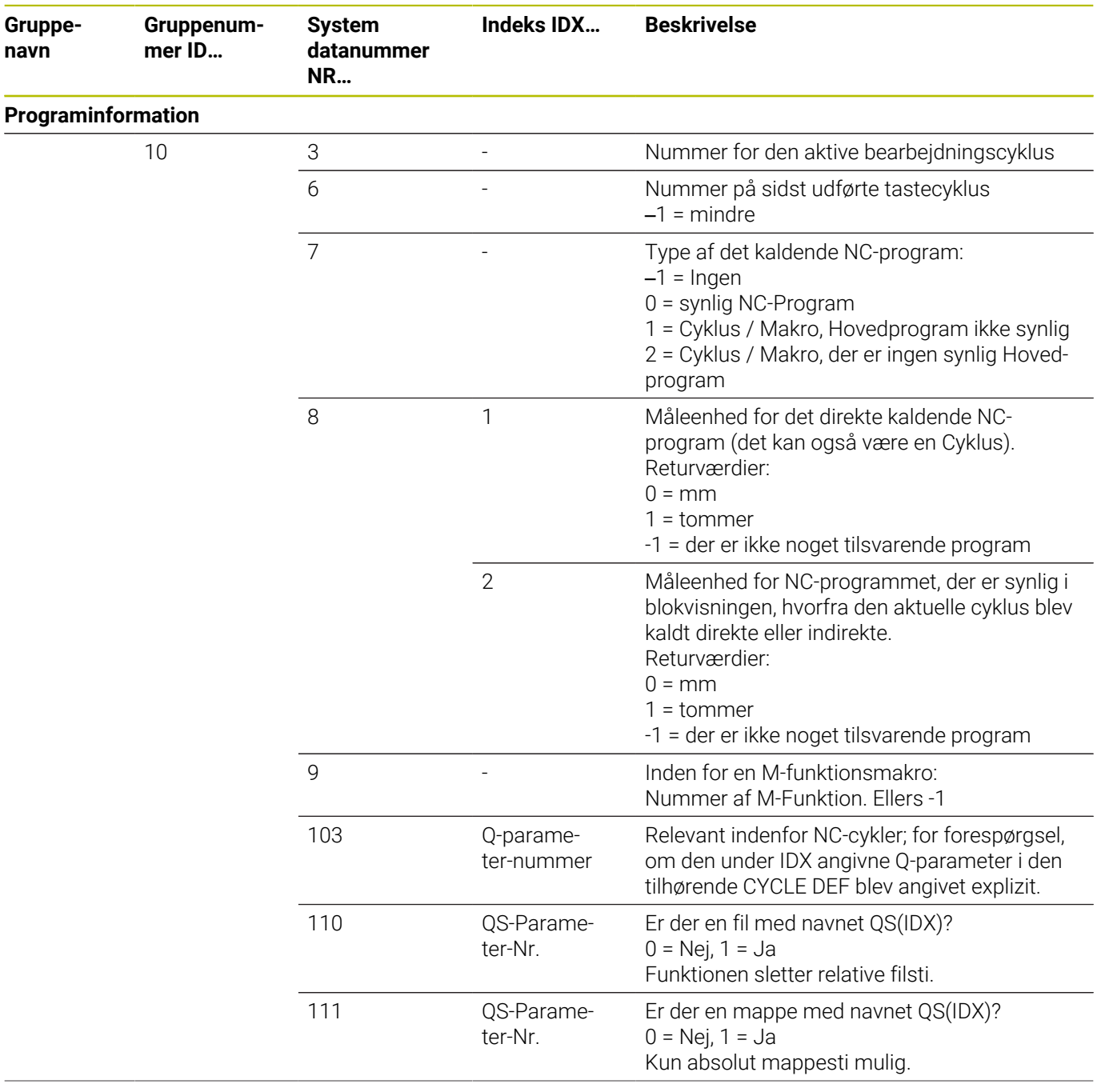

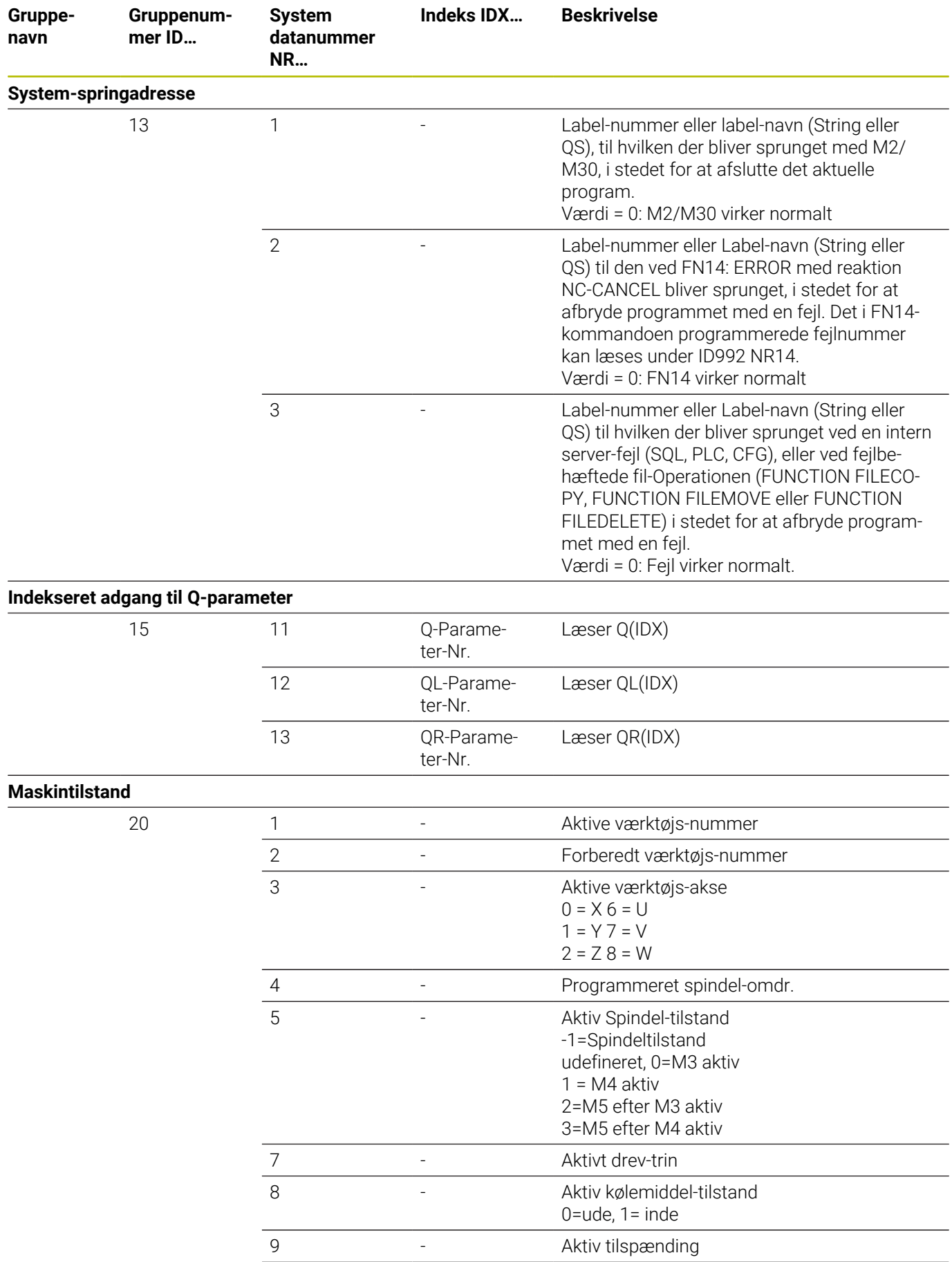

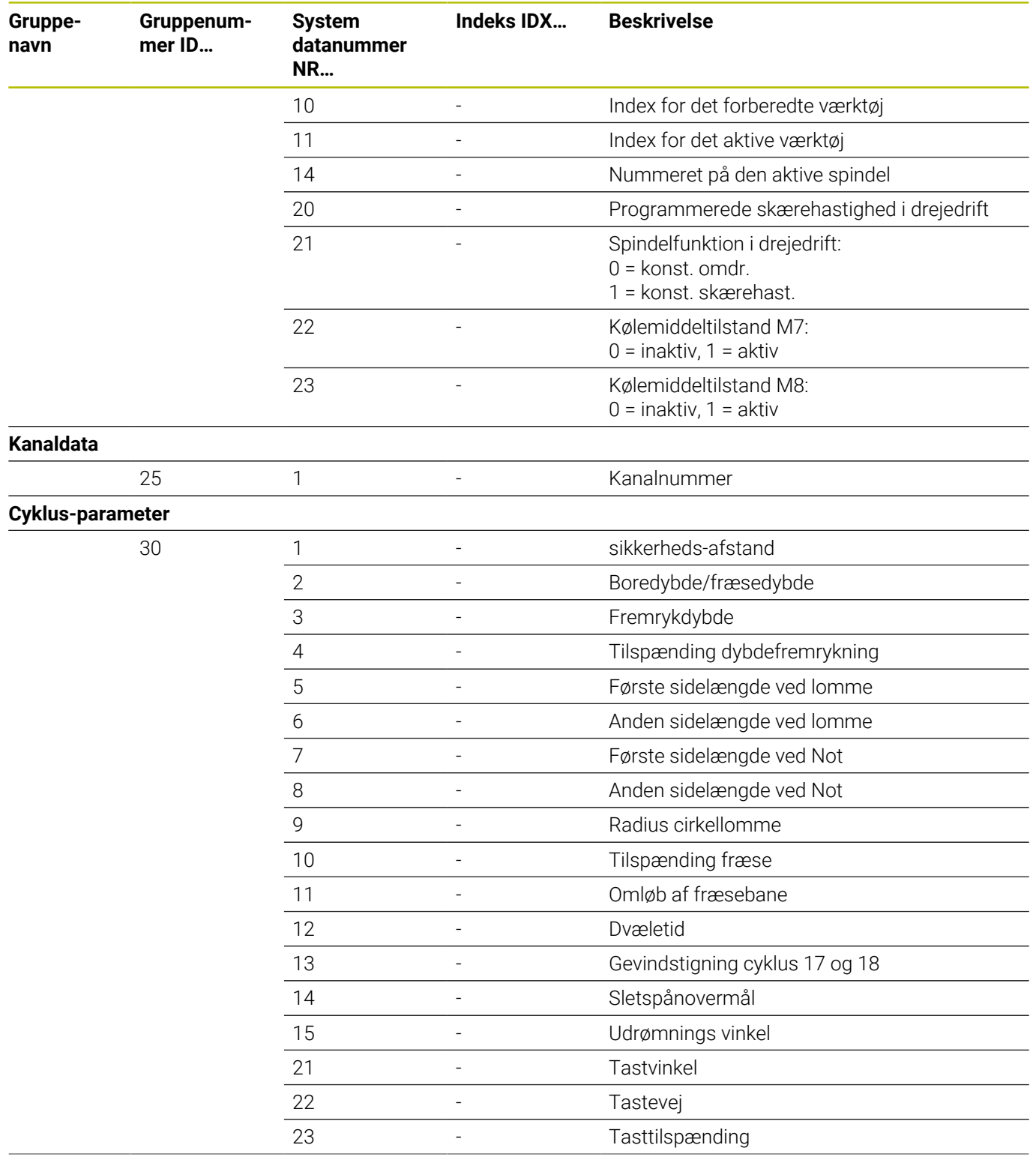

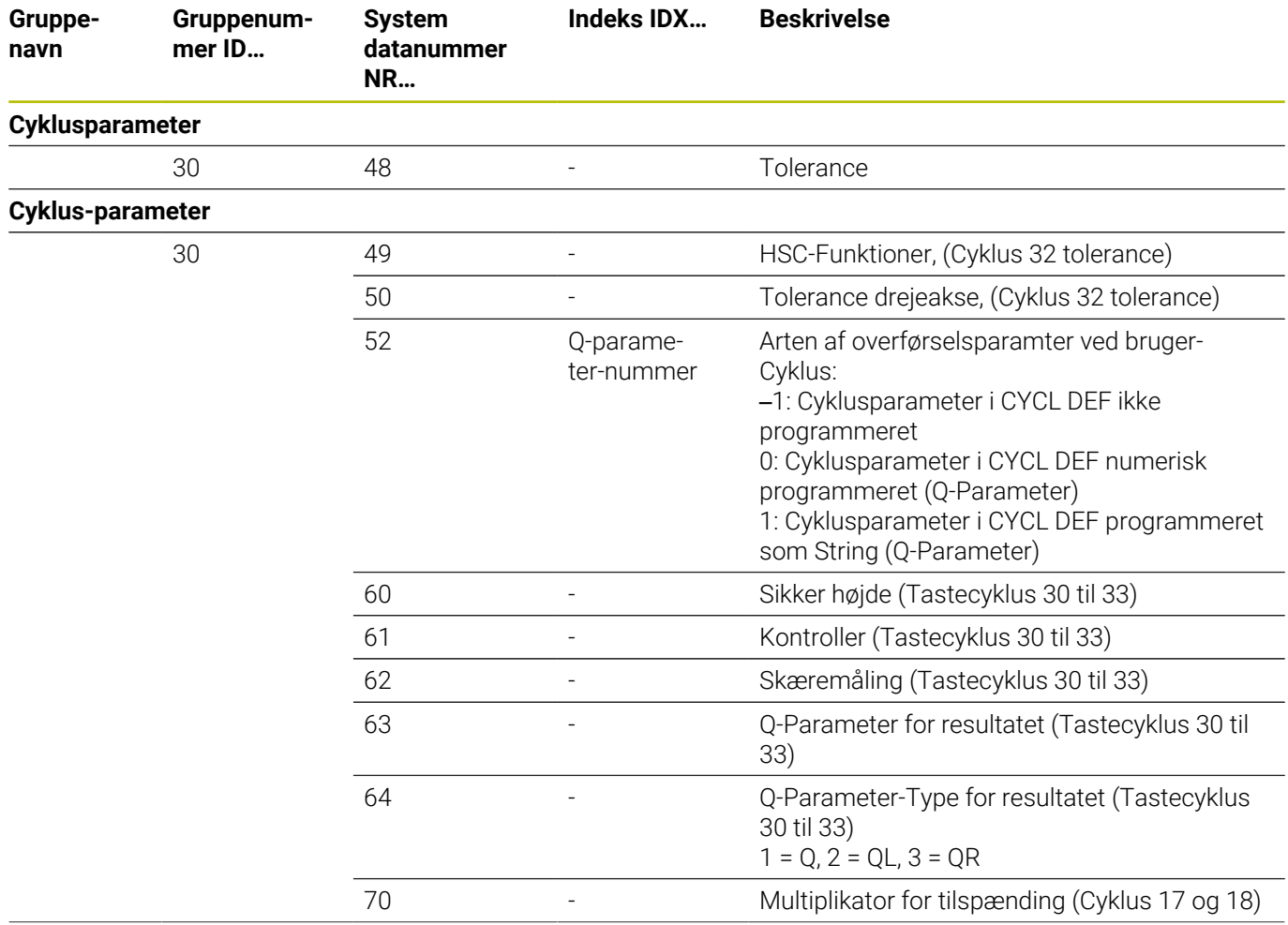

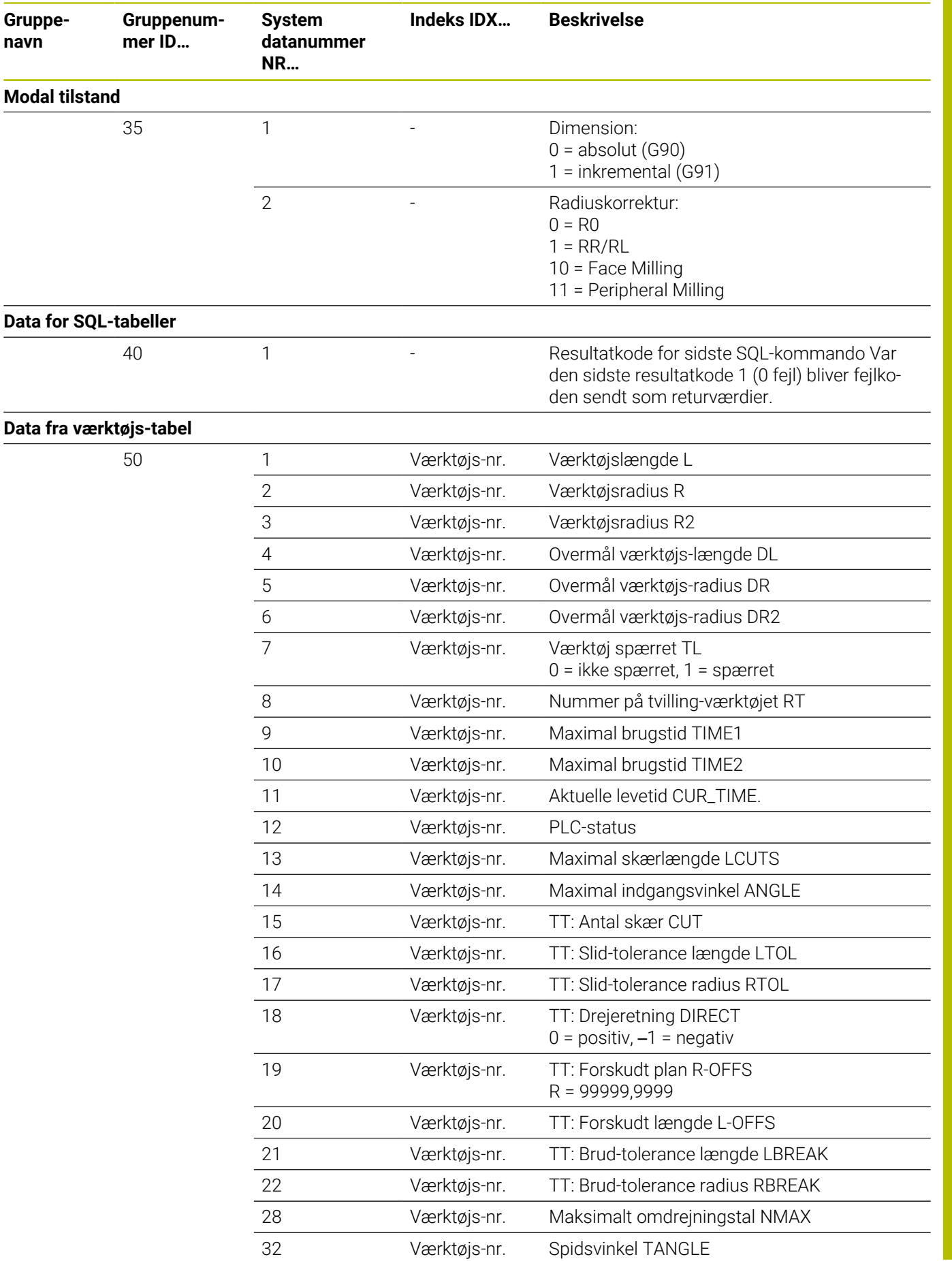

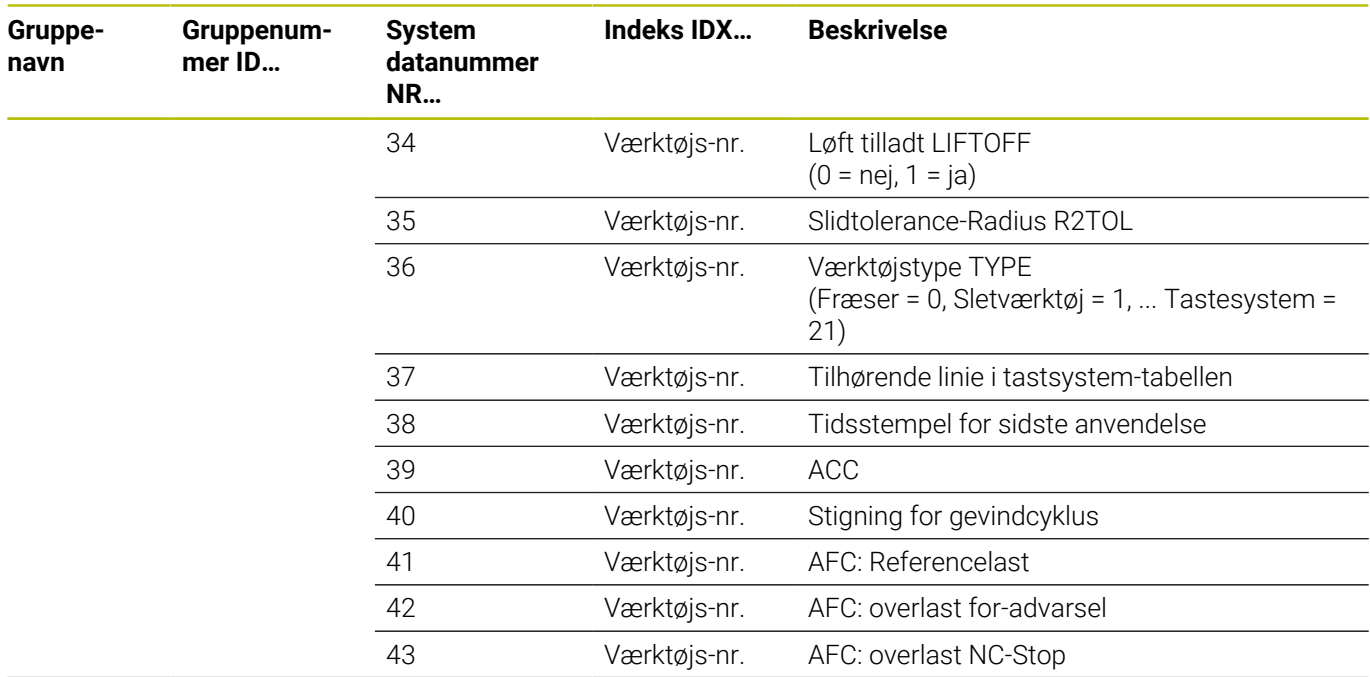

**Gruppenummer ID…**

**System datanummer**

**NR…**

**Gruppenavn**

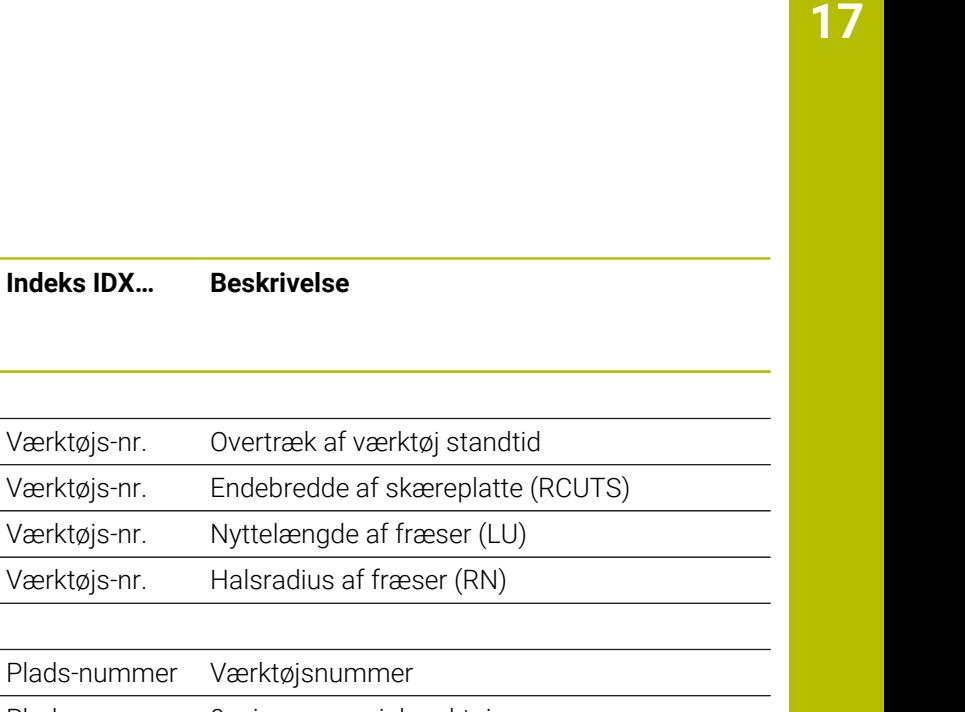

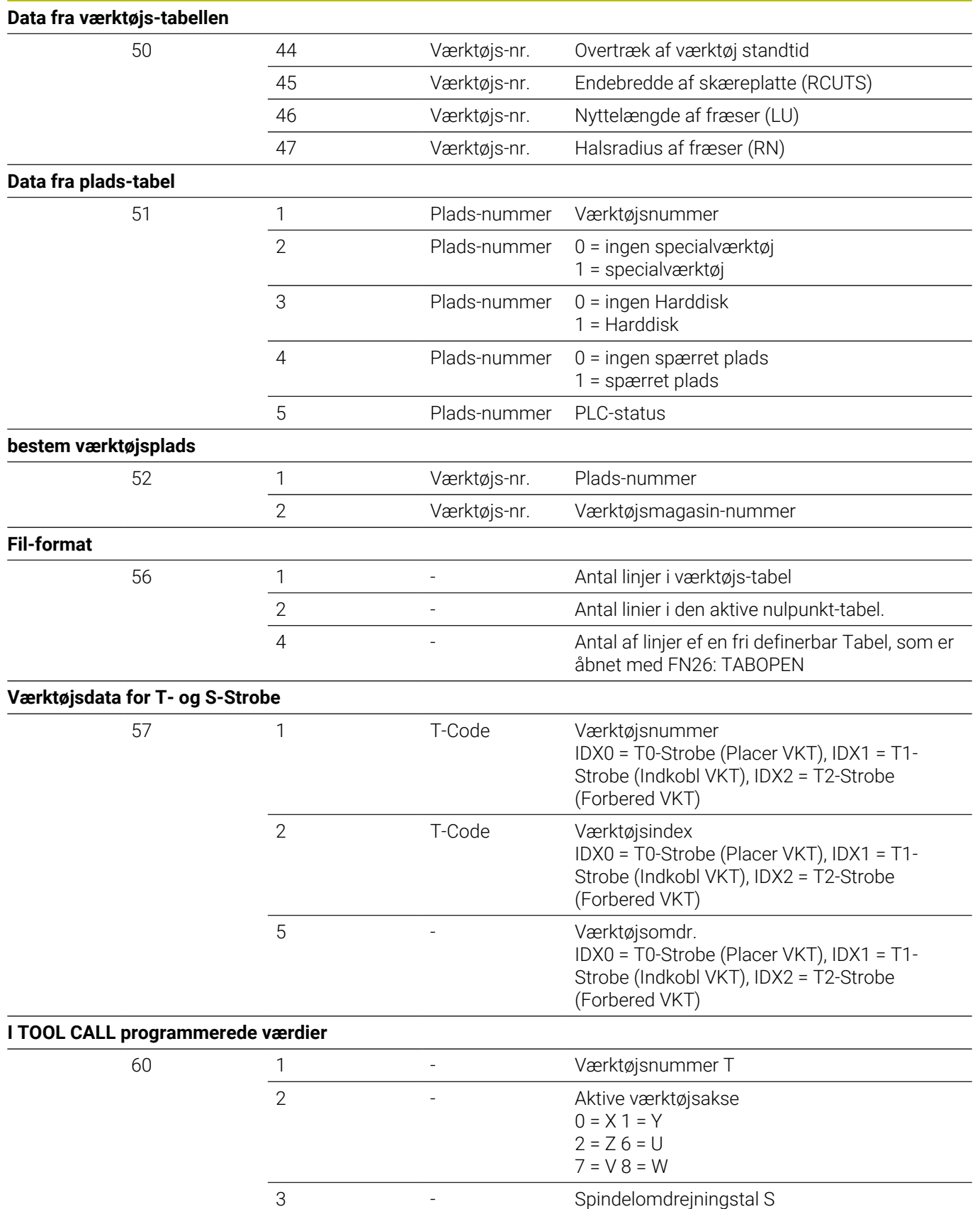

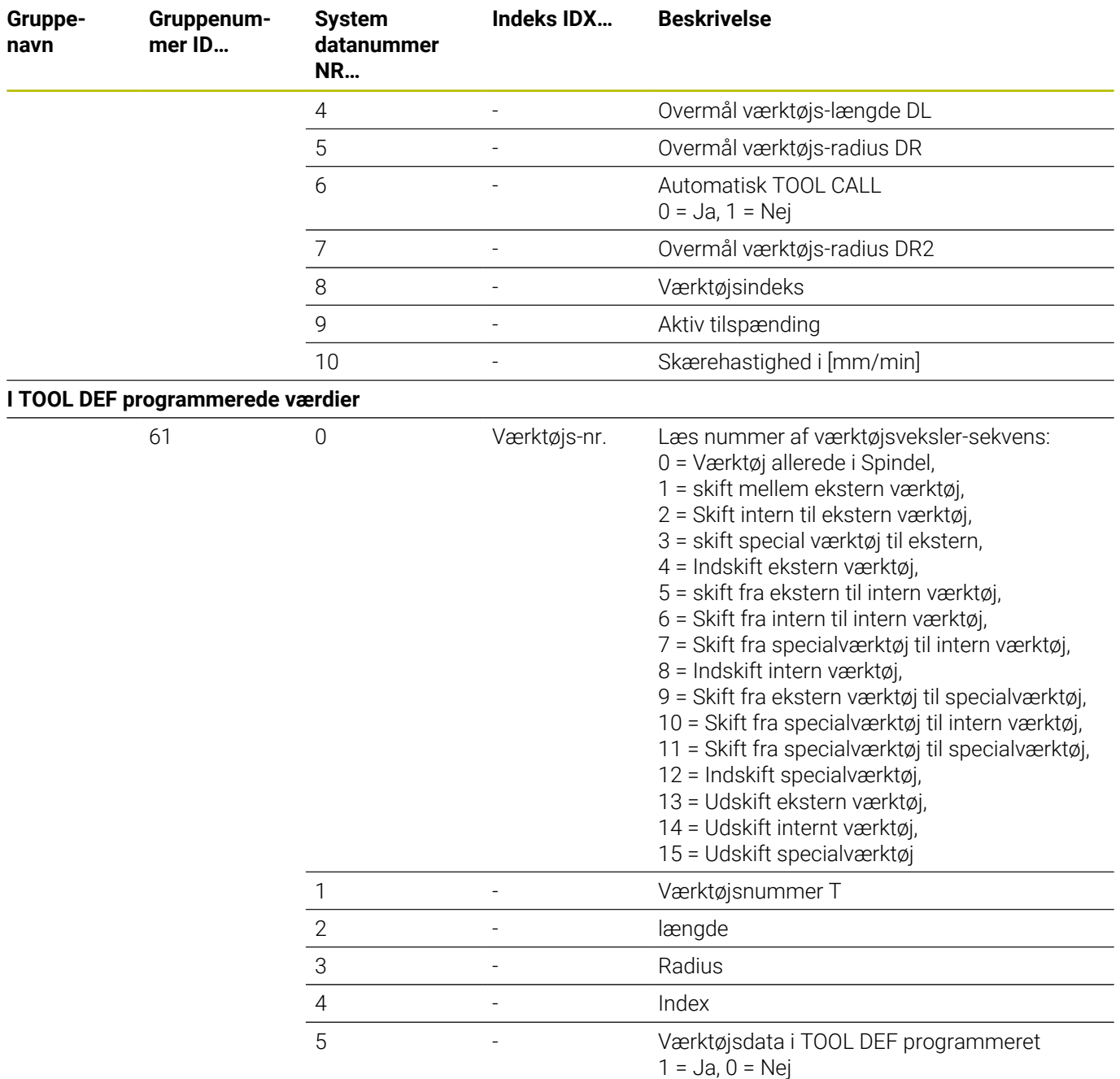

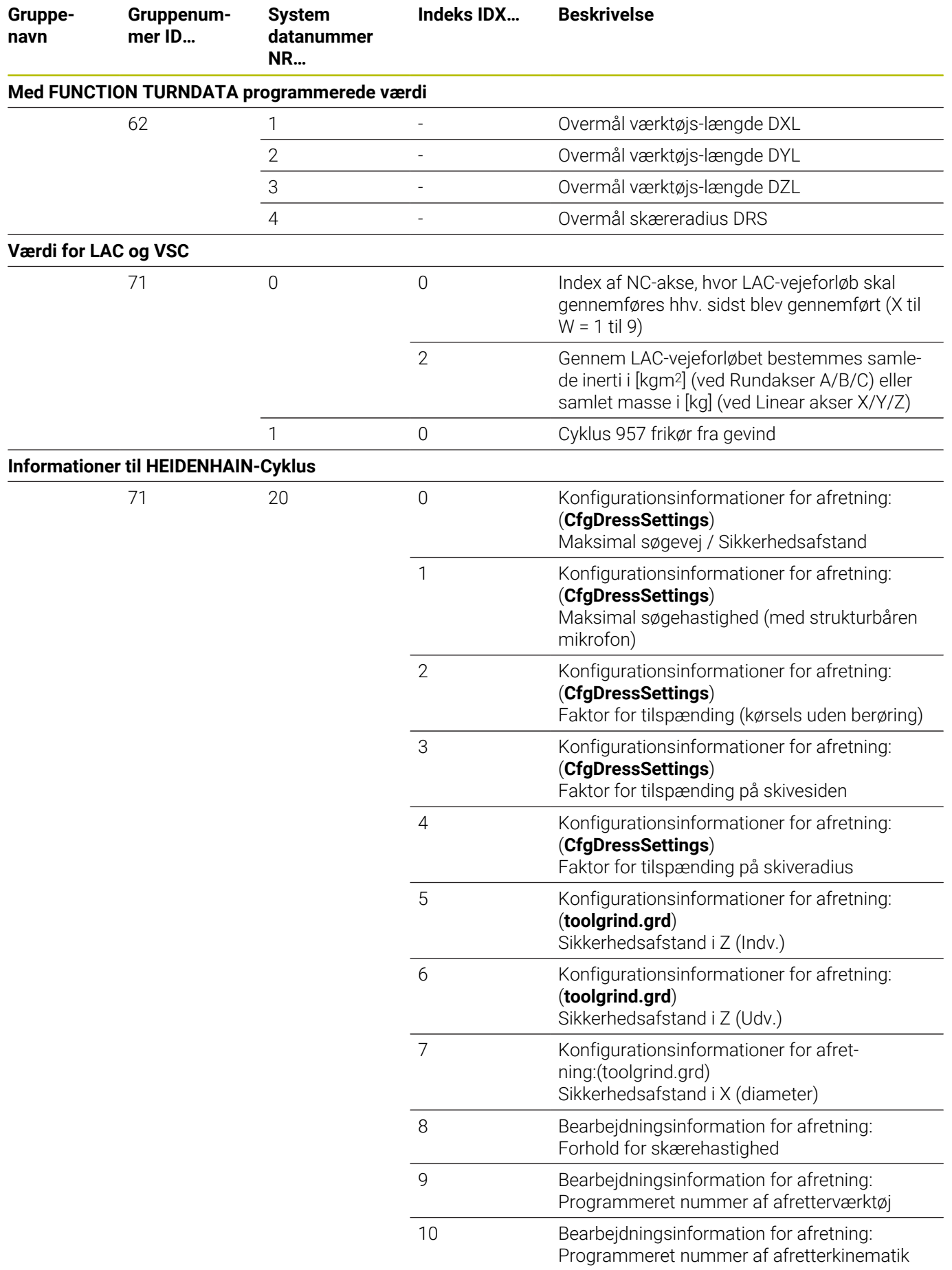

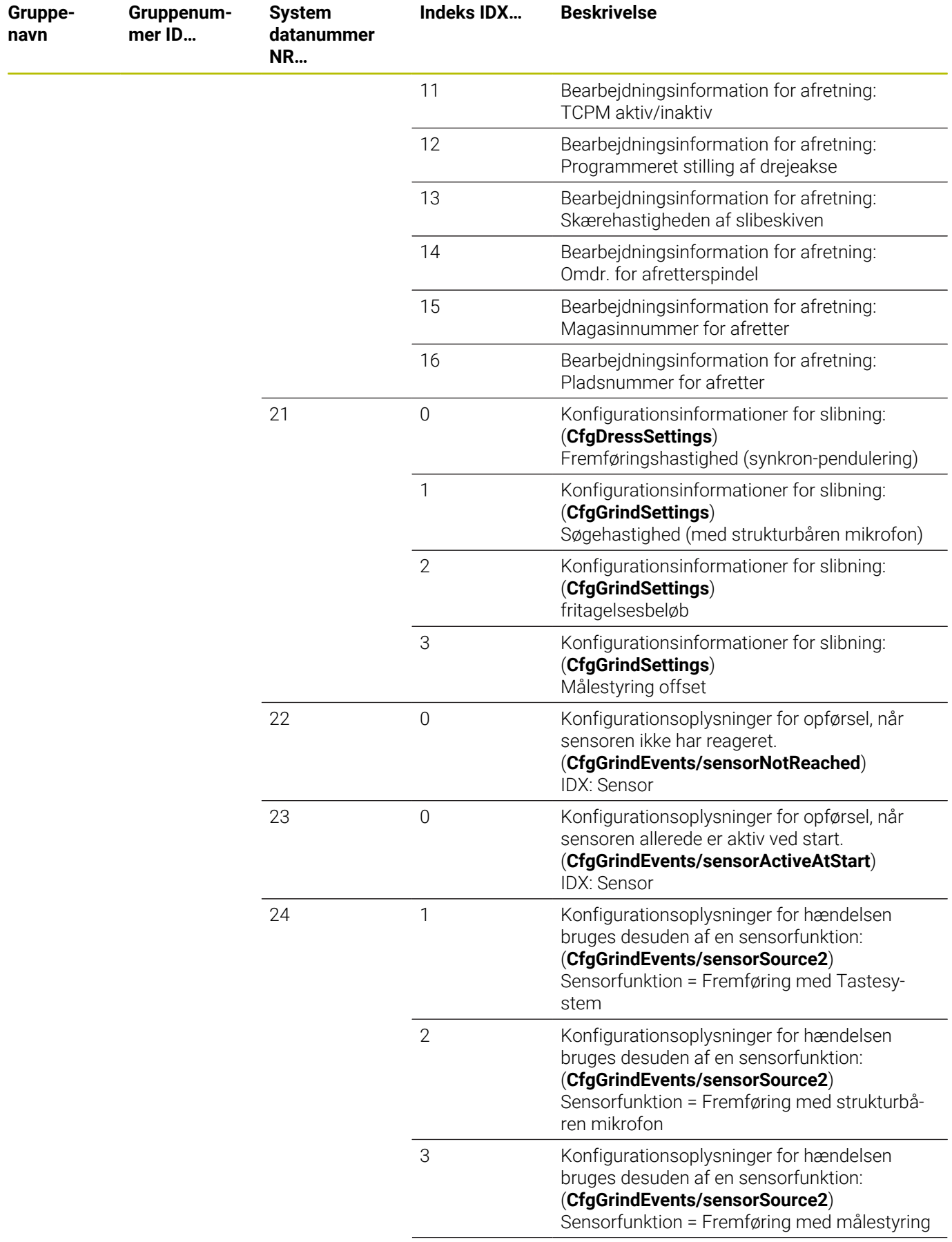

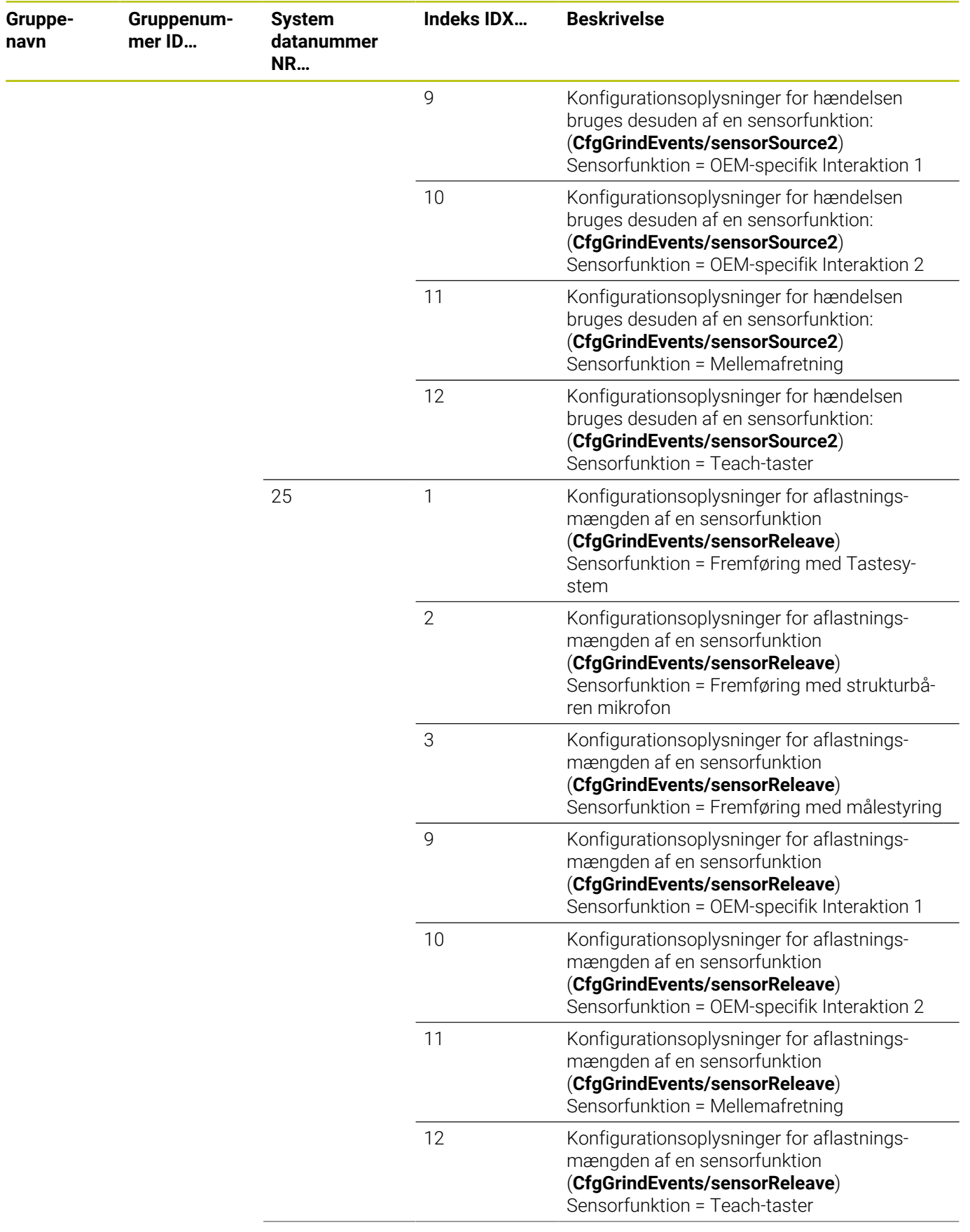

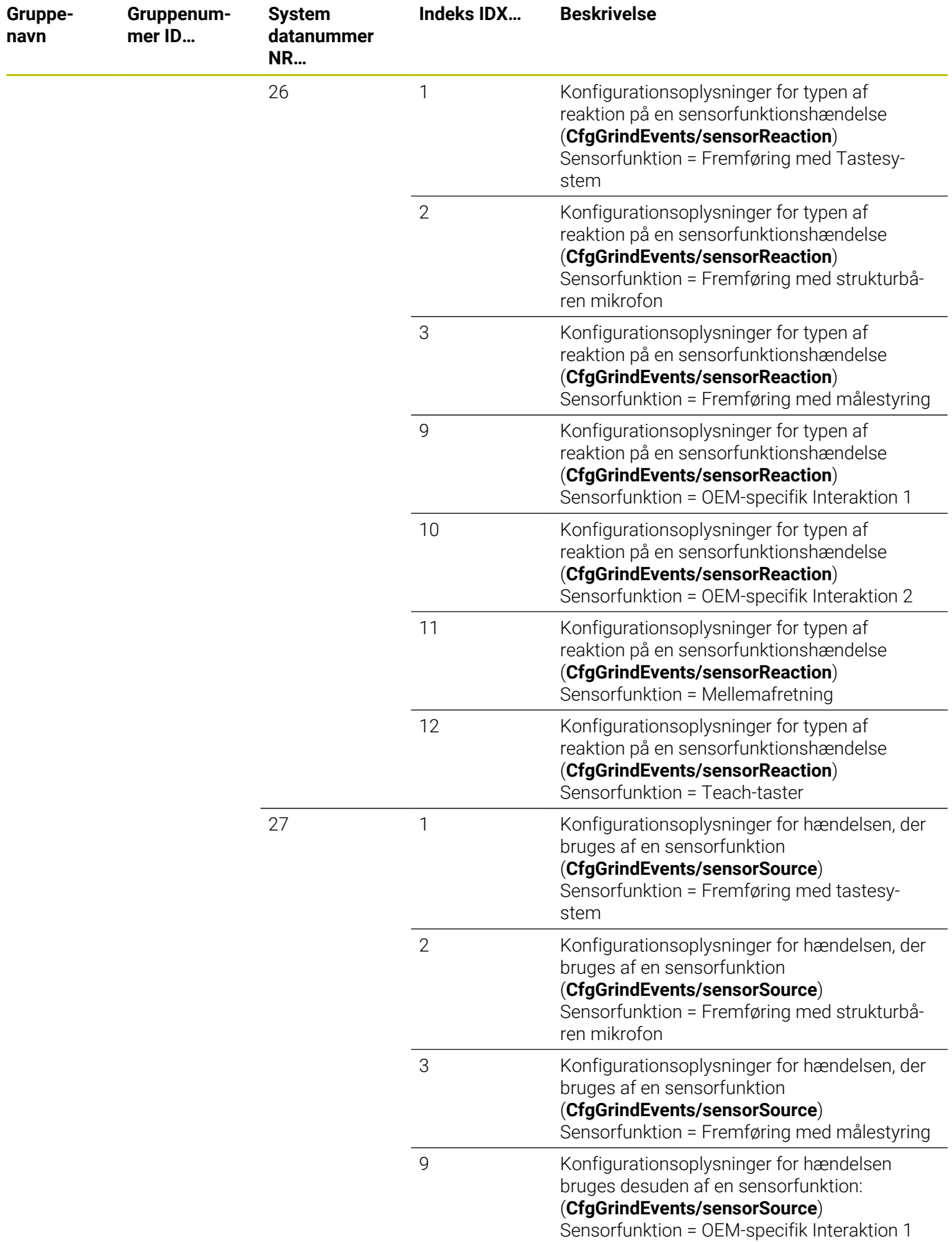

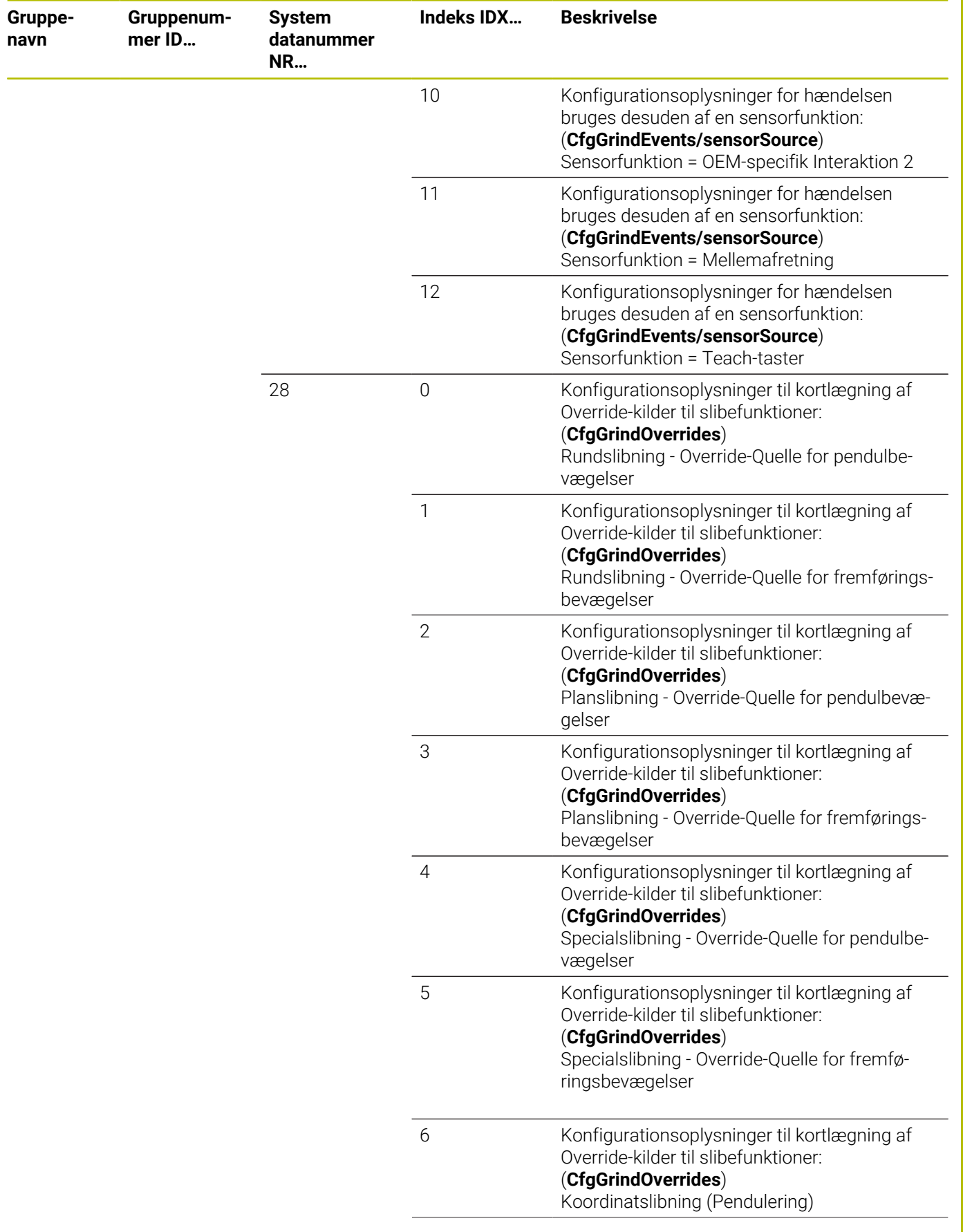

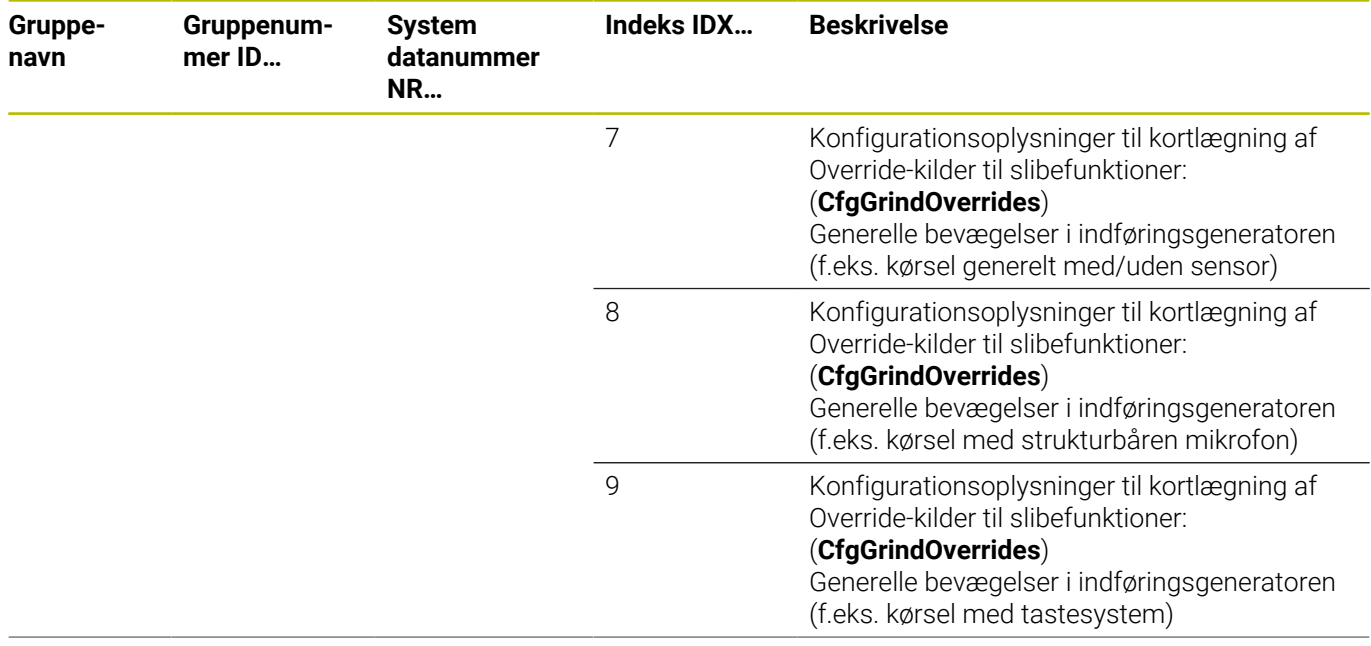

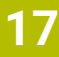

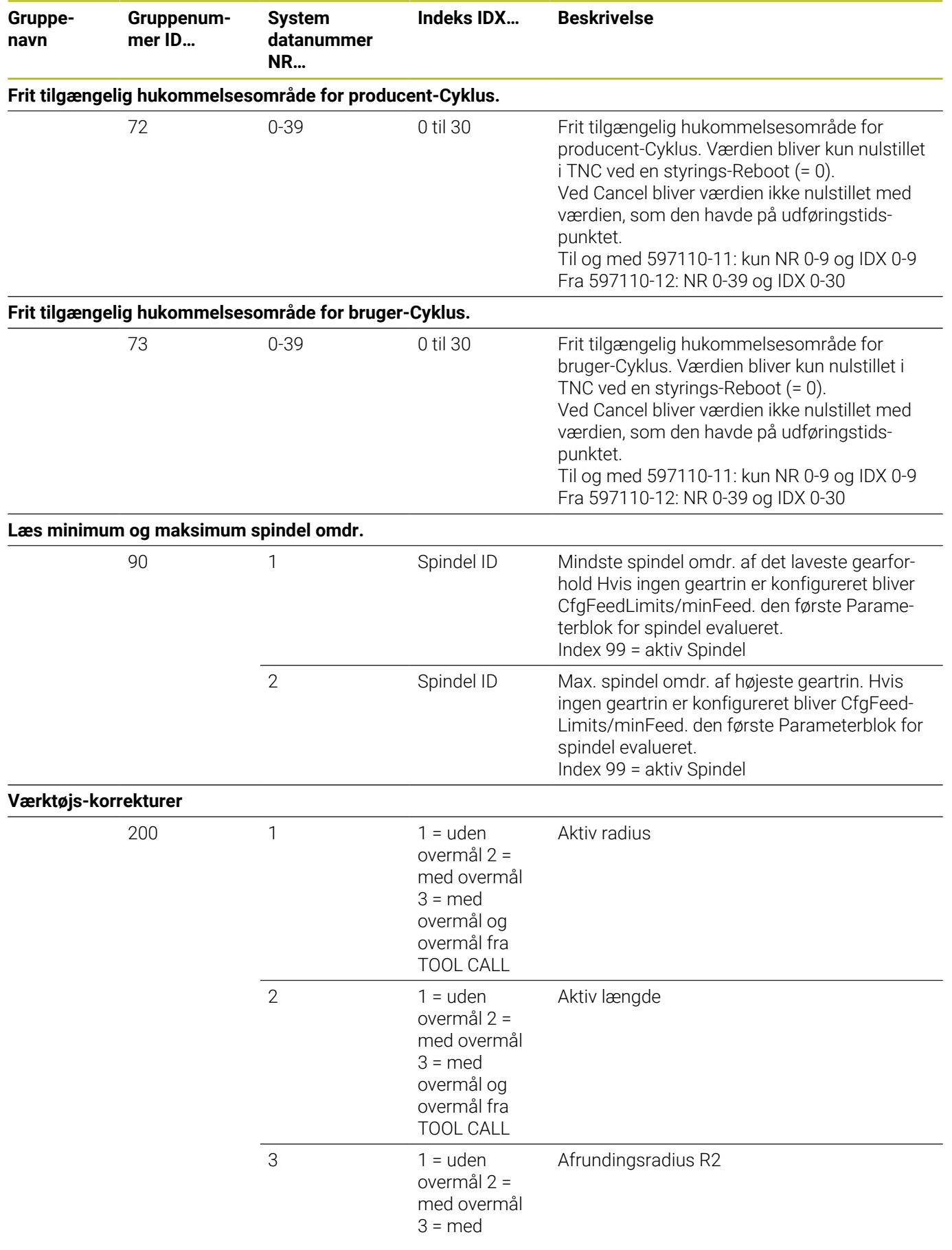

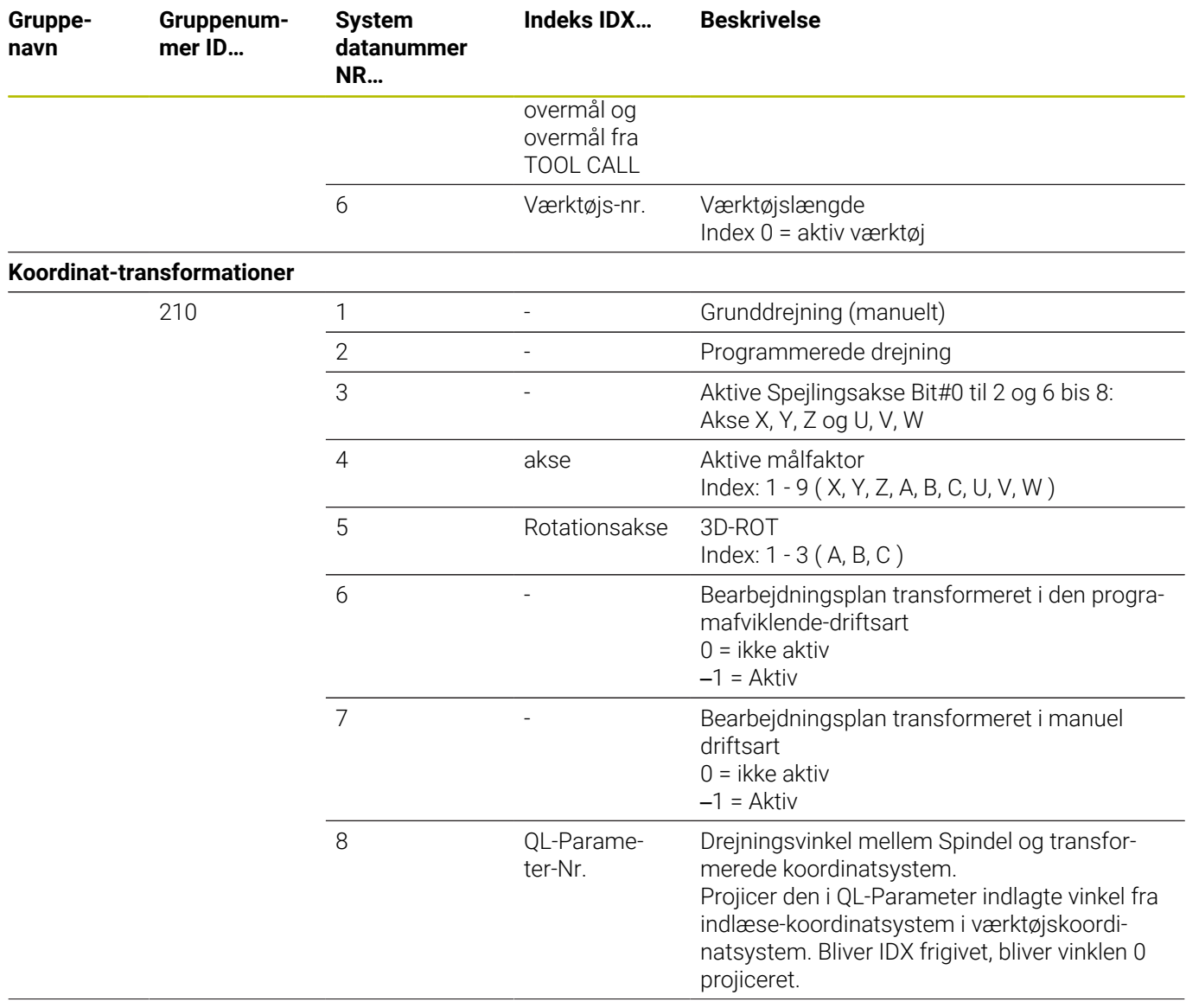

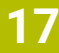

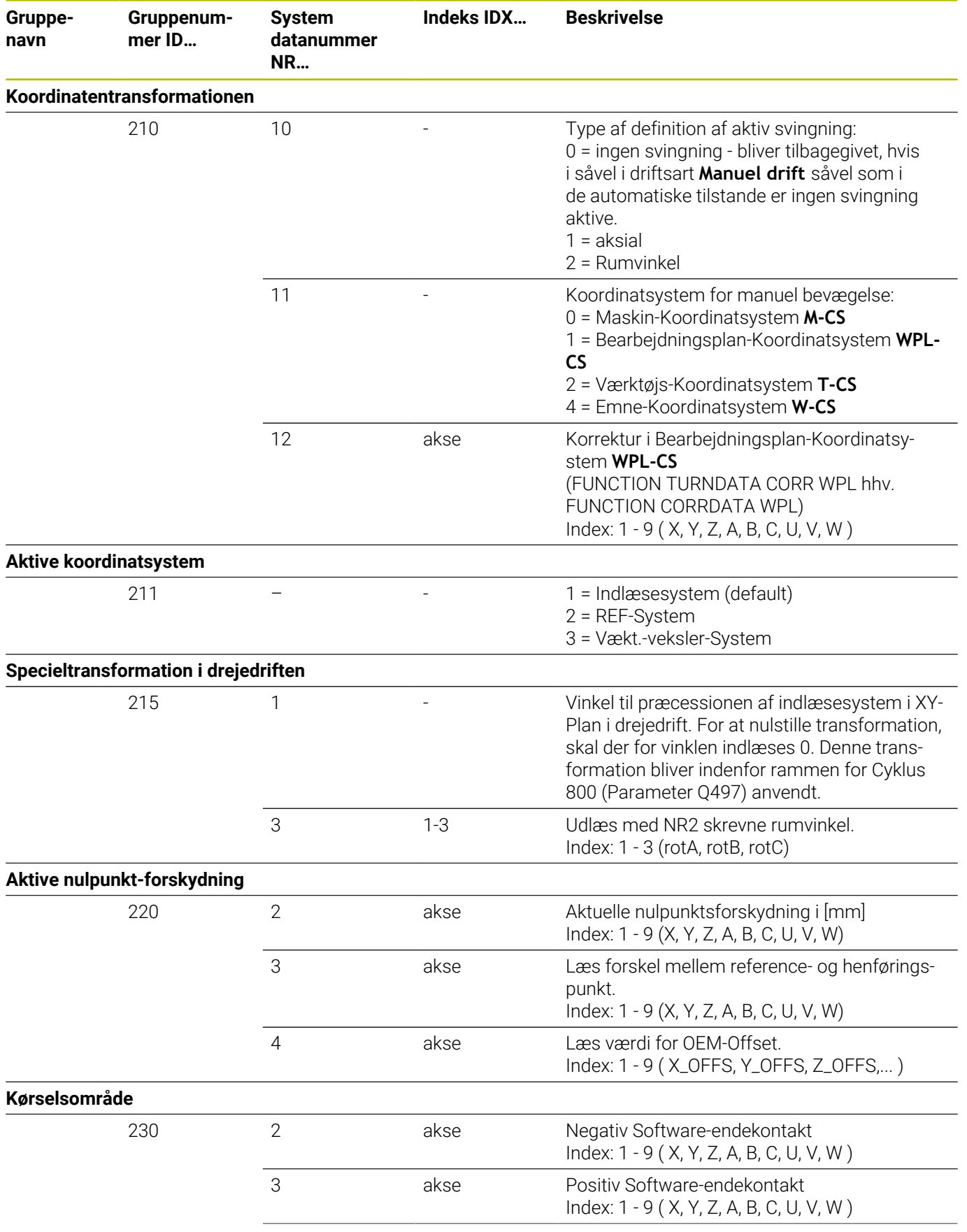

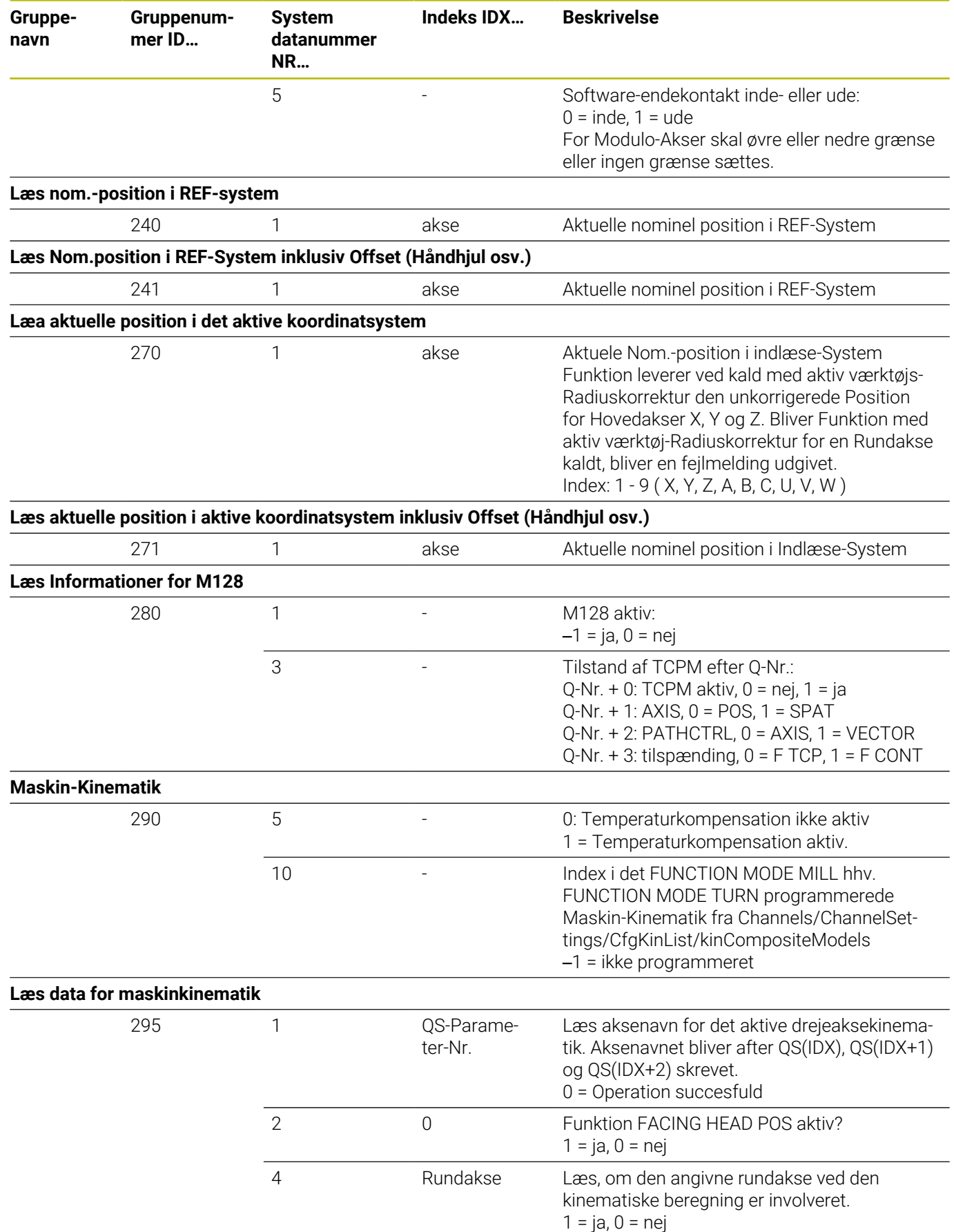

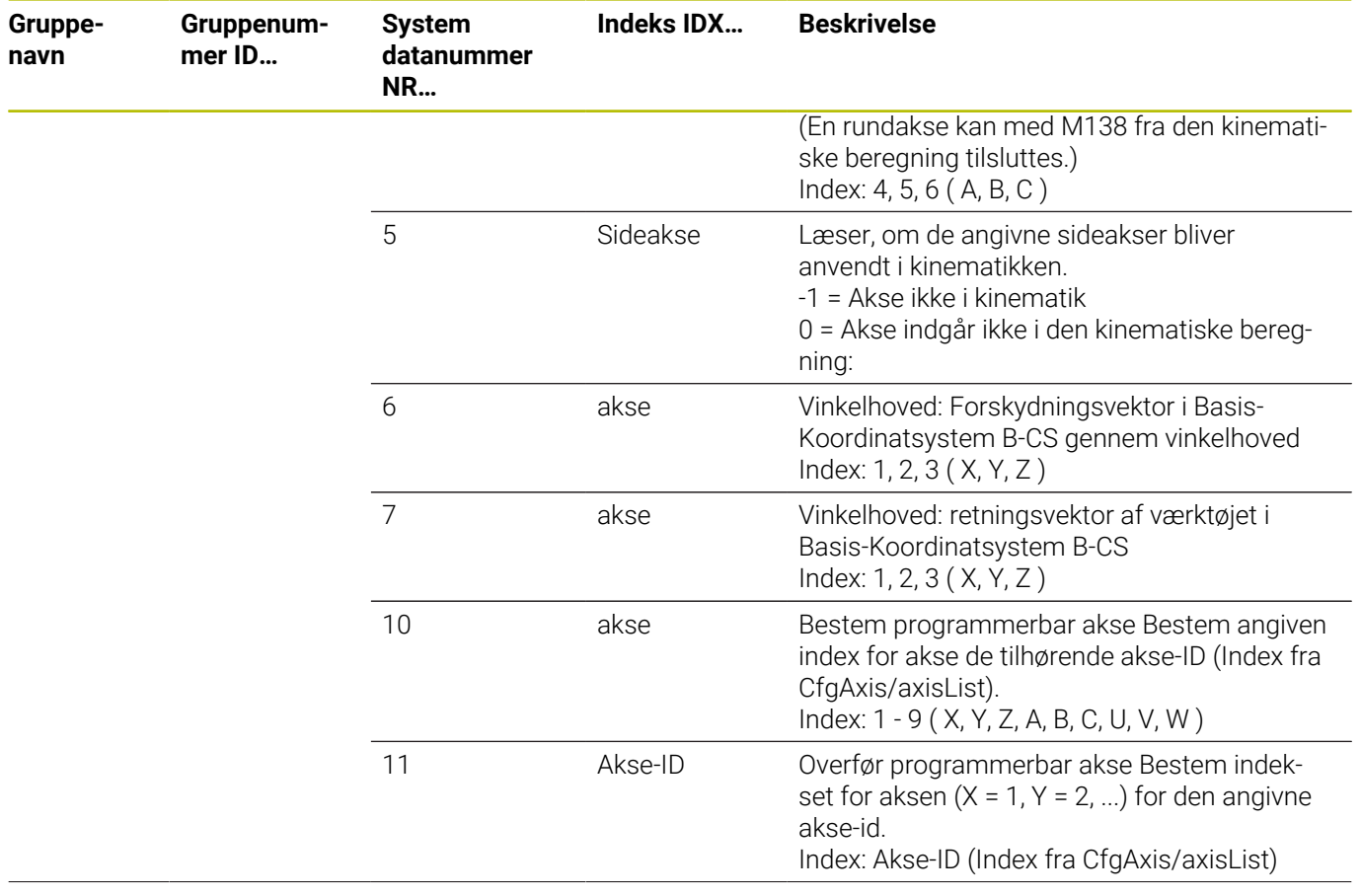

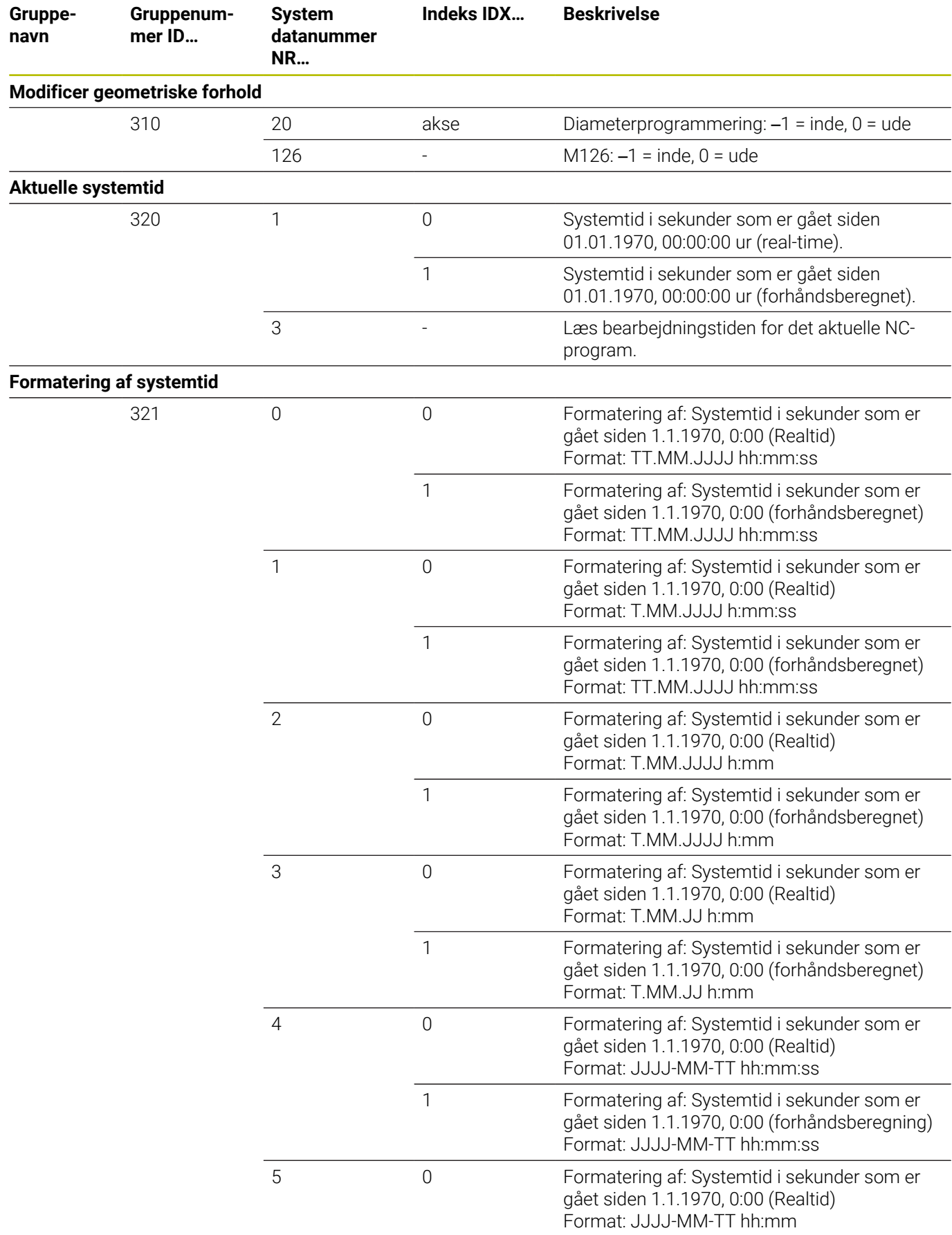

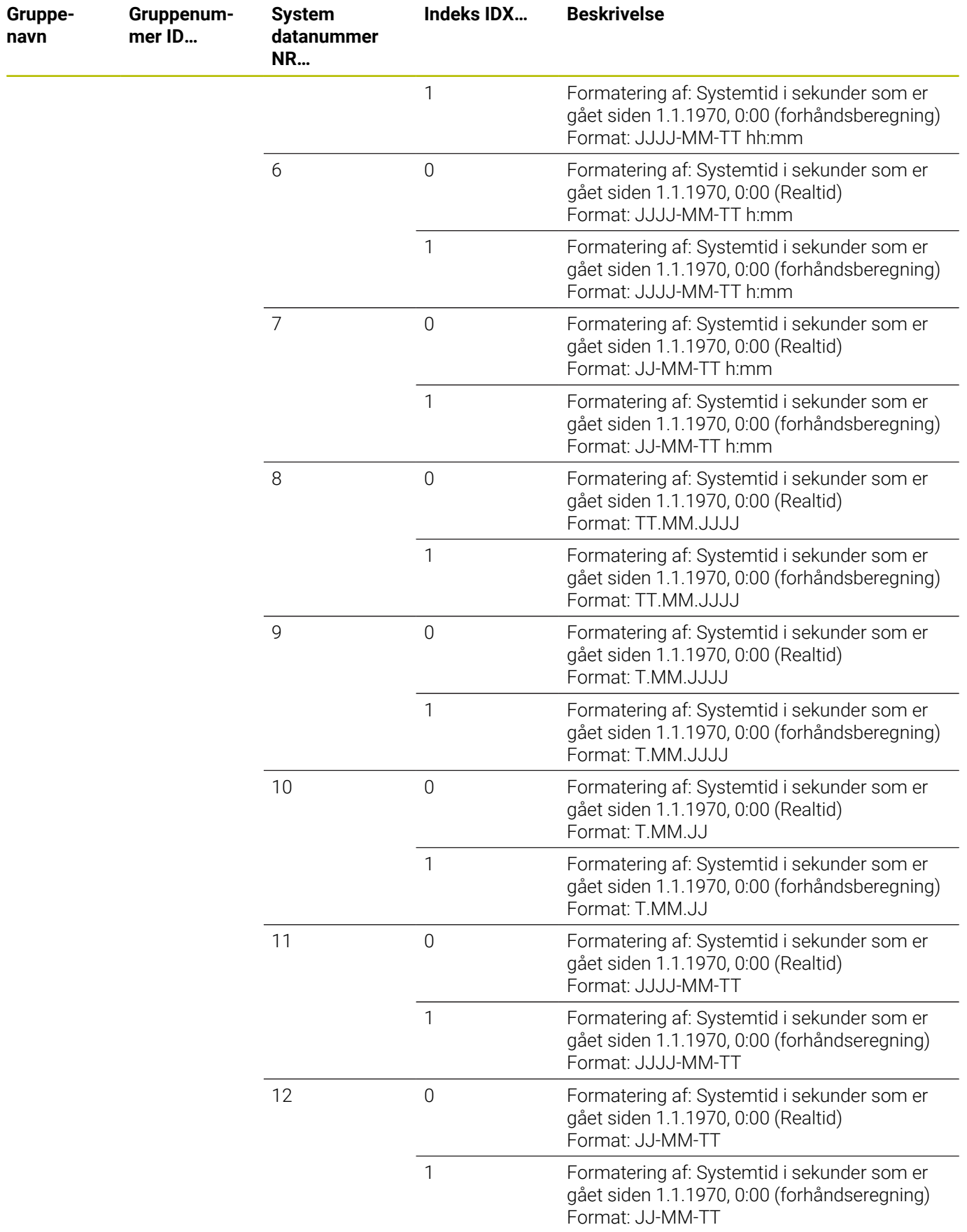

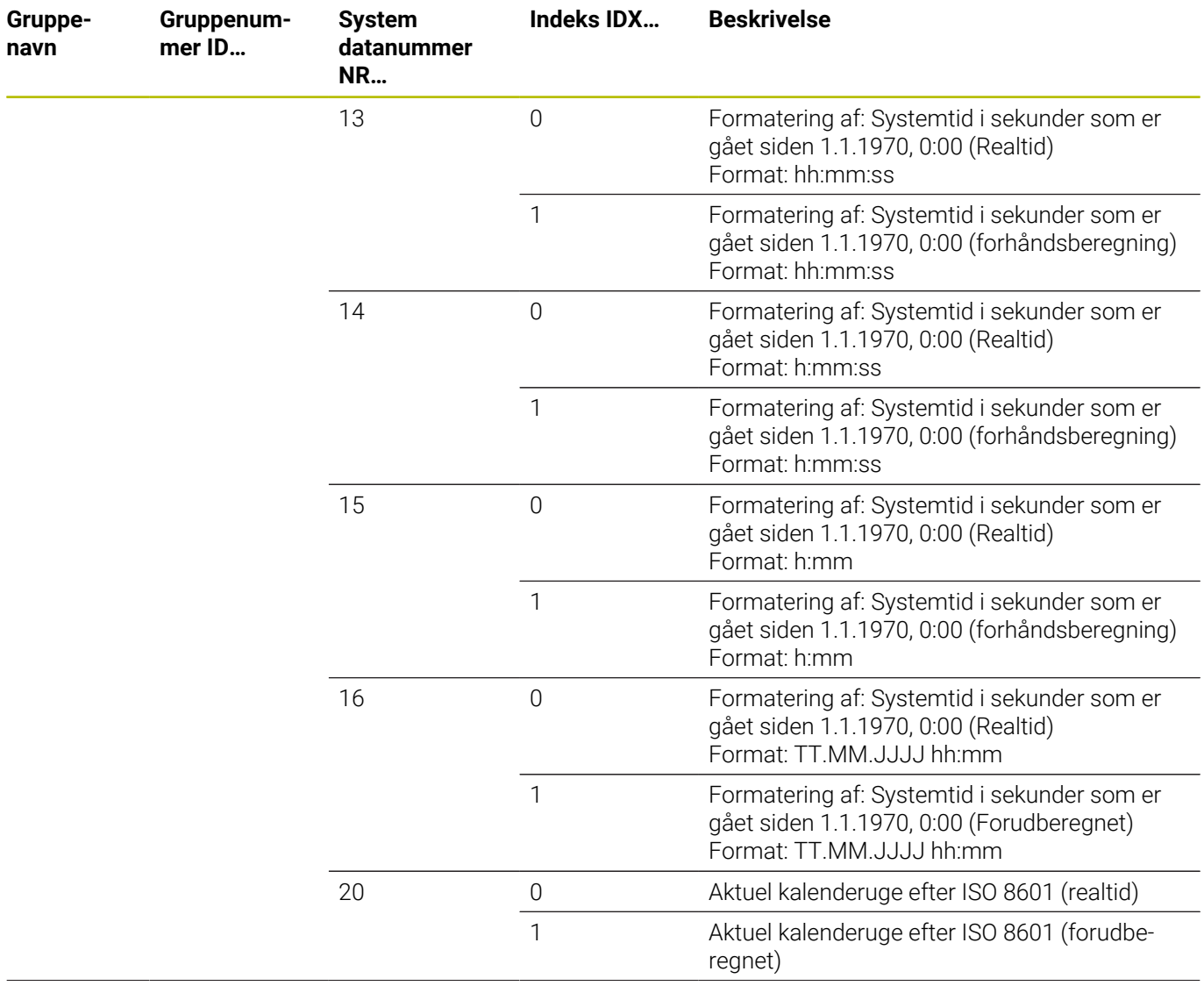

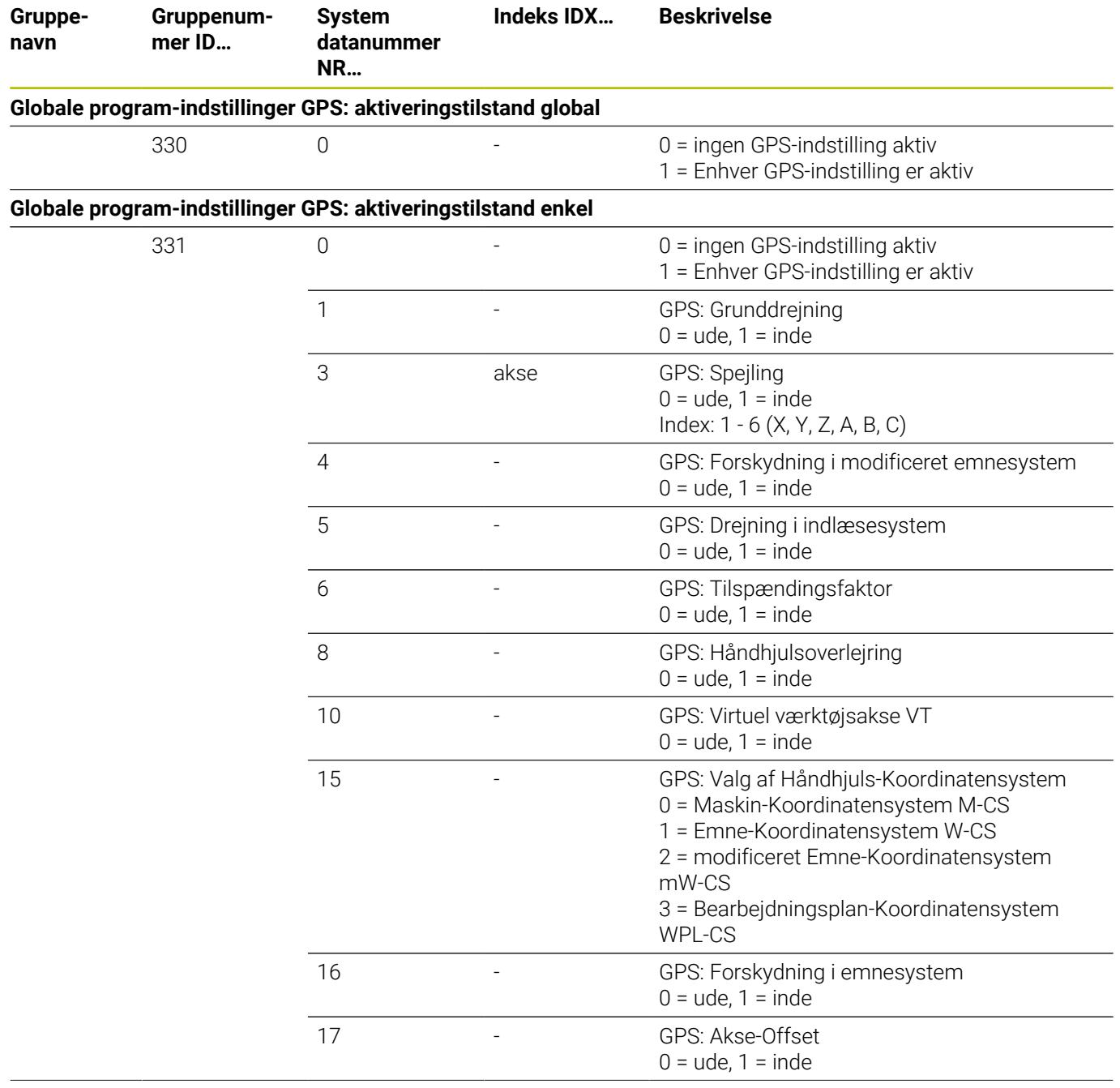

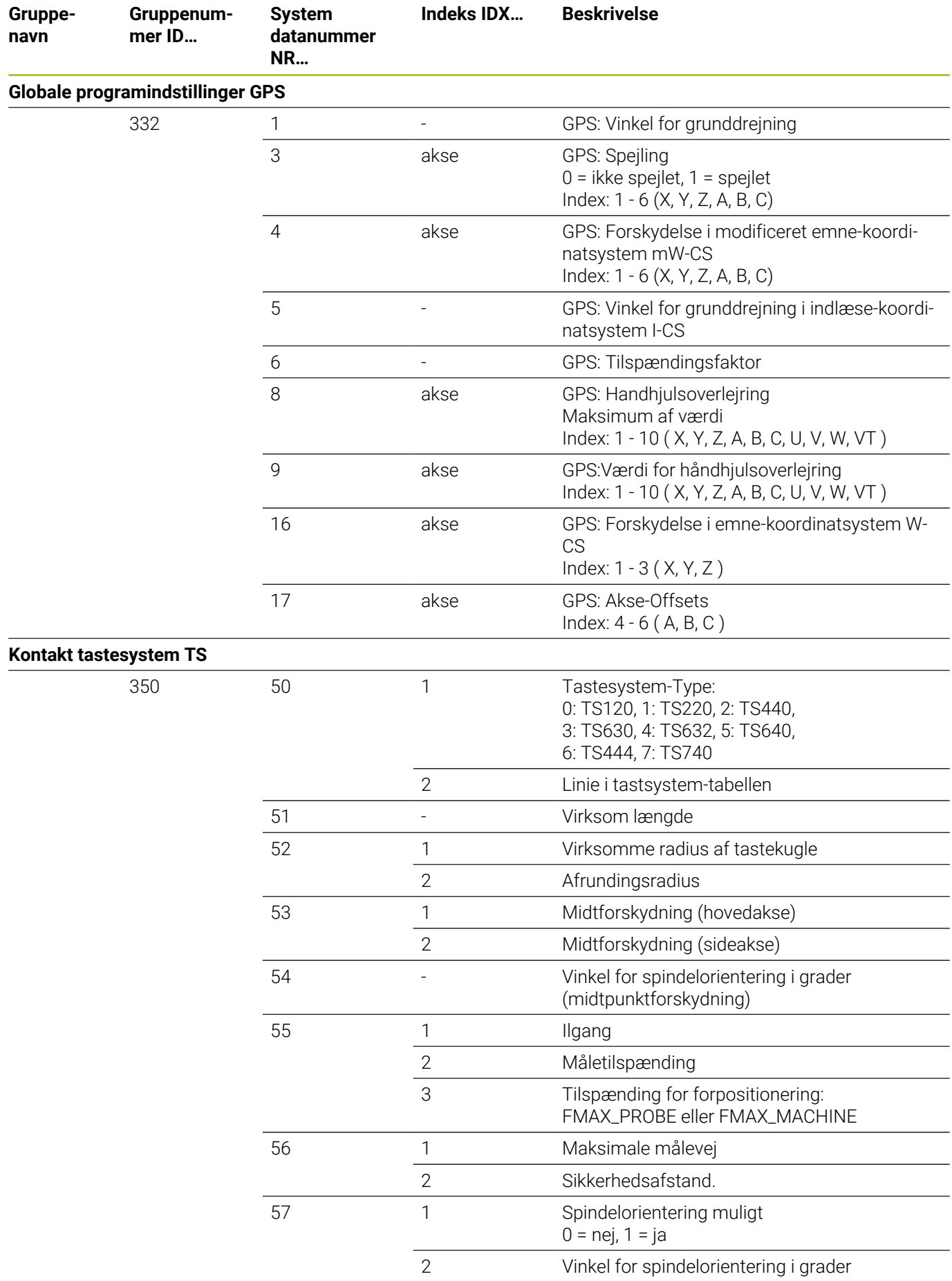

**636** HEIDENHAIN | TNC 640 | Brugerhåndbog Klartextprogrammering | 10/2022

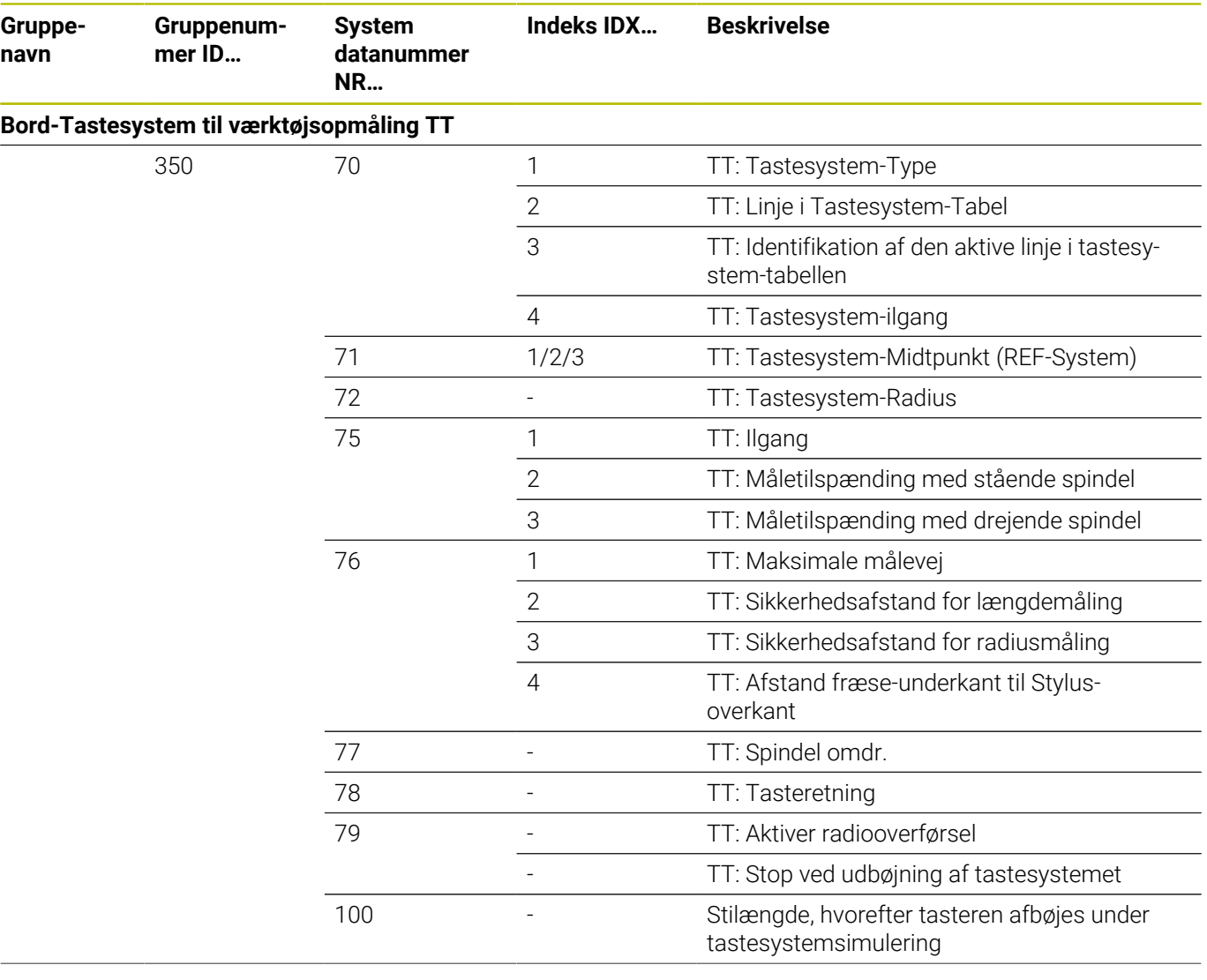

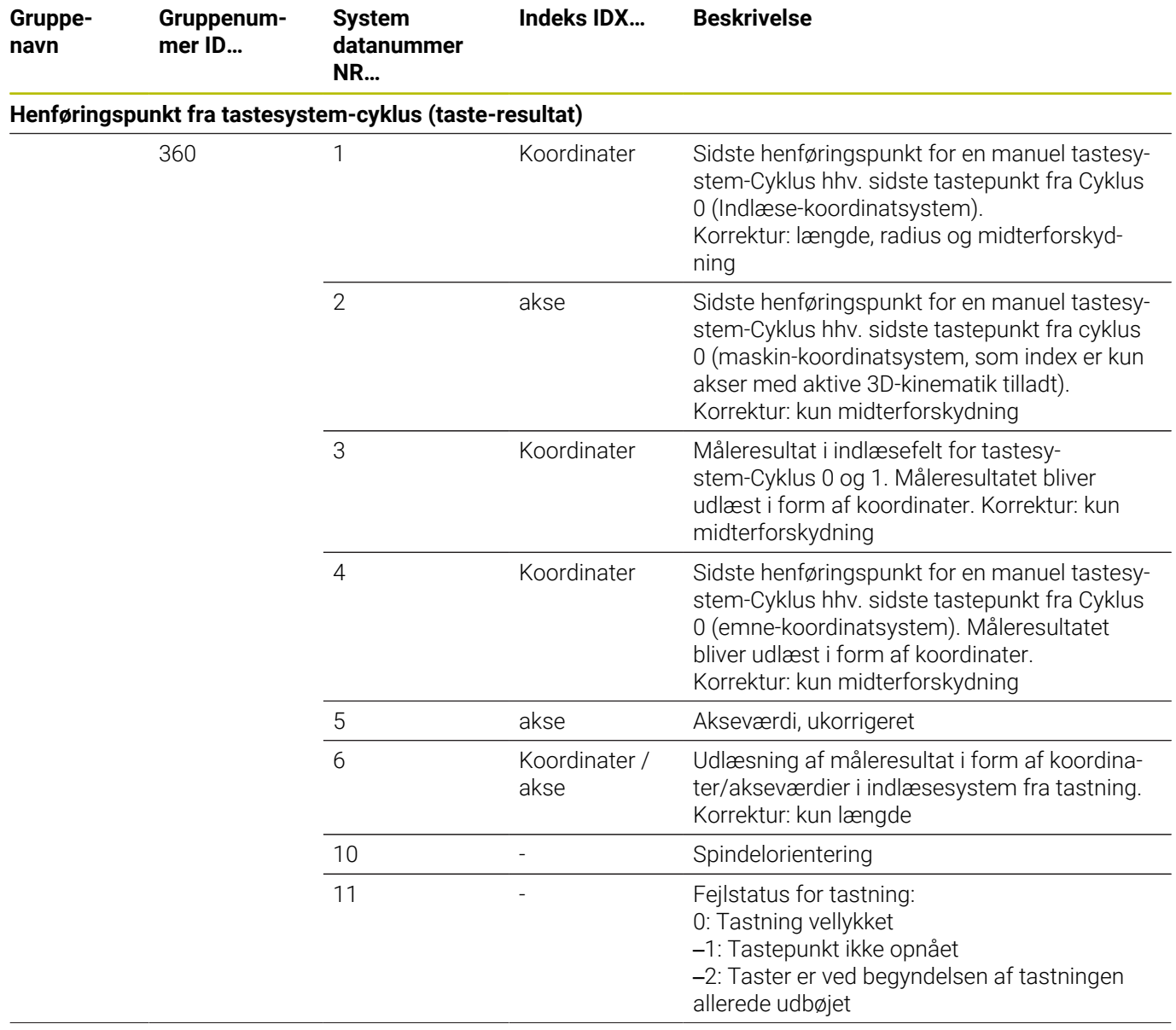

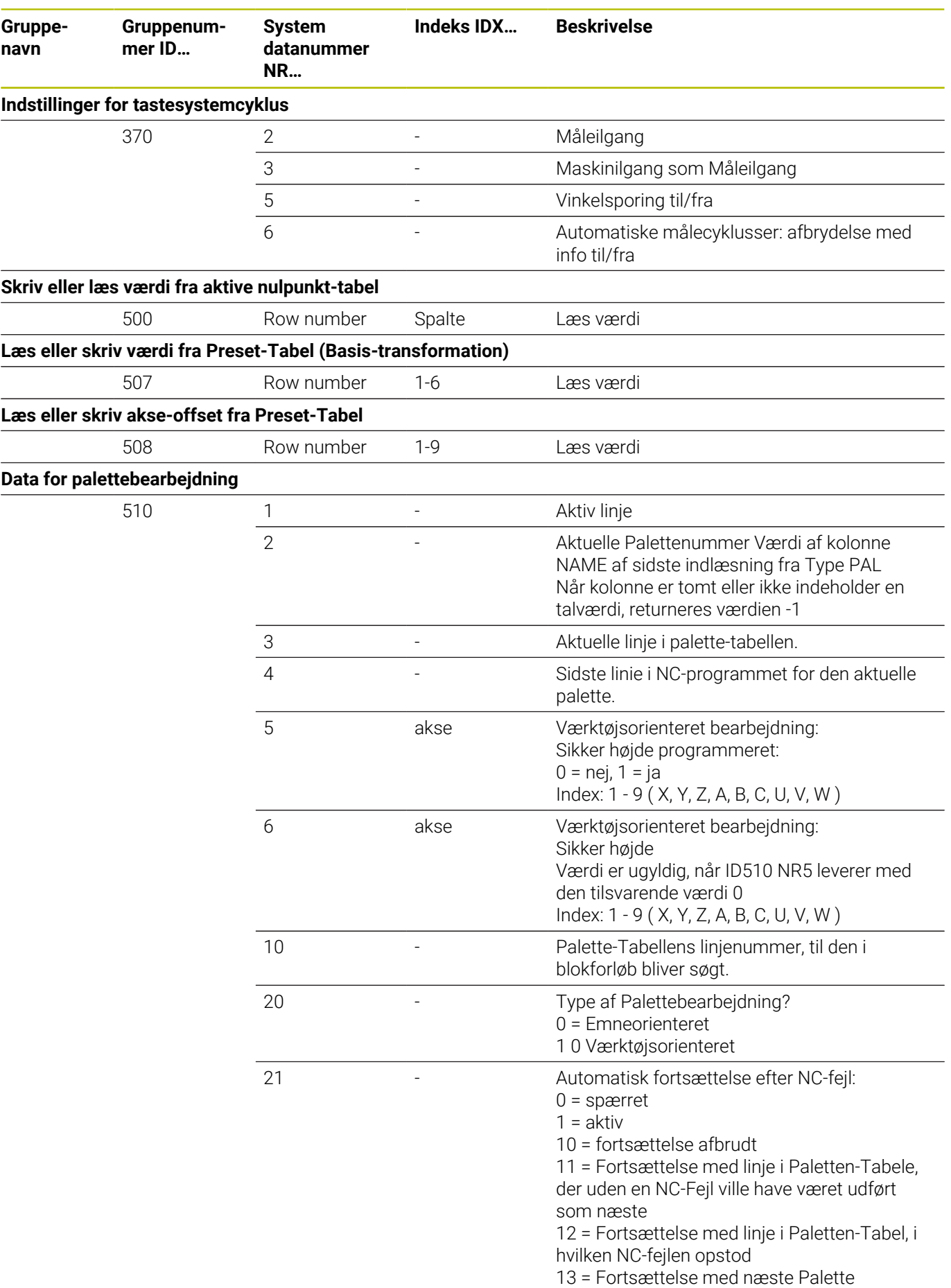

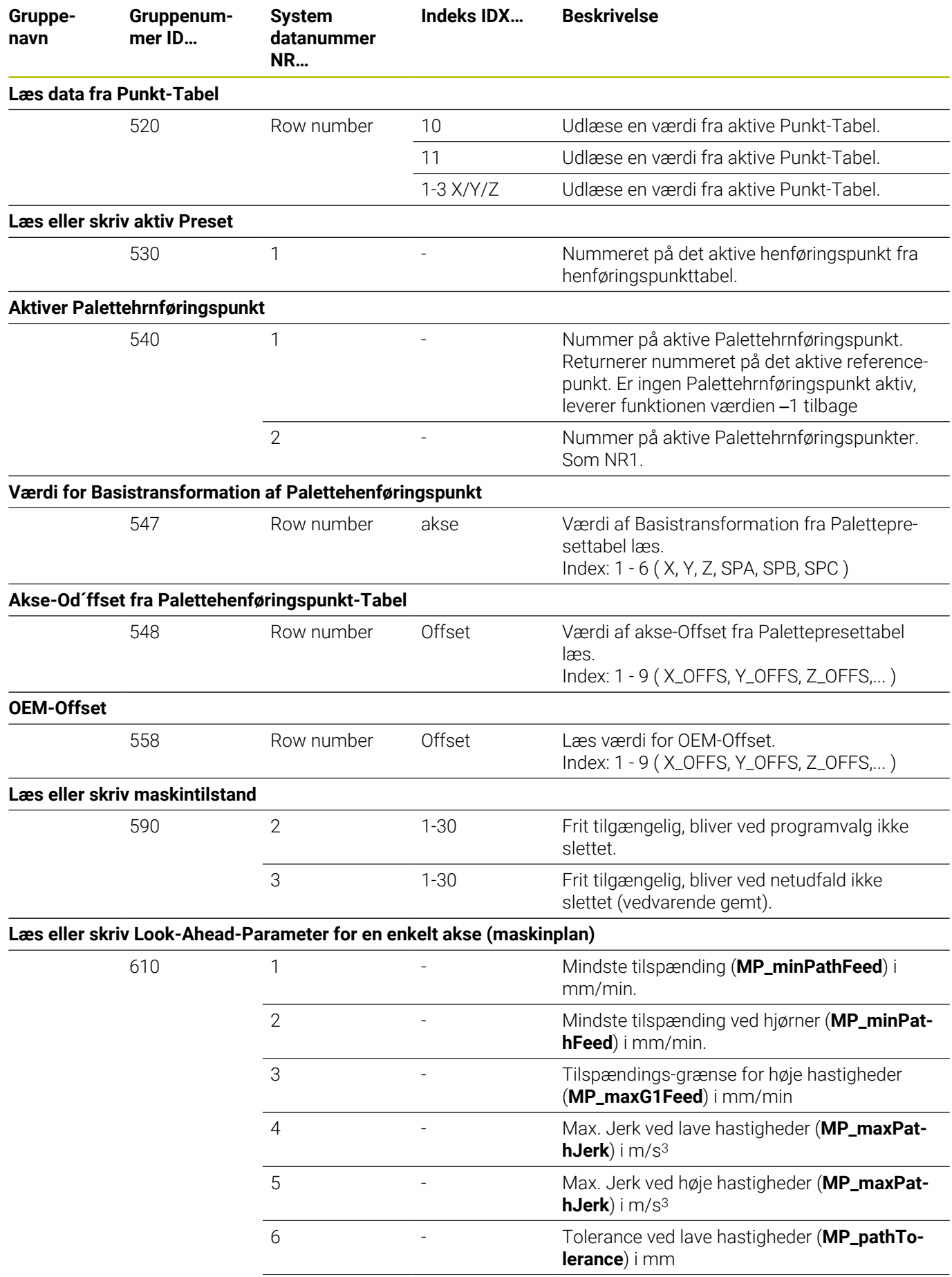

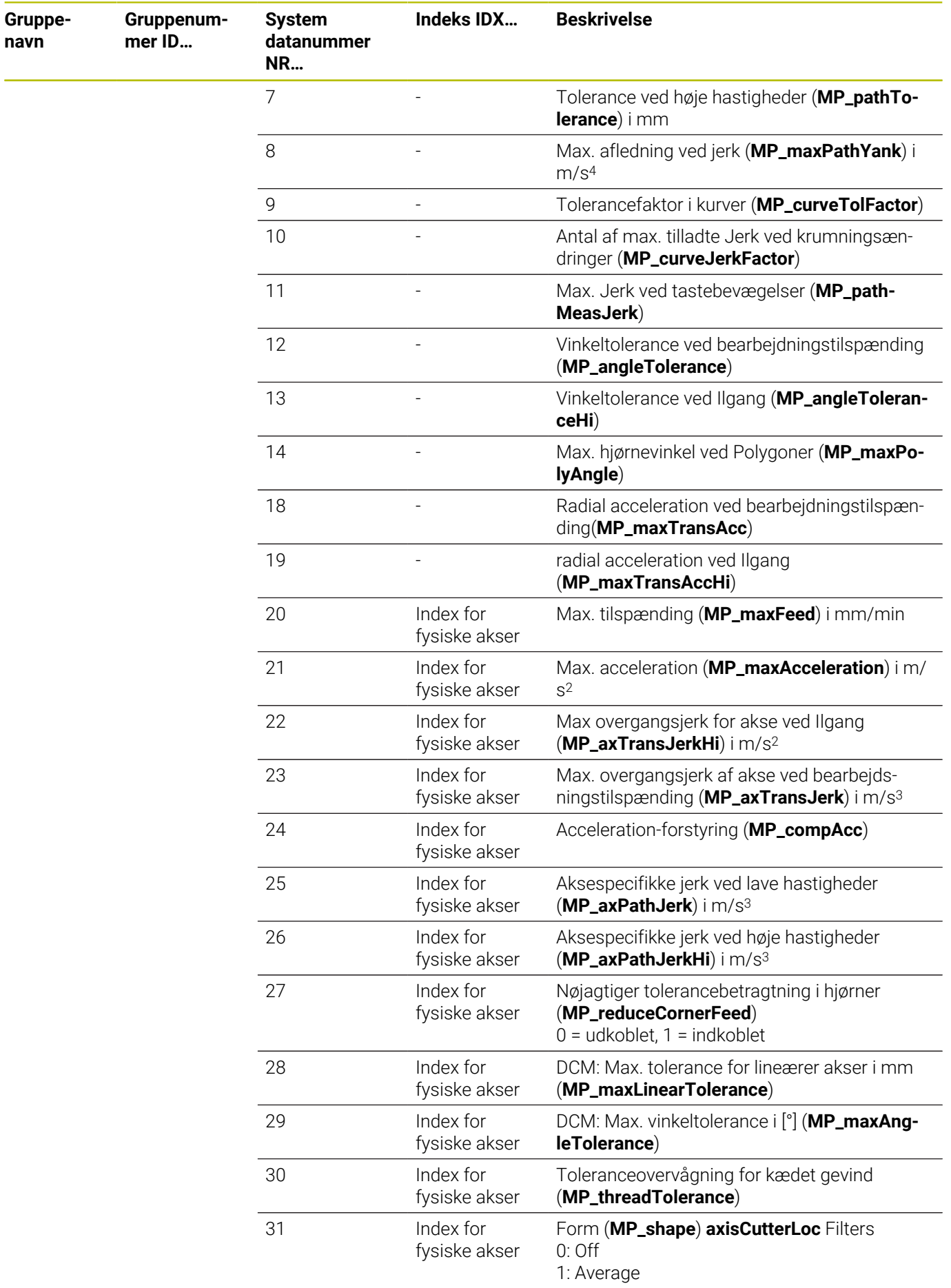

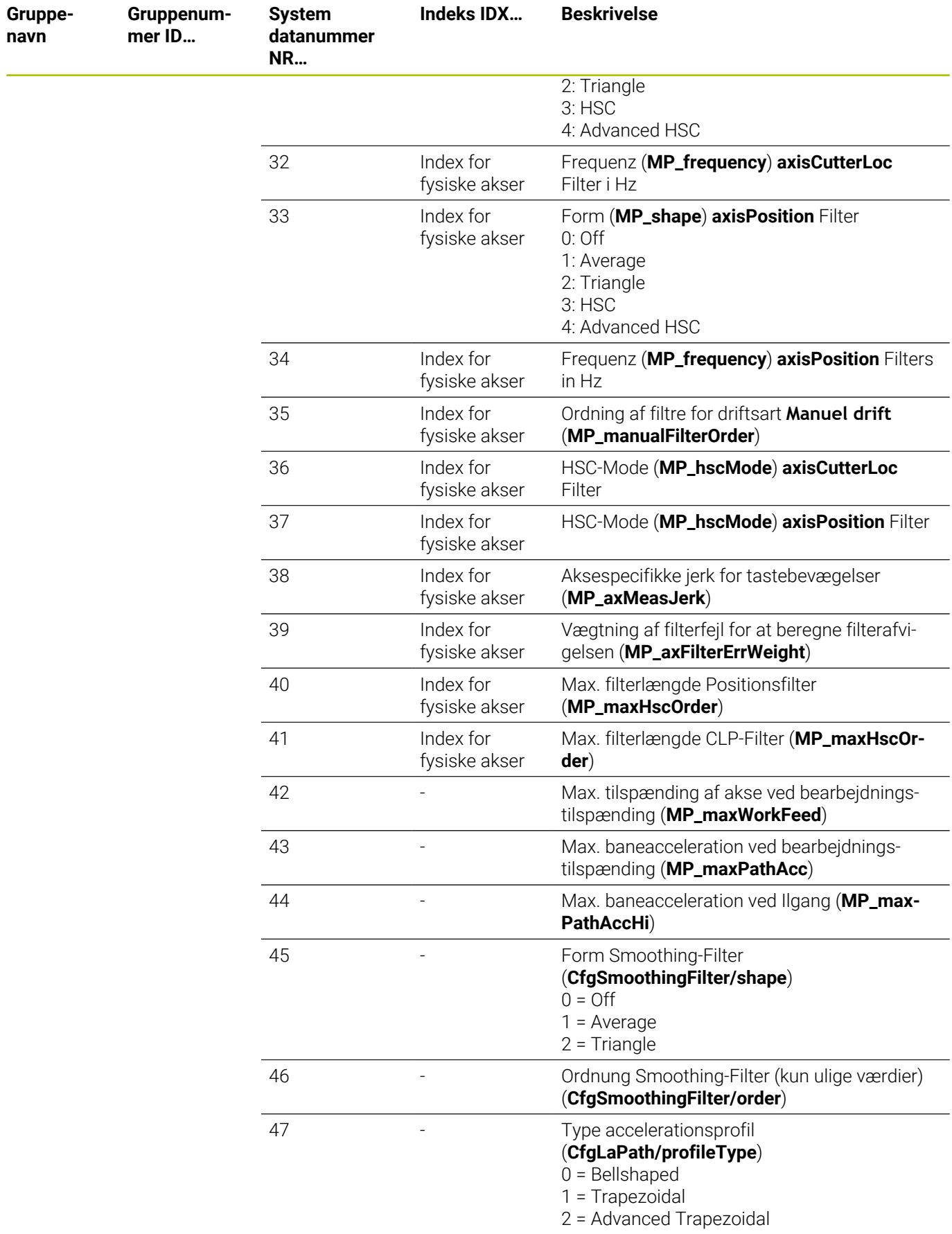

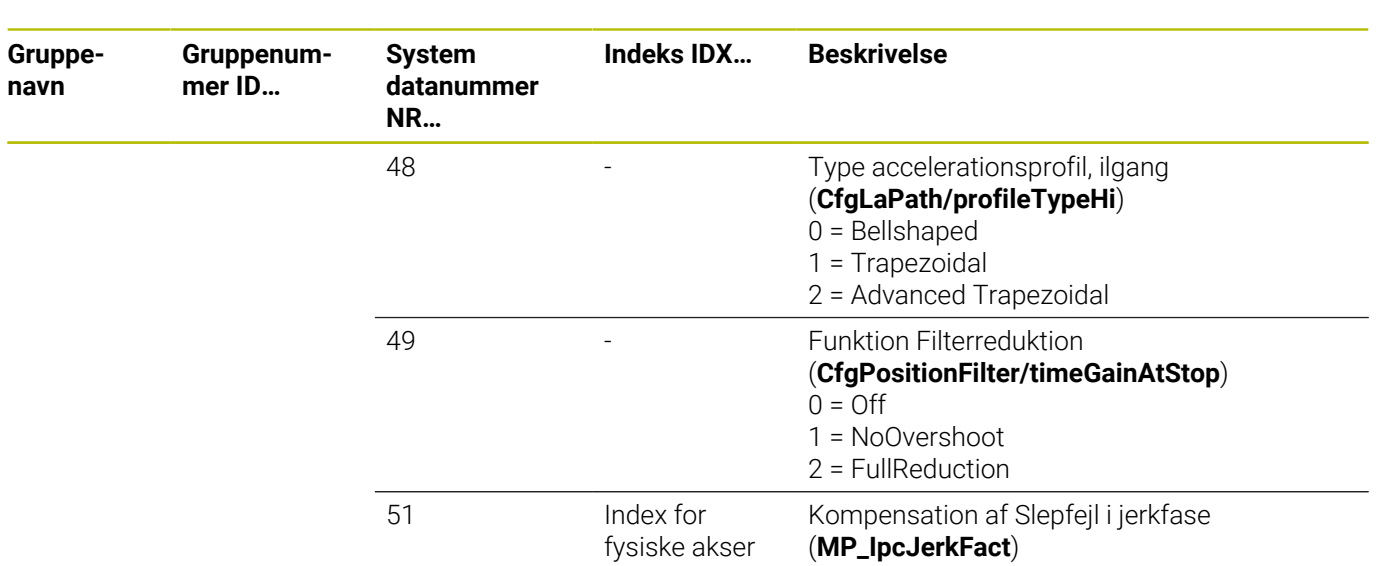

fysiske akser

**ctor**)

kv-Faktor positionsregulering i 1/s (**MP\_kvFa-**

52 Index for

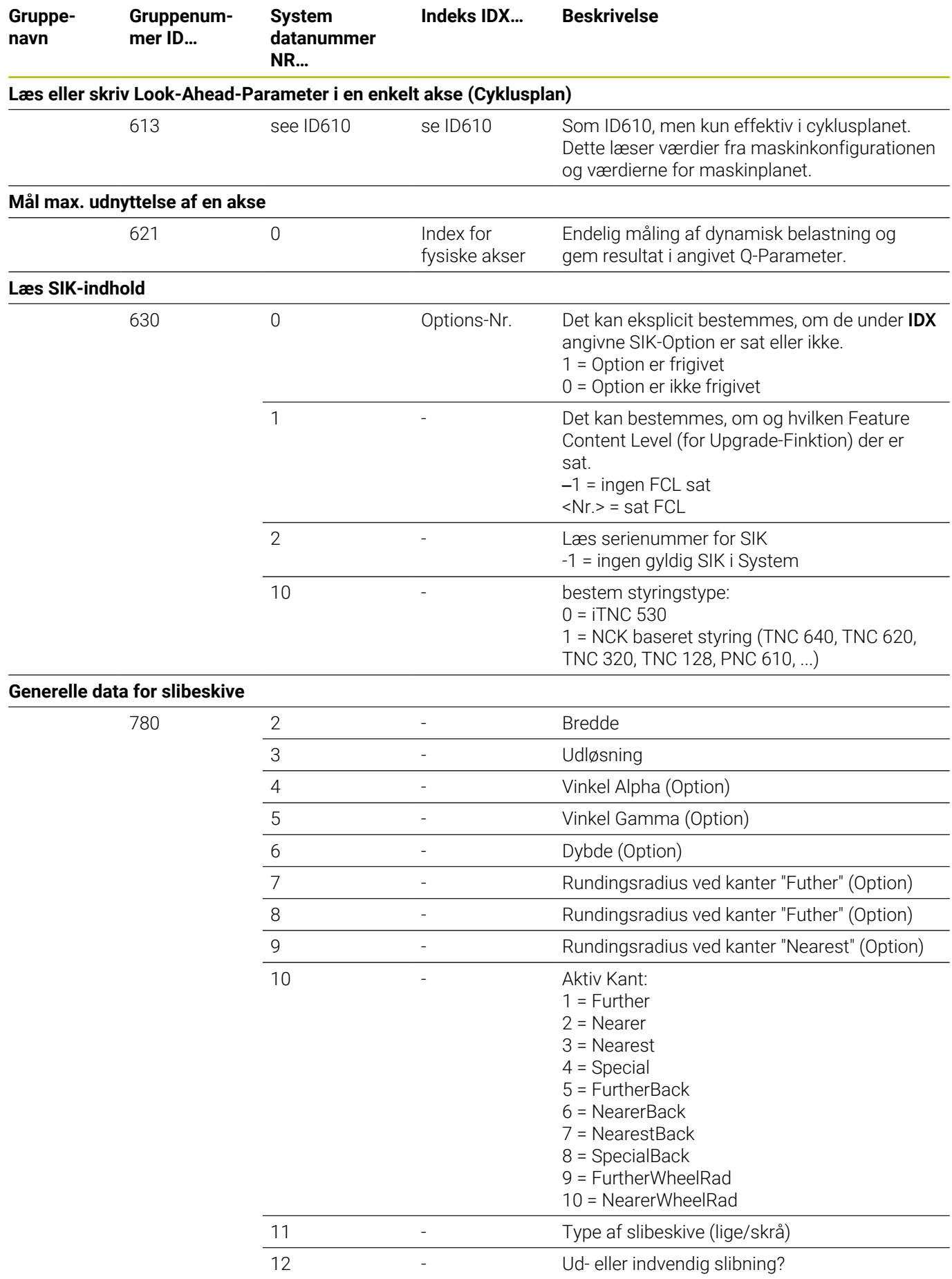

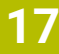

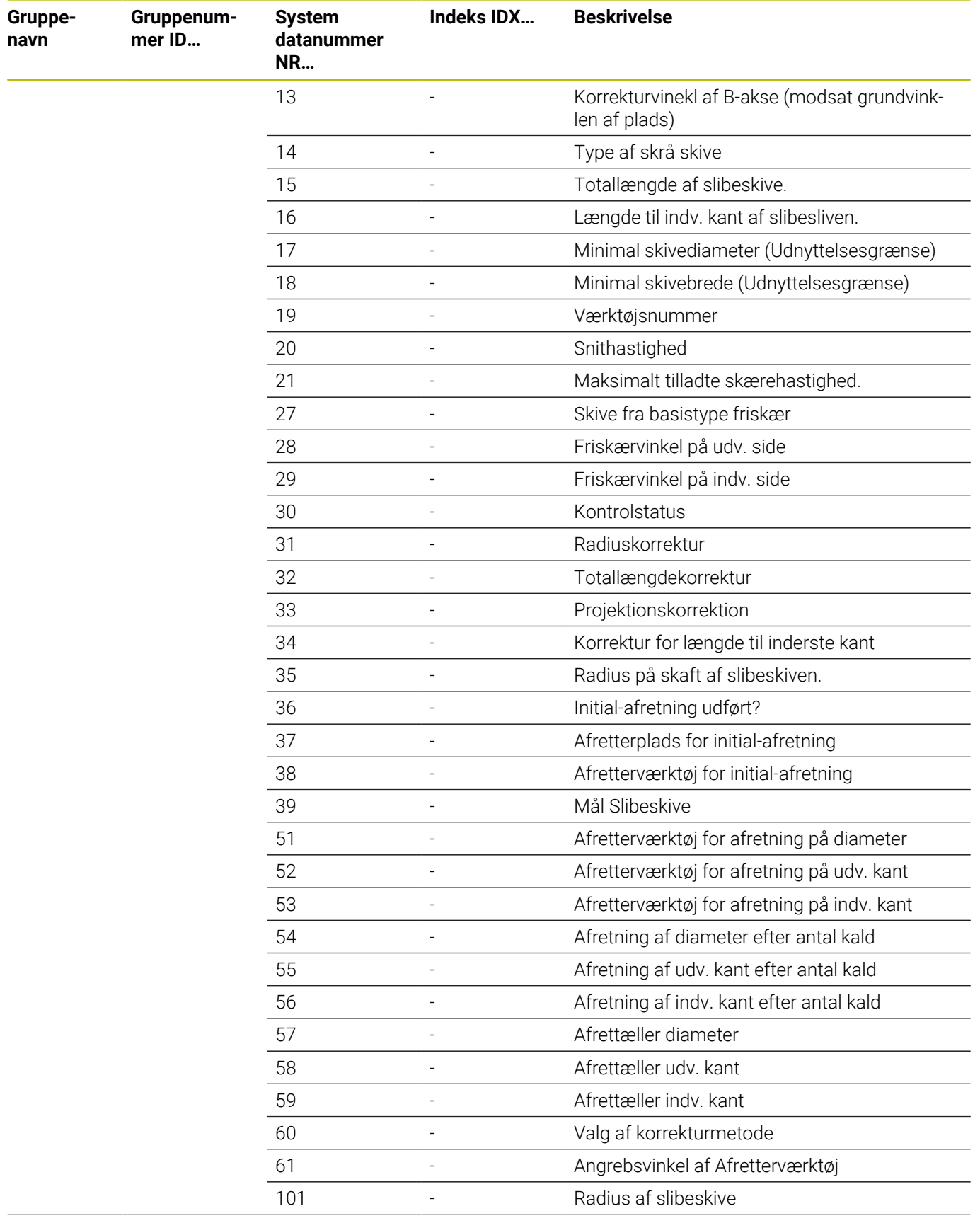

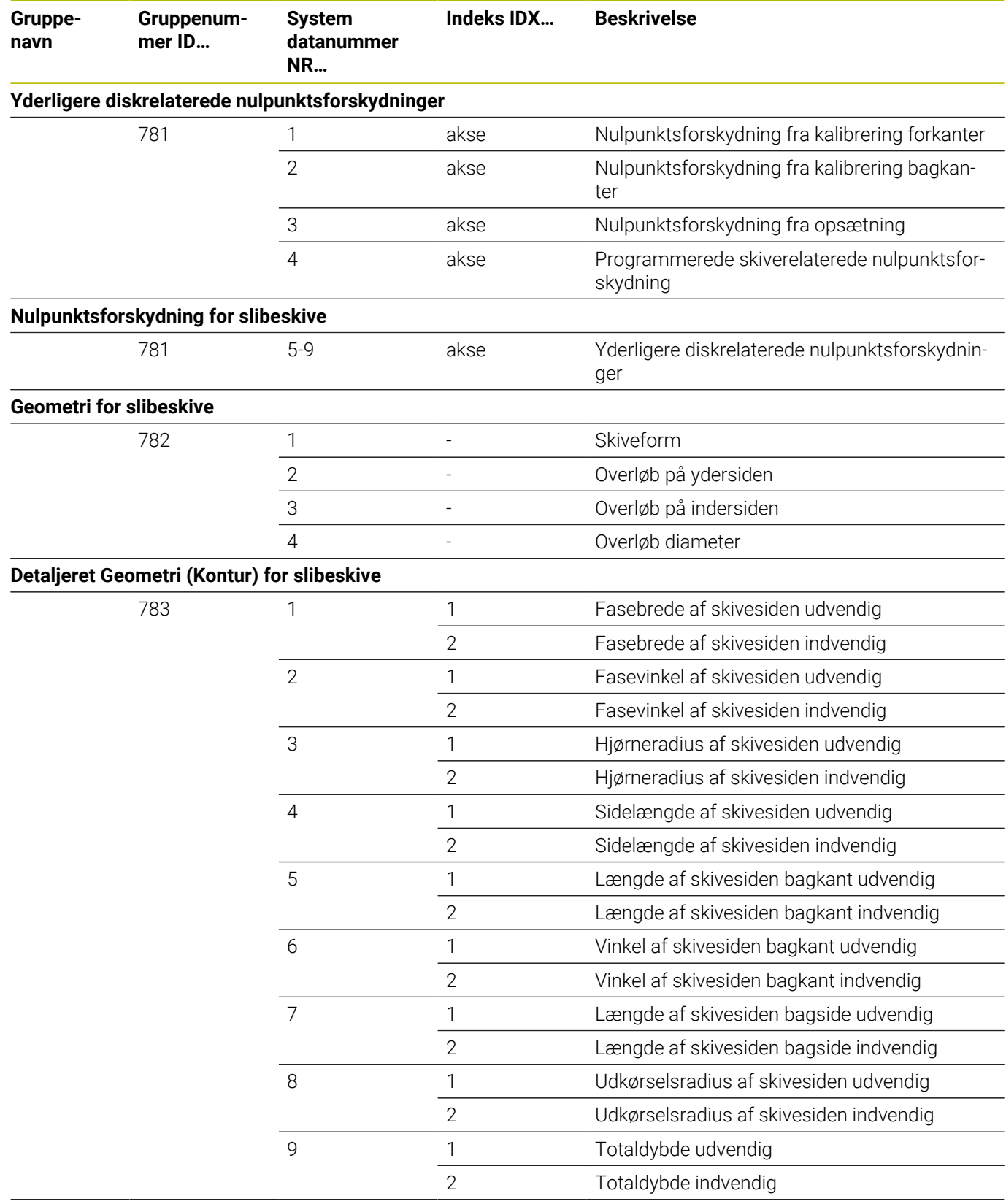

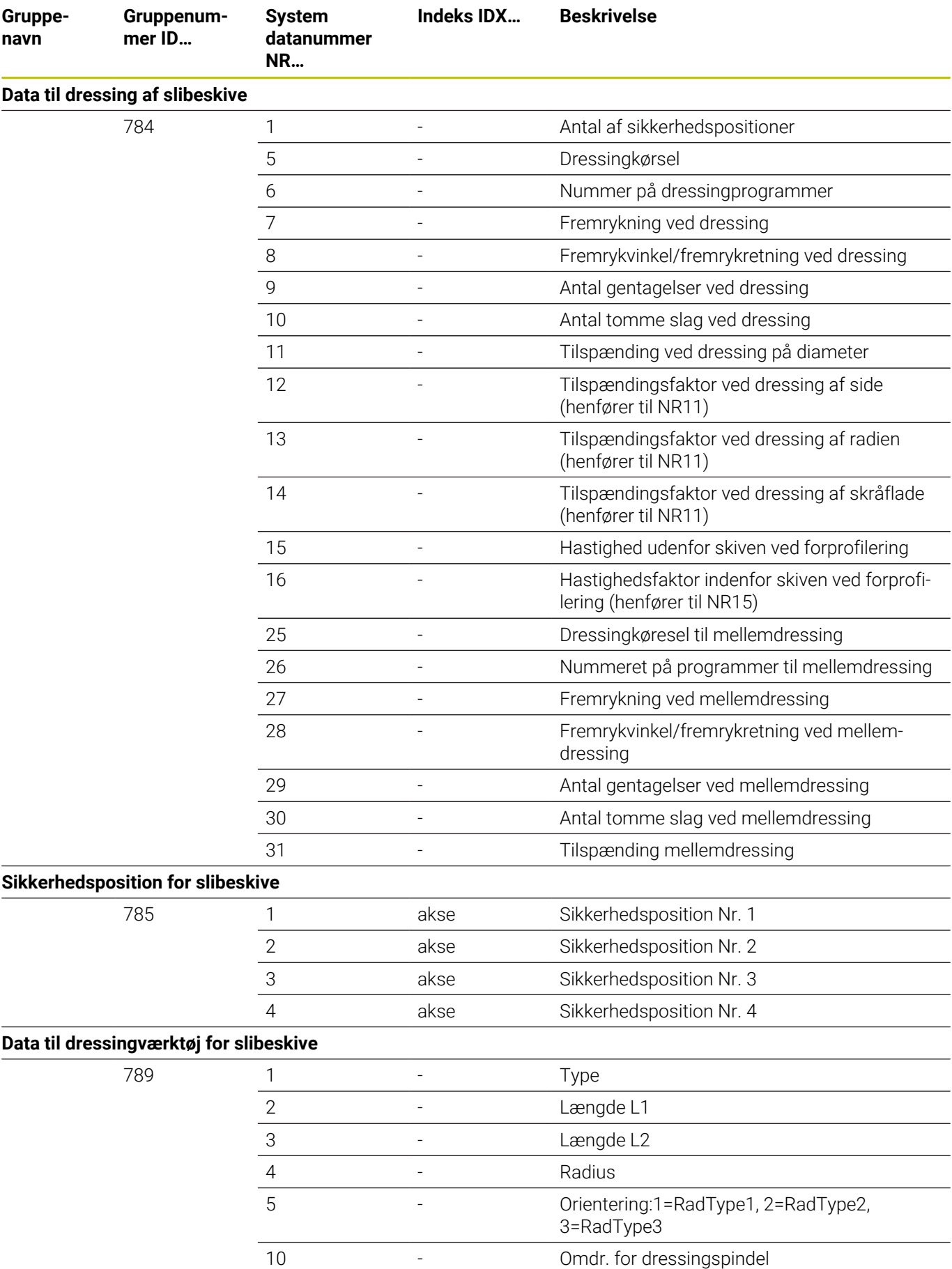

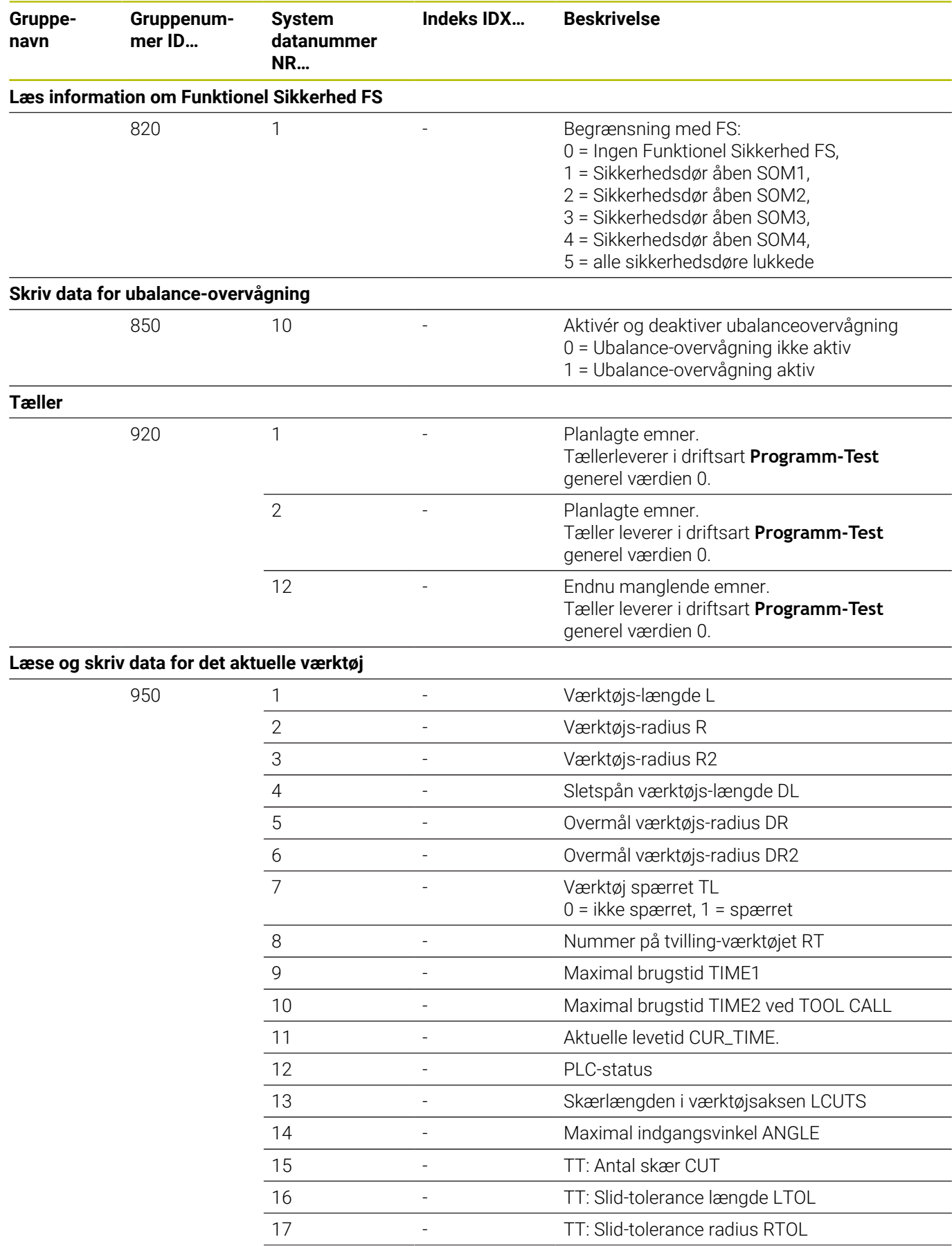
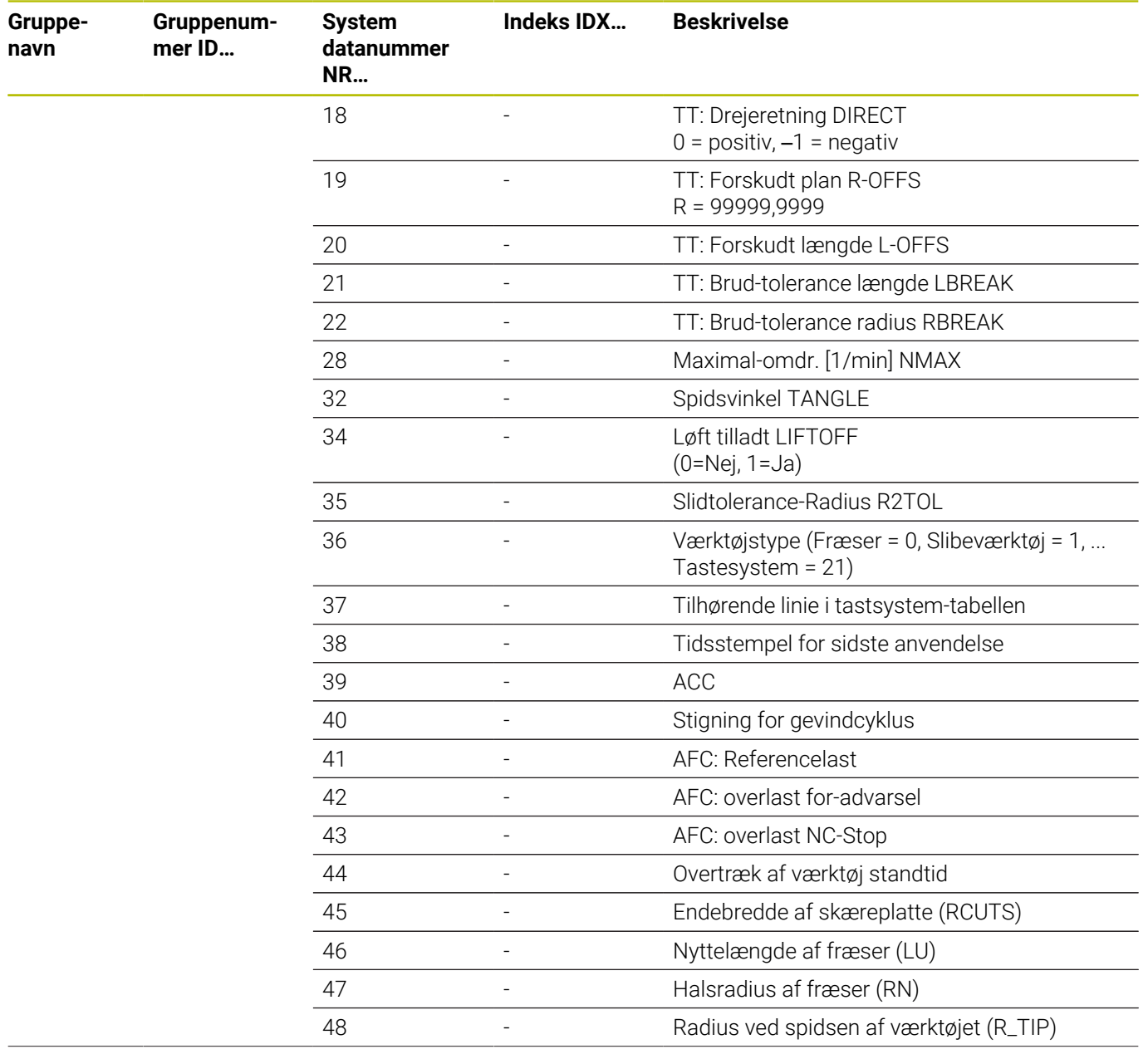

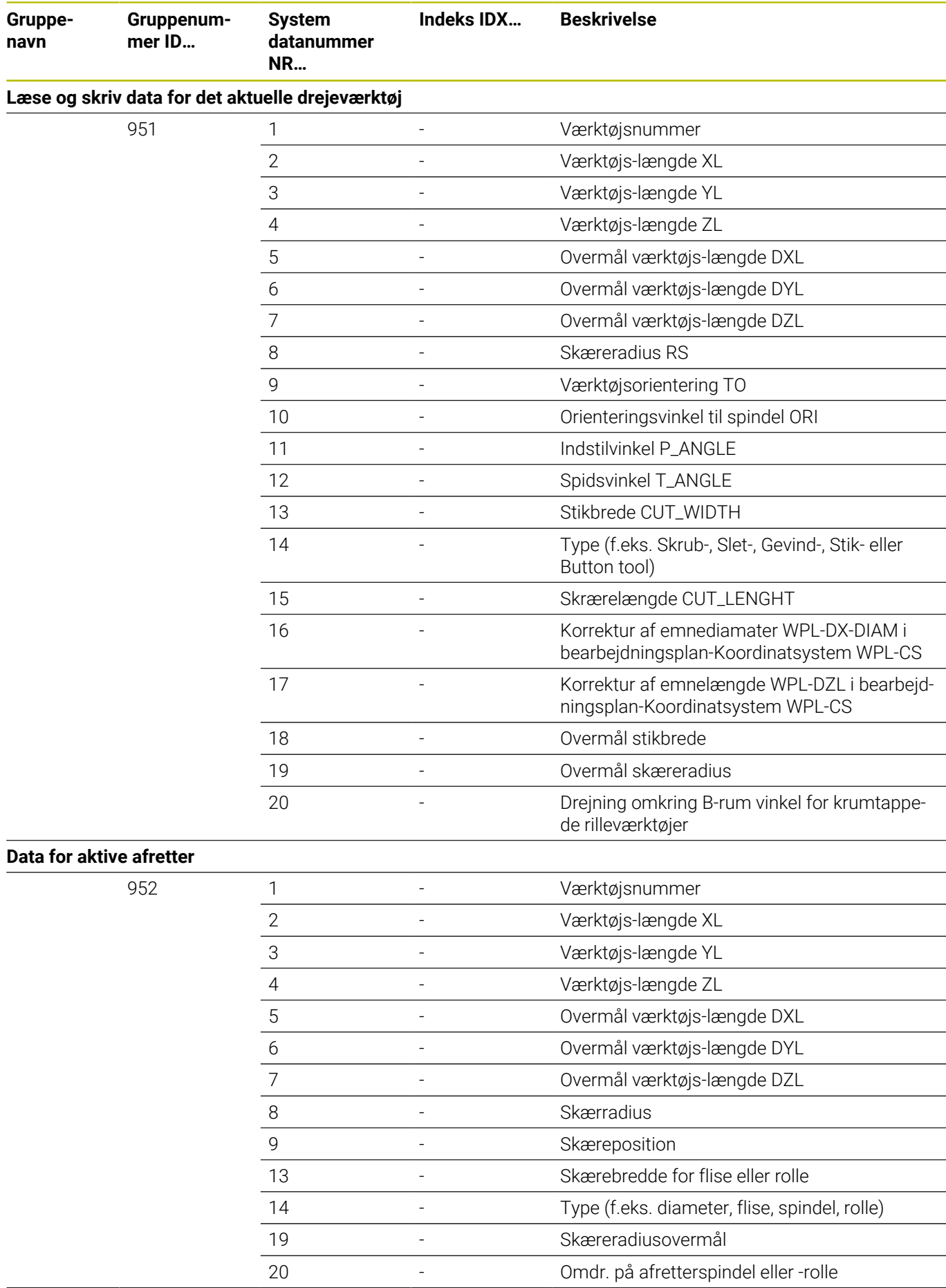

HEIDENHAIN | TNC 640 | Brugerhåndbog Klartextprogrammering | 10/2022

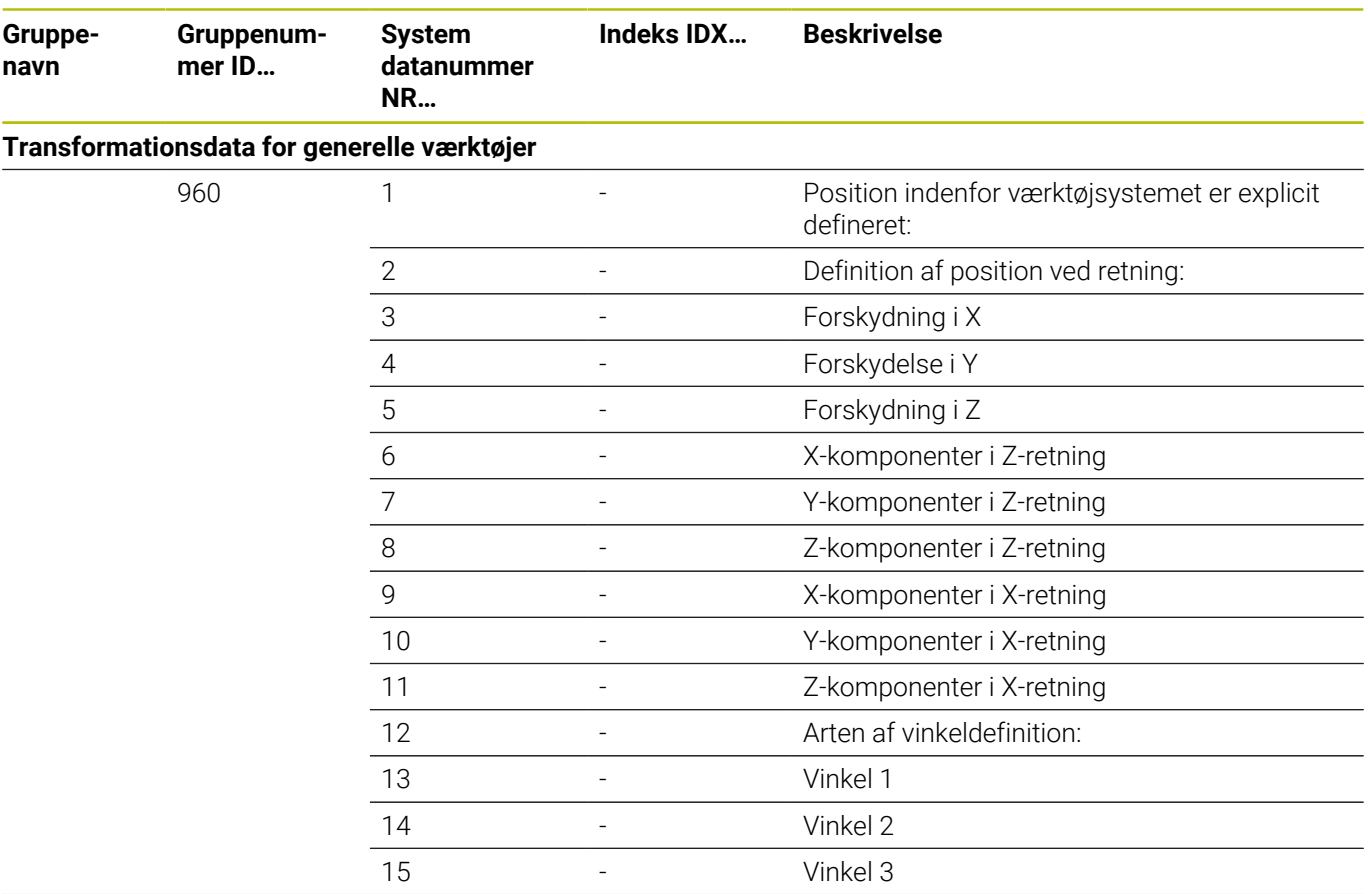

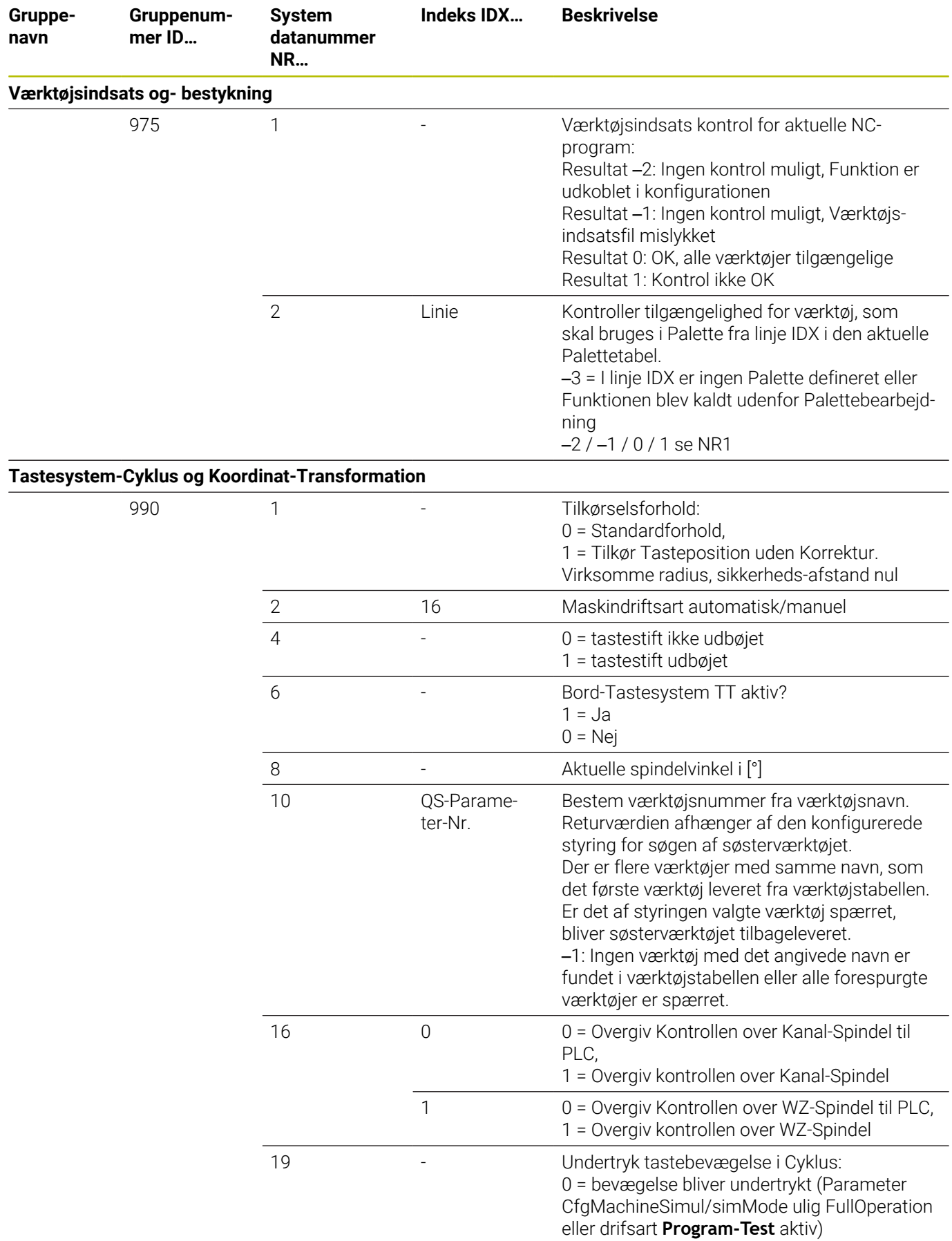

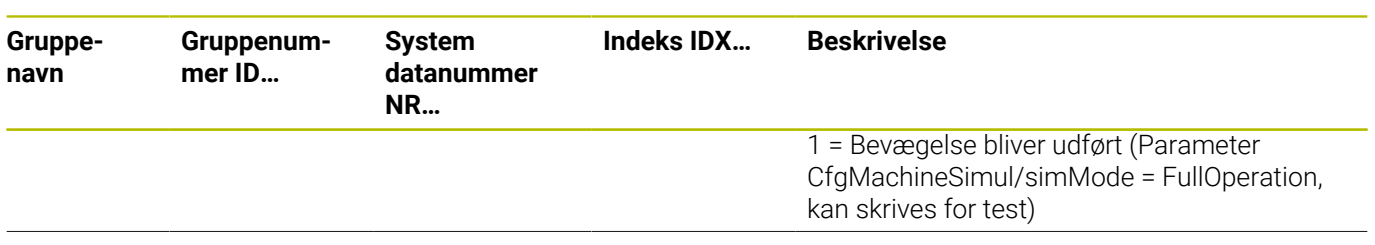

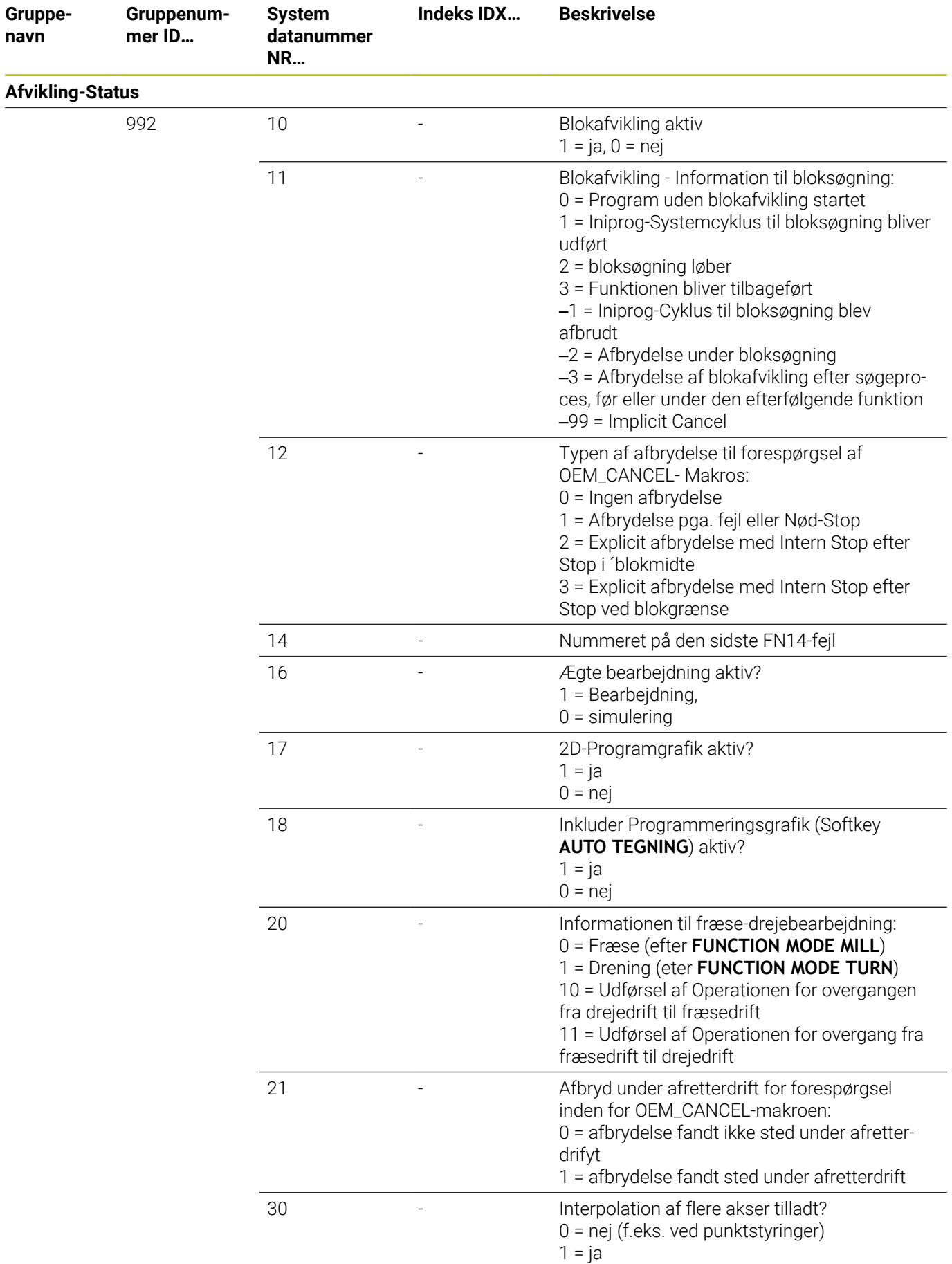

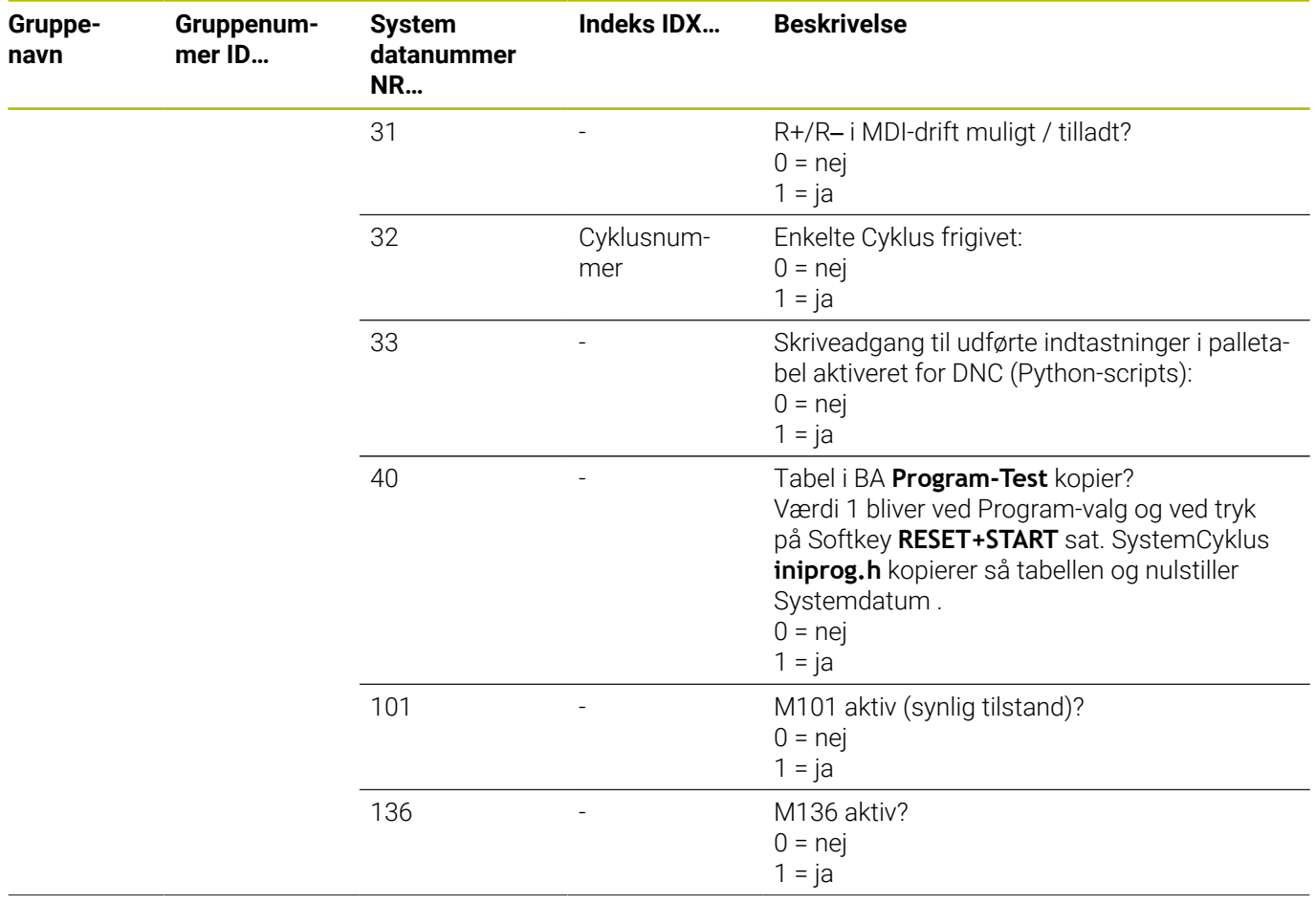

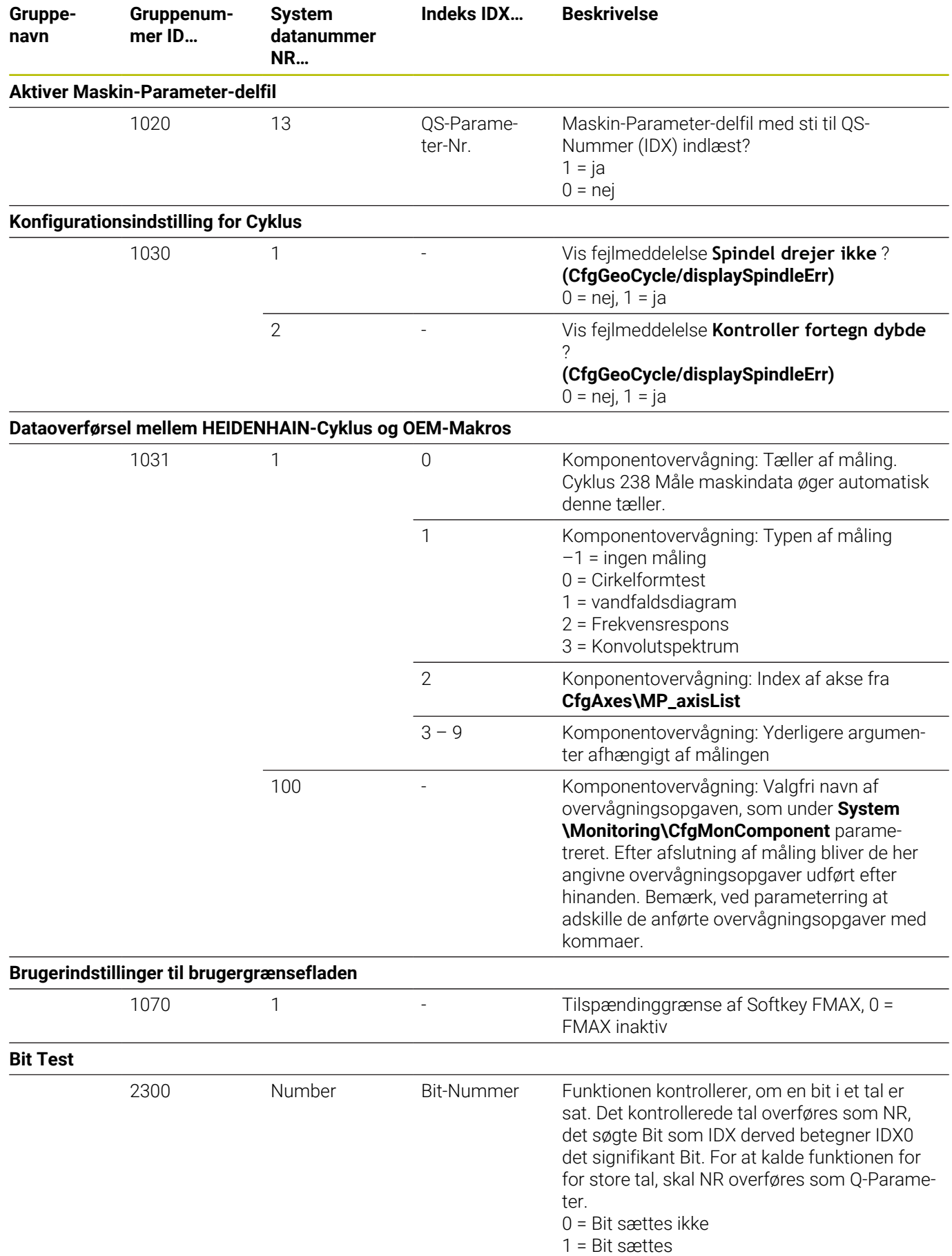

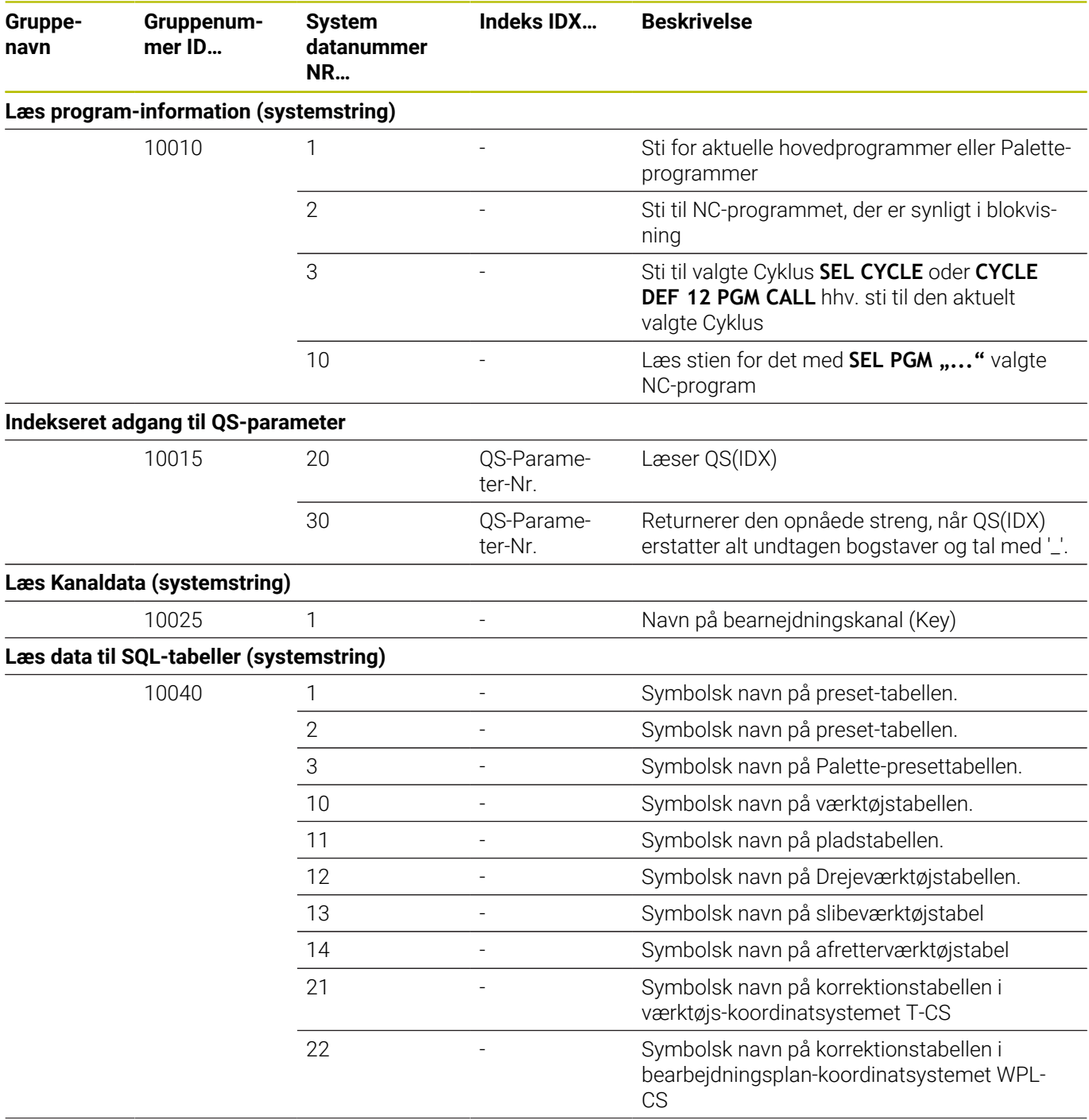

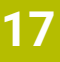

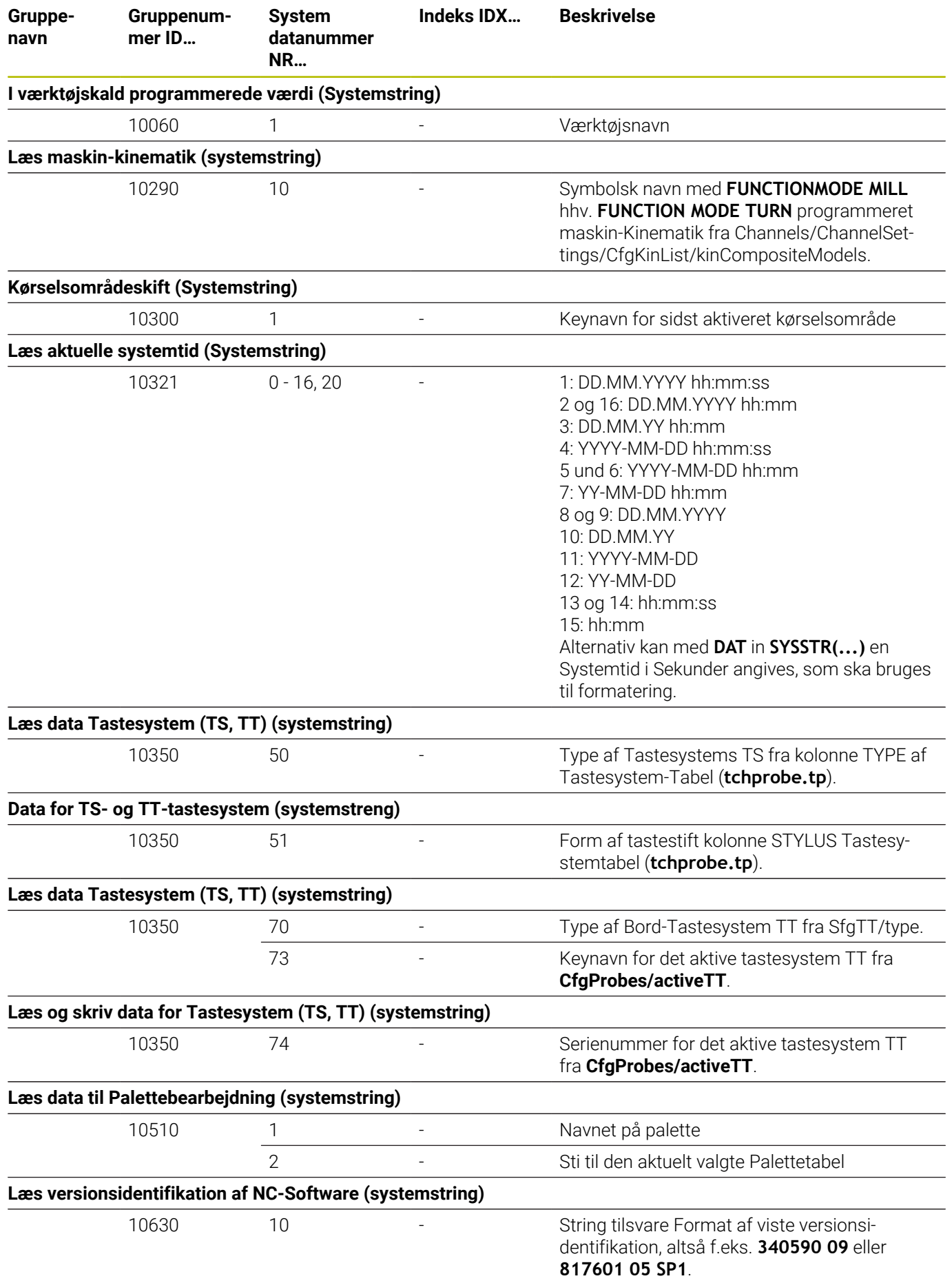

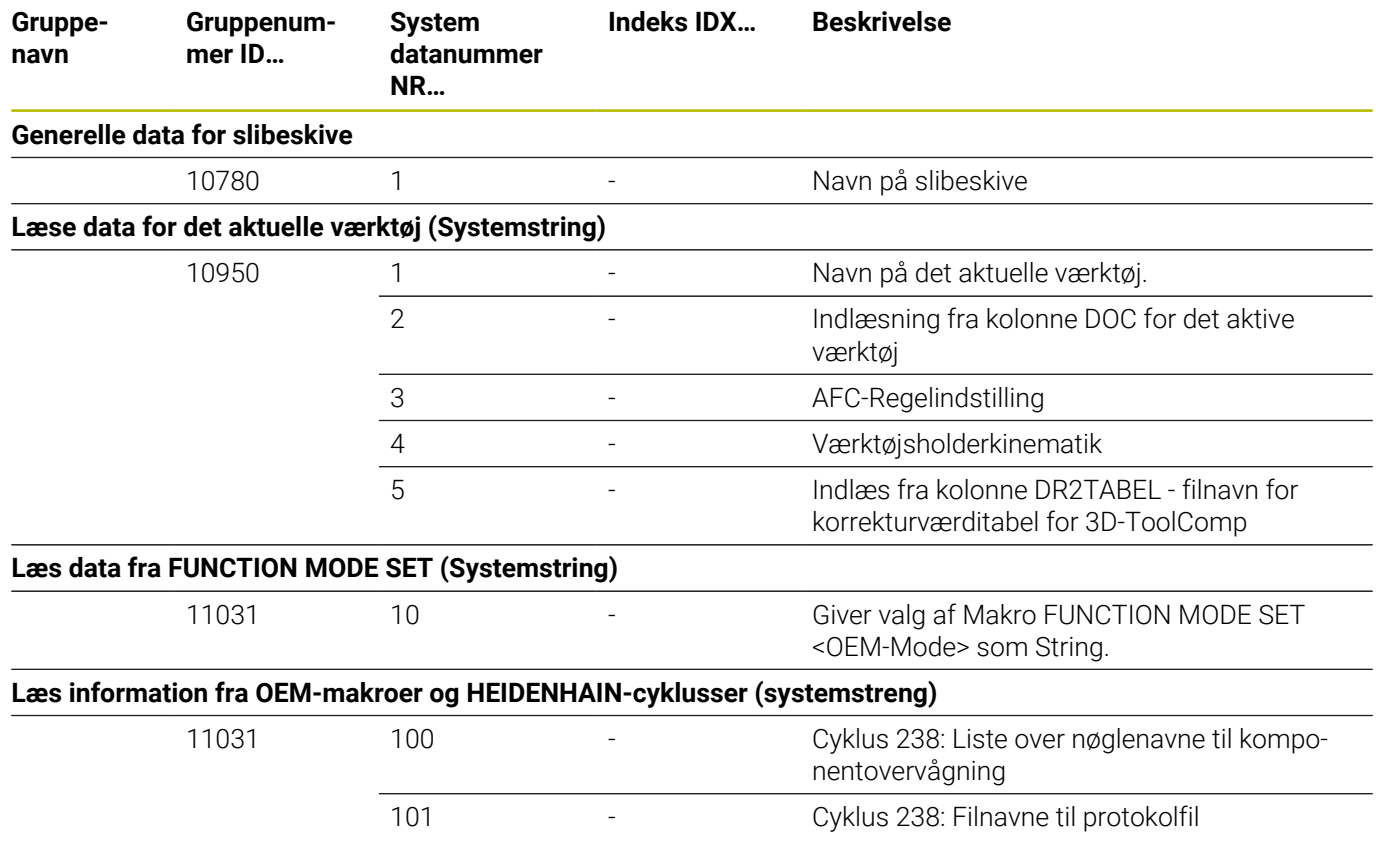

### **Sammenlign: FN 18-Funktioner**

I efterfølgende Tabel finder De FN18-Funktioner fra forgænger styringer, som ikke blev TNC 640 implementeret på dette tidspunkt I de fleste tilfælde er disse funktioner så erstattet af en anden.

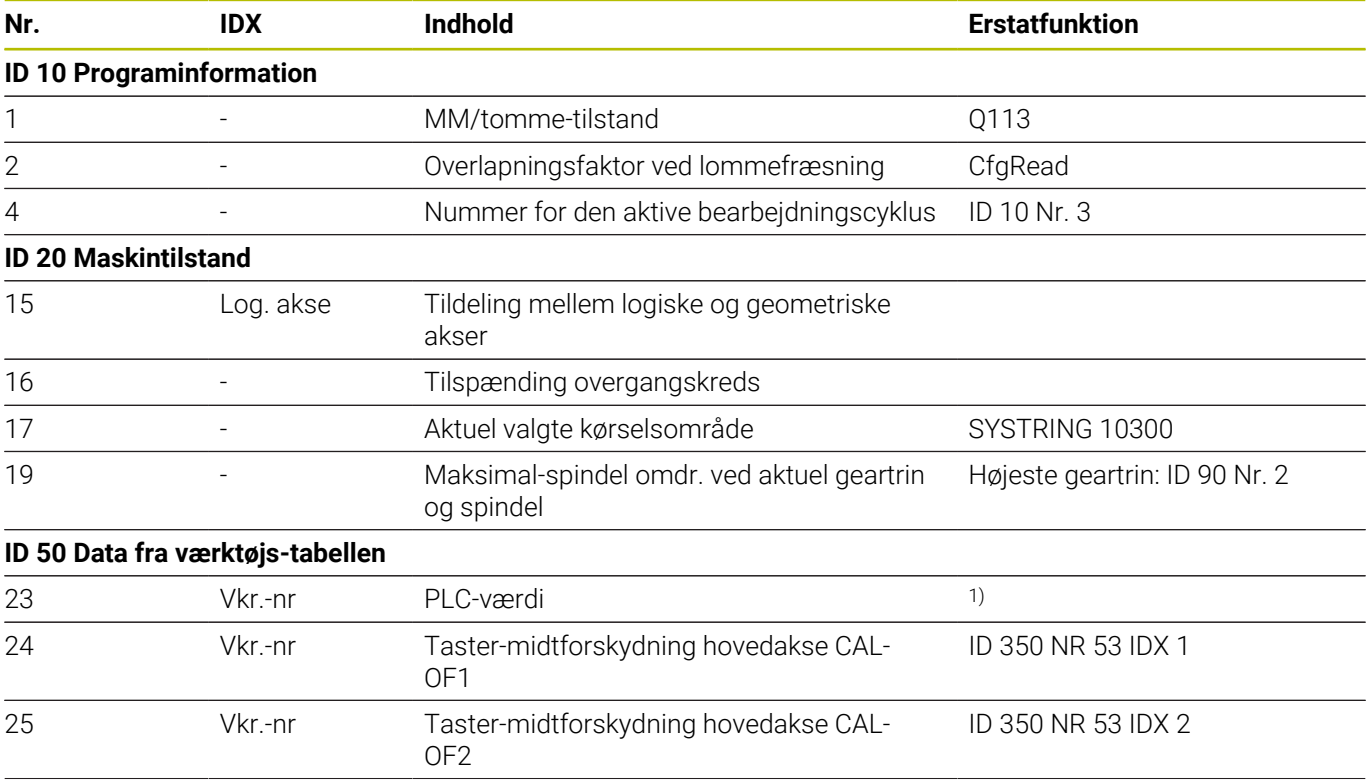

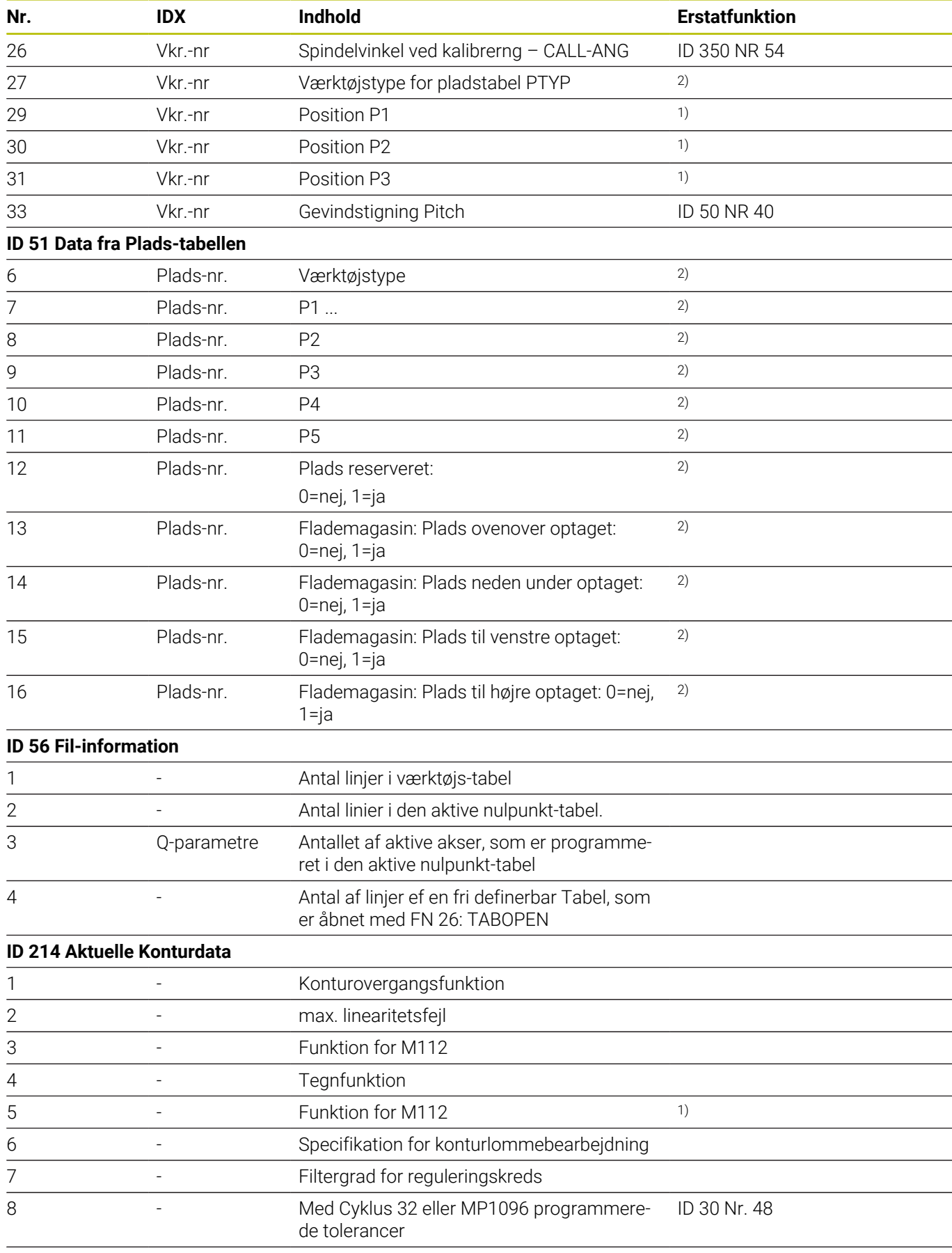

#### **ID 240 nominel position i REF-System**

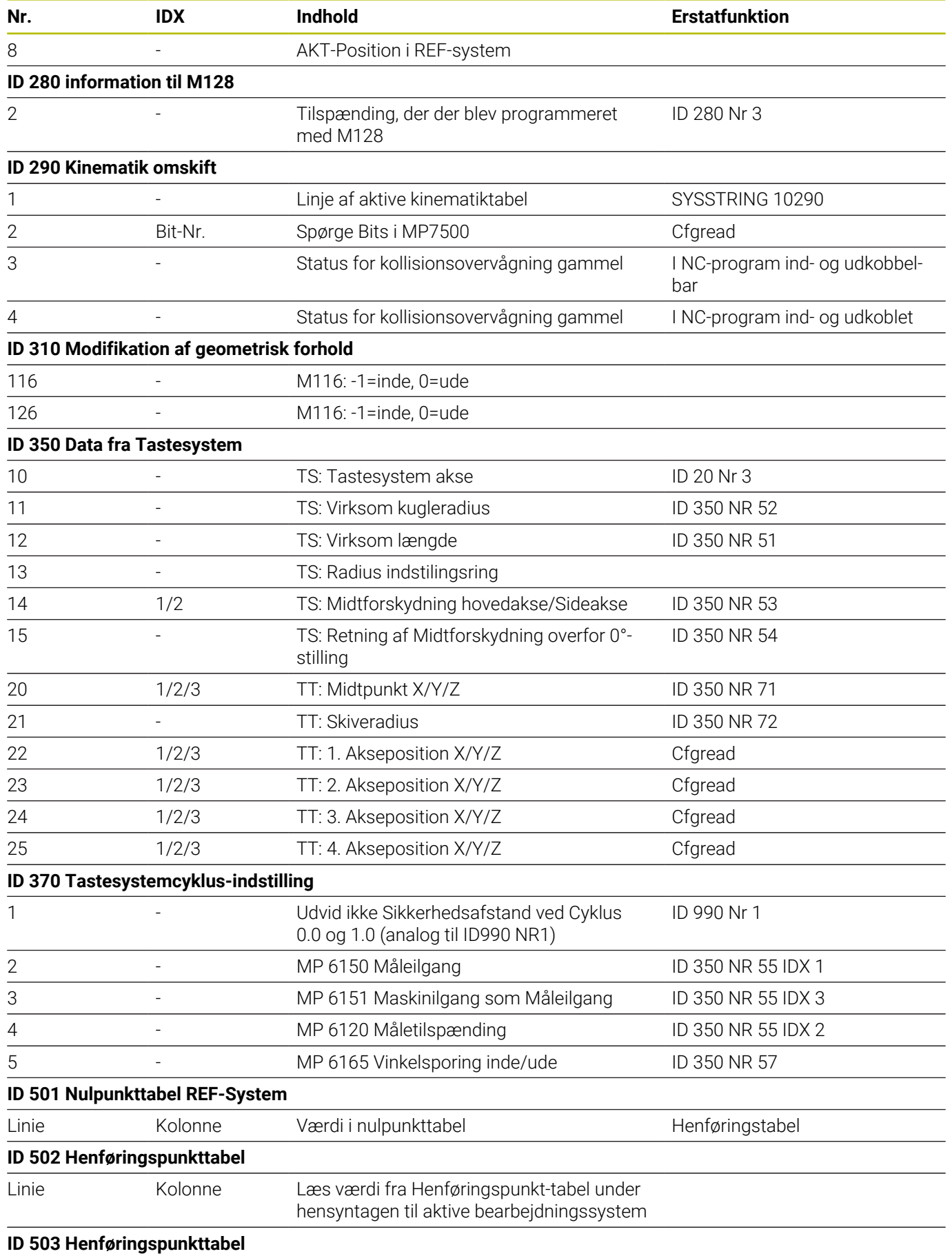

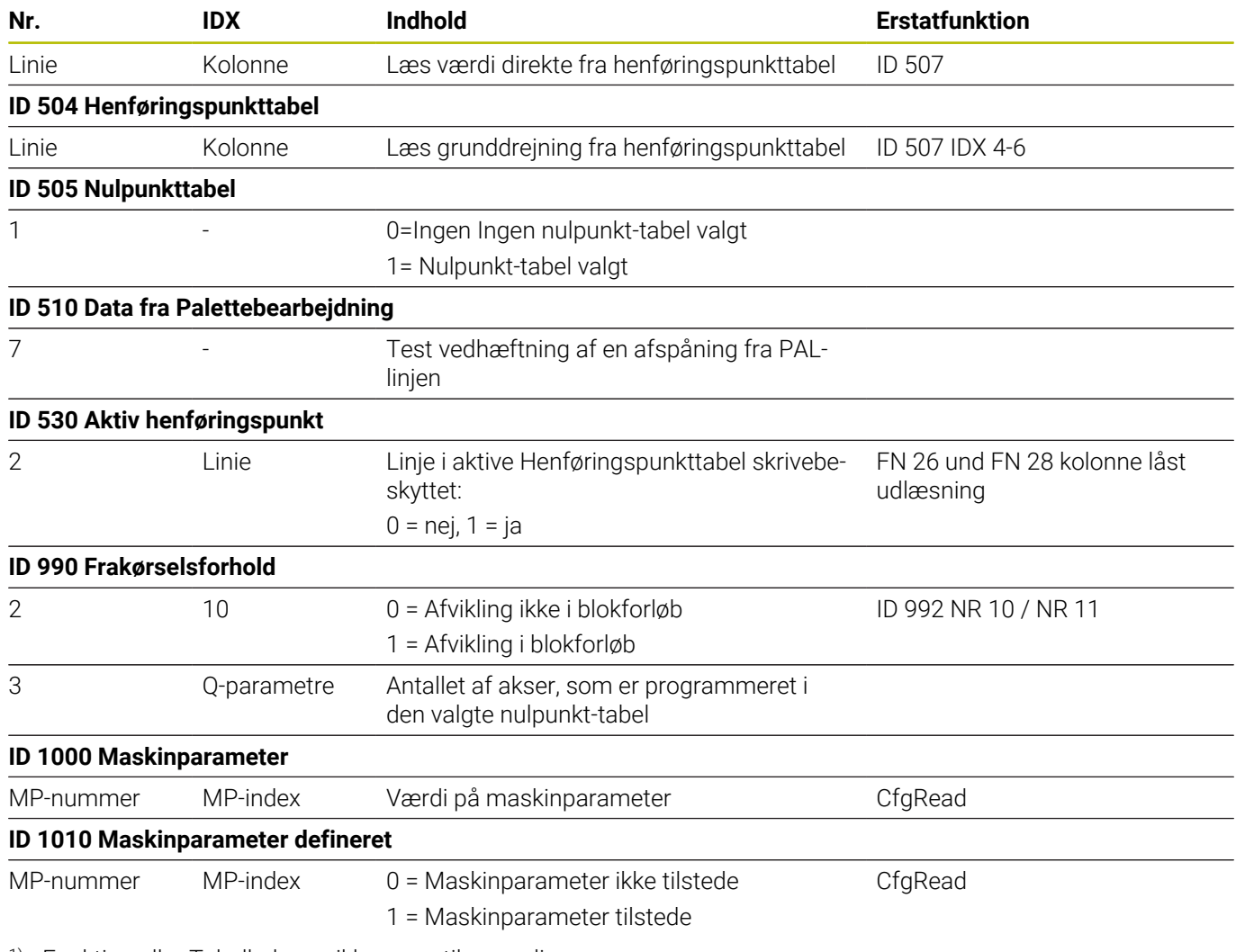

1) Funktion eller Tabelkolonne ikke mere tilgængelig

2) Udlæs Tabellinje med FN 26 og FN 28 eller SQL

## **17.2 Oversigtstabeller**

### **Yderligere funktioner**

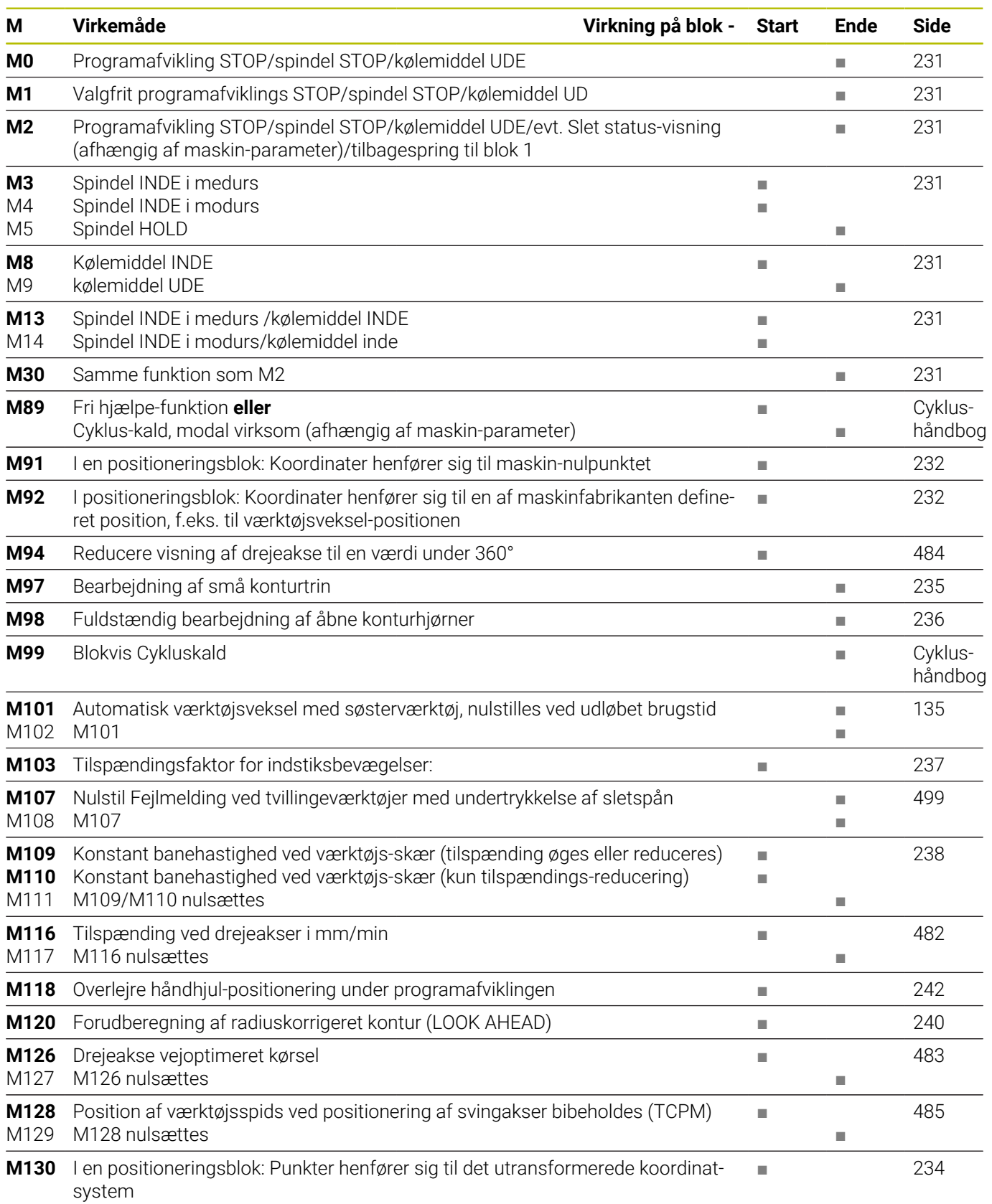

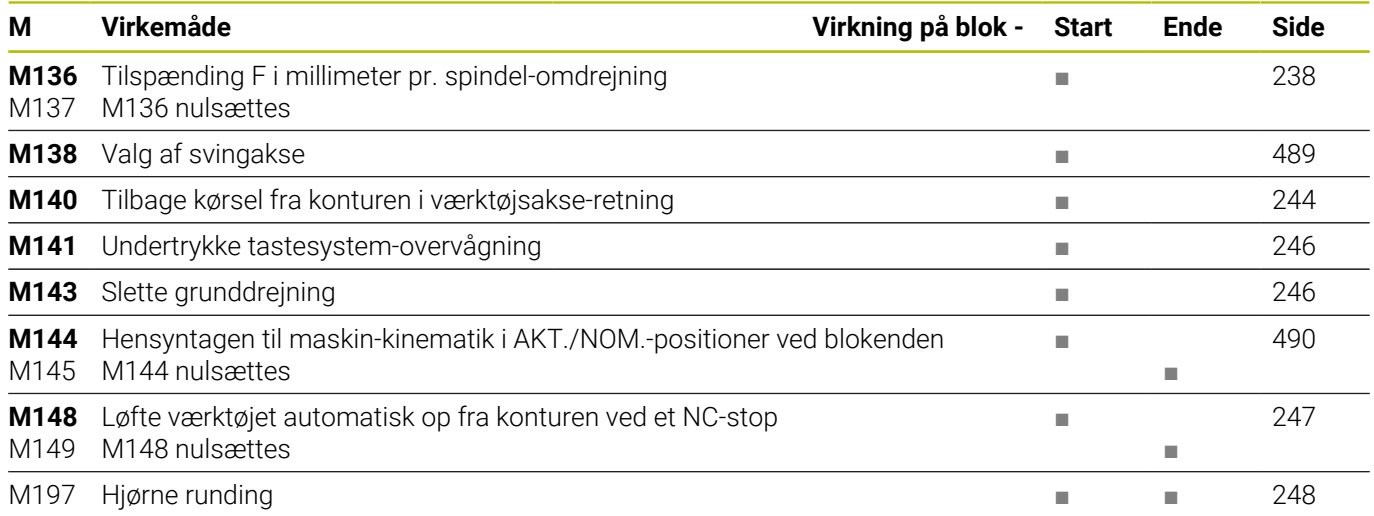

### **Brugerfunktioner**

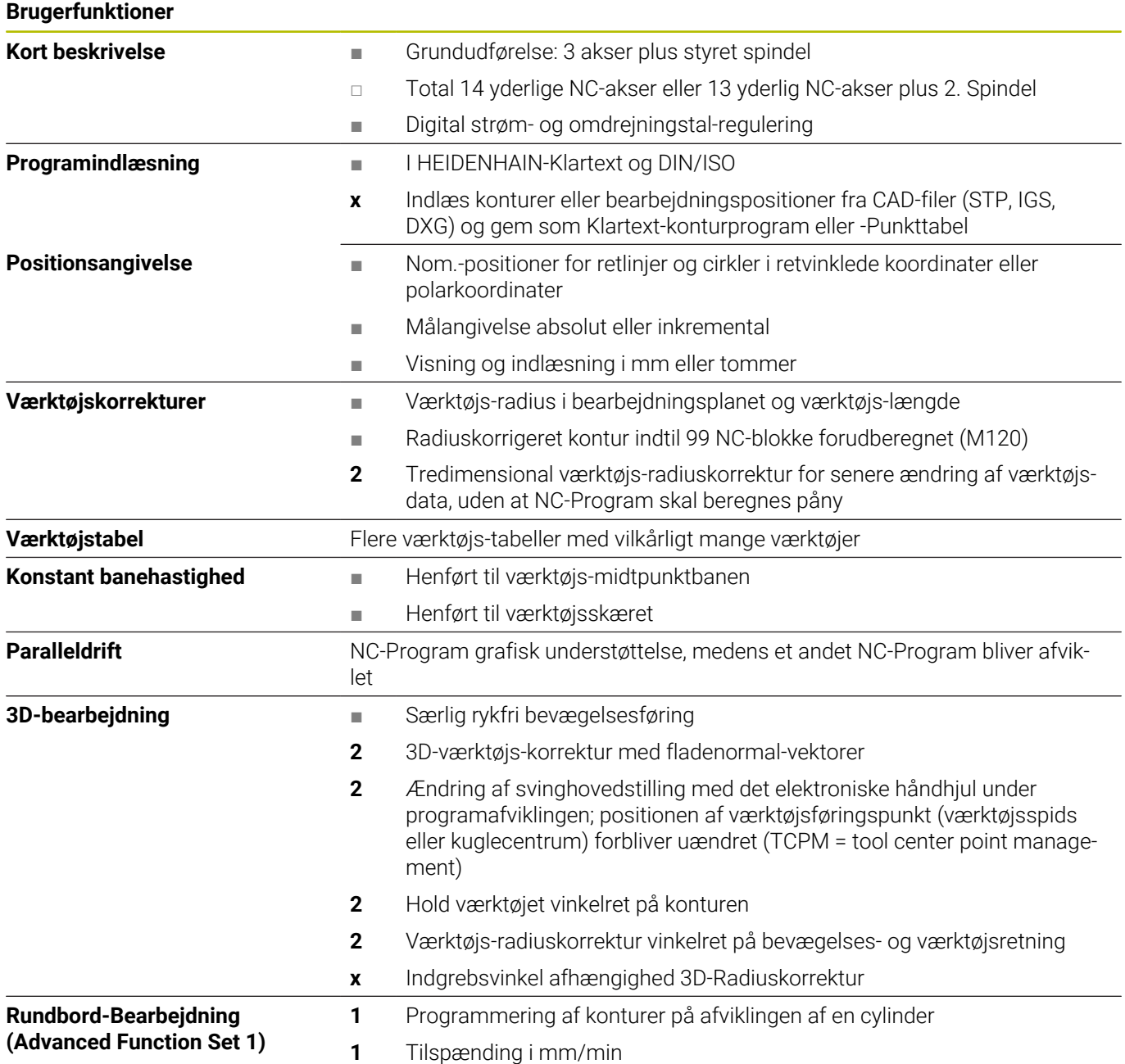

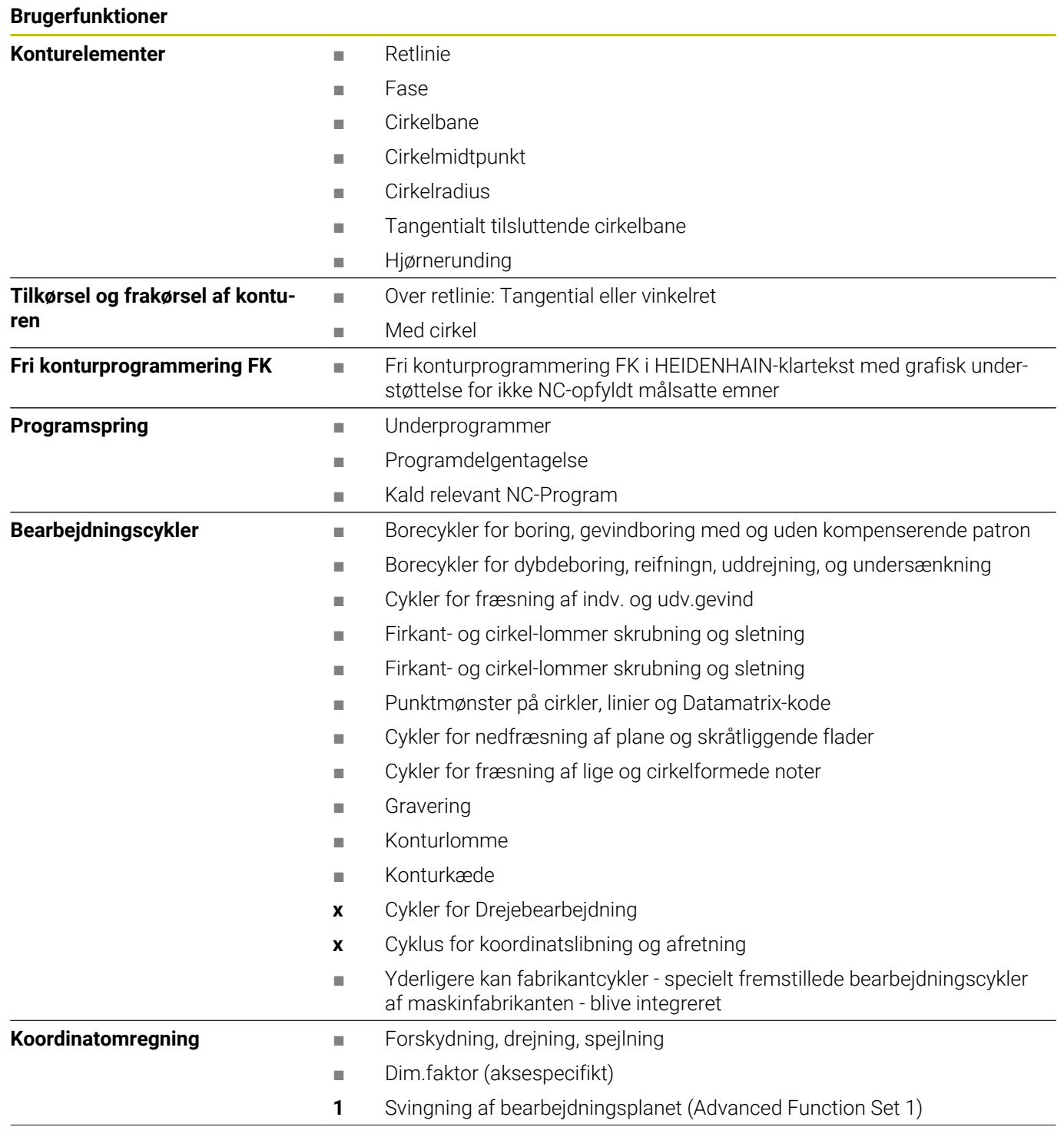

#### **Brugerfunktioner**

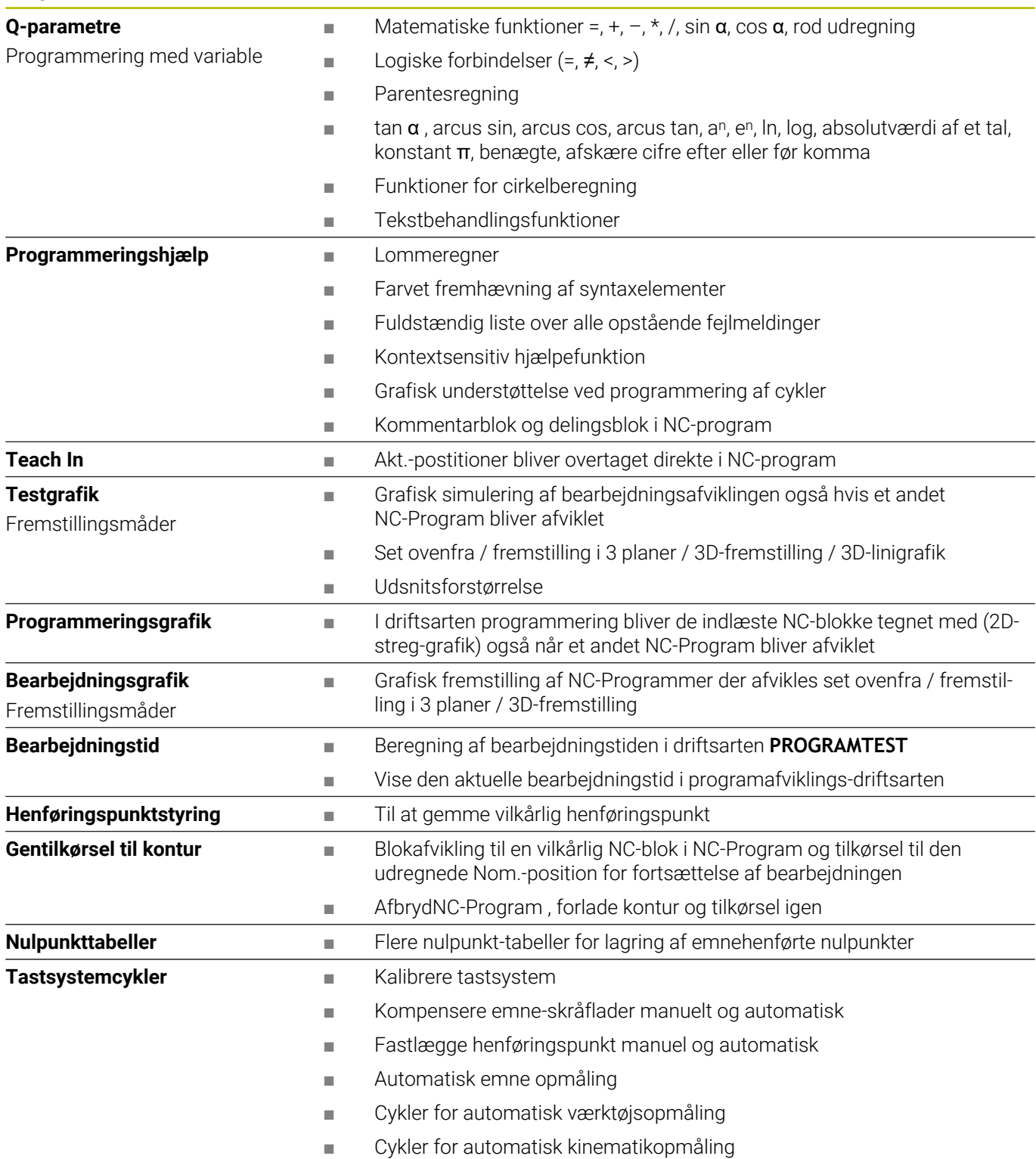

## **Index**

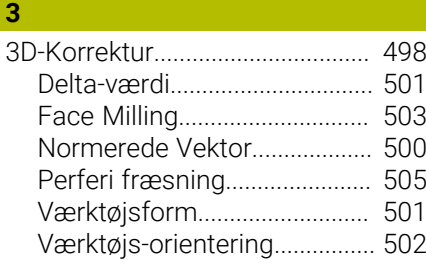

#### **A**

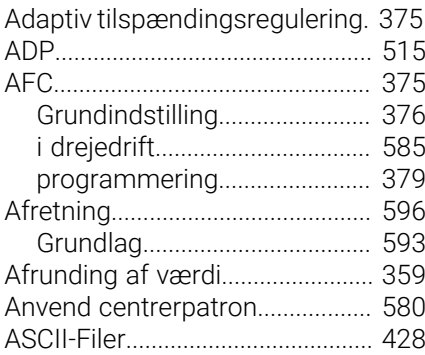

### **B**

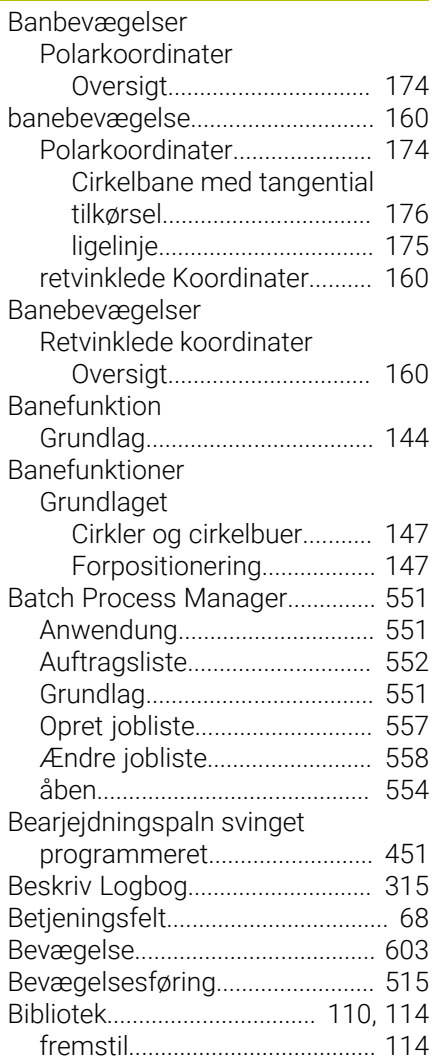

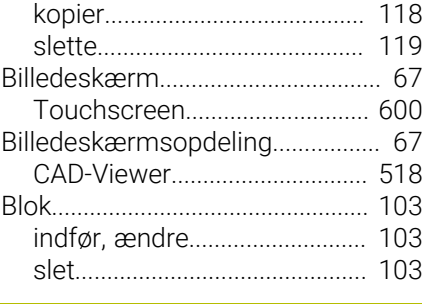

#### **C**

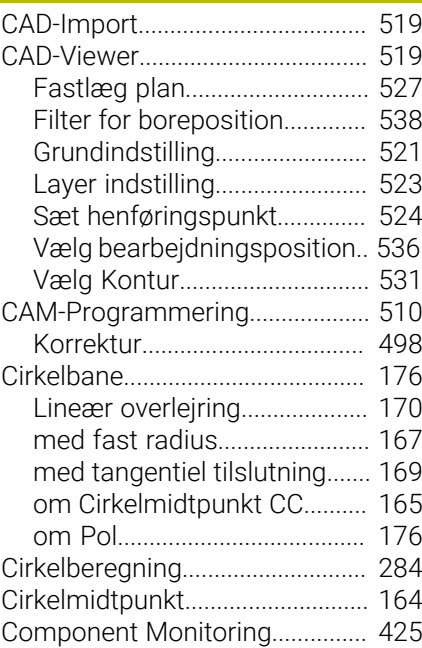

#### **D**

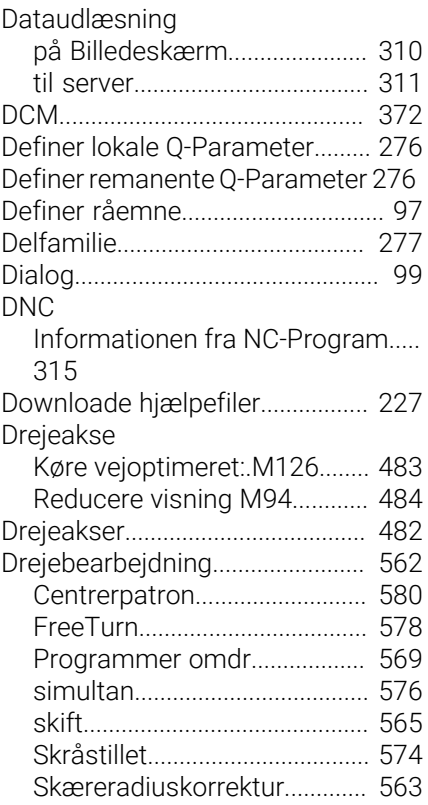

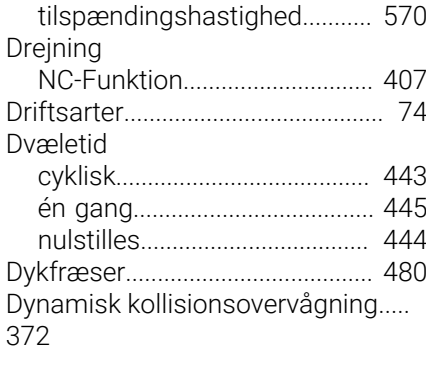

#### **E**

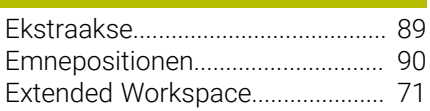

#### **F**

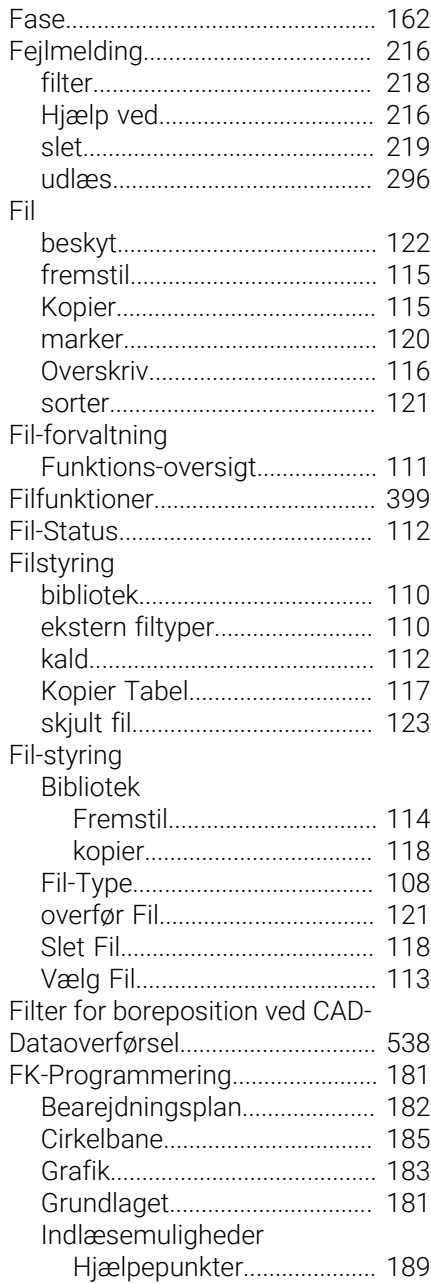

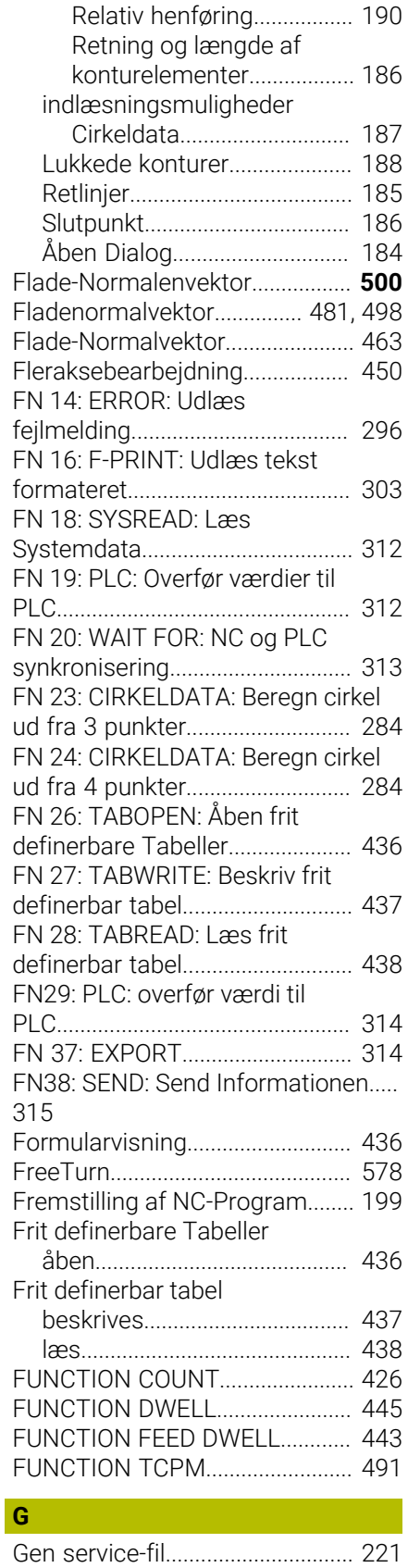

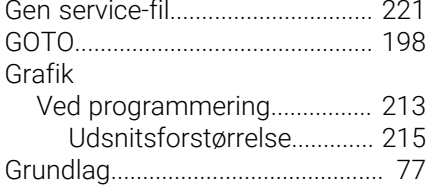

#### **H**

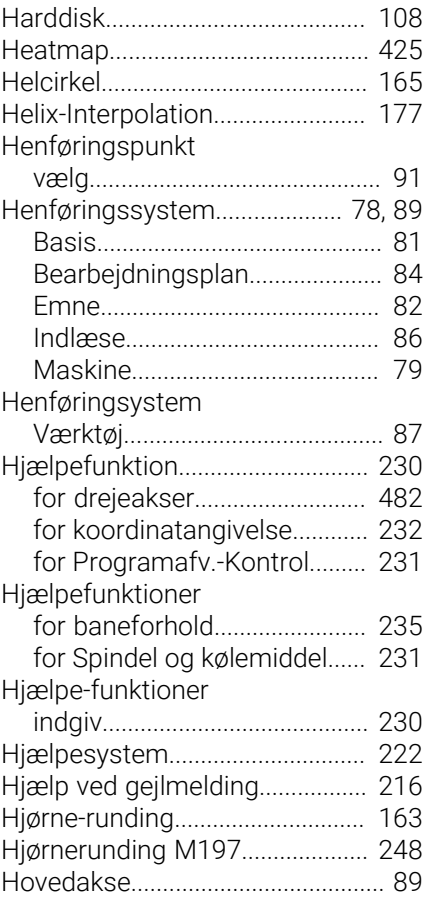

**I**

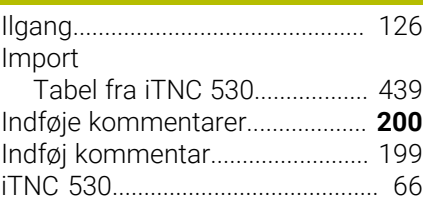

#### **K**

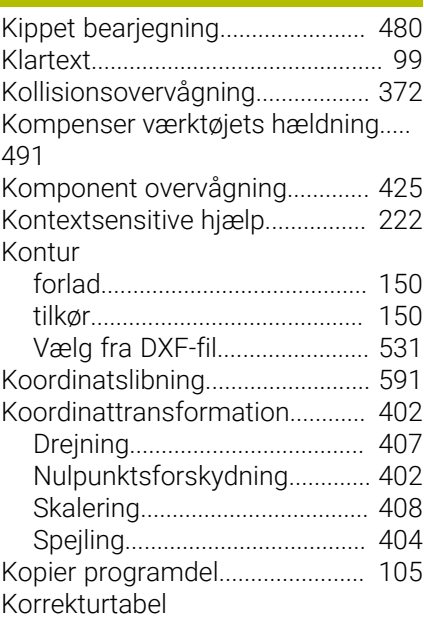

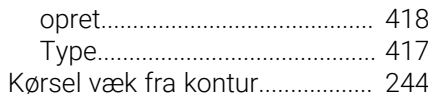

#### **L** [Liftoff.](#page-246-1).................................... [247](#page-246-1)**, [446](#page-445-0)** [ligelinje](#page-160-0)................................... **[161](#page-160-0)**, [175](#page-174-0) [Lommeregneren](#page-205-0)........................... [206](#page-205-0) [Look ahead.](#page-239-1)................................... [240](#page-239-1) [Læs Systemdata.](#page-311-0)................. **[312](#page-311-0)**, [322](#page-321-0)

#### **M**

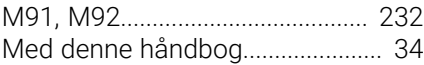

#### **N**

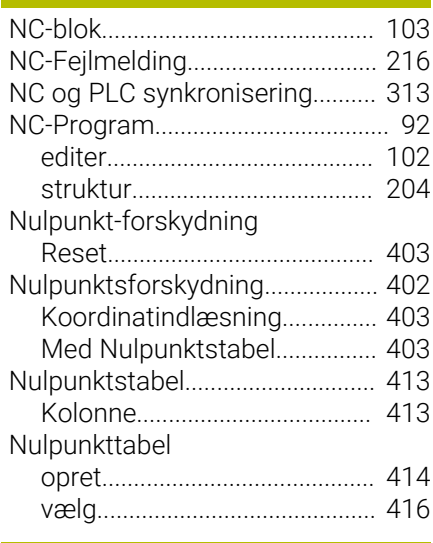

#### **O**

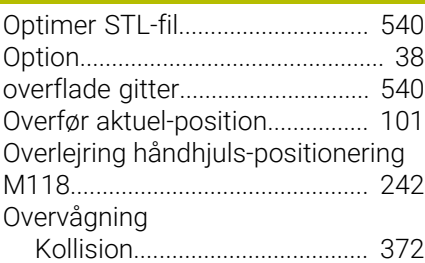

#### **P**

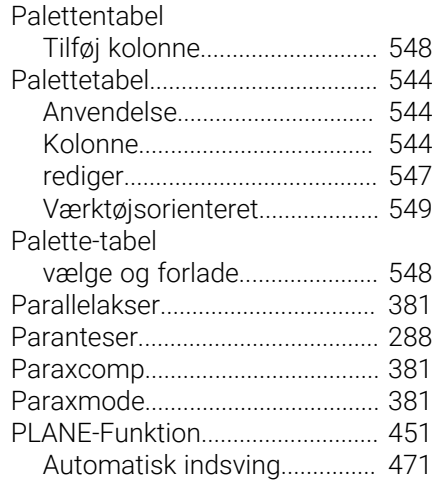

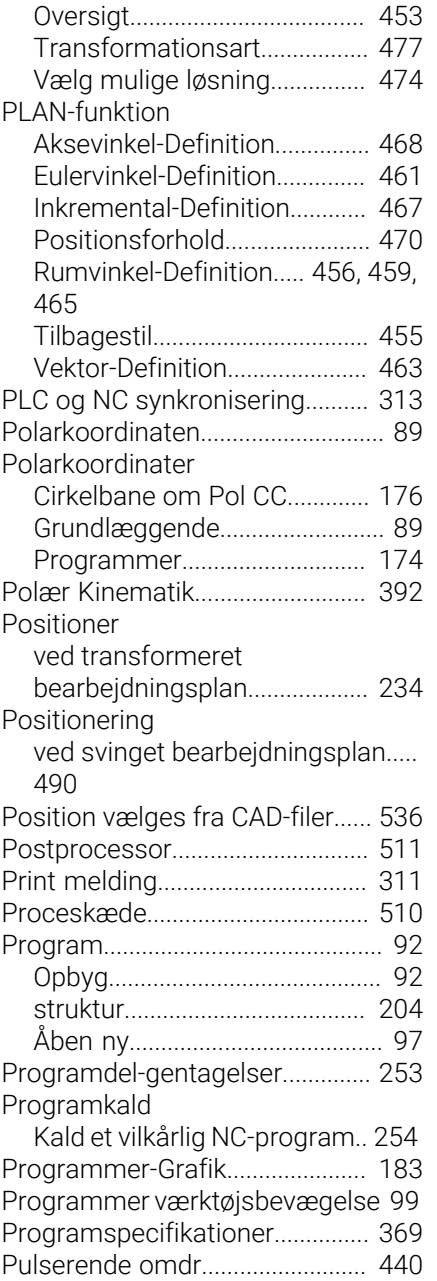

### **Q**

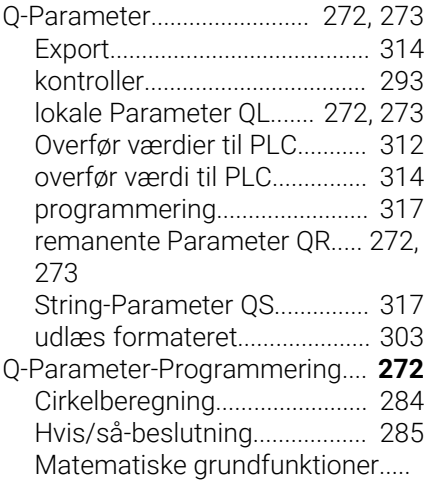

[Punktetabeller](#page-258-0)............................... [259](#page-258-0)

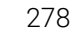

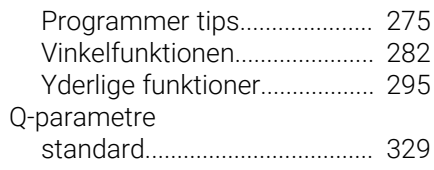

### **R**

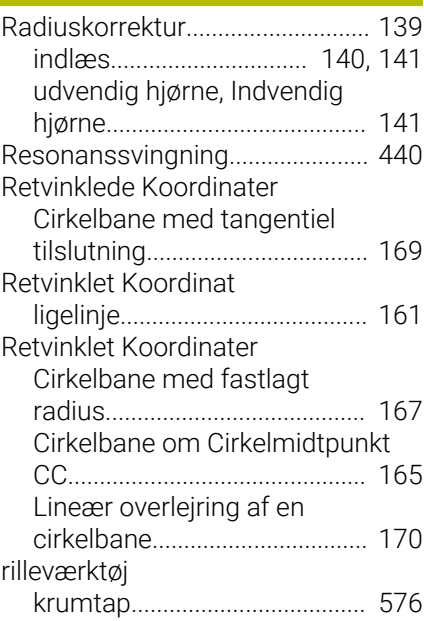

#### **S S**

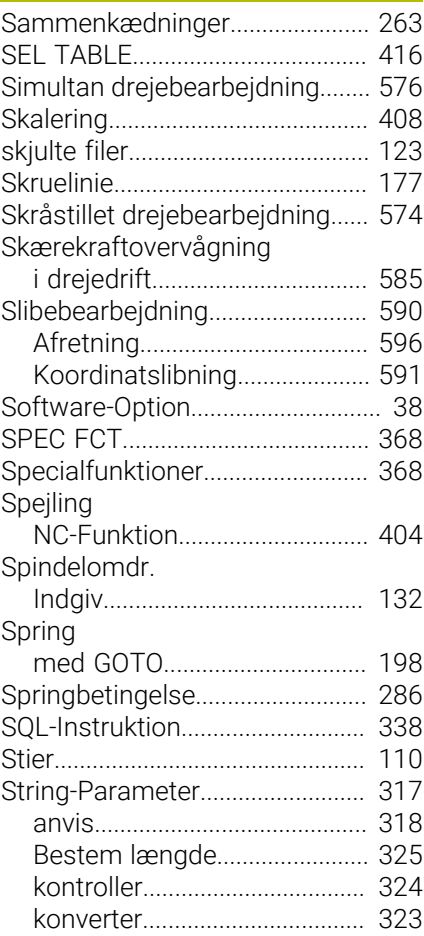

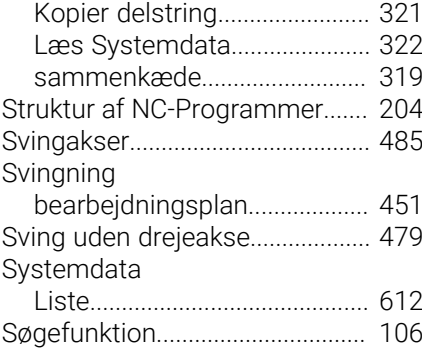

#### **T**

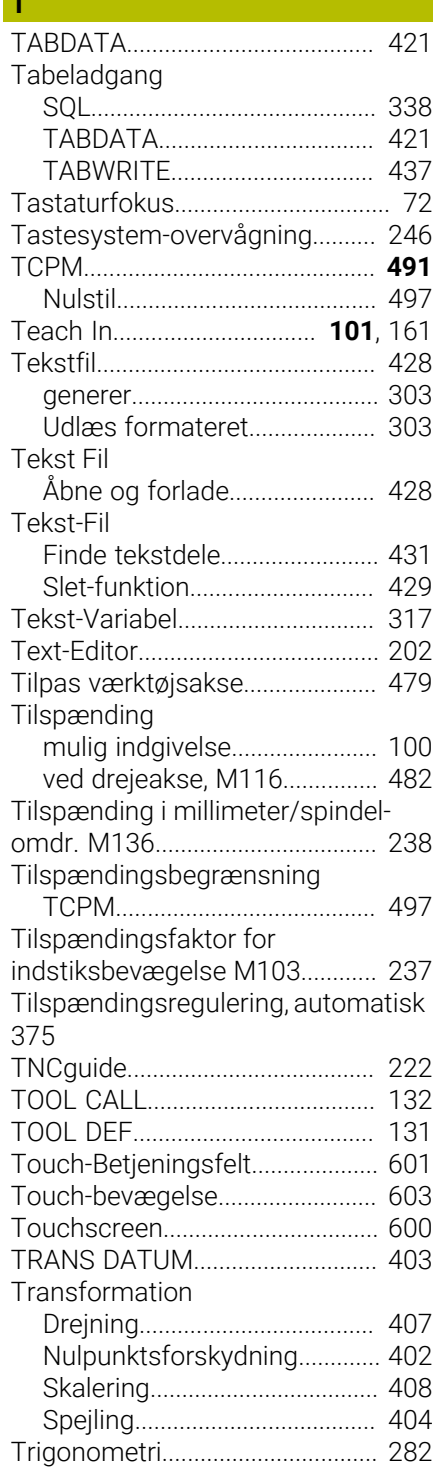

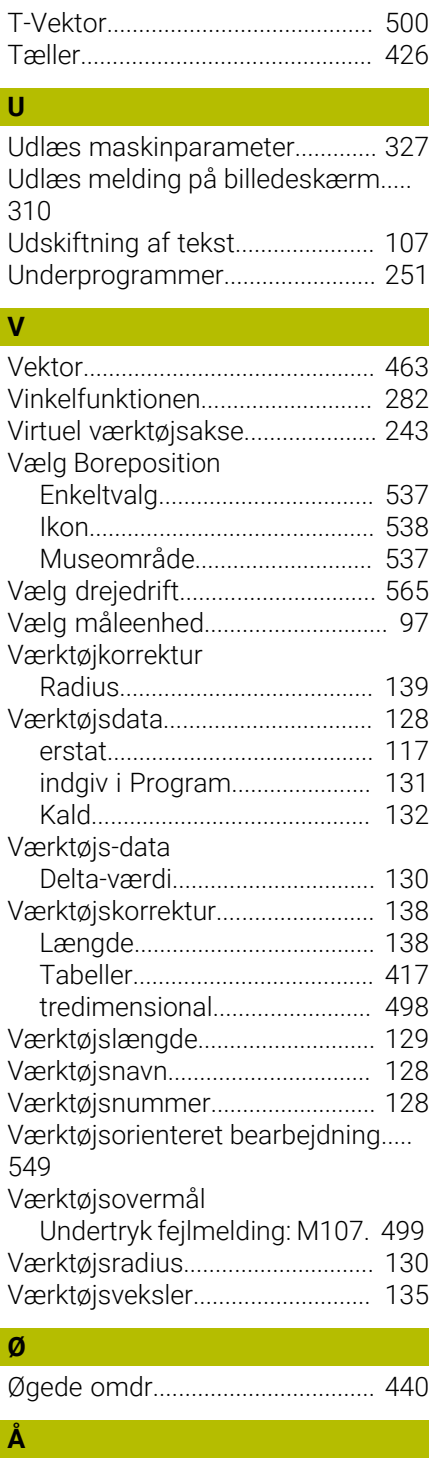

[Åben korturhjørne M98](#page-235-1)................ [236](#page-235-1)

# **HEIDENHAIN**

**DR. JOHANNES HEIDENHAIN GmbH** Dr.-Johannes-Heidenhain-Straße 5 **83301 Traunreut, Germany** +49 8669 31-0  $FAX$  +49 8669 32-5061 info@heidenhain.de

**Technical support EAXI** +49 8669 32-1000 **Measuring systems** <sup>®</sup> +49 8669 31-3104 service.ms-support@heidenhain.de **NC support**  $\qquad \qquad \textcircled{2} \quad +49\,8669\,31-3101$  service.nc-support@heidenhain.de **NC programming** <sup>**e** +49 8669 31-3103</sup> service.nc-pgm@heidenhain.de **PLC programming**  $\circledcirc$  +49 8669 31-3102 service.plc@heidenhain.de **APP programming** <sup>**@** +49 8669 31-3106</sup> service.app@heidenhain.de

**www.heidenhain.com**

# **Tastesystemer fra HEIDENHAIN**

hjælper dem, til at reducerer stilstandstider, og dimensionsstabilitet det færdigbearbejdede emne.

#### **Værktøjs-tastesystem**

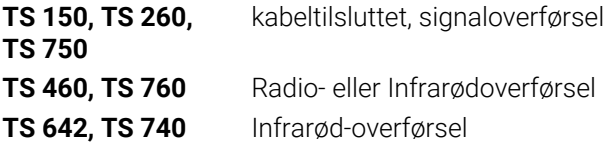

- Værktøjsopretning  $\overline{\phantom{a}}$
- Fastlægger henføringspunkter  $\Box$
- $\overline{\phantom{a}}$ Opmåle emner

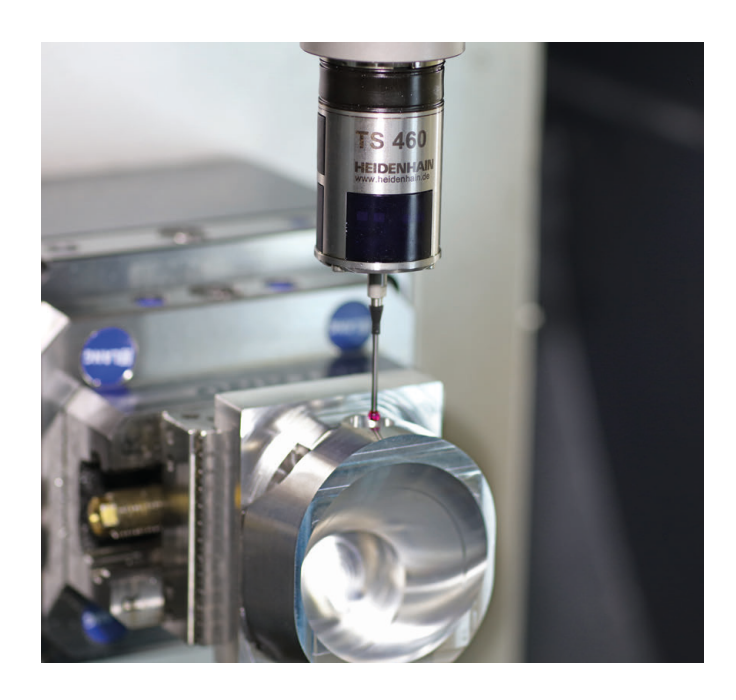

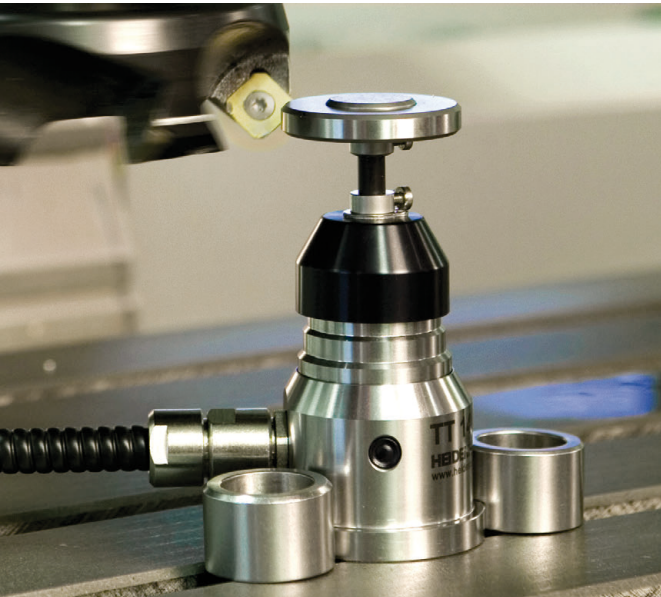

#### **Værktøjs-tastesystem**

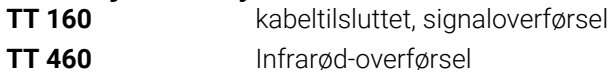

- Opmåling af værktøj Ì.
- Brug Overvågning Ľ,
- Værktøjsbrud konstateret